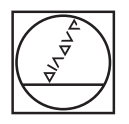

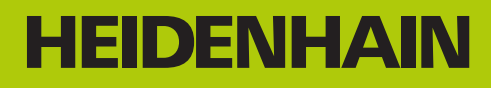

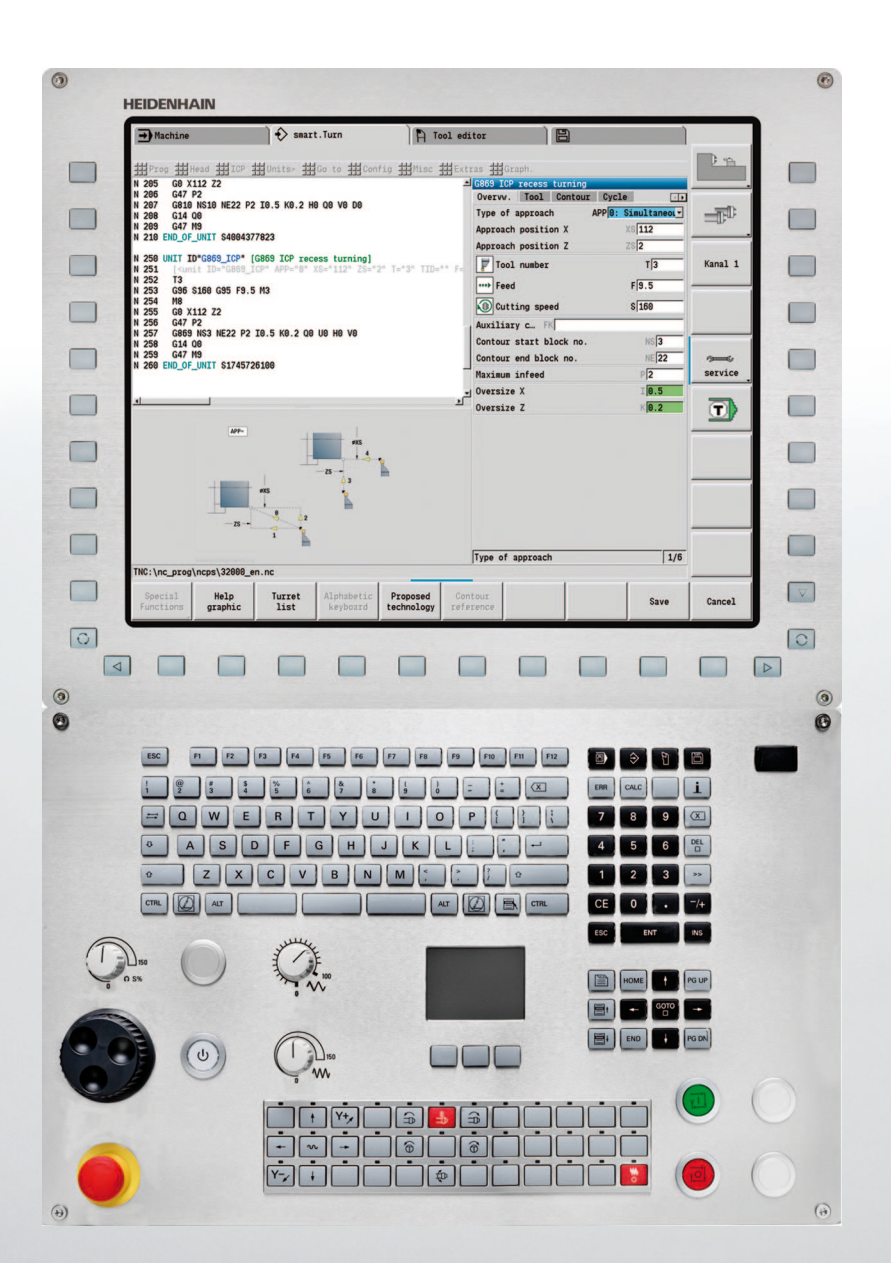

Gebruikershandboek

# **CNC PILOT 640**

**NC-software 688946-03 688947-03**

**Nederlands (nl) 3/2015**

#### **Bedieningselementen van de CNC PILOT**

#### **Bedieningselementen op het beeldscherm**

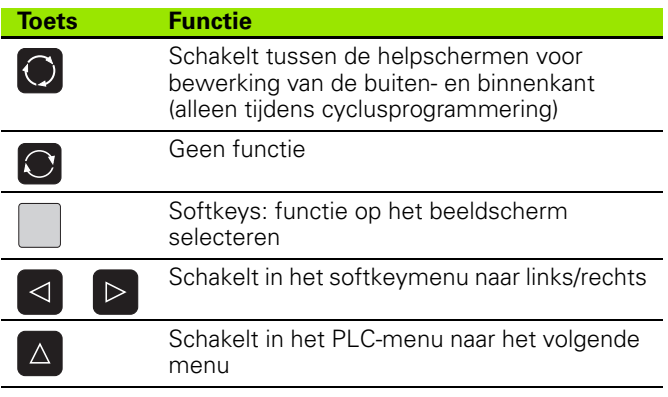

#### **Werkstandtoetsen**

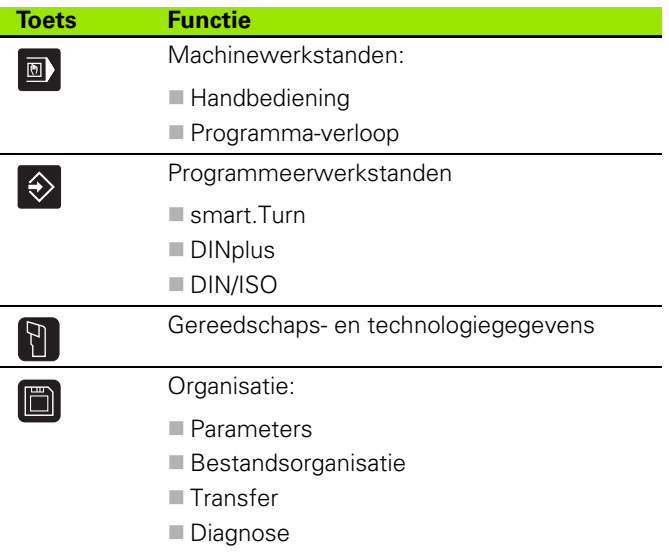

#### **smart.Turn-toetsen**

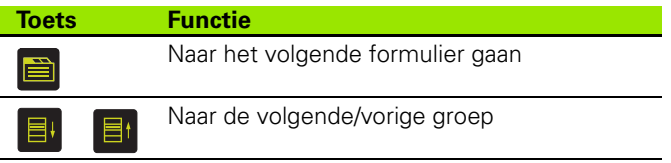

#### **Navigatietoetsen**

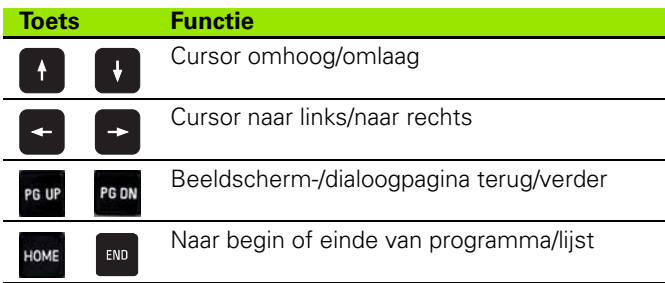

#### **Numerieke toetsen**

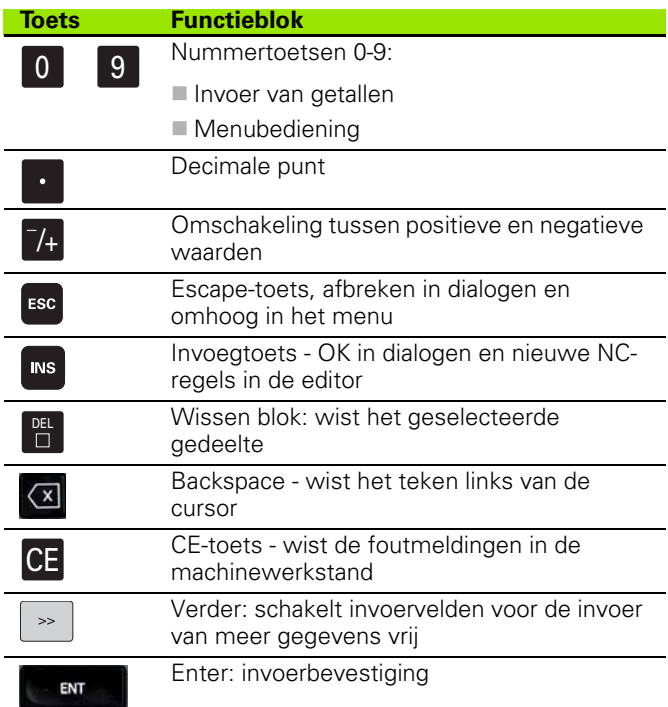

#### **Speciale toetsen**

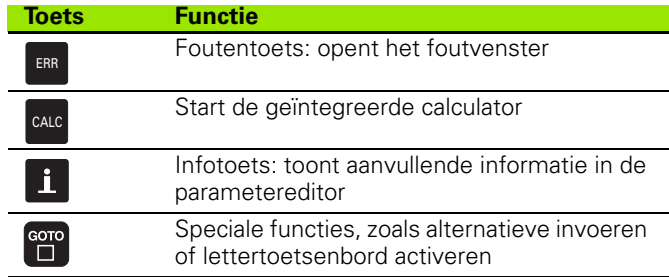

#### **Machinebedieningspaneel**

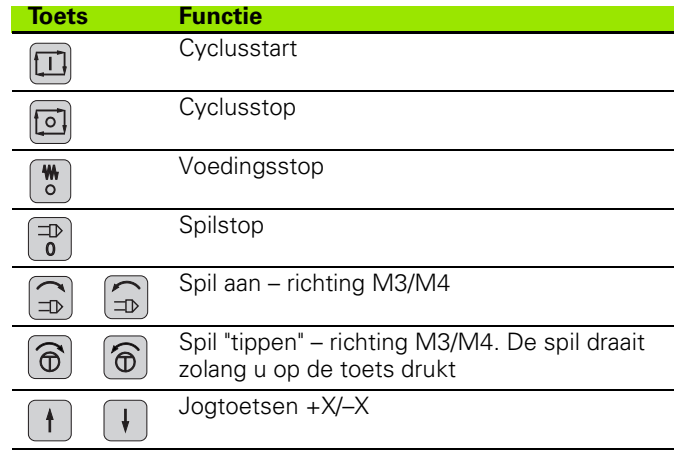

# **Bedieningspaneel van de CNC PILOT**

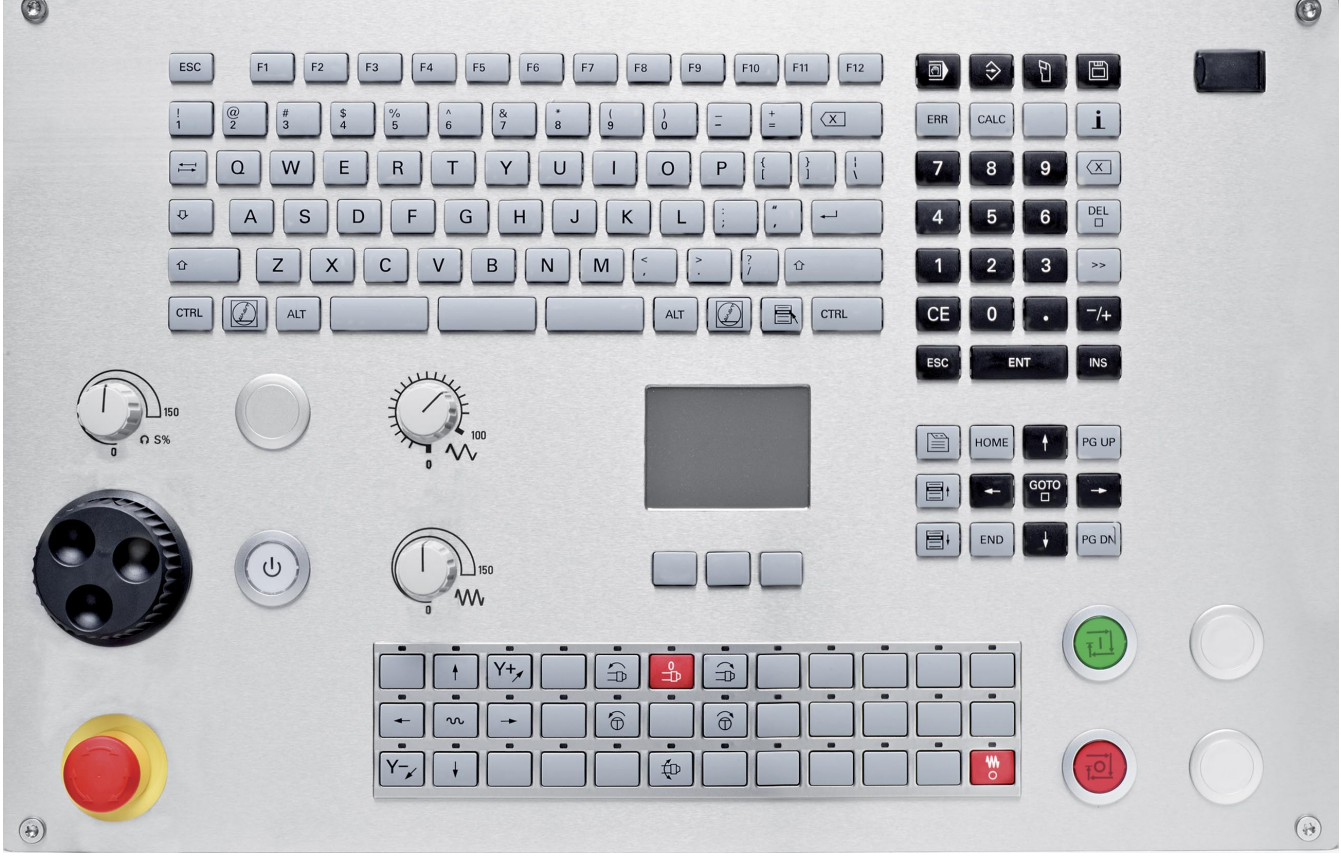

## **CNC PILOT 640, software en functies**

In dit handboek worden de functies beschreven die in de CNC PILOT met NC-softwarenummer 688946-03 of 688947-03 beschikbaar zijn.

De smart.Turn- en DIN PLUS-programmering worden niet in dit handboek beschreven. Deze functies worden nader toegelicht in het gebruikershandboek "smart.Turn- en DIN PLUS-programmering" (ID 685556-xx). Neem contact op met HEIDENHAIN, wanneer u dit handboek nodig hebt.

De machinefabrikant stemt met behulp van machineparameters de beschikbare functies van de besturing op de desbetreffende machine af. Daarom worden in dit handboek ook functies beschreven die niet op iedere CNC PILOT beschikbaar zijn.

CNC PILOT Voorbeelden van functies die niet op alle machines aanwezig zijn:

Positioneren van de spil (M19) en het aangedreven gereedschap

Bewerkingen met de C- of Y-as

Als u wilt weten welke functies door de machine met besturing worden ondersteund, kunt u contact opnemen met de machinefabrikant.

Zoals veel machinefabrikanten biedt ook HEIDENHAIN programmeercursussen aan. Wij adviseren u deze cursussen te volgen als u de functies van de CNC PILOT grondig wilt leren kennen.

Speciaal voor de MANUALplus 620 en CNC PILOT 640 biedt HEIDENHAIN het softwarepakket DataPilot MP 620 resp. DataPilot CP 640 voor pc's aan. De DataPilot is geschikt voor gebruik dicht bij de machine in de werkplaats, in het kantoor van de werkplaatschef, bij de werkvoorbereiding en voor trainingsdoeleinden. De DataPilot wordt gebruikt op pc's met het besturingssysteem WINDOWS.

#### **Gebruiksomgeving**

De CNC PILOT voldoet aan de eisen van klasse A volgens EN 55022 en is voornamelijk bedoeld voor gebruik in industriële omgevingen.

#### **Juridische opmerking**

Dit product maakt gebruik van open source software. Meer informatie vindt u op de besturing onder

Werkstand Organisatie

Softkey LICENTIE-INFORMATIE

#### **Nieuwe functies van de software 688945-02**

- Bij de simulatie kan de actuele contourbeschrijving (onbewerkt en bewerkt werkstuk) worden gespiegeld en opgeslagen. In smart.Turn kunnen deze contouren weer worden ingevoegd [\(zie](#page-499-0)  [pagina 500\)](#page-499-0)
- Bij machines met tegenspil kan nu in het TSF-menu de werkstukspil worden geselecteerd [\(zie pagina 99\)](#page-98-0)
- Bij machines met tegenspil kan een nulpuntverschuiving voor de tegenspil worden uitgevoerd (zie [Pagina 99](#page-98-0))
- De gebruikersdocumentatie is nu ook beschikbaar in het contextgevoelige helpsysteem TURNguide (zie [Pagina 66\)](#page-65-0)
- In het projectbeheer kunt u uw eigen projectmappen aanmaken, om bestanden die bij elkaar horen centraal te beheren (zie [Pagina 131](#page-130-0))
- Met een handwisselsysteem kunnen gereedschappen die zich niet in de revolver bevinden, tijdens een programmabewerking worden ingespannen (zie [Pagina 513\)](#page-512-0)
- In de werkstand Inleren hebt u nu ook de beschikking over graveercycli (zie [Pagina 347](#page-346-0))
- Wanneer een back-up van de gereedschapsgegevens wordt gemaakt, kan nu in een dialoogvenster worden geselecteerd welke gegevens moeten worden geback-upt of ingelezen (zie [Pagina 598\)](#page-597-0)
- Voor het converteren van G-, M-functies en spilnummers evenals voor het spiegelen van verplaatsingen en gereedschapsmaten kunt u nu gebruikmaken van de G-functie G30 (zie gebruikershandboek smart.Turn en DIN-programmering)
- Voor overname van een werkstuk door de tweede verplaatsbare spil of voor het aandrukken van een losse kop tegen het werkstuk, is nu de G-functie "Verplaatsen naar vaste aanslag" (G916) beschikbaar (zie gebruikershandboek smart.Turn en DIN-programmering)
- Met de functie G925 kan de maximale aandrukkracht voor een as worden gedefinieerd en bewaakt. Met deze functie kan bijv. de tegenspil als mechatronische losse kop worden gebruikt (zie gebruikershandboek smart.Turn en DIN-programmering)
- Om botsingen te voorkomen bij niet volledig uitgevoerde afsteekbewerkingen, kunt u nu met de functie G917 een afsteekcontrole door middel van volgfoutbewaking activeren (zie gebruikershandboek smart.Turn en DIN-programmering)
- Met de optie Spilsynchronisatie G720 kunt u de toerentallen van twee of meer spillen hoeksynchroon, met een overbrengingsverhouding of met een gedefinieerde offset synchroniseren (zie gebruikershandboek smart.Turn en DIN-programmering)
- Voor het frezen van buitenvertandingen en profielen is in combinatie met de synchronisatie (G720) van hoofd- en gereedschapsspil de nieuwe cyclus "Afwikkelfrezen" (G808) beschikbaar (zie gebruikershandboek smart.Turn en DIN-programmering)
- Met de functie G924 kan nu een "toenemend toerental" worden geprogrammeerd, om resonantietrillingen te voorkomen (zie gebruikershandboek smart.Turn en DIN-programmering)

#### **Nieuwe functies van de software 688945-03 en 68894x-01**

- In de werkstand **Organisatie** kunt u nu de toegang tot de besturing toestaan of blokkeren met de softkey "Externe toegang" [\(zie ook](#page-543-0)  ["Werkstand Organisatie" op pagina 544](#page-543-0))
- De calculator kan nu in elke toepassing worden geactiveerd en blijft ook actief na omschakeling naar een andere werkstand. Getalwaarden kunnen nu met de softkeys **Actuele waarde opvragen** en **Waarde overnemen** uit het actieve invoerveld worden opgevraagd of naar het actieve invoerveld worden doorgegeven [\(zie ook "De calculator" op](#page-57-0)  [pagina 58\)](#page-57-0)
- Tafeltastsystemen kunnen nu in het menu "Machine instellen" worden gekalibreerd ([zie ook "Tafeltastsysteem kalibreren" op pagina](#page-100-0)  [101](#page-100-0))
- Het werkstuknulpunt kan nu ook in de richting van de Z-as met een tastsysteem worden vastgelegd ([zie ook "Machine instellen" op](#page-92-0)  [pagina 93\)](#page-92-0)
- Bij het inleren zijn voor de nabewerking bij de steekdraaicycli de overmaten RI en RK voor het onbewerkte werkstuk toegevoegd ([zie](#page-251-0)  [ook "Steekdraaien radiaal afwerken - uitgebreid" op pagina 252](#page-251-0))
- In de nabewerking bij de steekdraai-units en in de cyclus G869 zijn de overmaten RI en RK voor het onbewerkte werkstuk ingevoerd (zie gebruikershandboek smart.Turn en DIN-programmering).
- Op machines met een B-as kunnen nu ook boor- en freesbewerkingen op schuin in de ruimte liggende vlakken worden uitgevoerd. Bovendien kunt u met de B-as gereedschappen bij de draaibewerking nog flexibeler gebruiken (zie gebruikershandboek smart.Turn en DIN-programmering).
- Op de besturing is nu een groot aantal tastcycli voor diverse toepassingsmogelijkheden beschikbaar (zie gebruikershandboek smart.Turn en DIN-programmering):
	- Schakelend tastsysteem kalibreren
	- Cirkel, steekcirkel, hoek en positie van de C-as meten
	- Instelcompensatie
	- Eenpunts-, tweepuntsmeting
	- Gat of tap zoeken
	- Nulpunt instellen in de Z- of C-as
	- Automatische gereedschapsmeting
- Met de nieuwe functie TURN PLUS worden aan de hand van een vastgelegde bewerkingsvolgorde automatisch NC-programma's voor draai- en freesbewerkingen gemaakt (zie gebruikershandboek smart.Turn en DIN-programmering).
- Met de functie G940 is het mogelijk de gereedschapslengtes in de definitiepositie van de B-as te laten berekenen (zie gebruikershandboek smart.Turn en DIN-programmering).
- Voor bewerkingen waarbij omspannen noodzakelijk is, kan met G44 een scheidingspunt op de contourbeschrijving worden gedefinieerd (zie gebruikershandboek smart.Turn en DIN-programmering).
- Met de functie G927 kunt u gereedschapslengtes naar de referentiepositie van het gereedschap (B-as =0) omrekenen (zie gebruikershandboek smart.Turn en DIN-programmering).
- Insteken die met G22 zijn gedefinieerd, kunnen nu met de nieuwe cyclus 870 Steken ICP worden bewerkt (zie gebruikershandboek smart.Turn en DIN-programmering).

#### **Nieuwe functies van de software 68894x-02**

- In de ICP is de extra functie "Nulpunt verschuiven" ingevoerd (zie ook ["Nulpunt verschuiven" op pagina 392\)](#page-391-0)
- In ICP-contouren kunnen nu via een invoerformulier pasmaten en binnendraad worden berekend ([zie ook "Passingen en binnendraad"](#page-386-0)  [op pagina 387](#page-386-0))
- In de ICP zijn de extra functies "Dupliceren lineair, rond en spiegelen" ingevoerd ([zie ook "Contourgedeelte lineair dupliceren" op pagina](#page-391-1)  [392](#page-391-1))
- De systeemtijd kan nu via een invoerformulier worden ingesteld [\(zie](#page-101-0)  [ook "Bedrijfstijden tonen" op pagina 102\)](#page-101-0)
- De afsteekcyclus G859 is uitgebreid met de parameters K, SD en U ([zie ook "Afsteken" op pagina 269\)](#page-268-0)
- Bij ICP-steekdraaien kan nu een naderings- en vrijzethoek worden gedefinieerd [\(zie ook "ICP-steekdraaien radiaal afwerken" op pagina](#page-259-0)  [260](#page-259-0))
- Met TURN PLUS kunt u nu ook programma's voor de tegenspilbewerking en voor multigereedschappen maken (zie gebruikershandboek smart.Turn en DIN-programmering)
- Bij de functie G797 Vlakfrezen kan nu ook een te frezen contour worden geselecteerd (zie gebruikershandboek smart.Turn en DIN-programmering)
- De functie G720 is uitgebreid met de parameter Y (zie gebruikershandboek smart.Turn en DIN-programmering)
- De functie G860 is uitgebreid met de parameters O en U (zie gebruikershandboek smart.Turn en DIN-programmering)

#### **Nieuwe functies van de software 68894x-03**

- In de subwerkstand Inleren zijn de cycli Figuur axiaal, Figuur radiaal, ICP-contour axiaal en ICP-contour radiaal uitgebreid met de parameter RB [\(zie "Freescycli" op pagina 319\)](#page-318-0)
- In de subwerkstand Inleren zijn alle cycli voor schroefdraad tappen uitgebreid met de parameters SP en SI [\(zie "Boorcycli" op pagina](#page-300-0)  [301\)](#page-300-0)
- In de subwerkstand Simulatie is de 3D-weergave uitgebreid [\(zie "3D](#page-492-0)[weergave" op pagina 493\)](#page-492-0)
- In de werkstand Gereedschaps-editor is een gereedschapscontrolegrafiek ingevoerd [\(zie "Gereedschapscontrolegrafiek" op pagina 507\)](#page-506-0)
- In de revolvertabel kunt u een ID-nummer direct invoeren [\(zie](#page-88-0)  ["Revolvertabel invullen" op pagina 89\)](#page-88-0)
- In de gereedschapstabel zijn de filteropties uitgebreid [\(zie](#page-503-0)  ["Gereedschapslijst sorteren en filteren" op pagina 504\)](#page-503-0)
- In de subwerkstand Transfer is de gereedschaps-back-upfunctie uitgebreid [\(zie "Gereedschapsgegevens verzenden" op pagina 598\)](#page-597-1)
- In de subwerkstand Transfer is de gereedschaps-importfunctie uitgebreid [\(zie "Gereedschapsgegevens van de CNC PILOT 4290](#page-605-0)  [importeren" op pagina 606\)](#page-605-0)
- De menuoptie Aswaarden instellen is uitgebreid met het definiëren van offset-waarden voor de verschuivingen G53, G54 en G55 [\(zie](#page-94-0)  ["Offsets definiëren" op pagina 95\)](#page-94-0)
- $\blacksquare$  In de subwerkstand Programma-verloop is de belastingsbewaking ingevoerd [\(zie "Belastingsbewaking \(optie\)" op pagina 121\)](#page-120-0)
- In de subwerkstand Programma-verloop is het instellen van uitschakelniveaus ingevoerd [\(zie "Programma-uitvoering" op pagina 116\)](#page-115-0)
- Er is een functie ingevoerd om informatie over de toestand van het gereedschap uit te lezen [\(zie "Bewaking van gereedschapsstandtijd",](#page-90-0)  [pagina 91](#page-90-0)), [\(zie "Standtijdgegevens gereedschap bewerken" op](#page-510-0)  [pagina 511\)](#page-510-0)
- Er is een gebruikerparameter ingevoerd waarmee u de softwareeindschakelaars voor de subwerkstand Simulatie kunt in- en uitschakelen [\(zie "Lijst van user parameters" op pagina 547\)](#page-546-0)
- Er is een gebruikerparameter ingevoerd waarmee u de foutmelding van de software-eindschakelaars kunt onderdrukken [\(zie "Lijst van](#page-546-0)  [user parameters" op pagina 547\)](#page-546-0)
- Er is een gebruikerparameter ingevoerd waarmee u een in de T,S,Fdialoog geprogrammeerde gereedschapswissel met NC-start kunt uitvoeren [\(zie "Lijst van user parameters" op pagina 547\)](#page-546-0)
- Er is een gebruikerparameter ingevoerd om de T,S,F-dialoog in afzonderlijke dialogen op te delen [\(zie "Lijst van user parameters" op](#page-546-0)  [pagina 547\)](#page-546-0)
- De functie G32 is uitgebreid met de parameter WE (zie gebruikershandboek smart.Turn en DIN-programmering)
- De functies G51, G56 en G59 zijn uitgebreid met de parameters U, V en W (zie gebruikershandboek smart.Turn en DIN-programmering)
- De functies G0, G1, G12/G13, G101, G102/G103, G110, G111, G112/G113, G170, G171, G172/G173, G180, G181 en G182/G183 zijn uitgebreid met parameters die een vergaande compatibiliteit met de ICP-contourbeschrijving waarborgen (zie gebruikershandboek smart.Turn en DIN-programmering)
- De functie G808 is uitgebreid met de parameter C (zie gebruikershandboek smart.Turn en DIN-programmering)
- De functies G810 en G820 zijn uitgebreid met de parameter U (zie gebruikershandboek smart.Turn en DIN-programmering)
- De functies G4 en G860 zijn uitgebreid met de parameter D (zie gebruikershandboek smart.Turn en DIN-programmering)
- De functie G890 is uitgebreid met de parameter B (zie gebruikershandboek smart.Turn en DIN-programmering)
- De units G840 Contourfrezen figuren en G84X Kamerfrezen figuren zijn uitgebreid met parameter RB (zie gebruikershandboek smart.Turn en DIN-programmering)
- Alle units voor schroefdraad tappen zijn uitgebreid met de parameters SP en SI (zie gebruikershandboek smart.Turn en DIN-programmering)
- De functie G48 voor de begrenzing van spoedgangsnelheden van de rondassen en lineaire assen is ingevoerd (zie gebruikershandboek smart.Turn en DIN-programmering)
- De functies G53, G54 en G55 voor nulpuntverschuivingen met offset-waarden zijn ingevoerd (zie gebruikershandboek smart.Turn en DIN-programmering)
- De functies voor overlapping van asbewegingen G725 Excentrisch draaien, G726 Excentrische overgang en G727 Onronddraaien zijn ingevoerd (zie gebruikershandboek smart.Turn en DIN-programmering)
- De functies voor belastingsbewaking G995 Bewakingszone vastleggen en G996 Type belastingsbewaking zijn ingevoerd (zie gebruikershandboek smart.Turn en DIN-programmering)
- In de subwerkstand AAG worden nu ook gereedschappen met snelwisselhouders ondersteund (zie gebruikershandboek smart.Turn en DIN-programmering)
- In de werkstand smart.Turn is nu ook de weergave van een boomstructuur beschikbaar (zie gebruikershandboek smart.Turn en DINprogrammering)
- In de werkstand smart.Turn kunt u uitschakelniveaus definiëren (zie gebruikershandboek smart.Turn en DIN-programmering)
- Er is een functie ingevoerd om informatie over de toestand van het gereedschap uit te lezen (zie gebruikershandboek smart.Turn en DIN-programmering)

## **Over dit handboek**

Hieronder vindt u een lijst met de in dit handboek gebruikte aanwijzingssymbolen

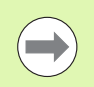

Dit symbool geeft aan dat u voor de beschreven functie speciale aanwijzingen moet opvolgen.

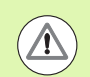

Dit symbool geeft aan dat bij gebruik van de beschreven functie zich een of meer van de volgende risico's voordoen:

- Risico's voor werkstuk
- Risico's voor spanmiddel
- Risico's voor gereedschap
- Risico's voor machine
- Risico's voor operator

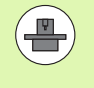

Dit symbool geeft aan dat de beschreven functie door uw machinefabrikant moet worden aangepast. De werking van de beschreven functie kan dus per machine verschillend zijn.

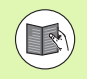

Dit symbool geeft aan dat u meer uitvoerige beschrijvingen van een functie in een ander gebruikershandboek kunt vinden.

### **Wenst u wijzigingen of hebt u fouten ontdekt?**

Wij streven er voortdurend naar onze documentatie voor u te verbeteren. U kunt ons daarbij helpen. De door u gewenste wijzigingen kunt u per e-mail toezenden aan: **tnc-userdoc@heidenhain.de**.

Over dit handboek  **Over dit handboek**

**Inhoud Intervention of the Inleiding** en basisprincipes **1** 

**[Bedieningsinstructies](#page-50-0) 2**

**[Werkstand Machine](#page-72-0) 3**

**[ICP-programmering](#page-374-0)** 

**[Grafische simulatie](#page-484-0) 6**

**[Gereedschaps- en technologie-database](#page-500-0) 7**

**[Werkstand Organisatie](#page-542-0) 8**

**[Tabellen en overzichten](#page-608-0) 9**

**[Overzicht van de cycli](#page-642-0) 10**

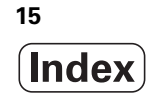

[1.1 De CNC PILOT ..... 36](#page-35-0) [1.2 Configuratie ..... 37](#page-36-0) [Sledepositie ..... 37](#page-36-1) [Gereedschapshoudersystemen ..... 37](#page-36-2) [De C-as ..... 37](#page-36-3) [De Y-as ..... 38](#page-37-0) [Complete bewerking ..... 39](#page-38-0) [1.3 Karakteristieken ..... 40](#page-39-0) [Configuratie ..... 40](#page-39-1) [Werkstanden ..... 40](#page-39-2) [1.4 Gegevensbeveiliging ..... 42](#page-41-0) [1.5 Begripsverklaring ..... 43](#page-42-0) [1.6 Opbouw van de CNC PILOT ..... 44](#page-43-0) [1.7 Basisprincipes ..... 45](#page-44-0) [Lengte- en hoekmeetsystemen en referentiemerken ..... 45](#page-44-1) [Asaanduidingen ..... 45](#page-44-2) [Coördinatensysteem ..... 46](#page-45-0) [Absolute coördinaten ..... 46](#page-45-1) [Incrementele coördinaten ..... 47](#page-46-0) [Poolcoördinaten ..... 47](#page-46-1) [Machinenulpunt ..... 47](#page-46-2) [Werkstuknulpunt ..... 48](#page-47-0) [Maateenheden ..... 48](#page-47-1) [1.8 Gereedschapsmaten ..... 49](#page-48-0) [Gereedschapslengtematen ..... 49](#page-48-1) [Gereedschapscorrecties ..... 49](#page-48-2) [Snijkantradiuscompensatie \(SRC\) ..... 50](#page-49-0) [Freesradiuscompensatie \(FRC\) ..... 50](#page-49-1)

[2.1 Algemene bedieningsinstructies ..... 52](#page-51-0) [Bedienen ..... 52](#page-51-1) [Instellen ..... 52](#page-51-2) [Programmeren - werkstand Teach-in ..... 52](#page-51-3) [Programmeren - smart.Turn ..... 52](#page-51-4) [2.2 Het beeldscherm van de CNC PILOT ..... 53](#page-52-0) [2.3 Bediening, gegevensinvoer ..... 54](#page-53-0) [Werkstanden ..... 54](#page-53-1) [Menukeuze ..... 55](#page-54-0) [Softkeys ..... 55](#page-54-1) [Gegevensinvoer ..... 56](#page-55-0) [smart.Turn-dialogen ..... 56](#page-55-1) [Lijstverwerking ..... 57](#page-56-0) [Lettertoetsenbord ..... 57](#page-56-1) [2.4 De calculator ..... 58](#page-57-1) [Functies van de calculator ..... 58](#page-57-2) [Positie van de calculator instellen ..... 60](#page-59-0) [2.5 Programmatypen ..... 61](#page-60-0) [2.6 De foutmeldingen ..... 62](#page-61-0) [Fouten tonen ..... 62](#page-61-1) [Foutvenster openen ..... 62](#page-61-2) [Foutvenster sluiten ..... 62](#page-61-3) [Uitgebreide foutmeldingen ..... 63](#page-62-0) [Softkey Details ..... 63](#page-62-1) [Fout wissen ..... 64](#page-63-0) [Fouten-logbestand ..... 64](#page-63-1) [Toetsen-logbestand ..... 65](#page-64-0) [Servicebestanden opslaan ..... 65](#page-64-1) [2.7 Contextgevoelig helpsysteem TURNguide ..... 66](#page-65-1) [Toepassing ..... 66](#page-65-2) [Werken met de TURNguide ..... 67](#page-66-0) [Actuele helpbestanden downloaden ..... 71](#page-70-0)

#### **[3 Werkstand Machine ..... 73](#page-72-1)**

[3.1 De werkstand Machine ..... 74](#page-73-0) [3.2 In- en uitschakelen ..... 75](#page-74-0) [Inschakelen ..... 75](#page-74-1) [Bewaking van de EnDat-impulsgevers ..... 75](#page-74-2) [Referentieprocedure ..... 76](#page-75-0) [Uitschakelen ..... 77](#page-76-0) [3.3 Machinegegevens ..... 78](#page-77-0) [Invoer van machinegegevens ..... 78](#page-77-1) [Weergave van machinegegevens ..... 80](#page-79-0) [Cyclusstatus ..... 84](#page-83-0) [Asvoeding ..... 84](#page-83-1) [Spil ..... 85](#page-84-0) [3.4 Gereedschapstabel instellen ..... 86](#page-85-0) [Machine met revolver ..... 86](#page-85-1) [Machine met Multifix ..... 86](#page-85-2) [Gereedschappen in verschillende kwadranten ..... 87](#page-86-0) [Revolvertabel invullen vanuit de database ..... 88](#page-87-0) [Revolvertabel invullen ..... 89](#page-88-1) [Gereedschapsoproep ..... 90](#page-89-0) [Aangedreven gereedschappen ..... 90](#page-89-1) [Bewaking van gereedschapsstandtijd ..... 91](#page-90-1) [3.5 Machine instellen ..... 93](#page-92-1) [Werkstuknulpunt definiëren ..... 94](#page-93-0) [Offsets definiëren ..... 95](#page-94-1) [Referentieprocedure van de assen ..... 96](#page-95-0) [Veiligheidszone instellen ..... 97](#page-96-0) [Gereedschapswisselpositie instellen ..... 98](#page-97-0) [Waarden C-as instellen ..... 99](#page-98-1) [Machinemaat instellen ..... 100](#page-99-0) [Tafeltastsysteem kalibreren ..... 101](#page-100-1) [Bedrijfstijden tonen ..... 102](#page-101-1) [Systeemtijd instellen ..... 103](#page-102-0) [3.6 Gereedschappen opmeten ..... 104](#page-103-0) [Aanraken ..... 105](#page-104-0) [Tastsysteem \(tafeltastsysteem\) ..... 106](#page-105-0) Meetoptiek ..... 107 [Gereedschapscorrecties ..... 108](#page-107-0) [3.7 Werkstand "Handbediening" ..... 109](#page-108-0) [Gereedschap wisselen ..... 109](#page-108-1) [Spil ..... 109](#page-108-2) [Bediening van het handwiel ..... 109](#page-108-3) [Jogtoetsen ..... 110](#page-109-0) [Teach-in-cycli bij handbediening ..... 110](#page-109-1)

[3.8 Teach-in-modus \(werkstand Inleren\) ..... 111](#page-110-0) [Werkstand Inleren ..... 111](#page-110-1) [Teach-in-cycli programmeren ..... 112](#page-111-0) [3.9 Werkstand "Programma-uitvoering" ..... 113](#page-112-0) [Programma laden ..... 113](#page-112-1) [Gereedschapslijst vergelijken ..... 114](#page-113-0) [Vóór de programma-uitvoering ..... 114](#page-113-1) [Zoeken naar startregel ..... 115](#page-114-0) [Programma-uitvoering ..... 116](#page-115-1) [Correcties tijdens de uitvoering van het programma. ..... 117](#page-116-0) [Programma-uitvoering in de werkstand "Dry Run". ..... 120](#page-119-0) [3.10 Belastingsbewaking \(optie\) ..... 121](#page-120-1) [Referentiebewerking ..... 123](#page-122-0) [Referentiewaarden controleren ..... 124](#page-123-0) [Grenswaarden aanpassen ..... 126](#page-125-0) [Productie met belastingsbewaking ..... 127](#page-126-0) [3.11 Grafische simulatie ..... 128](#page-127-0) [3.12 Programmabeheer ..... 129](#page-128-0) [Programmakeuze ..... 129](#page-128-1) [Bestandsmanager ..... 130](#page-129-0) [Projectbeheer ..... 131](#page-130-1) [3.13 DIN-conversie ..... 132](#page-131-0) [Conversie uitvoeren ..... 132](#page-131-1) [3.14 Maateenheden ..... 133](#page-132-0)

#### **[4 Teach-in-modus ..... 135](#page-134-1)**

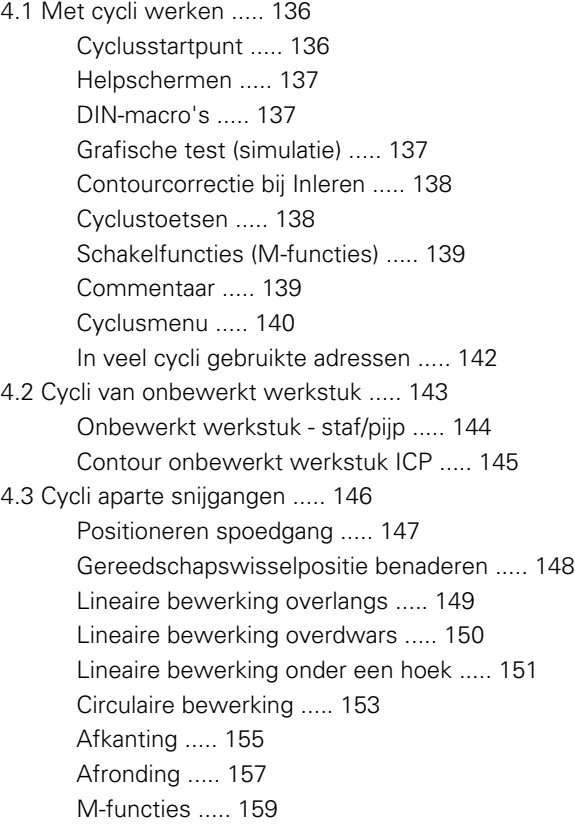

[4.4 Verspaningscycli ..... 160](#page-159-0) [Gereedschapspositie ..... 161](#page-160-0) [Verspanen overlangs ..... 163](#page-162-0) [Verspanen overdwars ..... 165](#page-164-0) [Verspanen overlangs - uitgebreid ..... 167](#page-166-0) [Verspanen overdwars - uitgebreid ..... 169](#page-168-0) [Verspanen afwerken overlangs ..... 171](#page-170-0) [Verspanen afwerken overdwars ..... 172](#page-171-0) [Verspanen afwerken overlangs - uitgebreid ..... 173](#page-172-0) [Verspanen afwerken overdwars - uitgebreid ..... 175](#page-174-0) [Verspanen, insteken overlangs ..... 177](#page-176-0) [Verspanen, insteken overdwars ..... 179](#page-178-0) [Verspanen, insteken overlangs - uitgebreid ..... 181](#page-180-0) [Verspanen, insteken overdwars - uitgebreid ..... 183](#page-182-0) [Verspanen, insteken en afwerken overlangs ..... 185](#page-184-0) [Verspanen, insteken afwerken overdwars ..... 187](#page-186-0) [Verspanen, insteken afwerken overlangs - uitgebreid ..... 189](#page-188-0) [Verspanen, insteken afwerken overdwars - uitgebreid ..... 191](#page-190-0) [Verspanen, ICP-parallel aan contour overlangs ..... 193](#page-192-0) [Verspanen, ICP-parallel aan contour overdwars ..... 196](#page-195-0) [Verspanen, ICP-parallel aan contour afwerken overlangs ..... 198](#page-197-0) [Verspanen, ICP-parallel aan contour afwerken overdwars ..... 200](#page-199-0) [ICP-verspanen overlangs ..... 202](#page-201-0) [ICP-verspanen overdwars ..... 204](#page-203-0) [ICP-verspanen afwerken overlangs ..... 206](#page-205-0) [ICP-verspanen afwerken overdwars ..... 208](#page-207-0) [Voorbeelden van verspaningscycli ..... 210](#page-209-0)

[Verspanings- en aanzetrichting voor steekcycli ..... 214](#page-213-1) [Draaduitlooppositie ..... 215](#page-214-0) [Contourvormen ..... 215](#page-214-1) [Insteken radiaal ..... 216](#page-215-0) [Insteken axiaal ..... 218](#page-217-0) [Insteken radiaal - uitgebreid ..... 220](#page-219-0) [Insteken axiaal - uitgebreid ..... 222](#page-221-0) [Insteken radiaal afwerken ..... 224](#page-223-0) [Insteken axiaal afwerken ..... 226](#page-225-0) [Insteken radiaal afwerken - uitgebreid ..... 228](#page-227-0) [Insteken axiaal afwerken - uitgebreid ..... 230](#page-229-0) [ICP-insteekcycli radiaal ..... 232](#page-231-0) [ICP-insteekcycli axiaal ..... 234](#page-233-0) [ICP-insteken afwerken radiaal ..... 236](#page-235-0) [ICP-insteken afwerken axiaal ..... 238](#page-237-0) [Steekdraaien ..... 240](#page-239-0) [Steekdraaien radiaal ..... 241](#page-240-0) [Steekdraaien axiaal ..... 242](#page-241-0) [Steekdraaien radiaal - uitgebreid ..... 244](#page-243-0) [Steekdraaien axiaal - uitgebreid ..... 246](#page-245-0) [Steekdraaien radiaal afwerken ..... 248](#page-247-0) [Steekdraaien axiaal afwerken ..... 250](#page-249-0) [Steekdraaien radiaal afwerken - uitgebreid ..... 252](#page-251-1) [Steekdraaien axiaal afwerken - uitgebreid ..... 254](#page-253-0) [ICP-steekdraaien radiaal ..... 256](#page-255-0) [ICP-steekdraaien axiaal ..... 258](#page-257-0) [ICP-steekdraaien radiaal afwerken ..... 260](#page-259-1) [ICP-steekdraaien axiaal afwerken ..... 262](#page-261-0) [Draaduitloop vorm H ..... 264](#page-263-0) [Draaduitloop vorm K ..... 266](#page-265-0) [Draaduitloop vorm U ..... 267](#page-266-0) [Afsteken ..... 269](#page-268-1) [Voorbeelden van steekcycli ..... 271](#page-270-0)

[4.6 Schroefdraad- en draaduitloopcycli ..... 273](#page-272-0) [Schroefdraadpositie, draaduitlooppositie ..... 273](#page-272-1) [Handwiel-override ..... 274](#page-273-0) [Aanzethoek, schroefdraaddiepte, snede-opdeling ..... 275](#page-274-0) [Schroefdraadaanloop/-uitloop ..... 275](#page-274-1) [Laatste snede ..... 276](#page-275-0) [Schroefdraadcyclus \(overlangs\) ..... 277](#page-276-0) [Schroefdraadcyclus \(overlangs\) – uitgebreid ..... 279](#page-278-0) [Conische draad ..... 281](#page-280-0) [API-draad ..... 283](#page-282-0) [Schroefdraad nasnijden \(overlangs\) ..... 285](#page-284-0) [Schroefdraad nasnijden uitgebreid \(overlangs\) ..... 287](#page-286-0) [Conische draad nasnijden ..... 289](#page-288-0) [API-draad nasnijden ..... 291](#page-290-0) [Draaduitloop DIN 76 ..... 293](#page-292-0) [Draaduitloop DIN 509 E ..... 295](#page-294-0) [Draaduitloop DIN 509 F ..... 297](#page-296-0) [Voorbeelden: schroef- en draaduitloopcycli ..... 299](#page-298-0) [4.7 Boorcycli ..... 301](#page-300-1) [Boren axiaal ..... 302](#page-301-0) [Boren radiaal ..... 304](#page-303-0) [Langgatboren axiaal ..... 306](#page-305-0) [Langgatboren radiaal ..... 309](#page-308-0) [Draadtappen axiaal ..... 311](#page-310-0) [Draadtappen radiaal ..... 313](#page-312-0) [Schroefdraadfrezen axiaal ..... 315](#page-314-0) [Voorbeelden: boorcycli ..... 317](#page-316-0) [4.8 Freescycli ..... 319](#page-318-1) [Positioneren spoedgang frezen ..... 320](#page-319-0) [Sleuf axiaal ..... 321](#page-320-0) [Figuur axiaal ..... 323](#page-322-0) [ICP-contour axiaal ..... 327](#page-326-0) [Kopfrezen ..... 330](#page-329-0) [Sleuf radiaal ..... 333](#page-332-0) [Figuur radiaal ..... 335](#page-334-0) [ICP-contour radiaal ..... 339](#page-338-0) [Spiraalgroeffrezen radiaal ..... 342](#page-341-0) [Looprichting van de frees bij contourfrezen ..... 344](#page-343-0) [Looprichting van de frees bij het frezen van kamers ..... 345](#page-344-0) [Voorbeeld freescyclus ..... 346](#page-345-0) [Graveren axiaal ..... 347](#page-346-1) [Graveren radiaal ..... 349](#page-348-0) [Graveren axiaal/radiaal ..... 351](#page-350-0)

[4.9 Boor- en freespatroon ..... 352](#page-351-0)

[Lineair boorpatroon axiaal ..... 353](#page-352-0) [Lineair freespatroon axiaal ..... 355](#page-354-0) [Rond boorpatroon axiaal ..... 357](#page-356-0) [Rond freespatroon axiaal ..... 359](#page-358-0) [Lineair boorpatroon radiaal ..... 361](#page-360-0) [Lineair freespatroon radiaal ..... 363](#page-362-0) [Rond boorpatroon radiaal ..... 365](#page-364-0) [Rond freespatroon radiaal ..... 367](#page-366-0) [Voorbeelden van bewerking van patronen ..... 369](#page-368-0) [4.10 DIN-cycli ..... 372](#page-371-0)

[DIN-cyclus ..... 372](#page-371-1)

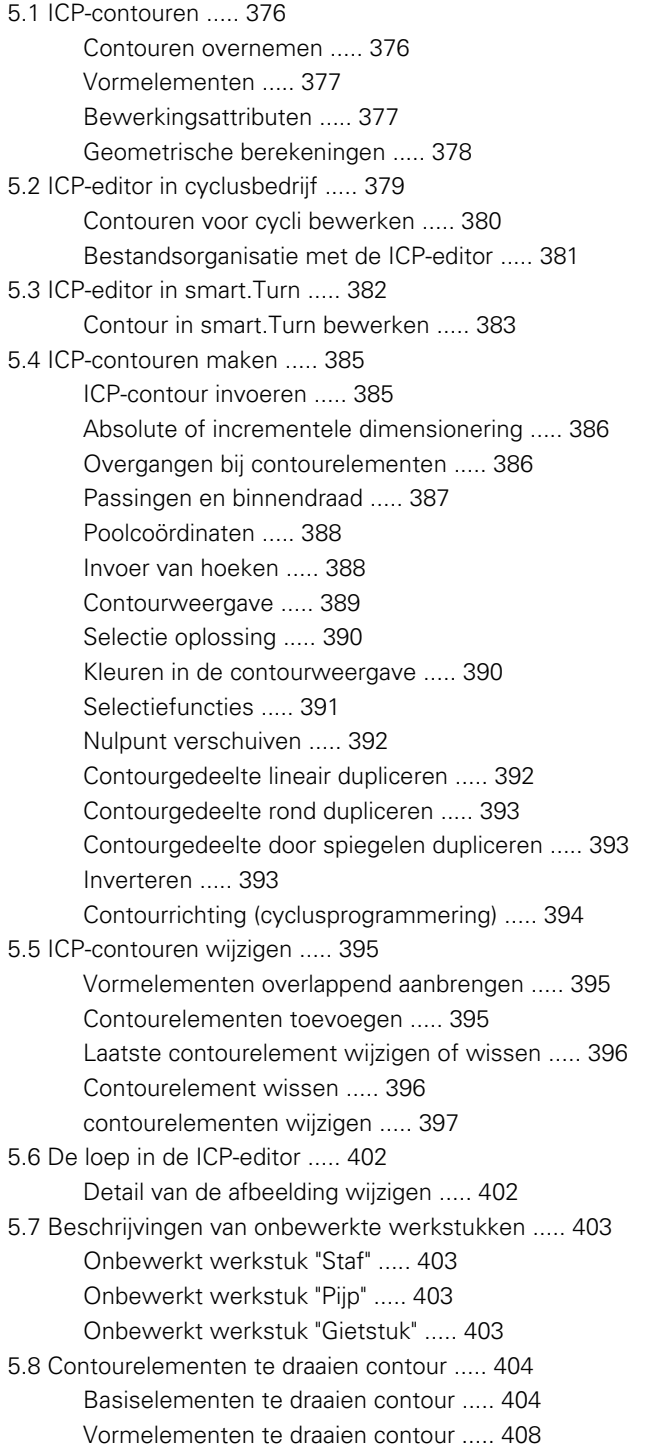

[5.9 Contourelementen voorkant ..... 415](#page-414-0) [Startpunt contour aan voorkant ..... 415](#page-414-1) [Verticale lijnen kopvlak ..... 416](#page-415-0) [Horizontale lijnen kopvlak ..... 417](#page-416-0) [Lijn met hoek kopvlak ..... 418](#page-417-0) [Cirkelboog kopvlak ..... 419](#page-418-0) [Afkanting/afronding kopvlak ..... 420](#page-419-0) [5.10 Contourelementen mantelvlak ..... 421](#page-420-0) [Startpunt mantelvlakcontour ..... 421](#page-420-1) [Verticale lijnen mantelvlak ..... 423](#page-422-0) [Horizontale lijnen mantelvlak ..... 423](#page-422-1) [Lijn met hoek mantelvlak ..... 424](#page-423-0) [Cirkelboog mantelvlak ..... 425](#page-424-0) [Afkanting/afronding mantelvlak ..... 426](#page-425-0) [5.11 C- en Y-asbewerking in smart.Turn ..... 427](#page-426-0) [Referentiegegevens, geneste contouren ..... 428](#page-427-0) [Weergave van de ICP-elementen in het smart.Turn-programma ..... 429](#page-428-0) [5.12 Contouren aan de voorkant in smart.Turn ..... 430](#page-429-0) [Referentiegegevens bij complexe contouren aan de voorkant ..... 430](#page-429-1) [TURN PLUS-attributen ..... 431](#page-430-0) [Cirkel kopvlak ..... 431](#page-430-1) [Rechth. kopse vl. ..... 432](#page-431-0) [Regelmatige n-hoek kopvlak ..... 433](#page-432-0) [Lineaire sleuf kopvlak ..... 434](#page-433-0) [Ronde sleuf kopvlak ..... 434](#page-433-1) [Boring kopvlak ..... 435](#page-434-0) [Lineair patroon kopvlak ..... 436](#page-435-0) [Rond patroon kopvlak ..... 437](#page-436-0) [5.13 Mantelvlakcontouren in smart.Turn ..... 438](#page-437-0) [Referentiegegevens mantelvlak ..... 438](#page-437-1) [TURN PLUS-attributen ..... 439](#page-438-0) [Cirkel mantelvlak ..... 440](#page-439-0) [Rechthoek mantelvlak ..... 441](#page-440-0) [Regelm. n-hoek mantelvlak ..... 442](#page-441-0) [Lineaire sleuf mantelvlak ..... 443](#page-442-0) [Ronde sleuf mantelvlak ..... 444](#page-443-0) [Boring mantelvlak ..... 445](#page-444-0) [Lineair patroon mantelvlak ..... 446](#page-445-0) [Rond patroon mantelvlak ..... 447](#page-446-0)

[5.14 Contouren van het XY-vlak ..... 449](#page-448-0) [Referentiegegevens XY-vlak ..... 449](#page-448-1) [Startpunt contour XY-vlak ..... 450](#page-449-0) [Verticale lijnen XY-vlak ..... 450](#page-449-1) [Horizontale lijnen XY-vlak ..... 451](#page-450-0) [Lijn onder een hoek XY-vlak ..... 452](#page-451-0) [Cirkelboog XY-vlak ..... 453](#page-452-0) [Afkanting/afronding XY-vlak ..... 454](#page-453-0) [Cirkel XY-vlak ..... 455](#page-454-0) [Rechthoek YZ-vlak ..... 456](#page-455-0) [Regelm. n-hoek kop ..... 457](#page-456-0) [Lin. groef kopvlak ..... 458](#page-457-0) [Ronde sleuf XY-vlak ..... 459](#page-458-0) [Boring XY-vlak ..... 460](#page-459-0) [Lineair patroon XY-vlak ..... 461](#page-460-0) [Rond patroon XY-vlak ..... 462](#page-461-0) [Enkel vlak kopvl. ..... 463](#page-462-0) [Meerzijdige vlakken XY-vlak ..... 464](#page-463-0) [5.15 Contouren van het YZ-vlak ..... 465](#page-464-0) [Referentiegegevens YZ-vlak ..... 465](#page-464-1) [TURN PLUS-attributen ..... 466](#page-465-0) [Startpunt contour YZ-vlak ..... 467](#page-466-0) [Verticale lijnen YZ-vlak ..... 467](#page-466-1) [Horizontale lijnen YZ-vlak ..... 468](#page-467-0) [Lijn onder een hoek YZ-vlak ..... 469](#page-468-0) [Cirkelboog YZ-vlak ..... 470](#page-469-0) [Afkanting/afronding YZ-vlak ..... 471](#page-470-0) [Cirkel YZ-vlak ..... 472](#page-471-0) [Rechthoek YZ-vlak ..... 473](#page-472-0) [Regelm. n-hoek YZ-vlak ..... 474](#page-473-0) [Lin. groef YZ-vlak ..... 475](#page-474-0) [Ronde sleuf YZ-vlak ..... 476](#page-475-0) [Boring YZ-vlak ..... 477](#page-476-0) [Lineair patroon YZ-vlak ..... 478](#page-477-0) [Rond patroon YZ-vlak ..... 479](#page-478-0) [Afzonderlijk vlak YZ-vlak ..... 480](#page-479-0) [Meerzijdige vlakken YZ-vlak ..... 481](#page-480-0) [5.16 Bestaande contouren overnemen ..... 482](#page-481-0) [Cycluscontouren in smart.Turn integreren ..... 482](#page-481-1) [DXF-contouren \(optie\) ..... 483](#page-482-0)

#### **[6 Grafische simulatie ..... 485](#page-484-1)**

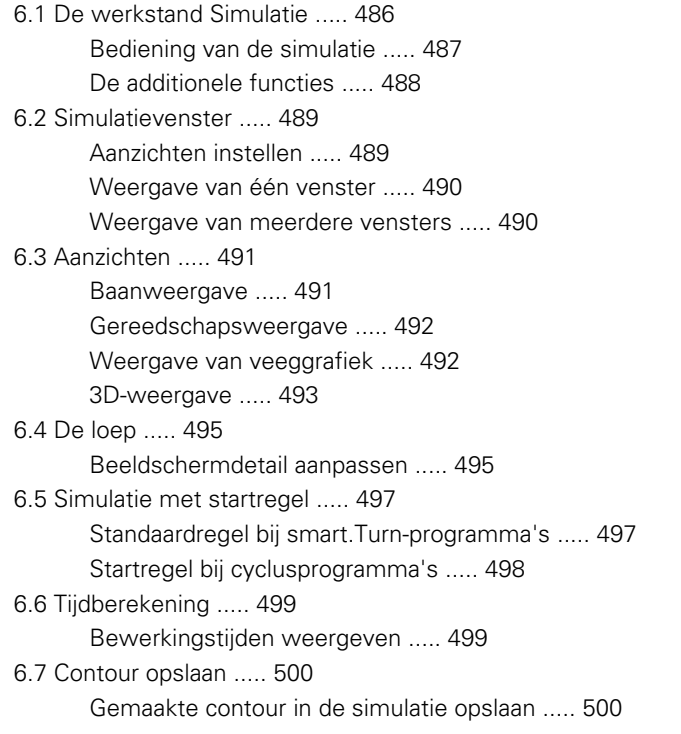

#### **[7 Gereedschaps- en technologie-database ..... 501](#page-500-1)**

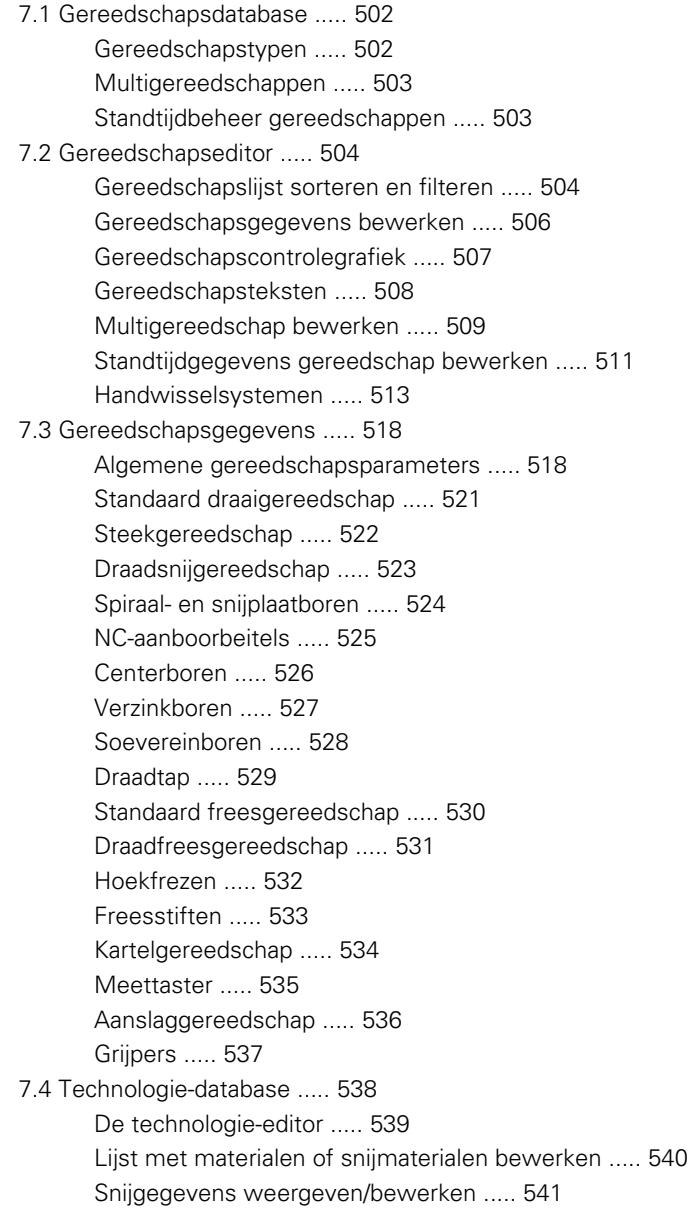

#### **[8 Werkstand Organisatie ..... 543](#page-542-1)**

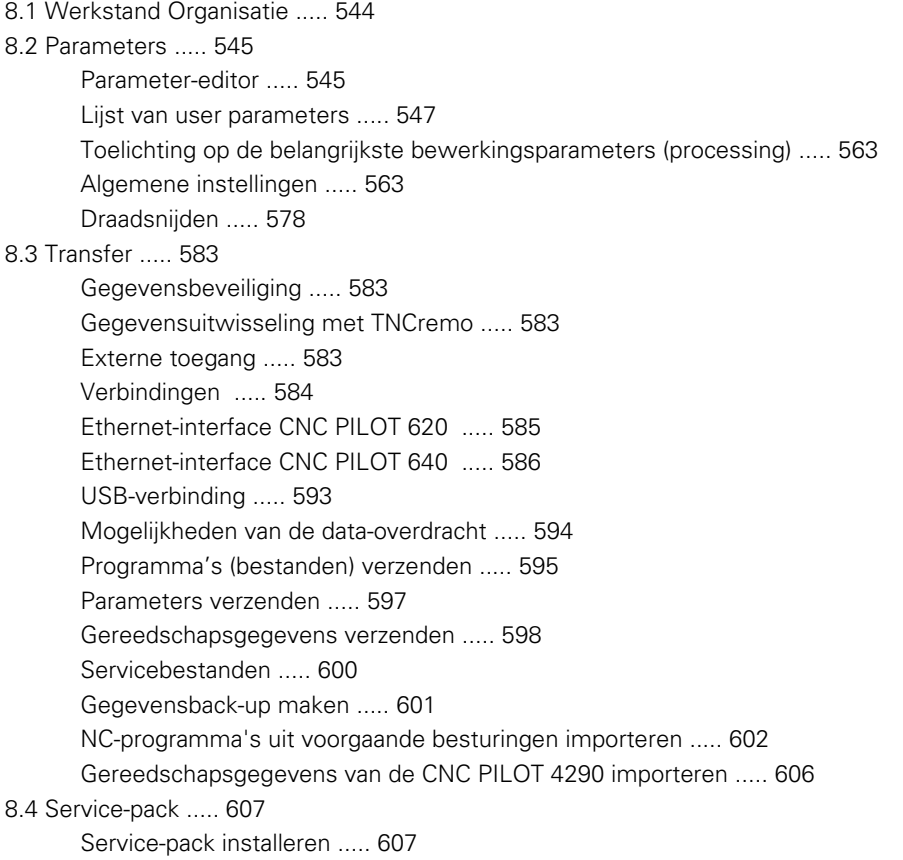

#### **[9 Tabellen en overzichten ..... 609](#page-608-1)**

[9.1 Spoed ..... 610](#page-609-0) [Schroefdraadparameters ..... 610](#page-609-1) [Spoed ..... 611](#page-610-0) [9.2 Draaduitloopparameters ..... 617](#page-616-0) [DIN 76 – draaduitloopparameters ..... 617](#page-616-1) [DIN 509 E – draaduitloopparameters ..... 619](#page-618-0) [DIN 509 F – draaduitloopparameters ..... 619](#page-618-1) [9.3 Technische informatie ..... 620](#page-619-0) [9.4 Compatibiliteit van DIN-programma's ..... 629](#page-628-0)

[Syntaxiselementen van de CNC PILOT 640 ..... 631](#page-630-0)

#### **[10 Overzicht van de cycli ..... 643](#page-642-1)**

- [10.1 Cycli van onbewerkt werkstuk, enkelvoudige snedecycli ..... 644](#page-643-0)
- [10.2 Verspaningscycli ..... 645](#page-644-0)
- [10.3 Steek- en steekdraaicycli ..... 646](#page-645-0)
- [10.4 Schroefdraadcycli ..... 647](#page-646-0)
- [10.5 Boorcycli ..... 648](#page-647-0)
- [10.6 Freescycli ..... 649](#page-648-0)

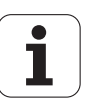

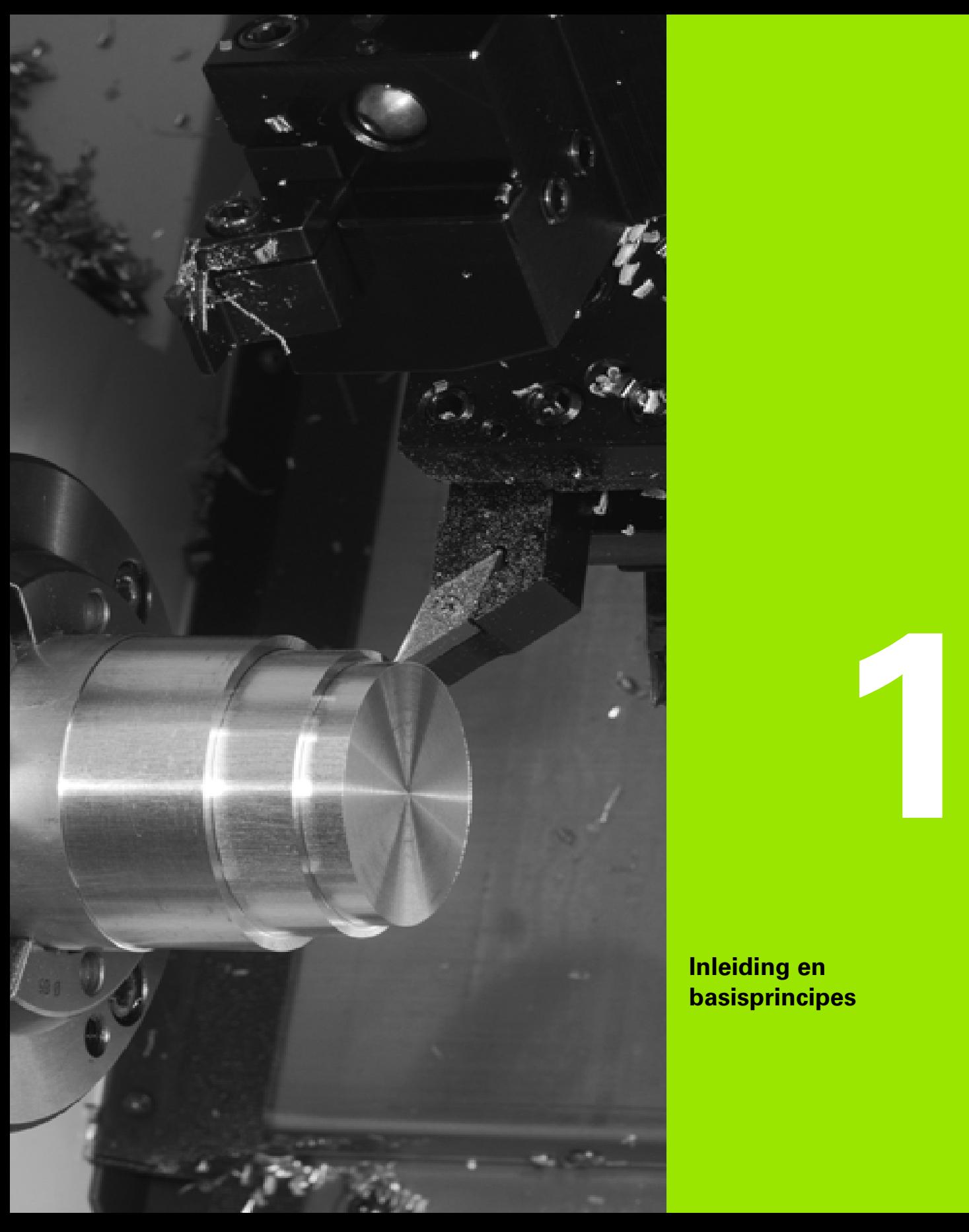

<span id="page-34-1"></span><span id="page-34-0"></span>**Inleiding en basisprincipes**

# <span id="page-35-0"></span>**1.1 De CNC PILOT**

De CNC PILOT is ontworpen voor CNC-draaibanken. Hij is geschikt voor horizontale en verticale draaibanken. De CNC PILOT ondersteunt machines met een gereedschapsrevolver, waarbij de gereedschapshouder zich bij horizontale draaibanken vóór of achter de hartlijn kan bevinden.

De CNC PILOT ondersteunt draaibanken met een hoofdspil, slede (Xen Z-as), C-as of positioneerbare spil en aangedreven gereedschap alsmede machines met een Y-as.

Of u nu eenvoudig draaiwerk uitvoert of complexe werkstukken vervaardigt: met de CNC PILOT profiteert u altijd van de grafische contourinvoer en comfortabele programmering met smart.Turn. Bovendien vormt bijvoorbeeld het programmeren van variabelen, aansturen van speciale machineapparaten of toepassen van extern gemaakte programma's geen enkel probleem: u schakelt dan gewoon om naar DINplus. In deze programmeerwerkstand vindt u de oplossingen voor uw speciale taken.

Bij de CNC PILOT profiteert u bovendien van de krachtige Teach-inmodus. Daarmee kunnen eenvoudige bewerkingen, nabewerkingen of reparaties worden uitgevoerd, zonder dat er NC-programma's hoeven te worden geschreven.

Bewerkingen met de C-as worden door de CNC PILOT ondersteund in de cyclus-, smart.Turn- en DIN-programmering. Bewerkingen met de Y-as ondersteunt de CNC PILOT in de smart.Turn- en DINprogrammering.

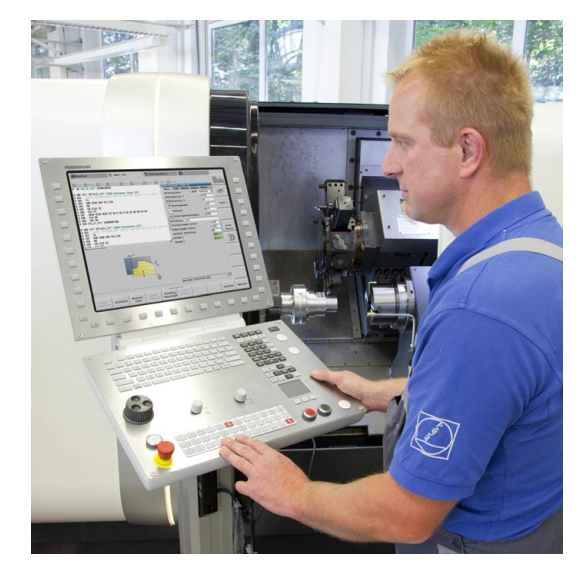
# **1.2 Configuratie**

In de standaarduitvoering is de besturing uitgerust met de assen X en Z alsmede met een hoofdspil. Optioneel kunnen een C-as, een Y-as en een aangedreven gereedschap geconfigureerd zijn.

# **Sledepositie**

De machinefabrikant configureert de CNC PILOT en biedt de volgende mogelijkheden:

- Z-as **horizontaal** met gereedschapsslede achter de hartlijn
- Z-as **horizontaal** met gereedschapsslede vóór de hartlijn
- Z-as **verticaal** met gereedschapsslede rechts van de hartlijn

De menusymbolen, helpschermen en grafische weergaven bij ICP en simulatie zijn gerelateerd aan de sledepositie.

De afbeeldingen in dit gebruikershandboek gaan uit van een draaibank met gereedschapshouder achter de hartlijn.

# **Gereedschapshoudersystemen**

Als gereedschapshouder ondersteunt de CNC PILOT revolvers met n opnameplaatsen.

# **De C-as**

Met de C-as kunt u boor- en freesbewerkingen aan de voorkant en op het mantelvlak uitvoeren.

Bij gebruik van de C-as interpoleert een as lineair of cirkelvorming in het ingestelde bewerkingsvlak met de spil, terwijl de derde as lineair interpoleert.

De CNC PILOT ondersteunt het maken van programma's met de C-as in de:

werkstand Teach-inInleren

■ smart.Turn-programmering

■ DINplus-programmering

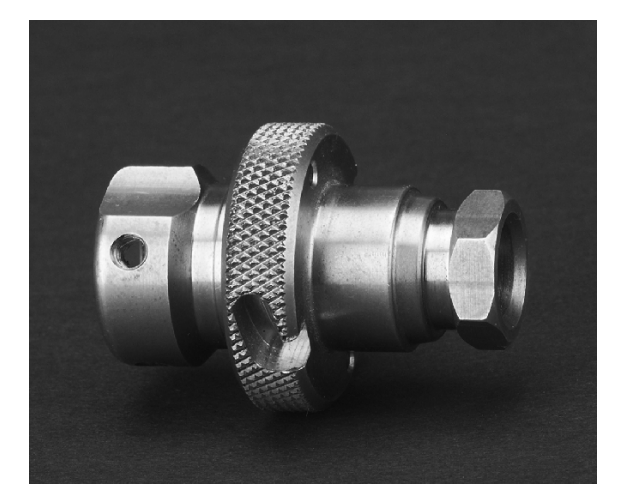

# **De Y-as**

Met de Y-as kunt u boor- en freesbewerkingen aan de voorkant en op het mantelvlak uitvoeren.

Bij toepassing van de Y-as interpoleren twee assen lineair of cirkelvormig in het vooraf ingestelde bewerkingsvlak, terwijl de derde as lineair interpoleert. Hiermee kunt u bijvoorbeeld sleuven of kamers met platte basisvlakken en verticale sleufranden maken. Door het vooraf ingeven van de spilhoek bepaalt u zelf de positie van de te frezen contour op het werkstuk.

De CNC PILOT ondersteunt het maken van programma's met de Y-as:

- in de werkstand Teach-inInleren
- in smart.Turn-programma's
- in DINplus-programma's

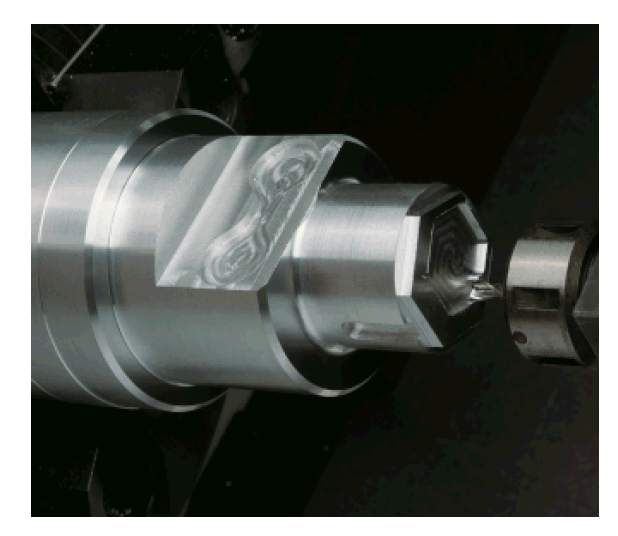

# **Complete bewerking**

Met functies zoals hoeksynchrone overdracht van werkstukken bij draaiende spil, verplaatsen naar een vaste aanslag, gecontroleerd afsteken en coördinatentransformatie is een complete bewerking in een zo kort mogelijke tijd en een eenvoudige programmering gewaarborgd.

De CNC PILOT ondersteunt de complete bewerking voor alle gangbare machineconcepten. Voorbeelden: draaibanken met

- roterende afpak-inrichting
- verplaatsbare tegenspil
- meerdere spillen en gereedschapshouders

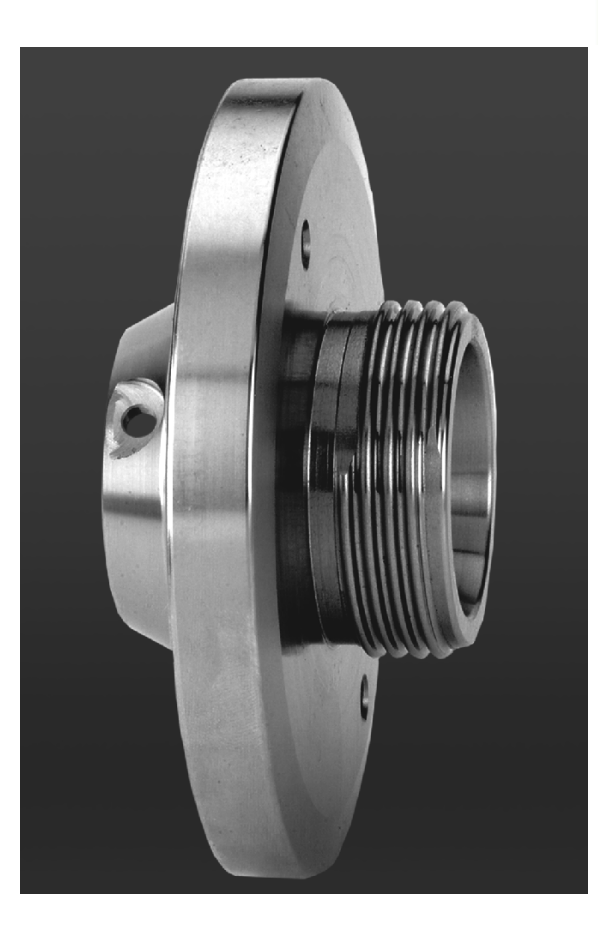

# **1.3 Karakteristieken**

# 1.3 Karakteristieken **1.3 Karakteristieken**

# **Configuratie**

- Basisuitvoering X- en Z-as, hoofdspil
- **Positioneerbare spil en aangedreven gereedschap**
- C-as en aangedreven gereedschap
- Y-as en aangedreven gereedschap
- B-as voor bewerkingen in het gezwenkte vlak
- Digitale stroom- en toerenregeling

# **Werkstanden**

#### **Handbediening**

Handmatige sledebewegingen via jogtoetsen of elektronische handwielen.

Grafisch ondersteunde invoer en uitvoering van Teach-in-cycli zonder opslag van de bewerkingsstappen in combinatie met de handbediening van de machine.

Nabewerking van schroefdraad (reparatie van schroefdraad) bij uitgespannen en opnieuw ingespannen werkstukken.

#### **Werkstand Teach-in**

Sequentiële aaneenschakeling van Teach-in-cycli, waarbij elke cyclus direct na de gegevensinvoer uitgevoerd of grafisch gesimuleerd wordt en vervolgens wordt opgeslagen.

#### **Programma-verloop**

Respectievelijk aparte regel of achtereenvolgend

- DINplus-programma's
- smart.Turn-programma's
- Teach-in-programma's

#### **Instelfuncties**

- Werkstuknulpunt instellen
- Gereedschapswisselpositie definiëren
- Veiligheidszone definiëren
- Gereedschap opmeten door aanraken, met meettaster of meetoptiek

#### **Programmeren**

- Teach-in-programmering
- Interactieve contourprogrammering (ICP)
- smart.Turn-programmering
- Automatisch genereren van programma's met TURN PLUS
- DINplus-programmering

#### **Grafische simulatie**

- Grafische weergave van de afloop van de smart. Turn- of DINplusprogramma's en grafische weergave van een Teach-in-cyclus of Teach-in-programma.
- Simulatie van de gereedschapsbanen in een lijngrafiek of als snijspoorweergave, aparte aanduiding van de spoedgangbanen
- Bewegingssimulatie (veeggrafiek)
- Draai- of vooraanzicht of weergave van (afgewikkeld) mantelvlak
- Weergave van ingevoerde contouren
- Verschuif- en loepfuncties

#### **Gereedschapssysteem**

- Database voor 250 gereedschappen, optioneel 999 gereedschappen
- Beschrijving voor elk gereedschap mogelijk
- optioneel ondersteuning van multigereedschappen (gereedschappen met meerdere referentiepunten of meerdere snijkanten)
- Revolver- of Multifix-systeem

#### **Technologie-database**

- Invoer van de snijgegevens als voorgestelde waarden in de cyclus of in de UNIT
- ■9 materiaal-sniimateriaal-combinaties (144 items)
- optioneel 62 materiaal-snijmateriaal-combinaties (992 items)

#### **Interpolatie**

- Rechte: in 2 hoofdassen (max.  $\pm$  100 m)
- Cirkel: in 2 assen (radius max. 999 m)
- C-as: interpolatie van de X- en Z-as met de C-as
- Y-as: lineaire of cirkelvormige interpolatie van twee assen in het gespecificeerde vlak. De desbetreffende derde as kan tegelijkertijd lineair interpoleren.
	- G17: XY-vlak
	- G18: XZ-vlak
	- G19: YZ-vlak
- B-as: boor- en freesbewerkingen op een schuin vlak in de ruimte

# **1.4 Gegevensbeveiliging**

HEIDENHAIN adviseert u regelmatig op een pc een back-up te maken van nieuwe programma's en bestanden.

Hiervoor stelt HEIDENHAIN een back-upfunctie in de dataoverdrachtsoftware TNCremoNT beschikbaar. Neem eventueel contact op met uw machinefabrikant.

Bovendien hebt u een gegevensdrager nodig waarop alle machinespecifieke gegevens (PLC-programma, machineparameters enz.) zijn opgeslagen. U kunt hiervoor contact opnemen met uw machinefabrikant.

# **1.5 Begripsverklaring**

- **Cursor:** in lijsten of bij de gegevensinvoer is een element in de lijst, een invoerveld of een teken gemarkeerd. Deze "markering" wordt cursor genoemd. Het invoeren van gegevens of handelingen als kopiëren, wissen, een nieuw element invoegen etc. zijn gerelateerd aan de cursorpositie.
- **Cursortoetsen:** met de "pijltoetsen" en de toetsen "PgUp/PgDn" verplaatst u de cursor.
- **Page-toetsen:** de toetsen "PgUp/PgDn" worden ook wel "Pagetoetsen" genoemd ("page" is de Engelse term voor pagina).
- **Navigeren:** n lijsten of in het invoerveld verplaatst u de cursor om de positie te selecteren die u wilt bekijken, wijzigen, aanvullen of wissen. U "navigeert" door de lijst.
- **Actieve/niet-actieve vensters, functies, menu-items:** slechts één van de op het beeldscherm weergegeven vensters is actief. Dat wil zeggen dat de invoer via het toetsenbord invloed heeft op het actieve venster. Het actieve venster heeft een kopregel in kleur. De kopregel van niet-actieve vensters wordt "kleurloos" weergegeven. Niet-actieve functie- of menutoetsen worden eveneens "kleurloos" weergegeven.
- **Menu, menutoets:** de CNC PILOT toont de functies/ functiegroepen in een veld van 3 \* 3. Dit veld wordt "menu" genoemd. Elk afzonderlijk symbool is een "menutoets".
- **Bewerken:** het wijzigen, aanvullen en wissen van parameters, commando's etc. in de programma's, gereedschapsgegevens of parameters wordt "bewerken" genoemd.
- **Default-waarde:** wanneer aan cyclusparameters of parameters van DIN-commando's vooraf waarden zijn toegekend, wordt gesproken van "default-waarden". Deze waarden gelden wanneer de parameters niet worden ingevoerd.
- **Byte:** de capaciteit van opslagmedia wordt aangeduid in "bytes". Omdat de CNC PILOT is voorzien van een harde schijf, wordt ook de programmalengte aangeduid in bytes.
- **Extensie:** bestandsnamen bestaan uit de eigenlijke "naam" en de "extensie". De naam en extensie zijn door een "." van elkaar gescheiden. Met de extensie wordt het bestandstype aangegeven. Voorbeelden:
	- \* NC "DIN-programma's"
	- \*.NCS "DIN-subprogramma's (DIN-macro's)"
- **Softkey:** als softkeys worden de toetsen naast de beeldschermpagina's aangeduid. De betekenis van deze toetsen wordt op het beeldscherm weergegeven.
- **Formulier:** de afzonderlijke pagina's van een dialoog worden formulier genoemd.
- **UNITS:** UNITS zijn de tot een dialoog samengevatte functies in de smart.Turn.

# **1.6 Opbouw van de CNC PILOT**

**1.6 Opbouw van de CNC PILOT** 1.6 Opbouw van de CNC PILOT

De communicatie tussen machine-operator en besturing vindt plaats via:

- ■Beeldscherm
- Softkevs
- Toetsenbord voor gegevensinvoer
- Machinebedieningspaneel

De uitlezingen en de controle van de gegevensinvoer vinden plaats via het beeldscherm. Met de softkeys onder het beeldscherm worden functies geselecteerd, positiewaarden overgenomen, ingevoerde gegevens bevestigd en nog veel meer.

Met de ERR-toets kunt u fout- en PLC-informatie opvragen.

Het toetsenbord voor gegevensinvoer (bedieningspaneel) is bedoeld voor de invoer van machinegegevens, positiegegevens, etc. De CNC Pilot beschikt over een alfanumeriek toetsenbord waarmee u gereedschapsaanduidingen, programmabeschrijvingen of commentaren in NC-programma's gemakkelijk kunt invoeren. Het machinebedieningspaneel bevat alle bedieningselementen die nodig zijn om de draaibank handmatig te bedienen.

Cyclusprogramma's, ICP-contouren en NC-programma's slaat u in het interne geheugen CNC PILOTop.

Voor de uitwisseling en beveiliging van gegevens hebt u de beschikking over de **Ethernet-interface** of de **USB-interface**.

# **1.7 Basisprincipes**

# **Lengte- en hoekmeetsystemen en referentiemerken**

Op de machine-assen bevinden zich lengte- en hoekmeetsystemen, die de posities van de slede resp. het gereedschap registreren. Wanneer een machine-as wordt verplaatst, genereert het bijbehorende lengte- en hoekmeetsysteem een elektrisch signaal, waaruit de besturing de exacte actuele positie van de machine-as bepaalt.

Bij een stroomonderbreking gaat de relatie tussen de positie van de machineslede en de berekende actuele positie verloren. Om deze relatie te herstellen, beschikken incrementele lengte- en hoekmeetsystemen over referentiemerken. Bij het passeren van een referentiemerk ontvangt de besturing een signaal dat een machinevast referentiepunt aanduidt. Hierdoor kan de CNC PILOT de relatie tussen de actuele positie en de actuele machinepositie herstellen. Bij lengtemeetsystemen met afstandsgecodeerde referentiemerken moet u de machine-assen maximaal 20 mm verplaatsen, bij hoekmeetsystemen maximaal 20°.

Bij incrementele lengte- en hoekmeetsystemen zonder referentiemerken moeten na een stroomonderbreking vaste referentiepunten worden benaderd. Het systeem kent de afstanden tussen de referentiepunten en het machinenulpunt (afbeelding rechts).

Bij absolute meetsystemen wordt na inschakeling een absolute positiewaarde naar de besturing gezonden. Hierdoor is, zonder dat de machine-assen worden verplaatst, de relatie tussen de actuele positie en de positie van de machineslede direct na inschakeling hersteld.

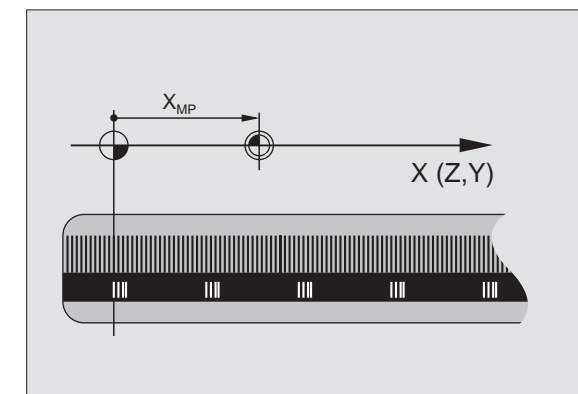

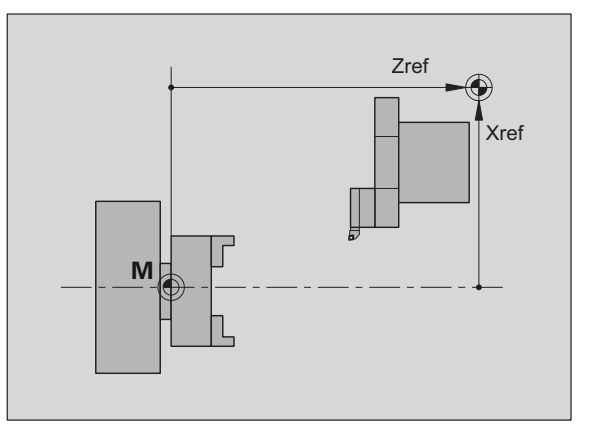

# **Asaanduidingen**

De dwarsslede wordt aangeduid als **X-as** en de bedslede als **Z-as**.

Alle getoonde en ingevoerde X-waarden worden als **diameter** beschouwd.

Draaibanken met **Y-as**: de Y-as staat loodrecht op de X- en Z-as (cartesiaans systeem).

Voor verplaatsingen geldt het volgende:

- verplaatsingen in **+ richting** verwijderen zich van het werkstuk
- verplaatsingen in **richting** gaan naar het werkstuk toe

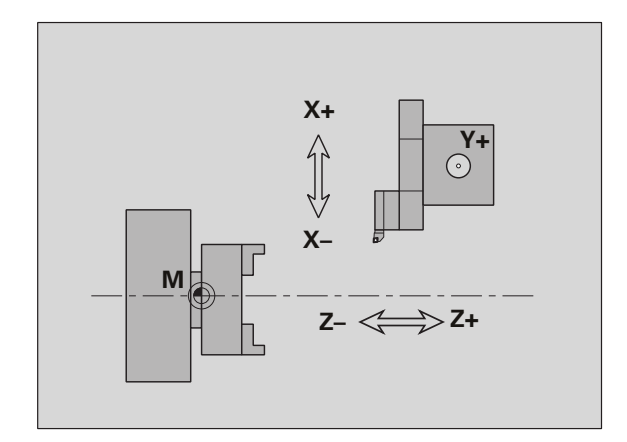

# **Coördinatensysteem**

De betekenis van de coördinaten X, Y, Z, C zijn in DIN 66 217 vastgelegd.

De coördinaatgegevens van de **hoofdassen** X, Y en Z zijn gerelateerd aan het werkstuknulpunt. De hoekmaten voor de rondas C zijn aan het "nulpunt van de C-as" gerelateerd.

Met de aanduidingen X en Z worden posities in een tweedimensionaal coördinatensysteem beschreven. Zoals in de afbeelding te zien, wordt de positie van de gereedschapspunt op een eenduidige manier met een X- en Z-positie beschreven.

De CNC PILOT onderscheidt lineaire en cirkelvormige verplaatsingen (interpolaties) tussen geprogrammeerde punten. U kunt een werkstukbewerking programmeren door opgave van opeenvolgende coördinaten en lineaire/cirkelvormige verplaatsingen.

Evenals bij verplaatsingen moeten ook de contour van een werkstuk met afzonderlijke coördinaatpunten en de opgave van lineaire of cirkelvormige verplaatsingen volledig worden beschreven.

Posities kunnen met een nauwkeurigheid van 1 µm (0,001 mm) worden ingesteld. Ze worden met dezelfde nauwkeurigheid weergegeven.

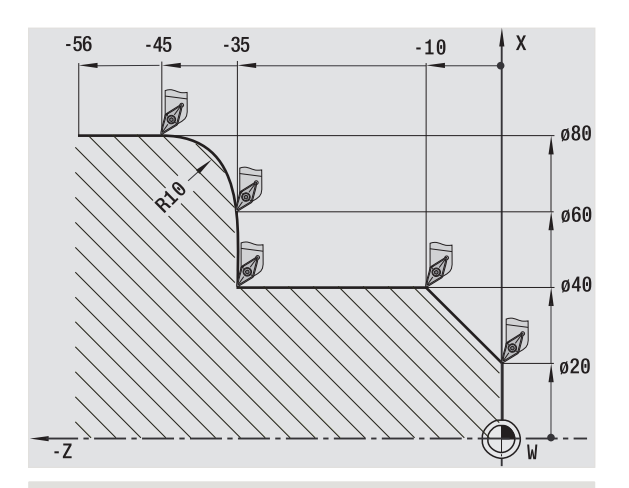

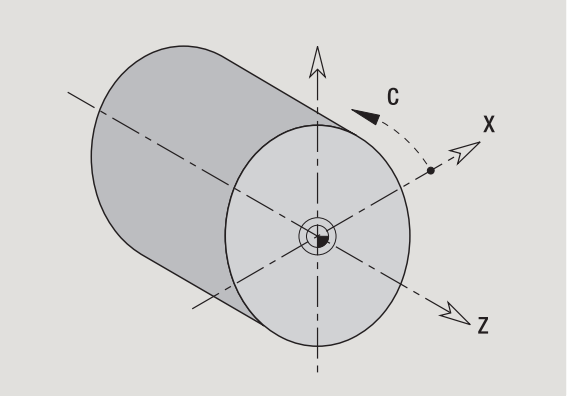

# **Absolute coördinaten**

Wanneer de coördinaten van een positie gerelateerd zijn aan het werkstuknulpunt, worden deze als absolute coördinaten aangeduid. Elke positie van een werkstuk wordt door middel van absolute coördinaten duidelijk vastgelegd (zie afbeelding).

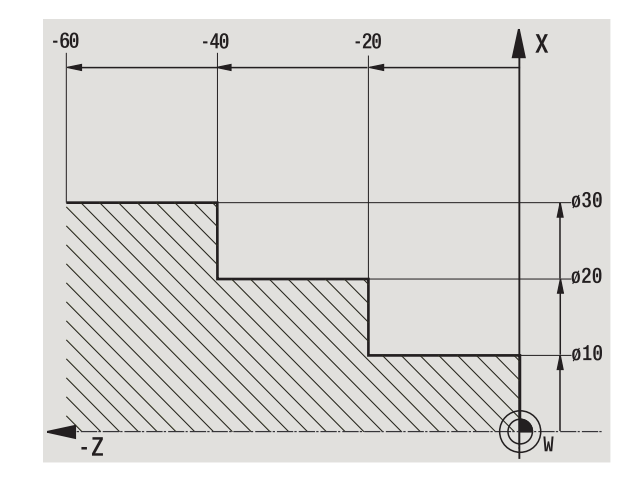

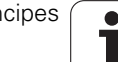

# **Incrementele coördinaten**

Incrementele coördinaten zijn gerelateerd aan de laatst geprogrammeerde positie. Met incrementele coördinaten wordt de maat tussen de laatste en de daaropvolgende positie aangegeven. Elke positie van een werkstuk wordt door middel van incrementele coördinaten duidelijk vastgelegd (zie afbeelding).

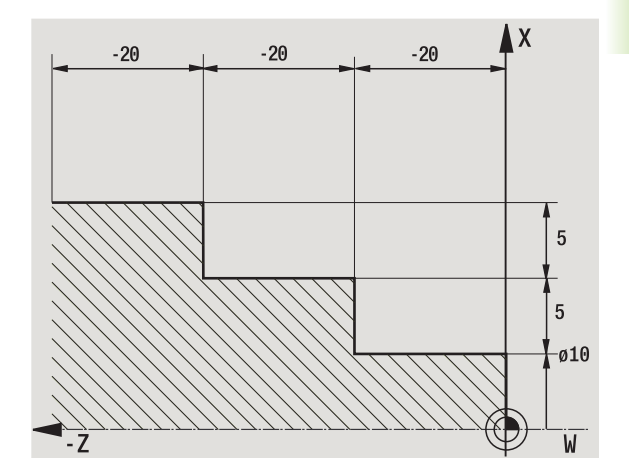

# **Poolcoördinaten**

Positie-aanduidingen op het kop- of mantelvlak kunt u met behulp van cartesiaanse coördinaten of poolcoördinaten invoeren.

Bij een maatvoering met behulp van poolcoördinaten is een positie op het werkstuk duidelijk vastgelegd door diameter en hoek (zie afbeelding).

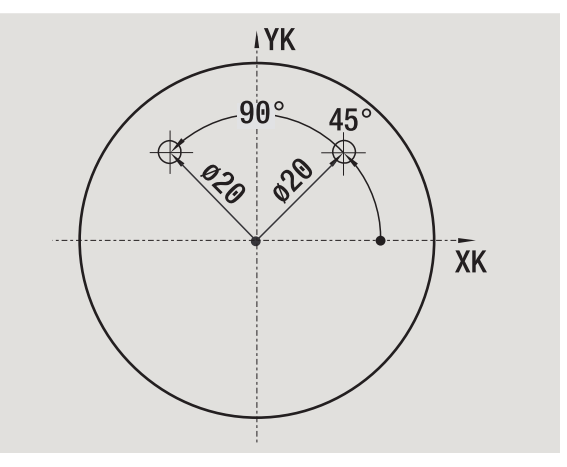

# **Machinenulpunt**

Het snijpunt van de X- as met de Z-as wordt **machinenulpunt** genoemd. Bij een draaibank is dit meestal het snijpunt van de spilas met het spilvlak. De letteraanduiding is "M" (zie afbeelding).

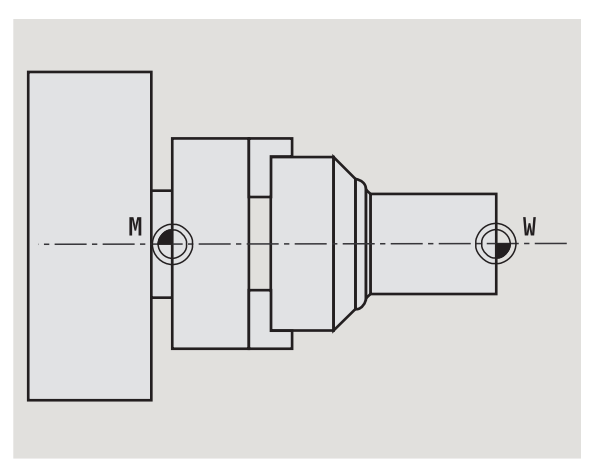

# **Werkstuknulpunt**

**1.7 Basisprincipes**

1.7 Basisprincipes

Voor de bewerking van een werkstuk is het eenvoudiger het referentiepunt in overeenstemming met de maatvoering op de tekening op het werkstuk te positioneren. Dit punt wordt **werkstuknulpunt** genoemd. De letteraanduiding is "W" (zie afbeelding).

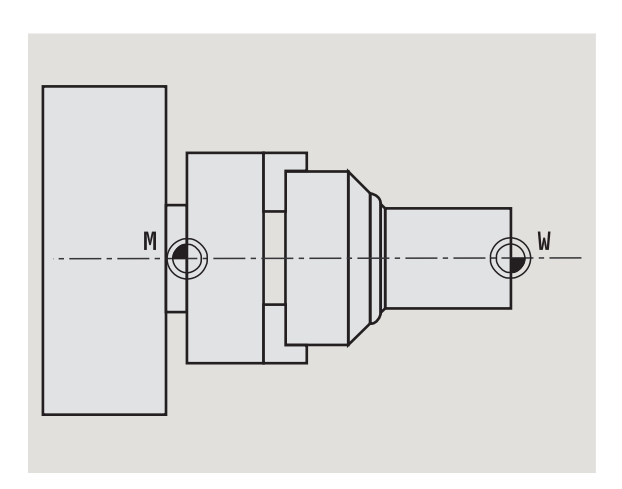

# **Maateenheden**

U kunt de CNC PILOT "metrisch" of in "inches" programmeren. Voor de invoer en weergave gelden de in de tabel vermelde maateenheden.

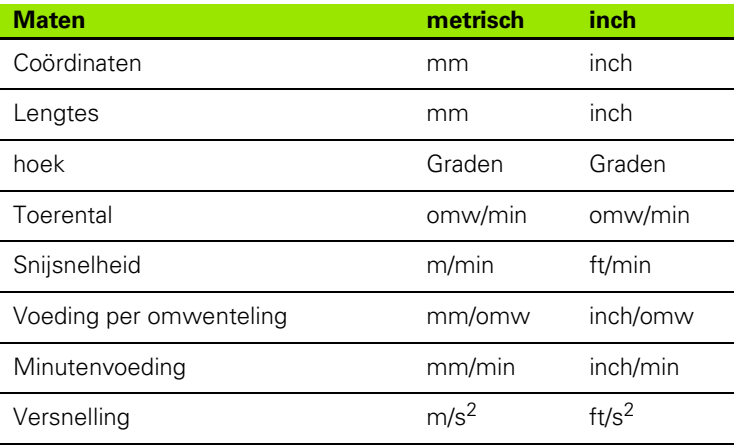

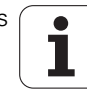

# **1.8 Gereedschapsmaten**

De CNC PILOT heeft gereedschapsgegevens nodig voor de aspositionering, voor de berekening van de snijkantradiuscompensatie, voor de berekening van de snedeopdeling bij cycli etc.

# **Gereedschapslengtematen**

Alle geprogrammeerde en aangegeven positiewaarden zijn gerelateerd aan de afstand tussen gereedschapspunt en werkstuknulpunt. Het systeem zelf kent echter uitsluitend de absolute positie van de gereedschapshouder (slede). Voor de bepaling en weergave van de gereedschapspuntpositie heeft de CNC PILOT de maten XL en ZL nodig (zie afbeelding).

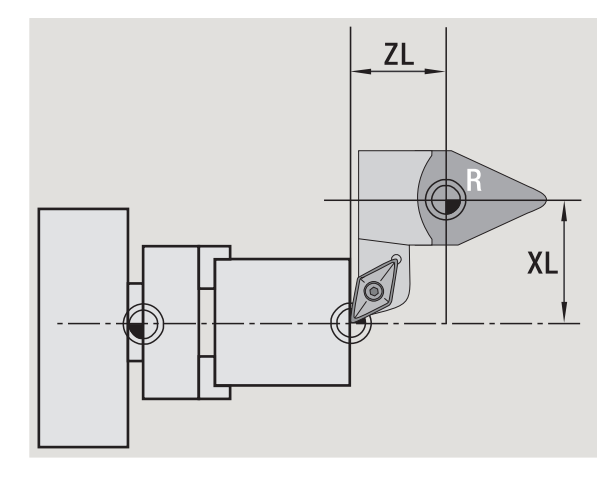

# **Gereedschapscorrecties**

De snijkant van het gereedschap slijt tijdens de verspaning. Om deze slijtage te compenseren, maakt de CNC PILOT gebruik van correctiewaarden. De correctiewaarden worden onafhankelijk van de lengtematen beheerd. Het systeem telt deze waarden op bij de lengtematen.

# **Snijkantradiuscompensatie (SRC)**

Draaigereedschap is afgerond aan de gereedschapspunt. Hierdoor ontstaan onnauwkeurigheden bij de bewerking van kegels, afkantingen en radiussen die de CNC PILOT met behulp van de snijkantradiuscompensatie compenseert.

Geprogrammeerde verplaatsingen zijn gerelateerd aan de theoretische gereedschapspunt S. Bij niet-asparallelle contouren ontstaan hierdoor onnauwkeurigheden.

De SRC berekent een nieuwe verplaatsing, de **equidistante**, om deze fout te compenseren (zie afbeelding).

De CNC PILOT berekent de SRC bij de cyclusprogrammering. Bij de smart.Turn- en DIN-programmering wordt er bij verspaningscycli eveneens rekening gehouden met de SRC. Bij de DIN-programmering met enkele verplaatsingen kunt u bovendien de SRC in- of uitschakelen.

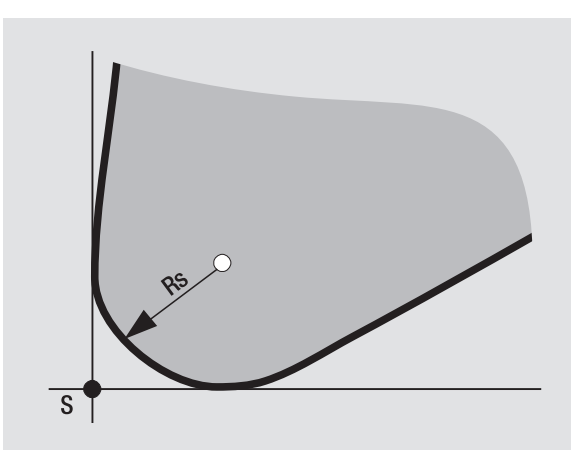

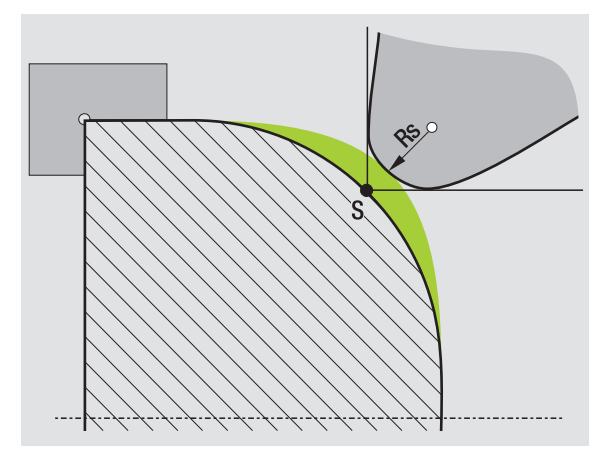

# **Freesradiuscompensatie (FRC)**

Bij de freesbewerking is de uitwendige diameter van de frees bepalend voor het maken van de contour. Zonder FRC is het middelpunt van de frees het referentiepunt. De FRC berekent een nieuwe verplaatsing, de **equidistante**, om deze fout te compenseren.

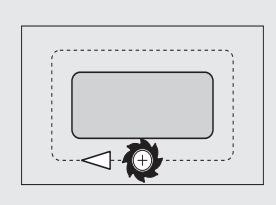

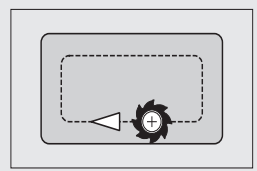

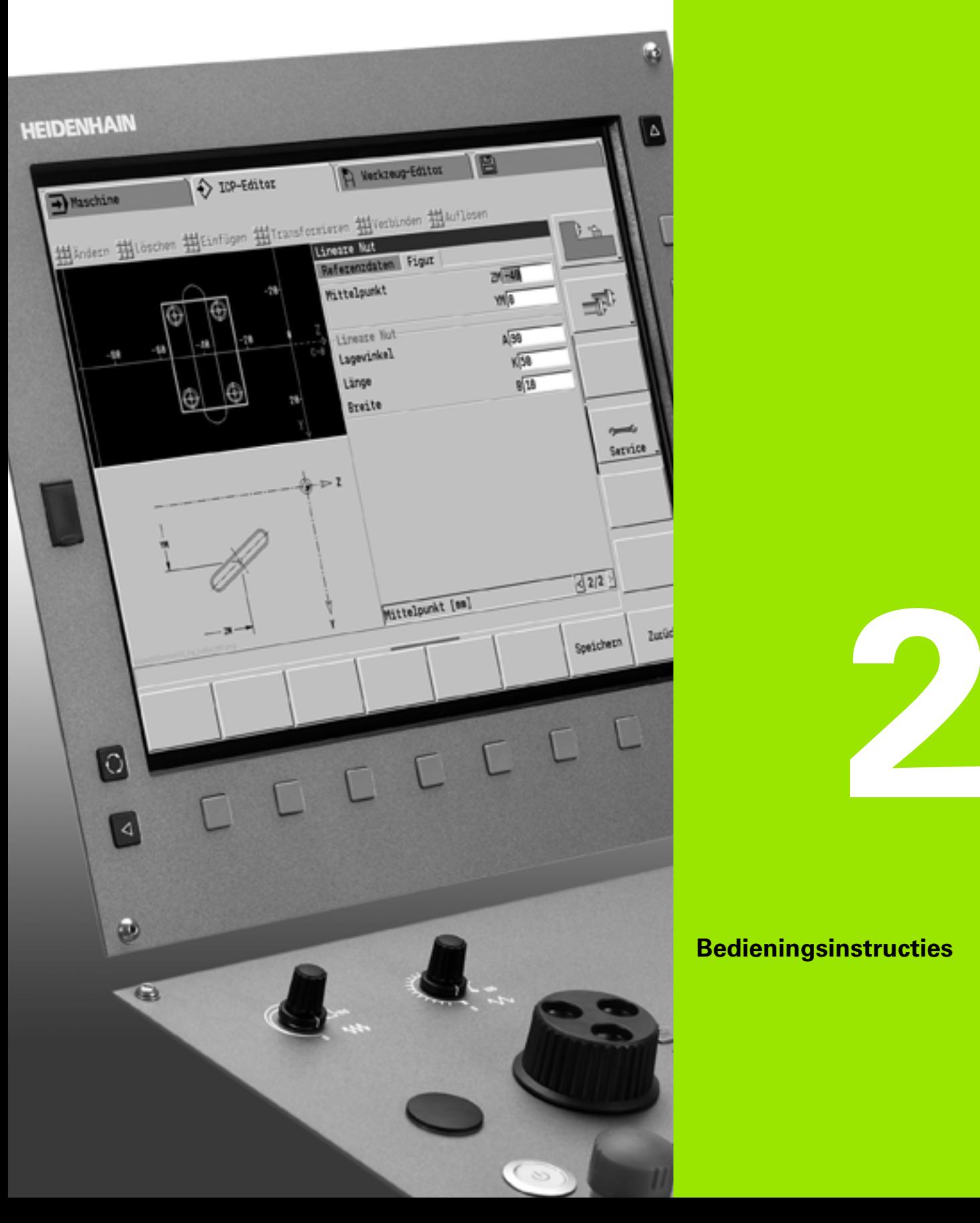

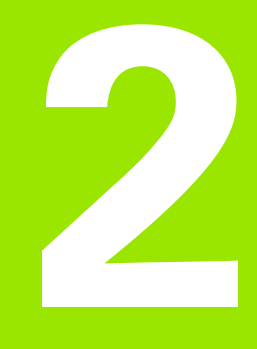

# **Bedieningsinstructies**

# **2.1 Algemene bedieningsinstructies**

# **Bedienen**

- Kies de gewenste werkstand met de desbetreffende werkstandtoets.
- Binnen de werkstand kunt u via de softkeys van werkstand veranderen.
- Met het numerieke toetsenblok kiest u de functie binnen de menu's.
- Dialogen kunnen uit meerdere pagina's bestaan.
- Dialogen kunnen behalve via de softkeys met "INS" positief of met "ESC" negatief worden afgesloten.
- Wijzigingen in lijsten zijn onmiddellijk actief. Deze blijven ook gehandhaafd wanneer de lijst met "ESC" of met "Afbreken" wordt afgesloten.

# **Instellen**

- Alle instelfuncties vindt u in de werkstand Machine onder "Handbediening".
- Via de menu-items "Instellen" en "S,F,T instellen" worden voorbereide bewerkingen uitgevoerd.

# **Programmeren - werkstand Teach-in**

- Selecteer **Inleren** in de werkstand "Machine" en open via softkey **Programmalijst** een nieuw cyclusprogramma.
- Met de softkey **Cyclus toevoegen** activeert u het cyclusmenu. Hier selecteert u de bewerking en specificeert u deze.
- Aansluitend drukt u op de softkey **Invoer klaar**. Nu kunt u de simulatie starten en het proces controleren.
- ▶ Met "Cyclus aan" start u de bewerking in de machine.
- Sla de cyclus na afloop van de bewerking op.
- Herhaal de laatste stappen voor elke nieuwe bewerking.

# **Programmeren - smart.Turn**

- Handige programmering door middel van UNITS in een gestructureerd NC-programma.
- Te combineren met DIN-functies.
- Contourdefinities grafisch mogelijk.
- Contourcorrectie bij gebruik van een onbewerkt werkstuk.
- Conversie van cyclusprogramma's naar smart.Turn-programma's van dezelfde functionaliteit.

# **2.2 Het beeldscherm van de CNC PILOT** 2 Het beeldscherm van de CNC PILOT

# **2.2 Het beeldscherm van de CNC PILOT**

De CNC PILOT geeft de te tonen informatie in **vensters** weer. Enkele vensters verschijnen alleen wanneer dat nodig is, bijvoorbeeld tijdens het invoeren van gegevens.

Bovendien bevinden zich de **werkstandregel**, de **softkey-weergave** en de **PLC-softkey-weergave** op het beeldscherm. De velden van de softkey-weergave corresponderen met het onder het beeldscherm aangebrachte softkeys.

#### **Werkstandregel**

In de werkstandregel (bovenrand van het beeldscherm) worden de tabbladen van de vier werkstanden alsmede de actieve subwerkstanden weergegeven.

#### **Machine-uitlezing**

Het machine-uitleesveld (onder de werkstandregel) kan worden geconfigureerd. Hier wordt alle belangrijke informatie over asposities, voedingen, toerentallen en gereedschappen weergegeven.

#### **Andere gebruikte vensters:**

#### **Lijst- en programmavenster**

Weergave van programma-, gereedschaps- en parameterlijsten, etc. U "navigeert" met de **cursortoetsen** en selecteert de elementen uit de lijst die moeten worden bewerkt.

#### **Menuvenster**

Weergave van de menusymbolen. Dit venster wordt uitsluitend in de werkstanden "Inleren" en "Handbediening" op het beeldscherm weergegeven.

#### **Invoervenster/dialoogvenster**

Voor de invoer van de parameters van een cyclus, ICP-element, DINcommando etc. Bestaande gegevens bekijkt, wist of wijzigt u in het dialoogvenster.

#### **Helpscherm**

De gegevensinvoer (cyclusparameters, gereedschapsgegevens, etc.) wordt aan de hand van een helpscherm verklaard. Met de **ring-toets** (aan beeldschermrand links) wisselt u tussen helpschermen voor de bewerking aan buiten- en binnenkant (alleen bij de cyclusprogrammering).

#### **Simulatievenster**

Aan de hand van de grafische weergave van de contourgedeeltes en de simulatie van de gereedschapsverplaatsingen controleert u in het simulatievenster de cycli en cyclus- en DIN-programma's.

#### **ICP-contourweergave**

Weergave van de contour in de ICP-programmering.

#### **DIN-bewerkingsvenster**

Weergave van het DIN-programma tijdens de DIN-programmering.

#### **Foutvenster**

Weergave van de opgetreden fouten en waarschuwingen.

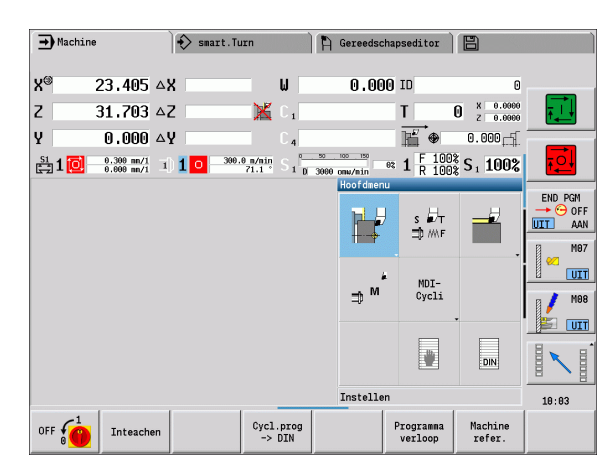

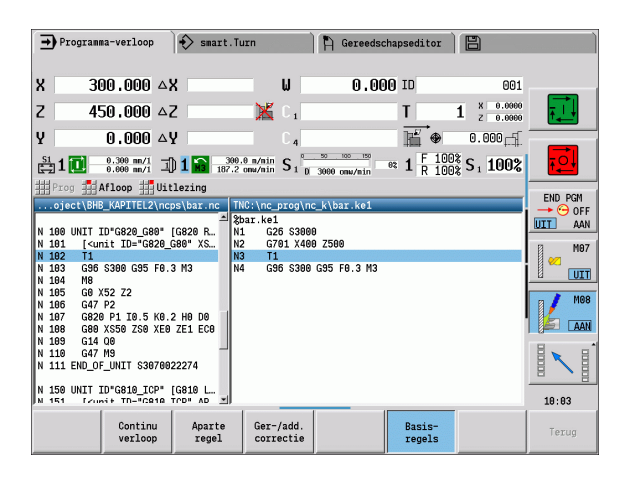

# **2.3 Bediening, gegevensinvoer**

# **Werkstanden**

De actieve werkstand wordt aangegeven doordat het tabblad Werkstanden oplicht. De CNC PILOT onderscheidt de volgende werkstanden:

- Machine met de subwerkstanden:
	- Handbediening (weergave: "Machine")
	- Inleren (Teach-in-modus)
	- Programma-verloop
- Programmeren met de subwerkstanden:
- smart.Turn
- Simulatie
- ■ICP
- TURN PLUS: automatisch genereren van werkplannen AAG
- Gereedschapsbeheer met de subwerkstanden:
	- Gereedschapseditor
	- Technologie-editor
- Organisatie met de subwerkstanden:
	- Gebruikerparameters
	- Transfer
	- Gebruikersaanmelding

U kunt de werkstand veranderen met de werkstandtoetsen. De geselecteerde subwerkstand en het actuele menu-item blijven bij de verandering van werkstand behouden.

Als u in een subwerkstand op de werkstandtoets drukt, gaat de CNC PILOT terug naar het hoofdscherm van deze werkstand.

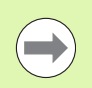

Op enkele plaatsen moet een dialoog worden beëindigd om van werkstand te kunnen veranderen. (Bijv. in de gereedschapseditor).

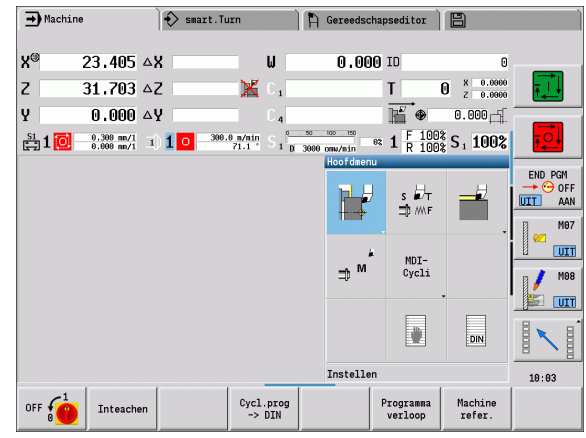

# **Menukeuze**

De numerieke toetsen gebruikt u zowel voor de menukeuze als voor het invoeren van gegevens. De weergave is afhankelijk van de werkstand:

- Bij het instellen, de Teach-in-modus, etc. worden de functies in een veld van 3 \* 3, het **menuvenster**, weergegeven. De voetregel toont de betekenis van het geselecteerde menu-item.
- $\blacksquare$  In andere werkstanden staat het symbool van het veld van 3  $^\ast$  3 met een gemarkeerde positie vóór de functie (zie afbeelding).

Bedien de desbetreffende numerieke toets of selecteer het symbool met de cursortoetsen en druk op de **Enter-toets**.

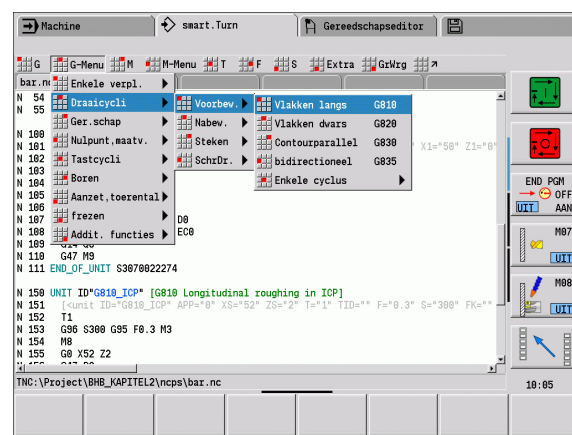

# **Softkeys**

- Bij sommige systeemfuncties vindt de softkeyselectie in meerdere stappen plaats.
- Bepaalde softkeys werken als "tuimelschakelaar". De werkstand is ingeschakeld, wanneer het bijbehorende veld "actief" is (gekleurde achtergrond). De instelling blijft bestaan, totdat u de functie weer uitschakelt.
- Functies zoals **Overname positie** vervangen het handmatig invoeren van waarden. De gegevens worden naar de desbetreffende invoervelden geschreven.
- Het invoeren van gegevens wordt pas afgesloten wanneer de softkey **Opslaan** of **Invoer klaar** wordt bediend.
- Met de softkey **Terug** gaat u één bedieningsstap terug.

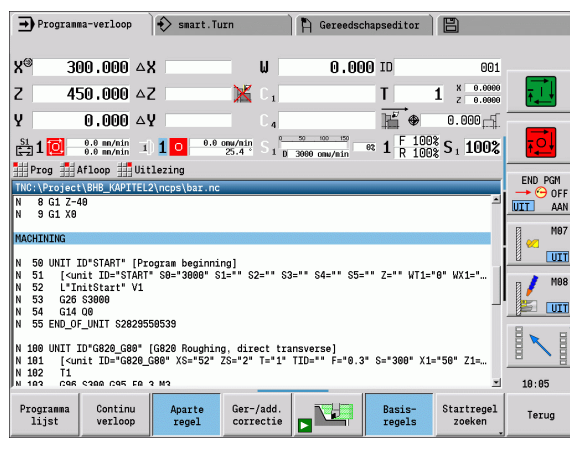

# **Gegevensinvoer**

In het invoervenster staan meerdere **invoervelden**. Met de toetsen pijl omhoog/pijl omlaag kunt u met de cursor naar het gewenste invoerveld gaan. In de voetregel van het venster of direct voor het invoerveld toont de CNC PILOT de betekenis van het geselecteerde veld.

Plaats de cursor op het gewenste invoerveld om gegevens in te voeren. Bestaande gegevens worden overschreven. Met de toetsen pijl naar links/pijl naar rechts verplaatst u de cursor naar de gewenste positie **in** het invoerveld, om bestaande tekens te wissen of tekens in te typen.

U sluit de gegevensinvoer in eeninvoerveld met de toetsen pijl omhoog/pijl omlaag of met de Enter-toets af.

Als het aantal invoervelden te groot is voor één venster, wordt er een tweede venster gebruikt. Dit is te zien aan het symbool in de voetregel van het invoervenster. Met de toetsen **PgUp**/**PgDn** wisselt u van invoervenster.

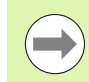

Bij bediening van **OK** of **Invoer klaar** resp. **Opslaan** worden ingevoerde/gewijzigde gegevens overgenomen. De softkey **Terug** of **Afbreken** maakt de invoer van gegevens of wijzigingen ongedaan.

# **smart.Turn-dialogen**

De Unit-dialoog is in formulieren en de formulieren weer in groepen onderverdeeld. De formulieren worden door tabbladen gekenmerkt en de groepen zijn met fijne lijnen omkaderd. Tussen de formulieren en de groepen kunt u navigeren met de **smart-toetsen**.

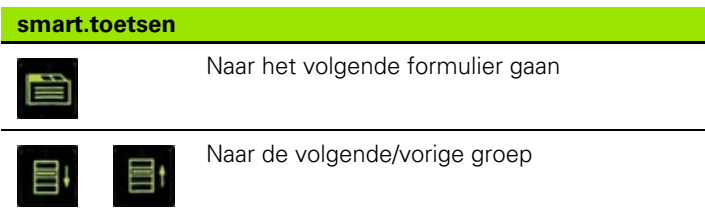

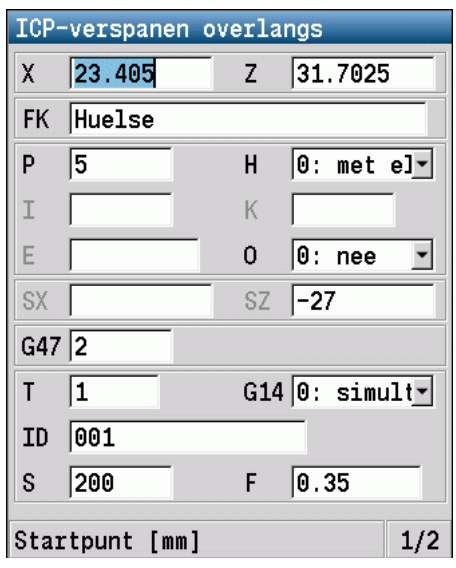

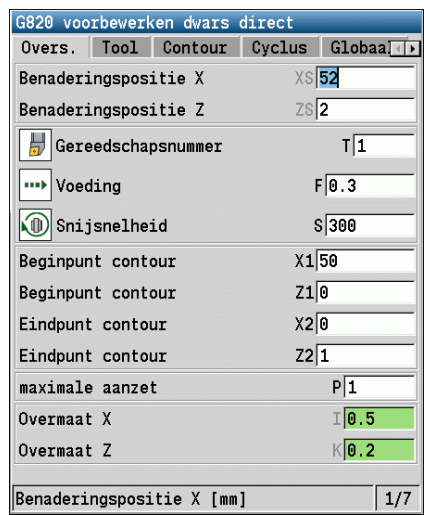

**2.3 Bediening, gegevensinvoer**

2.3 Bediening, gegevensinvoer

# **Lijstverwerking**

Cyclusprogramma's, DIN-programma's, gereedschapslijsten etc. worden in een lijst weergegeven. U kunt met de cursortoetsen in de tabel "navigeren", om de gegevens te bekijken of elementen voor handelingen zoals wissen, kopiëren, wijzigen, etc. te selecteren.

# **Lettertoetsenbord**

Letters en speciale tekens kunt u invoeren via het beeldschermtoetsenbord of (indien aanwezig) met behulp van een via de USB-aansluiting aangesloten pc-toetsenbord.

#### **Tekst via het beeldschermtoetsenbord invoeren**

- Druk op de softkey "Alfanum. toetsenb." of de toets "GOTO" om een tekst (bijv. naam van het programma) in te voeren.
- De CNC PILOT opent het venster "Tekstinvoer".
- Net zoals bij het toetsenbord van een mobiele telefoon kunt u de gewenste letter of een speciaal teken invoeren door de cijfertoets herhaaldelijk in te drukken.
- Wacht totdat het geselecteerde teken in het invoerveld wordt overgenomen, voordat u het volgende teken invoert.
- Met de softkey OK neemt u de tekst in het geopende dialoogvenster over.
- Met de softkey **abc/ABC** kiest u hoofdletters of kleine letters.
- Gebruik de softkey Backspace als u afzonderlijke tekens wilt wissen.

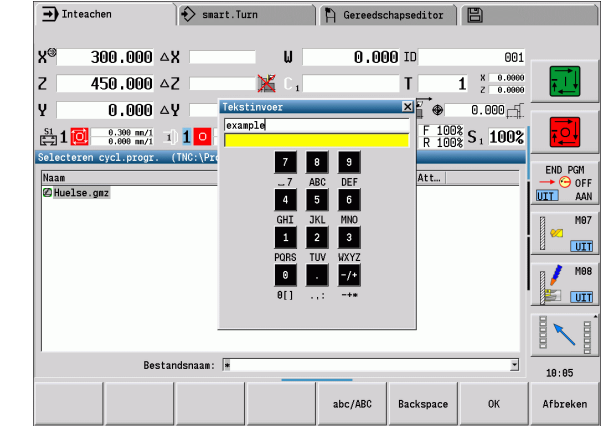

# **2.4 De calculator**

# **Functies van de calculator**

De calculator kan alleen bij geopende dialogen in de cyclus- of smart.Turn-programmering worden geselecteerd. U kunt de calculator in de volgende drie **aanzichten** gebruiken (zie afbeeldingen rechts):

- Wetenschappelijk
- Standaard
- Formule-editor. Hier kunt u meerdere berekeningen direct na elkaar invoeren (voorbeeld: 17\*3+5/9).

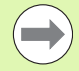

De calculator blijft ook na omschakeling naar een andere werkstand actief. Druk op de softkey EINDE om de calculator af te sluiten.

U kunt de getalwaarde uit een actief invoerveld met de softkey ACTUELE WAARDE OPVRAGEN in de calculator overnemen. Met de softkey WAARDE OVERNEMEN kunt u de actuele waarde uit de calculator in het actieve invoerveld overnemen.

#### **Calculator gebruiken:**

Met de cursortoetsen het invoerveld selecteren.

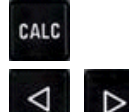

 Met de toets **CALC** de calculator activeren/ deactiveren.

 Softkeymenu omschakelen totdat gewenste functie wordt weergegeven.

**Berekening uitvoeren.** 

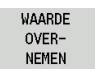

▶ Op de softkey drukken. De CNC PILOT neemt de waarde over in het actieve invoerveld en sluit de calculator.

#### **Aanzicht van de calculator omschakelen:**

Softkeymenu omschakelen totdat de softkey **AANZICHT** verschijnt

Aanzicht

 Softkey **Aanzicht** zo lang indrukken totdat gewenst aanzicht is ingesteld.

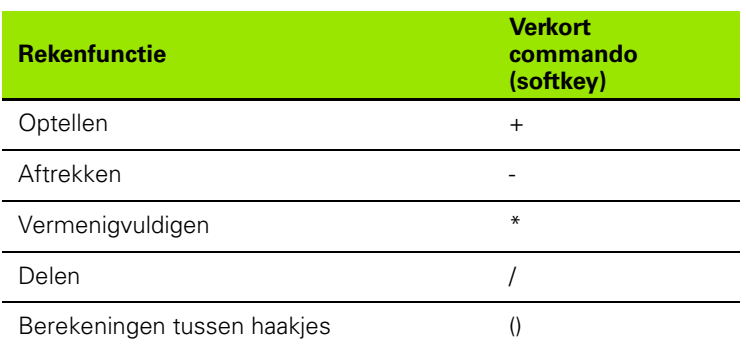

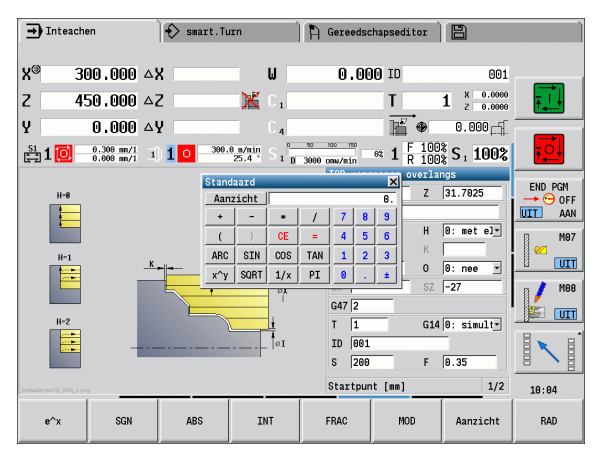

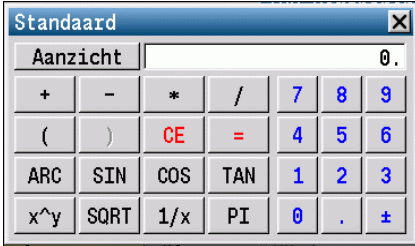

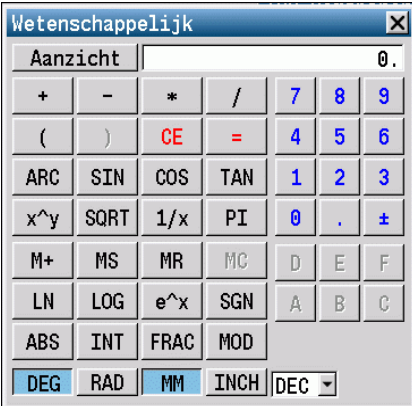

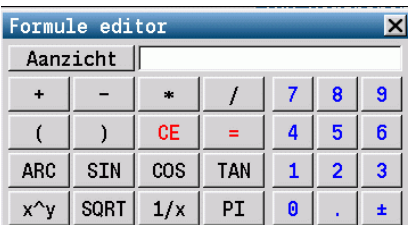

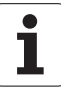

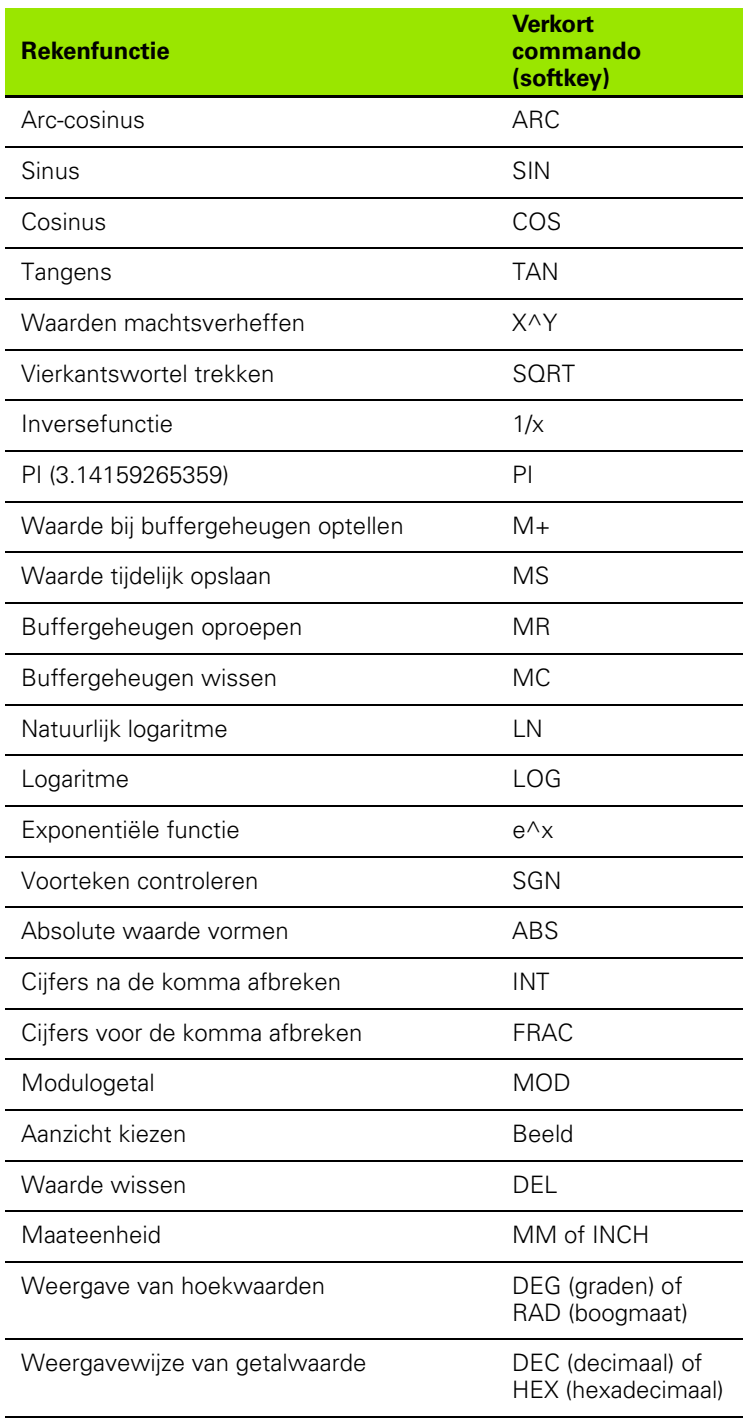

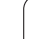

# **Positie van de calculator instellen**

U kunt de positie van de calculator als volgt verschuiven:

 $\triangleleft$  $\triangleright$ 

 $\frac{1}{\sqrt{2}}$ 

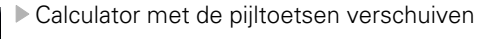

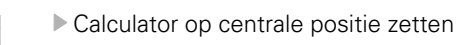

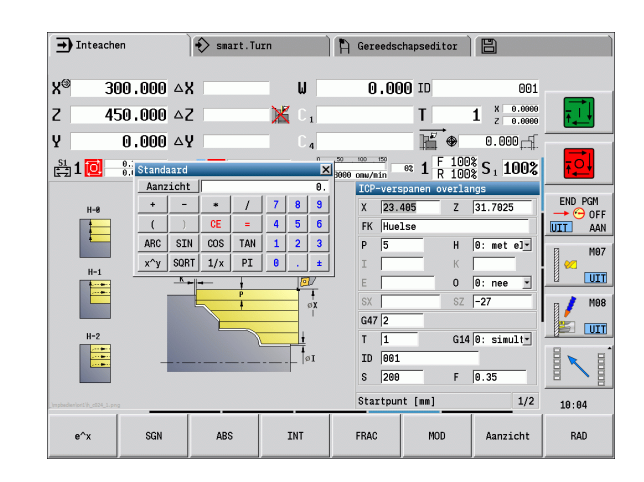

# **2.5 Programmatypen**

2.5 Programmatypen **2.5 Programmatypen**

- De CNC PILOT kent de volgende programma's/contouren:
- **Teach-in-programma's** (cyclusprogramma's) worden in de werkstand "Inleren" gebruikt.
- **smart.Turn-** en **DIN-hoofdprogramma's** worden in de werkstand "smart.Turn" geschreven.
- **DIN-subprogramma's** worden in de werkstand "smart.Turn" geschreven en in cyclusprogramma's en smart.Turnhoofdprogramma's gebruikt.
- **ICP-contouren** worden tijdens de Teach-in-modus in werkstand "Inleren" of in de "Handbediening" gegenereerd. De extensie is afhankelijk van de beschreven contour.

In smart.Turn worden de contouren direct in het hoofdprogramma opgeslagen.

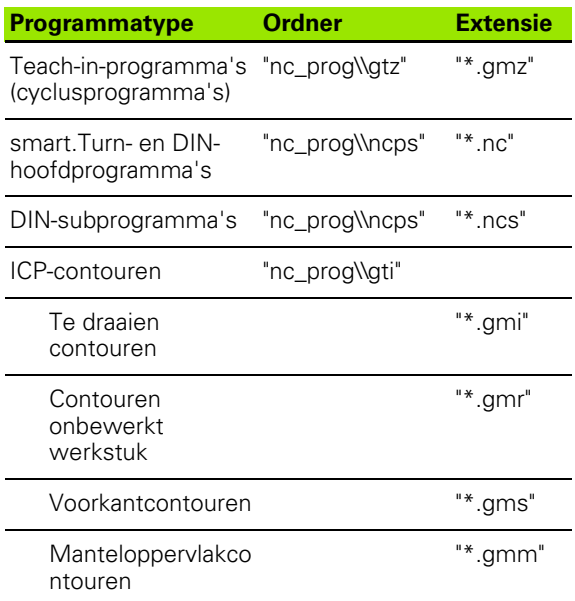

# **2.6 De foutmeldingen**

# **Fouten tonen**

De CNC PILOT toont fouten bij onder andere:

- verkeerde invoer
- logische fouten in het programma
- niet-uitvoerbare contourelementen

Een opgetreden fout wordt in de kopregel rood weergegeven. Daarbij worden lange en meerregelige foutmeldingen verkort weergegeven. Wanneer er een fout optreedt in de werkstand op de achtergrond, wordt deze fout door middel van het foutsymbool op het werkstandtabblad weergegeven. De volledige informatie over alle actuele fouten vindt u in het foutvenster.

Indien bij wijze van uitzondering een "fout tijdens de gegevensverwerking" optreedt, opent de CNC PILOT automatisch het foutvenster. Een dergelijke fout kan niet worden gecorrigeerd. Sluit het systeem af en start de CNC PILOT opnieuw.

De foutmelding in de kopregel wordt weergegeven totdat ze wordt gewist of door een fout met een hogere prioriteit wordt vervangen.

Een foutmelding die het regelnummer van een NC-programma bevat, is door deze regel of een voorafgaande regel veroorzaakt.

# **Foutvenster openen**

- ERR
- ▶ Druk op de toets ERR. De CNC PILOT toont het foutvenster en geeft alle opgetreden foutmeldingen volledig weer.

# **Foutvenster sluiten**

Einde

Druk op de softkey EINDE – of

ERR

Druk op de toets ERR. De CNC PILOT sluit het foutvenster.

# **Uitgebreide foutmeldingen**

De CNC PILOT toont mogelijke foutoorzaken en hoe de fout eventueel kan worden gecorrigeerd:

Informatie over de oorzaak en het corrigeren van fouten:

Foutvenster openen

Info

Cursor op de foutmelding positioneren en op de

- softkey drukken. De CNC PILOT opent een venster met informatie over de foutoorzaak en het corrigeren van fouten.
- Info verlaten: opnieuw op softkey **Info** drukken

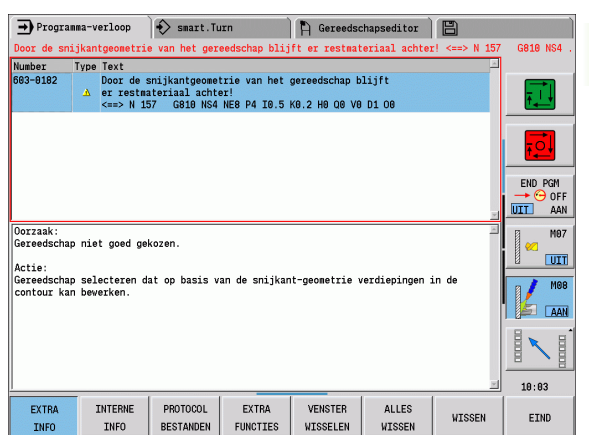

# **Softkey Details**

De softkey **DETAILS** levert informatie over de foutmelding die uitsluitend bij onderhoud van belang is.

Foutvenster openen

Details

- Cursor op de foutmelding positioneren en op de softkey drukken. De CNC PILOT opent een venster met interne informatie over de fout.
- Details verlaten: opnieuw op softkey **Details** drukken

# **Fout wissen**

#### **Fout buiten het foutvenster wissen:**

Foutvenster openen

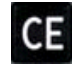

 In de kopregel weergegeven fout/aanwijzing wissen: CE-toets indrukken

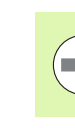

In sommige werkstanden (voorbeeld: Editor) kunt u de CEtoets niet gebruiken voor het wissen van fouten, omdat de toets voor andere functies wordt gebruikt.

#### **Meerdere fouten wissen:**

Foutvenster openen

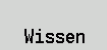

 Afzonderlijke fouten wissen: Cursor op de foutmelding positioneren en op de softkey drukken.

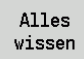

 Alle fouten wissen: op de softkey **Alles wissen** drukken.

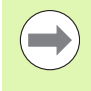

Als de foutoorzaak van een fout niet is gecorrigeerd, kan deze niet worden gewist. In dat geval blijft de foutmelding bestaan.

# **Fouten-logbestand**

De CNC PILOT slaat opgetreden fouten en belangrijke gebeurtenissen (bijv. systeemstart) op in het fouten-logbestand. Het foutenlogbestand heeft een beperkte capaciteit. Als het logbestand vol is, wordt naar het volgende logbestand omgeschakeld etc. Als ook het laatste logbestand vol is, wordt het eerste logbestand gewist en opnieuw beschreven etc. Schakel eventueel het logbestand om, om de historie te bekijken. Er zijn 5 logbestanden beschikbaar.

▶ Foutvenster openen

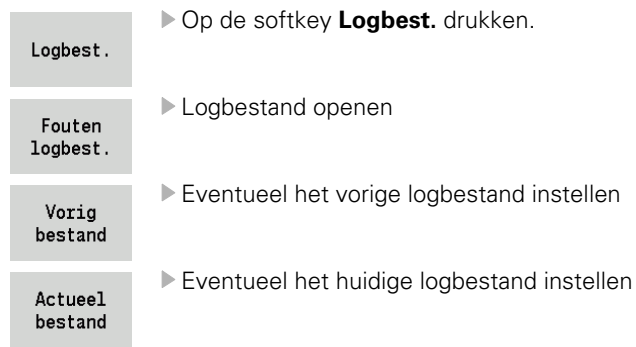

Het oudste item in het logbestand staat aan het begin – het meest recente item aan het einde van het bestand.

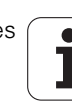

# **Toetsen-logbestand**

De CNC PILOT slaat toetsinvoeren en belangrijke gebeurtenissen (bijv. systeemstart) op in het toetsen-logbestand. Het toetsenlogbestand heeft een beperkte capaciteit. Als het logbestand vol is, wordt naar het volgende logbestand omgeschakeld etc. Als ook het laatste logbestand vol is, wordt het eerste logbestand gewist en opnieuw beschreven etc. Schakel eventueel het logbestand om, om de historie te bekijken. Er zijn 10 logbestanden beschikbaar.

#### Toetsen-logbestand openen

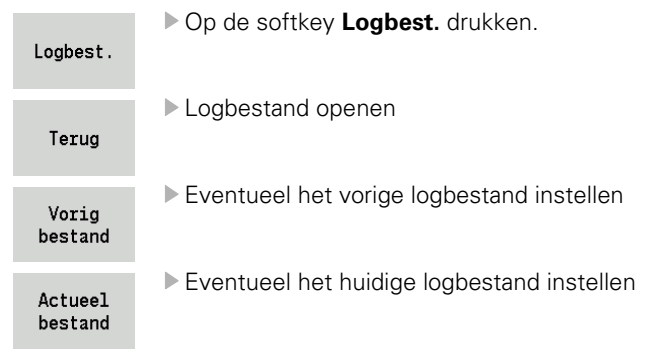

De CNC PILOT slaat iedere toets van het bedieningspaneel die tijdens de bedieningsprocedure wordt ingedrukt, op in het toetsenlogbestand. Het oudste item in het logbestand staat aan het begin – het meest recente item aan het einde van het bestand.

## **Servicebestanden opslaan**

U kunt eventueel de "actuele situatie van de CNC PILOT" opslaan en deze ter beoordeling beschikbaar stellen aan de servicetechnicus. Daarbij wordt een groep servicebestanden opgeslagen die informatie verschaffen over de actuele situatie van de machine en de bewerking, zie ["Servicebestanden" op pagina 600.](#page-599-0)

De gegevens worden als zip-bestand samengevat in een servicebestandrecord.

#### TNC:\\SERVICEx.zip

De "x" geeft een volgnummer aan. De CNC PILOT genereert het servicebestand altijd met het nummer "1". Alle reeds bestaande servicebestanden worden hernoemd met de nummers "2-5". Een reeds bestaand bestand met nummer "5" wordt gewist.

#### **Servicebestanden opslaan:**

▶ Foutvenster openen

Op de softkey **Logbest.** drukken.

Logbest.

Service bestanden Op softkey **Servicebestanden** drukken

# **2.7 Contextgevoelig helpsysteem TURNguide**

# **Toepassing**

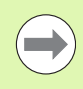

Voordat u de TURNguide kunt gebruiken, moet u de helpbestanden van de HEIDENHAIN-homepage downloaden [\(zie "Actuele helpbestanden downloaden" op](#page-70-0)  [pagina 71\).](#page-70-0)

Het contextgevoelige helpsysteem **TURNguide** bevat de gebruikersdocumentatie in HTML-formaat. De TURNguide kan worden opgeroepen met behulp van de Info-toets, waarbij de besturing deels afhankelijk van de situatie de bijbehorende informatie direct weergeeft (contextgevoelige oproep). Ook wanneer u in een cyclus bewerkingen uitvoert en op de Info-toets drukt, gaat u meestal precies naar de plaats in de documentatie waar de desbetreffende functie is beschreven.

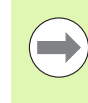

De besturing probeert altijd de TURNguide te starten in de taal die u als dialoogtaal op uw besturing hebt ingesteld. Als de bestanden van deze dialoogtaal op uw besturing nog niet beschikbaar zijn, opent de besturing de Engelse versie.

In de TURNguide hebt u de volgende gebruikersdocumentatie tot uw beschikking:

- Gebruikershandboek (**BHBoperating.chm**)
- smart.Turn- en DIN-programmering (**smartTurn.chm**)
- Lijst met alle NC-foutmeldingen (**errors.chm**)

Bovendien is nog het boekbestand **main.chm** beschikbaar waarin alle beschikbare chm-bestanden samengevat zijn weergegeven.

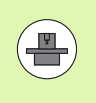

Als optie kan uw machinefabrikant in de **TURNguide** nog specifieke machinedocumentatie opnemen. Deze documenten verschijnen dan als apart boek in het bestand **main.chm**.

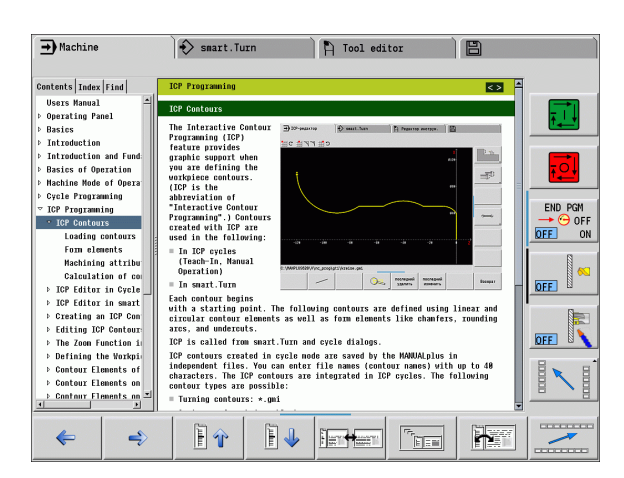

# **Werken met de TURNguide**

#### **TURNguide oproepen**

U kunt de TURNguide op diverse manieren starten:

- ▶ Toets "Info" indrukken wanneer de besturing niet precies op dat moment een foutmelding aangeeft
- Door met de muisknop op softkeys te klikken, wanneer u eerst hebt geklikt op het helpsymbool dat rechtsonder op het beeldscherm wordt getoond

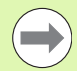

Wanneer er een of meer foutmeldingen actief zijn, toont de besturing de directe help bij de foutmeldingen. Om de **TURNguide** te kunnen starten, moet u eerst alle foutmeldingen bevestigen.

Wanneer het helpsysteem op de programmeerplaats wordt opgeroepen, start de besturing de in het systeem gedefinieerde standaardbrowser (meestal Internet Explorer) en in het andere geval een door HEIDENHAIN aangepaste browser.

Voor veel softkeys is een contextgevoelige oproep beschikbaar, waarmee u direct naar de functiebeschrijving van de betreffende softkey komt. Deze functie is alleen via de muisbediening beschikbaar. Ga als volgt te werk:

- ▶ Softkeybalk kiezen waarin de gewenste softkey is weergegeven
- Met de muis op het helpsymbool klikken dat door de TNC direct rechts in softkeybalk wordt weergegeven. De muiscursor verandert nu in een vraagteken
- Met het vraagteken klikken op de softkey waarvan u de functie verklaard wilt hebben. De TNC opent nu de TNCguide. Wanneer er voor de door u geselecteerde softkey geen invoerpunt bestaat, opent de besturing het boekbestand **main.chm**. Daarin moet u dan de gewenste uitleg zoeken met behulp van de functie 'Volledige tekst zoeken' of door handmatig te navigeren.

Ook als u juist bezig bent een cyclus te bewerken, kunt u gebruikmaken van de contextgevoelige oproep:

- Willekeurige cyclus selecteren
- ▶ Op toets "Info" drukken: de besturing start het helpsysteem en toont de beschrijving voor de actieve functie (geldt niet voor additionele functies of cycli die door uw machinefabrikant zijn geïntegreerd)

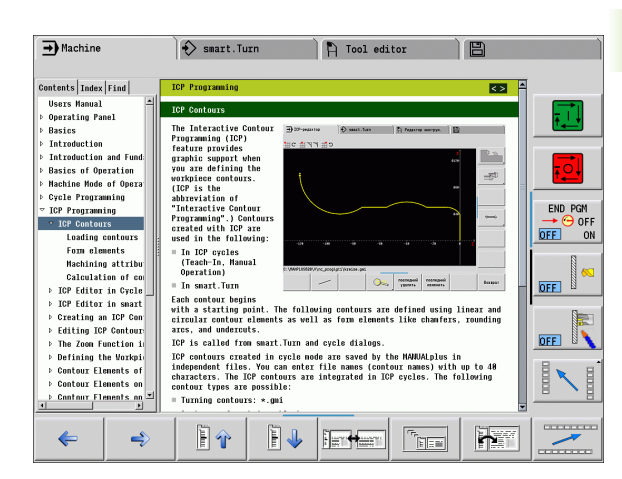

#### **In de TURNguide navigeren**

Het gemakkelijkst is om met de muis in de TURNguide te navigeren. Aan de linkerkant ziet u de inhoudsopgave. U kunt door te klikken op het naar rechts wijzende driehoekje de daaronder geplaatste hoofdstukken laten weergeven of door direct op het desbetreffende item te klikken de corresponderende pagina laten weergeven. De bediening is hetzelfde als bij de Windows Explorer.

Gelinkte teksten (kruisverwijzingen) zijn blauw en onderstreept weergegeven. Door op een link te klikken, wordt de corresponderende pagina geopend.

U kunt de TURNguide natuurlijk ook met toetsen en softkeys bedienen. De volgende tabel geeft een overzicht van de desbetreffende toetsfuncties.

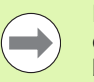

De hieronder beschreven toetsfuncties zijn uitsluitend op de besturingshardware en niet op de programmeerplaats beschikbaar.

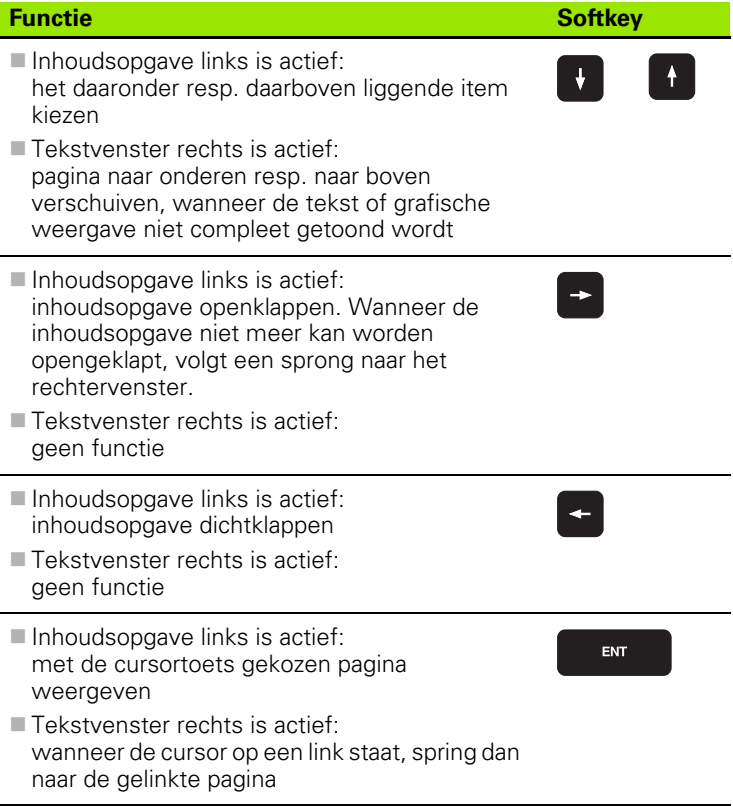

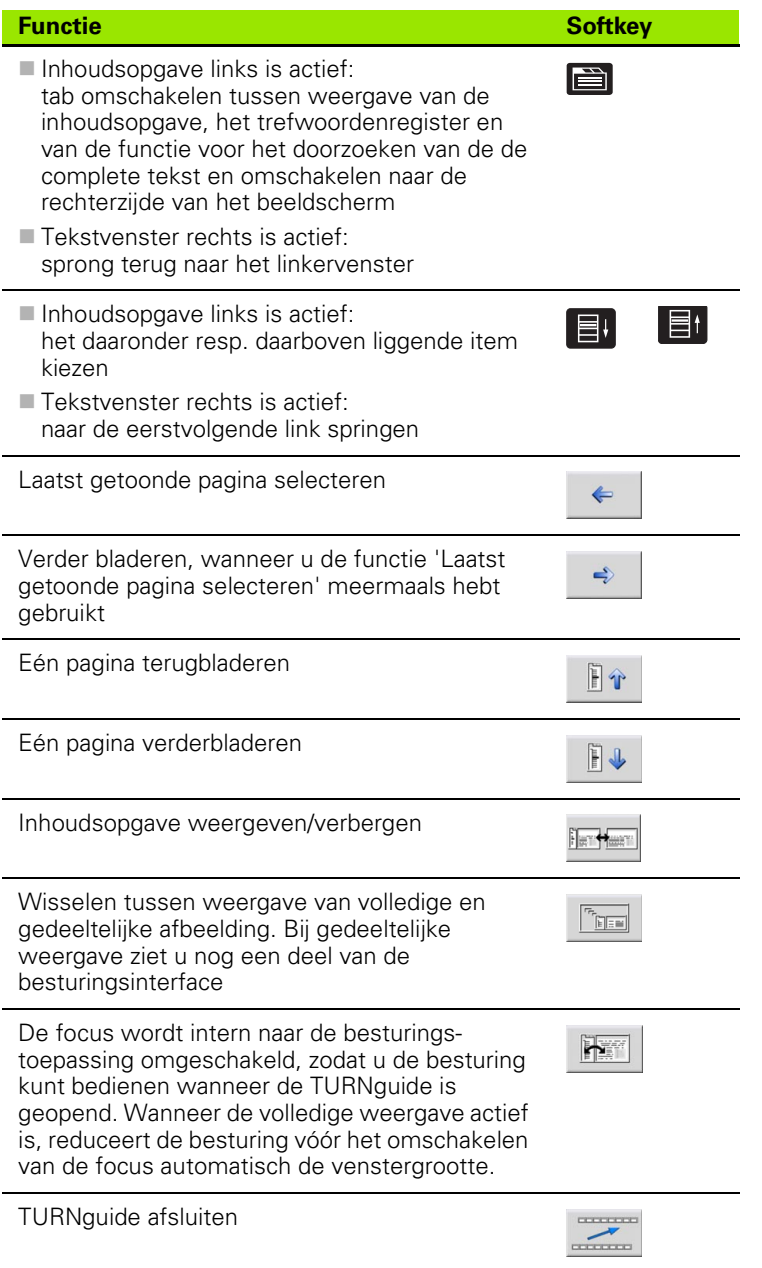

 $\mathbf i$ 

#### **Trefwoordenregister**

De belangrijkste trefwoorden zijn in het trefwoordenregister (tabblad **Index**) opgenomen en kunnen met een muisklik of met de cursortoetsen direct worden geselecteerd.

Het linkervenster is actief.

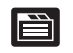

- Tabblad **Index** selecteren
- Invoerveld **Sleutelwoord** activeren
- ▶ Het woord invoeren dat u zoekt. De besturing synchroniseert dan het trefwoordenregister ten opzichte van de ingevoerde tekst, zodat u het trefwoord in de vermelde lijst sneller kunt vinden, of
- met de pijltoets het gewenste trefwoord laten oplichten
- ▶ met de ENT-toets informatie over het gekozen trefwoord laten weergeven

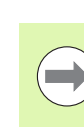

**2.7 Contextgevoelig helpsysteem TURNguide**

2.7 Contextgevoelig helpsysteem TURNguide

Het te zoeken woord kunt u uitsluitend met behulp van een via USB aangesloten toetsenbord invoeren.

#### **Volledige tekst zoeken**

In het tabblad **Zoeken** kunt u in de complete TURNguide naar een bepaald woord zoeken.

Het linkervenster is actief.

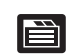

- Tabblad **Zoeken** selecteren
	- invoerveld **Zoeken:** activeren
	- ▶ Het gezochte woord invoeren en met de ENT-toets bevestigen. De besturing geeft een lijst van alle treffers met dit woord weer
	- met de pijltoets de gewenste positie laten oplichten
- met de ENT-toets de gewenste treffer weergeven

Het te zoeken woord kunt u uitsluitend met behulp van een via USB aangesloten toetsenbord invoeren.

U kunt slechts per woord door de gehele tekst zoeken.

Als u de functie **Alleen in titels zoeken** activeert (met de muisknop of door er met de cursor op te gaan staan en vervolgens op de Blank-toets te drukken), zoekt de besturing niet in de volledige tekst maar alleen in alle opschriften.

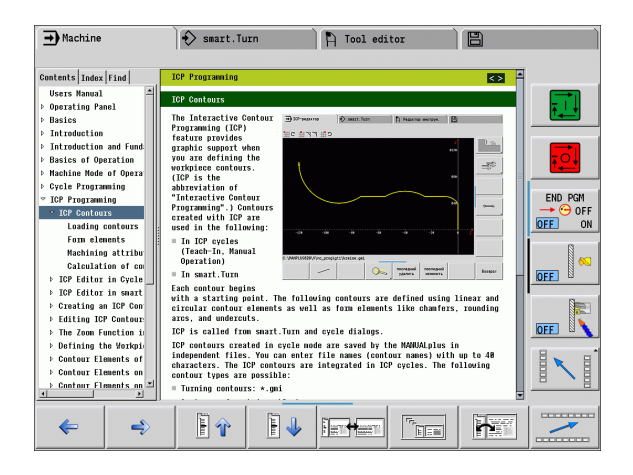

# <span id="page-70-0"></span>**Actuele helpbestanden downloaden**

De helpbestanden die bij uw besturingssoftware behoren, vindt u op de HEIDENHAIN-homepage **www.heidenhain.de.**U vindt de helpbestanden voor de meeste dialoogtalen onder:

- Services en documentatie
- ▶ Software
- Helpsysteem CNC PILOT
- Nummer van de NC-software van uw besturing, bijv. **34056x-02**
- Gewenste taal kiezen, bijv. Duits: u ziet dan een zipbestand met de betreffende helpbestanden
- Zipbestanden downloaden en uitpakken
- ▶ De uitgepakte CHM-bestanden op de besturing in de directory **TNC:\tncguide\de** of in de desbetreffende subdirectory voor de taal plaatsen (zie ook de onderstaande tabel)

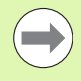

Als u de CHM-bestanden met TNCremoNT naar de besturing verzendt, moet u in menu-optie **Extra**\>**Configuratie**\>**Modus**\>**In binair formaat verzenden** de extensie **.CHM** invoeren.

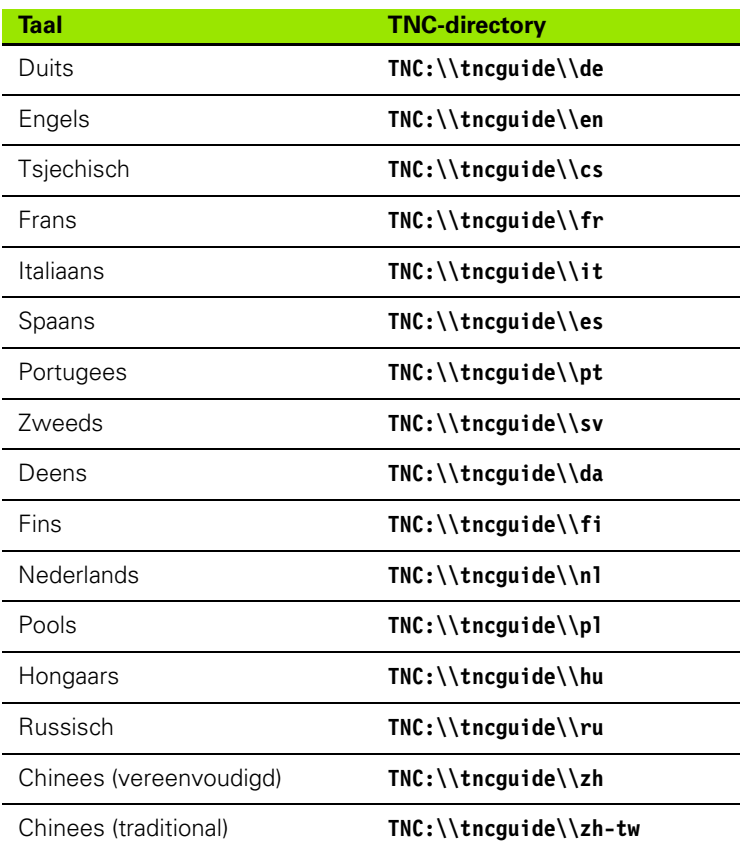

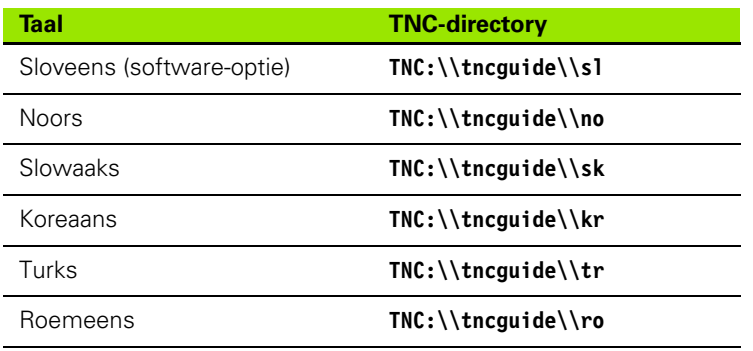

 $\mathbf i$
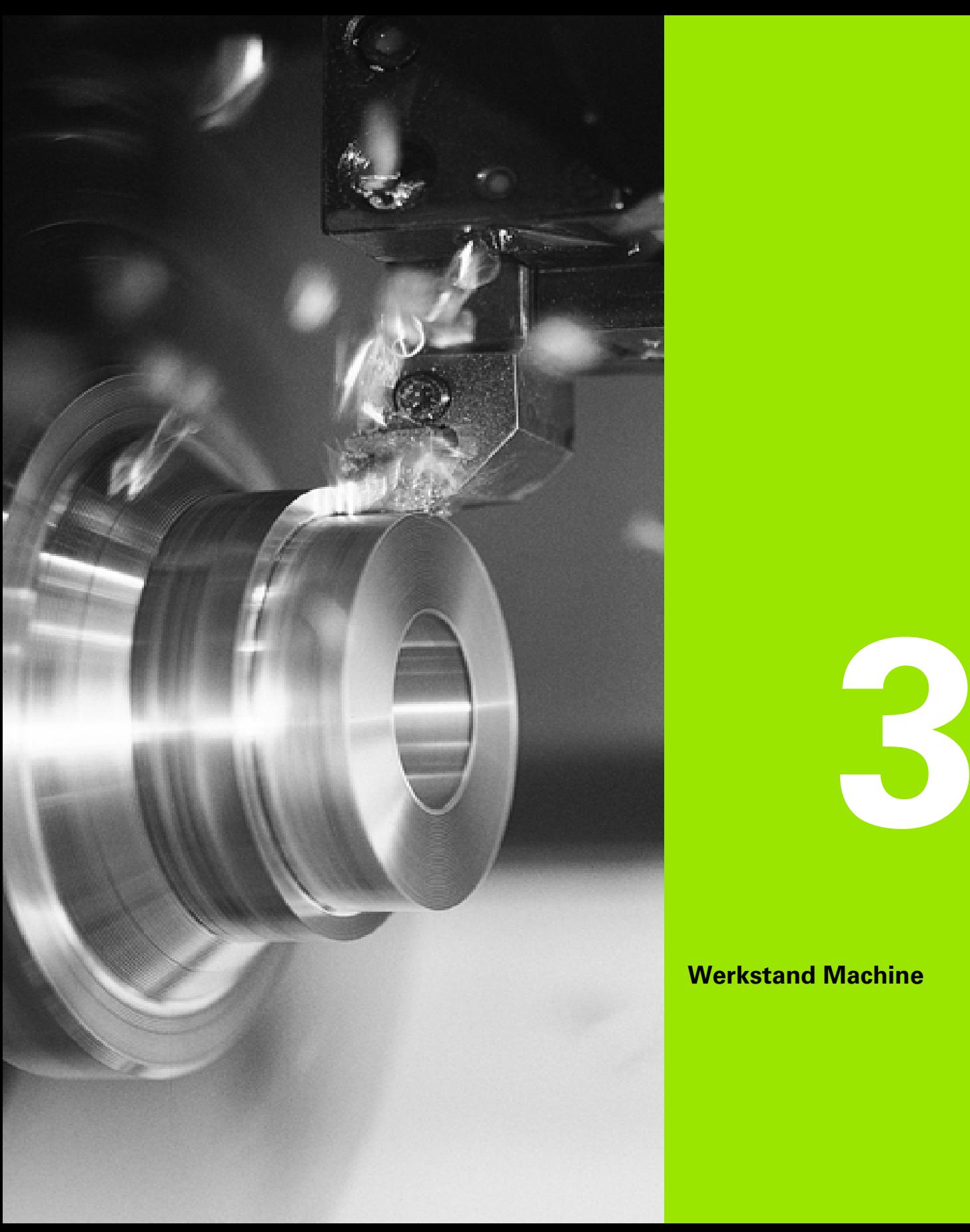

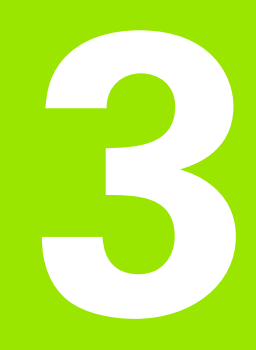

# **Werkstand Machine**

# **3.1 De werkstand Machine**

De werkstand "Machine" omvat functies voor het instellen, het bewerken van werkstukken en voor het maken van Teach-inprogramma's.

- **Machine instellen:** voorbereidingen zoals aswaarden instellen (werkstuknulpunt definiëren), gereedschap opmeten of veiligheidszone instellen
- **Handbediening:** handmatig of halfautomatisch een werkstuk vervaardigen
- **Inleermodus:** een nieuw cyclusprogramma "inleren", een bestaand programma wijzigen, cycli grafisch testen
- **Programma-verloop:** bestaande cyclus- of smart.Turnprogramma's grafisch testen en gebruiken bij de productie van werkstukken

Een **Teach-in-cyclus** is een voorgeprogrammeerde bewerking. Hierbij kan het gaan om zowel een aparte snijgang als een ingewikkelde bewerking zoals draadsnijden zijn. Het gaat echter altijd om een volledig uitvoerbare bewerking. Bij een cyclus definieert u de bewerking met slechts enkele parameters.

Bij "Handbediening" worden cycli **niet opgeslagen**. In de werkstand Inleren (Teach-in) wordt elke bewerking met behulp van cycli uitgevoerd, in een **Teach-in-programma** opgenomen en opgeslagen. Het **-programma** is dan in "Programma-verloop" beschikbaar voor de productie van werkstukken.

Bij de **ICP-programmering** legt u met lineaire/cirkelvormige contourelementen en met overlappende elementen (afkantingen, afrondingen, draaduitlopen) willekeurige contouren vast. De contourbeschrijving kunt u in ICP-cycli opnemen (zie ["ICP-contouren"](#page-375-0)  [op pagina 376\)](#page-375-0).

**smart.Turn**- en **DIN-programma;'s** maakt u in de werkstand "smart.Turn". U hebt daarbij de beschikking over functies voor eenvoudige verplaatsingen, DIN-cycli voor ingewikkelde verspaningen, schakelfuncties, rekenkundige bewerkingen en de programmering van variabelen.

U maakt "zelfstandige" programma's, waarin alle noodzakelijke schakel- en verplaatsingsfuncties zijn opgenomen en die in de werkstand Programma-verloop worden uitgevoerd, of u maakt **DINsubprogramma's** die in Teach-in-cycli worden opgenomen. Welke functies u in een DIN-subprogramma gebruikt, is afhankelijk van uw taakstelling. Ook bij DIN-subprogramma's kunt u gebruikmaken van alle functies.

Teach-in-programma's kunt u naar smart.Turn-programma's **converteren**. U benut dan bijvoorbeeld de voordelen van de eenvoudige Teach-in-programmering, om vervolgens na de "DINconversie" het NC-programma te optimaliseren of aan te vullen.

# **3.2 In- en uitschakelen**

#### **Inschakelen**

De CNC PILOT toont de startup-status. Nadat alle tests en de initialisaties zijn uitgevoerd, schakelt het systeem naar de werkstand "Machine". In het gereedschapsdisplay verschijnt het laatst gebruikte gereedschap.

Fouten tijdens het opstarten van het systeem worden door het **foutsymbool** aangegeven. Zodra het systeem bedrijfsklaar is, kunt u deze foutmeldingen controleren (zie ["De foutmeldingen" op](#page-61-0)  [pagina 62\)](#page-61-0).

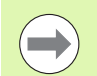

De CNC PILOT neemt aan dat bij het opstarten van het systeem het laatst gebruikte gereedschap is ingespannen. Als dit niet het geval is, maak dan door middel van een gereedschapswissel het nieuwe gereedschap bekend.

#### **Bewaking van de EnDat-impulsgevers**

Bij EnDat-impulsgevers slaat de besturing de asposities op wanneer de machine wordt uitgeschakeld. Bij het inschakelen vergelijkt de CNC PILOT voor elke as de positie bij inschakeling met de opgeslagen positie bij uitschakeling.

Bij afwijkingen volgt er een van de onderstaande foutmeldingen:

- "S-RAM-fout: opgeslagen positie van de as is niet geldig." Deze melding is correct, wanneer de besturing voor de eerste keer wordt ingeschakeld en wanneer de impulsgever of andere betrokken componenten van de besturing vervangen zijn.
- Deze as is na de uitschakeling verplaatst. Positieverschil: xx mm resp. graden"

Controleer en bevestig de actuele positie, als de as inderdaad werd verplaatst.

 "HW-parameters gewijzigd: opgeslagen positie van de as is niet geldig."

Deze melding is correct, als er configuratieparameters gewijzigd zijn.

Bovengenoemde meldingen kunnen ook het gevolg zijn van een defect in de impulsgever of in de besturing. Neem contact op met uw machineleverancier wanneer dit probleem zich vaker voordoet.

### **Referentieprocedure**

Of een **referentieprocedure** nodig is, hangt af van het type meetsysteem:

- EnDat-impulsgever: referentieprocedure is niet nodig.
- Afstandsgecodeerde impulsgever: de positie van de assen is na een korte referentieprocedure bepaald.
- Standaard impulsgever: de assen verplaatsen naar bekende machinevaste punten. Tijdens het benaderen van het referentiepunt wordt een signaal aan de besturing gegeven. Omdat het systeem de afstand tot het machinenulpunt kent, is daarmee ook de aspositie bekend.

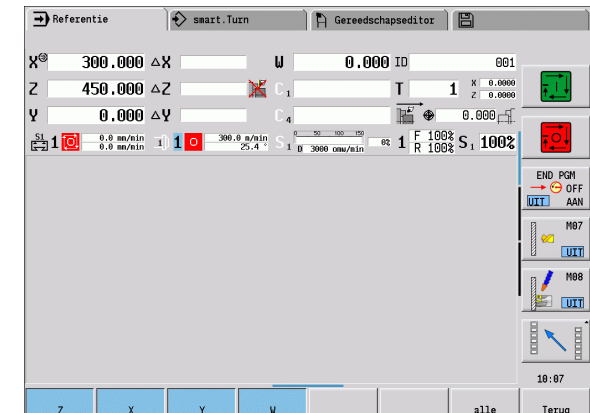

# **REFERENTIEPROCEDURE**

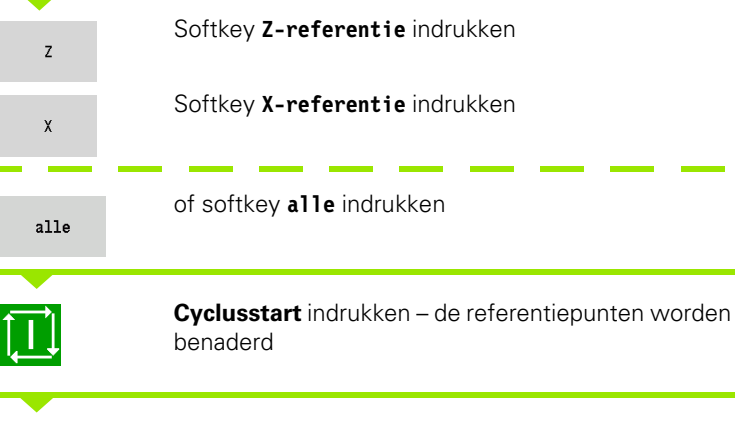

De CNC PILOT activeert de positieweergave en schakelt naar het **hoofdmenu**.

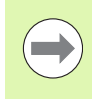

Wanneer de referentiepunten van de X- en Z-assen afzonderlijk worden vastgelegd, vindt de verplaatsing uitsluitend in X- of Z-richting plaats.

#### **Uitschakelen**

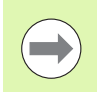

De correcte uitschakeling wordt in het fouten-logbestand vermeld.

#### **UITSCHAKELEN**

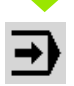

Hoofdscherm van de werkstand "Machine" instellen

#### Foutvenster activeren

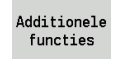

Softkey **Additionele functies** indrukken

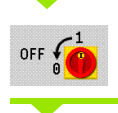

Softkey **OFF** indrukken

De CNC PILOT vraagt voor de zekerheid of het bedrijf moet worden beëindigd.

JA

**Enter-toets** of softkey **JA** indrukken – bedrijf wordt beëindigd

Wacht totdat de CNC PILOT u vraagt de machine uit te schakelen.

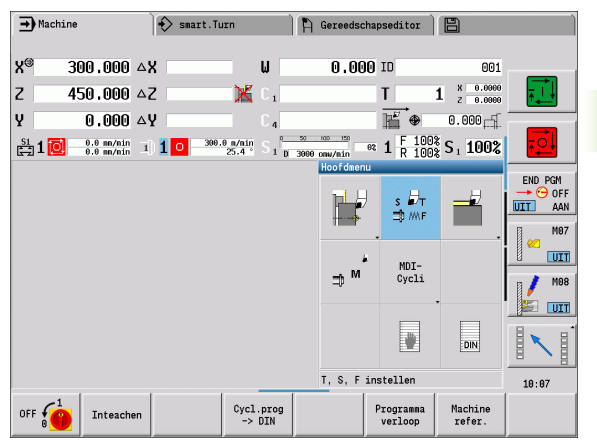

# **3.3 Machinegegevens**

## **Invoer van machinegegevens**

In de werkstand Handbediening voert u de informatie voor gereedschap, spiltoerental en voeding/snijsnelheid in de TSF-dialoog in (invoervenster **T, S, F instellen**). In Teach-in- en smart.Turnprogramma's zijn de gereedschapsinformatie en de technologiegegevens onderdeel van de cyclusparameters resp. het NC-programma.

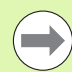

In de machineparameter **Afzonderlijke TSF-dialogen** (604906) definieert u hoe u de TSF-dialoog ziet:

- **TSF-dialoog met invoer van alle snijgegevens**
- Gescheiden dialogen voor T, S en F

In de TSF-dialoog definieert u bovendien het "maximale toerental" en de "stilzethoek" , alsmede het materiaal.

De snijgegevens (snijsnelheid, voeding) kunnen in de technologiedatabase, afhankelijk van materiaal, snijmateriaal van het gereedschap en bewerkingswijze, worden opgeslagen. Met de softkey **Voorstel Technologie** worden de gegevens in de dialoog overgenomen.

Met de softkey **Gereedsch lijst** wordt de gereedschapslijst geopend, met de softkey **Revolvertabel** opent u de lijst met de huidige bezetting van de gereedschapshouder. Voor iedere gereedschapsopname is er een plaats in de tabel. Bij het instellen wordt aan iedere gereedschapsopname een gereedschap (identificatienummer) toegewezen.

Wanneer uw machine is uitgerust met een aangedreven gereedschap, selecteert u via de spilschakelaar voor welke spil de invoer geldt. In de weergave wordt de geselecteerde spil aangegeven. Om deze reden zijn er van de TSF-dialoog twee uitvoeringen:

- **Zonder aangedreven gereedschap**: de parameters S, D en A hebben betrekking op de hoofdspil
- **Met aangedreven gereedschap**: de parameters S, D en A hebben betrekking op de geselecteerde spil.

Betekenis van de parameters:

- S: snijsnelheid/constant toerental
- D: maximaal toerental
- A: stilzethoek
- BW: hoek van de B-as (machineafhankelijke functie)
- CW: gereedschapspositie omdraaien (nee/ja): voor bepaling van de werkpositie van het gereedschap voor bewerking aan de voor- of achterkant (machineafhankelijke functie)

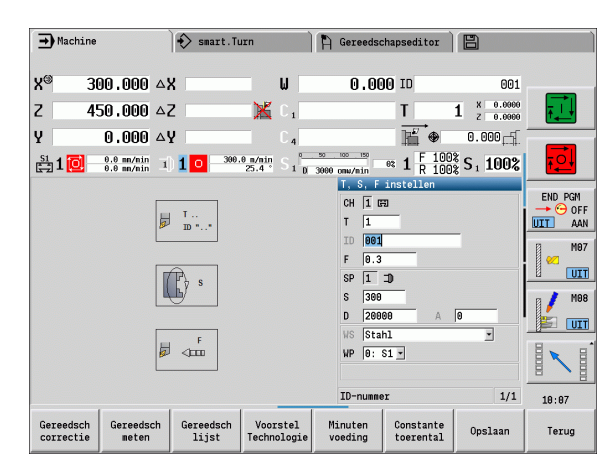

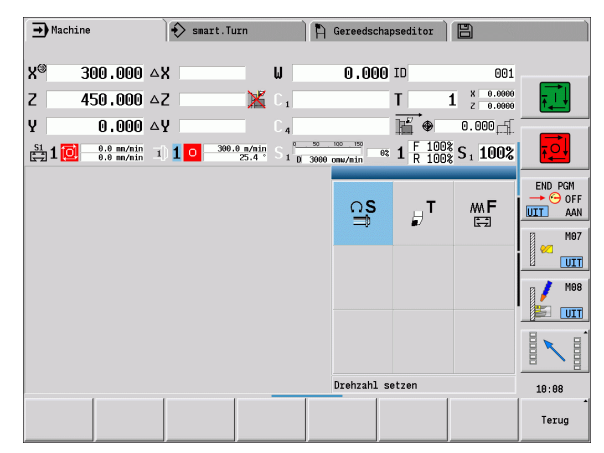

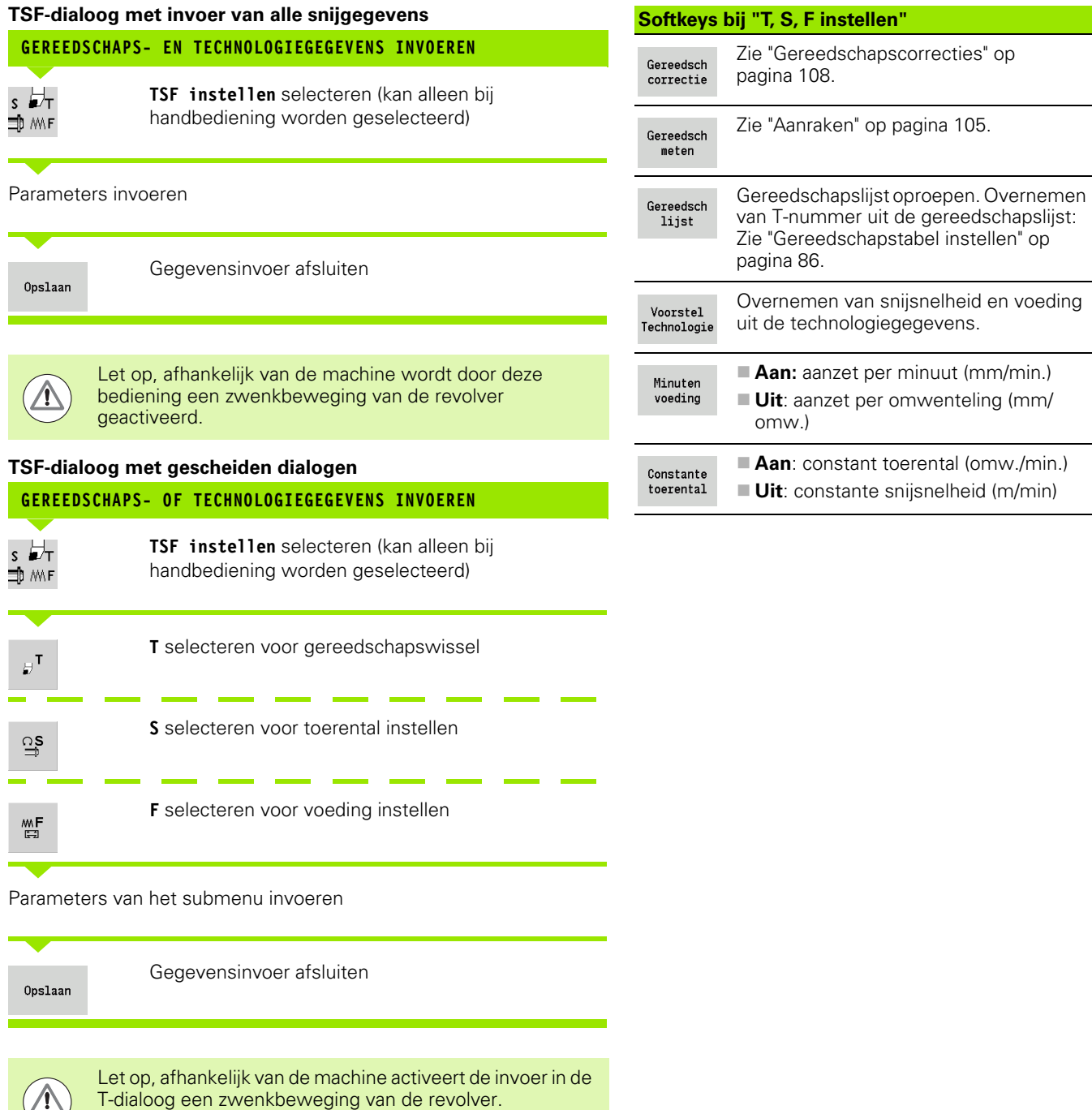

i

#### **Werkstukspil selecteren (machine-afhankelijk)**

Als uw machine met een tegenspil is uitgevoerd, wordt in het TSFformulier de parameter WP getoond. Via de parameter WP kunt u selecteren met welke werkstukspil de bewerking bij het inleren en MDI moet worden uitgevoerd.

Werkstukspil voor de bewerking met **WP** selecteren:

Hoofdaandrijving

Tegenspil voor bewerking aan de achterkant

De instelling van de parameter WP wordt in de inleer- en MDI-cycli opgeslagen en in het desbetreffende cyclus-formulier getoond.

Als u met parameter WP de tegenspil voor een bewerking aan de achterkant hebt geselecteerd, wordt de cyclus gespiegeld uitgevoerd (in tegengestelde Z-richting). Gebruik gereedschap met een geschikte gereedschapsoriëntatie.

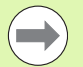

In het TSF-menu wordt de instelling van parameter WP gewijzigd, als u:

een cyclus met een andere instelling van parameter WP uitvoert

een programma in het programma-verloop selecteert

#### **Weergave van machinegegevens**

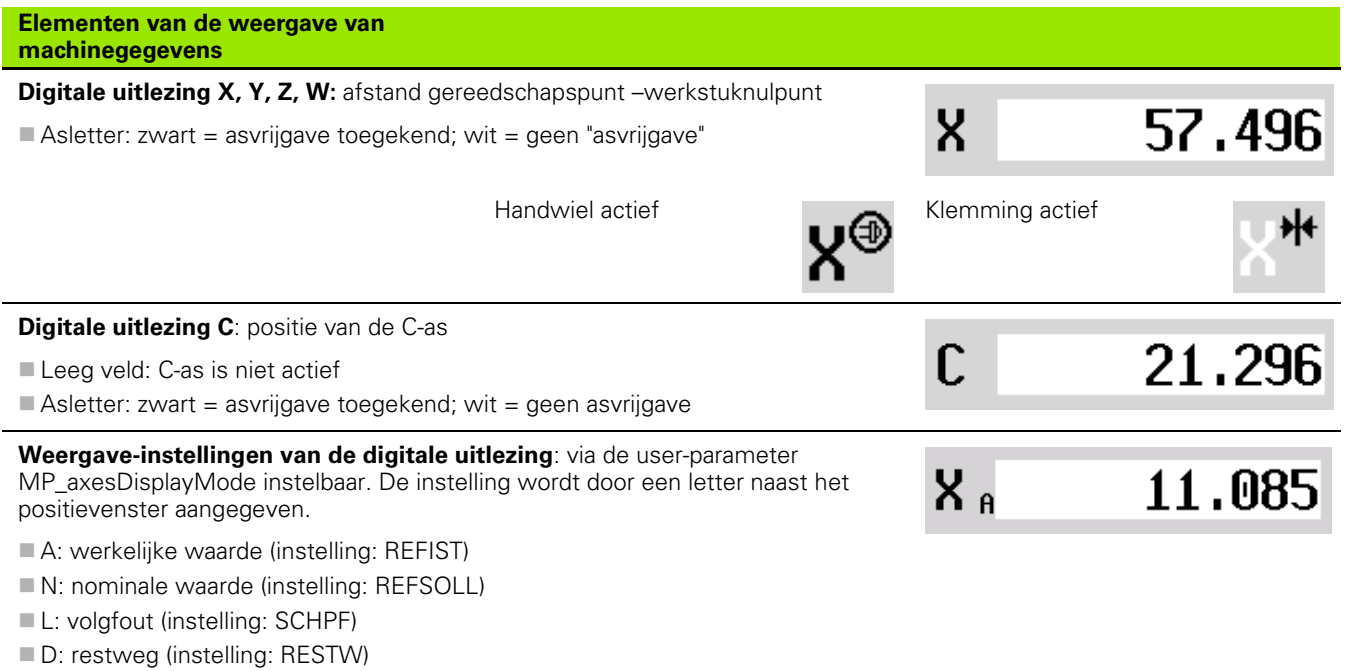

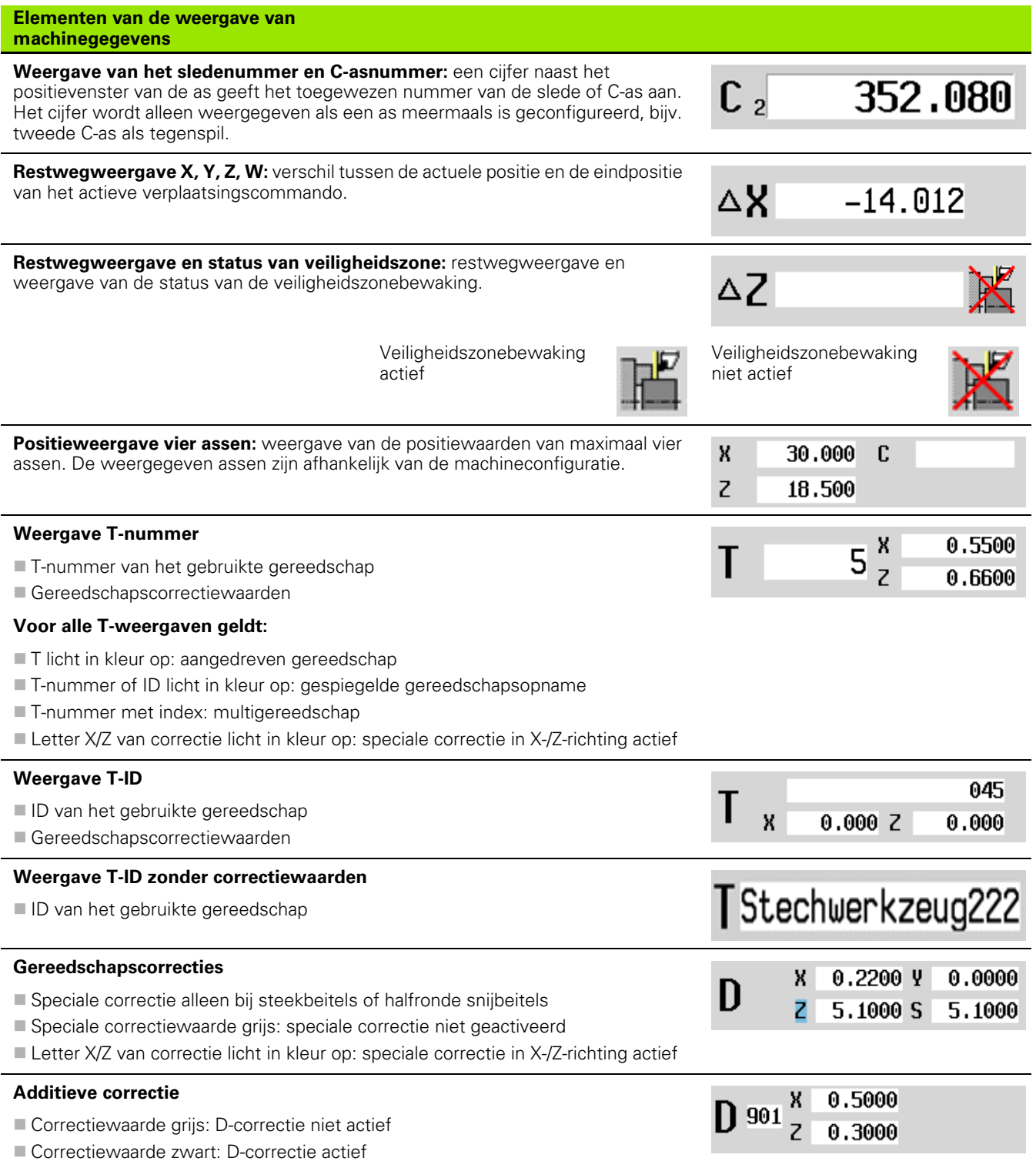

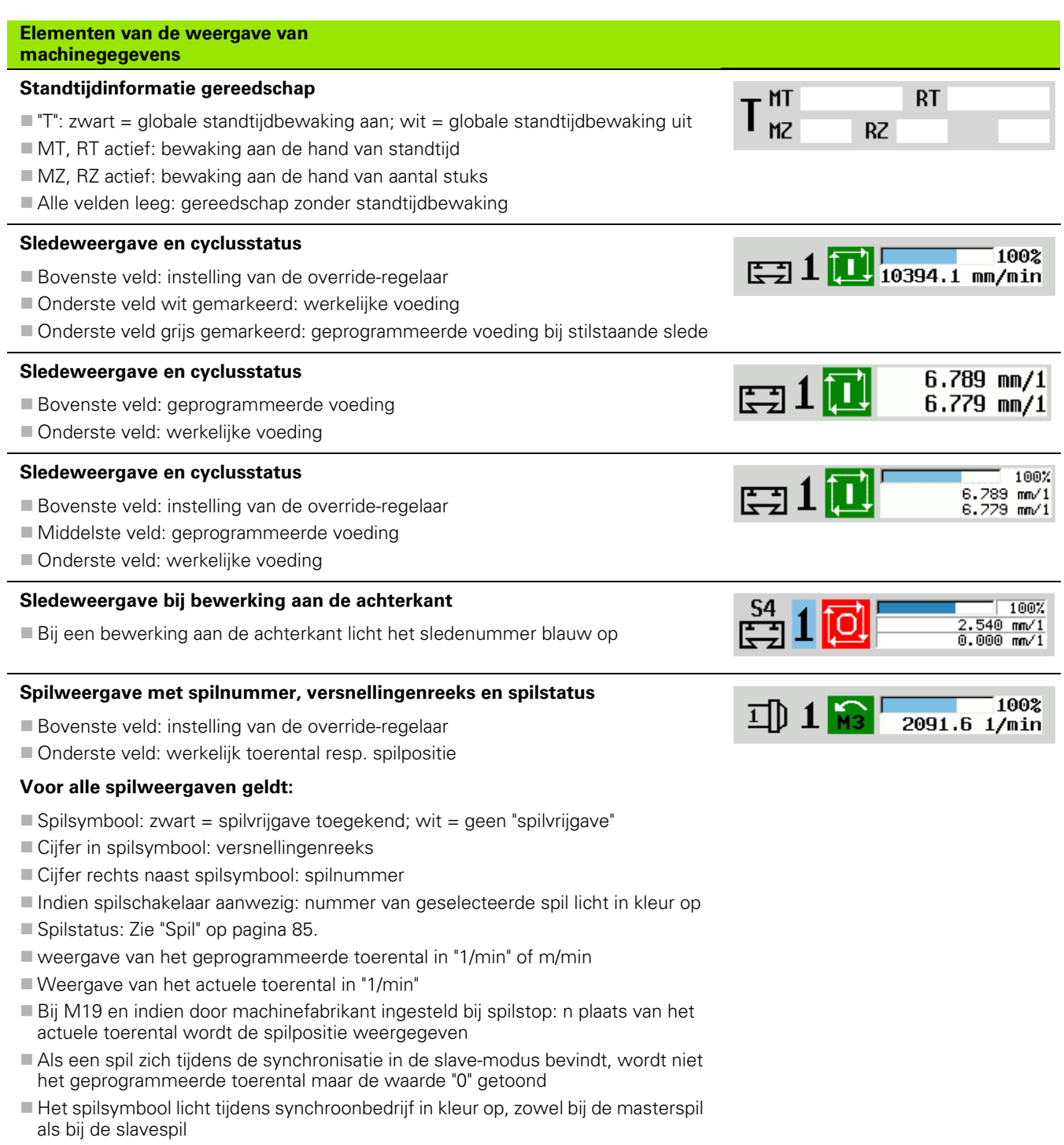

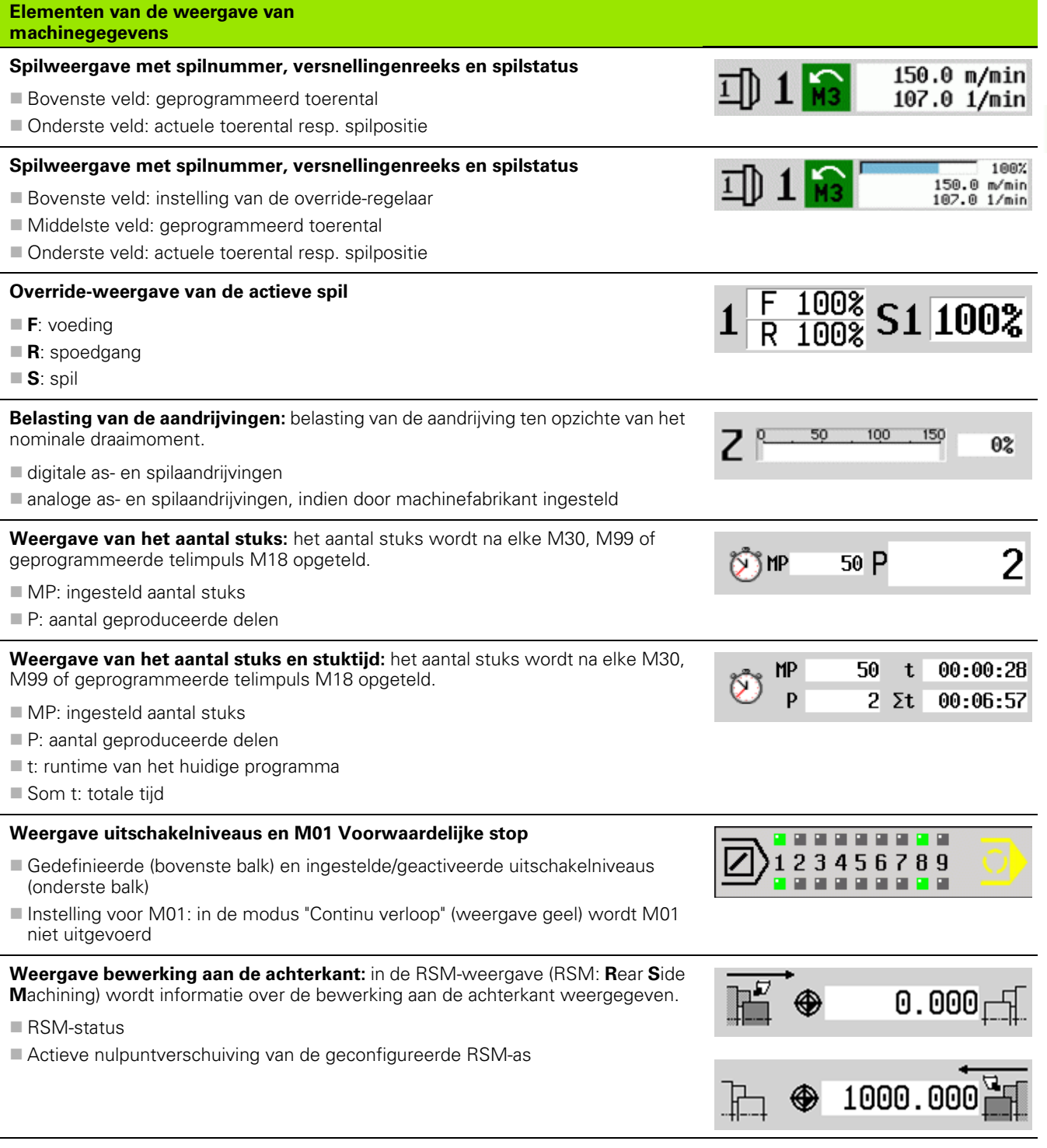

l,

l,

l,

#### **Elementen van de weergave van machinegegevens**

**Weergave B-as:** afhankelijk van de instelling van de machineparameters wordt verschillende informatie over de status van het gezwenkte vlak weergegeven.

- Geprogrammeerde hoekwaarde van de B-as
- Weergave van de actuele waarden I, K, U en W
- $\blacksquare$  I: vlakreferentie in X
- ■K: vlakreferentie in Z
- $\blacksquare$  U: verschuiving in X
- W: verschuiving in Z

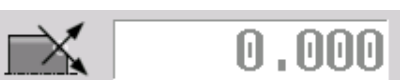

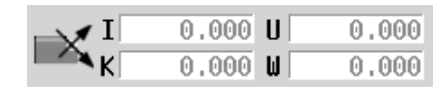

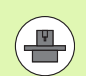

De weergave van machinegegevens kan door de machinefabrikant worden geconfigureerd. Daarom kan uw weergave verschillen van de hier getoonde weergave.

#### **Cyclusstatus**

De CNC PILOT geeft de actuele cyclusstatus met het cyclussymbool aan (zie tabel rechts).

#### **Cyclussymbolen**

**Toestand "cyclus Aan"** Cyclus- of programma-uitvoering actief

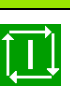

**Toestand "cyclus Uit"** Geen cyclus- of programma-uitvoering

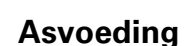

**F** (Engels: Feed) is de letteraanduiding voor voedingsgegevens. Afhankelijk van de stand van de softkey **Minutenvoeding** vindt de invoer plaats in:

- millimeter per spilomwenteling (voeding per omwenteling)
- millimeter per minuut (voeding per minuut).

In de weergave kunt u aan de maateenheid zien met welk type voeding er wordt gewerkt.

Met de **regelaar voedingscorrectie** (feed override ) kunt u de voedingswaarde wijzigen (bereik: 0 t/m 150%).

## <span id="page-84-0"></span>**Spil**

**S** (Engels: Speed) is de letteraanduiding voor spilgegevens. Afhankelijk van de stand van de softkey **Constant toerental** vindt de invoer plaats in:

- omwentelingen per minuut (constant toerental)
- meter per minuut (constante snijsnelheid)

Het toerental wordt door het maximale spiltoerental begrensd. U definieert de toerentalbegrenzing in het invoervenster **TSF-dialoog** of in de DIN-programmering met de functie G26. De toerentalbegrenzing geldt zo lang, totdat deze door een andere toerentalbegrenzing wordt overschreven.

Met de regelaar toerentalcorrectie (speed-override) kunt u het spiltoerental wijzigen (bereik: 50 t/m 150%).

- Bij een constante snijsnelheid berekent de CNC PILOT het spiltoerental als functie van de positie van de gereedschapspunt. Bij een kleinere diameter wordt het spiltoerental waarbij het **maximale toerental** niet wordt overschreden, hoger.
- De spilsymbolen geven de rotatierichting aan vanuit het gezichtspunt van een operator die voor de machine staat en naar de spil kijkt.
- De spilaanduiding wordt door de machinefabrikant vastgelegd (zie tabel rechts).

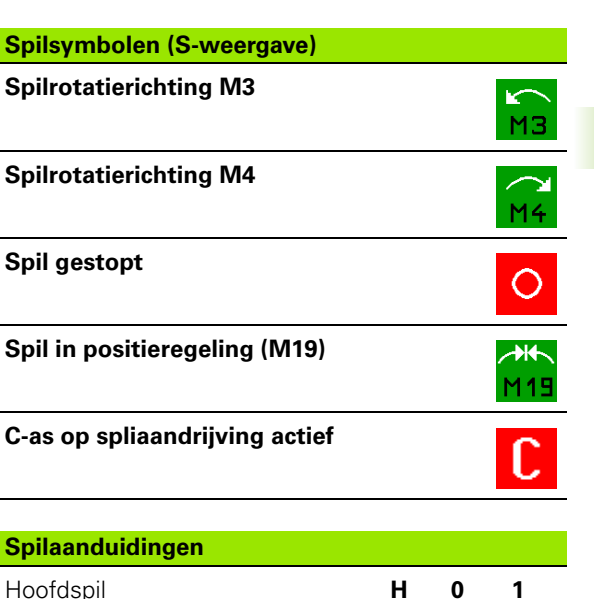

Sp

**Spilaanduidingen**

**3.3 Machinegegevens**

3.3 Machinegegevens

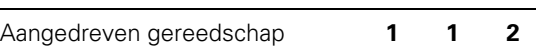

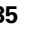

# <span id="page-85-0"></span>**3.4 Gereedschapstabel instellen**

# **Machine met revolver**

De gebruikte gereedschappen worden in de revolvertabel bijgehouden. Aan elke gereedschapsopname in de revolver wordt het ID-nummer van het gemonteerde gereedschap toegewezen.

In de Teach-in-cyclus programmeert u de revolverpositie als **T-nummer**. Het **gereedschap-ID-nummer** wordt dan automatisch onder "ID" ingevoerd.

De revolvertabel kan via het **TSF-menu** of direct uit de cyclusdialogen in de werkstand Teach-inworden ingesteld.

#### **Revolverplaatsnummer T**

**ID gereedschap** (naam): wordt automatisch ingevoerd

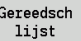

 **Revolvertabel** openen. Als de cursor op het invoerveld ID staat, opent de CNC PILOT ook de **gereedsch lijst** met de gegevens uit de gereedschapsdatabase.

# **Machine met Multifix**

Machines met Multifix-opname beschikken over een gereedschapsplaats waarin de gereedschappen handmatig worden gewisseld.

- **T Revolverplaatsnummer:** altijd T1
- **ID gereedschap** (naam): selecteer het ID-nummer uit de gereedschapslijst

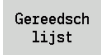

**Gereedsch lijst** openen

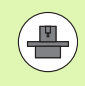

De gereedschapssystemen revolver en Multifix kunnen gelijktijdig op een machine worden gebruikt. De **machinefabrikant** bepaalt het nummer van de Multifixplaats.

#### **Gereedschappen in verschillende kwadranten**

Voorbeeld: De **hoofdgereedschapshouder** van uw draaibank is voor de hartlijn geplaatst (standaardkwadrant). Achter de hartlijn is een **extra gereedschapsopname** aangebracht.

Bij de configuratie van de CNC PILOT wordt voor elke gereedschapsopname vastgelegd of de X-maten en de draairichting bij cirkelbogen moeten worden gespiegeld. In het gegeven voorbeeld krijgt de extra gereedschapsopname het attribuut "spiegelen".

Bij dit principe worden alle bewerkingen "normaal" geprogrammeerd, ongeacht welke gereedschapsopname de bewerking uitvoert. De simulatie toont eveneens alle bewerkingen in het "standaardkwadrant".

De gereedschappen worden eveneens voor het "standaardkwadrant" beschreven en gedimensioneerd, ook wanneer ze in de extra gereedschapsopname worden ingezet.

Pas tijdens de bewerking van het werkstuk wordt er rekening gehouden met de spiegeling, wanneer de extra gereedschapsopname wordt gebruikt.

In de revolvertabel wordt de actuele bezetting van de gereedschapshouder aangegeven. De revolvertabel kan via het **TSFmenu** of direct uit de cyclusdialogen in de werkstand Teach-in worden ingesteld.

Vraag de gegevens in de gereedschapsdatabase op om deze in de revolverbezetting over te nemen. De CNC PILOT toont de databasegegevens onder in het beeldscherm. De cursortoetsen zijn in deze lijst actief. U kunt met de cursor direct naar een gereedschaps-ID-nummer springen door de eerste letters of de eerste cijfers van het ID-nummer invoeren.

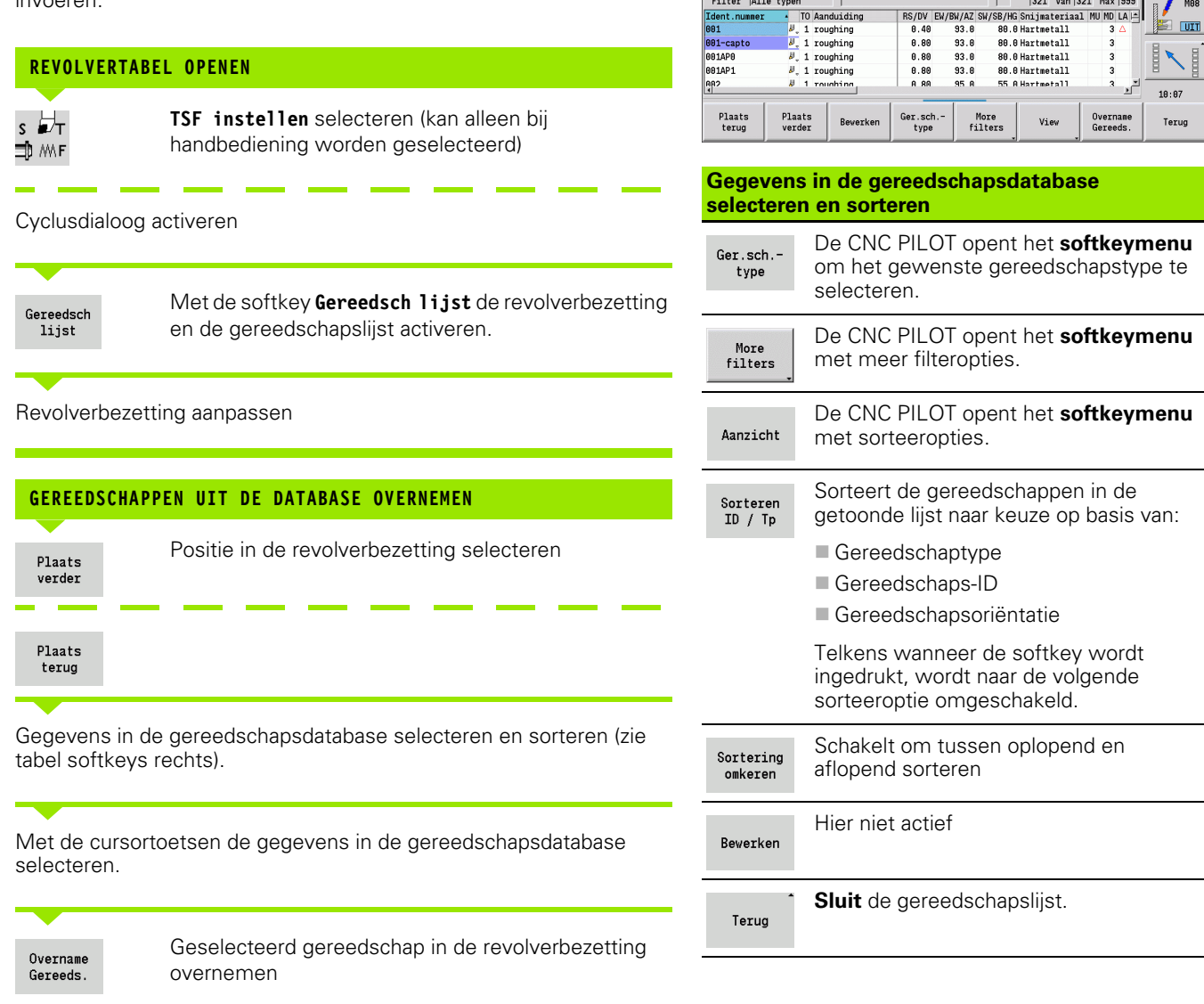

 $\rightarrow$  Machine

 $T-Nr$ <sub>1</sub> A<sub>R1</sub>

 $\ddot{\mathbf{3}}$ 

 $\overline{a}$ 828  $\frac{028}{001-c}$ 

.<br>م  $\frac{1}{3}$ 845

 $10$ <br>11

Revolverbezetting Klembord id-nummer

828

Filter Alle typen

Tdent.nummer • TO Aanduiding

Ident.numme:

 $\leftrightarrow$  smart. Turn

TO Aanduiding

 $\frac{1}{2}$ , 1 roughing

 $J$ , 1 finishing

 $\approx 8$  milling

TГ

 $\begin{array}{ll}\n\text{#} & \text{1 thread cutting} \\
\text{#} & \text{roughing} \\
\text{#} & \text{1 recessing}\n\end{array}$ 

A Gereedschapseditor | E

RS/DV EW/BW/AZ SW/SB/HG Snijmateriaal

 $95.8$ 

 $93.6$ 

 $\Gamma$ 

8.48  $93.8$ 

 $0.46$ 

 $0.80$ <br> $0.10$ 

10.00

Plaatsen  $\boxed{6}$  van  $\boxed{24}$ 

80.0 Hartmetall

Hartmetall<br>80.0 Hartmetall<br>4.00 HSS

**HSS** 

321 van 321 Max 399

35.0 HSS

εĖ,

END PGM<br>→ ⊖ OFF<br>JITI AAN

M<sub>87</sub>

 $\overline{\mathbf{u}}$ 

**M98** 

 $\frac{1}{2}$ 

孟

## **Revolvertabel invullen**

In de revolverbezetting wordt de actuele bezetting van de gereedschapshouder aangegeven. Bij het instellen van de revolvertabel voert u de ID-nummers van de gereedschappen in.

De revolverlijst kan via het **TSF-menu** of direct uit de cyclusdialogen in de werkstand Inleren worden ingesteld. De selectie van de gewenste revolverplaats gebeurt via de cursortoetsen.

U kunt ook handwisselsystemen in de revolverbezetting instellen [\(zie](#page-516-0)  ["Houders voor handwisselsystemen instellen" op pagina 517\)](#page-516-0).

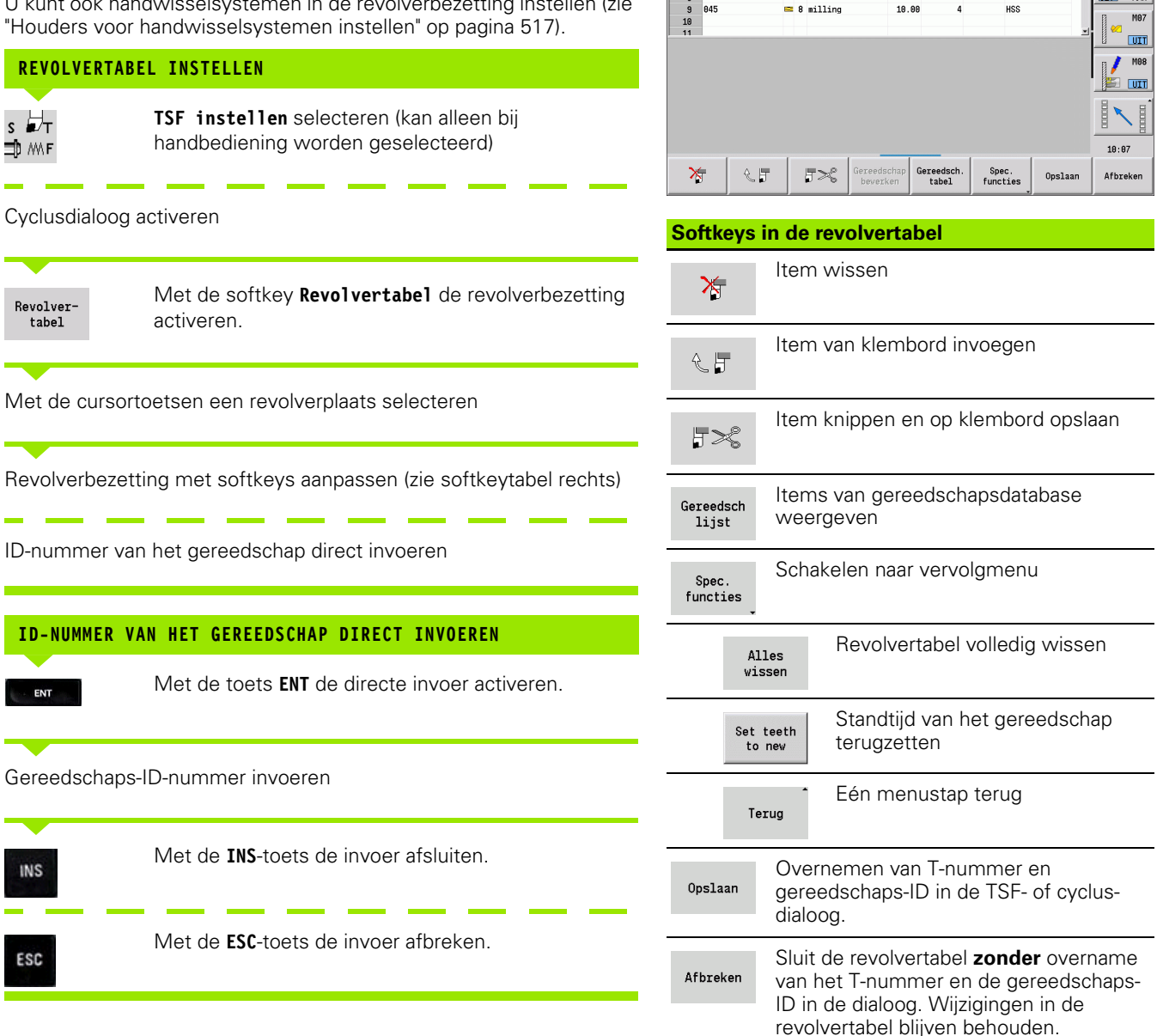

 $\rightarrow$  Machine

 $T-Mr$ ٦. 801

**Revolverbezetting** Klembord id-nummer

828

lapo

 $\frac{000}{001}$ 

845

Ident.nummer

 $\leftrightarrow$  smart. Turn

TO Aanduiding

 $\frac{1}{2}$ , 1 roughing

**J**, 1 finishing

 $\frac{1}{2}$  1 roughing

 $\frac{1}{4}$  1 recessing

 $\approx$  8 million

 $\overline{w}$  1 thread cutting

A Gereedschapseditor | E

RS/DV EW/BW/AZ SW/SB/HG Snijmateriaal

 $R$  4 $R$  $93.8$ 

 $0.46$  $95.6$ 

 $0.80$ 

 $0.10$ 

19.98

Plaatsen  $\boxed{6}$  van  $\boxed{24}$ 

**Unrighted** 

**RR R Hartmetall** 

80.0 Hartmetall

Hee

35.0 HSS

4.00 HSS

τŇ,

**M97** 

#### **Gereedschapsoproep**

**T** (Engels tool) is de letteraanduiding voor gereedschapsopname. **ID** geeft het ID-nummer van het gereedschap aan. Het gereedschap wordt via "**T**" (revolverplaatsnummer) opgeroepen. Het identificatienummer "**ID**" wordt in de dialogen meegenomen en automatisch ingevuld. Er wordt een revolvertabel bijgehouden.

Multigereedschappen worden met alle snijkanten in de revolvertabel aangegeven.

In de werkstand Handbediening voert u het T-nummer in de TSFdialoog in. In de werkstand "Inteachen" zijn "T" en "ID" cyclusparameters.

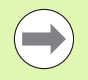

Als in de **TSF-dialoog** een T-nummer met een ID-nummer wordt ingevoerd dat niet als zodanig in de revolvertabel is gedefinieerd, dan wordt de revolvertabel dienovereenkomstig gewijzigd. Daarbij wordt de bestaande revolvertabel overschreven.

## **Aangedreven gereedschappen**

- Een aangedreven gereedschap wordt in de gereedschapsbeschrijving gedefinieerd.
- Het aangedreven gereedschap kan met voeding per omwenteling worden gebruikt, wanneer de gereedschap-spilaandrijving met een impulsgever is uitgevoerd.
- Indien aangedreven gereedschappen met een constante snijsnelheid worden gebruikt, dan wordt het toerental uit de gereedschapsdiameter berekend.

#### **Bewaking van gereedschapsstandtijd**

Indien gewenst, bewaakt de CNC PILOT de standtijd van het gereedschap of het aantal werkstukken dat met het gereedschap is vervaardigd.

De bewaking van de gereedschapsstandtijd telt de tijden op dat een gereedschap "met voedingssnelheid" wordt gebruikt. De bewaking van het aantal stuks telt het aantal geproduceerde werkstukken. Deze waarden worden vergeleken met de gereedschapsgegevens.

Als de standtijd van een gereedschap is verstreken of het aantal stuks is bereikt, stelt de CNC PILOT de diagnosebit 1 in. Hiermee volgt er vóór de volgende oproep een foutmelding en wordt de programmauitvoering gestopt wanneer er geen omwisselgereedschap beschikbaar is.

- Voor Teach-in-programma's is de **eenvoudige standtijdbewaking** beschikbaar. Hierbij wordt u door de CNC PILOT geïnformeerd wanneer een gereedschap is verbruikt.
- Bij smart.Turn- en DIN PLUS-programma's hebt u de keuze tussen de **eenvoudige standtijdbewaking** of de optie **standtijdbewaking met omwisselgereedschap**. Als u omwisselgereedschap gebruikt, spant de CNC PILOT automatisch het "zustergereedschap" in zodra een gereedschap is verbruikt. Pas als het laatste gereedschap van een gereedschapsgroep is verbruikt, stopt de CNC PILOT de programma-uitvoering.

U kunt het standtijdbeheer activeren/deactiveren in de gebruikersparameter "Systeem/Algemene instellingen voor automatisch bedrijf/Standtijd".

Het soort bewaking, de standtijd/reststandtijd resp. het aantal stuks/ resterend aantal stuks) houdt de CNC PILOT in de diagnosebits van de gereedschapsgegevens bij. In de gereedschaps-editor kunt u de diagnosebits en de standtijd beheren en weergeven (zie ["Standtijdgegevens gereedschap bewerken" op pagina 511](#page-510-0)).

U kunt omwisselgereedschap definiëren bij het instellen van de revolver in Smart.Turn. De "gereedschapsgroep" kan uit meerdere zustergereedschappen bestaan. De gereedschapsgroep vormt een onderdeel van het NC-programma (zie hoofdstuk "Gereedschapsprogrammering" in het gebruikershandboek "smart.Turn- en DIN-programmering").

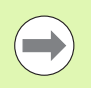

U kunt de standtijd en het aantal stuks actualiseren in de werkstand "Gereedschapsbeheer", als u de snijplaat van een gereedschap vervangt.

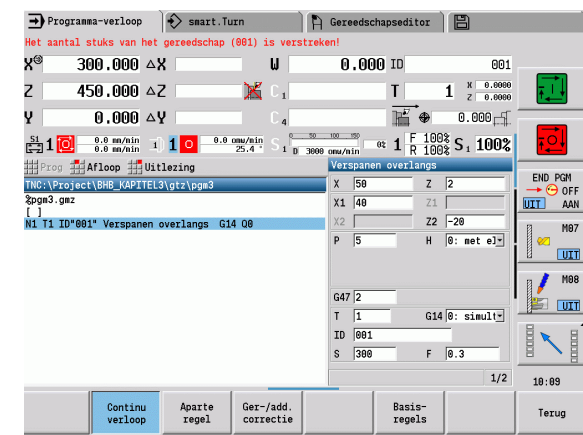

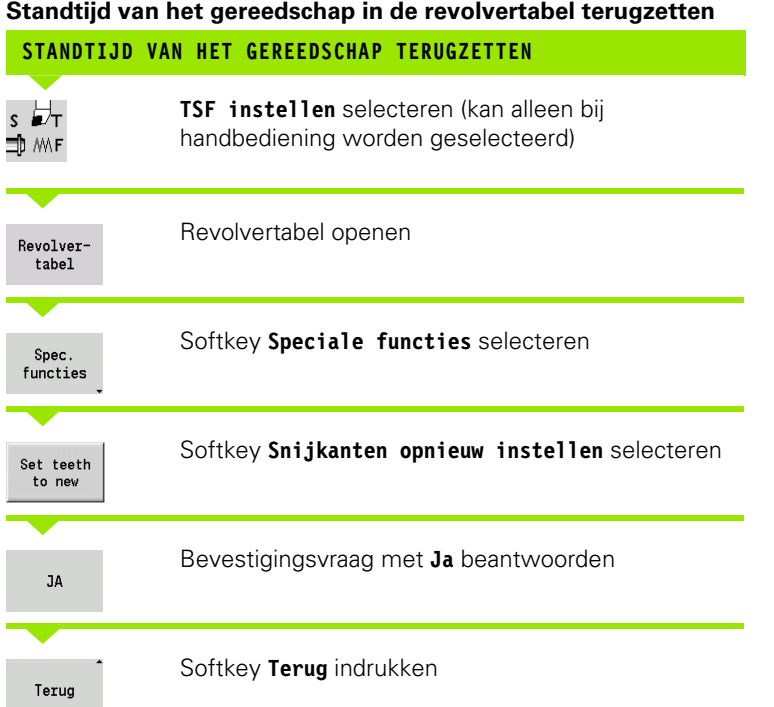

# **3.5 Machine instellen**

U moet de machine "voorbereiden", ongeacht of u het werkstuk handmatig of automatisch bewerkt. In de werkstand Handbediening beschikt u via het menu-item **Instellen** over de volgende functies:

- Aswaarden instellen (werkstuknulpunt definiëren)
	- Machine-refer. (referentiepunt van de assen vastleggen)
- Veiligheidszone instellen
- Gereedschapswisselpositie instellen
- Waarden C-as instellen
- Machinematen definiëren
- Bedrijfstijden tonen
- Tasten

#### **Werkstuknulpunt definiëren**

In de dialoog wordt de afstand machinenulpunt – werkstuknulpunt (ook wel "verstelling" genoemd) als **XN** en **ZN** weergegeven. Wanneer het werkstuknulpunt verandert, verschijnt er een nieuwe weergavewaarde.

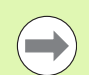

U kunt het werkstuknulpunt in de C-as ook met een tastsysteem bepalen. De besturing controleert bij het vastleggen van het nulpunt welk gereedschapstype op dat moment actief is. Wanneer u de instelfunctie **Werkstuknulpunt** met ingespannen tastsysteem selecteert, past de besturing het invoerformulier automatisch aan. Druk op NC-start om de meting te starten.

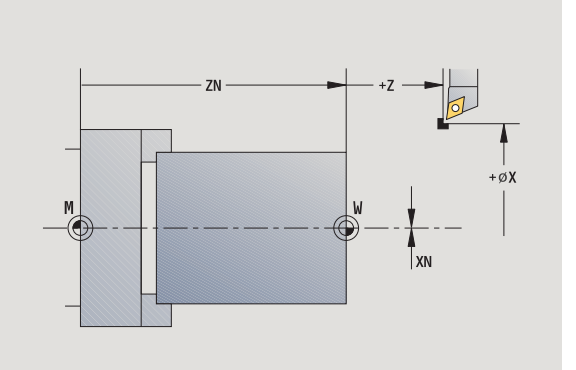

#### **WERKSTUKNULPUNT INSTELLEN**

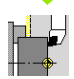

**Instellen** selecteren

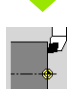

**Aswaarden instellen** selecteren

Werkstuknulpunt (eindvlak) **aanraken**

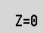

Aanraakpositie als "werkstuknulpunt Z" definiëren

Afstand tussen gereedschap en werkstuknulpunt als "meetpuntcoördinaat Z" invoeren

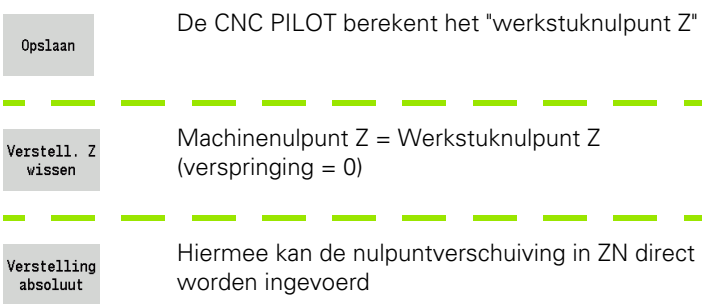

#### **Offsets definiëren**

Voordat u de verschuivingen G53, G54 en G55 gebruikt, moet u de offset-waarden in het instelbedrijf definiëren.

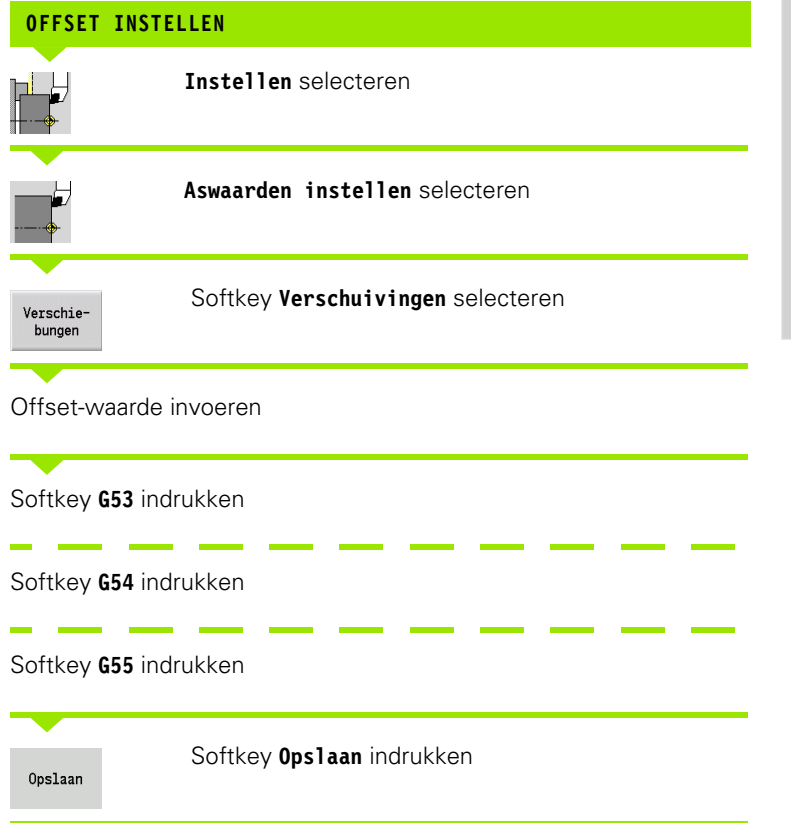

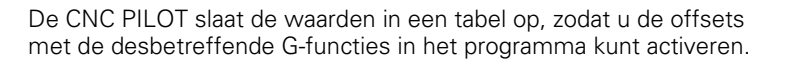

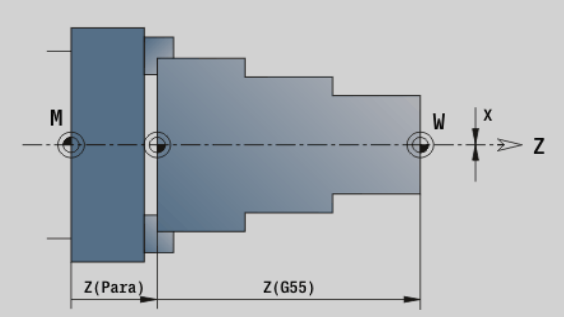

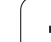

# 3.5 Machine instellen **3.5 Machine instellen**

ł

I

### **Referentieprocedure van de assen**

**REFERENTIEPROCEDURE**

Voor assen waarvan het referentiepunt al is vastgelegd, kan de referentieprocedure opnieuw worden uitgevoerd. Daarbij kunnen afzonderlijke assen of alle assen tegelijk worden geselecteerd.

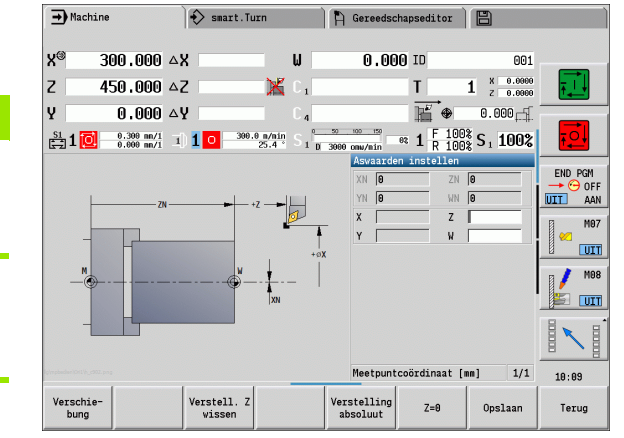

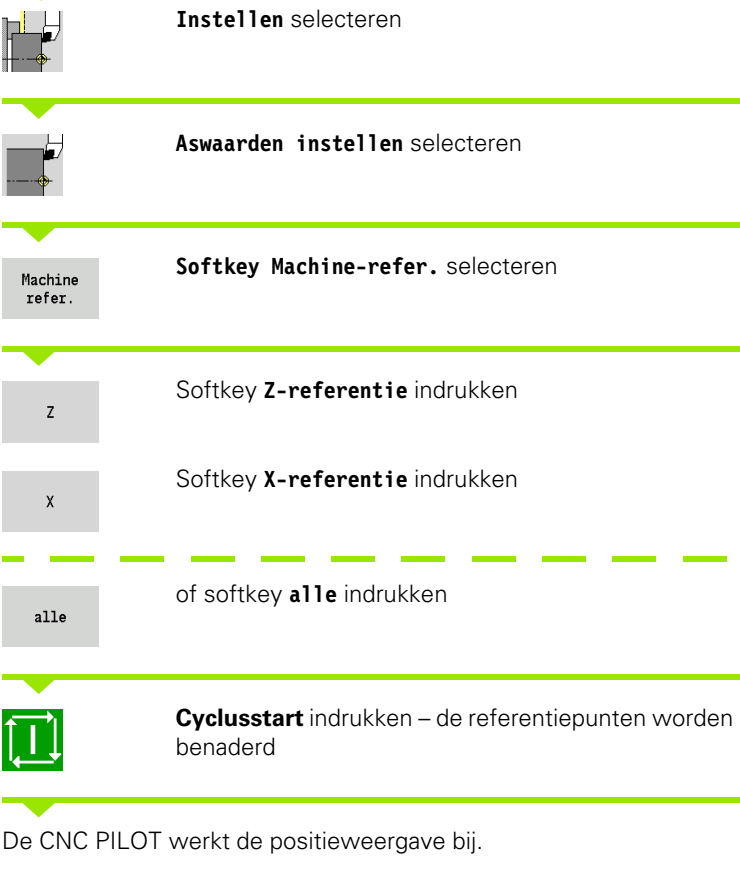

 $\bullet$ 

## **Veiligheidszone instellen**

Wanneer de veiligheidszonebewaking is ingeschakeld, controleert de CNC PILOT bij iedere verplaatsing of de **veiligheidszone in –Zrichting** wordt overschreden. Als dit het geval is, wordt de beweging gestopt en een fout gemeld.

De insteldialoog "Veiligheidszone instellen" geeft de afstand aan tussen machinenulpunt en veiligheidszone in **–ZS**.

De status van de veiligheidszonebewaking wordt in de machineuitlezing weergegeven, als deze door de machinefabrikant is geconfigureerd (zie tabel).

## **VEILIGHEIDSZONE INSTELLEN/BEWAKING UITSCHAKELEN**

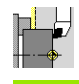

**Instellen** selecteren

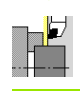

**Veiligheidszone instellen** selecteren

Met de jog-toetsen resp. het handwiel naar de "veiligheidszone" gaan

Overname positie

Met de softkey **Overname positie** deze positie als veiligheidszone overnemen

Positie van de veiligheidszone ten opzichte van het werkstuknulpunt invoeren (veld: "Meetpuntcoördinaat -Z")

Opslaan

Met de softkey **Opslaan** de ingevoerde positie als veiligheidszone overnemen

Veil.zone uit

Veiligheidszonebewaking uitschakelen

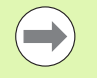

 Wanneer het invoervenster **Veiligheidszone inschakelen** is geopend, is de veiligheidszonebewaking niet actief.

Bij de DIN-programmering kunt u de veiligheidszonebewaking met **G60 Q1** uitschakelen en met **G60** weer inschakelen.

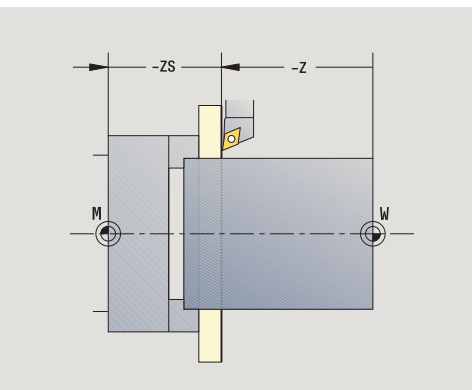

#### **Status van veiligheidszone**

**Veiligheidszonebewaking actief**

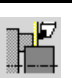

**Veiligheidszonebewaking niet actief**

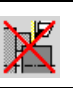

#### **Gereedschapswisselpositie instellen**

Bij de cyclus **Gereedschapswisselpositie benaderen** of bij de DINfunctie **G14** verplaatst de slede zich naar de

"gereedschapswisselpositie". Deze positie moet zo ver van de revolver verwijderd zijn, dat de revolver zonder botsing kan draaien, resp. dat u de gereedschappen zonder problemen kunt wisselen.

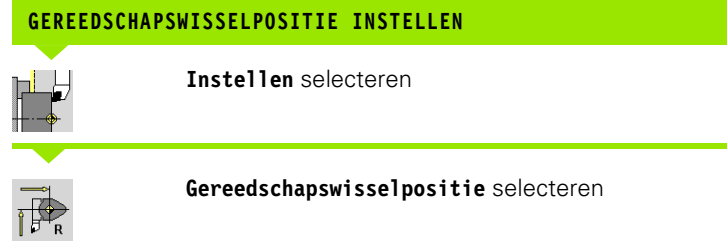

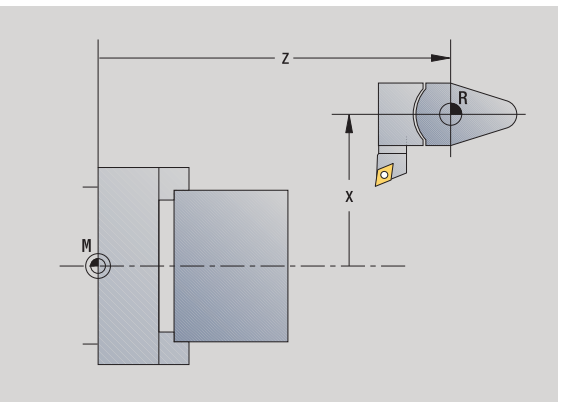

#### **Gereedschapswisselpositie benaderen**

Overname positie

Met de jog-toetsen resp. het handwiel naar de "gereedschapswisselpositie" gaan en deze positie als gereedschapswisselpositie overnemen.

#### **Gereedschapswisselpositie direct invoeren**

Voer de gewenste wisselpositie in de invoervelden X en Z in machinecoördinaten in  $(X =$  radiusmaat).

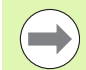

De coördinaten van de gereedschapswisselpositie worden als afstand tussen machinenulpunt en referentiepunt van de gereedschapshouder ingevoerd en weergegeven. Er wordt geadviseerd de gereedschapswisselpositie te benaderen en de positie met de softkey **Overname positie** over te nemen.

#### **Waarden C-as instellen**

Met de functie "C-aswaarde instellen" kunt u een nulpuntverschuiving voor de werkstukspil definiëren:

- CN: positiewaarde van de werkstukspil (weergave)
- C: nulpuntverschuiving C-as

wissen

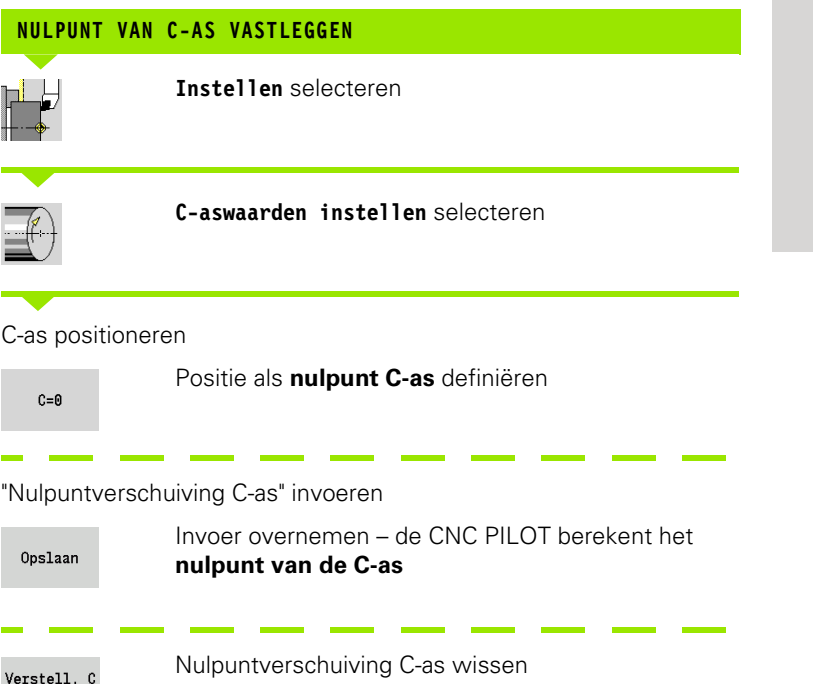

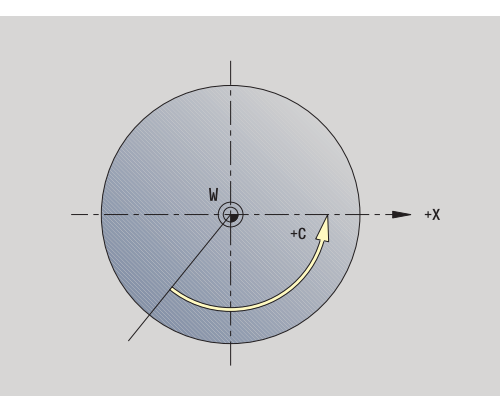

# **Uitgebreide formulierweergave bij machines met tegenspil**

Als uw machine met een tegenspil is uitgevoerd, wordt de parameter CA getoond. Met de parameter CA selecteert u voor welke werkstukspil (hoofd- of tegenspil) de invoer voor de functie "C-aswaarde instellen" geldt.

In parameter CV wordt de actieve hoekverspringing weergegeven. Een hoekverspringing wordt met G905 geactiveerd, om de positie van hoofd- en tegenspil onderling af te stemmen. Dit kan noodzakelijk zijn wanneer beide spillen voor overdracht van werkstukken moeten worden gesynchroniseerd. Met de softkey "Verspringing CV wissen" kunt u een actieve hoekverspringing terugzetten.

Extra parameters bij machines met tegenspil:

- CV: weergave van actieve hoekverspringing
- CA: selectie van de C-as (hoofd- of tegenspil)

#### **Machinemaat instellen**

Met de functie "Machinemaat instellen" kunt u willekeurige posities opslaan, om ze in NC-programma's te gebruiken.

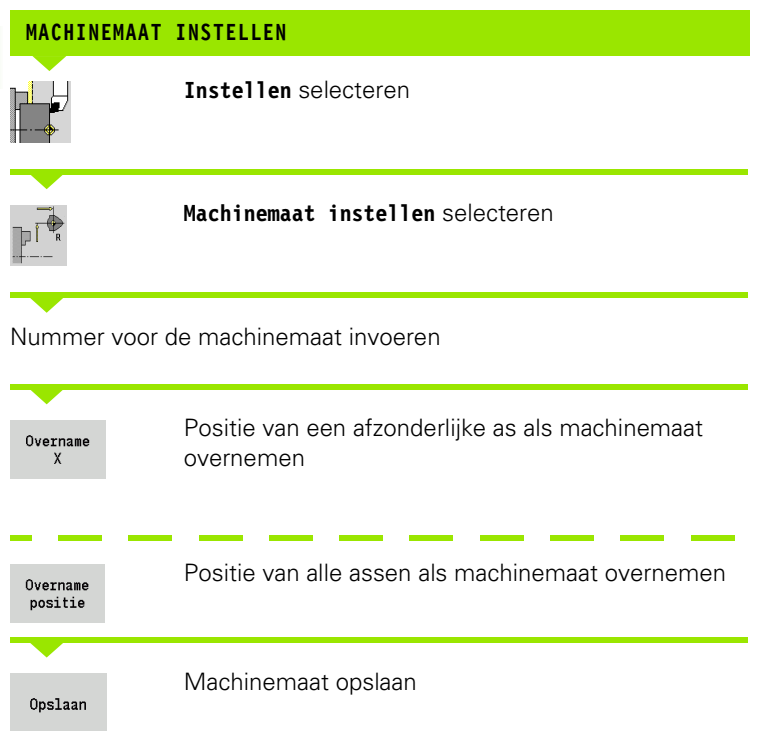

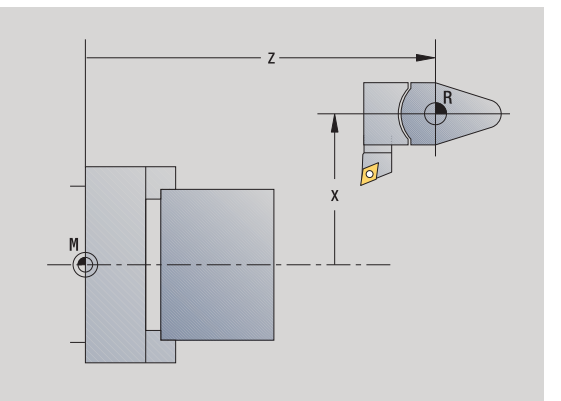

 $\bullet$ 

#### **Tafeltastsysteem kalibreren**

Met de functie "Tafeltastsysteem kalibreren" kunt u de nauwkeurige positiewaarden van het tafeltastsysteem bepalen.

#### **TASTSYSTEEM-POSITIE BEPALEN**

Nauwkeurig opgemeten gereedschap of referentiegereedschap inspannen

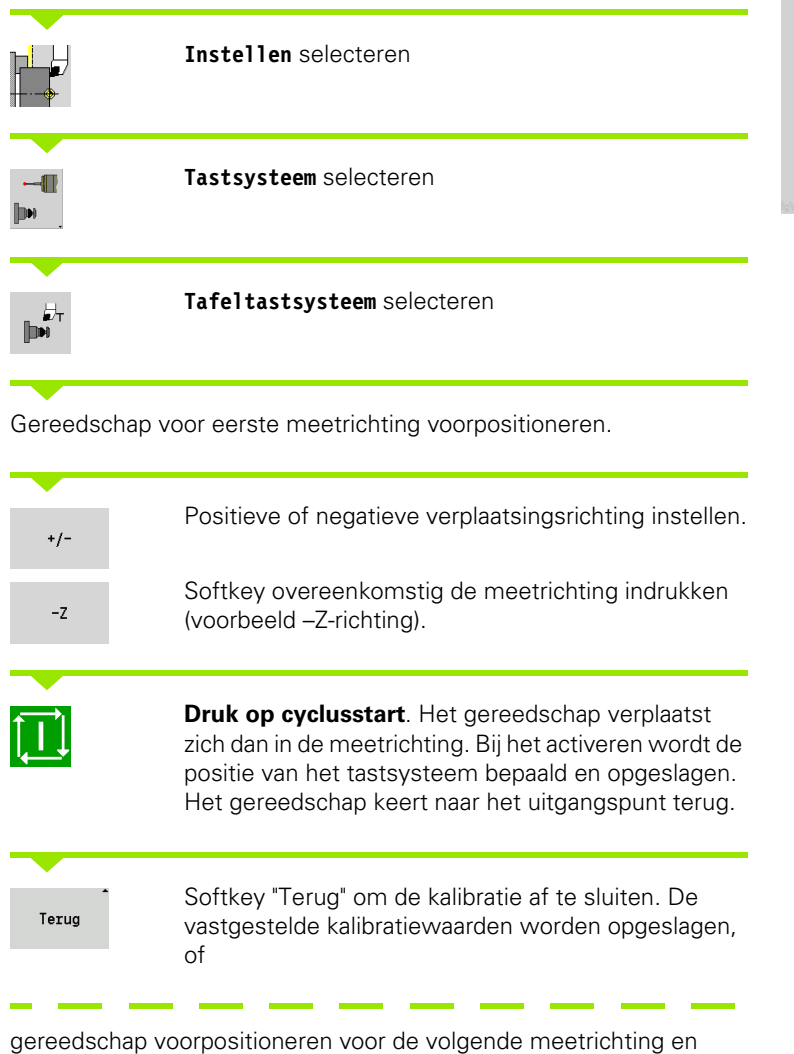

procedure opnieuw uitvoeren (maximaal 4 meetrichtingen)

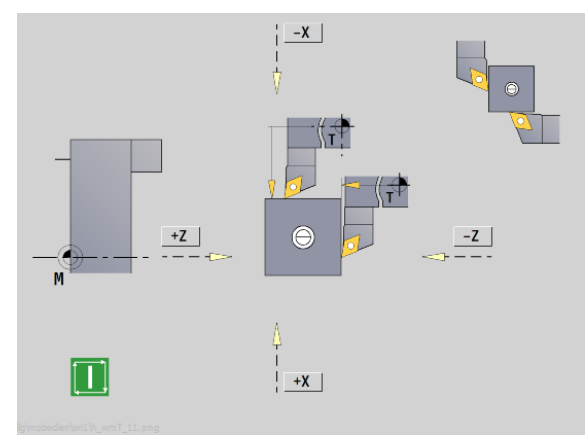

HEIDENHAIN CNC PILOT 640 **101**

# **Bedrijfstijden tonen**

In het menu "Service" kunt u verschillende bedrijfstijden laten weergeven:

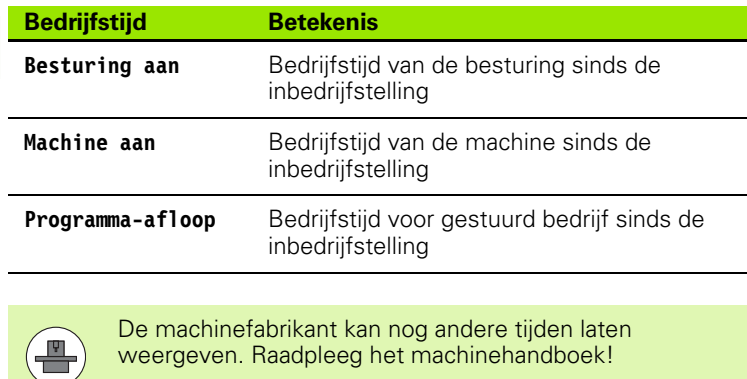

weergeven. Raadpleeg het machinehandboek!

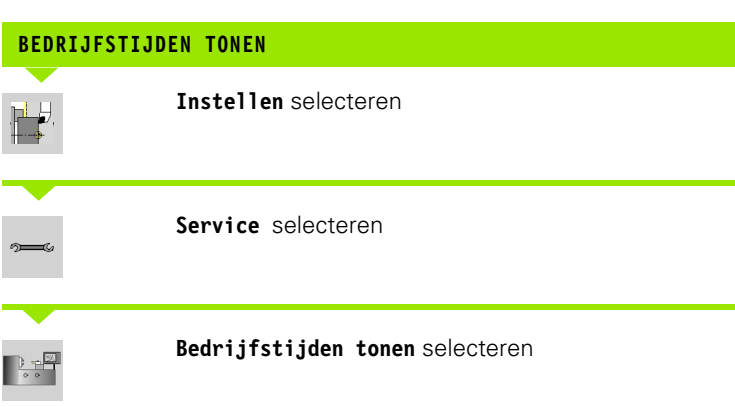

 $\bullet$ 

## **Systeemtijd instellen**

Met de functie "Systeemtijd instellen" kunt u de tijd op uw besturing instellen.

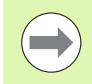

Om in het invoerformulier **Systeemtijd instellen** te kunnen navigeren, hebt u een muis nodig.

Met de softkeys Maand en Jaar kunt u de desbetreffende instelling stapsgewijs voor- of achteruit zetten.

Wanneer u de tijd via een NTP-server wilt instellen, moet u eerst een server uit de serverlijst selecteren.

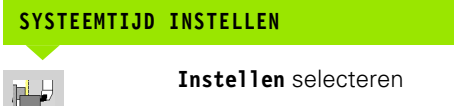

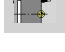

**Service** selecteren

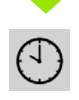

**Systeemtijd instellen** selecteren

**Tijd via NTP-server synchroniseren** selecteren (indien beschikbaar)

**Tijd handmatig instellen** selecteren

**Datum** selecteren

**Tijd** invoeren

**Tijdzone** selecteren

softkey **OK** indrukken

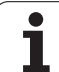

# **3.6 Gereedschappen opmeten**

De CNC PILOT ondersteunt het opmeten van de gereedschappen

- door aanraken. Hierbij worden de instelmaten met betrekking tot een opgemeten gereedschap bepaald.
- via meettaster (vaststaand of in werkruimte zwenkbaar; wordt door machinefabrikant geïnstalleerd)
- via meetoptiek (wordt door machinefabrikant geïnstalleerd)

Het opmeten door aanraken is altijd beschikbaar. Wanneer een meettaster of meetoptiek is geïnstalleerd, selecteert u deze meetmethode via de softkey.

Bij opgemeten gereedschappen voert u de instelmaten in de werkstand "Gereedschapsbeheer" in.

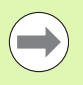

De correctiewaarden worden bij het opmeten van het gereedschap gewist.

- Let erop dat bij boor- en freesgereedschappen het middelpunt wordt opgemeten.
- De gereedschappen worden afhankelijk van gereedschapstype en gereedschapsoriëntatie opgemeten. Raadpleeg de helpschermen.

## <span id="page-104-0"></span>**Aanraken**

Bij "aanraken" worden de maten vastgesteld ten opzichte van een opgemeten gereedschap.

#### **GEREEDSCHAPSMATEN DOOR AANRAKEN BEPALEN**

Het op te meten gereedschap in de gereedschapstabel invoeren.

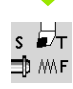

Een opgemeten gereedschap gebruiken en Tnummer in de **TSF-dialoog** invoeren.

Het eindvlak draaien en deze positie als werkstuknulpunt definiëren.

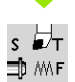

Terug naar **TSF-dialoog**, het op te meten gereedschap inspannen.

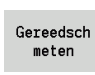

**Gereedsch meten** activeren

#### Eindvlak aanraken.

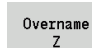

"0" als **meetpuntcoördinaat Z** invoeren (werkstuknulpunt) en opslaan.

#### Meetdiameter draaien.

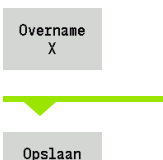

 $\overline{R}$ 

Diametermaat als **meetpuntcoördinaat X** invoeren en opslaan.

Bij draaigereedschap snijkantradius invoeren en in gereedschapstabel overnemen.

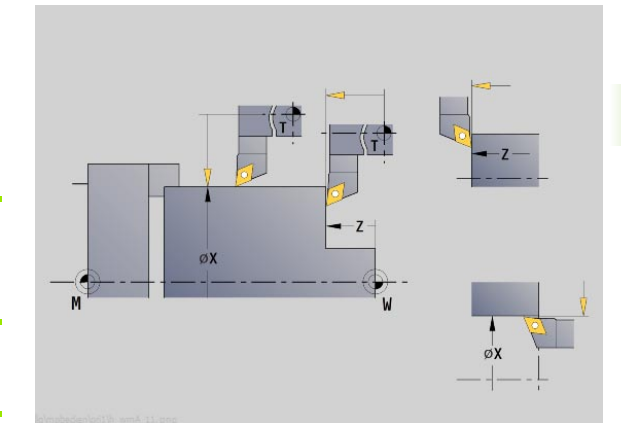

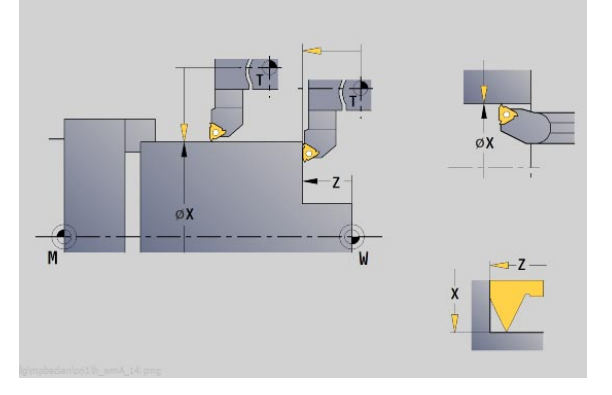

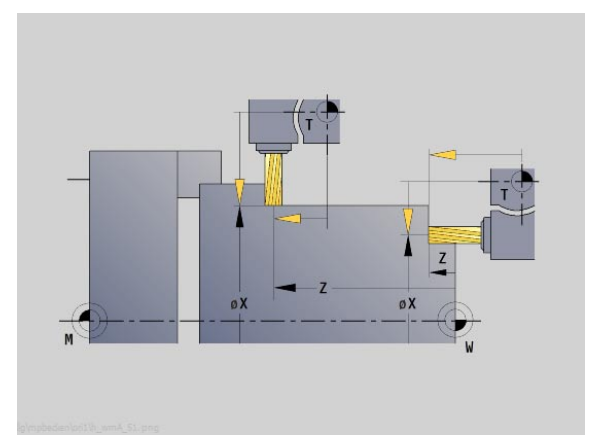

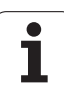

# **Tastsysteem (tafeltastsysteem)**

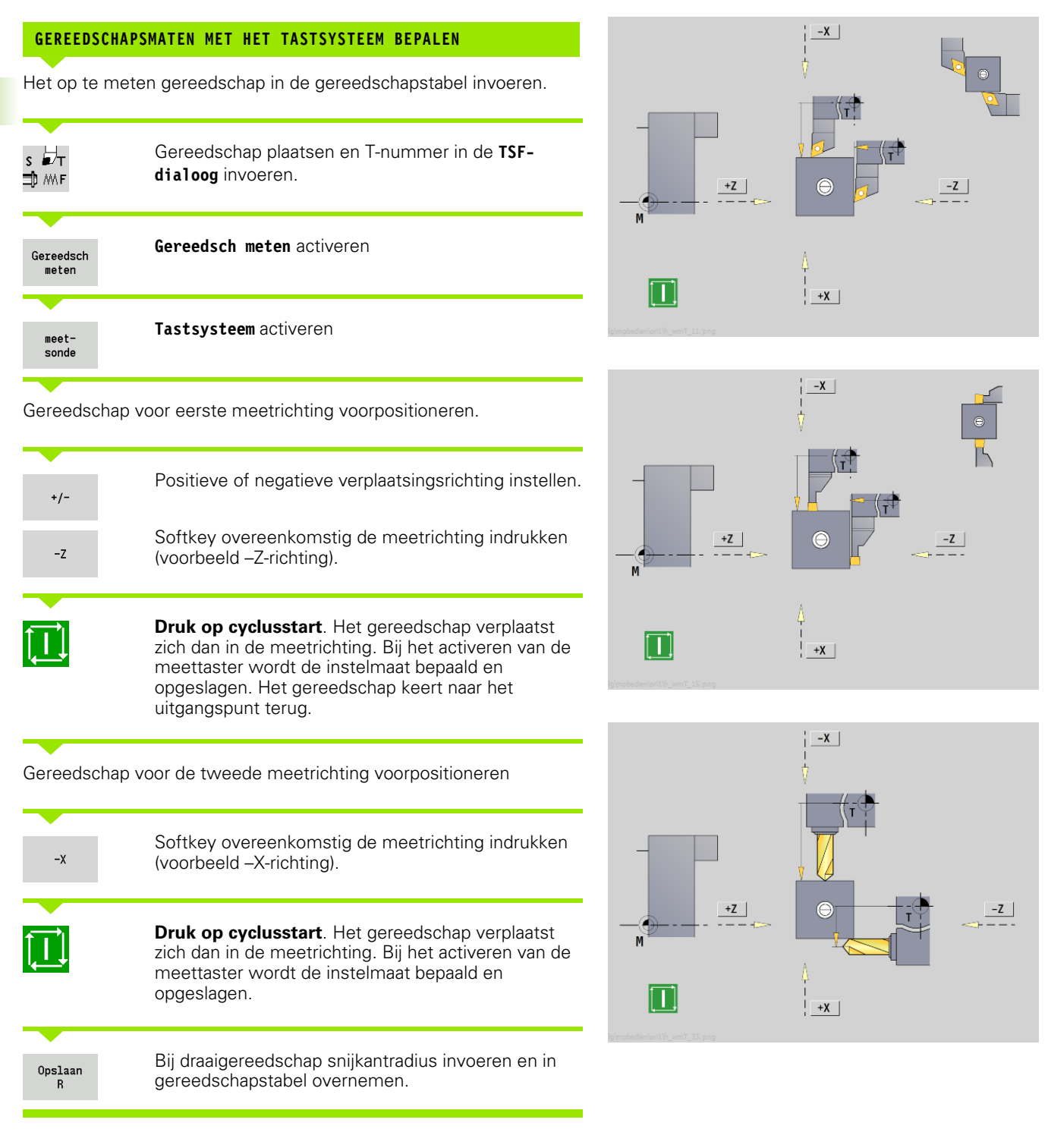

#### **Meetoptiek**

Opslaan  ${\sf R}$ 

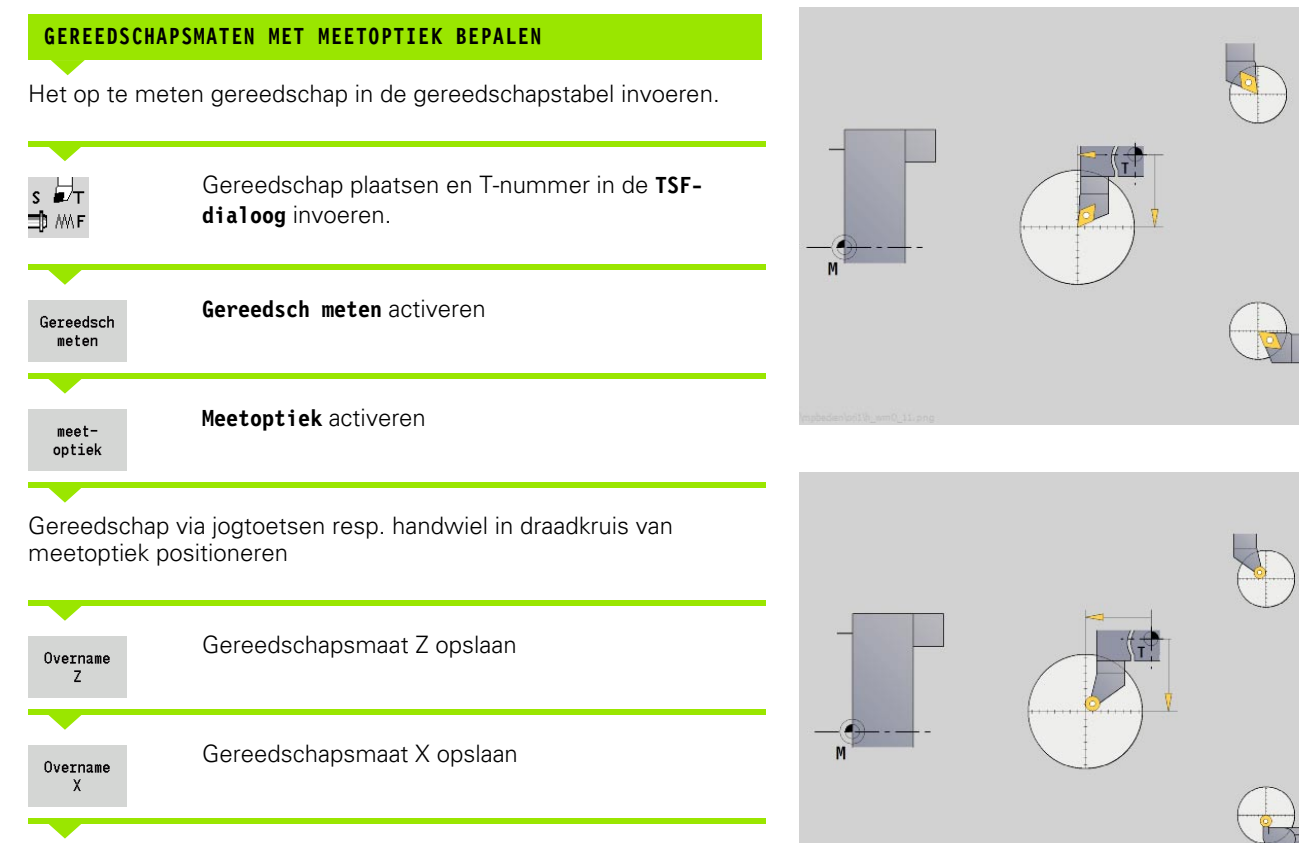

Bij draaigereedschap snijkantradius invoeren en in gereedschapstabel overnemen.

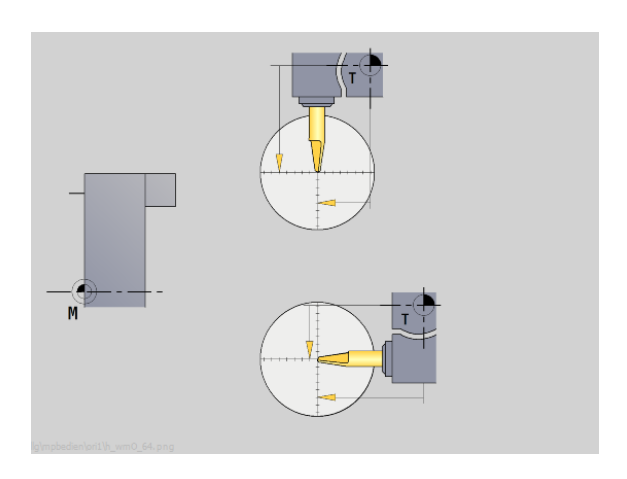

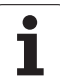

#### <span id="page-107-0"></span>**Gereedschapscorrecties**

De gereedschapscorrecties in X en Z alsmede de "speciale correctie" bij steekbeitels of halfronde snijbeitels compenseren de slijtage van de snijkant van het gereedschap.

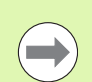

Een correctiewaarde mag +/–10 mm niet overschrijden.

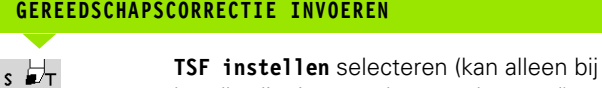

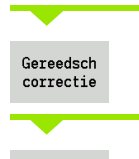

 $\mbox{\tt \texttt{X-corr}}$  . Gereeds.

**∃** MF

Softkey **Gereedsch correctie** indrukken

handbediening worden geselecteerd)

Softkey **X–corr. gereeds.** (of Z-corr.) indrukken

Correctiewaarde met handwiel bepalen – de weergave vindt plaats in de aanduiding restverplaatsing

Opslaan

Correctiewaarde in de "gereedschapstabel" overnemen

De T-weergave toont de nieuwe correctiewaarde

De aanduiding restverplaatsing wordt gewist.

#### **GEREEDSCHAPSCORRECTIE WISSEN**

 $\overline{\mathbf{s}}$ ⊐, M∧F **TSF instellen** selecteren (kan alleen bij handbediening worden geselecteerd)

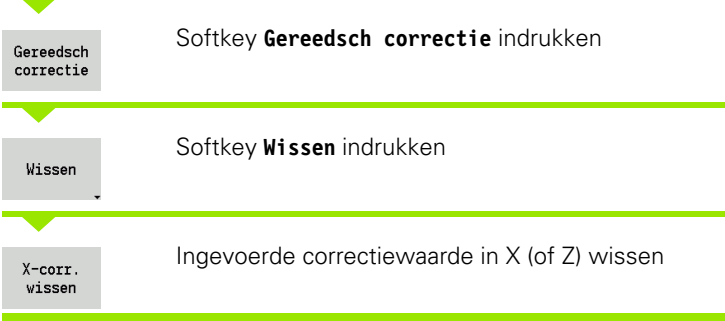

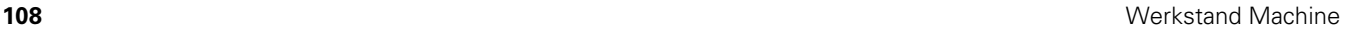
# **3.7 Werkstand "Handbediening"**

Bij de **handmatige werkstukbewerking** verplaatst u de assen met de handwielen of jogtoetsen. U kunt ook Teach-in-cycli gebruiken om complexere bewerkingen uit te voeren (halfautomatische bediening). De verplaatsingen en cycli worden echter **niet opgeslagen.**

Na inschakeling en de referentieprocedure bevindt de CNC PILOT zich in de werkstand "Handbediening". Deze werkstand blijft behouden totdat u **Inleren** of **Programma-verloop** selecteert. Met de term "Machine" in de kopregel wordt aangegeven dat er sprake is van "handbediening".

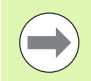

Definieer het werkstuknulpunt en voer de machinegegevens in, voordat u met de verspaning begint.

## **Gereedschap wisselen**

Het **T-nummer/gereedschaps-ID** voert u in de **TSF-dialoog** in. Controleer de gereedschapsparameters.

Met "T0" wordt geen gereedschap gedefinieerd. Er worden dus geen lengtematen, snijkantradius, etc. opgeslagen.

## **Spil**

Het spiltoerental voert u in de **TSF-dialoog** in. De spil wordt met de spiltoetsen (machinebedieningspaneel) in- en uitgeschakeld. De **stilzethoek A** in de **TSF-dialoog** zorgt ervoor dat de spil altijd op deze positie stopt.

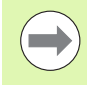

Let op het maximale toerental (kan in de **TSF-dialoog** worden gedefinieerd).

## **Bediening van het handwiel**

Zie gebruikershandboek.

## **Jogtoetsen**

 $\equiv$ 

Met de jogtoetsen verplaatst u de assen met voedingssnelheid of spoedgang. De voedingssnelheid voert u in de **TSF-dialoog** in.

#### **Voeding**

Bij een **draaiende spil**: aanzet per omwenteling [mm/ omw]

Bij een **stilstaande spil**: aanzet per minuut [m/min]

Voeding in **spoedgang**: aanzet per minuut [m/min]

## **Teach-in-cycli bij handbediening**

- Spiltoerental instellen
- Voeding instellen
- Gereedschap inspannen, T-nummer instellen en gereedschapsgegevens controleren ("T0" is niet toegestaan)
- Startpunt van de cyclus benaderen
- Cyclus selecteren en cyclusparameters invoeren.
- Cyclusverloop grafisch controleren
- Cyclus uitvoeren

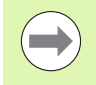

De laatst ingevoerde gegevens in een cyclusdialoog blijven behouden totdat er een nieuwe cyclus wordt geselecteerd.

## **3.8 Teach-in-modus (werkstand Inleren)**

## **Werkstand Inleren**

In de **werkstand Inleren** voert u de werkstukbewerking stapsgewijs uit met behulp van de Teach-in-cycli. De CNC PILOT "leert" deze werkstukbewerking en slaat de vereiste bewerkingsstappen op in een cyclusprogramma dat telkens opnieuw kan worden gebruikt. **Inleren** wordt met een softkey ingeschakeld en in de kopregel aangegeven.

Elk Teach-in-programma heeft een naam en een korte aanduiding. Elke cyclus wordt in een genummerde regel weergegeven. Het regelnummer is niet van belang voor het programma-verloop, de cycli worden achtereenvolgens uitgevoerd. Als de cursor op een cyclusregel staat, toont de CNC PILOT de cyclusparameters.

De cyclusregel bevat:

- Regelnummer
- Gebruikt gereedschap (revolverplaatsnummer en GS-ID)
- Cyclusaanduiding
- Nummer van de ICP-contour resp. het DIN-subprogramma (na "%")

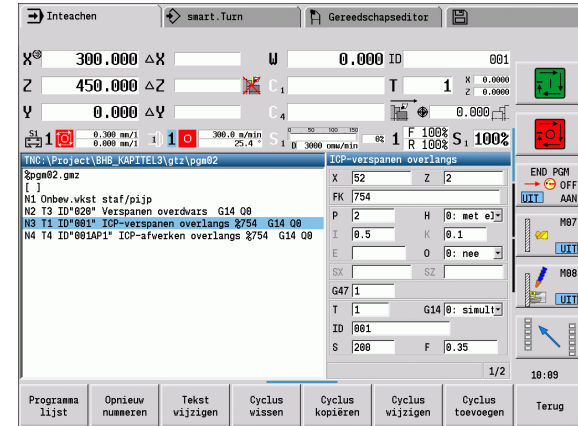

## **Teach-in-cycli programmeren**

Wanneer u een nieuw Teach-in-programma maakt, gebeurt dat bij elke cyclus volgens de procedure "Invoeren - Simulatie - Uitvoeren - Opslaan". De afzonderlijke cycli die achtereenvolgens worden uitgevoerd, vormen samen het cyclusprogramma.

U kunt bestaande Teach-in-programma's wijzigen door het wijzigen van de cyclusparameters, door het wissen van de aanwezige cycli en door het toevoegen van nieuwe cycli.

Wanneer u de werkstand **Inleren** verlaat of de machine uitschakelt, blijft het Teach-ininleer-programma bestaan.

U komt met de softkey in de editor voor het maken van ICP-contouren, wanneer u een ICP-cyclus oproept, (zie ["ICP-editor in cyclusbedrijf" op](#page-378-0)  [pagina 379](#page-378-0)).

DIN-subprogramma's kunt u in de smart.Turn-editor programmeren en vervolgens in een DIN-cyclus opnemen. U bereikt de smart.Turneditor via de softkey **DIN Edit**, als u de DIN-cyclus kiest of via de werkstandtoets.

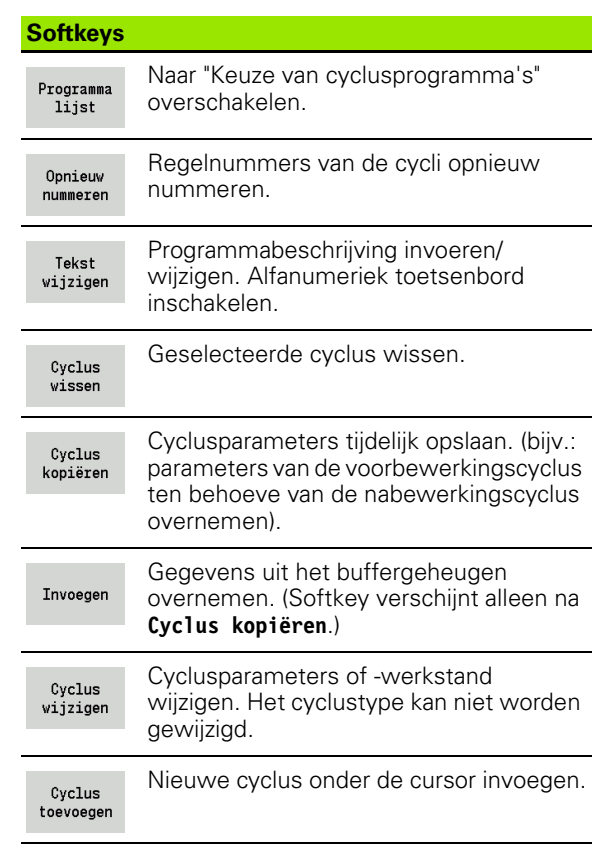

# **3.9 Werkstand "Programmauitvoering"**

### **Programma laden**

In het programma-verloop gebruikt u Teach-in- of DIN-programma's voor de productie van werkstukken. In dit gedeelte kunnen programma's niet worden gewijzigd. U beschikt echter met de grafische simulatie over een controlemogelijkheid **vóór** de programma-uitvoering. Bovendien ondersteunt de CNC PILOT het "starten" van een werkstukbewerking via de werkstanden **Aparte regel** en **Continu verloop** .

**smart.Turn**-programma's worden als DIN-programma's opgeslagen  $(*.nc).$ 

"Programma-verloop" laadt automatisch het als laatste gebruikte programma. U kunt een ander programma als volgt laden:

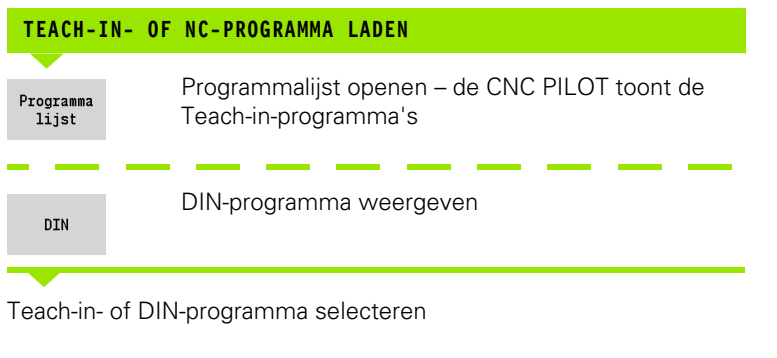

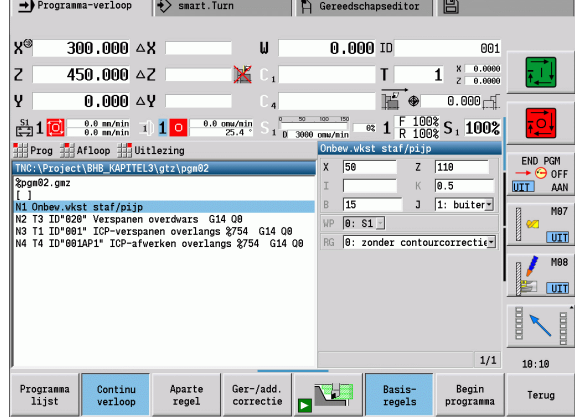

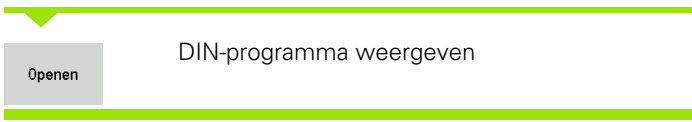

Een Teach-in- of smart.Turn-programma kunt u vanaf een willekeurige regel starten, om bijv. een afgebroken bewerking te hervatten (zoeken naar startregel).

De werkstand **Programma-verloop** wordt met de desbetreffende softkey ingeschakeld en in de kopregel weergegeven.

Bij bediening van **Programma-verloop** laadt de CNC PILOT het laatst gebruikte of in de bewerkingswerkstand bewerkte programma. Als alternatief kunt u met **Programmalijst** een ander programma selecteren (zie ["Programmabeheer" op pagina 129\)](#page-128-0).

## **Gereedschapslijst vergelijken**

Tijdens het laden van een programma vergelijkt de CNC PILOT de actuele revolverbezetting met de gereedschapslijst van het programma. Als er in het programma gereedschappen worden gebruikt die niet in de actuele revolvertabel staan of die zich op een andere plaats bevinden, dan verschijnt er een foutmelding.

Na bevestiging van de foutmelding verschijnt ter controle de programma-afhankelijke gereedschapslijst.

U kunt de geprogrammeerde gereedschapslijst met de softkey **Overname gereedsch** overnemen of met **Afbreken** de programmakeuze afbreken.

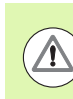

#### **Let op: botsingsgevaar!**

- Neem de **geprogrammeerde gereedschapslijst** alleen over als deze overeenkomt met de daadwerkelijke revolverbezetting.
- Er is alleen een programmastart mogelijk wanneer de geprogrammeerde gereedschapslijst met de ingestelde revolvertabel **overeenstemt** .

## **Vóór de programma-uitvoering**

#### **Fouten in programma's**

De CNC PILOT controleert de programma's tijdens het laden tot het gedeelte **BEWERKING**. Indien er een fout wordt geconstateerd (bijv. fout in de contourbeschrijving), verschijnt het foutsymbool in de kopregel. Na bediening van de **Info-toets** krijgt u gedetailleerde foutinformatie.

Het bewerkingsdeel van een programma en dus alle verplaatsingen worden pas na **Cyclus aan** geïnterpreteerd. Als er hier een fout optreedt, stopt de machine en verschijnt er een foutmelding.

#### **Controle van de cycli en cyclusparameters**

De CNC PILOT neemt het Teach-in-/DIN-programma op in een lijst. Bij Teach-in-programma's worden de parameters aangegeven van de cyclus waarop de cursor staat.

#### **Grafische controle**

U kunt de programma-uitvoering met de grafische simulatie controleren (zie ["De werkstand Simulatie" op pagina 486](#page-485-0)).

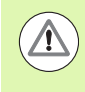

#### **Let op: botsingsgevaar!**

Controleer de programma's voordat de simulatie wordt gestart, om programmeerfouten of fouten in de gebruikte syntaxis te kunnen constateren.

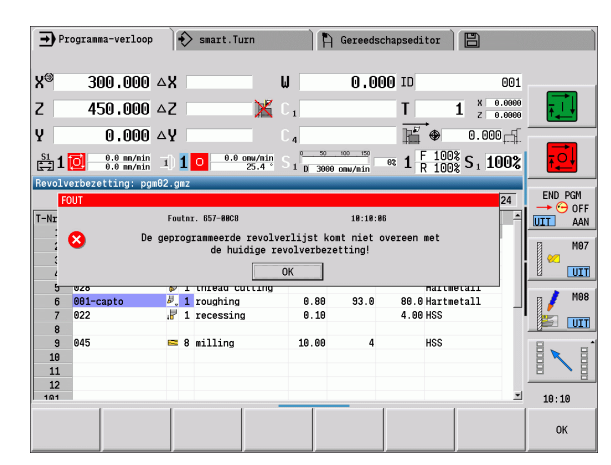

### **Zoeken naar startregel**

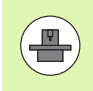

De CNC PILOT moet door de machinefabrikant voor het zoeken van de startregel zijn voorbereid (PLC)

Zoeken naar startregel is de binnenkomst in een NC-programma op een geselecteerde regel. In smart.Turn-programma's kunt u op elke NC-regel van het programma starten.

De CNC PILOT start de programma-uitvoering vanaf de cursorpositie. De startpositie wordt niet veranderd door tussentijdse simulatie.

Tijdens het zoeken naar de startregel stelt de CNC PILOT de machinesituatie in die bij het normale programma-verloop vóór de startregel actueel zou zijn. Hiertoe wordt eerst het gereedschap geselecteerd, dan worden de assen in de geconfigureerde volgorde gepositioneerd, en als laatste wordt de spil ingeschakeld.

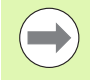

 In de machineparameter **Zoeken naar startregel na programmastart beëindigen** (601810) kunt u instellen of de programma-uitvoering na het zoeken naar de startregel met de geselecteerde NC-regel of met de volgende NC-regel begint

HEIDENHAIN adviseert met een NC-regel direct na een T-commando te starten

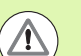

#### Let op:

- De slede zodanig positioneren, dat
	- de revolver zonder botsing kan draaien.
	- $\blacksquare$  de assen de laatst geprogrammeerde positie zonder botsing kunnen benaderen.

Het zoeken naar de startregel is een machineafhankelijke functie. Indien de machineparameter 601810 zodanig is ingesteld dat de programma-uitvoering met de geselecteerde NC-regel begint, dient u op het volgende te letten:

Als u een T-commando als startregel gebruikt, zwenkt de revolver eerst naar het vorige gereedschap en vervolgens naar het in de startregel geselecteerde gereedschap

## **Programma-uitvoering**

Het geladen Teach-in-/DIN-programma wordt uitgevoerd, wanneer u op **Cyclusstart** drukt. **Cyclusstop** stopt op ieder moment de bewerking.

Tijdens het programma-verloop staat de cursor op de cyclus of DINregel die op dat moment wordt uitgevoerd. Bij Teach-in-programma's ziet u de parameters van de lopende cyclus in het invoervenster

U kunt het programma-verloop met de in de tabel opgenomen softkeys beïnvloeden.

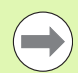

 $\sim$ 

In het menu Verloop\> menu-item Aantal stuks kunt u in de parameter MP een ingesteld aantal stuks vastleggen (machineafhankelijke functie). U kunt het programma dan nog slechts afwerken totdat dit aantal stuks is bereikt. De besturing komt dan met een melding en staat geen verdere bewerking meer toe. Met de softkey Aantal stuks wissen kunt u de werkstukteller terugzetten.

in het invoerveld P kunt u ook een werkelijk aantal stuks instellen, wanneer u bijv. al een bepaald aantal delen hebt geproduceerd.

In het menu Verloop \> menu-item Uitschakelniveaus kunt u met de parameter NR de in het programma gedefinieerde uitschakelniveaus instellen/activeren. Voordat u de uitschakelniveaus kunt instellen/activeren, moet u deze in het programma definiëren (zie gebruikershandboek smart.Turn- en DIN-programmering).

Als u in de parameter NR de waarde "2" invoert en op de softkey Opslaan drukt, wordt het uitschakelniveau 2 door de besturing ingesteld/geactiveerd en wordt het weergaveveld [\(zie "Weergave van machinegegevens" op](#page-79-0)  [pagina 80\)](#page-79-0) dienovereenkomstig geactualiseerd. Bovendien voert de besturing bij het volgende programma-verloop de met het ingestelde/actieve uitschakelniveau gedefinieerde NC-regels niet uit.

Indien u meerdere uitschakelniveaus gelijktijdig wilt instellen/activeren, voert u in de parameter NR een cijferreeks in. Met de invoer "159" worden de uitschakelniveaus 1, 5 en 9 ingesteld/geactiveerd.

Deactiveer de uitschakelniveaus door de parameters NR zonder invoer op te slaan.

Houd er bij het instellen/activeren van de uitschakelniveaus tijdens het programma-verloop rekening mee dat de besturing door de regelsprong vertraagd reageert.

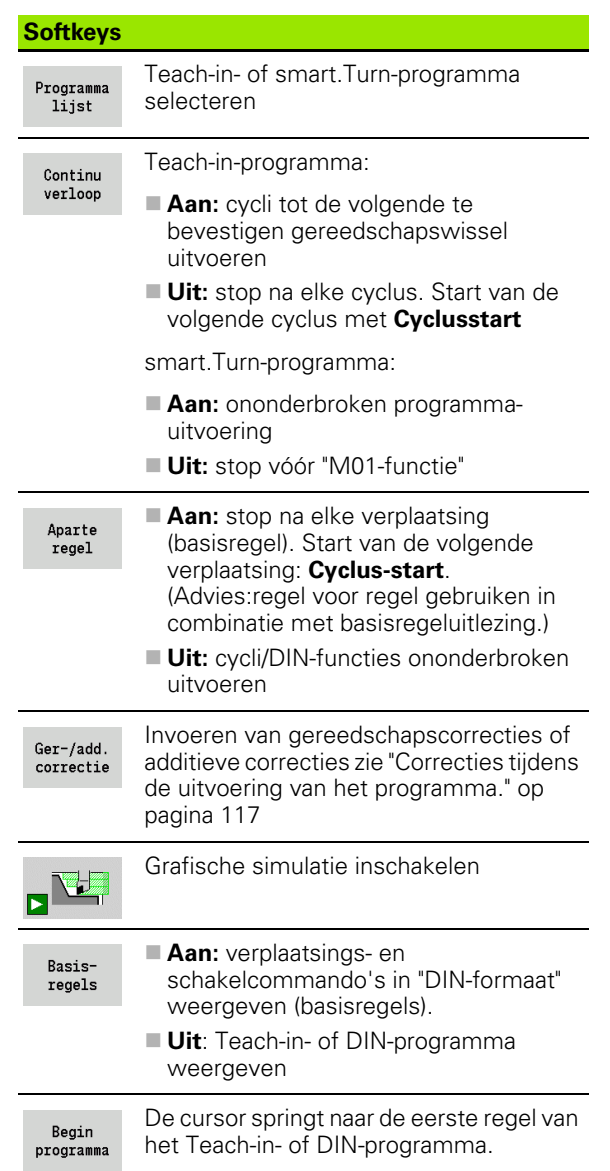

## <span id="page-116-0"></span>**Correcties tijdens de uitvoering van het programma.**

#### **Gereedschapscorrecties**

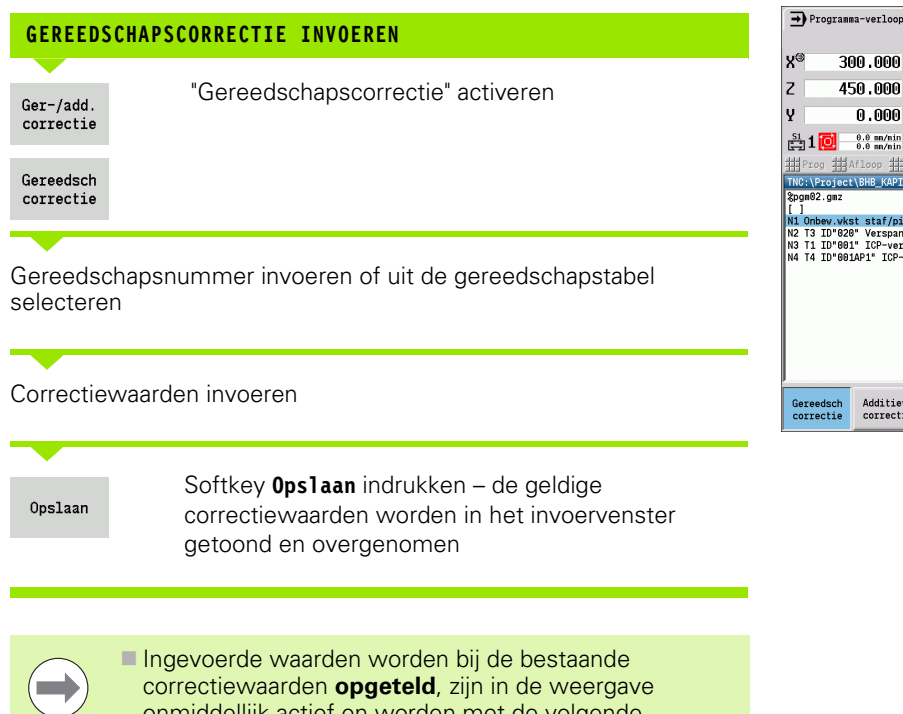

- onmiddellijk actief en worden met de volgende verplaatsingsregel uitgestuurd.
- Als u een correctie wilt wissen, voert u de actuele correctiewaarde met het tegengestelde voorteken in.

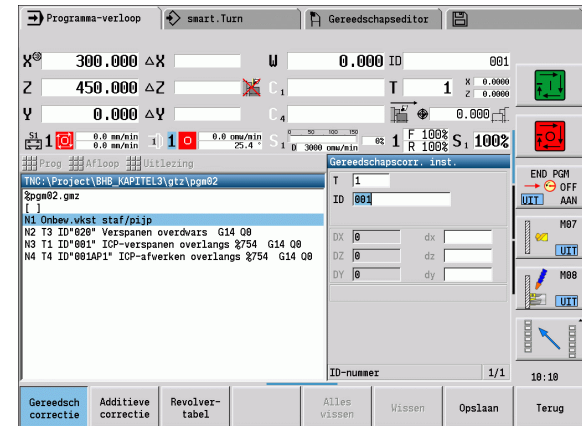

#### **Additieve correcties**

De CNC PILOT beheert 16 additieve correctiewaarden. U kunt de correcties bewerken in de werkstand "Programma-verloop" en activeren via **G149** in een smart.Turn-programma of in ICP-cycli **Nabewerken**.

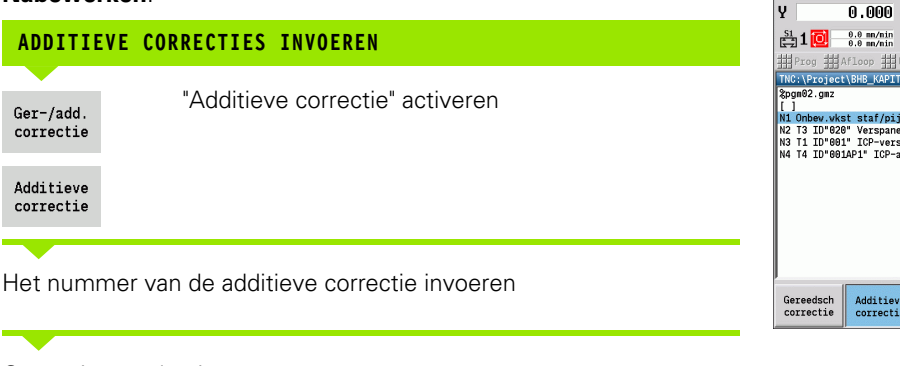

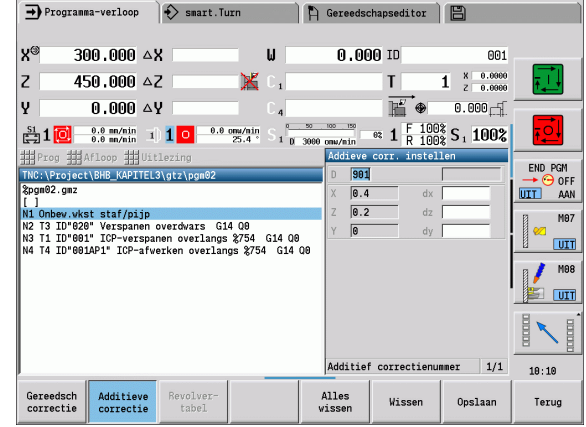

Correctiewaarden invoeren

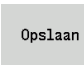

Ger-/add.

Softkey **Opslaan** indrukken – de geldige correctiewaarden worden in het invoervenster getoond en overgenomen

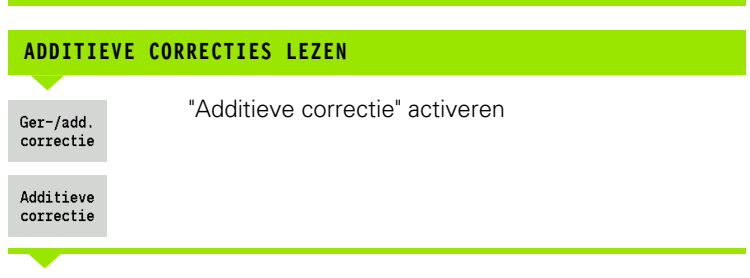

Het nummer van de additieve correctie invoeren

Cursor in het volgende invoerveld plaatsen – de CNC PILOT toont de geldige correctiewaarden.

#### **ADDITIEVE CORRECTIES WISSEN**

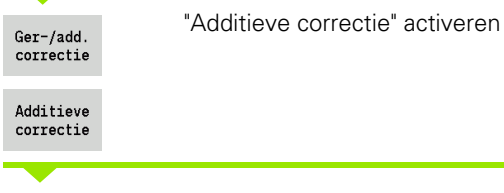

Het nummer van de additieve correctie invoeren

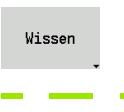

Softkey **Wissen** indrukken – de waarden van deze correctie worden gewist

Alles wissen Softkey **Alles wissen** indrukken – alle correctiewaarden worden gewist

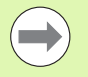

 Ingevoerde waarden worden bij de bestaande correctiewaarden **opgeteld**, zijn in de weergave onmiddellijk actief en worden met de volgende verplaatsingsregel uitgestuurd.

- De correctiewaarden worden intern in een tabel opgeslagen en zijn over alle programma's heen beschikbaar.
- Wis alle additieve correcties wanneer u de machine omspant.

### **Programma-uitvoering in de werkstand "Dry Run".**

De werkstand "Dry Run" wordt gebruikt voor een snelle programmabewerking tot een nieuw beginpunt. De voorwaarden voor "Dry Run" zijn:

- De CNC PILOT moet door de machinefabrikant voor "Dry Run" voorbereid zijn. (In de regel wordt de functie met een sleutelschakelaar of toets geactiveerd.)
- De werkstand **Programma-verloop** moet geactiveerd zijn.

In de werkstand "Dry Run" worden alle voedingsbanen (behalve draadsnijgangen) in spoedgang afgelegd. U kunt de verplaatsingssnelheid verlagen met de voeding-override. In de werkstand "Dry Run" mogen alleen "loze sneden" worden toegepast.

Bij het activeren van "Dry Run" wordt de spilstatus of het spiltoerental "bevroren". Na het uitschakelen van "Dry Run" werkt de CNC PILOT weer met de geprogrammeerde voedingen en het geprogrammeerde spiltoerental.

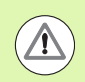

Gebruik de werkstand "Dry Run" alleen voor "loze sneden".

# **3.10 Belastingsbewaking (optie)**

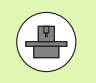

De besturing moet door de machinefabrikant voor de belastingsbewaking (optie: Load Monitoring) voorbereid zijn.

Voordat u in de subwerkstand Programma-verloop met de belastingsbewaking kunt werken, moet u:

- $\blacksquare$  de desbetreffende machineparameters in het programmadeel "Systeem" definiëren [\(zie "Lijst van user](#page-546-0)  [parameters", pagina 547\)](#page-546-0)
- $\blacksquare$  in de werkstand smart. Turn in uw programma het type belastingsbewaking met G996 en de bewakingszone met G995 definiëren (zie gebruikershandboek smart.Turn en DIN-programmering)

Bij een actieve belastingsbewaking vergelijkt de besturing tijdens de bewerking de huidige belasting van de met G995 geselecteerde aandrijvingen met de desbetreffende grenswaarden. De grenswaarden van een met G995 gedefinieerde bewakingszone berekent de besturing uit de tijdens een referentiebewerking bepaalde referentiewaarden en de vooraf ingestelde factoren uit de machineparameters.

Bij overschrijding van grenswaarde-1 van de belasting resp. van de grenswaarde van totale belasting geeft de besturing een waarschuwing en duidt het actieve gereedschap in de diagnosebits van de gereedschaps-editor aan als "verbruikt".

Bij overschrijding van grenswaarde-2 van de belasting geeft de besturing een foutmelding, stopt de bewerking en duidt het actieve gereedschap in de diagnosebits van de gereedschaps-editor aan als "gebroken".

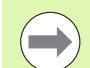

Indien u de functie Standtijdbewaking gebruikt, spant de besturing via de aanduidingen "verbruikt" of "gebroken" in de diagnosebits van de gereedschaps-editor bij de volgende gereedschapsoproep automatisch een eerder gedefinieerd wisselgereedschap in. Als alternatief voor de automatische evaluatie van de diagnosebits via de standtijdbewaking kunt u de diagnosebits ook in uw programma evalueren.

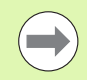

Houd er rekening mee dat de belastingsbewaking bij hangende assen zonder gewichtscompensatie niet mogelijk is!

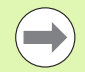

Houd er rekening mee dat de belastingsbewaking bij geringe veranderingen van de belasting slechts beperkt werkt. Bewaak daarom aandrijvingen die duidelijk worden belast, zoals de hoofdspil.

Houd er bij vlakdraaien met constante snijsnelheid rekening mee dat de belastingsbewaking de spil tot maximaal 15% van de in de machineparameters gedefinieerde nominale versnelling bewaakt. Omdat de versnelling door het gewijzigde toerental wordt vergroot, wordt alleen de fase na de aansnijding bewaakt!

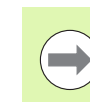

 $\qquad \qquad \blacktriangleright$ 

De belastingsbewaking vergelijkt de huidige belastingswaarden met de maximale grenswaarden. Om de vergelijking mogelijk te maken, mogen de belastingswaarden niet te laag zijn. Omdat de belasting afhankelijk is van de snijomstandigheden, richt u zich bij de programmering op de onderstaande voorbeeldwaarden voor de bewerking van staal:

- Langsdraaien: snijdiepte \> 1 mm
- Insteken: snijdiepte \> 1 mm
- $\blacksquare$  Boren in volmateriaal: boringdiameter  $\gt$  10 mm

## **Referentiebewerking**

Tijdens de referentiebewerking bepaalt de besturing de maximale belasting en de totale belasting van elke bewakingszone. De bepaalde waarden gelden als referentiewaarden. De grenswaarden van een bewakingszone worden door de besturing berekend uit de vastgestelde referentiewaarden en de vooraf ingestelde factoren uit de machineparameters.

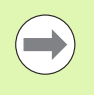

Voer de referentiebewerking uit onder de geplande omstandigheden van de latere bewerking, bijv. voor wat betreft voedingen, toerentallen, type en kwaliteit van de gereedschappen.

#### **REFERENTIEBEWERKING UITVOEREN**

Subwerkstand Programma-verloop selecteren en NC-programma openen

Belastingsbewaking inschakelen: menu **Verloop** \> menu-item **Belastingsbewaking aan** selecteren

Referentiebewerking selecteren: menu **Verloop** \> menu-item **Referentiebewerking** selecteren – de besturing geeft de titelregel met een groene achtergrondkleur weer

Referentiebewerking starten: **NC-start** indrukken – de besturing voert de bewerking uit en slaat de referentiegegevens op in een apart bestand. Na een geslaagde referentiebewerking geeft de besturing een infomelding.

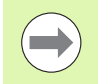

De referentiebewerking wordt afgesloten met M30 resp. M99. Indien het programma tijdens de bewerking is afgebroken, worden geen referentiegegevens opgeslagen. In dat geval moet de referentiebewerking opnieuw worden uitgevoerd.

Voer een nieuwe referentiebewerking uit wanneer u wijzigingen in uw programma uitvoert, bijv.:

- Nieuwe zones definiëren
- Bestaande zones wissen
- **Zonenummers wijzigen**
- Assen binnen een zone wijzigen, toevoegen of verwijderen
- Voedingen of toerentallen wijzigen
- Gereedschappen wijzigen
- Snijdieptes wijzigen

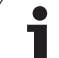

## **Referentiewaarden controleren**

Na een geslaagde referentiebewerking moet u de vastgestelde referentiewaarden controleren.

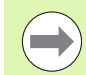

De belastingsbewaking vergelijkt de huidige belastingswaarden met grenswaarden. Om de vergelijking mogelijk te maken, mogen de referentiewaarden van de belasting niet te laag zijn. Controleer de vastgestelde waarden en verwijder, indien nodig, uit de zone de bewaakte assen waarvan de belasting kleiner dan 5% is.

Betekenis van de waarden:

- Belasting: het vastgestelde aandrijfkoppel ten opzichte van het nominale koppel van de aandrijving in [%]
- Totale belasting: som van de belastingswaarden in de bewakingszone in [%\*ms]

#### **REFERENTIEWAARDEN OPENEN**

Referentiewaarden weergeven: menu **Weergave** \> menu-item **Belastingsgegevens bewerken** selecteren – de besturing opent het formulier "Belastingsgegevens instellen" met de volgende parameters en toont de vastgestelde waarden bovendien als balkdiagram

#### **Parameter**

- ZO Nummer van de bewakingszone
- AX Bewaakte as
- CH Geselecteerd kanaal
- T Gereedschapsplaats van het actieve gereedschap in de bewakingszone
- ID Gereedschapsnaam van het actieve gereedschap in de bewakingszone
- P Maximale belasting tijdens de referentiebewerking
- PA Maximale belasting tijdens de actuele bewerking
- PG1 Grenswaarde-1 van de belasting
- PG2 Grenswaarde-2 van de belasting
- W Totale belasting tijdens de referentiebewerking
- WA Totale belasting tijdens de actuele bewerking
- WGF Factor voor de grenswaarde van de totale belasting

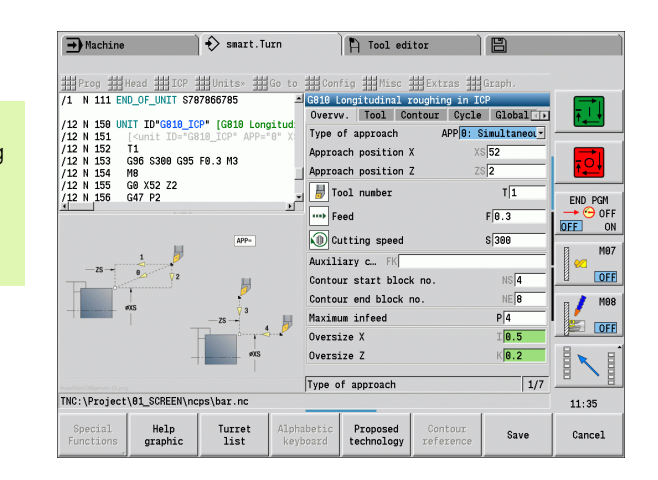

#### **Diagram**

Bovenste brede balk (weergave in %):

- groen Bereik tot de maximale belasting tijdens de referentiebewerking (P)
- geel Bereik tot grenswaarde-1 van de belasting (PG1)

rood Bereik tot grenswaarde-2 van de belasting (PG2)

magenta Maximale belasting van de laatste bewerking (PA) Onderste smalle balk (weergave gestandaardiseerd naar referentiewaarde 1):

groen Bereik tot maximale totale belasting tijdens de referentiebewerking (W)

geel Bereik tot de grenswaarde van de totale belasting (WGF)

magenta Maximale totale belasting van de laatste bewerking (WA)

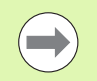

Na de referentiebewerking komen de waarden W en WA resp. P en PA overeen en worden als referentiewaarden voor de berekening van de grenswaarden gebruikt.

### **Grenswaarden aanpassen**

Na een geslaagde referentiebewerking berekent de besturing de grenswaarden uit de referentiewaarden en de vooraf ingestelde factoren uit de machineparameters.

De berekende grenswaarden kunt u voor de volgende productie naar behoefte aanpassen.

#### **GRENSWAARDEN AANPASSEN**

Grenswaarden weergeven: menu **Weergave** \> menu-item **Belastingsgegevens bewerken** selecteren – de besturing opent het formulier "Belastingsgegevens instellen"

Grenswaarden controleren

Indien nodig de parameters **PG1**, **PG2** of **WGF** aanpassen

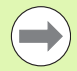

Controleer of u de juiste grenswaarden aanpast. Selecteer eerst met de softkey **Volgende zone** en **Volgende as** het formulier met de te wijzigen grenswaarden! Als alternatief kunt u voor de selectie van het juiste formulier ook de selectielijsten van de parameters **ZO** en **AX** gebruiken. Sla de wijzigingen voor elke as afzonderlijk op met de softkey **Opslaan**!

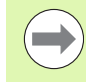

Voor aanpassing van de grenswaarden is geen nieuwe referentiebewerking nodig. U kunt de productie met de aangepaste grenswaarden voortzetten.

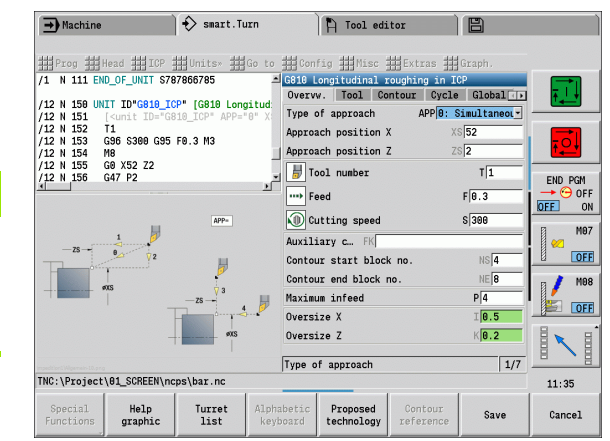

## **Productie met belastingsbewaking**

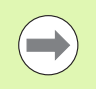

Houd er rekening mee dat de grenswaarden tijdens een bewerking niet kunnen worden aangepast. Pas de grenswaarden vóór de bewerking aan!

Bij het programma-verloop bewaakt de besturing in elke interpolatiecyclus de belasting en de totale belasting. Parallel aan de bewerking kunt u voor alle bewaakte assen van de actieve zone de actuele belastingswaarden in een diagram laten weergeven.

#### **DIAGRAM TIJDENS DE BEWERKING OPENEN**

Belastingswaarden weergeven: menu **Weergave** \> menu-item **Belastingsgegevens bewerken** selecteren – de besturing opent het formulier "Belastingsgegevens instellen" en toont de vastgestelde waarden bovendien als balkdiagram

Actuele belastingswaarden weergeven: softkey **Actieve zone weergeven** indrukken – de besturing schakelt automatisch om naar de actuele bewakingszone en toont de actuele belastingswaarden in het balkdiagram

#### **Diagram**

Bovenste brede balk (weergave in %):

groen Actuele belasting (PA)

Bovenste brede markeringen:

groen Actuele piekwaarde tussen 0 en grenswaarde-1 (P)

geel Actuele piekwaarde tussen P en grenswaarde-1 (PG1)

rood Actuele piekwaarde tussen PG1 en grenswaarde-2 (PG1)

Onderste smalle balk (weergave gestandaardiseerd naar referentiewaarde 1):

groen Actuele totale belasting (WA)

geel Actuele totale belasting tot de grenswaarde (WGF)

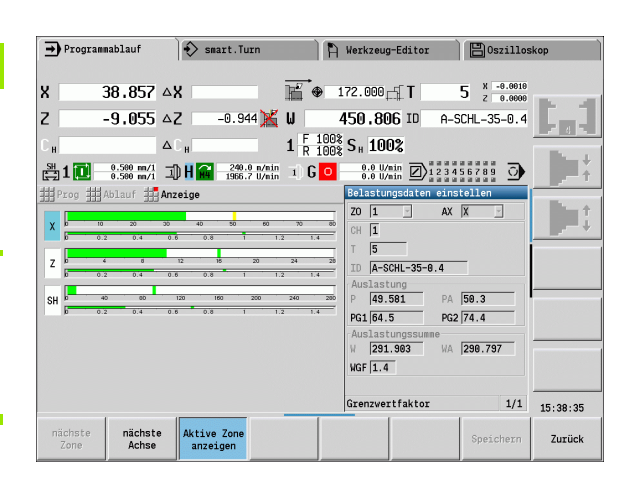

HEIDENHAIN CNC PILOT 640 **127**

# **3.11 Grafische simulatie**

Met de grafische simulatie controleert u **vóór** de verspaning de verspaningsbewerking, de snede-opdeling en de gerealiseerde contour.

In de werkstanden **Handbediening** en **Inleren** controleert u het verloop van een afzonderlijke Teach-in-cyclus – in de werkstand **Programma-verloop** controleert u een compleet Teach-in- of DINprogramma.

Een geprogrammeerd onbewerkt werkstuk wordt in de simulatie getoond. De CNC PILOT simuleert ook bewerkingen die aan de voorkant of op het manteloppervlak worden uitgevoerd (positioneerbare spil of C-as). Daardoor kan de complete verspaning worden gecontroleerd.

Tijdens handbediening en Inleren wordt altijd de Teach-in-cyclus gesimuleerd die u op dat moment bewerkt. In de werkstand Programma-verloop begint de simulatie vanaf de cursorpositie. Smart.Turn- en DIN-programma's worden vanaf het programmabegin gesimuleerd.

Meer details over gebruik en bediening van de simulatie vindt u in het hoofdstuk ["De werkstand Simulatie" op pagina 486](#page-485-0).

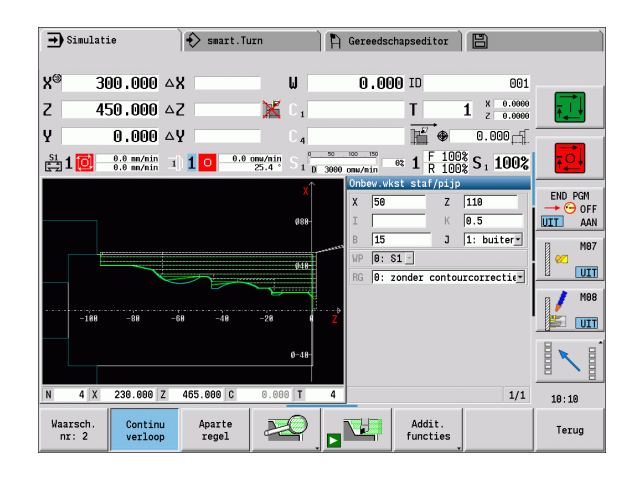

# <span id="page-128-0"></span>**3.12 Programmabeheer**

## **Programmakeuze**

"Programma-verloop" laadt automatisch het als laatste gebruikte programma.

In de programmakeuze worden de in de besturing beschikbare programma's opgesomd. U kiest het gewenste programma of wisselt met **ENTER** naar het invoerveld **Bestandsnaam**. In dit invoerveld beperkt u de keuze of voert u de programmanaam direct in.

Programma  $1$ ijst

 **Programmalijst** openen. Gebruik de softkeys voor het selecteren en sorteren van de programma's (zie volgende tabellen).

**Softkeys in de programmaselectiedialoog**

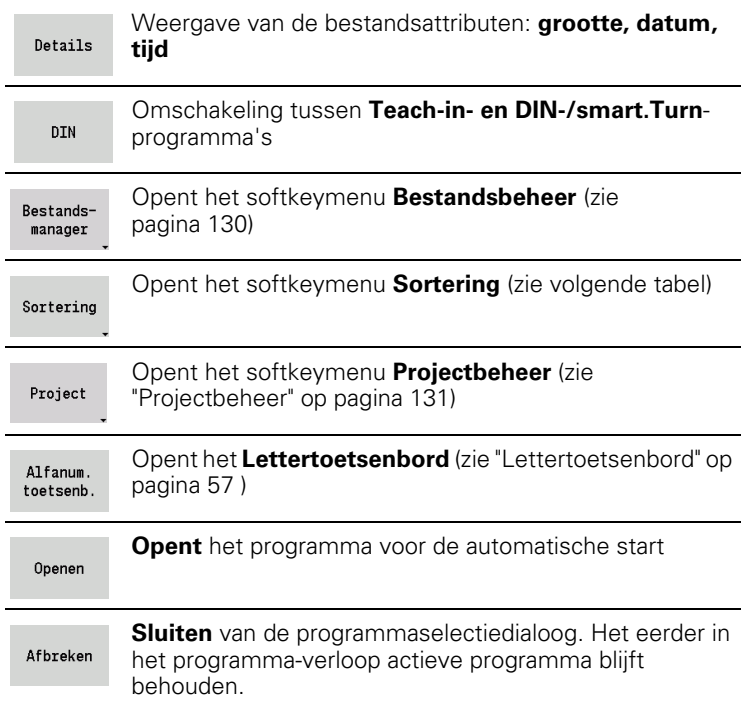

#### **Softkeys Sortering** Weergave van de bestandsattributen: **grootte, datum,**  Details **tijd** Programma's sorteren op bestandsnaam sorteren Bestandsnm Programma's sorteren op bestandsgroottesorteren Grtte

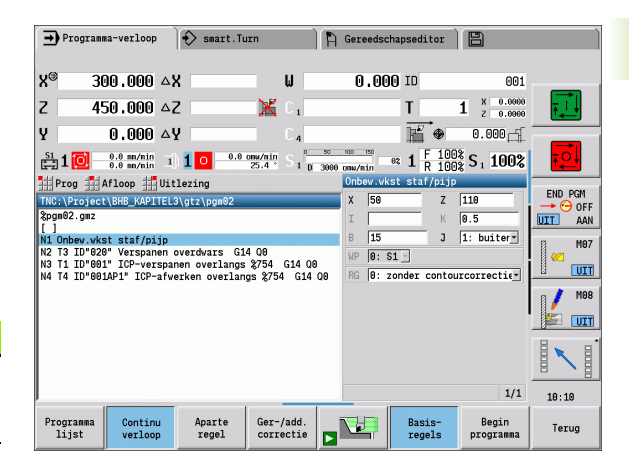

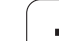

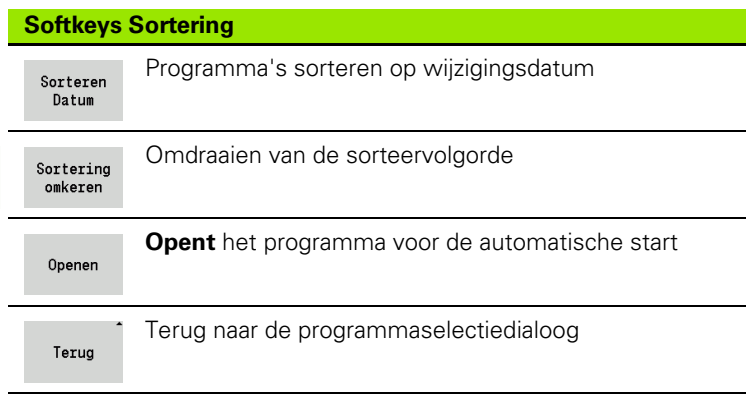

## <span id="page-129-0"></span>**Bestandsmanager**

Met de bestandsbeheerfuncties kunt u bestanden kopiëren, wissen etc. Het programmatype (Teach-in- of smart.Turn- resp. DINprogramma's) selecteert u voordat u Organisatie oproept.

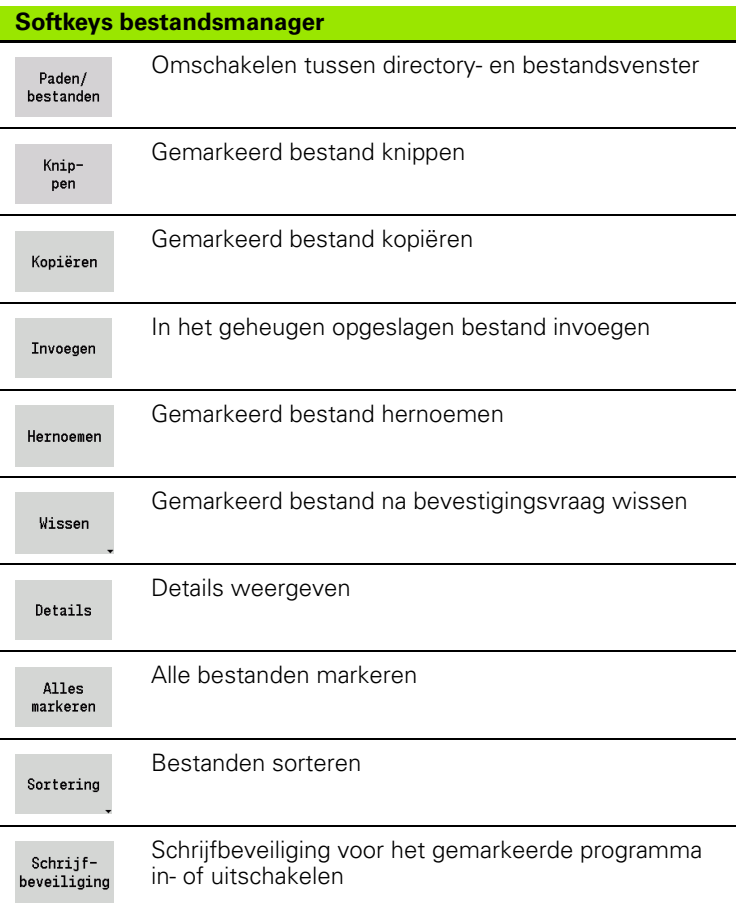

 $\bullet$ 

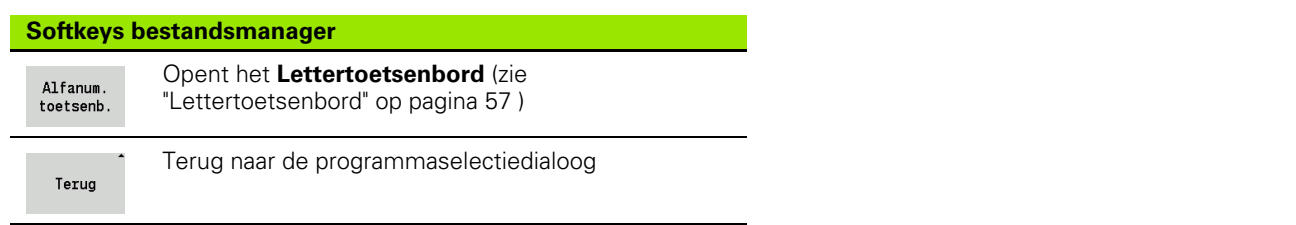

## <span id="page-130-0"></span>**Projectbeheer**

In het projectbeheer kunt u uw eigen projectmappen aanmaken, om bestanden die bij elkaar horen centraal te beheren. Als u een project aanmaakt, wordt in de directory "TNC:\\Project\\" een nieuwe map met de vereiste submappenstuctuur aangemaakt. In de submappen kunt u uw programma's, contouren en tekeningen opslaan.

Met de softkey "Project" activeert u het projectbeheer. De besturing toont u alle bestaande projecten in een boomstructuur. Bovendien opent de besturing in het projectbeheer een softkeymenu voor het aanmaken, selecteren en beheren van projecten. Om weer de standaarddirectory van de besturing te selecteren, selecteert u de map "TNC:\\nc\_prog" en drukt u op de softkey "Standaarddir. selecteren".

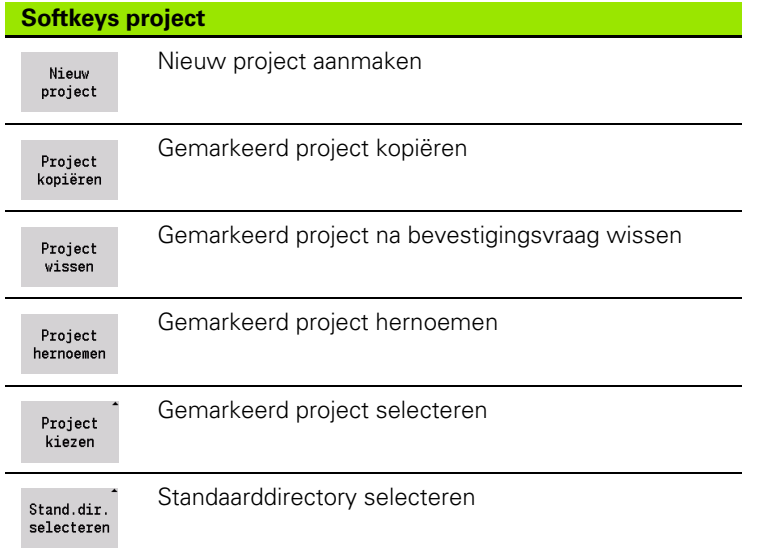

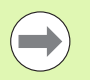

U kunt willekeurige projectnamen selecteren. De submappen (dxf, gti, gtz, ncps en Pictures) hebben vaste namen die niet mogen worden gewijzigd.

In het projectbeheer worden alle bestaande projectmappen weergegeven. Via de bestandsmanager kunt u omschakelen naar de desbetreffende submappen.

# **3.13 DIN-conversie**

Met **DIN-conversie** wordt het omzetten van een Teach-in-programma naar een smart.Turn-programma met dezelfde functionaliteit bedoeld. U kunt een dergelijk smart.Turn-programma optimaliseren, uitbreiden, etc.

## **Conversie uitvoeren**

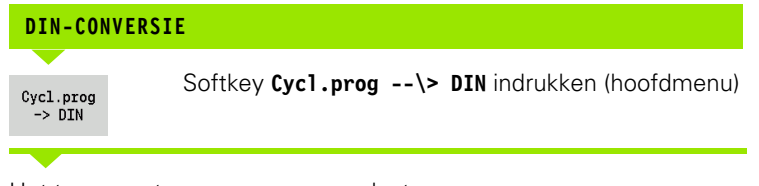

Het te converteren programma selecteren.

 $Cycl.prog$ <br>->  $DIN$ 

Softkey **Cycl.prog --\> DIN** indrukken (programmakeuzemenu)

Het gemaakte DIN-programma krijgt de programmanaam van het Teach-in-programma.

Als de CNC PILOT tijdens het converteren fouten detecteert, worden deze gemeld en wordt het converteren afgebroken.

Als een programma met de gebruikte naam is geopend in de smart.Turn-editor, moet u de conversie met de softkey **Overschrijven** bevestigen. De CNC PILOT

# **3.14 Maateenheden**

U kunt de CNC PILOT gebruiken met de maateenheid "metrisch" of "inch". De in de tabellen vermelde eenheden en cijfers na de komma worden afhankelijk van de geselecteerde maateenheid gebruikt voor de weergaven en invoer.

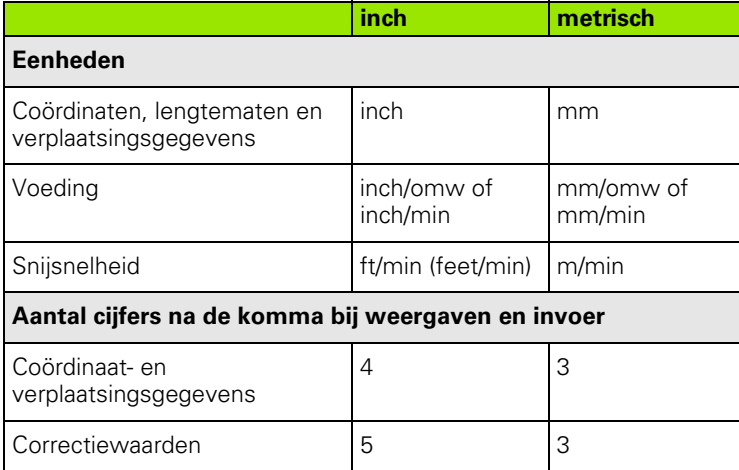

De instelling inch/metrisch wordt ook toegepast bij de weergaven en invoer van gegevens voor gereedschapsbeheer.

Selecteer de instelling metrisch/inch in de user parameter "Systeem/ Definitie van de voor de weergave geldende maateenheid" ([Pagina 547](#page-546-0)). Een wijziging van de instelling metrisch/inch wordt onmiddellijk actief, zonder dat de besturing opnieuw hoeft te worden gestart.

De basisregelweergave schakelt ook om naar de maateenheid inch.

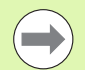

De eenheid wordt vastgelegd in alle NC-programma's. Metrische programma's kunnen worden uitgevoerd wanneer de eenheid inch actief is, en omgekeerd.

- Nieuwe programma's worden gemaakt met de ingestelde eenheid.
- Of resp. hoe het **oplossend vermogen van het handwiel** kan worden omgeschakeld naar het inchmaatsysteem, is beschreven in het machinehandboek.

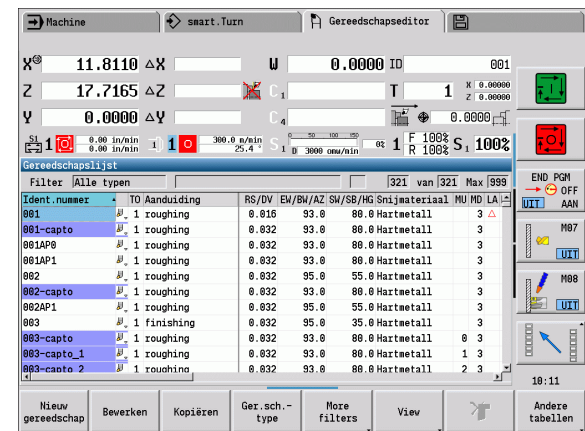

3.14 Maateenheden **3.14 Maateenheden**

 $\mathbf i$ 

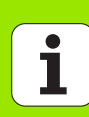

**Teach-in-modus**

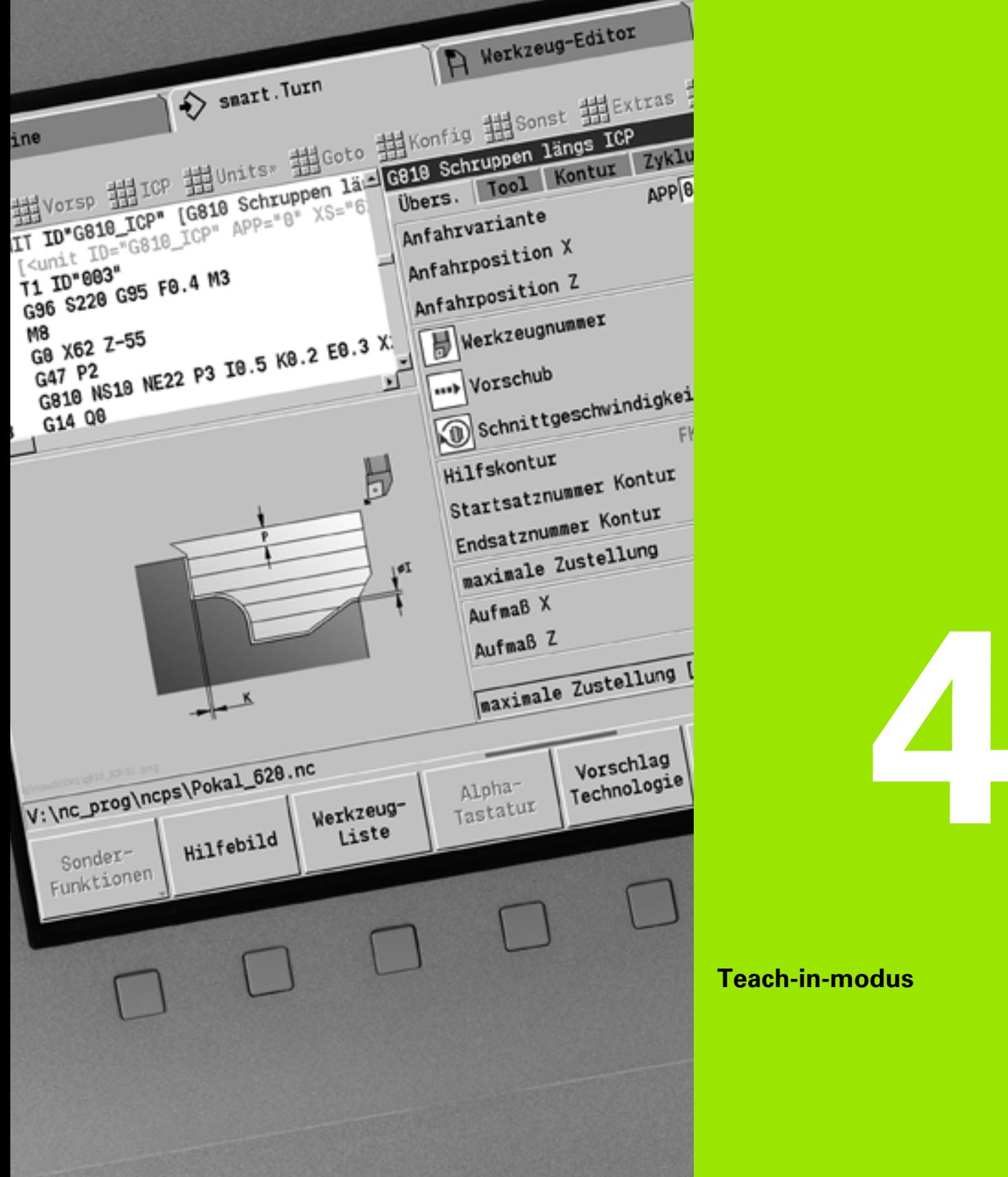

# **4.1 Met cycli werken**

Voordat u met cycli gaat werken, moet u het werkstuknulpunt instellen en controleren of het gebruikte gereedschap is beschreven. De machinegegevens (gereedschap, voeding, spiltoerental) voert u samen met de overige cyclusparameters in de werkstand Inleren in. Tijdens handbediening worden de machinegegevens voorafgaand aan de cyclusoproep ingesteld.

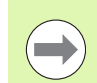

De snijgegevens kunnen met de softkey **Voorstel Technologie** uit de technologiedatabase worden overgenomen. Voor deze toegang tot de database is aan elke cyclus een bewerkingswijze vast toegewezen.

De afzonderlijke cycli definieert u als volgt:

- Gereedschapspunt met het handwiel of de jog-toetsen op het startpunt van de cyclus plaatsen (alleen in handbediening)
- Cyclus selecteren en programmeren
- Grafische test van het cyclusverloop
- Uitvoering van de cyclus
- Cyclus opslaan (alleen tijdens Inleren)

## **Cyclusstartpunt**

Bij handbediening start de cyclus bij de "actuele gereedschapspositie".

In de werkstand Inleren voert u het **startpunt** als parameter in. De CNC PILOT benadert dit punt **voordat de cyclus wordt uitgevoerd** "via de kortste weg" (diagonaal) met spoedgang.

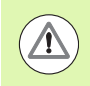

### **Let op: botsingsgevaar!**

Wanneer het gereedschap het volgende startpunt niet zonder botsing kan bereiken, moet u met behulp van de cyclus **Positioneren spoedgang** een tussenliggende positie instellen.

**136** Teach-in-modus

## **Helpschermen**

De functies en parameters van de Teach-in-cycli worden in helpschermen verklaard. Deze tonen meestal een bewerking aan de buitenzijde.

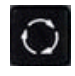

 Met de **ring-toets** wisselt u tussen helpschermen voor de bewerking aan de buiten- en binnenkant.

Weergave in de helpschermen:

- Stippellijn: spoedgangbaan
- Ononderbroken lijn: voedingsbaan
- Maatlijn met maatpijl aan één zijde: "gerichte maat" het voorteken bepaalt de richting
- Maatlijn met maatpijl aan beide zijden: "absolute maat" het voorteken heeft geen betekenis

## **DIN-macro's**

DIN-macro's (DIN-cycli) zijn DIN-subprogramma's (zie ["DIN-cyclus" op](#page-371-0)  [pagina 372](#page-371-0)). U kunt DIN-macro's in Teach-in-programma's integreren. De DIN-macro's mogen geen nulpuntverschuivingen bevatten.

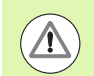

#### **Let op: botsingsgevaar!**

**Teach-in-programmering:** bij DIN-macro's wordt de nulpuntverschuiving aan het cycluseinde gereset. Gebruik daarom geen DIN-macro's met nulpuntverschuivingen in de Teach-in-programmering.

## **Grafische test (simulatie)**

Voordat u een cyclus uitvoert, controleert u grafisch de contourdetails en het verloop van de bewerking (zie ["De werkstand Simulatie" op](#page-485-0)  [pagina 486\)](#page-485-0).

## <span id="page-137-0"></span>**Contourcorrectie bij Inleren**

Bij de contourcorrectie wordt het oorspronkelijk gespecificeerde onbewerkte werkstuk geactualiseerd met elke bewerkingsstap. De draaicycli houden rekening met de actuele contour van het onbewerkte werkstuk voor de berekening van benaderings- en bewerkingsbanen. Hierdoor worden "lege snedes" voorkomen en benaderingsbanen geoptimaliseerd.

Om de contourcorrectie tijdens het inleren te activeren, programmeert u een onbewerkt werkstuk en selecteert u in de invoerparameter **RG** "met contourcorrectie" ([zie ook "Cycli van onbewerkt werkstuk" op](#page-142-0)  [pagina 143](#page-142-0)).

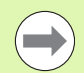

Wanneer de contourcorrectie actief is, kunt u ook zelfhoudende functies zoals "intermitterende voeding" of "nulpuntverschuiving" gebruiken.

De contourcorrectie is alleen voor draaibewerkingen mogelijk.

Cyclusverloop met actieve contourcorrectie (RG: 1):

- Eerst activeert de cyclusstart een zoekopdracht naar de startregel in de geselecteerde cyclus
- De volgende cyclusstart voert de M-functies (bijv. rotatierichting) uit
- De volgende cyclusstart positioneert het gereedschap op de laatst geprogrammeerde coördinaten (bijv. gereedschapswisselpositie)
- Met de volgende cyclusstart wordt de geselecteerde cyclus afgewerkt

## **Cyclustoetsen**

Een geprogrammeerde Teach-in-cyclus wordt bij bediening van **Cyclusstart** uitgevoerd. Met **Cyclusstop** wordt een lopende cyclus onderbroken. Bij draadsnijden wordt bij **Cyclusstop** het gereedschap vrijgezet en dan gestopt. De cyclus moet **opnieuw** worden gestart.

Tijdens een cyclusonderbreking kunt u:

- De cyclusbewerking met **Cyclusstart** voortzetten. De cyclusbewerking begint daarbij altijd op de plaats waar de cyclus werd onderbroken, ook wanneer u de assen tussentijds hebt verplaatst.
- De assen met de jogtoetsen of met het handwiel verplaatsen.
- De bewerking met de softkey **Terug** beëndigen.

## **Schakelfuncties (M-functies)**

De CNC PILOT genereert de schakelfuncties die voor de uitvoering van een cyclus noodzakelijk zijn.

De spilrotatierichting wordt vooraf ingesteld in de gereedschapsparameters. De cycli genereren aan de hand van de gereedschapsparameters spilschakelfuncties (M3 of M4).

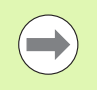

Raadpleeg het machinehandboek voor informatie over schakelfuncties die automatisch kunnen worden uitgevoerd.

## **Commentaar**

U kunt een bestaande Teach-in-cyclus van commentaar voorzien. Het commentaar wordt onder de cyclus in "[...]" geplaatst.

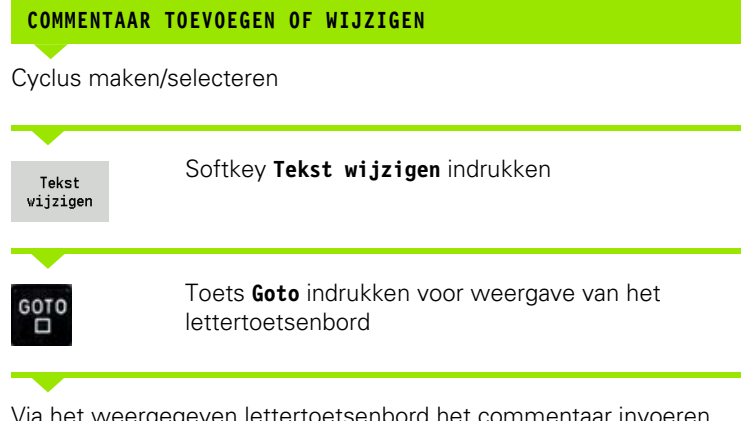

Via het weergegeven lettertoetsenbord het commentaar invoeren.

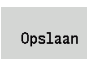

Commentaar overnemen

## **Cyclusmenu**

Het hoofdmenu toont de cyclusgroepen (zie tabel hieronder). Nadat u een groep hebt geselecteerd, verschijnen de menutoetsen van de cycli.

Voor complexe contouren gebruikt u **ICP-cycli** en voor technologisch moeilijke bewerkingen **DIN-macro's**. De namen van de ICP-contouren resp. DIN-macro's staan in het cyclusprogramma aan het regeleinde van de cyclus.

Sommige cycli beschikken over **optionele parameters**. De bijbehorende contourelementen worden alleen vervaardigd als deze parameters zijn ingevoerd. De codeletters van optionele resp. vooraf ingestelde parameters zijn grijs weergegeven.

De volgende parameters worden alleen in de werkstand **Inleren** gebruikt:

■ Startpunt X, Z

Machinegegevens S, F, T en ID

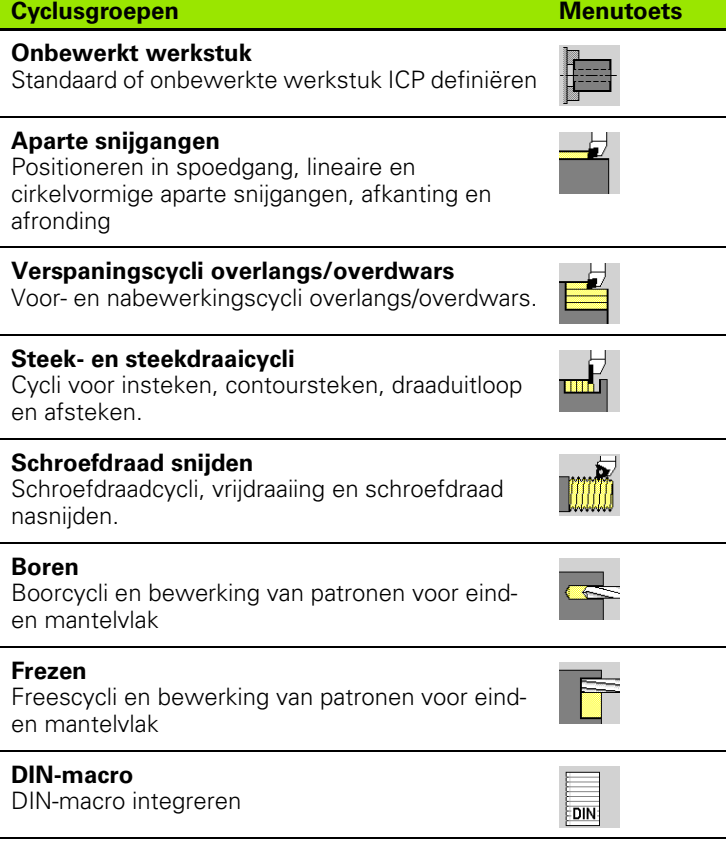

 $\rightarrow$  Inteachen  $\circledast$  smart. Turn A Gereedschapseditor B ∣y®  $300.000 \triangle$ X  $\mathbf{u}$  $0.00010$  $R<sub>01</sub>$  $X = 0.0000$ <br> $Z = 0.0000$  $|z|$ 450,000 △Z  $\mathbf{I}$ Ж  $\overline{\mathbf{1}}$  $\overrightarrow{m}$   $\bullet$ Ιv.  $0.000 \Delta V$  $0.000 - 1$  $\frac{1.5 \times 100}{R \cdot 100 \times 5}$  100%  $\frac{1024}{100 \times 1000} = 0.9 \text{ mm/m}^{-3/2} = \frac{25.4 \cdot 1000 \times 1000 \times$ END PGM  $X$  48  $\overline{z}$  85 OFF<br>AAN  $K = 0.5$ m  $\overline{5}$   $\overline{12}$  $\frac{1}{1: \text{buffer}}$ M<sub>87</sub>  $VP$   $\theta$ : S1  $\overline{$  $\overline{\mathbf{u}}$ RG 0: zonder contourcorrectie 图 mm  $1/1$  $10:13$ Tekst<br>vijziger Cyclus<br>wissen Cyclus<br>kopiëren Cyclus<br>wijziger Cyclus<br>toevoeger Programm<br>lijst Opnieuw<br>nummere Terug

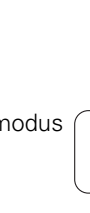

**Softkeys in de cyclusprogrammering:** afhankelijk van het type cyclus kunt u **varianten** van de cyclus via de softkey instellen (zie tabel hieronder).

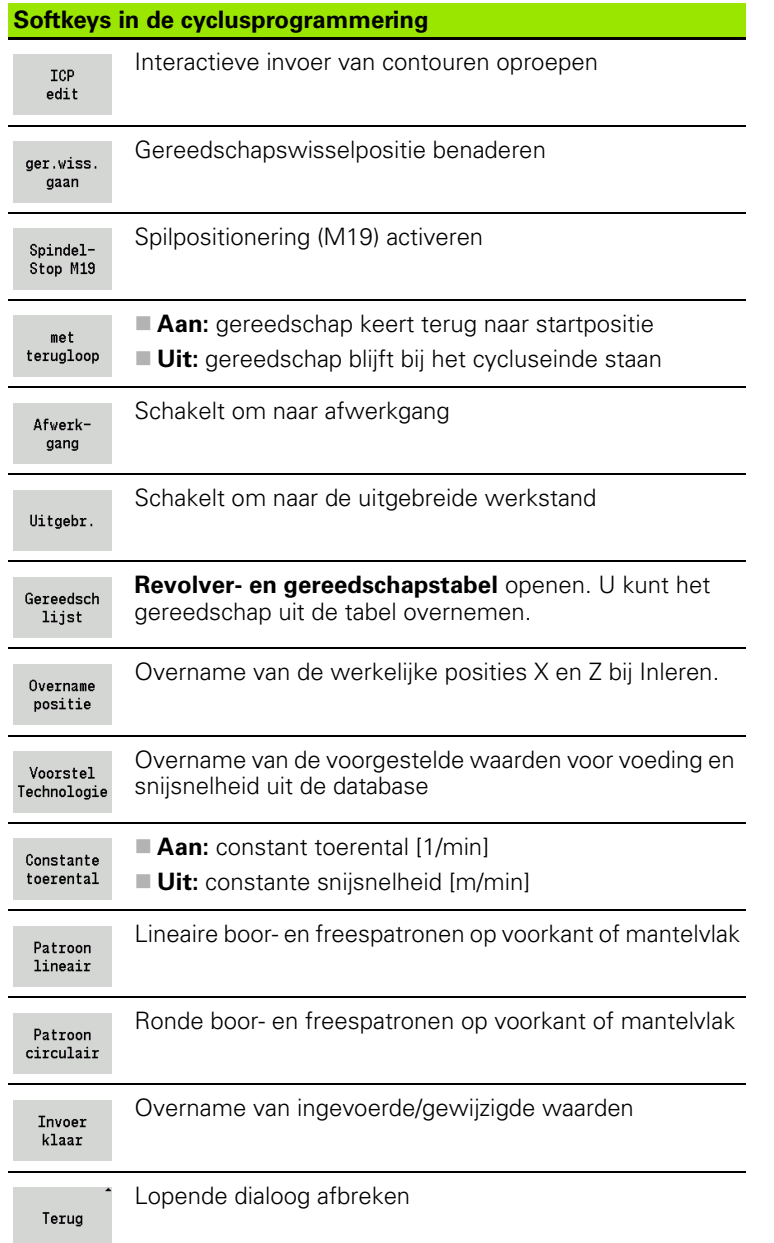

## **In veel cycli gebruikte adressen**

### **Veiligheidsafstand G47**

Veiligheidsafstanden worden voor banen voor het benaderen en vrijzetten gebruikt. Wanneer de cyclus tijdens de uitvoering rekening houdt met een veiligheidsafstand, staat in de dialoog het adres "G47". Voorstelwaarde zie (Veiligheidsafstand G47) [Pagina 547](#page-546-0)

### **Veiligheidsafstanden SCI en SCK**

Tijdens boor- en freescycli wordt bij banen voor het benaderen en vrijzetten rekening gehouden met de veiligheidsafstanden **SCI** en **SCK**.

- $\blacksquare$  SCI = veiligheidsafstand in het bewerkingsvlak
- $\blacksquare$  SCK = veiligheidsafstand in voedingsrichting

Voorstelwaarde zie (Veiligheidsafstand G147) [Pagina 547](#page-546-0)

### **Gereedschapswisselpositie G14**

Met het adres "G14" kunt u aan het einde van de cyclus een sledepositionering naar de opgeslagen gereedschapswisselpositie programmeren (zie ["Gereedschapswisselpositie instellen" op](#page-97-0)  [pagina 98](#page-97-0)). Het benaderen van het gereedschapswisselpositie kunt u als volgt beïnvloeden:

- Geen as (gereedschapswisselpositie niet benaderen)
- 0: simultaan (default)
- ■1: eerst X, dan Z
- 2: eerst Z, dan X
- 3: alleen X
- ■4: alleen Z

### **Snijbegrenzingen SX, SZ**

Met de adressen **SX** en **SZ** beperkt u het te bewerken contourbereik in X- en Z-richting. Gezien vanaf de gereedschapspositie aan het begin van de cyclus wordt de te bewerken contour op deze posities afgesneden.

#### **Additieve correctie Dxx**

Met het adres **Dxx** kunt u voor het totale cyclusverloop een additieve correctie activeren. xx staat voor de correctienummers 1-16. De additieve correctie wordt aan het cycluseinde weer uitgeschakeld.

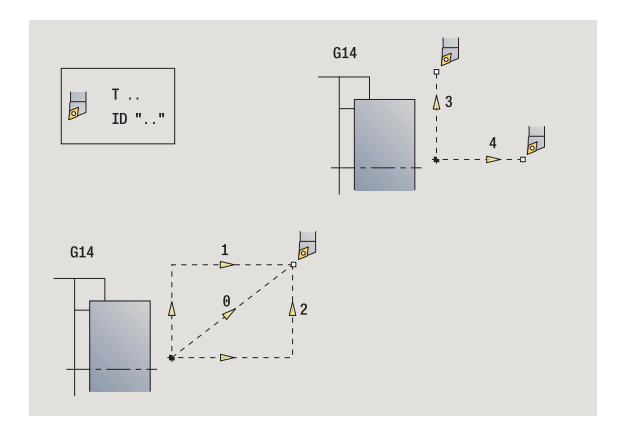

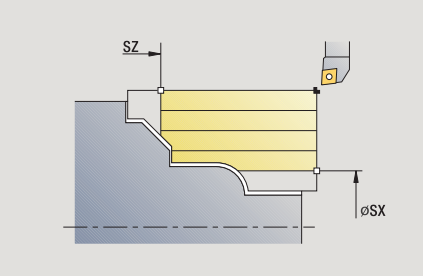

**4.1 Met cycli werken**

4.1 Met cycli werken

# <span id="page-142-0"></span>**4.2 Cycli van onbewerkt werkstuk**

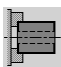

Cycli van het onbewerkte werkstuk beschrijven het onbewerkte werkstuk en de spantoestand. U hebt geen invloed op de verspaning.

De contouren van het onbewerkte werkstuk worden tijdens de simulatie van de bewerking getoond.

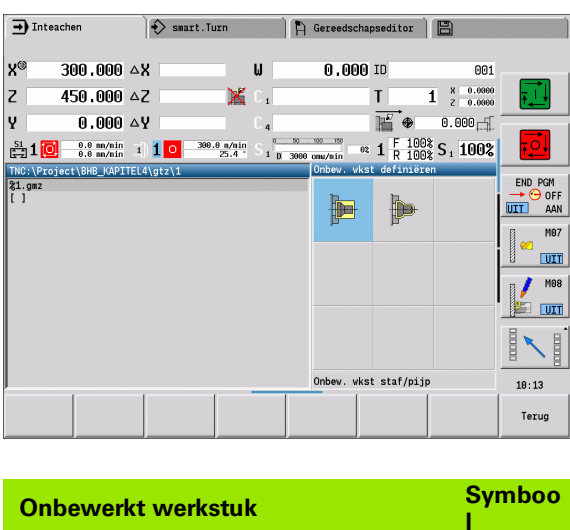

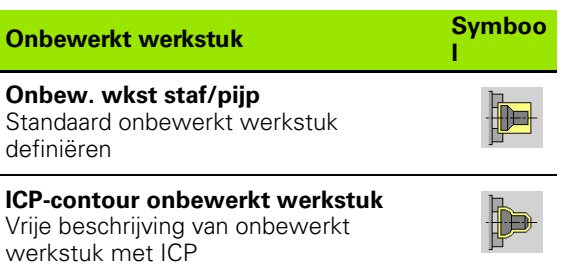

## **Onbewerkt werkstuk - staf/pijp**

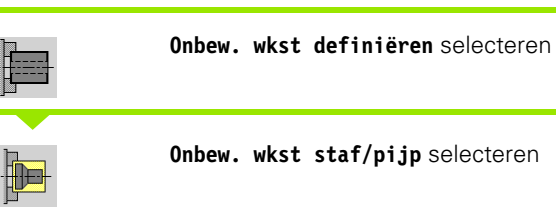

De cyclus beschrijft het onbewerkte werkstuk en de spantoestand. Deze informatie wordt bij de simulatie verwerkt.

#### **Cyclusparameters**

- X Buitendiameter
- Z Lengte, inclusief dwarsovermaat en spanbereik
- I Binnendiameter bij type onbewerkt werkstuk "pijp"
- K REchte kant (dwarsovermaat)
- B Spanbereik
- J Opspanmethode
	- 0: niet ingespannen
	- ■1: buiten ingespannen
	- 2: binnen ingespannen
- WP Weergave met welke werkstukspil de cyclus wordt uitgevoerd (machineafhankelijk)
	- Hoofdaandrijving
	- Tegenspil voor bewerking aan de achterkant
- RG Contourcorrectie voor de werkstand Inleren [\(zie ook](#page-137-0)  ["Contourcorrectie bij Inleren" op pagina 138](#page-137-0)):
	- 0: zonder contourcorrectie
	- ■1: met contourcorrectie

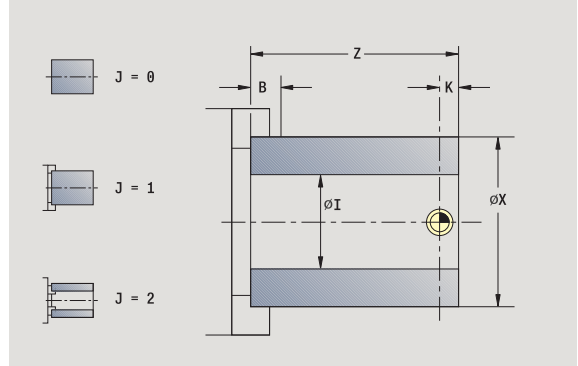
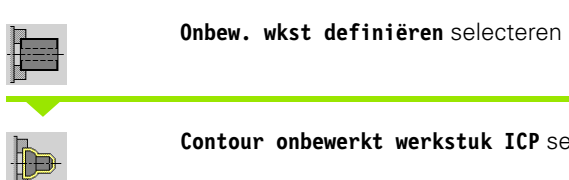

#### **Contour onbewerkt werkstuk ICP** selecteren

De cyclus integreert het met ICP beschreven onbewerkte werkstuk en beschrijft de spantoestand. Deze informatie wordt bij de simulatie verwerkt.

## **Cyclusparameters**

- X Spandiameter
- Z Spanpositie in Z
- B Spanbereik
- J Opspanmethode
	- 0: niet ingespannen
	- ■1: buiten ingespannen
	- 2: binnen ingespannen
- RK ICP-contournummer
- WP Weergave met welke werkstukspil de cyclus wordt uitgevoerd (machineafhankelijk)
	- Hoofdaandrijving
	- Tegenspil voor bewerking aan de achterkant
- RG Contourcorrectie voor de werkstand Inleren
	- 0: zonder contourcorrectie
	- 1: met contourcorrectie

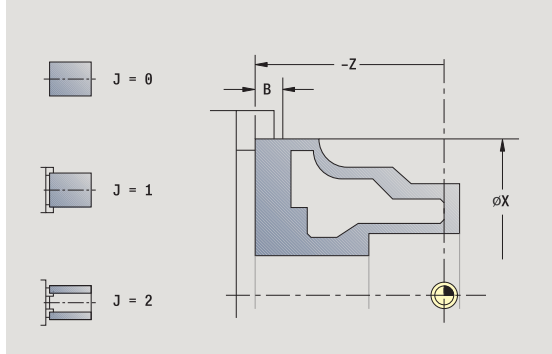

# **4.3 Cycli aparte snijgangen**

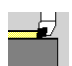

#### Met de cycli aparte snijgangen positioneert u in spoedgang, voert u enkelvoudige lineaire of cirkelvormige sneden uit, maakt u afkantingen of afrondingen en voert u M-functies in.

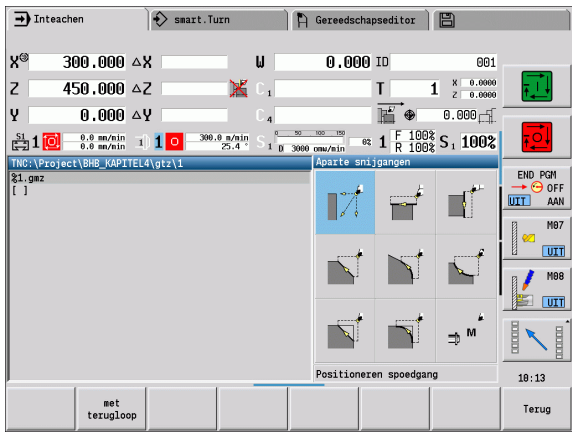

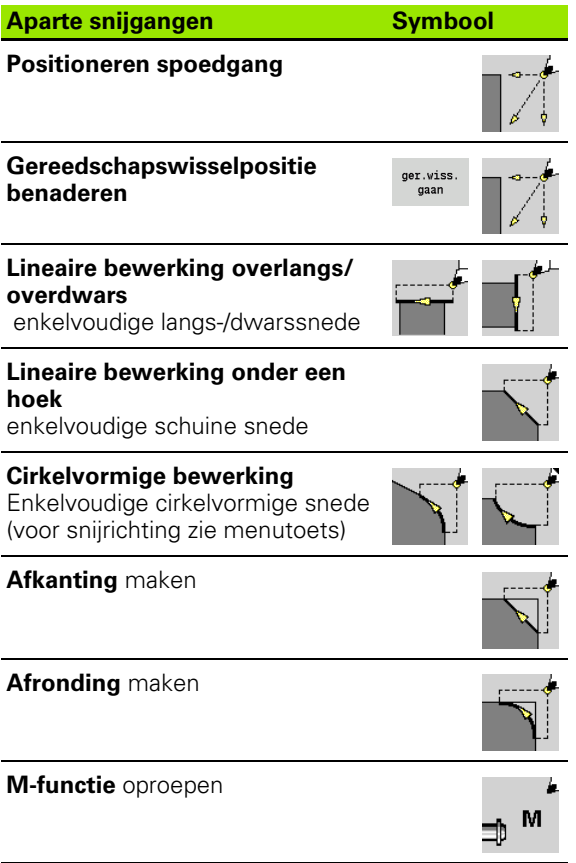

# **Positioneren spoedgang**

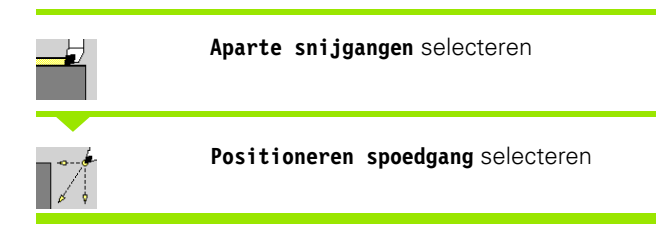

Het gereedschap verplaatst zich in spoedgang van het startpunt naar het eindpunt.

#### **Cyclusparameters**

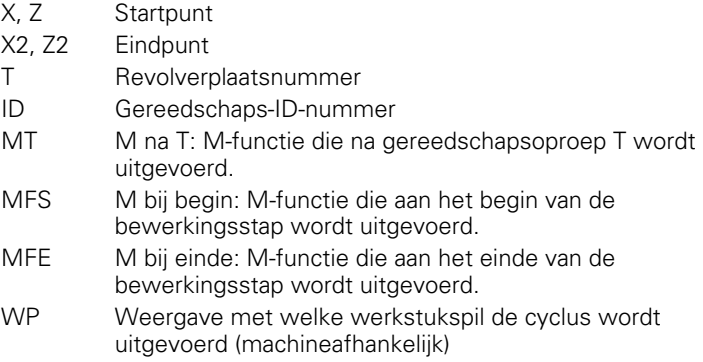

Hoofdaandrijving

- Tegenspil voor bewerking aan de achterkant
- BW Hoek van de B-as (machineafhankelijke functie)

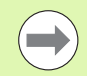

Indien uw machine over meer assen beschikt, worden er nog meer invoerparameters getoond.

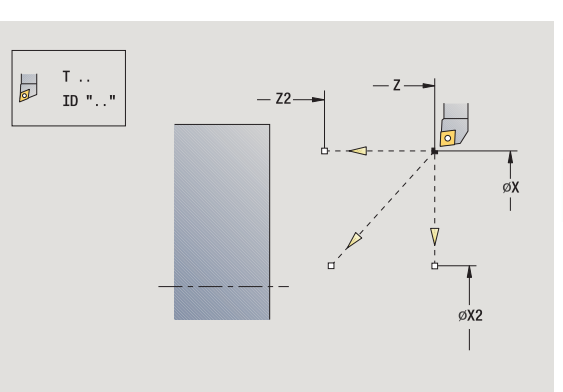

## **Gereedschapswisselpositie benaderen**

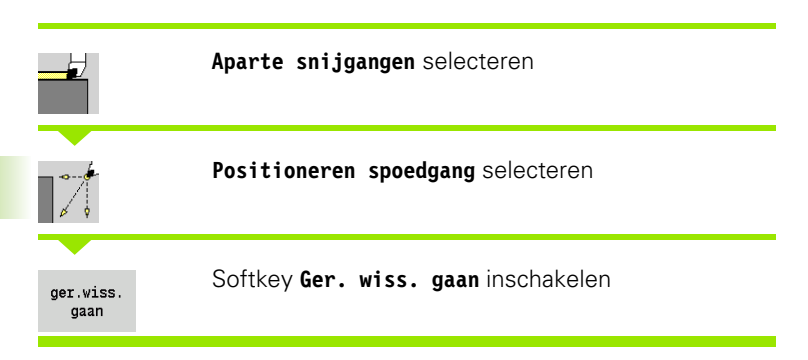

Het gereedschap verplaatst zich in spoedgang van de actuele positie naar de gereedschapswisselpositie [\(zie pagina 142\)](#page-141-0).

Na het bereiken van de gereedschapswisselpositie wordt er omgeschakeld naar "T" .

#### **Cyclusparameters**

G14 Volgorde (default: 0)

- 0: simultaan (diagonale verplaatsing)
- 1: eerst X-, dan Z-richting
- 2: eerst Z-, dan X-richting
- 3: alleen X-richting
- 4: alleen Z-richting
- T Revolverplaatsnummer
- ID Gereedschaps-ID-nummer
- MT M na T: M-functie die na gereedschapsoproep T wordt uitgevoerd.
- MFS M bij begin: M-functie die aan het begin van de bewerkingsstap wordt uitgevoerd.
- MFE M bij einde: M-functie die aan het einde van de bewerkingsstap wordt uitgevoerd.
- WP Weergave met welke werkstukspil de cyclus wordt uitgevoerd (machineafhankelijk)
	- Hoofdaandrijving
	- Tegenspil voor bewerking aan de achterkant

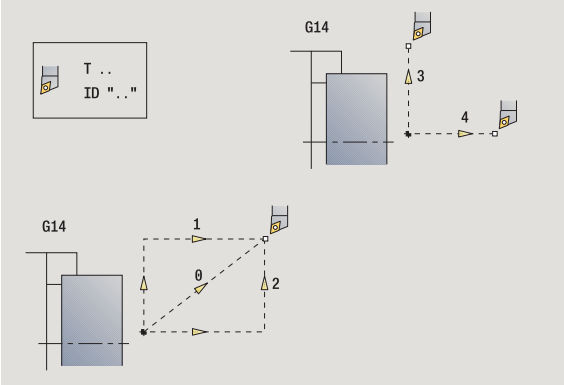

# **Lineaire bewerking overlangs**

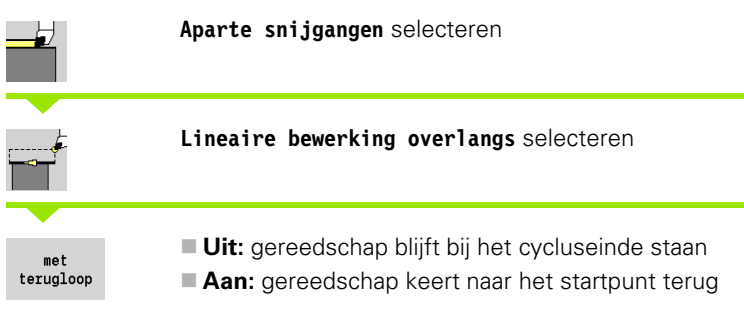

#### **Lineaire bewerking overlangs**

Het gereedschap verplaatst zich van het startpunt met voedingssnelheid naar **eindpunt Z2** en blijft aan het einde van de cyclus staan.

#### **Contour lineair overlangs** (met terugloop)

Het gereedschap nadert, voert de snijgang overlangs uit en keert aan het einde van de cyclus terug naar het startpunt (zie afbeeldingen).

#### **Cyclusparameters**

- X, Z Startpunt
- X1 Beginpunt contour (bij "met terugloop")
- Z2 Eindpunt contour
- T Revolverplaatsnummer
- G14 Gereedschapswisselpositie (bij "met terugloop")
- ID Gereedschaps-ID-nummer
- S Toerental/snijsnelheid
- F Voeding per omwenteling
- MT M na T: M-functie die na gereedschapsoproep T wordt uitgevoerd.
- MFS M bij begin: M-functie die aan het begin van de bewerkingsstap wordt uitgevoerd.
- MFE M bij einde: M-functie die aan het einde van de bewerkingsstap wordt uitgevoerd.
- WP Weergave met welke werkstukspil de cyclus wordt uitgevoerd (machineafhankelijk)
	- Hoofdaandrijving

■ Tegenspil voor bewerking aan de achterkant

Bewerkingswijze voor toegang tot technologiedatabase: **nabewerken**

#### **Uitvoering van cyclus bij "met terugloop"**

- **1** Verplaatst van startpunt naar **beginpunt X1**
- **2** Beweegt met voedingssnelheid naar **eindpunt Z2**
- **3** Zet vrij en keert asparallel terug naar het startpunt

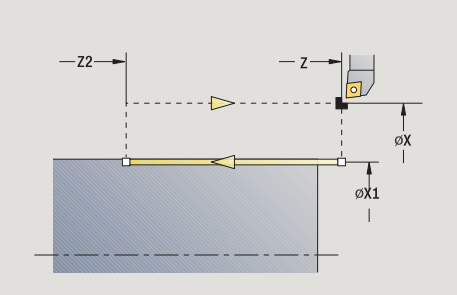

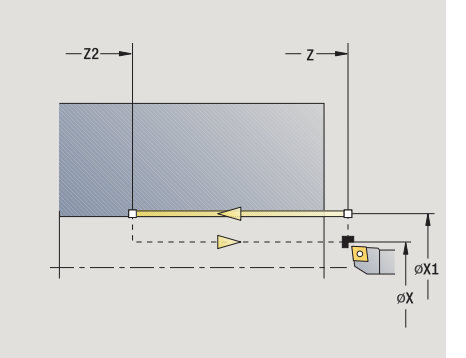

**4.3 Cycli aparte snijgangen**

4.3 Cycli aparte snijgangen

# **Lineaire bewerking overdwars**

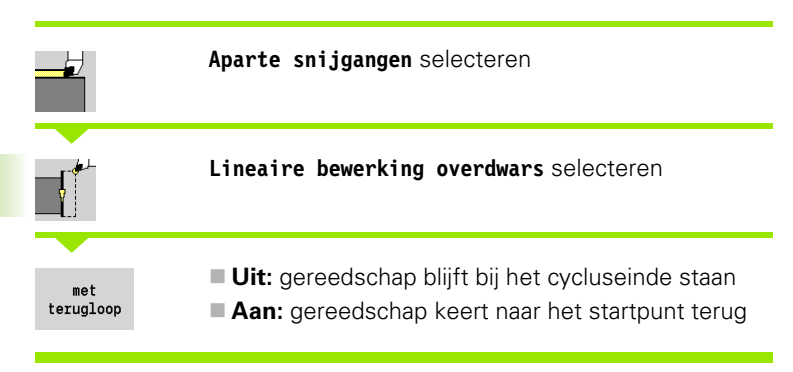

## **Lineaire bewerking overdwars**

Het gereedschap verplaatst zich van het startpunt met voedingssnelheid naar **eindpunt X2**en blijft aan het einde van de cyclus staan.

#### **Contour lineair overdwars** (met terugloop)

Het gereedschap nadert, voert de snijgang overdwars uit en keert aan het einde van de cyclus terug naar het startpunt (zie afbeeldingen).

#### **Cyclusparameters**

- X, Z Startpunt
- Z1 Beginpunt contour (bij "met terugloop")
- X2 Eindpunt contour
- T Revolverplaatsnummer
- G14 Gereedschapswisselpositie (bij "met terugloop")
- ID Gereedschaps-ID-nummer
- S Toerental/snijsnelheid
- F Voeding per omwenteling
- MT M na T: M-functie die na gereedschapsoproep T wordt uitgevoerd.
- MFS M bij begin: M-functie die aan het begin van de bewerkingsstap wordt uitgevoerd.
- MFE M bij einde: M-functie die aan het einde van de bewerkingsstap wordt uitgevoerd.
- WP Weergave met welke werkstukspil de cyclus wordt uitgevoerd (machineafhankelijk)
	- Hoofdaandrijving

■ Tegenspil voor bewerking aan de achterkant

Bewerkingswijze voor toegang tot technologiedatabase: **nabewerken**

#### **Uitvoering van cyclus bij "met terugloop"**

- **1** Verplaatst van startpunt naar **beginpunt Z1**
- **2** Beweegt met voedingssnelheid naar **eindpunt X2**
- **3** Zet vrij en keert asparallel terug naar het startpunt

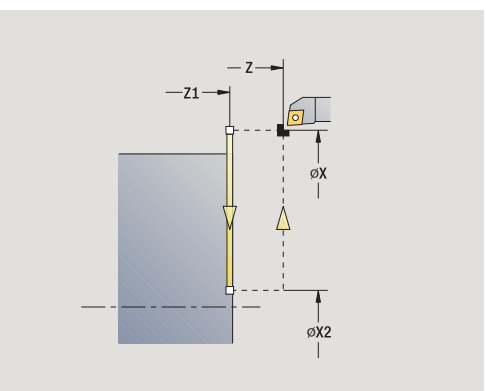

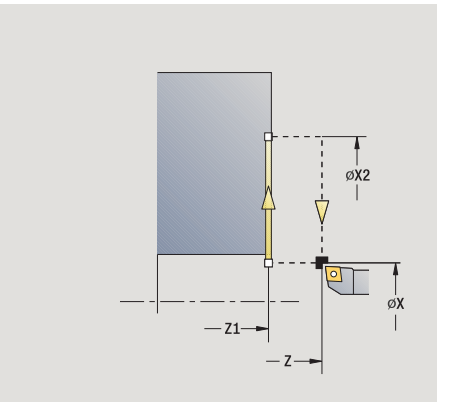

# **Lineaire bewerking onder een hoek**

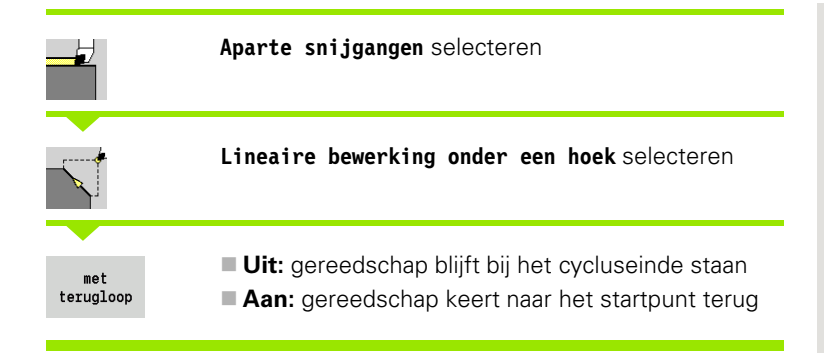

#### **Lineaire bewerking onder een hoek**

De CNC PILOT berekent de eindpositie en beweegt lineair met voedingssnelheid van het startpunt naar de eindpositie. Het gereedschap blijft aan het einde van de cyclus staan.

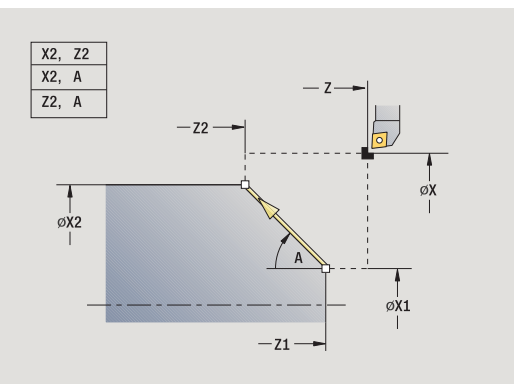

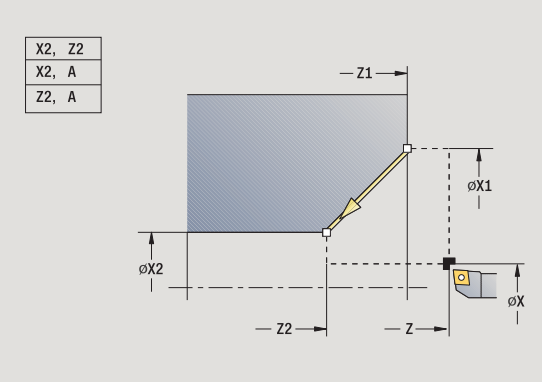

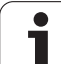

## **Contour lineair hoek** (met terugloop)

De CNC PILOT berekent de eindpositie. Vervolgens nadert het gereedschap, voert de snijgang lineair uit en keert aan het einde van de cyclus terug naar het startpunt (zie afbeeldingen). Er wordt rekening gehouden met de snijkantradiuscorrectie.

## **Cyclusparameters**

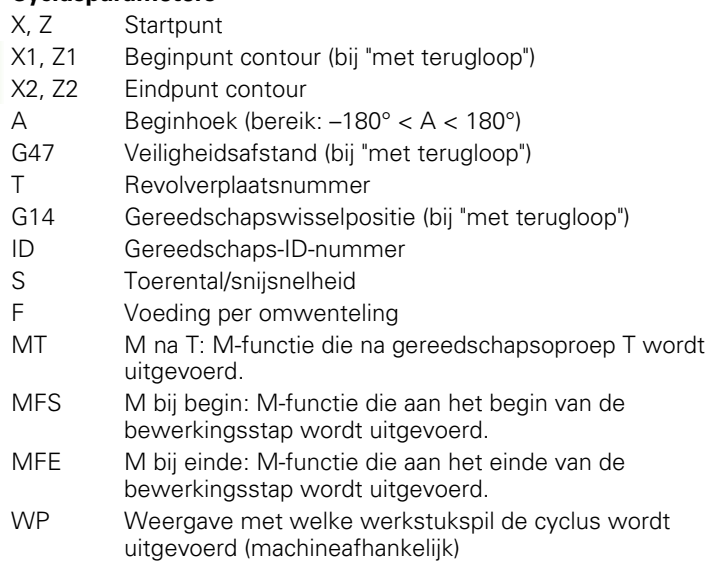

■ Hoofdaandrijving

■ Tegenspil voor bewerking aan de achterkant

Bewerkingswijze voor toegang tot technologiedatabase: **nabewerken**

Parametercombinaties voor het eindpunt: zie helpscherm

### **Uitvoering van cyclus bij "met terugloop"**

- **1** Berekent de eindpositie
- **2** Verplaatst lineair van startpunt naar **beginpunt X1, Z1**
- **3** Beweegt met voedingssnelheid naar de eindpositie
- **4** Zet vrij en keert asparallel terug naar het startpunt

# **Circulaire bewerking**

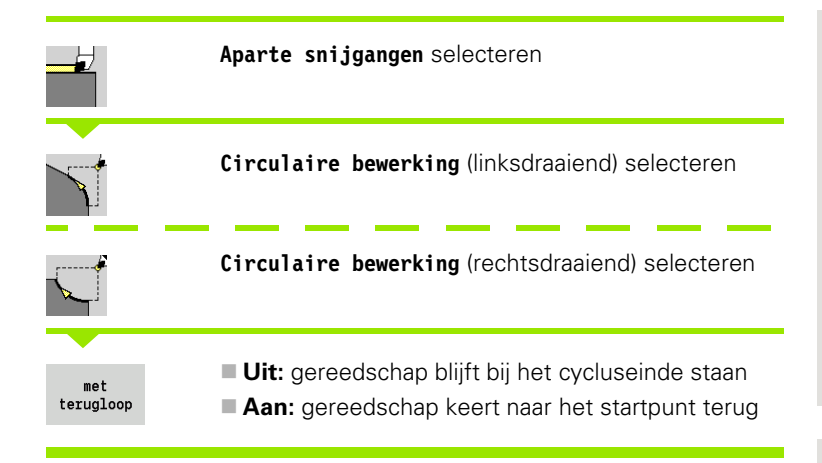

## **Circulaire bewerking**

Het gereedschap verplaatst zich in een cirkel van **startpunt X, Z** met voedingssnelheid naar **eindpunt X2, Z2** en blijft aan het einde van de cyclus staan.

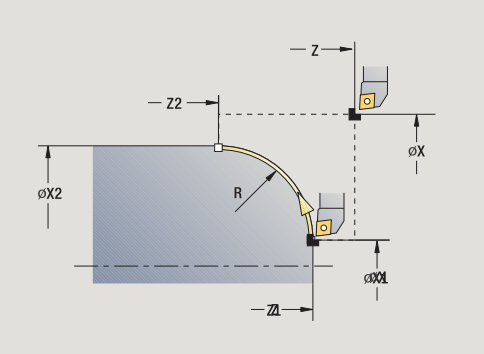

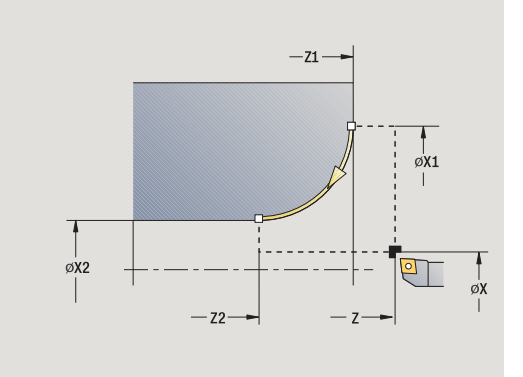

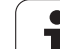

## **Contour rond** (met terugloop)

Het gereedschap nadert, voert de snijgang cirkelvormig uit en keert aan het einde van de cyclus terug naar het startpunt (zie afbeeldingen). Er wordt rekening gehouden met de snijkantradiuscorrectie.

## **Cyclusparameters**

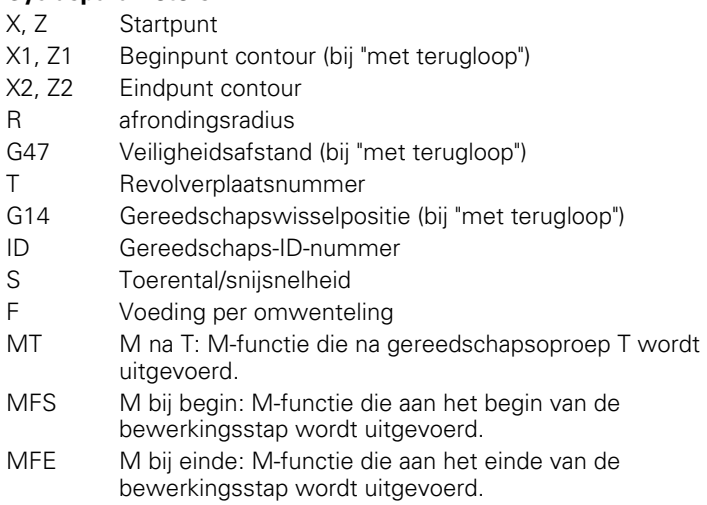

WP Weergave met welke werkstukspil de cyclus wordt uitgevoerd (machineafhankelijk)

■ Hoofdaandriiving

Tegenspil voor bewerking aan de achterkant

Bewerkingswijze voor toegang tot technologiedatabase: **nabewerken**

## **Uitvoering van cyclus bij "met terugloop"**

- **1** Verplaatst asparallel van startpunt naar **beginpunt X1, Z1**
- **2** Beweegt met voedingssnelheid in een cirkel naar **eindpunt X2, Z2**
- **3** Zet vrij en keert asparallel terug naar het startpunt

# **Afkanting**

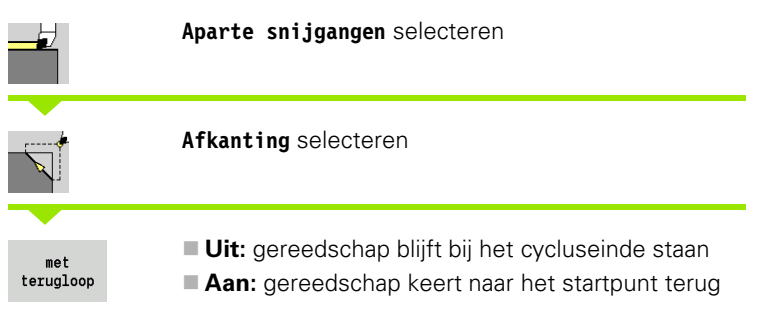

## **Afkanting**

De cyclus maakt een ten opzichte van de contourhoek gedimensioneerde afkanting. Het gereedschap blijft aan het einde van de cyclus staan.

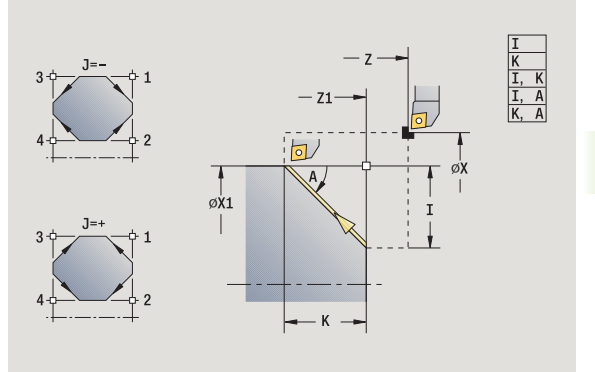

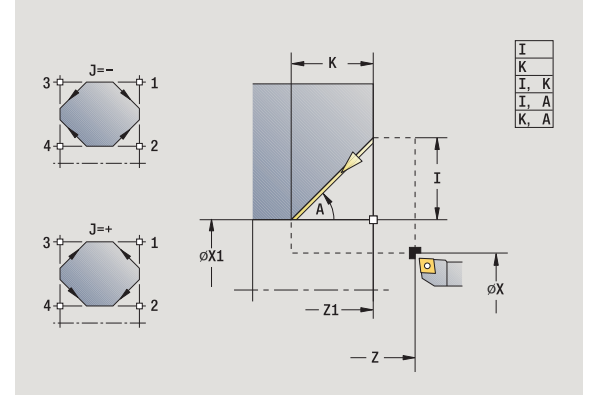

 $\bullet$ Ť

## **Contour afkanting** (met terugloop)

Het gereedschap nadert, maakt de ten opzichte van de contourhoek gedimensioneerde afkanting en keert aan het einde van de cyclus terug naar het startpunt. Er wordt rekening gehouden met de snijkantradiuscorrectie.

## **Cyclusparameters**

X, Z Startpunt

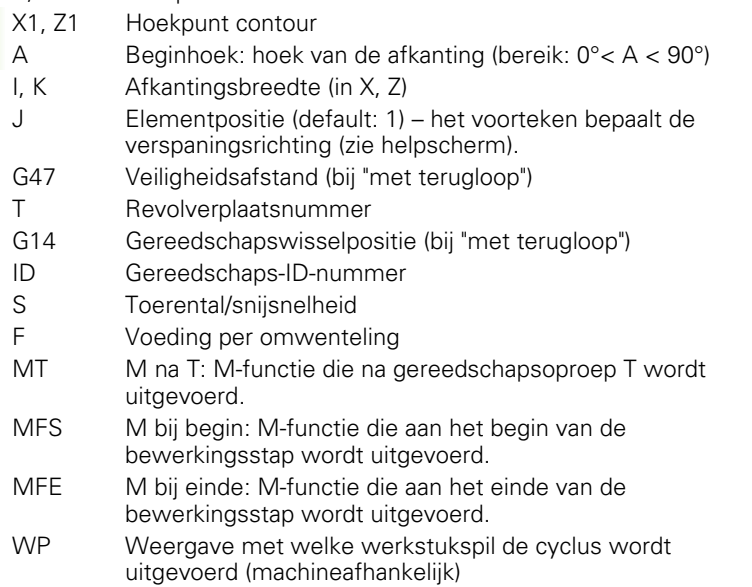

Hoofdaandrijving

■ Tegenspil voor bewerking aan de achterkant

Bewerkingswijze voor toegang tot technologiedatabase: **nabewerken**

Parametercombinaties voor de afkanting:

 $\blacksquare$  I of K (afkanting 45°)

 $\blacksquare$  I, K

 $\blacksquare$  I, A of K, A

## **Uitvoering van cyclus bij "met terugloop"**

- **1** Berekent het "begin- en eindpunt van de afkanting"
- **2** Verplaatst asparallel van startpunt naar "beginpunt afkanting"
- **3** Beweegt met voedingssnelheid naar "eindpunt afkanting"
- **4** Zet vrij en keert asparallel terug naar het startpunt

# **Afronding**

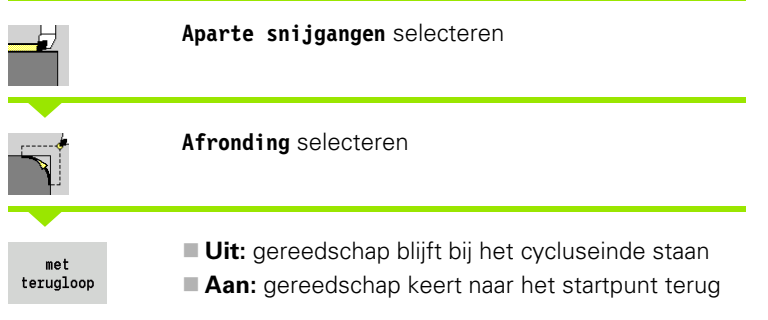

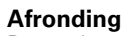

De cyclus maakt een ten opzichte van de contourhoek gedimensioneerde afronding. Het gereedschap blijft aan het einde van de cyclus staan.

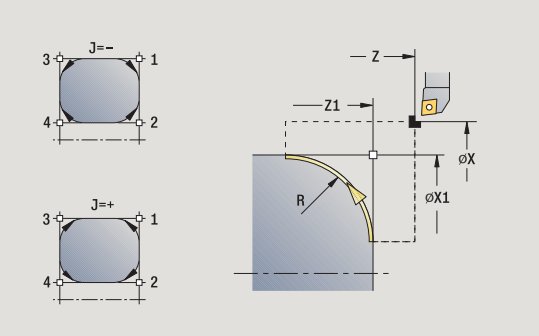

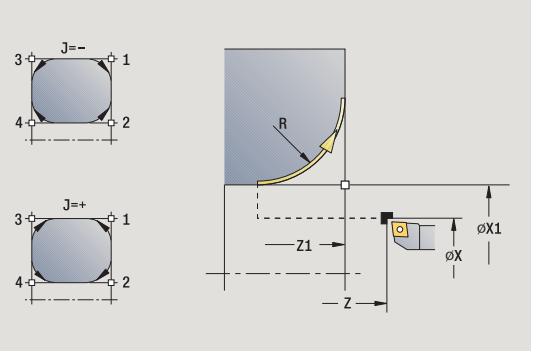

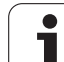

## **Contour afronding** (met terugloop)

Het gereedschap nadert, maakt de ten opzichte van de contourhoek gedimensioneerde afronding en keert aan het einde van de cyclus terug naar het startpunt. Er wordt rekening gehouden met de snijkantradiuscorrectie.

## **Cyclusparameters**

X, Z Startpunt

- X1, Z1 Hoekpunt contour R Afrondingsradius J Elementpositie (default: 1) – het voorteken bepaalt de verspaningsrichting (zie helpscherm). G47 Veiligheidsafstand (bij "met terugloop") T Revolverplaatsnummer G14 Gereedschapswisselpositie (bij "met terugloop") ID Gereedschaps-ID-nummer S Toerental/snijsnelheid F Voeding per omwenteling MT M na T: M-functie die na gereedschapsoproep T wordt uitgevoerd. MFS M bij begin: M-functie die aan het begin van de bewerkingsstap wordt uitgevoerd. MFE M bij einde: M-functie die aan het einde van de bewerkingsstap wordt uitgevoerd.
- WP Weergave met welke werkstukspil de cyclus wordt uitgevoerd (machineafhankelijk)
	- Hoofdaandrijving
	- Tegenspil voor bewerking aan de achterkant

Bewerkingswijze voor toegang tot technologiedatabase: **nabewerken**

### **Uitvoering van cyclus bij "met terugloop"**

- **1** Berekent het "begin- en eindpunt van de afronding"
- **2** Verplaatst asparallel van startpunt naar "beginpunt afronding"
- **3** Beweegt met voedingssnelheid in een cirkel naar "eindpunt afronding"
- **4** Zet vrij en keert asparallel terug naar het startpunt

# **M-functies**

Machinefuncties (M-functies) worden pas uitgevoerd nadat **Cyclusstart** is gekozen. Met de softkey **M-LIJST** kunt u een overzicht van de beschikbare M-functies openen. De betekenis van de Mfunctie is te vinden in het machinehandboek.

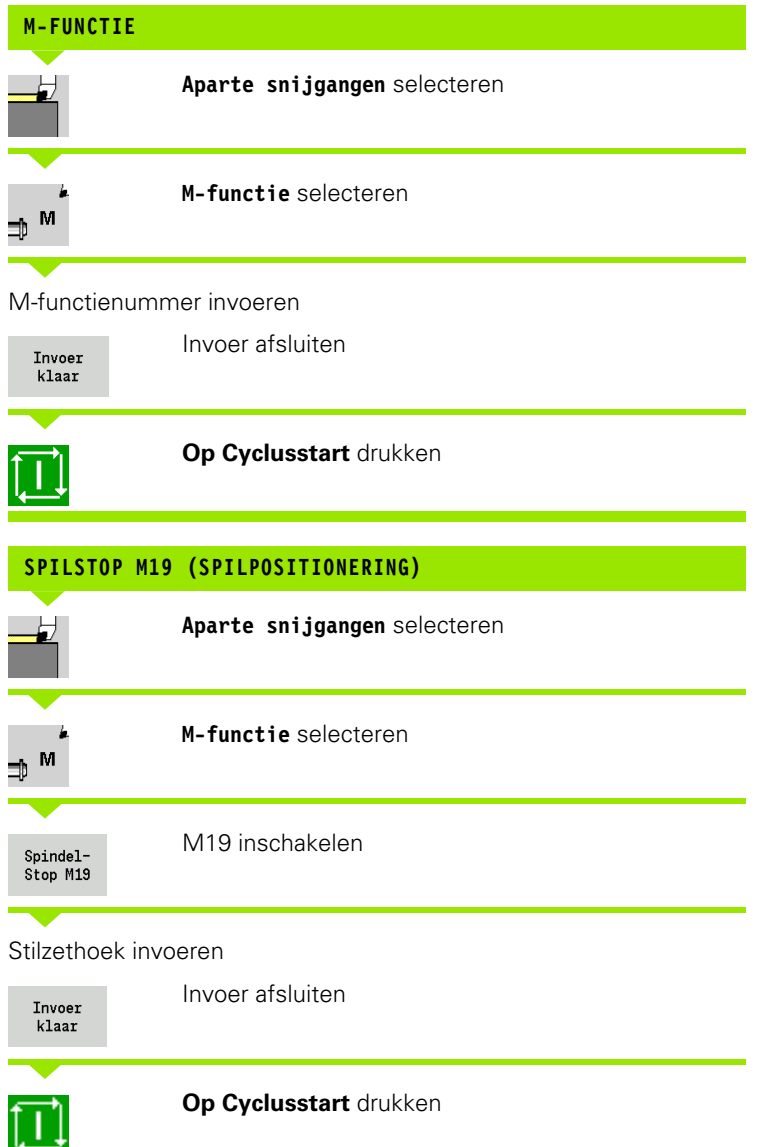

# **4.4 Verspaningscycli**

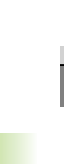

Met de verspaningscycli kunnen eenvoudige contouren in de **normale werkstand** en ingewikkelde contouren in de **uitgebreide werkstand** worden voor- en nabewerkt.

Met de ICP-verspaningscycli worden met **ICP** beschreven contouren bewerkt zie ["ICP-contouren" op pagina 376.](#page-375-0)

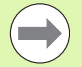

 **Snede-opdeling**: de CNC PILOT berekent een aanzet, die <=**diepte-instellling P** is. Een "nadraaisnede" is overbodig.

- **Overmaten:** met overmaten wordt rekening gehouden in de "uitgebreide werkstand".
- **Snijkantradiuscorrectie:** wordt uitgevoerd
- **Veiligheidsafstand** na een snede:
	- Normale werkstand: 1 mm
	- Uitgebreide werkstand: wordt afzonderlijk ingesteld voor bewerking aan binnen- en buitenzijde (zie ["Lijst](#page-546-0)  [van user parameters" op pagina 547](#page-546-0)).

### **Verspanings- en voedingsrichting voor verspaningscycli**

De CNC PILOT bepaalt de verspanings- en voedingsrichting aan de hand van de cyclusparameters.

- **Normale werkstand:** de parameters Startpunt X, Z (handbediening: Actuele gereedschapspositie) en Begin contour X1/einde contour Z2 zijn bepalend.
- **Uitgebreide werkstand:** de parameters Beginpunt contour X1, Z1 en Eindpunt contour X2, Z2 zijn bepalend.
- **ICP-cycli:** de parameters Startpunt X, Z (handbediening: "Actuele gereedschapspositie") en Startpunt van de ICP-contour zijn bepalend.

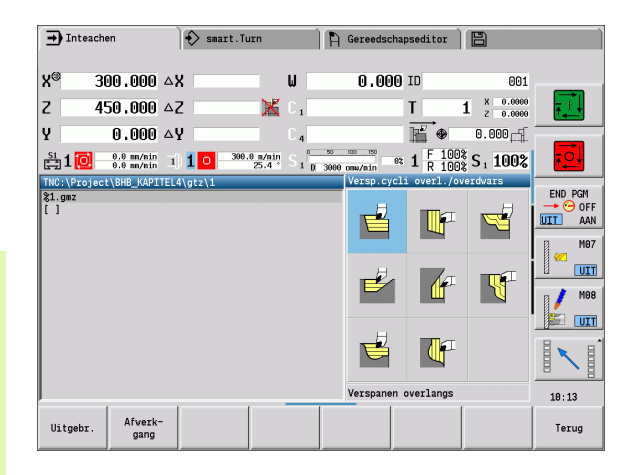

### **Verspaningscycli Symbool**

# **Verspanen overlangs/overdwars**

Voorbewerkings- en nabewerkingscyclus voor eenvoudige contouren

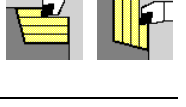

#### **Insteken overlangs/overdwars** Voorbewerkings- en nabewerkingscyclus voor eenvoudige insteekcontouren

## **Parallel aan contour (ICPcontour) overlangs/overdwars**

Voorbewerkings- en nabewerkingscyclus voor willekeurige contouren (snijlijnen parallel aan bewerkt werkstuk)

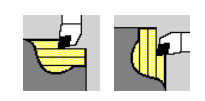

## **ICP-verspanen overlangs/ overdwars** Voorbewerkings- en

nabewerkingscyclus voor willekeurige contouren

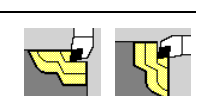

# **Gereedschapspositie**

U moet rekening houden met de gereedschapspositie (startpunt X, Z), voordat u een cyclus van de uitgebreide verspaningscycli gaat uitvoeren. De regels zijn van toepassing op alle verspanings- en voedingsrichtingen en op voor- en nabewerking (zie voorbeelden voor cycli overlangs)

- Het startpunt mag zich niet in het gearceerde gebied bevinden.
- Het verspaningsgedeelte begint bij **startpunt X, Z**, wanneer het gereedschap zich "voor" het contourgedeelte bevindt. Als dit niet het geval is, wordt alleen het gedefinieerde contourgedeelte verspaand.
- Als bij een bewerking aan de binnenzijde het **startpunt X, Z** boven de hartlijn ligt, wordt alleen het gedefinieerde contourgedeelte verspaand.
- $(A =$  beginpunt contour X1, Z1; E = eindpunt contour X2, Z2)

#### **Contourvormen**

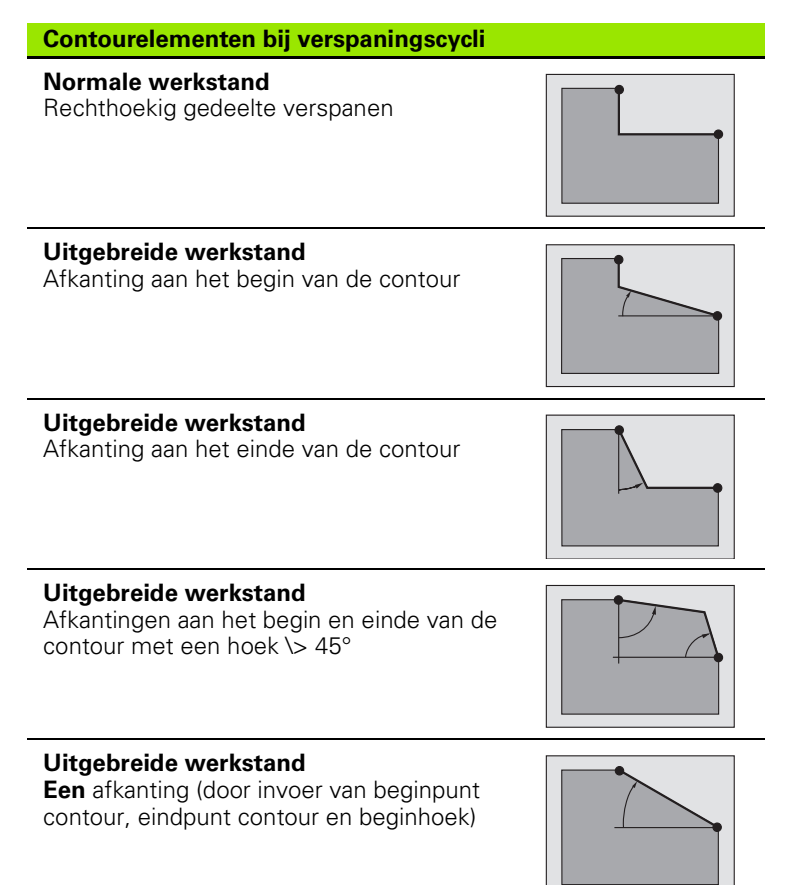

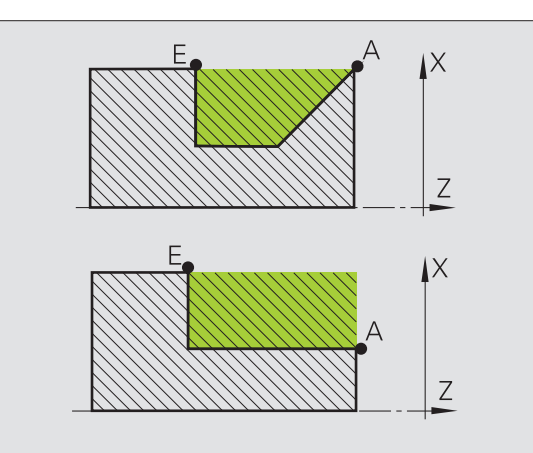

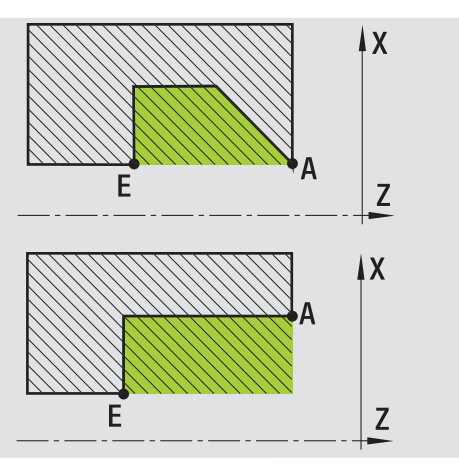

 $\sim$ 

L,

 $\overline{\phantom{a}}$ 

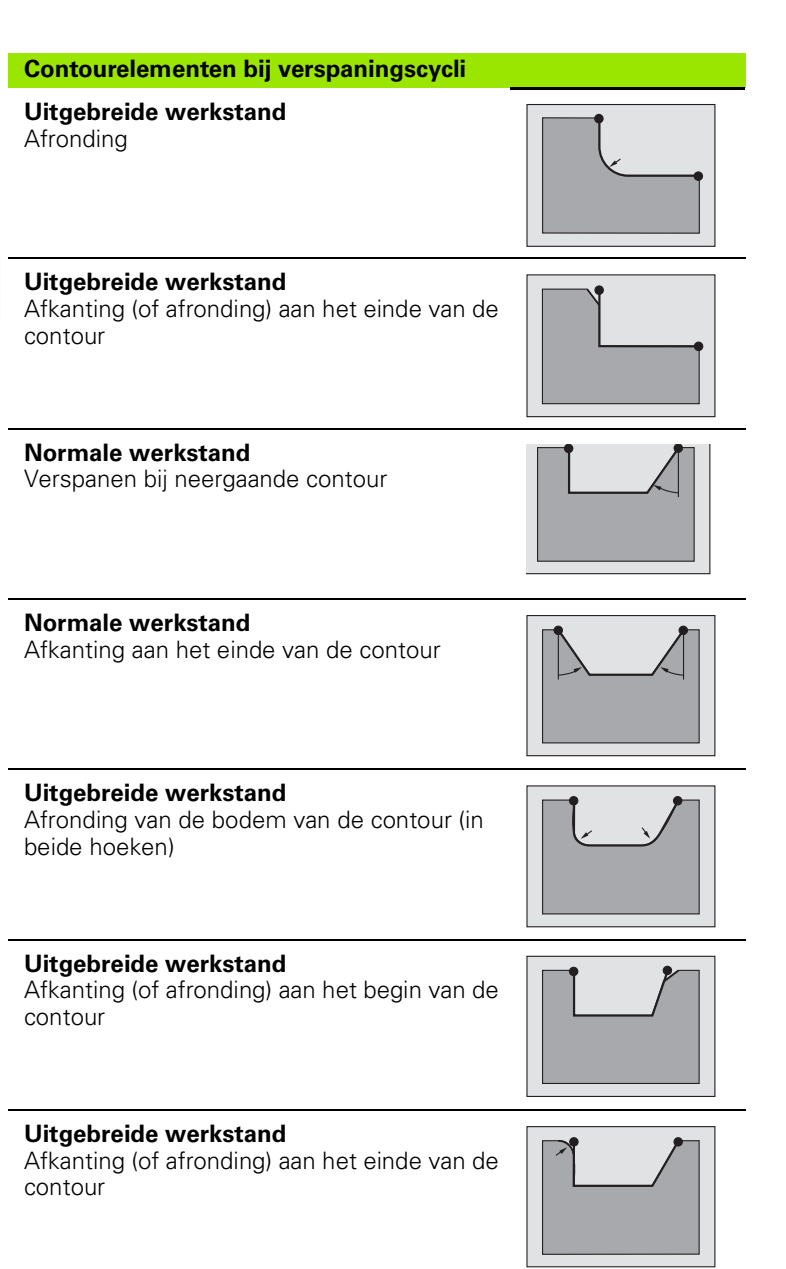

 $\bullet$ Ť

# **Verspanen overlangs**

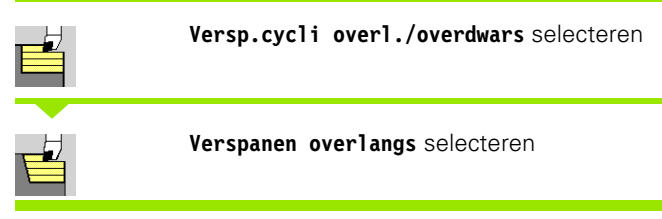

Met de cyclus wordt de rechthoek voorbewerkt die wordt beschreven met **startpunt** en **beginpunt X1**/**eindpunt Z2**.

#### **Cyclusparameters**

- X, Z Startpunt
- X1 Beginpunt contour
- Z2 Eindpunt contour
- P Diepte-instelling: maximale diepte-instelling
- H Contourafronding
	- 0: met elke snede
	- ■1: met de laatste snede
	- 2: geen afrondingssnede
- G47 Veiligheidsafstand [\(zie pagina 142\)](#page-141-0)
- G14 Gereedschapswisselpositie [\(zie pagina 142\)](#page-141-0)
- T Revolverplaatsnummer
- ID Gereedschaps-ID-nummer
- S Toerental/snijsnelheid
- F Voeding per omwenteling
- MT M na T: M-functie die na gereedschapsoproep T wordt uitgevoerd.
- MFS M bij begin: M-functie die aan het begin van de bewerkingsstap wordt uitgevoerd.
- MFE M bij einde: M-functie die aan het einde van de bewerkingsstap wordt uitgevoerd.
- WP Weergave met welke werkstukspil de cyclus wordt uitgevoerd (machineafhankelijk)

#### Hoofdaandrijving

■ Tegenspil voor bewerking aan de achterkant

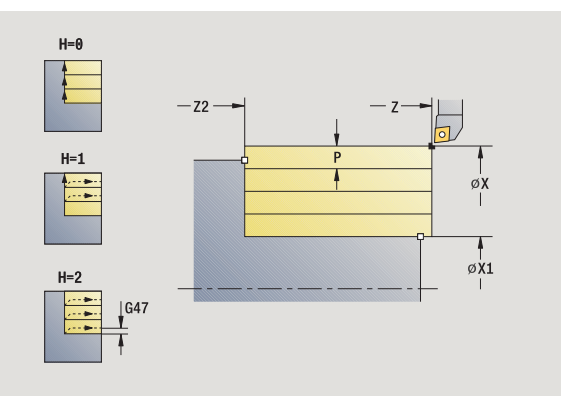

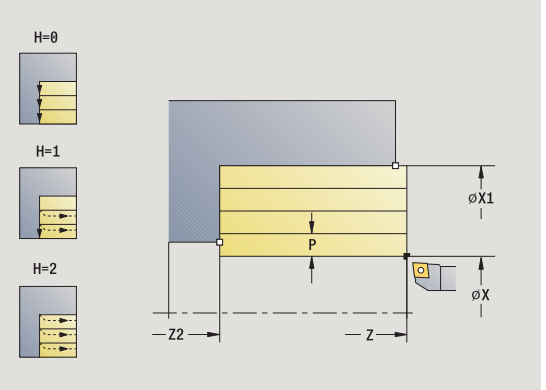

Bewerkingswijze voor toegang tot technologiedatabase: **voorbewerken**

- **1** Berekent de snede-opdeling (aanzet)
- **2** Zet vanaf het startpunt aan voor de eerste snede
- **3** Beweegt met voedingssnelheid naar **eindpunt Z2**
- **4** Afhankelijk van de **contourafronding H**: wordt de contour vrijgezet.
- **5** Keert terug en zet opnieuw aan
- **6** Herhaalt 3...5 totdat **beginpunt X1** bereikt is
- **7** Keert diagonaal terug naar het startpunt
- **8** Benadert overeenkomstig de instelling G14 de gereedschapswisselpositie

# **Verspanen overdwars**

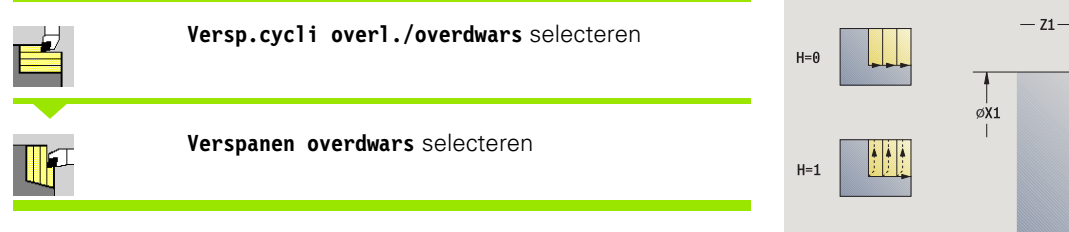

Met de cyclus wordt de rechthoek voorbewerkt die wordt beschreven met **startpunt** en **beginpunt Z1**/**eindpunt X2**.

#### **Cyclusparameters**

- X, Z Startpunt
- Z1 Beginpunt contour
- X2 Eindpunt contour
- P Diepte-instelling: maximale diepte-instelling
- H Contourafronding
	- 0: met elke snede
	- ■1: met de laatste snede
	- 2: geen afrondingssnede
- G47 Veiligheidsafstand [\(zie pagina 142\)](#page-141-0)
- G14 Gereedschapswisselpositie [\(zie pagina 142\)](#page-141-0)
- T Revolverplaatsnummer
- ID Gereedschaps-ID-nummer
- S Toerental/snijsnelheid
- F Voeding per omwenteling
- MT M na T: M-functie die na gereedschapsoproep T wordt uitgevoerd.
- MFS M bij begin: M-functie die aan het begin van de bewerkingsstap wordt uitgevoerd.
- MFE M bij einde: M-functie die aan het einde van de bewerkingsstap wordt uitgevoerd.
- WP Weergave met welke werkstukspil de cyclus wordt uitgevoerd (machineafhankelijk)
	- Hoofdaandrijving
	- Tegenspil voor bewerking aan de achterkant

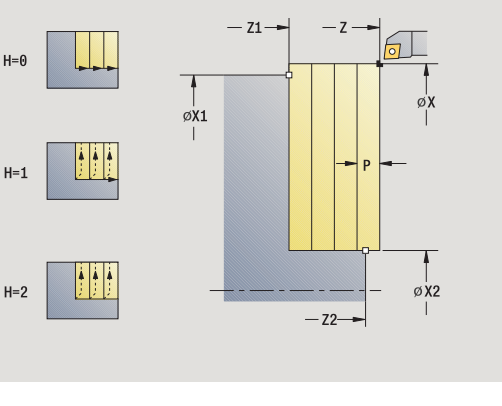

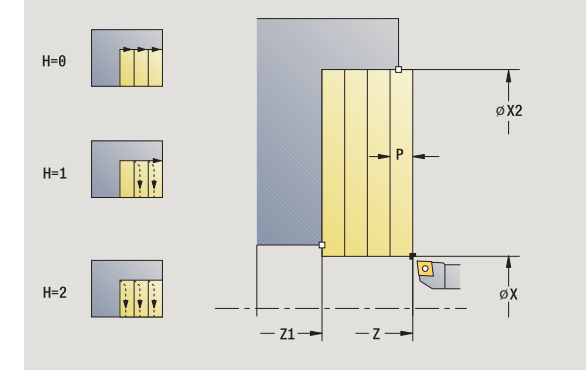

Bewerkingswijze voor toegang tot technologiedatabase: **voorbewerken**

- **1** Berekent de snede-opdeling (aanzet)
- **2** Zet vanaf het startpunt aan voor de eerste snede
- **3** Verplaatst met voedingssnelheid naar **eindpunt X2**
- **4** Afhankelijk van de **contourafronding H**: wordt de contour vrijgezet.
- **5** Keert terug en zet opnieuw aan
- **6** Herhaalt 3...5 totdat **beginpunt Z1** bereikt is
- **7** Keert diagonaal terug naar het startpunt
- **8** Benadert overeenkomstig de instelling G14 de gereedschapswisselpositie

# **Verspanen overlangs - uitgebreid**

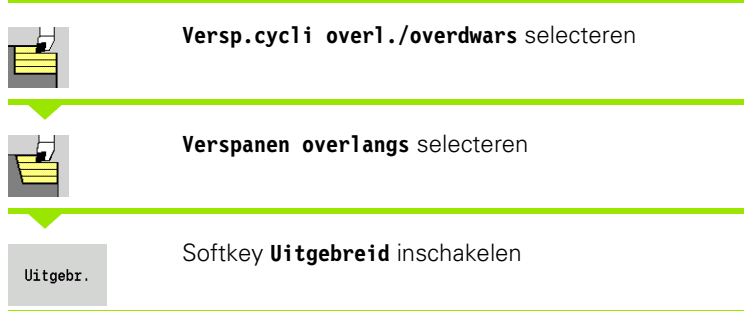

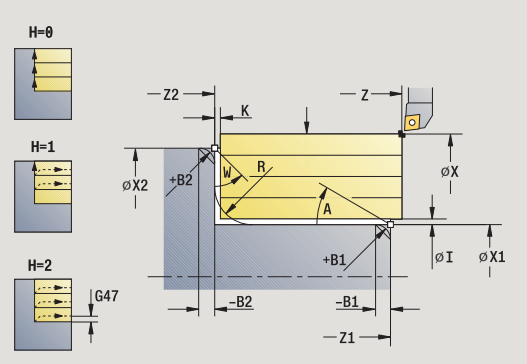

Met de cyclus wordt het gedeelte voorbewerkt dat wordt beschreven met **startpunt** en **beginpunt X1** /**eindpunt Z2**, waarbij houdt rekening wordt gehouden met de overmaten.

### **Cyclusparameters**

- X, Z Startpunt
- X1, Z1 Beginpunt contour
- X2, Z2 Eindpunt contour
- P Diepte-instelling: maximale diepte-instelling
- A Beginhoek (bereik:  $0^{\circ}$  < = A < 90°)
- W Eindhoek (bereik:  $0^{\circ}$  < = W <  $90^{\circ}$ )
- R Afronding
- I, K Overmaat X, Z
- H Contourafronding
	- 0: met elke snede
	- ■1: met de laatste snede
	- 2: geen afrondingssnede
- G47 Veiligheidsafstand [\(zie pagina 142\)](#page-141-0)
- G14 Gereedschapswisselpositie [\(zie pagina 142\)](#page-141-0)
- T Revolverplaatsnummer
- ID Gereedschaps-ID-nummer
- S Toerental/snijsnelheid
- F Voeding per omwenteling
- B1, B2 Afkanting/afronding (B1 begin van contour, B2 einde van contour)
	- B\>0: afrondingsradius
	- B<0: breedte van de afkanting
- BP Pauzeduur: tijdsduur voor de onderbreking van de voedingsbeweging. Dankzij de onderbroken (intermitterende) voeding wordt de spaan gebroken.
- BF Voedingsduur: tijdsinterval totdat de volgende pauze plaatsvindt. Dankzij de onderbroken (intermitterende) voeding wordt de spaan gebroken.

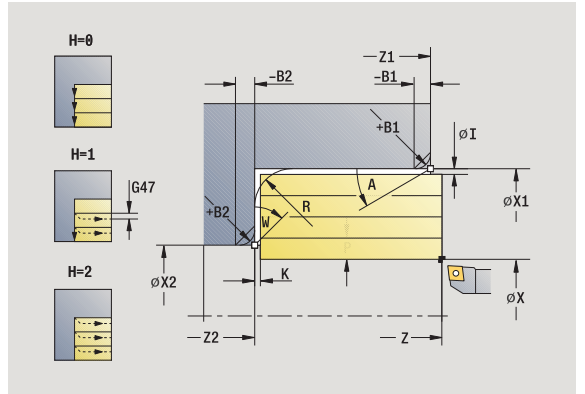

- MT M na T: M-functie die na gereedschapsoproep T wordt uitgevoerd.
- MFS M bij begin: M-functie die aan het begin van de bewerkingsstap wordt uitgevoerd.
- MFE M bij einde: M-functie die aan het einde van de bewerkingsstap wordt uitgevoerd.
- WP Weergave met welke werkstukspil de cyclus wordt uitgevoerd (machineafhankelijk)
	- Hoofdaandrijving
	- Tegenspil voor bewerking aan de achterkant

Bewerkingswijze voor toegang tot technologiedatabase: **voorbewerken**

Met de volgende **optionele parameters** definieert u:

- A:afkanting aan het begin van de contour
- W:afkanting aan het einde van de contour
- R:afronding
- B1:afkanting/afronding aan het begin van de contour
- B2:afkanting/afronding aan het einde van de contour
- BP:pauzeduur
- BF:voedingsduur
- WS:hoek van de afkanting aan het begin van de contour (nog niet geïmplementeerd)
- WE:hoek van de afkanting aan het einde van de contour (nog niet geïmplementeerd)

- **1** Berekent de snede-opdeling (aanzet)
- **2** Zet vanaf het startpunt aan voor de eerste snede
- **3** Verplaatst met voedingssnelheid naar **eindpunt Z2** of naar een optioneel contourelement
- **4** Afhankelijk van de **contourafronding H**: wordt de contour vrijgezet.
- **5** Keert terug en zet opnieuw aan
- **6** Herhaalt 3...5 totdat **beginpunt X1** bereikt is
- **7** Keert asparallel terug naar het startpunt
- **8** Benadert overeenkomstig de instelling G14 de gereedschapswisselpositie

# **Verspanen overdwars - uitgebreid**

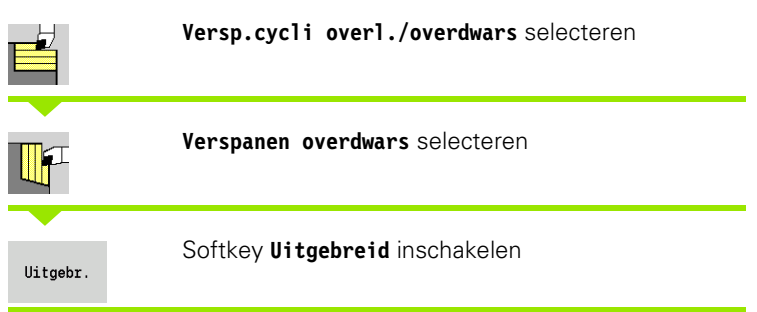

Met de cyclus wordt het gedeelte voorbewerkt dat wordt beschreven met **startpunt** en **beginpunt Z1** /**eindpunt X2**, waarbij rekening wordt gehouden met de overmaten.

#### **Cyclusparameters**

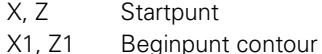

- X2, Z2 Eindpunt contour
- P Diepte-instelling: maximale diepte-instelling
- A Beginhoek (bereik:  $0^{\circ}$  < = A < 90°)
- W Eindhoek (bereik:  $0^{\circ}$  <= W <  $90^{\circ}$ )
- R Afronding
- I, K Overmaat X, Z
- H Contourafronding
	- 0: met elke snede
	- ■1: met de laatste snede
	- 2: geen afrondingssnede
- G47 Veiligheidsafstand [\(zie pagina 142\)](#page-141-0)
- G14 Gereedschapswisselpositie [\(zie pagina 142\)](#page-141-0)
- T Revolverplaatsnummer
- ID Gereedschaps-ID-nummer
- S Toerental/snijsnelheid
- F Voeding per omwenteling
- B1, B2 Afkanting/afronding (B1 begin van contour, B2 einde van contour)
	- B\>0: afrondingsradius
	- B<0: breedte van de afkanting
- BP Pauzeduur: tijdsduur voor de onderbreking van de voedingsbeweging. Dankzij de onderbroken (intermitterende) voeding wordt de spaan gebroken.
- BF Voedingsduur: tijdsinterval totdat de volgende pauze plaatsvindt. Dankzij de onderbroken (intermitterende) voeding wordt de spaan gebroken.

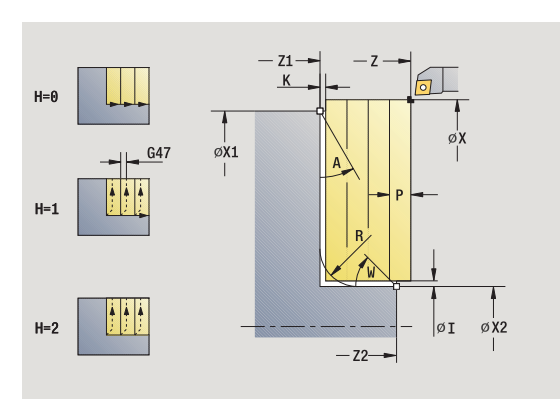

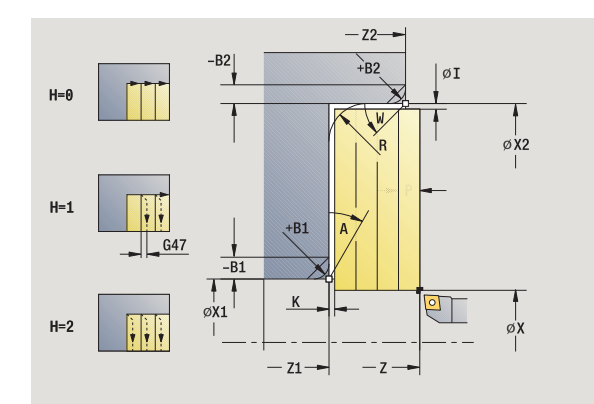

**4.4 Verspaningscycli**

4.4 Verspaningscycli

- MT M na T: M-functie die na gereedschapsoproep T wordt uitgevoerd.
- MFS M bij begin: M-functie die aan het begin van de bewerkingsstap wordt uitgevoerd.
- MFE M bij einde: M-functie die aan het einde van de bewerkingsstap wordt uitgevoerd.
- WP Weergave met welke werkstukspil de cyclus wordt uitgevoerd (machineafhankelijk)
	- Hoofdaandrijving
	- Tegenspil voor bewerking aan de achterkant

Bewerkingswijze voor toegang tot technologiedatabase: **voorbewerken**

Met de volgende **optionele parameters** definieert u:

- A:afkanting aan het begin van de contour
- W:afkanting aan het einde van de contour
- R:afronding
- B1:afkanting/afronding aan het begin van de contour
- B2:afkanting/afronding aan het einde van de contour
- BP:pauzeduur
- BF:voedingsduur
- WS:hoek van de afkanting aan het begin van de contour (nog niet geïmplementeerd)
- WE:hoek van de afkanting aan het einde van de contour (nog niet geïmplementeerd)

- **1** Berekent de snede-opdeling (aanzet)
- **2** Zet vanaf het startpunt aan voor de eerste snede
- **3** Verplaatst met voedingssnelheid naar **eindpunt X2** of naar een optioneel contourelement
- **4** Afhankelijk van de **contourafronding H**: wordt de contour vrijgezet.
- **5** Keert terug en zet opnieuw aan
- **6** Herhaalt 3...5 totdat **beginpunt Z1** bereikt is
- **7** Keert asparallel terug naar het startpunt
- **8** Benadert overeenkomstig de instelling G14 de gereedschapswisselpositie

# **Verspanen afwerken overlangs**

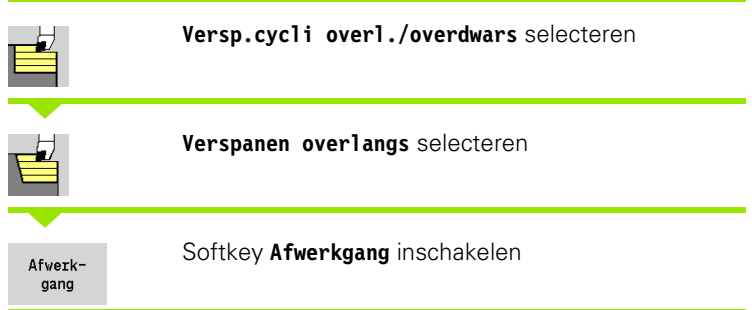

Met de cyclus wordt het contourgedeelte nabewerkt van **beginpunt X1** tot **eindpunt Z2** .

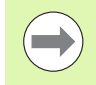

Het gereedschap keert aan het einde van de cyclus terug naar het startpunt.

### **Cyclusparameters**

- X, Z Startpunt
- X1 Beginpunt contour
- Z2 Eindpunt contour
- G14 Gereedschapswisselpositie [\(zie pagina 142\)](#page-141-0)
- T Revolverplaatsnummer
- ID Gereedschaps-ID-nummer
- S Toerental/snijsnelheid
- F Voeding per omwenteling
- MT M na T: M-functie die na gereedschapsoproep T wordt uitgevoerd.
- MFS M bij begin: M-functie die aan het begin van de bewerkingsstap wordt uitgevoerd.
- MFE M bij einde: M-functie die aan het einde van de bewerkingsstap wordt uitgevoerd.
- WP Weergave met welke werkstukspil de cyclus wordt uitgevoerd (machineafhankelijk)
	- Hoofdaandrijving
	- Tegenspil voor bewerking aan de achterkant

Bewerkingswijze voor toegang tot technologiedatabase: **nabewerken**

#### **Uitvoeren van cyclus**

- **1** Verplaatst in dwarsrichting van startpunt naar **beginpunt X1**
- **2** Bewerkt eerst overlangs en daarna overdwars na
- **3** Keert overlangs terug naar het startpunt
- **4** Benadert overeenkomstig de instelling G14 de gereedschapswisselpositie

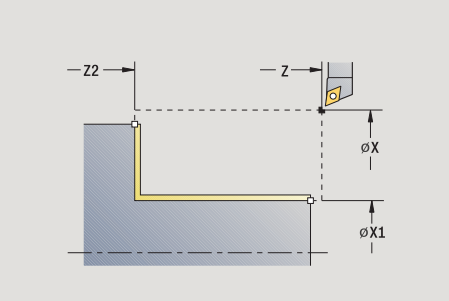

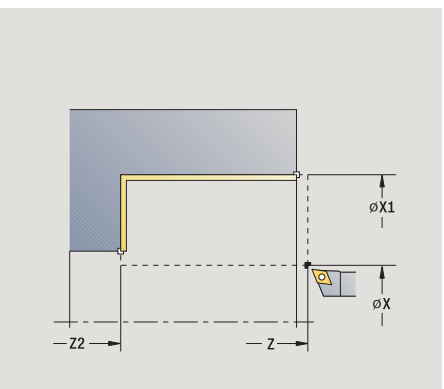

**4.4 Verspaningscycli**

4.4 Verspaningscycli

## **Verspanen afwerken overdwars**

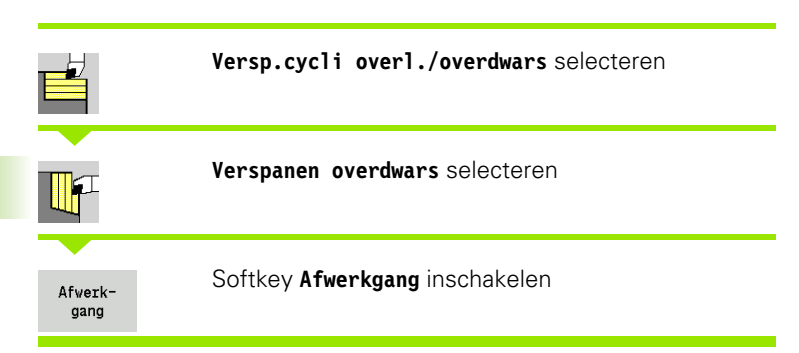

Met de cyclus wordt het contourgedeelte nabewerkt van **beginpunt Z1** tot **eindpunt X2**.

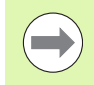

Het gereedschap keert aan het einde van de cyclus terug naar het startpunt.

#### **Cyclusparameters**

- X, Z Startpunt
- Z1 Beginpunt contour
- X2 Eindpunt contour
- G14 Gereedschapswisselpositie [\(zie pagina 142\)](#page-141-0)
- T Revolverplaatsnummer
- ID Gereedschaps-ID-nummer
- S Toerental/snijsnelheid
- F Voeding per omwenteling
- MT M na T: M-functie die na gereedschapsoproep T wordt uitgevoerd.
- MFS M bij begin: M-functie die aan het begin van de bewerkingsstap wordt uitgevoerd.
- MFE M bij einde: M-functie die aan het einde van de bewerkingsstap wordt uitgevoerd.
- WP Weergave met welke werkstukspil de cyclus wordt uitgevoerd (machineafhankelijk)
	- Hoofdaandrijving
	- Tegenspil voor bewerking aan de achterkant

Bewerkingswijze voor toegang tot technologiedatabase: **nabewerken**

- **1** Verplaatst in langsrichting van startpunt naar **beginpunt Z1**
- **2** Bewerkt eerst overdwars en daarna overlangs na
- **3** Keert overdwars terug naar het startpunt
- **4** Benadert overeenkomstig de instelling G14 de gereedschapswisselpositie

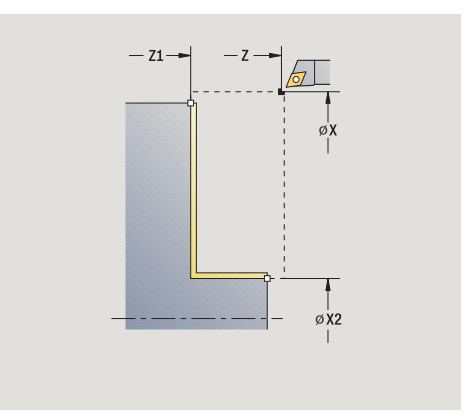

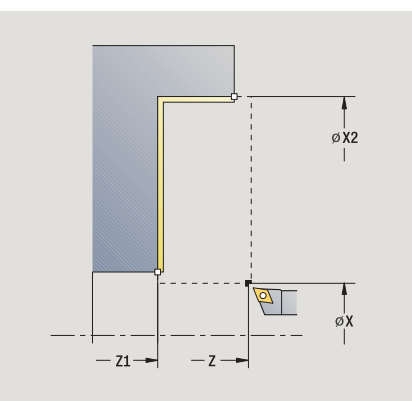

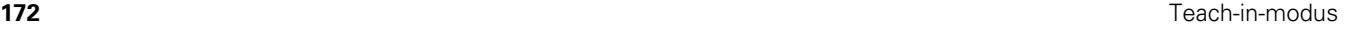

# **Verspanen afwerken overlangs - uitgebreid**

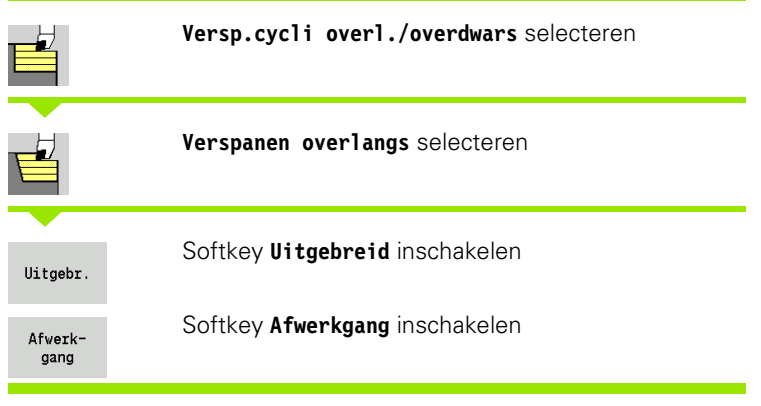

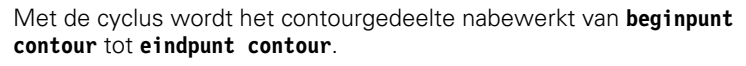

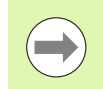

Het gereedschap blijft aan het einde van de cyclus staan.

#### **Cyclusparameters**

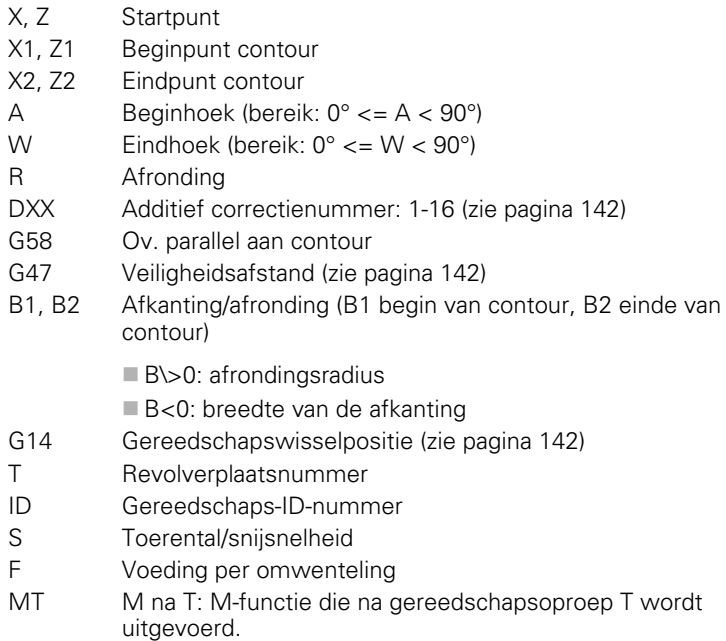

MFS M bij begin: M-functie die aan het begin van de bewerkingsstap wordt uitgevoerd.

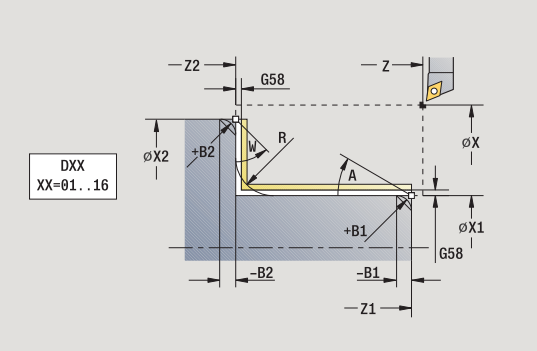

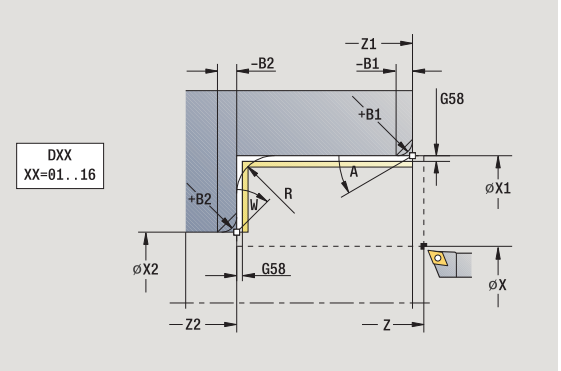

- 4.4 Verspaningscycli **4.4 Verspaningscycli**
- MFE M bij einde: M-functie die aan het einde van de bewerkingsstap wordt uitgevoerd.
- WP Weergave met welke werkstukspil de cyclus wordt uitgevoerd (machineafhankelijk)
	- Hoofdaandrijving
	- Tegenspil voor bewerking aan de achterkant

Bewerkingswijze voor toegang tot technologiedatabase: **nabewerken**

Met de volgende **optionele parameters** definieert u:

- A:afkanting aan het begin van de contour
- W:afkanting aan het einde van de contour
- R:afronding
- B1:afkanting/afronding aan het begin van de contour
- B2:afkanting/afronding aan het einde van de contour
- WS:hoek van de afkanting aan het begin van de contour (nog niet geïmplementeerd)
- WE:hoek van de afkanting aan het einde van de contour (nog niet geïmplementeerd)

- **1** Verplaatst in dwarsrichting van startpunt naar **beginpunt X1, Z1**
- **2** Bewerkt het contourgedeelte na van **beginpunt X1, Z1** tot **eindpunt X2, Z2** en houdt daarbij rekening met de optionele contourelementen
- **3** Benadert overeenkomstig de instelling **G14** de**gereedschapswisselpositie**

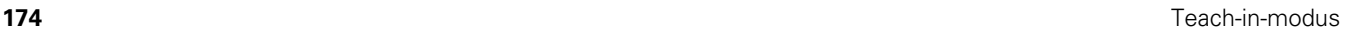

# **Verspanen afwerken overdwars - uitgebreid**

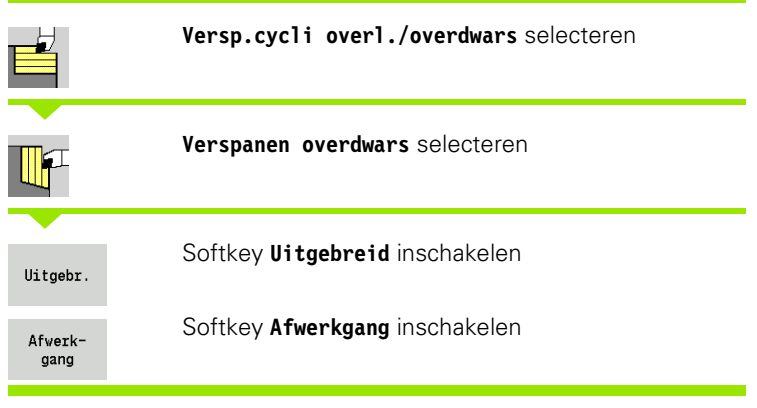

Met de cyclus wordt het contourgedeelte nabewerkt van **beginpunt contour** tot **eindpunt contour** .

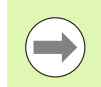

Het gereedschap blijft aan het einde van de cyclus staan.

 $A < 90°$ 

#### **Cyclusparameters**

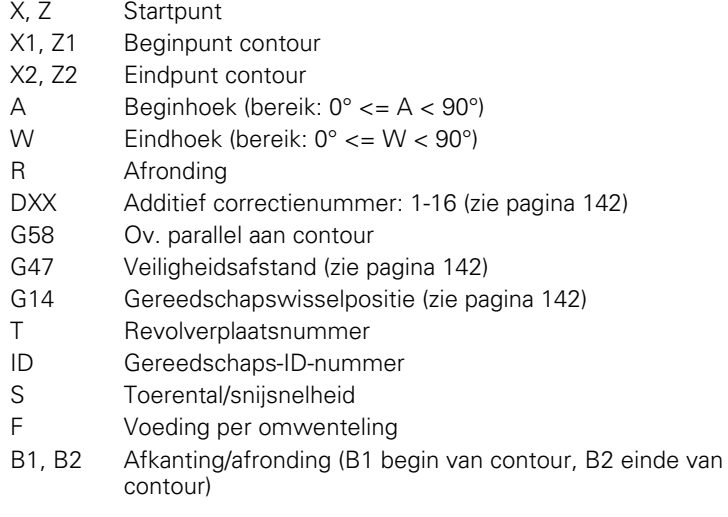

B\>0: afrondingsradius

- B<0: breedte van de afkanting
- MT M na T: M-functie die na gereedschapsoproep T wordt uitgevoerd.
- MFS M bij begin: M-functie die aan het begin van de bewerkingsstap wordt uitgevoerd.

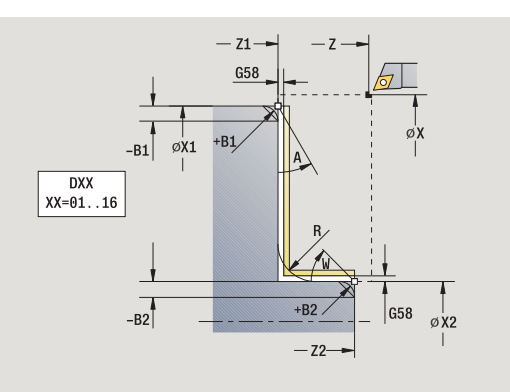

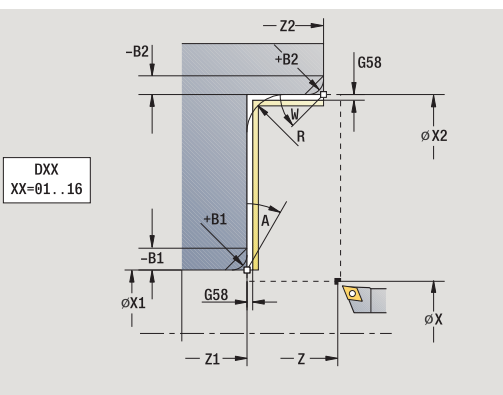

- 4.4 Verspaningscycli **4.4 Verspaningscycli**
- MFE M bij einde: M-functie die aan het einde van de bewerkingsstap wordt uitgevoerd.
- WP Weergave met welke werkstukspil de cyclus wordt uitgevoerd (machineafhankelijk)
	- Hoofdaandrijving
	- Tegenspil voor bewerking aan de achterkant

Bewerkingswijze voor toegang tot technologiedatabase: **nabewerken**

Met de volgende **optionele parameters** definieert u:

- A:afkanting aan het begin van de contour
- W:afkanting aan het einde van de contour
- R:afronding
- B1:afkanting/afronding aan het begin van de contour
- B2:afkanting/afronding aan het einde van de contour
- WS: hoek van de afkanting aan het begin van de contour (nog niet geïmplementeerd)
- WE: hoek van de afkanting aan het einde van de contour (nog niet geïmplementeerd)

- **1** Verplaatst in langsrichting van startpunt naar **beginpunt X1, Z1**
- **2** Bewerkt het contourgedeelte na van **beginpunt X1, Z1** tot **eindpunt X2, Z2** en houdt daarbij rekening met de optionele contourelementen
- **3** Benadert overeenkomstig de instelling G14 de gereedschapswisselpositie

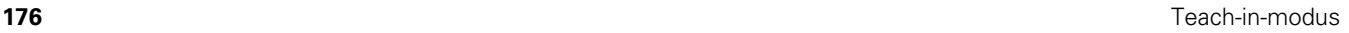

# **Verspanen, insteken overlangs**

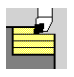

#### **Versp.cycli overl./overdwars** selecteren

**Insteken overlangs** selecteren

Met de cyclus wordt het gedeelte voorbewerkt dat wordt beschreven met **beginpunt contour**, **eindpunt contour** en **insteekhoek** .

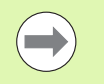

hoek in, het restmateriaal blijft staan.

Hoe steiler het gereedschap insteekt, des te meer wordt de voeding gereduceerd (max. 50%).

#### **Cyclusparameters**

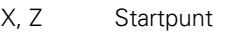

- X1, Z1 Beginpunt contour
- X2, Z2 Eindpunt contour
- P Diepte-instelling: maximale diepte-instelling
- H Contourafronding
	- 0: met elke snede
	- 1: met de laatste snede
	- 2: geen afrondingssnede
- A Insteekhoek (bereik:  $0^{\circ}$  < = A <  $90^{\circ}$ ; default:  $0^{\circ}$ )
- W Eindhoek afkanting aan einde van contour (bereik:  $0^{\circ}$  < = W <  $90^{\circ}$ )
- G47 Veiligheidsafstand [\(zie pagina 142\)](#page-141-0)
- G14 Gereedschapswisselpositie [\(zie pagina 142\)](#page-141-0)
- T Revolverplaatsnummer
- ID Gereedschaps-ID-nummer
- S Toerental/snijsnelheid
- F Voeding per omwenteling
- **For gereedschap steekt met de maximaal mogelijke**<br> **voorbeverkenden steekt, des te meer worder of voorber of the steller het gereedschap insteekt, des te meer worder voorbers were develoring gereduceerd (max. 50%).<br>
<b>Cycl** MT M na T: M-functie die na gereedschapsoproep T wordt uitgevoerd.
- MFS M bij begin: M-functie die aan het begin van de bewerkingsstap wordt uitgevoerd.
- MFE M bij einde: M-functie die aan het einde van de bewerkingsstap wordt uitgevoerd.
- WP Weergave met welke werkstukspil de cyclus wordt uitgevoerd (machineafhankelijk)
	- Hoofdaandrijving
	- Tegenspil voor bewerking aan de achterkant

Bewerkingswijze voor toegang tot technologiedatabase:<br>voorbewerken

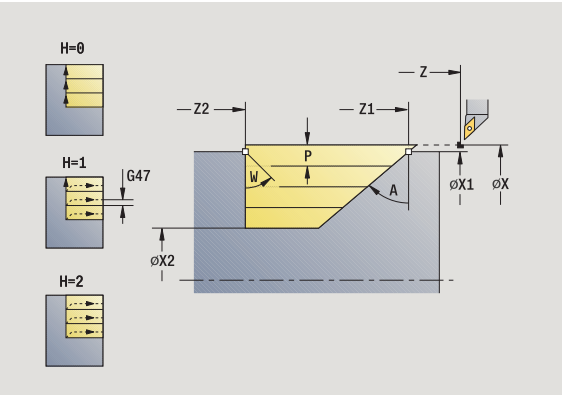

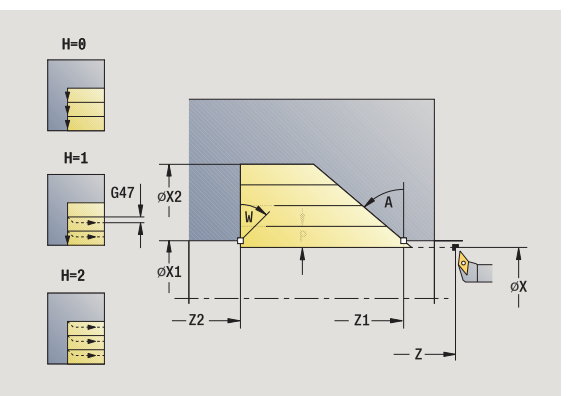

- Berekent de snede-opdeling (aanzet)
- Zet vanaf het startpunt asparallel aan voor de eerste snede.
- Steekt met gereduceerde voeding met **insteekhoek A** in
- Verplaatst met voedingssnelheid naar **eindpunt Z2** of naar de met **eindhoek W** gedefinieerde afkanting
- Afhankelijk van de **contourafronding H**: wordt de contour vrijgezet.
- Keert terug en zet opnieuw aan voor de volgende snede
- Herhaalt 3...6 totdat **eindpunt contour X2** bereikt is
- Keert asparallel terug naar het startpunt
- Benadert overeenkomstig de instelling G14 de gereedschapswisselpositie

# **Verspanen, insteken overdwars**

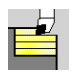

## **Versp.cycli overl./overdwars** selecteren

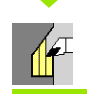

# **Insteken overdwars** selecteren

Met de cyclus wordt het gedeelte voorbewerkt dat wordt beschreven met **beginpunt contour**, **eindpunt contour** en **insteekhoek** .

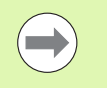

- hoek in, het restmateriaal blijft staan.
- Hoe steiler het gereedschap insteekt, des te meer wordt de voeding gereduceerd (max. 50%).

### **Cyclusparameters**

- X, Z Startpunt
- X1, Z1 Beginpunt contour
- X2, Z2 Eindpunt contour
- P Diepte-instelling: maximale diepte-instelling
- H Contourafronding
	- 0: met elke snede
	- 1: met de laatste snede
	- 2: geen afrondingssnede
- A Insteekhoek (bereik:  $0^{\circ}$  < = A <  $90^{\circ}$ ; default:  $0^{\circ}$ )
- W Eindhoek afkanting aan einde van contour (bereik:  $0^{\circ}$  < = W <  $90^{\circ}$ )
- G47 Veiligheidsafstand [\(zie pagina 142\)](#page-141-0)
- G14 Gereedschapswisselpositie [\(zie pagina 142\)](#page-141-0)
- T Revolverplaatsnummer
- ID Gereedschaps-ID-nummer
- S Toerental/snijsnelheid
- F Voeding per omwenteling
- **For gereedschap steekt met de maximal mogelijke**<br> **voorbeverkenden steekt, des te meer worder of voording gereduceerd (max. 50%).**<br> **Cyclusparameters**<br>
X.2 Startpunt contour and worder of the gereedschap insteekt, des te MT M na T: M-functie die na gereedschapsoproep T wordt uitgevoerd.
- MFS M bij begin: M-functie die aan het begin van de bewerkingsstap wordt uitgevoerd.
- MFE M bij einde: M-functie die aan het einde van de bewerkingsstap wordt uitgevoerd.
- WP Weergave met welke werkstukspil de cyclus wordt uitgevoerd (machineafhankelijk)
	- Hoofdaandrijving
	- Tegenspil voor bewerking aan de achterkant

Bewerkingswijze voor toegang tot technologiedatabase:<br>voorbewerken

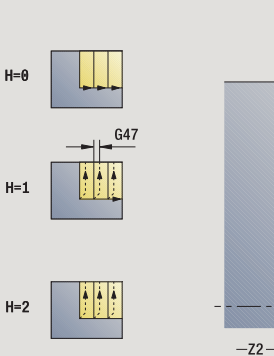

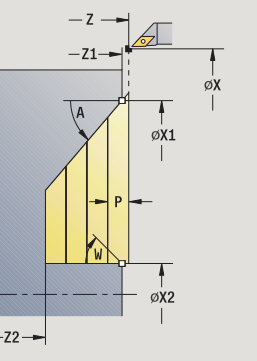

**4.4 Verspaningscycli**

4.4 Verspaningscycli

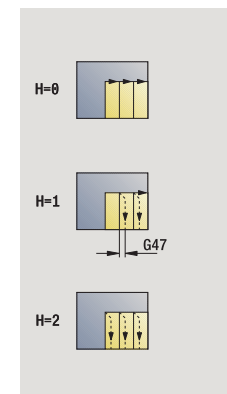

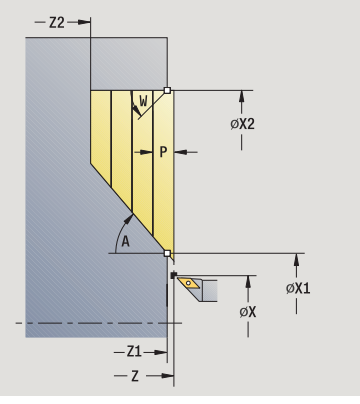

HEIDENHAIN CNC PILOT 640 **179**

- Berekent de snede-opdeling (aanzet)
- Zet vanaf het startpunt asparallel aan voor de eerste snede.
- Steekt met gereduceerde voeding met **insteekhoek A** in
- Verplaatst met voedingssnelheid naar **eindpunt X2** of naar de met **eindhoek W** gedefinieerde afkanting
- Afhankelijk van de **contourafronding H**: wordt de contour vrijgezet.
- Keert terug en zet opnieuw aan voor de volgende snede
- Herhaalt 3...6 totdat **eindpunt contour Z2** bereikt is
- Keert asparallel terug naar het startpunt
- Benadert overeenkomstig de instelling G14 de gereedschapswisselpositie
# **Verspanen, insteken overlangs - uitgebreid**

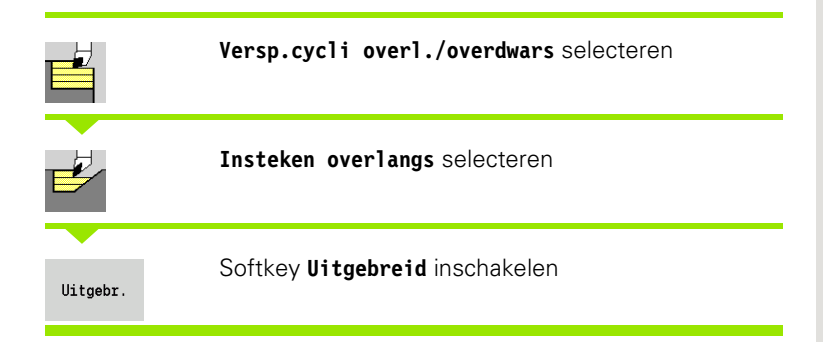

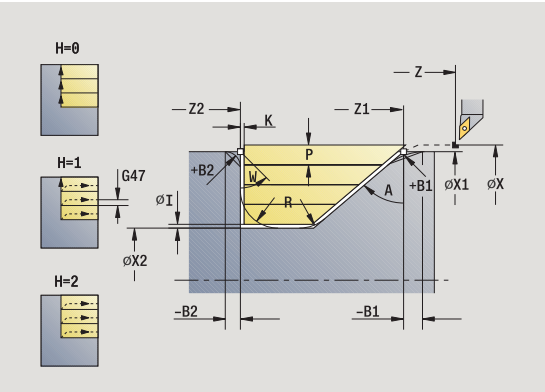

Met de cyclus wordt het gedeelte voorbewerkt dat wordt beschreven met **beginpunt contour**, **eindpunt contour** en **insteekhoek**, waarbij rekening wordt gehouden met de overmaten.

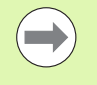

Het gereedschap steekt met de maximaal mogelijke hoek in, het restmateriaal blijft staan.

Hoe steiler het gereedschap insteekt, des te meer wordt de voeding gereduceerd (max. 50%).

- X, Z Startpunt
- X1, Z1 Beginpunt contour
- X2, Z2 Eindpunt contour
- P Diepte-instelling: maximale diepte-instelling
- H Contourafronding
	- 0: met elke snede
	- ■1: met de laatste snede
	- 2: geen afrondingssnede
- I, K Overmaat X, Z
- R Afronding
- A Insteekhoek (bereik:  $0^{\circ}$  < = A < 90°; default: 0°)
- W Eindhoek afkanting aan einde van contour (bereik:  $0^{\circ}$  < = W <  $90^{\circ}$ )
- G14 Gereedschapswisselpositie [\(zie pagina 142\)](#page-141-0)
- T Revolverplaatsnummer
- ID Gereedschaps-ID-nummer
- S Toerental/snijsnelheid
- F Voeding per omwenteling
- BP Pauzeduur: tijdsduur voor de onderbreking van de voedingsbeweging. Dankzij de onderbroken (intermitterende) voeding wordt de spaan gebroken.
- BF Voedingsduur: tijdsinterval totdat de volgende pauze plaatsvindt. Dankzij de onderbroken (intermitterende) voeding wordt de spaan gebroken.
- G47 Veiligheidsafstand [\(zie pagina 142\)](#page-141-0)

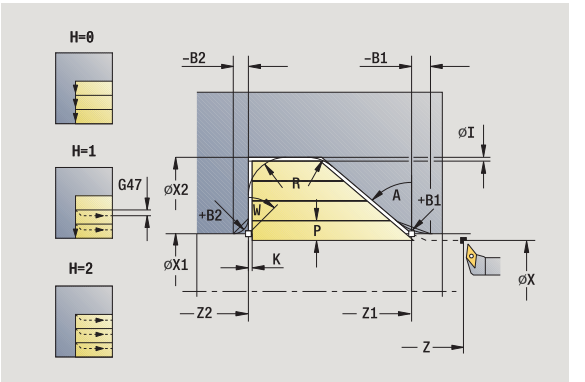

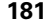

- MT M na T: M-functie die na gereedschapsoproep T wordt uitgevoerd.
- MFS M bij begin: M-functie die aan het begin van de bewerkingsstap wordt uitgevoerd.
- MFE M bij einde: M-functie die aan het einde van de bewerkingsstap wordt uitgevoerd.
- WP Weergave met welke werkstukspil de cyclus wordt uitgevoerd (machineafhankelijk)
	- Hoofdaandrijving
	- Tegenspil voor bewerking aan de achterkant

Bewerkingswijze voor toegang tot technologiedatabase: **voorbewerken**

Met de volgende **optionele parameters** definieert u:

- W:afkanting aan het einde van de contour
- R:afronding (in beide hoeken van de bodem van de contour)
- B1:afkanting/afronding aan het begin van de contour
- B2:afkanting/afronding aan het einde van de contour
- BP:pauzeduur
- BF:voedingsduur

- **1** Berekent de snede-opdeling (aanzet)
- **2** Zet vanaf het startpunt asparallel aan voor de eerste snede.
- **3** Steekt met gereduceerde voeding met **insteekhoek A** in
- **4** Verplaatst met voedingssnelheid naar **eindpunt Z2** of naar een optioneel contourelement
- **5** Afhankelijk van de **contourafronding H**: wordt de contour vrijgezet.
- **6** Keert terug en zet opnieuw aan voor de volgende snede
- **7** Herhaalt 3...6 totdat **eindpunt X2** bereikt is
- **8** Keert asparallel terug naar het startpunt
- **9** Benadert overeenkomstig de instelling G14 de gereedschapswisselpositie

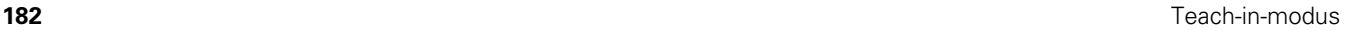

# 4.4 Verspaningscycli **4.4 Verspaningscycli**

# **Verspanen, insteken overdwars - uitgebreid**

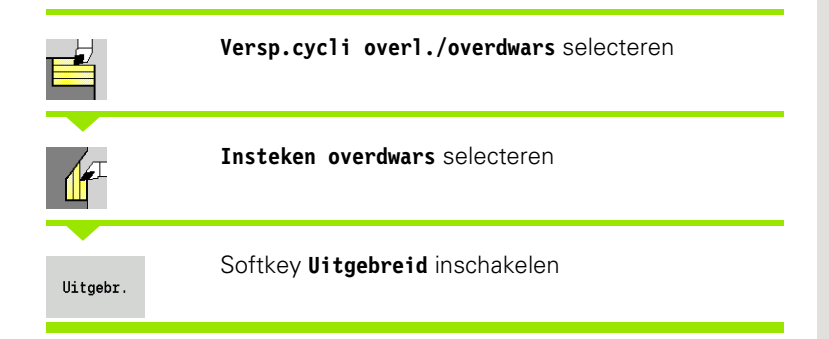

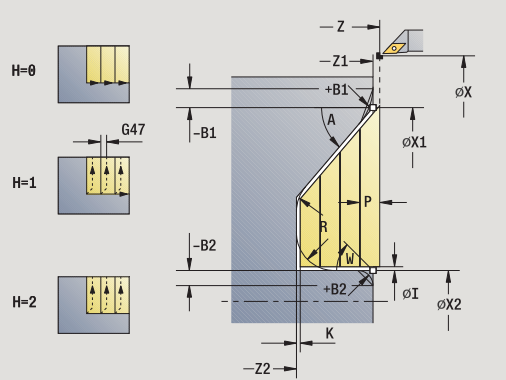

 $-72.$ -B2 +B2  $H = 6$ øx2  $H=1$  $-B1$  $\alpha$ X1  $H = 2$ ØX  $-21$  $-z$ 

Met de cyclus wordt het gedeelte voorbewerkt dat wordt beschreven met **beginpunt contour**, **eindpunt contour** en **insteekhoek**, waarbij rekening wordt gehouden met de overmaten.

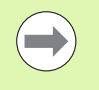

Het gereedschap steekt met de maximaal mogelijke hoek in, het restmateriaal blijft staan.

Hoe steiler het gereedschap insteekt, des te meer wordt de voeding gereduceerd (max. 50%).

- X, Z Startpunt
- X1, Z1 Beginpunt contour
- X2, Z2 Eindpunt contour
- P Diepte-instelling: maximale diepte-instelling
- H Contourafronding
	- 0: met elke snede
	- ■1: met de laatste snede
	- 2: geen afrondingssnede
- I, K Overmaat X, Z
- R Afronding
- A Insteekhoek (bereik:  $0^{\circ}$  < = A < 90°; default: 0°)
- W Eindhoek afkanting aan einde van contour (bereik:  $0^\circ \leq W \leq 90^\circ$ )
- G14 Gereedschapswisselpositie [\(zie pagina 142\)](#page-141-0)
- T Revolverplaatsnummer
- ID Gereedschaps-ID-nummer
- S Toerental/snijsnelheid
- F Voeding per omwenteling
- BP Pauzeduur: tijdsduur voor de onderbreking van de voedingsbeweging. Dankzij de onderbroken (intermitterende) voeding wordt de spaan gebroken.
- BF Voedingsduur: tijdsinterval totdat de volgende pauze plaatsvindt. Dankzij de onderbroken (intermitterende) voeding wordt de spaan gebroken.
- G47 Veiligheidsafstand [\(zie pagina 142\)](#page-141-0)

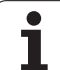

- MT M na T: M-functie die na gereedschapsoproep T wordt uitgevoerd.
- MFS M bij begin: M-functie die aan het begin van de bewerkingsstap wordt uitgevoerd.
- MFE M bij einde: M-functie die aan het einde van de bewerkingsstap wordt uitgevoerd.
- WP Weergave met welke werkstukspil de cyclus wordt uitgevoerd (machineafhankelijk)
	- Hoofdaandrijving
	- Tegenspil voor bewerking aan de achterkant

Bewerkingswijze voor toegang tot technologiedatabase: **voorbewerken**

Met de volgende **optionele parameters** definieert u:

- W:afkanting aan het einde van de contour
- R:afronding (in beide hoeken van de bodem van de contour)
- B1:afkanting/afronding aan het begin van de contour
- B2:afkanting/afronding aan het einde van de contour
- BP:pauzeduur
- BF:voedingsduur

- **1** Berekent de snede-opdeling (aanzet)
- **2** Zet vanaf het startpunt asparallel aan voor de eerste snede.
- **3** Steekt met gereduceerde voeding met **insteekhoek A** in
- **4** Verplaatst met voedingssnelheid naar **eindpunt X2** of naar een optioneel contourelement
- **5** Afhankelijk van de **contourafronding H**: wordt de contour vrijgezet.
- **6** Keert terug en zet opnieuw aan voor de volgende snede
- **7** Herhaalt 3...6 totdat **eindpunt Z2** bereikt is
- **8** Keert asparallel terug naar het startpunt
- **9** Benadert overeenkomstig de instelling G14 de gereedschapswisselpositie

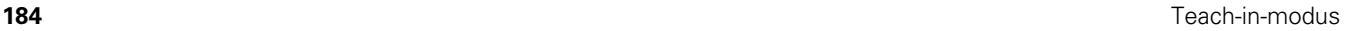

# 4.4 Verspaningscycli **4.4 Verspaningscycli**

# **Verspanen, insteken en afwerken overlangs**

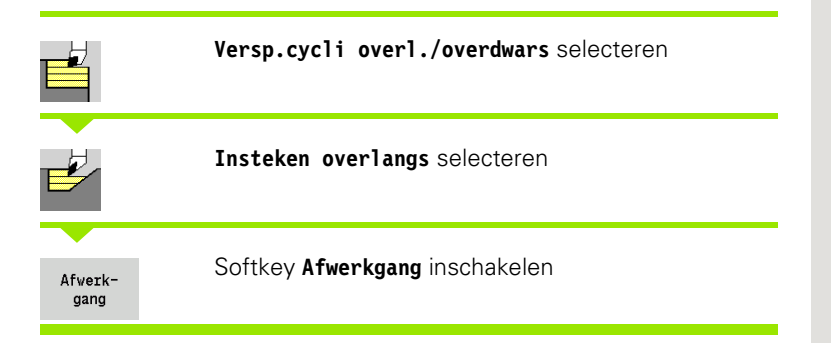

Met de cyclus wordt het contourgedeelte nabewerkt van **beginpunt contour** tot **eindpunt contour**. Het gereedschap keert aan het einde van de cyclus terug naar het startpunt.

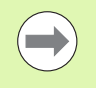

Het gereedschap steekt met de maximaal mogelijke hoek in, het restmateriaal blijft staan.

 $\blacksquare$  Hoe steiler het gereedschap insteekt, des te meer wordt de voeding gereduceerd (max. 50%).

- X, Z Startpunt
- X1, Z1 Beginpunt contour
- X2, Z2 Eindpunt contour
- A Insteekhoek (bereik:  $0^{\circ}$  < = A < 90°; default: 0°)
- W Eindhoek afkanting aan einde van contour (bereik:  $0^\circ \leq W \leq 90^\circ$ )
- G47 Veiligheidsafstand [\(zie pagina 142\)](#page-141-0)
- G14 Gereedschapswisselpositie [\(zie pagina 142\)](#page-141-0)
- T Revolverplaatsnummer
- ID Gereedschaps-ID-nummer
- S Toerental/snijsnelheid
- F Voeding per omwenteling
- MT M na T: M-functie die na gereedschapsoproep T wordt uitgevoerd.

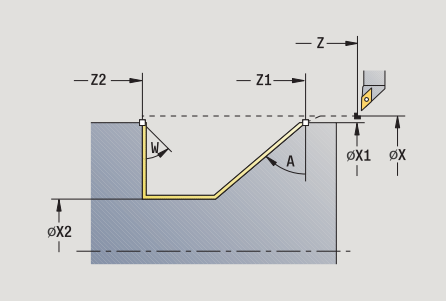

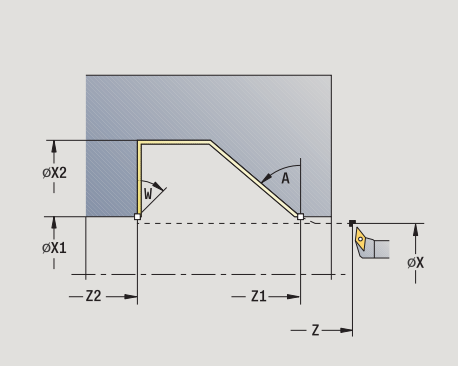

- 4.4 Verspaningscycli **4.4 Verspaningscycli**
- MFS M bij begin: M-functie die aan het begin van de bewerkingsstap wordt uitgevoerd.
- MFE M bij einde: M-functie die aan het einde van de bewerkingsstap wordt uitgevoerd.
- WP Weergave met welke werkstukspil de cyclus wordt uitgevoerd (machineafhankelijk)
	- Hoofdaandrijving
	- Tegenspil voor bewerking aan de achterkant

Bewerkingswijze voor toegang tot technologiedatabase: **nabewerken**

- **1** Verplaatst in dwarsrichting van startpunt naar **beginpunt X1, Z1**
- **2** Bewerkt het gedefinieerde contourgedeelte na
- **3** Keert asparallel terug naar het startpunt
- **4** Benadert overeenkomstig de instelling G14 de gereedschapswisselpositie

# **Verspanen, insteken afwerken overdwars**

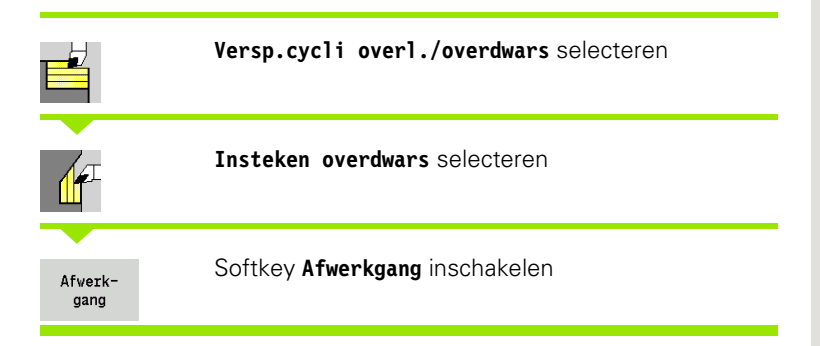

Met de cyclus wordt het contourgedeelte nabewerkt van **beginpunt contour** tot **eindpunt contour**. Het gereedschap keert aan het einde van de cyclus terug naar het startpunt.

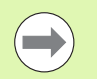

Het gereedschap steekt met de maximaal mogelijke hoek in, het restmateriaal blijft staan.

Hoe steiler het gereedschap insteekt, des te meer wordt de voeding gereduceerd (max. 50%).

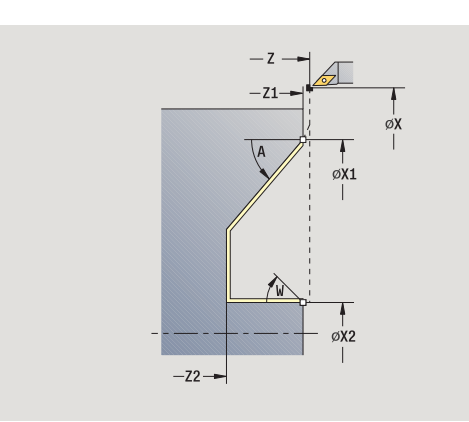

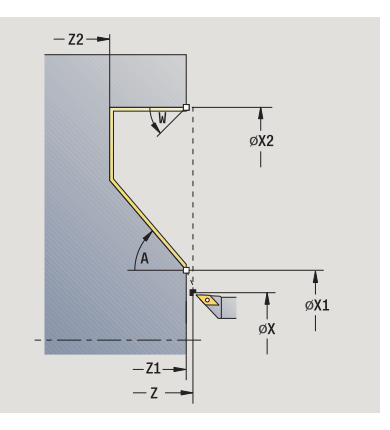

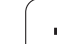

# **Cyclusparameters**

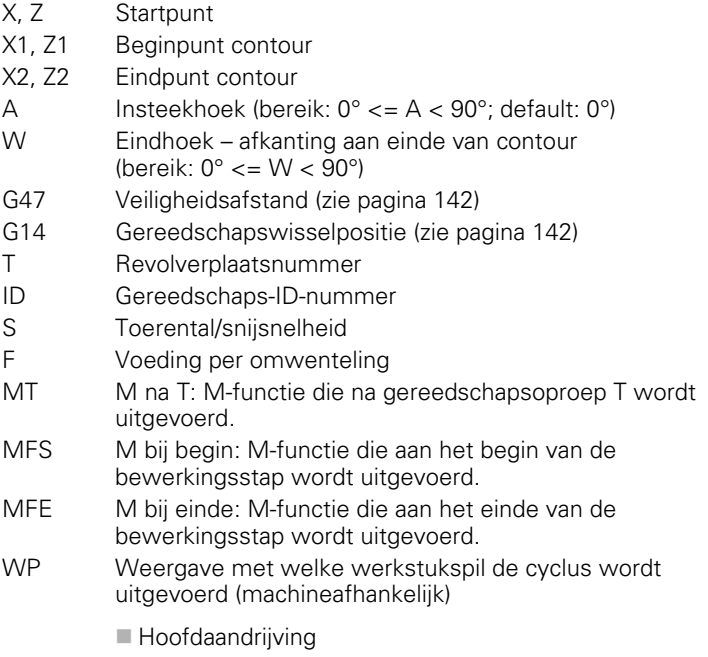

■ Tegenspil voor bewerking aan de achterkant

Bewerkingswijze voor toegang tot technologiedatabase: **nabewerken**

# **Uitvoeren van cyclus**

- **1** Verplaatst in dwarsrichting van startpunt naar **beginpunt X1, Z1**
- **2** Bewerkt het gedefinieerde contourgedeelte na
- **3** Keert asparallel terug naar het startpunt
- **4** Benadert overeenkomstig de instelling G14 de gereedschapswisselpositie

**188** Teach-in-modus

# **Verspanen, insteken afwerken overlangs uitgebreid**

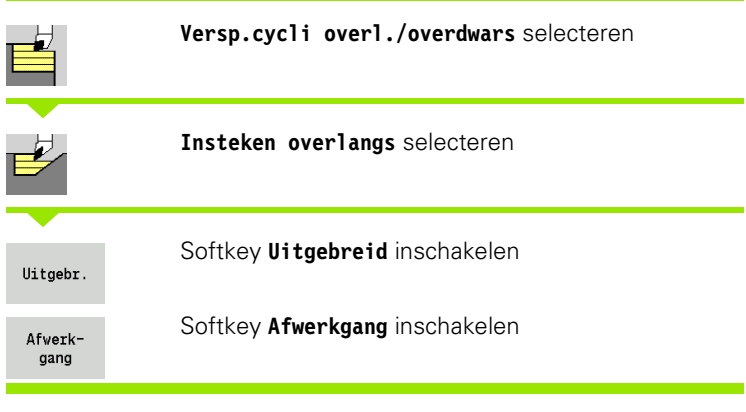

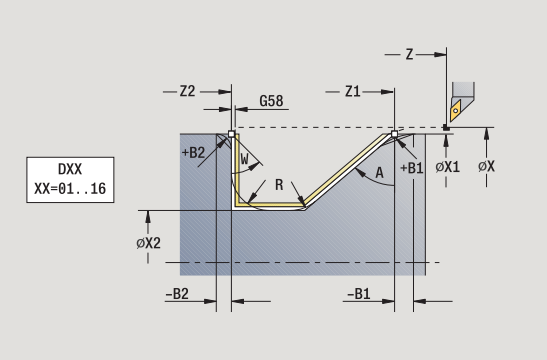

 $-B2$ 

Met de cyclus wordt het contourgedeelte nabewerkt van **beginpunt contour** tot **eindpunt contour**. Het gereedschap blijft aan het einde van de cyclus staan.

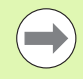

Het gereedschap steekt met de maximaal mogelijke hoek in, het restmateriaal blijft staan.

 $\blacksquare$  Hoe steiler het gereedschap insteekt, des te meer wordt de voeding gereduceerd (max. 50%).

# **Cyclusparameters**

X, Z Startpunt

- X1, Z1 Beginpunt contour
- X2, Z2 Eindpunt contour
- DXX Additief correctienummer: 1-16 [\(zie pagina 142\)](#page-141-0)
- G58 Ov. parallel aan contour
- A Insteekhoek (bereik:  $0^{\circ}$  < = A < 90°; default: 0°)
- W Eindhoek afkanting aan einde van contour (bereik:  $0^{\circ}$  < = W <  $90^{\circ}$ )
- R Afronding
- G14 Gereedschapswisselpositie [\(zie pagina 142\)](#page-141-0)
- T Revolverplaatsnummer
- ID Gereedschaps-ID-nummer
- S Toerental/snijsnelheid
- F Voeding per omwenteling
- B1, B2 Afkanting/afronding (B1 begin van contour, B2 einde van contour)
	- B\>0: afrondingsradius
	- B<0: breedte van de afkanting
- G47 Veiligheidsafstand [\(zie pagina 142\)](#page-141-0)

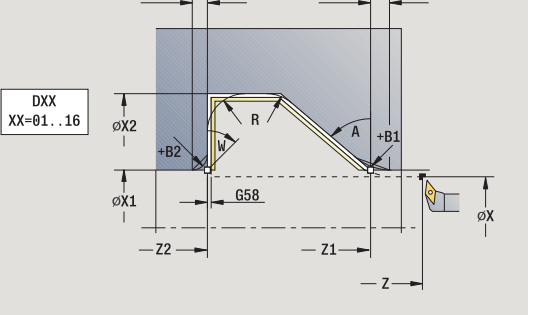

 $-B1$ 

- MT M na T: M-functie die na gereedschapsoproep T wordt uitgevoerd.
- MFS M bij begin: M-functie die aan het begin van de bewerkingsstap wordt uitgevoerd.
- MFE M bij einde: M-functie die aan het einde van de bewerkingsstap wordt uitgevoerd.
- WP Weergave met welke werkstukspil de cyclus wordt uitgevoerd (machineafhankelijk)
	- Hoofdaandrijving
	- Tegenspil voor bewerking aan de achterkant

Bewerkingswijze voor toegang tot technologiedatabase: **nabewerken**

Met de volgende **optionele parameters** definieert u:

- W:afkanting aan het einde van de contour
- R:afronding (in beide hoeken van de bodem van de contour)
- B1:afkanting/afronding aan het begin van de contour
- B2:afkanting/afronding aan het einde van de contour

- **1** Verplaatst asparallel van startpunt naar **beginpunt X1, Z1**
- **2** Bewerkt het gedefinieerde contourgedeelte na en houdt daarbij rekening met optionele contourelementen
- **3** Benadert overeenkomstig de instelling G14 de gereedschapswisselpositie

# **Verspanen, insteken afwerken overdwars uitgebreid**

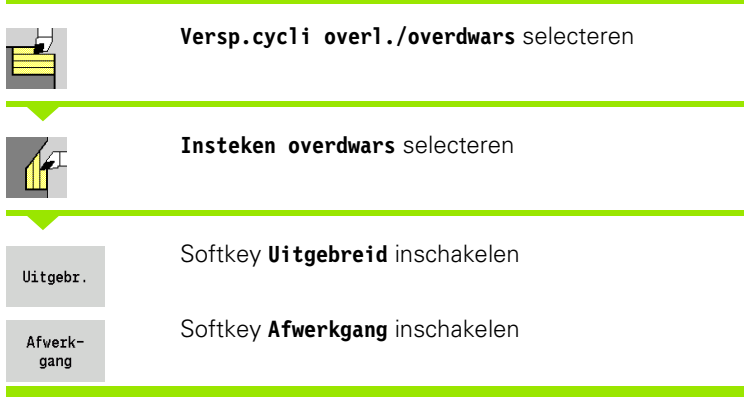

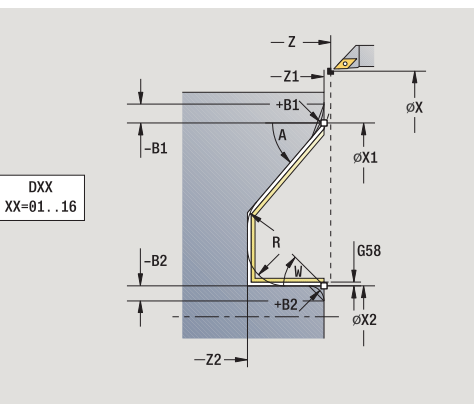

Met de cyclus wordt het contourgedeelte nabewerkt van **beginpunt contour** tot **eindpunt contour**. Het gereedschap blijft aan het einde van de cyclus staan.

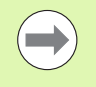

 $\blacksquare$  Het gereedschap steekt met de maximaal mogelijke hoek in, het restmateriaal blijft staan.

Hoe steiler het gereedschap insteekt, des te meer wordt de voeding gereduceerd (max. 50%).

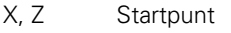

- X1, Z1 Beginpunt contour
- X2, Z2 Eindpunt contour

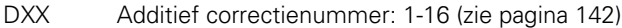

- G58 Ov. parallel aan contour
- A Insteekhoek (bereik:  $0^{\circ}$  < = A < 90°; default: 0°)
- W Eindhoek afkanting aan einde van contour (bereik:  $0^{\circ}$  < = W <  $90^{\circ}$ )
- R Afronding
- G14 Gereedschapswisselpositie [\(zie pagina 142\)](#page-141-0)
- T Revolverplaatsnummer
- ID Gereedschaps-ID-nummer
- S Toerental/snijsnelheid
- F Voeding per omwenteling
- B1, B2 Afkanting/afronding (B1 begin van contour, B2 einde van contour)
	- $\blacksquare$  B\ $>0$ : afrondingsradius
	- B<0: breedte van de afkanting
- G47 Veiligheidsafstand [\(zie pagina 142\)](#page-141-0)

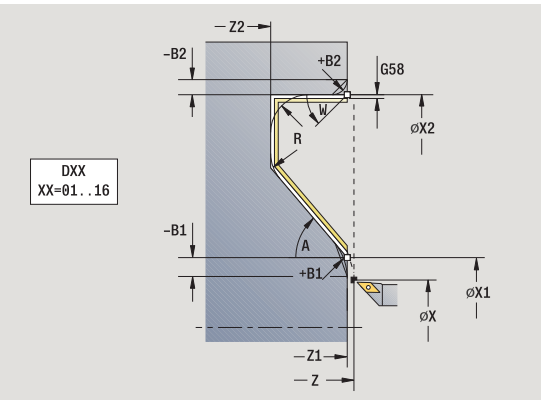

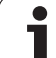

- MT M na T: M-functie die na gereedschapsoproep T wordt uitgevoerd.
- MFS M bij begin: M-functie die aan het begin van de bewerkingsstap wordt uitgevoerd.
- MFE M bij einde: M-functie die aan het einde van de bewerkingsstap wordt uitgevoerd.
- WP Weergave met welke werkstukspil de cyclus wordt uitgevoerd (machineafhankelijk)
	- Hoofdaandrijving
	- Tegenspil voor bewerking aan de achterkant

Bewerkingswijze voor toegang tot technologiedatabase: **nabewerken**

Met de volgende **optionele parameters** definieert u:

- W:afkanting aan het einde van de contour
- R:afronding (in beide hoeken van de bodem van de contour)
- B1:afkanting/afronding aan het begin van de contour
- B2:afkanting/afronding aan het einde van de contour

- **1** Verplaatst asparallel van startpunt naar **beginpunt X1, Z1**.
- **2** Bewerkt het gedefinieerde contourgedeelte na en houdt daarbij rekening met optionele contourelementen
- **3** Benadert overeenkomstig de instelling G14 de gereedschapswisselpositie

# **Verspanen, ICP-parallel aan contour overlangs**

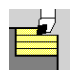

**Versp.cycli overl./overdwars** selecteren

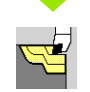

**ICP-par.a.contour overlangs** selecteren

Met de cyclus wordt het gedefinieerde gedeelte parallel aan de contour voorbewerkt.

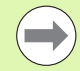

Met de cyclus wordt parallel aan de contour voorbewerkt afhankelijk van **overmaat onbewerkt werkstuk J** en **type snijlijnen H** :

- J=0: het gedeelte dat wordt beschreven met "X, Z" en de ICP-contour, waarbij rekening wordt gehouden met de overmaten.
- J>0: het gedeelte dat wordt beschreven door de ICPcontour (met overmaten) en de **overmaat onbew. werkstuk J** .
- Het gereedschap steekt met de maximaal mogelijke hoek in, het restmateriaal blijft staan.

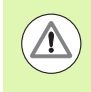

# **Let op: Botsingsgevaar!**

**Overmaat onbew. werkstuk J\0**: gebruik als **aanzetdiepte P** de kleinere aanzet, als op basis van de snijkantgeometrie de maximale aanzet in langs- en dwarsrichting verschillend is.

# **Cyclusparameters**

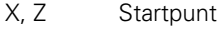

- FK ICP-bewerkt werkstuk: naam van de te bewerken contour P Aanzetdiepte – wordt afhankelijk van "J" verwerkt
	- J=0: P is de maximale aanzetdiepte. De cyclus reduceert de aanzetdiepte, als de geprogrammeerde voeding op basis van de snijkantgeometrie in dwars- of langsrichting niet mogelijk is.
	- J\>0: P is de aanzetdiepte. Deze aanzet wordt in langsen dwarsrichting toegepast.
- H Type snijlijnen de cyclus verspaant
	- 0: met constante spaandiepte
	- $\blacksquare$  1: met equidistante snijlijnen

I, K Overmaat X, Z

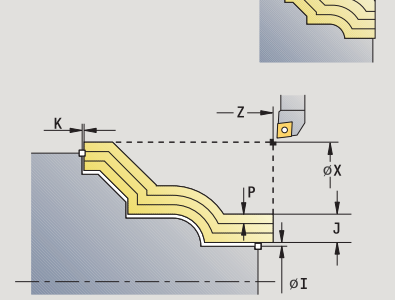

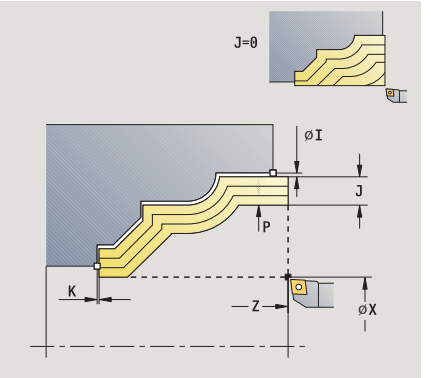

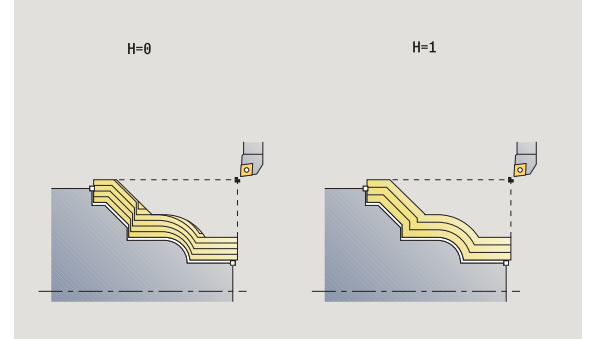

- J Overmaat onbew. werkstuk de cyclus verspaant
	- $\blacksquare$  J=0: vanaf de gereedschapspositie
	- J\>0: het door de overmaat van het onbewerkte werkstuk beschreven bereik
- HR Hoofdbewerkingsrichting vastleggen
- SX, SZ Snijbegrenzingen [\(zie pagina 142\)](#page-141-0)
- G47 Veiligheidsafstand [\(zie pagina 142\)](#page-141-0)
- G14 Gereedschapswisselpositie [\(zie pagina 142\)](#page-141-0)
- T Revolverplaatsnummer
- ID Gereedschaps-ID-nummer
- S Toerental/snijsnelheid<br>F Voeding per omwente
- Voeding per omwenteling
- BP Pauzeduur: tijdsduur voor de onderbreking van de voedingsbeweging. Dankzij de onderbroken (intermitterende) voeding wordt de spaan gebroken.
- BF Voedingsduur: tijdsinterval totdat de volgende pauze plaatsvindt. Dankzij de onderbroken (intermitterende) voeding wordt de spaan gebroken.
- A Naderingshoek (referentie: Z-as) (default: parallel aan Z-as)
- W Vrijzethoek (referentie: Z-as) (default: orthogonaal aan Z-as)
- XA, ZA Beginpunt onbewerkt werkstuk (alleen actief als geen onbewerkt werkstuk is geprogrammeerd):
	- XA, ZA niet geprogrammeerd: de contour van het onbewerkte werkstuk wordt berekend uit de gereedschapspositie en ICP-contour.
	- XA, ZA geprogrammeerd: definitie van het hoekpunt van de contour van het onbewerkte werkstuk.
- MT M na T: M-functie die na gereedschapsoproep T wordt uitgevoerd.
- MFS M bij begin: M-functie die aan het begin van de bewerkingsstap wordt uitgevoerd.
- MFE M bij einde: M-functie die aan het einde van de bewerkingsstap wordt uitgevoerd.
- WP Weergave met welke werkstukspil de cyclus wordt uitgevoerd (machineafhankelijk)
	- Hoofdaandrijving
	- Tegenspil voor bewerking aan de achterkant

Bewerkingswijze voor toegang tot technologiedatabase: **voorbewerken**

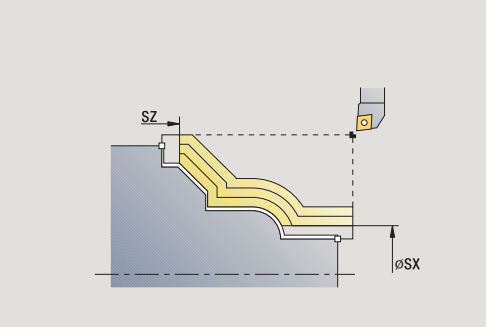

- **1** Berekent de snede-opdeling (aanzet), waarbij rekening wordt gehouden met de **overmaat onbew. werkstuk J** en het **type snijlijnen H**
	- J=0: er wordt rekening gehouden met de snijkantgeometrie. Daardoor kunnen in langs- en dwarsrichting verschillende aanzetten ontstaan.
	- J\>0: in langs- en dwarsrichting wordt dezelfde aanzet toegepast.
- **2** Zet vanaf het startpunt asparallel aan voor de eerste snede.
- **3** Verspaant in overeenstemming met de berekende snede-opdeling
- **4** Keert terug en zet opnieuw aan voor de volgende snede
- **5** Herhaalt 3...4 totdat het gedefinieerde gedeelte is verspaand
- **6** Keert asparallel terug naar het startpunt
- **7** Benadert overeenkomstig de instelling G14 de gereedschapswisselpositie

# **Verspanen, ICP-parallel aan contour overdwars**

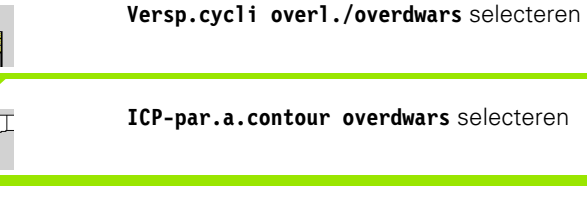

Met de cyclus wordt het gedefinieerde gedeelte parallel aan de contour voorbewerkt.

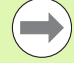

 Met de cyclus wordt **parallel aan de contour** voorbewerkt, afhankelijk van **overmaat onbew. werkstuk J** en **type snijlijnen H**:

- J=0: het gedeelte dat wordt beschreven met "X, Z" en de ICP-contour, waarbij rekening wordt gehouden met de overmaten.
- J\>0: het gedeelte dat wordt beschreven door de ICP-contour (met overmaten) en de **overmaat onbew. werkstuk J** .
- Het gereedschap steekt met de maximaal mogelijke hoek in, het restmateriaal blijft staan.

### **Let op: Botsingsgevaar!**

**Overmaat onbew. werkstuk J\0**: gebruik als **aanzetdiepte P** de kleinere aanzet, als op basis van de snijkantgeometrie de maximale aanzet in langs- en dwarsrichting verschillend is.

- X, Z Startpunt
- FK ICP-bewerkt werkstuk: naam van de te bewerken contour
- P Aanzetdiepte wordt afhankelijk van "J" verwerkt
	- $\blacksquare$  J=0: P is de maximale aanzetdiepte. De cyclus reduceert de aanzetdiepte, als de geprogrammeerde voeding op basis van de snijkantgeometrie in dwars- of langsrichting niet mogelijk is.
	- J\>0: P is de aanzetdiepte. Deze aanzet wordt in langsen dwarsrichting toegepast.
- H Type snijlijnen de cyclus verspaant
	- 0: met constante spaandiepte
	- 1: met equidistante snijlijnen
- I, K Overmaat X, Z
- J Overmaat onbew. werkstuk de cyclus verspaant
	- $\blacksquare$  J=0: vanaf de gereedschapspositie
	- J\>0: het door de overmaat van het onbewerkte werkstuk beschreven bereik
- HR Hoofdbewerkingsrichting vastleggen
- SX, SZ Snijbegrenzingen [\(zie pagina 142\)](#page-141-0)

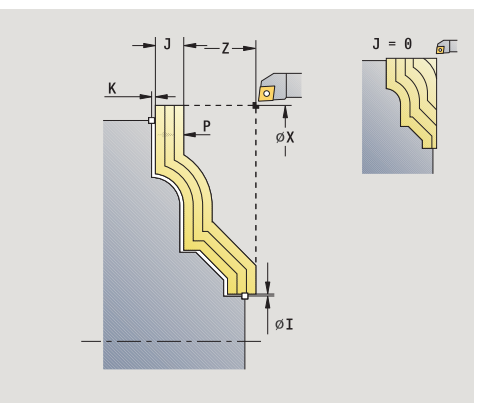

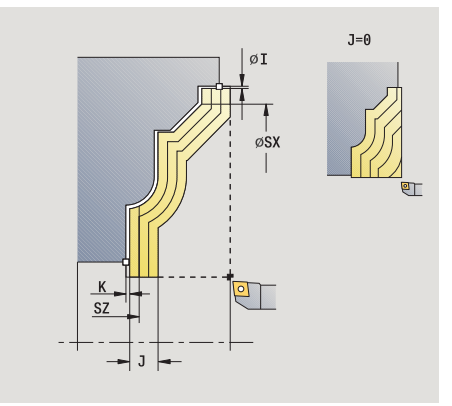

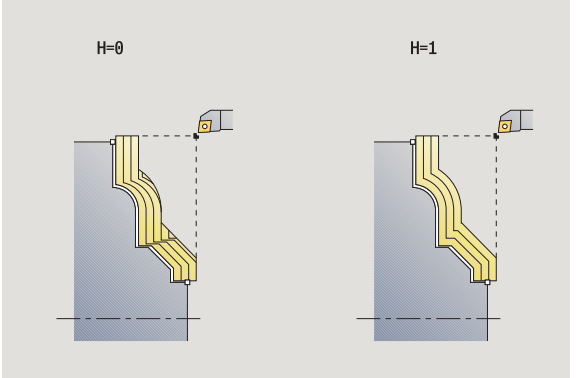

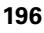

- G47 Veiligheidsafstand [\(zie pagina 142\)](#page-141-0)
- G14 Gereedschapswisselpositie [\(zie pagina 142\)](#page-141-0)
- T Revolverplaatsnummer
- ID Gereedschaps-ID-nummer
- S Toerental/snijsnelheid
- F Voeding per omwenteling
- BP Pauzeduur: tijdsduur voor de onderbreking van de voedingsbeweging. Dankzij de onderbroken (intermitterende) voeding wordt de spaan gebroken.
- BF Voedingsduur: tijdsinterval totdat de volgende pauze plaatsvindt. Dankzij de onderbroken (intermitterende) voeding wordt de spaan gebroken.
- XA, ZA Beginpunt onbewerkt werkstuk (alleen actief als geen onbewerkt werkstuk is geprogrammeerd):
	- XA, ZA niet geprogrammeerd: de contour van het onbewerkte werkstuk wordt berekend uit de gereedschapspositie en ICP-contour.
	- XA, ZA geprogrammeerd: definitie van het hoekpunt van de contour van het onbewerkte werkstuk.
- A Naderingshoek (referentie: Z-as) (default: orthogonaal aan Z-as)
- W Vrijzethoek (referentie: Z-as) (default: parallel aan Zas)
- MT M na T: M-functie die na gereedschapsoproep T wordt uitgevoerd.
- MFS M bij begin: M-functie die aan het begin van de bewerkingsstap wordt uitgevoerd.
- MFE M bij einde: M-functie die aan het einde van de bewerkingsstap wordt uitgevoerd.
- WP Weergave met welke werkstukspil de cyclus wordt uitgevoerd (machineafhankelijk)
	- Hoofdaandrijving
	- Tegenspil voor bewerking aan de achterkant

Bewerkingswijze voor toegang tot technologiedatabase: **voorbewerken**

- **1** Berekent de snede-opdeling (aanzet), waarbij rekening wordt gehouden met **overmaat onbew. werkstuk J**
	- J=0: er wordt rekening gehouden met de snijkantgeometrie. Daardoor kunnen in langs- en dwarsrichting verschillende aanzetten ontstaan.
	- J\>0: in langs- en dwarsrichting wordt dezelfde aanzet toegepast.
- **2** Zet vanaf het startpunt asparallel aan voor de eerste snede.
- **3** Verspaant in overeenstemming met de berekende snede-opdeling
- **4** Keert terug en zet opnieuw aan voor de volgende snede
- **5** Herhaalt 3...4 totdat het gedefinieerde gedeelte is verspaand
- **6** Keert asparallel terug naar het startpunt
- **7** Benadert overeenkomstig de instelling G14 de gereedschapswisselpositie

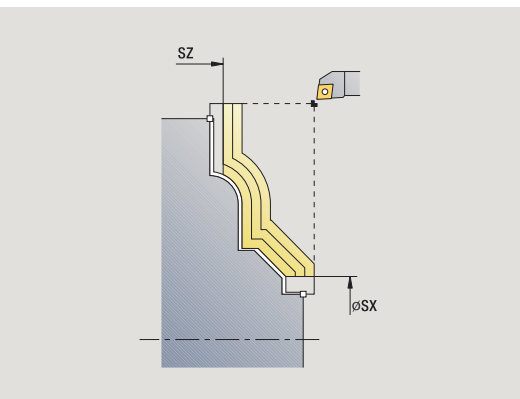

# **Verspanen, ICP-parallel aan contour afwerken overlangs**

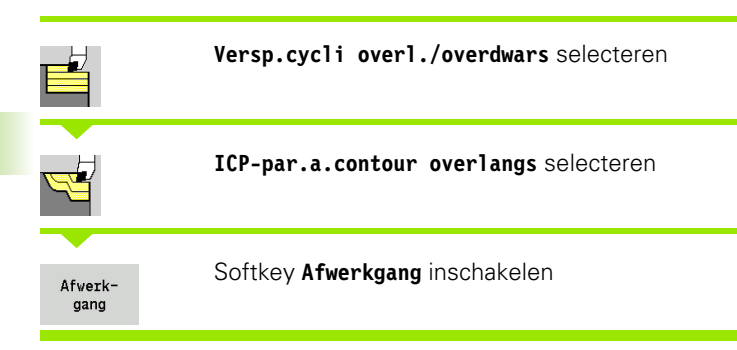

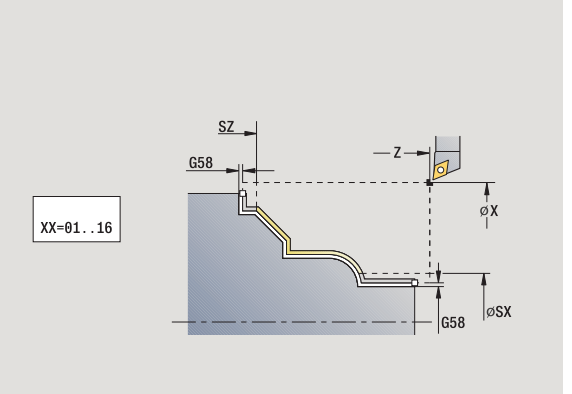

De cyclus bewerkt het contourgedeelte na dat in de ICP-contour is beschreven. Het gereedschap blijft aan het einde van de cyclus staan.

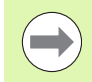

Het gereedschap steekt met de maximaal mogelijke hoek in, het restmateriaal blijft staan.

# **Cyclusparameters**

- X, Z Startpunt
- FK ICP-bewerkt werkstuk: naam van de te bewerken contour
- DXX Additief correctienummer: 1-16 [\(zie pagina 142\)](#page-141-0)
- G58 Ov. parallel aan contour
- DI Overmaat asparallel X
- DK Overmaat asparallel Z
- SX, SZ Snijbegrenzingen [\(zie pagina 142\)](#page-141-0)
- G47 Veiligheidsafstand [\(zie pagina 142\)](#page-141-0)
- G14 Gereedschapswisselpositie [\(zie pagina 142\)](#page-141-0)
- T Revolverplaatsnummer
- ID Gereedschaps-ID-nummer
- S Toerental/snijsnelheid
- F Voeding per omwenteling
- MT M na T: M-functie die na gereedschapsoproep T wordt uitgevoerd.

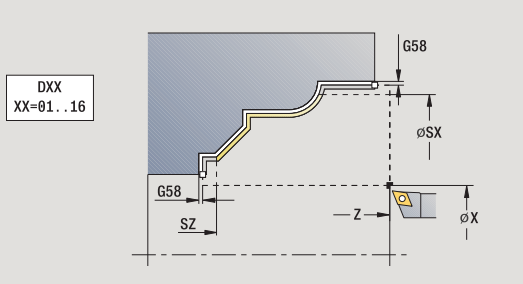

**198** Teach-in-modus

- MFS M bij begin: M-functie die aan het begin van de bewerkingsstap wordt uitgevoerd.
- MFE M bij einde: M-functie die aan het einde van de bewerkingsstap wordt uitgevoerd.
- WP Weergave met welke werkstukspil de cyclus wordt uitgevoerd (machineafhankelijk)
	- Hoofdaandrijving
	- Tegenspil voor bewerking aan de achterkant

Bewerkingswijze voor toegang tot technologiedatabase: **nabewerken**

- **1** Verplaatst asparallel van startpunt naar startpunt van de ICPcontour
- **2** Bewerkt het gedefinieerde contourgedeelte na
- **3** Benadert overeenkomstig de instelling G14 de gereedschapswisselpositie

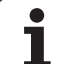

# **Verspanen, ICP-parallel aan contour afwerken overdwars**

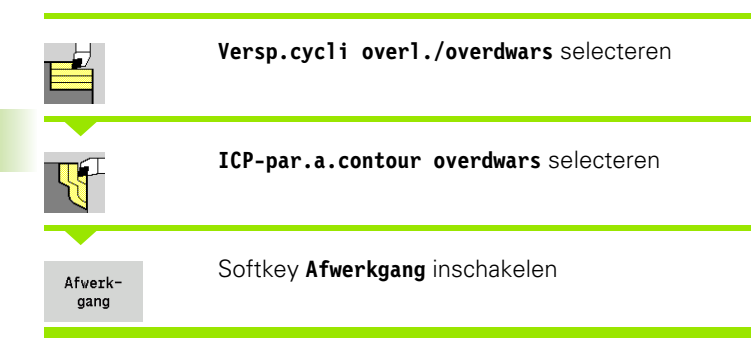

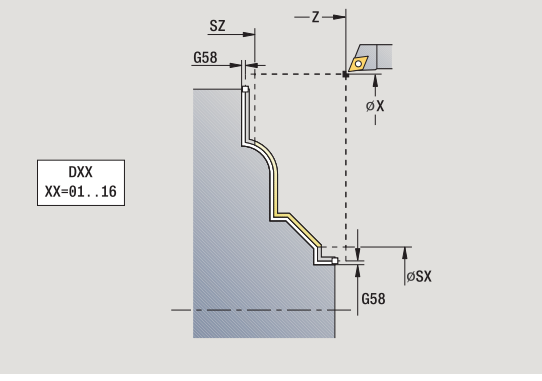

De cyclus bewerkt het contourgedeelte na dat in de ICP-contour is beschreven. Het gereedschap blijft aan het einde van de cyclus staan.

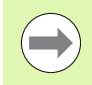

Het gereedschap steekt met de maximaal mogelijke hoek in, het restmateriaal blijft staan.

- X, Z Startpunt
- FK ICP-bewerkt werkstuk: naam van de te bewerken contour
- DXX Additief correctienummer: 1-16 [\(zie pagina 142\)](#page-141-0)
- G58 Ov. parallel aan contour
- DI Overmaat asparallel X
- DK Overmaat asparallel Z
- SX, SZ Snijbegrenzingen [\(zie pagina 142\)](#page-141-0)
- G47 Veiligheidsafstand [\(zie pagina 142\)](#page-141-0)
- G14 Gereedschapswisselpositie [\(zie pagina 142\)](#page-141-0)
- T Revolverplaatsnummer
- ID Gereedschaps-ID-nummer
- S Toerental/snijsnelheid
- F Voeding per omwenteling
- MT M na T: M-functie die na gereedschapsoproep T wordt uitgevoerd.

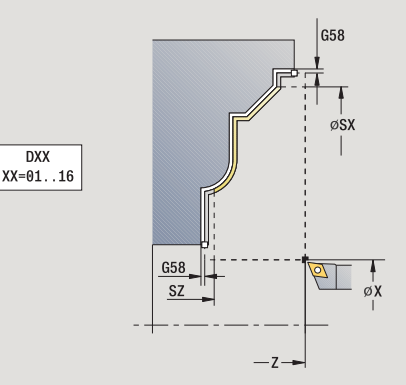

- MFS M bij begin: M-functie die aan het begin van de bewerkingsstap wordt uitgevoerd.
- MFE M bij einde: M-functie die aan het einde van de bewerkingsstap wordt uitgevoerd.
- WP Weergave met welke werkstukspil de cyclus wordt uitgevoerd (machineafhankelijk)
	- Hoofdaandrijving
	- Tegenspil voor bewerking aan de achterkant

Bewerkingswijze voor toegang tot technologiedatabase: **nabewerken**

- **1** Verplaatst asparallel van startpunt naar startpunt van de ICPcontour
- **2** Bewerkt het gedefinieerde contourgedeelte na
- **3** Benadert overeenkomstig de instelling G14 de gereedschapswisselpositie

# **ICP-verspanen overlangs**

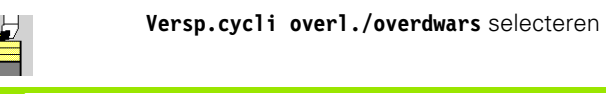

**ICP-verspanen overlangs** selecteren

De cyclus bewerkt het gedeelte voor dat wordt beschreven door het startpunt en de ICP-contour en houdt daarbij rekening met de overmaten.

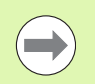

Het gereedschap steekt met de maximaal mogelijke hoek in, het restmateriaal blijft staan.

Hoe steiler het gereedschap insteekt, des te meer wordt de voeding gereduceerd (max. 50%).

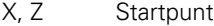

- FK ICP-bewerkt werkstuk: naam van de te bewerken contour
- P Diepte-instelling: maximale diepte-instelling
- H Contourafronding
	- 0: met elke snede
	- 1: met de laatste snede
	- 2: geen afrondingssnede
- I, K Overmaat X, Z
- E Insteekinstelling:
	- Geen invoer: automatische voedingsreductie
	- E=0: geen insteken
	- E\>0: gebruikte insteekvoeding
- SX, SZ Snijbegrenzingen [\(zie pagina 142\)](#page-141-0)
- G47 Veiligheidsafstand [\(zie pagina 142\)](#page-141-0)
- G14 Gereedschapswisselpositie [\(zie pagina 142\)](#page-141-0)
- T Revolverplaatsnummer
- ID Gereedschaps-ID-nummer
- S Toerental/snijsnelheid
- F Voeding per omwenteling
- BP Pauzeduur: tijdsduur voor de onderbreking van de voedingsbeweging. Dankzij de onderbroken (intermitterende) voeding wordt de spaan gebroken.
- BF Voedingsduur: tijdsinterval totdat de volgende pauze plaatsvindt. Dankzij de onderbroken (intermitterende) voeding wordt de spaan gebroken.
- A Naderingshoek (referentie: Z-as) (default: parallel aan Z-as)
- W Vrijzethoek (referentie: Z-as) (default: orthogonaal aan Z-as)

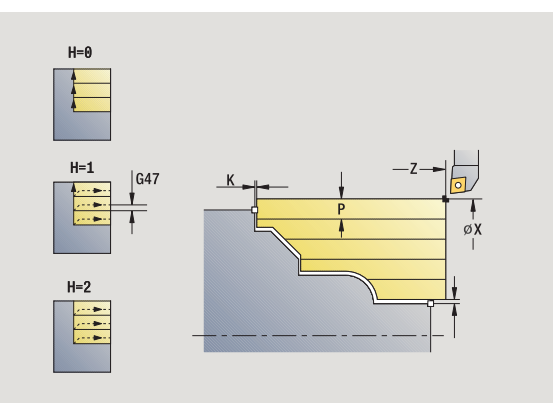

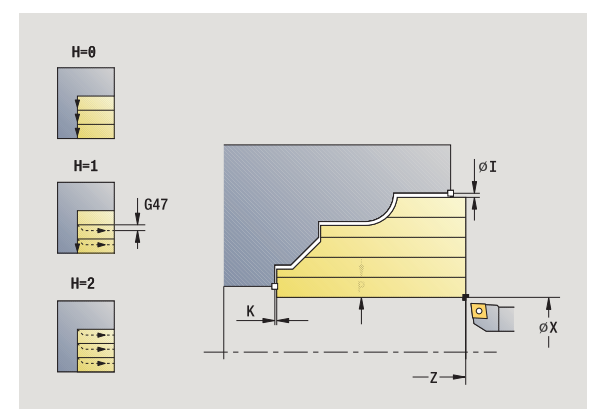

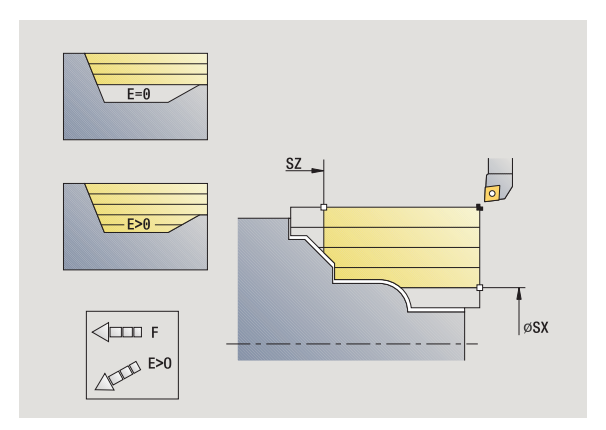

- XA, ZA Beginpunt onbewerkt werkstuk (alleen actief als geen onbewerkt werkstuk is geprogrammeerd):
	- XA, ZA niet geprogrammeerd: de contour van het onbewerkte werkstuk wordt berekend uit de gereedschapspositie en ICP-contour.
	- XA, ZA geprogrammeerd: definitie van het hoekpunt van de contour van het onbewerkte werkstuk.
- MT M na T: M-functie die na gereedschapsoproep T wordt uitgevoerd.
- MFS M bij begin: M-functie die aan het begin van de bewerkingsstap wordt uitgevoerd.
- MFE M bij einde: M-functie die aan het einde van de bewerkingsstap wordt uitgevoerd.
- WP Weergave met welke werkstukspil de cyclus wordt uitgevoerd (machineafhankelijk)
	- Hoofdaandrijving
	- Tegenspil voor bewerking aan de achterkant

Bewerkingswijze voor toegang tot technologiedatabase: **voorbewerken**

- **1** Berekent de snede-opdeling (aanzet)
- **2** Zet vanaf het startpunt asparallel aan voor de eerste snede.
- **3** Steekt bij neergaande contouren met gereduceerde voeding in
- **4** Verspaant in overeenstemming met de berekende snede-opdeling
- **5** Afhankelijk van de **contourafronding H**: wordt de contour vrijgezet.
- **6** Keert terug en zet opnieuw aan voor de volgende snede
- **7** Herhaalt 3...6 totdat het gedefinieerde gedeelte is verspaand
- **8** Keert asparallel terug naar het startpunt
- **9** Benadert overeenkomstig de instelling G14 de gereedschapswisselpositie

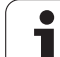

# **ICP-verspanen overdwars**

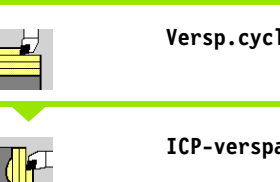

**Versp.cycli overl./overdwars** selecteren

**ICP-verspanen overdwars** selecteren

De cyclus bewerkt het gedeelte voor dat wordt beschreven door het startpunt en de ICP-contour en houdt daarbij rekening met de overmaten.

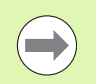

Het gereedschap steekt met de maximaal mogelijke hoek in, het restmateriaal blijft staan.

Hoe steiler het gereedschap insteekt, des te meer wordt de voeding gereduceerd (max. 50%).

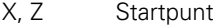

- FK ICP-bewerkt werkstuk: naam van de te bewerken contour
- P Diepte-instelling: maximale diepte-instelling
- H Contourafronding
	- 0: met elke snede
	- 1: met de laatste snede
	- 2: geen afrondingssnede
- I, K Overmaat X, Z
- E Insteekinstelling:
	- Geen invoer: automatische voedingsreductie
	- E=0: geen insteken
	- E\>0: gebruikte insteekvoeding
- SX, SZ Snijbegrenzingen [\(zie pagina 142\)](#page-141-0)
- G47 Veiligheidsafstand [\(zie pagina 142\)](#page-141-0)
- G14 Gereedschapswisselpositie [\(zie pagina 142\)](#page-141-0)
- T Revolverplaatsnummer
- ID Gereedschaps-ID-nummer
- S Toerental/snijsnelheid
- F Voeding per omwenteling
- BP Pauzeduur: tijdsduur voor de onderbreking van de voedingsbeweging. Dankzij de onderbroken (intermitterende) voeding wordt de spaan gebroken.
- BF Voedingsduur: tijdsinterval totdat de volgende pauze plaatsvindt. Dankzij de onderbroken (intermitterende) voeding wordt de spaan gebroken.

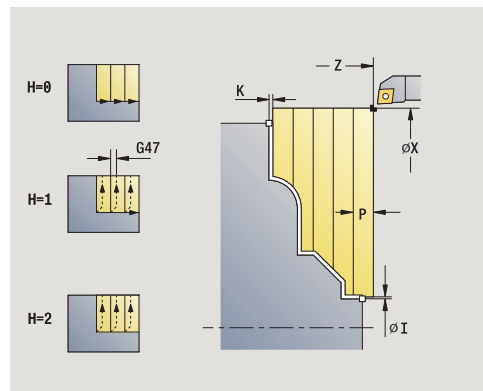

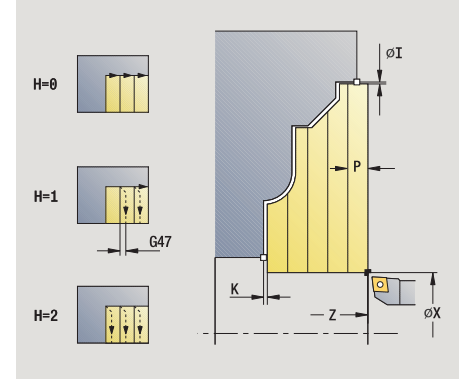

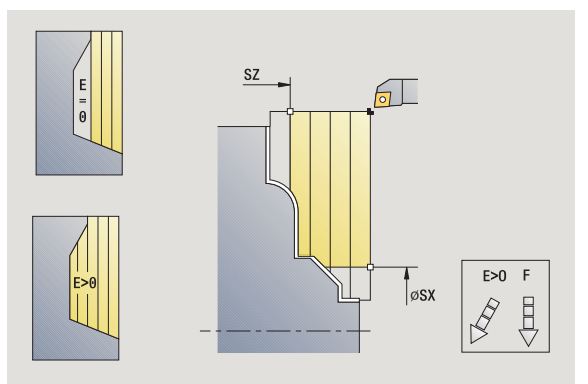

- XA, ZA Beginpunt onbewerkt werkstuk (alleen actief als geen onbewerkt werkstuk is geprogrammeerd):
	- XA, ZA niet geprogrammeerd: de contour van het onbewerkte werkstuk wordt berekend uit de gereedschapspositie en ICP-contour.
	- XA, ZA geprogrammeerd: definitie van het hoekpunt van de contour van het onbewerkte werkstuk.
- A Naderingshoek (referentie: Z-as) (default: orthogonaal aan Z-as)
- W Vrijzethoek (referentie: Z-as) (default: parallel aan Z-as)
- MT M na T: M-functie die na gereedschapsoproep T wordt uitgevoerd.
- MFS M bij begin: M-functie die aan het begin van de bewerkingsstap wordt uitgevoerd.
- MFE M bij einde: M-functie die aan het einde van de bewerkingsstap wordt uitgevoerd.
- WP Weergave met welke werkstukspil de cyclus wordt uitgevoerd (machineafhankelijk)
	- Hoofdaandrijving
	- Tegenspil voor bewerking aan de achterkant

Bewerkingswijze voor toegang tot technologiedatabase: **voorbewerken**

- **1** Berekent de snede-opdeling (aanzet)
- **2** Zet vanaf het startpunt asparallel aan voor de eerste snede.
- **3** Steekt bij neergaande contouren met gereduceerde voeding in
- **4** Verspaant in overeenstemming met de berekende snede-opdeling
- **5** Afhankelijk van de **contourafronding H**: wordt de contour vrijgezet.
- **6** Keert terug en zet opnieuw aan voor de volgende snede
- **7** Herhaalt 3...6 totdat het gedefinieerde gedeelte is verspaand
- **8** Keert asparallel terug naar het startpunt
- **9** Benadert overeenkomstig de instelling G14 de gereedschapswisselpositie

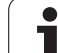

# **ICP-verspanen afwerken overlangs**

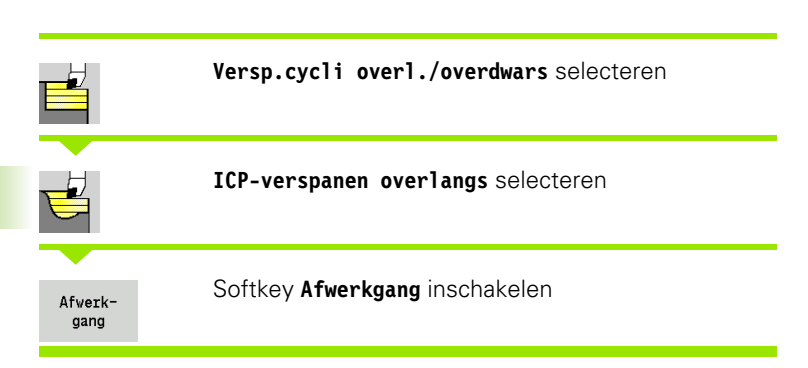

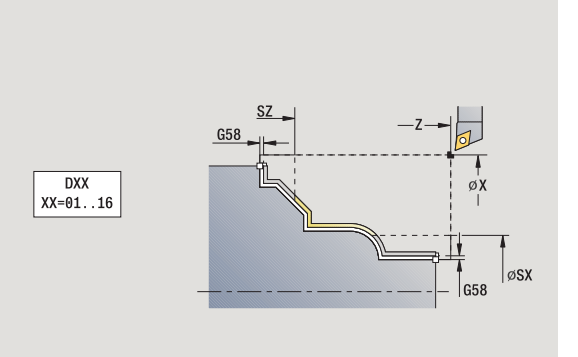

De cyclus bewerkt het contourgedeelte na dat in de ICP-contour is beschreven. Het gereedschap blijft aan het einde van de cyclus staan.

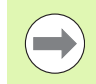

Het gereedschap steekt met de maximaal mogelijke hoek in, het restmateriaal blijft staan.

- X, Z Startpunt
- FK ICP-bewerkt werkstuk: naam van de te bewerken contour
- DXX Additief correctienummer: 1-16 [\(zie pagina 142\)](#page-141-0)
- G58 Ov. parallel aan contour
- DI Overmaat asparallel X
- DK Overmaat asparallel Z
- SX, SZ Snijbegrenzingen [\(zie pagina 142\)](#page-141-0)
- G47 Veiligheidsafstand [\(zie pagina 142\)](#page-141-0)
- G14 Gereedschapswisselpositie [\(zie pagina 142\)](#page-141-0)
- T Revolverplaatsnummer
- ID Gereedschaps-ID-nummer
- S Toerental/snijsnelheid
- F Voeding per omwenteling
- MT M na T: M-functie die na gereedschapsoproep T wordt uitgevoerd.

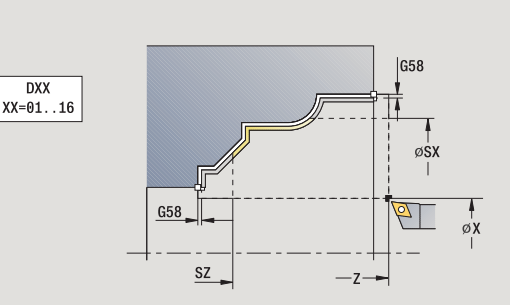

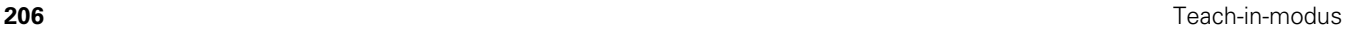

- MFS M bij begin: M-functie die aan het begin van de bewerkingsstap wordt uitgevoerd.
- MFE M bij einde: M-functie die aan het einde van de bewerkingsstap wordt uitgevoerd.
- WP Weergave met welke werkstukspil de cyclus wordt uitgevoerd (machineafhankelijk)
	- Hoofdaandrijving
	- Tegenspil voor bewerking aan de achterkant

Bewerkingswijze voor toegang tot technologiedatabase: **nabewerken**

- **1** Verplaatst asparallel van startpunt naar startpunt van de ICP-contour
- **2** Bewerkt het gedefinieerde contourgedeelte na
- **3** Benadert overeenkomstig de instelling G14 de gereedschapswisselpositie

# **ICP-verspanen afwerken overdwars**

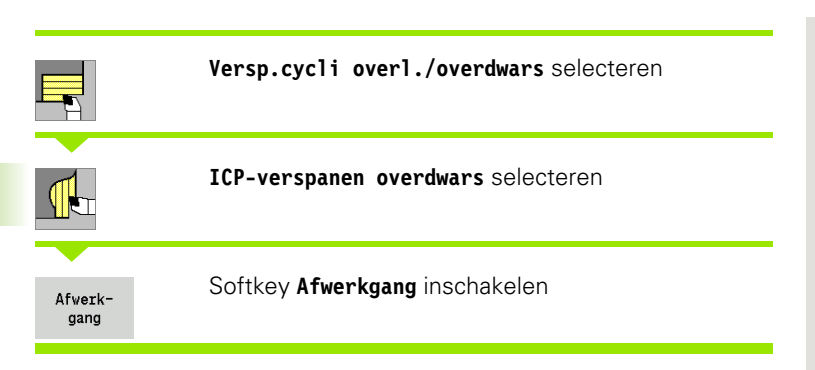

De cyclus bewerkt het contourgedeelte na dat in de ICP-contour is beschreven. Het gereedschap blijft aan het einde van de cyclus staan.

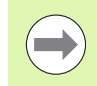

Het gereedschap steekt met de maximaal mogelijke hoek in, het restmateriaal blijft staan.

- X, Z Startpunt
- FK ICP-bewerkt werkstuk: naam van de te bewerken contour
- DXX Additief correctienummer: 1-16 [\(zie pagina 142\)](#page-141-0)
- G58 Ov. parallel aan contour
- DI Overmaat asparallel X
- DK Overmaat asparallel Z
- SX, SZ Snijbegrenzingen [\(zie pagina 142\)](#page-141-0)
- G47 Veiligheidsafstand [\(zie pagina 142\)](#page-141-0)
- G14 Gereedschapswisselpositie [\(zie pagina 142\)](#page-141-0)
- T Revolverplaatsnummer
- ID Gereedschaps-ID-nummer
- S Toerental/snijsnelheid
- F Voeding per omwenteling
- MT M na T: M-functie die na gereedschapsoproep T wordt uitgevoerd.

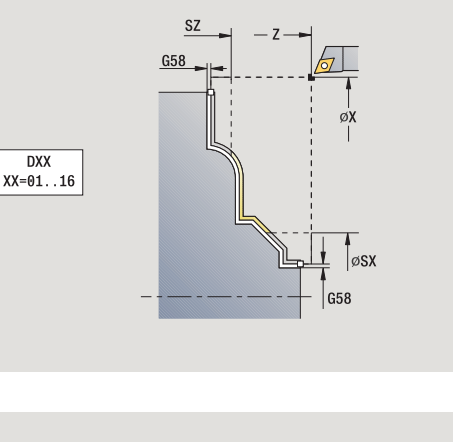

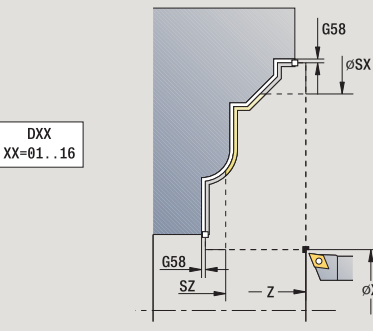

- MFS M bij begin: M-functie die aan het begin van de bewerkingsstap wordt uitgevoerd.
- MFE M bij einde: M-functie die aan het einde van de bewerkingsstap wordt uitgevoerd.
- WP Weergave met welke werkstukspil de cyclus wordt uitgevoerd (machineafhankelijk)
	- Hoofdaandrijving
	- Tegenspil voor bewerking aan de achterkant

Bewerkingswijze voor toegang tot technologiedatabase: **nabewerken**

- **1** Verplaatst asparallel van startpunt naar startpunt van de ICPcontour
- **2** Bewerkt het gedefinieerde contourgedeelte na
- **3** Benadert overeenkomstig de instelling G14 de gereedschapswisselpositie

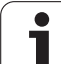

# **Voorbeelden van verspaningscycli**

# **Voor- en nabewerken van een buitencontour**

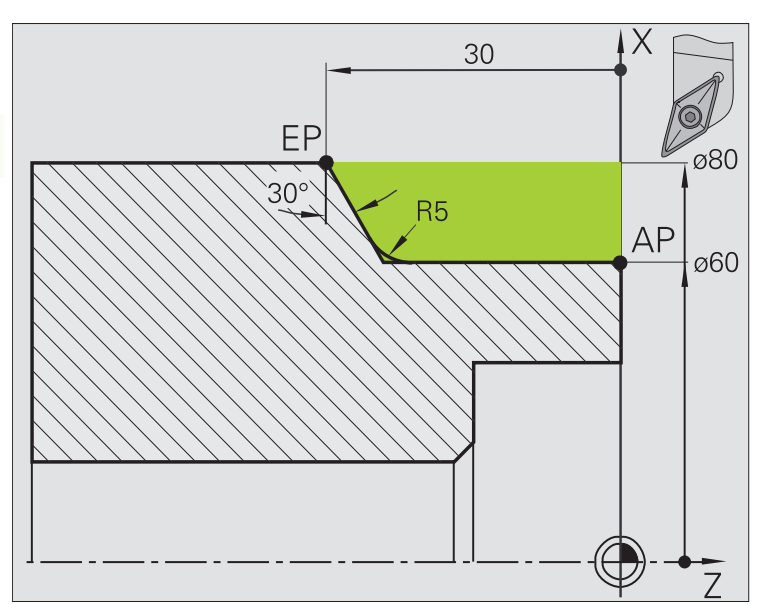

Het gemarkeerde gedeelte van **AP** (beginpunt contour) tot **EP** (eindpunt contour) wordt met **Verspanen overlangs uitgebreid** voorbewerkt, waarbij rekening wordt gehouden met de overmaten. Bij de volgende stap wordt dit contourgedeelte met **Verspanen overlangs uitgebreid** nabewerkt.

Met de "uitgebreide werkstand" worden zowel de afronding als de afkanting aan het einde van de contour gemaakt.

De parameters **beginpunt contour X1, Z1** en **eindpunt contour X2, Z2** zijn bepalend voor de verspanings- en voedingsrichting - hier bewerking aan buitenzijde en aanzet "in richting –X".

# **Gereedschapsgegevens**

- Draaigereedschap (voor bewerking aan de buitenzijde)
- TO = 1 gereedschapsoriëntatie
- $A = 93^\circ$  instelhoek
- $\blacksquare$  B = 55 $^{\circ}$  punthoek

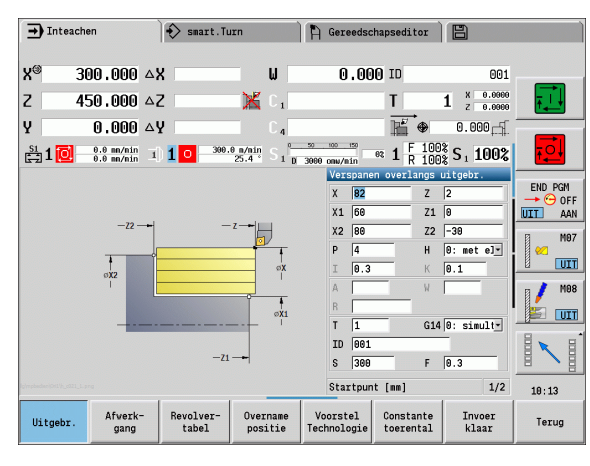

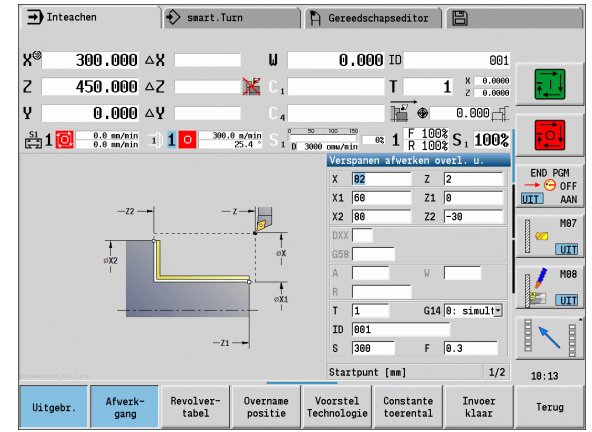

### **Voor- en nabewerken van een binnencontour**

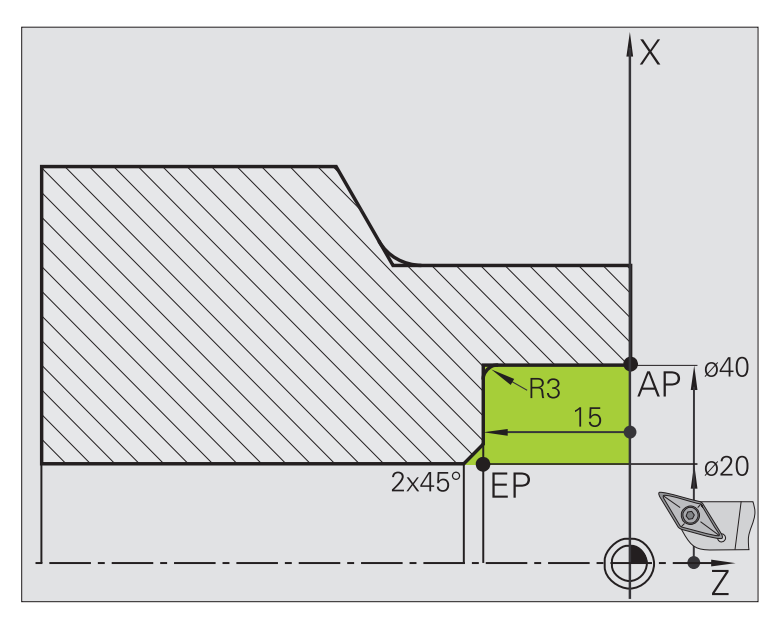

Het gemarkeerde gedeelte van **AP** (beginpunt contour) tot **EP** (eindpunt contour) wordt met **Verspanen overlangs uitgebreid** voorbewerkt, waarbij rekening wordt gehouden met de overmaten. Bij de volgende stap wordt dit contourgedeelte met **Verspanen overlangs uitgebreid** nabewerkt.

Met de "uitgebreide werkstand" wordt zowel de afronding als de afkanting aan het einde van de contour gemaakt.

De parameters **beginpunt contour X1, Z1** en **eindpunt contour X2, Z2** zijn bepalend voor de verspanings- en voedingsrichting - hier bewerking aan binnenzijde en aanzet "in richting +X".

### **Gereedschapsgegevens**

- Draaigereedschap (voor bewerking aan de binnenzijde)
- $\blacksquare$  TO = 7 gereedschapsoriëntatie
- $A = 93^\circ$  instelhoek
- $\blacksquare$  B = 55 $^{\circ}$  punthoek

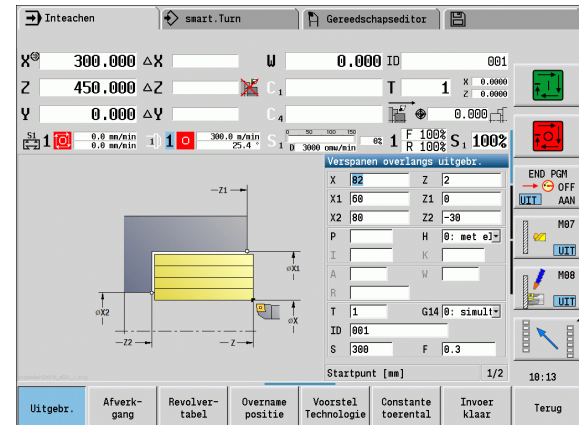

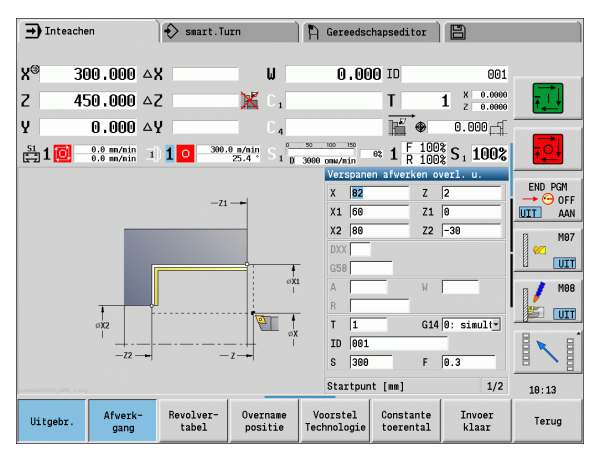

# 4.4 Verspaningscycli **4.4 Verspaningscycli**

### **Voorbewerken (uitdraaien) met gebruikmaking van de cyclus met insteken**

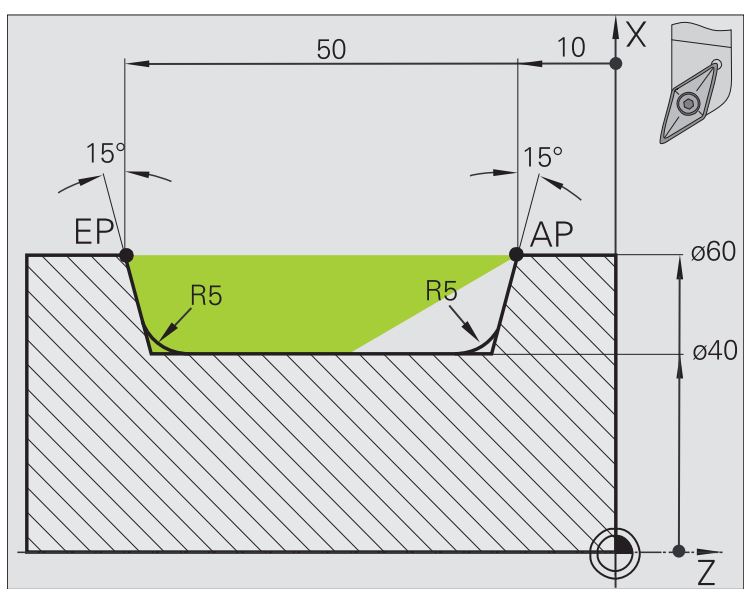

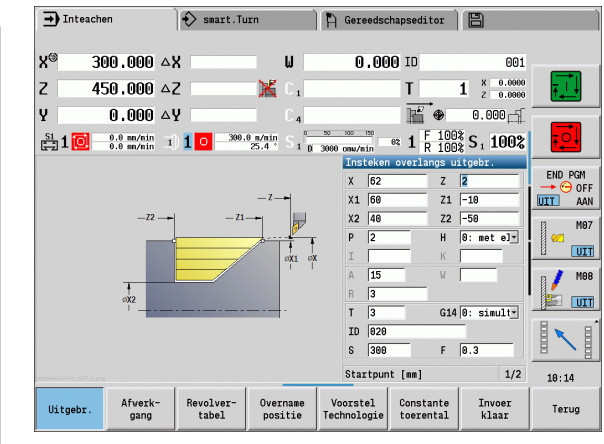

Het toegepaste gereedschap kan niet onder een hoek van 15° insteken. Daarom wordt het te verspanen gedeelte in twee stappen bewerkt.

### **1e stap:**

Het gemarkeerde gedeelte van **AP** (beginpunt contour) tot **EP** (eindpunt contour) wordt met de cyclus **Insteken overlangs uitgebreid** voorbewerkt, waarbij rekening wordt gehouden met de overmaten.

De **beginhoek A** wordt, zoals in de tekening aangegeven, vooraf ingesteld op 15°. De CNC PILOT berekent op basis van de gereedschapsparameters de maximaal mogelijke insteekhoek. Het "restmateriaal" blijft staan en wordt bij de 2e stap verspaand.

De "uitgebreide werkstand" wordt gebruikt om de afrondingen in de terugvallende contour te maken.

Let op de parameters **beginpunt contour X1, Z1** en **eindpunt contour** 

**X2, Z2**. Deze zijn bepalend voor de verspanings- en aanzetrichting – hier bewerking aan buitenzijde en aanzet "in richting –X".

### **Gereedschapsgegevens**

- Draaigereedschap (voor bewerking aan de buitenzijde)
- TO = 1 gereedschapsoriëntatie
- $A = 93^\circ$  instelhoek
- $\blacksquare$  B = 55 $^{\circ}$  punthoek

### **2e stap:**

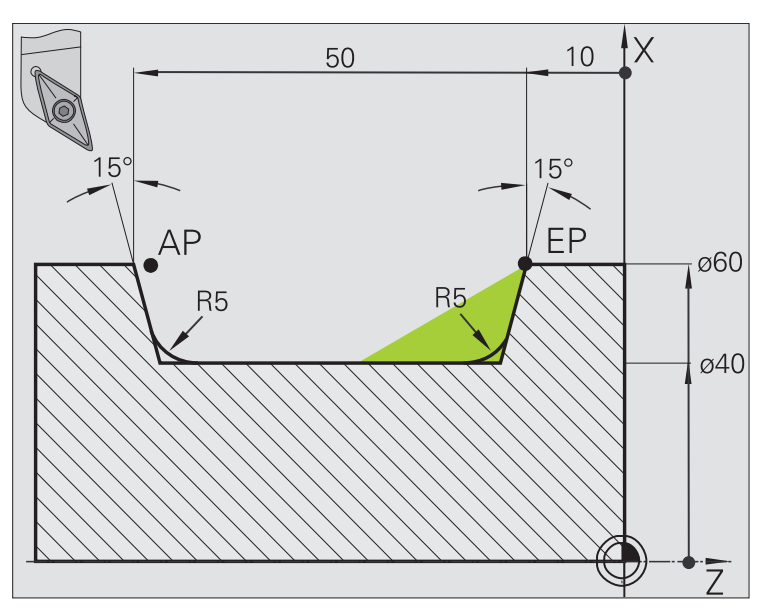

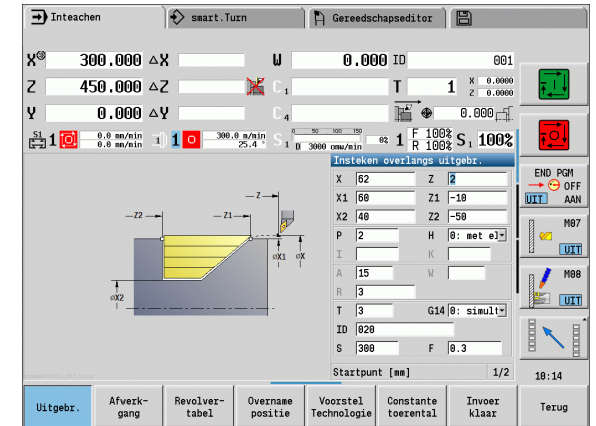

4.4 Verspaningscycli **4.4 Verspaningscycli**

het "restmateriaal" (gemarkeerd gedeelte in de afbeelding) wordt met de cyclus **Insteken overlangs uitgebreid** voorbewerkt. Voordat met deze stap wordt begonnen, moet het gereedschap worden gewisseld.

De "uitgebreide werkstand" wordt gebruikt om de afrondingen in de terugvallende contour te maken.

De parameters **beginpunt contour X1, Z1** en **eindpunt contour X2, Z2** zijn bepalend voor de verspanings- en voedingsrichting - hier bewerking aan buitenzijde en aanzet "in richting -X".

De parameter **beginpunt contour Z1** is bij de simulatie van de 1e stap bepaald.

### **Gereedschapsgegevens**

- Draaigereedschap (voor bewerking aan de buitenzijde)
- $\blacksquare$  TO = 3 gereedschapsoriëntatie
- $A = 93^\circ$  instelhoek
- $\blacksquare$  B = 55 $^{\circ}$  punthoek

# **4.5 Steekcycli**

Tot de groep steekcycli behoren insteek-, steekdraai-, draaduitloop- en afsteekcycli. Eenvoudige contouren bewerkt u in de **normale werkstand** en ingewikkelde contouren in de **uitgebreide werkstand**. Met de ICPsteekcycli worden willekeurige, met **ICP** beschreven contouren bewerkt (zie ["ICP-contouren" op pagina 376](#page-375-0)).

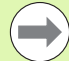

 **Snede-opdeling**: de CNC PILOT berekent een gelijkmatige steekbreedte die <= **P** is.

- **Met overmaten** wordt rekening gehouden in de "uitgebreide werkstand".
- **De snijkantradiuscorrectie** wordt uitgevoerd (met uitzondering van "draaduitloop vorm K").

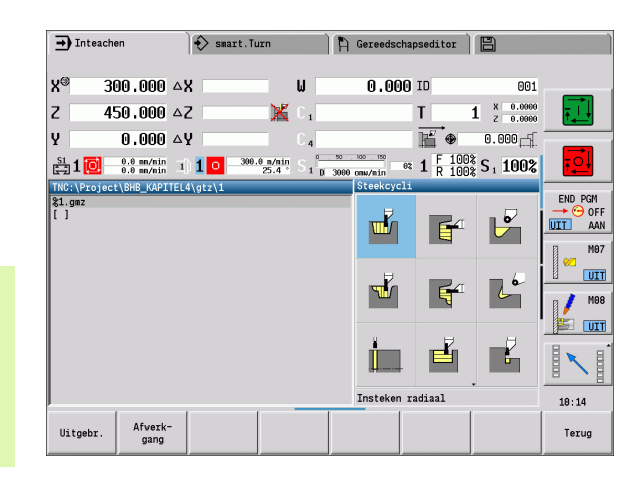

# **Verspanings- en aanzetrichting voor steekcycli**

De CNC PILOT bepaalt de verspanings- en voedingsrichting aan de hand van de cyclusparameters. Bepalend zijn:

- **Normale werkstand:** de parameters Startpunt X, Z (handbediening "Actuele gereedschapspositie") en Begin contour X1/einde contour Z2
- **Uitgebreide werkstand:** de parameters Beginpunt contour X1, Z1 en Eindpunt contour X2, Z2
- **ICP-cycli:** de parameters Startpunt X, Z (handbediening: "actuele gereedschapspositie") en Startpunt ICP-contour

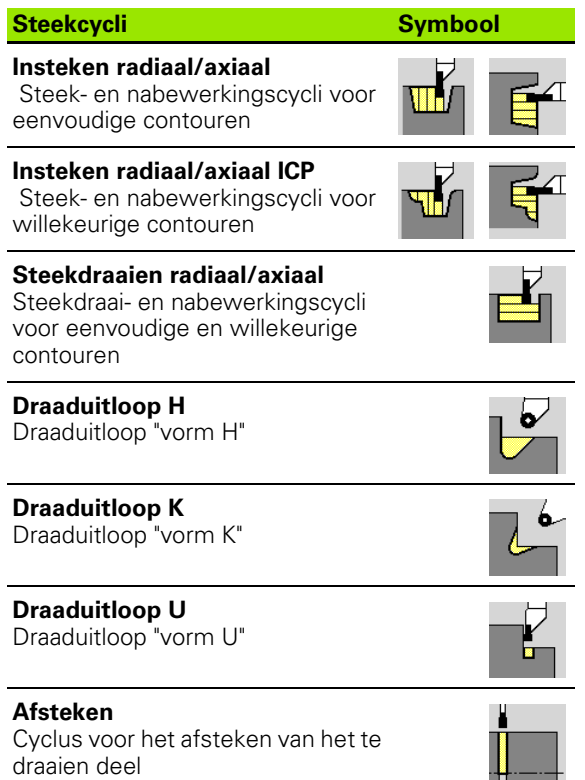

# **Draaduitlooppositie**

De CNC PILOT bepaalt de draaduitlooppositie aan de hand van de cyclusparameters **startpunt X, Z** (handbediening: "actuele gereedschapspositie") en **hoekpunt contour X1, Z1**.

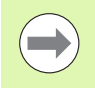

Draaduitlopen kunnen alleen in haakse, asparallelle contourhoeken op de langsas worden uitgevoerd.

# **Contourvormen**

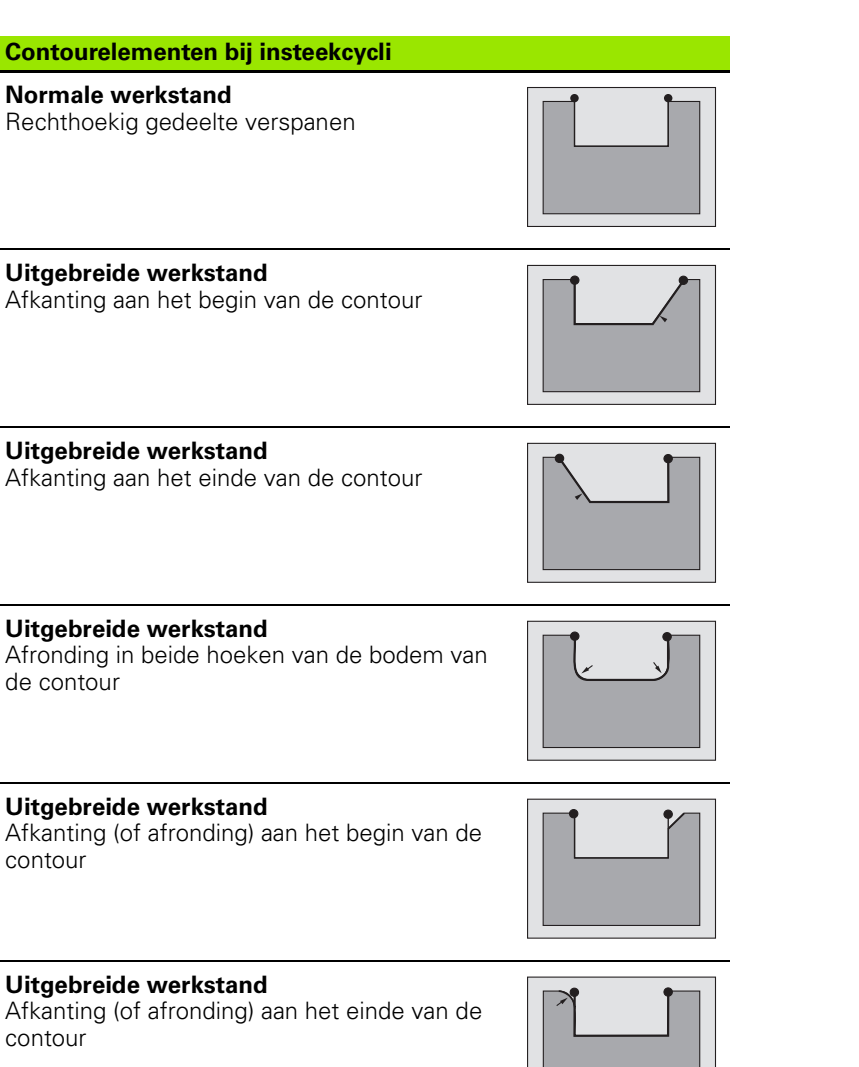

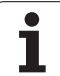

# **Insteken radiaal**

╥╊┥

W.

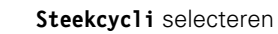

**Insteken radiaal** selecteren

De cyclus maakt het in **Aantal Qn** vastgelegde aantal insteken. De parameters **startpunt** en **eindpunt contour** bepalen de eerste insteek (positie, insteekdiepte en -breedte).

- X, Z Startpunt X2, Z2 Eindpunt contour
- P Steekbreedte: aanzetten  $\leq$  P (geen invoer: P = 0,8  $*$ snijkantbreedte van het gereedschap)
- EZ Stilstandtijd: vrijmaaktijd (default: duur van twee omwentelingen)
- Qn Aantal insteekcycli (default: 1)
- DX, DZ Afstand tot volgende insteek, ten opzichte van de voorgaande insteek
- G47 Veiligheidsafstand [\(zie pagina 142\)](#page-141-0)
- G14 Gereedschapswisselpositie [\(zie pagina 142\)](#page-141-0)
- T Revolverplaatsnummer
- ID Gereedschaps-ID-nummer
- S Toerental/snijsnelheid
- F Voeding per omwenteling
- MT M na T: M-functie die na gereedschapsoproep T wordt uitgevoerd.

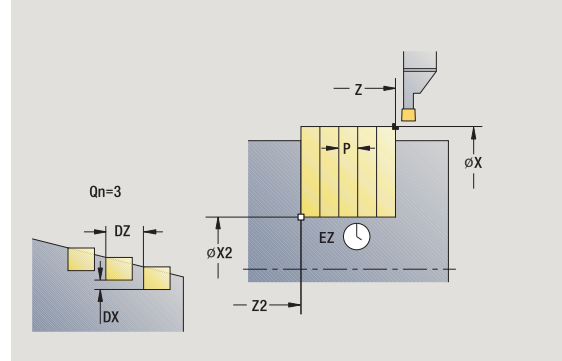

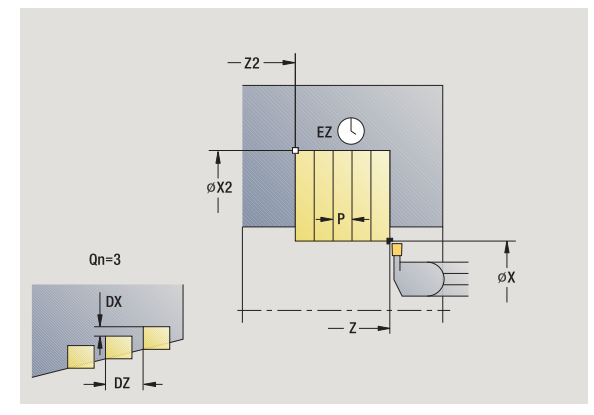
- MFS M bij begin: M-functie die aan het begin van de bewerkingsstap wordt uitgevoerd.
- MFE M bij einde: M-functie die aan het einde van de bewerkingsstap wordt uitgevoerd.
- WP Weergave met welke werkstukspil de cyclus wordt uitgevoerd (machineafhankelijk)
	- Hoofdaandrijving
	- Tegenspil voor bewerking aan de achterkant

- **1** Berekent de insteekposities en de snede-opdeling
- **2** Zet vanaf het startpunt resp. vanaf de insteek asparallel aan voor de volgende insteek
- **3** Verplaatst met voedingssnelheid naar **eindpunt X2**
- **4** Blijft gedurende **tijd EZ** op deze positie
- **5** Keert terug en zet opnieuw aan
- **6** Herhaalt 3...5 totdat de insteek is gemaakt
- **7** Herhaalt 2...6 totdat alle insteken zijn gemaakt
- **8** Keert asparallel terug naar het startpunt
- **9** Benadert overeenkomstig de instelling G14 de gereedschapswisselpositie

# **Insteken axiaal**

 $\mathbf{m}$ r

 $\mathbf{E}$ 

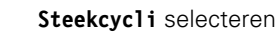

**Insteken axiaal** selecteren

De cyclus maakt het in **Aantal Qn** vastgelegde aantal insteken. De parameters **startpunt** en **eindpunt contour** bepalen de eerste insteek (positie, insteekdiepte en -breedte).

#### **Cyclusparameters**

- X, Z Startpunt
- X2, Z2 Eindpunt contour
- P Steekbreedte: aanzetten  $\leq$  P (geen invoer: P = 0,8  $*$ snijkantbreedte van het gereedschap)
- EZ Stilstandtijd: vrijmaaktijd (default: duur van twee omwentelingen)
- Qn Aantal insteekcycli (default: 1)
- DX, DZ Afstand tot volgende insteek, ten opzichte van de voorgaande insteek
- G47 Veiligheidsafstand [\(zie pagina 142\)](#page-141-0)
- G14 Gereedschapswisselpositie [\(zie pagina 142\)](#page-141-0)
- T Revolverplaatsnummer
- ID Gereedschaps-ID-nummer
- S Toerental/snijsnelheid
- F Voeding per omwenteling
- MT M na T: M-functie die na gereedschapsoproep T wordt uitgevoerd.

 $-7$  $EZ$   $\bigcirc$  $Qn=3$ ØDX  $\overline{\alpha}$ X2  $-z2 -$ 

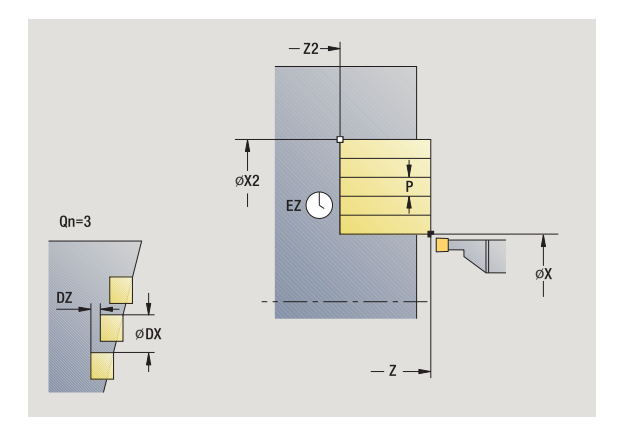

- MFS M bij begin: M-functie die aan het begin van de bewerkingsstap wordt uitgevoerd.
- MFE M bij einde: M-functie die aan het einde van de bewerkingsstap wordt uitgevoerd.
- WP Weergave met welke werkstukspil de cyclus wordt uitgevoerd (machineafhankelijk)
	- Hoofdaandrijving
	- Tegenspil voor bewerking aan de achterkant

- **1** Berekent de insteekposities en de snede-opdeling
- **2** Zet vanaf het startpunt resp. vanaf de insteek asparallel aan voor de volgende insteek
- **3** Verplaatst met voedingssnelheid naar **eindpunt Z2**
- **4** Blijft gedurende **tijd EZ** op deze positie
- **5** Keert terug en zet opnieuw aan
- **6** Herhaalt 3...5 totdat de insteek is gemaakt
- **7** Herhaalt 2...6 totdat alle insteken zijn gemaakt
- **8** Keert asparallel terug naar het startpunt
- **9** Benadert overeenkomstig de instelling G14 de gereedschapswisselpositie

# **Insteken radiaal - uitgebreid**

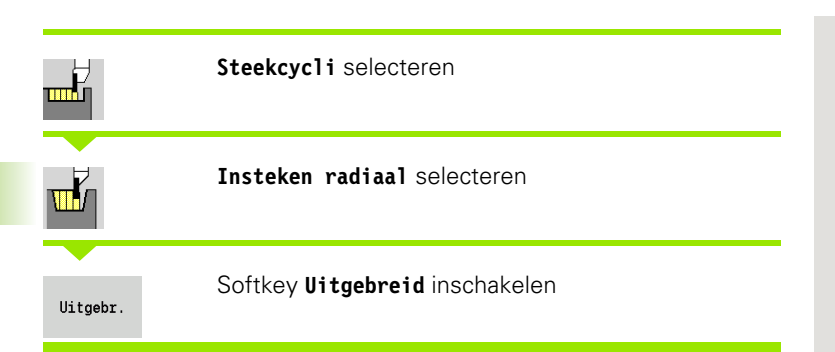

De cyclus maakt het in **Aantal Qn** vastgelegde aantal insteken. De parameters **beginpunt contour** en **eindpunt contour** bepalen de eerste insteek (positie, insteekdiepte en -breedte).

- X, Z Startpunt
- X1, Z1 Beginpunt contour
- X2, Z2 Eindpunt contour
- B1, B2 Afkanting/afronding (B1 begin van contour, B2 einde van contour)
	- B\>0: afrondingsradius
	- B<0: breedte van de afkanting
- A Beginhoek (bereik:  $0^{\circ}$  < = A < 90°)
- W Eindhoek (bereik:  $0^{\circ}$  < = W <  $90^{\circ}$ )
- R Afronding
- I, K Overmaat X, Z
- G14 Gereedschapswisselpositie [\(zie pagina 142\)](#page-141-0)
- T Revolverplaatsnummer
- ID Gereedschaps-ID-nummer
- S Toerental/snijsnelheid
- F Voeding per omwenteling
- P Steekbreedte: aanzetten  $\leq$  P (geen invoer: P = 0,8  $*$ snijkantbreedte van het gereedschap)
- ET Steekdiepte die in één snede wordt aangebracht. EZ Stilstandtijd: vrijmaaktijd (default: duur van twee
- omwentelingen)
- Qn Aantal insteekcycli (default: 1)
- DX, DZ Afstand tot volgende insteek, ten opzichte van de voorgaande insteek
- G47 Veiligheidsafstand [\(zie pagina 142\)](#page-141-0)

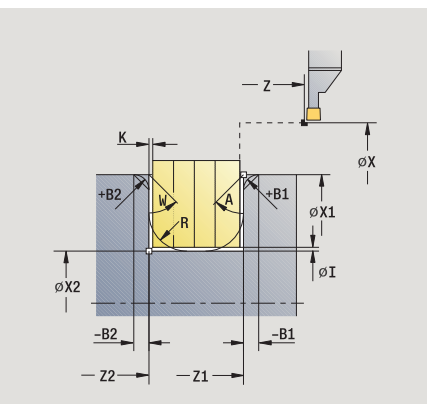

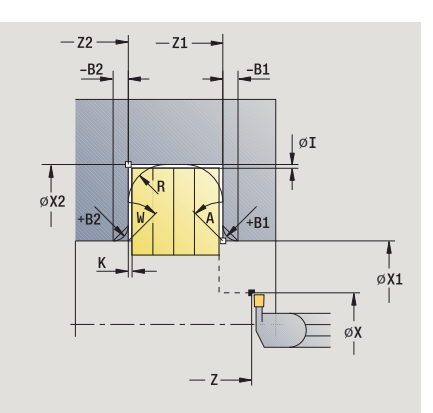

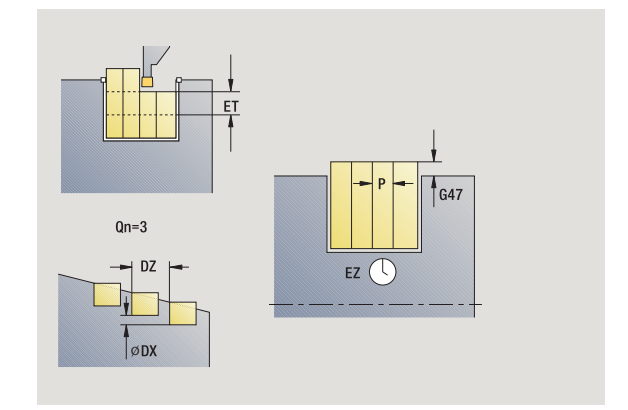

- MT M na T: M-functie die na gereedschapsoproep T wordt uitgevoerd.
- MFS M bij begin: M-functie die aan het begin van de bewerkingsstap wordt uitgevoerd.
- MFE M bij einde: M-functie die aan het einde van de bewerkingsstap wordt uitgevoerd.

#### Met de volgende **optionele parameters** definieert u:

- A:afkanting aan het begin van de contour
- W:afkanting aan het einde van de contour
- R:afronding (in beide hoeken van de bodem van de contour)
- B1:afkanting/afronding aan het begin van de contour
- B2:afkanting/afronding aan het einde van de contour

- **1** Berekent de insteekposities en de snede-opdeling
- **2** Zet vanaf het startpunt resp. vanaf de insteek asparallel aan voor de volgende insteek
- **3** Verplaatst met voedingssnelheid naar **eindpunt X2** of naar een optioneel contourelement
- **4** Blijft gedurende twee omwentelingen op deze positie
- **5** Keert terug en zet opnieuw aan
- **6** Herhaalt 3...5 totdat de insteek is gemaakt
- **7** Herhaalt 2...6 totdat alle insteken zijn gemaakt
- **8** Keert asparallel terug naar het startpunt
- **9** Benadert overeenkomstig de instelling G14 de gereedschapswisselpositie

# **Insteken axiaal - uitgebreid**

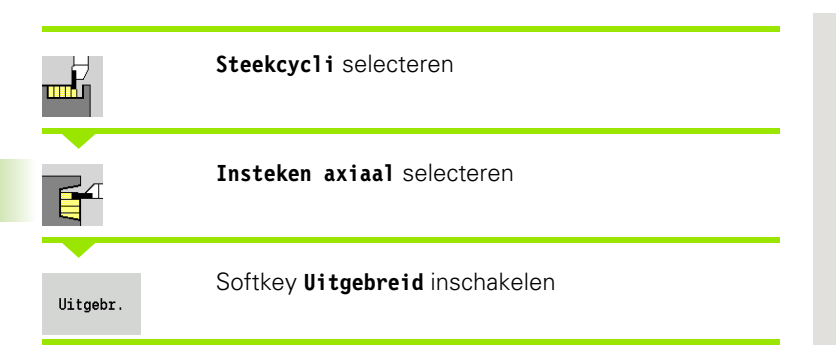

De cyclus maakt het in **Aantal Qn** vastgelegde aantal insteken. De parameters **beginpunt contour** en **eindpunt contour** bepalen de eerste insteek (positie, insteekdiepte en -breedte).

- X, Z Startpunt
- X1, Z1 Beginpunt contour
- X2, Z2 Eindpunt contour
- B1, B2 Afkanting/afronding (B1 begin van contour, B2 einde van contour)
	- B\>0: afrondingsradius
	- B<0: breedte van de afkanting
- A Beginhoek (bereik:  $0^{\circ}$  < = A < 90°)
- W Eindhoek (bereik:  $0^{\circ}$  < = W <  $90^{\circ}$ )
- R Afronding
- I, K Overmaat X, Z
- G14 Gereedschapswisselpositie [\(zie pagina 142\)](#page-141-0)
- T Revolverplaatsnummer
- ID Gereedschaps-ID-nummer
- S Toerental/snijsnelheid
- F Voeding per omwenteling
- P Steekbreedte: aanzetten  $\leq$  P (geen invoer: P = 0,8  $*$ snijkantbreedte van het gereedschap)
- ET Steekdiepte die in één snede wordt aangebracht. EZ Stilstandtijd: vrijmaaktijd (default: duur van twee
- omwentelingen)
- Qn Aantal insteekcycli (default: 1)
- DX, DZ Afstand tot volgende insteek, ten opzichte van de voorgaande insteek
- G47 Veiligheidsafstand [\(zie pagina 142\)](#page-141-0)
- MT M na T: M-functie die na gereedschapsoproep T wordt uitgevoerd.
- MFS M bij begin: M-functie die aan het begin van de bewerkingsstap wordt uitgevoerd.

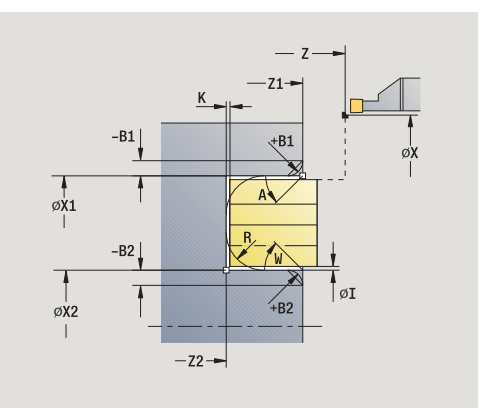

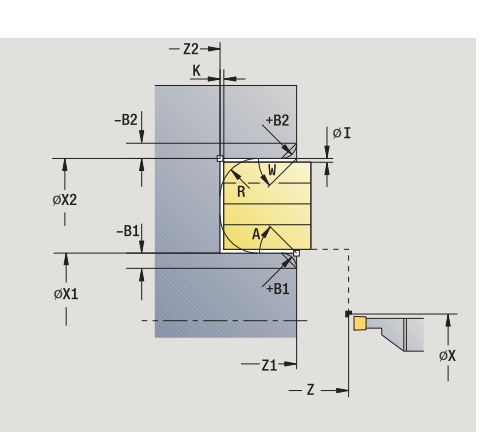

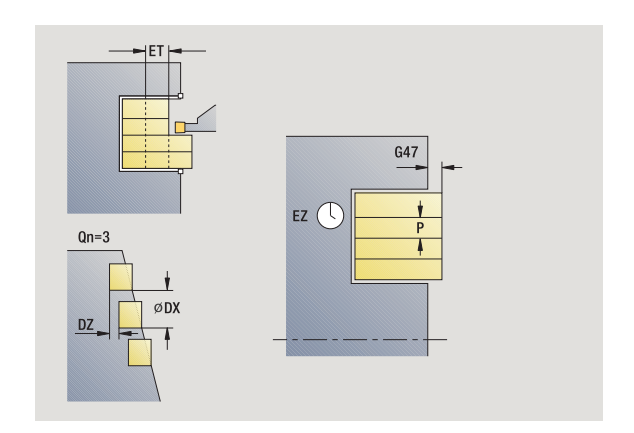

- MFE M bij einde: M-functie die aan het einde van de bewerkingsstap wordt uitgevoerd.
- WP Weergave met welke werkstukspil de cyclus wordt uitgevoerd (machineafhankelijk)
	- Hoofdaandrijving
	- Tegenspil voor bewerking aan de achterkant

#### Met de volgende **optionele parameters** definieert u:

- A:afkanting aan het begin van de contour
- W:afkanting aan het einde van de contour
- R:afronding (in beide hoeken van de bodem van de contour)
- B1:afkanting/afronding aan het begin van de contour
- B2:afkanting/afronding aan het einde van de contour

- **1** Berekent de insteekposities en de snede-opdeling
- **2** Zet vanaf het startpunt resp. vanaf de insteek asparallel aan voor de volgende insteek
- **3** Verplaatst met voedingssnelheid naar **eindpunt Z2** of naar een optioneel contourelement
- **4** Blijft gedurende twee omwentelingen op deze positie
- **5** Keert terug en zet opnieuw aan
- **6** Herhaalt 3...5 totdat de insteek is gemaakt
- **7** Herhaalt 2...6 totdat alle insteken zijn gemaakt
- **8** Keert asparallel terug naar het startpunt
- **9** Benadert overeenkomstig de instelling G14 de gereedschapswisselpositie

# **Insteken radiaal afwerken**

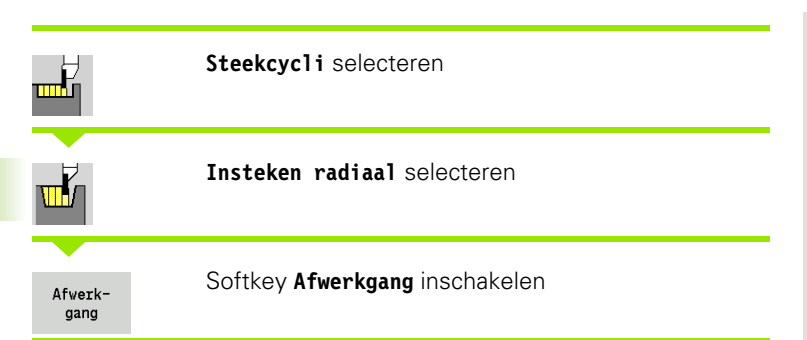

De cyclus bewerkt het in **Aantal Qn** vastgelegde aantal insteken na. De parameters **startpunt** en **eindpunt contour** bepalen de eerste insteek (positie, insteekdiepte en -breedte).

#### **Cyclusparameters**

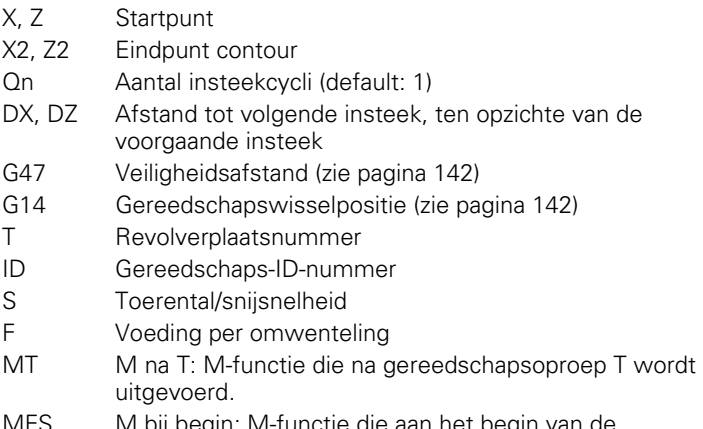

MFS M bij begin: M-functie die aan het begin van de bewerkingsstap wordt uitgevoerd.

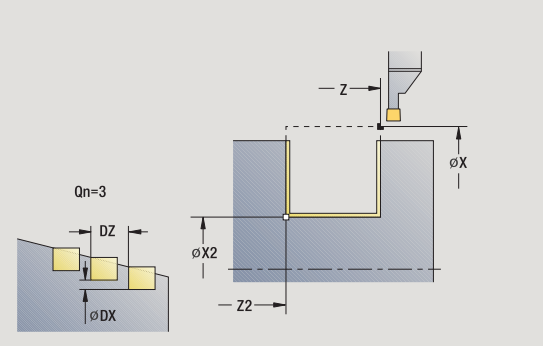

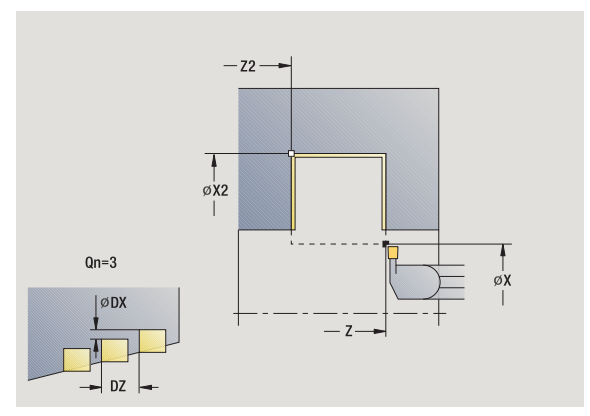

 $\bullet$ 

- MFE M bij einde: M-functie die aan het einde van de bewerkingsstap wordt uitgevoerd.
- WP Weergave met welke werkstukspil de cyclus wordt uitgevoerd (machineafhankelijk)
	- Hoofdaandrijving
	- Tegenspil voor bewerking aan de achterkant

- **1** Berekent de insteekposities
- **2** Zet vanaf het startpunt resp. vanaf de insteek asparallel aan voor de volgende insteek
- **3** Bewerkt de eerste flank na en de bodem van de contour tot vlak voor "eindpunt van insteek"
- **4** Zet asparallel aan voor de tweede flank
- **5** Bewerkt de tweede flank en de rest van de bodem na
- **6** Herhaalt 2...5 totdat alle insteken zijn gemaakt
- **7** Keert asparallel terug naar het startpunt
- **8** Benadert overeenkomstig de instelling G14 de gereedschapswisselpositie

# **Insteken axiaal afwerken**

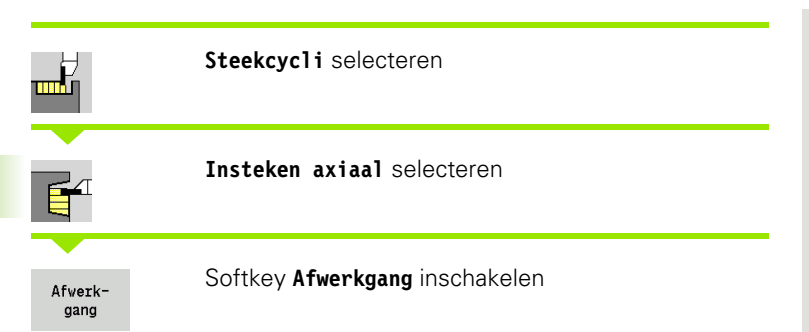

 $-7$  $Qn=3$ ØDX  $\phi$ X2  $-z2 \rightarrow$ 

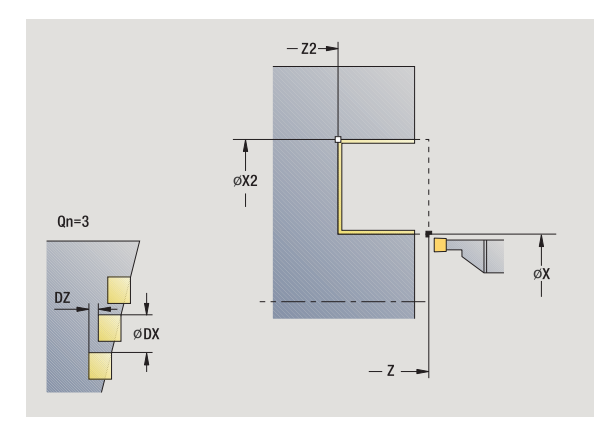

De cyclus bewerkt het in **Aantal Qn** vastgelegde aantal insteken na. De parameters **startpunt** en **eindpunt contour** bepalen de eerste insteek (positie, insteekdiepte en -breedte).

#### **Cyclusparameters**

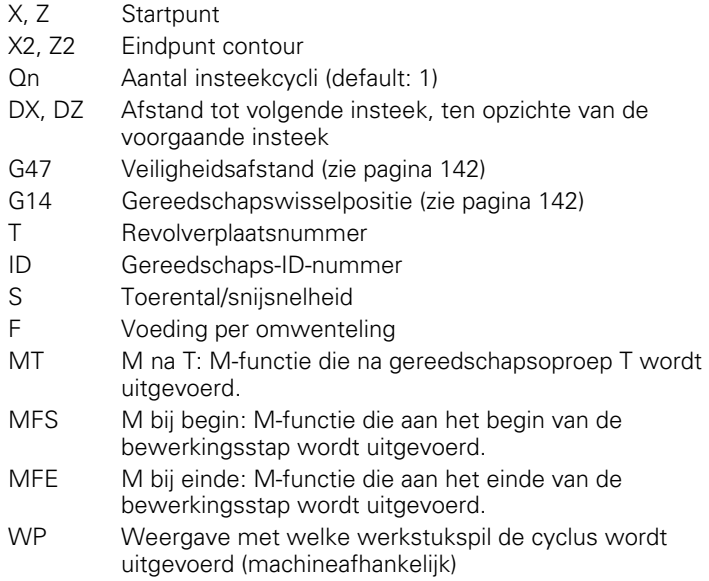

- Hoofdaandrijving
- Tegenspil voor bewerking aan de achterkant

Bewerkingswijze voor toegang tot technologiedatabase: **contoursteken**

**226** Teach-in-modus

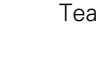

- **1** Berekent de insteekposities
- **2** Zet vanaf het startpunt resp. vanaf de insteek asparallel aan voor de volgende insteek
- **3** Bewerkt de eerste flank na en de bodem van de contour tot vlak voor "eindpunt van insteek"
- **4** Zet asparallel aan voor de tweede flank
- **5** Bewerkt de tweede flank en de rest van de bodem na
- **6** Herhaalt 2...5 totdat alle insteken zijn gemaakt
- **7** Keert asparallel terug naar het startpunt
- **8** Benadert overeenkomstig de instelling G14 de gereedschapswisselpositie

# **Insteken radiaal afwerken - uitgebreid**

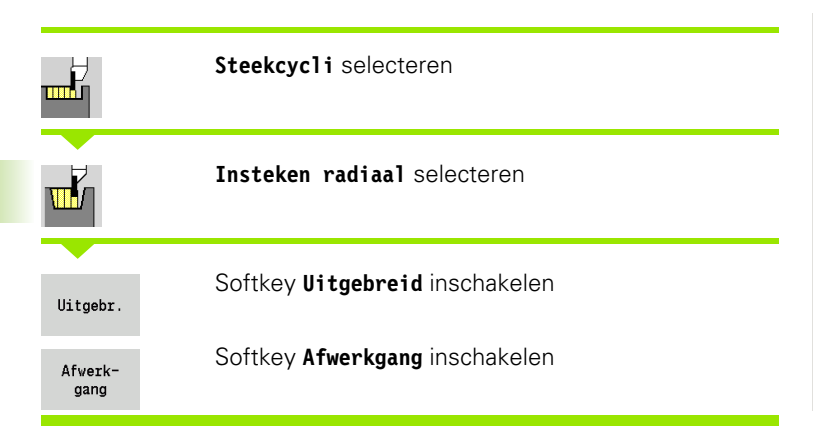

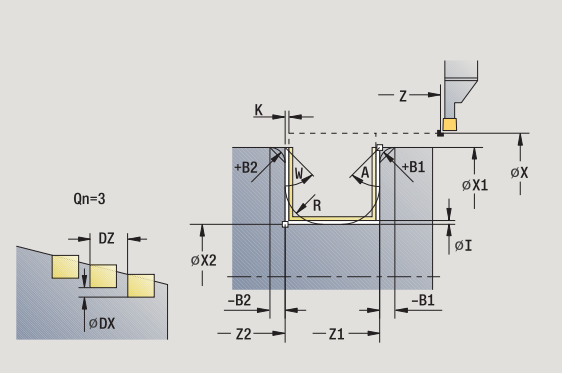

De cyclus maakt het in **Aantal Qn** vastgelegde aantal insteken. De parameters **beginpunt contour** en **eindpunt contour** bepalen de eerste insteek (positie, insteekdiepte en -breedte).

- X, Z Startpunt
- X1, Z1 Beginpunt contour
- X2, Z2 Eindpunt contour
- B1, B2 Afkanting/afronding (B1 begin van contour, B2 einde van contour)
	- B\>0: afrondingsradius
	- B<0: breedte van de afkanting
- A Beginhoek (bereik:  $0^{\circ}$  < = A < 90°)
- W Eindhoek (bereik:  $0^{\circ}$  < = W <  $90^{\circ}$ )
- R Afronding
- G14 Gereedschapswisselpositie [\(zie pagina 142\)](#page-141-0)
- T Revolverplaatsnummer
- ID Gereedschaps-ID-nummer
- S Toerental/snijsnelheid
- F Voeding per omwenteling
- Qn Aantal insteekcycli (default: 1)
- DX, DZ Afstand tot volgende insteek, ten opzichte van de voorgaande insteek
- G47 Veiligheidsafstand [\(zie pagina 142\)](#page-141-0)
- MT M na T: M-functie die na gereedschapsoproep T wordt uitgevoerd.

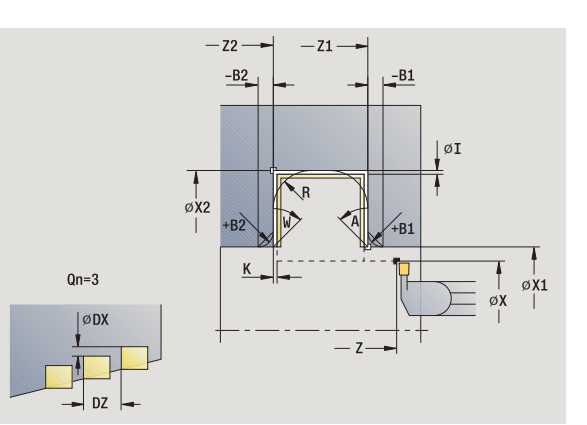

- MFS M bij begin: M-functie die aan het begin van de bewerkingsstap wordt uitgevoerd.
- MFE M bij einde: M-functie die aan het einde van de bewerkingsstap wordt uitgevoerd.
- WP Weergave met welke werkstukspil de cyclus wordt uitgevoerd (machineafhankelijk)
	- Hoofdaandrijving
	- Tegenspil voor bewerking aan de achterkant

Met de volgende **optionele parameters** definieert u:

- A:afkanting aan het begin van de contour
- W:afkanting aan het einde van de contour
- R:afronding (in beide hoeken van de bodem van de contour)
- B1:afkanting/afronding aan het begin van de contour
- B2:afkanting/afronding aan het einde van de contour

- **1** Berekent de insteekposities
- **2** Zet vanaf het startpunt resp. vanaf de insteek asparallel aan voor de volgende insteek
- **3** Bewerkt de eerste flank na (rekening houdend met optionele contourelementen) en de bodem van de contour tot vlak voor "eindpunt van insteek"
- **4** Zet asparallel aan voor de tweede flank
- **5** Bewerkt de tweede flank (rekening houdend met optionele contourelementen) en de rest van de bodem van de contour na
- **6** Herhaalt 2...5 totdat alle insteken zijn nabewerkt
- **7** Keert asparallel terug naar het startpunt
- **8** Benadert overeenkomstig de instelling G14 de gereedschapswisselpositie

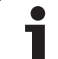

# **Insteken axiaal afwerken - uitgebreid**

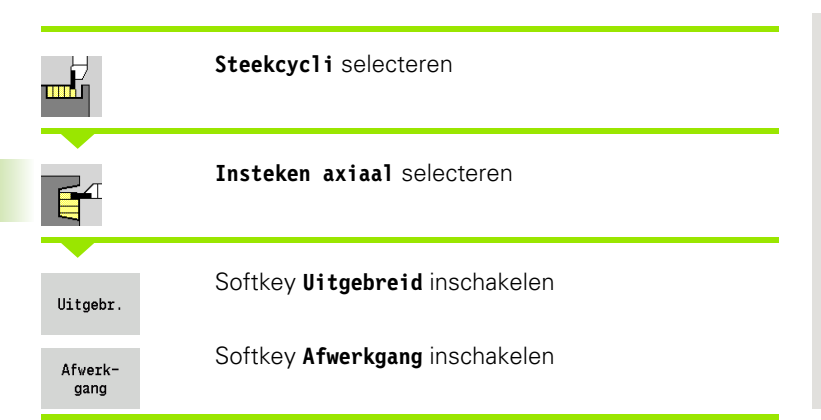

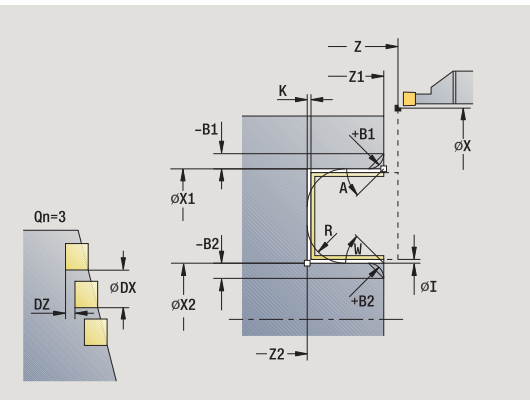

De cyclus maakt het in **Aantal Qn** vastgelegde aantal insteken. De parameters **beginpunt contour** en **eindpunt contour** bepalen de eerste insteek (positie, insteekdiepte en -breedte).

- X, Z Startpunt
- X1, Z1 Beginpunt contour
- X2, Z2 Eindpunt contour
- B1, B2 Afkanting/afronding (B1 begin van contour, B2 einde van contour)
	- B\>0: afrondingsradius
	- B<0: breedte van de afkanting
- A Beginhoek (bereik:  $0^{\circ}$  < = A < 90°)
- W Eindhoek (bereik:  $0^{\circ}$  < = W <  $90^{\circ}$ )
- R Afronding
- G14 Gereedschapswisselpositie [\(zie pagina 142\)](#page-141-0)
- T Revolverplaatsnummer
- ID Gereedschaps-ID-nummer
- S Toerental/snijsnelheid
- F Voeding per omwenteling
- Qn Aantal insteekcycli (default: 1)
- DX, DZ Afstand tot volgende insteek, ten opzichte van de voorgaande insteek
- G47 Veiligheidsafstand [\(zie pagina 142\)](#page-141-0)
- MT M na T: M-functie die na gereedschapsoproep T wordt uitgevoerd.

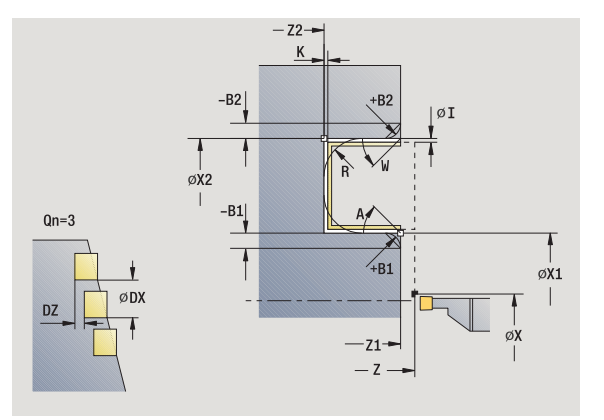

- MFS M bij begin: M-functie die aan het begin van de bewerkingsstap wordt uitgevoerd.
- MFE M bij einde: M-functie die aan het einde van de bewerkingsstap wordt uitgevoerd.
- WP Weergave met welke werkstukspil de cyclus wordt uitgevoerd (machineafhankelijk)
	- Hoofdaandrijving
	- Tegenspil voor bewerking aan de achterkant

Met de volgende **optionele parameters** definieert u:

- A:afkanting aan het begin van de contour
- W:afkanting aan het einde van de contour
- R:afronding (in beide hoeken van de bodem van de contour)
- B1:afkanting/afronding aan het begin van de contour
- B2:afkanting/afronding aan het einde van de contour

- **1** Berekent de insteekposities
- **2** Zet vanaf het startpunt resp. vanaf de insteek asparallel aan voor de volgende insteek
- **3** Bewerkt de eerste flank na (rekening houdend met optionele contourelementen) en de bodem van de contour tot vlak voor "eindpunt van insteek"
- **4** Zet asparallel aan voor de tweede flank
- **5** Bewerkt de tweede flank (rekening houdend met optionele contourelementen) en de rest van de bodem van de contour na
- **6** Herhaalt 2...5 totdat alle insteken zijn nabewerkt
- **7** Keert asparallel terug naar het startpunt
- **8** Benadert overeenkomstig de instelling G14 de gereedschapswisselpositie

╥╊┥

प∐∕

# **ICP-insteekcycli radiaal**

**Steekcycli** selecteren

**Insteken radiaal ICP** selecteren

De cyclus maakt het in **Aantal Qn** vastgelegde aantal insteken met de ICP-insteekcontour. Het **startpunt** bepaalt de positie van de eerste insteek.

- X, Z Startpunt
- FK ICP-bewerkt werkstuk: naam van de te bewerken contour
- P Steekbreedte: aanzetten  $\epsilon$  = P (geen invoer: P = 0.8  $^*$ ) snijkantbreedte van het gereedschap)
- ET Steekdiepte die in één snede wordt aangebracht.
- I, K Overmaat X, Z
- EZ Stilstandtijd: vrijmaaktijd (default: duur van twee omwentelingen)
- Qn Aantal insteekcycli (default: 1)
- DX, DZ Afstand tot volgende insteek, ten opzichte van de voorgaande insteek
- G14 Gereedschapswisselpositie [\(zie pagina 142\)](#page-141-0)
- T Revolverplaatsnummer
- ID Gereedschaps-ID-nummer
- S Toerental/snijsnelheid
- F Voeding per omwenteling
- SX, SZ Snijbegrenzingen [\(zie pagina 142\)](#page-141-0)
- G47 Veiligheidsafstand [\(zie pagina 142\)](#page-141-0)
- MT M na T: M-functie die na gereedschapsoproep T wordt uitgevoerd.

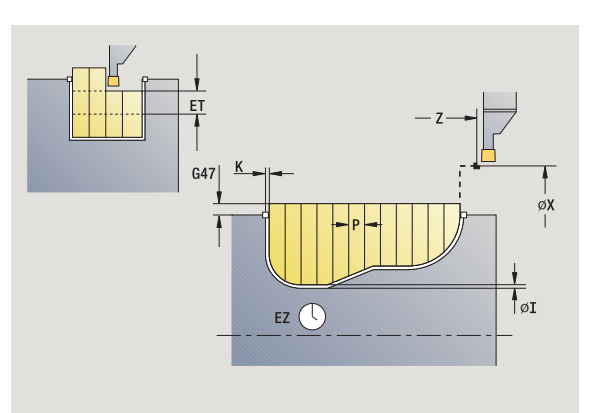

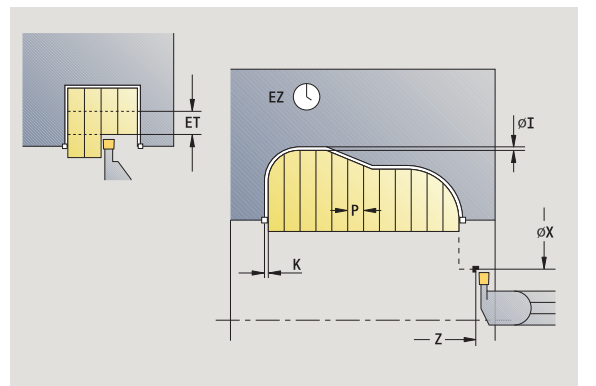

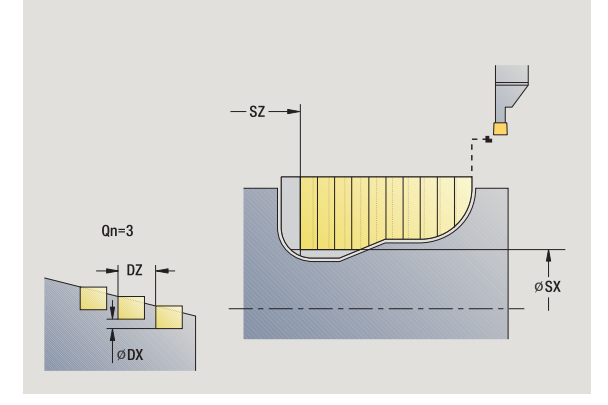

- MFS M bij begin: M-functie die aan het begin van de bewerkingsstap wordt uitgevoerd.
- MFE M bij einde: M-functie die aan het einde van de bewerkingsstap wordt uitgevoerd.
- WP Weergave met welke werkstukspil de cyclus wordt uitgevoerd (machineafhankelijk)
	- Hoofdaandrijving
	- Tegenspil voor bewerking aan de achterkant

- **1** Berekent de insteekposities en de snede-opdeling
- **2** Zet vanaf het startpunt resp. vanaf de insteek asparallel aan voor de volgende insteek
- **3** Verspaant in overeenstemming met de gedefinieerde contour
- **4** Keert terug en zet opnieuw aan voor de volgende snede
- **5** Herhaalt 3...4 totdat de insteek is gemaakt
- **6** Herhaalt 2...5 totdat alle insteken zijn gemaakt
- **7** Keert asparallel terug naar het startpunt
- **8** Benadert overeenkomstig de instelling G14 de gereedschapswisselpositie

# **ICP-insteekcycli axiaal**

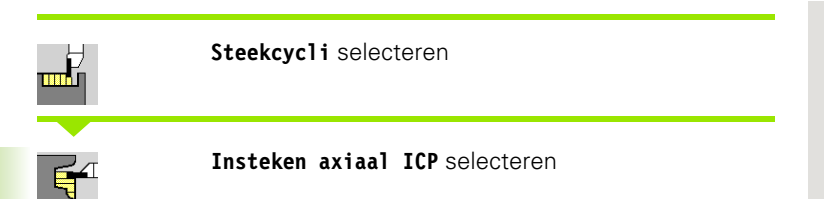

De cyclus maakt het in **Aantal Qn** vastgelegde aantal insteken met de ICP-insteekcontour. Het **startpunt** bepaalt de positie van de eerste insteek.

- X, Z Startpunt
- FK ICP-bewerkt werkstuk: naam van de te bewerken contour
- P Steekbreedte: aanzetten  $\epsilon$  = P (geen invoer: P = 0.8  $*$ ) snijkantbreedte van het gereedschap)
- ET Steekdiepte die in één snede wordt aangebracht.
- I, K Overmaat X, Z
- EZ Stilstandtijd: vrijmaaktijd (default: duur van twee omwentelingen)
- Qn Aantal insteekcycli (default: 1)
- DX, DZ Afstand tot volgende insteek, ten opzichte van de voorgaande insteek
- G14 Gereedschapswisselpositie [\(zie pagina 142\)](#page-141-0)
- T Revolverplaatsnummer
- ID Gereedschaps-ID-nummer
- S Toerental/snijsnelheid
- F Voeding per omwenteling
- SX, SZ Snijbegrenzingen [\(zie pagina 142\)](#page-141-0)
- G47 Veiligheidsafstand [\(zie pagina 142\)](#page-141-0)
- MT M na T: M-functie die na gereedschapsoproep T wordt uitgevoerd.

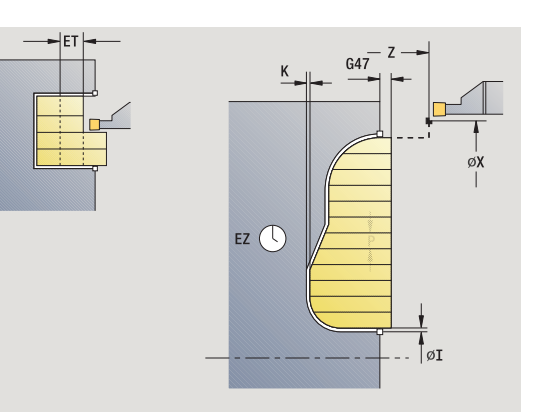

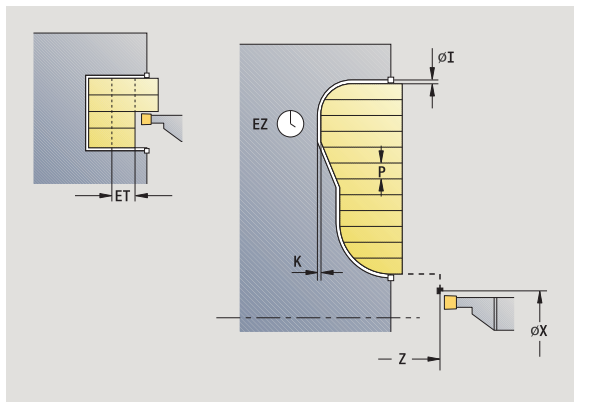

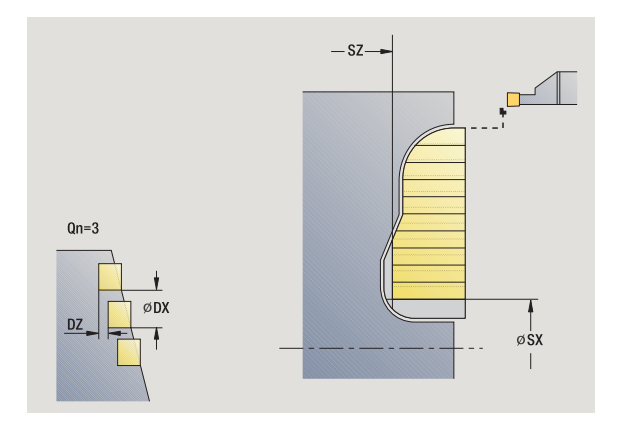

- MFS M bij begin: M-functie die aan het begin van de bewerkingsstap wordt uitgevoerd.
- MFE M bij einde: M-functie die aan het einde van de bewerkingsstap wordt uitgevoerd.
- WP Weergave met welke werkstukspil de cyclus wordt uitgevoerd (machineafhankelijk)
	- Hoofdaandrijving
	- Tegenspil voor bewerking aan de achterkant

- **1** Berekent de insteekposities en de snede-opdeling
- **2** Zet vanaf het startpunt resp. vanaf de insteek asparallel aan voor de volgende insteek
- **3** Verspaant in overeenstemming met de gedefinieerde contour
- **4** Keert terug en zet opnieuw aan voor de volgende snede
- **5** Herhaalt 3...4 totdat de insteek is gemaakt
- **6** Herhaalt 2...5 totdat alle insteken zijn gemaakt
- **7** Keert asparallel terug naar het startpunt
- **8** Benadert overeenkomstig de instelling G14 de gereedschapswisselpositie

## **ICP-insteken afwerken radiaal**

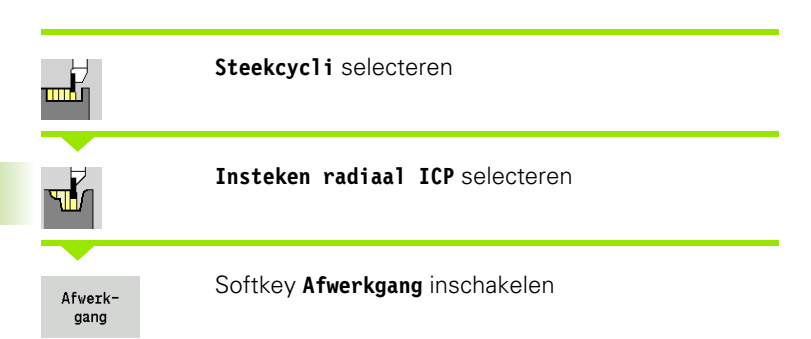

De cyclus bewerkt het in **Aantal Qn** vastgelegde aantal insteken met de ICP-insteekcontour na. Het **startpunt** bepaalt de positie van de eerste insteek.

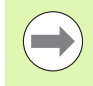

Het gereedschap keert aan het einde van de cyclus terug naar het startpunt.

#### **Cyclusparameters**

- X, Z Startpunt
- FK ICP-bewerkt werkstuk: naam van de te bewerken contour Qn Aantal insteekcycli (default: 1)
- DX, DZ Afstand tot volgende insteek, ten opzichte van de voorgaande insteek
- G14 Gereedschapswisselpositie [\(zie pagina 142\)](#page-141-0)
- T Revolverplaatsnummer
- ID Gereedschaps-ID-nummer
- S Toerental/snijsnelheid
- F Voeding per omwenteling
- SX, SZ Snijbegrenzingen [\(zie pagina 142\)](#page-141-0)
- G47 Veiligheidsafstand [\(zie pagina 142\)](#page-141-0)
- MT M na T: M-functie die na gereedschapsoproep T wordt uitgevoerd.
- MFS M bij begin: M-functie die aan het begin van de bewerkingsstap wordt uitgevoerd.
- MFE M bij einde: M-functie die aan het einde van de bewerkingsstap wordt uitgevoerd.
- WP Weergave met welke werkstukspil de cyclus wordt uitgevoerd (machineafhankelijk)
	- Hoofdaandrijving
	- Tegenspil voor bewerking aan de achterkant

Bewerkingswijze voor toegang tot technologiedatabase: **contoursteken**

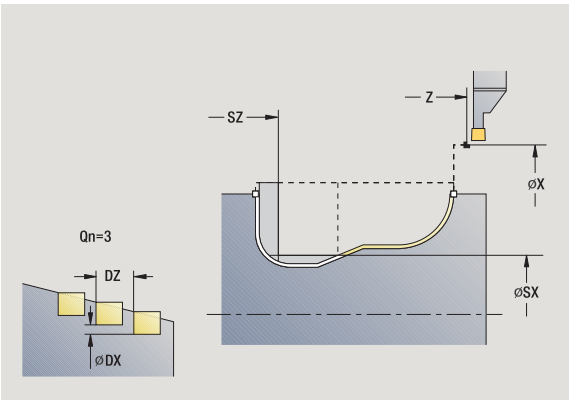

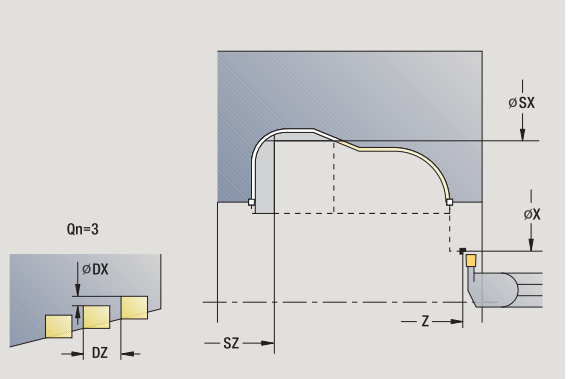

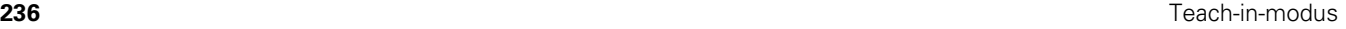

- **1** Berekent de insteekposities
- **2** Zet vanaf het startpunt resp. vanaf de insteek asparallel aan voor de volgende insteek
- **3** Bewerkt de insteek na
- **4** Herhaalt 2...3 totdat alle insteken zijn gemaakt
- **5** Keert asparallel terug naar het startpunt
- **6** Benadert overeenkomstig de instelling G14 de gereedschapswisselpositie

# **ICP-insteken afwerken axiaal**

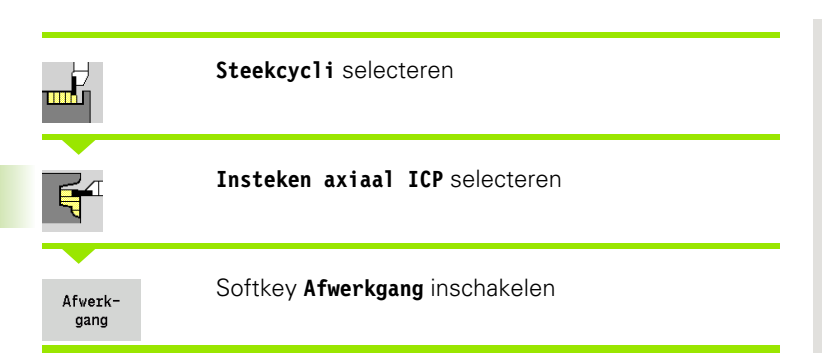

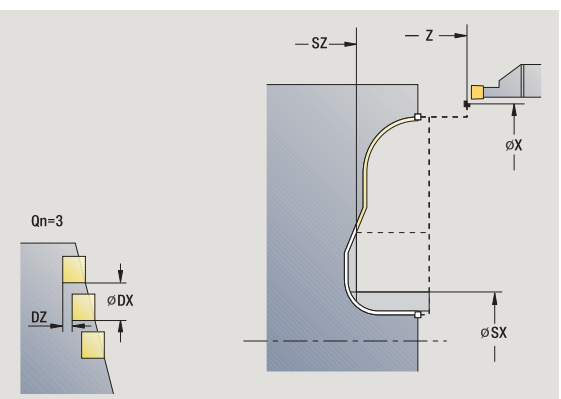

De cyclus bewerkt het in **Aantal Qn** vastgelegde aantal insteken met de ICP-insteekcontour na. Het **startpunt** bepaalt de positie van de eerste insteek.

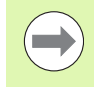

Het gereedschap keert aan het einde van de cyclus terug naar het startpunt.

- X, Z Startpunt FK ICP-bewerkt werkstuk: naam van de te bewerken contour Qn Aantal insteekcycli (default: 1) DX, DZ Afstand tot volgende insteek, ten opzichte van de voorgaande insteek
- G14 Gereedschapswisselpositie [\(zie pagina 142\)](#page-141-0)
- T Revolverplaatsnummer
- ID Gereedschaps-ID-nummer
- S Toerental/snijsnelheid
- F Voeding per omwenteling
- SX, SZ Snijbegrenzingen [\(zie pagina 142\)](#page-141-0)
- G47 Veiligheidsafstand [\(zie pagina 142\)](#page-141-0)
- MT M na T: M-functie die na gereedschapsoproep T wordt uitgevoerd.

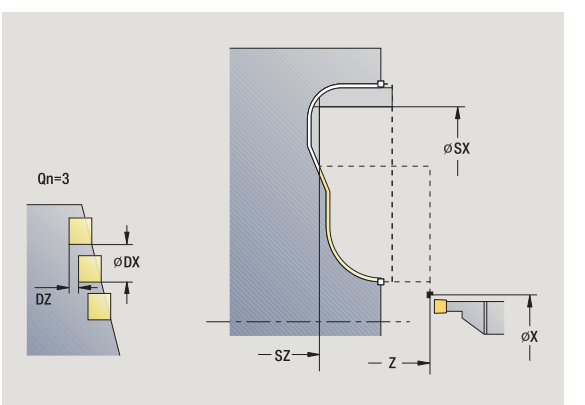

- MFS M bij begin: M-functie die aan het begin van de bewerkingsstap wordt uitgevoerd.
- MFE M bij einde: M-functie die aan het einde van de bewerkingsstap wordt uitgevoerd.
- WP Weergave met welke werkstukspil de cyclus wordt uitgevoerd (machineafhankelijk)
	- Hoofdaandrijving
	- Tegenspil voor bewerking aan de achterkant

- **1** Berekent de insteekposities
- **2** Zet vanaf het startpunt resp. vanaf de insteek asparallel aan voor de volgende insteek
- **3** Bewerkt de insteek na
- **4** Herhaalt 2...3 totdat alle insteken zijn gemaakt
- **5** Keert asparallel terug naar het startpunt
- **6** Benadert overeenkomstig de instelling G14 de gereedschapswisselpositie

# <span id="page-239-0"></span>**Steekdraaien**

De steekdraaicycli verspanen door afwisselende insteek- en voorbewerkingsbewegingen. Hierdoor vindt de verspaning met zo weinig mogelijk vrijzet- en aanzetbewegingen plaats.

Met onderstaande parameters kunt u de eigenschappen van de steekdraaibewerking beïnvloeden:

- **Insteekvoeding 0:** voeding voor de insteekbeweging
- **Draaibankbewerking in één/twee richtingen U**: u kunt de draaibankbewerking in één of twee richtingen uitvoeren.
- **Verspringingsbreedte B**: vanaf de tweede aanzetbeweging wordt bij de overgang van de draai- naar de steekbewerking het te verspanen gedeelte gereduceerd met verspringingsbreedte. Bij iedere volgende overgang van draai- naar steekbewerking aan deze flank vindt aanvullend op de verspringing tot dan toe een reductie met de verspringingsbreedte plaats. De som van de "verspringing" wordt begrensd tot 80% van de effectieve snijkantbreedte (effectieve snijkantbreedte = snijkantbreedte – 2\*snijkantradius). De CNC PILOT reduceert eventueel de geprogrammeerde verspringingsbreedte. Het overblijvende restmateriaal wordt aan het einde van het voorsteken met een steekslag verspaand.
- **Draaidieptecorrectie RB**: afhankelijk van het materiaal, de voedingssnelheid, etc. "kantelt" de snijkant bij de draaibewerking. Deze aanzetfout wordt bij "afwerken uitgebreid" met draaidieptecorrectie gecorrigeerd. De draaidieptecorrectie wordt meestal empirisch bepaald.

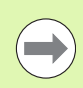

Voor de cycli is **steekdraaigereedschap** vereist.

# **Steekdraaien radiaal**

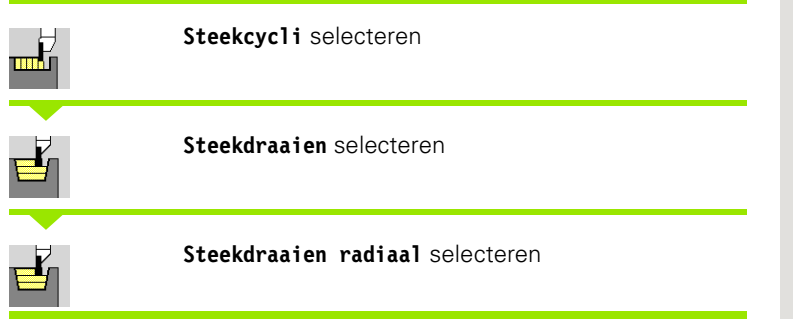

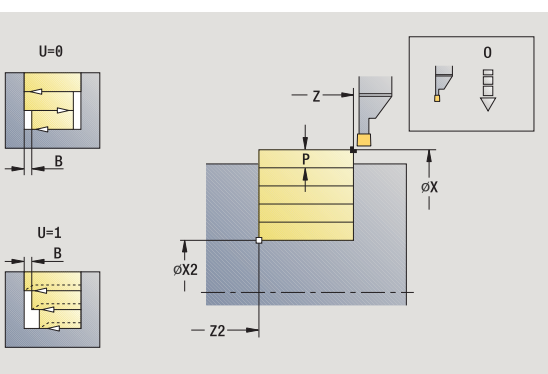

Met de cyclus wordt de rechthoek verspaand die wordt beschreven met **startpunt** en **eindpunt contour**.

#### **Cyclusparameters**

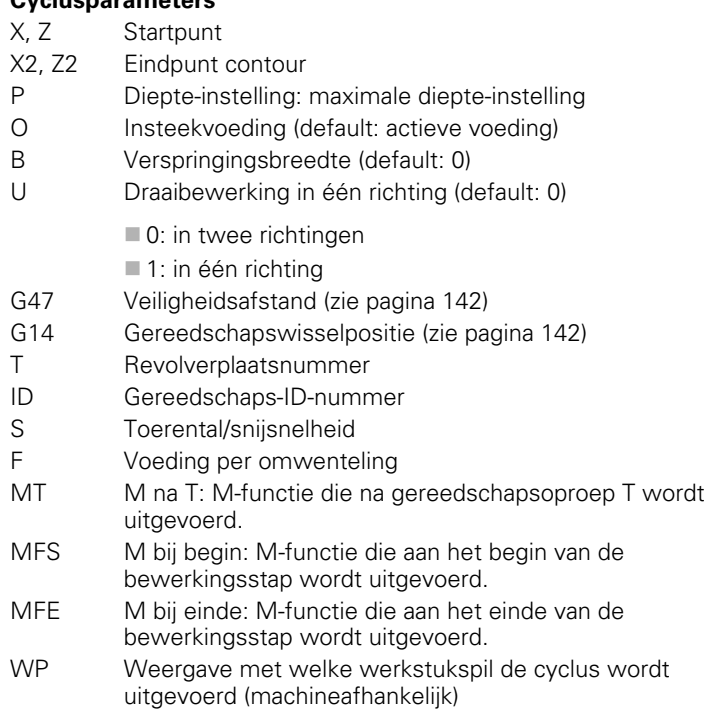

Hoofdaandrijving

Tegenspil voor bewerking aan de achterkant

Bewerkingswijze voor toegang tot technologiedatabase: **steekdraaien**

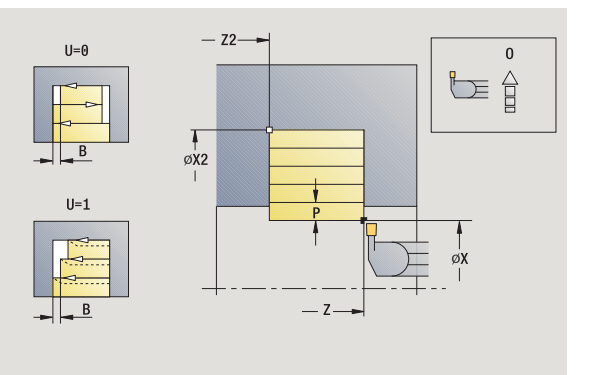

# 4.5 Steekcycli **4.5 Steekcycli**

#### **Uitvoeren van cyclus**

- **1** Berekent de snede-opdeling
- **2** Zet vanaf het startpunt aan voor de eerste snede
- **3** Steekt in (steekbewerking)
- **4** Verspaant haaks op de steekrichting (draaibewerking)
- **5** Herhaalt 3...4 totdat **eindpunt Z2/X2** is bereikt
- **6** Keert asparallel terug naar het startpunt
- **7** Benadert overeenkomstig de instelling G14 de gereedschapswisselpositie

## **Steekdraaien axiaal**

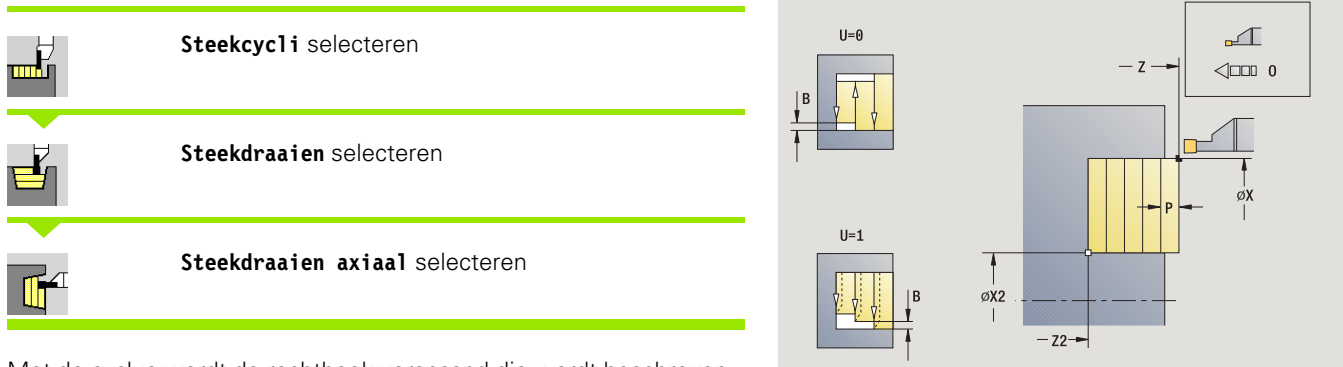

Met de cyclus wordt de rechthoek verspaand die wordt beschreven met **startpunt** en **eindpunt contour**.

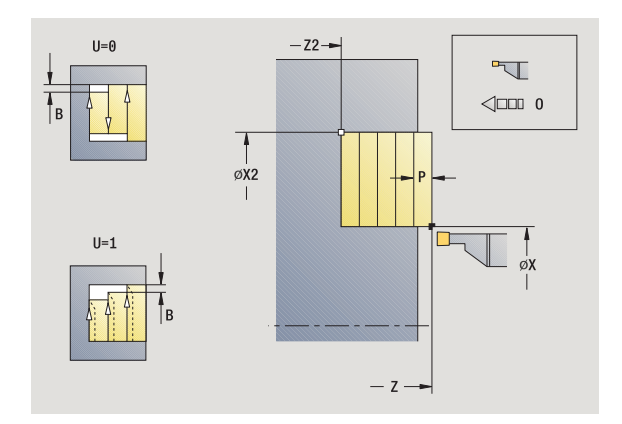

#### **Cyclusparameters**

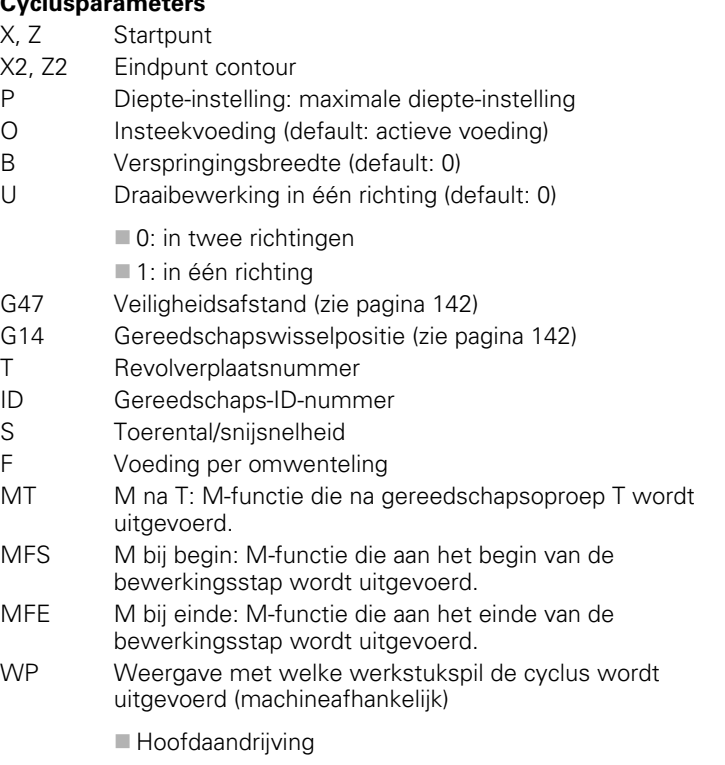

■ Tegenspil voor bewerking aan de achterkant

Bewerkingswijze voor toegang tot technologiedatabase: **steekdraaien**

- **1** Berekent de snede-opdeling
- **2** Zet vanaf het startpunt aan voor de eerste snede
- **3** Steekt in (steekbewerking)
- **4** Verspaant haaks op de steekrichting (draaibewerking)
- **5** Herhaalt 3...4 totdat **eindpunt Z2/X2** is bereikt
- **6** Keert asparallel terug naar het startpunt
- **7** Benadert overeenkomstig de instelling G14 de gereedschapswisselpositie

# **Steekdraaien radiaal - uitgebreid**

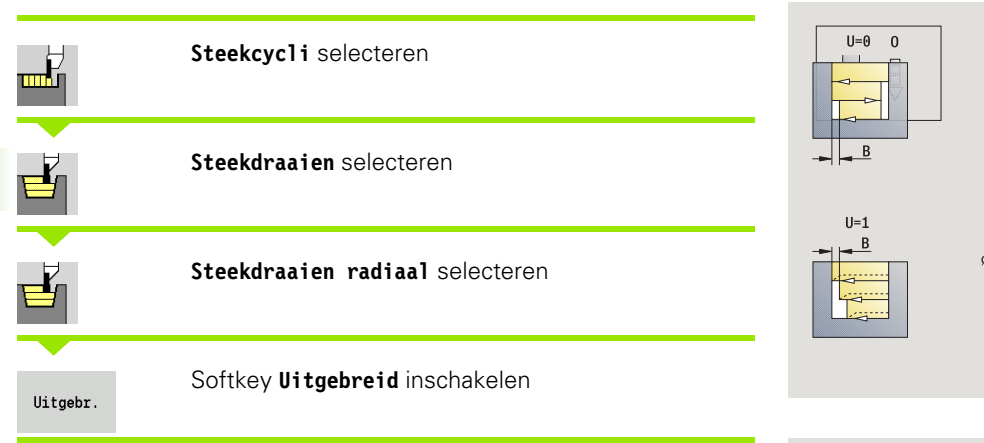

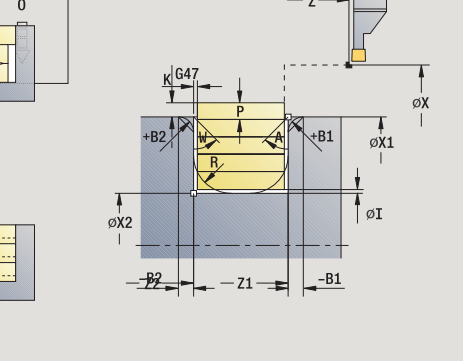

Met de cyclus wordt het gedeelte verspaand dat wordt beschreven met **startpunt X**/**beginpunt Z1** en **eindpunt contour**, waarbij rekening wordt gehouden met de overmaten (zie ook ["Steekdraaien" op](#page-239-0)  [pagina 240](#page-239-0)).

- X, Z Startpunt
- X1, Z1 Beginpunt contour
- X2, Z2 Eindpunt contour
- P Diepte-instelling: maximale diepte-instelling
- O Insteekvoeding (default: actieve voeding)
- I, K Overmaat X, Z
- A Beginhoek (bereik:  $0^{\circ}$  < = A < 90°)
- W Eindhoek (bereik:  $0^{\circ}$  < = W <  $90^{\circ}$ )
- R Afronding
- G14 Gereedschapswisselpositie [\(zie pagina 142\)](#page-141-0)
- T Revolverplaatsnummer
- ID Gereedschaps-ID-nummer
- S Toerental/snijsnelheid
- F Voeding per omwenteling
- B1, B2 Afkanting/afronding (B1 begin van contour, B2 einde van contour)
	- B\>0: afrondingsradius
	- B<0: breedte van de afkanting
- B Verspringingsbreedte (default: 0)
- U Draaibewerking in één richting (default: 0)
	- 0: in twee richtingen
	- $\blacksquare$  1: in één richting
- G47 Veiligheidsafstand [\(zie pagina 142\)](#page-141-0)

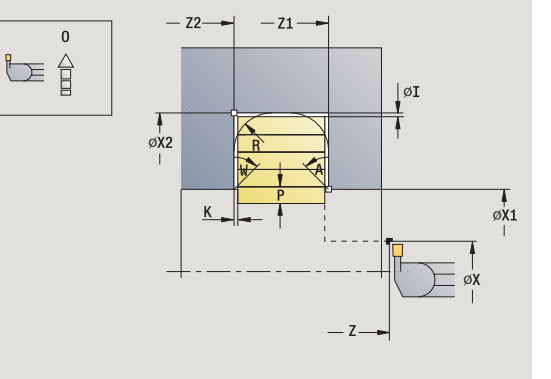

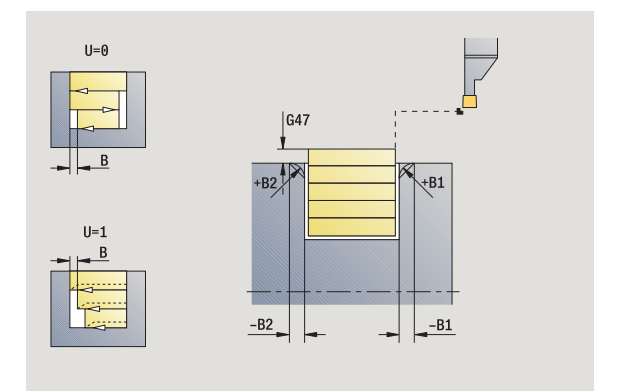

- MT M na T: M-functie die na gereedschapsoproep T wordt uitgevoerd.
- MFS M bij begin: M-functie die aan het begin van de bewerkingsstap wordt uitgevoerd.
- MFE M bij einde: M-functie die aan het einde van de bewerkingsstap wordt uitgevoerd.
- WP Weergave met welke werkstukspil de cyclus wordt uitgevoerd (machineafhankelijk)
	- Hoofdaandrijving
	- Tegenspil voor bewerking aan de achterkant

Met de volgende **optionele parameters** definieert u:

- A:afkanting aan het begin van de contour
- W:afkanting aan het einde van de contour
- R:afronding (in beide hoeken van de bodem van de contour)
- B1:afkanting/afronding aan het begin van de contour
- B2:afkanting/afronding aan het einde van de contour

- **1** Berekent de snede-opdeling
- **2** Zet vanaf het startpunt aan voor de eerste snede
- **3** Steekt in (steekbewerking)
- **4** Verspaant haaks op de steekrichting (draaibewerking)
- **5** Herhaalt 3...4 totdat **eindpunt Z2/X2** is bereikt
- **6** Steekt de afkanting/afronding aan het begin/einde van de contour, indien ingesteld
- **7** Keert asparallel terug naar het startpunt
- **8** Benadert overeenkomstig de instelling G14 de gereedschapswisselpositie

# **Steekdraaien axiaal - uitgebreid**

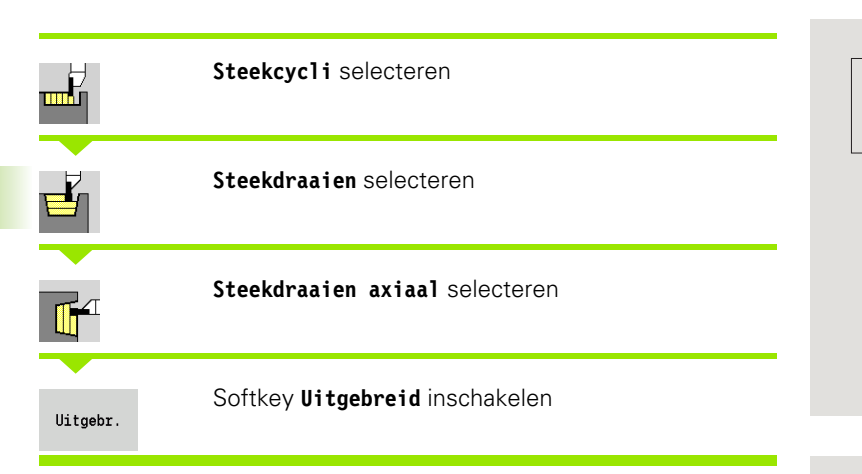

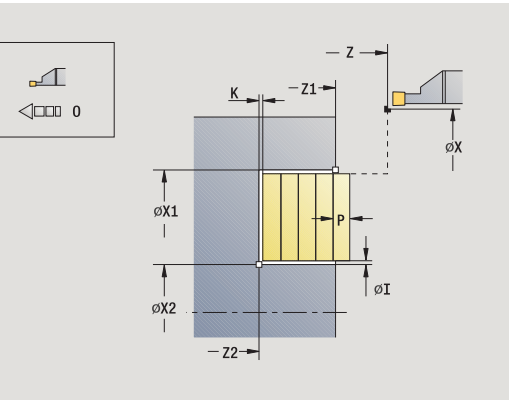

Met de cyclus wordt het gedeelte verspaand dat wordt beschreven met **beginpunt X1**/**startpunt Z** en **eindpunt contour**, waarbij rekening wordt gehouden met de overmaten (zie ook ["Steekdraaien" op](#page-239-0)  [pagina 240](#page-239-0)).

- X, Z Startpunt
- X1, Z1 Beginpunt contour
- X2, Z2 Eindpunt contour
- P Diepte-instelling: maximale diepte-instelling
- O Insteekvoeding (default: actieve voeding)
- I, K Overmaat X, Z
- A Beginhoek (bereik:  $0^{\circ}$  < = A < 90°)
- W Eindhoek (bereik ( $0^{\circ}$  < = W <  $90^{\circ}$ )
- R Afronding
- G14 Gereedschapswisselpositie [\(zie pagina 142\)](#page-141-0)
- T Revolverplaatsnummer
- ID Gereedschaps-ID-nummer
- S Toerental/snijsnelheid
- F Voeding per omwenteling
- B1, B2 Afkanting/afronding (B1 begin van contour, B2 einde van contour)
	- B\>0: afrondingsradius
	- B<0: breedte van de afkanting
- B Verspringingsbreedte (default: 0)
- U Draaibewerking in één richting (default: 0)
	- 0: in twee richtingen
	- $\blacksquare$  1: in één richting
- G47 Veiligheidsafstand [\(zie pagina 142\)](#page-141-0)

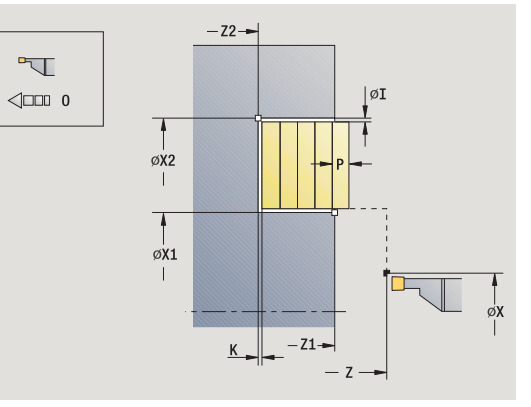

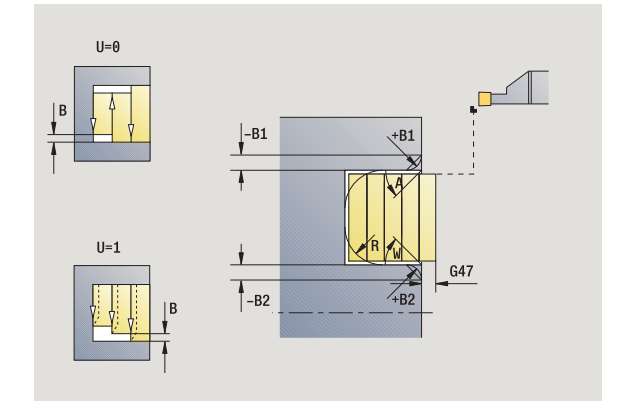

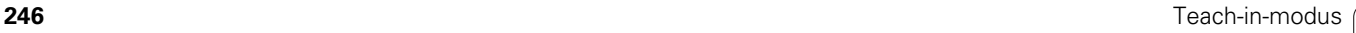

- MT M na T: M-functie die na gereedschapsoproep T wordt uitgevoerd.
- MFS M bij begin: M-functie die aan het begin van de bewerkingsstap wordt uitgevoerd.
- MFE M bij einde: M-functie die aan het einde van de bewerkingsstap wordt uitgevoerd.
- WP Weergave met welke werkstukspil de cyclus wordt uitgevoerd (machineafhankelijk)
	- Hoofdaandrijving
	- Tegenspil voor bewerking aan de achterkant

Met de volgende **optionele parameters** definieert u:

- A:afkanting aan het begin van de contour
- W:afkanting aan het einde van de contour
- R:afronding (in beide hoeken van de bodem van de contour)
- B1:afkanting/afronding aan het begin van de contour
- B2:afkanting/afronding aan het einde van de contour

- **1** Berekent de snede-opdeling
- **2** Zet vanaf het startpunt aan voor de eerste snede
- **3** Steekt in (steekbewerking)
- **4** Verspaant haaks op de steekrichting (draaibewerking)
- **5** Herhaalt 3...4 totdat **eindpunt Z2/X2** is bereikt
- **6** Steekt de afkanting/afronding aan het begin/einde van de contour, indien ingesteld
- **7** Keert asparallel terug naar het startpunt
- **8** Benadert overeenkomstig de instelling **G14** de **gereedschapswisselpositie**

# **Steekdraaien radiaal afwerken**

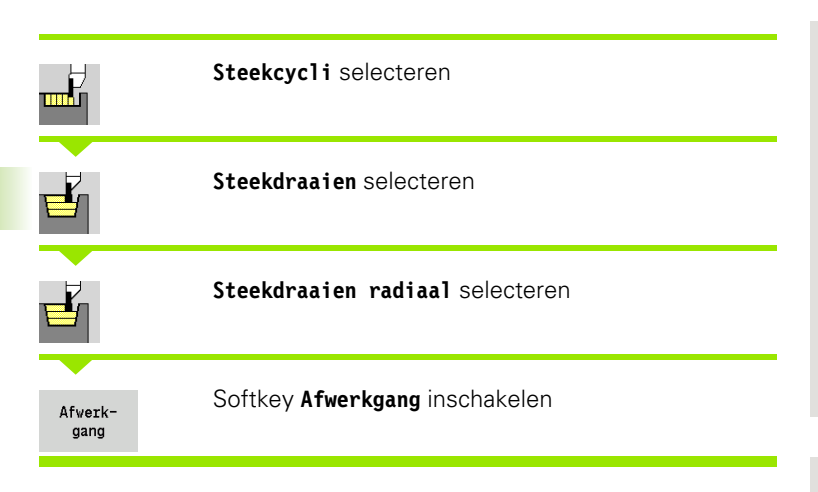

Met de cyclus wordt het contourgedeelte nabewerkt dat wordt beschreven met **startpunt** en **eindpunt contour** (zie ook ["Steekdraaien" op pagina 240](#page-239-0)).

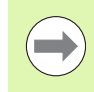

Met de **overmaten I, K** definieert u het materiaal dat na de nabewerkingscyclus nog blijft staan.

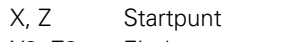

- X2, Z2 Eindpunt contour
- I, K Overmaat X, Z
- G14 Gereedschapswisselpositie [\(zie pagina 142\)](#page-141-0)
- T Revolverplaatsnummer
- ID Gereedschaps-ID-nummer
- S Toerental/snijsnelheid
- F Voeding per omwenteling
- G47 Veiligheidsafstand [\(zie pagina 142\)](#page-141-0)
- MT M na T: M-functie die na gereedschapsoproep T wordt uitgevoerd.

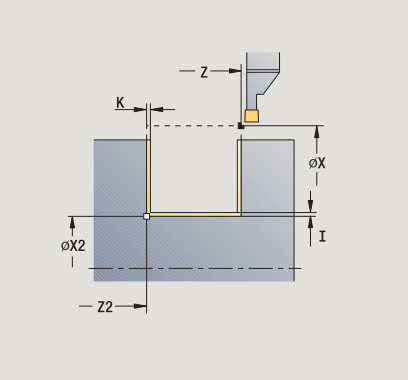

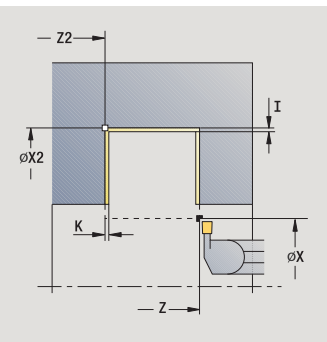

- MFS M bij begin: M-functie die aan het begin van de bewerkingsstap wordt uitgevoerd.
- MFE M bij einde: M-functie die aan het einde van de bewerkingsstap wordt uitgevoerd.
- WP Weergave met welke werkstukspil de cyclus wordt uitgevoerd (machineafhankelijk)
	- Hoofdaandrijving
	- Tegenspil voor bewerking aan de achterkant

- **1** Zet vanaf het startpunt aan
- **2** Bewerkt de eerste flank na en vervolgens de bodem van de contour tot vlak voor **eindpunt Z2, X2**
- **3** Verplaatst asparallel naar **startpunt X**/**eindpunt Z2**
- **4** Bewerkt eerst de tweede flank en daarna de rest van de bodem na
- **5** Keert asparallel terug naar het startpunt
- **6** Benadert overeenkomstig de instelling G14 de gereedschapswisselpositie

# **Steekdraaien axiaal afwerken**

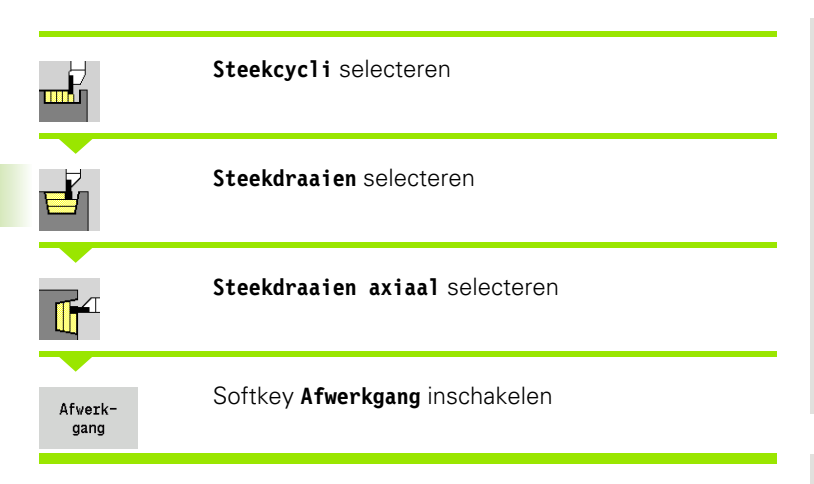

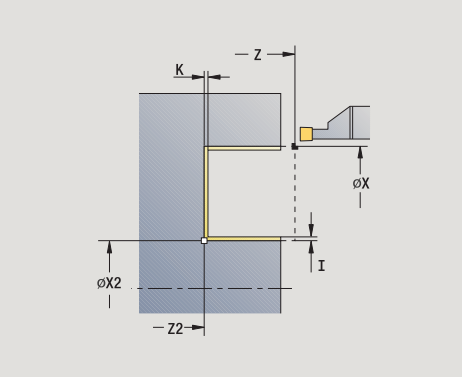

Met de cyclus wordt het contourgedeelte nabewerkt dat wordt beschreven met **startpunt** en **eindpunt contour** (zie ook ["Steekdraaien" op pagina 240](#page-239-0)).

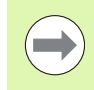

Met de **overmaten I, K** definieert u het materiaal dat na de nabewerkingscyclus nog blijft staan.

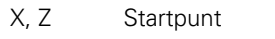

- X2, Z2 Eindpunt contour
- I, K Overmaat X, Z
- G14 Gereedschapswisselpositie [\(zie pagina 142\)](#page-141-0)
- T Revolverplaatsnummer
- ID Gereedschaps-ID-nummer
- S Toerental/snijsnelheid
- F Voeding per omwenteling
- G47 Veiligheidsafstand [\(zie pagina 142\)](#page-141-0)
- MT M na T: M-functie die na gereedschapsoproep T wordt uitgevoerd.

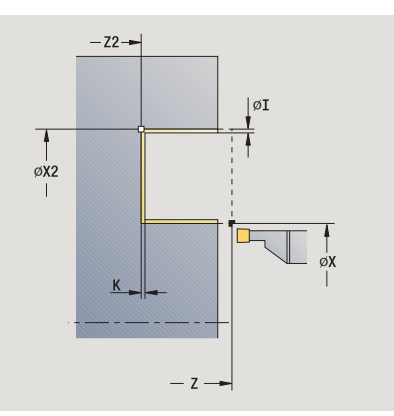

- MFS M bij begin: M-functie die aan het begin van de bewerkingsstap wordt uitgevoerd.
- MFE M bij einde: M-functie die aan het einde van de bewerkingsstap wordt uitgevoerd.
- WP Weergave met welke werkstukspil de cyclus wordt uitgevoerd (machineafhankelijk)
	- Hoofdaandrijving
	- Tegenspil voor bewerking aan de achterkant

- **1** Zet vanaf het startpunt aan
- **2** Bewerkt de eerste flank na en vervolgens de bodem van de contour tot vlak voor **eindpunt Z2, X2**
- **3** Verplaatst asparallel naar **startpunt Z**/**eindpunt X2**
- **4** Bewerkt eerst de tweede flank en daarna de rest van de bodem na
- **5** Keert asparallel terug naar het startpunt
- **6** Benadert overeenkomstig de instelling G14 de gereedschapswisselpositie

## **Steekdraaien radiaal afwerken - uitgebreid**

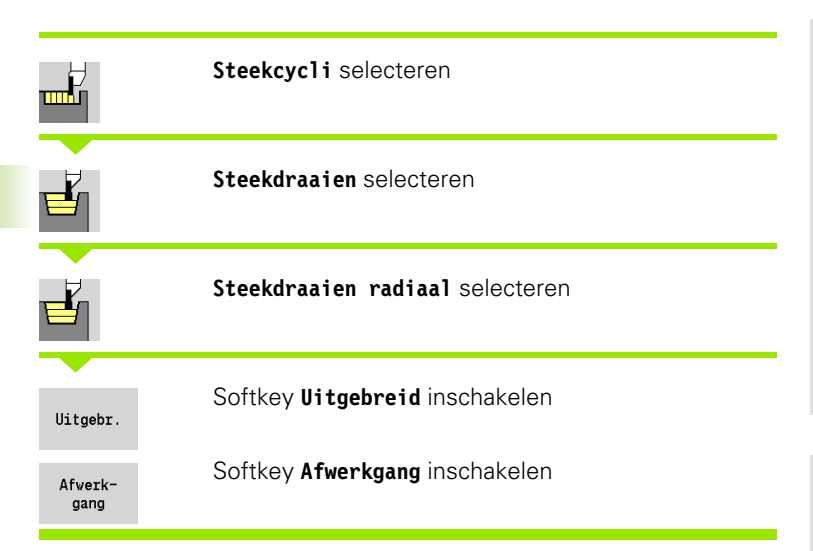

Met de cyclus wordt het contourgedeelte nabewerkt dat wordt beschreven met **beginpunt contour** en **eindpunt contour** (zie ook ["Steekdraaien" op pagina 240](#page-239-0)).

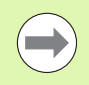

Met de **overmaten onbew. werkstuk I, K** van het onbewerkte werkstuk definieert u het materiaal dat bij de nabewerkingscyclus wordt verspaand. Geef daarom bij het steekdraaien/nabewerken de overmaten op.

Met de **overmaten I, K** definieert u het materiaal dat na de nabewerkingscyclus nog blijft staan.

- X, Z Startpunt
- X1, Z1 Beginpunt contour
- X2, Z2 Eindpunt contour
- RB Draaidieptecorrectie
- I, K Met overmaat X en Z wordt bij de nabewerking voor de volgende bewerkingen rekening gehouden
- RI, RK Overmaat onbew. werkstuk in X en Z
- A Beginhoek (bereik:  $0^{\circ}$  < = A < 90°)
- W Eindhoek (bereik:  $0^{\circ}$  < = W <  $90^{\circ}$ )
- R Afronding
- G14 Gereedschapswisselpositie [\(zie pagina 142\)](#page-141-0)
- T Revolverplaatsnummer
- ID Gereedschaps-ID-nummer
- S Toerental/snijsnelheid
- F Voeding per omwenteling

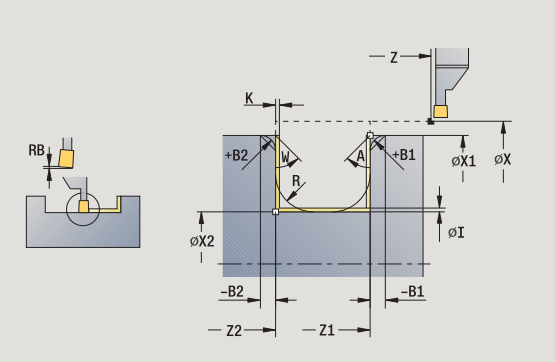

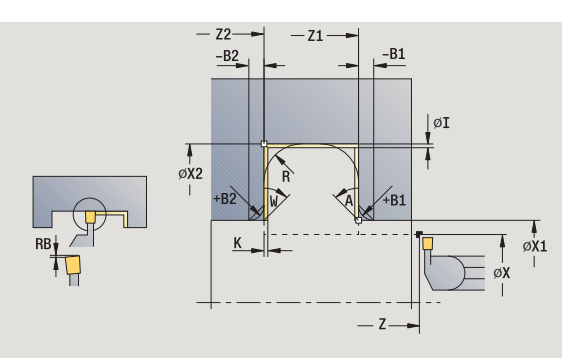
- B1, B2 Afkanting/afronding (B1 begin van contour, B2 einde van contour)
	- $\Box$  B\ $>$ 0: afrondingsradius
	- B<0: breedte van de afkanting
- RI, RK Overmaat onbew. werkstuk in X en Z: overmaat vóór de nabewerking voor berekening van de banen voor het benaderen en vrijzetten en van het na te bewerken gedeelte
- G47 Veiligheidsafstand [\(zie pagina 142\)](#page-141-0)
- MT M na T: M-functie die na gereedschapsoproep T wordt uitgevoerd.
- MFS M bij begin: M-functie die aan het begin van de bewerkingsstap wordt uitgevoerd.
- MFE M bij einde: M-functie die aan het einde van de bewerkingsstap wordt uitgevoerd.
- WP Weergave met welke werkstukspil de cyclus wordt uitgevoerd (machineafhankelijk)
	- Hoofdaandrijving
	- Tegenspil voor bewerking aan de achterkant

Bewerkingswijze voor toegang tot technologiedatabase: **steekdraaien**

Met de volgende **optionele parameters** definieert u:

- A:afkanting aan het begin van de contour
- W:afkanting aan het einde van de contour
- R:afronding (in beide hoeken van de bodem van de contour)
- B1:afkanting/afronding aan het begin van de contour
- B2:afkanting/afronding aan het einde van de contour

- **1** Zet vanaf het startpunt aan
- **2** Bewerkt de eerste flank na, rekening houdend met de optionele contourelementen, vervolgens de bodem van de contour tot vlak voor **eindpunt Z2/X2**
- **3** Zet asparallel aan voor het nabewerken van de tweede flank
- **4** Bewerkt de tweede flank (rekening houdend met optionele contourelementen) en daarna de rest van de bodem van de contour na
- **5** Bewerkt de afkanting/afronding aan het begin/einde van de contour na, indien ingesteld
- **6** Benadert overeenkomstig de instelling G14 de gereedschapswisselpositie

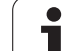

# **Steekdraaien axiaal afwerken - uitgebreid**

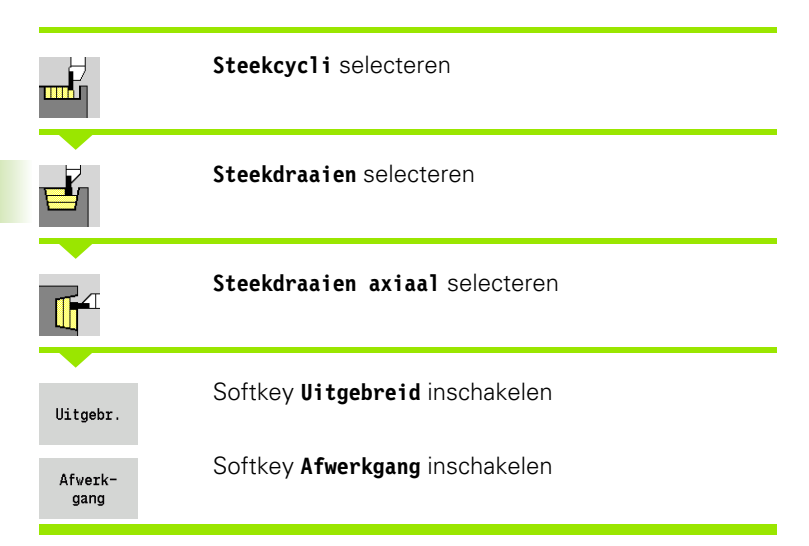

Met de cyclus wordt het contourgedeelte nabewerkt dat wordt beschreven met **beginpunt contour** en **eindpunt contour** (zie ook ["Steekdraaien" op pagina 240](#page-239-0)).

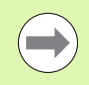

Met de **overmaten onbew. werkstuk I, K** van het onbewerkte werkstuk definieert u het materiaal dat bij de nabewerkingscyclus wordt verspaand. Geef daarom bij het steekdraaien/nabewerken de overmaten op.

Met de **overmaten I, K** definieert u het materiaal dat na de nabewerkingscyclus nog blijft staan.

# **Cyclusparameters**

- X, Z Startpunt
- X1, Z1 Beginpunt contour
- X2, Z2 Eindpunt contour
- RB Draaidieptecorrectie
- I, K Met overmaat X en Z wordt bij de nabewerking voor de volgende bewerkingen rekening gehouden
- RI, RK Overmaat onbew. werkstuk in X en Z
- A Beginhoek (bereik:  $0^{\circ}$  < = A < 90°)
- W Eindhoek (bereik:  $0^{\circ}$  < = W <  $90^{\circ}$ )
- R Afronding
- G14 Gereedschapswisselpositie [\(zie pagina 142\)](#page-141-0)
- T Revolverplaatsnummer
- ID Gereedschaps-ID-nummer
- S Toerental/snijsnelheid
- F Voeding per omwenteling

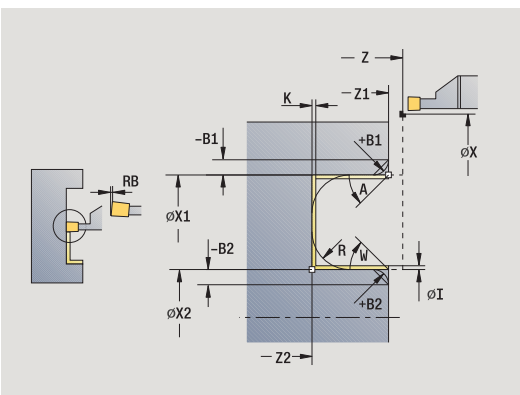

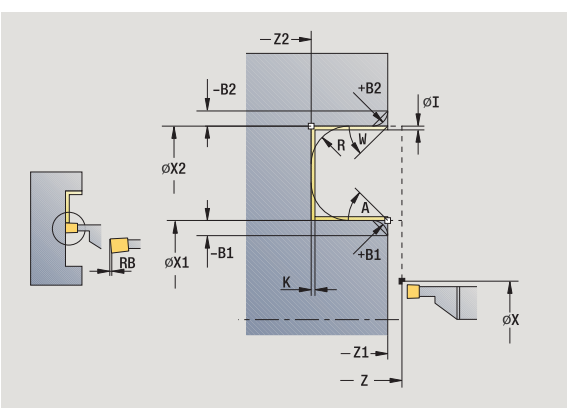

- B1, B2 Afkanting/afronding (B1 begin van contour, B2 einde van contour)
	- $\Box$  B\ $>$ 0: afrondingsradius
	- B<0: breedte van de afkanting
- RI, RK Overmaat onbew. werkstuk in X en Z: overmaat vóór de nabewerking voor berekening van de banen voor het benaderen en vrijzetten en van het na te bewerken gedeelte
- G47 Veiligheidsafstand [\(zie pagina 142\)](#page-141-0)
- MT M na T: M-functie die na gereedschapsoproep T wordt uitgevoerd.
- MFS M bij begin: M-functie die aan het begin van de bewerkingsstap wordt uitgevoerd.
- MFE M bij einde: M-functie die aan het einde van de bewerkingsstap wordt uitgevoerd.
- WP Weergave met welke werkstukspil de cyclus wordt uitgevoerd (machineafhankelijk)
	- Hoofdaandrijving
	- Tegenspil voor bewerking aan de achterkant

Bewerkingswijze voor toegang tot technologiedatabase: **steekdraaien**

Met de volgende **optionele parameters** definieert u:

- A:afkanting aan het begin van de contour
- W:afkanting aan het einde van de contour
- R:afronding (in beide hoeken van de bodem van de contour)
- B1:afkanting/afronding aan het begin van de contour
- B2:afkanting/afronding aan het einde van de contour

- **1** Zet vanaf het startpunt aan
- **2** Bewerkt de eerste flank na, rekening houdend met de optionele contourelementen, vervolgens de bodem van de contour tot vlak voor **eindpunt Z2/X2**
- **3** Zet asparallel aan voor het nabewerken van de tweede flank
- **4** Bewerkt de tweede flank (rekening houdend met optionele contourelementen) en daarna de rest van de bodem van de contour na
- **5** Bewerkt de afkanting/afronding aan het begin/einde van de contour na, indien ingesteld
- **6** Benadert overeenkomstig de instelling G14 de gereedschapswisselpositie

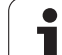

# **ICP-steekdraaien radiaal**

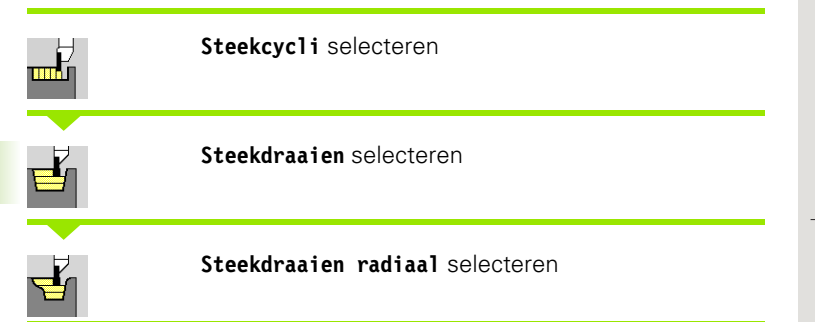

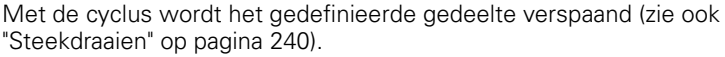

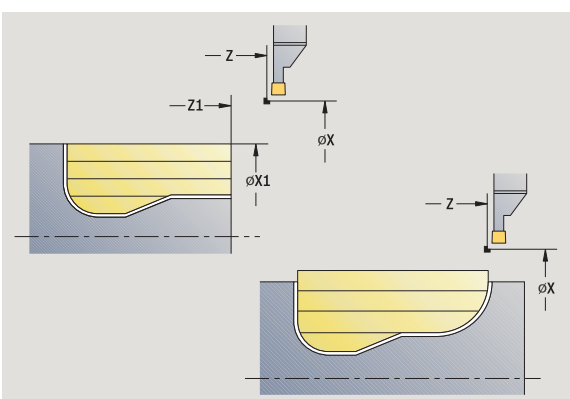

#### Definieer bij

- **neergaande contouren** het **startpunt** niet het **beginpunt onbew. werks.** De cyclus verspaant het gedeelte dat wordt beschreven door het startpunt en de ICP-contour en houdt daarbij rekening met de overmaten.
- **stijgende contouren** het **startpunt** en het **beginpunt onbew. werks.** De cyclus verspaant het gedeelte dat wordt beschreven door het beginpunt en de ICP-contour en houdt daarbij rekening met de overmaten.

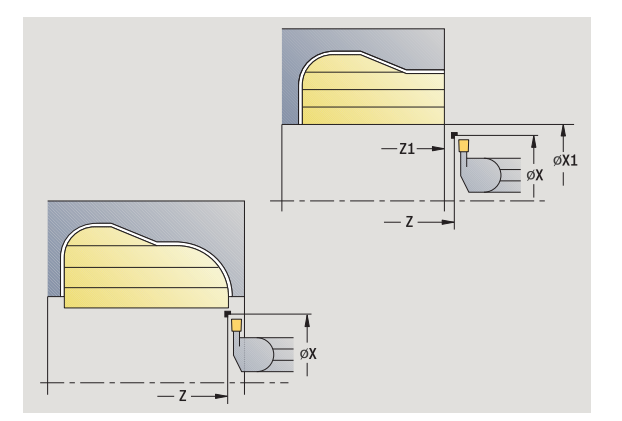

# **Cyclusparameters**

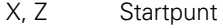

- X1, Z1 Startpunt onbew. werks.
- FK ICP-bewerkt werkstuk: naam van de te bewerken contour
- P Diepte-instelling: maximale diepte-instelling
- ET Steekdiepte die in één snede wordt aangebracht.
- O Insteekvoeding (default: actieve voeding)
- I, K Met overmaat X en Z wordt bij de nabewerking voor de volgende bewerkingen rekening gehouden
- SX, SZ Snijbegrenzingen [\(zie pagina 142\)](#page-141-0)
- B Verspringingsbreedte (default: 0)
- U Draaibewerking in één richting (default: 0)
	- 0: in twee richtingen
	- 1: in één richting (richting: zie helpscherm)
- G14 Gereedschapswisselpositie [\(zie pagina 142\)](#page-141-0)
- A Beginhoek definieert het bewerkingsgedeelte bij het beginpunt van de contour
- W Eindhoek definieert het bewerkingsgedeelte bij het eindpunt van de contour

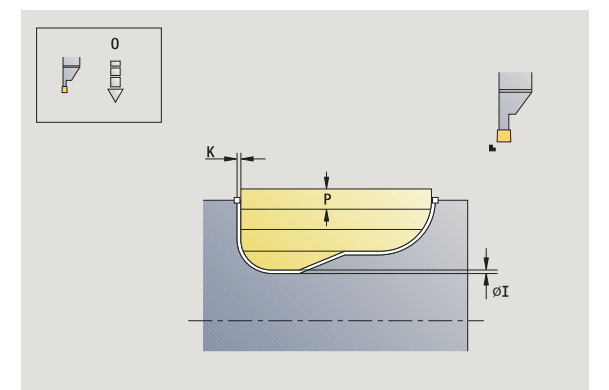

- T Revolverplaatsnummer
- ID Gereedschaps-ID-nummer
- S Toerental/snijsnelheid
- F Voeding per omwenteling
- G47 Veiligheidsafstand [\(zie pagina 142\)](#page-141-0)
- MT M na T: M-functie die na gereedschapsoproep T wordt uitgevoerd.
- MFS M bij begin: M-functie die aan het begin van de bewerkingsstap wordt uitgevoerd.
- MFE M bij einde: M-functie die aan het einde van de bewerkingsstap wordt uitgevoerd.
- WP Weergave met welke werkstukspil de cyclus wordt uitgevoerd (machineafhankelijk)
	- Hoofdaandrijving
	- Tegenspil voor bewerking aan de achterkant

Bewerkingswijze voor toegang tot technologiedatabase: **steekdraaien**

- **1** Berekent de snede-opdeling
- **2** Zet vanaf het startpunt aan voor de eerste snede
- **3** Steekt in (steekbewerking)
- **4** Verspaant haaks op de steekrichting (draaibewerking)
- **5** Herhaalt 3...4 totdat het gedefinieerde gedeelte is verspaand
- **6** Keert asparallel terug naar het startpunt
- **7** Benadert overeenkomstig de instelling G14 de gereedschapswisselpositie

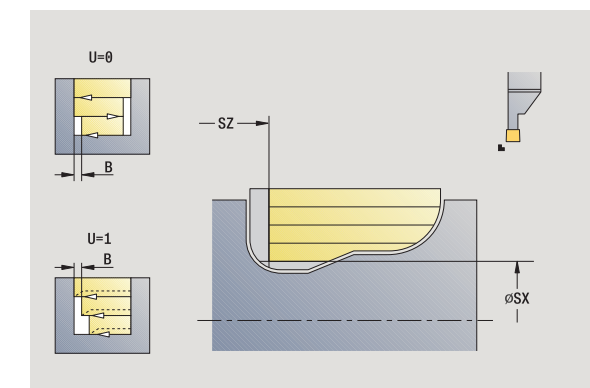

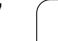

# **ICP-steekdraaien axiaal**

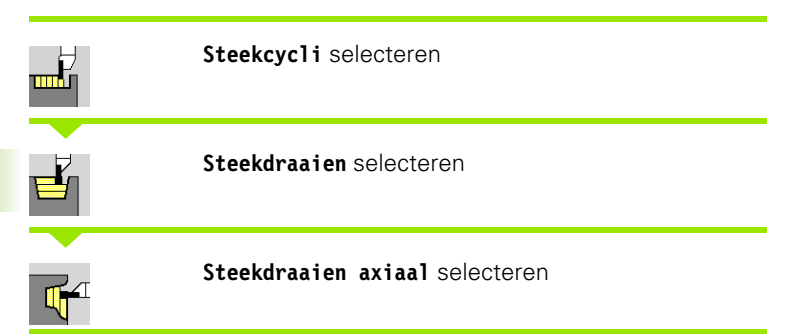

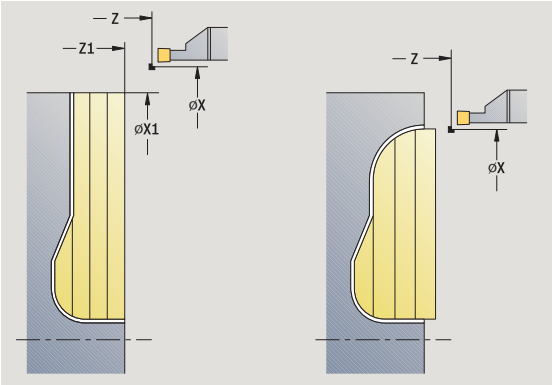

Met de cyclus wordt het gedefinieerde gedeelte verspaand (zie ook ["Steekdraaien" op pagina 240](#page-239-0)).

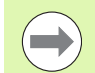

#### Definieer bij

- **neergaande contouren** het **startpunt** niet het **beginpunt contour**. De cyclus verspaant het gedeelte dat wordt beschreven door het startpunt en de ICPcontour en houdt daarbij rekening met de overmaten.
- **stijgende contouren** het **startpunt** en het **beginpunt contour**. De cyclus verspaant het gedeelte dat wordt beschreven door het beginpunt en de ICP-contour en houdt daarbij rekening met de overmaten.

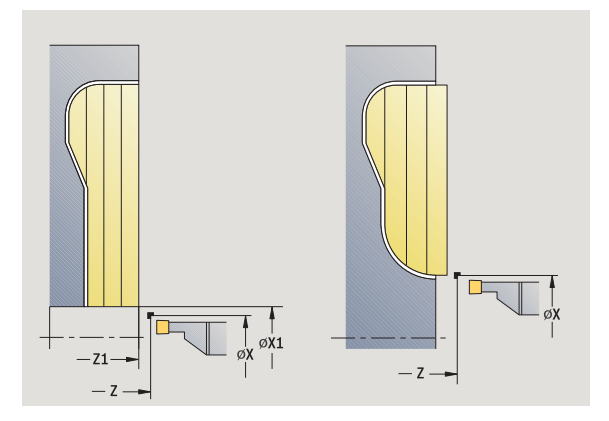

# **Cyclusparameters**

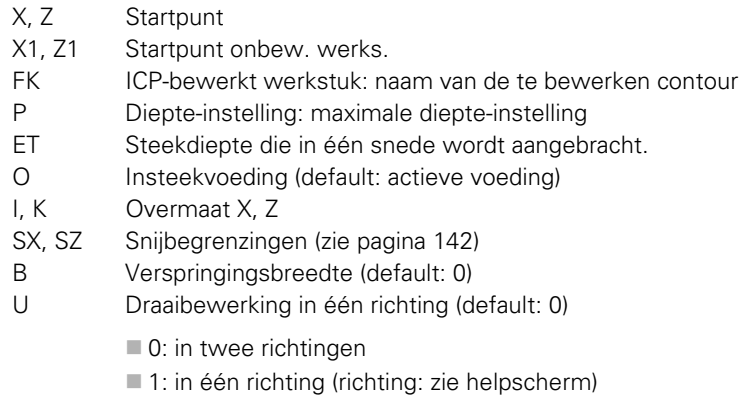

- G14 Gereedschapswisselpositie [\(zie pagina 142\)](#page-141-0)
- A Beginhoek definieert het bewerkingsgedeelte bij het beginpunt van de contour
- W Eindhoek definieert het bewerkingsgedeelte bij het eindpunt van de contour

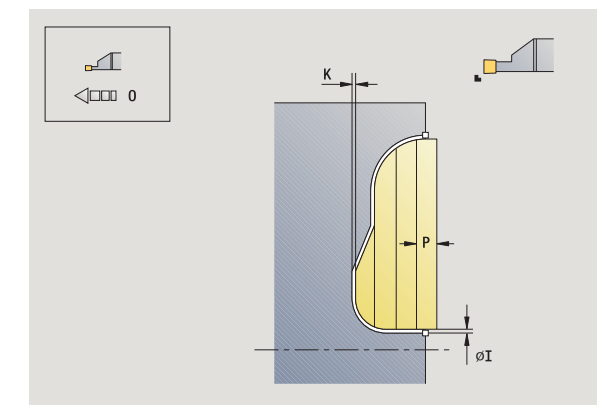

- T Revolverplaatsnummer
- ID Gereedschaps-ID-nummer
- S Toerental/snijsnelheid
- F Voeding per omwenteling
- G47 Veiligheidsafstand [\(zie pagina 142\)](#page-141-0)
- MT M na T: M-functie die na gereedschapsoproep T wordt uitgevoerd.
- MFS M bij begin: M-functie die aan het begin van de bewerkingsstap wordt uitgevoerd.
- MFE M bij einde: M-functie die aan het einde van de bewerkingsstap wordt uitgevoerd.
- WP Weergave met welke werkstukspil de cyclus wordt uitgevoerd (machineafhankelijk)
	- Hoofdaandrijving
	- Tegenspil voor bewerking aan de achterkant

Bewerkingswijze voor toegang tot technologiedatabase: **steekdraaien**

- **1** Berekent de snede-opdeling
- **2** Zet vanaf het startpunt aan voor de eerste snede
- **3** Steekt in (steekbewerking)
- **4** Verspaant haaks op de steekrichting (draaibewerking)
- **5** Herhaalt 3...4 totdat het gedefinieerde gedeelte is verspaand
- **6** Keert asparallel terug naar het startpunt
- **7** Benadert overeenkomstig de instelling G14 de gereedschapswisselpositie

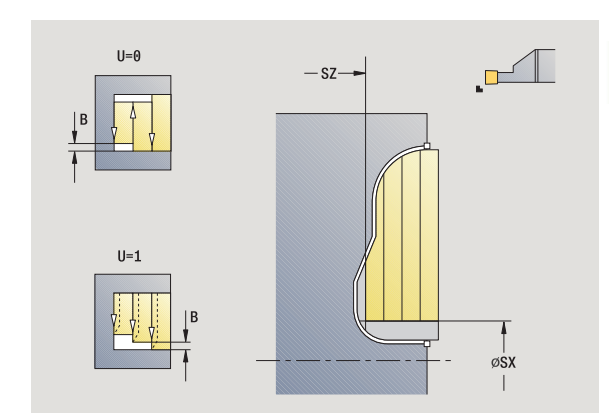

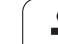

# **ICP-steekdraaien radiaal afwerken**

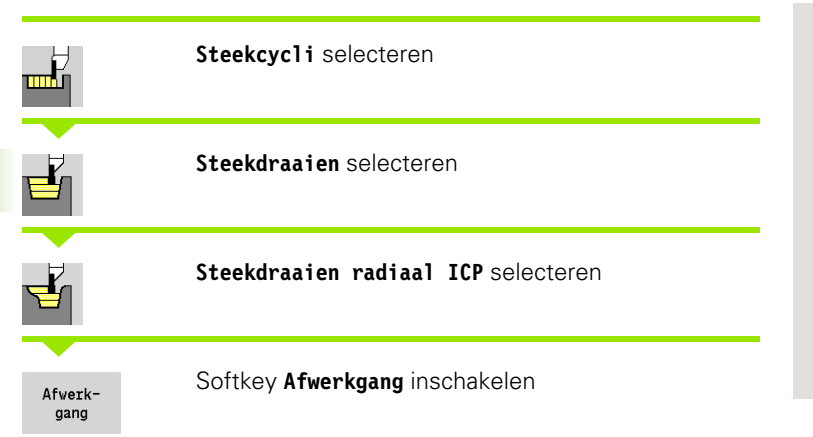

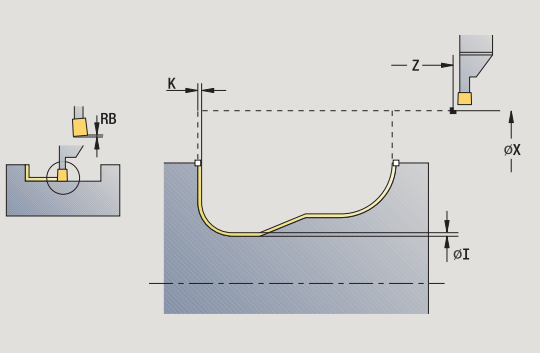

De cyclus bewerkt het contourgedeelte na dat in de ICP-contour is beschreven (zie ook ["Steekdraaien" op pagina 240](#page-239-0)). Het gereedschap keert aan het einde van de cyclus terug naar het startpunt.

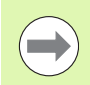

Met de **overmaten onbew. werkstuk I, K** van het onbewerkte werkstuk definieert u het materiaal dat bij de nabewerkingscyclus wordt verspaand. Geef daarom bij het steekdraaien/nabewerken de overmaten op.

Met de **overmaten I, K** definieert u het materiaal dat na de nabewerkingscyclus nog blijft staan.

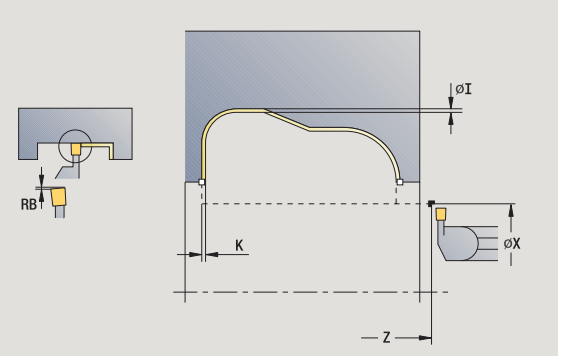

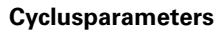

- X, Z Startpunt
- FK ICP-bewerkt werkstuk: naam van de te bewerken contour
- RB Draaidieptecorrectie
- I, K Overmaat X, Z
- RI, RK Overmaat onbew. werkstuk in X en Z
- SX, SZ Snijbegrenzingen [\(zie pagina 142\)](#page-141-0)
- G14 Gereedschapswisselpositie [\(zie pagina 142\)](#page-141-0)
- A Beginhoek definieert het bewerkingsgedeelte bij het beginpunt van de contour
- W Eindhoek definieert het bewerkingsgedeelte bij het eindpunt van de contour
- T Revolverplaatsnummer
- ID Gereedschaps-ID-nummer
- S Toerental/snijsnelheid
- F Voeding per omwenteling
- G47 Veiligheidsafstand [\(zie pagina 142\)](#page-141-0)
- MT M na T: M-functie die na gereedschapsoproep T wordt uitgevoerd.

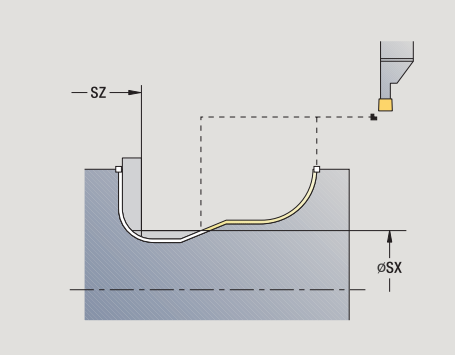

- MFS M bij begin: M-functie die aan het begin van de bewerkingsstap wordt uitgevoerd.
- MFE M bij einde: M-functie die aan het einde van de bewerkingsstap wordt uitgevoerd.
- WP Weergave met welke werkstukspil de cyclus wordt uitgevoerd (machineafhankelijk)
	- Hoofdaandrijving
	- Tegenspil voor bewerking aan de achterkant

Bewerkingswijze voor toegang tot technologiedatabase: **steekdraaien**

- **1** Zet vanaf het startpunt asparallel aan
- **2** Bewerkt de eerste flank en het contourgedeelte tot vlak voor **eindpunt X2/Z2 na**
- **3** Zet asparallel aan voor het nabewerken van de tweede flank
- **4** Bewerkt eerst de tweede flank en daarna de rest van de bodem na
- **5** Keert asparallel terug naar het startpunt
- **6** Benadert overeenkomstig de instelling G14 de gereedschapswisselpositie

# **ICP-steekdraaien axiaal afwerken**

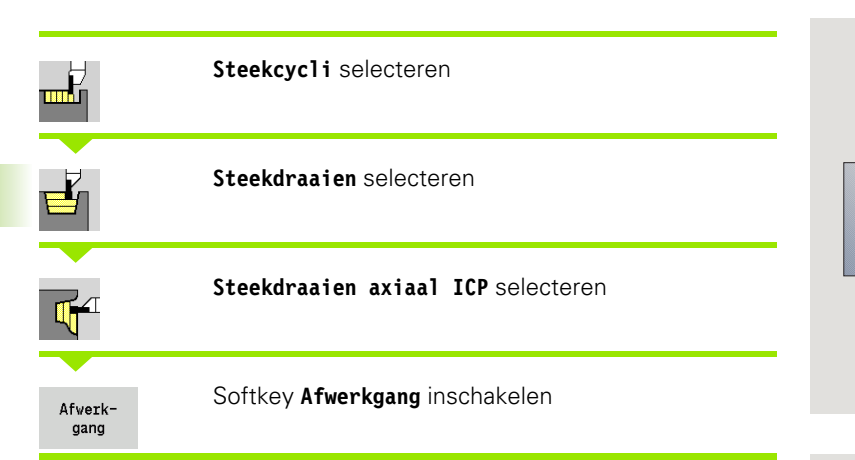

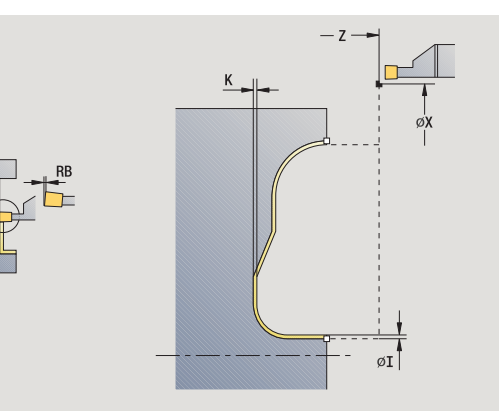

De cyclus bewerkt het contourgedeelte na dat in de ICP-contour is beschreven (zie ook ["Steekdraaien" op pagina 240](#page-239-0)). Het gereedschap keert aan het einde van de cyclus terug naar het startpunt.

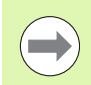

Met de **overmaten onbew. werkstuk I, K** van het onbewerkte werkstuk definieert u het materiaal dat bij de nabewerkingscyclus wordt verspaand. Geef daarom bij het steekdraaien/nabewerken de overmaten op.

Met de **overmaten I, K** definieert u het materiaal dat na de nabewerkingscyclus nog blijft staan.

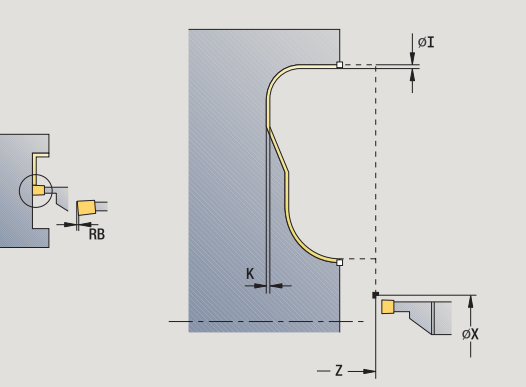

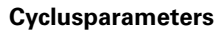

- X, Z Startpunt
- FK ICP-bewerkt werkstuk: naam van de te bewerken contour
- RB Draaidieptecorrectie
- I, K Overmaat X, Z
- RI, RK Overmaat onbew. werkstuk in X en Z
- SX, SZ Snijbegrenzingen [\(zie pagina 142\)](#page-141-0)
- G14 Gereedschapswisselpositie [\(zie pagina 142\)](#page-141-0)
- A Beginhoek definieert het bewerkingsgedeelte bij het beginpunt van de contour
- W Eindhoek definieert het bewerkingsgedeelte bij het eindpunt van de contour
- T Revolverplaatsnummer
- ID Gereedschaps-ID-nummer
- S Toerental/snijsnelheid
- F Voeding per omwenteling
- G47 Veiligheidsafstand [\(zie pagina 142\)](#page-141-0)
- MT M na T: M-functie die na gereedschapsoproep T wordt uitgevoerd.

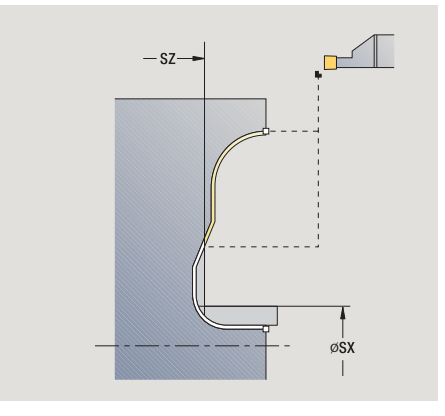

- MFS M bij begin: M-functie die aan het begin van de bewerkingsstap wordt uitgevoerd.
- MFE M bij einde: M-functie die aan het einde van de bewerkingsstap wordt uitgevoerd.
- WP Weergave met welke werkstukspil de cyclus wordt uitgevoerd (machineafhankelijk)
	- Hoofdaandrijving
	- Tegenspil voor bewerking aan de achterkant

Bewerkingswijze voor toegang tot technologiedatabase: **steekdraaien**

- **1** Zet vanaf het startpunt asparallel aan
- **2** Bewerkt de eerste flank en het contourgedeelte tot vlak voor **eindpunt X2/Z2 na**
- **3** Zet asparallel aan voor het nabewerken van de tweede flank
- **4** Bewerkt eerst de tweede flank en daarna de rest van de bodem na
- **5** Keert asparallel terug naar het startpunt
- **6** Benadert overeenkomstig de instelling G14 de gereedschapswisselpositie

# 4.5 Steekcycli **4.5 Steekcycli**

# **Draaduitloop vorm H**

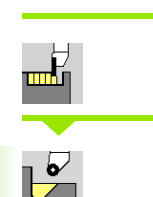

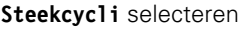

**Draaduitloop H** selecteren

De contourvorm wordt bepaald door het geheel van parameters. Als u de **radius draaduitloop** niet opgeeft, wordt de afkanting tot de positie **hoekpunt contour Z1** uitgevoerd (gereedschapsradius = radius draaduitloop).

Als u de **insteekhoek** niet opgeeft, wordt deze aan de hand van de **lengte draaduitloop** en de **radius draaduitloop** berekend. Het eindpunt van de draaduitloop valt dan samen met het **hoekpunt contour**.

Het eindpunt van de draaduitloop wordt volgens **draaduitloop vorm H** aan de hand van de insteekhoek bepaald.

# **Cyclusparameters**

- X, Z Startpunt
- X1, Z1 Hoekpunt contour
- K Lengte draaduitloop
- R Radius draaduitloop (default: geen rond element)
- W Insteekhoek (default: W wordt berekend)
- G47 Veiligheidsafstand [\(zie pagina 142\)](#page-141-0)
- G14 Gereedschapswisselpositie [\(zie pagina 142\)](#page-141-0)
- T Revolverplaatsnummer
- ID Gereedschaps-ID-nummer
- S Toerental/snijsnelheid
- F Voeding per omwenteling
- MT M na T: M-functie die na gereedschapsoproep T wordt uitgevoerd.

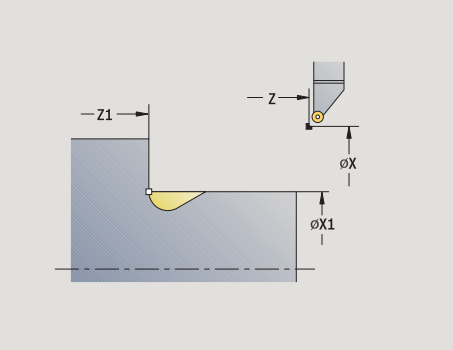

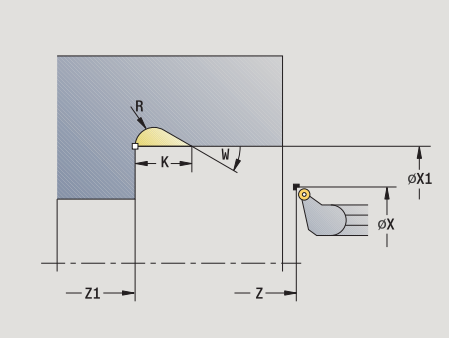

- MFS M bij begin: M-functie die aan het begin van de bewerkingsstap wordt uitgevoerd.
- MFE M bij einde: M-functie die aan het einde van de bewerkingsstap wordt uitgevoerd.
- WP Weergave met welke werkstukspil de cyclus wordt uitgevoerd (machineafhankelijk)
	- Hoofdaandrijving
	- Tegenspil voor bewerking aan de achterkant

Bewerkingswijze voor toegang tot technologiedatabase: **nabewerken**

- **1** Zet vanaf het startpunt aan tot veiligheidsafstand
- **2** Maakt de draaduitloop overeenkomstig de cyclusparameters
- **3** keert diagonaal terug naar het startpunt.
- **4** Benadert overeenkomstig de instelling G14 de gereedschapswisselpositie

# **Draaduitloop vorm K**

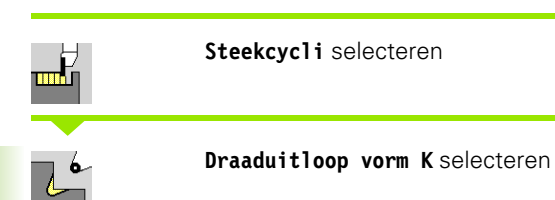

de gemaakte contourvorm wordt bepaald door het toegepaste gereedschap, omdat alleen een lineaire snede onder een hoek van 45° wordt uitgevoerd.

#### **Cyclusparameters**

- X, Z Startpunt
- X1, Z1 Hoekpunt contour
- I Diepte draaduitloop
- G47 Veiligheidsafstand [\(zie pagina 142\)](#page-141-0)
- G14 Gereedschapswisselpositie [\(zie pagina 142\)](#page-141-0)
- T Revolverplaatsnummer
- ID Gereedschaps-ID-nummer
- S Toerental/snijsnelheid
- F Voeding per omwenteling
- MT M na T: M-functie die na gereedschapsoproep T wordt uitgevoerd.
- MFS M bij begin: M-functie die aan het begin van de bewerkingsstap wordt uitgevoerd.
- MFE M bij einde: M-functie die aan het einde van de bewerkingsstap wordt uitgevoerd.
- WP Weergave met welke werkstukspil de cyclus wordt uitgevoerd (machineafhankelijk)
	- Hoofdaandrijving
	- Tegenspil voor bewerking aan de achterkant

Bewerkingswijze voor toegang tot technologiedatabase: **nabewerken**

- **1** Gaat met spoedgang onder een hoek van 45° naar "veiligheidsafstand" voor **hoekpunt contour X1, Z1**
- **2** Steekt met **draaduitloopdiepte I** in
- **3** Trekt het gereedschap via dezelfde baan terug naar het startpunt
- **4** Benadert overeenkomstig de instelling G14 de gereedschapswisselpositie

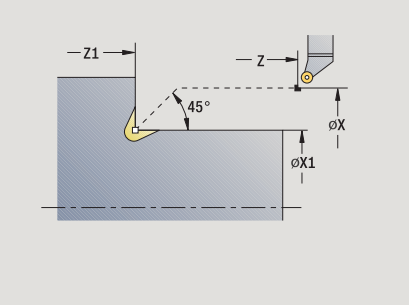

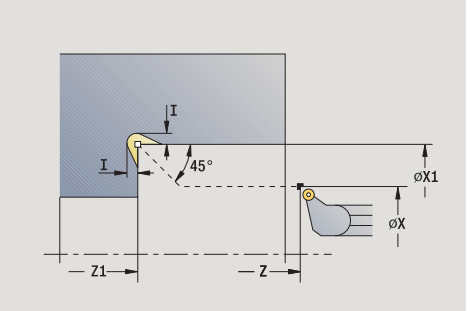

# **Draaduitloop vorm U**

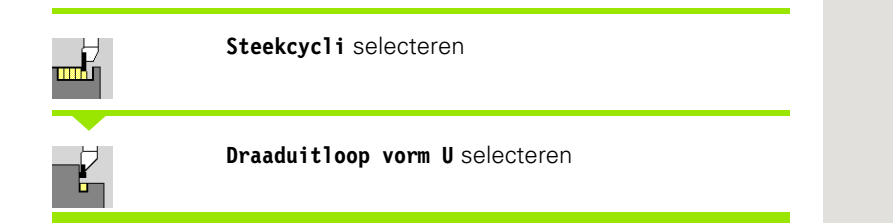

De cyclus maakt de **draaduitloop vorm U** en bewerkt eventueel het aangrenzende eindvlak na. De bewerking wordt in verschillende sneden uitgevoerd, als de breedte van de draaduitloop groter is dan de steekbreedte van het gereedschap. Als de snijkantbreedte van het gereedschap niet is gedefinieerd, wordt de **breedte draaduitloop** als snijkantbreedte genomen. Als alternatief wordt een afkanting/ afronding gemaakt.

# **Cyclusparameters**

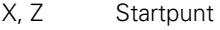

- X1, Z1 Hoekpunt contour
- X2 Eindpunt eindvlak
- I Diameter draaduitloop
- K Breedte draaduitloop
- B Afkanting/afronding
	- B\>0: afrondingsradius
	- B<0: breedte van de afkanting
- G47 Veiligheidsafstand [\(zie pagina 142\)](#page-141-0)
- G14 Gereedschapswisselpositie [\(zie pagina 142\)](#page-141-0)
- T Revolverplaatsnummer
- ID Gereedschaps-ID-nummer
- S Toerental/snijsnelheid
- F Voeding per omwenteling
- MT M na T: M-functie die na gereedschapsoproep T wordt uitgevoerd.

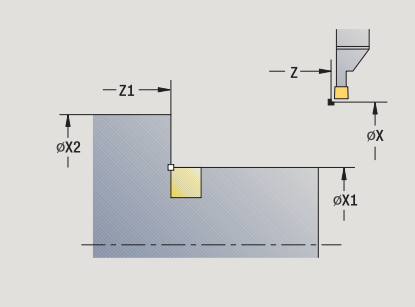

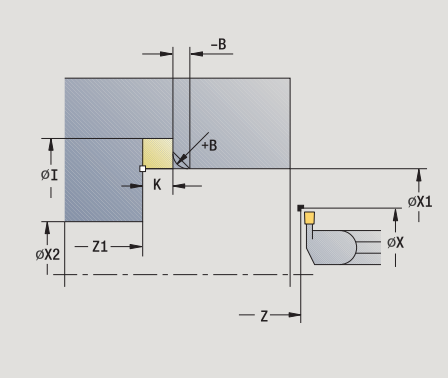

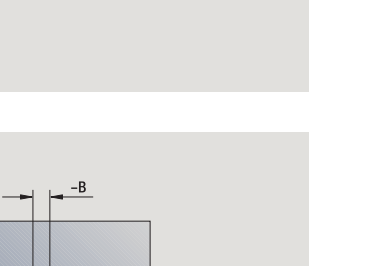

**4.5 Steekcycli**

4.5 Steekcycli

- 4.5 Steekcycli **4.5 Steekcycli**
- MFS M bij begin: M-functie die aan het begin van de bewerkingsstap wordt uitgevoerd.
- MFE M bij einde: M-functie die aan het einde van de bewerkingsstap wordt uitgevoerd.
- WP Weergave met welke werkstukspil de cyclus wordt uitgevoerd (machineafhankelijk)
	- Hoofdaandrijving
	- Tegenspil voor bewerking aan de achterkant

Bewerkingswijze voor toegang tot technologiedatabase: **nabewerken**

- **1** Berekent de steekopdeling
- **2** Zet vanaf het startpunt aan tot de veiligheidsafstand
- **3** Beweegt met voedingssnelheid naar **draaduitloopdiameter I** en blijft daar (gedurende 2 omwentelingen)
- **4** Keert terug en zet opnieuw aan
- **5** Herhaalt 3...4 totdat **hoekpunt Z1** is bereikt
- **6** Bewerkt bij de laatste snede het aangrenzende eindvlak vanaf **eindpunt X2** na, indien ingesteld
- **7** Maakt de afkanting/afronding, indien ingesteld
- **8** keert diagonaal terug naar het startpunt.
- **9** Benadert overeenkomstig de instelling G14 de gereedschapswisselpositie

# **Afsteken**

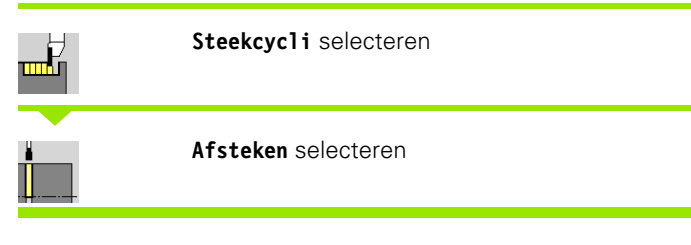

De cyclus steekt het te draaien deel af. Er wordt eventueel een afkanting of afronding aan de buitendiameter gemaakt.

#### **Cyclusparameters**

- X, Z Startpunt X1, Z1 Hoekpunt contour I Diameter voedingsreductie B Afkanting/afronding B\>0: afrondingsradius B<0: breedte van de afkanting
- E Gereduceerde voeding
- D Maximaal toerental
- K Vrijzetafstand na het afsteken: gereedschap vóór het terugtrekken zijdelings van de ... vrijzetten
- SD Toerentalbegrenzing vanaf diameter I
- U Diameter vanaf waar de deelvanger wordt geactiveerd (machineafhankelijke functie)
- G47 Veiligheidsafstand [\(zie pagina 142\)](#page-141-0)
- G14 Gereedschapswisselpositie [\(zie pagina 142\)](#page-141-0)
- T Revolverplaatsnummer
- ID Gereedschaps-ID-nummer
- S Toerental/snijsnelheid
- F Voeding per omwenteling
- MT M na T: M-functie die na gereedschapsoproep T wordt uitgevoerd.

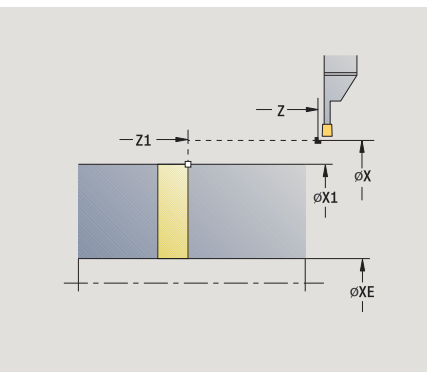

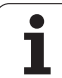

- 4.5 Steekcycli **4.5 Steekcycli**
- MFS M bij begin: M-functie die aan het begin van de bewerkingsstap wordt uitgevoerd.
- MFE M bij einde: M-functie die aan het einde van de bewerkingsstap wordt uitgevoerd.
- WP Weergave met welke werkstukspil de cyclus wordt uitgevoerd (machineafhankelijk)
	- Hoofdaandrijving
	- Tegenspil voor bewerking aan de achterkant

Bewerkingswijze voor toegang tot technologiedatabase: **afsteken**

# **Uitvoeren van cyclus**

- **1** Zet vanaf het startpunt aan tot de veiligheidsafstand
- **2** Steekt tot afkantings- of afrondingsdiepte en maakt de afkanting/ afronding, indien gedefinieerd
- **3** Verplaatst met voedingssnelheid afhankelijk van de cyclusparameters
	- $\blacksquare$  tot de hartliin of

tot **binnendiameter (pijp) XE**

Als er met voedingsreductie wordt gewerkt, schakelt de CNC PILOT vanaf **Diameter voedingsreductie I** over op **Gereduceerde voeding E**.

- **4** Beweegt via het eindvlak omhoog en keert terug naar het startpunt
- **5** Benadert overeenkomstig de instelling G14 de gereedschapswisselpositie

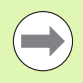

De begrenzing tot het maximale toerental **"D"** is uitsluitend actief tijdens de cyclus. Na beëindiging van de cyclus wordt opnieuw de toerentalbegrenzing van kracht die vóór de cyclus actief was.

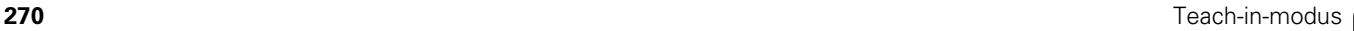

# **Voorbeelden van steekcycli**

#### **Insteek buiten**

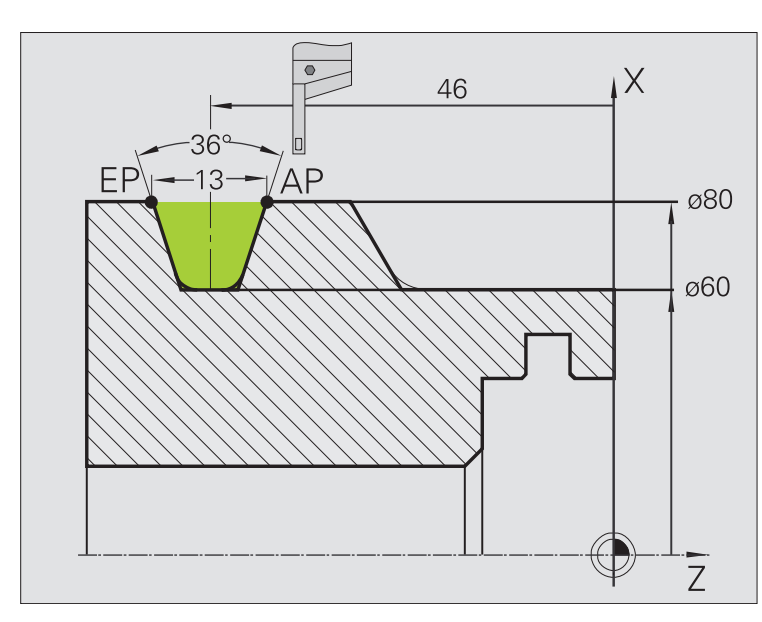

De bewerking wordt uitgevoerd met **Insteken radiaal uitgebreid**, waarbij rekening wordt gehouden met de overmaten. Bij de volgende stap wordt dit contourgedeelte met **Insteken radiaal afwerken uitgebreid** nabewerkt.

In de "uitgebreide werkstand" worden de afrondingen in de terugvallende contour en de afkantingen aan het begin en einde van de contour gemaakt.

Let op de parameters **beginpunt contour X1, Z1** en **eindpunt contour X2, Z2**. Deze zijn bepalend voor de verspanings- en aanzetrichting – hier bewerking aan buitenzijde en aanzet "in richting –Z".

#### **Gereedschapsgegevens**

- Draaigereedschap (voor bewerking aan de buitenzijde)
- $\blacksquare$  TO = 1 gereedschapsoriëntatie
- $\blacksquare$  SB = 4 snijkantbreedte (4 mm)

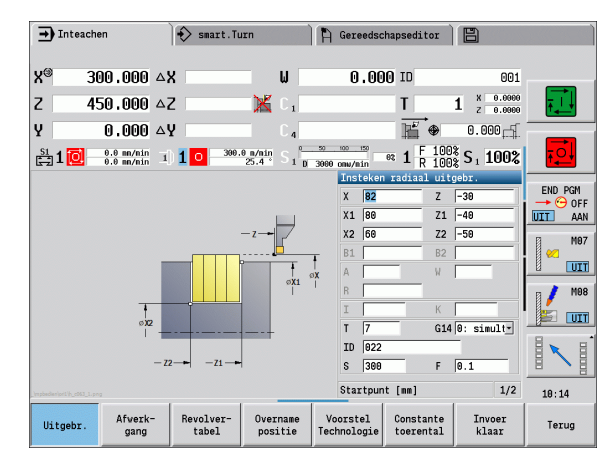

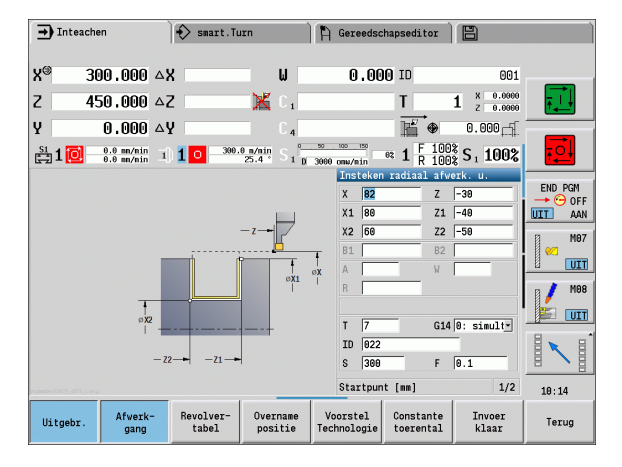

4.5 Steekcycli **4.5 Steekcycli**

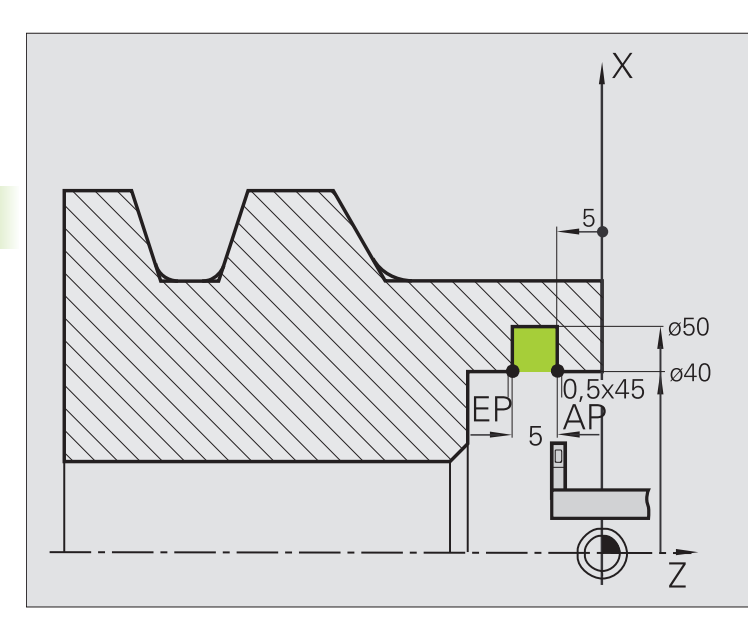

De bewerking wordt uitgevoerd met **Insteken radiaal uitgebreid**, waarbij rekening wordt gehouden met de overmaten. Bij de volgende stap wordt dit contourgedeelte met **Insteken radiaal afwerken uitgebreid** nabewerkt.

Omdat **steekbreedte P** niet wordt ingevoerd, steekt de CNC PILOT met 80% van de steekbreedte van het gereedschap.

In de "uitgebreide werkstand" worden de afkantingen aan het begin/ einde van de contour gemaakt.

Let op de parameters **beginpunt contour X1, Z1** en **eindpunt contour X2, Z2**. Deze zijn bepalend voor de verspanings- en aanzetrichting – hier bewerking aan binnenzijde en aanzet "in richting –Z".

#### **Gereedschapsgegevens**

- Draaigereedschap (voor bewerking aan de binnenzijde)
- $\blacksquare$  TO = 7 gereedschapsoriëntatie
- $\blacksquare$  SB = 2 snijkantbreedte (2 mm)

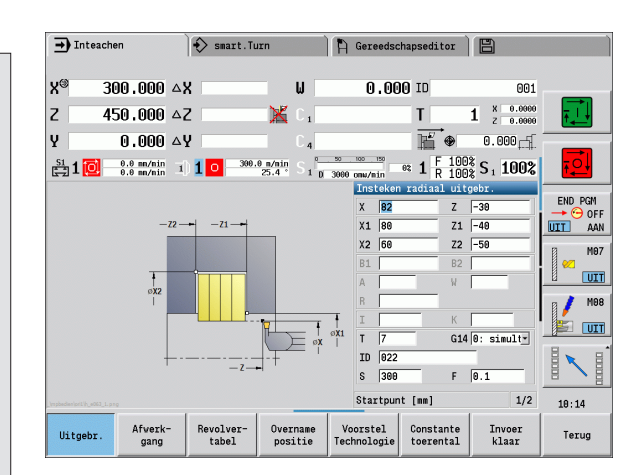

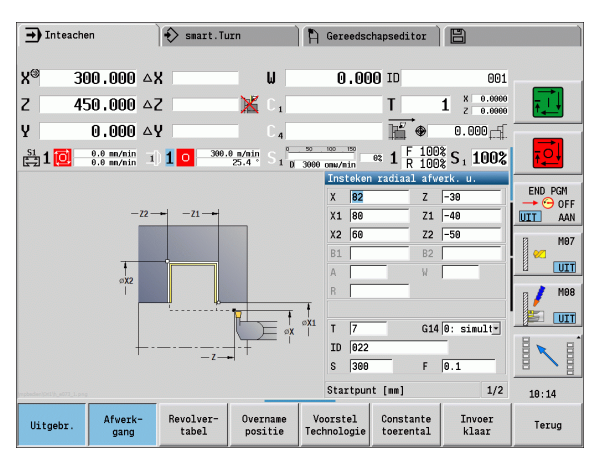

# **4.6 Schroefdraad- en draaduitloopcycli**

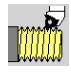

Met schroefdraad- en draaduitloopcycli worden enkel- en meervoudige conische en langsschroefdraad en draaduitlopen gemaakt.

Met cyclusbedrijf kunt u:

- de "laatste snede" herhalen, om onnauwkeurigheden van het gereedschap te corrigeren.
- met de optie **Schroefdraad nasnijden** beschadigde schroefdraad repareren (alleen in de werkstand Handbediening).
- Schroefdraad wordt met een constant toerental gemaakt.

■ Bij **cyclusstop** wordt het gereedschap vrijgezet voordat de beweging wordt gestopt. De cyclus moet daarna opnieuw worden gestart.

De aanzet-override is niet actief tijdens de uitvoering van de cyclus.

# **Schroefdraadpositie, draaduitlooppositie**

#### **Schroefdraadpositie**

De CNC PILOT bepaalt de schroefdraadrichting aan de hand van de parameters **startpunt Z** (werkstand Handbediening "Actuele gereedschapspositie") en **eindpunt Z2**. Met de softkey kunt u invoeren of er buiten- of binnendraad moet worden gesneden.

#### **Draaduitlooppositie**

De CNC PILOT bepaalt de draaduitlooppositie aan de hand van de parameters **startpunt X, Z** (handbediening: "Actuele gereedschapspositie") en **startpunt cilinder X1**/**eindpunt eindvlak Z2**.

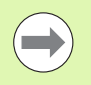

De draaduitloop kan alleen in een haakse, asparallelle contourhoek op de langsas worden uitgevoerd.

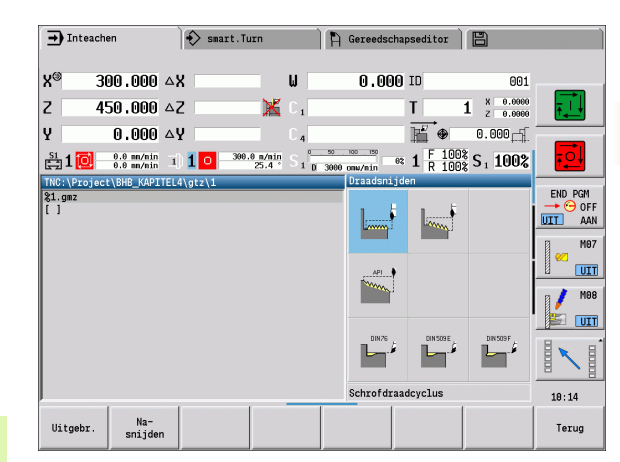

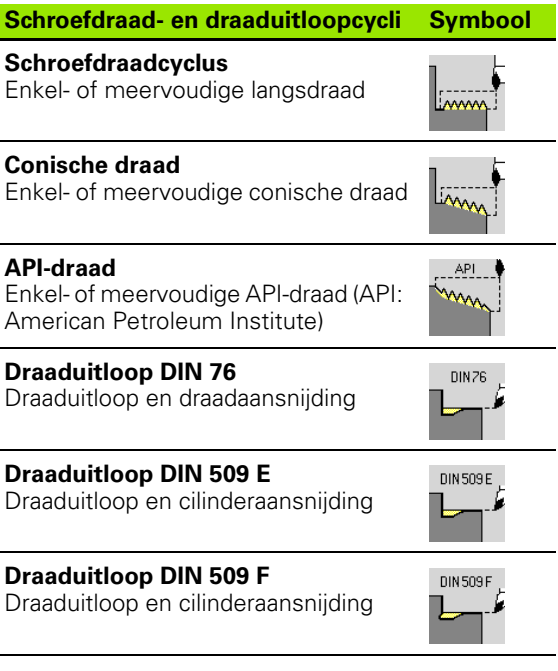

# **Handwiel-override**

Als uw machine is uitgerust met de handwiel-override, kunt u de asbewegingen tijdens het bewerken van de schroefdraad binnen een beperkt bereik gedeeltelijk laten samenvallen:

- **X-richting**: afhankelijk van de actuele snijdiepte, maximaal geprogrammeerde schroefdraaddiepte
- **Z-richting**: +/- een kwart van de spoed

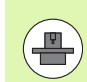

De machine en besturing moeten zijn voorbereid door de machinefabrikant. Raadpleeg uw machinehandboek.

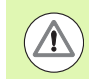

Let erop dat positiewijzigingen die het gevolg zijn van handwiel-overrides, na het cycluseinde of na de functie "Laatste snijgang" niet meer actief zijn.

# **Aanzethoek, schroefdraaddiepte, snedeopdeling**

Bij sommige schroefdraadcycli kan de aanzethoek (flankhoek) worden opgegeven. In de afbeeldingen wordt de werkwijze bij een aanzethoek van –30° resp. bij een aanzethoek van 0° verklaard.

De schroefdraaddiepte wordt bij alle schroefdraadcycli geprogrammeerd. De CNC PILOT reduceert de snijdiepte bij iedere snede (zie afbeeldingen).

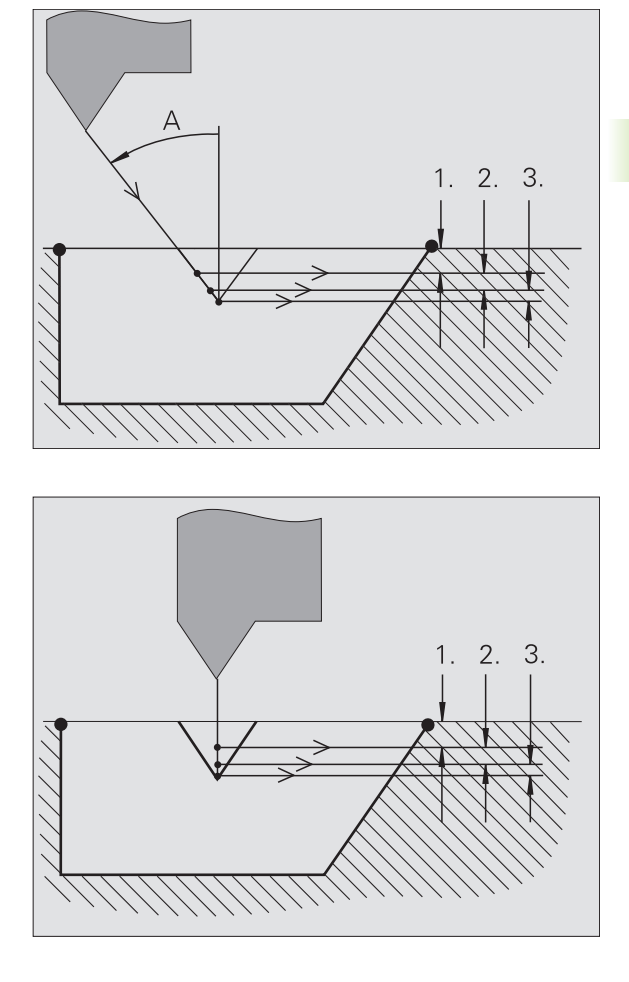

# **Schroefdraadaanloop/-uitloop**

De slede heeft vóór de eigenlijke schroefdraad een bepaalde aanloop nodig om tot de geprogrammeerde voedingssnelheid te kunnen versnellen en een uitloop aan het einde van de schroefdraad om de slede af te remmen.

Een te korte schroefdraadaanloop of -uitloop kan ten koste van de kwaliteit gaan. De CNC PILOT geeft in dit geval een waarschuwing.

# **Laatste snede**

Na het uitvoeren van de cyclus biedt de CNC PILOT de functie **Laatste snijgang** aan. Hiermee kunt u een gereedschapscorrectie uitvoeren en de laatste draadsnijgang herhalen.

# **VERLOOP VAN DE FUNCTIE "LAATSTE SNIJGANG"**

Uitgangssituatie: de schroefdraadcyclus is uitgevoerd – de schroefdraaddiepte komt niet overeen met de instellingen.

Gereedschapscorrectie uitvoeren

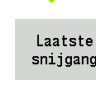

Softkey **Laatste snijgang** indrukken

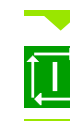

**Cyclusstart** activeren

Schroefdraad controleren

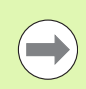

De gereedschapscorrectie en de **laatste snijgang** kunnen net zo vaak worden herhaald totdat de schroefdraad correct is.

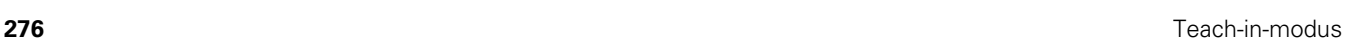

# **Schroefdraadcyclus (overlangs)**

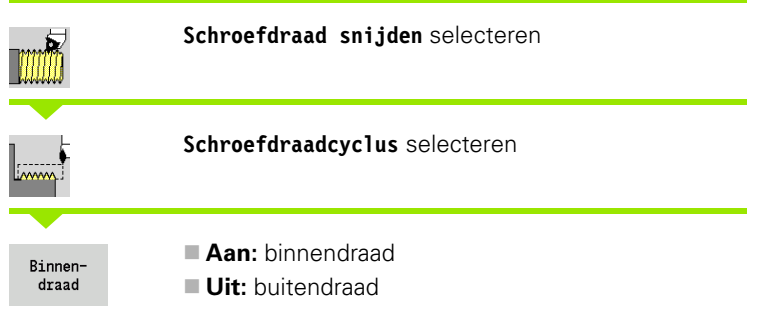

De cyclus snijdt een enkelvoudige buiten- of binnenschroefdraad met een flankhoek van 30°. De aanzet vindt alleen in "X-richting" plaats.

# **Cyclusparameters**

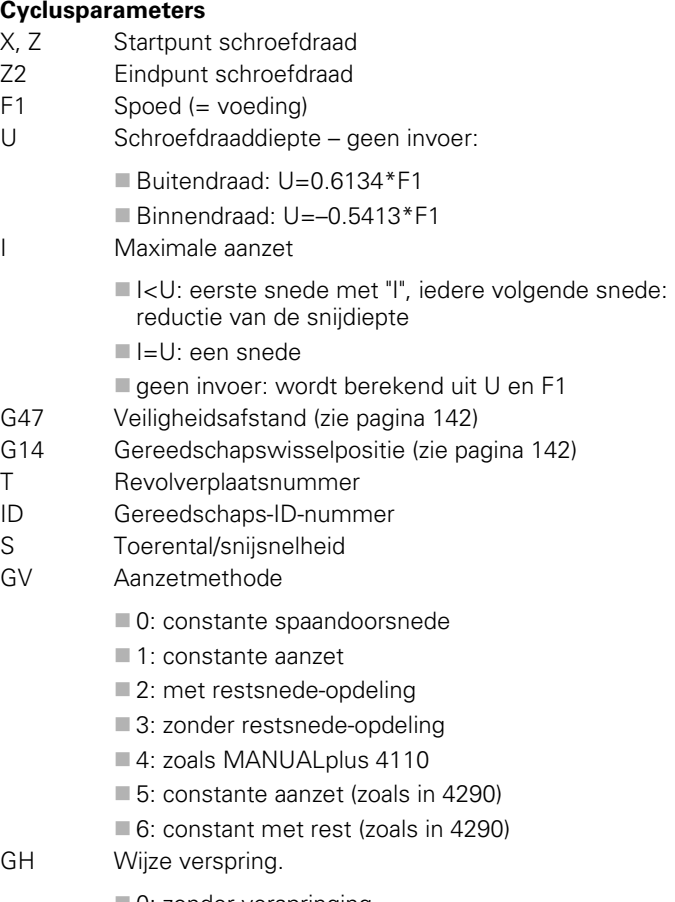

- 0: zonder verspringing
- $\blacksquare$  1: van links
- 2: van rechts
- 3: afwiss. links/rechts

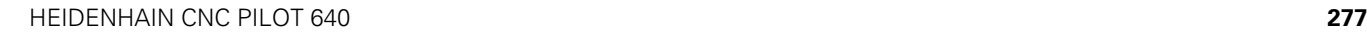

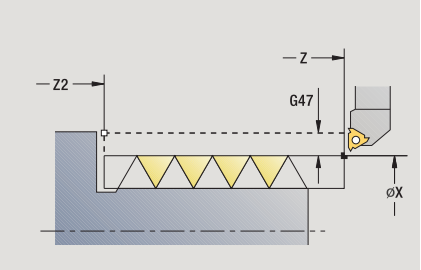

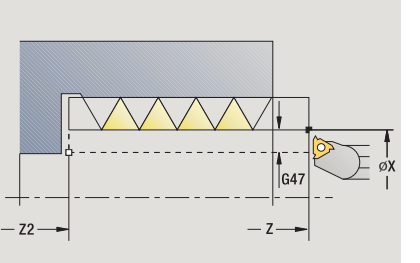

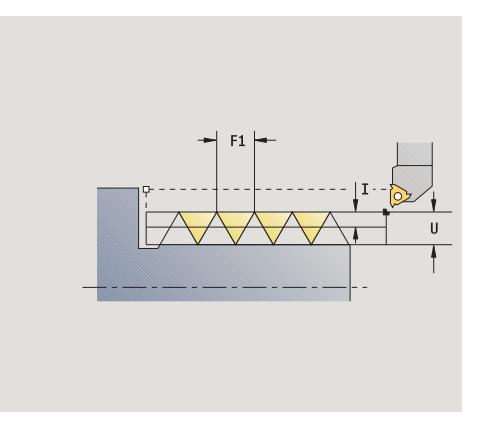

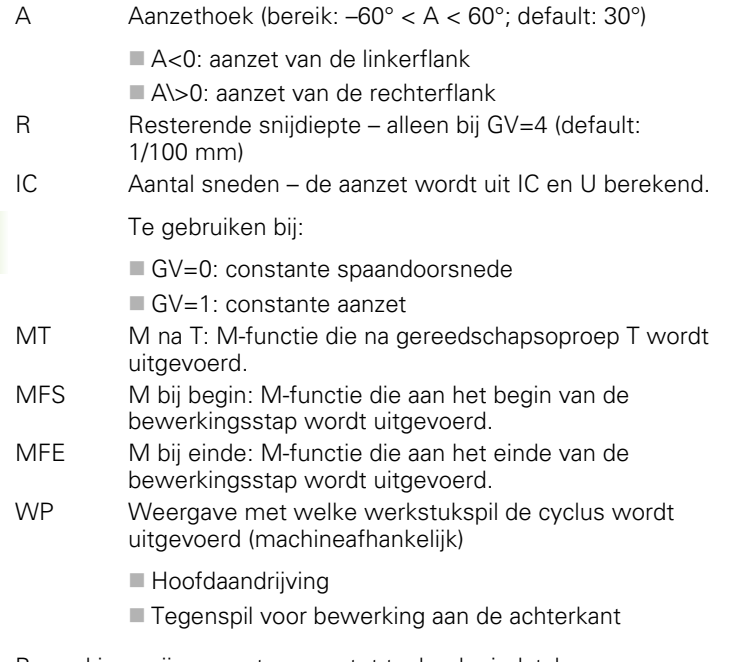

Bewerkingswijze voor toegang tot technologiedatabase: **draadsnijden**

# **Uitvoeren van cyclus**

- **1** Berekent de snede-opdeling
- **2** Start vanaf **startpunt Z** voor de eerste snede
- **3** Beweegt met voedingssnelheid naar **eindpunt Z2**
- **4** Keert asparallel terug en zet opnieuw aan voor de volgende snede
- **5** Herhaalt 3...4 totdat **draaddiepte U** bereikt is
- **6** Benadert overeenkomstig de instelling G14 de gereedschapswisselpositie

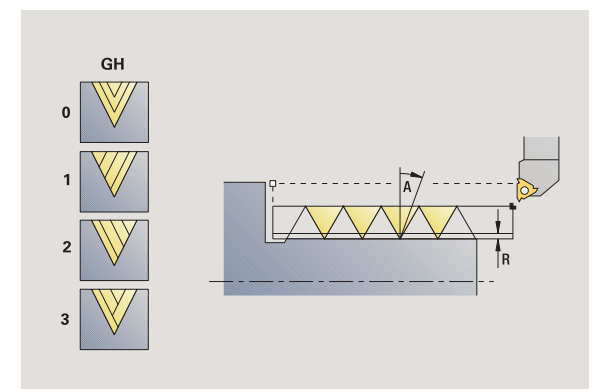

**278** Teach-in-modus

# **Schroefdraadcyclus (overlangs) – uitgebreid**

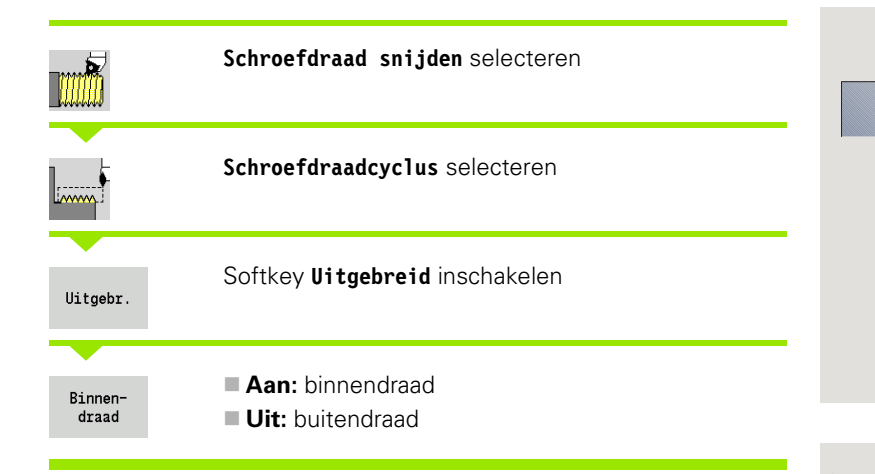

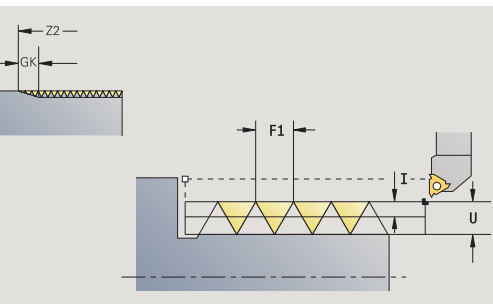

De cyclus maakt enkel- of meervoudige buiten- of binnendraad. De schroefdraad begint bij het **startpunt** en eindigt bij **eindpunt schroefdraad** (zonder aan- en uitloop).

# **Cyclusparameters**

- X, Z Startpunt schroefdraad
- Z2 Eindpunt schroefdraad
- F1 Spoed (= voeding)
- D Aantal gangen (default: 1 schroefdraadgang)
- U Schroefdraaddiepte geen invoer:
	- Buitendraad: U=0.6134\*F1
	- Binnendraad: U=-0.5413\*F1
- I Maximale aanzet
	- I<U: eerste snede met "I", iedere volgende snede: reductie van de snijdiepte
	- $\blacksquare$  I=U: een snede
	- geen invoer: wordt berekend uit U en F1
- GK Uitlooplengte
- G47 Veiligheidsafstand [\(zie pagina 142\)](#page-141-0)
- G14 Gereedschapswisselpositie [\(zie pagina 142\)](#page-141-0)
- T Revolverplaatsnummer
- ID Gereedschaps-ID-nummer
- S Toerental/snijsnelheid
- GH Wijze verspring.
	- 0: zonder verspringing
	- $\blacksquare$  1: van links
	- 2: van rechts
	- 3: afwiss. links/rechts

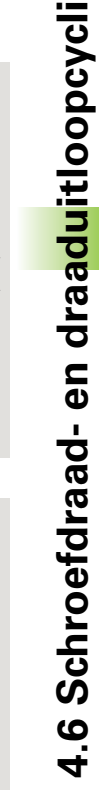

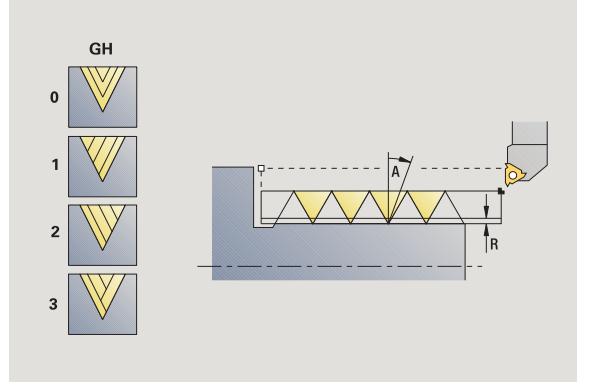

 $F1$ 

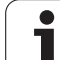

- GV Aanzetmethode
- Bewerkingswijze voor toegang tot technologiedatabase: ■ 0: constante spaandoorsnede ■ 1: constante aanzet ■ 2: met restsnede-opdeling ■ 3: zonder restsnede-opdeling 4: zoals MANUALplus 4110 ■ 5: constante aanzet (zoals in 4290) 6: constant met rest (zoals in 4290) A Aanzethoek (bereik:  $-60^{\circ} < A < 60^{\circ}$ ; default: 30°) A<0: aanzet van de linkerflank A\>0: aanzet van de rechterflank R Resterende snijdiepte – alleen bij GV=4 (default: 1/100 mm) E Variabele spoed (bijv. voor de fabricage van transportschroeven of extruderassen) Q Aantal vrijloopbewegingen IC Aantal sneden – de aanzet wordt uit IC en U berekend. Te gebruiken bij: GV=0: constante spaandoorsnede GV=1: constante aanzet MT M na T: M-functie die na gereedschapsoproep T wordt uitgevoerd. MFS M bij begin: M-functie die aan het begin van de bewerkingsstap wordt uitgevoerd. MFE M bij einde: M-functie die aan het einde van de bewerkingsstap wordt uitgevoerd. WP Weergave met welke werkstukspil de cyclus wordt uitgevoerd (machineafhankelijk) Hoofdaandrijving ■ Tegenspil voor bewerking aan de achterkant

**Uitvoeren van cyclus**

**draadsnijden**

- **1** Berekent de snede-opdeling
- **2** Start vanaf **startpunt Z** voor de eerste schroefdraadgang
- **3** Beweegt met voedingssnelheid naar **eindpunt Z2**
- **4** Keert asparallel terug en zet opnieuw aan voor de volgende schroefdraadgang
- **5** Herhaalt 3...4 voor alle schroefdraadgangen
- **6** Zet voor de volgende snijgang aan en houdt daarbij rekening met de **gereduceerde snijdiepte** en **aanzethoek A**
- **7** Herhaalt 3...6 totdat **Aantal gangen D** en **Draaddiepte U** bereikt zijn
- **8** Benadert overeenkomstig de instelling G14 de gereedschapswisselpositie

# **Conische draad**

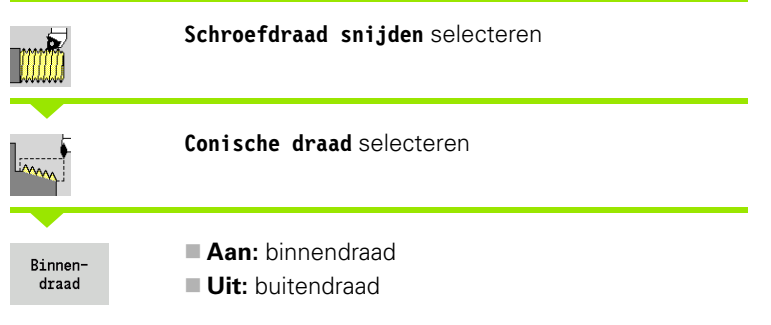

De cyclus maakt enkel- of meervoudige conische buiten- of binnendraad.

# **Cyclusparameters**

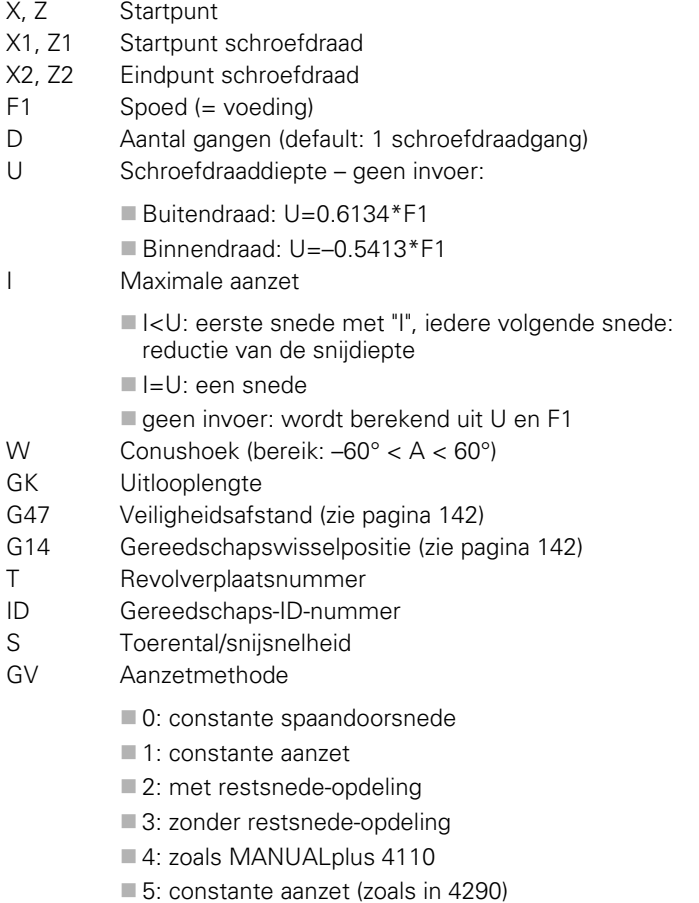

6: constant met rest (zoals in 4290)

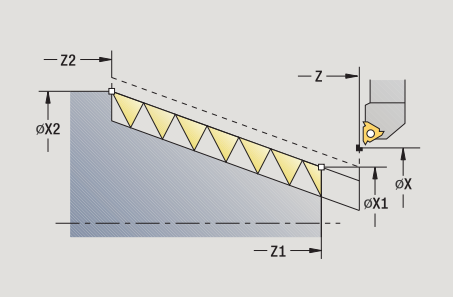

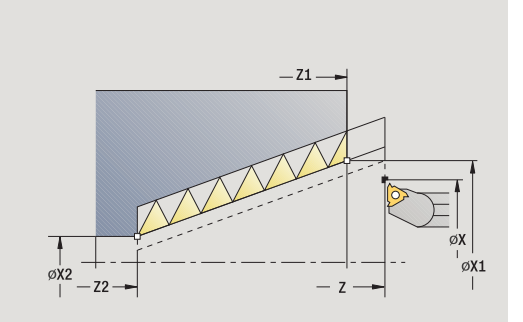

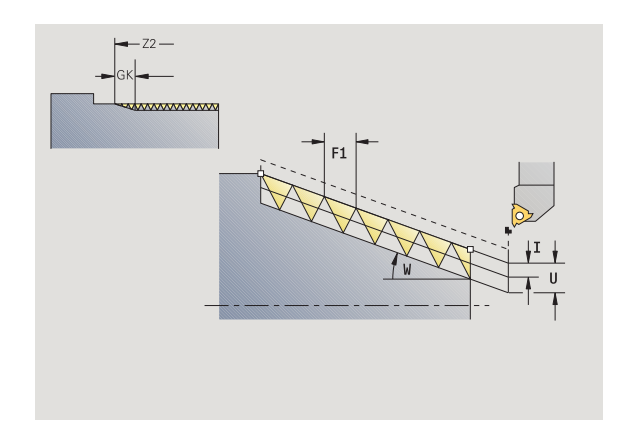

- GH Wijze verspring.
	- 0: zonder verspringing
	- $\blacksquare$  1: van links
	- 2: van rechts
	- 3: afwiss. links/rechts
- A Aanzethoek (bereik: –60° < A < 60°; default: 30°)
	- A<0: aanzet van de linkerflank
	- A\>0: aanzet van de rechterflank
- R Resterende snijdiepte alleen bij GV=4 (default: 1/100 mm)
- E Variabele spoed (bijv. voor de fabricage van transportschroeven of extruderassen)
- Q Aantal vrijloopbewegingen
- IC Aantal sneden de aanzet wordt uit IC en U berekend.

Te gebruiken bij:

- GV=0: constante spaandoorsnede
- GV=1: constante aanzet
- MT M na T: M-functie die na gereedschapsoproep T wordt uitgevoerd.
- MFS M bij begin: M-functie die aan het begin van de bewerkingsstap wordt uitgevoerd.
- MFE M bij einde: M-functie die aan het einde van de bewerkingsstap wordt uitgevoerd.
- WP Weergave met welke werkstukspil de cyclus wordt uitgevoerd (machineafhankelijk)
	- Hoofdaandrijving
	- Tegenspil voor bewerking aan de achterkant

Bewerkingswijze voor toegang tot technologiedatabase: **draadsnijden**

#### **Parametercombinaties voor conushoek:**

- $\blacksquare$  X1/Z1, X2/Z2
- X1/Z1, Z2, W
- $Z1, X2/Z2, W$

- **1** Berekent de snede-opdeling
- **2** Gaat naar **startpunt schroefdraad X1, Z1**
- **3** Beweegt met voedingssnelheid naar **eindpunt Z2**
- **4** Keert asparallel terug en zet opnieuw aan voor de volgende schroefdraadgang
- **5** Herhaalt 3...4 voor alle schroefdraadgangen
- **6** Zet voor de volgende snijgang aan en houdt daarbij rekening met de **gereduceerde snijdiepte** en **aanzethoek A**
- **7** Herhaalt 3...6 totdat **Aantal gangen D** en **Draaddiepte U** bereikt zijn
- **8** Benadert overeenkomstig de instelling G14 de gereedschapswisselpositie

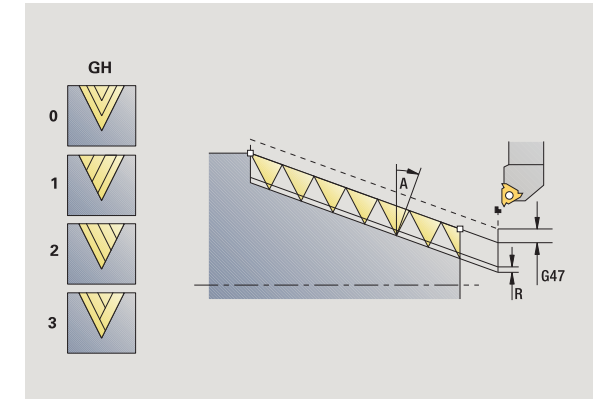

# **API-draad**

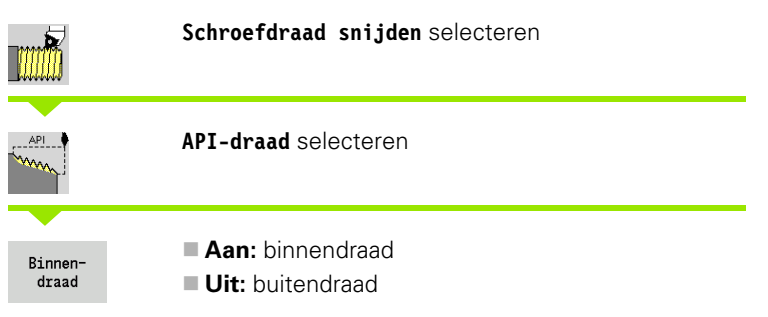

De cyclus maakt enkel- of meervoudige API-buiten- of binnendraad. De draaddiepte wordt bij de uitloop van de schroefdraad minder.

# **Cyclusparameters**

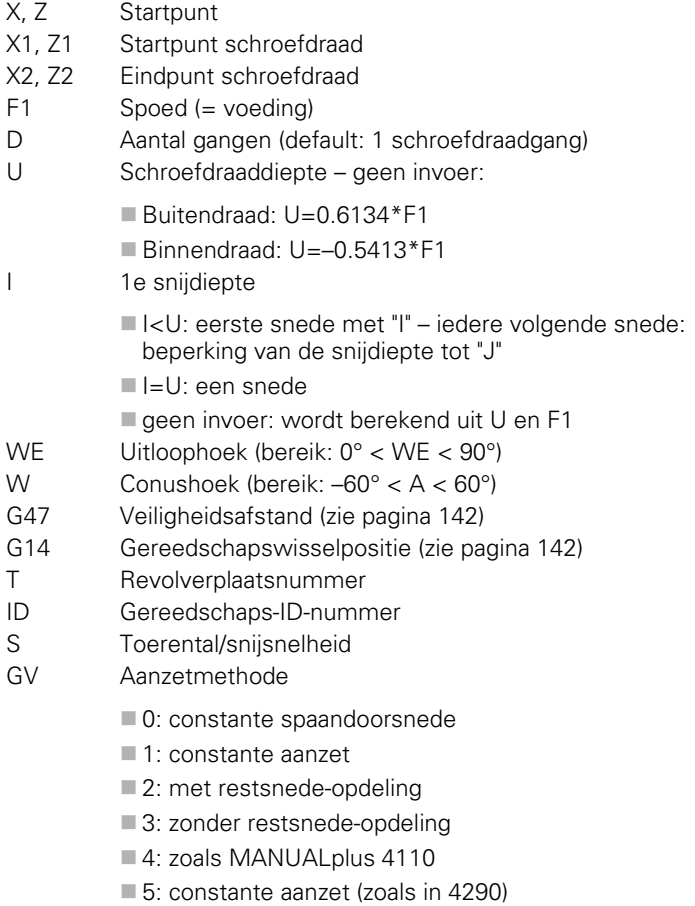

6: constant met rest (zoals in 4290)

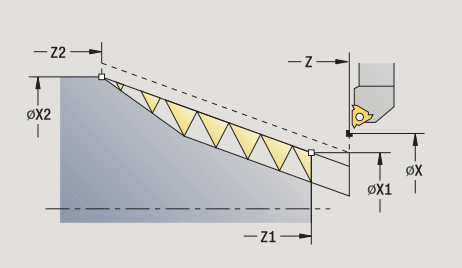

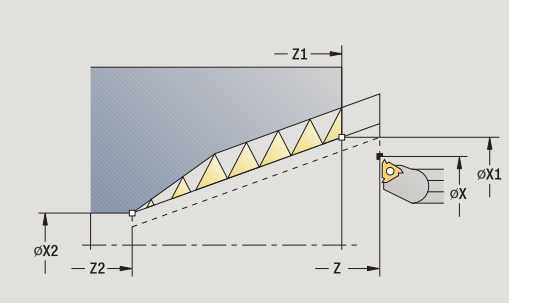

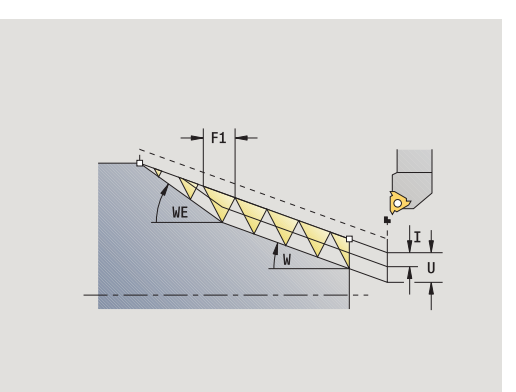

- GH Wijze verspring.
	- 0: zonder verspringing
	- $\blacksquare$  1: van links
	- 2: van rechts
	- 3: afwiss. links/rechts
- A Aanzethoek (bereik:  $-60^{\circ} < A < 60^{\circ}$ ; default: 30°)
	- A<0: aanzet van de linkerflank
	- A\>0: aanzet van de rechterflank
- R Resterende snijdiepte alleen bij GV=4 (default: 1/100 mm)
- Q Aantal vrijloopbewegingen
- MT M na T: M-functie die na gereedschapsoproep T wordt uitgevoerd.
- MFS M bij begin: M-functie die aan het begin van de bewerkingsstap wordt uitgevoerd.
- MFE M bij einde: M-functie die aan het einde van de bewerkingsstap wordt uitgevoerd.
- WP Weergave met welke werkstukspil de cyclus wordt uitgevoerd (machineafhankelijk)
	- Hoofdaandrijving
	- Tegenspil voor bewerking aan de achterkant

Bewerkingswijze voor toegang tot technologiedatabase: **draadsnijden**

#### **Parametercombinaties voor conushoek:**

- X1/Z1, X2/Z2
- $\blacksquare$  X1/Z1, Z2, W
- Z1, X2/Z2, W

- **1** Berekent de snede-opdeling
- **2** Gaat naar **startpunt schroefdraad X1, Z1**
- **3** Beweegt met voedingssnelheid naar **eindpunt Z2**, rekening houdend met **uitloophoek WE**
- **4** Keert asparallel terug en zet opnieuw aan voor de volgende schroefdraadgang
- **5** Herhaalt 3...4 voor alle schroefdraadgangen
- **6** Zet voor de volgende snijgang aan en houdt daarbij rekening met de **gereduceerde snijdiepte** en **aanzethoek A**
- **7** Herhaalt 3...6 totdat het **aantal gangen D** en **diepte U** zijn bereikt
- **8** Benadert overeenkomstig de instelling G14 de gereedschapswisselpositie

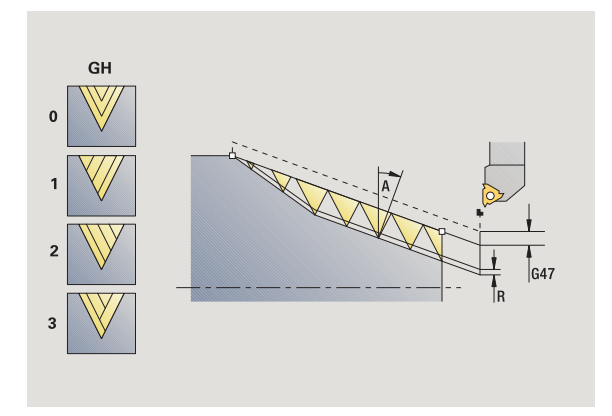

# **Schroefdraad nasnijden (overlangs)**

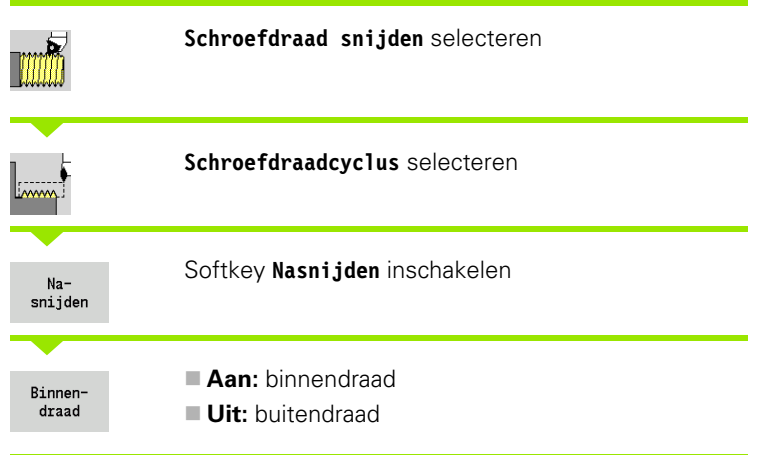

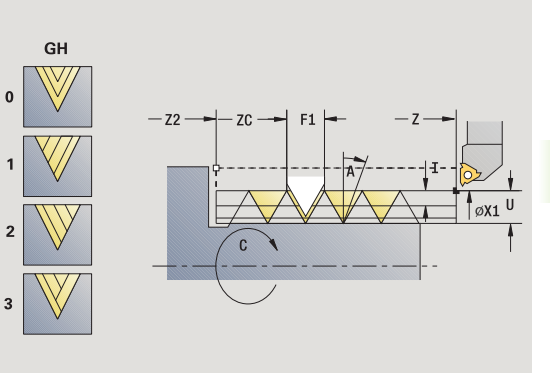

Deze optionele cyclus snijdt een enkelvoudige schroefdraad na. Omdat het werkstuk al is afgespannen, moet de CNC PILOT de exacte positie van de schroefdraad kennen. Hiertoe plaatst u de punt van het draadsnijgereedschap midden in een schroefdraadgang en neemt u deze posities over in de parameters **gemeten hoek** en **gemeten positie** (softkey **Overname positie**). De cyclus berekent op basis van deze waarden de spilhoek bij het startpunt.

Deze functie is alleen beschikbaar in de werkstand Handbediening.

#### **Cyclusparameters**

- X1 Startpunt schroefdraad
- Z2 Eindpunt schroefdraad
- F1 Spoed (= voeding)
- U Schroefdraaddiepte geen invoer:
	- Buitendraad: U=0.6134\*F1
	- Binnendraad:  $U=-0.5413*F1$
- I Maximale aanzet
	- I<U: eerste snede met "I" iedere volgende snede: beperking van de snijdiepte
	- $\blacksquare$  I=U: een snede
	- geen invoer: wordt berekend uit U en F1
- C Gemeten hoek
- ZC Gemeten positie
- A Aanzethoek (bereik:  $-60^{\circ} < A < 60^{\circ}$ ; default: 30°)
	- A<0: aanzet van de linkerflank
	- A\>0: aanzet van de rechterflank
- R Resterende snijdiepte alleen bij GV=4 (default: 1/100 mm)

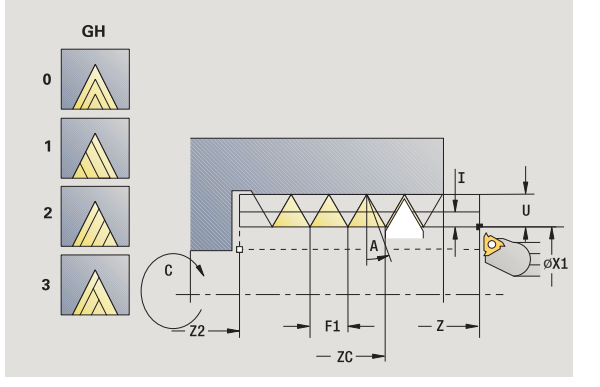

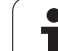

- 4.6 Schroefdraad- en draaduitloopcycli **4.6 Schroefdraad- en draaduitloopcycli**
- MT M na T: M-functie die na gereedschapsoproep T wordt uitgevoerd.
- MFS M bij begin: M-functie die aan het begin van de bewerkingsstap wordt uitgevoerd.
- MFE M bij einde: M-functie die aan het einde van de bewerkingsstap wordt uitgevoerd.
- WP Weergave met welke werkstukspil de cyclus wordt uitgevoerd (machineafhankelijk)
	- Hoofdaandrijving
	- Tegenspil voor bewerking aan de achterkant

- **1** Plaats het draadsnijgereedschap midden in een schroefdraadgang
- **2** Gereedschapspositie en spilhoek met de softkey **Overname positie** in de parameters **gemeten positie ZC** en **gemeten hoek C** overnemen
- **3** Het gereedschap handmatig uit de schroefdraadgang halen
- **4** Gereedschap naar het startpunt positioneren
- **5** Cyclus uitvoeren met de softkey **Invoer klaar** en vervolgens **Cyclusstart**

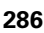

# 4.6 Schroefdraad- en draaduitloopcycli **4.6 Schroefdraad- en draaduitloopcycli**

# **Schroefdraad nasnijden uitgebreid (overlangs)**

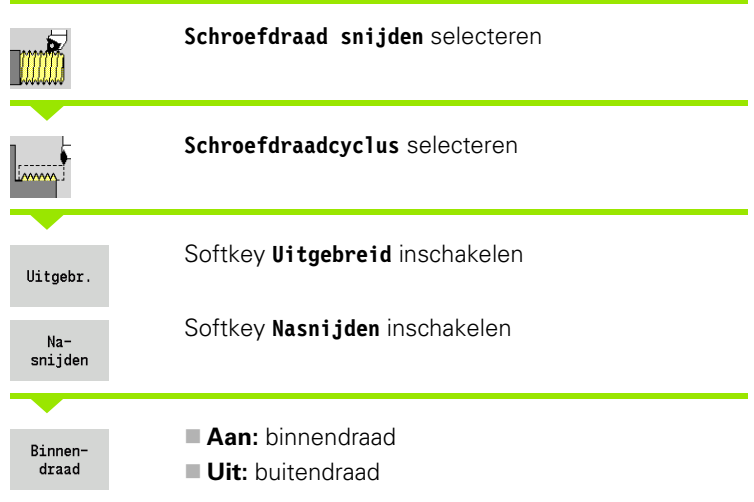

Deze optionele cyclus snijdt enkel- of meervoudige buiten- of binnendraad na. Omdat het werkstuk al is afgespannen, moet de CNC PILOT de exacte positie van de schroefdraad kennen. Hiertoe plaatst u de punt van het draadsnijgereedschap midden in een schroefdraadgang en neemt u deze posities over in de parameters **gemeten hoek** en **gemeten positie** (softkey **Overname positie**). De cyclus berekent op basis van deze waarden de spilhoek bij het startpunt.

Deze functie is alleen beschikbaar in de werkstand Handbediening.

#### **Cyclusparameters**

- X1 Startpunt schroefdraad
- Z2 Eindpunt schroefdraad
- F1 Spoed (= voeding)
- D Aantal gangen
- U Schroefdraaddiepte geen invoer:
	- Buitendraad: U=0.6134\*F1
		- Binnendraad:  $U=-0.5413*F1$
- I Maximale aanzet
	- I < U: eerste snede met "I" iedere volgende snede: beperking van de snijdiepte
	- $\blacksquare$  I=U: een snede
	- geen invoer: wordt berekend uit U en F1
- GK Uitlooplengte
- C Gemeten hoek
- ZC Gemeten positie
- A Aanzethoek (bereik: –60° < A < 60°; default: 30°)
	- A<0: aanzet van de linkerflank
	- A\>0: aanzet van de rechterflank

HEIDENHAIN CNC PILOT 640 **287**

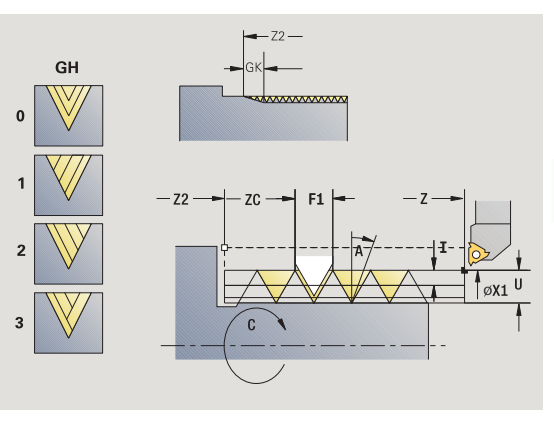

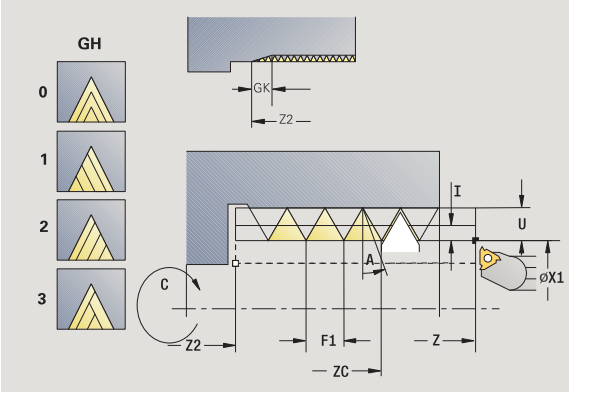

- R Resterende snijdiepte alleen bij GV=4 (default: 1/100 mm)
- Q Aantal vrijloopbewegingen
- MT M na T: M-functie die na gereedschapsoproep T wordt uitgevoerd.
- MFS M bij begin: M-functie die aan het begin van de bewerkingsstap wordt uitgevoerd.
- MFE M bij einde: M-functie die aan het einde van de bewerkingsstap wordt uitgevoerd.
- WP Weergave met welke werkstukspil de cyclus wordt uitgevoerd (machineafhankelijk)

Hoofdaandrijving

■ Tegenspil voor bewerking aan de achterkant

- **1** Plaats het draadsnijgereedschap midden in een schroefdraadgang
- **2** Gereedschapspositie en spilhoek met de softkey **Overname positie** in de parameters **gemeten positie ZC** en **gemeten hoek C** overnemen
- **3** Het gereedschap handmatig uit de schroefdraadgang halen
- **4** Gereedschap naar het startpunt positioneren
- **5** Cyclus uitvoeren met de softkey **Invoer klaar** en vervolgens **Cyclusstart**
## **Conische draad nasnijden**

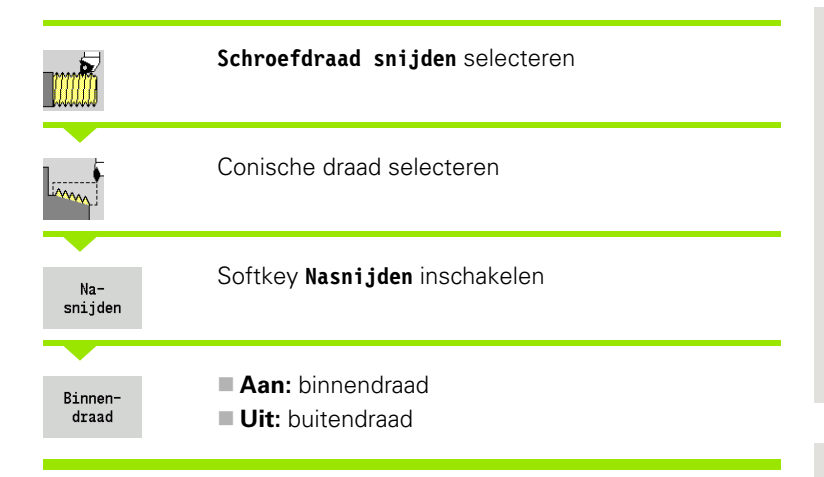

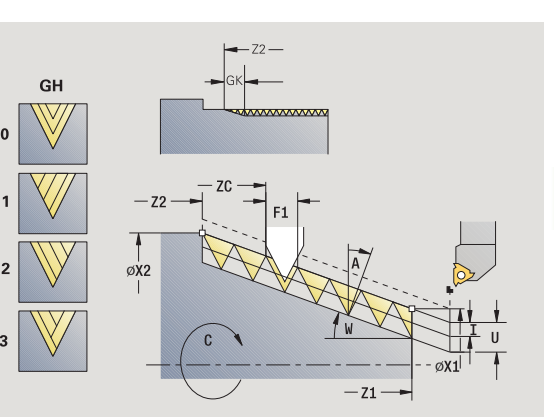

GH

3

Deze optionele cyclus snijdt enkel- of meervoudige conische buiten- of binnendraad na. Omdat het werkstuk al is afgespannen, moet de CNC  $\pmb{0}$ PILOT de exacte positie van de schroefdraad kennen. Hiertoe plaatst u de punt van het draadsnijgereedschap midden in een schroefdraadgang en neemt u deze posities over in de parameters **gemeten hoek** en **gemeten positie** (softkey **Overname positie**). De cyclus berekent op basis van deze waarden de spilhoek bij het  $\overline{2}$ 

startpunt.

Deze functie is alleen beschikbaar in de werkstand Handbediening.

## **Cyclusparameters**

- X1, Z1 Startpunt schroefdraad
- X2, Z2 Eindpunt schroefdraad
- F1 Spoed (= voeding)
- D Aantal gangen
- U Schroefdraaddiepte geen invoer:
	- Buitendraad: U=0.6134\*F1
		- Binnendraad: U=-0.5413\*F1
- I Maximale aanzet
	- I<U: eerste snede met "I" iedere volgende snede: beperking van de snijdiepte
	- ■I=U: een snede
	- $\square$  geen invoer: wordt berekend uit U en F1
- W Conushoek (bereik: –60° < A < 60°)
- GK Uitlooplengte
- C Gemeten hoek
- ZC Gemeten positie
- A Aanzethoek (bereik:  $-60^{\circ} < A < 60^{\circ}$ ; default: 30°)
	- A<0: aanzet van de linkerflank
	- A\>0: aanzet van de rechterflank

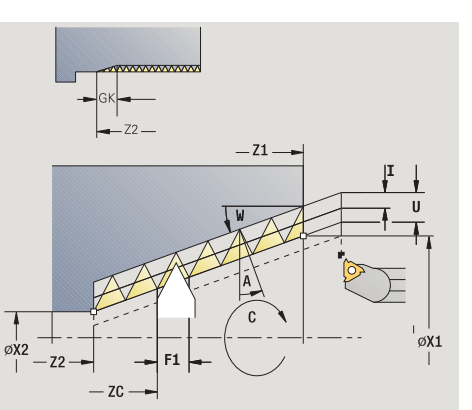

4.6 Schroefdraad- en draaduitloopcycli **4.6 Schroefdraad- en draaduitloopcycli**

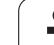

- R Resterende snijdiepte alleen bij GV=4 (default: 1/100 mm)
- Q Aantal vrijloopbewegingen
- MT M na T: M-functie die na gereedschapsoproep T wordt uitgevoerd.
- MFS M bij begin: M-functie die aan het begin van de bewerkingsstap wordt uitgevoerd.
- MFE M bij einde: M-functie die aan het einde van de bewerkingsstap wordt uitgevoerd.
- WP Weergave met welke werkstukspil de cyclus wordt uitgevoerd (machineafhankelijk)

Hoofdaandrijving

■ Tegenspil voor bewerking aan de achterkant

- **1** Plaats het draadsnijgereedschap midden in een schroefdraadgang
- **2** Gereedschapspositie en spilhoek met de softkey **Overname positie** in de parameters **gemeten positie ZC** en **gemeten hoek C** overnemen
- **3** Het gereedschap handmatig uit de schroefdraadgang halen
- **4** Gereedschap **vóór** het werkstuk positioneren
- **5** Cyclus uitvoeren met de softkey **Invoer klaar** en vervolgens **Cyclusstart**

## **API-draad nasnijden**

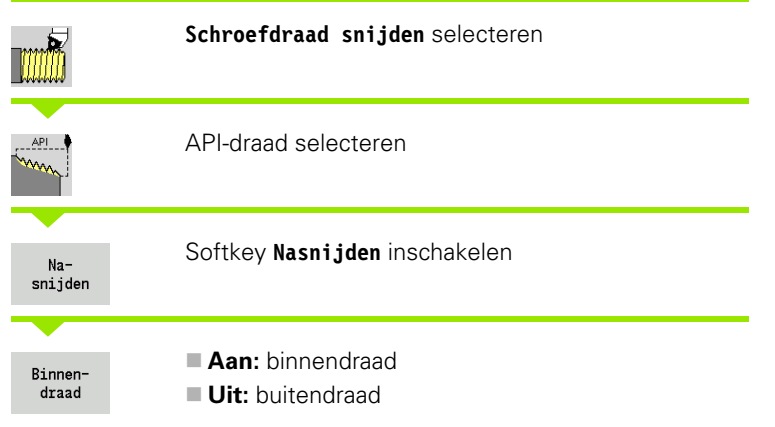

GH øx2

 $\overline{\mathbf{z}}$ 

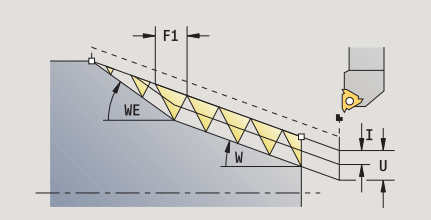

Deze optionele cyclus snijdt enkel- of meervoudige API-buiten- of binnendraad na. Omdat het werkstuk al is afgespannen, moet de CNC PILOT de exacte positie van de schroefdraad kennen. Hiertoe plaatst u de punt van het draadsnijgereedschap midden in een schroefdraadgang en neemt u deze posities over in de parameters **gemeten hoek** en **gemeten positie** (softkey **Overname positie**). De cyclus berekent op basis van deze waarden de spilhoek bij het startpunt.

Deze functie is alleen beschikbaar in de werkstand Handbediening.

## **Cyclusparameters**

- X1, Z1 Startpunt schroefdraad
- X2, Z2 Eindpunt schroefdraad
- F1 Spoed (= voeding)
- D Aantal gangen
- U Schroefdraaddiepte geen invoer:
	- Buitendraad: U=0.6134\*F1
		- Binnendraad:  $U=-0.5413*F1$
- I Maximale aanzet
	- I<U: eerste snede met "I" iedere volgende snede: beperking van de snijdiepte
	- ■I=U: een snede
	- $\square$  geen invoer: wordt berekend uit U en F1
- WE Uitloophoek (bereik: 0° < WE < 90°)
- W Conushoek (bereik: –60° < A < 60°)
- C Gemeten hoek
- ZC Gemeten positie
- A Aanzethoek (bereik:  $-60^{\circ} < A < 60^{\circ}$ ; default: 30°)
	- A<0: aanzet van de linkerflank
	- A\>0: aanzet van de rechterflank

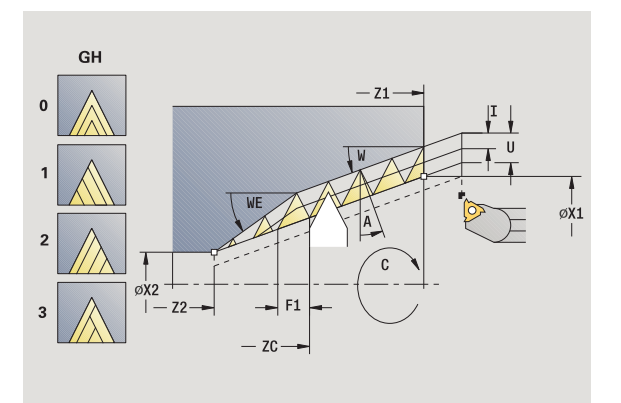

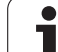

- R Resterende snijdiepte alleen bij GV=4 (default: 1/100 mm)
- Q Aantal vrijloopbewegingen
- MT M na T: M-functie die na gereedschapsoproep T wordt uitgevoerd.
- MFS M bij begin: M-functie die aan het begin van de bewerkingsstap wordt uitgevoerd.
- MFE M bij einde: M-functie die aan het einde van de bewerkingsstap wordt uitgevoerd.
- WP Weergave met welke werkstukspil de cyclus wordt uitgevoerd (machineafhankelijk)

Hoofdaandrijving

■ Tegenspil voor bewerking aan de achterkant

- **1** Plaats het draadsnijgereedschap midden in een schroefdraadgang
- **2** Gereedschapspositie en spilhoek met de softkey **Overname positie** in de parameters **gemeten positie ZC** en **gemeten hoek C** overnemen
- **3** Het gereedschap handmatig uit de schroefdraadgang halen
- **4** Gereedschap **vóór** het werkstuk positioneren
- **5** Cyclus uitvoeren met de softkey **Invoer klaar** en vervolgens **Cyclusstart**

## **Draaduitloop DIN 76**

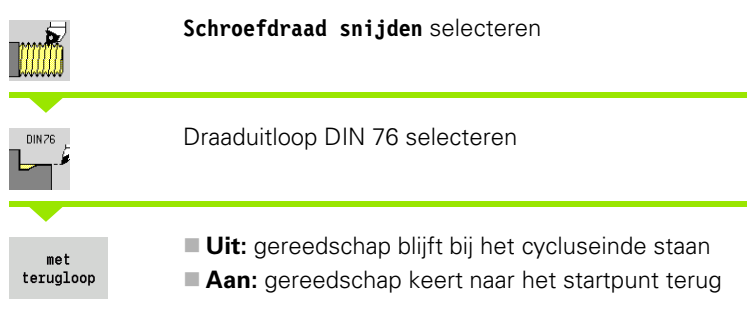

De cyclus maakt de draaduitloop DIN 76, een draadaansnijding, de voorafgaande cilinder en het aansluitende eindvlak. De draadaansnijding wordt uitgevoerd als u **aansnijlengte cilinder** of **aansnijradius** opgeeft.

### **Cyclusparameters**

- X, Z Startpunt
- X1, Z1 Startpunt cilinder
- X2, Z2 Eindpunt eindvlak
- FP Spoed (default: standaardtabel)
- E Gereduceerde voeding voor het insteken en voor de draadaansnijding (default: voeding F)
- I Diepte draaduitloop (default: standaardtabel)
- K Lengte draaduitloop (default: standaardtabel)
- W Hoek draaduitloop (default: standaardtabel)
- R Radius draaduitloop aan beide zijden van de draaduitloop (default: standaardtabel)
- P1 Overmaat draaduitloop
	- Geen invoer: bewerking in één snede

 P\>0: opdeling in voor- en nadraaien. "P" is langsovermaat; overmaat in dwarsrichting bedraagt altijd 0,1 mm

- G14 Gereedschapswisselpositie [\(zie pagina 142\)](#page-141-0)
- T Revolverplaatsnummer
- ID Gereedschaps-ID-nummer
- S Toerental/snijsnelheid
- F Voeding per omwenteling

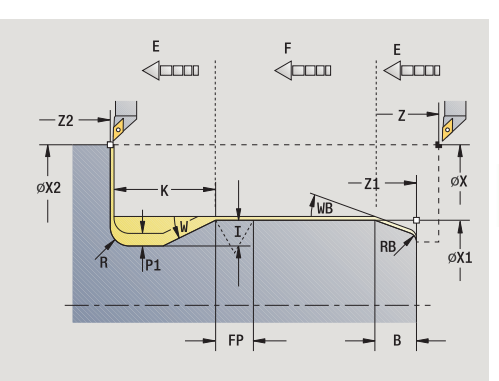

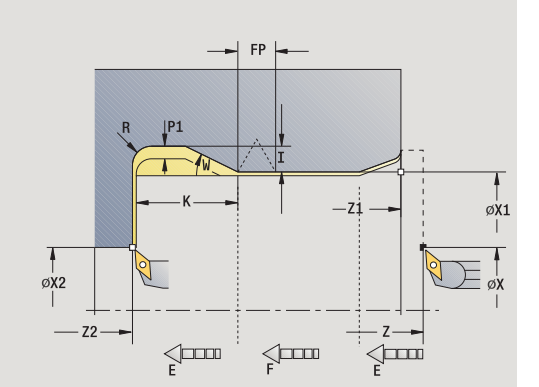

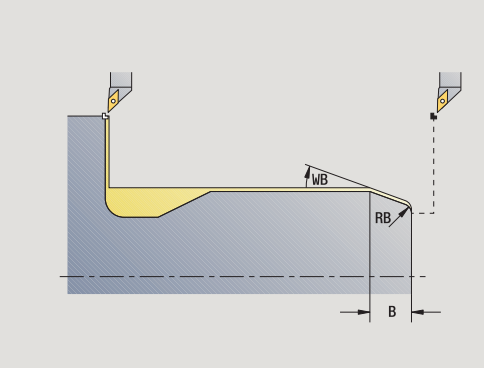

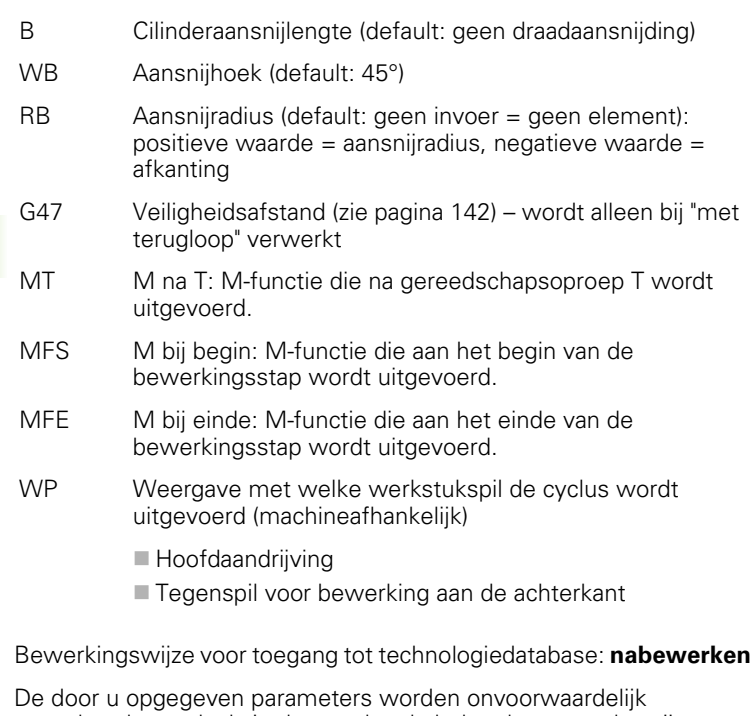

aangehouden, ook als in de standaardtabel andere waarden zijn vermeld. Als u "I, K, W en R" niet opgeeft, bepaalt de CNC PILOT deze parameters aan de hand van "FP" uit de standaardtabel (zie ["DIN 76 –](#page-616-0)  [draaduitloopparameters" op pagina 617](#page-616-0)).

- **1** Zet vanaf het startpunt aan
	- naar positie **startpunt cilinder X1**, of
	- voor de **draadaansnijding**
- **2** Maakt de draadaansnijding, indien ingesteld
- **3** Bewerkt de cilinder na tot het begin van de draaduitloop
- **4** Bewerkt de draaduitloop voor, indien ingesteld
- **5** Maakt de draaduitloop
- **6** Bewerkt na tot **eindpunt eindvlak X2**
- **7** Terugloop
	- **zonder terugloop**: gereedschap blijft op **eindpunt eindvlak** staan
	- **met terugloop**: zet vrij en keert diagonaal terug naar het startpunt
- **8** Benadert overeenkomstig de instelling G14 de gereedschapswisselpositie

## **Draaduitloop DIN 509 E**

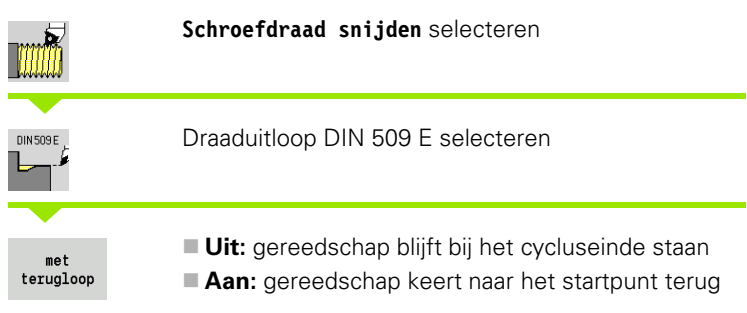

De cyclus maakt de draaduitloop DIN 509 vorm E, een cilinderaansnijding, de voorafgaande cilinder en het aansluitende eindvlak. Voor het cilindergedeelte kunt u een slijpovermaat definiëren. De cilinderaansnijding wordt uitgevoerd als u **aansnijlengte cilinder** of **aansnijradius** opgeeft.

## **Cyclusparameters**

- X, Z Startpunt
- X1, Z1 Startpunt cilinder
- X2, Z2 Eindpunt eindvlak
- U Slijpovermaat voor het cilindergedeelte (default: 0)
- E Gereduceerde voeding voor het insteken en voor de cilinderaansnijding (default: voeding F)
- I Diepte draaduitloop (default: standaardtabel)
- K Lengte draaduitloop (default: standaardtabel)
- W Hoek draaduitloop (default: standaardtabel)
- R Radius draaduitloop aan beide zijden van de draaduitloop (default: standaardtabel)
- G14 Gereedschapswisselpositie [\(zie pagina 142\)](#page-141-0)
- T Revolverplaatsnummer
- ID Gereedschaps-ID-nummer
- S Toerental/snijsnelheid
- F Voeding per omwenteling
- B Cilinderaansnijlengte (default: geen draadaansnijding)
- WB Aansnijhoek (default: 45°)
- RB Aansnijradius (default: geen invoer = geen element): positieve waarde = aansnijradius, negatieve waarde = afkanting
- G47 Veiligheidsafstand [\(zie pagina 142\)](#page-141-0)  wordt alleen bij "met terugloop" verwerkt
- MT M na T: M-functie die na gereedschapsoproep T wordt uitgevoerd.
- MFS M bij begin: M-functie die aan het begin van de bewerkingsstap wordt uitgevoerd.

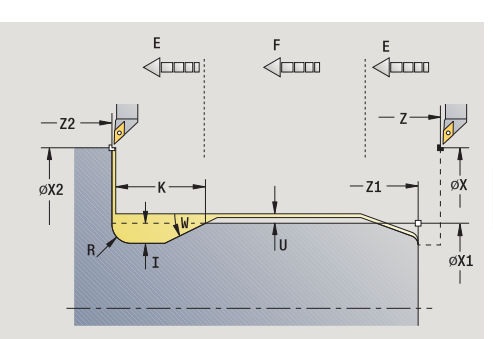

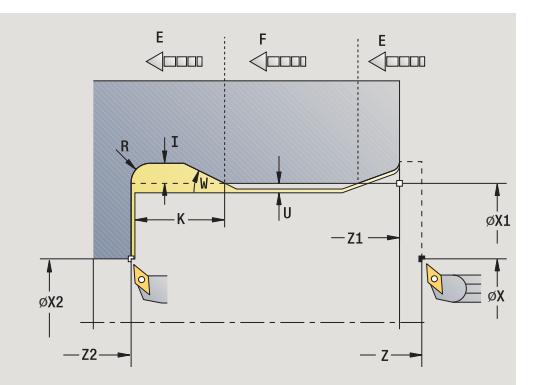

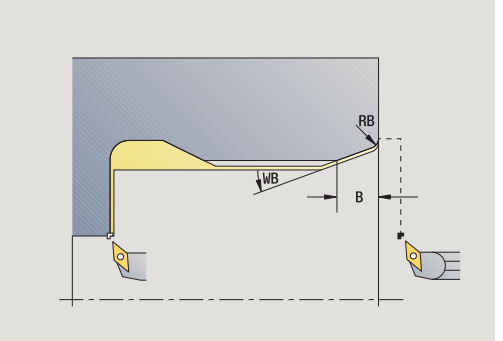

- 4.6 Schroefdraad- en draaduitloopcycli **4.6 Schroefdraad- en draaduitloopcycli**
- MFE M bij einde: M-functie die aan het einde van de bewerkingsstap wordt uitgevoerd.
- WP Weergave met welke werkstukspil de cyclus wordt uitgevoerd (machineafhankelijk)
	- Hoofdaandrijving
	- Tegenspil voor bewerking aan de achterkant

Bewerkingswijze voor toegang tot technologiedatabase: **nabewerken**

De door u opgegeven parameters worden onvoorwaardelijk aangehouden, ook als in de standaardtabel andere waarden zijn vermeld. Als u "I, K, W en R" niet opgeeft, bepaalt de CNC PILOT deze parameters aan de hand van de cilinderdiameter uit de standaardtabel (zie ["DIN 509 E – draaduitloopparameters" op pagina 619](#page-618-0)).

- **1** Zet vanaf het startpunt aan
	- naar positie **startpunt cilinder X1**, of
	- voor de **draadaansnijding**
- **2** Maakt de draadaansnijding, indien ingesteld
- **3** Bewerkt de cilinder na tot het begin van de draaduitloop
- **4** Maakt de draaduitloop
- **5** Bewerkt na tot **eindpunt eindvlak X2**
- **6** Terugloop
	- **zonder terugloop**: gereedschap blijft op **eindpunt eindvlak** staan
	- **met terugloop**: zet vrij en keert diagonaal terug naar het startpunt
- **7** Benadert overeenkomstig de instelling G14 de gereedschapswisselpositie

## **Draaduitloop DIN 509 F**

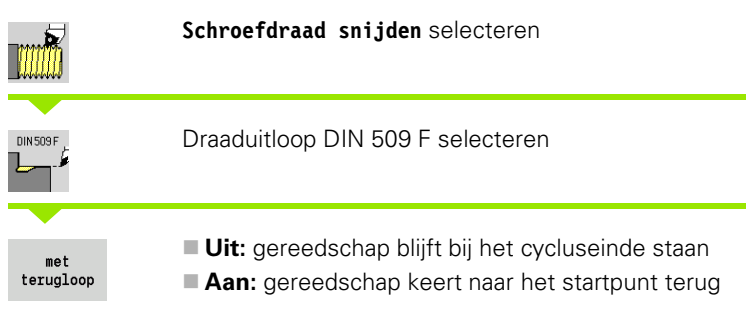

De cyclus maakt de draaduitloop DIN 509 vorm F, een cilinderaansnijding, de voorafgaande cilinder en het aansluitende eindvlak. Voor het cilindergedeelte kunt u een slijpovermaat definiëren. De cilinderaansnijding wordt uitgevoerd als u **aansnijlengte cilinder** of **aansnijradius** opgeeft.

## **Cyclusparameters**

- X, Z Startpunt
- X1, Z1 Startpunt cilinder
- X2, Z2 Eindpunt eindvlak
- U Slijpovermaat voor het cilindergedeelte (default: 0)
- E Gereduceerde voeding voor het insteken en voor de cilinderaansnijding (default: voeding F)
- I Diepte draaduitloop (default: standaardtabel)
- K Lengte draaduitloop (default: standaardtabel)
- W Hoek draaduitloop (default: standaardtabel)
- R Radius draaduitloop aan beide zijden van de draaduitloop (default: standaardtabel)
- P2 Dwarsdiepte (default: standaardtabel)
- A Dwarshoek (default: standaardtabel)
- G14 Gereedschapswisselpositie [\(zie pagina 142\)](#page-141-0)
- T Revolverplaatsnummer
- ID Gereedschaps-ID-nummer
- S Toerental/snijsnelheid
- F Voeding per omwenteling
- B Cilinderaansnijlengte (default: geen draadaansnijding)
- WB Aansnijhoek (default: 45°)
- RB Aansnijradius (default: geen invoer = geen element): positieve waarde = aansnijradius, negatieve waarde = afkanting
- G47 Veiligheidsafstand [\(zie pagina 142\)](#page-141-0)  wordt alleen bij "met terugloop" verwerkt

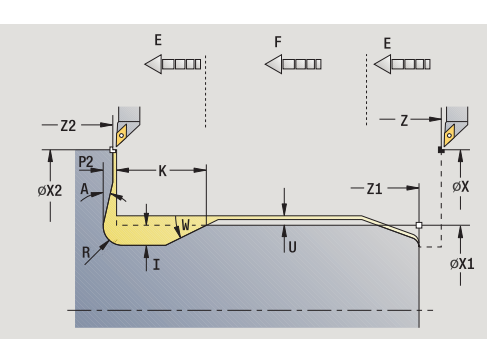

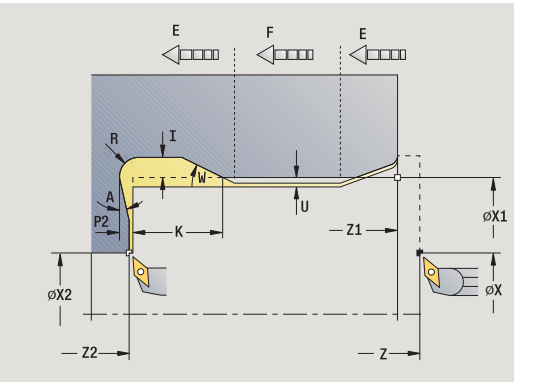

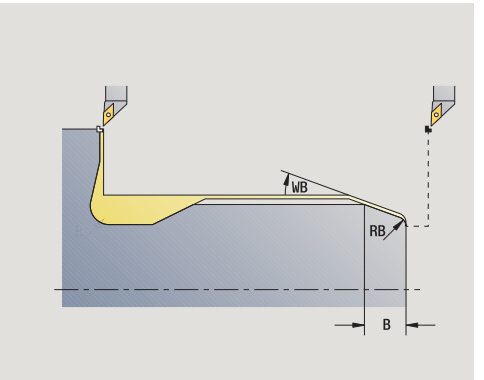

- MT M na T: M-functie die na gereedschapsoproep T wordt uitgevoerd.
- MFS M bij begin: M-functie die aan het begin van de bewerkingsstap wordt uitgevoerd.
- MFE M bij einde: M-functie die aan het einde van de bewerkingsstap wordt uitgevoerd.
- WP Weergave met welke werkstukspil de cyclus wordt uitgevoerd (machineafhankelijk)
	- Hoofdaandrijving
	- Tegenspil voor bewerking aan de achterkant

Bewerkingswijze voor toegang tot technologiedatabase: **nabewerken**

De door u opgegeven parameters worden onvoorwaardelijk aangehouden, ook als in de standaardtabel andere waarden zijn vermeld. Als u "I, K, W, R, P en A" niet opgeeft, bepaalt de CNC PILOT deze parameters aan de hand van de cilinderdiameter uit de standaardtabel (zie ["DIN 509 F – draaduitloopparameters" op](#page-618-1)  [pagina 619](#page-618-1)).

- **1** Zet vanaf het startpunt aan
	- naar positie **startpunt cilinder X1**, of
	- voor de **draadaansnijding**
- **2** Maakt de draadaansnijding, indien ingesteld
- **3** Bewerkt de cilinder na tot het begin van de draaduitloop
- **4** Maakt de draaduitloop
- **5** Bewerkt na tot **eindpunt eindvlak X2**
- **6** Terugloop
	- **zonder terugloop**: gereedschap blijft op **eindpunt eindvlak** staan
	- **met terugloop**: zet vrij en keert diagonaal terug naar het startpunt

## **Voorbeelden: schroef- en draaduitloopcycli**

### **Buitendraad en draaduitloop**

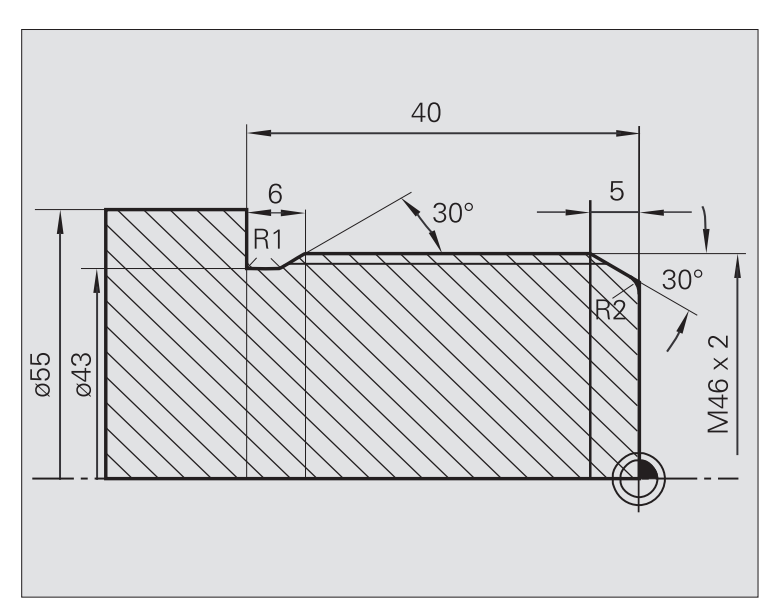

De bewerking wordt in twee stappen uitgevoerd. Met **draaduitloop DIN 76** worden de draaduitloop en draadaansnijding gemaakt. Daarna wordt de schroefdraad met de **schroefdraadcyclus** gemaakt.

#### **1e stap**

Programmering van de draaduitloop- en draadaansnijdingsparameters in twee invoervensters.

### **Gereedschapsgegevens**

- Draaigereedschap (voor bewerking aan de buitenzijde)
- $\blacksquare$  TO = 1 gereedschapsoriëntatie
- $A = 93^\circ$  instelhoek
- $\blacksquare$  B = 55° punthoek

### **2e stap**

De **schroefdraadcyclus (overlangs) uitgebreid** snijdt de schroefdraad. Met de cyclusparameters worden de draaddiepte en snede-opdeling vastgelegd.

### **Gereedschapsgegevens**

- Draadsnijgereedschap (voor bewerking aan de buitenzijde)
- $\blacksquare$  TO = 1 gereedschapsoriëntatie

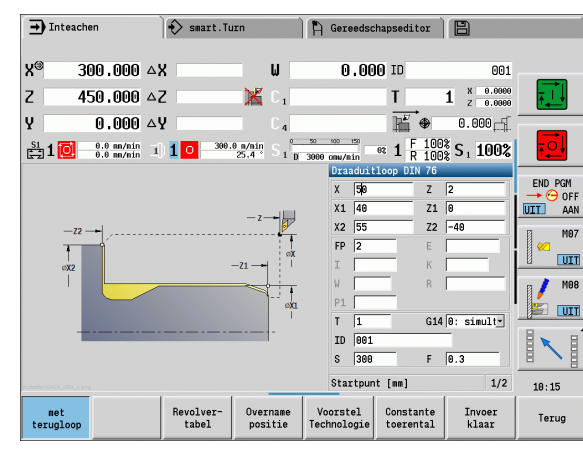

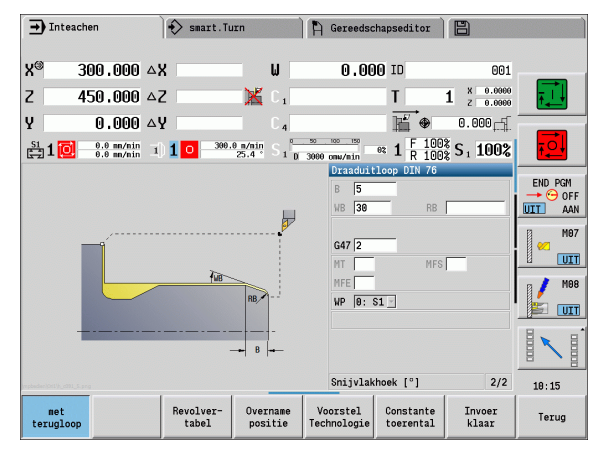

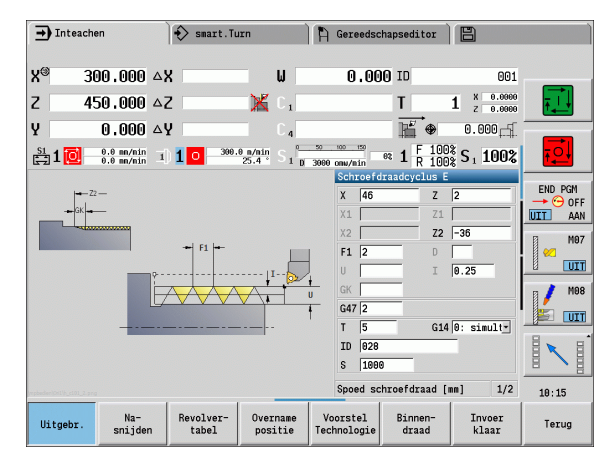

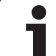

### **Binnendraad en draaduitloop**

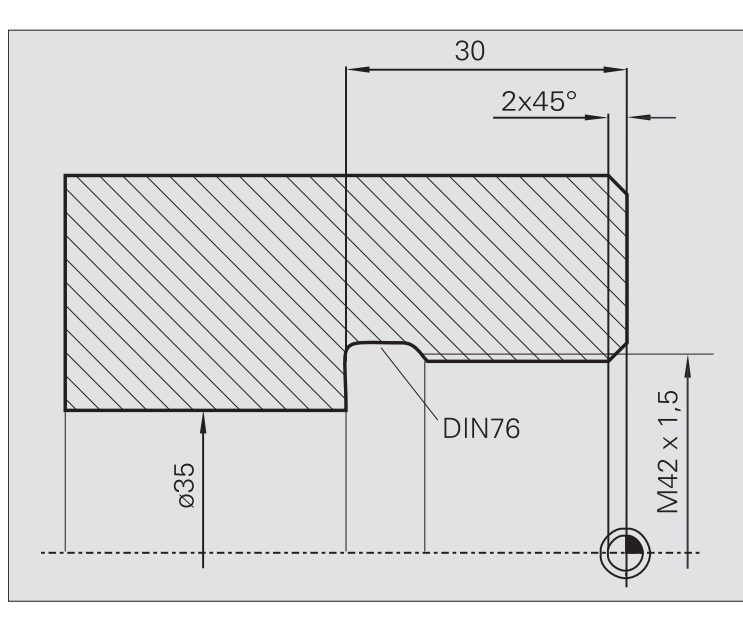

De bewerking wordt in twee stappen uitgevoerd. Met **draaduitloop DIN 76** worden de draaduitloop en draadaansnijding gemaakt. Daarna wordt de schroefdraad met de **schroefdraadcyclus** gemaakt.

## **1e stap**

Programmering van de draaduitloop- en draadaansnijdingsparameters in twee invoervensters.

De CNC PILOT bepaalt de draaduitloopparameters aan de hand van de standaardtabel.

Bij de draadaansnijding wordt alleen de afkantingsbreedte vooraf ingesteld. De hoek van 45° is de defaultwaarde voor **aansnijhoek WB** .

### **Gereedschapsgegevens**

- Draaigereedschap (voor bewerking aan de binnenzijde)
- TO = 7 gereedschapsoriëntatie
- $A = 93^\circ$  instelhoek
- $\blacksquare$  B = 55 $^{\circ}$  punthoek

### **2e stap**

De **schroefdraadcyclus (overlangs)** snijdt de schroefdraad. De spoed wordt vooraf ingesteld, de CNC PILOT bepaalt de overige waarden aan de hand van de standaardtabel.

Let op de stand van de softkey **Binnendraad** .

## **Gereedschapsgegevens**

Draadsnijgereedschap (voor bewerking aan de binnenzijde)

■ TO = 7 – gereedschapsoriëntatie

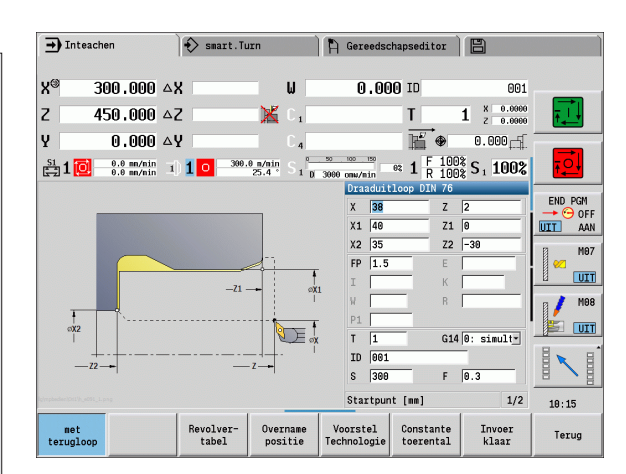

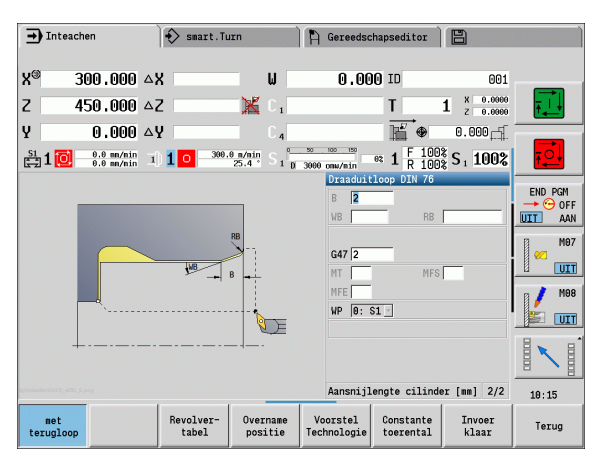

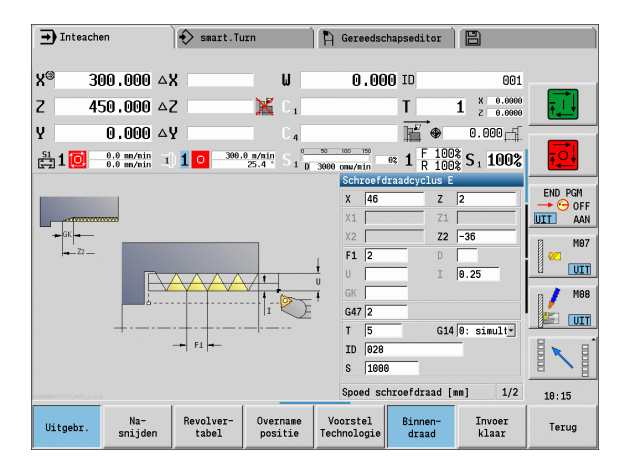

**300** Teach-in-modus

# **4.7 Boorcycli**

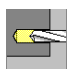

Met de boorcycli maakt u axiale en radiale boringen.

Patroonbewerking: zie ["Boor- en freespatroon" op](#page-351-0)  [pagina 352](#page-351-0).

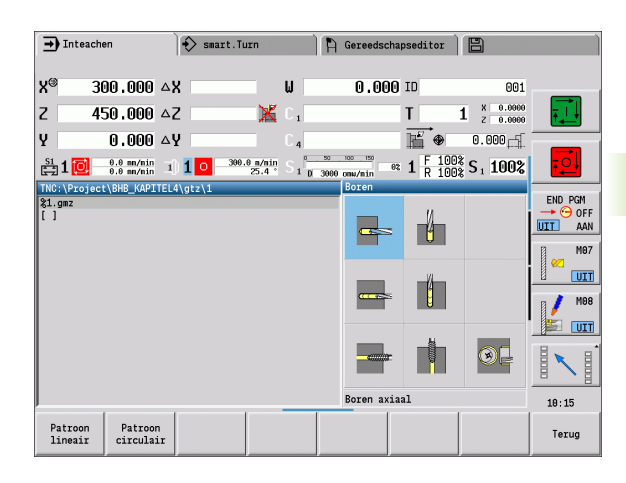

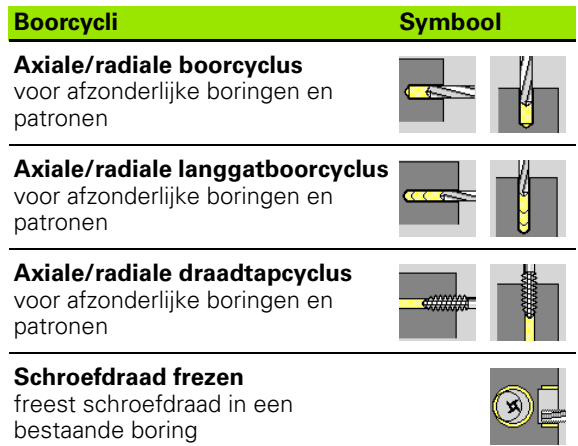

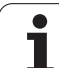

## **Boren axiaal**

**Boren** selecteren

**Boren axiaal** selecteren

Met deze cyclus wordt een boring in de voorkant gemaakt.

#### **Cyclusparameters**  $X$ ,

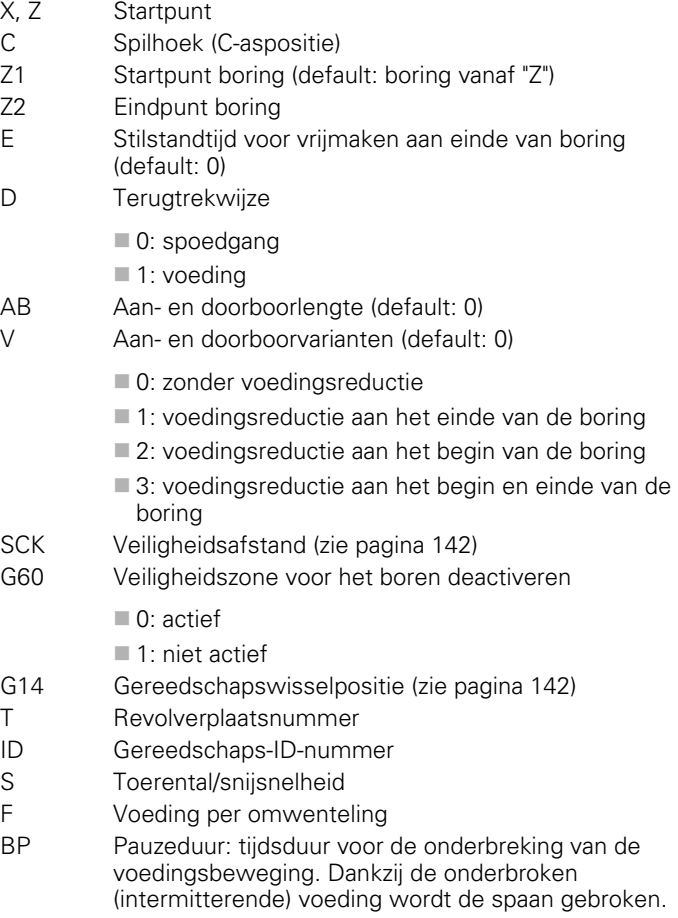

BF Voedingsduur: tijdsinterval totdat de volgende pauze plaatsvindt. Dankzij de onderbroken (intermitterende) voeding wordt de spaan gebroken.

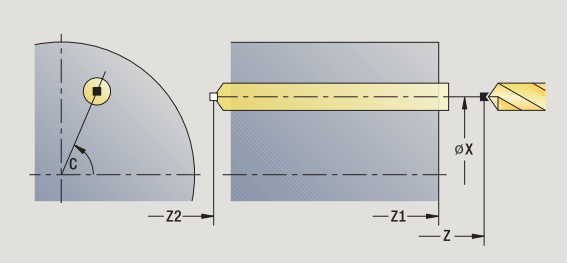

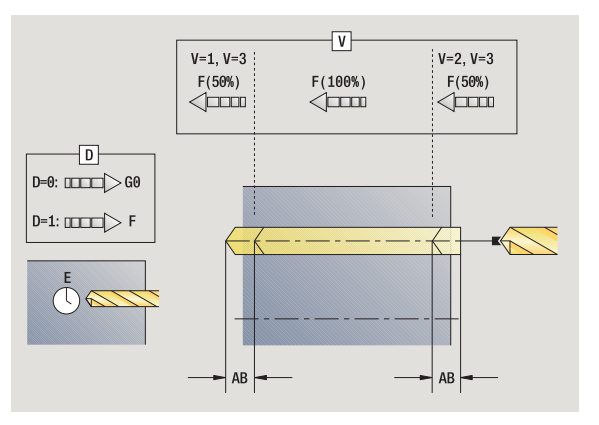

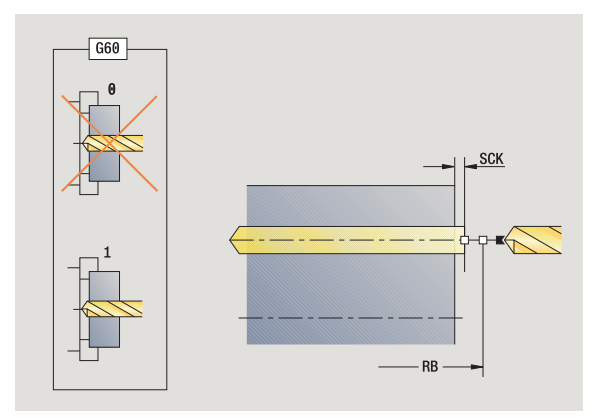

 $\bullet$ 

- MT M na T: M-functie die na gereedschapsoproep T wordt uitgevoerd.
- MFS M bij begin: M-functie die aan het begin van de bewerkingsstap wordt uitgevoerd.
- MFE M bij einde: M-functie die aan het einde van de bewerkingsstap wordt uitgevoerd.
- WP Weergave met welke werkstukspil de cyclus wordt uitgevoerd (machineafhankelijk)
	- Hoofdaandrijving
	- Tegenspil voor bewerking aan de achterkant

Bewerkingswijze voor toegang tot technologiedatabase afhankelijk van gereedschapstype:

- Spiraalboor: **boren**
- Snijplaatboor: **voorboren**

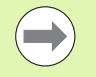

 Als "AB" **en** "V" zijn geprogrammeerd, vindt er een voedingsreductie met 50% voor het aan- of doorboren plaats.

Aan de hand van de gereedschapsparameter **Aangedreven gereedschap** bepaalt de CNC PILOT of het geprogrammeerde toerental en de voeding op de hoofdspil of op het aangedreven gereedschap van toepassing zijn.

#### **Uitvoeren van cyclus**

- **1** Positioneert op **spilhoek C** (handbediening: bewerking vanaf de actuele spilhoek)
- **2** Indien gedefinieerd: verplaatst zich met spoedgang naar **startpunt boring Z1**
- **3** Indien gedefinieerd: boort met gereduceerde voeding aan
- **4** Afhankelijk van **aan- en doorboorvarianten V**:

Doorboorreductie:

- boort met de geprogrammeerde voeding tot positie **Z2 AB**
- boort met gereduceerde voeding tot **eindpunt boring Z2**
- Geen doorboorreductie:
	- boort met de geprogrammeerde voeding tot **eindpunt boring Z2**

– indien gedefinieerd: blijft gedurende **tijd E** op het eindpunt van de boring

- **5** Trekt terug
	- indien **Z1** geprogrammeerd: op **startpunt boring Z1**
	- indien **Z1 niet** geprogrammeerd: op **startpunt Z**
- **6** Benadert overeenkomstig de instelling G14 de gereedschapswisselpositie

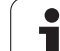

## **Boren radiaal**

4.7 Boorcycli **4.7 Boorcycli**

**Boren** selecteren

**Boren radiaal** selecteren

Met deze cyclus wordt een boring in het mantelvlak gemaakt.

### **Cyclusparameters**

- X, Z Startpunt C Spilhoek (C-aspositie) X1 Startpunt boring (default: boring vanaf X) X2 Eindpunt boring E Stilstandtijd voor vrijmaken aan einde van boring (default: 0) D Terugtrekwijze 0: spoedgang ■ 1: voeding
	- AB Aan- en doorboorlengte (default: 0)
	- V Aan- en doorboorvarianten (default: 0)
		- 0: zonder voedingsreductie
		- 1: voedingsreductie aan het einde van de boring
		- 2: voedingsreductie aan het begin van de boring
		- 3: voedingsreductie aan het begin en einde van de boring
	- SCK Veiligheidsafstand [\(zie pagina 142\)](#page-141-0)
	- G14 Gereedschapswisselpositie [\(zie pagina 142\)](#page-141-0)
	- T Revolverplaatsnummer
	- ID Gereedschaps-ID-nummer
	- S Toerental/snijsnelheid
	- F Voeding per omwenteling
	- BP Pauzeduur: tijdsduur voor de onderbreking van de voedingsbeweging. Dankzij de onderbroken (intermitterende) voeding wordt de spaan gebroken.
	- BF Voedingsduur: tijdsinterval totdat de volgende pauze plaatsvindt. Dankzij de onderbroken (intermitterende) voeding wordt de spaan gebroken.
	- MT M na T: M-functie die na gereedschapsoproep T wordt uitgevoerd.
	- MFS M bij begin: M-functie die aan het begin van de bewerkingsstap wordt uitgevoerd.

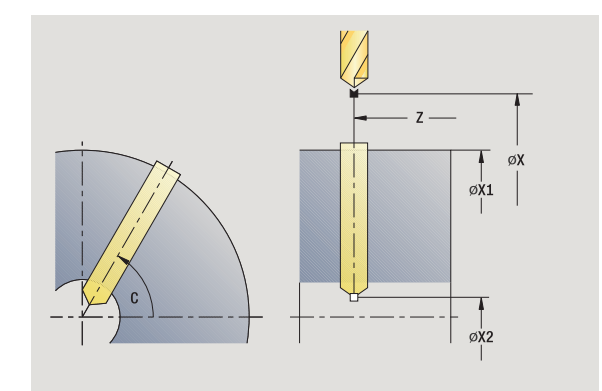

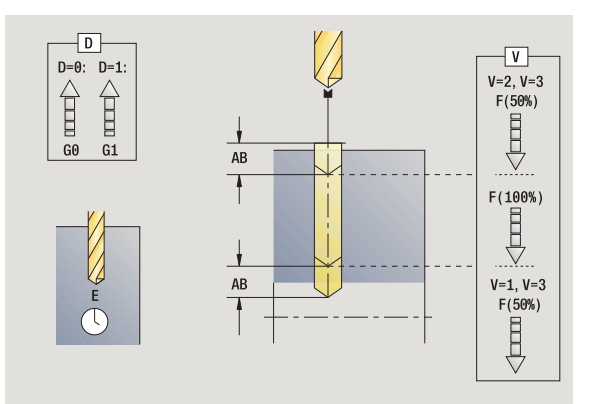

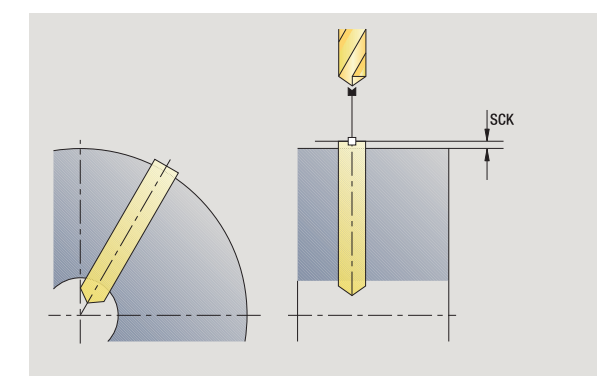

- MFE M bij einde: M-functie die aan het einde van de bewerkingsstap wordt uitgevoerd.
- WP Weergave met welke werkstukspil de cyclus wordt uitgevoerd (machineafhankelijk)
	- Hoofdaandrijving
	- Tegenspil voor bewerking aan de achterkant

Bewerkingswijze voor toegang tot technologiedatabase afhankelijk van gereedschapstype:

- Spiraalboor: **boren**
- Snijplaatboor: **voorboren**

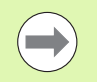

Als "AB" **en** "V" zijn geprogrammeerd, vindt er een voedingsreductie met 50% voor het aan- of doorboren plaats.

## **Uitvoeren van cyclus**

- **1** Positioneert op **spilhoek C** (handbediening: bewerking vanaf de actuele spilhoek)
- **2** Indien gedefinieerd: verplaatst zich met spoedgang naar **startpunt boring X1**
- **3** Indien gedefinieerd: boort met gereduceerde voeding aan
- **4** Afhankelijk van **aan- en doorboorvarianten V**:
	- Doorboorreductie:
		- boort met de geprogrammeerde voeding tot positie **X2 AB**
		- boort met gereduceerde voeding tot **eindpunt boring X2**
	- Geen doorboorreductie:

– boort met de geprogrammeerde voeding tot **eindpunt boring X2**

– indien gedefinieerd: blijft gedurende **tijd E** op het eindpunt van de boring

**5** Trekt terug

indien **X1** geprogrammeerd: op **startpunt boring X1**

- indien **X1 niet** geprogrammeerd: op **startpunt X**
- **6** Benadert overeenkomstig de instelling G14 de gereedschapswisselpositie

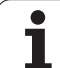

## **Langgatboren axiaal**

**Boren** selecteren

#### **Diepboren axiaal** selecteren

Deze cyclus maakt – in meerdere stappen – een boring in de voorkant. De boor wordt na iedere stap teruggetrokken en na een stilstandtijd weer op veiligheidsafstand gezet. U definieert de eerste boorstap met **1e boordiepte:**: Bij elke volgende boorstap wordt de diepte met de **boordieptereductiewaarde** verminderd, waarbij de waarde niet onder de **minimale boordiepte** komt.

#### **Cyclusparameters**

- X, Z Startpunt C Spilhoek (C-aspositie) Z1 Startpunt boring (default: boring vanaf "Z") Z2 Eindpunt boring P 1e boordiepte (default: boren zonder onderbreking) IB Boordieptereductiewaarde (default: 0) JB Minimale boordiepte (default: 1/10 van P) B Teruglooplengte (default: terugloop naar "beginpunt boring") E Stilstandtijd voor vrijmaken aan einde van boring (default: 0) D Terugloop – terugloopsnelheid en aanzet in de boring (default: 0) ■ 0: spoedgang ■ 1: voeding AB Aan- en doorboorlengte (default: 0) V Aan- en doorboorvarianten (default: 0) 0: zonder voedingsreductie ■ 1: voedingsreductie aan het einde van de boring ■ 2: voedingsreductie aan het begin van de boring ■ 3: voedingsreductie aan het begin en einde van de boring G14 Gereedschapswisselpositie [\(zie pagina 142\)](#page-141-0) T Revolverplaatsnummer ID Gereedschaps-ID-nummer S Toerental/snijsnelheid
- 
- F Voeding per omwenteling
- SCK Veiligheidsafstand [\(zie pagina 142\)](#page-141-0)
- G60 Veiligheidszone voor het boren deactiveren
	- 0: actief
	- $\blacksquare$  1: niet actief

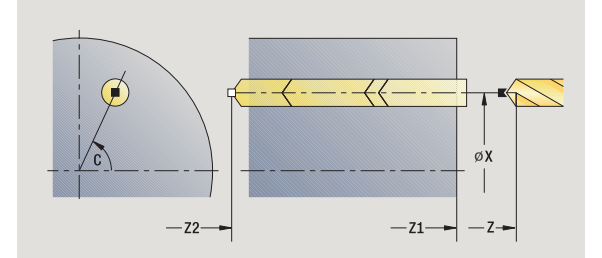

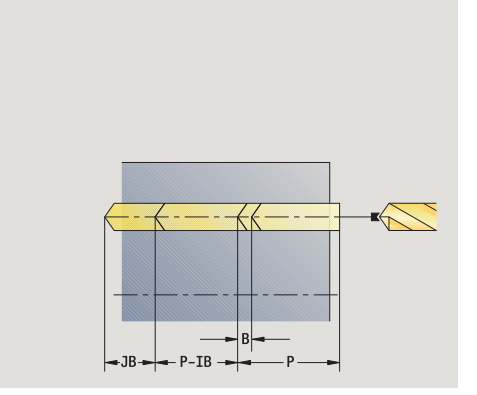

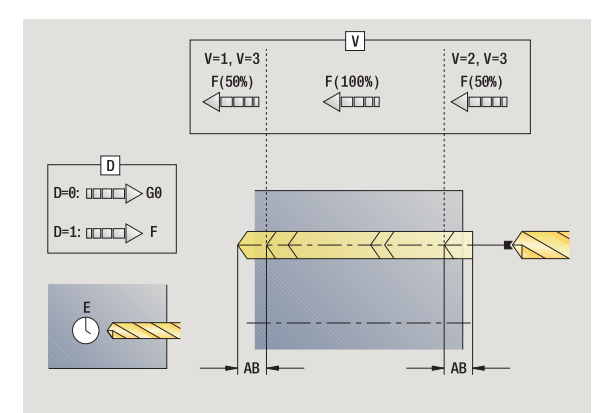

- BP Pauzeduur: tijdsduur voor de onderbreking van de voedingsbeweging. Dankzij de onderbroken (intermitterende) voeding wordt de spaan gebroken.
- BF Voedingsduur: tijdsinterval totdat de volgende pauze plaatsvindt. Dankzij de onderbroken (intermitterende) voeding wordt de spaan gebroken.
- MT M na T: M-functie die na gereedschapsoproep T wordt uitgevoerd.
- MFS M bij begin: M-functie die aan het begin van de bewerkingsstap wordt uitgevoerd.
- MFE M bij einde: M-functie die aan het einde van de bewerkingsstap wordt uitgevoerd.
- WP Weergave met welke werkstukspil de cyclus wordt uitgevoerd (machineafhankelijk)
	- Hoofdaandrijving
	- Tegenspil voor bewerking aan de achterkant

Bewerkingswijze voor toegang tot technologiedatabase afhankelijk van gereedschapstype:

- Spiraalboor: **boren**
- Snijplaatboor: **voorboren**
- 

 Als "AB" **en** "V" zijn geprogrammeerd, vindt er een voedingsreductie met 50% voor het aan- of doorboren plaats.

Aan de hand van de gereedschapsparameter **Aangedreven gereedschap** bepaalt de CNC PILOT of het geprogrammeerde toerental en de voeding op de hoofdspil of op het aangedreven gereedschap van toepassing zijn.

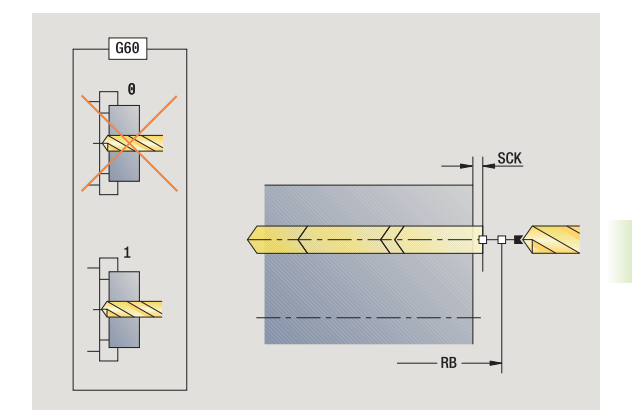

### **Uitvoeren van cyclus**

- **1** Positioneert op **spilhoek C** (handbediening: bewerking vanaf de actuele spilhoek)
- **2** Indien gedefinieerd: verplaatst zich met spoedgang naar **startpunt boring Z1**
- **3** Eerste boorstap (boordiepte: P) indien gedefinieerd: boort met gereduceerde voeding aan
- **4** Trekt met **teruglooplengte B** of naar het **startpunt boring** terug en positioneert op veiligheidsafstand in de boring
- **5** Volgende boorstap (boordiepte: "laatste diepte IB" of JB)
- **6** Herhaalt 4...5 totdat **eindpunt boring Z2** bereikt is
- **7** Laatste boorstap afhankelijk van **aan- en doorboorvarianten V**:
	- Doorboorreductie:
		- boort met de geprogrammeerde voeding tot positie **Z2 AB**
		- boort met gereduceerde voeding tot **eindpunt boring Z2**
	- Geen doorboorreductie:
		- boort met de geprogrammeerde voeding tot **eindpunt boring Z2**

– indien gedefinieerd: blijft gedurende **tijd E** op het eindpunt van de boring.

- **8** Trekt terug
	- indien **Z1** geprogrammeerd: op **startpunt boring Z1**
	- indien **Z1 niet** geprogrammeerd: op **startpunt Z**
- **9** Benadert overeenkomstig de instelling G14 de gereedschapswisselpositie

## **Langgatboren radiaal**

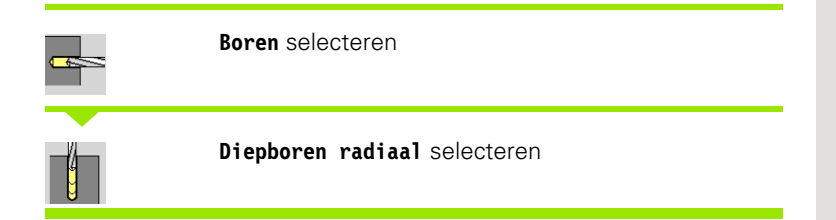

Deze cyclus maakt – in meerdere stappen – een boring in het mantelvlak. De boor wordt na iedere stap teruggetrokken en na een stilstandtijd weer op veiligheidsafstand gezet. U definieert de eerste boorstap met **1e boordiepte:**: Bij elke volgende boorstap wordt de diepte met de **boordieptereductiewaarde** verminderd, waarbij de waarde niet onder de **minimale boordiepte** komt.

### **Cyclusparameters**

- X, Z Startpunt C Spilhoek (C-aspositie) X1 Startpunt boring (default: boring vanaf X) X2 Eindpunt boring P 1e boordiepte (default: boren zonder onderbreking) IB Boordieptereductiewaarde (default: 0) JB Minimale boordiepte (default: 1/10 van P) B Teruglooplengte (default: terugloop naar "beginpunt boring") E Stilstandtijd voor vrijmaken aan einde van boring (default: 0) D Terugloop – terugloopsnelheid en aanzet in de boring (default: 0)
	- 0: spoedgang
	- ■1: voeding
	- AB Aan- en doorboorlengte (default: 0)
	- V Aan- en doorboorvarianten (default: 0)
		- 0: zonder voedingsreductie
		- 1: voedingsreductie aan het einde van de boring
		- 2: voedingsreductie aan het begin van de boring
		- 3: voedingsreductie aan het begin en einde van de boring
	- G14 Gereedschapswisselpositie [\(zie pagina 142\)](#page-141-0)
	- T Revolverplaatsnummer
	- ID Gereedschaps-ID-nummer
	- S Toerental/snijsnelheid
	- F Voeding per omwenteling
	- SCK Veiligheidsafstand [\(zie pagina 142\)](#page-141-0)
	- BP Pauzeduur: tijdsduur voor de onderbreking van de voedingsbeweging. Dankzij de onderbroken (intermitterende) voeding wordt de spaan gebroken.

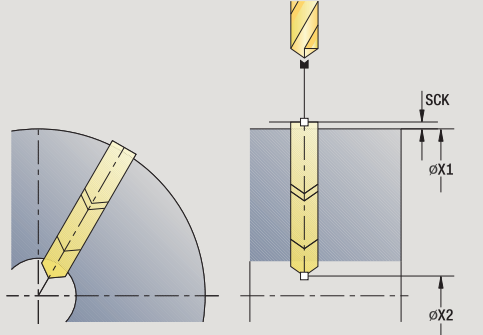

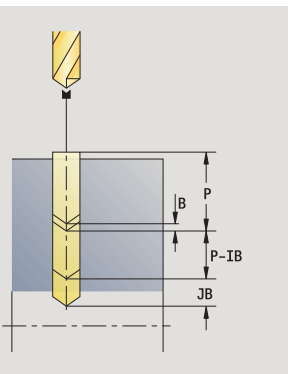

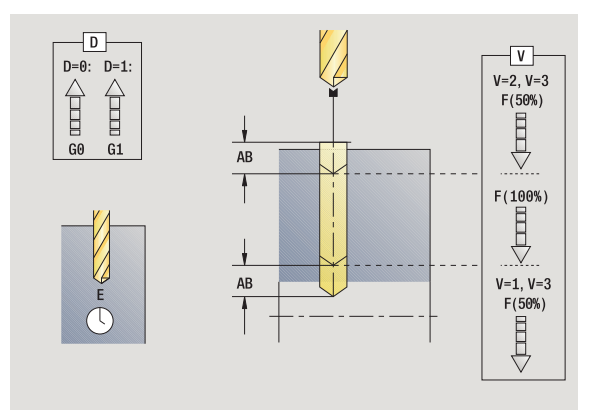

- 4.7 Boorcycli **4.7 Boorcycli**
- BF Voedingsduur: tijdsinterval totdat de volgende pauze plaatsvindt. Dankzij de onderbroken (intermitterende) voeding wordt de spaan gebroken.
- MT M na T: M-functie die na gereedschapsoproep T wordt uitgevoerd.
- MFS M bij begin: M-functie die aan het begin van de bewerkingsstap wordt uitgevoerd.
- MFE M bij einde: M-functie die aan het einde van de bewerkingsstap wordt uitgevoerd.
- WP Weergave met welke werkstukspil de cyclus wordt uitgevoerd (machineafhankelijk)
	- Hoofdaandrijving
	- Tegenspil voor bewerking aan de achterkant

Bewerkingswijze voor toegang tot technologiedatabase afhankelijk van gereedschapstype:

- Spiraalboor: **boren**
- Snijplaatboor: **voorboren**

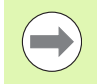

Als "AB" **en** "V" zijn geprogrammeerd, vindt er een voedingsreductie met 50% voor het aan- of doorboren plaats.

### **Uitvoeren van cyclus**

- **1** Positioneert op **spilhoek C** (handbediening: bewerking vanaf de actuele spilhoek)
- **2** Indien gedefinieerd: verplaatst zich met spoedgang naar **startpunt boring X1**
- **3** Eerste boorstap (boordiepte: P) indien gedefinieerd: boort met gereduceerde voeding aan
- **4** Trekt met **teruglooplengte B** of naar het **startpunt boring** terug en positioneert op veiligheidsafstand in de boring
- **5** Volgende boorstap (boordiepte: "laatste diepte IB" of JB)
- **6** Herhaalt 4...5 totdat **eindpunt boring X2** bereikt is
- **7** Laatste boorstap afhankelijk van **aan- en doorboorvarianten V**:
	- Doorboorreductie:
		- boort met de geprogrammeerde voeding tot positie **X2 AB**
		- boort met gereduceerde voeding tot **eindpunt boring X2**
	- Geen doorboorreductie:
		- boort met de geprogrammeerde voeding tot **eindpunt boring X2**

– indien gedefinieerd: blijft gedurende **tijd E** op het eindpunt van de boring

- **8** Trekt terug
	- indien **X1** geprogrammeerd: op **startpunt boring X1**
	- indien **X1 niet** geprogrammeerd: op **startpunt X**
- **9** Benadert overeenkomstig de instelling G14 de gereedschapswisselpositie

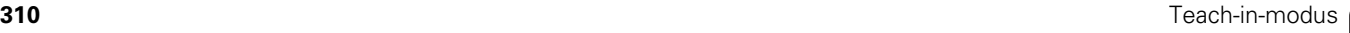

## **Draadtappen axiaal**

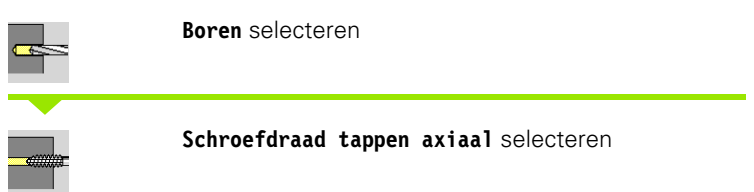

Met deze cyclus wordt schroefdraad in de voorkant gesneden.

Betekenis van de **uittreklengte**: gebruik deze parameter bij spantangen met lengtecompensatie. De cyclus berekent op basis van de draaddiepte, de geprogrammeerde spoed en de uittreklengte een nieuwe nominale spoed. De nominale spoed is iets kleiner dan de spoed van de draadtap. Bij het maken van de schroefdraad wordt de draadtap over een lengte gelijk aan de uittreklengte uit de klauwplaat getrokken. Deze methode resulteert in een langere standtijd van draad

### Cycl

 $X, Z$ 

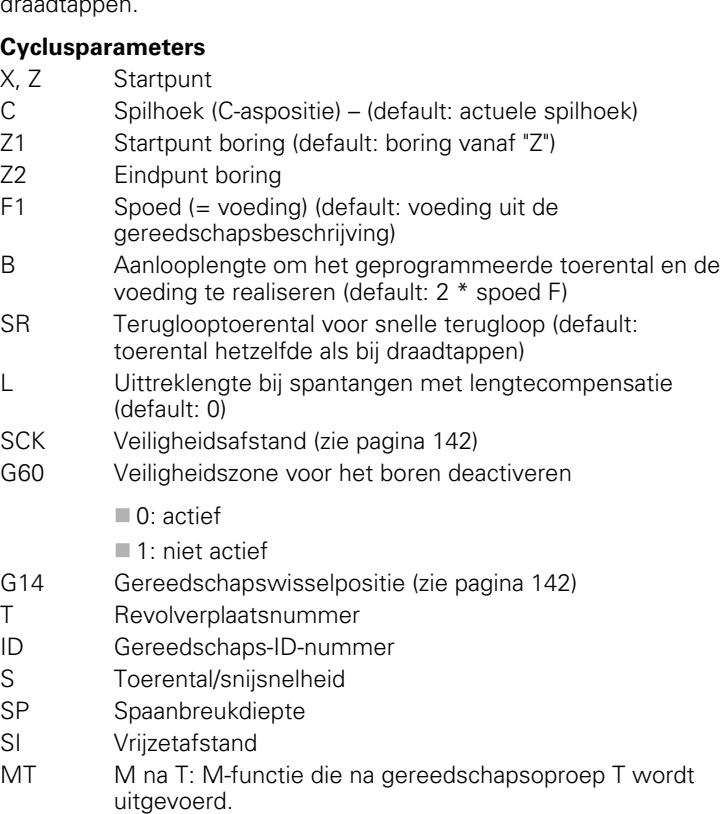

MFS M bij begin: M-functie die aan het begin van de bewerkingsstap wordt uitgevoerd.

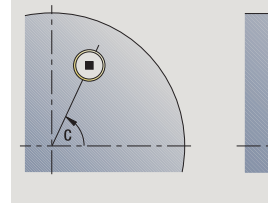

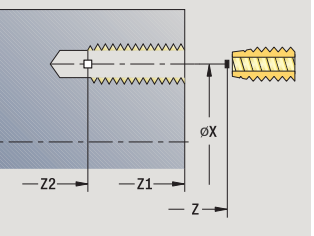

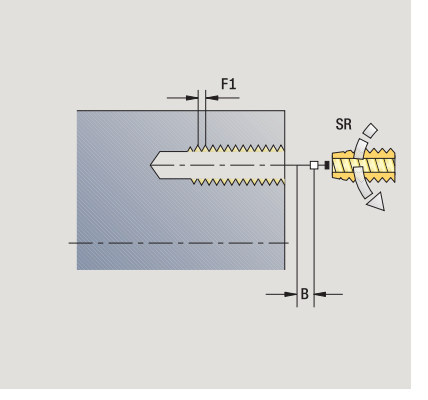

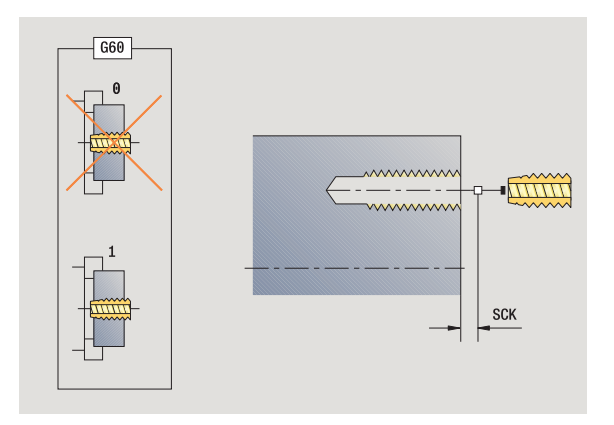

- 4.7 Boorcycli **4.7 Boorcycli**
- MFE M bij einde: M-functie die aan het einde van de bewerkingsstap wordt uitgevoerd.
- WP Weergave met welke werkstukspil de cyclus wordt uitgevoerd (machineafhankelijk)
	- Hoofdaandrijving
	- Tegenspil voor bewerking aan de achterkant

Bewerkingswijze voor toegang tot technologiedatabase: **draadtappen**

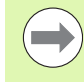

Aan de hand van de gereedschapsparameter **Aangedreven gereedschap** bepaalt de CNC PILOT of het geprogrammeerde toerental en de voeding op de hoofdspil of op het aangedreven gereedschap van toepassing zijn.

- **1** Positioneert op **spilhoek C** (handbediening: bewerking vanaf de actuele spilhoek)
- **2** Indien gedefinieerd: verplaatst zich met spoedgang naar **startpunt boring Z1**
- **3** Snijdt de schroefdraad tot **eindpunt boring Z2**
- **4** Trekt met **teruglooptoerental SR** terug indien **Z1** geprogrammeerd: op **startpunt boring Z1** indien **Z1 niet** geprogrammeerd: op **startpunt Z**
- **5** Benadert overeenkomstig de instelling G14 de gereedschapswisselpositie

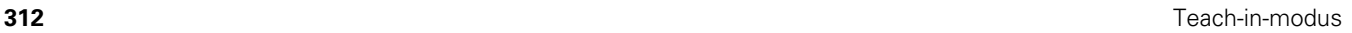

## **Draadtappen radiaal**

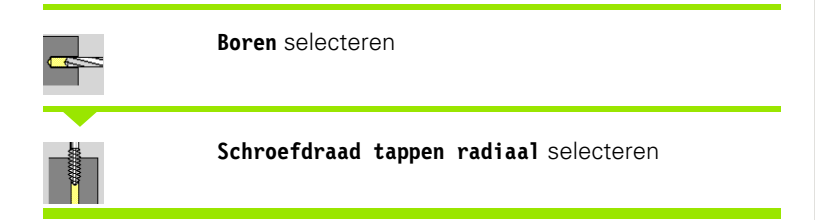

Met deze cyclus wordt schroefdraad in het mantelvlak gesneden.

Betekenis van de **uittreklengte**: gebruik deze parameter bij spantangen met lengtecompensatie. De cyclus berekent op basis van de draaddiepte, de geprogrammeerde spoed en de uittreklengte een nieuwe nominale spoed. De nominale spoed is iets kleiner dan de spoed van de draadtap. Bij het maken van de schroefdraad wordt de draadtap over een lengte gelijk aan de uittreklengte uit de klauwplaat getrokken. Deze methode resulteert in een langere standtijd van draadtappen.

## **Cycl**

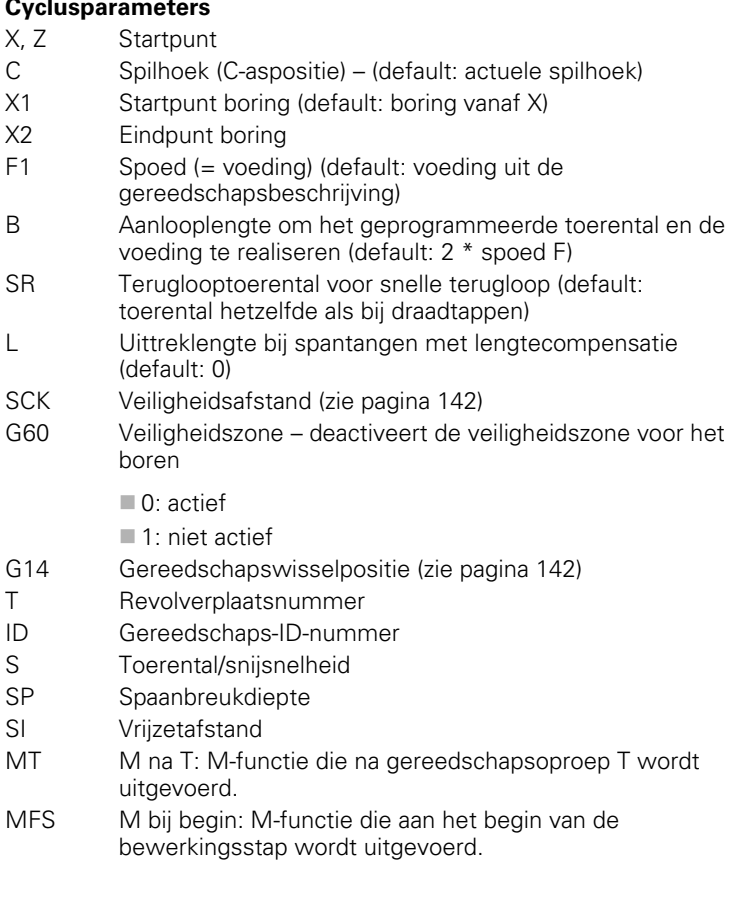

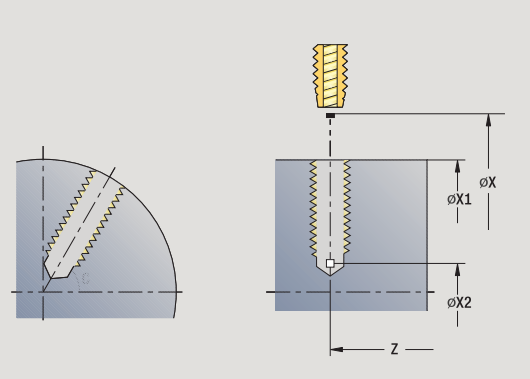

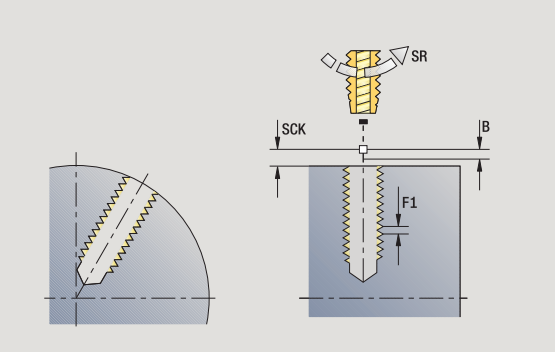

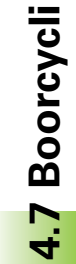

- 4.7 Boorcycli **4.7 Boorcycli**
- MFE M bij einde: M-functie die aan het einde van de bewerkingsstap wordt uitgevoerd.
- WP Weergave met welke werkstukspil de cyclus wordt uitgevoerd (machineafhankelijk)
	- Hoofdaandrijving
	- Tegenspil voor bewerking aan de achterkant

Bewerkingswijze voor toegang tot technologiedatabase: **draadtappen**

- **1** Positioneert op **spilhoek C** (handbediening: bewerking vanaf de actuele spilhoek)
- **2** Indien gedefinieerd: verplaatst zich met spoedgang naar **startpunt boring X1**
- **3** Snijdt de schroefdraad tot **eindpunt boring X2**
- **4** Trekt met **teruglooptoerental SR** terug indien **X1** geprogrammeerd: op **startpunt boring X1** indien **X1 niet** geprogrammeerd: op **startpunt X**
- **5** Benadert overeenkomstig de instelling G14 de gereedschapswisselpositie

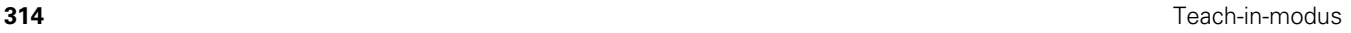

## **Schroefdraadfrezen axiaal**

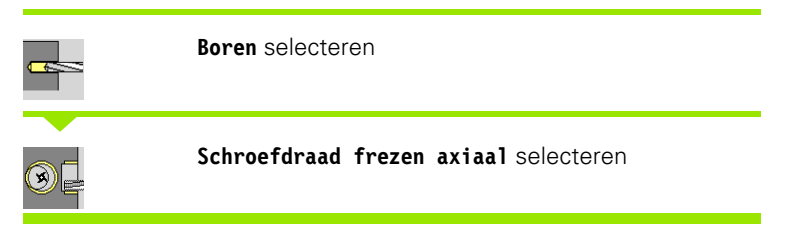

De cyclus freest schroefdraad in een bestaande boring.

Gebruik het schroefdraadgereedschap voor deze cyclus.

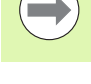

**Let op: Botsingsgevaar !**

Let op de diameter van de boring en de freesdiameter, wanneer u de **insteekradius R** programmeert.

#### **Cyclusparameters**

- X, Z Startpunt
- C Spilhoek (C-aspositie) (default: actuele spilhoek)
- Z1 Startpunt schroefdraad (default: boring vanaf "Z")
- Z2 Eindpunt schroefdraad
- F1 Spoed (= voeding)
- J Draadrichting
	- 0: rechts
	- $1:$  links
- I Schroefdraaddiameter
- R Insteekradius (default: (I freesdiameter)/2)
- H Looprichting v.d. frees
	- 0: tegenlopend
	- 1: meelopend
- V Freesmethode
	- 0: de schroefdraad wordt gefreesd met een 360°schroeflijn
	- 1: de schroefdraad wordt gefreesd met meerdere helixbanen (enkelsnijdend gereedschap)
- SCK Veiligheidsafstand [\(zie pagina 142\)](#page-141-0)

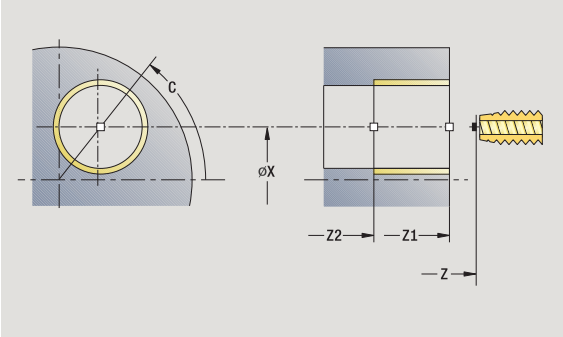

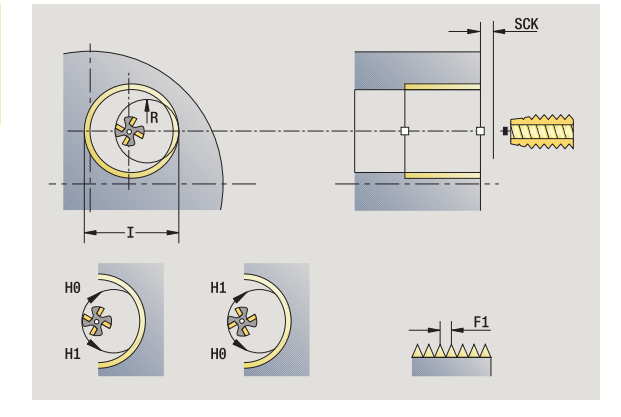

- G14 Gereedschapswisselpositie [\(zie pagina 142\)](#page-141-0)
- T Revolverplaatsnummer
- ID Gereedschaps-ID-nummer
- S Toerental/snijsnelheid
- MT M na T: M-functie die na gereedschapsoproep T wordt uitgevoerd.
- MFS M bij begin: M-functie die aan het begin van de bewerkingsstap wordt uitgevoerd.
- MFE M bij einde: M-functie die aan het einde van de bewerkingsstap wordt uitgevoerd.
- WP Weergave met welke werkstukspil de cyclus wordt uitgevoerd (machineafhankelijk)
	- Hoofdaandrijving
	- Tegenspil voor bewerking aan de achterkant

Bewerkingswijze voor toegang tot technologiedatabase: **frezen**

- **1** Positioneert op **spilhoek C** (handbediening: bewerking vanaf de actuele spilhoek)
- **2** Positioneert het gereedschap op **eindpunt schroefdraad Z2** (freesbodem) in de boring
- **3** Benadert in **insteekradius R**
- **4** Freest de schroefdraad met een rotatie van 360° en zet daarbij met **spoed F1** aan
- **5** Haalt het gereedschap uit het materiaal en trekt terug naar startpunt
- **6** Benadert overeenkomstig de instelling G14 de gereedschapswisselpositie

## **Voorbeelden: boorcycli**

### **Centrisch boren en draadtappen**

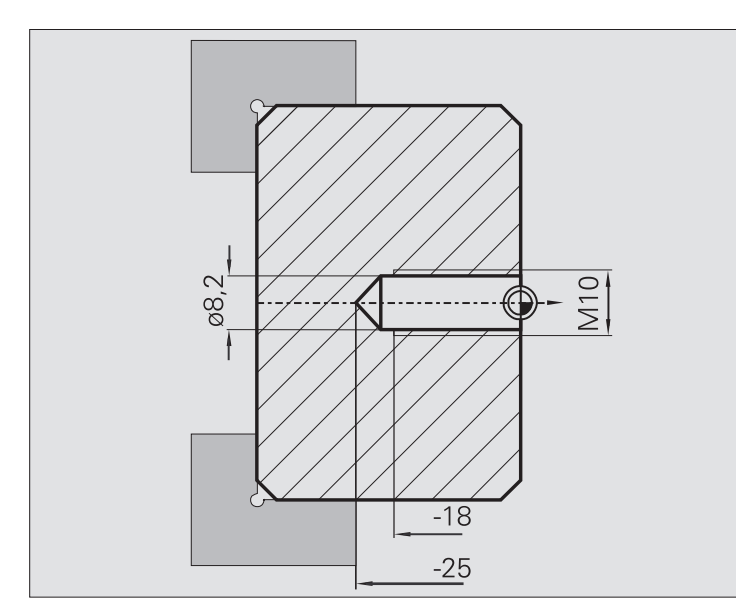

De bewerking wordt in twee stappen uitgevoerd. **Boren axiaal** voert de boring uit, met **Draadtappen axiaal** wordt de schroefdraad gemaakt.

De boor wordt op veiligheidsafstand voor het werkstuk gepositioneerd (**startpunt X, Z**). Daarom wordt het **beginpunt boring Z1** niet geprogrammeerd. Ten behoeve van het aanboren wordt in de parameters "AB" en "V" een voedingsreductie geprogrammeerd.

De spoed is niet geprogrammeerd. De CNC PILOT werkt met de spoed van het gereedschap. Met **teruglooptoerental SR** kan het gereedschap snel worden teruggetrokken.

### **Gereedschapsgegevens (boor)**

- $\blacksquare$  TO = 8 gereedschapsoriëntatie
- $\blacksquare$  I = 8,2 boordiameter
- $\blacksquare$  B = 118 punthoek
- $H = 0$  gereedschap is niet aangedreven

### **Gereedschapsgegevens (draadtap)**

- TO = 8 gereedschapsoriëntatie
- $\blacksquare$  | = 10 schroefdraaddiameter M10
- $\blacksquare$  F = 1,5 spoed
- $H = 0$  gereedschap is niet aangedreven

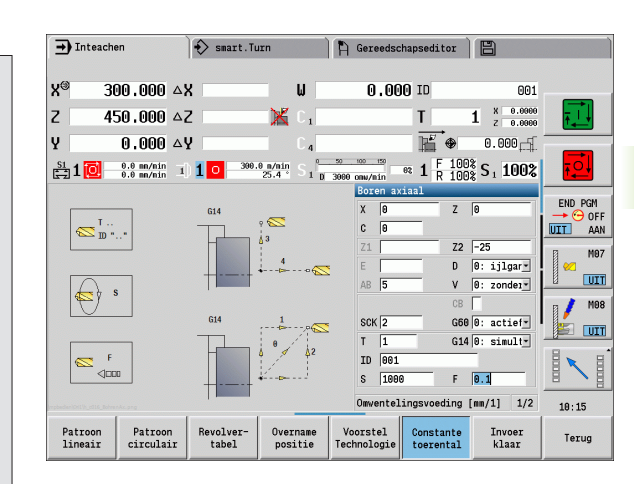

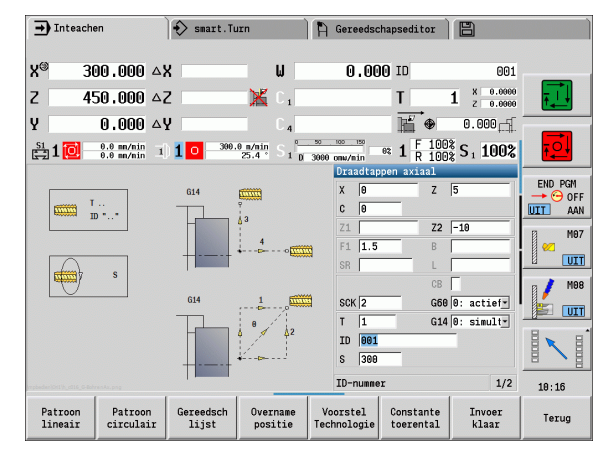

#### **Langgatboren**

**4.7 Boorcycli**

4.7 Boorcycli

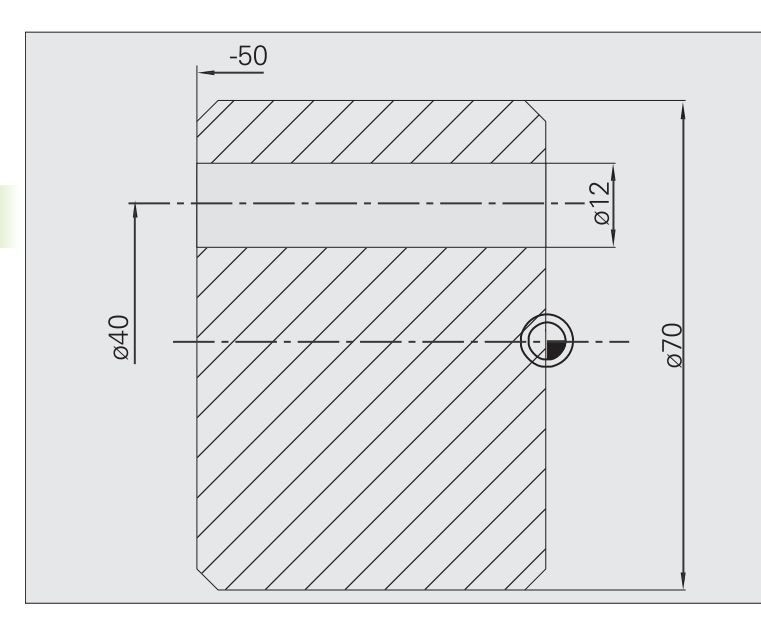

Het werkstuk wordt met de **Diepboren axiaal** uit het midden doorboord. Voorwaarden voor deze bewerking zijn een positioneerbare spil en aangedreven gereedschap.

**1e boordiepte P** en **boordieptereductiewaarde IB** definiëren de afzonderlijke boorstappen en de **minimale boordiepte JB** begrenst de reductie.

Omdat **teruglooplengte B** niet is gespecificeerd, wordt de boor naar het startpunt teruggetrokken, blijft daar even en zet op veiligheidsafstand voor de volgende boorstap aan.

In dit voorbeeld is er sprake van een doorgaande boring. Daarom wordt **eindpunt boring Z2** zo gepositioneerd, dat de boor het materiaal helemaal doorboort.

Met "AB" en "V" wordt een voedingsreductie voor het aan- en doorboren ingesteld.

### **Gereedschapsgegevens**

- $\blacksquare$  TO = 8 gereedschapsoriëntatie
- $\blacksquare$  = 12 boordiameter
- $\blacksquare$  B = 118 punthoek
- $H = 1 -$  gereedschap is aangedreven

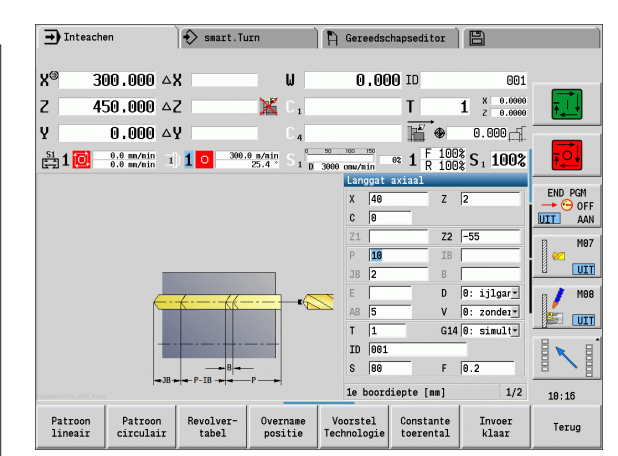

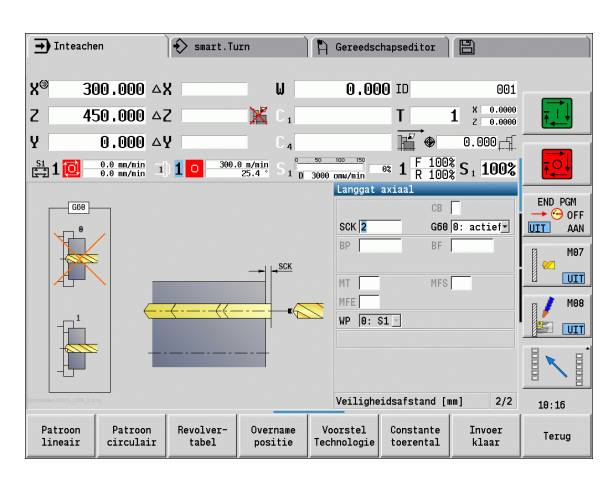

# **4.8 Freescycli**

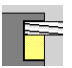

Met freescycli maakt u axiale/radiale sleuven, contouren, kamers, vlakken en veelvlakken.

Patroonbewerking: zie ["Boor- en freespatroon" op](#page-351-0)  [pagina 352](#page-351-0).

In de werkstand **Inleren** zijn in de cycli het in-/uitschakelen van de C-as en de spilpositionering opgenomen.

In de werkstand **Handbediening** schakelt u met **Positioneren spoedgang** de C-as in en positioneert u de spil **vóór** de eigenlijke freescyclus. De freescycli schakelen de C-as uit.

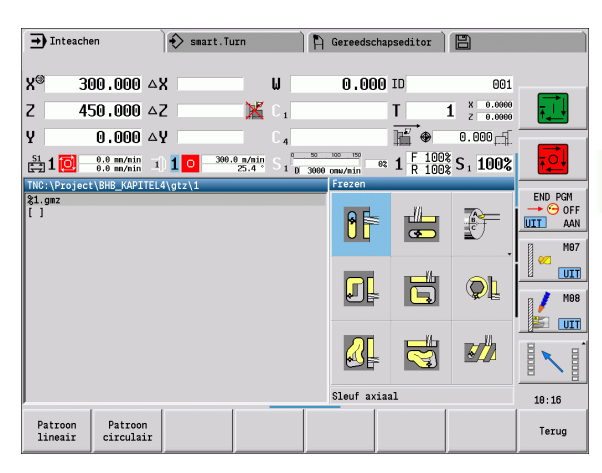

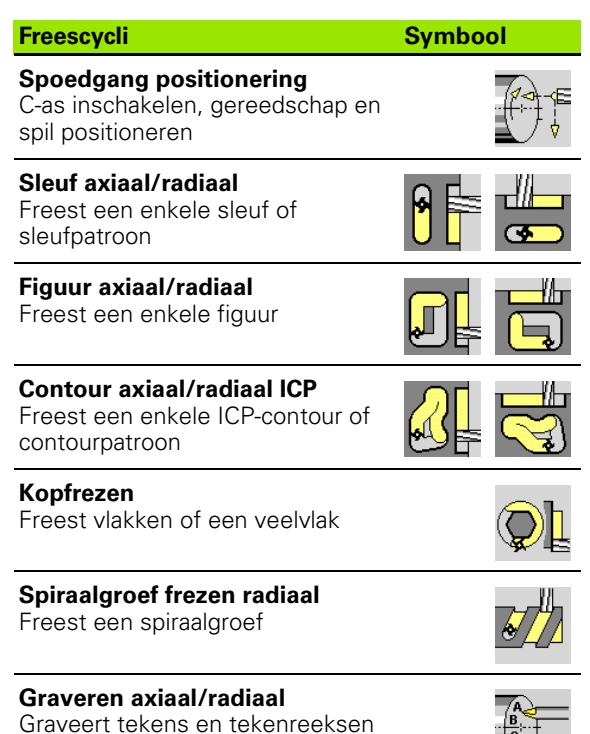

 $\overline{\exists_{\mathsf{c}}}$ 

## **Positioneren spoedgang frezen**

**Frezen** selecteren

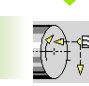

## **Positioneren spoedgang** selecteren

De cyclus schakelt de C-as in, positioneert de spil (C-as) en het gereedschap.

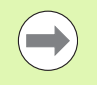

**Positioneren spoedgang** is alleen in de werkstand **Handbediening** mogelijk.

Bij een volgende handmatige freescyclus wordt de C-as weer uitgeschakeld.

### **Cyclusparameters**

- X2, Z2 Eindpunt
- C2 Eindhoek (C-aspositie) (default: actuele spilhoek)
- MT M na T: M-functie die na gereedschapsoproep T wordt uitgevoerd.
- MFS M bij begin: M-functie die aan het begin van de bewerkingsstap wordt uitgevoerd.
- MFE M bij einde: M-functie die aan het einde van de bewerkingsstap wordt uitgevoerd.
- WP Weergave met welke werkstukspil de cyclus wordt uitgevoerd (machineafhankelijk)
	- Hoofdaandrijving
	- Tegenspil voor bewerking aan de achterkant

- **1** Schakelt de C-as in
- **2** Spant het actuele gereedschap in
- **3** Positioneert het gereedschap in spoedgang simultaan naar **eindpunt X2, Z2** en **eindhoek C2**

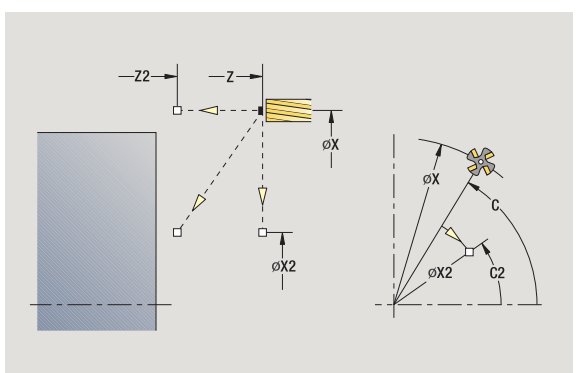

## **Sleuf axiaal**

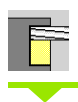

**Frezen** selecteren

**Sleuf axiaal** selecteren

Met deze cyclus wordt een sleuf in de voorkant gemaakt. De sleufbreedte komt overeen met de freesdiameter.

#### **Cyclusparameters**

- X, Z Startpunt C Spilhoek (C-aspositie) X1 Eindpunt sleuf in X (diametermaat) C1 Hoek eindpunt sleuf (default: spilhoek C) L Sleuflengte A1 Hoek t.o.v. X-as (default: 0) Z1 Bovenkant frees (default: startpunt Z)
- 
- Z2 Freesbodem
- P Aanzetdiepte (default: totale diepteverplaatsing)
- FZ Aanzetvoeding (default: actieve voeding)
- SCK Veiligheidsafstand [\(zie pagina 142\)](#page-141-0)
- G14 Gereedschapswisselpositie [\(zie pagina 142\)](#page-141-0)
- T Revolverplaatsnummer
- ID Gereedschaps-ID-nummer
- S Toerental/snijsnelheid
- F Voeding per omwenteling
- MT M na T: M-functie die na gereedschapsoproep T wordt uitgevoerd.
- MFS M bij begin: M-functie die aan het begin van de bewerkingsstap wordt uitgevoerd.
- MFE M bij einde: M-functie die aan het einde van de bewerkingsstap wordt uitgevoerd.
- WP Weergave met welke werkstukspil de cyclus wordt uitgevoerd (machineafhankelijk)

Hoofdaandrijving

■ Tegenspil voor bewerking aan de achterkant

Bewerkingswijze voor toegang tot technologiedatabase: **frezen**

Parametercombinaties voor positie en ligging van de sleuf:

 $\blacksquare$  X1, C1

 $L, A1$ 

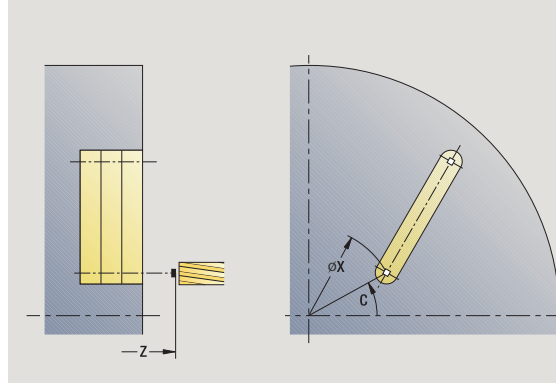

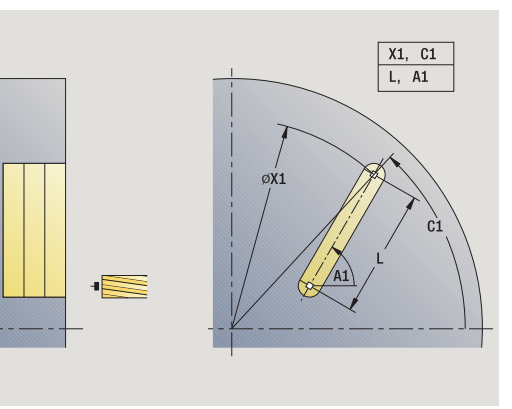

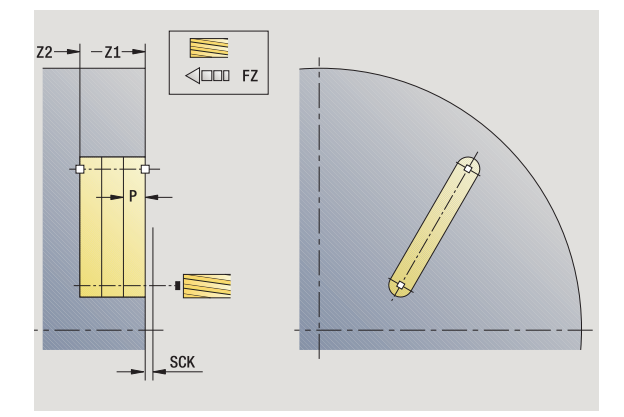

- Schakelt de C-as in en positioneert in spoedgang naar **spilhoek C** (alleen in werkstand **Teach-in**)
- Berekent de snede-opdeling
- Zet met **aanzetvoeding FZ** aan
- Freest tot "eindpunt sleuf"
- Zet met **aanzetvoeding FZ** aan
- Freest tot "beginpunt sleuf"
- Herhaalt 3..6 totdat de freesdiepte is bereikt
- Positioneert naar **startpunt Z** en schakelt de C-as uit
- Benadert overeenkomstig de instelling G14 de gereedschapswisselpositie

## **Figuur axiaal**

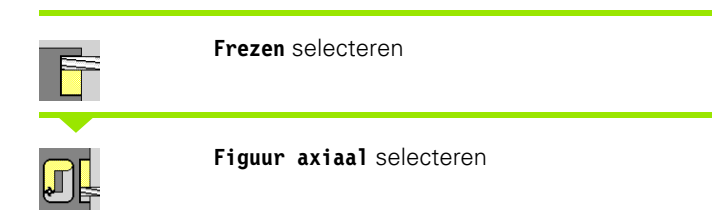

Afhankelijk van de parameters freest de cyclus een van de volgende contouren of wordt er een kamer op de voorkant voorbewerkt/ nabewerkt:

- Rechthoek ( $Q=4$ ,  $L<\gt B$ )
- Vierkant  $(Q=4, L=B)$
- Cirkel ( $Q=0$ , RE $>0$ , L en B: geen invoer)
- Driehoek of regelm. n-hoek ( $Q=3$  of  $Q\geq 4$ ,  $L<\geq 0$ )

**Cyclusparameters** (eerste invoervenster)

- X, Z Startpunt
- C Spilhoek (C-aspositie) (default: actuele spilhoek)
- X1 Diameter middelpunt figuur
- C1 Hoek middelpunt figuur (default: spilhoek C)
- Q Aantal zijden (default: 0)
	- Q=0: cirkel
	- Q=4: rechthoek, vierkant
	- $Q=3$ : driehoek
	- Q\>4: regelm. n-hoek
- L lengte van zijde
	- Rechthoek: lengte rechthoek
	- Vierkant, regelmatige n-hoek: lengte van zijde
	- Regelmatige n-hoek: L<0 diameter binnencirkel
	- Cirkel: geen invoer
- B Breedte rechthoek
	- Rechthoek: breedte van rechthoek
	- Vierkant: L=B
	- Regelmatige n-hoek, cirkel: geen invoer
- RE Afrondingsradius (default: 0)
	- Rechthoek, vierkant, regelmatige n-hoek: afrondingsradius
	- Cirkel: radius van de cirkel
- RB Vrijzetvlak
- A Hoek t.o.v. X-as (default: 0)
	- Rechthoek, vierkant, regelmatige n-hoek: positie van de figuur
	- Cirkel: geen invoer

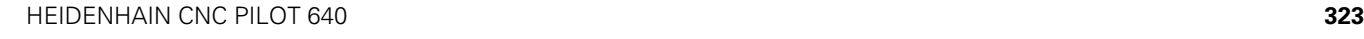

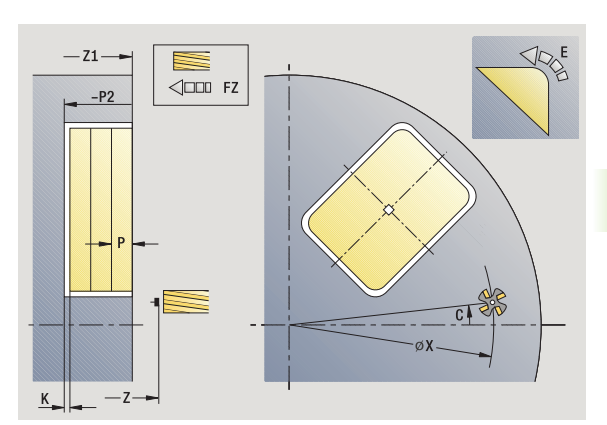

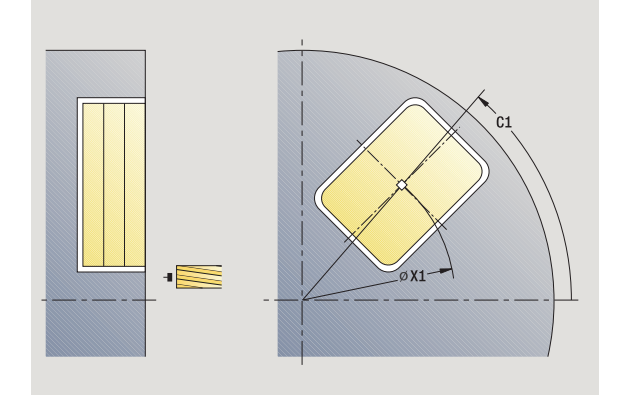

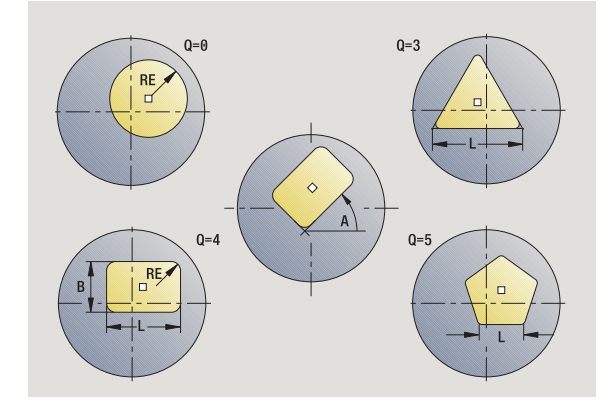

- Z1 Bovenkant frees (default: startpunt Z)
	- P2 Freesdiepte
	- G14 Gereedschapswisselpositie [\(zie pagina 142\)](#page-141-0)
- T Revolverplaatsnummer
- ID Gereedschaps-ID-nummer
- S Toerental/snijsnelheid
- F Voeding per omwenteling

**Cyclusparameters** (tweede invoervenster)

- I Ov. parallel aan contour
- K Ov. in aanzetrichting
- P Aanzetdiepte (default: totale diepteverplaatsing)
- FZ Aanzetvoeding (default: actieve voeding)
- E Gereduceerde voeding voor ronde elementen (default: actieve voeding)
- O Voorbewerken of nabewerken alleen bij kamerfrezen
	- 0: voorbewerken
	- ■1: nabewerken
- H Looprichting v.d. frees
	- 0: tegenlopend
	- 1: meelopend
- U Overlappingsfactor (bereik: 0 < U < 1)
	- U=0 of geen invoer: contourfrezen
	- U\>0: kamerfrezen minimale overlapping van de freesbanen = U\*freesdiameter
- JK Contourfrezen (invoer wordt alleen bij contourfrezen verwerkt)
	- 0: op de contour
	- 1: binnen de contour
	- 2: buiten de contour
- JT Kamerfrezen (invoer wordt alleen bij kamerfrezen verwerkt)
	- 0: van binnen naar buiten
	- ■1: van buiten naar binnen
- R Insteekradius (default: 0)
	- R=0: contourelement wordt direct benaderd; aanzet naar startpunt boven het freesvlak – daarna verticale diepteverplaatsing
	- R\>0: frees maakt ingaande/uitgaande boog die tangentieel op het contourelement aansluit
	- R<0 bij binnenhoeken: frees maakt ingaande/uitgaande boog die tangentieel op het contourelement aansluit
	- R<0 bij buitenhoeken: lengte van lineair ingaand/ uitgaand element; contourelement wordt tangentieel benaderd/verlaten
- SCI Veiligheidsafstand in het bewerkingsvlak
- SCK Veiligheidsafstand in voedingsrichting [\(zie pagina 142\)](#page-141-0)

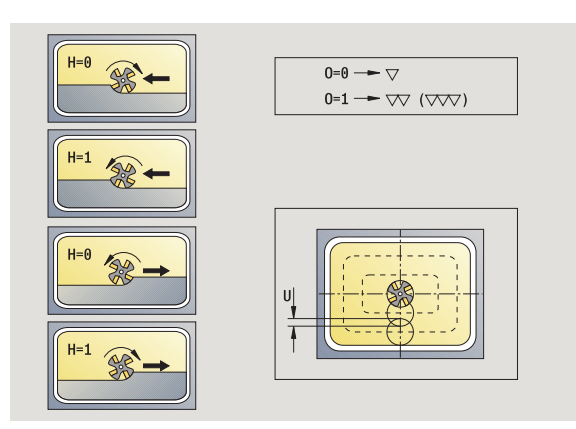

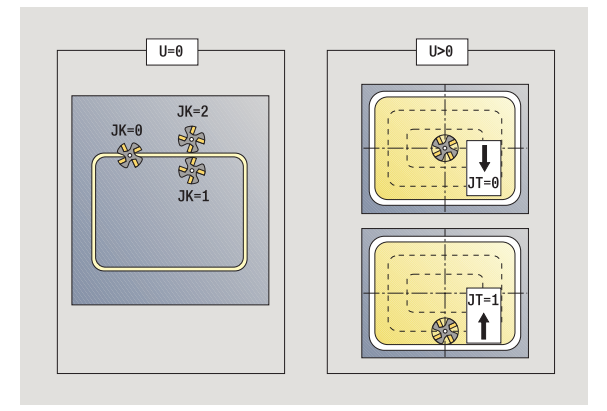

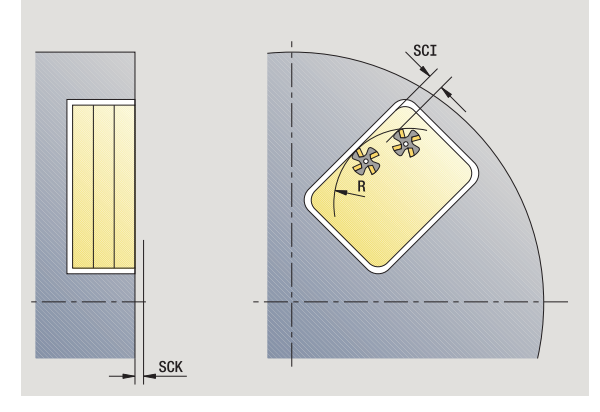

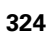
- MT M na T: M-functie die na gereedschapsoproep T wordt uitgevoerd.
- MFS M bij begin: M-functie die aan het begin van de bewerkingsstap wordt uitgevoerd.
- MFE M bij einde: M-functie die aan het einde van de bewerkingsstap wordt uitgevoerd.

#### **Cyclusparameters** (derde invoervenster)

- WP Weergave met welke werkstukspil de cyclus wordt uitgevoerd (machineafhankelijk)
	- Hoofdaandrijving
	- Tegenspil voor bewerking aan de achterkant

Bewerkingswijze voor toegang tot technologiedatabase: **frezen**

#### **Informatie over parameters/functies:**

- **Contour- of kamerfrezen:** wordt gedefinieerd met **overlappingsfactor U**.
- **Freesrichting:** wordt beïnvloed door **looprichting v.d. frees H** en de rotatierichting van de frees [\(zie](#page-343-0)  ["Looprichting van de frees bij contourfrezen" op pagina](#page-343-0)  [344\).](#page-343-0)
- **Freesradiuscompensatie** wordt uitgevoerd (behalve bij het contourfrezen met J=0).
- **Benaderen en vrijzetten:** bij gesloten contouren is het startpunt van het eerste element (bij rechthoeken het langste element) de benaderings- en vrijzetpositie. Met **insteekradius R** kan worden bepaald of er direct of via een cirkelboog wordt benaderd.
- Met Contourfrezen JK wordt vastgelegd of de frees op de contour (middelpunt v.d. frees op de contour) of op de binnen-/buitenzijde van de contour moet werken.
- **Kamerfrezen voorbewerken (O=0):** leg met **JT** vast of de kamer van binnen naar buiten of omgekeerd moet worden gefreesd.
- **Kamerfrezen nabewerken (O=1):** eerst wordt de rand en dan de bodem van de kamer gefreesd. Leg met **JT** vast of de bodem van de kamer van binnen naar buiten, of omgekeerd, moet worden nabewerkt.

## **Uitvoeren van cyclus**

- **1** Schakelt de C-as in en positioneert in spoedgang naar **spilhoek C** (alleen in werkstand **Teach-in**)
- **2** Berekent de snede-opdeling (freesvlakaanzetten, freesdiepteaanzetten)

## **Contourfrezen**:

- **3** Nadert afhankelijk van **ingaande radius R** en verplaatst voor het eerste freesvlak
- **4** Freest een vlak
- **5** Zet aan voor het volgende freesvlak
- **6** Herhaalt 5..6 totdat de freesdiepte is bereikt

# **Kamerfrezen – voorbewerken:**

- **3** Nadert op veiligheidsafstand en zet aan voor het eerste freesvlak
- **4** Bewerkt een freesvlak afhankelijk van **kamerfrezen JT** van binnen naar buiten resp. van buiten naar binnen
- **5** Zet aan voor het volgende freesvlak
- **6** Herhaalt 4..5 totdat de freesdiepte is bereikt

# **Kamerfrezen – nabewerken:**

- **3** Nadert afhankelijk van **ingaande radius R** en verplaatst voor het eerste freesvlak
- **4** Bewerkt de rand van de kamer na vlak voor vlak
- **5** Bewerkt de bodem van de kamer na afhankelijk van **kamerfrezen JT** van binnen naar buiten resp. van buiten naar binnen
- **6** Werkt de kamer af met geprogrammeerde voeding

# **Alle varianten:**

- **7** Positioneert naar **startpunt Z** en schakelt de C-as uit
- **8** Benadert overeenkomstig de instelling G14 de gereedschapswisselpositie

# **ICP-contour axiaal**

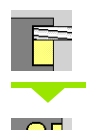

**Frezen** selecteren

**Contour axiaal ICP** selecteren

Afhankelijk van de parameters freest de cyclus een contour of wordt er een kamer op de voorkant voorbewerkt/nabewerkt.

**Cyclusparameters** (eerste invoervenster)

- X, Z Startpunt
- C Spilhoek (C-aspositie)
- Z1 Bovenkant frees (default: startpunt Z)
- P2 Freesdiepte
- I Ov. parallel aan contour
- K Ov. in aanzetrichting
- P Aanzetdiepte (default: totale diepteverplaatsing)
- FZ Aanzetvoeding (default: actieve voeding)
- E Gereduceerde voeding voor ronde elementen (default: actieve voeding)
- FK ICP-contournummer
- G14 Gereedschapswisselpositie [\(zie pagina 142\)](#page-141-0)
- T Revolverplaatsnummer
- ID Gereedschaps-ID-nummer
- S Toerental/snijsnelheid
- F Voeding per omwenteling

#### **Cyclusparameters** (tweede invoervenster)

- O Voorbewerken of nabewerken alleen bij kamerfrezen
	- 0: voorbewerken
	- ■1: nabewerken
	- ■2: afbramen
- H Looprichting v.d. frees
	- 0: tegenlopend
	- ■1: meelopend
- U Overlappingsfactor (bereik: 0 < U < 1)
	- U=0 of geen invoer: contourfrezen
	- U\>0: kamerfrezen minimale overlapping van de freesbanen = U\*freesdiameter
- JK Contourfrezen (invoer wordt alleen bij contourfrezen verwerkt)
	- 0: op de contour
	- ■1: binnen de contour
	- 2: buiten de contour

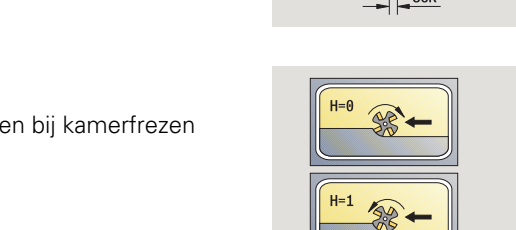

 $-21$  $-P2$ 

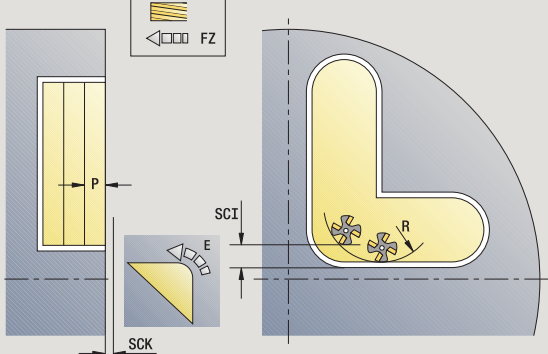

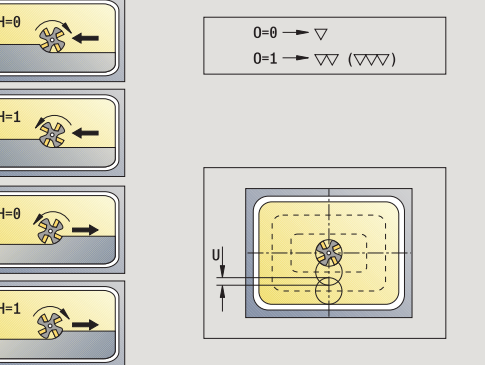

- JT Kamerfrezen (invoer wordt alleen bij kamerfrezen verwerkt)
	- 0: van binnen naar buiten
	- 1: van buiten naar binnen
- R Insteekradius (default: 0)
	- R=0: contourelement wordt direct benaderd; aanzet naar startpunt boven het freesvlak – daarna verticale diepteverplaatsing
	- R\>0: frees maakt ingaande/uitgaande boog die tangentieel op het contourelement aansluit
	- R<0 bij binnenhoeken: frees maakt ingaande/uitgaande boog die tangentieel op het contourelement aansluit
	- R<0 bij buitenhoeken: lengte van lineair ingaand/ uitgaand element; contourelement wordt tangentieel benaderd/verlaten
- RB Vrijzetvlak
- SCI Veiligheidsafstand in het bewerkingsvlak
- SCK Veiligheidsafstand in voedingsrichting [\(zie pagina 142\)](#page-141-0)
- BG Afkantingsbreedte voor afbramen
- JG Voorbewerkingsdiameter
- MT M na T: M-functie die na gereedschapsoproep T wordt uitgevoerd.
- MFS M bij begin: M-functie die aan het begin van de bewerkingsstap wordt uitgevoerd.
- MFE M bij einde: M-functie die aan het einde van de bewerkingsstap wordt uitgevoerd.
- WP Weergave met welke werkstukspil de cyclus wordt uitgevoerd (machineafhankelijk)
	- Hoofdaandrijving
	- Tegenspil voor bewerking aan de achterkant

Bewerkingswijze voor toegang tot technologiedatabase: **frezen**

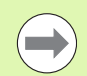

#### **Informatie over parameters/functies:**

- **Contour- of kamerfrezen:** wordt gedefinieerd met **overlappingsfactor U**.
- **Freesrichting:** wordt beïnvloed door **looprichting v.d. frees H** en de rotatierichting van de frees [\(zie](#page-343-0)  ["Looprichting van de frees bij contourfrezen" op pagina](#page-343-0)  [344\)](#page-343-0).
- **Freesradiuscompensatie:** wordt uitgevoerd (behalve bij het contourfrezen met JK=0).
- **Benaderen en vrijzetten:** bij gesloten contouren is het startpunt van het eerste element (bij rechthoeken het langste element) de benaderings- en vrijzetpositie. Met **insteekradius R** kan worden bepaald of er direct of via een cirkelboog wordt benaderd.

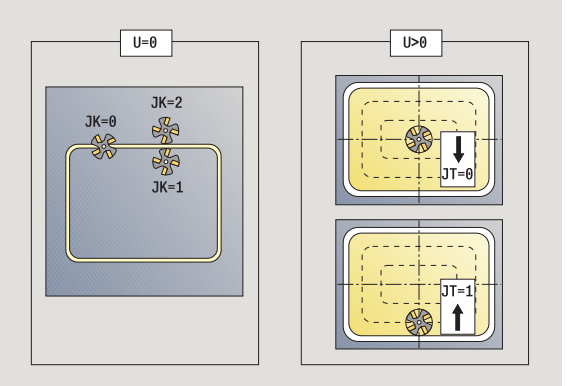

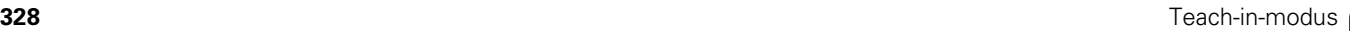

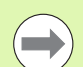

#### **Informatie over parameters/functies:**

- **Met Contourfrezen JK** wordt vastgelegd of de frees op de contour (middelpunt v.d. frees op de contour) of op de binnen-/buitenzijde van de contour moet werken. Bij **open contouren** wordt gewerkt in de richting waarin de contour wordt gemaakt. Met **JK** wordt vastgelegd of links of rechts van de contour wordt verplaatst.
- **Kamerfrezen voorbewerken (O=0):** leg met **JT** vast of de kamer van binnen naar buiten of omgekeerd moet worden gefreesd.
- **Kamerfrezen nabewerken (O=1):** eerst wordt de rand en dan de bodem van de kamer gefreesd. Leg met **JT** vast of de bodem van de kamer van binnen naar buiten, of omgekeerd, moet worden nabewerkt.

#### **Uitvoeren van cyclus**

- **1** Schakelt de C-as in en positioneert in spoedgang naar **spilhoek C** (alleen in werkstand **Teach-in**)
- **2** Berekent de snede-opdeling (freesvlakaanzetten, freesdiepteaanzetten)

#### **Contourfrezen**:

- **3** Nadert afhankelijk van **ingaande radius R** en verplaatst voor het eerste freesvlak
- **4** Freest een vlak
- **5** Zet aan voor het volgende freesvlak
- **6** Herhaalt 5..6 totdat de freesdiepte is bereikt

#### **Kamerfrezen – voorbewerken:**

- **3** Nadert op veiligheidsafstand en zet aan voor het eerste freesvlak
- **4** Bewerkt een freesvlak afhankelijk van **kamerfrezen JT** van binnen naar buiten resp. van buiten naar binnen
- **5** Zet aan voor het volgende freesvlak
- **6** Herhaalt 4..5 totdat de freesdiepte is bereikt

#### **Kamerfrezen – nabewerken:**

- **3** Nadert afhankelijk van **ingaande radius R** en verplaatst voor het eerste freesvlak
- **4** Bewerkt de rand van de kamer na vlak voor vlak
- **5** Bewerkt de bodem van de kamer na afhankelijk van **kamerfrezen JT** van binnen naar buiten resp. van buiten naar binnen
- **6** Werkt de kamer af met geprogrammeerde voeding

#### **Alle varianten:**

- **7** Positioneert naar **startpunt Z** en schakelt de C-as uit
- **8** Benadert overeenkomstig de instelling G14 de gereedschapswisselpositie

# **Kopfrezen**

 $\mathbf{Q}$ l

## **Frezen** selecteren

Kopfrezen selecteren

Afhankelijk van de parameters freest de cyclus op de voorkant:

- $\blacksquare$  één of twee vlakken (Q=1 of Q=2, B\>0)
- Rechthoek  $(Q=4, L<\gt B)$
- Vierkant  $(Q=4, L=B)$
- Driehoek of regelm. n-hoek ( $Q=3$  of  $Q\rightarrow 4$ ,  $L<\rightarrow 0$ )
- Cirkel (Q=0, RE\>0, L en B: geen invoer)

#### **Cyclusparameters** (eerste invoervenster)

- X, Z Startpunt
- C Spilhoek (C-aspositie)
- X1 Diameter middelpunt figuur
- C1 Hoek middelpunt figuur (default: spilhoek C)
- Z1 Bovenkant frees (default: startpunt Z)
- Z2 Freesbodem
- Q Aantal zijden
	- Q=0: cirkel
	- $Q=1$ : één vlak
	- Q=2: twee 180° versprongen vlakken
	- Q=3: driehoek
	- Q=4: rechthoek, vierkant
	- Q\>4: regelm. n-hoek
- L lengte van zijde
	- Rechthoek: lengte rechthoek
	- Vierkant, regelmatige n-hoek: lengte van zijde
	- Regelmatige n-hoek: L<0: diameter binnencirkel
	- Cirkel: geen invoer
- B Sleutelwijdte:
	- bij  $Q=1$ ,  $Q=2$ : restdikte (materiaal dat achterblijft)
	- Rechthoek: breedte van rechthoek
	- Vierkant, regelm. n-hoek (Q\>=4): sleutelwijdte (alleen bij een even aantal vlakken gebruiken; als alternatief voor "L" programmeren)
	- Cirkel: geen invoer
- RE Afrondingsradius (default: 0)
	- Regelm. n-hoek (Q\>2): afrondingsradius
	- Cirkel  $(Q=0)$ : radius van de cirkel

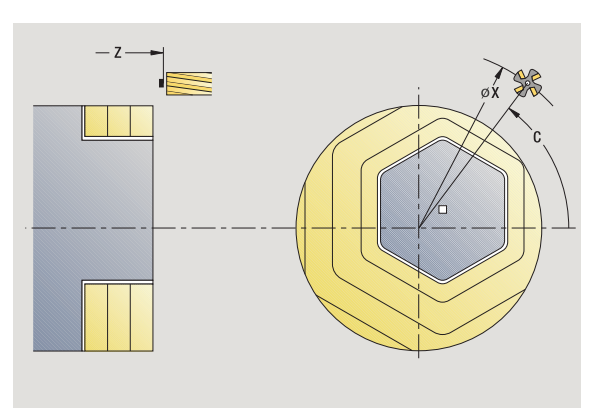

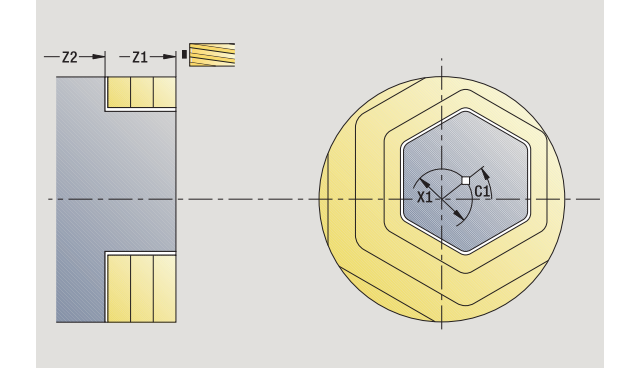

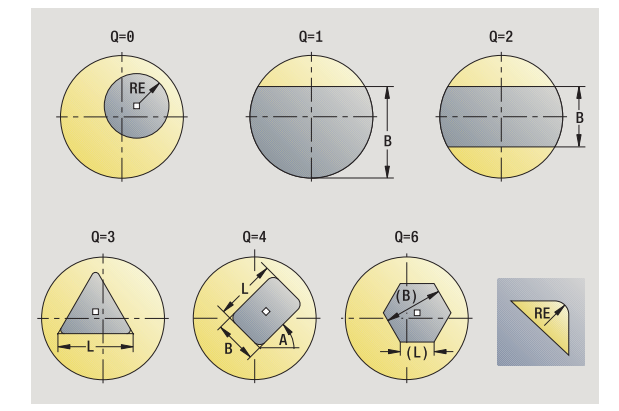

4.8 Freescycli **4.8 Freescycli**

- A Hoek t.o.v. X-as (default: 0)
	- Regelm. n-hoek ( $Q \geq 2$ ): positie van de figuur
	- Cirkel: geen invoer
- G14 Gereedschapswisselpositie [\(zie pagina 142\)](#page-141-0)
- T Revolverplaatsnummer
- ID Gereedschaps-ID-nummer
- S Toerental/snijsnelheid
- F Voeding per omwenteling

**Cyclusparameters** (tweede invoervenster)

- I Ov. parallel aan contour
- K Ov. in aanzetrichting
- X2 Begrenzingsdiameter
- P Aanzetdiepte (default: totale diepteverplaatsing)
- FZ Aanzetvoeding (default: actieve voeding)
- E Gereduceerde voeding voor ronde elementen (default: actieve voeding)
- U Overlappingsfactor (bereik: 0 < U < 1; default 0,5)
- O Voorbewerken of nabewerken
	- 0: voorbewerken
	- ■1: nabewerken
- H Looprichting v.d. frees
	- 0: tegenlopend
	- ■1: meelopend
- SCI Veiligheidsafstand in het bewerkingsvlak
- SCK Veiligheidsafstand in voedingsrichting [\(zie pagina 142\)](#page-141-0)
- MT M na T: M-functie die na gereedschapsoproep T wordt uitgevoerd.

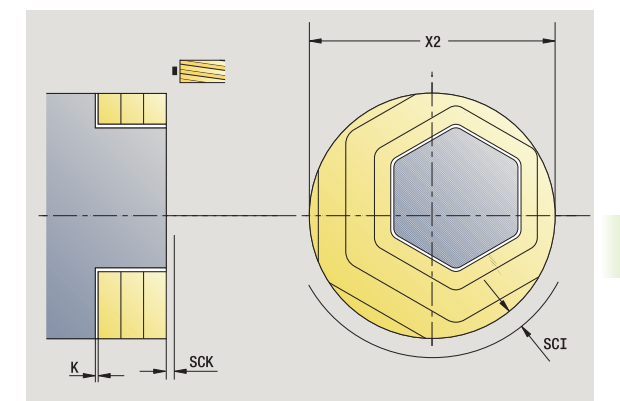

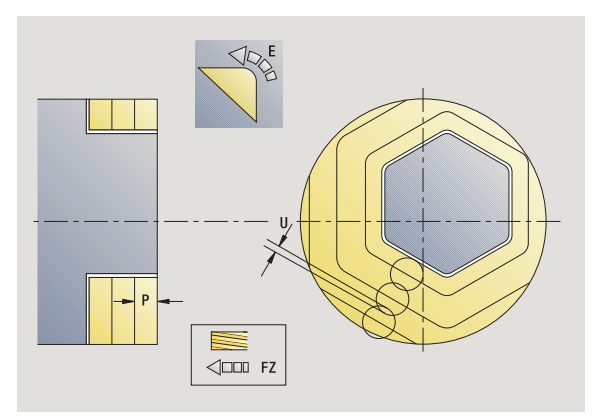

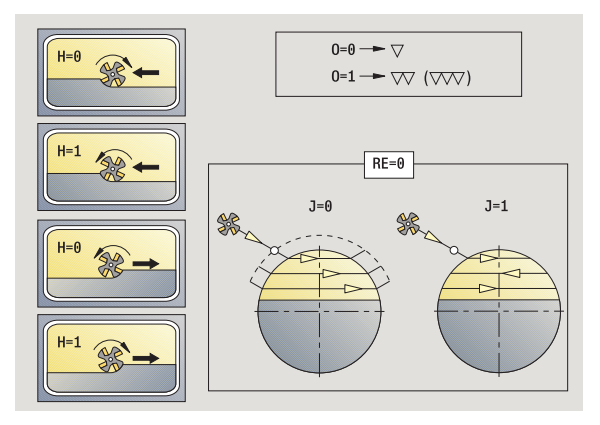

- MFS M bij begin: M-functie die aan het begin van de bewerkingsstap wordt uitgevoerd.
- MFE M bij einde: M-functie die aan het einde van de bewerkingsstap wordt uitgevoerd.
- WP Weergave met welke werkstukspil de cyclus wordt uitgevoerd (machineafhankelijk)
	- Hoofdaandrijving
	- Tegenspil voor bewerking aan de achterkant

Bewerkingswijze voor toegang tot technologiedatabase: **frezen**

#### **Uitvoeren van cyclus**

- **1** Schakelt de C-as in en positioneert in spoedgang naar **spilhoek C** (alleen in werkstand **Teach-in**)
- **2** Berekent de snede-opdeling (freesvlakaanzetten, freesdiepteaanzetten)
- **3** Nadert op veiligheidsafstand en zet aan voor het eerste freesvlak

#### **voorbewerken**

- **4** Bewerkt een freesvlak, rekening houdend met **freesrichting J**, in één of twee richtingen
- **5** Zet aan voor het volgende freesvlak
- **6** Herhaalt 4..5 totdat de freesdiepte is bereikt

#### **Nabewerken**:

- **4** Bewerkt de rand van het eiland na vlak voor vlak
- **5** Bewerkt de bodem van buiten naar binnen na

## **Alle varianten:**

- **6** Positioneert naar **startpunt Z** en schakelt de C-as uit
- **7** Benadert overeenkomstig de instelling G14 de gereedschapswisselpositie

# **Sleuf radiaal**

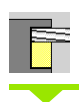

 $\overline{C}$ 

**Frezen** selecteren

Sleuf radiaal selecteren

Met deze cyclus wordt een sleuf in het mantelvlak gemaakt. De sleufbreedte komt overeen met de freesdiameter.

**Cyclusparameters** (eerste invoervenster)

- X, Z Startpunt
- C Spilhoek (C-aspositie)
- Z1 Eindpunt sleuf
- C1 Hoek eindpunt sleuf (default: spilhoek C)
- L Sleuflengte
- A Hoek t.o.v. Z-as (default: 0)
- X1 Bovenkant frees (diametermaat) (default: startpunt X)
- X2 Freesbodem
- P Aanzetdiepte (default: totale diepteverplaatsing)
- FZ Aanzetvoeding (default: actieve voeding)
- SCK Veiligheidsafstand in voedingsrichting [\(zie pagina 142\)](#page-141-0)
- G14 Gereedschapswisselpositie [\(zie pagina 142\)](#page-141-0)
- T Revolverplaatsnummer
- ID Gereedschaps-ID-nummer
- S Toerental/snijsnelheid
- F Voeding per omwenteling
- MT M na T: M-functie die na gereedschapsoproep T wordt uitgevoerd.
- MFS M bij begin: M-functie die aan het begin van de bewerkingsstap wordt uitgevoerd.
- MFE M bij einde: M-functie die aan het einde van de bewerkingsstap wordt uitgevoerd.
- WP Weergave met welke werkstukspil de cyclus wordt uitgevoerd (machineafhankelijk)

#### Hoofdaandrijving

■ Tegenspil voor bewerking aan de achterkant

Bewerkingswijze voor toegang tot technologiedatabase: **frezen**

Parametercombinaties voor positie en ligging van de sleuf:

 $\blacksquare$  X1, C1

 $L, A1$ 

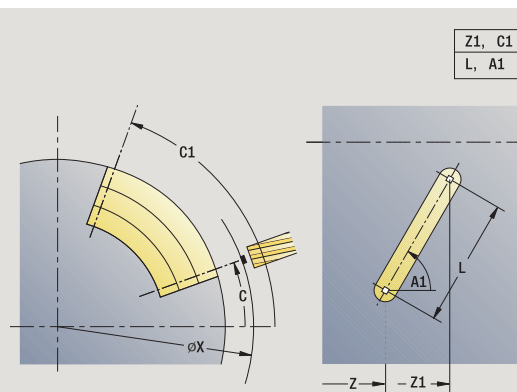

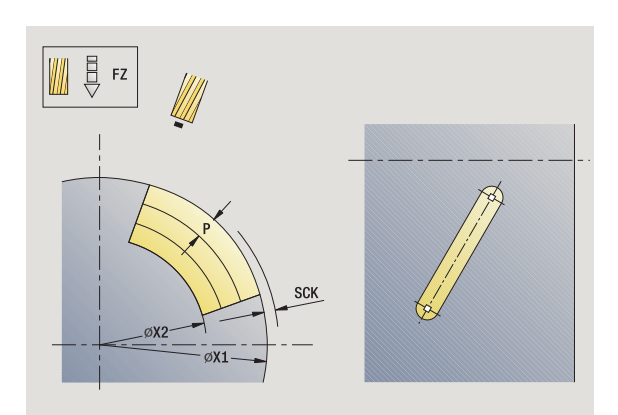

## **Uitvoeren van cyclus**

- Schakelt de C-as in en positioneert in spoedgang naar **spilhoek C** (alleen in werkstand **Teach-in**)
- Berekent de snede-opdeling
- Zet met **aanzetvoeding FZ** aan
- Freest met geprogrammeerde voeding naar "eindpunt sleuf"
- Zet met **aanzetvoeding FZ** aan
- Freest tot "beginpunt sleuf"
- Herhaalt 3..6 totdat de freesdiepte is bereikt
- Positioneert naar **startpunt X** en schakelt de C-as uit
- Benadert overeenkomstig de instelling G14 de gereedschapswisselpositie

# **Figuur radiaal**

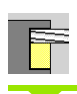

**Frezen** selecteren

Figuur radiaal selecteren

Afhankelijk van de parameters freest de cyclus een van de volgende contouren of wordt er een kamer op het mantelvlak voorbewerkt/ nabewerkt:

- Rechthoek ( $Q=4$ ,  $L<\>B$ )
- Vierkant  $(Q=4, L=B)$
- Cirkel (Q=0, RE\>0, L en B: geen invoer)
- Driehoek of regelm. n-hoek ( $Q=3$  of  $Q\rightarrow 4$ ,  $L\rightarrow 0$  of  $L<0$ )

**Cyclusparameters** (eerste invoervenster)

- X, Z Startpunt
- C Spilhoek (C-aspositie) (default: actuele spilhoek)
- Z1 Middelpunt figuur
- C1 Hoek middelpunt figuur (default: spilhoek C)
- Q Aantal zijden (default: 0)
	- Q=0: cirkel
	- Q=4: rechthoek, vierkant
	- $Q=3$ : driehoek
	- Q\>4: regelm. n-hoek
- L lengte van zijde
	- Rechthoek: lengte rechthoek
	- Vierkant, regelmatige n-hoek: lengte van zijde
	- Regelmatige n-hoek: L<0 diameter binnencirkel
	- Cirkel: geen invoer
- B Breedte rechthoek
	- Rechthoek: breedte van rechthoek
	- Vierkant: L=B
	- Regelmatige n-hoek, cirkel: geen invoer
- RE Afrondingsradius (default: 0)
	- Rechthoek, vierkant, regelmatige n-hoek: afrondingsradius
	- Cirkel: radius van de cirkel
- A Hoek t.o.v. X-as (default: 0)
	- Rechthoek, vierkant, regelmatige n-hoek: positie van de figuur
	- Cirkel: geen invoer
- X1 Bovenkant frees (diameter) (default: startpunt X)

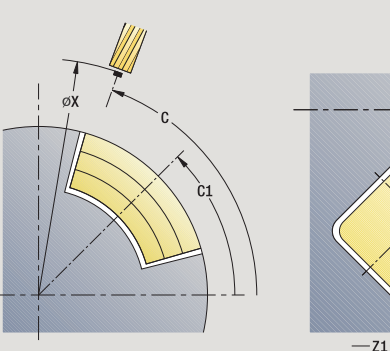

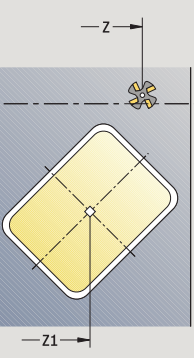

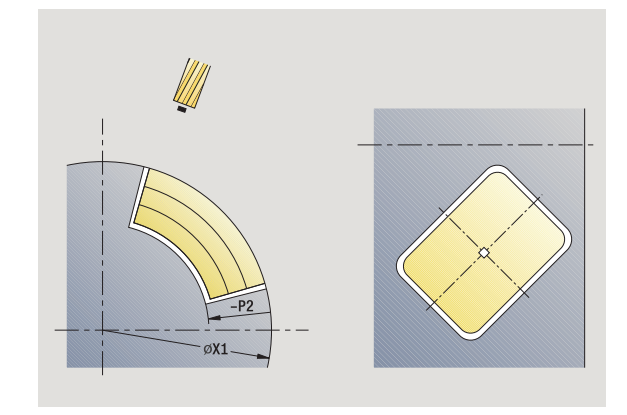

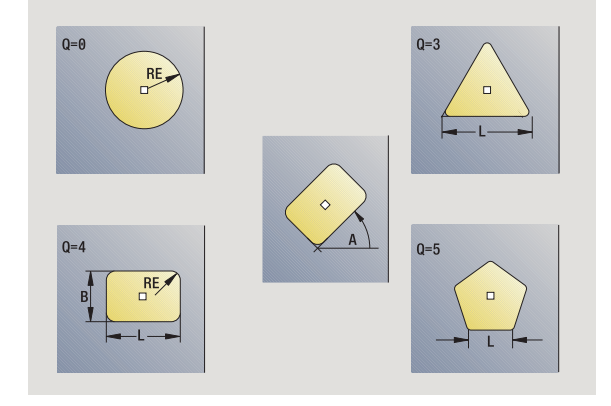

**4.8 Freescycli**

4.8 Freescycli

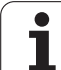

- **4.8 Freescycli** 4.8 Freescycli
- P2 Freesdiepte
- G14 Gereedschapswisselpositie [\(zie pagina 142\)](#page-141-0)
- T Revolverplaatsnummer
- ID Gereedschaps-ID-nummer
- S Toerental/snijsnelheid
- F Voeding per omwenteling

**Cyclusparameters** (tweede invoervenster)

- I Ov. parallel aan contour
- K Ov. in aanzetrichting
- P Aanzetdiepte (default: totale diepteverplaatsing)
- FZ Aanzetvoeding (default: actieve voeding)
- E Gereduceerde voeding voor ronde elementen (default: actieve voeding)
- O Voorbewerken of nabewerken alleen bij kamerfrezen
	- 0: voorbewerken
	- ■1: nabewerken
- H Looprichting v.d. frees
	- 0: tegenlopend
	- 1: meelopend
- U Overlappingsfactor (bereik: 0 < U < 1)
	- Geen invoer: contourfrezen
	- U\>0: kamerfrezen minimale overlapping van de freesbanen=U\*freesdiameter
- JK Contourfrezen (invoer wordt alleen bij contourfrezen verwerkt)
	- 0: op de contour
	- 1: binnen de contour
	- 2: buiten de contour
- JT Kamerfrezen (invoer wordt alleen bij kamerfrezen verwerkt)
	- 0: van binnen naar buiten
	- ■1: van buiten naar binnen
- R Insteekradius: radius ingaande/uitgaande boog (default: 0)
	- R=0: contourelement wordt direct benaderd; aanzet naar startpunt boven het freesvlak – daarna verticale diepteverplaatsing
	- R\>0: frees maakt ingaande/uitgaande boog die tangentieel op het contourelement aansluit
	- R<0 bij binnenhoeken: frees maakt ingaande/uitgaande boog die tangentieel op het contourelement aansluit
	- R<0 bij buitenhoeken: lengte van lineair ingaand/ uitgaand element; contourelement wordt tangentieel benaderd/verlaten
- RB Vrijzetvlak
- SCI Veiligheidsafstand in het bewerkingsvlak

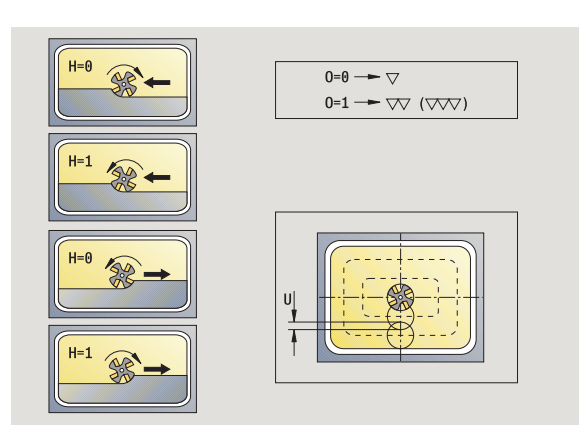

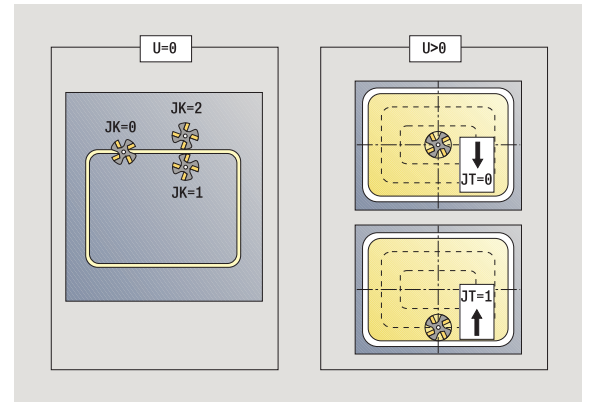

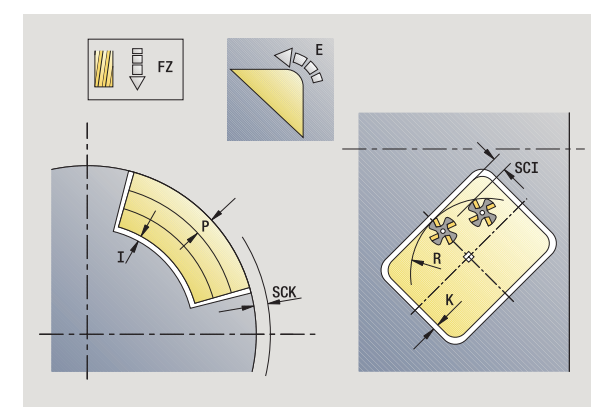

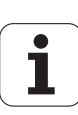

- SCK Veiligheidsafstand in voedingsrichting [\(zie pagina 142\)](#page-141-0)
- MT M na T: M-functie die na gereedschapsoproep T wordt uitgevoerd.
- MFS M bij begin: M-functie die aan het begin van de bewerkingsstap wordt uitgevoerd.
- MFE M bij einde: M-functie die aan het einde van de bewerkingsstap wordt uitgevoerd.

#### **Cyclusparameters** (derde invoervenster)

- WP Weergave met welke werkstukspil de cyclus wordt uitgevoerd (machineafhankelijk)
	- Hoofdaandrijving
	- Tegenspil voor bewerking aan de achterkant

Bewerkingswijze voor toegang tot technologiedatabase: **frezen**

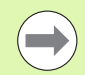

#### **Informatie over parameters/functies:**

- **Contour- of kamerfrezen:** wordt gedefinieerd met **overlappingsfactor U**
- **Freesrichting:** wordt beïnvloed door **looprichting v.d. frees H** en de rotatierichting van de frees [\(zie](#page-343-0)  ["Looprichting van de frees bij contourfrezen" op pagina](#page-343-0)  [344\).](#page-343-0)
- **Freesradiuscompensatie:** wordt uitgevoerd (behalve bij het contourfrezen met JK=0).
- **Benaderen en vrijzetten:** bij gesloten contouren is het startpunt van het eerste element (bij rechthoeken het langste element) de benaderings- en vrijzetpositie. Met **insteekradius R** kan worden bepaald of er direct of via een cirkelboog wordt benaderd.
- Met Contourfrezen JK wordt vastgelegd of de frees op de contour (middelpunt v.d. frees op de contour) of op de binnen-/buitenzijde van de contour moet werken.
- **Kamerfrezen voorbewerken (O=0):** leg met **JT** vast of de kamer van binnen naar buiten of omgekeerd moet worden gefreesd.
- **Kamerfrezen nabewerken (O=1):** eerst wordt de rand en dan de bodem van de kamer gefreesd. Leg met **JT** vast of de bodem van de kamer van binnen naar buiten, of omgekeerd, moet worden nabewerkt.

## **Uitvoeren van cyclus**

- **1** Schakelt de C-as in en positioneert in spoedgang naar **spilhoek C** (alleen in werkstand **Teach-in**)
- **2** Berekent de snede-opdeling (freesvlakaanzetten, freesdiepteaanzetten)

## **Contourfrezen**:

- **3** Nadert afhankelijk van **ingaande radius R** en zet aan voor het eerste freesvlak
- **4** Freest een vlak
- **5** Zet aan voor het volgende freesvlak
- **6** Herhaalt 5..6 totdat de freesdiepte is bereikt

# **Kamerfrezen – voorbewerken:**

- **3** Nadert op veiligheidsafstand en zet aan voor het eerste freesvlak
- **4** Bewerkt een freesvlak afhankelijk van **JT** van binnen naar buiten resp. van buiten naar binnen
- **5** Zet aan voor het volgende freesvlak
- **6** Herhaalt 4..5 totdat de freesdiepte is bereikt

# **Kamerfrezen – nabewerken:**

- **3** Nadert afhankelijk van **ingaande radius R** en zet aan voor het eerste freesvlak
- **4** Bewerkt de rand van de kamer na vlak voor vlak
- **5** Bewerkt afhankelijk van **JT** de kamerbodem na van binnen naar buiten resp. van buiten naar binnen
- **6** Werkt de kamer af met geprogrammeerde voeding

# **Alle varianten:**

- **7** Positioneert naar **startpunt Z** en schakelt de C-as uit
- **8** Benadert overeenkomstig de instelling G14 de gereedschapswisselpositie

# **ICP-contour radiaal**

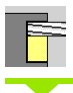

**Frezen** selecteren

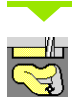

# **Contour radiaal ICP** selecteren

Afhankelijk van de parameters freest de cyclus een contour of wordt er een kamer op het mantelvlak voorbewerkt/nabewerkt.

**Cyclusparameters** (eerste invoervenster)

- X, Z Startpunt
- C Spilhoek (C-aspositie)
- X1 Bovenkant frees (diameter) (default: startpunt X)
- P2 Freesdiepte
- I Ov. parallel aan contour
- K Ov. in aanzetrichting
- P Aanzetdiepte (default: totale diepteverplaatsing)
- FZ Aanzetvoeding (default: actieve voeding)
- E Gereduceerde voeding voor ronde elementen (default: actieve voeding)
- FK ICP-contournummer
- G14 Gereedschapswisselpositie [\(zie pagina 142\)](#page-141-0)
- T Revolverplaatsnummer
- ID Gereedschaps-ID-nummer
- S Toerental/snijsnelheid
- F Voeding per omwenteling

#### **Cyclusparameters** (tweede invoervenster)

- O Voorbewerken of nabewerken alleen bij kamerfrezen
	- 0: voorbewerken
	- ■1: nabewerken
	- ■2: afbramen
- H Looprichting v.d. frees
	- 0: tegenlopend
	- ■1: meelopend
- U Overlappingsfactor (bereik: 0 < U < 1)
	- Geen invoer: contourfrezen
	- U\>0: kamerfrezen minimale overlapping van de freesbanen=U\*freesdiameter
- JK Contourfrezen (invoer wordt alleen bij contourfrezen verwerkt)
	- 0: op de contour
	- ■1: binnen de contour
	- 2: buiten de contour

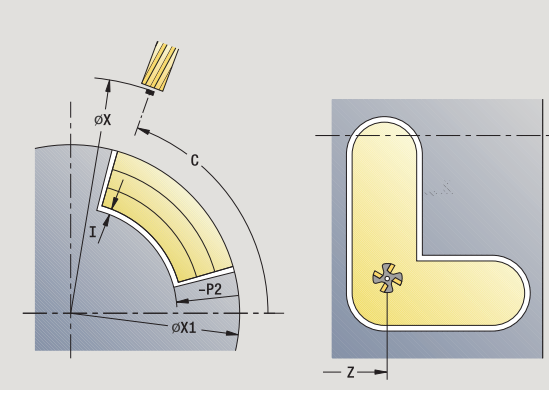

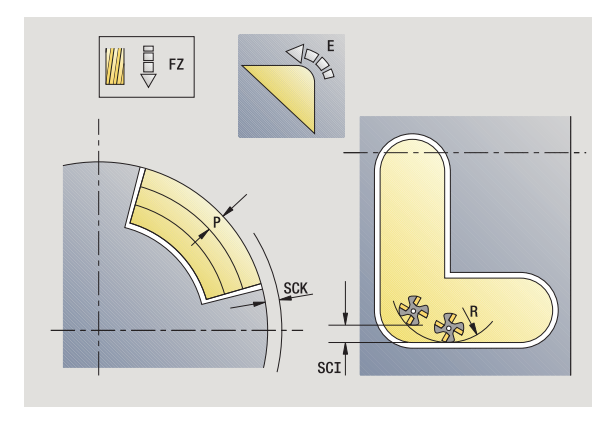

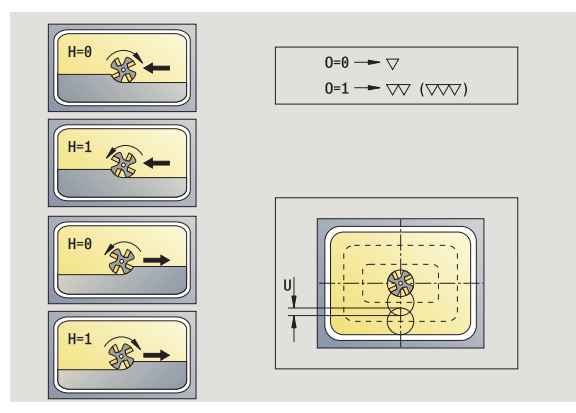

**4.8 Freescycli**

**4.8 Freescycli** 

- 4.8 Freescycli **4.8 Freescycli**
- JT Kamerfrezen (invoer wordt alleen bij kamerfrezen verwerkt)
	- 0: van binnen naar buiten
	- 1: van buiten naar binnen
- R Insteekradius: radius ingaande/uitgaande boog (default: 0)
	- R=0: contourelement wordt direct benaderd: aanzet naar startpunt boven het freesvlak – daarna verticale diepteverplaatsing
	- R\>0: frees maakt ingaande/uitgaande boog die tangentieel op het contourelement aansluit
	- R<0 bij binnenhoeken: frees maakt ingaande/uitgaande boog die tangentieel op het contourelement aansluit
	- R<0 bij buitenhoeken: lengte van lineair ingaand/ uitgaand element; contourelement wordt tangentieel benaderd/verlaten
- RB Vrijzetvlak
- SCI Veiligheidsafstand in het bewerkingsvlak
- SCK Veiligheidsafstand in voedingsrichting [\(zie pagina 142\)](#page-141-0)
- BG Afkantingsbreedte voor afbramen
- JG Voorbewerkingsdiameter
- MT M na T: M-functie die na gereedschapsoproep T wordt uitgevoerd.
- MFS M bij begin: M-functie die aan het begin van de bewerkingsstap wordt uitgevoerd.
- MFE M bij einde: M-functie die aan het einde van de bewerkingsstap wordt uitgevoerd.
- WP Weergave met welke werkstukspil de cyclus wordt uitgevoerd (machineafhankelijk)
	- Hoofdaandrijving
	- Tegenspil voor bewerking aan de achterkant

Bewerkingswijze voor toegang tot technologiedatabase: **frezen**

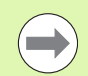

#### **Informatie over parameters/functies:**

- **Contour- of kamerfrezen:** wordt gedefinieerd met **overlappingsfactor U**
- **Freesrichting:** wordt beïnvloed door **looprichting v.d. frees H** en de rotatierichting van de frees [\(zie](#page-343-0)  ["Looprichting van de frees bij contourfrezen" op pagina](#page-343-0)  [344\)](#page-343-0).
- **Freesradiuscompensatie:** wordt uitgevoerd (behalve bij het contourfrezen met JK=0).
- **Benaderen en vrijzetten:** bij gesloten contouren is het startpunt van het eerste element (bij rechthoeken het langste element) de benaderings- en vrijzetpositie. Met **insteekradius R** kan worden bepaald of er direct of via een cirkelboog wordt benaderd.

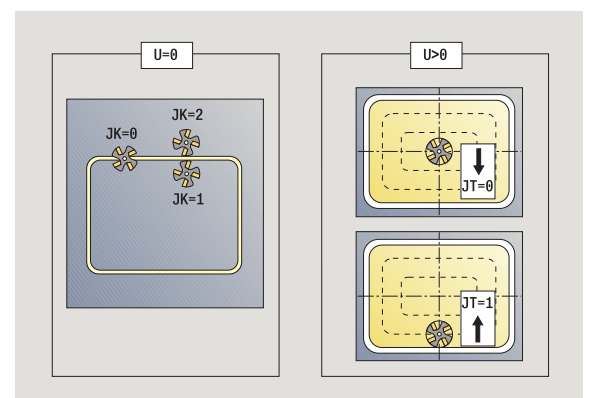

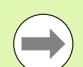

#### **Informatie over parameters/functies:**

- **Met Contourfrezen JK** wordt vastgelegd of de frees op de contour (middelpunt v.d. frees op de contour) of op de binnen-/buitenzijde van de contour moet werken. Bij **open contouren** wordt gewerkt in de richting waarin de contour wordt gemaakt. Met **JK** wordt vastgelegd of links of rechts van de contour wordt verplaatst.
- **Kamerfrezen voorbewerken (O=0):** leg met **JT** vast of de kamer van binnen naar buiten of omgekeerd moet worden gefreesd.
- **Kamerfrezen nabewerken (O=1):** eerst wordt de rand en dan de bodem van de kamer gefreesd. Leg met **JT** vast of de bodem van de kamer van binnen naar buiten, of omgekeerd, moet worden nabewerkt.

#### **Uitvoeren van cyclus**

- **1** Schakelt de C-as in en positioneert in spoedgang naar **spilhoek C** (alleen in werkstand **Teach-in**)
- **2** Berekent de snede-opdeling (freesvlakaanzetten, freesdiepteaanzetten)

#### **Contourfrezen**:

- **3** Nadert afhankelijk van **ingaande radius R** en verplaatst voor het eerste freesvlak
- **4** Freest een vlak
- **5** Zet aan voor het volgende freesvlak
- **6** Herhaalt 5..6 totdat de freesdiepte is bereikt

#### **Kamerfrezen – voorbewerken:**

- **3** Nadert op veiligheidsafstand en zet aan voor het eerste freesvlak
- **4** Bewerkt een freesvlak afhankelijk van **kamerfrezen JT** van binnen naar buiten resp. van buiten naar binnen
- **5** Zet aan voor het volgende freesvlak
- **6** Herhaalt 4..5 totdat de freesdiepte is bereikt

#### **Kamerfrezen – nabewerken:**

- **3** Nadert afhankelijk van **ingaande radius R** en verplaatst voor het eerste freesvlak
- **4** Bewerkt de rand van de kamer na vlak voor vlak
- **5** Bewerkt de bodem van de kamer na afhankelijk van **kamerfrezen JT** van binnen naar buiten resp. van buiten naar binnen
- **6** Werkt de kamer af met geprogrammeerde voeding

#### **Alle varianten:**

- **7** Positioneert naar **startpunt Z** en schakelt de C-as uit
- **8** Benadert overeenkomstig de instelling G14 de gereedschapswisselpositie

# **Spiraalgroeffrezen radiaal**

**Frezen** selecteren

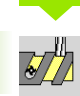

**Spiraalgroef frezen radiaal** selecteren

De cyclus freest een spiraalgroef van **startpunt schroefdraad** naar **eindpunt schroefdraad**. Met de **beginhoek** wordt de begin van de sleuf vastgelegd. De sleufbreedte komt overeen met de freesdiameter.

#### **Cyclusparameters**

- X, Z Startpunt
- C Spilhoek (C-aspositie)
- X1 Schroefdraaddiameter
- C1 Beginhoek
- Z1 Startpunt schroefdraad
- Z2 Eindpunt schroefdraad
- F1 Spoed
	- F1 postief: rechtse draad
	- F1 negatief: linkse draad
- U Draaddiepte
- I Maximale aanzet. Be aanzetbewegingen worden volgens de volgende formule gereduceerd tot \>= 0,5 mm. Daarna vindt iedere aanzet met 0,5 mm plaats.

Aanzet 1: "I"

- Aanzet n:  $1 * (1 (n-1) * E)$
- E Reductie snijdiepte
- P Aanlooplengte (flank aan het begin van de sleuf)
- K Uitlooplengte (flank aan het einde van de sleuf)
- G14 Gereedschapswisselpositie [\(zie pagina 142\)](#page-141-0)
- T Revolverplaatsnummer
- ID Gereedschaps-ID-nummer
- S Toerental/snijsnelheid
- F Voeding per omwenteling
- D Aantal gangen
- SCK Veiligheidsafstand in voedingsrichting [\(zie pagina 142\)](#page-141-0)
- MT M na T: M-functie die na gereedschapsoproep T wordt uitgevoerd.
- MFS M bij begin: M-functie die aan het begin van de bewerkingsstap wordt uitgevoerd.

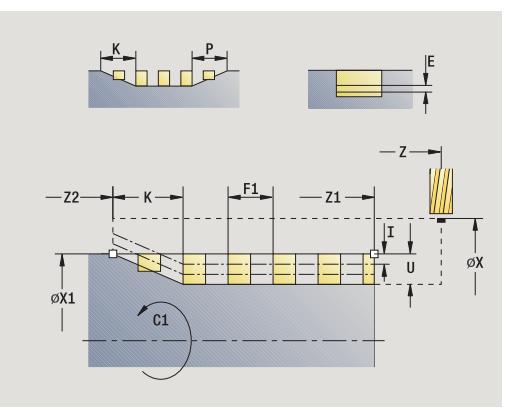

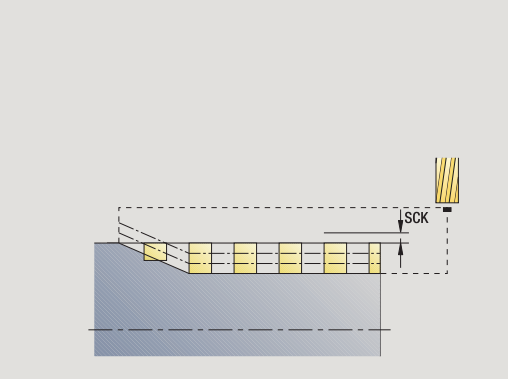

- MFE M bij einde: M-functie die aan het einde van de bewerkingsstap wordt uitgevoerd.
- WP Weergave met welke werkstukspil de cyclus wordt uitgevoerd (machineafhankelijk)
	- Hoofdaandrijving
	- Tegenspil voor bewerking aan de achterkant

Bewerkingswijze voor toegang tot technologiedatabase: **frezen**

#### **Uitvoeren van cyclus**

- **1** Schakelt de C-as in en positioneert in spoedgang naar **spilhoek C** (alleen in werkstand **Teach-in**)
- **2** Berekent de actuele aanzet
- **3** Positioneert voor de freesgang
- **4** Freest met de geprogrammeerde voeding naar **eindpunt Z2**, rekening houdend met de flanken aan het begin en einde van de sleuf
- **5** Keert asparallel terug en positioneert voor de volgende freesgang
- **6** Herhaalt 4..5 totdat de sleufdiepte is bereikt
- **7** Benadert overeenkomstig de instelling G14 de gereedschapswisselpositie

# <span id="page-343-0"></span>**Looprichting van de frees bij contourfrezen**

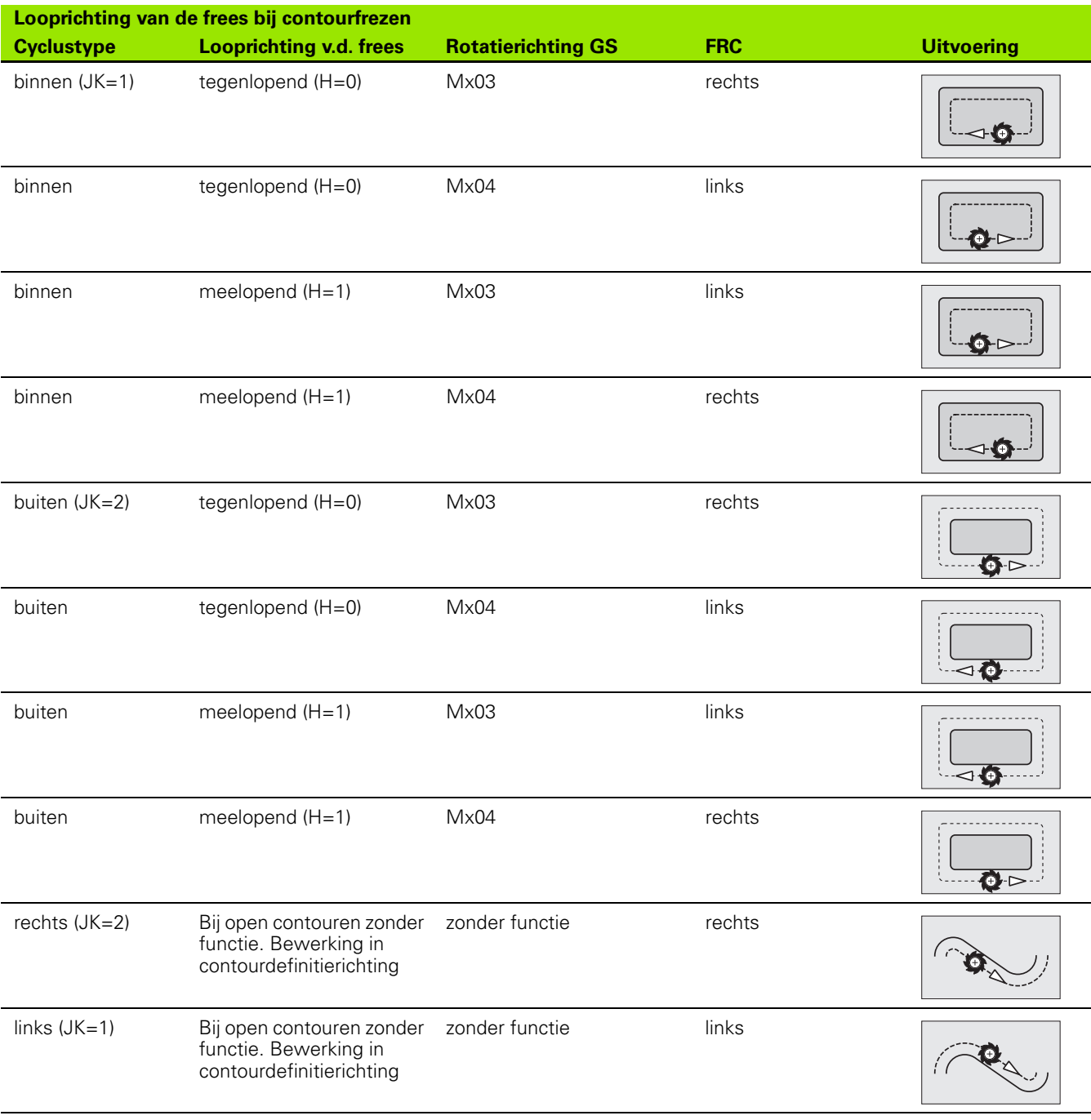

 $\bullet$ ı

# **Looprichting van de frees bij het frezen van kamers**

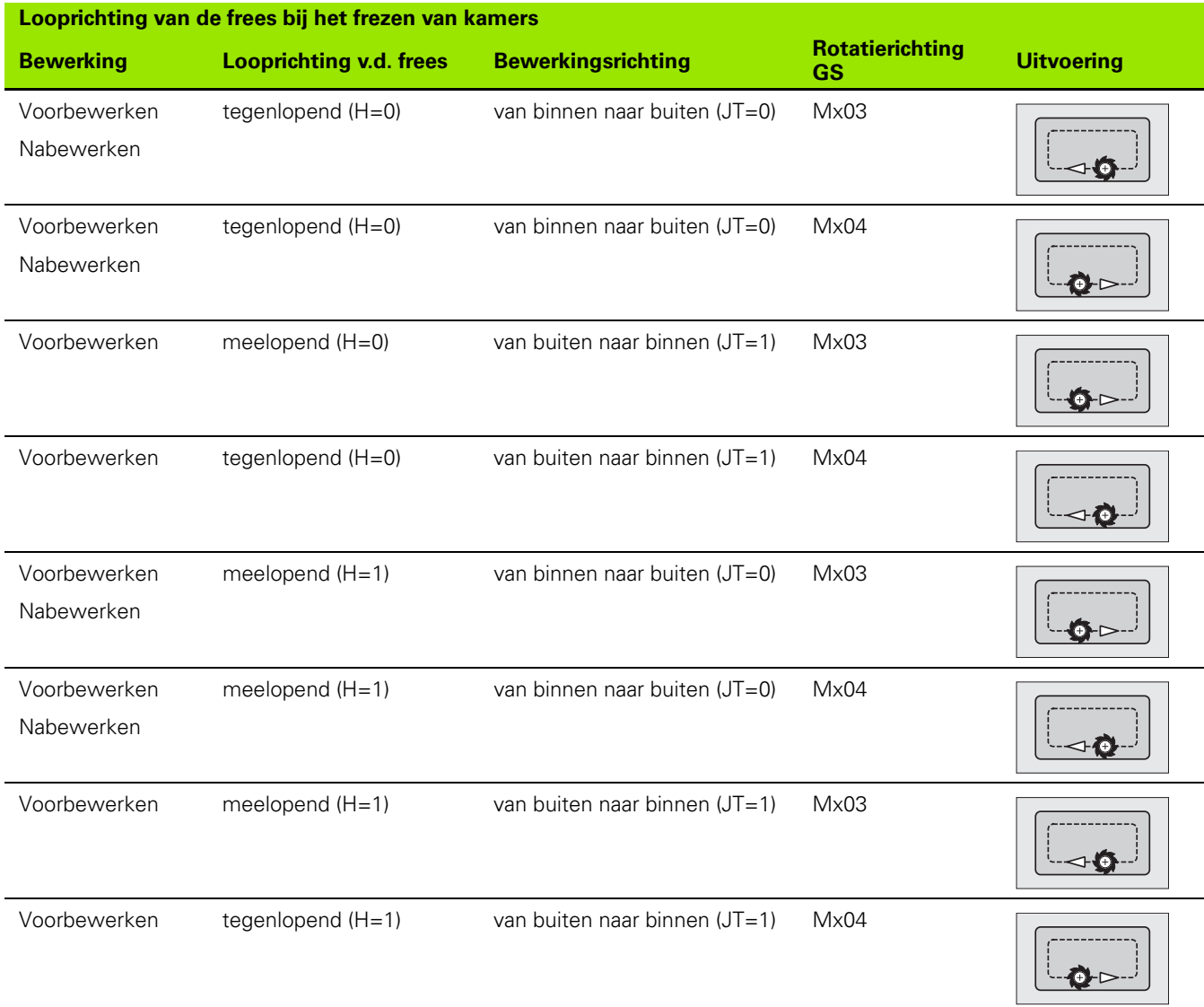

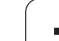

# **Voorbeeld freescyclus**

# 4.8 Freescycli **4.8 Freescycli**

## **Frezen aan de voorkant**

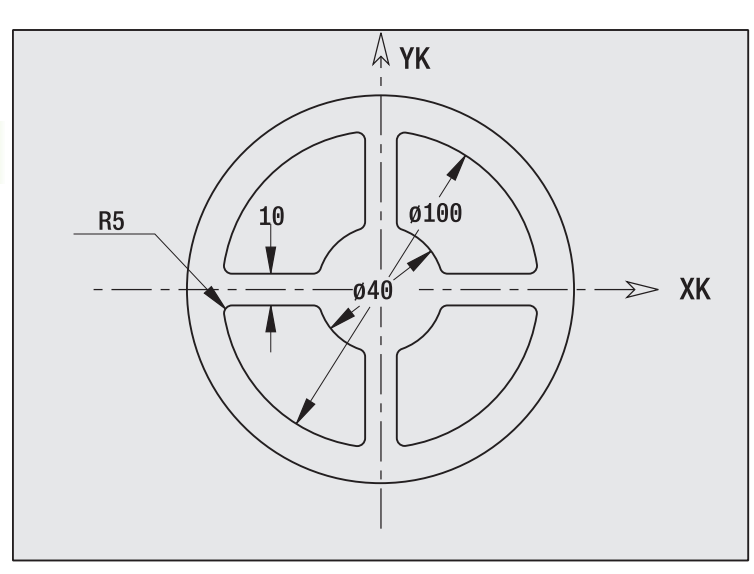

In dit voorbeeld wordt een kamer gefreesd. De complete bewerking van de voorkant, inclusief de contourdefinitie, wordt in het freesvoorbeeld onder "9.8 ICP-voorbeeld frezen" getoond.

De bewerking vindt plaats met de cyclus **ICP-figuur axiaal**. Bij de contourdefinitie wordt eerst de basiscontour gemaakt – daarna worden de afrondingen overlappend aangebracht.

## **Gereedschapsgegevens (frees)**

- $\blacksquare$  TO = 8 gereedschapsoriëntatie
- $\blacksquare$  | = 8 freesdiameter
- $K = 4$  aantal tanden
- $T = 0.025 v^{\circ}$  voeding per tand

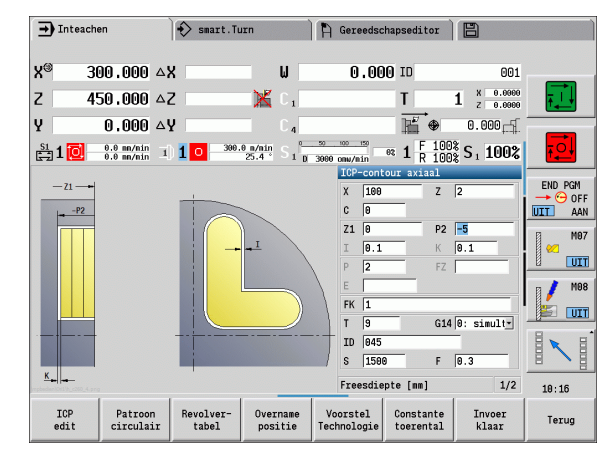

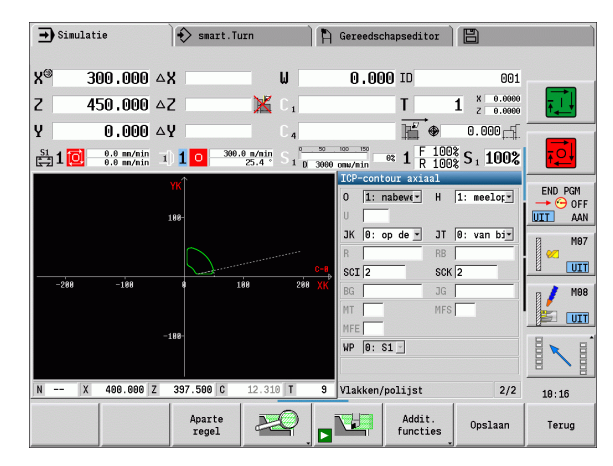

# **4.8 Freescycli 4.8 Freescycli**

# **Graveren axiaal**

Met de cyclus "Graveren radiaal" worden tekenreeksen in lineaire of polaire rangschikking op de voorkant gegraveerd. Tekentabel en andere informatie[:zie pagina 351](#page-350-0)

Het beginpunt van de tekenreeks definieert u in de cyclus. Wanneer u geen beginpunt definieert, start de cyclus op de huidige gereedschapspositie.

U kunt een tekenreeks ook met meer oproepen graveren. Stel hiervoor bij de eerste oproep het beginpunt in. De volgende oproepen kunnen zonder beginpunt worden geprogrammeerd.

# **Parameter:**

- X Startpunt (diametermaat): gereedschap voorpositioneren
- Z Startpunt: gereedschap voorpositioneren
- C Spilhoek: werkstukspil voorpositioneren
- TX Tekst die moet worden gegraveerd
- NF Tekennummer: ASCII-code van het te graveren teken
- Z2 Eindpunt Z-positie waarnaar voor het graveren wordt verplaatst.
- X1 Beginpunt (polair) eerste teken
- C1 Beginhoek (polair) eerste teken
- XK Beginpunt (cartesiaans) eerste teken
- YK Beginpunt (cartesiaans) eerste teken
- H Letterhoogte
- E Afstandsfactor (berekening: zie afbeelding)
- T Revolverplaatsnummer
- G14 Gereedschapswisselpositie [\(zie pagina 142\)](#page-141-0)
- ID Gereedschaps-ID-nummer
- S Toerental/snijsnelheid
- F Voeding per omwenteling
- W Neigingshoek van de tekenreeks
- FZ Factor insteekvoeding (insteekvoeding = actuele voeding \* F)
- V Uitvoering lineair, boven of onder gebogen
- D Referentiediameter

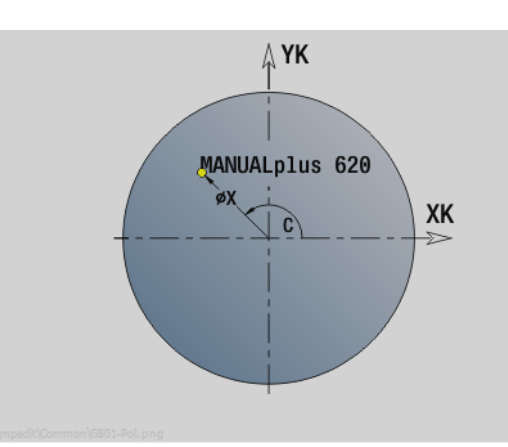

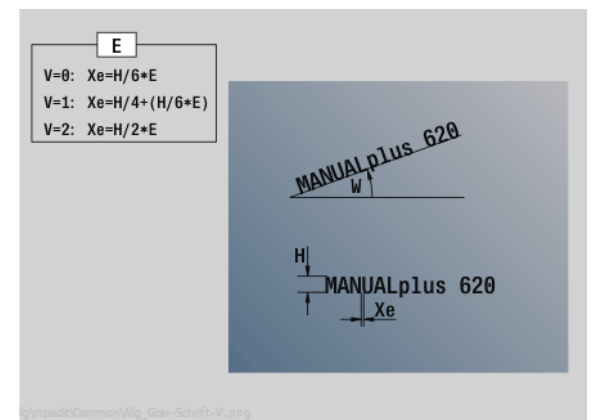

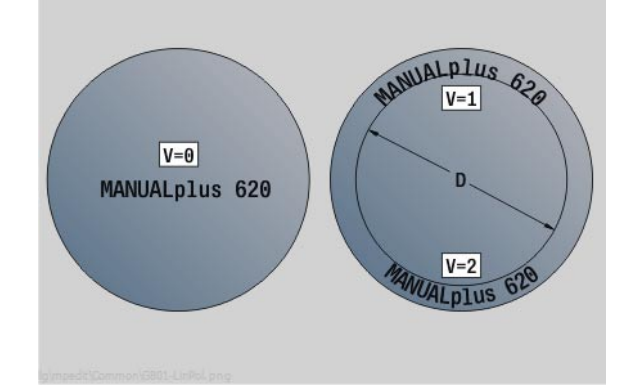

## **Parameter:**

- RB Vrijzetvlak. Z-positie waarnaar voor het positioneren wordt teruggetrokken.
- SCK Veiligheidsafstand [\(zie pagina 142\)](#page-141-0)
- MT M na T: M-functie die na gereedschapsoproep T wordt uitgevoerd.
- MFS M bij begin: M-functie die aan het begin van de bewerkingsstap wordt uitgevoerd.
- MFE M bij einde: M-functie die aan het einde van de bewerkingsstap wordt uitgevoerd.
- WP Weergave met welke werkstukspil de cyclus wordt uitgevoerd (machineafhankelijk)
	- Hoofdaandrijving
	- Tegenspil voor bewerking aan de achterkant

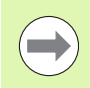

De graveercycli zijn in handbediening niet beschikbaar.

## **Uitvoeren van cyclus**

- **1** Schakelt de C-as in en positioneert in spoedgang naar **spilhoek C**, **startpunt X** en **Z**
- **2** Positioneren naar beginpunt, indien gedefinieerd
- **3** Zet met **insteekvoeding FZ** aan
- **4** Graveert met geprogrammeerde voeding
- **5** Positioneert het gereedschap naar **vrijzetvlak RB** of als er geen **RB** is gedefinieerd naar **startpunt Z**
- **5** Positioneert het gereedschap naar het volgende teken
- **6** Herhaalt stap 3 t/m 5 totdat alle tekens zijn gegraveerd
- **7** Positioneert naar **startpunt X**, **Z** en schakelt de C-as uit
- **8** Benadert overeenkomstig de instelling G14 de gereedschapswisselpositie

# **Graveren radiaal**

Met de cyclus "Graveren radiaal" worden tekenreeksen in lineaire rangschikking op het mantelvlak gegraveerd. Tekentabel en andere informatie[:zie pagina 351](#page-350-0)

Het beginpunt van de tekenreeks definieert u in de cyclus. Wanneer u geen beginpunt definieert, start de cyclus op de huidige gereedschapspositie.

U kunt een tekenreeks ook met meer oproepen graveren. Stel hiervoor bij de eerste oproep het beginpunt in. De volgende oproepen kunnen zonder beginpunt worden geprogrammeerd.

## **Parameter:**

- X Startpunt (diametermaat): gereedschap voorpositioneren
- Z Startpunt: gereedschap voorpositioneren
- C Spilhoek: werkstukspil voorpositioneren
- TX Tekst die moet worden gegraveerd
- NF Tekennummer: ASCII-code van het te graveren teken
- X2 Eindpunt (diametermaat): X-positie waarnaar voor het graveren wordt verplaatst.
- Z1 Beginpunt van het eerste teken
- C1 Beginhoek van het eerste teken
- CY Beginpunt van het eerste teken
- D Referentiediameter
- H Letterhoogte
- E Afstandsfactor (berekening: zie afbeelding)
- T Revolverplaatsnummer
- G14 Gereedschapswisselpositie [\(zie pagina 142\)](#page-141-0)
- ID Gereedschaps-ID-nummer
- S Toerental/snijsnelheid
- F Voeding per omwenteling
- W Neigingshoek van de tekenreeks
- FZ Factor insteekvoeding (insteekvoeding = actuele voeding \* F)
- RB Vrijzetvlak. X-positie waarnaar voor het positioneren wordt teruggetrokken.

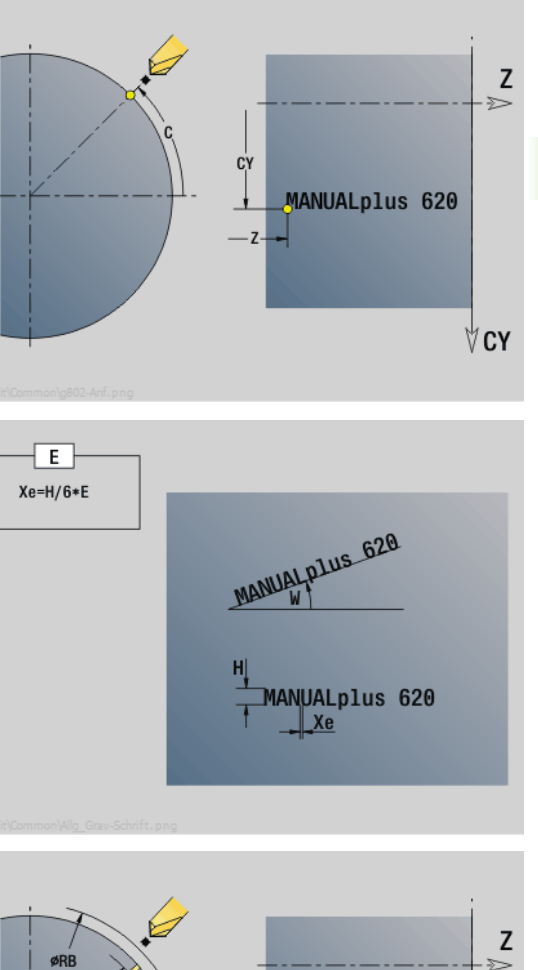

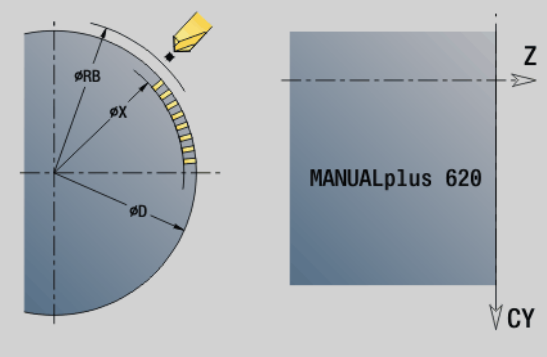

**4.8 Freescycli**

1.8 Freescycli

## **Parameter:**

- SCK Veiligheidsafstand [\(zie pagina 142\)](#page-141-0)
- MT M na T: M-functie die na gereedschapsoproep T wordt uitgevoerd.
- MFS M bij begin: M-functie die aan het begin van de bewerkingsstap wordt uitgevoerd.
- MFE M bij einde: M-functie die aan het einde van de bewerkingsstap wordt uitgevoerd.
- WP Weergave met welke werkstukspil de cyclus wordt uitgevoerd (machineafhankelijk)
	- Hoofdaandrijving
	- Tegenspil voor bewerking aan de achterkant

De graveercycli zijn in handbediening niet beschikbaar.

# **Uitvoeren van cyclus**

- **1** Schakelt de C-as in en positioneert in spoedgang naar **spilhoek C**, **startpunt X** en **Z**
- **2** Positioneren naar beginpunt, indien gedefinieerd
- **3** Zet met **insteekvoeding FZ** aan
- **4** Graveert met geprogrammeerde voeding
- **5** Positioneert het gereedschap naar **vrijzetvlak RB** of als er geen **RB** is gedefinieerd naar **startpunt X**
- **5** Positioneert het gereedschap naar het volgende teken
- **6** Herhaalt stap 3 t/m 5 totdat alle tekens zijn gegraveerd
- **7** Positioneert naar **startpunt X**, **Z** en schakelt de C-as uit
- **8** Benadert overeenkomstig de instelling G14 de gereedschapswisselpositie

# <span id="page-350-0"></span>**Graveren axiaal/radiaal**

De CNC PILOT kent de in de onderstaande tabel vermelde tekens. U voert de te graveren tekst als tekenreeks in. Trema's en speciale tekens die niet in de editor kunnen worden ingevoerd, kunt u teken voor teken vastleggen in **NF**. Als in **ID** een tekst en in **NF** een teken is vastgelegd, wordt eerst de tekst en dan het teken gegraveerd.

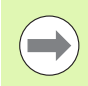

De graveercycli zijn in handbediening niet beschikbaar.

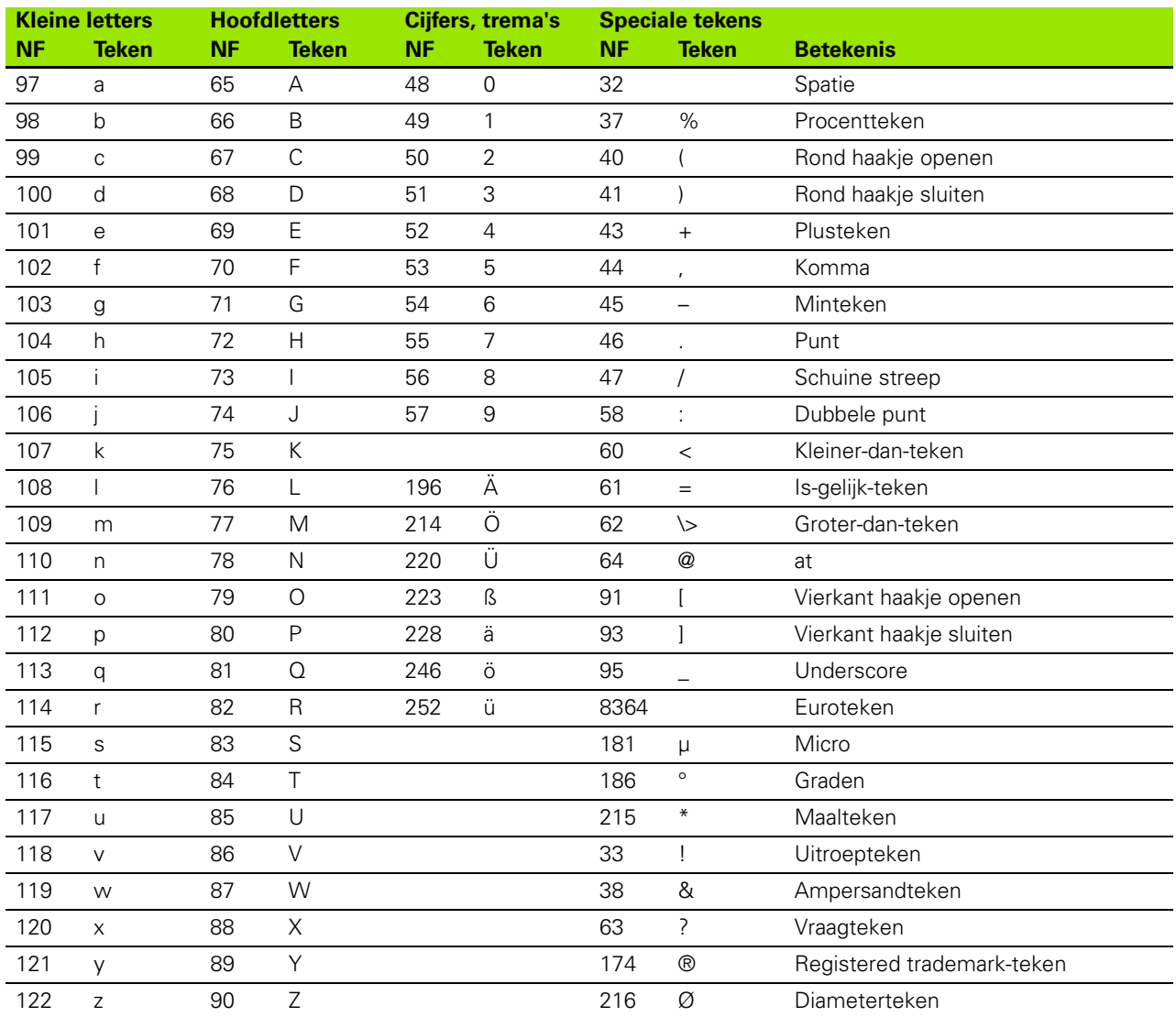

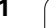

# **4.9 Boor- en freespatroon**

 $\Box$ 

Instructies over het werken met boor- en freespatronen:

- **Boorpatroon**: de CNC PILOT genereert de functies M12, M13 (blokrem vastzetten/vrijzetten) onder de volgende condities: het boor-/draadtapgereedschap moet aangedreven en de rotatierichting gedefinieerd zijn (parameter **Aangedreven gereedschap AW**, **rotatierichting MD**).
- **ICP-freescontouren**: wanneer het startpunt van de contour buiten het coördinatennulpunt ligt, wordt de afstand tussen het startpunt van de contour en het coördinatennulpunt bij de patroonpositie opgeteld (zie ["Voorbeelden van bewerking van patronen" op](#page-368-0)  [pagina 369](#page-368-0)).

# **Lineair boorpatroon axiaal**

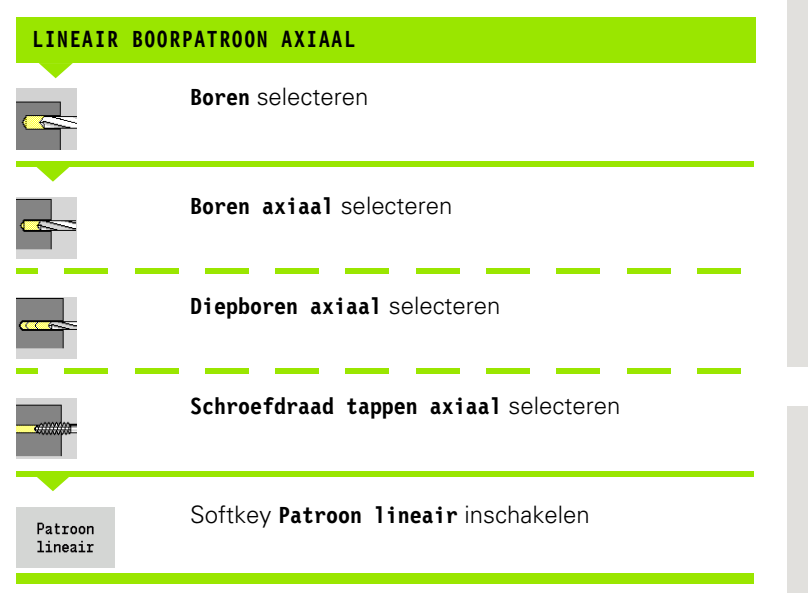

**Patroon lineair** wordt ingeschakeld om boorpatronen gelijkmatig verdeeld op een lijn aan de voorkant te maken.

## **Cyclusparameters**

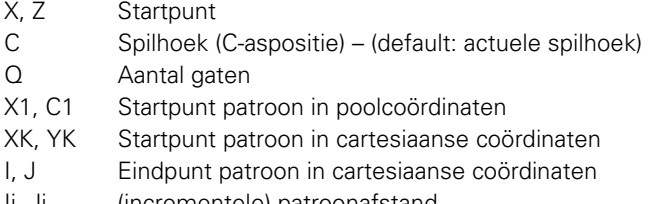

Ii, Ji (incrementele) patroonafstand

Bovendien worden de parameters voor de boring opgevraagd.

Gebruik de volgende parametercombinaties voor:

- startpunt patroon:
	- ■X1, C1 of
	- **XK, YK**
- Patroonposities:
	- Ii, Ji en Q
	- I, J en Q

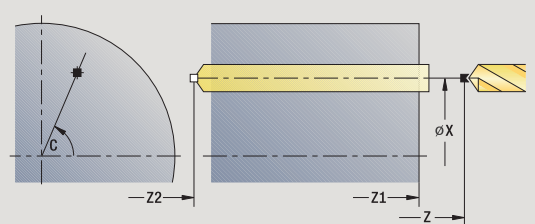

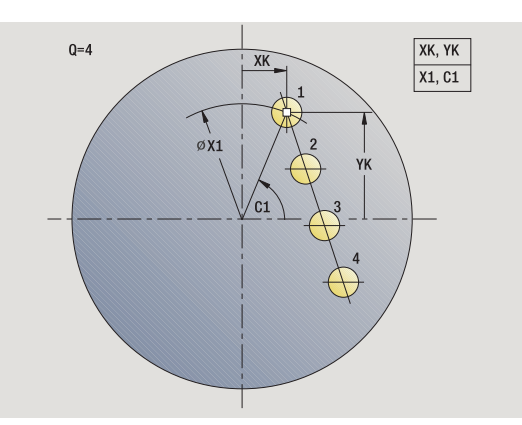

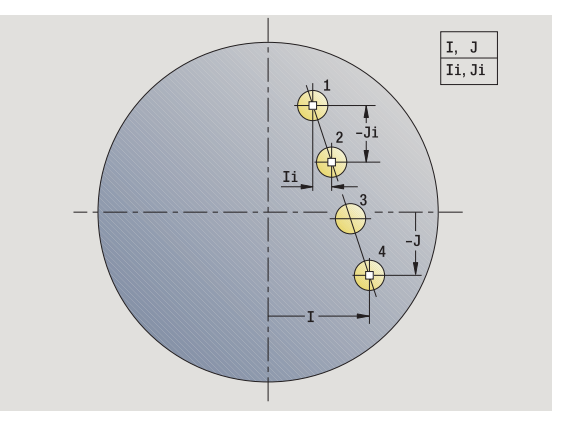

## **Uitvoeren van cyclus**

- **1** Positioneren (afhankelijk van de machineconfiguratie):
	- zonder C-as: positioneert op **spilhoek C**
	- met C-as: schakelt de C-as in en positioneert met spoedgang naar **spilhoek C**
	- Handbediening: bewerking vanaf de actuele spilhoek
- **2** Berekent de patroonposities
- **3** Positioneert naar **startpunt patroon**
- **4** Voert de boring uit
- **5** Positioneert voor de volgende bewerking
- **6** Herhaalt 4...5 totdat alle bewerkingen zijn uitgevoerd
- **7** Keert terug naar het startpunt
- **8** Benadert overeenkomstig de instelling G14 de gereedschapswisselpositie

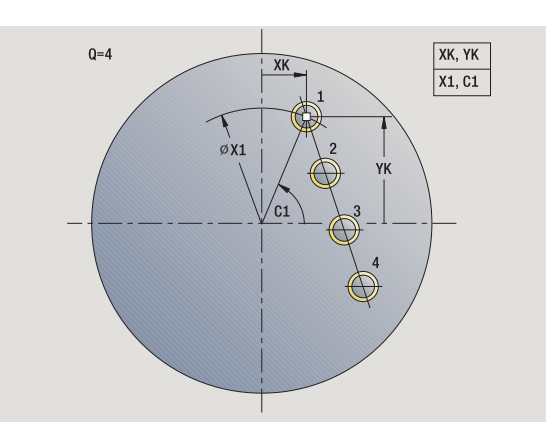

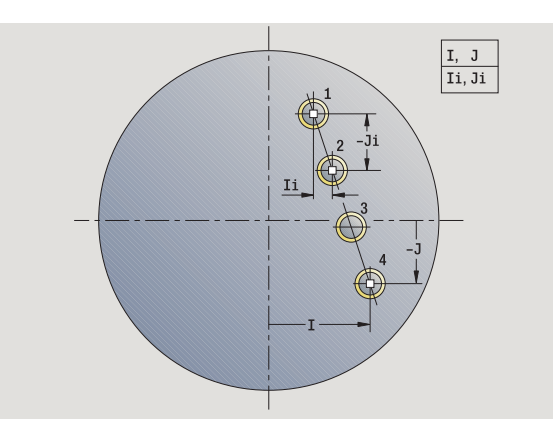

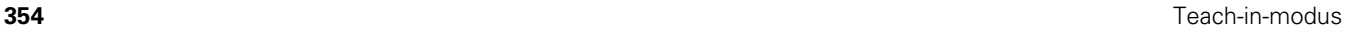

# **Lineair freespatroon axiaal**

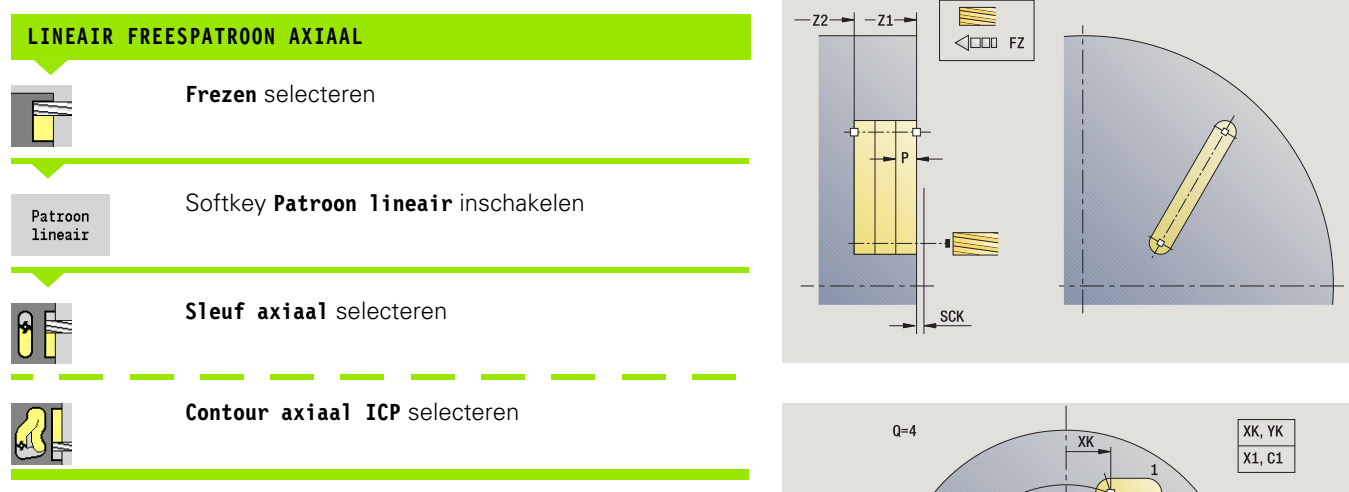

**Patroon lineair** wordt ingeschakeld om freespatronen gelijkmatig verdeeld op een lijn aan de voorkant te maken.

## **Cyclusparameters**

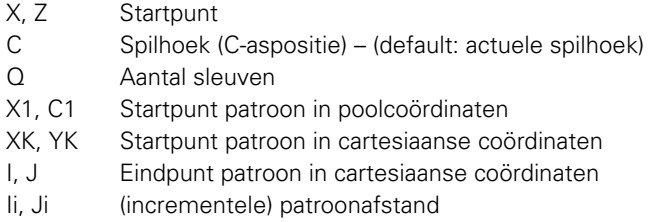

Bovendien worden de parameters van de freesbewerking opgevraagd.

Gebruik de volgende parametercombinaties voor:

startpunt patroon:

- ■X1, C1 of
- $\blacksquare$  XK, YK
- Patroonposities:
	- Ii, Ji en Q
	- I, J en Q

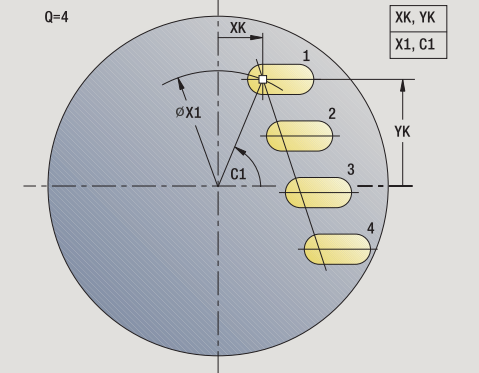

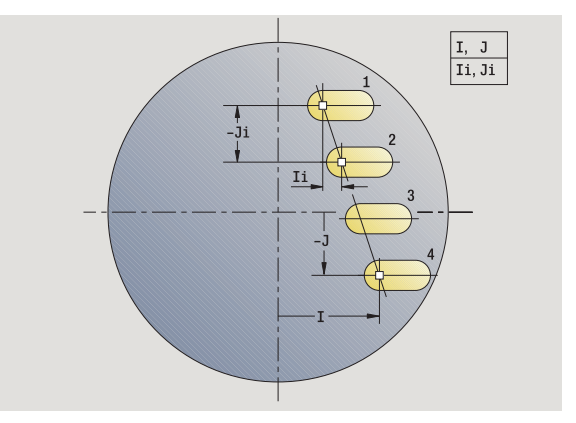

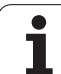

## **Uitvoeren van cyclus**

- **1** Positioneren (afhankelijk van de machineconfiguratie):
	- zonder C-as: positioneert op **spilhoek C**
		- met C-as: schakelt de C-as in en positioneert met spoedgang naar **spilhoek C**
	- Handbediening: bewerking vanaf de actuele spilhoek
- **2** Berekent de patroonposities
- **3** Positioneert naar **startpunt patroon**
- **4** Voert de freesbewerking uit
- **5** Positioneert voor de volgende bewerking
- **6** Herhaalt 4...5 totdat alle bewerkingen zijn uitgevoerd
- **7** Keert terug naar het startpunt
- **8** Benadert overeenkomstig de instelling G14 de gereedschapswisselpositie

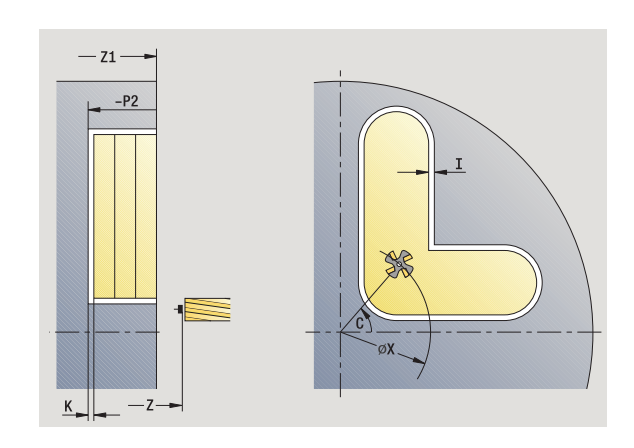

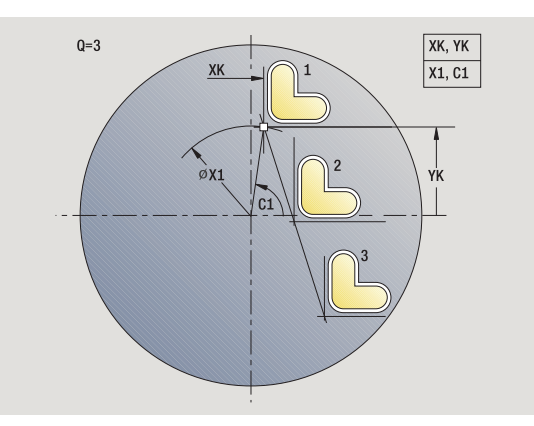

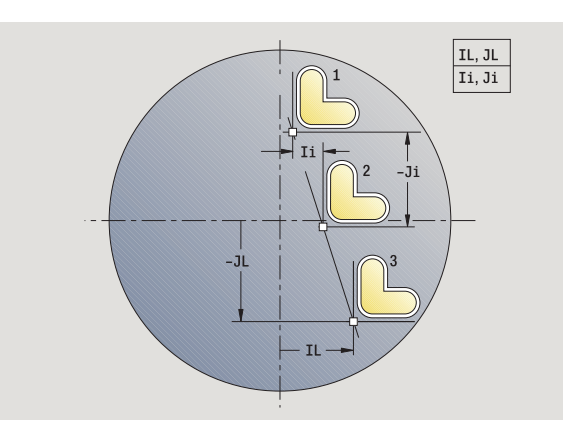

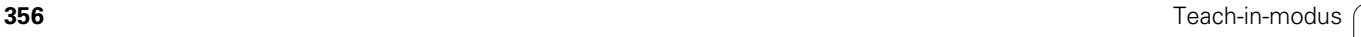

# **Rond boorpatroon axiaal**

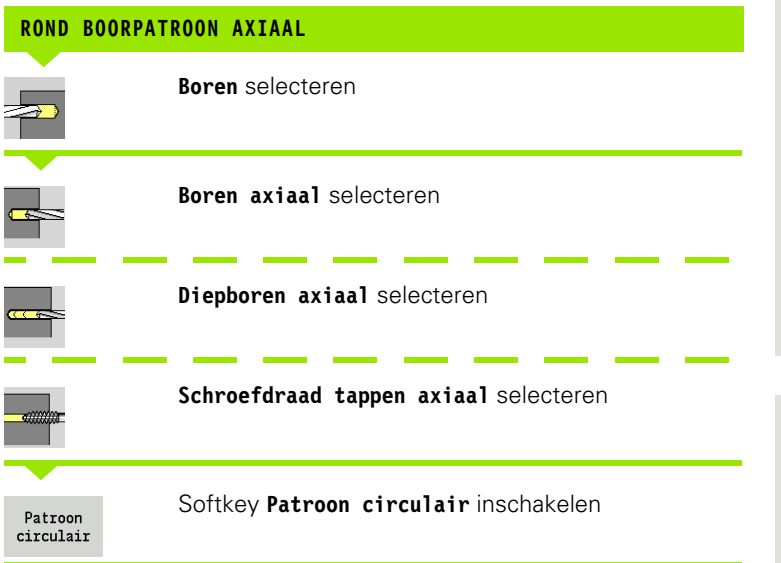

**Patroon circulair** wordt bij boorcycli ingeschakeld om boorpatronen gelijkmatig verdeeld over een cirkel of cirkelboog aan de voorkant te maken.

## **Cyclusparameters**

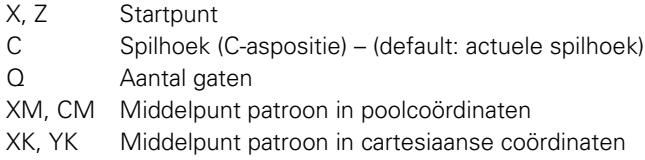

- K Patroondiameter
- A Hoek 1e boring (default: 0°)
- Wi Hoekincrement (patroonafstand) (default: boringen worden gelijkmatig over een cirkel verdeeld)

Bovendien worden de parameters voor het maken van de boring opgevraagd.

Gebruik de volgende parametercombinaties voor middelpunt patroon:

■ XM, CM of  $\blacksquare$  XK, YK

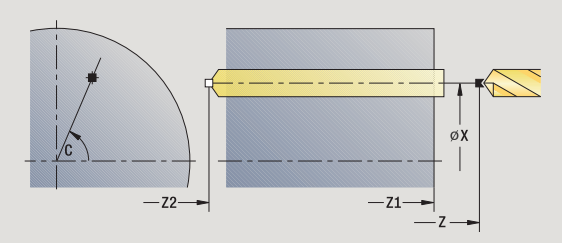

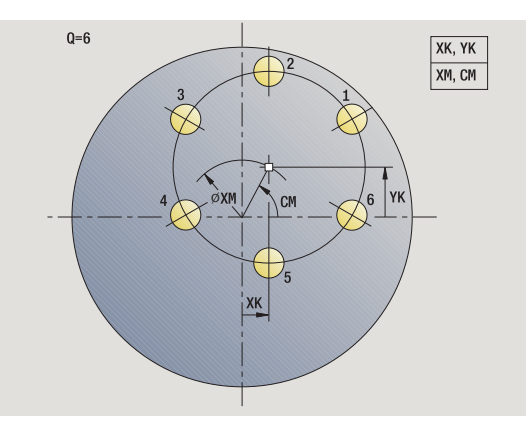

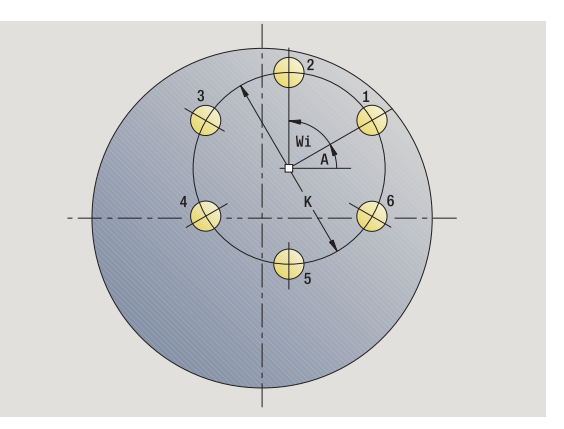

## **Uitvoeren van cyclus**

- **1** Positioneren (afhankelijk van de machineconfiguratie):
	- zonder C-as: positioneert op **spilhoek C**
	- met C-as: schakelt de C-as in en positioneert met spoedgang naar **spilhoek C**
	- Handbediening: bewerking vanaf de actuele spilhoek
- **2** Berekent de patroonposities
- **3** Positioneert naar **startpunt patroon**
- **4** Voert de boring uit
- **5** Positioneert voor de volgende bewerking
- **6** Herhaalt 4...5 totdat alle bewerkingen zijn uitgevoerd
- **7** Keert terug naar het startpunt
- **8** Benadert overeenkomstig de instelling G14 de gereedschapswisselpositie

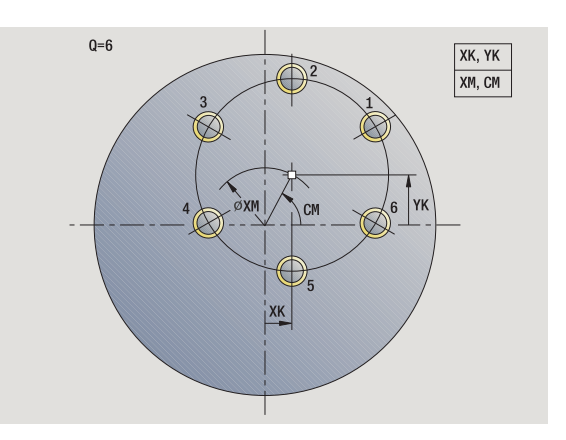

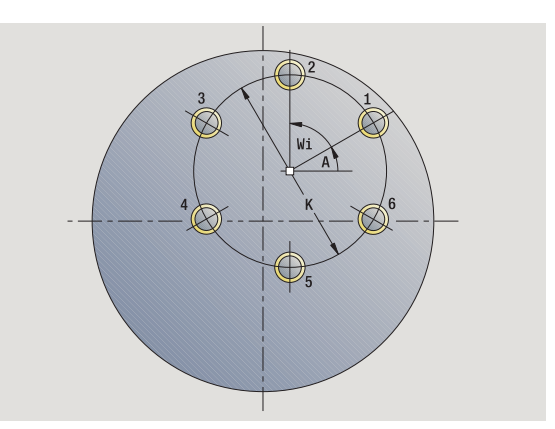

# **Rond freespatroon axiaal**

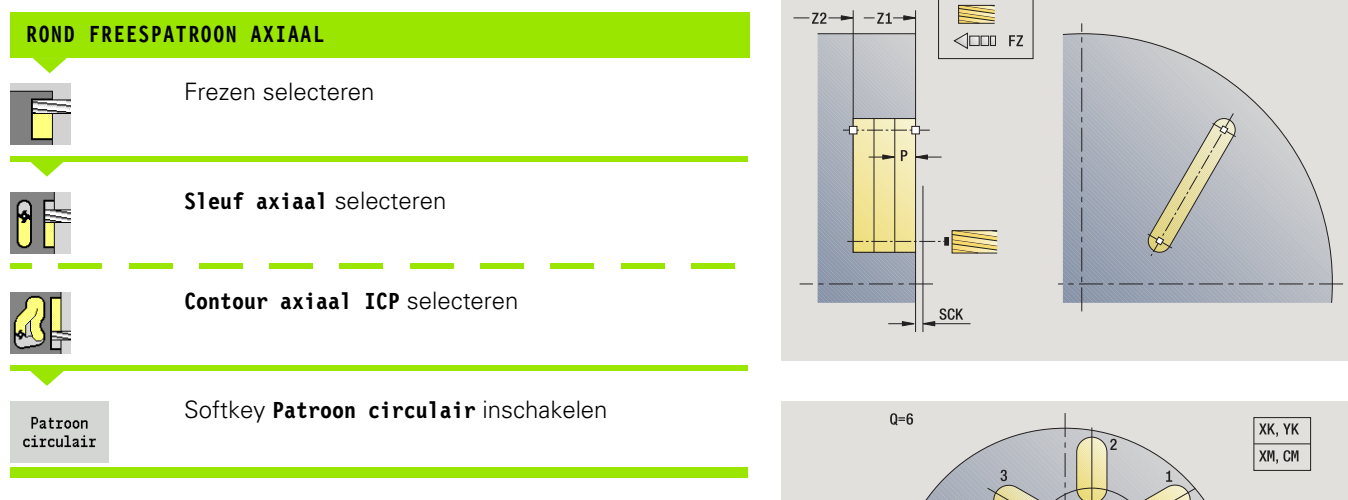

**Patroon circulair** wordt bij freescycli ingeschakeld om freespatronen gelijkmatig verdeeld over een cirkel of cirkelboog aan de voorkant te maken.

## **Cyclusparameters**

- X, Z Startpunt
- C Spilhoek (C-aspositie) (default: actuele spilhoek)
- Q Aantal sleuven
- XM, CM Middelpunt patroon in poolcoördinaten
- XK, YK Middelpunt patroon in cartesiaanse coördinaten
- K Patroondiameter
- A Hoek 1e sleuf (default: 0°)
- Wi Hoekincrement (patroonafstand) (default: freesbewerkingen worden gelijkmatig over een cirkel verdeeld)

Bovendien worden de parameters voor het maken van de freesbewerking opgevraagd.

Gebruik de volgende parametercombinaties voor middelpunt patroon:

■ XM, CM of

**XK, YK** 

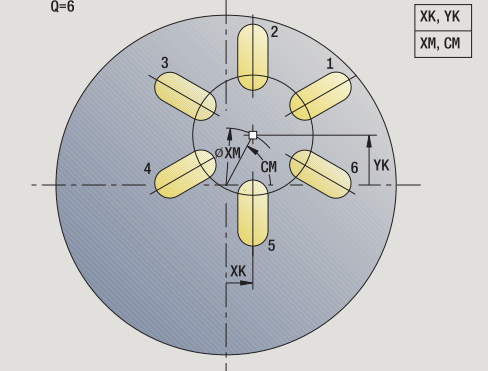

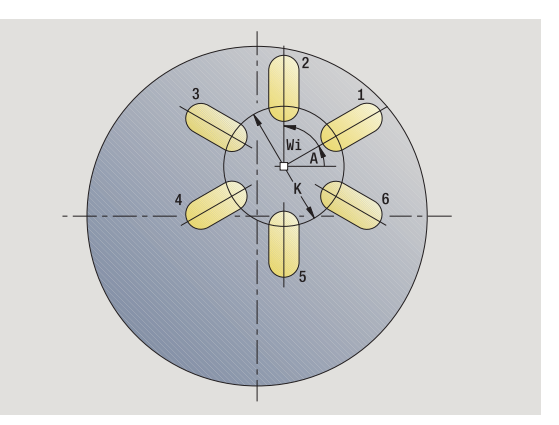

## **Uitvoeren van cyclus**

- **1** Positioneren (afhankelijk van de machineconfiguratie):
	- zonder C-as: positioneert op **spilhoek C**
	- met C-as: schakelt de C-as in en positioneert met spoedgang naar **spilhoek C**
	- Handbediening: bewerking vanaf de actuele spilhoek
- **2** Berekent de patroonposities
- **3** Positioneert naar **startpunt patroon**
- **4** Voert de freesbewerking uit
- **5** Positioneert voor de volgende bewerking
- **6** Herhaalt 4...5 totdat alle bewerkingen zijn uitgevoerd
- **7** Keert terug naar het startpunt
- **8** Benadert overeenkomstig de instelling G14 de gereedschapswisselpositie

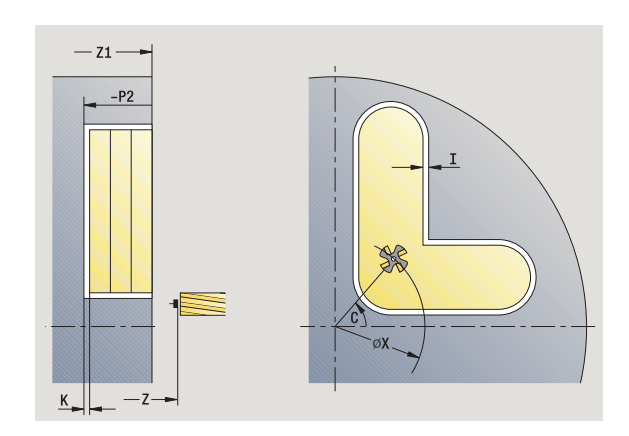

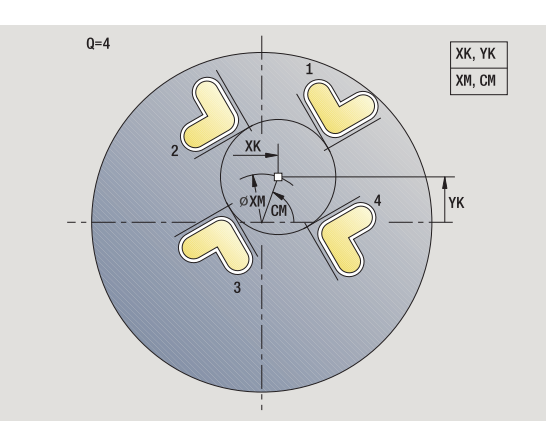

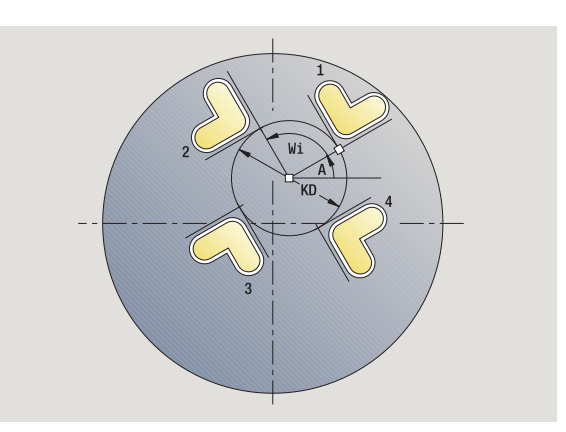

**4.9 Boor- en freespatroon**

4.9 Boor- en freespatroon
# **Lineair boorpatroon radiaal**

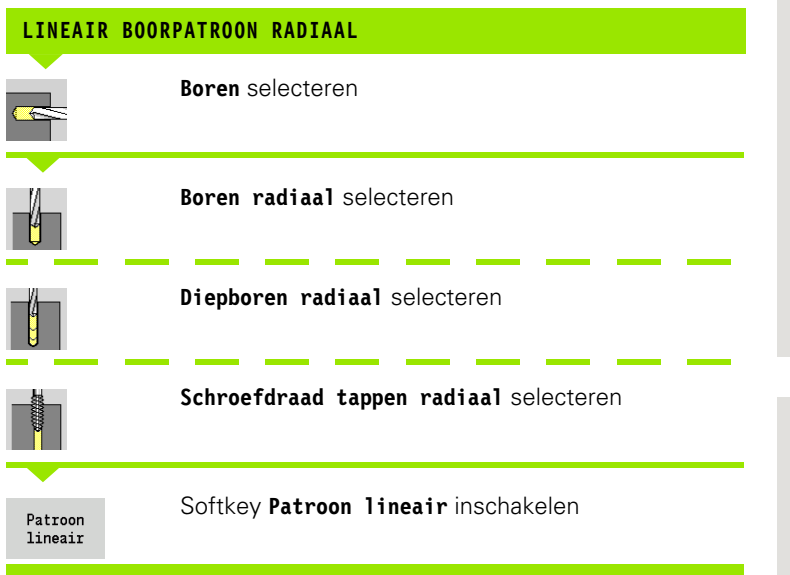

**Patroon lineair** wordt bij boorcycli ingeschakeld om boorpatronen gelijkmatig verdeeld op een lijn op het mantelvlak te maken.

#### **Cyclusparameters**

- X, Z Startpunt
- C Spilhoek (C-aspositie) (default: actuele spilhoek)
- Q Aantal gaten
- Z1 Startpunt patroon (positie 1e boring)
- ZE Eindpunt patroon (default: Z1)
- C1 Hoek 1e boring (beginhoek)
- Wi Hoekincrement (patroonafstand) (default: boringen worden gelijkmatig op het mantelvlak aangebracht)

De patroonposities kunt u definiëren met **eindpunt patroon** en **hoekincrement** of **hoekincrement** en **aantal gaten**.

Bovendien worden de parameters voor de boring opgevraagd.

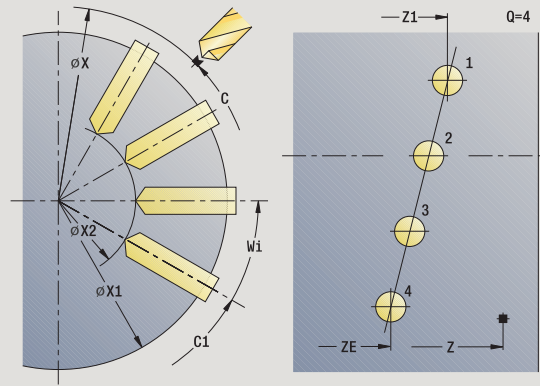

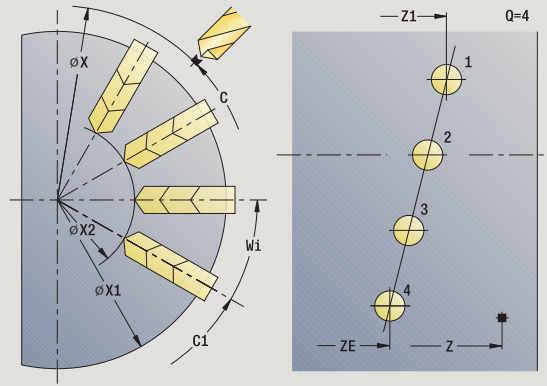

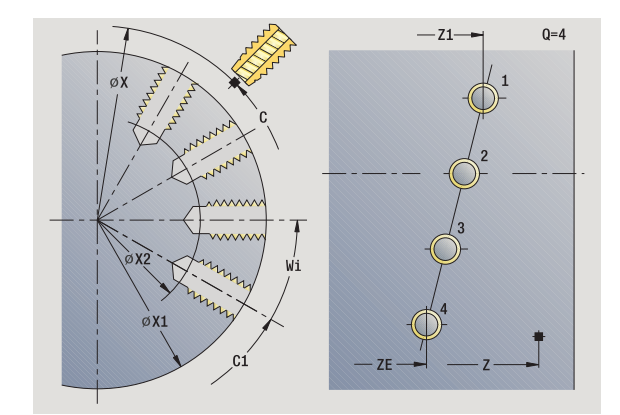

#### **Uitvoeren van cyclus**

- **1** Positioneren (afhankelijk van de machineconfiguratie):
	- zonder C-as: positioneert op **spilhoek C**
		- met C-as: schakelt de C-as in en positioneert met spoedgang naar **spilhoek C**
	- Handbediening: bewerking vanaf de actuele spilhoek
- **2** Berekent de patroonposities
- **3** Positioneert naar **startpunt patroon**
- **4** Voert de boring uit
- **5** Positioneert voor de volgende bewerking
- **6** Herhaalt 4...5 totdat alle bewerkingen zijn uitgevoerd
- **7** Positioneert naar **startpunt Z** en schakelt de C-as uit
- **8** Benadert overeenkomstig de instelling G14 de gereedschapswisselpositie

# 4.9 Boor- en freespatroon **4.9 Boor- en freespatroon**

 $Q=4$ 

# **Lineair freespatroon radiaal**

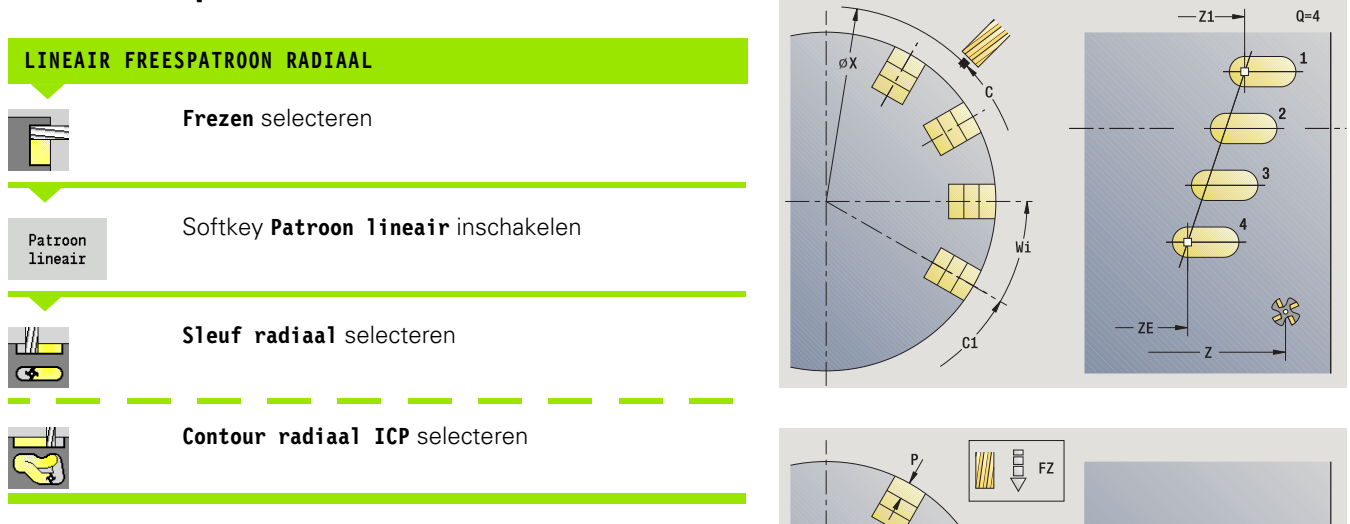

**Patroon lineair** wordt bij freescycli ingeschakeld om te frezen patronen gelijkmatig verdeeld op een lijn op het mantelvlak te maken.

#### **Cyclusparameters**

- X, Z Startpunt
- C Spilhoek (C-aspositie) (default: actuele spilhoek)
- Q Aantal sleuven
- Z1 Startpunt patroon (positie 1e sleuf)
- ZE Eindpunt patroon (default: Z1)
- C1 Hoek 1e sleuf (beginhoek)
- Wi Hoekincrement (patroonafstand) (default: freesbewerkingen worden gelijkmatig op het mantelvlak uitgevoerd)

De patroonposities kunt u definiëren met **eindpunt patroon** en **hoekincrement** of **hoekincrement** en **aantal sleuven**.

Bovendien worden de parameters van de freesbewerking opgevraagd.

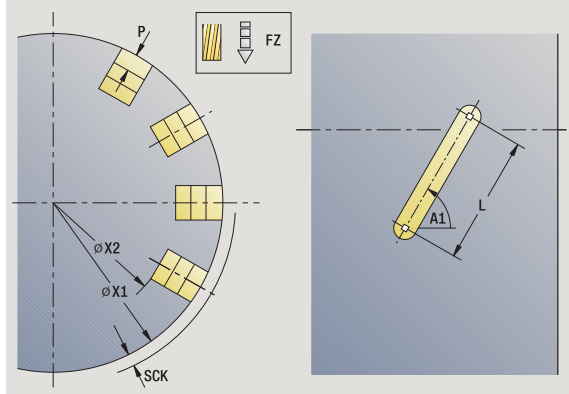

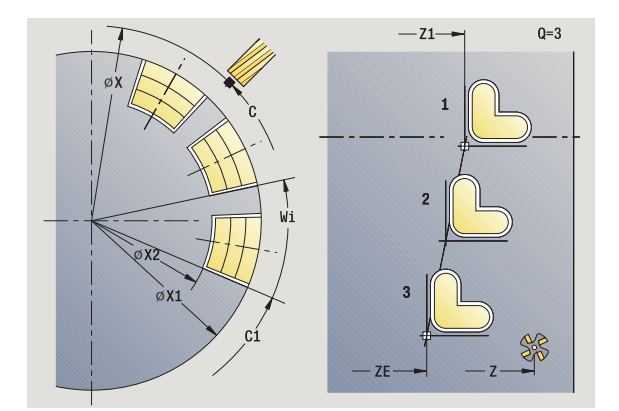

#### **Uitvoeren van cyclus**

- **1** Positioneren (afhankelijk van de machineconfiguratie):
	- zonder C-as: positioneert op **spilhoek C**
		- met C-as: schakelt de C-as in en positioneert met spoedgang naar **spilhoek C**
	- Handbediening: bewerking vanaf de actuele spilhoek
- **2** Berekent de patroonposities
- **3** Positioneert naar **startpunt patroon**
- **4** Voert de freesbewerking uit
- **5** Positioneert voor de volgende bewerking
- **6** Herhaalt 4...5 totdat alle bewerkingen zijn uitgevoerd
- **7** Positioneert naar **startpunt Z** en schakelt de C-as uit
- **8** Benadert overeenkomstig de instelling G14 de gereedschapswisselpositie

# **Rond boorpatroon radiaal**

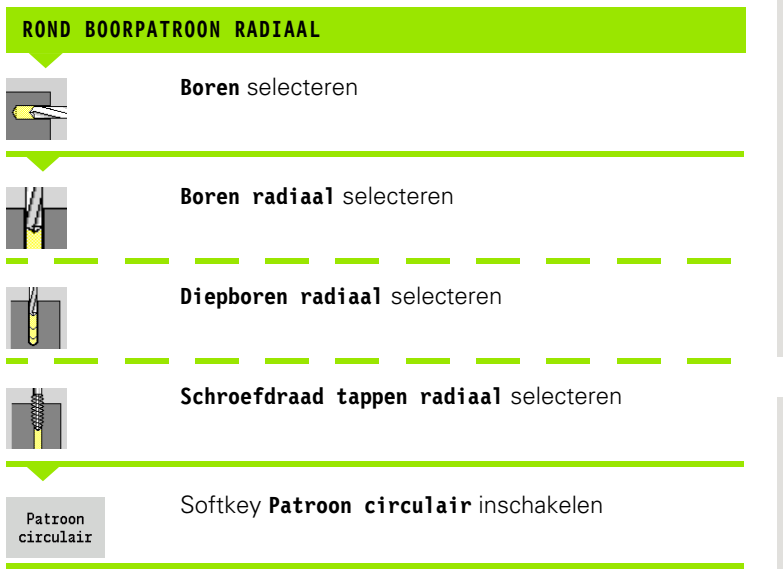

**Patroon circulair** wordt bij boorcycli ingeschakeld om boorpatronen gelijkmatig verdeeld over een cirkel of cirkelboog op het mantelvlak te maken.

#### **Cyclusparameters**

- X, Z Startpunt
- C Spilhoek (C-aspositie) (default: actuele spilhoek)
- Q Aantal sleuven
- ZM, CM Middelpunt patroon: positie, hoek
- K Patroondiameter
- A Hoek 1e boring (default: 0°)
- Wi Hoekincrement (patroonafstand) (default: boringen worden gelijkmatig over een cirkel verdeeld)

Bovendien worden de parameters voor het maken van de boring opgevraagd (zie cyclusbeschrijving).

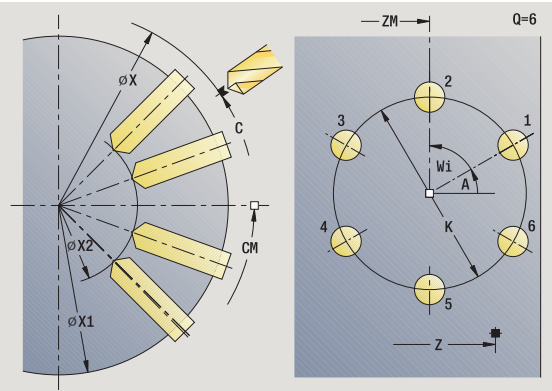

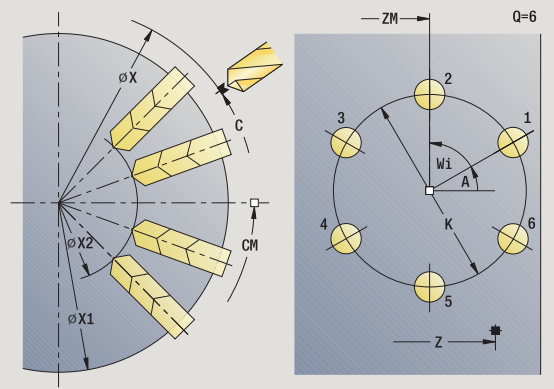

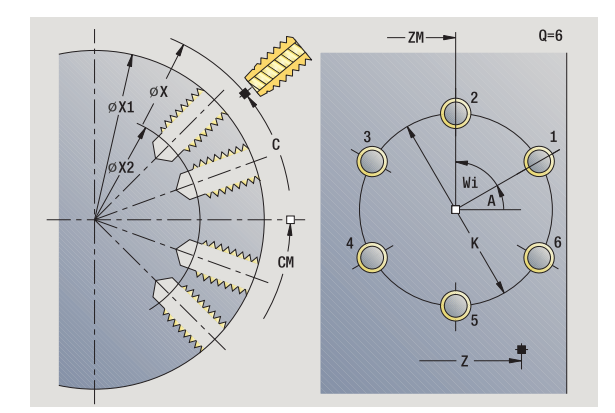

#### **Uitvoeren van cyclus**

- **1** Positioneren (afhankelijk van de machineconfiguratie):
	- zonder C-as: positioneert op **spilhoek C**
		- met C-as: schakelt de C-as in en positioneert met spoedgang naar **spilhoek C**
	- Handbediening: bewerking vanaf de actuele spilhoek
- **2** Berekent de patroonposities
- **3** Positioneert naar **startpunt patroon**
- **4** Voert de boring uit

**4.9 Boor- en freespatroon**

4.9 Boor- en freespatroon

- **5** Positioneert voor de volgende bewerking
- **6** Herhaalt 4...5 totdat alle bewerkingen zijn uitgevoerd
- **7** Positioneert naar **startpunt Z** en schakelt de C-as uit
- **8** Benadert overeenkomstig de instelling G14 de gereedschapswisselpositie

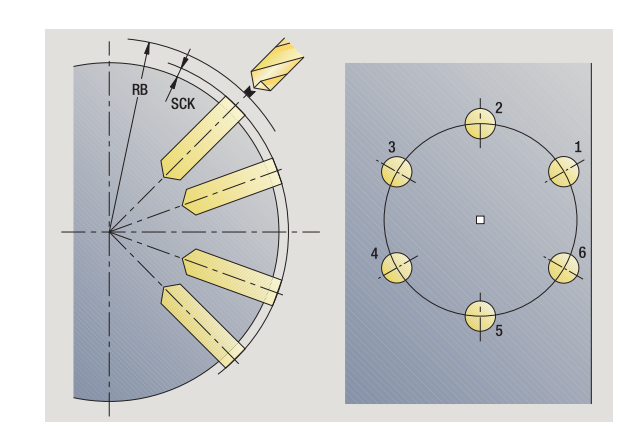

# **Rond freespatroon radiaal**

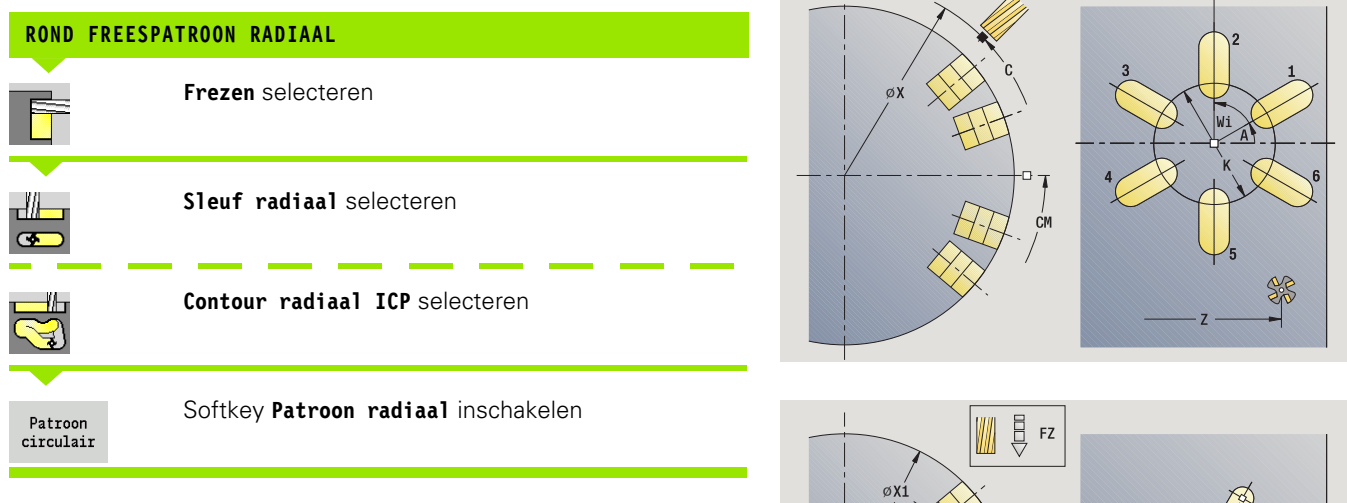

**Patroon circulair** wordt bij freescycli ingeschakeld om freespatronen gelijkmatig verdeeld over een cirkel of cirkelboog op het mantelvlak te maken.

#### **Cyclusparameters**

- X, Z Startpunt
- C Spilhoek (C-aspositie) (default: actuele spilhoek)
- Q Aantal sleuven
- ZM, CM Middelpunt patroon: positie, hoek
- K Patroondiameter
- A Hoek 1e sleuf (default: 0°)
- Wi Hoekincrement (patroonafstand) (default: freesbewerkingen worden gelijkmatig over een cirkel verdeeld)

Bovendien worden de parameters voor het maken van de freesbewerking opgevraagd (zie cyclusbeschrijving).

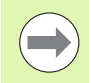

Het startpunt van een als patroon te positioneren ICPcontour moet op de positieve XK-as liggen.

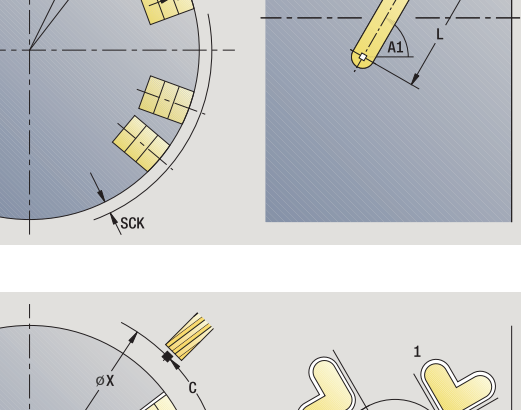

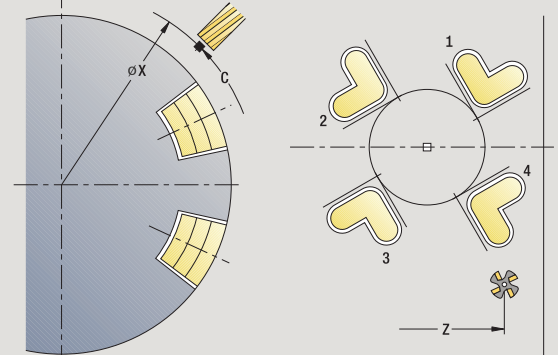

 $Q=6$ 

 $ZM - 1$ 

#### **Uitvoeren van cyclus**

- **1** Positioneren (afhankelijk van de machineconfiguratie):
	- zonder C-as: positioneert op **spilhoek C**
		- met C-as: schakelt de C-as in en positioneert met spoedgang naar **spilhoek C**
	- Handbediening: bewerking vanaf de actuele spilhoek
- **2** Berekent de patroonposities
- **3** Positioneert naar **startpunt patroon**
- **4** Voert de freesbewerking uit
- **5** Positioneert voor de volgende bewerking
- **6** Herhaalt 4...5 totdat alle bewerkingen zijn uitgevoerd
- **7** Positioneert naar **startpunt Z** en schakelt de C-as uit
- **8** Benadert overeenkomstig de instelling G14 de gereedschapswisselpositie

## **Voorbeelden van bewerking van patronen**

#### **Lineair boorpatroon aan de voorkant**

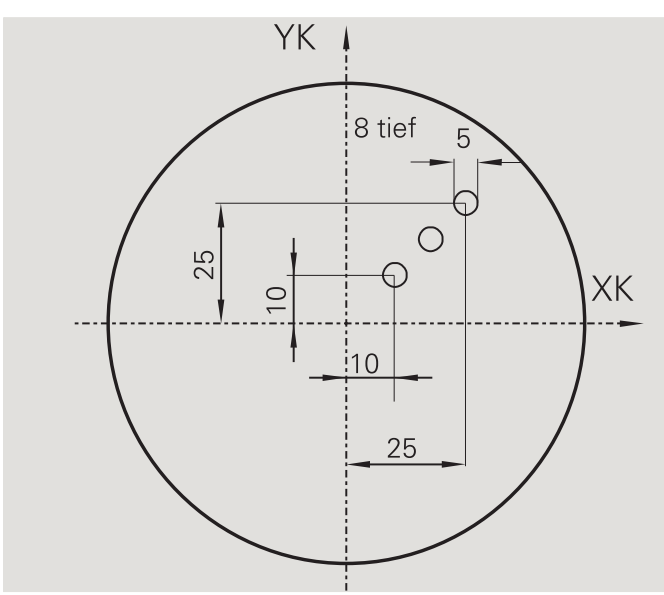

Aan de voorkant wordt met de **boorcyclus axiaal** een lineair boorpatroon gemaakt. Voorwaarden voor deze bewerking zijn een positioneerbare spil en aangedreven gereedschap.

De coördinaten van zowel de eerste als de laatste boring en het aantal boringen worden aangegeven. Bij de boring wordt alleen de diepte opgegeven.

#### **Gereedschapsgegevens**

- $\blacksquare$  TO = 8 gereedschapsoriëntatie
- $\blacksquare$  DV = 5 boordiameter

 $\blacksquare$  BW = 118 – punthoek

 $\blacksquare$  AW = 1 – gereedschap is aangedreven

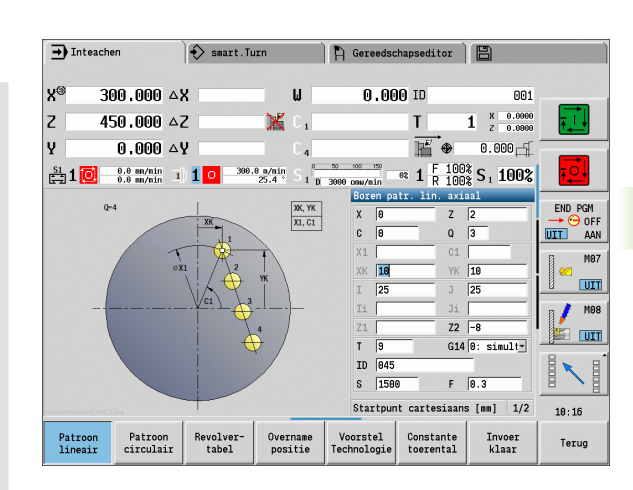

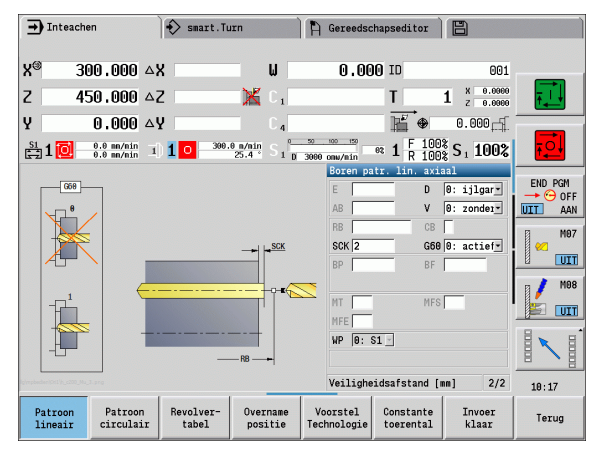

#### **Rond boorpatroon aan de voorkant**

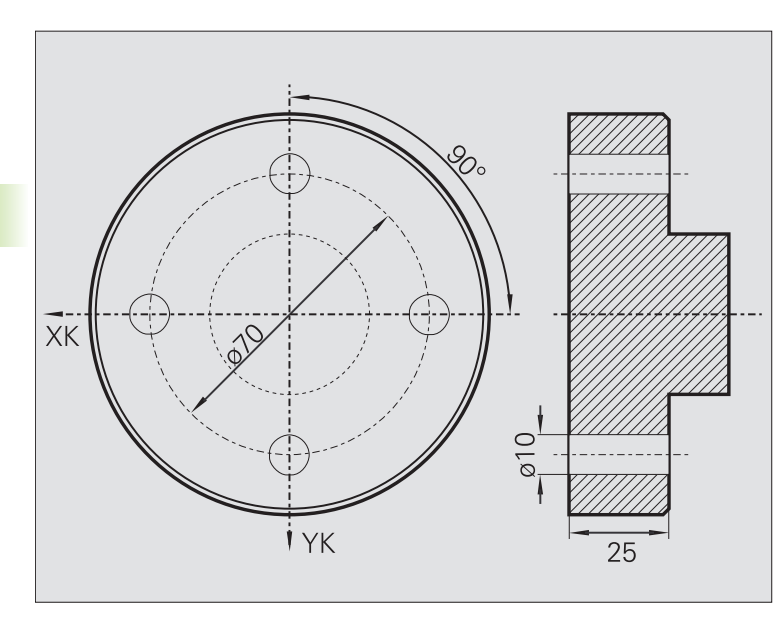

Aan de voorkant wordt met de **boorcyclus axiaal** een rond boorpatroon gemaakt. Voorwaarden voor deze bewerking zijn een positioneerbare spil en aangedreven gereedschap.

Het **middelpunt patroon** wordt in cartesiaanse coördinaten opgegeven.

In dit voorbeeld is er sprake van een doorgaande boring. Daarom wordt **eindpunt boring Z2** zo gepositioneerd, dat de boor het materiaal helemaal doorboort. Met de parameters "AB" en "V" wordt een voedingsreductie voor het aan- en doorboren ingesteld.

#### **Gereedschapsgegevens**

- $\blacksquare$  TO = 8 gereedschapsoriëntatie
- $\Box$  DV = 5 boordiameter
- $\blacksquare$  BW = 118 punthoek
- $\blacksquare$  AW = 1 gereedschap is aangedreven

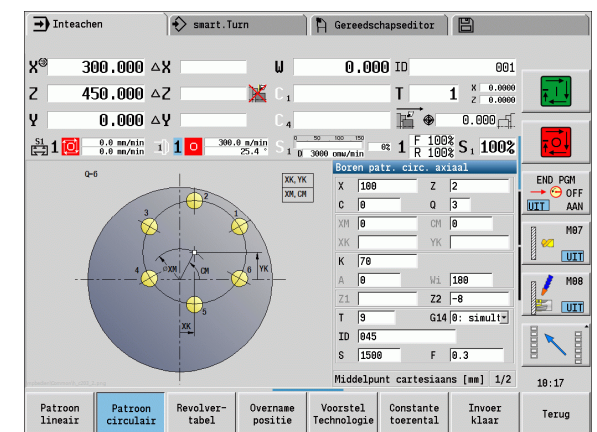

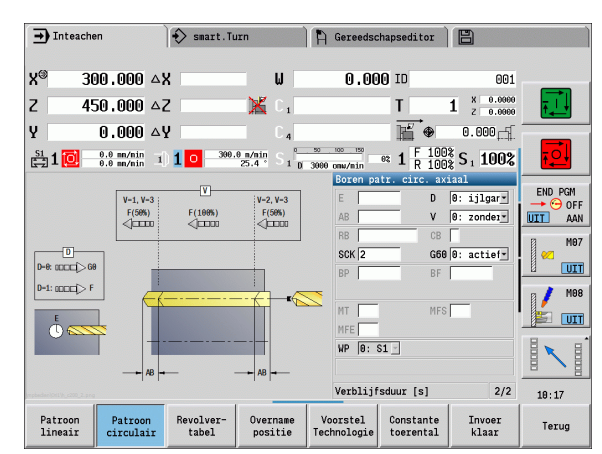

#### **Lineair boorpatroon op het mantelvlak**

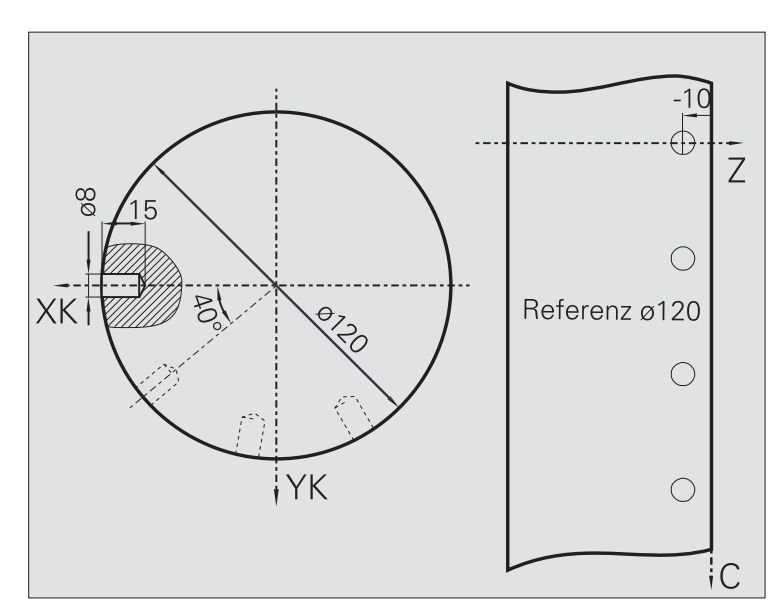

Op het mantelvlak wordt met de **boorcyclus axiaal** een lineair boorpatroon gemaakt. Voorwaarden voor deze bewerking zijn een positioneerbare spil en aangedreven gereedschap.

Het boorpatroon wordt met de coördinaten van de eerste boring, het aantal boringen en de afstand tussen de boringen vastgelegd. Bij de boring wordt alleen de diepte opgegeven.

#### **Gereedschapsgegevens**

 $\blacksquare$  TO = 2 – gereedschapsoriëntatie

 $DV = 8 -$ boordiameter

 $\blacksquare$  BW = 118 – punthoek

 $\blacksquare$  AW = 1 – gereedschap is aangedreven

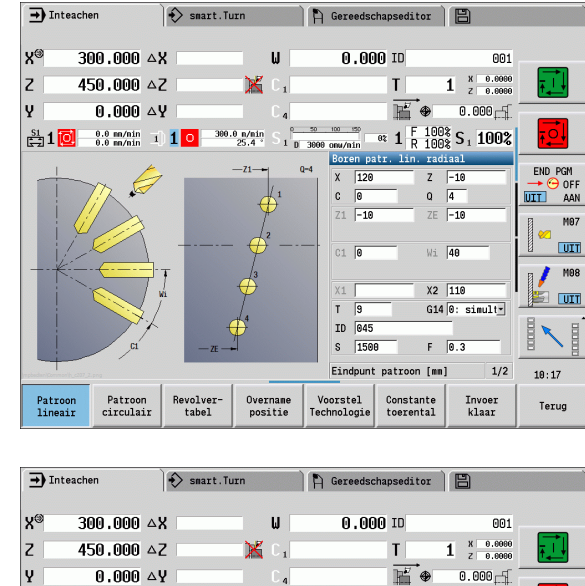

 $\begin{array}{c}\n\hline\n\text{D} - \theta: \text{ D} - 1: \\
\hline\n\text{D} - \theta: \text{ D} - 1: \\
\hline\n\text{D} - \theta: \text{ D} - 1: \\
\hline\n\text{D} - \theta: \text{ D} - 1: \\
\hline\n\text{D} - \theta: \text{ D} - 1: \\
\hline\n\end{array}$ 

Patroon<br>lineair

Patroon<br>circulair

Revolver-<br>tabel

Overname<br>positie

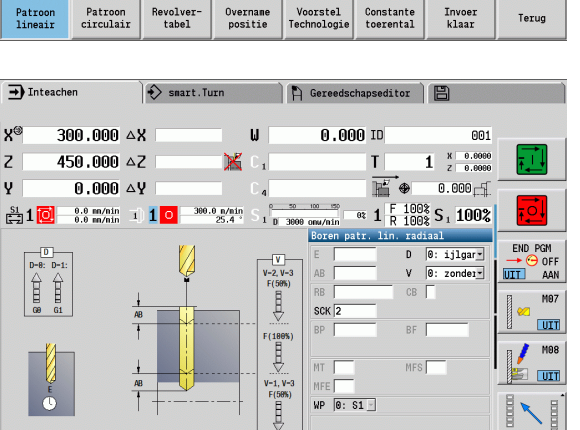

Verblijfsduur [s]

Constante<br>toerental

 ${\small \begin{bmatrix} \texttt{Voorstel} \\ \texttt{Technologie} \end{bmatrix}}$ 

 $2/2$  $10:17$ 

Terug

Invoer<br>klaar

# **4.10 DIN-cycli**

# **DIN-cyclus**

EDIN

**DIN-cyclus** selecteren

Met deze functie wordt een DIN-cyclus (DIN-subprogramma) gekozen en in een cyclusprogramma opgenomen. De dialogen van de parameters die in het submenu zijn gedefinieerd, worden vervolgens getoond in het formulier.

Wanneer het DIN-subprogramma wordt gestart, gelden de in de DINcyclus geprogrammeerde technologiegegevens (bij handbediening de op dat moment geldende technologiegegevens). U kunt "T, S, F" echter altijd in het DIN-subprogramma wijzigen.

#### **Cyclusparameters**

- L DIN-macronummer
- Q Aantal herhalingen (default:1)
- LA-LF Overdrachtswaarden
- LH-LK Overdrachtswaarden
- LO-LP Overdrachtswaarden
- LR-LS Overdrachtswaarden
- LU Overdrachtswaarde
- LW-LZ Overdrachtswaarden
- LN Overdrachtswaarde
- T Revolverplaatsnummer
- ID Gereedschaps-ID-nummer
- S Toerental/snijsnelheid
- F Voeding per omwenteling
- MT M na T: M-functie die na gereedschapsoproep T wordt uitgevoerd.
- MFS M bij begin: M-functie die aan het begin van de bewerkingsstap wordt uitgevoerd.
- MFE M bij einde: M-functie die aan het einde van de bewerkingsstap wordt uitgevoerd.

Bewerkingswijze voor toegang tot technologiedatabase afhankelijk van gereedschapstype:

- Draaigereedschap: **voorbewerken**
- Halfronde snijbeitel: **voorbewerken**
- Draadsnijgereedschap: **draadsnijden**
- Steekgereedschap: **contoursteken**
- Spiraalboor: **boren**
- Snijplaatboor: **voorboren**
- Draadtap: **draadtappen**
- Freesgereedschap: **frezen**

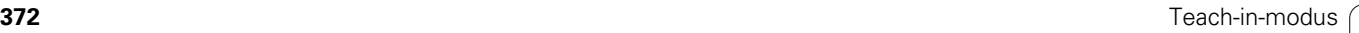

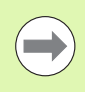

Aan de overdrachtswaarden kunt u in het DINsubprogramma **teksten** en **helpschermen** toewijzen (zie hoofdstuk "Subprogramma's" in het gebruikershandboek "smart.Turn- en DIN-programmering".

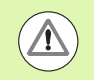

#### **Let op: botsingsgevaar!**

- **Cyclusprogrammering:** bij DIN-subprogramma's wordt de nulpuntverschuiving aan het cycluseinde gereset. Gebruik daarom geen DIN-subprogramma's met nulpuntverschuivingen voor de cyclusprogrammering.
- In de DIN-cyclus wordt geen startpunt ingesteld. Let erop dat het gereedschap zich diagonaal van de actuele positie naar de eerste geprogrammeerde positie van het DIN-subprogramma beweegt.

4.10 DIN-cycli **4.10 DIN-cycli**

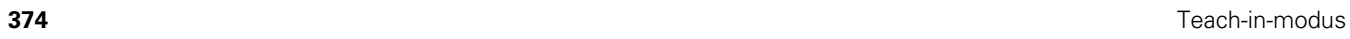

 $\bullet$ T

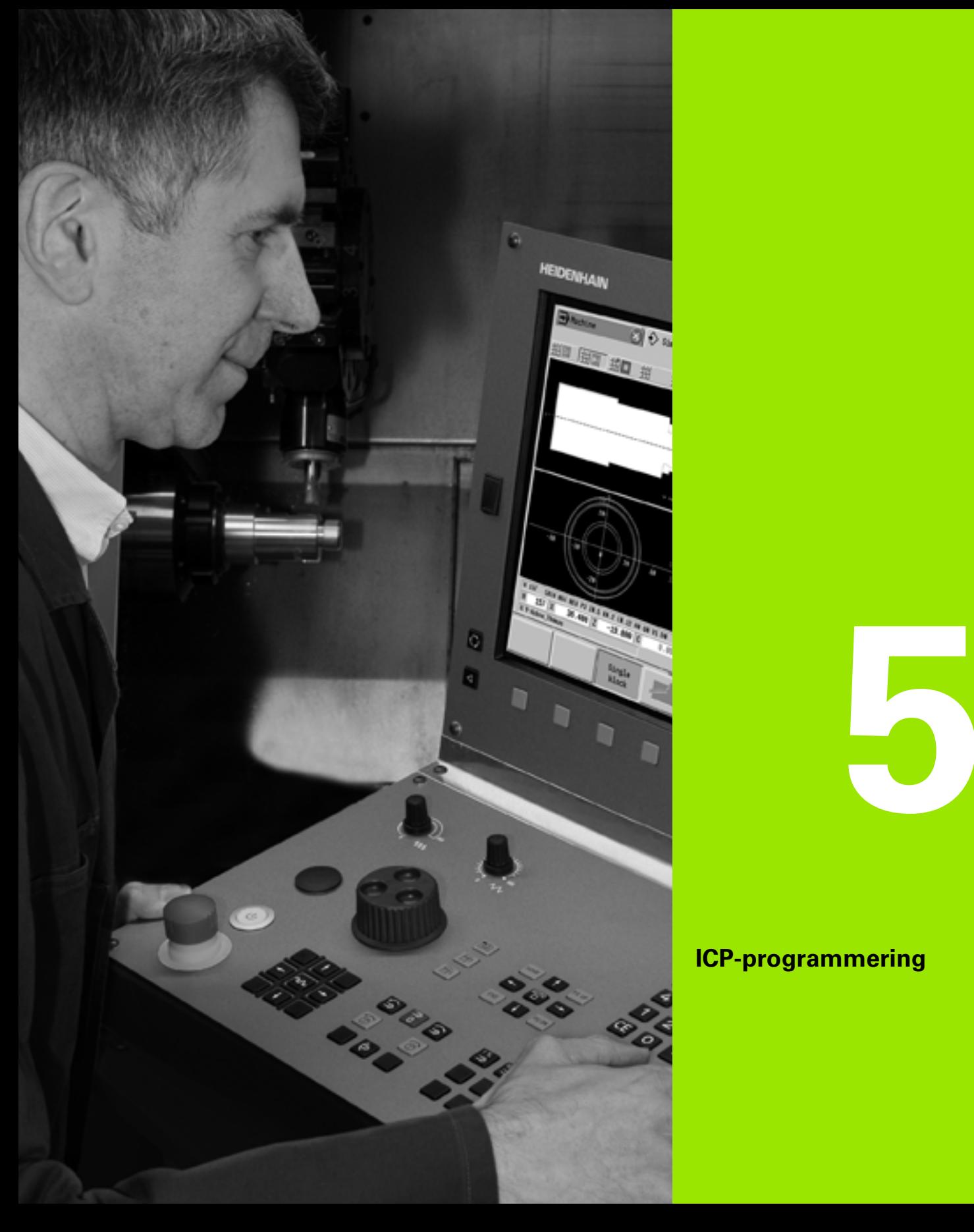

# **ICP-programmering**

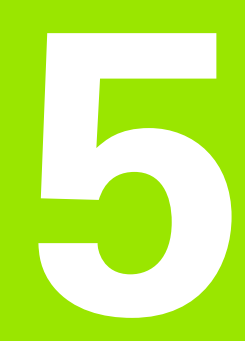

# **5.1 ICP-contouren**

De interactieve contourprogrammering (ICP) dient voor de grafisch ondersteunde definitie van werkstukcontouren. (ICP is de afkorting voor de Engelse term "**I**nteractive **C**ontour **P**rogramming".) De met ICP gemaakte contouren worden gebruikt:

■ in de **ICP-cycli** (Inleren, Handbediening)

#### in **smart.Turn**

Elke contour begint met het startpunt. De contour wordt zowel met lineaire en cirkelvormige contourelementen als met vormelementen (bijv. afkantingen, afrondingen en draaduitlopen) gedefinieerd.

ICP wordt vanuit smart.Turn en vanuit de cyclusdialogen opgeroepen.

ICP-contouren die u tijdens het **cyclusbedrijf** maakt, worden door de CNC PILOT opgeslagen in **afzonderlijke bestanden**. De bestandsnaam (contournaam) die u geeft, mag maximaal 40 tekens bevatten. De ICP-contour wordt in een ICP-cyclus opgenomen. Er wordt onderscheid gemaakt tussen de volgende contouren:

- Te draaien contouren: \*.gmi
- Contouren onbewerkt werkstuk: \*.gmr
- Te frezen contouren voorkant: \*.gms
- Te frezen contouren mantelvlak: \*.gmm

ICP-contouren die u in **smart.Turn** maakt, worden door de CNC PILOT geïntegreerd in het desbetreffende NC-programma. Contourbeschrijvingen worden als G-functies opgeslagen.

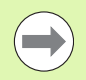

 In het cyclusbedrijf worden ICP-contouren in afzonderlijke bestanden beheerd. Deze contouren worden uitsluitend met ICP bewerkt.

 In smart.Turn vormen contouren een onderdeel van het NC-programma. De contouren kunnen met de ICP- **of** smart.Turn-editor worden bewerkt.

# **Contouren overnemen**

**ICP-contouren** die voor **cyclusprogramma's** zijn gemaakt, kunt u in smart.Turn laden. ICP converteert deze contouren naar G-functies en integreert deze in het smart.Turn-programma. De contour vormt nu een onderdeel van het smart.Turn-programma.

Contouren die in **DXF-formaat** aanwezig zijn, kunt u met de ICP-editor importeren. Hierbij worden de contouren van het DXF-formaat naar het ICP-formaat geconverteerd. DXF-contouren kunnen zowel voor het cyclusbedrijf als voor smart.Turn worden gebruikt.

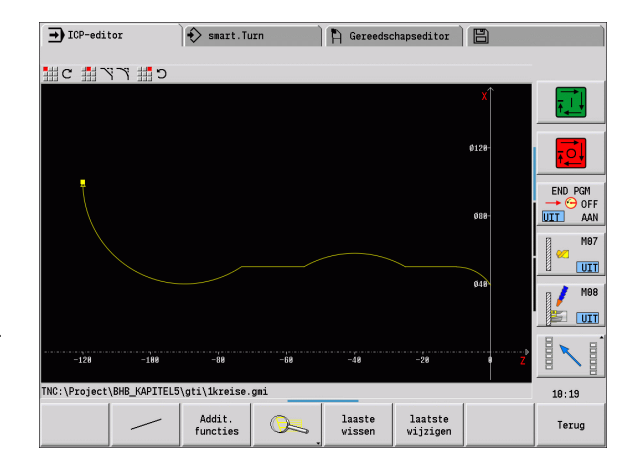

# **Vormelementen**

- **Afkantingen, afrondingen** kunnen op iedere contourhoek worden ingevoegd.
- **Draaduitlopen** (DIN 76, DIN 509 E, DIN 509 F) kunnen op asparallelle, haakse contourhoeken worden ingevoegd. Kleine afwijkingen worden bij elementen in X-richting getolereerd.

U kunt op iedere contourhoek afkantingen en afrondingen invoegen. Draaduitlopen (DIN 76, DIN 509 E, DIN 509 F) zijn mogelijk op asparallelle, haakse contourhoeken, waarbij kleine afwijkingen bij horizontale elementen (X-richting) worden getolereerd.

Voor de invoer van vormelementen kunt u selecteren uit de volgende alternatieven:

- U voert sequentieel alle contourelementen inclusief vormelementen in.
- U voert eerst de **ruwe contour** zonder vormelementen in. Vervolgens brengt u de vormelementen "overlappend" aan (zie ook ["Vormelementen overlappend aanbrengen" op pagina 395\)](#page-394-0).

## **Bewerkingsattributen**

U kunt aan contourelementen de volgende bewerkingsattributen toewijzen:

#### **Parameters**

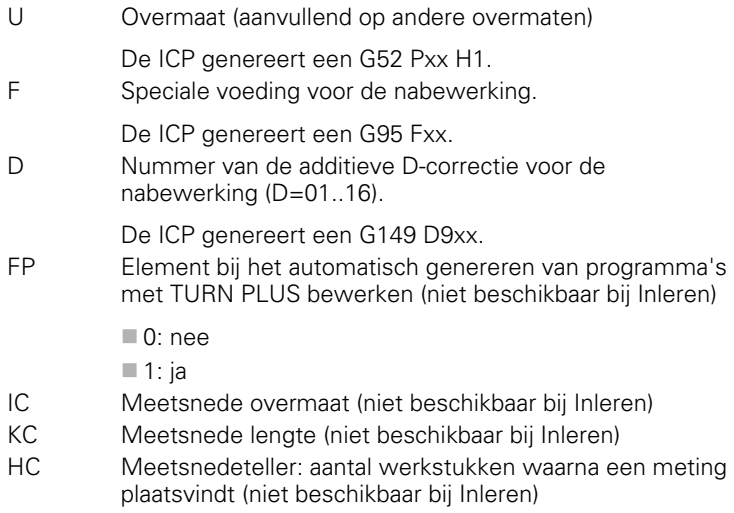

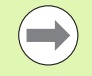

De bewerkingsattributen zijn alleen geldig voor het desbetreffende element waarin de attributen in ICP zijn ingevoerd.

# **Geometrische berekeningen**

De CNC PILOT berekent ontbrekende coördinaten, snijpunten, middelpunten, etc., voor zover dit rekenkundig mogelijk is.

Wanneer er diverse oplossingen mogelijk zijn, kunt u de mathematisch uitvoerbare varianten bekijken en de door u gewenste oplossing selecteren.

Elk **onvolledig berekend contourelement** wordt met een symbooltje onder het grafisch venster aangegeven. Contourelementen die niet volledig zijn gedefinieerd, maar wel kunnen worden getekend, worden weergegeven.

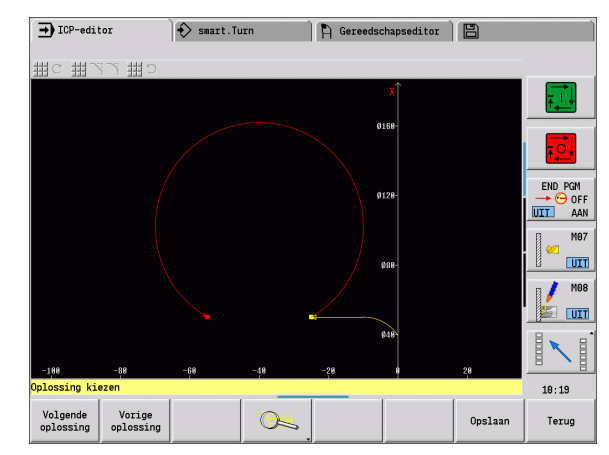

# **5.2 ICP-editor in cyclusbedrijf**

In het cyclusbedrijf maakt u:

- complexe contouren onbewerkt werkstuk
- contouren voor de draaibewerking
	- voor ICP-verspaningscycli
	- voor ICP-steekcycli
	- voor ICP-steekdraaicycli
- complexe contouren voor de freesbewerking met de C-as
	- voor de voorkant
	- voor het mantelvlak

U kunt de ICP-editor activeren met de softkey **ICP edit**. Deze kan alleen worden geselecteerd bij het bewerken van ICPverspaningscycli of ICP-freescycli, alsmede bij de cyclus ICP-contour onbewerkt werkstuk.

De beschrijving is afhankelijk van het contourtype. ICP onderscheidt op basis van de cyclus:

- Contour voor de draaibewerking of contour onbewerkt werkstuk: [Zie "Contourelementen te draaien contour" op pagina 404.](#page-403-0)
- Contour voor de voorkant: [Zie "Contouren aan de voorkant in](#page-429-0)  [smart.Turn" op pagina 430.](#page-429-0)
- Contour voor het mantelvlak: [Zie "Mantelvlakcontouren in](#page-437-0)  [smart.Turn" op pagina 438.](#page-437-0)

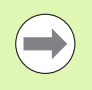

Als u meerdere ICP-contouren achter elkaar maakt/ bewerkt, wordt het laatst bewerkte "ICP-contournummer" na het verlaten van de ICP-editor in de cyclus overgenomen.

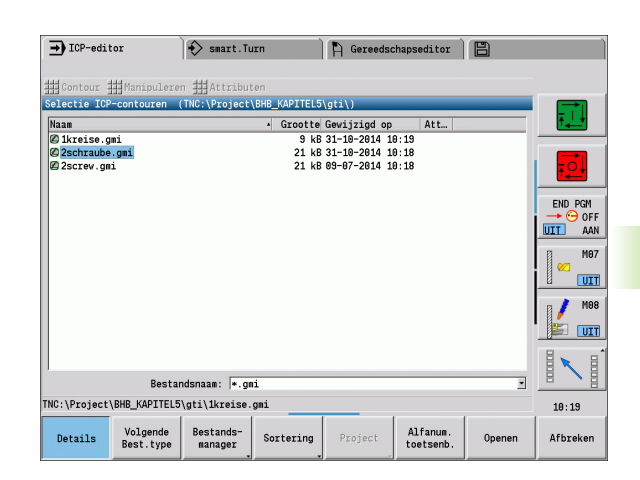

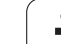

# **Contouren voor cycli bewerken**

Aan de ICP-contouren van de cyclusbewerking zijn namen toegekend. De contournaam is tegelijkertijd de bestandsnaam. De contournaam wordt in de oproepende cyclus gebruikt.

U hebt de volgende mogelijkheden om de contournaam vast te leggen:

- Contournaam **vóór** oproep van de ICP-editor in de cyclusdialoog vastleggen (invoerveld **FK**). ICP neemt deze naam over.
- Contournaam in de ICP-editor vastleggen. Hiervoor moet het invoerveld **FK** leeg zijn als u de ICP-editor oproept.
- Bestaande contour overnemen. Als u de ICP-editor verlaat, wordt de naam van de laatst bewerkte contour in het invoerveld **FK** overgenomen.

#### **Nieuwe contour maken**

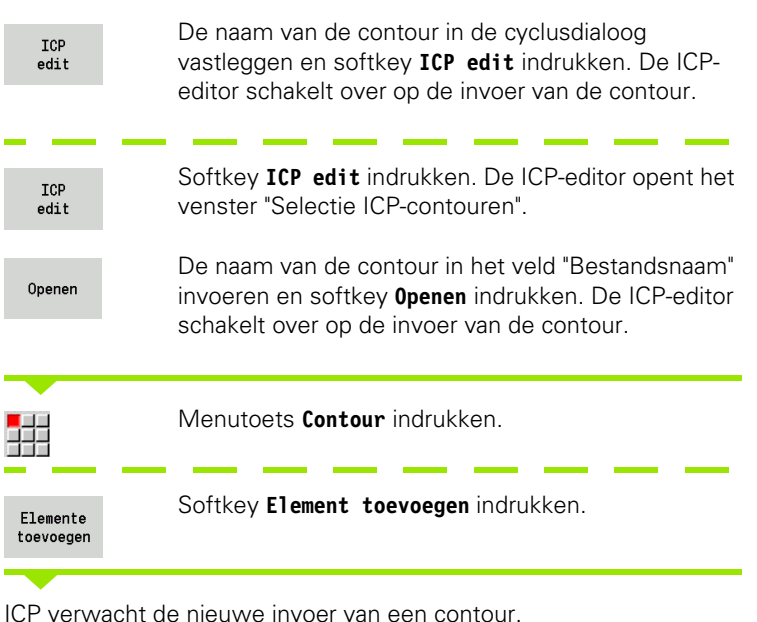

# **Bestandsorganisatie met de ICP-editor**

In het kader van de bestandsorganisatie kunt u ICP-contouren kopiëren, hernoemen of wissen.

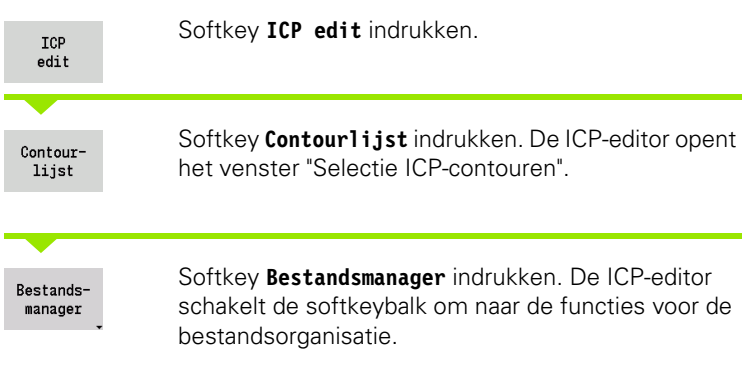

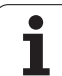

# **5.3 ICP-editor in smart.Turn**

**5.3 ICP-editor in smart.Turn** 5.3 ICP-edi<mark>tor</mark> in smart.Turn

#### In smart.Turn maakt u:

- Contouren onbewerkt werkstuk en onbewerkt hulpwerkstuk
- contouren bewerkt werkstuk en hulpcontouren
- Standaardfiguren en complexe contouren voor de C-asbewerking
	- aan de voorkant
	- op het mantelvlak
- Standaardfiguren en complexe contouren voor de Y-asbewerking
	- op het XY-vlak
	- op het YZ-vlak

#### **Contouren onbewerkt werkstuk en onbewerkt hulpwerkstuk:**

complexe onbewerkte werkstukken beschrijft u element voor element – net zoals bewerkte werkstukken. De standaardvormen staf en pijp kunt u via een menu selecteren en met enkele parameters beschrijven (zie ["Beschrijvingen van onbewerkte werkstukken" op](#page-402-0)  [pagina 403](#page-402-0)). Indien er geen beschrijving van het bewerkte werkstuk is, kunt u in het menu ook Gietstuk selecteren.

**Figuren en patronen voor de C- en Y-asbewerking:** complexe te frezen contouren beschrijft u element voor element. De volgende standaardfiguren zijn voorbereid. U kunt de figuren via een menu selecteren en met enkele parameters beschrijven:

- **Cirkel**
- Rechthoek
- Regelmatige n-hoek
- Lineaire sleuf
- Ronde sleuf
- Boring

Deze figuren alsmede boringen kunt u als lineaire of ronde patronen aan de voorkant of op het mantelvlak, alsmede op het XY- of YZ-vlak aanbrengen.

**DXF-contouren** kunt u importeren en in het smart.Turn-programma integreren.

**Contouren van de cyclusprogrammering** kunt u overnemen en in het smart.Turn-programma integreren. smart.Turn ondersteunt de overname van de volgende contouren:

- Beschrijving van onbewerkt werkstuk (extensie: \*.gmr): overname als contour onbewerkt werkstuk of contour onbewerkt hulpwerkstuk
- Contour voor de draaibewerking (extensie: \*.gmi): overname als contour bewerkt werkstuk of hulpcontour
- Contour aan voorkant (extensie: \*.gms)
- Mantelvlakcontour (extensie: \*.gmm)

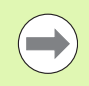

ICP toont de gemaakte contouren in het smart.Turnprogramma met G-functies.

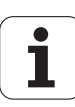

## **Contour in smart.Turn bewerken**

#### **Nieuwe contour onbewerkt werkstuk maken**

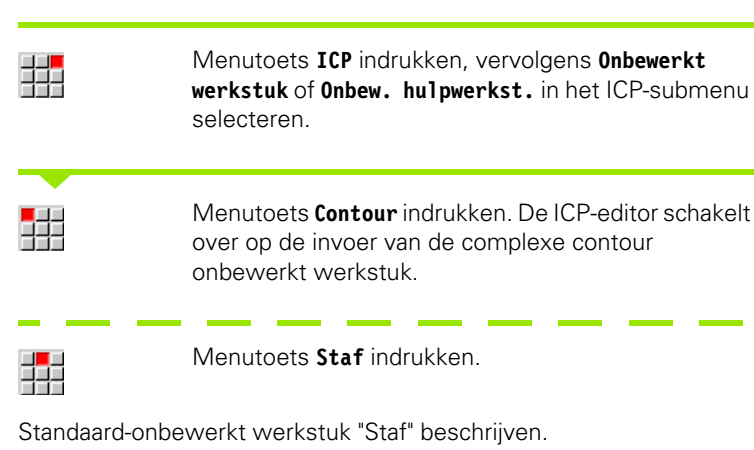

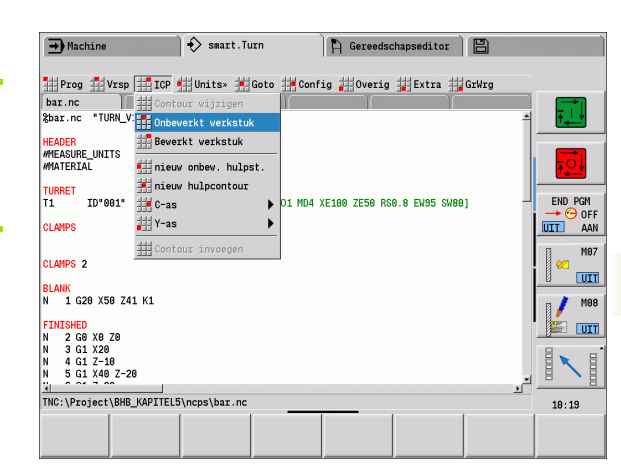

Standaard-onbewerkt werkstuk "Pijp" beschrijven.

甜

Menutoets **Pijp** indrukken.

#### **Nieuwe contour voor de draaibewerking maken**

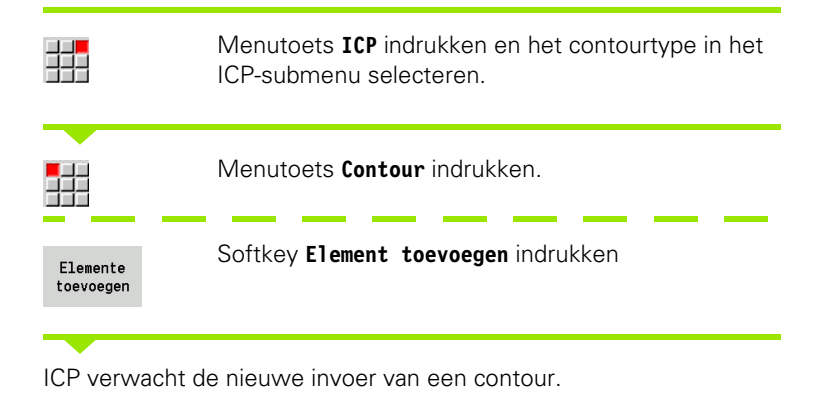

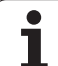

#### **Contour uit de cyclusbewerking laden**

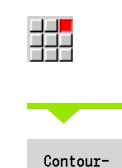

lijst

Menutoets **ICP** indrukken en het contourtype in het ICP-submenu selecteren.

Softkey **Contourlijst** indrukken. De ICP-editor toont de lijst met de in het cyclusbedrijf gemaakte contouren.

Contour selecteren en laden.

#### **Bestaande contour wijzigen**

Cursor in het desbetreffende programmadeel positioneren.

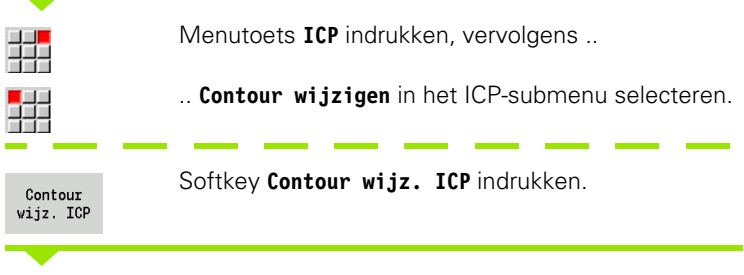

De ICP-editor toont de aanwezige contour en zet deze klaar voor bewerking.

# **5.4 ICP-contouren maken**

Een ICP-contour bestaat uit afzonderlijke contourelementen. U kunt de contour maken door sequentiële invoer van de afzonderlijke contourelementen. Het **startpunt** wordt vóór de beschrijving van het eerste element vastgelegd. Het **eindpunt** wordt door het eindpunt van het laatste contourelement bepaald.

Ingevoerde contourelementen en deelcontouren worden direct weergegeven. U kunt deze weergave met behulp van de loep- en verplaatsingsfuncties naar keuze aanpassen.

Het hieronder beschreven principe geldt voor alle ICP-contouren, ongeacht of deze voor de cyclusprogrammering of voor smart.Turn resp. voor de draai- of freesbewerkingen worden gebruikt.

#### **Softkeys in de ICP-editor - hoofdmenu** Opent de bestandsselectiedialoog Contourvoor ICP-contouren. lijst Draait de definitierichting van de Contour contour om. Omdraaien Naderhand invoegen van أكماء vormelementen. Voegt een element aan de bestaande Flemente contour toe. toevoegen Keert terug naar de dialoog die ICP Terug opgeroepen heeft.

# **ICP-contour invoeren**

Als een nieuwe contour wordt gemaakt, vraagt de CNC PILOT eerst naar de coördinaten van het **contourstartpunt**.

**Lineaire contourelementen**: kies de richting van het element op basis van het menusymbool en dimensioneer het. Bij horizontale en verticale lineaire elementen hoeven geen X- of Z-coördinaten te worden ingevoerd, als er geen onvolledig berekende elementen aanwezig zijn.

**Ronde contourelementen**: kies de rotatierichting van de cirkelboog op basis van het menusymbool en dimensioneer de boog.

Na selectie van het contourelement voert u de bekende parameters in. De CNC PILOT berekent niet-gedefinieerde parameters aan de hand van de gegevens van aangrenzende contourelementen. In de regel beschrijft u de contourelementen in overeenstemming met de maatvoering op de productietekening.

Bij de invoer van lineaire of ronde elementen wordt het **startpunt** weliswaar ter informatie weergegeven, maar dit kan niet worden bewerkt. Het startpunt komt overeen met het eindpunt van het laatste element.

Met de desbetreffende softkey kunt u tussen het **Lijn**- en **Cirkelboogmenu** omschakelen. Vormelementen (afkantingen, afrondingen, draaduitlopen) worden met de desbetreffende menutoets geselecteerd.

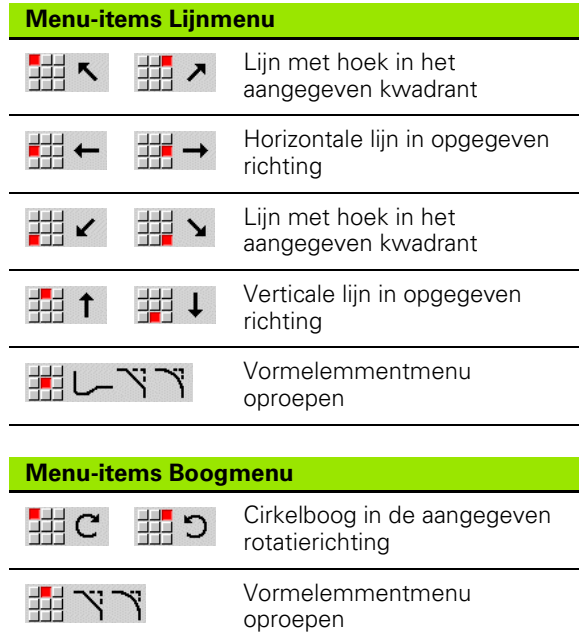

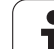

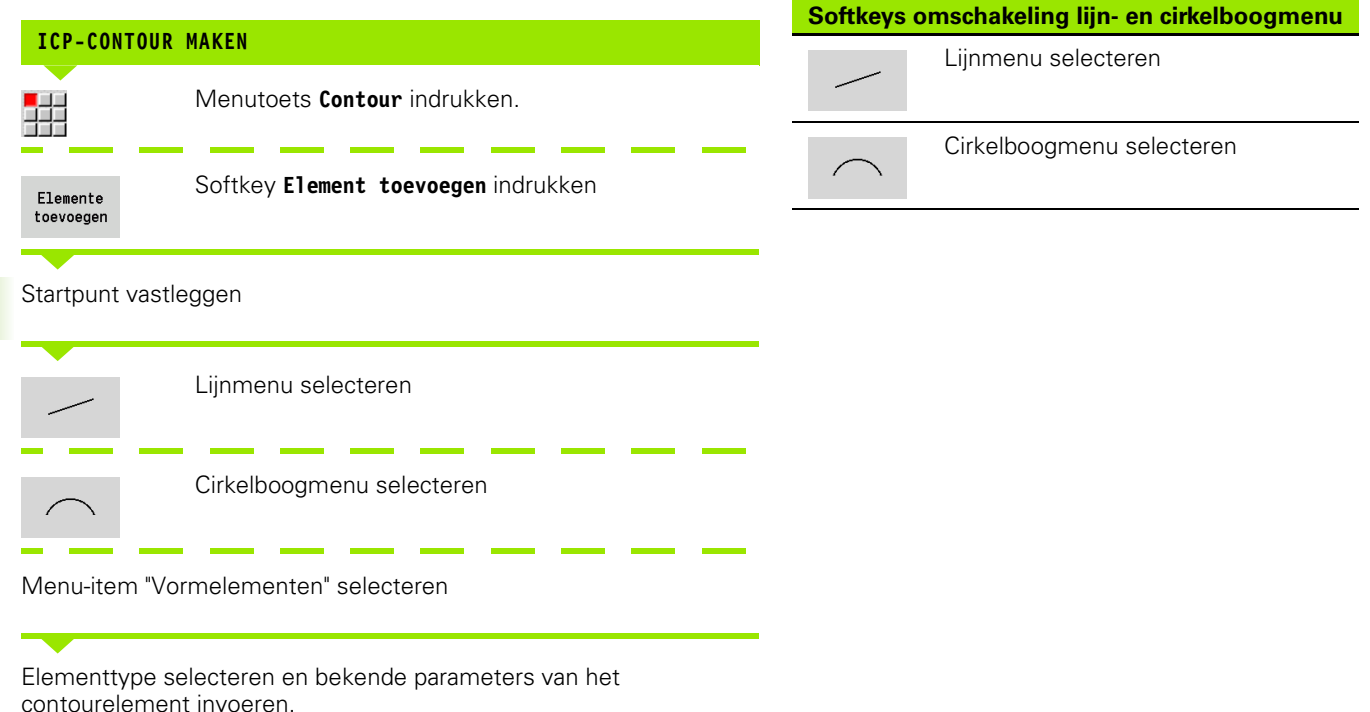

# **Absolute of incrementele dimensionering**

De stand van de softkey **Increment** is bepalend voor het type dimensionering. Incrementele parameters krijgen de toevoeging "i" (Xi, Zi, etc.)

# **Overgangen bij contourelementen**

Er is sprake van een **tangentiële** overgang als er op het raakpunt van de contourelementen geen knik- of hoekpunt ontstaat. Bij moeilijke geometrische contouren wordt gebruikgemaakt van tangentiële overgangen, om de dimensionering tot een minimum te beperken en mathematische tegenstrijdigheden uit te sluiten.

Voor het berekenen van onvolledig berekende contourelementen moet de CNC PILOT het type overgang tussen de contourelementen kennen. De overgang naar het volgende contourelement wordt met een softkey vastgelegd.

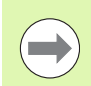

"Vergeten" tangentiële overgangen leiden vaak tot foutmeldingen bij het definiëren van ICP-contouren.

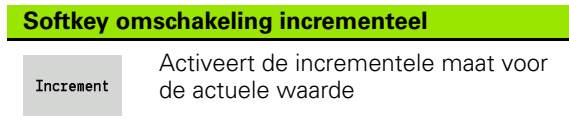

#### **Softkey voor tangentiële overgang**

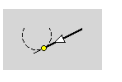

Activeert de tangentiële voorwaarde voor de overgang in het eindpunt van het contourelement

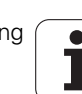

# **Passingen en binnendraad**

Met de softkey **Passing binnendraad** opent u een invoerformulier waarmee u de bewerkingsdiameter voor passingen en binnendraad kunt berekenen. Nadat u de benodigde waarden (nominale diameter en tolerantieklasse of draadtype) hebt ingevoerd, kunt u de berekende waarde als eindpunt voor het contourelement overnemen.

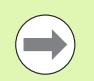

U kunt de bewerkingsdiameter alleen voor geschikte contourelementen berekenen, bijv. voor een rechteelement in X-richting bij een passing op een as.

Bij de berekening van binnendraad kunt u bij de draadtypes 9, 10 en 11 de nominale diameter voor inch-draad uit de lijst **Nom. diam. lijst L** selecteren.

Passing voor boring of as berekenen:

- Softkey **Passing** indrukken
- Nominale diameter invoeren
- **Passinggegevens in het formulier Passing invoerent**
- **Ent**-toets indrukken, om waarden te berekenen
- Softkey **Overnemen** indrukken. Het berekende midden van de tolerantie wordt in het geopende dialoogveld overgenomen

Kerngatdiameter voor binnendraad berekenen:

- Softkey **Binnendraad** indrukken
- Nominale diameter invoeren
- Draadgegevens in het formulier **Berek. binnendraad** invoeren
- **Ent**-toets indrukken, om waarden te berekenen
- Softkey **Overnemen** indrukken. De berekende kerngatdiameter wordt in het geopende dialoogveld overgenomen

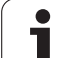

# **Poolcoördinaten**

Standaard wordt de invoer van cartesiaanse coördinaten verwacht. Met de softkeys voor poolcoördinaten schakelt u afzonderlijke coördinaten om naar poolcoördinaten.

Voor de definitie van een punt kunt u cartesiaanse coördinaten en poolcoördinaten combineren.

## **Invoer van hoeken**

Selecteer de gewenste hoek met de softkey.

#### **Lineaire elementen**

- AN hoek t.o.v. Z-as ((AN<=90° binnen het geselecteerde kwadrant)
- **ANn** hoek naar volgend element
- **ANp** hoek naar vorig element

#### **Cirkelbogen**

- **ANs** raaklijnhoek in het startpunt van de cirkelboog
- **ANe** raaklijnhoek in het eindpunt van de cirkelboog
- **ANn** hoek naar volgend element
- **ANp** hoek naar vorig element

#### **Softkeys voor poolcoördinaten**

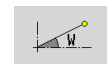

Schakelt het veld naar de invoer van de hoek **W** om.

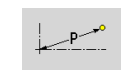

Schakelt het veld naar de invoer van de radius **P** om.

#### **Softkeys voor invoer van hoeken**

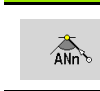

Hoek naar volgend element

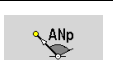

Hoek naar vorig element

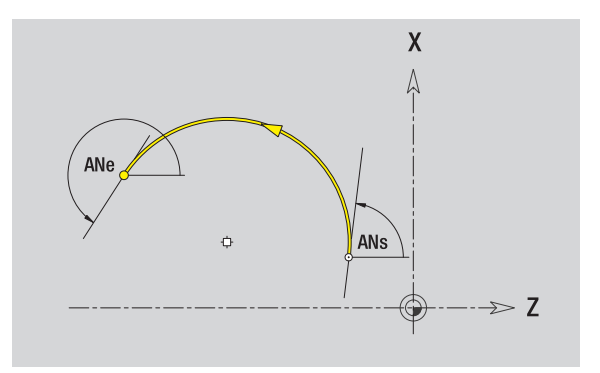

## **Contourweergave**

Na het invoeren van een contourelement controleert de CNC PILOT of een element **volledig berekend** of **onvolledig berekend** is.

- Een **volledig berekend contourelement** is eenduidig en volledig bepaald – het wordt onmiddellijk getekend.
- Een **onvolledig berekend contourelement** is niet volledig bepaald. De ICP-editor:
	- plaatst onder het grafische venster een symbool dat het elementtype en de lijnrichting/rotatierichting aangeeft.
	- geeft een onvolledig berekend lineair element weer als het startpunt en de richting bekend zijn.
	- geeft een onvolledig berekend cirkelvormig element als volledige cirkel weer als het middelpunt en de radius bekend zijn.

De CNC PILOT converteert een onvolledig berekend contourelement naar een volledig berekend contourelement zodra het element kan worden berekend. Het symbool wordt dan gewist.

Een fout contourelement wordt, indien mogelijk, getoond. Er volgt bovendien een foutmelding.

**Onvolledig berekende contourelementen:** als er bij de verdere contourinvoer een fout optreedt, omdat er onvoldoende informatie beschikbaar is, dan kunnen de onvolledig berekende elementen worden geselecteerd en aangevuld.

Als er "onvolledig berekende" contourelementen zijn, kunnen de "volledig berekende" elementen niet worden gewijzigd. Bij het laatste contourelement vóór het onvolledig berekende contourgedeelte kan echter wel de "tangentiële overgang" worden gemaakt of gewist.

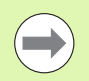

Als het te wijzigen element onvolledig is berekend, wordt het bijbehorende symbool als "geselecteerd" aangegeven.

Het elementtype en de rotatierichting van een cirkelboog kunt u niet wijzigen. In dat geval moet het contourelement worden gewist aansluitend worden toegevoegd.

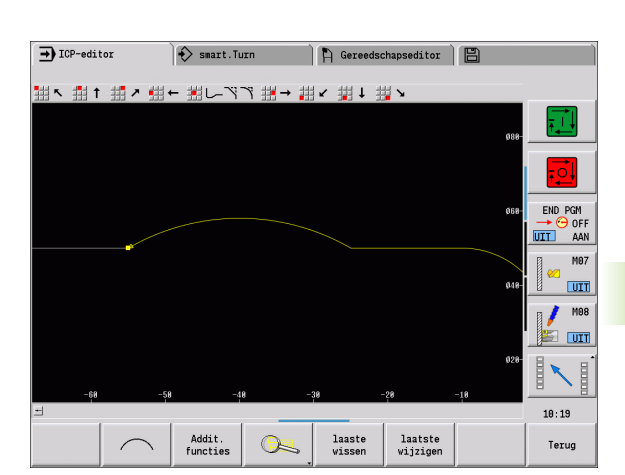

# **Selectie oplossing**

Als er bij de berekening van onvolledig berekende contourelementen meerdere oplossingen mogelijk zijn, bekijk dan met de softkeys **Volgende oplossing** / **Vorige oplossing** de mathematisch uitvoerbare oplossingen. De juiste oplossing dient u te bevestigen via de softkey.

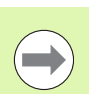

Als er bij het verlaten van de bewerkingswerkstand onvolledig berekende contourelementen aanwezig zijn, vraagt de CNC PILOT of deze elementen moeten worden afgekeurd.

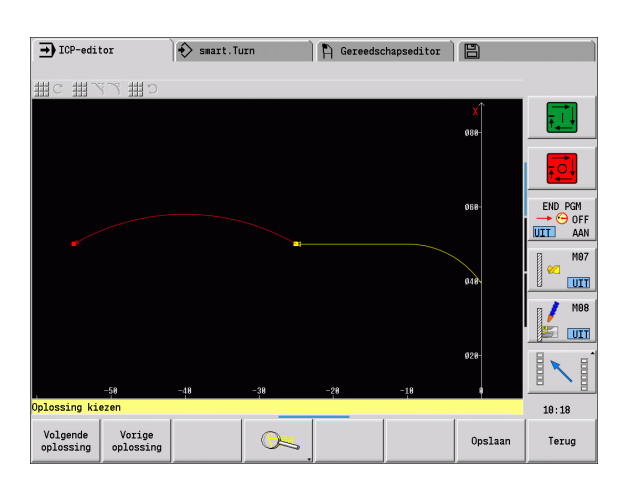

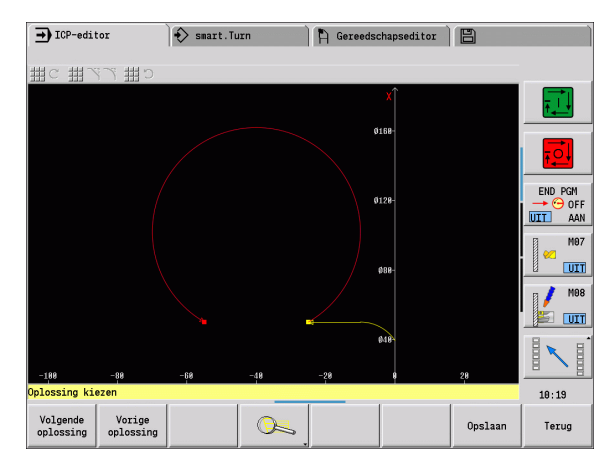

# **Kleuren in de contourweergave**

Volledig berekende, onvolledig berekende of geselecteerde contourelementen, evenals geselecteerde contourhoeken en restcontouren worden in verschillende kleuren weergegeven. (De selectie van contourelementen/contourhoeken en restcontouren is van belang voor het wijzigen van ICP-contouren).

Kleuren:

- wit: contour onbewerkt werkstuk, contour onbewerkt hulpwerkstuk
- geel: contouren bewerkt werkstuk (te draaien contouren, contouren voor de C- en Y-asbewerking)
- blauw: hulpcontouren
- grijs: voor onvolledig berekende of foute elementen die wel kunnen worden getoond
- $\blacksquare$  rood: geselecteerde oplossing, geselecteerd element of geselecteerde hoek

# **Selectiefuncties**

De CNC PILOT beschikt in de ICP-editor over diverse functies voor het selecteren van contourelementen, vormelementen, contourhoeken en contourgedeeltes. Deze functies kunnen via de softkey worden opgeroepen.

Geselecteerde contourhoeken of contourelementen worden **rood** weergegeven.

#### **Contourbereik selecteren**

Eerste element van het contourbereik selecteren.

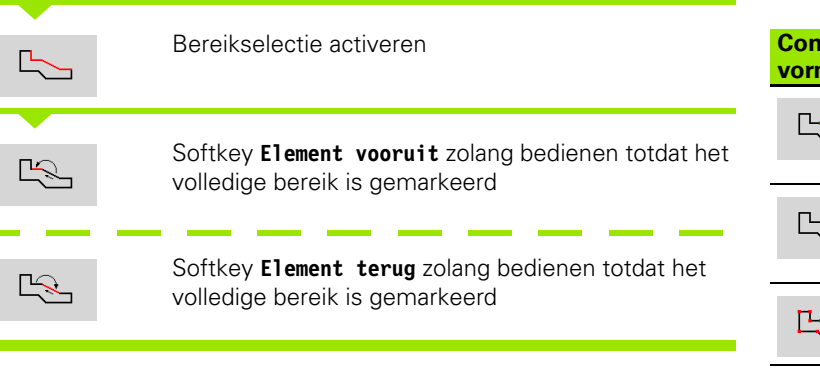

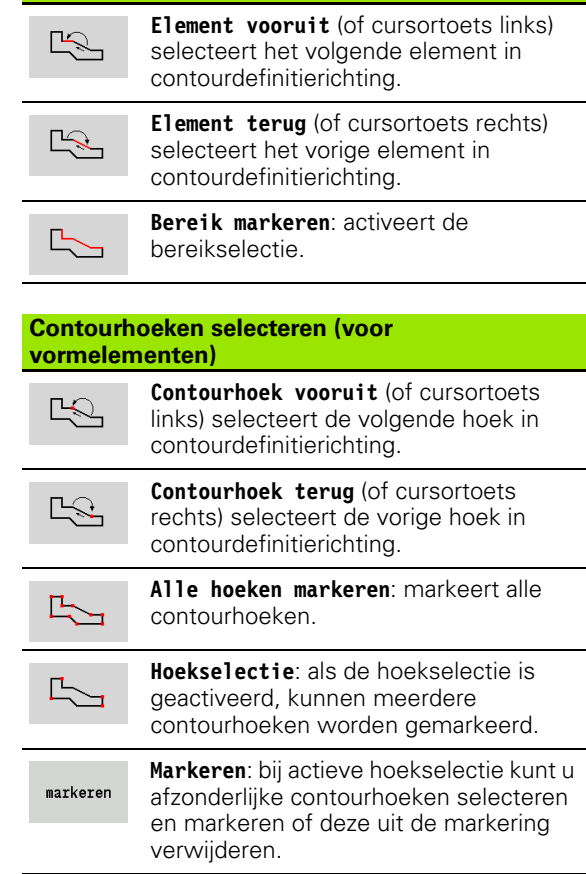

**Contourelementen selecteren**

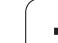

# **Nulpunt verschuiven**

Met deze functie kunt u een complete te draaien contour verschuiven.

Nulpuntverschuiving activeren:

- "Nulpunt \> verschuiven" in het menu Bew. werkstuk selecteren
- Contourverschuiving invoeren om de tot dan toe gedefinieerde contour te verschuiven
- Softkey **Opslaan** indrukken
- Nulpuntverschuiving uitschakelen:
- "Nulpunt \> terugzetten" in het menu Bew. werkstuk selecteren om het nulpunt van het coördinatensysteem naar de oorspronkelijke positie terug te zetten

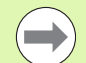

Wanneer u de ICP-editor verlaat, kunt u de nulpuntverschuiving niet meer terugzetten. De contour wordt bij het verlaten van de ICP-editor met de waarden van de nulpuntverschuiving omgerekend en opgeslagen.

In dat geval kunt u het nulpunt nogmaals in tegengestelde richting verschuiven.

#### **Parameter**

- Xi Eindpunt waarde waarmee het nulpunt wordt verschoven
- Zi Eindpunt waarde waarmee het nulpunt wordt verschoven

# **Contourgedeelte lineair dupliceren**

Met deze functie legt u een contourgedeelte vast en koppelt u dat aan de bestaande contour.

- "Dupliceren \> Reeks lineair" in het menu Bew. werkstuk selecteren
- Met de softkey **Volgend element** of **Vorig element** contourelementen selecteren
- Softkey **Selecteren** indrukken
- Aantal herhalingen invoeren
- Softkey **Opslaan** indrukken

#### **Parameter**

Q Aantal herhalingen

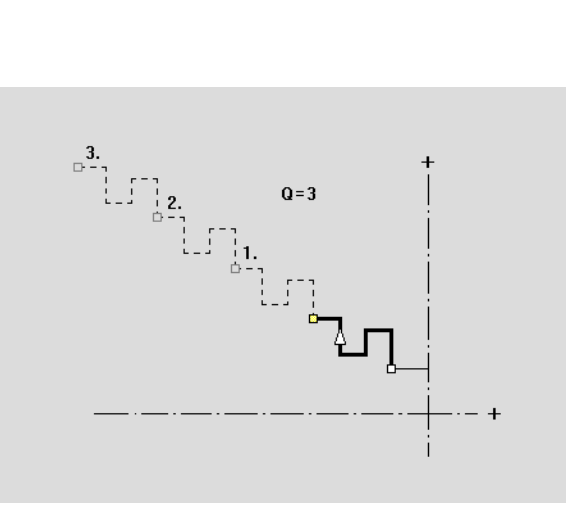

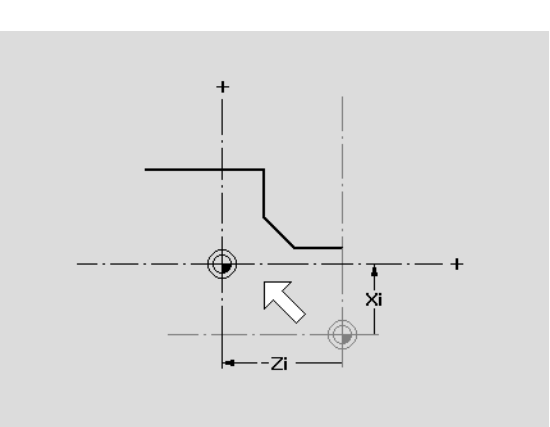

# 5.4 ICP-contouren maken **5.4 ICP-contouren maken**

# **Contourgedeelte rond dupliceren**

Met deze functie legt u een contourgedeelte vast en koppelt u dat cirkelvormig aan de bestaande contour.

- "Dupliceren \> Reeks rond" in het menu Bew. werkstuk selecteren
- Met de softkey **Volgend element** of **Vorig element** contourelementen selecteren
- Softkey **Selecteren** indrukken
- Aantal herhalingen en radius invoeren
- Softkey **Opslaan** indrukken

#### **Parameter**

- Q Aantal (het contourgedeelte wordt Q-keer gedupliceerd)
- R Radius

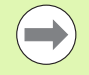

De besturing brengt een cirkel met de gedefinieerde radius om het begin- en eindpunt van het contourgedeelte aan. Uit de snijpunten van de cirkels volgen de beide mogelijke rotatiepunten.

De rotatiehoek volgt uit de afstand beginpunt - eindpunt van het contourgedeelte.

Met de softkeys **Volgende oplossing** of **Vorige oplossing** kunt u een van de mathematisch mogelijke oplossingen selecteren.

# **Contourgedeelte door spiegelen dupliceren**

Met deze functie legt u een contourgedeelte vast dat kan worden gespiegeld en aan de bestaande contour kan worden gekoppeld.

- "Dupliceren \> Spiegelen" in het menu Bew. werkstuk selecteren
- Met de softkey **Volgend element** of **Vorig element** contourelementen selecteren
- Hoek van de spiegelas invoeren
- Softkey **Opslaan** indrukken

#### **Parameter**

W Hoek van de spiegelas. De spiegelas loopt door het actuele eindpunt van de contour.

Referentie hoek: positieve Z-as

## **Inverteren**

Met de functie Inverteren kunt u de geprogrammeerde richting van een contour omkeren.

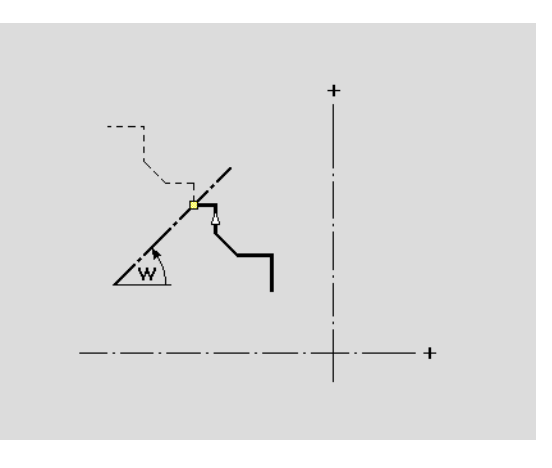

 $Q = 2$ 

# **Contourrichting (cyclusprogrammering)**

De verspaningsrichting wordt bij de cyclusprogrammering op basis van de contourrichting bepaald. Als de contour in **–Z-richting** is beschreven, moet voor de langsbewerking een gereedschap met oriëntatie 1 worden gebruikt. [\(Zie "Algemene](#page-517-0)  [gereedschapsparameters" op pagina 518.\)](#page-517-0) Of er overlangs of overdwars wordt bewerkt, wordt bepaald door de gebruikte cyclus.

Als de contour in **–X-richting** is beschreven, moet een cyclus overdwars of een gereedschap met oriëntatie 3 worden gebruikt.

- **ICP-verspanen overlangs/overdwars (voorbewerken)**: de CNC PILOT verspaant het materiaal in contourrichting.
- **ICP-afwerken overlangs/overdwars**: de CNC PILOT werkt af in contourrichting.

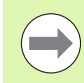

Een ICP-contour die is gedefinieerd voor een voorbewerking met ICP-verspanen overlangs, kan niet worden toegepast voor een bewerking met ICPverspanen overdwars. Draai hiervoor de contourrichting om met de softkey **Contour Omdraaien**.

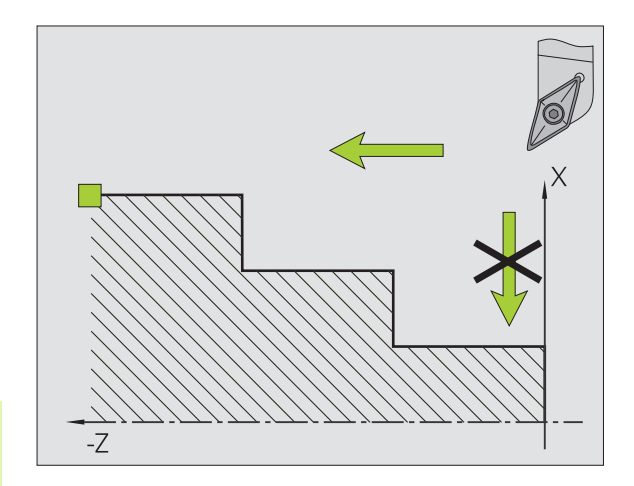

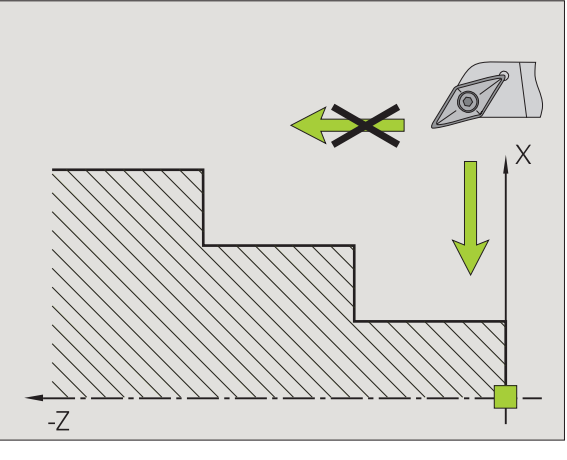

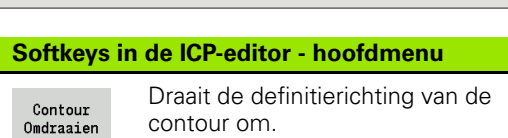

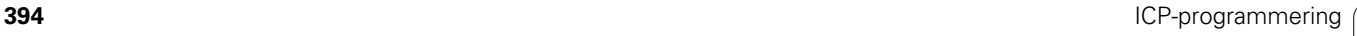

# **5.5 ICP-contouren wijzigen**

De CNC PILOT biedt de volgende mogelijkheden om een reeds gemaakte contour uit te breiden of te wijzigen.

## <span id="page-394-0"></span>**Vormelementen overlappend aanbrengen**

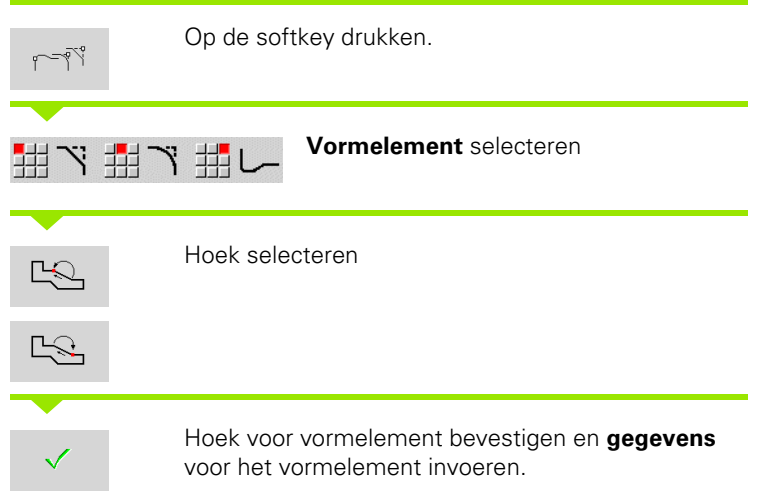

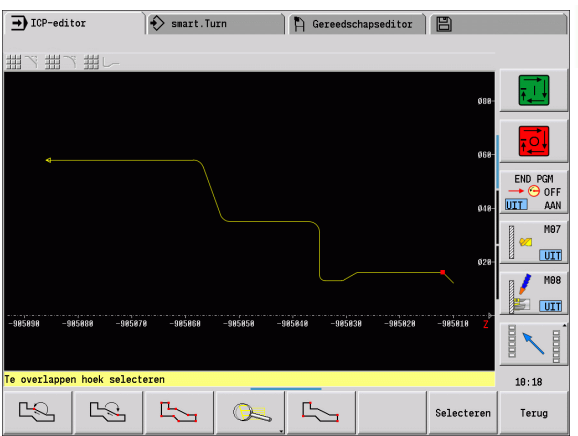

### **Contourelementen toevoegen**

Een ICP-contour kan worden **uitgebreid** door meer contourelementen in te voeren die aan de bestaande contour worden "gehangen". Met een vierkantje wordt het einde van de contour aangeduid, terwijl een pijl de richting aangeeft.

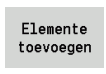

Op de softkey drukken

U kunt nog meer contourelementen aan de bestaande contour "hangen".

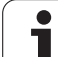

# **Laatste contourelement wijzigen of wissen**

**Laatste contourelement wijzigen**: wanneer op de softkey **laatste**  wijzigen wordt gedrukt, worden de gegevens van het "laatste" contourelement voor wijziging beschikbaar gesteld.

Bij de correctie van een lineair of cirkelvormig element wordt de wijziging, afhankelijk van de situatie, direct overgenomen, of wordt de gecorrigeerde contour ter controle weergegeven. ICP accentueert de gewijzigde contourelementen met een kleur. Als er verschillende oplossingen mogelijk zijn, kunt u met de softkeys **Volgende oplossing** / **Vorige oplossing** alle mathematisch uitvoerbare oplossingen bekijken.

De wijziging wordt pas actief nadat de softkey is ingedrukt. Als u de wijziging niet accepteert, blijft de "oude" beschrijving van toepassing.

Met deze functie kunt u niet het contourelementtype (lineair of cirkelvormig element), de richting van een lineair element en de rotatierichting van een cirkelvormig element wijzigen. Als dit noodzakelijk is, moet u het element wissen en een nieuw contourelement toevoegen.

**Laatste contourelement wissen**: wanneer op de softkey **laatste wissen** wordt gedrukt, worden de gegevens van het "laatste" contourelement niet geaccepteerd. U kunt deze functie meermaals toepassen, als u meerdere contourelementen wilt wissen.

# **Contourelement wissen**

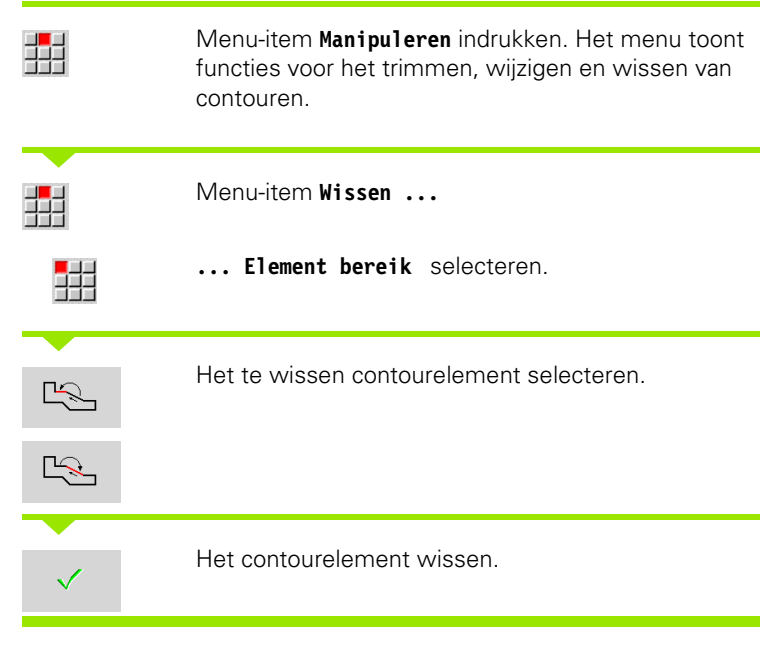

U kunt meerdere contourelementen na elkaar wissen.
## **contourelementen wijzigen**

De CNC PILOT biedt verschillende mogelijkheden om een reeds gemaakte contour te wijzigen. Hieronder wordt een wijzigingsproces beschreven aan de hand van het voorbeeld "Lengte element wijzigen". De overige functies werken op dezelfde wijze.

In het menu **Manipuleren** zijn de volgende wijzigingsfuncties voor bestaande contourelementen beschikbaar:

#### **Trimmen**

- Lengte van het element
- Lengte van de contour (alleen bij gesloten contouren)
- Radius
- ■Diameter

#### **Wijzigen**

- Contourelement
- Vormelement

#### **Wissen**

- Element/bereik
- **Element/bereik meeverschuiven**
- Contour/kamer/figuur/patroon
- Vormelement
- Alle vormelementen

#### **Transformeren**

- Contour verschuiven
- Contour roteren
- Contour spiegelen: u kunt de positie van de spiegelas met starten eindpuntcoördinaten of met startpunt en hoek vastleggen

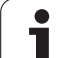

#### **Lengte van het contourelement wijzigen**

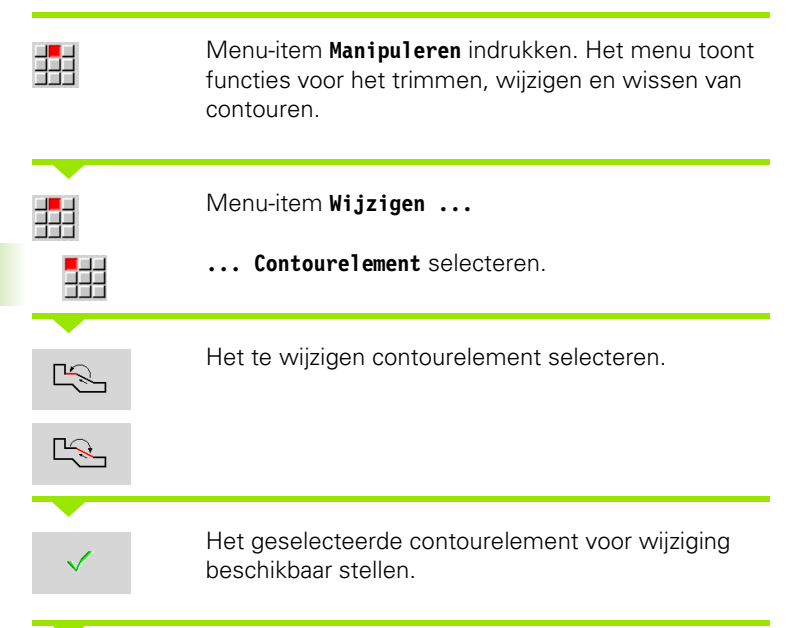

Wijzigingen uitvoeren

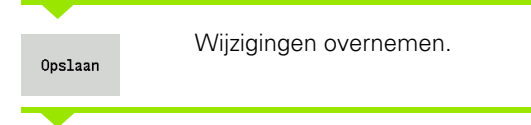

De contour of de oplossingsmogelijkheden worden ter controle weergegeven. Bij vormelementen en onvolledig berekende elementen worden wijzigingen direct overgenomen (oorspronkelijke contour geel, de gewijzigde contour rood ter vergelijking).

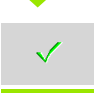

Gewenste oplossing overnemen.

#### **Asparallelle lijn wijzigen**

Tijdens het "wijzigen" van een asparallelle lijn is een extra softkey beschikbaar, waarmee u ook het tweede eindpunt kunt wijzigen. Op deze wijze kunt u uit een oorspronkelijk rechte lijn een afkanting maken om correcties uit te voeren.

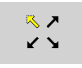

Wijzigen van het "vaste" eindpunt. Door meerdere keren in te drukken, kiest u de richting van de afkanting.

#### **Contour verschuiven**

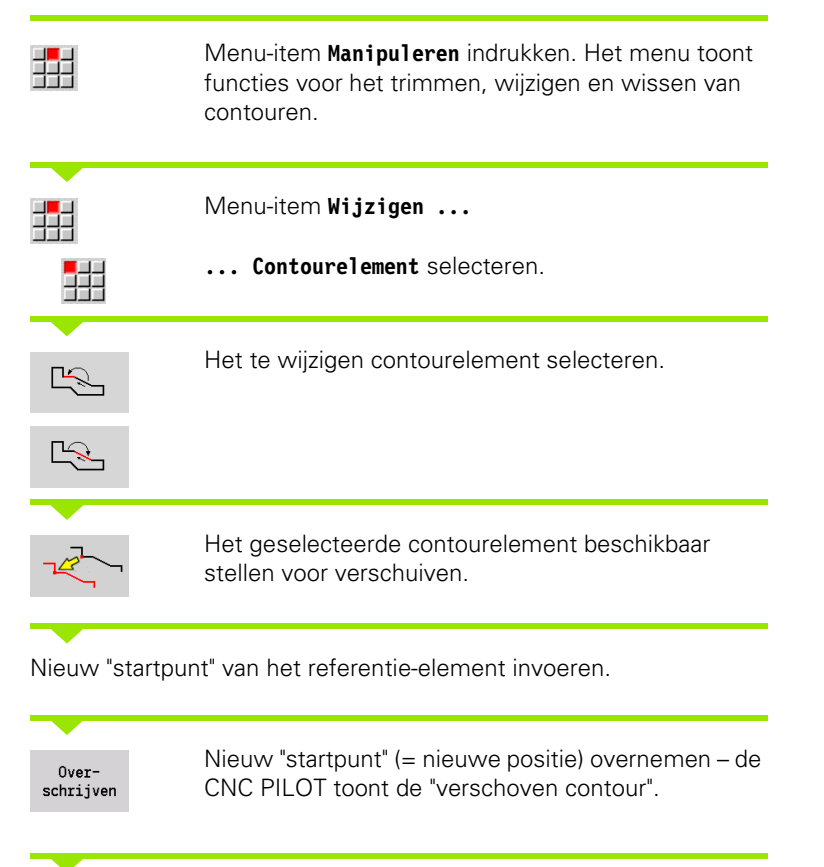

Overschrijven

Contour op nieuwe positie overnemen.

#### **Transformaties – verschuiven**

Met deze functie kunt u een contour incrementeel of absoluut verschuiven.

- X Eindpunt
- Z Eindpunt
- Xi Eindpunt incrementeel
- Zi Eindpunt incrementeel
- H Origineel (alleen bij C-ascontouren):
	- 0: wissen: originele contour wordt gewist
	- 1: kopiëren: originele contour blijft gehandhaafd
- ID Contournaam (alleen bij C-ascontouren):

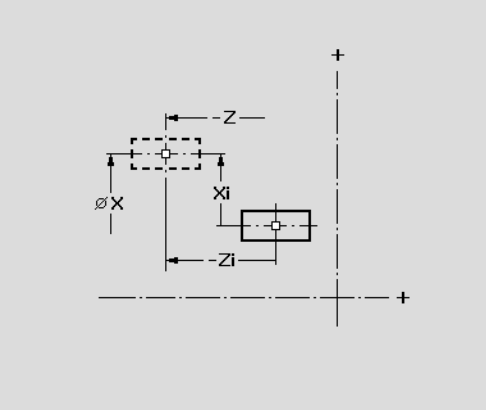

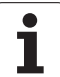

#### **Transformaties – roteren**

Met deze functie kunt u een contour om een rotatiepunt roteren.

- X Rotatiepunt in cartesiaanse coördinaten
- Z Rotatiepunt in cartesiaanse coördinaten
- W Rotatiepunt in poolcoördinaten
- P Rotatiepunt in poolcoördinaten
- A Rotatiehoek
- H Origineel (alleen bij C-ascontouren):
	- 0: wissen: originele contour wordt gewist
	- 1: kopiëren: originele contour blijft gehandhaafd
- ID Contournaam (alleen bij C-ascontouren):

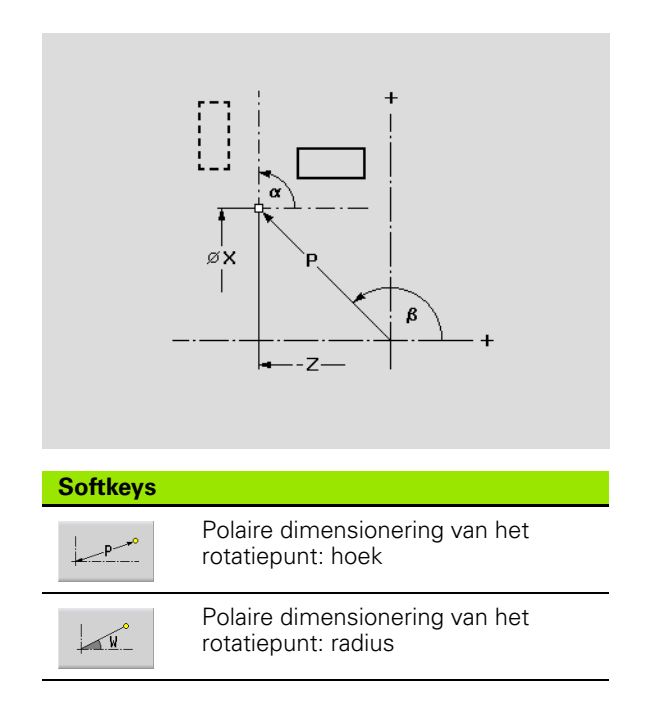

#### **Transformaties – spiegelen**

Met deze functie wordt de contour gespiegeld. De positie van de **spiegelas** wordt door het start- en eindpunt resp. door het startpunt en de hoek vastgelegd.

- XS Startpunt in cartesiaanse coördinaten
- ZS Startpunt in cartesiaanse coördinaten
- X Eindpunt in cartesiaanse coördinaten
- Z Eindpunt in cartesiaanse coördinaten
- A Rotatiehoek
- WS Startpunt in poolcoördinaten
- PS Startpunt in poolcoördinaten
- W Eindpunt in poolcoördinaten
- P Eindpunt in poolcoördinaten
- H Origineel (alleen bij C-ascontouren):
	- 1: kopiëren: originele contour blijft gehandhaafd ■ 0: wissen: originele contour wordt gewist
- ID Contournaam (alleen bij C-ascontouren):

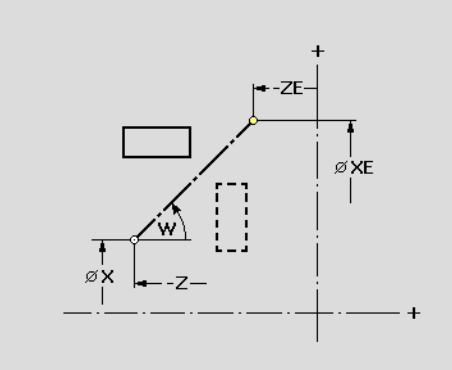

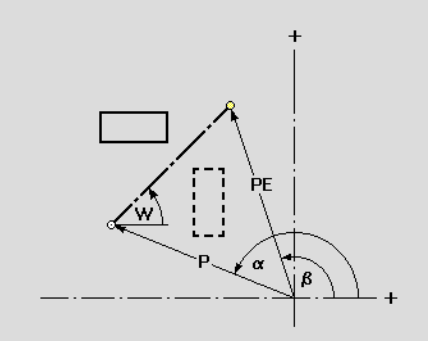

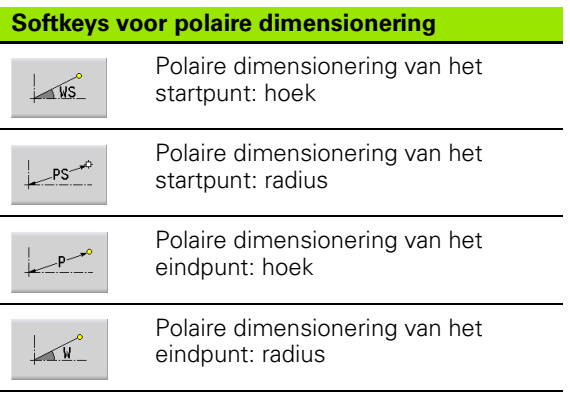

# **5.6 De loep in de ICP-editor**

Met de loepfuncties kan het zichtbare beeldschermdetail worden gewijzigd. Hiervoor kunnen **softkeys**, de **cursortoetsen** evenals de **PgDn-** en **PgUp-toets** worden gebruikt. De "loep" kan in alle ICPvensters worden opgeroepen.

De CNC PILOT kiest automatisch het beeldschermdetail op basis van de geprogrammeerde contour. Met de loep kan een ander beeldschermdetail worden geselecteerd.

## **Detail van de afbeelding wijzigen**

Wijziging van het beeldschermdetail met toetsen

 Het zichtbare beeldschermdetail kan, zonder het loepmenu te openen, met de **cursortoetsen** en de **PgDn-** en **PgUp-toets** worden gewijzigd.

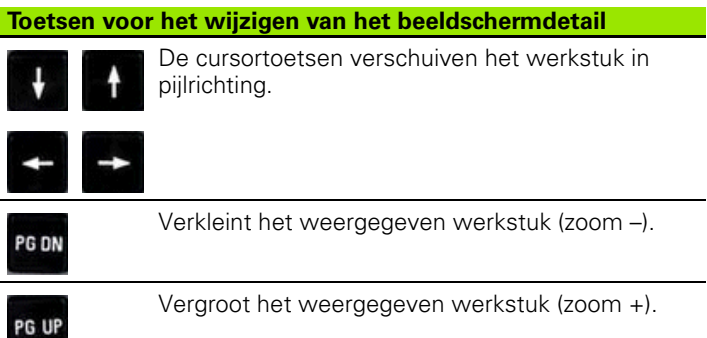

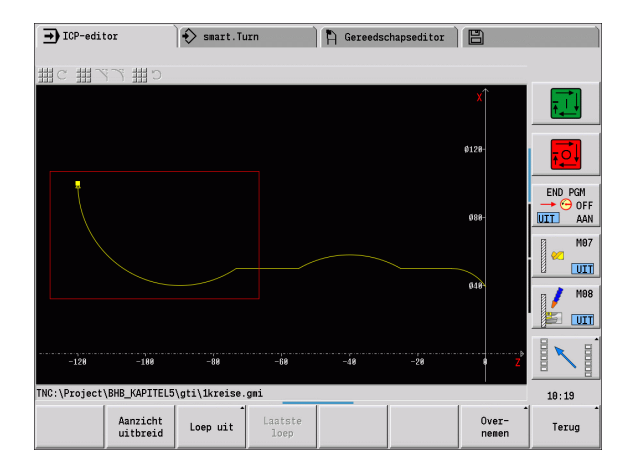

Wijziging van het beeldschermdetail met het loepmenu

 Als het loepmenu is geselecteerd, wordt een rode rechthoek in het contourvenster weergegeven. Deze rode rechthoek toont het zoomgebied dat door de softkey **Overnemen** of de toets **Enter** wordt overgenomen. De grootte en positie van deze rechthoek kan met de volgende toetsen worden gewijzigd:

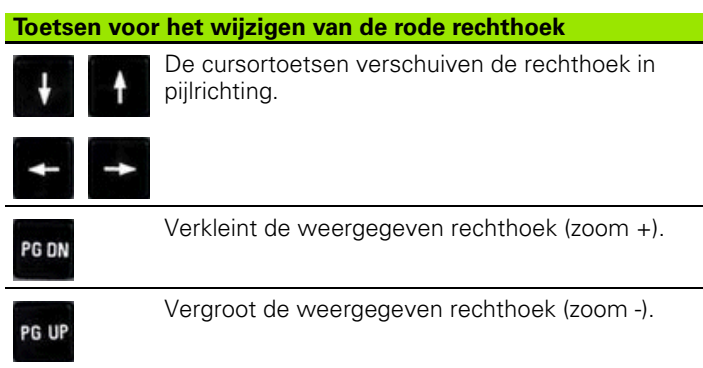

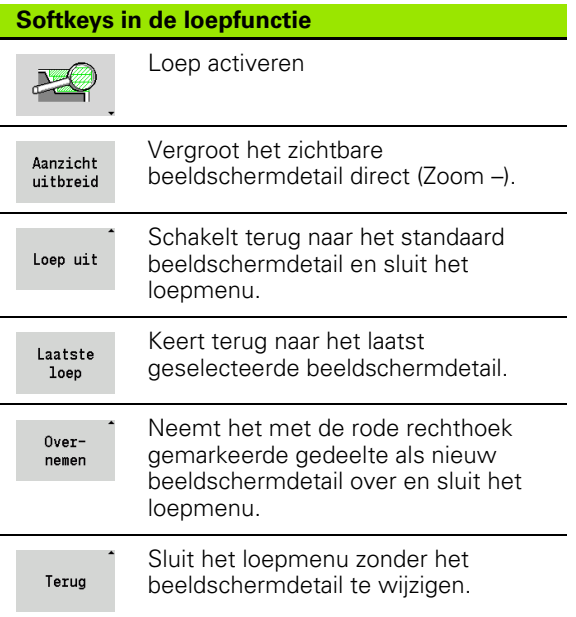

## **5.7 Beschrijvingen van onbewerkte werkstukken**

In smart.Turn worden de standaardvormen "staf" en "pijp" met een G-functie beschreven.

## **Onbewerkt werkstuk "Staf"**

De functie beschrijft een cilinder.

## **Parameter**<br>X Diame

- Diameter cilinder
- Z Lengte van onbewerkt werkstuk
- K Rechterzijde (afstand werkstuknulpunt rechterzijde)

ICP genereert in smart.Turn een G20 in het gedeelte ONBEWERKT WERKSTUK.

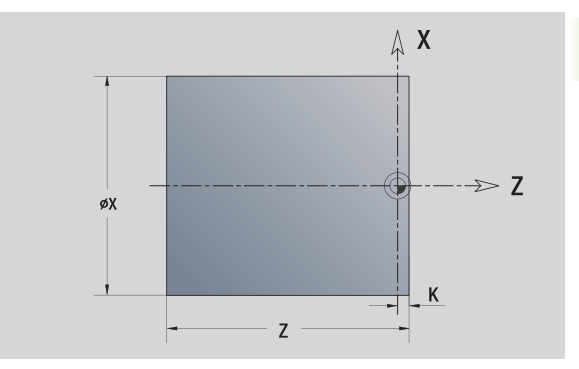

## **Onbewerkt werkstuk "Pijp"**

De functie beschrijft een holle cilinder.

## **Parameter**<br>X Diame

- **Diameter holle cilinder**
- Z Lengte van onbewerkt werkstuk
- K Rechterzijde (afstand werkstuknulpunt rechterzijde)
- I Binnendiameter

ICP genereert in smart.Turn een G20 in het gedeelte ONBEWERKT WERKSTUK.

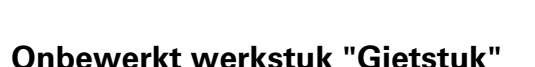

De functie beschrijft een overmaat op een bestaande contour van een bewerkt werkstuk.

## **Parameter**<br>K Ov. pa

Ov. parallel aan contour

ICP genereert in smart.Turn een contour in het programmadeel ONBEWERKT WERKSTUK.

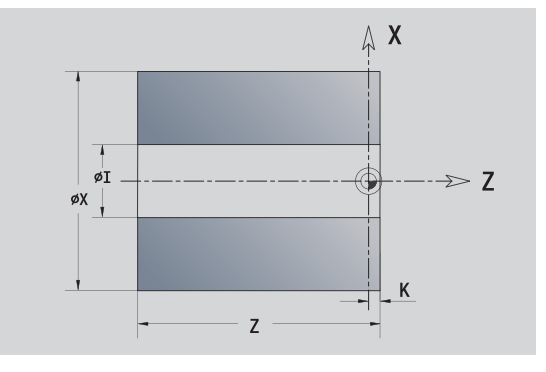

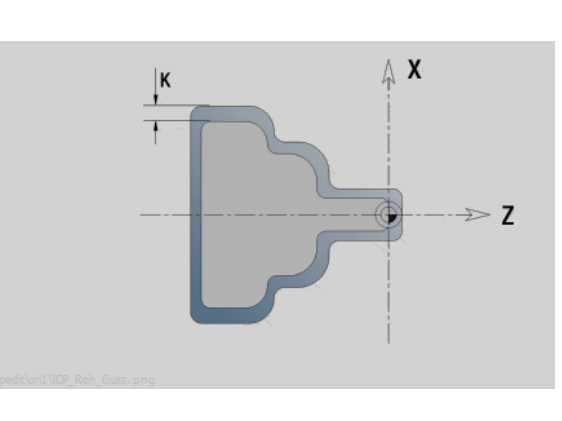

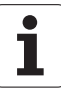

## **5.8 Contourelementen te draaien contour**

Met de "contourelementen van de te draaien contour" maakt u

- in het cyclusbedrijf
	- complexe contouren onbewerkt werkstuk
	- contouren voor de draaibewerking
- in smart.Turn
	- complexe contouren onbewerkt werkstuk en onbewerkt hulpwerkstuk
	- contouren bewerkt werkstuk en hulpcontouren

## **Basiselementen te draaien contour**

#### **Startpunt vastleggen**

In het eerste contourelement van de te draaien contour voert u de coördinaten voor het start- en eindpunt in. Het startpunt kan alleen in het eerste contourelement worden ingevoerd. In de volgende contourelementen volgt het startpunt telkens uit het vorige contourelement.

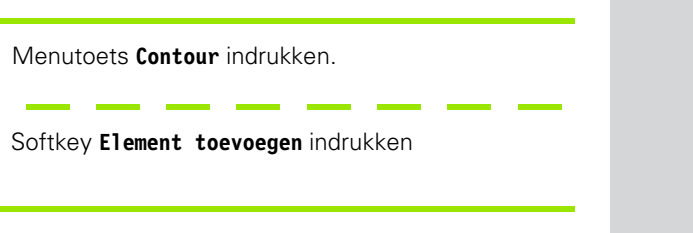

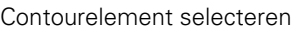

貫

 $\frac{1}{2}$  Contour

Elemente toevoegen

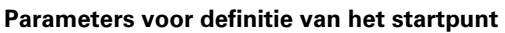

- XS, ZS Startpunt van de contour
- W Startpunt van de contour polair (hoek)
- P Startpunt van de contour polair (radiusmaat)

ICP genereert in smart.Turn een G0.

**404** ICP-programmering

X Δ

 $\gg$  Z

**ZS** 

øXS

#### **Verticale lijnen**

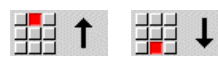

Richting van de lijn selecteren

Lijn dimensioneren en overgang naar het volgende contourelement vastleggen.

#### **Parameter**

- X Eindpunt
- Xi Eindpunt incrementeel (afstand startpunt eindpunt)
- W Eindpunt polair (hoek)
- P Eindpunt polair (radiusmaat)
- L Lengte van de lijn
- U, F, D, FP, IC, KC, HC: zie bewerkingsattributen [Pagina 377](#page-376-0)

ICP genereert in smart.Turn een G1.

 $\leftarrow$ 

#### **Horizontale lijnen**

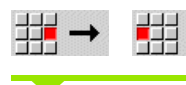

Richting van de lijn selecteren

Lijn dimensioneren en overgang naar het volgende contourelement vastleggen.

#### **Parameter**

- Z Eindpunt
- Zi Eindpunt incrementeel (afstand startpunt eindpunt)
- W Eindpunt polair (hoek)
- P Eindpunt polair (radiusmaat)
- L Lengte van de lijn
- U, F, D, FP, IC, KC, HC: zie bewerkingsattributen [Pagina 377](#page-376-0)

ICP genereert in smart.Turn een G1.

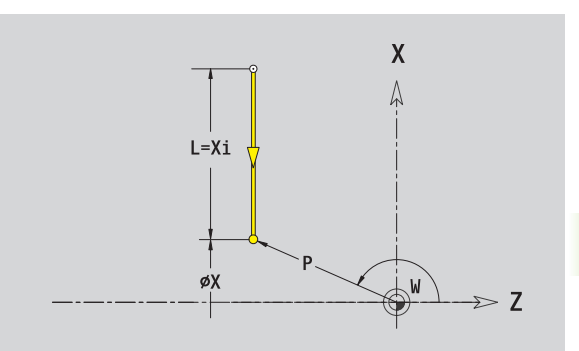

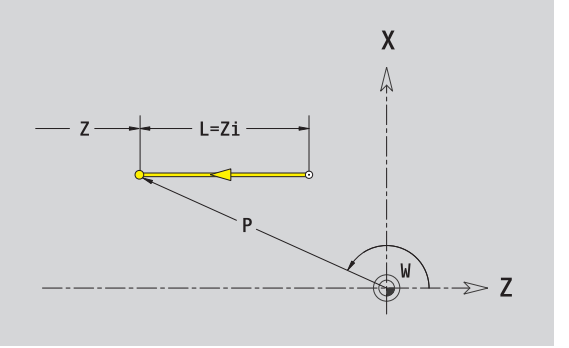

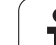

#### **Lijn met hoek**

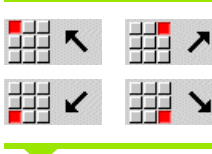

Richting van de lijn selecteren

Lijn dimensioneren en overgang naar het volgende contourelement vastleggen. De **hoek AN** altijd binnen het geselecteerde kwadrant (<=90°) opgeven.

- X, Z Eindpunt
- ICP genereert in smart.Turn een G1. Xi, Zi Eindpunt incrementeel (afstand startpunt – eindpunt) W Eindpunt polair (hoek) P Eindpunt polair (radiusmaat) L Lengte van de lijn AN Hoek t.o.v. Z-as ANn Hoek naar volgend element ANp Hoek naar vorig element U, F, D, FP, IC, KC, HC: zie bewerkingsattributen [Pagina 377](#page-376-0)

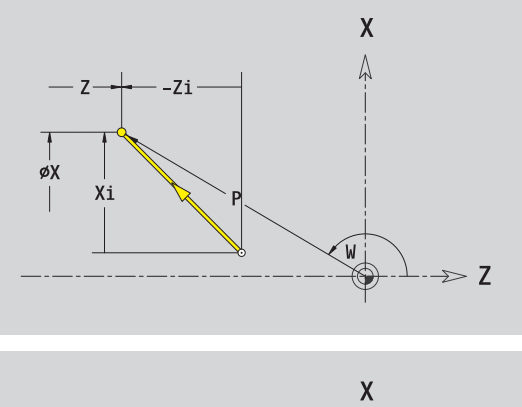

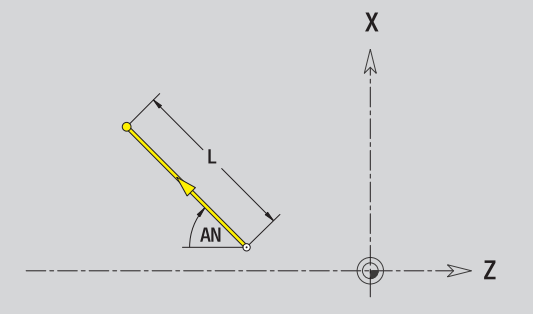

#### **Cirkelboog**

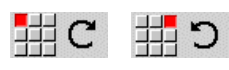

Rotatierichting van de cirkelboog selecteren

Cirkelboog dimensioneren en overgang naar het volgende contourelement vastleggen.

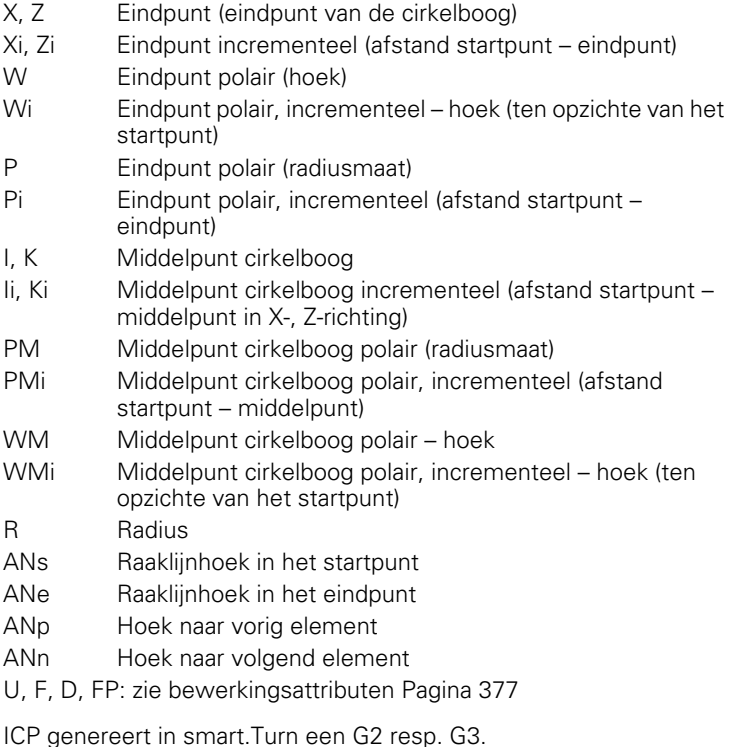

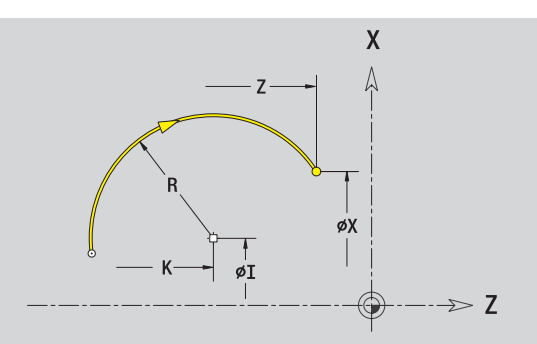

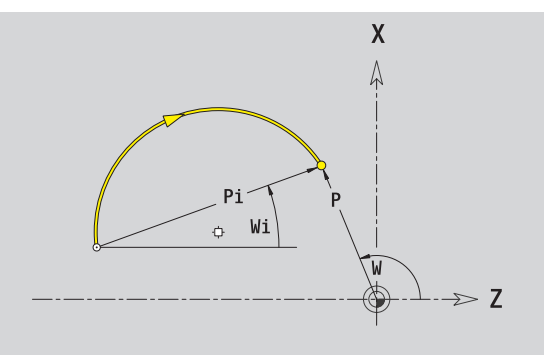

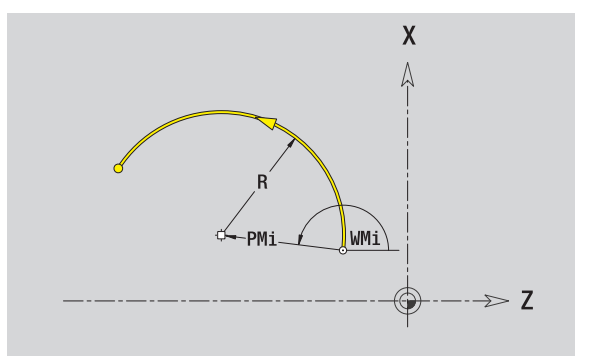

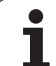

## **Vormelementen te draaien contour**

#### **Afkanting/afronding**

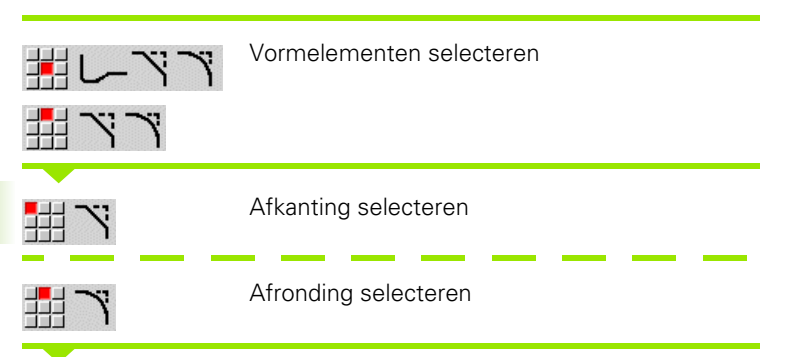

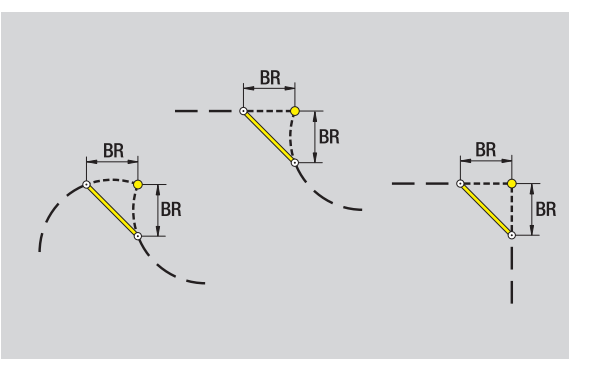

**Afkantingsbreedte BR** resp. de **afrondingsradius BR** invoeren.

Afkanting/afronding als eerste contourelement: **elementpositie AN** invoeren.

#### **Parameter**

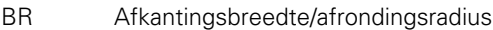

AN Elementpositie

U, F, D, FP: zie bewerkingsattributen [Pagina 377](#page-376-0)

Afkantingen/afrondingen worden op contourhoeken gedefinieerd. Een "contourhoek" is het snijpunt van het ingaande en uitgaande contourelement. De afkanting/afronding kan pas worden berekend als het uitgaande contourelement bekend is.

ICP integreert de afkanting/afronding in smart.Turn in het basiselement G1, G2 of G3.

**Contour begint met een afkanting/afronding:** geef de positie van de "denkbeeldige hoek" als startpunt op. Aansluitend kiest u het vormelement afkanting of afronding. Omdat het "ingaande contourelement" ontbreekt, bepaalt u met **Elementpositie AN** de eenduidige positie van de afkanting/afronding.

**Voorbeeld buitenafkanting aan begin van contour:** bij de "Elementpositie AN=90°" is het denkbeeldige ingaande referentieelement een verticaal element in **+X-richting** (zie afbeelding).

ICP converteert een afkanting/afronding aan het begin van de contour naar een lineair resp. cirkelvormig element.

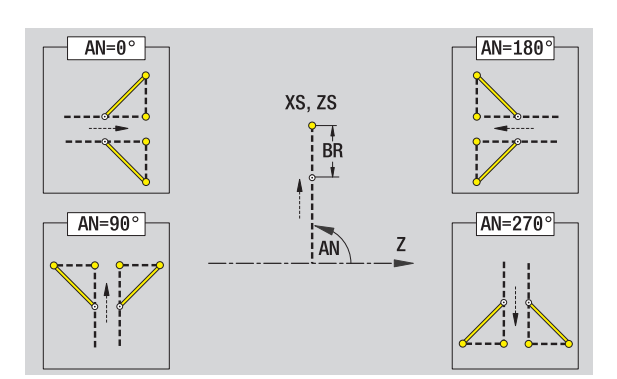

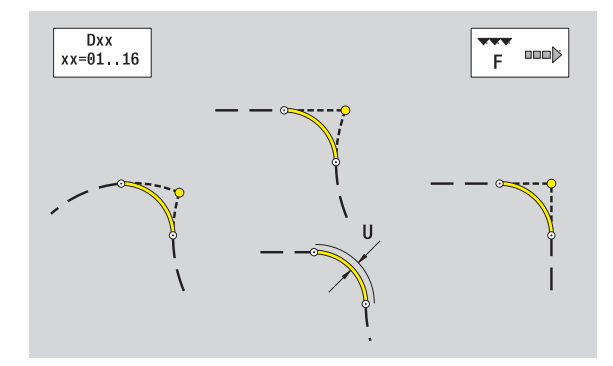

#### **Draaduitloop DIN 76**

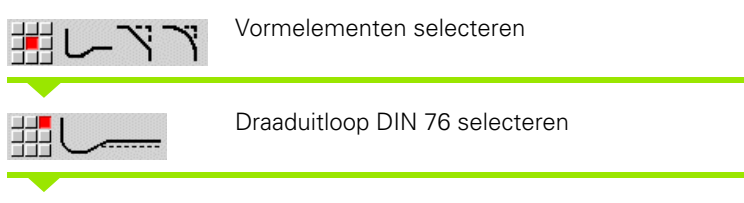

Draaduitloopparameters invoeren

#### **Parameter**

- FP Spoed (default: standaardtabel)
- I Diepte draaduitloop (radiusmaat) (default: standaardtabel)
- K Lengte draaduitloop (default: standaardtabel)
- R Radius draaduitloop (default: standaardtabel)
- W Hoek draaduitloop (default: standaardtabel)
- U, F, D, FP: zie bewerkingsattributen [Pagina 377](#page-376-0)

ICP genereert in smart.Turn een G25.

De CNC PILOT bepaalt de niet door u ingevoerde parameters aan de hand van de standaardtabel. (zie ["DIN 76 – draaduitloopparameters" op](#page-616-0)  [pagina 617\)](#page-616-0):

de "spoed FP" aan de hand van de diameter.

de parameters I, K, W en R aan de hand van "spoed FP".

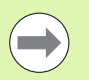

**Bij binnendraad moet de spoed FP** vooraf worden ingesteld, omdat de diameter van het horizontale element niet de schroefdraaddiameter is. Als de CNC PILOT wordt gebruikt voor het bepalen van de spoed, moet u rekening houden met geringe afwijkingen.

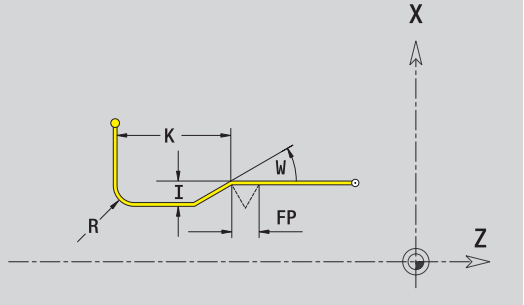

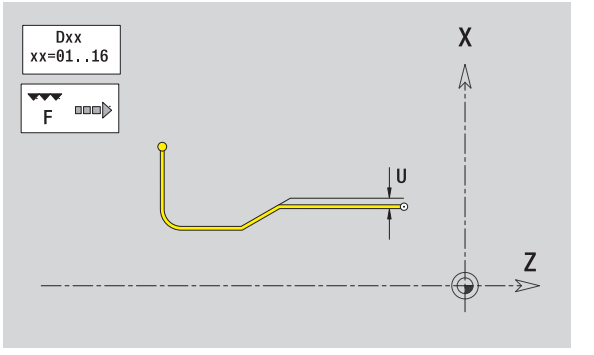

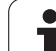

#### **Draaduitloop DIN 509 E**

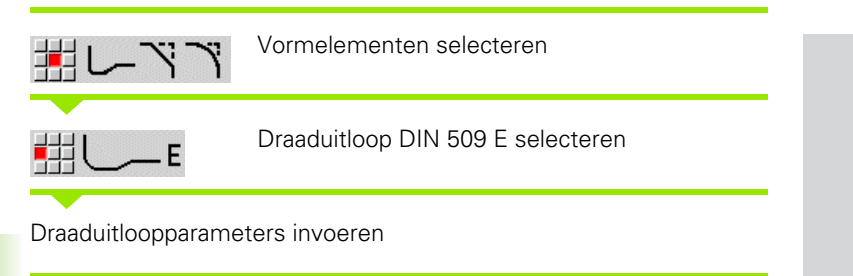

#### **Parameter**

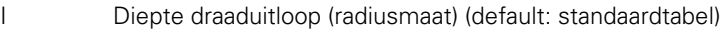

- K Lengte draaduitloop (default: standaardtabel)
- R Radius draaduitloop (default: standaardtabel)
- W Hoek draaduitloop (default: standaardtabel)

U, F, D, FP: zie bewerkingsattributen [Pagina 377](#page-376-0)

ICP genereert in smart.Turn een G25.

De CNC PILOT bepaalt aan de hand van de diameter in de standaardtabel de parameters die u niet hebt ingevoerd (zie ["DIN 509](#page-618-0)  [E – draaduitloopparameters" op pagina 619](#page-618-0)).

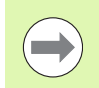

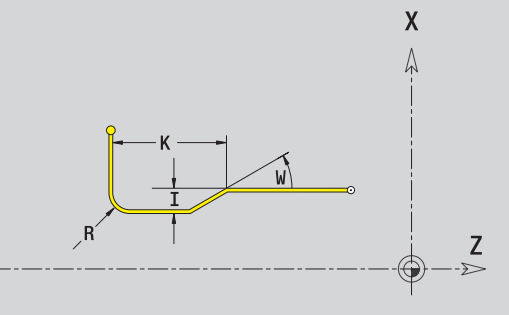

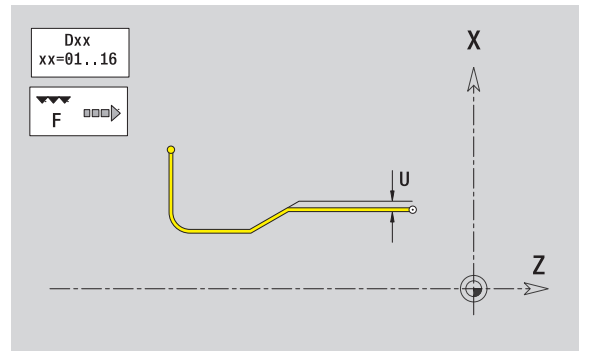

#### **Draaduitloop DIN 509 F**

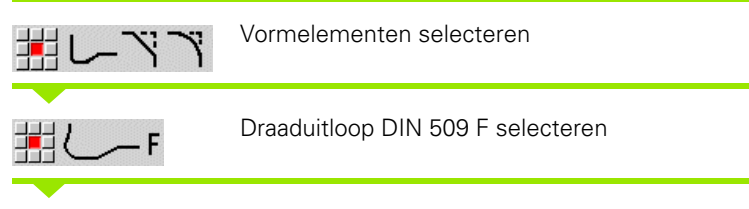

Draaduitloopparameters invoeren

#### **Parameter**

- I Diepte draaduitloop (radiusmaat) (default: standaardtabel)
- K Lengte draaduitloop (default: standaardtabel)
- R Radius draaduitloop (default: standaardtabel)
- W Hoek draaduitloop (default: standaardtabel)
- P Dwarsdiepte (default: standaardtabel)
- A Dwarshoek (default: standaardtabel)
- U, F, D, FP: zie bewerkingsattributen [Pagina 377](#page-376-0)

ICP genereert in smart.Turn een G25.

De CNC PILOT bepaalt aan de hand van de diameter in de standaardtabel de parameters die u niet hebt ingevoerd (zie ["DIN 509](#page-618-1)  [F – draaduitloopparameters" op pagina 619](#page-618-1)).

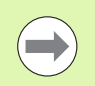

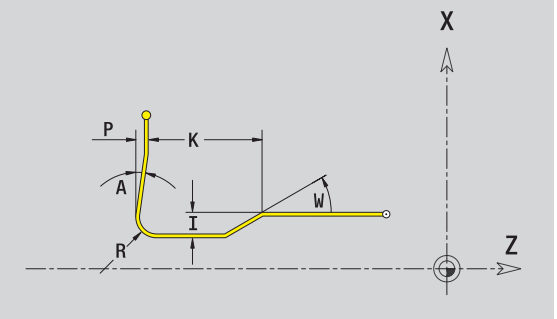

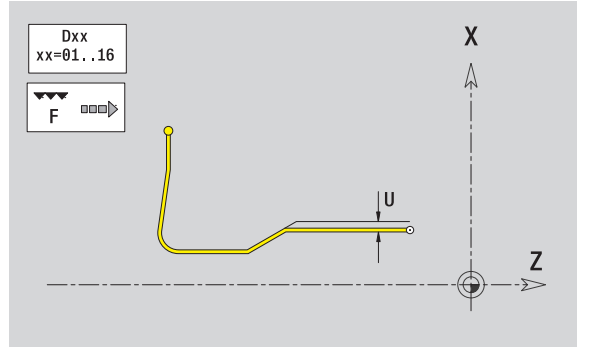

#### **Draaduitloop vorm U**

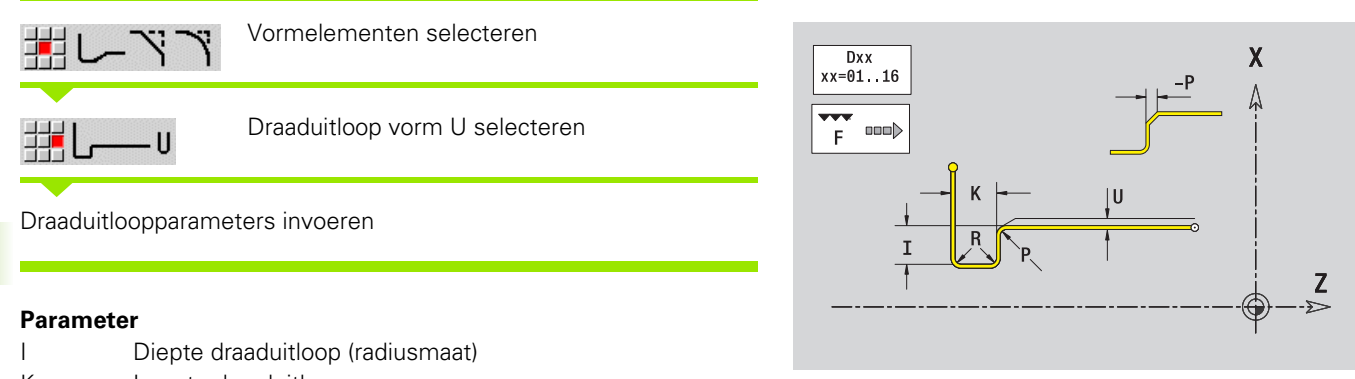

- K Lengte draaduitloop
- R Draaduitloopradius
- P Afkanting/afronding

U, F, D, FP: zie bewerkingsattributen [Pagina 377](#page-376-0)

ICP genereert in smart.Turn een G25.

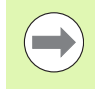

#### **Draaduitloop vorm H**

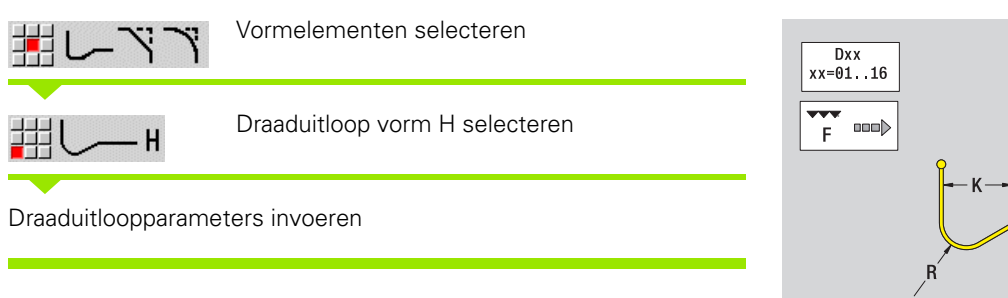

#### **Parameter**

- K Lengte draaduitloop
- R Draaduitloopradius
- W Insteekhoek
- U, F, D, FP: zie bewerkingsattributen [Pagina 377](#page-376-0)

ICP genereert in smart.Turn een G25.

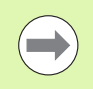

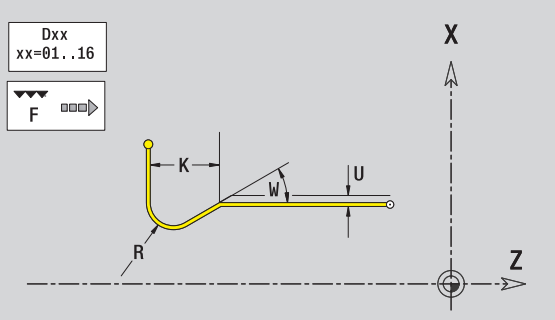

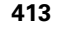

#### **Draaduitloop vorm K**

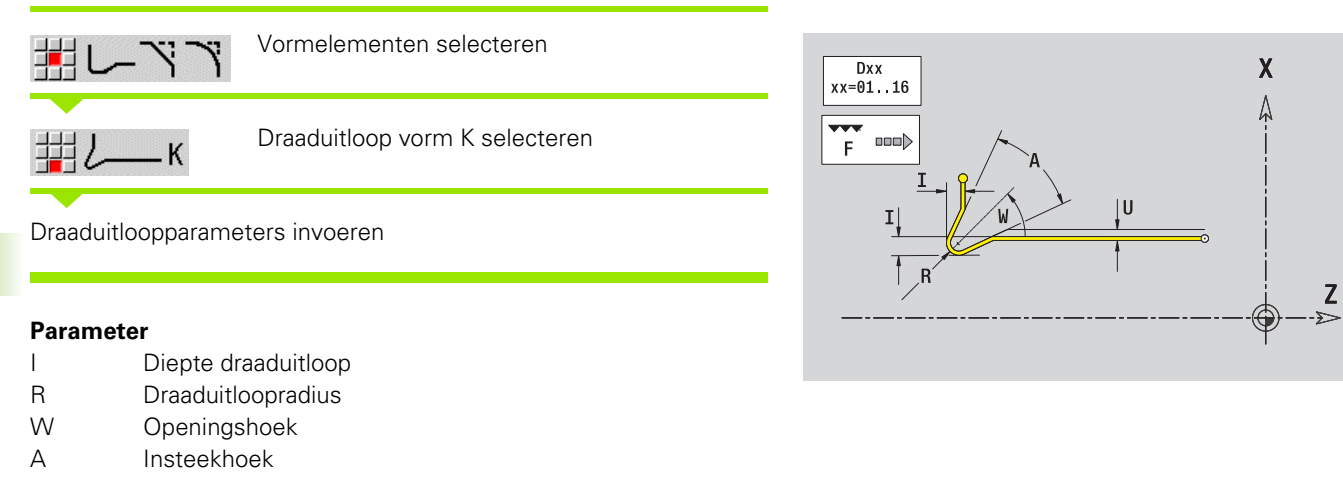

U, F, D, FP: zie bewerkingsattributen [Pagina 377](#page-376-0)

ICP genereert in smart.Turn een G25.

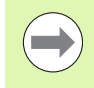

# 5.9 Contourelementen voorkant **5.9 Contourelementen voorkant**

# <span id="page-414-0"></span>**5.9 Contourelementen voorkant**

Met de "contourelementen van de voorkant" maakt u complexe te frezen contouren.

- Cyclusbedrijf: contouren voor axiale ICP-freescycli
- smart.Turn: contouren voor de bewerking met de C-as

Contourelementen van de voorkant worden cartesiaans of polair gedimensioneerd. De omschakeling gebeurt via de softkey (zie tabel). Voor de definitie van een punt kunt u cartesiaanse coördinaten en poolcoördinaten combineren.

## **Startpunt contour aan voorkant**

In het eerste contourelement van de contour voert u de coördinaten voor het start- en eindpunt in. Het startpunt kan alleen in het eerste contourelement worden ingevoerd. In de volgende contourelementen volgt het startpunt telkens uit het vorige contourelement.

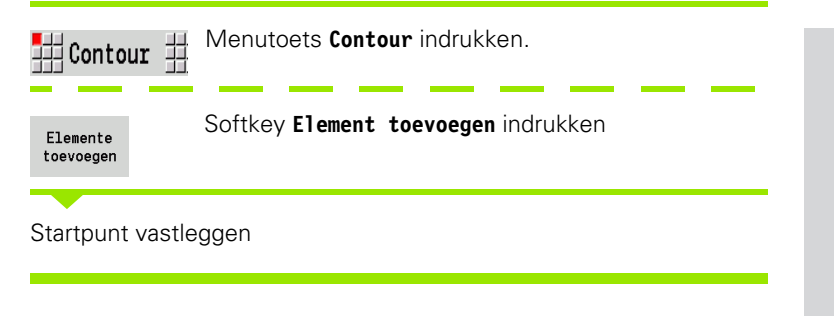

#### **Parameters voor definitie van het startpunt**

XKS, YKS Startpunt van de contour

- C Startpunt van de contour polair (hoek)
- P Startpunt van de contour polair (radiusmaat)
- HC Boor-/freesattribuut:
	- ■1: contourfrezen
	- 2: kamerfrezen
	- 3: vlakfrezen
	- ■4: afbramen
	- 5: graveren
	- ■6: contourfrezen en afbramen
	- 7: kamerfrezen en afbramen
	- 14: niet bewerken
- QF Freeslocatie:
	- 0: op de contour
	- $\blacksquare$  1: binnen/links
	- 2: buiten/rechts

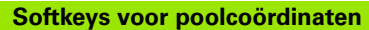

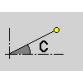

Schakelt het veld naar de invoer van de hoek **C** om.

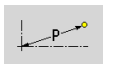

Schakelt het veld naar de invoer van de radius **P** om.

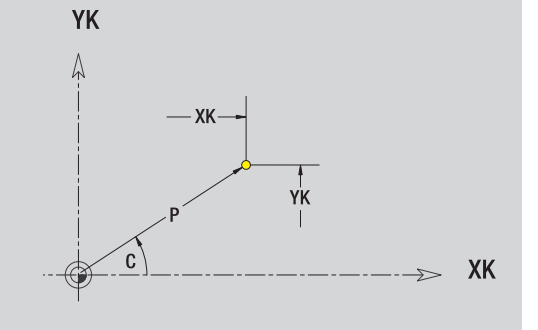

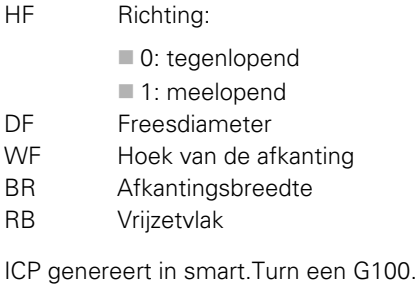

# **Verticale lijnen kopvlak**

 $\uparrow$ 

#### 毋 44

Richting van de lijn selecteren

Lijn dimensioneren en overgang naar het volgende contourelement vastleggen.

#### **Parameter**

- YK Eindpunt cartesiaans
- YKi Eindpunt incrementeel (afstand startpunt eindpunt)
- C Eindpunt polair hoek<br>P Eindpunt polair
- Eindpunt polair
- L Lengte van de lijn

F: zie bewerkingsattributen [Pagina 377](#page-376-0)

ICP genereert in smart.Turn een G101.

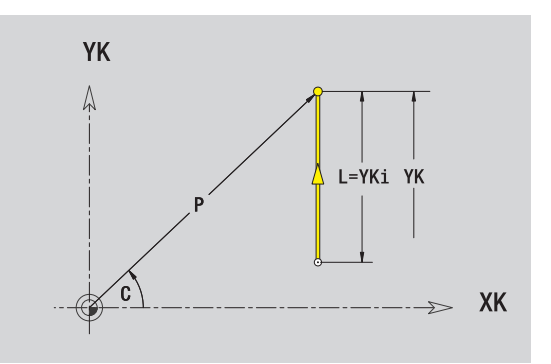

## **Horizontale lijnen kopvlak**

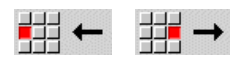

Richting van de lijn selecteren

Lijn dimensioneren en overgang naar het volgende contourelement vastleggen.

#### **Parameter**

- XK Eindpunt cartesiaans
- XKi Eindpunt incrementeel (afstand startpunt eindpunt)
- C Eindpunt polair hoek
- P Eindpunt polair
- L Lengte van de lijn

F: zie bewerkingsattributen [Pagina 377](#page-376-0)

ICP genereert in smart.Turn een G101.

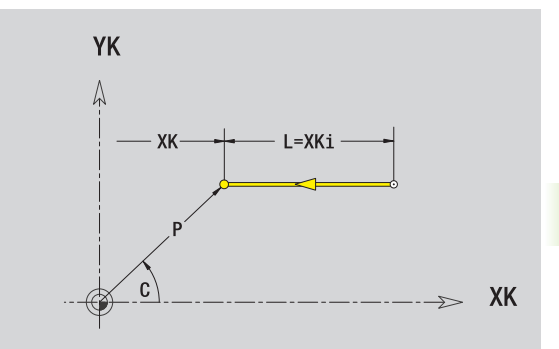

# 5.9 Contourelementen voorkant **5.9 Contourelementen voorkant**

## **Lijn met hoek kopvlak**

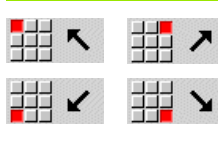

Richting van de lijn selecteren

Lijn dimensioneren en overgang naar het volgende contourelement vastleggen.

#### **Parameter**

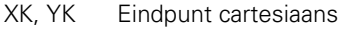

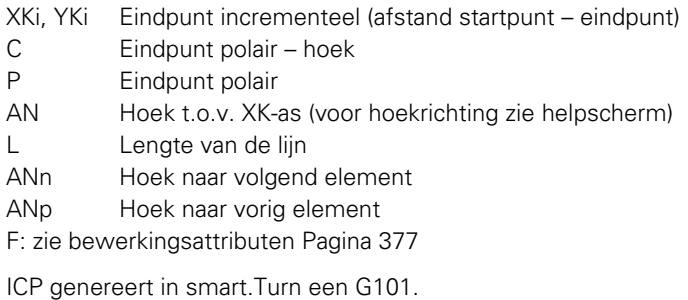

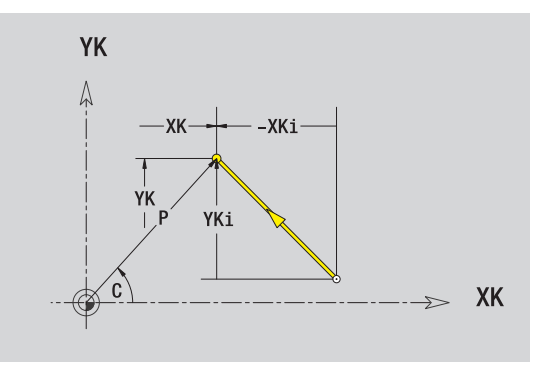

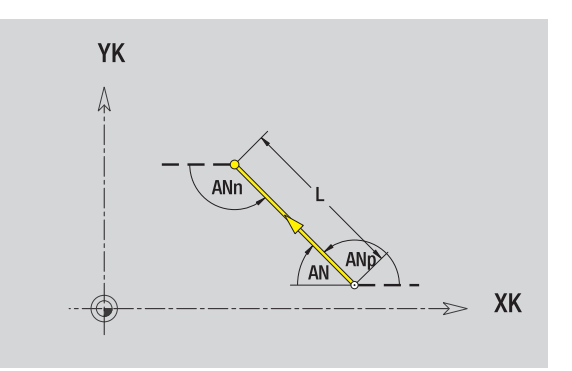

 $\bullet$ 

## **Cirkelboog kopvlak**

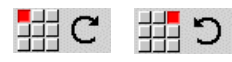

Rotatierichting van de cirkelboog selecteren

Cirkelboog dimensioneren en overgang naar het volgende contourelement vastleggen.

#### **Parameter**

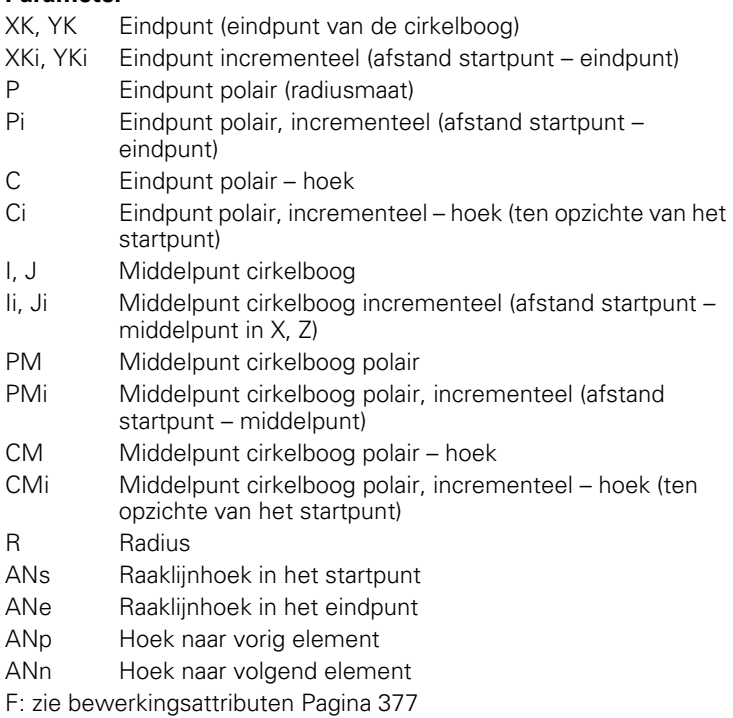

ICP genereert in smart.Turn een G102 resp. G103.

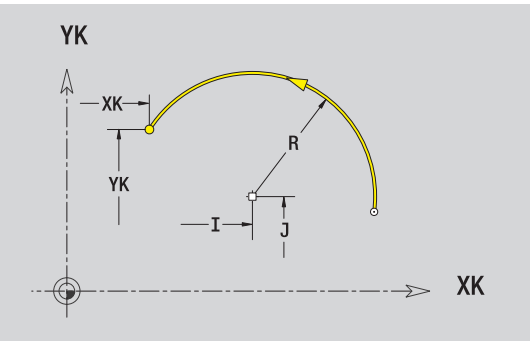

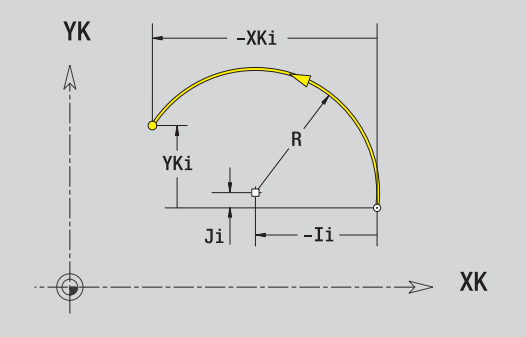

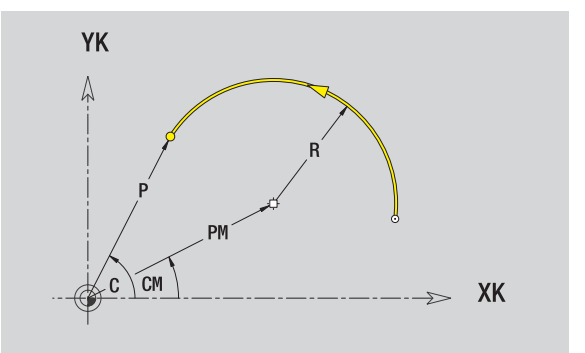

HEIDENHAIN CNC PILOT 640 **419**

## **Afkanting/afronding kopvlak**

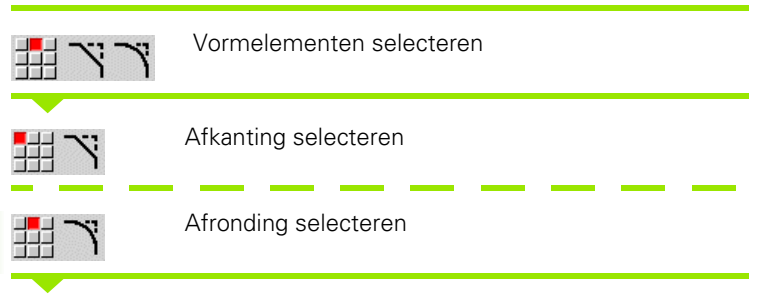

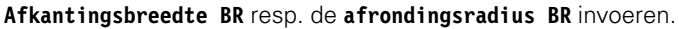

Afkanting/afronding als eerste contourelement: **elementpositie AN** invoeren.

#### **Parameter**

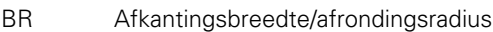

AN Elementpositie

F: zie bewerkingsattributen [Pagina 377](#page-376-0)

Afkantingen/afrondingen worden op contourhoeken gedefinieerd. Een "contourhoek" is het snijpunt van het ingaande en uitgaande contourelement. De afkanting/afronding kan pas worden berekend als het uitgaande contourelement bekend is.

ICP integreert de afkanting/afronding in smart.Turn in het basiselement G101, G102 of G103.

**Contour begint met een afkanting/afronding:** geef de positie van de "denkbeeldige hoek" als startpunt op. Aansluitend kiest u het vormelement afkanting of afronding. Omdat het "ingaande contourelement" ontbreekt, bepaalt u met **Elementpositie AN** de eenduidige positie van de afkanting/afronding.

ICP converteert een afkanting/afronding aan het begin van de contour naar een lineair resp. cirkelvormig element.

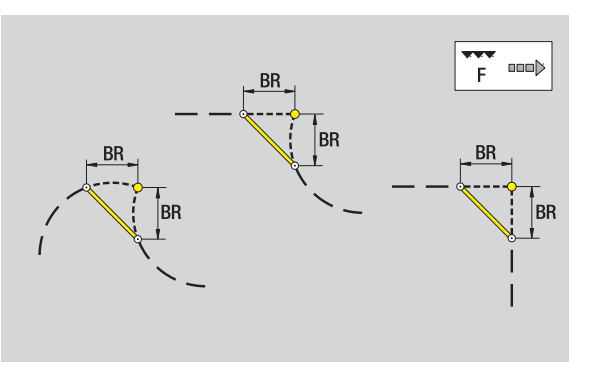

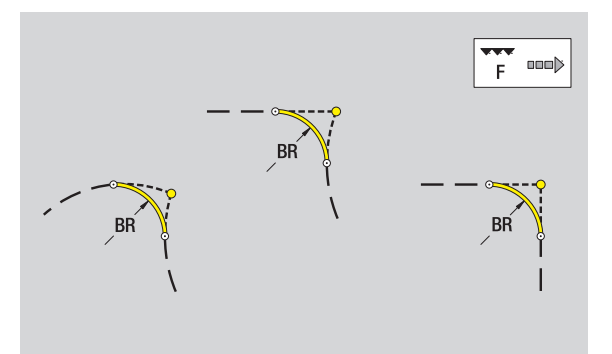

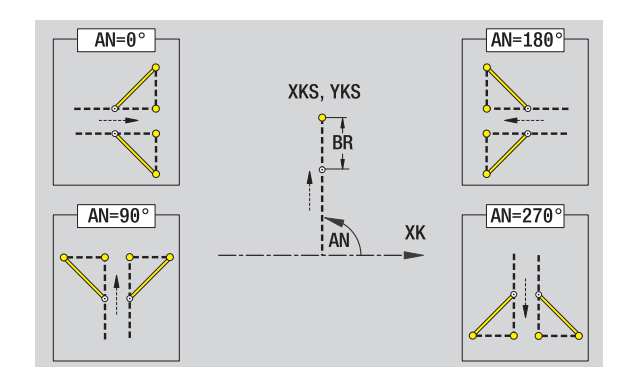

# **5.10 Contourelementen mantelvlak**

Met de "contourelementen van het mantelvlak" maakt u complexe te frezen contouren.

- Cyclusbedrijf: contouren voor radiale ICP-freescycli
- smart.Turn: contouren voor de bewerking met de C-as

Contourelementen van het mantelvlak worden cartesiaans of polair gedimensioneerd. Als alternatief voor de hoekmaat kunt u de baanmaat gebruiken. De omschakeling gebeurt via de softkey (zie tabel).

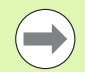

De **baanmaat** komt overeen met de manteluitslag bij de referentiediameter.

- Bij mantelvlakcontouren wordt de referentiediameter in de cyclus vastgelegd. Deze diameter geldt bij alle volgende contourelementen als referentie voor de baanmaat.
- Bij het oproepen vanuit smart. Turn wordt de referentiediameter in de referentiegegevens vastgelegd.

## **Startpunt mantelvlakcontour**

In het eerste contourelement van de contour voert u de coördinaten voor het start- en eindpunt in. Het startpunt kan alleen in het eerste contourelement worden ingevoerd. In de volgende contourelementen volgt het startpunt telkens uit het vorige contourelement.

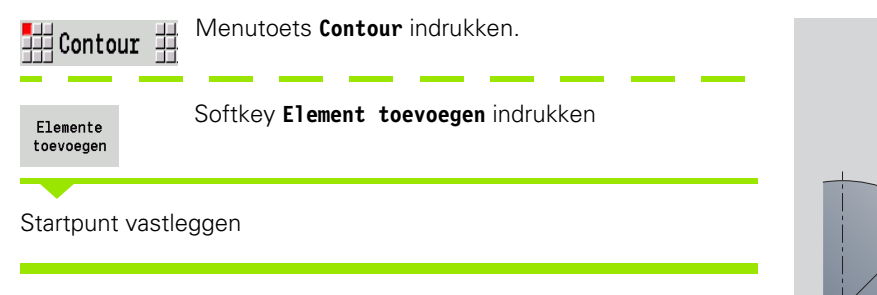

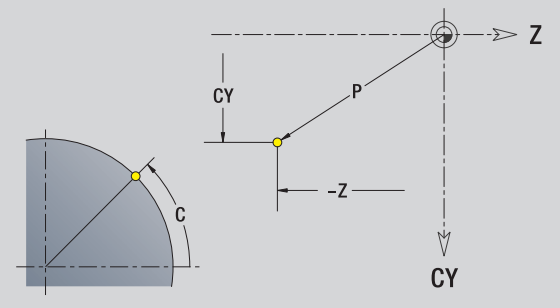

#### **Softkeys voor poolcoördinaten**

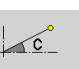

Schakelt het veld van de baanmaat voor de invoer van de hoek **C** om.

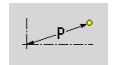

Schakelt het veld naar de invoer van de poolmaat **P** om.

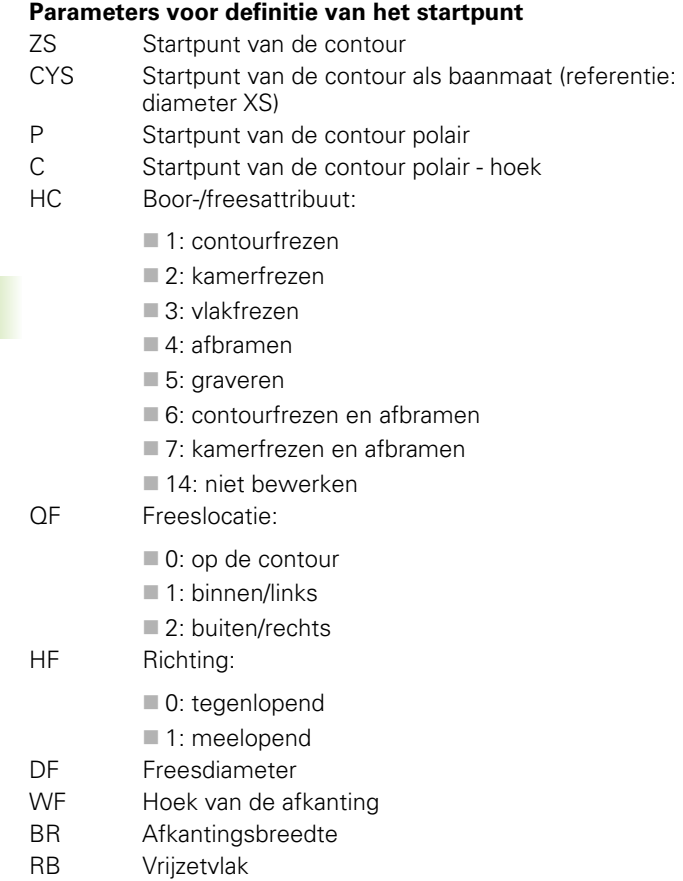

ICP genereert in smart.Turn een G110.

 $\bullet$ ı

## **Verticale lijnen mantelvlak**

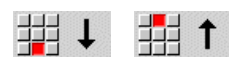

Richting van de lijn selecteren

Lijn dimensioneren en overgang naar het volgende contourelement vastleggen.

#### **Parameter**

- CY Eindpunt als baanmaat (referentie: diameter XS)
- CYi Eindpunt incrementeel als baanmaat (referentie: diameter XS)
- P Eindpunt als poolradius
- C Eindpunt polair hoek
- Ci Eindpunt incrementeel, polair hoek
- L Lengte van de lijn
- F: zie bewerkingsattributen [Pagina 377](#page-376-0)

ICP genereert in smart.Turn een G111.

## **Horizontale lijnen mantelvlak**

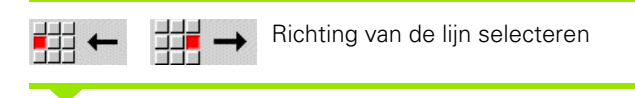

Lijn dimensioneren en overgang naar het volgende contourelement vastleggen.

#### **Parameter**

- Z Eindpunt
- Zi Eindpunt incrementeel
- P Eindpunt als poolradius
- L Lengte van de lijn

F: zie bewerkingsattributen [Pagina 377](#page-376-0)

ICP genereert in smart.Turn een G111.

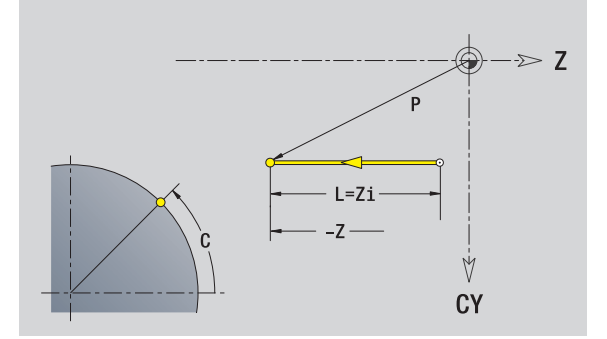

 $\geq 7$ 

V CY

## **Lijn met hoek mantelvlak**

↗

↘

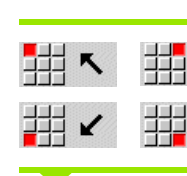

Richting van de lijn

Lijn dimensioneren en overgang naar het volgende contourelement vastleggen.

#### **Parameter**

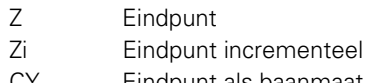

- CY Eindpunt als baanmaat (referentie: diameter XS) CYi Eindpunt incrementeel als baanmaat (referentie: diameter XS)
- P Eindpunt als poolradius
- C Eindpunt polair hoek
- Ci Eindpunt incrementeel, polair hoek
- AN Hoek t.o.v. Z-as (voor hoekrichting zie helpscherm)
- ANn Hoek naar volgend element
- ANp Hoek naar vorig element
- L Lengte van de lijn
- F: zie bewerkingsattributen [Pagina 377](#page-376-0)
- ICP genereert in smart.Turn een G111.

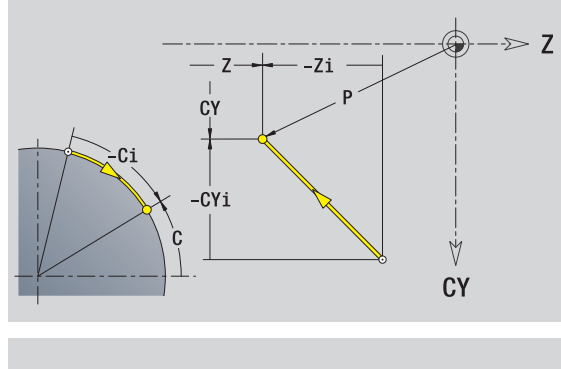

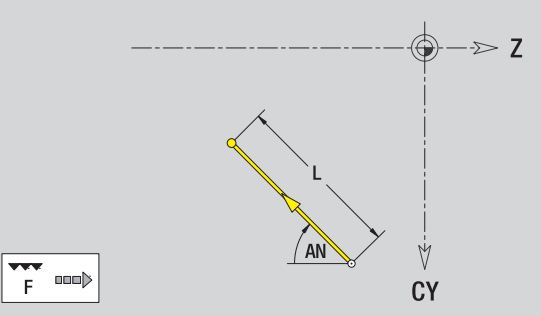

**424** ICP-programmering

## **Cirkelboog mantelvlak**

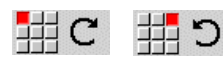

Rotatierichting van de cirkelboog selecteren

Cirkelboog dimensioneren en overgang naar het volgende contourelement vastleggen.

#### **Parameter**

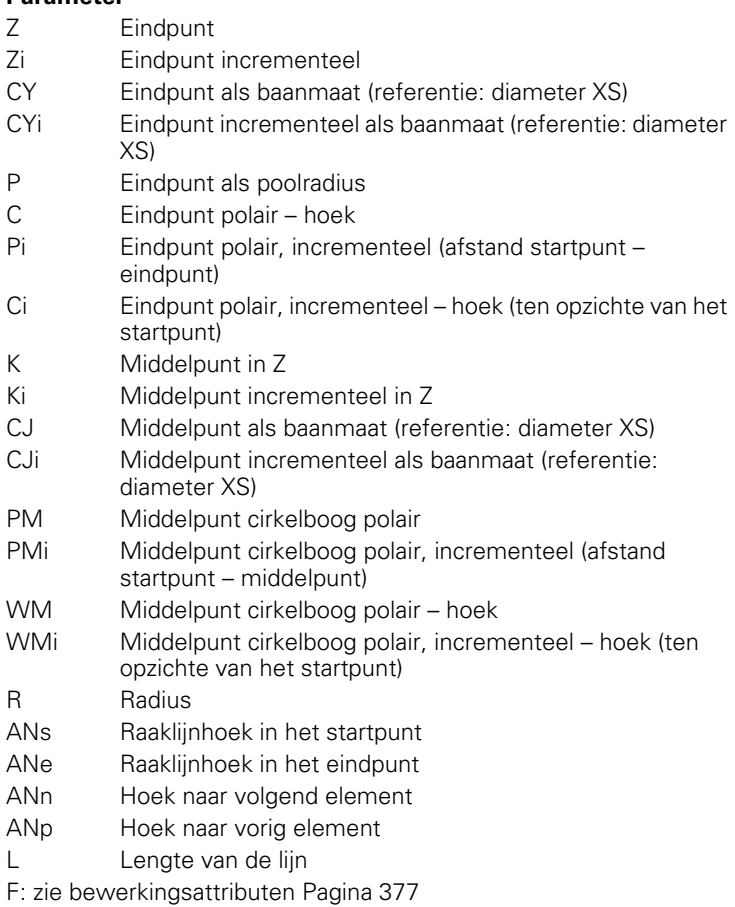

ICP genereert in smart.Turn een G112 resp. G113.

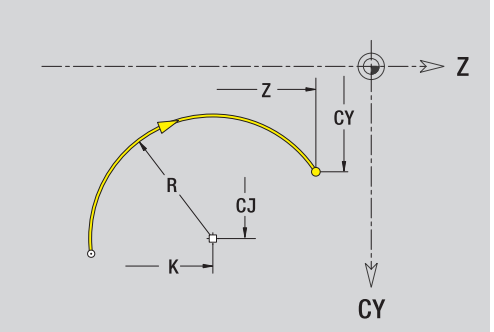

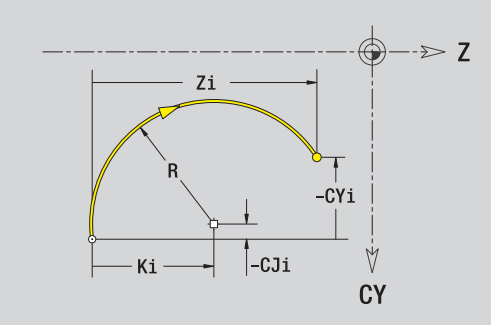

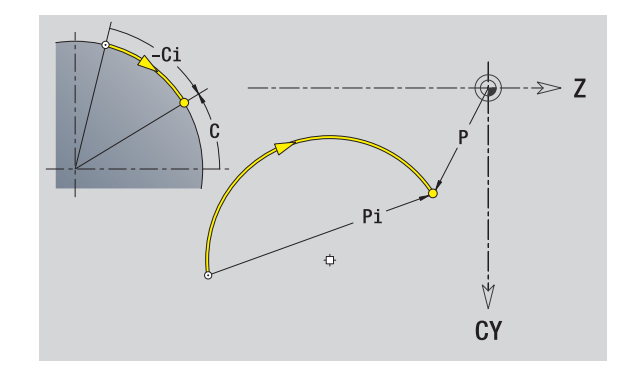

## **Afkanting/afronding mantelvlak**

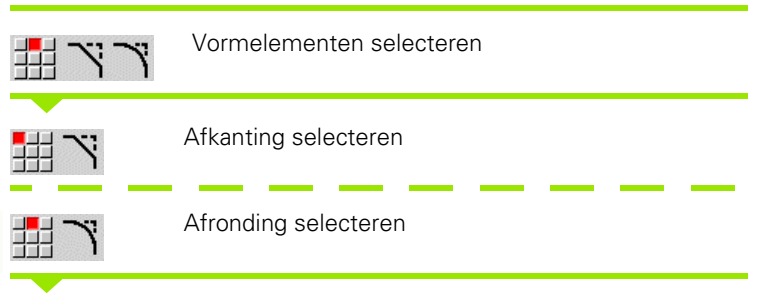

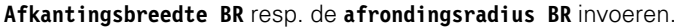

Afkanting/afronding als eerste contourelement: **elementpositie AN** invoeren.

#### **Parameter**

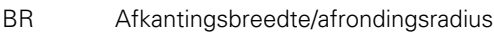

AN Elementpositie

F: zie bewerkingsattributen [Pagina 377](#page-376-0)

Afkantingen/afrondingen worden op contourhoeken gedefinieerd. Een "contourhoek" is het snijpunt van het ingaande en uitgaande contourelement. De afkanting/afronding kan pas worden berekend als het uitgaande contourelement bekend is.

ICP integreert de afkanting/afronding in smart.Turn in het basiselement G111, G112 of G113.

**Contour begint met een afkanting/afronding:** geef de positie van de "denkbeeldige hoek" als startpunt op. Aansluitend kiest u het vormelement afkanting of afronding. Omdat het "ingaande contourelement" ontbreekt, bepaalt u met **Elementpositie AN** de eenduidige positie van de afkanting/afronding.

ICP converteert een afkanting/afronding aan het begin van de contour naar een lineair resp. cirkelvormig element.

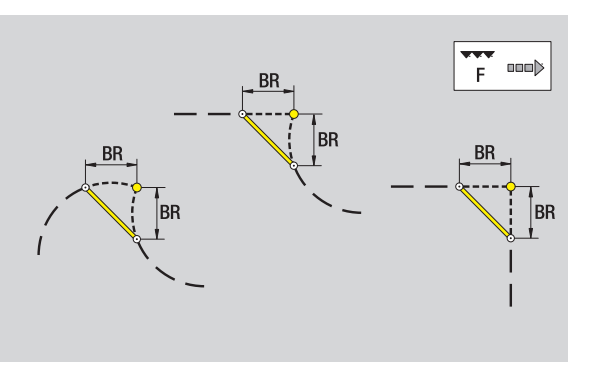

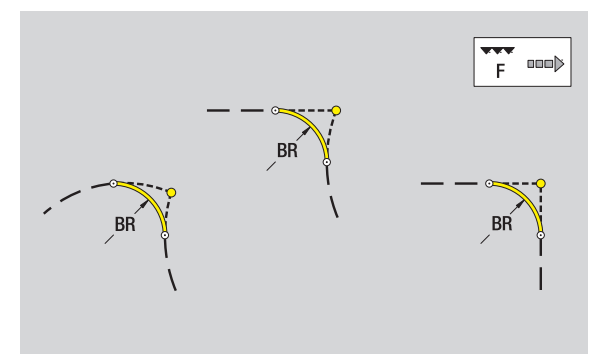

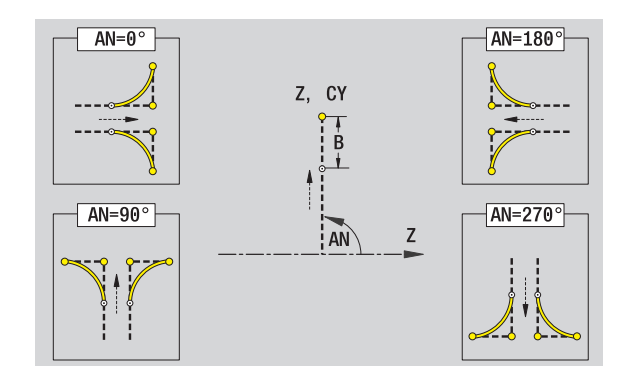

# **5.11 C- en Y-asbewerking in smart.Turn**

In smart.Turn ondersteunt ICP de definitie van te frezen contouren en boringen alsmede het maken van frees- en boorpatronen, die met behulp van de C- of Y-as worden bewerkt.

Voordat u een te frezen contour of een boring met ICP beschrijft, selecteert u het vlak:

- C-as
	- Voorkant (XC-vlak)
	- Mantelvlak (ZC-vlak)
- Y-as
	- Y-voorkant (XY-vlak)
	- Y-mantel (YZ-vlak)

Een **boring** kan de volgende elementen bevatten:

- Centrering
- $\blacksquare$  Kernboring
- Verzinking
- Schroefdraad

De parameters worden bij de boor- resp. draadtapbewerking beoordeeld.

Boringen kunt u als lineaire of ronde patronen aanbrengen.

**Freescontouren:** standaardfiguren (volledige cirkel, regelm. n-hoek, sleuven, etc.) kent de CNC PILOT. Deze figuren kunt u met enkele parameters definiëren. Complexe contouren beschrijft u met lijnen en cirkelbogen.

Standaardfiguren kunt u als lineaire of ronde patronen aanbrengen.

### <span id="page-427-0"></span>**Referentiegegevens, geneste contouren**

Bij de beschrijving van een te frezen contour of boring legt u het **referentievlak** vast. Het referentievlak is de positie waar de te frezen contour/de boring wordt gemaakt.

- Kopvlak (C-as): de Z-positie (referentiemaat)
- Mantelvlak (C-as): de X-positie (referentiediameter)
- XY-vlak (Y-as): de Z-positie (referentiemaat)
- YZ-vlak (Y-as): de X-positie (referentiediameter)

Het is ook mogelijk om te frezen contouren en boringen te **nesten**. Voorbeeld: In een rechthoekige kamer definieert u een sleuf. Binnen deze sleuf worden boringen aangebracht. De positie van deze elementen legt u vast met het referentievlak.

ICP ondersteunt de selectie van het referentievlak. Bij de selectie van het referentievlak worden de volgende referentiegegevens overgenomen.

- **Kopvlak:** referentiemaat
- **Mantelvlak:** referentiediameter
- **XY-vlak:** referentiemaat, spilhoek, begrenzingsdiameter
- **YZ-vlak:** referentiediameter, spilhoek

#### **Referentievlak selecteren**

Contour, figuur, boring, patroon, afzonderlijk vlak of veelvlak selecteren.

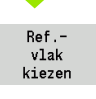

Softkey **Referentievlak kiezen** indrukken ICP toont het bewerkte werkstuk en, indien aanwezig, de reeds gedefinieerde contouren.

Met de softkeys (zie tabel rechts) referentiemaat, referentiediameter of aanwezige te frezen contour als referentievlak selecteren.

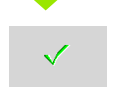

Referentievlak bevestigen. ICP neemt de waarden van het referentievlak als referentiegegevens over.

Referentiegegevens voltooien en contour, figuur, boring, patroon, afzonderlijk vlak of veelvlak beschrijven.

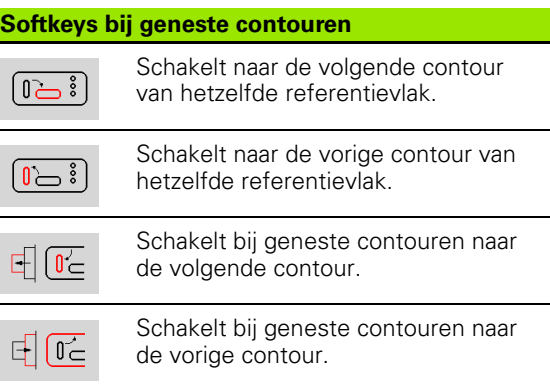

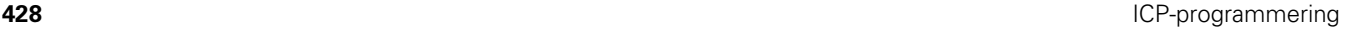

## **Weergave van de ICP-elementen in het smart.Turn-programma**

Elke ICP-dialoog wordt in het **smart.Turn-programma** met een programmadeel-aanduiding gevolgd door verdere G-functies afgebeeld. Een boring of te frezen contour (standaardfiguur en complexe contour) bevat de volgende functies:

- Programmadeel-aanduiding (met de referentiegegevens van dit programmadeel):
	- VOORKANT (XC-vlak)
	- MANTELVLAK (ZC-vlak)
	- VOORKANT\_Y (XY-vlak)
	- $M$ MANTEL Y (ZY-vlak)
- G308 (met parameters) als "begin van het referentievlak"
- G-functie van de figuur of boring; functiereeks bij patronen of complexe contouren;
- G309 als "einde van het referentievlak"

Bij geneste contouren begint een referentievlak met de G308, het volgende referentievlak met de volgende G308, etc. Pas wanneer de "diepste nesting" is bereikt, wordt dit referentievlak met G309 gesloten. Vervolgens wordt het volgende referentievlak met G309 gesloten, etc.

Let op de volgende punten wanneer u te frezen contouren of boringen met G-functies beschrijft en aansluitend met ICP bewerkt:

- In de DIN-contourbeschrijving zijn enkele parameters redundant. Zo kan bijv. de freesdiepte in G308 en/of in de G-functie van de figuur worden geprogrammeerd. In de ICP is deze redundantie niet aanwezig.
- Bij de DIN-programmering hebt u bij figuren de keuze tussen een cartesiaanse of polaire middelpuntdimensionering. Het middelpunt van de figuren wordt in de ICP cartesiaans aangegeven.

**Voorbeeld:** In de DIN-contourbeschrijving is de freesdiepte in G308 en in de figuurdefinitie geprogrammeerd. Als deze figuur met ICP wordt gewijzigd, overschrijft ICP de freesdiepte uit G308 met de freesdiepte uit de figuur. Bij het opslaan slaat ICP de freesdiepte in G308 op. De G-functie van de figuur wordt zonder freesdiepte opgeslagen.

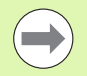

 Als u contourbeschrijvingen die met G-functies zijn gemaakt met ICP bewerkt, gaan redundante parameters verloren.

Als u een figuur met polair gedimensioneerd middelpunt in ICP laadt, wordt het middelpunt naar cartesiaanse coördinaten omgerekend.

#### **Beispiel: "Rechthoek aan de voorkant"**

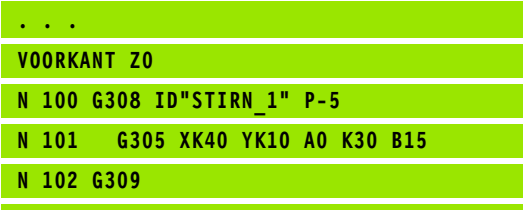

#### **Beispiel: "geneste figuren"**

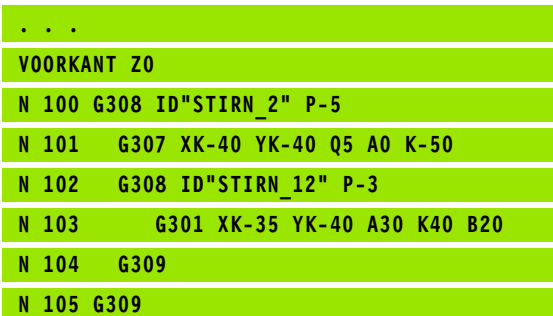

## **5.12 Contouren aan de voorkant in smart.Turn**

ICP stelt in smart.Turn de volgende contouren voor de bewerking met de C-as ter beschikking:

- complexe contouren die met afzonderlijke contourelementen worden gedefinieerd
- Figuren
- Boringen
- **Patronen van figuren of boringen**

## **Referentiegegevens bij complexe contouren aan de voorkant**

Na de referentiegegevens volgt de contourdefinitie met afzonderlijke contourelementen: [Zie "Contourelementen voorkant" op pagina 415.](#page-414-0)

#### **Referentiegegevens voorkant**

- ID Contournaam
- PT Freesdiepte
- ZR Referentiemaat

De **referentiemaat ZR** kunt u met de functie "Referentievlak kiezen" vaststellen [\(zie pagina 428\)](#page-427-0).

ICP genereert:

- de programmadeel-aanduiding VOORKANT met de parameter Referentiemaat. Bij geneste contouren genereert ICP uitsluitend een programmadeel-aanduiding.
- een G308 met de parameters Contournaam en Freesdiepte.
- een G309 aan het einde van de contourbeschrijving.

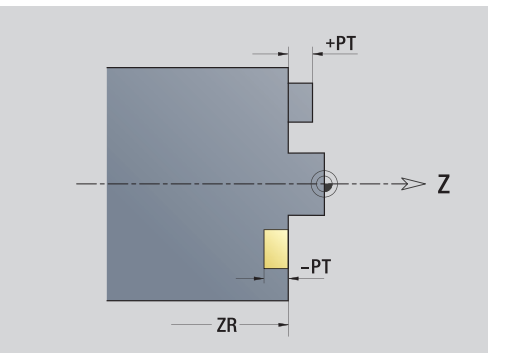

## **TURN PLUS-attributen**

In de TURN PLUS-attributen kunt u instellingen uitvoeren voor het automatisch genereren van programma's (AAG).

#### **Parameters voor definitie van het startpunt**

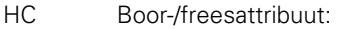

- ■1: contourfrezen
- 2: kamerfrezen
- 3: vlakfrezen
- ■4: afbramen
- 5: graveren
- ■6: contourfrezen en afbramen
- 7: kamerfrezen en afbramen
- 14: niet bewerken
- QF Freeslocatie:
	- 0: op de contour
	- $\blacksquare$  1: binnen/links
	- 2: buiten/rechts
- HF Richting:
	- 0: tegenlopend
	- ■1: meelopend
- DF Freesdiameter
- WF Hoek van de afkanting
- BR Afkantingsbreedte
- RB Vrijzetvlak

## **Cirkel kopvlak**

#### **Referentiegegevens voorkant**

- ID Contournaam
- PT Freesdiepte
- ZR Referentiemaat

#### **Parameter figuur**

XKM, YKM Middelpunt figuur (cartesiaanse coördinaten) R Radius

De **referentiemaat ZR** kunt u met de functie "Referentievlak kiezen" vaststellen [\(zie pagina 428\).](#page-427-0)

ICP genereert:

- de programmadeel-aanduiding VOORKANT met de parameter Referentiemaat. Bij geneste contouren genereert ICP uitsluitend een programmadeel-aanduiding.
- een G308 met de parameters Contournaam en Freesdiepte.
- een G304 met de parameters van de figuur.
- **Leen G309**

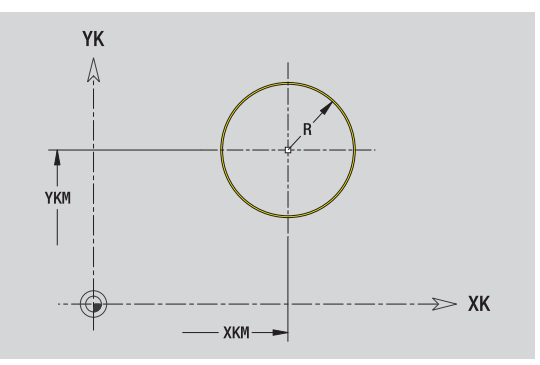

## **Rechth. kopse vl.**

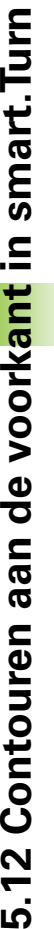

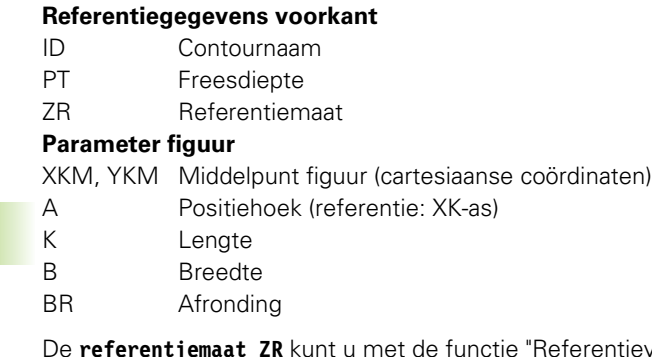

ntievlak kiezen" vaststellen [\(zie pagina 428\)](#page-427-0).

ICP genereert:

- de programmadeel-aanduiding VOORKANT met de parameter Referentiemaat. Bij geneste contouren genereert ICP uitsluitend een programmadeel-aanduiding.
- een G308 met de parameters Contournaam en Freesdiepte.
- een G304 met de parameters van de figuur.

een G309.

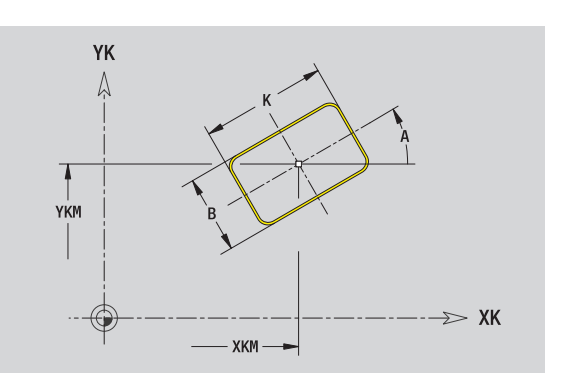
# 5.12 Contouren aan de voorkant in smart. Turn **5.12 Contouren aan de voorkant in smart.Turn**

# **Regelmatige n-hoek kopvlak**

#### **Referentiegegevens voorkant**

- ID Contournaam
- PT Freesdiepte
- ZR Referentiemaat

#### **Parameter figuur**

XKM, YKM Middelpunt figuur (cartesiaanse coördinaten) A Positiehoek (referentie: XK-as) Q Aantal hoeken K Lengte van zijde Ki Sleutelwijdte (diameter binnencirkel) BR Afronding

De **referentiemaat ZR** kunt u met de functie "Referentievlak kiezen" vaststellen [\(zie pagina 428\).](#page-427-0)

ICP genereert:

- de programmadeel-aanduiding VOORKANT met de parameter Referentiemaat. Bij geneste contouren genereert ICP uitsluitend een programmadeel-aanduiding.
- een G308 met de parameters Contournaam en Freesdiepte.
- een G307 met de parameters van de figuur.

een G309.

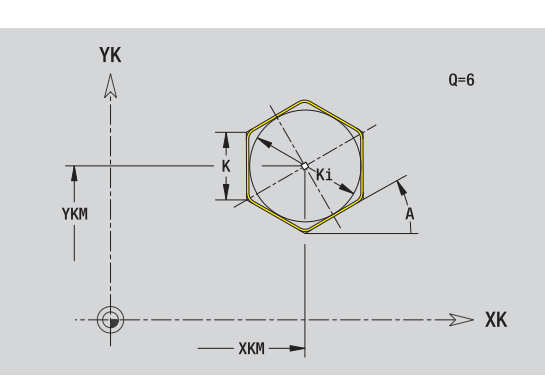

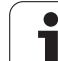

# **Lineaire sleuf kopvlak**

#### **Referentiegegevens voorkant**

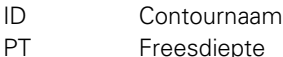

ZR Referentiemaat

#### **Parameter figuur**

XKM, YKM Middelpunt figuur (cartesiaanse coördinaten)

- A Positiehoek (referentie: XK-as)
- K Lengte
- B Breedte

De **referentiemaat ZR** kunt u met de functie "Referentievlak kiezen" vaststellen [\(zie pagina 428\)](#page-427-0).

ICP genereert:

**5.12 Contouren aan de voorkant in smart.Turn**

5.12 Contouren aan de voorkant in smart. Turn

- de programmadeel-aanduiding VOORKANT met de parameter Referentiemaat. Bij geneste contouren genereert ICP uitsluitend een programmadeel-aanduiding.
- een G308 met de parameters Contournaam en Freesdiepte.
- een G301 met de parameters van de figuur.

een G309.

# **Ronde sleuf kopvlak**

#### **Referentiegegevens voorkant**

- ID Contournaam
- PT Freesdiepte
- ZR Referentiemaat

#### **Parameter figuur**

- XKM, YKM Middelpunt figuur (cartesiaanse coördinaten)
- A Starthoek (referentie: XK-as)
- W Eindhoek (referentie: XK-as)
- R Krommingsradius (referentie: middelpuntsbaan van de sleuf)
- Q2 Rotatierichting
	- CW (rechtsom)
	- CCW (linksom)
- B Breedte

De **referentiemaat ZR** kunt u met de functie "Referentievlak kiezen" vaststellen [\(zie pagina 428\)](#page-427-0).

- de programmadeel-aanduiding VOORKANT met de parameter Referentiemaat. Bij geneste contouren genereert ICP uitsluitend een programmadeel-aanduiding.
- een G308 met de parameters Contournaam en Freesdiepte.
- een G302 resp. G303 met de parameters van de figuur.
- een G309.

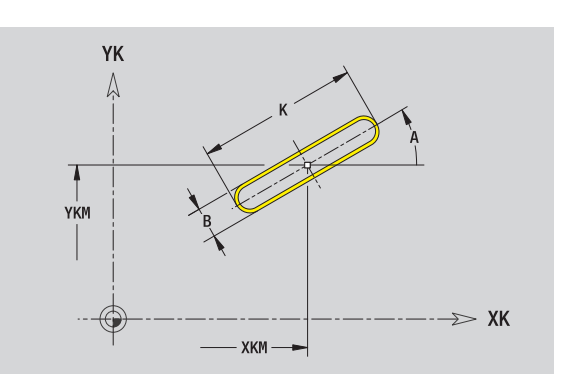

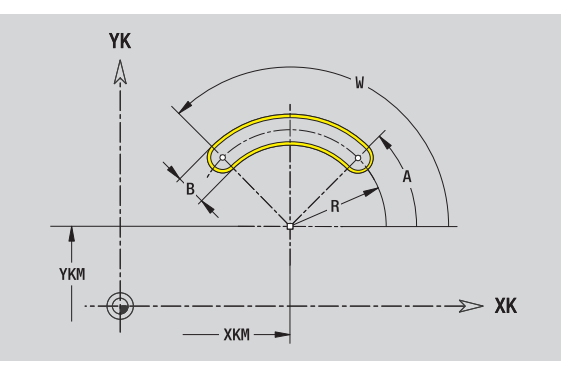

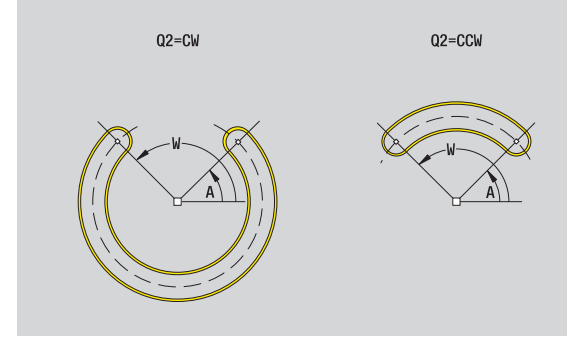

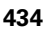

# 5.12 Contouren aan de voorkant in smart. Turn **5.12 Contouren aan de voorkant in smart.Turn**

# **Boring kopvlak**

De functie definieert een afzonderlijke boring, die de volgende elementen kan bevatten:

- Centrering
- $\blacksquare$  Kernboring
- Verzinking
- Schroefdraad

#### **Referentiegegevens van de boring**

- ID Contournaam
- ZR Referentiemaat

#### **Parameters van de boring**

XKM, YKM Middelpunt boring (cartesiaanse coördinaten)

#### **Centrering**

- O Diameter **Boring** B Diameter
- BT Diepte (zonder voorteken) W hoek

#### **Verzinking**

- R Diameter
- U Diepte
- E Boorhoek

#### **Schroefdraad**

- GD Diameter
- GT Diepte
- K Uitlooplengte
- F Spoed
- GA Draadtype (rechtse/linkse draad)
	- 0: rechtse draad
	- $\blacksquare$  1: linkse draad

De **referentiemaat ZR** kunt u met de functie "Referentievlak kiezen" vaststellen [\(zie pagina 428\).](#page-427-0)

ICP genereert:

- de programmadeel-aanduiding VOORKANT met de parameter Referentiemaat. Bij geneste contouren genereert ICP uitsluitend een programmadeel-aanduiding.
- een G308 met de parameters Contournaam en Boordiepte (-1\*BT).
- een G300 met de parameters van de boring.

een G309.

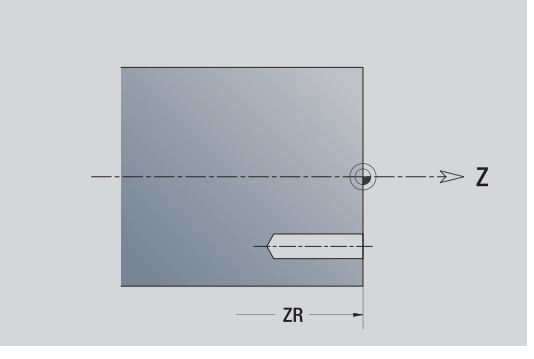

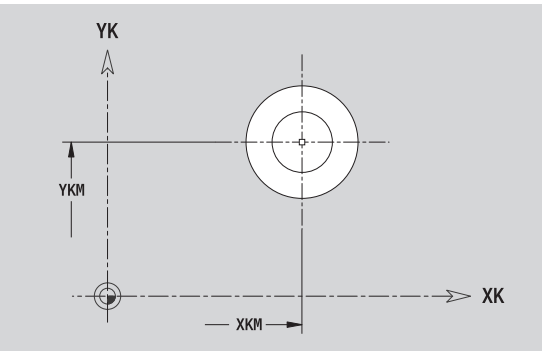

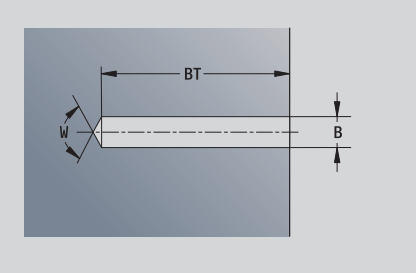

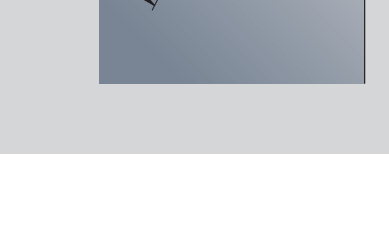

# **Lineair patroon kopvlak**

#### **Referentiegegevens voorkant**

- ID Contournaam
- PT Freesdiepte
- ZR Referentiemaat

#### **Parameters patroon**

- XK, YK 1e patroonpunt (cartesiaanse coördinaten)
- QP Aantal patroonpunten
- IP, JP Eindpunt patroon (cartesiaanse coördinaten)
- IPi, JPi Afstand tussen twee patroonpunten (in XK-, YK-richting)
- AP Positiehoek
- RP Totale patroonlengte
- RPi Afstand tussen twee patroonpunten

#### **Parameters van de geselecteerde figuur/boring**

De **referentiemaat ZR** kunt u met de functie "Referentievlak kiezen" vaststellen [\(zie pagina 428\)](#page-427-0).

- ICP genereert:
- de programmadeel-aanduiding VOORKANT met de parameter Referentiemaat. Bij geneste contouren genereert ICP uitsluitend een programmadeel-aanduiding.
- een G308 met de parameters Contournaam en Freesdiepte resp. Boordiepte (–1\*BT).
- een G401 met de parameters van het patroon.
- de G-functie en parameters van de figuur/boring.
- een G309.

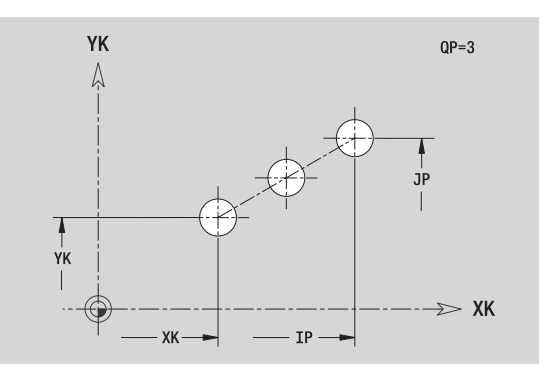

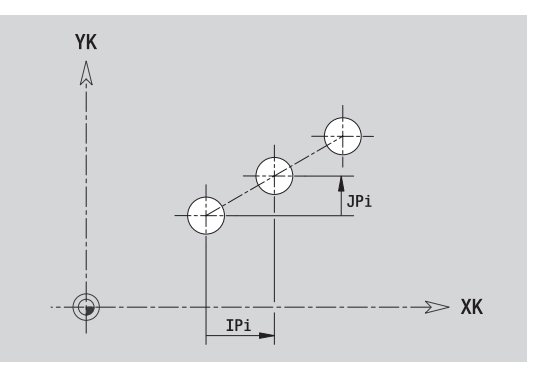

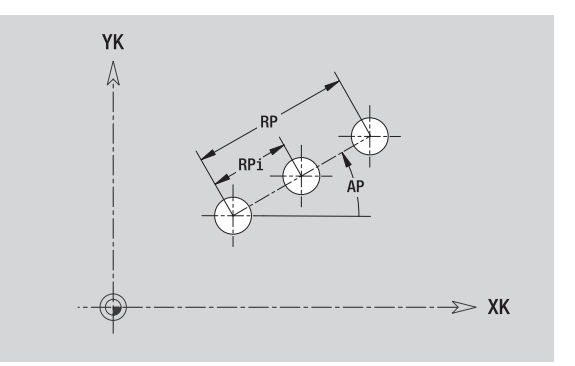

## **Rond patroon kopvlak**

#### **Referentiegegevens voorkant**

- ID Contournaam
- PT Freesdiepte
- ZR Referentiemaat

#### **Parameters patroon**

- XK, YK Middelpunt patroon (cartesiaanse coördinaten)
- QP Aantal patroonpunten
- DR Rotatierichting (default: 0)
	- DR=0, zonder EP: opdeling volledige cirkel
	- DR=0, met EP: opdeling op lange cirkelboog
	- DR=0, met EPi: van EPi bepaalt de richting (EPi<0: rechtsom)
	- DR=1, met EP: rechtsom
	- DR=1, met EPi: rechtsom (voorteken van EPi heeft geen betekenis)
	- DR=2, met EP: linksom
	- DR=2, met EPi: linksom (voorteken van EPi heeft geen betekenis)
- DP Patroondiameter
- AP Starthoek (default: 0°)
- EP Eindhoek (geen invoer: er vindt een opdeling van de patroonelementen over 360° plaats)
- EPi Hoek tussen twee figuren
- H Elementpositie
	- 0: normaal figuren worden om het cirkelmiddelpunt geroteerd (rotatie)
	- 1: oorspronkelijke positie positie van de figuur gerelateerd aan het coördinatensysteem blijft gelijk (translatie)

#### **Parameters van de geselecteerde figuur/boring**

De **referentiemaat ZR** kunt u met de functie "Referentievlak kiezen" vaststellen [\(zie pagina 428\).](#page-427-0)

- de programmadeel-aanduiding VOORKANT met de parameter Referentiemaat. Bij geneste contouren genereert ICP uitsluitend een programmadeel-aanduiding.
- een G308 met de parameters Contournaam en Freesdiepte resp. Boordiepte (–1\*BT).
- een G402 met de parameters van het patroon.
- de G-functie en parameters van de figuur/boring.
- een G309.

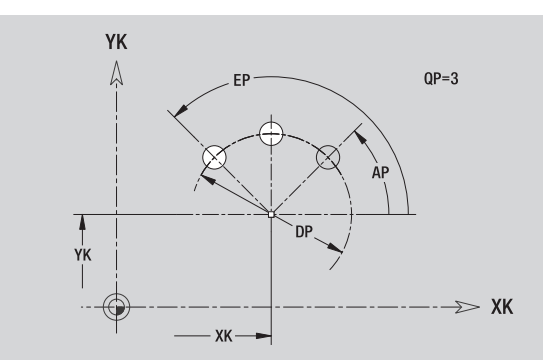

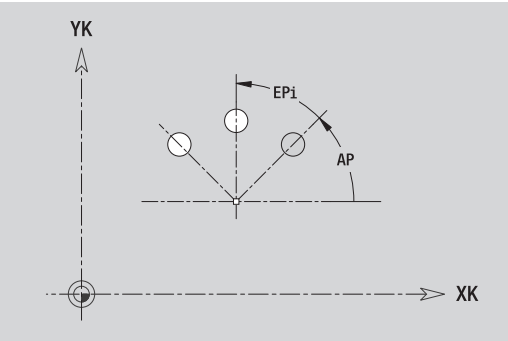

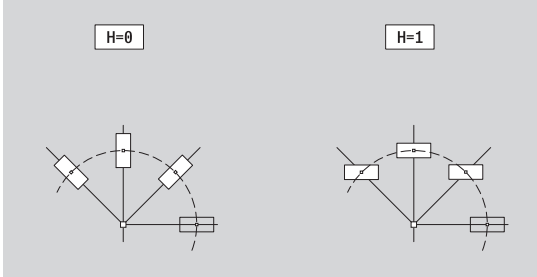

# **5.13 Mantelvlakcontouren in smart.Turn**

ICP stelt in smart.Turn de volgende contouren voor de bewerking met de C-as ter beschikking:

- complexe contouren die met afzonderlijke contourelementen worden gedefinieerd
- Figuren
- Boringen
- **Patronen van figuren of boringen**

## <span id="page-437-0"></span>**Referentiegegevens mantelvlak**

Na de referentiegegevens volgt de contourdefinitie met afzonderlijke contourelementen: [Zie "Contourelementen mantelvlak" op pagina 421.](#page-420-0)

#### **Parameters van de freesbewerkingen**

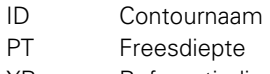

XR Referentiediameter

De **referentiediameter XR** kunt u met de functie "Referentievlak kiezen" vaststellen [\(zie pagina 428\).](#page-427-0) De referentiediameter wordt voor het omrekenen van hoekmaat naar baanmaat gebruikt.

- de programmadeel-aanduiding MANTEL met de parameter Referentiediameter. Bij geneste contouren genereert ICP uitsluitend een programmadeel-aanduiding.
- een G308 met de parameters Contournaam en Freesdiepte.
- een G309 aan het einde van de contourbeschrijving resp. na de figuur.

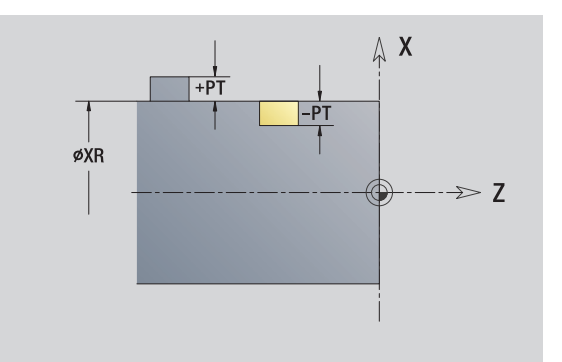

# **TURN PLUS-attributen**

In de TURN PLUS-attributen kunt u instellingen uitvoeren voor het automatisch genereren van programma's (AAG).

#### **Parameters voor definitie van het startpunt**

- HC Boor-/freesattribuut:
	- ■1: contourfrezen
	- ■2: kamerfrezen
	- 3: vlakfrezen
	- ■4: afbramen
	- 5: graveren
	- 6: contourfrezen en afbramen
	- 7: kamerfrezen en afbramen
	- 14: niet bewerken
- QF Freeslocatie:
	- 0: op de contour
	- $\blacksquare$  1: binnen/links
	- 2: buiten/rechts
- HF Richting:
	- 0: tegenlopend
	- ■1: meelopend
- DF Freesdiameter
- WF Hoek van de afkanting
- BR Afkantingsbreedte
- RB Vrijzetvlak

# **Cirkel mantelvlak**

#### **Referentiegegevens mantelvlak**

- ID Contournaam
- PT Freesdiepte
- XR Referentiediameter

#### **Parameter figuur**

- Z Middelpunt figuur
- CYM Middelpunt figuur als baanmaat (referentie: diameter XR)
- CM Middelpunt figuur (hoek)
- R Radius

De **referentiediameter XR** kunt u met de functie "Referentievlak kiezen" vaststellen [\(zie pagina 428\).](#page-427-0)

- de programmadeel-aanduiding MANTEL met de parameter Referentiediameter. Bij geneste contouren genereert ICP uitsluitend een programmadeel-aanduiding.
- een G308 met de parameters Contournaam en Freesdiepte.
- een G314 met de parameters van de figuur.
- een G309.

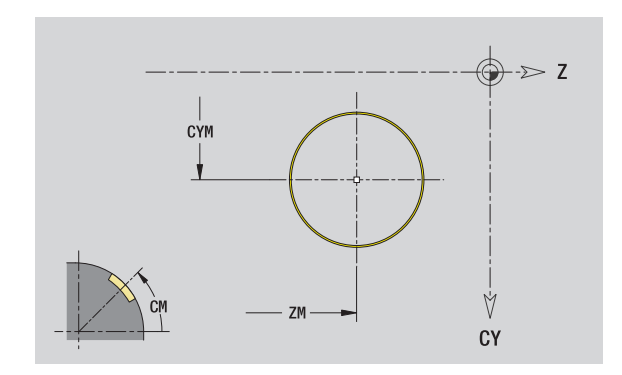

# 5.13 Mantelvlakcontouren in smart. Turn **5.13 Mantelvlakcontouren in smart.Turn**

# **Rechthoek mantelvlak**

#### **Referentiegegevens mantelvlak**

- ID Contournaam
- PT Freesdiepte
- XR Referentiediameter

#### **Parameter figuur**

- Z Middelpunt figuur
- CYM Middelpunt figuur als baanmaat (referentie: diameter XR)
- CM Middelpunt figuur (hoek)
- A Positiehoek
- K Lengte
- B Breedte
- BR Afronding

De **referentiediameter XR** kunt u met de functie "Referentievlak kiezen" vaststellen [\(zie pagina 428\)](#page-427-0).

- de programmadeel-aanduiding MANTEL met de parameter Referentiediameter. Bij geneste contouren genereert ICP uitsluitend een programmadeel-aanduiding.
- een G308 met de parameters Contournaam en Freesdiepte.
- een G315 met de parameters van de figuur.
- een G309.

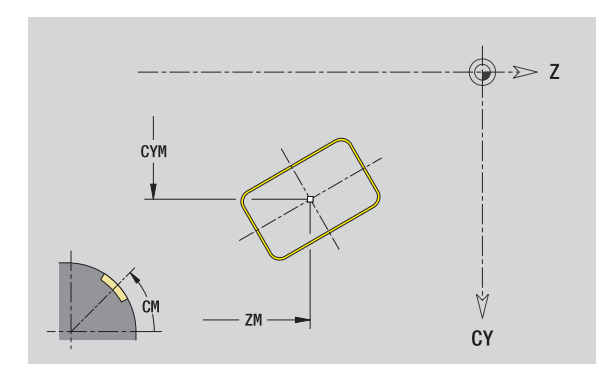

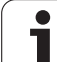

# **Regelm. n-hoek mantelvlak**

#### **Referentiegegevens mantelvlak**

- ID Contournaam
- PT Freesdiepte
- XR Referentiediameter

#### **Parameter figuur**

- Z Middelpunt figuur
- CYM Middelpunt figuur als baanmaat (referentie: diameter XR)
- CM Middelpunt figuur (hoek)
- A Positiehoek
- Q Aantal hoeken
- K Lengte van zijde
- Ki Sleutelwijdte (diameter binnencirkel)
- BR Afronding

De **referentiediameter XR** kunt u met de functie "Referentievlak kiezen" vaststellen [\(zie pagina 428\).](#page-427-0)

- de programmadeel-aanduiding MANTEL met de parameter Referentiediameter. Bij geneste contouren genereert ICP uitsluitend een programmadeel-aanduiding.
- een G308 met de parameters Contournaam en Freesdiepte.
- een G317 met de parameters van de figuur.
- een G309.

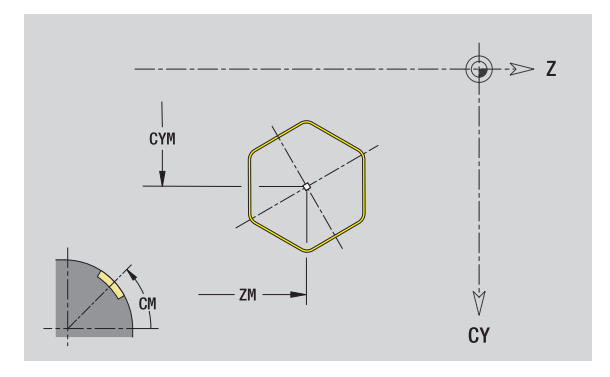

# **Lineaire sleuf mantelvlak**

#### **Referentiegegevens mantelvlak**

- ID Contournaam
- PT Freesdiepte
- XR Referentiediameter

#### **Parameter figuur**

- Z Middelpunt figuur
- CYM Middelpunt figuur als baanmaat (referentie: diameter XR)
- CM Middelpunt figuur (hoek)
- A Positiehoek
- K Lengte
- B Breedte

De **referentiediameter XR** kunt u met de functie "Referentievlak kiezen" vaststellen [\(zie pagina 428\)](#page-427-0).

ICP genereert:

- de programmadeel-aanduiding MANTEL met de parameter Referentiediameter. Bij geneste contouren genereert ICP uitsluitend een programmadeel-aanduiding.
- een G308 met de parameters Contournaam en Freesdiepte.
- een G311 met de parameters van de figuur.

een G309.

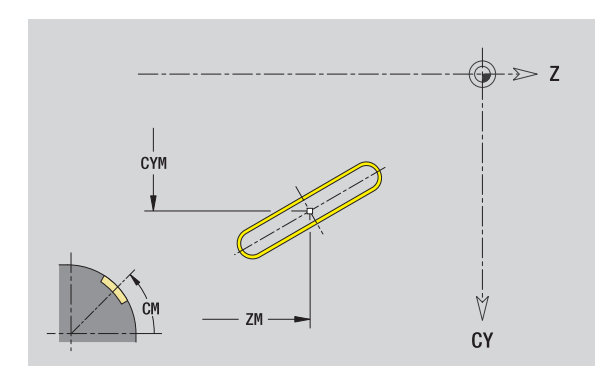

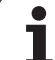

# **Ronde sleuf mantelvlak**

#### **Referentiegegevens mantelvlak**

- ID Contournaam
- PT Freesdiepte
- XR Referentiediameter

#### **Parameter figuur**

- Z Middelpunt figuur
- CYM Middelpunt figuur als baanmaat (referentie: diameter XR)
- CM Middelpunt figuur (hoek)
- A Starthoek
- W Eindhoek
- R Radius
- Q2 Rotatierichting
	- CW (rechtsom)
	- CCW (linksom)
- B Breedte

De **referentiediameter XR** kunt u met de functie "Referentievlak kiezen" vaststellen [\(zie pagina 428\).](#page-427-0)

ICP genereert:

- de programmadeel-aanduiding MANTEL met de parameter Referentiediameter. Bij geneste contouren genereert ICP uitsluitend een programmadeel-aanduiding.
- een G308 met de parameters Contournaam en Freesdiepte.
- een G312 resp. G313 met de parameters van de figuur.

een G309.

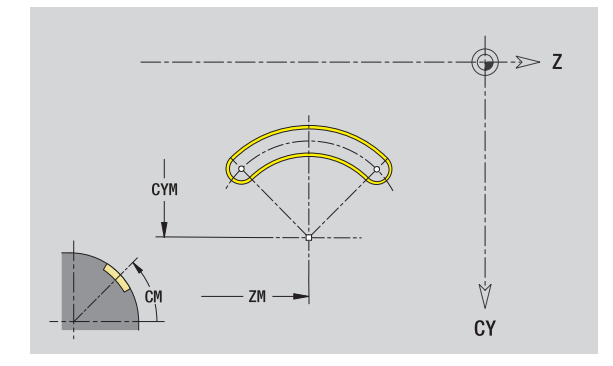

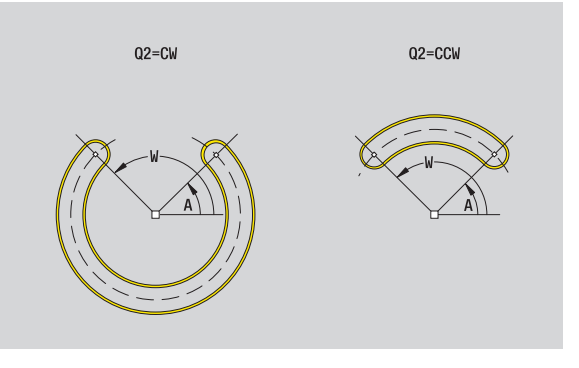

# 5.13 Mantelvlakcontouren in smart. Turn **5.13 Mantelvlakcontouren in smart.Turn**

# **Boring mantelvlak**

De functie definieert een afzonderlijke boring, die de volgende elementen kan bevatten:

- Centrering
- $\blacksquare$  Kernboring
- Verzinking
- Schroefdraad

#### **Referentiegegevens van de boring**

- ID Contournaam
- XR Referentiediameter

#### **Parameters van de boring**

- Z Middelpunt boring
- CYM Middelpunt figuur als baanmaat (referentie: diameter XR)
- CM Middelpunt figuur (hoek)

#### **Centrering**

O Diameter

#### **Boring**

- B Diameter
- BT Diepte
- W hoek

#### **Verzinking**

- R Diameter
- U Diepte
- E Boorhoek

#### **Schroefdraad**

- GD Diameter
- GT Diepte
- K Uitlooplengte
- F Spoed
- GA Draadtype (rechtse/linkse draad)
	- 0: rechtse draad
	- 1: linkse draad

De **referentiediameter XR** kunt u met de functie "Referentievlak kiezen" vaststellen [\(zie pagina 428\)](#page-427-0).

- de programmadeel-aanduiding MANTEL met de parameter Referentiediameter. Bij geneste contouren genereert ICP uitsluitend een programmadeel-aanduiding.
- een G308 met de parameters Contournaam en Boordiepte (-1\*BT).
- een G310 met de parameters van de boring.
- **Leen G309**

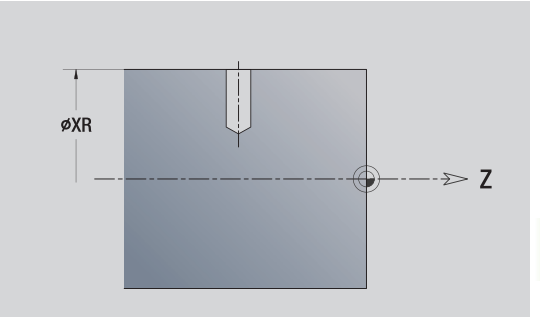

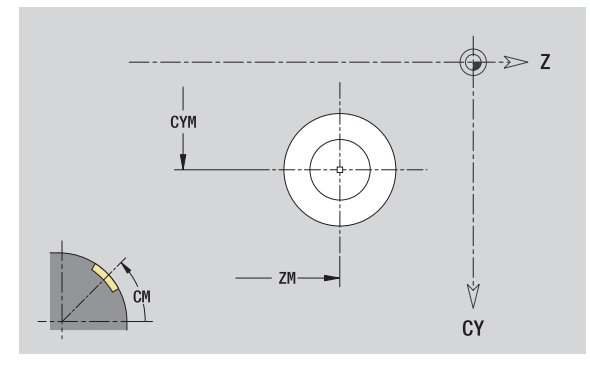

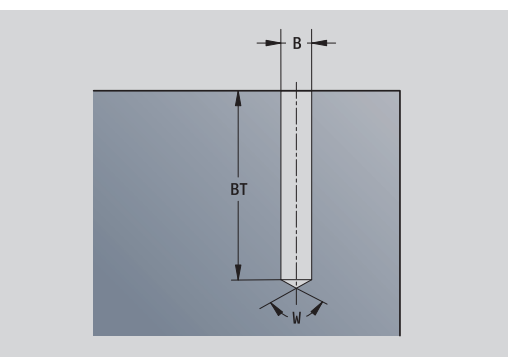

## **Lineair patroon mantelvlak**

#### **Referentiegegevens mantelvlak**

- ID Contournaam
- PT Freesdiepte
- XR Referentiediameter

#### **Parameters patroon**

- Z 1e patroonpunt
- CY 1e patroonpunt als baanmaat (referentie: diameter XR)
- C 1e patroonpunt (hoek)
- QP Aantal patroonpunten
- ZE Eindpunt patroon
- ZEi Afstand tussen twee patroonpunten (in Z-richting)
- WP Eindpunt patroon (hoek)
- WPi Afstand tussen twee patroonpunten (hoek)
- AP Positiehoek
- RP Totale patroonlengte
- RPi Afstand tussen twee patroonpunten

#### **Parameters van de geselecteerde figuur/boring**

De **referentiediameter XR** kunt u met de functie "Referentievlak kiezen" vaststellen [\(zie pagina 428\).](#page-427-0)

- de programmadeel-aanduiding MANTEL met de parameter Referentiediameter. Bij geneste contouren genereert ICP uitsluitend een programmadeel-aanduiding.
- een G308 met de parameters Contournaam en Freesdiepte resp. Boordiepte (–1\*BT).
- een G411 met de parameters van het patroon.
- de G-functie en parameters van de figuur/boring.
- een G309.

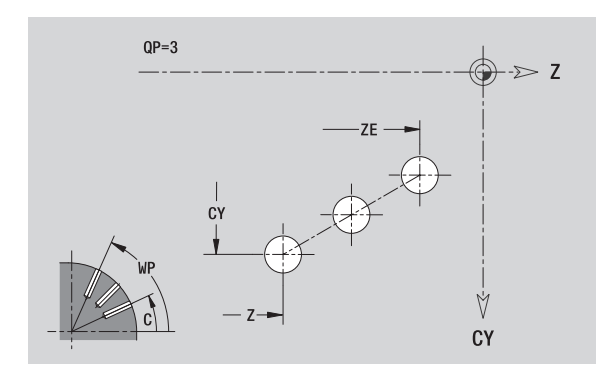

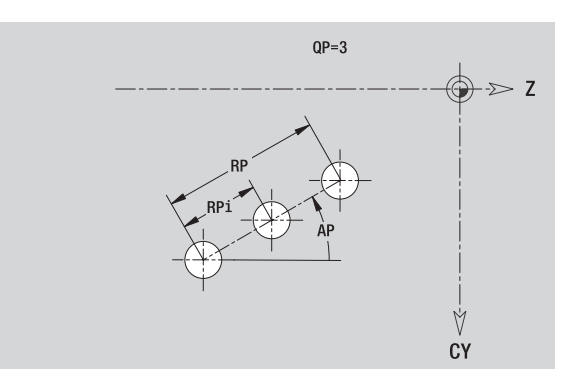

# 5.13 Mantelvlakcontouren in smart. Turn **5.13 Mantelvlakcontouren in smart.Turn**

# **Rond patroon mantelvlak**

Referentiegegevens: [\(zie "Referentiegegevens mantelvlak" op pagina](#page-437-0)  [438\)](#page-437-0)

#### **Referentiegegevens mantelvlak**

- ID Contournaam
- PT Freesdiepte
- XR Referentiediameter

#### **Parameters patroon**

- Z Middelpunt patroon
- CY Middepunt patroon als baanmaat (referentie: diameter XR)
- C Middelpunt patroon (hoek)
- QP Aantal patroonpunten
- DR Rotatierichting (default: 0)
	- DR=0, zonder EP: opdeling volledige cirkel
	- DR=0, met EP: opdeling op lange cirkelboog
	- DR=0, met EPi: van EPi bepaalt de richting (EPi<0: rechtsom)
	- DR=1, met EP: rechtsom
	- DR=1, met EPi: rechtsom (voorteken van EPi heeft geen betekenis)
	- DR=2, met EP: linksom
	- DR=2, met EPi: linksom (voorteken van EPi heeft geen betekenis)
- DP Patroondiameter
- AP Starthoek (default: 0°)

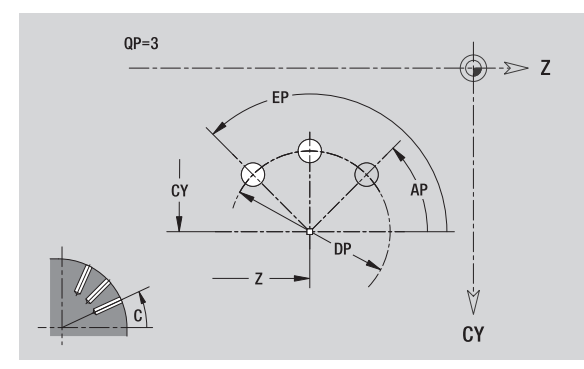

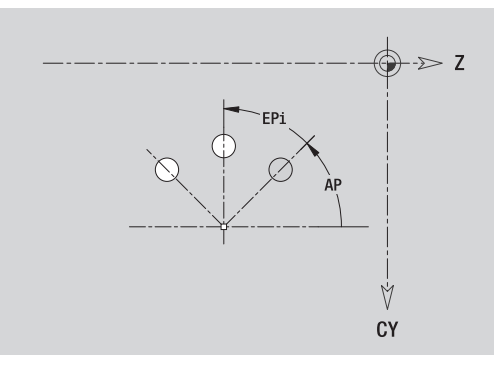

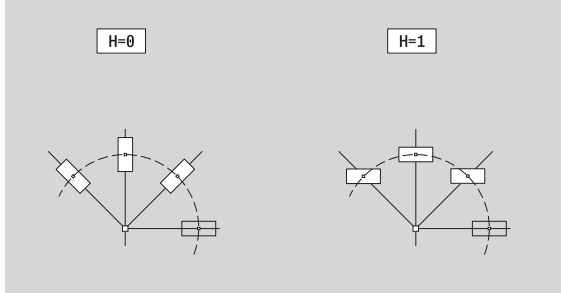

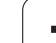

- EP Eindhoek (geen invoer: er vindt een opdeling van de patroonelementen over 360° plaats)
- EPi Hoek tussen twee figuren
- H Elementpositie
	- 0: normaal figuren worden om het cirkelmiddelpunt geroteerd (rotatie)
	- 1: oorspronkelijke positie positie van de figuur gerelateerd aan het coördinatensysteem blijft gelijk (translatie)

#### **Parameters van de geselecteerde figuur/boring**

De **referentiediameter XR** kunt u met de functie "Referentievlak kiezen" vaststellen [\(zie pagina 428\).](#page-427-0)

- de programmadeel-aanduiding MANTEL met de parameter Referentiediameter. Bij geneste contouren genereert ICP uitsluitend een programmadeel-aanduiding.
- een G308 met de parameters Contournaam en Freesdiepte resp. Boordiepte (–1\*BT).
- een G412 met de parameters van het patroon.
- de G-functie en parameters van de figuur/boring.
- een G309.

# **5.14 Contouren van het XY-vlak** 5.14 Contouren van het XY-vlak

# **5.14 Contouren van het XY-vlak**

ICP stelt in smart.Turn de volgende contouren voor de bewerking met de Y-as ter beschikking:

- complexe contouren die met afzonderlijke contourelementen worden gedefinieerd
- **■** Figuren
- Boringen
- **Patronen van figuren of boringen**
- Afzonderlijk vlak
- Veelvlak

Contourelementen van het XY-vlak worden cartesiaans of polair gedimensioneerd. De omschakeling gebeurt via de softkey (zie tabel). Voor de definitie van een punt kunt u cartesiaanse coördinaten en poolcoördinaten combineren.

# <span id="page-448-0"></span>**Referentiegegevens XY-vlak**

Na de referentiegegevens volgt de contourdefinitie met afzonderlijke contourelementen.

#### **Referentiegegevens van de freesbewerkingen**

- ID Contournaam
- PT Freesdiepte
- C Spilhoek
- IR Begrenzingsdiameter
- ZR Referentiemaat

De **referentiemaat ZR** en de **begrenzingsdiameter IR** kunt u met de functie "Referentievlak kiezen" vaststellen [\(zie pagina 428\).](#page-427-0)

ICP genereert:

- de programmadeel-aanduiding VOORKANT\_Y met de parameters Referentiemaat, Spilhoek en Begrenzingsdiameter. Bij geneste contouren komt de programmadeel-aanduiding te vervallen.
- een G308 met de parameters Contournaam en Freesdiepte.
- een G309 aan het einde van de contourbeschrijving.

#### **Softkeys voor poolcoördinaten**

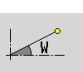

Schakelt het veld naar de invoer van de hoek **W** om.

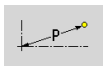

Schakelt het veld naar de invoer van de radius **P** om.

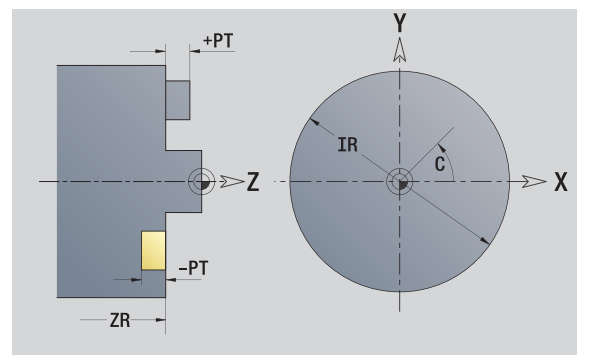

# **Startpunt contour XY-vlak**

In het eerste contourelement van de contour voert u de coördinaten voor het start- en eindpunt in. Het startpunt kan alleen in het eerste contourelement worden ingevoerd. In de volgende contourelementen volgt het startpunt telkens uit het vorige contourelement.

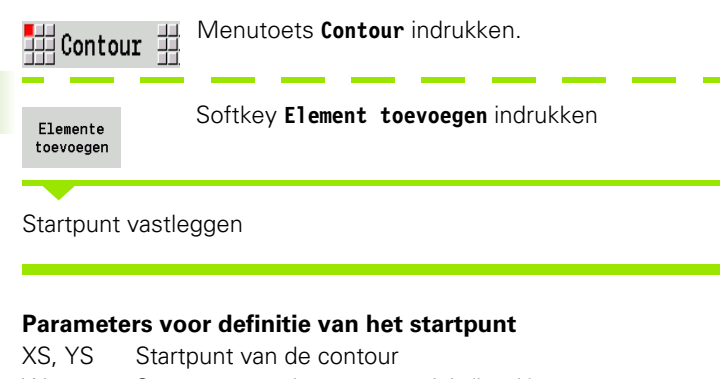

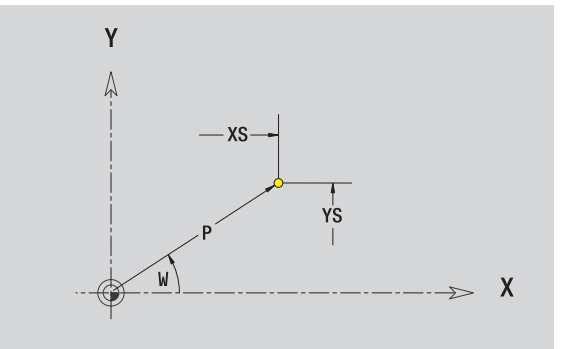

W Startpunt van de contour polair (hoek) P Startpunt van de contour polair (radiusmaat)

ICP genereert in smart.Turn een G170.

# **Verticale lijnen XY-vlak**

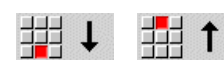

Richting van de lijn selecteren

Lijn dimensioneren en overgang naar het volgende contourelement vastleggen.

#### **Parameter**

- Y **Eindpunt**
- Yi Eindpunt incrementeel (afstand startpunt eindpunt)
- W Eindpunt polair hoek
- P Eindpunt polair
- L Lengte van de lijn
- F: zie bewerkingsattributen [Pagina 377](#page-376-0)

ICP genereert in smart.Turn een G171.

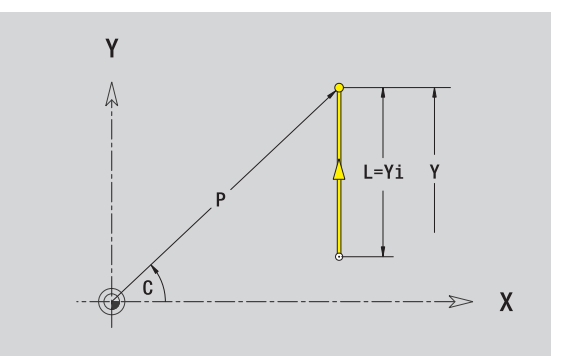

# **Horizontale lijnen XY-vlak**

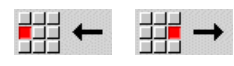

Richting van de lijn selecteren

Lijn dimensioneren en overgang naar het volgende contourelement vastleggen.

#### **Parameter**

- X Eindpunt
- Xi Eindpunt incrementeel (afstand startpunt eindpunt)
- W Eindpunt polair hoek
- P Eindpunt polair
- L Lengte van de lijn

F: zie bewerkingsattributen [Pagina 377](#page-376-0)

ICP genereert in smart.Turn een G171.

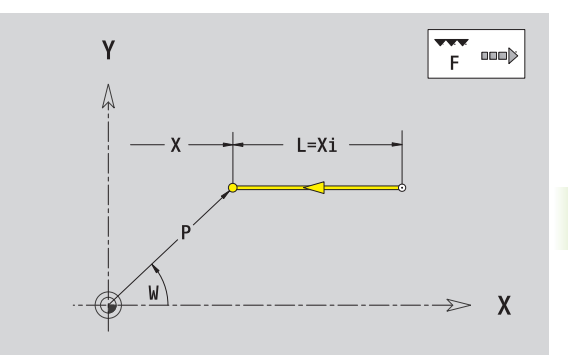

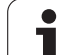

# **Lijn onder een hoek XY-vlak**

 $\overline{\phantom{a}}$ 

↘

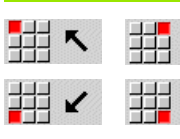

Richting van de lijn selecteren

Lijn dimensioneren en overgang naar het volgende contourelement vastleggen.

#### **Parameter**

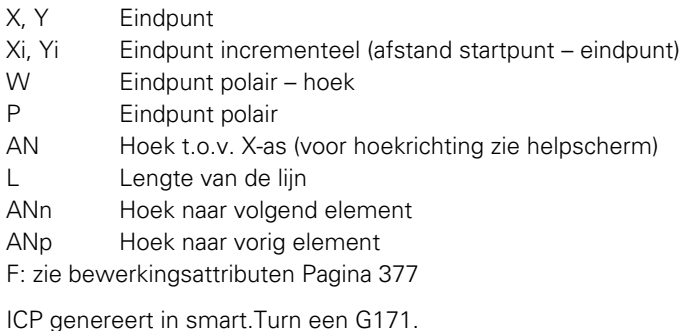

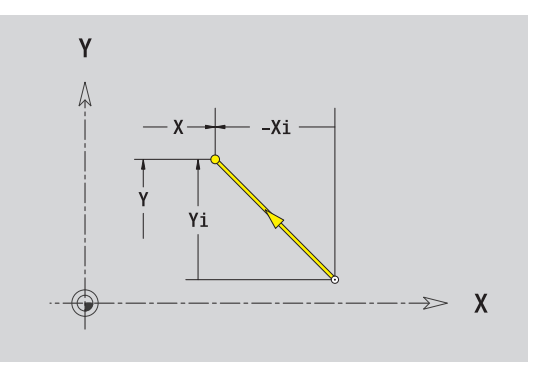

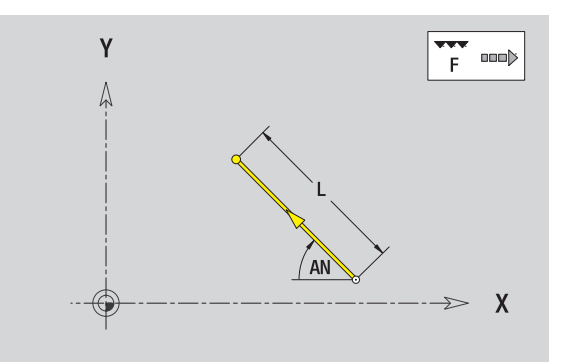

 $\bullet$ 

# **Cirkelboog XY-vlak**

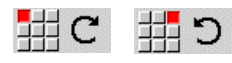

Rotatierichting van de cirkelboog selecteren

Cirkelboog dimensioneren en overgang naar het volgende contourelement vastleggen.

#### **Parameter**

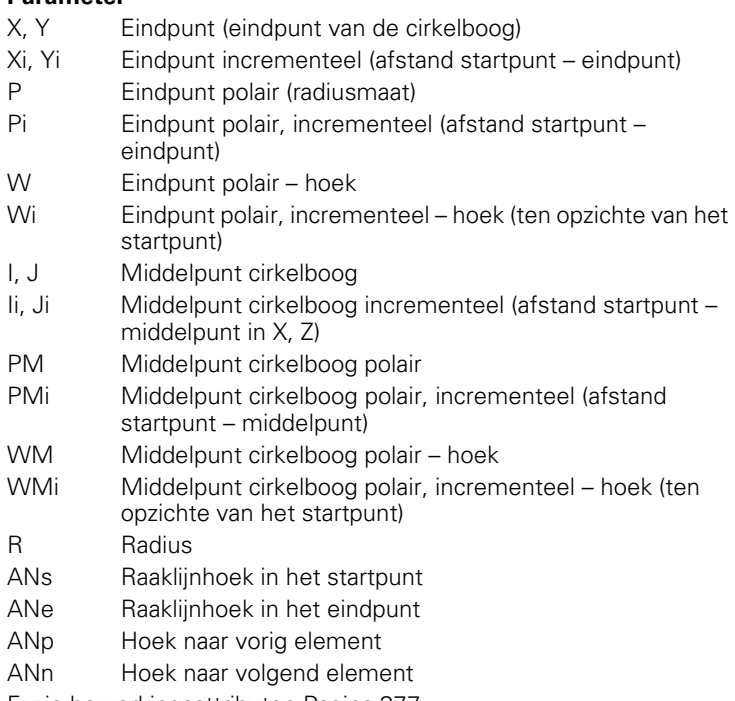

F: zie bewerkingsattributen [Pagina 377](#page-376-0)

ICP genereert in smart.Turn een G172 resp. G173.

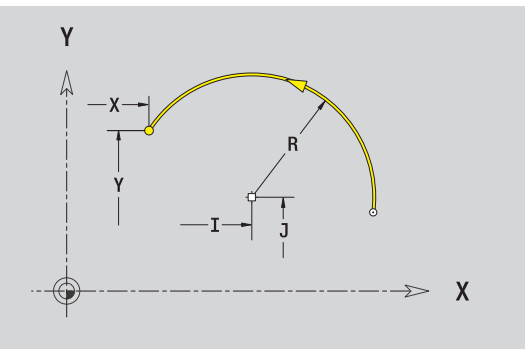

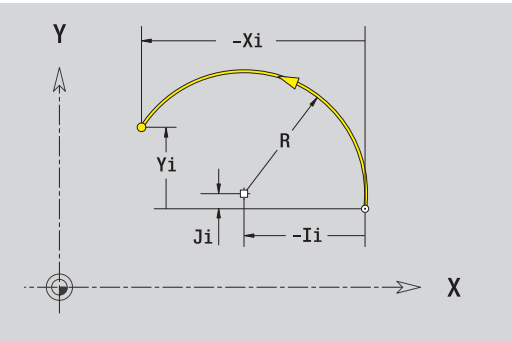

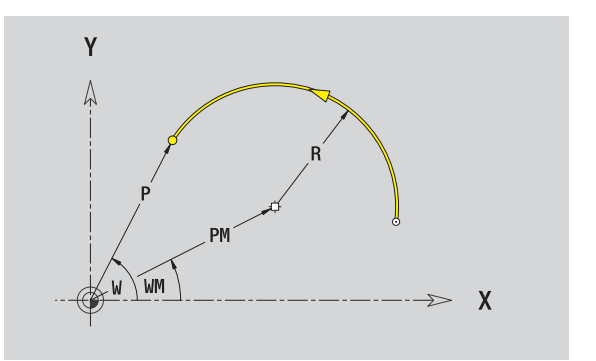

# **Afkanting/afronding XY-vlak**

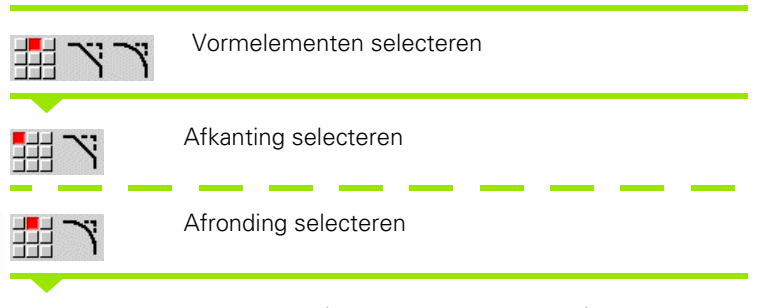

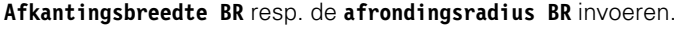

Afkanting/afronding als eerste contourelement: **elementpositie AN** invoeren.

#### **Parameter**

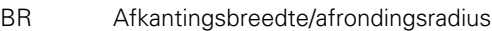

AN Elementpositie

F: zie bewerkingsattributen [Pagina 377](#page-376-0)

Afkantingen/afrondingen worden op contourhoeken gedefinieerd. Een "contourhoek" is het snijpunt van het ingaande en uitgaande contourelement. De afkanting/afronding kan pas worden berekend als het uitgaande contourelement bekend is.

ICP integreert de afkanting/afronding in smart.Turn in het basiselement G171, G172 of G173.

**Contour begint met een afkanting/afronding:** geef de positie van de "denkbeeldige hoek" als startpunt op. Aansluitend kiest u het vormelement afkanting of afronding. Omdat het "ingaande contourelement" ontbreekt, bepaalt u met **Elementpositie AN** de eenduidige positie van de afkanting/afronding.

ICP converteert een afkanting/afronding aan het begin van de contour naar een lineair resp. cirkelvormig element.

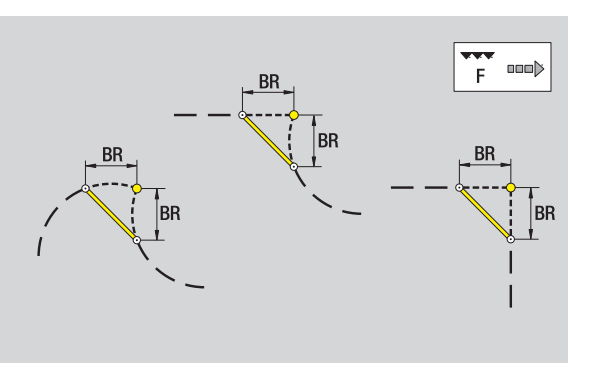

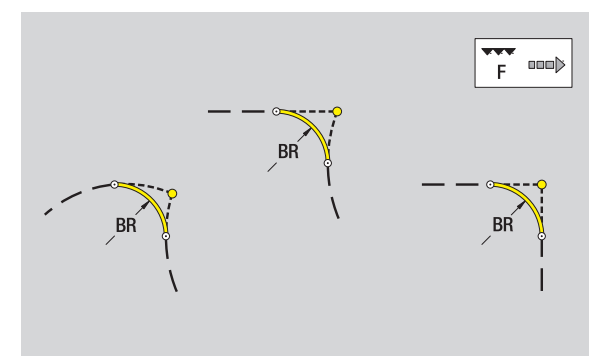

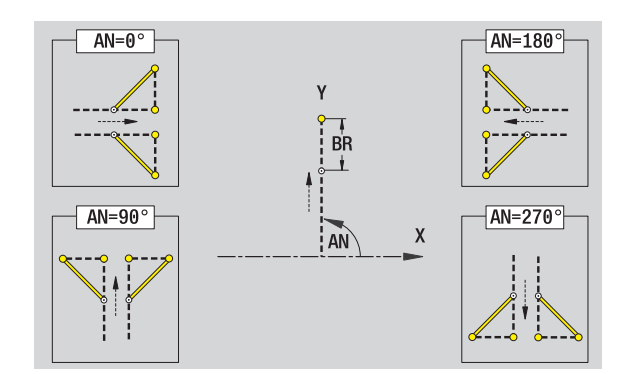

# **Cirkel XY-vlak**

#### **Referentiegegevens XY-vlak**

- ID Contournaam
- PT Freesdiepte
- C Spilhoek
- IR Begrenzingsdiameter
- ZR Referentiemaat

#### **Parameter figuur**

XM, YM Middelpunt figuur R Radius

De **referentiemaat ZR** en de **begrenzingsdiameter IR** kunt u met de functie "Referentievlak kiezen" vaststellen [\(zie pagina 428\).](#page-427-0)

- de programmadeel-aanduiding VOORKANT\_Y met de parameters Begrenzingsdiameter, Referentiemaat en Spilhoek. Bij geneste contouren komt de programmadeel-aanduiding te vervallen.
- een G308 met de parameters Contournaam en Freesdiepte.
- een G374 met de parameters van de figuur.
- een G309.

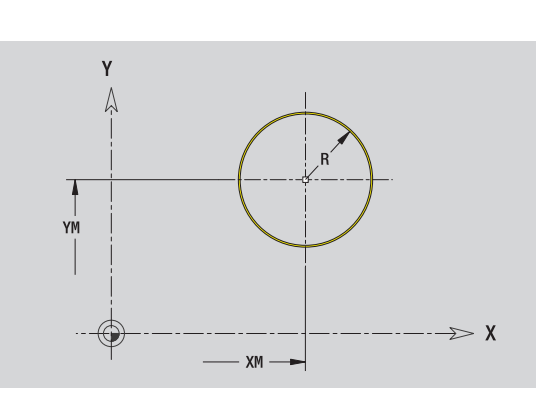

# **Rechthoek YZ-vlak**

#### **Referentiegegevens XY-vlak**

- ID Contournaam
- PT Freesdiepte
- C Spilhoek
- IR Begrenzingsdiameter
- ZR Referentiemaat

### **Parameter figuur**

- XM, YM Middelpunt figuur
- A Positiehoek (referentie: X-as)
- K Lengte
- B Breedte
- BR Afronding

Υ  $\triangle$ YM  $\gg x$  $- xM \longrightarrow$ 

De **referentiemaat ZR** en de **begrenzingsdiameter IR** kunt u met de functie "Referentievlak kiezen" vaststellen [\(zie pagina 428\)](#page-427-0).

ICP genereert:

■ de programmadeel-aanduiding VOORKANT\_Y met de parameters Begrenzingsdiameter, Referentiemaat en Spilhoek. Bij geneste contouren komt de programmadeel-aanduiding te vervallen.

een G308 met de parameters Contournaam en Freesdiepte.

een G375 met de parameters van de figuur.

een G309.

### **Regelm. n-hoek kop**

#### **Referentiegegevens XY-vlak**

- ID Contournaam
- PT Freesdiepte
- C Spilhoek
- IR Begrenzingsdiameter
- ZR Referentiemaat

#### **Parameter figuur**

- XM, YM Middelpunt figuur
- A Positiehoek (referentie: X-as)
- Q Aantal hoeken
- K Lengte van zijde
- Ki Sleutelwijdte (diameter binnencirkel)
- BR Afronding

De **referentiemaat ZR** en de **begrenzingsdiameter IR** kunt u met de functie "Referentievlak kiezen" vaststellen [\(zie pagina 428\).](#page-427-0)

- de programmadeel-aanduiding VOORKANT\_Y met de parameters Begrenzingsdiameter, Referentiemaat en Spilhoek. Bij geneste contouren komt de programmadeel-aanduiding te vervallen.
- een G308 met de parameters Contournaam en Freesdiepte.
- een G377 met de parameters van de figuur.
- een G309.

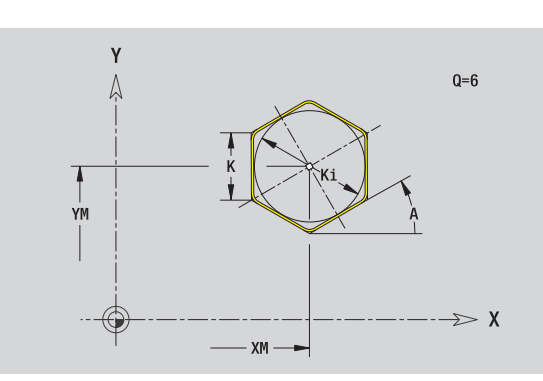

# **Lin. groef kopvlak**

#### **Referentiegegevens XY-vlak**

- ID Contournaam
- PT Freesdiepte
- C Spilhoek
- IR Begrenzingsdiameter
- ZR Referentiemaat

#### **Parameter figuur**

- XM, YM Middelpunt figuur
- A Positiehoek (referentie: X-as)
- K Lengte
- B Breedte

Y  $\triangle$ YM  $\gg$  X  $-$  XM  $-$ 

De **referentiemaat ZR** en de **begrenzingsdiameter IR** kunt u met de functie "Referentievlak kiezen" vaststellen [\(zie pagina 428\)](#page-427-0).

ICP genereert:

- de programmadeel-aanduiding VOORKANT\_Y met de parameters Begrenzingsdiameter, Referentiemaat en Spilhoek. Bij geneste contouren komt de programmadeel-aanduiding te vervallen.
- een G308 met de parameters Contournaam en Freesdiepte.
- een G371 met de parameters van de figuur.

een G309.

# 5.14 Contouren van het XY-vlak **5.14 Contouren van het XY-vlak**

## **Ronde sleuf XY-vlak**

#### **Referentiegegevens XY-vlak**

- ID Contournaam
- PT Freesdiepte
- C Spilhoek
- IR Begrenzingsdiameter
- ZR Referentiemaat

#### **Parameter figuur**

- XM, YM Middelpunt figuur
- A Starthoek (referentie: X-as)
- W Eindhoek (referentie: X-as)
- R Krommingsradius (referentie: middelpuntsbaan van de sleuf)
- Q2 Rotatierichting
	- CW (rechtsom)
	- CCW (linksom)
- B Breedte

De **referentiemaat ZR** en de **begrenzingsdiameter IR** kunt u met de functie "Referentievlak kiezen" vaststellen [\(zie pagina 428\).](#page-427-0)

- de programmadeel-aanduiding VOORKANT\_Y met de parameters Begrenzingsdiameter, Referentiemaat en Spilhoek. Bij geneste contouren komt de programmadeel-aanduiding te vervallen.
- een G308 met de parameters Contournaam en Freesdiepte.
- een G372 resp. G373 met de parameters van de figuur.
- een G309.

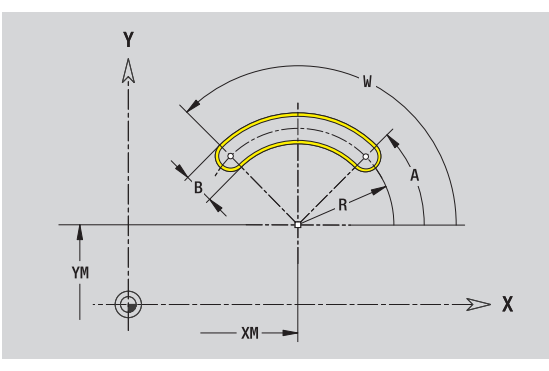

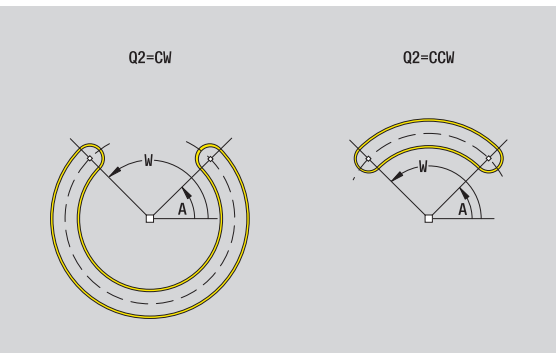

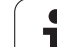

# **Boring XY-vlak**

De boring definieert een afzonderlijke boring, die de volgende elementen kan bevatten:

- Centrering
- Kernboring
- Verzinking
- Schroefdraad

#### **Referentiegegevens van de boring**

- ID Contournaam
- C Spilhoek
- IR Begrenzingsdiameter
- ZR Referentiemaat

#### **Parameters van de boring**

XM, YM Middelpunt boring

### **Centrering**

O Diameter

#### **Boring**

- B Diameter BT Diepte
- W Hoek

#### **Verzinking**

- R Diameter U Diepte
- E Boorhoek
- 

#### **Schroefdraad**

- GD Diameter GT Diepte K Uitlooplengte F Spoed
- GA Draadtype (rechtse/linkse draad)
	- 0: rechtse draad
	- 1: linkse draad

#### De **referentiemaat ZR** en de **begrenzingsdiameter IR** kunt u met de functie "Referentievlak kiezen" vaststellen [\(zie pagina 428\)](#page-427-0).

- de programmadeel-aanduiding VOORKANT\_Y met de parameters Referentiemaat, Spilhoek en Begrenzingsdiameter. Bij geneste contouren komt de programmadeel-aanduiding te vervallen.
- een G308 met de parameters Contournaam en Boordiepte (-1\*BT).
- een G370 met de parameters van de boring.
- een G309.

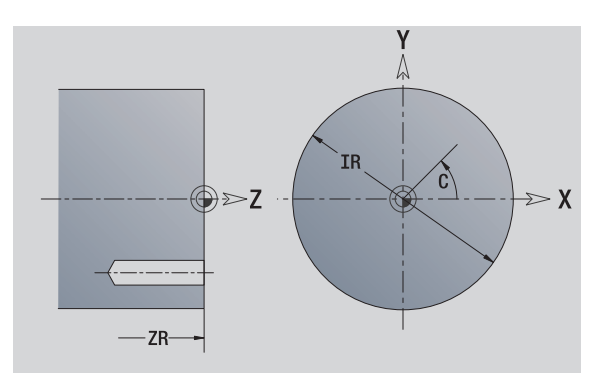

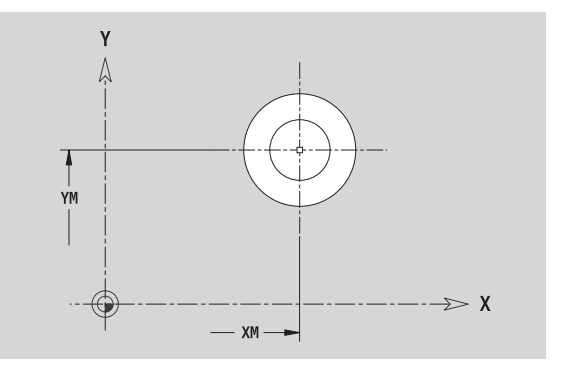

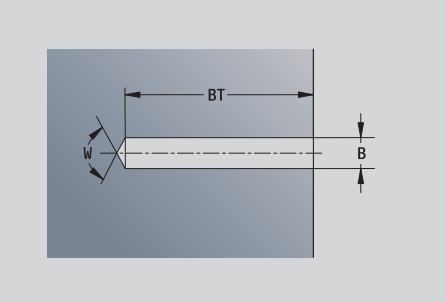

# **5.14 Contouren van het XY-vlak** 5.14 Contouren van het XY-vlak

# **Lineair patroon XY-vlak**

#### **Referentiegegevens XY-vlak**

- ID Contournaam
- PT Freesdiepte
- C Spilhoek
- IR Begrenzingsdiameter
- ZR Referentiemaat

#### **Parameters patroon**

X, Y 1e patroonpunt QP Aantal patroonpunten IP, JP Eindpunt patroon (cartesiaanse coördinaten) IPi, JPi Afstand tussen twee patroonpunten (in X-, Y-richting) AP Positiehoek RP Totale patroonlengte RPi Afstand tussen twee patroonpunten

#### **Parameters van de geselecteerde figuur/boring**

De **referentiemaat ZR** en de **begrenzingsdiameter IR** kunt u met de functie "Referentievlak kiezen" vaststellen [\(zie pagina 428\).](#page-427-0)

- de programmadeel-aanduiding VOORKANT\_Y met de parameters Begrenzingsdiameter, Referentiemaat en Spilhoek. Bij geneste contouren komt de programmadeel-aanduiding te vervallen.
- een G308 met de parameters Contournaam en Freesdiepte resp. Boordiepte (–1\*BT).
- een G471 met de parameters van het patroon.
- de G-functie en parameters van de figuur/boring.
- een G309.

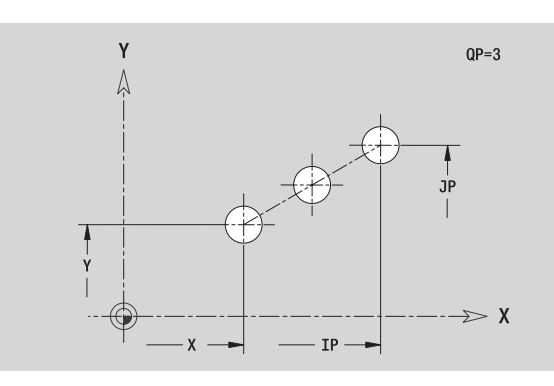

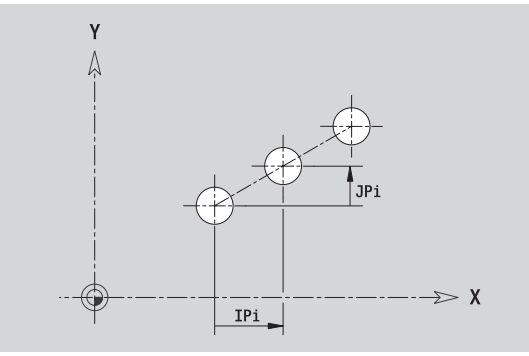

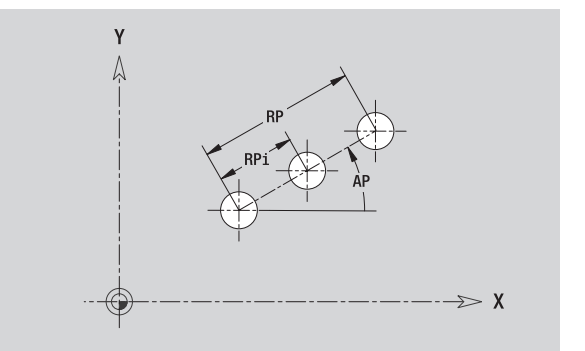

# **Rond patroon XY-vlak**

5.14 Contouren van het XY-vlak **5.14 Contouren van het XY-vlak**

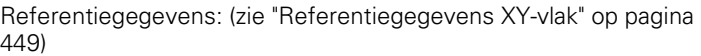

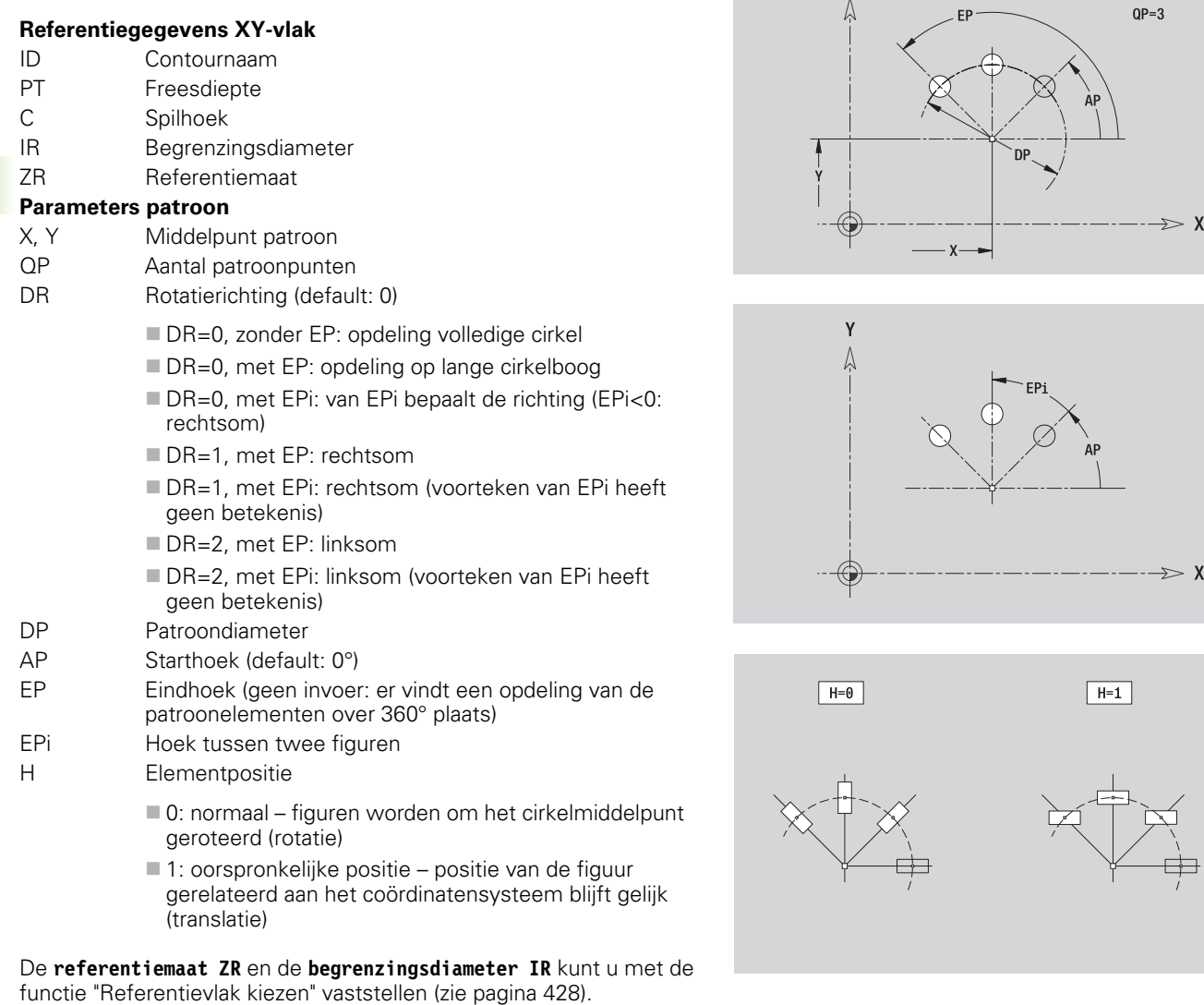

 $\mathsf Y$ 

ICP genereert:

- de programmadeel-aanduiding VOORKANT\_Y met de parameters Begrenzingsdiameter, Referentiemaat en Spilhoek. Bij geneste contouren komt de programmadeel-aanduiding te vervallen.
- een G308 met de parameters Contournaam en Freesdiepte resp. Boordiepte (–1\*BT).
- een G472 met de parameters van het patroon.
- de G-functie en parameters van de figuur/boring.
- een G309.

**462** ICP-programmering

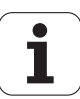

# **Enkel vlak kopvl.**

De functie definieert een vlak in het XY-vlak.

#### **Referentiegegevens van het afzonderlijke vlak**

- ID Contournaam
- C Spilhoek (positiehoek van de loodrechte lijn op het vlak)
- IR Begrenzingsdiameter

#### **Parameters van het afzonderlijke vlak**

- Z Referentiekant
- Ki Diepte
- K Restdikte
- B Breedte (referentie: referentiemaat ZR)
	- **B**<0: vlak in negatieve Z-richting
	- B\>0: vlak in positieve Z-richting

De omschakeling tussen diepte (Ki) en restdikte (K) gebeurt via softkey (zie tabel rechts).

De **referentiemaat ZR** en de **begrenzingsdiameter IR** kunt u met de functie "Referentievlak kiezen" vaststellen [\(zie pagina 428\).](#page-427-0)

- de programmadeel-aanduiding VOORKANT\_Y met de parameters Begrenzingsdiameter, Referentiemaat en Spilhoek. Bij geneste contouren komt de programmadeel-aanduiding te vervallen.
- een G308 met de parameter Contournaam.
- een G376 met de parameters van het afzonderlijke vlak.
- **Leen G309**

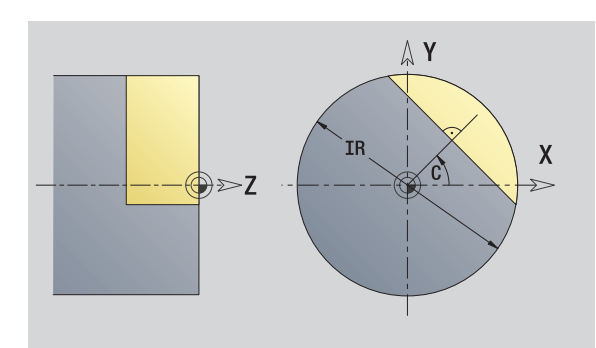

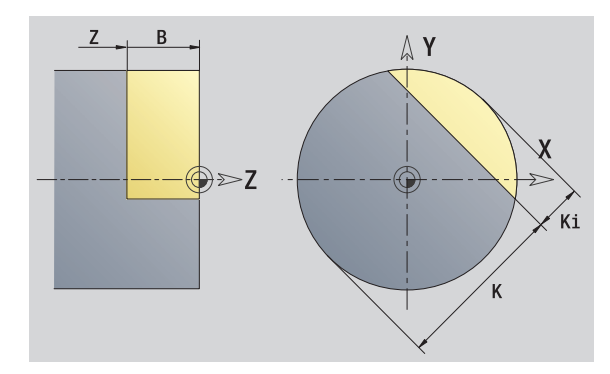

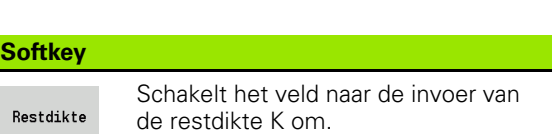

# **Meerzijdige vlakken XY-vlak**

Met de functie worden meerzijdige vlakken in het XY-vlak vastgelegd.

#### **Referentiegegevens van het veelvlak**

- ID Contournaam
- C Spilhoek (positiehoek van de loodrechte lijn op het vlak)
- IR Begrenzingsdiameter

#### **Parameters van het veelvlak**

- Z Referentiekant
- Q Aantal vlakken (Q\>=2)
- K Sleutelwijdte
- Ki Lengte van zijde
- B Breedte (referentie: referentiemaat ZR)
	- B<0: vlak in negatieve Z-richting
	- B\>0: vlak in positieve Z-richting

De omschakeling tussen lengte van zijde (Ki) en sleutelwijdte (K) gebeurt via softkey (zie tabel rechts).

De **referentiemaat ZR** en de **begrenzingsdiameter IR** kunt u met de functie "Referentievlak kiezen" vaststellen [\(zie pagina 428\)](#page-427-0).

ICP genereert:

- de programmadeel-aanduiding VOORKANT\_Y met de parameters Begrenzingsdiameter, Referentiemaat en Spilhoek. Bij geneste contouren komt de programmadeel-aanduiding te vervallen.
- een G308 met de parameter Contournaam.
- een G477 met de parameters van het veelvlak.
- een G309. **Softkey**

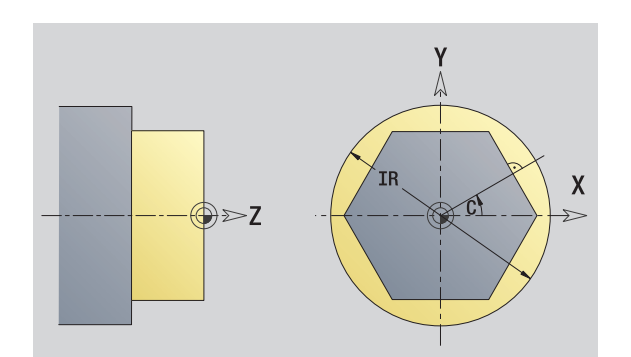

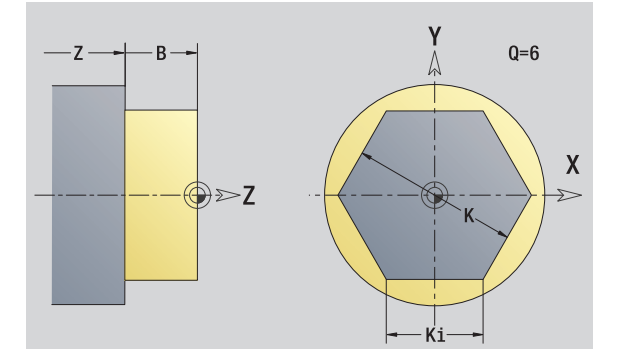

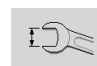

Schakelt het veld naar de invoer van de sleutelwijdte K om.

# **5.15 Contouren van het YZ-vlak** .15 Contouren van het YZ-vlak

# **5.15 Contouren van het YZ-vlak**

ICP stelt in smart.Turn de volgende contouren voor de bewerking met de Y-as ter beschikking:

- complexe contouren die met afzonderlijke contourelementen worden gedefinieerd
- Figuren
- Boringen
- **Patronen van figuren of boringen**
- Afzonderlijk vlak
- Veelvlak

Contourelementen van het YZ-vlak worden cartesiaans of polair gedimensioneerd. De omschakeling gebeurt via de softkey (zie tabel). Voor de definitie van een punt kunt u cartesiaanse coördinaten en poolcoördinaten combineren.

# **Referentiegegevens YZ-vlak**

Na de referentiegegevens volgt de contourdefinitie met afzonderlijke contourelementen.

#### **Referentiegegevens van de freesbewerkingen**

- ID Contournaam
- PT Freesdiepte
- C Spilhoek
- XR Referentiediameter

De **referentiediameter XR** kunt u met de functie "Referentievlak kiezen" vaststellen [\(zie pagina 428\)](#page-427-0).

#### ICP genereert:

- de programmadeel-aanduiding MANTEL\_Y met de parameters Referentiediameter en Spilhoek. Bij geneste contouren komt de programmadeel-aanduiding te vervallen.
- een G308 met de parameters Contournaam en Freesdiepte.
- een G309 aan het einde van de contourbeschrijving.

#### **Softkeys voor poolcoördinaten**

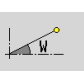

Schakelt het veld naar de invoer van de hoek **W** om.

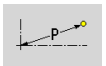

Schakelt het veld naar de invoer van de radius **P** om.

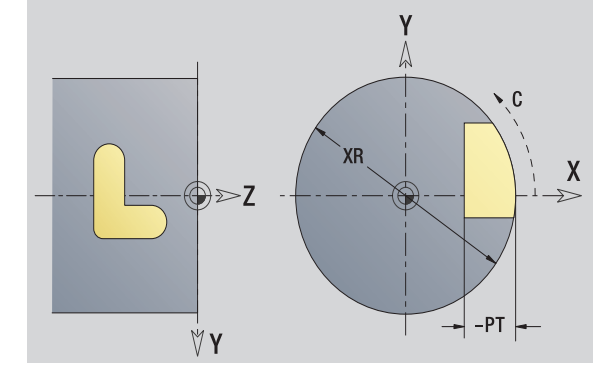

# **TURN PLUS-attributen**

In de TURN PLUS-attributen kunt u instellingen uitvoeren voor het automatisch genereren van programma's (AAG).

#### **Parameters voor definitie van het startpunt**

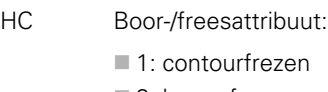

- 2: kamerfrezen
- 3: vlakfrezen
- ■4: afbramen
- 5: graveren
- 6: contourfrezen en afbramen
- 7: kamerfrezen en afbramen
- 14: niet bewerken
- QF Freeslocatie:
	- 0: op de contour
	- $\blacksquare$  1: binnen/links
	- 2: buiten/rechts
- HF Richting:
	- 0: tegenlopend
	- ■1: meelopend
- DF Freesdiameter
- WF Hoek van de afkanting
- BR Afkantingsbreedte
- RB Vrijzetvlak

## **Startpunt contour YZ-vlak**

In het eerste contourelement van de contour voert u de coördinaten voor het start- en eindpunt in. Het startpunt kan alleen in het eerste contourelement worden ingevoerd. In de volgende contourelementen volgt het startpunt telkens uit het vorige contourelement.

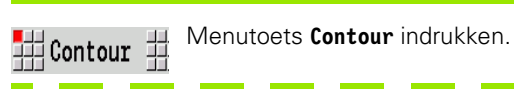

Elemente toevoegen Softkey **Element toevoegen** indrukken

Startpunt vastleggen

#### **Parameters voor definitie van het startpunt**

- YS, ZS Startpunt van de contour
- W Startpunt van de contour polair (hoek)
- P Startpunt van de contour polair (radiusmaat)

ICP genereert in smart.Turn een G180.

# **Verticale lijnen YZ-vlak**

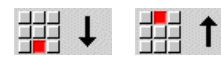

Richting van de lijn selecteren

Lijn dimensioneren en overgang naar het volgende contourelement vastleggen.

#### **Parameter**

- Y **Eindpunt**
- Yi Eindpunt incrementeel (afstand startpunt eindpunt)
- W Eindpunt polair hoek
- P Eindpunt polair
- L Lengte van de lijn
- F: zie bewerkingsattributen [Pagina 377](#page-376-0)

ICP genereert in smart.Turn een G181.

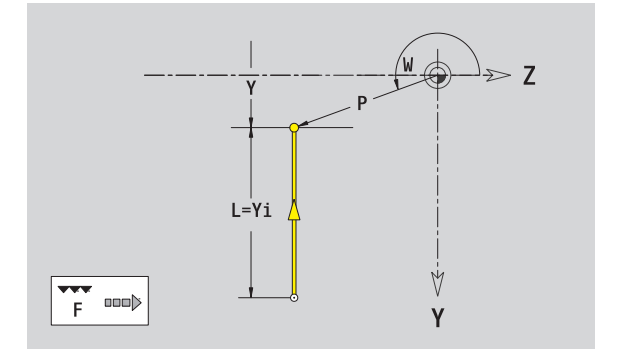

Z

y Y

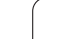

# **Horizontale lijnen YZ-vlak**

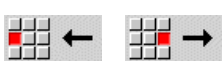

Richting van de lijn selecteren

Lijn dimensioneren en overgang naar het volgende contourelement vastleggen.

#### **Parameter**

- Z Eindpunt
- Zi Eindpunt incrementeel (afstand startpunt eindpunt)
- W Eindpunt polair hoek
- P Eindpunt polair
- L Lengte van de lijn

F: zie bewerkingsattributen [Pagina 377](#page-376-0)

ICP genereert in smart.Turn een G181.

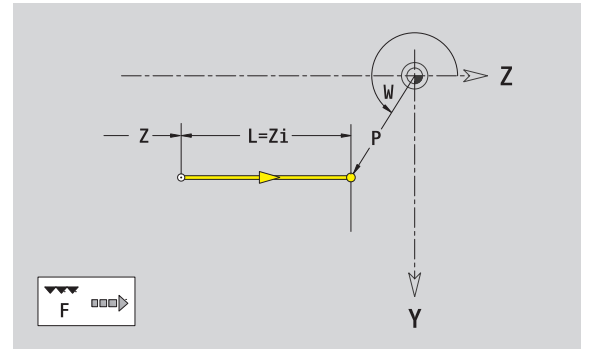
### **Lijn onder een hoek YZ-vlak**

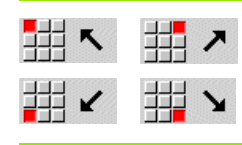

Richting van de lijn selecteren

Lijn dimensioneren en overgang naar het volgende contourelement vastleggen.

### **Parameter**

Y, Z Eindpunt

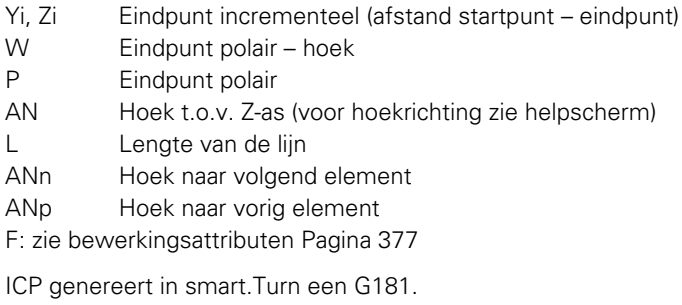

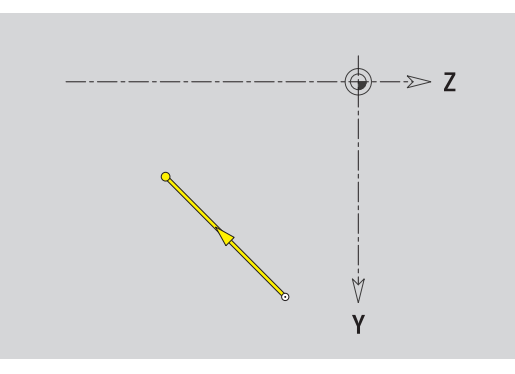

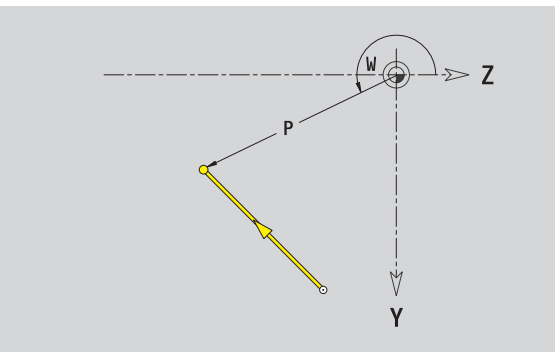

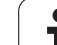

# 5.15 Contouren van het YZ-vlak **5.15 Contouren van het YZ-vlak**

### **Cirkelboog YZ-vlak**

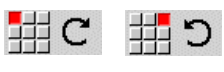

Rotatierichting van de cirkelboog selecteren

Cirkelboog dimensioneren en overgang naar het volgende contourelement vastleggen.

### **Parameter**

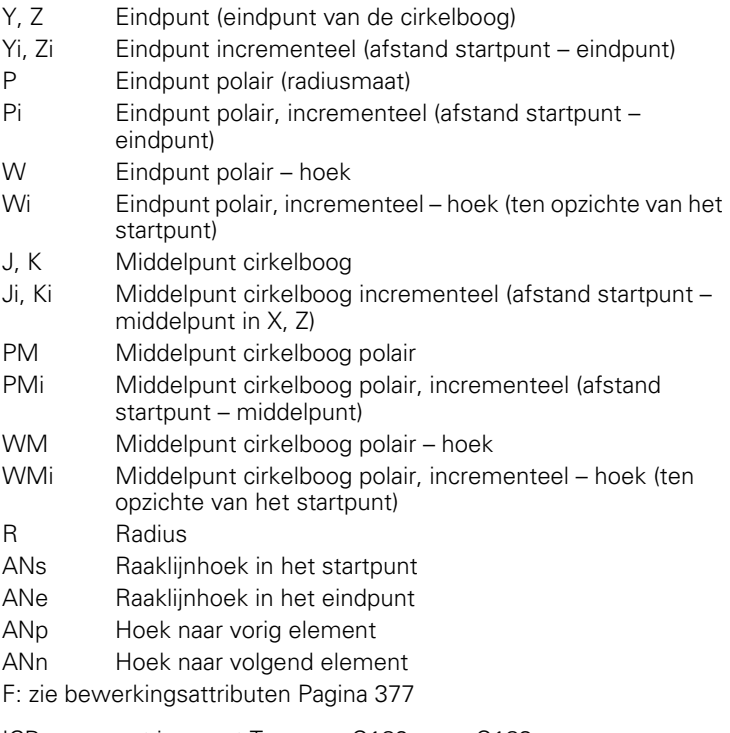

ICP genereert in smart.Turn een G182 resp. G183.

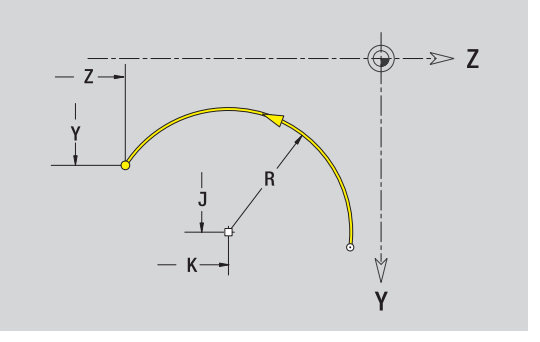

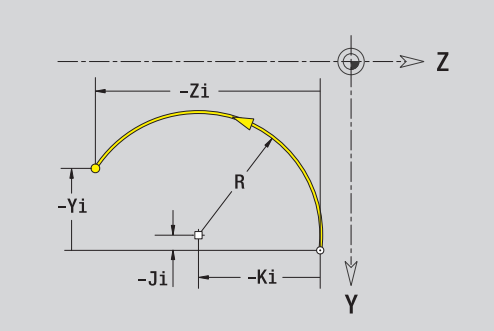

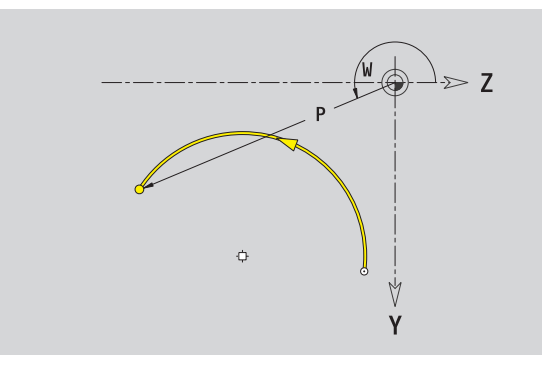

 $\bullet$ 

### **Afkanting/afronding YZ-vlak**

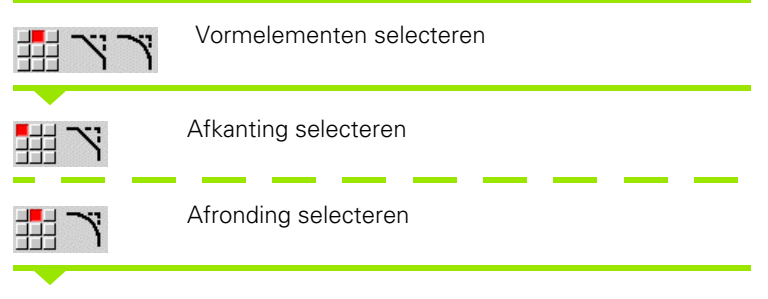

**Afkantingsbreedte BR** resp. de **afrondingsradius BR** invoeren.

Afkanting/afronding als eerste contourelement: **elementpositie AN** invoeren.

### **Parameters**

- BR Afkantingsbreedte/afrondingsradius
- AN Elementpositie

F: zie bewerkingsattributen [Pagina 377](#page-376-0)

Afkantingen/afrondingen worden op contourhoeken gedefinieerd. Een "contourhoek" is het snijpunt van het ingaande en uitgaande contourelement. De afkanting/afronding kan pas worden berekend als het uitgaande contourelement bekend is.

ICP integreert de afkanting/afronding in smart.Turn in het basiselement G181, G182 of G183.

**Contour begint met een afkanting/afronding:** geef de positie van de "denkbeeldige hoek" als startpunt op. Aansluitend kiest u het vormelement afkanting of afronding. Omdat het "ingaande contourelement" ontbreekt, bepaalt u met **Elementpositie AN** de eenduidige positie van de afkanting/afronding.

ICP converteert een afkanting/afronding aan het begin van de contour naar een lineair resp. cirkelvormig element.

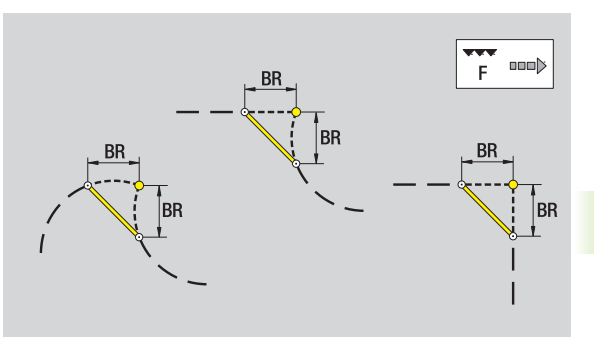

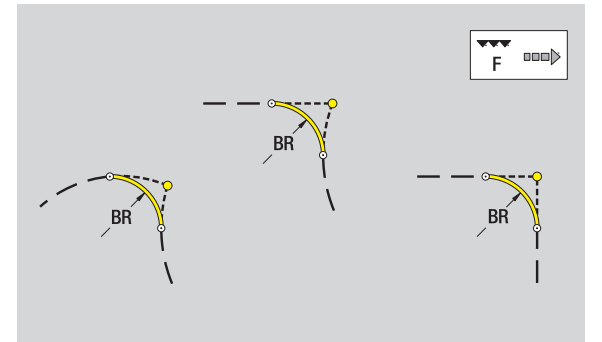

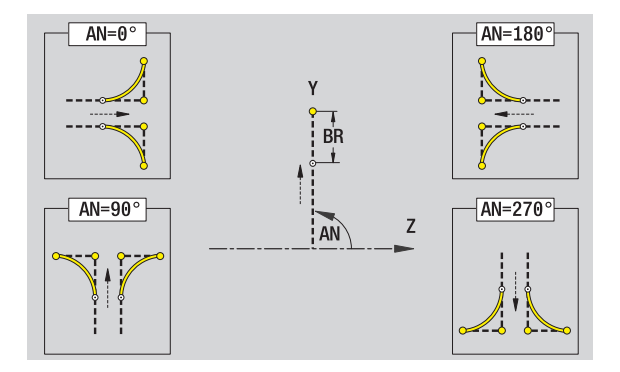

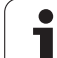

### **Cirkel YZ-vlak**

### **Referentiegegevens YZ-vlak**

- ID Contournaam
- PT Freesdiepte
- C Spilhoek
- XR Referentiediameter

### **Parameter figuur**

- YM, ZM Middelpunt figuur
- R Radius

De **referentiediameter XR** kunt u met de functie "Referentievlak kiezen" vaststellen [\(zie pagina 428\).](#page-427-0)

- de programmadeel-aanduiding MANTEL\_Y met de parameters Referentiediameter en Spilhoek. Bij geneste contouren komt de programmadeel-aanduiding te vervallen.
- een G308 met de parameters Contournaam en Freesdiepte.
- een G384 met de parameters van de figuur.
- een G309.

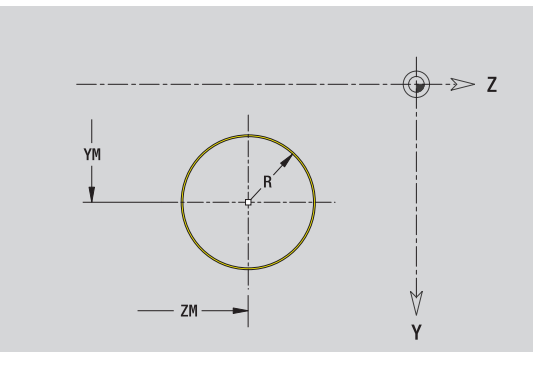

### **Rechthoek YZ-vlak**

### **Referentiegegevens YZ-vlak**

- ID Contournaam
- PT Freesdiepte
- C Spilhoek
- XR Referentiediameter

### **Parameter figuur**

- YM, ZM Middelpunt figuur
- A Positiehoek (referentie: X-as)
- K Lengte
- B Breedte
- BR Afronding

De **referentiediameter XR** kunt u met de functie "Referentievlak kiezen" vaststellen [\(zie pagina 428\)](#page-427-0).

ICP genereert:

- de programmadeel-aanduiding MANTEL\_Y met de parameters Referentiediameter en Spilhoek. Bij geneste contouren komt de programmadeel-aanduiding te vervallen.
- een G308 met de parameters Contournaam en Freesdiepte.
- een G385 met de parameters van de figuur.

een G309.

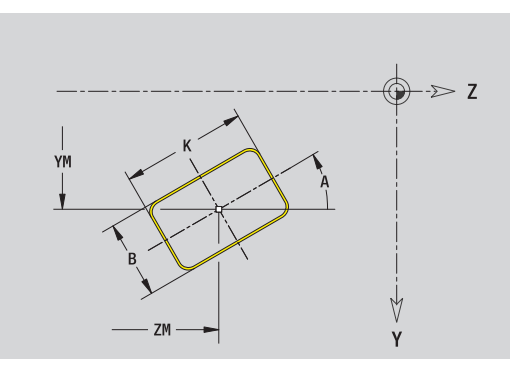

### **Regelm. n-hoek YZ-vlak**

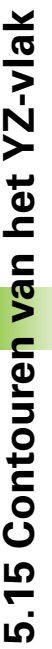

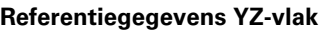

- ID Contournaam
- PT Freesdiepte
- C Spilhoek
- XR Referentiediameter

### **Parameter figuur**

- YM, ZM Middelpunt figuur
- A Positiehoek (referentie: X-as)
- Q Aantal hoeken
- K Lengte van zijde
- Ki Sleutelwijdte (diameter binnencirkel)
- BR Afronding

De **referentiediameter XR** kunt u met de functie "Referentievlak kiezen" vaststellen [\(zie pagina 428\).](#page-427-0)

ICP genereert:

 de programmadeel-aanduiding MANTEL\_Y met de parameters Referentiediameter en Spilhoek. Bij geneste contouren komt de programmadeel-aanduiding te vervallen.

een G308 met de parameters Contournaam en Freesdiepte.

een G387 met de parameters van de figuur.

een G309.

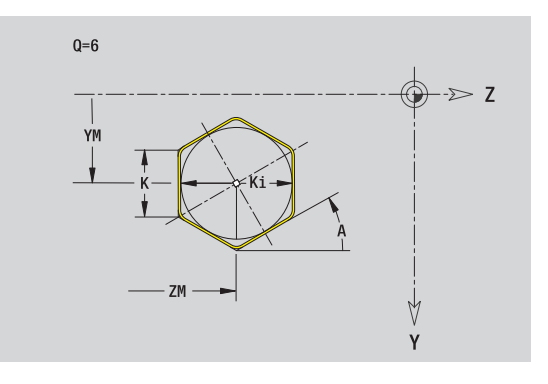

### **Lin. groef YZ-vlak**

### **Referentiegegevens YZ-vlak**

- ID Contournaam
- PT Freesdiepte
- C Spilhoek
- XR Referentiediameter

### **Parameter figuur**

- YM, ZM Middelpunt figuur
- A Positiehoek (referentie: X-as)
- K Lengte
- B Breedte

De **referentiediameter XR** kunt u met de functie "Referentievlak kiezen" vaststellen [\(zie pagina 428\)](#page-427-0).

ICP genereert:

- de programmadeel-aanduiding MANTEL\_Y met de parameters Referentiediameter en Spilhoek. Bij geneste contouren komt de programmadeel-aanduiding te vervallen.
- een G308 met de parameters Contournaam en Freesdiepte.
- een G381 met de parameters van de figuur.

een G309.

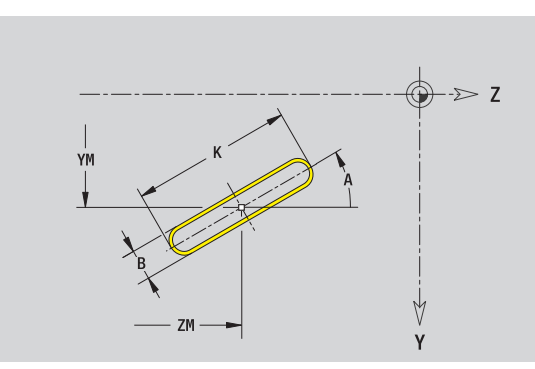

### **Ronde sleuf YZ-vlak**

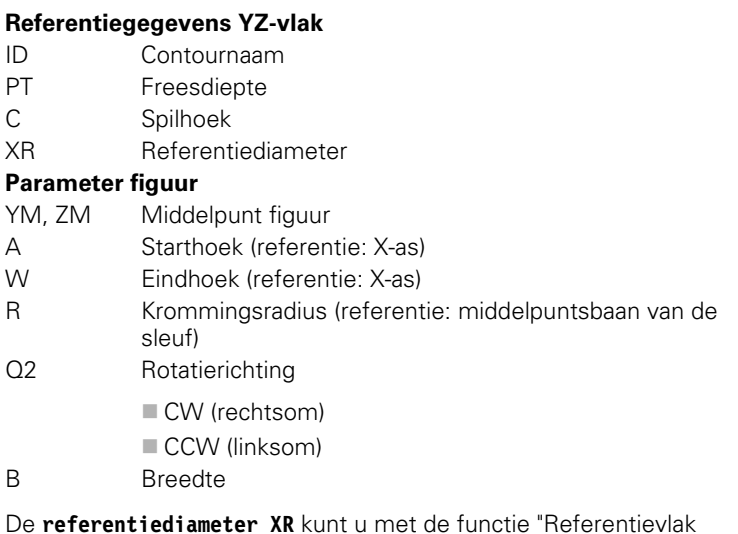

De **referentiediameter XR** kunt u met de functie "Referentievlak kiezen" vaststellen [\(zie pagina 428\).](#page-427-0)

ICP genereert:

- de programmadeel-aanduiding MANTEL\_Y met de parameters Referentiediameter en Spilhoek. Bij geneste contouren komt de programmadeel-aanduiding te vervallen.
- een G308 met de parameters Contournaam en Freesdiepte.
- een G382 resp. G383 met de parameters van de figuur.

een G309.

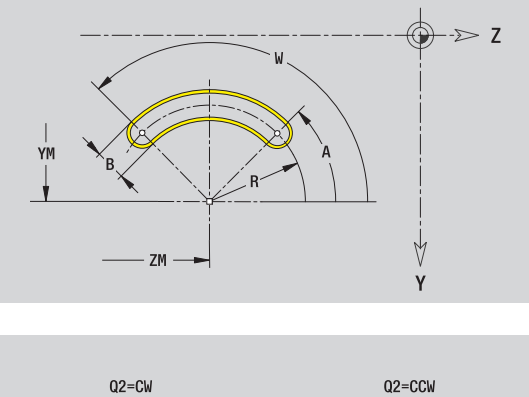

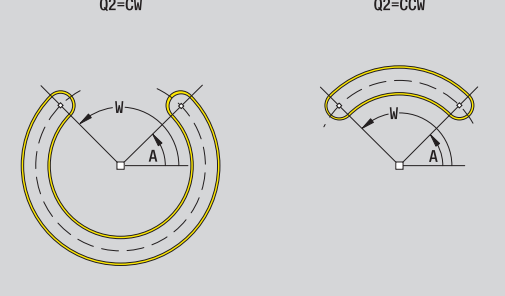

**476** ICP-programmering

## 5.15 Contouren van het YZ-vlak **5.15 Contouren van het YZ-vlak**

### **Boring YZ-vlak**

De boring definieert een afzonderlijke boring, die de volgende elementen kan bevatten:

- Centrering
- $\blacksquare$  Kernboring
- Verzinking
- Schroefdraad

### **Referentiegegevens van de boring**

- ID Contournaam
- C Spilhoek
- XR Referentiediameter

### **Parameters van de boring**

YM, ZM Middelpunt boring

### **Centrering**

O Diameter

### **Boring**

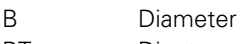

- BT Diepte
- W Hoek

### **Verzinking**

- R Diameter
- U Diepte
- E Boorhoek

### **Schroefdraad**

- GD Diameter
- GT Diepte
- K Uitlooplengte
- F Spoed
- GA Draadtype (rechtse/linkse draad)
	- 0: rechtse draad
	- $\blacksquare$  1: linkse draad

De **referentiediameter XR** kunt u met de functie "Referentievlak kiezen" vaststellen [\(zie pagina 428\)](#page-427-0).

- de programmadeel-aanduiding MANTEL\_Y met de parameters Referentiediameter en Spilhoek. Bij geneste contouren komt de programmadeel-aanduiding te vervallen.
- een G308 met de parameters Contournaam en Boordiepte (-1\*BT).
- een G380 met de parameters van de boring.
- een G309.

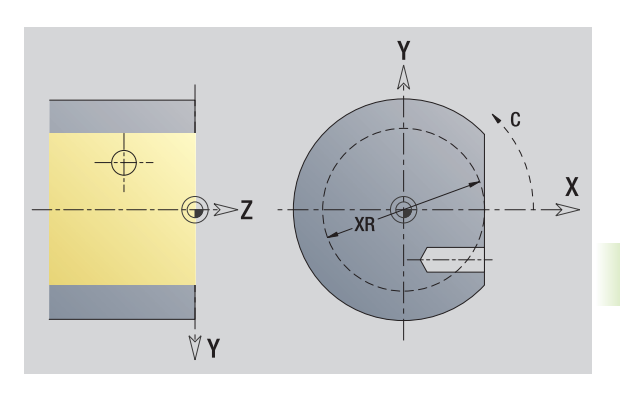

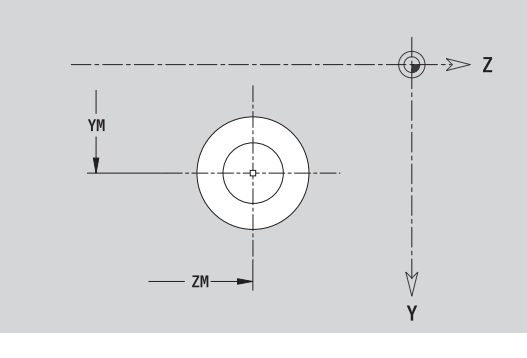

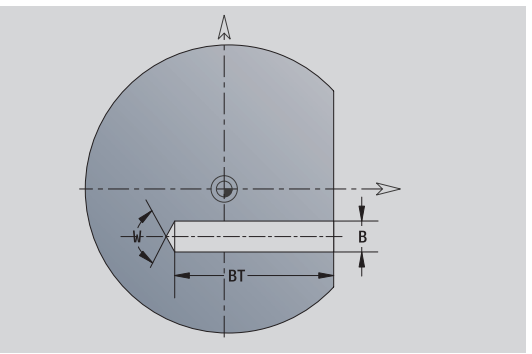

### **Lineair patroon YZ-vlak**

# 5.15 Contouren van het YZ-vlak **5.15 Contouren van het YZ-vlak**

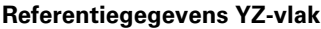

- ID Contournaam
- PT Freesdiepte
- C Spilhoek
- XR Referentiediameter

### **Parameters patroon**

Y, Z 1e patroonpunt QP Aantal patroonpunten JP, KP Eindpunt patroon (cartesiaanse coördinaten) JPi, KPi Afstand tussen twee patroonpunten (in Y-, Z-richting) AP Positiehoek RP Totale patroonlengte RPi Afstand tussen twee patroonpunten **Parameters van de geselecteerde figuur/boring**

De **referentiediameter XR** kunt u met de functie "Referentievlak kiezen" vaststellen [\(zie pagina 428\).](#page-427-0)

- de programmadeel-aanduiding MANTEL\_Y met de parameters Referentiediameter en Spilhoek. Bij geneste contouren komt de programmadeel-aanduiding te vervallen.
- een G308 met de parameters Contournaam en Freesdiepte resp. Boordiepte (–1\*BT).
- een G481 met de parameters van het patroon.
- de G-functie en parameters van de figuur/boring.
- een G309.

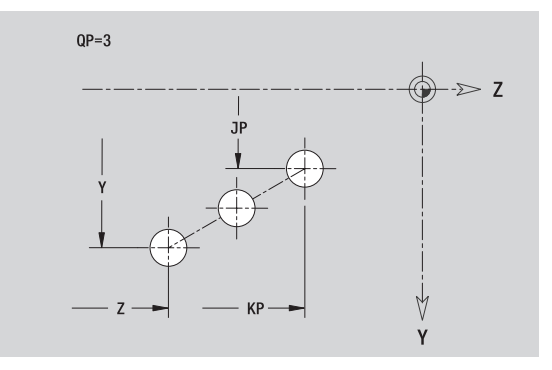

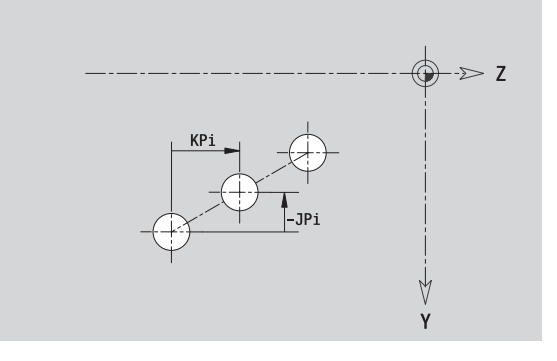

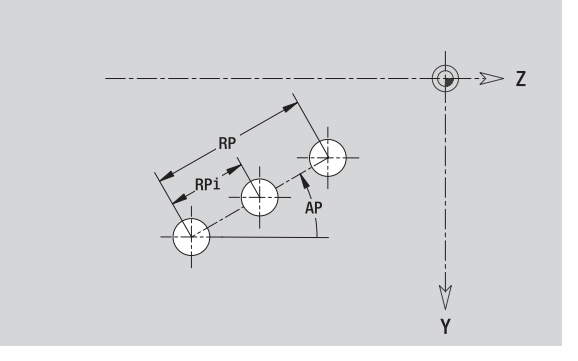

### **5.15 Contouren van het YZ-vlak** 15 Contouren van het YZ-vlak ഥ

### **Rond patroon YZ-vlak**

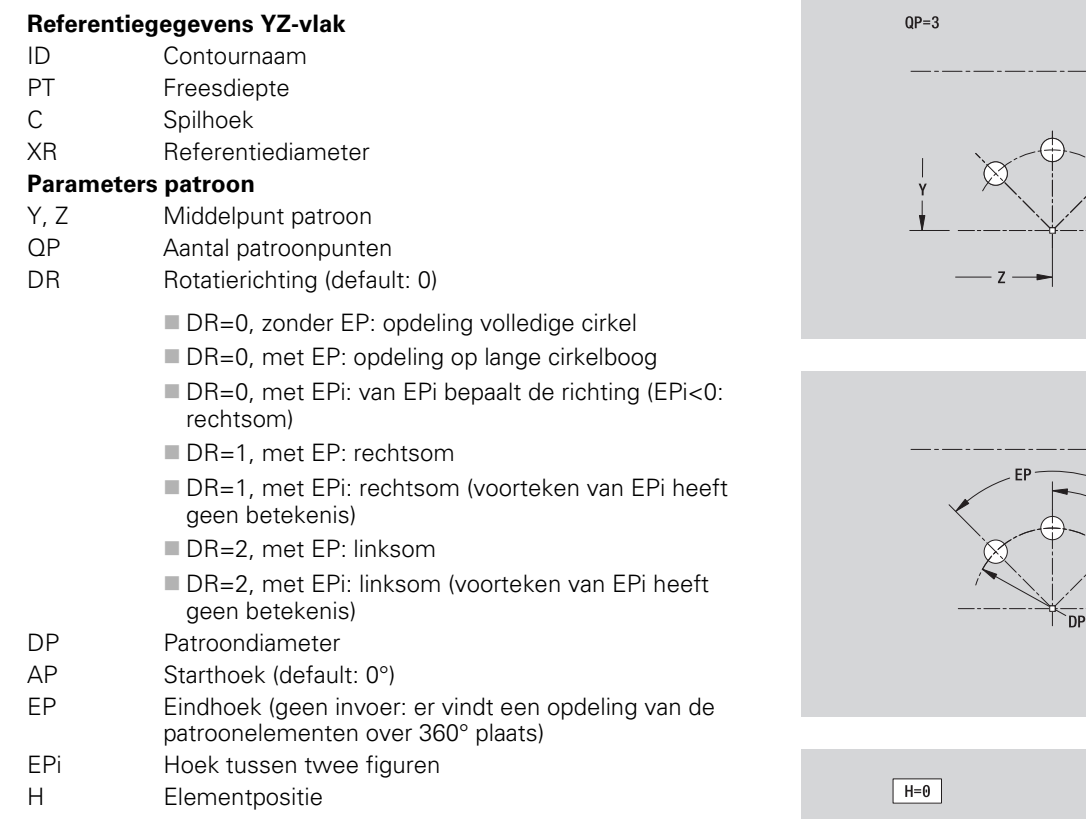

- 0: normaal figuren worden om het cirkelmiddelpunt geroteerd (rotatie)
- $\blacksquare$  1: oorspronkelijke positie positie van de figuur gerelateerd aan het coördinatensysteem blijft gelijk (translatie)

### **Parameters van de geselecteerde figuur/boring**

De **referentiediameter XR** kunt u met de functie "Referentievlak kiezen" vaststellen [\(zie pagina 428\)](#page-427-0).

- de programmadeel-aanduiding MANTEL\_Y met de parameters Referentiediameter en Spilhoek. Bij geneste contouren komt de programmadeel-aanduiding te vervallen.
- een G308 met de parameters Contournaam en Freesdiepte resp. Boordiepte (–1\*BT).
- een G482 met de parameters van het patroon.
- de G-functie en parameters van de figuur/boring.
- een G309.

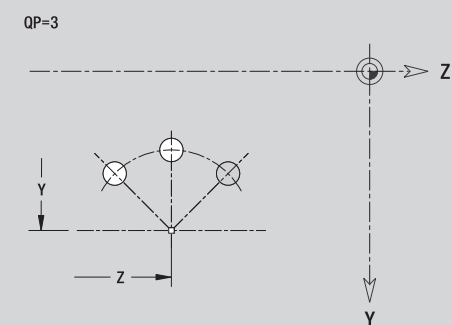

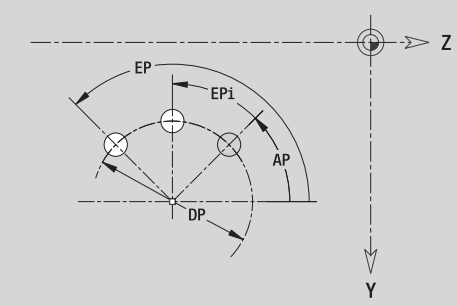

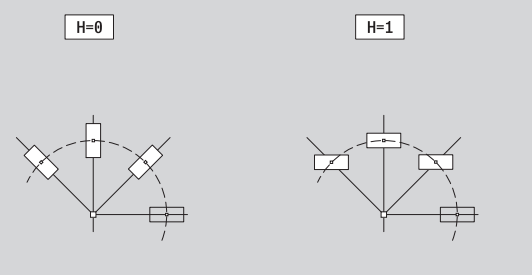

### **Afzonderlijk vlak YZ-vlak**

De functie definieert een vlak in het YZ-vlak.

### **Referentiegegevens van het afzonderlijke vlak**

- ID Contournaam
- C Spilhoek (positiehoek van de loodrechte lijn op het vlak)
- XR Referentiediameter

### **Parameters van het afzonderlijke vlak**

- Z Referentiekant
- Ki Diepte
- K Restdikte
- B Breedte (referentie: referentiemaat ZR)
	- B<0: vlak in negatieve Z-richting
	- B\>0: vlak in positieve Z-richting

De omschakeling tussen diepte (Ki) en restdikte (K) gebeurt via softkey (zie tabel rechts).

De **referentiediameter XR** kunt u met de functie "Referentievlak kiezen" vaststellen [\(zie pagina 428\).](#page-427-0)

- de programmadeel-aanduiding MANTEL\_Y met de parameters Referentiediameter en Spilhoek. Bij geneste contouren komt de programmadeel-aanduiding te vervallen.
- een G308 met de parameter Contournaam.
- een G386 met de parameters van het afzonderlijke vlak.
- een G309.

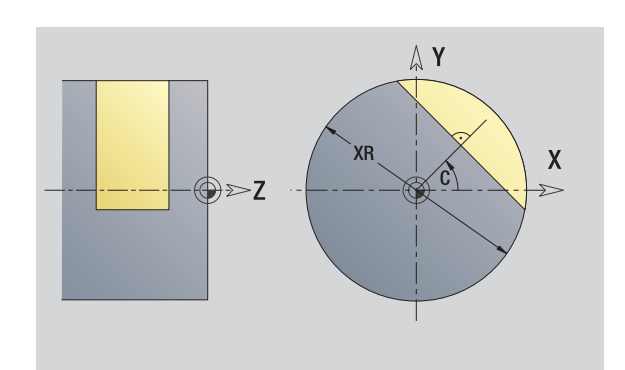

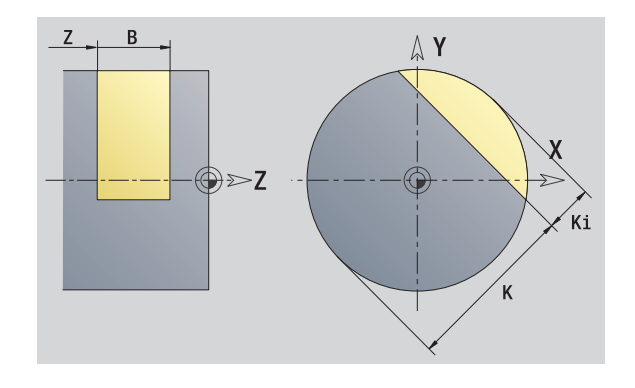

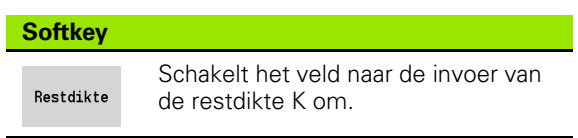

## 5.15 Contouren van het YZ-vlak **5.15 Contouren van het YZ-vlak**

### **Meerzijdige vlakken YZ-vlak**

Met de functie worden meerzijdige vlakken in het YZ-vlak vastgelegd.

### **Referentiegegevens van het veelvlak**

- ID Contournaam
- C Spilhoek (positiehoek van de loodrechte lijn op het vlak)
- XR Referentiediameter

### **Parameters van het veelvlak**

- Z Referentiekant
- Q Aantal vlakken (Q\>=2)
- K Sleutelwijdte
- Ki Lengte van zijde
- B Breedte (referentie: referentiemaat ZR)
	- **B**<0: vlak in negatieve Z-richting
	- B\>0: vlak in positieve Z-richting

De omschakeling tussen lengte van zijde (Ki) en sleutelwijdte (K) gebeurt via softkey (zie tabel rechts).

De **referentiediameter XR** kunt u met de functie "Referentievlak kiezen" vaststellen [\(zie pagina 428\)](#page-427-0).

ICP genereert:

- de programmadeel-aanduiding MANTEL\_Y met de parameters Referentiediameter en Spilhoek. Bij geneste contouren komt de programmadeel-aanduiding te vervallen.
- een G308 met de parameter Contournaam.
- een G487 met de parameters van het veelvlak.
- een G309. **Softkey**

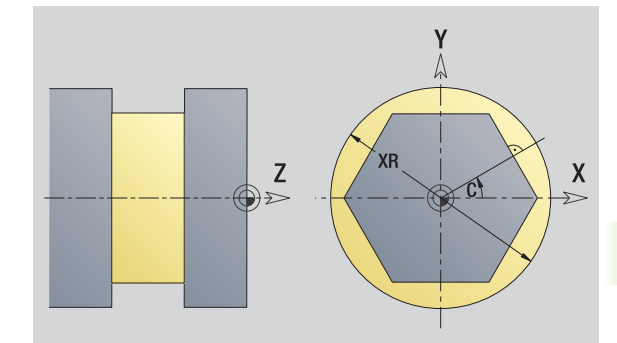

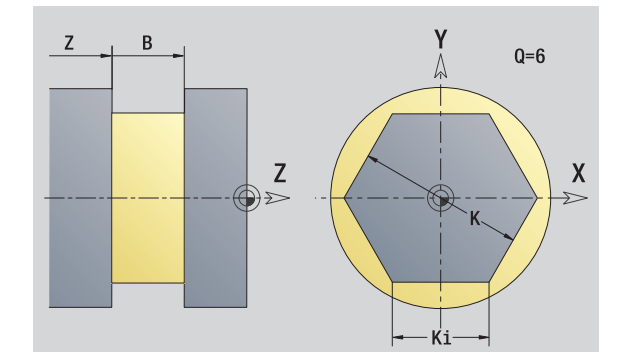

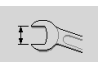

Schakelt het veld naar de invoer van de sleutelwijdte K om.

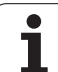

### **5.16 Bestaande contouren overnemen**

### **Cycluscontouren in smart.Turn integreren**

**ICP-contouren** die voor **cyclusprogramma's** zijn gemaakt, kunt u in smart.Turn laden. ICP converteert deze contouren naar G-functies en integreert deze in het smart.Turn-programma. De contour vormt nu een onderdeel van het smart.Turn-programma.

De ICP-editor houdt rekening met het type contour. Zo kunt u een voor de voorkant gedefinieerde contour alleen laden, als u in smart.Turn de voorkant (C-as) hebt geselecteerd.

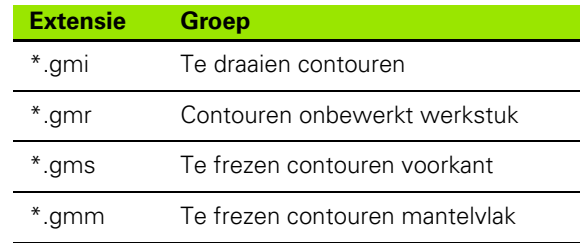

ICP-editor activeren.

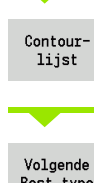

Softkey **Contourlijst** indrukken. De ICP-editor opent het venster "Selectie ICP-contouren".

Volgende Best.type

Softkey **Volgende best.type** zolang indrukken, totdat de cycluscontouren worden weergegeven (zie tabel met bestandsextensies rechts).

Bestand selecteren.

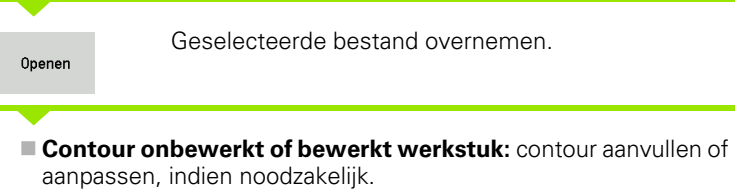

**C-ascontour:** referentiegegevens aanvullen

### **DXF-contouren (optie)**

Contouren die in DXF-formaat aanwezig zijn, kunt u met de ICP-editor importeren. DXF-contouren kunnen zowel voor het cyclusbedrijf als voor smart.Turn worden gebruikt.

### **Eisen aan de DXF-contour:**

- alleen tweedimensionale elementen
- de contour moet zich op een aparte laag bevinden (zonder maatlijnen, zonder omloopkanten etc.)
- contouren voor de draaibewerking moeten afhankelijk van de opbouw van de draaibank vóór resp. achter de hartlijn liggen
- geen volledige cirkels, geen splines, geen DXF-blokken (macro's), etc.

### **Contourverwerking tijdens het importeren van DXF-bestanden:**

omdat het DXF-formaat fundamenteel verschilt van het ICP-formaat, wordt de contour tijdens het importeren van DXF- naar ICP-formaat geconverteerd. Hierbij worden de volgende wijzigingen uitgevoerd:

- polylijnen worden naar lineaire elementen geconverteerd
- $\blacksquare$  eventuele leemtes tussen contourelementen die < 0,01 mm zijn, worden gesloten
- open contouren worden "van rechts naar links" beschreven (startpunt: rechts)
- startpunt bij gesloten contouren wordt volgens interne regels vastgelegd
- rotatierichting bij gesloten contouren: ccw

5.16 Bestaande contouren overnemen **5.16 Bestaande contouren overnemen**

ICP-editor activeren.

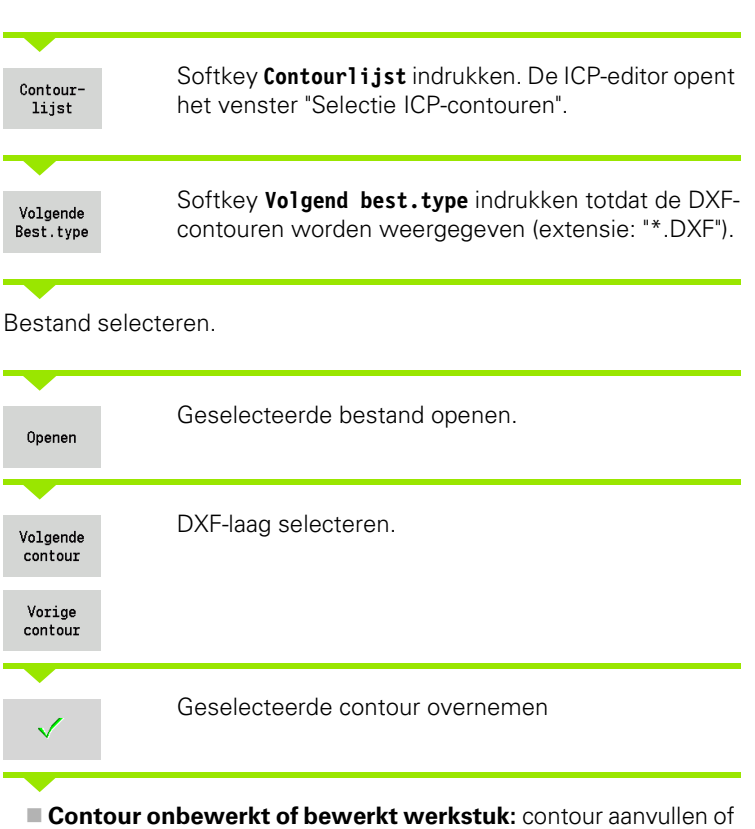

aanpassen, indien noodzakelijk.

**C- of Y-ascontour:** referentiegegevens aanvullen

 $\bullet$ ĺ

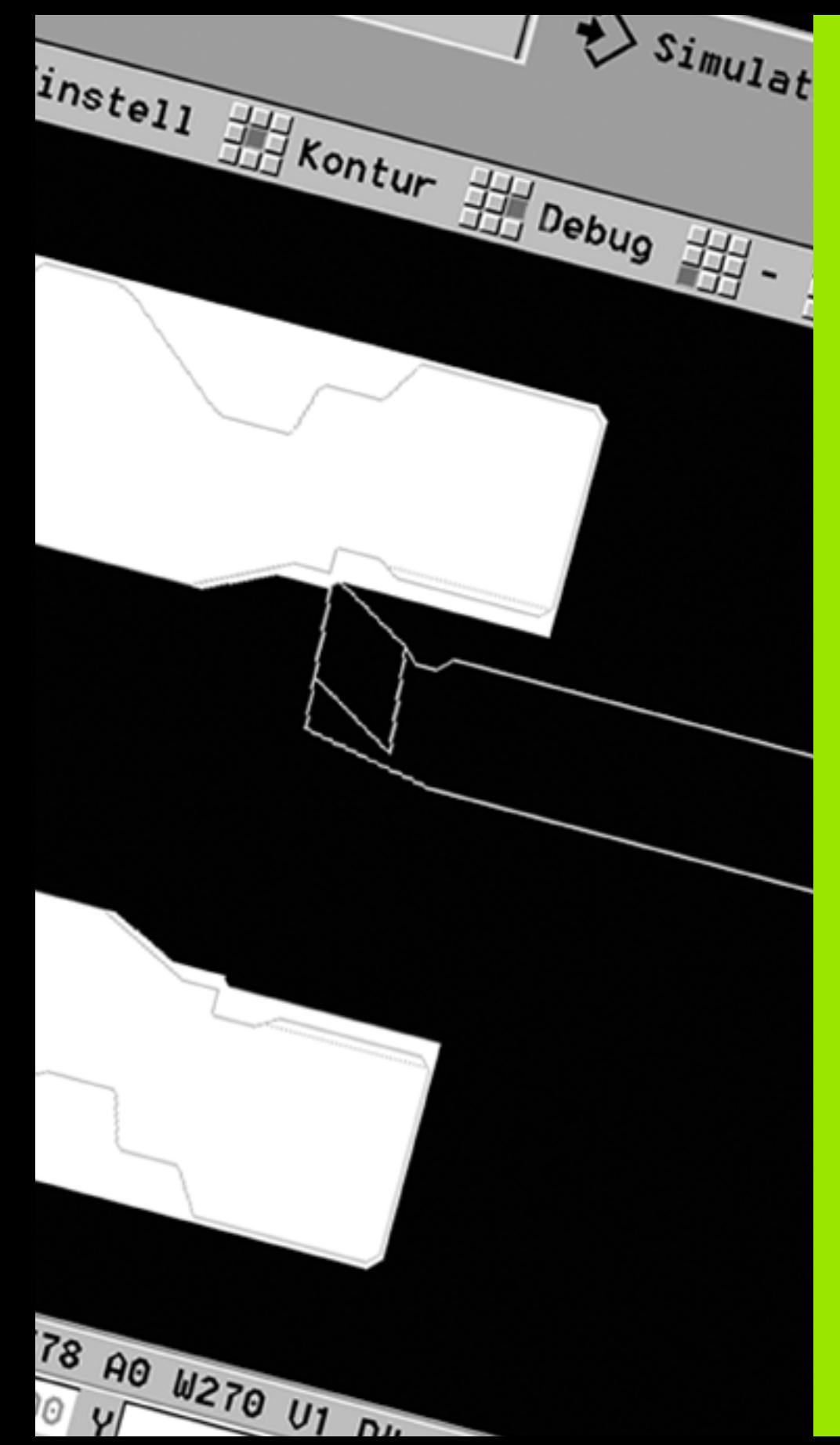

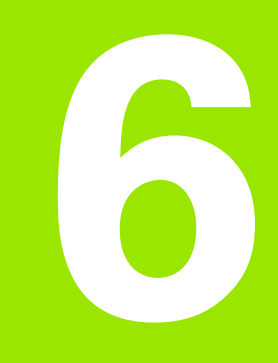

### **Grafische simulatie**

### **6.1 De werkstand Simulatie**

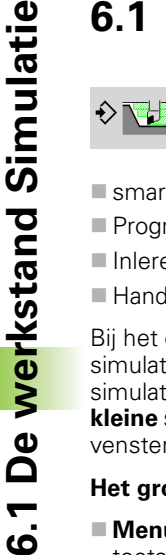

Met deze softkey kan de grafische simulatie vanuit de volgende werkstanden worden opgeroepen:

- smart.Turn
- Programma-verloop
- Inleren
- Handbediening (cycli)

Bij het oproepen vanuit smart.Turn opent de simulatie het **grote** simulatievenster en laadt het geselecteerde programma. Indien de simulatie vanuit de machinewerkstanden wordt gestart, wordt het **kleine** simulatievenster of het laatste door de operator geselecteerde venster geopend.

### **Het grote simulatievenster**

- **Menuregel** voor de besturing van de simulatie met het numerieke toetsenblok
- **Simulatievenster:** weergave van de werkstukken en de gereedschapsverplaatsingen. De simulatie ondersteunt de gelijktijdige weergave van meerdere aanzichten in het simulatievenster. Selecteer onder Additionele functies in de vensterselectie de volgende aanzichten:
	- XZ-aanzicht (draaiaanzicht)
	- XC-aanzicht (vooraanzicht)
	- ZC-aanzicht (mantelvlak)
	- YZ-aanzicht (voor bewerkingen met de Y-as)

### **Weergaven:**

- $\blacksquare$  NC-bronregel
- NC-regelnummer, positiewaarden en gereedschapsinformatie.
- Naam van het NC-programma

### **Het kleine simulatievenster:**

- Bij de simulatie van cyclusprogramma's worden de machineaanzicht en de cyclusdialoog niet overlapt.
- In de werkstand smart.Turn wordt het machine-aanzicht niet overlapt.
- U kunt via de softkey de volgende aanzichten instellen:
	- XZ-aanzicht (draaiaanzicht)
	- XC-aanzicht (voorkantaanzicht)
	- ZC-aanzicht (mantelvlakuitslag)

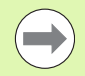

In de werkstanden Programma-verloop, Inleren en Handbediening start de simulatie automatisch met het actuele programma. In smart.Turn wordt alleen het programma geladen. De start van de simulatie vindt plaats via de softkey.

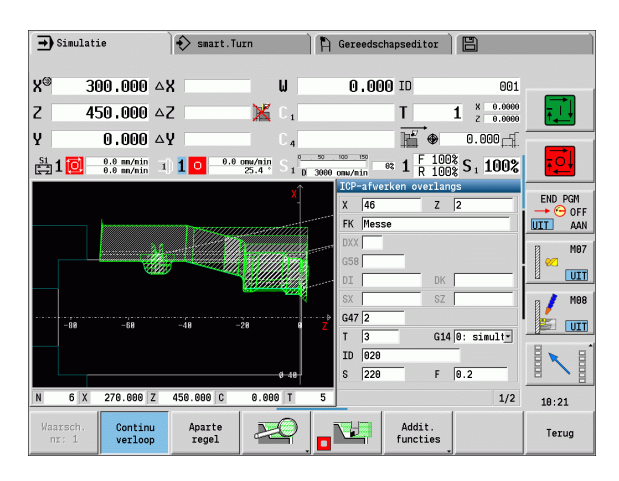

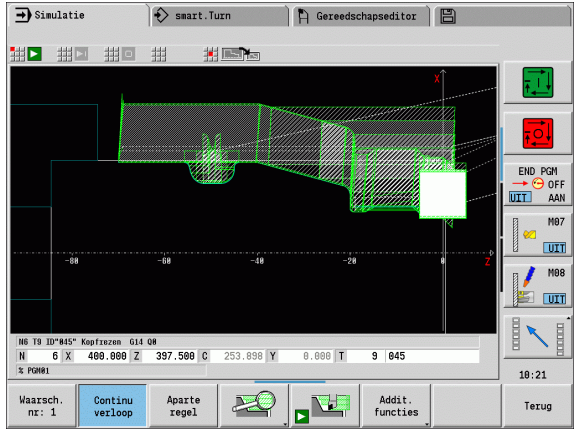

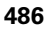

### <span id="page-486-0"></span>**Bediening van de simulatie**

De simulatie wordt in alle bedrijfstoestanden met softkeys bediend. Bovendien is bediening met de menutoetsen (numerieke toetsen) mogelijk, ook in het "kleine simulatievenster", als de menuregel **niet zichtbaar** is.

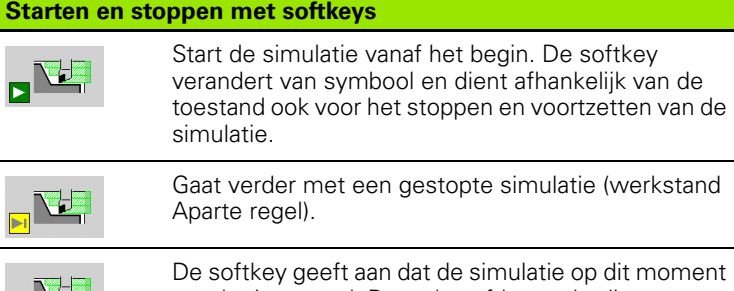

De softkey geeft aan dat de simulatie op dit moment wordt uitgevoerd. Door de softkey te bedienen, wordt de simulatie gestopt.

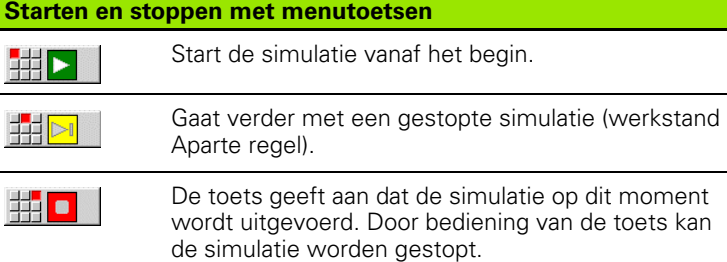

### **Groot en klein simulatievenster**

**The New** c

 Dit menu-item schakelt om tussen het kleine en het grote simulatievenster, ook als de **menuregel niet zichtbaar** is.

### **3D-weergave in Smart.Turn**

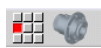

Dit menu-item schakelt om naar 3D-weergave.

Met de overige menu-items en de in de tabel opgenomen softkeys kunt u het verloop van de simulatie beïnvloeden, de loep activeren of met de additionele functies instellingen voor de simulatie uitvoeren.

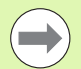

 U kunt u de simulatie met de numerieke toetsen bedienen, ook als de menuregel **niet zichtbaar** is.

■ Met de nummertoets **[5]** kunt u in de machinewerkstanden omschakelen tussen het kleine en het grote simulatievenster.

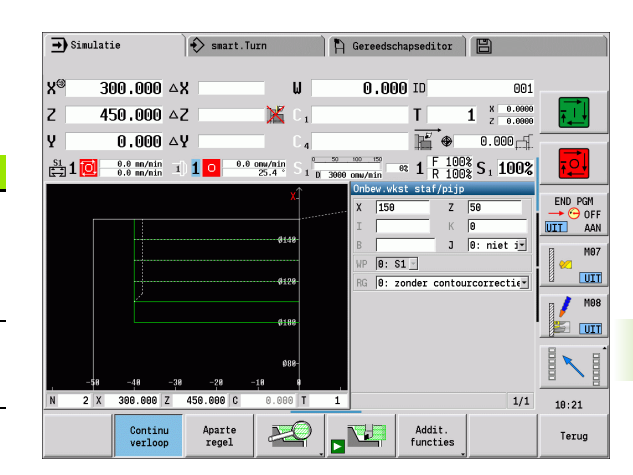

### **Softkeys bij actief simulatievenster**

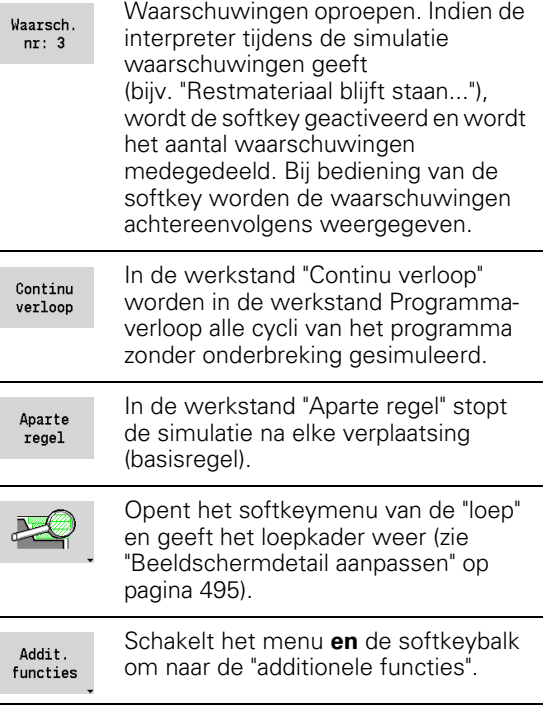

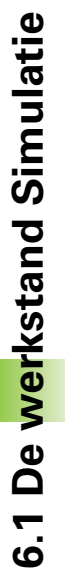

 In de machinewerkstanden werkt de softkey **Aparte regel** ook voor het automatische bedrijf.

 In de machinewerkstanden kan het automatische programma-verloop direct vanuit de simulatie worden gestart met **Cyclus aan**.

### **De additionele functies**

De **additionele functies** kunt u gebruiken om simulatievensters te selecteren, de baanweergave te beïnvloeden of de tijdberekening op te roepen.

De tabellen bevatten een overzicht van de functies van het menu en van de softkeys.

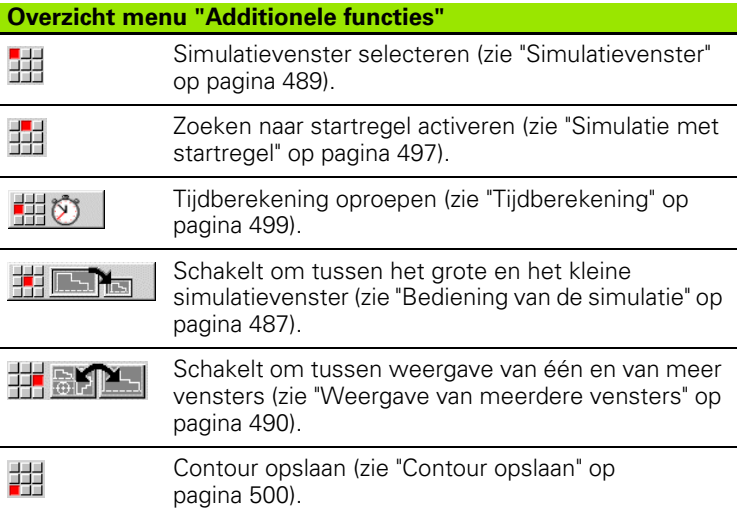

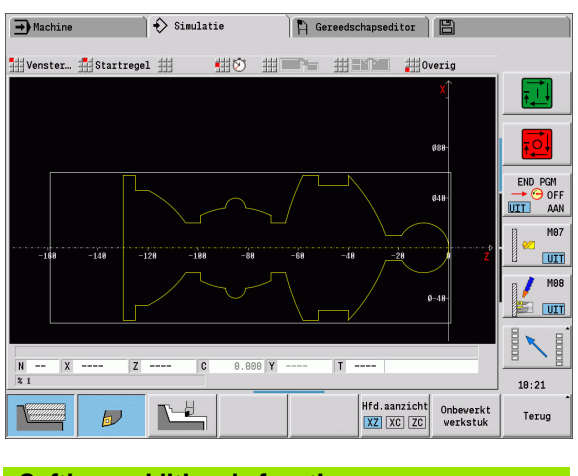

### **Softkeys additionele functies**

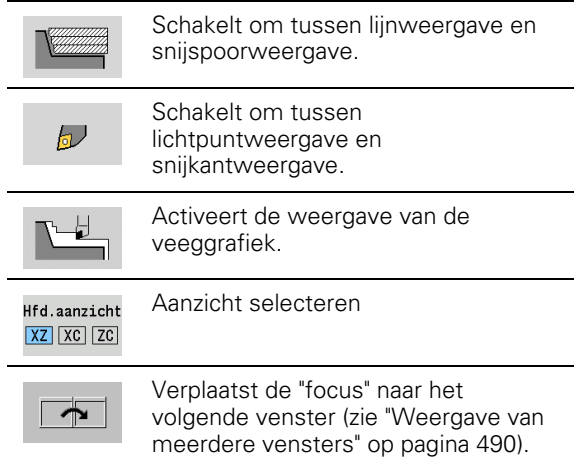

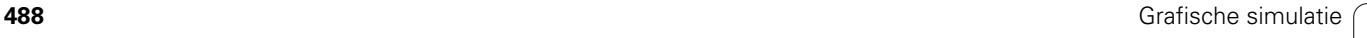

 $\Delta$ 

### <span id="page-488-0"></span>**6.2 Simulatievenster**

### **Aanzichten instellen**

Met de hieronder beschreven simulatievensters controleert u niet alleen de draaibewerking maar ook de boor- en freesbewerkingen.

- XZ-aanzicht (draaiaanzicht): de te draaien contour wordt in het XZcoördinatensysteem weergegeven. Hierbij wordt rekening gehouden met het geconfigureerde coördinatensysteem (gereedschapshouder voor/achter de hartlijn, verticale draaibank).
- **XC-aanzicht (vooraanzicht):** als coördinatensysteem wordt een cartesiaans systeem met de asaanduidingen **XK** (horizontaal) en **YK** (verticaal) weergegeven. De hoekpositie C=0° bevindt zich op de XK-as, de positieve rotatierichting is tegen de klok in.
- **ZC-aanzicht (mantelvlak):** de weergave van contouren en verplaatsingen is gebaseerd op de positie op de "manteluitslag" en de Z-coördinaten. De bovenste/onderste lijnen van dit "werkstuk" komen overeen met de hoekpositie C=–180°/+180°. Alle boor- en freesbewerkingen worden binnen het bereik –180° tot +180° weergegeven.
	- Cyclus- of DIN-programma met definitie van het onbewerkte **werkstuk:** basis voor de "werkstukuitslag" zijn de maten van het geprogrammeerde onbewerkte werkstuk.
	- Cyclus- of DIN-programma zonder definitie van het **onbewerkte werkstuk:** basis voor de "werkstukuitslag" zijn de maten van het "Standaard-Onbewerkt werkstuk" (User-Parameter: "Simulatie \> Vastleggen van de (standaard-) grootte van het onbewerkte werkstuk").
	- **Afzonderlijke cyclus of Inleren**: basis voor de "werkstukuitslag" is het gedeelte van het werkstuk waarmee deze cyclus wordt beschreven (de Z-vergroting en begrenzingsdiameter X).
- **YZ-aanzicht (zijaanzicht):** de contour en verplaatsing worden in het YZ-vlak weergegeven. Daarbij wordt alleen rekening gehouden met de Y- en Z-coördinaten, niet met de spilpositie.

**Voorkant- en mantelvensters** werken met een "vaste" spilpositie. Wanneer het werkstuk op de draaibank wordt bewerkt, zorgt de simulatie voor beweging van het gereedschap.

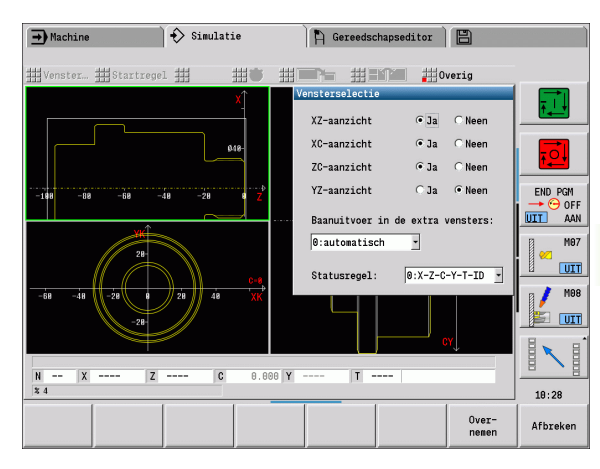

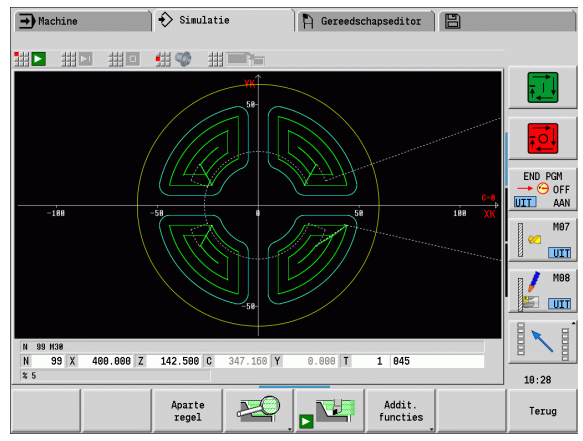

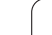

### **Weergave van één venster**

### **Weergave van één venster**

In het kleine simulatievenster wordt slechts één aanzicht weergegeven. U kunt van aanzicht wisselen met de softkey **Hfd.aanzicht**. Deze softkey kunt u ook gebruiken als slechts één aanzicht in het grote simulatievenster is ingesteld.

Bij cyclusprogramma's kan het voor- of mantelaanzicht alleen worden geactiveerd als in het programma de C-as wordt gebruikt.

### <span id="page-489-0"></span>**Weergave van meerdere vensters**

**Weergave van meerdere vensters activeren** (is alleen in het grote simulatievenster mogelijk):

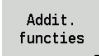

Menuregel omschakelen naar "Addit. functies"

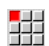

 Menu-item "Venster" selecteren (in het grote simulatievenster)

- Gewenste venstercombinatie instellen
- Baanuitvoer in de extra vensters instellen

**Baanweergave in de extra vensters:** het voorkant- en mantelvenster alsmede het YZ-aanzicht gelden als "extra vensters". Wanneer de simulatie verplaatsingen in deze vensters weergeeft, is afhankelijk van de volgende instelling:

- **Automatisch:** de simulatie geeft verplaatsingen weer als de C-as naar binnen gezwenkt is, resp. een G17 of G19 is uitgevoerd. De uitvoer van de verplaatsingen wordt gestopt door een functie G18 of het uitzwenken van de C-as.
- **Altijd:** de simulatie geeft elke verplaatsing in alle simulatievensters weer.

Bij de weergave van meerdere vensters is een venster met een groen kader gemarkeerd. Dit venster heeft de "focus", d.w.z. dat loepinstellingen en andere functies invloed hebben op dit venster.

### **"Focus" omschakelen:**

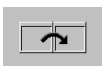

 Softkey (of de GOTO-toets) net zo vaak indrukken totdat de focus in het gewenste venster staat.

### **Omschakelen tussen weergave van één en van meer vensters:**

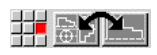

 Menu-item (of de toets Decimale punt) selecteren, om van de weergave van meerdere vensters om te schakelen naar de weergave van één venster. Hierbij wordt het venster met het groene kader als enig aanzicht weergegeven.

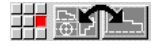

Als u opnieuw op het menu-item (of de toets Decimale punt) drukt, schakelt u terug naar de weergave van meerdere vensters.

### **Softkey Hoofdaanzicht**

Aanzicht selecteren: Hfd.aanzicht  $\boxed{XZ}$   $\boxed{XC}$   $\boxed{ZC}$ 

- Draaiaanzicht XZ
- Vooraanzicht XC
- Mantelvlak ZC

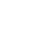

### 6.3 Aanzichten **6.3 Aanzichten**

### **6.3 Aanzichten**

### **Baanweergave**

**Spoedgangbanen** worden met een witte stippellijn weergegeven.

**Voedingsbanen** worden afhankelijk van de softkey-instelling als lijn of als "snijspoor" weergegeven:

- **Lijnweergave:** een ononderbroken lijn geeft de baan van de theoretische gereedschapspunt aan. De lijnweergave is heel geschikt om de snede-opdeling snel te bekijken. Ze is echter minder geschikt voor een nauwkeurige controle van de contour, omdat de baan van de theoretische gereedschapspunt niet overeenkomt met de werkstukcontour. Deze "vertekening" wordt door middel van snijkantradiuscorrectie gecompenseerd.
- **Snijspoorweergave:** de simulatie geeft het vlak dat door het "snijdende gedeelte" van het gereedschap wordt gepasseerd, gearceerd weer. Dit betekent dat u het verspaande gedeelte ziet, waarbij rekening wordt gehouden met de exacte snijkantgeometrie (snijkantradius, snijkantbreedte, snijkantpositie, etc.). U kunt zo tijdens de simulatie controleren of er materiaal achterblijft, of de contour wordt beschadigd en of overlappingen te groot zijn. De snijspoorweergave is met name interessant bij steek-/ boorbewerkingen en bij de bewerking van afschuiningen, omdat hier de gereedschapsvorm bepalend is voor het resultaat.

### **Snijspoorweergave activeren:**

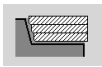

 Als de softkey is geactiveerd, worden de verplaatsingen als "snijspoor" weergegeven.

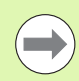

U kunt de simulatiesnelheid beïnvloeden met de user parameter "Simulatie/Algemene instellingen/ Baanvertraging".

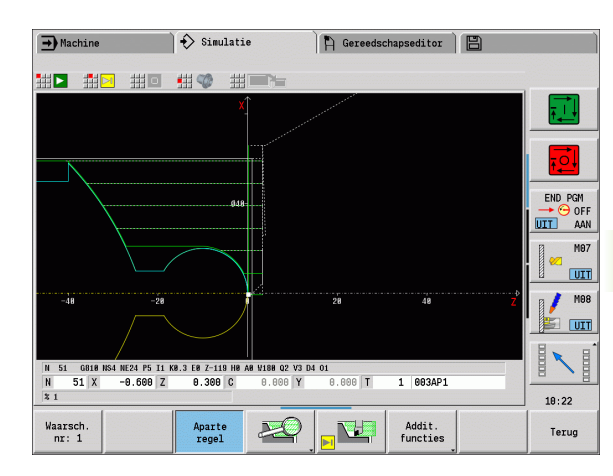

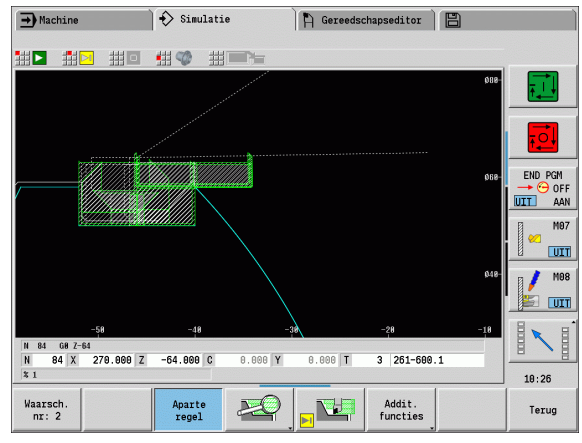

### **Gereedschapsweergave**

U kunt met de softkey instellen of de snijkant van het gereedschap of het "lichtpunt" wordt weergegeven (zie tabel rechts):

- De **snijkant van het gereedschap** wordt met correcte hoeken en snijradius weergegeven, zoals gedefinieerd in de gereedschapsdatabase.
- **Lichtpunt:** op de actuele geprogrammeerde positie wordt een wit vierkant (lichtpunt) weergegeven. Het lichtpunt wordt op de positie van de virtuele snijkanthoek weergegeven.

### **Gereedschapshouder in de simulatie weergeven**

De besturing kan niet alleen de snijkant van het gereedschap weergeven, maar ook de bijbehorende gereedschapshouder met de bijbehorende afmetingen. Voorwaarde hiervoor is:

- Nieuwe gereedschapshouder in de houder-editor aanmaken of een bestaande houder selecteren
- Gereedschapshouder met de vereiste parameters (types, afmetingen en positie) beschrijven
- Aan het gereedschap moet de juiste gereedschapshouder worden toegewezen (HID)

### **Softkeys voor additionele functies**

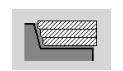

Schakelt om tussen lijnweergave en snijspoorweergave.

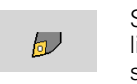

Schakelt om tussen lichtpuntweergave en snijkantweergave.

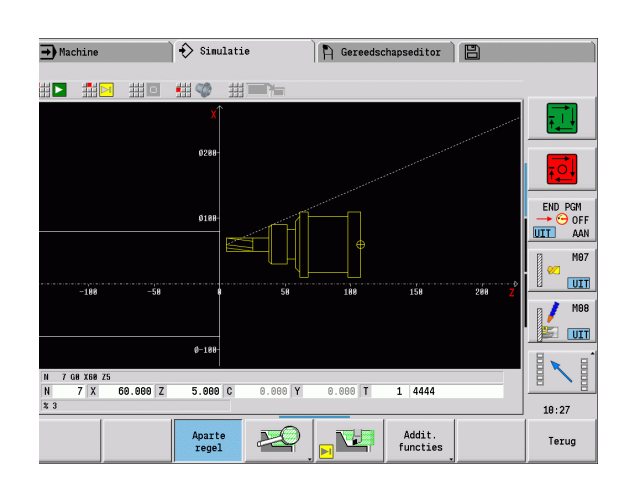

### **Weergave van veeggrafiek**

De weergave van de veeggrafiek toont het onbewerkte werkstuk als "gevuld vlak". Als de snijkant van het gereedschap door het onbewerkte werkstuk heen gaat, wordt het door het gereedschap bestreken gedeelte van het onbewerkte werkstuk uitgegomd.

De weergave van de veeggrafiek toont alle verplaatsingen, rekening houdend met de geprogrammeerde snelheid. De weergave van de veeggrafiek is alleen in het draaiaanzicht (XZ) beschikbaar. Deze simulatievorm kunt u activeren met de softkey (zie tabel rechts).

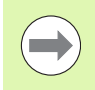

De simulatiesnelheid in de weergave van de veeggrafiek kan door middel van de in de tabel rechts getoonde toetsen worden beïnvloed.

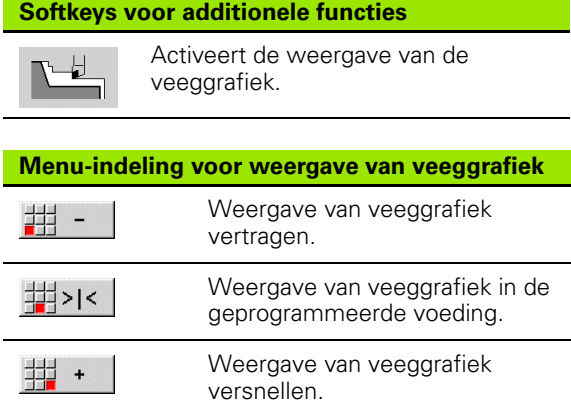

### **3D-weergave**

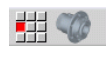

 Via het menu-item **3D-weergave** wordt geschakeld naar een perspectiefaanzicht en wordt het geprogrammeerde bewerkte werkstuk getoond.

Met de 3D-weergave kunnen onbewerkte en bewerkte werkstukken met alle draaibewerkingen, te frezen contouren, boringen en schroefdraad worden weergeven als volumemodel. Gezwenkte Yvlakken en daaraan gerelateerde bewerkingen zoals kamers of patronen worden door de CNC PILOT ook correct weergegeven.

De CNC PILOT geeft freescontouren afhankelijk van de parameter **HC: boor/freesattribuut** uit**G308** weer. Wanneer u in deze parameter de waarden contourfrezen, kamerfrezen of vlakfrezen hebt geselecteerd, toont de grafiek de desbetreffende 3D-elementen. Bij andere of ontbrekende waarden van de parameter **HC** toont de besturing de beschreven freescontour als ononderbroken blauwe lijn.

De CNC PILOT toont elementen die niet kunnen worden berekend als oranje lijn, bijv. een open freescontour als kamer geprogrammeerd.

Met de softkeys en de menufuncties beïnvloedt u de weergave van het werkstuk.

> Onafhankelijk van de bewerking in het NC-programma toont de grafiek de in het programmadeel **BEWERKT WERKSTUK** geprogrammeerde contour van het bewerkte werkstuk.

U kunt de berekening van de 3D-weergave annuleren door op de **ESC**-toets of de softkey **Annuleren** te drukken.

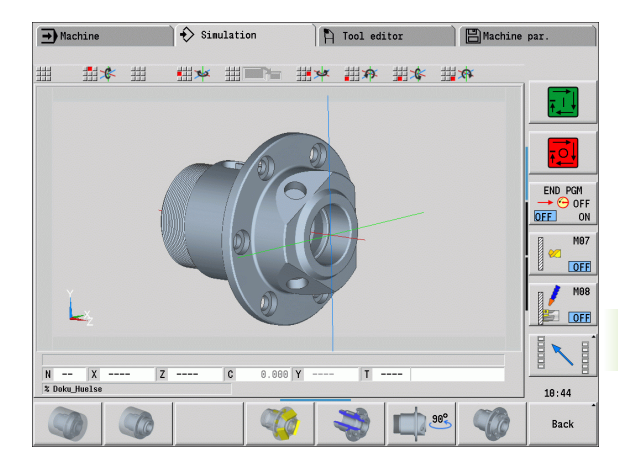

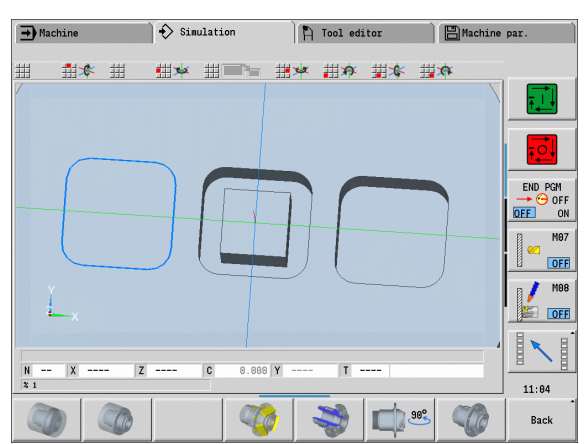

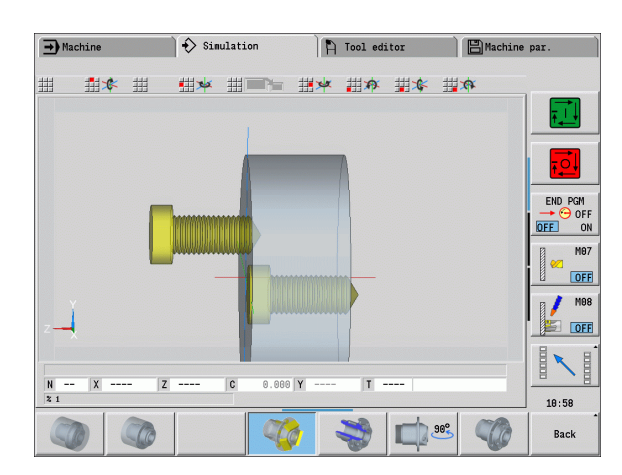

### **Testmodus**

Met de testmodus controleert u boringen en freescontouren, bijv. op verkeerde positionering.

In de testmodus geeft de CNC PILOT te draaien contouren grijs en boor- en freescontouren geel weer. Voor een beter overzicht toont de besturing alle contouren transparant.

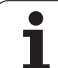

### **3D-weergave met de menufuncties roteren**

Met de menufuncties roteert u de grafiek om de weergegeven assen (zie tabel rechts). Via de softkey "Perspectiefaanzicht" wordt de grafische weergave teruggeplaatst in de uitgangspositie.

### **3D-weergave met de muis roteren en verschuiven**

Met ingedrukte rechtermuisknop kunt u het weergegeven werkstuk naar wens verschuiven.

Wanneer u de linkermuisknop ingedrukt houdt, hebt u de volgende mogelijkheden:

- Verticale beweging in het simulatievenster: werkstuk naar voren of achterover kantelen
- Horizontale beweging in het simulatievenster: werkstuk horizontaal om de eigen as roteren
- Verticale of horizontale beweging aan de rand van het simulatievenster (grijze balk): werkstuk rechtsom of linksom roteren
- Beweging in een willekeurige richting: werkstuk in een willekeurige richting roteren.

### **Softkeys voor 3D-weergave**

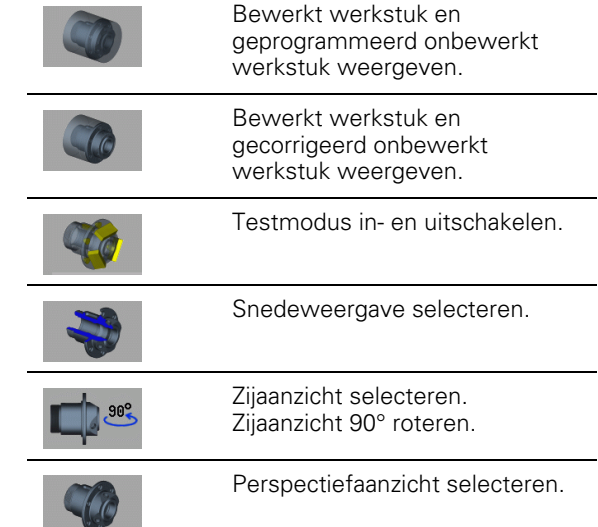

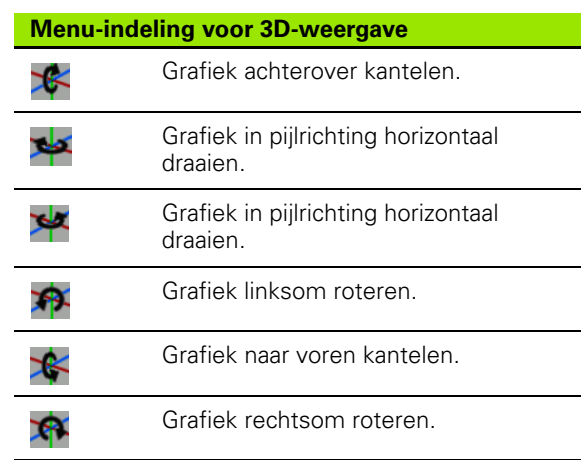

### **6.4 De loep**

### <span id="page-494-0"></span>**Beeldschermdetail aanpassen**

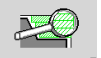

Met deze softkey activeert u de "loep". Met de loepfunctie kan het zichtbare beeldschermdetail in het

simulatievenster worden gewijzigd. Behalve de softkeys kunt u de **cursortoetsen** evenals de **PgDn-** en **PgUp-toets** gebruiken voor het wijzigen van het beeldschermdetail.

Bij cyclusprogramma's en wanneer een programma voor de eerste keer wordt gestart, kiest de CNC PILOT het beeldschermdetail automatisch. Wanneer de simulatie opnieuw met hetzelfde smart.Turn-programma wordt opgeroepen, wordt het laatst actieve beeldschermdetail gebruikt.

Bij de weergave van meerdere vensters heeft de loep invloed op het venster met het groene kader.

### **Wijziging van het beeldschermdetail met toetsen**

 U kunt het zichtbare beeldschermdetail wijzigen zonder het loepmenu te openen, met de volgende toetsen:

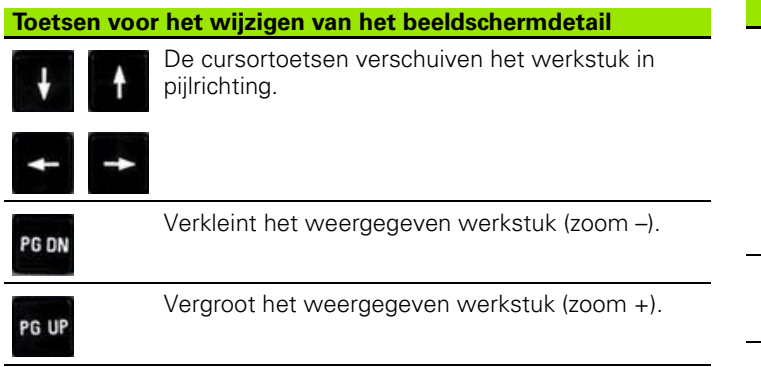

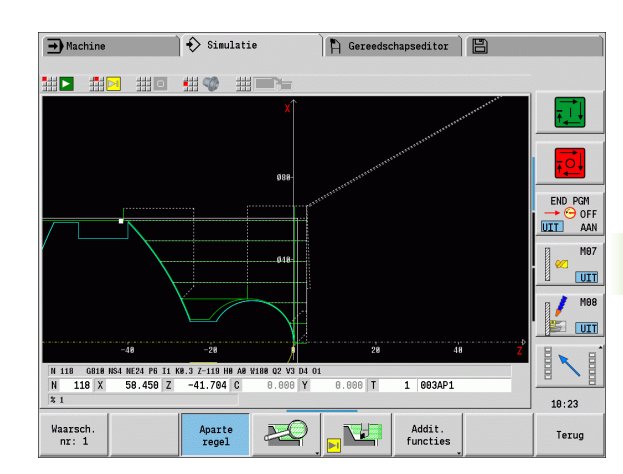

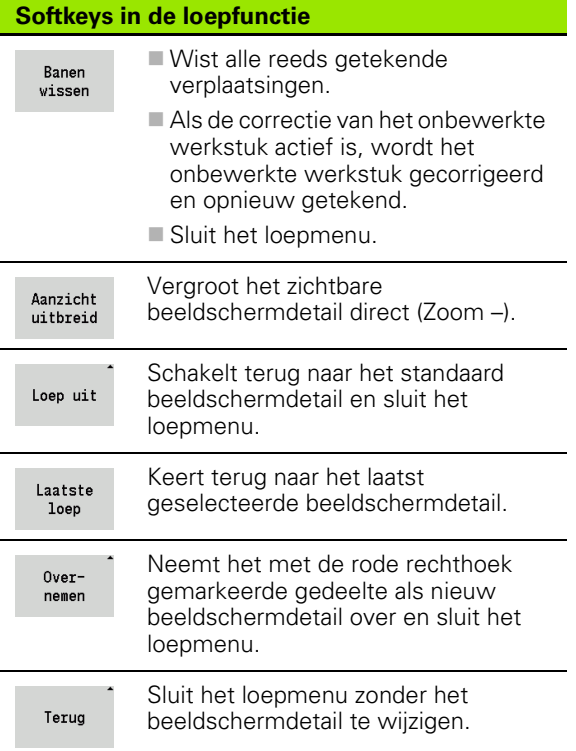

### **Wijziging van het beeldschermdetail met het loepmenu**

 Als het loepmenu is geselecteerd, wordt er een rode rechthoek in het simulatievenster weergegeven. Deze rode rechthoek toont het zoomgebied dat door de softkey **Overnemen** of de toets **Enter** wordt overgenomen. De grootte en positie van deze rechthoek kan met de volgende toetsen worden gewijzigd:

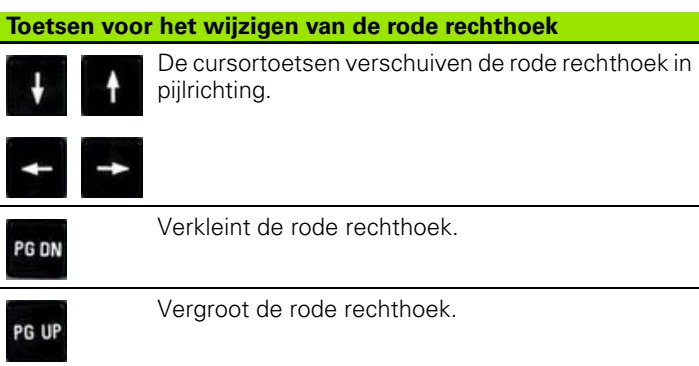

### **6.5 Simulatie met startregel** Simulatie met startregel <u> (၂</u> ဖ

### <span id="page-496-0"></span>**6.5 Simulatie met startregel**

### **Standaardregel bij smart.Turn-programma's**

smart.Turn-programma's worden altijd vanaf het begin gesimuleerd – ongeacht op welke programmapositie de cursor staat. Als u de "startregel" gebruikt, onderdrukt de simulatie alle uitvoer tot aan de startregel. Als de simulatie op deze positie is aangekomen, wordt het onbewerkte werkstuk, indien aanwezig, gecorrigeerd en getekend.

Vanaf de startregel tekent de simulatie weer de verplaatsingen.

### **Zoeken naar startregel activeren:**

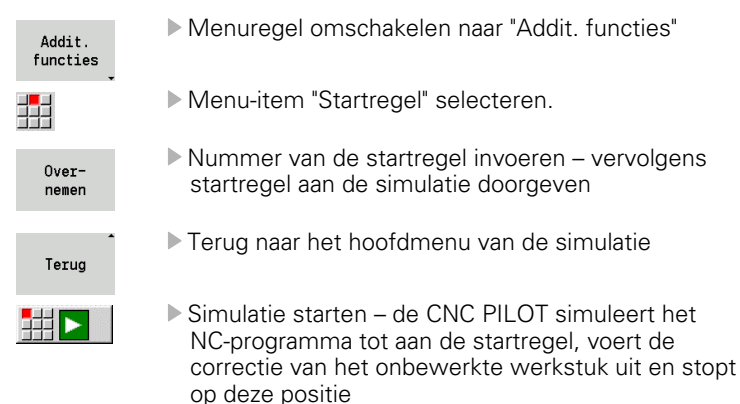

- ‡‡∐⊳i
- Simulatie voortzetten

Het regelnummer van de startregel wordt in de onderste regel van het weergaveveld getoond. Zolang de simulatie naar de startregel zoekt, zijn het veld van de startregel en het regelnummer in de weergave geel gemarkeerd.

Zoeken naar startregel blijft ingeschakeld, ook als u de simulatie onderbreekt. Als u de simulatie na een onderbreking opnieuw start, stopt deze bij de programmadeel-aanduiding BEWERKING. U hebt nu de mogelijkheid om instellingen te wijzigen alvorens de simulatie voort te zetten. **Softkeys van de functie "Startregel"**

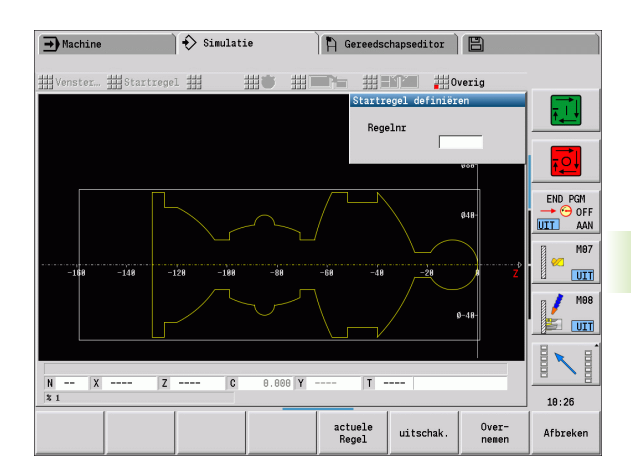

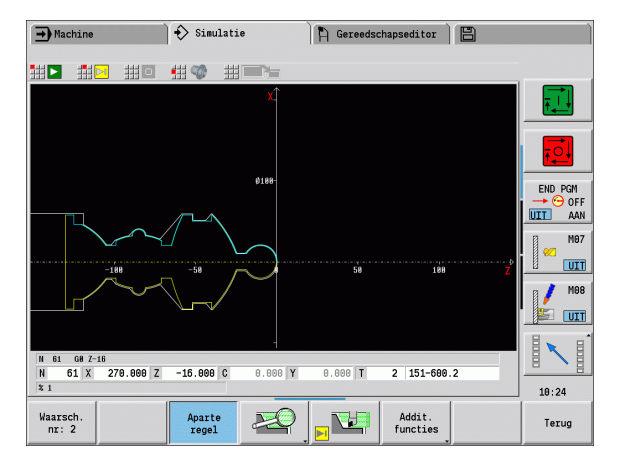

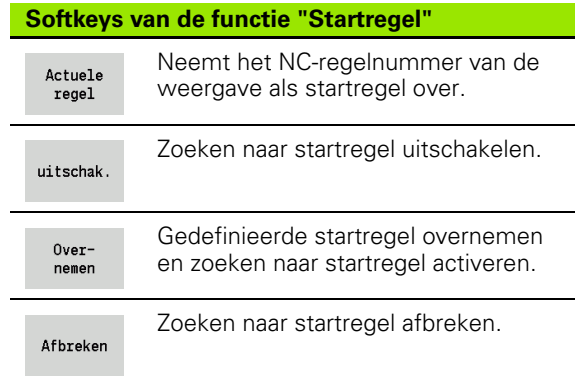

### **Startregel bij cyclusprogramma's**

Bij cyclusprogramma's plaatst u eerst de cursor op een cyclus en roept u vervolgens de simulatie op. De simulatie begint met deze cyclus. Alle voorafgaande cycli worden genegeerd.

Het menu-item **Startregel** is bij cyclusprogramma's gedeactiveerd.

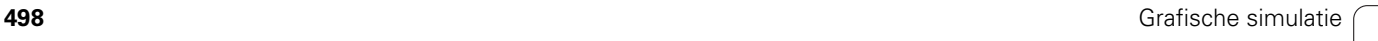

### <span id="page-498-0"></span>**6.6 Tijdberekening**

### **Bewerkingstijden weergeven**

Tijdens de simulatie worden de hoofd- en bijkomende tijden berekend. De tabel "Tijdberekening" toont de hoofd-, bijkomende en totaaltijden (groen: hoofdtijden; geel: bijkomende tijden). Bij cyclusprogramma's wordt elke cyclus in een regel weergegeven. Bij DIN-programma's betekent elke regel in deze tabel dat er nieuw gereedschap wordt ingezet (de T-oproep is maatgevend).

Wanneer meer tijden zijn ingevoerd dan op de regels van een beeldschermpagina kunnen worden getoond, kunt u met de **cursortoetsen** en de **PgUp-**/**PgDn-toets** meer tijdinformatie oproepen.

### **Oproep van de bewerkingstijden:**

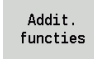

Menuregel omschakelen naar "Addit. functies"

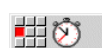

"Tijdberekening" oproepen

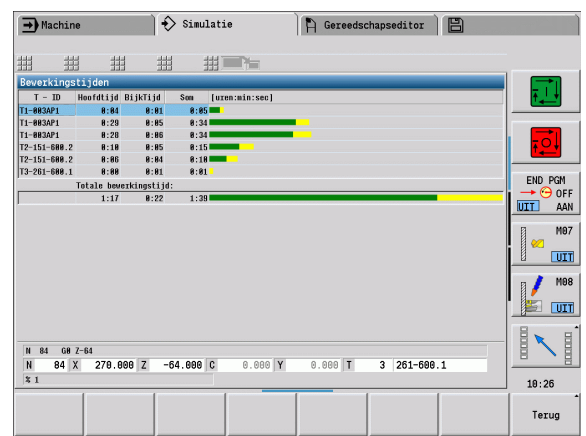

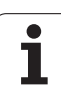

### <span id="page-499-0"></span>**6.7 Contour opslaan**

### **Gemaakte contour in de simulatie opslaan**

U kunt een in de simulatie gemaakte contour opslaan en deze in smart.Turn inlezen. De contour van het onbewerkte en bewerkte werkstuk die bij de simulatie is gemaakt, leest u in smart.Turn in. Selecteer hiervoor in het menu "ICP" de functie "Contour invoegen".

Voorbeeld: u beschrijft het onbewerkte en bewerkte werkstuk en simuleert de bewerking van de eerste opspanning. U slaat dan de bewerkte contour op en gebruikt deze voor de tweede opspanning.

Bij het "maken van de contour" wordt bij de simulatie het volgende opgeslagen:

- ONBEWERKT WERKSTUK: de gesimuleerde fabricagetoestand van de contour
- BEWERKT WERKSTUK: het geprogrammeerde bewerkte werkstuk

De simulatie houdt rekening met een verschuiving van het werkstuknulpunt en/of een spiegeling van het werkstuk.

### **Contour opslaan:**

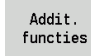

▶ Softkey "Additionele functies" selecteren

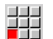

Menu "Overig" selecteren

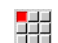

- Menu "Contour opslaan" selecteren
- De besturing opent een dialoogbox waarin u de volgende invoervelden kunt definiëren:
	- Eenheid: contourbeschrijving metrisch of inch
	- Verschuiving: verschuiving van het werkstuknulpunt
	- Spiegeling: contouren spiegelen/niet spiegelen

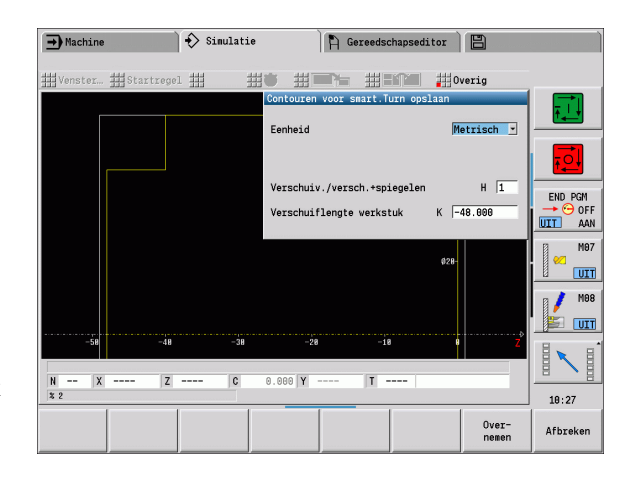

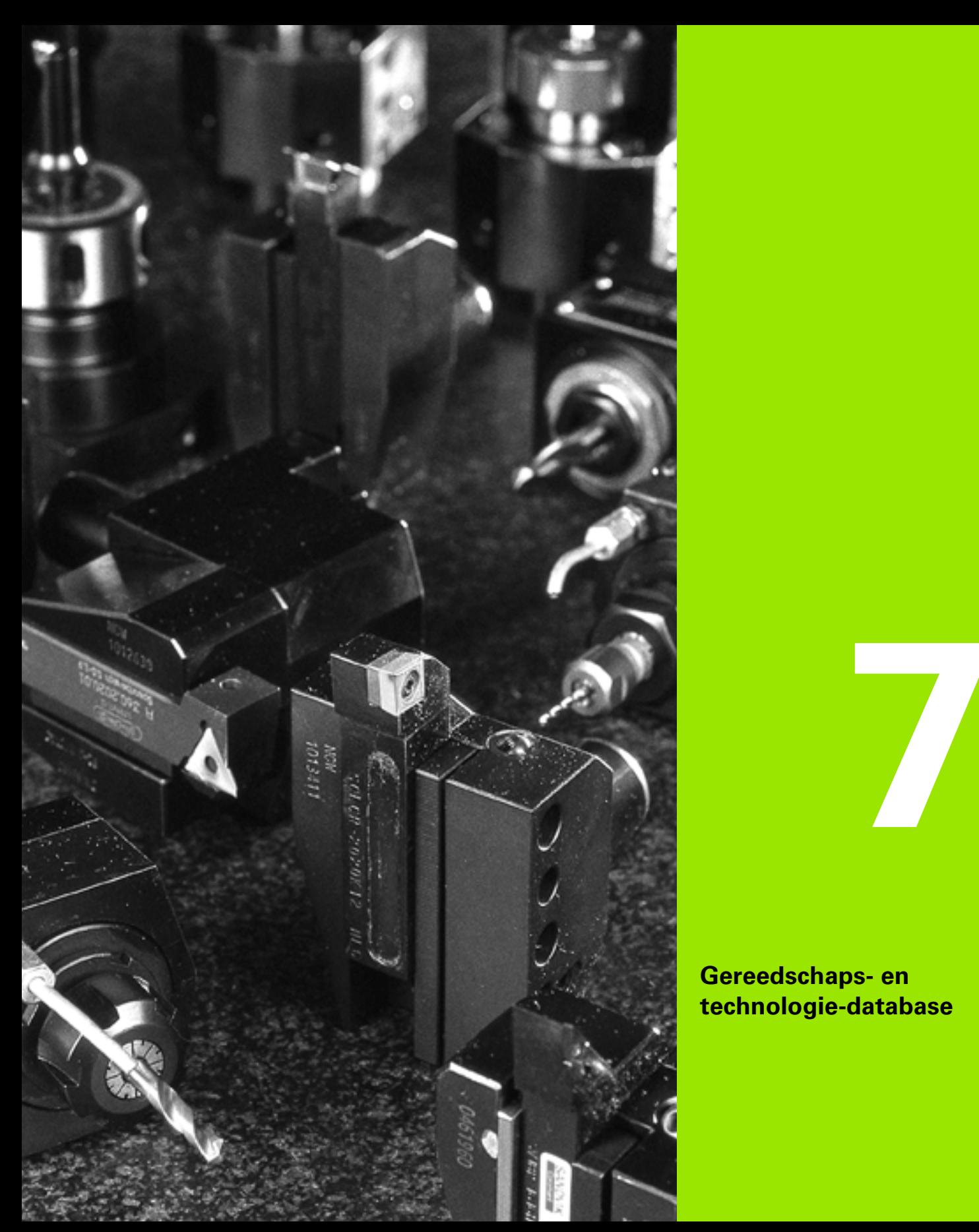

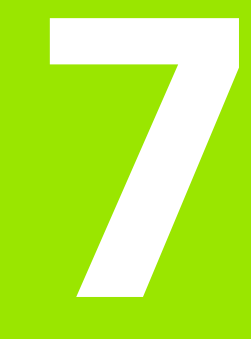

**Gereedschaps- en technologie-database**

### **7.1 Gereedschapsdatabase**

Zoals gebruikelijk is, worden de coördinaten van de contouren overeenkomstig de maten van het werkstuk in de productietekening geprogrammeerd. U moet de lengtematen, snijkantradius, instelhoek en andere gereedschapsmaten invoeren, zodat de CNC PILOT de sledebaan kan berekenen, de snijkantradiuscompensatie kan uitvoeren en de snede-opdelingen kan bepalen.

De CNC PILOT slaat max. 250 gereedschapsrecords (optioneel 999) op, waarbij elke gereedschapsrecord wordt aangeduid met een ID-nummer (naam). In de gereedschapslijst ziet u het maximumaantal gereedschapsrecords en het aantal gevonden records. Met behulp van een aanvullende gereedschapsbeschrijving kunnen de gegevens gemakkelijk worden teruggevonden.

In de werkstand Machine hebt u de beschikking over functies om de gereedschapslengtematen te bepalen (zie ["Gereedschappen](#page-103-0)  [opmeten" op pagina 104\)](#page-103-0).

De slijtagecorrecties worden apart bijgehouden. Hiervoor kunt u op elk moment, ook tijdens de programma-uitvoering, correctiewaarden invoeren.

U kunt aan de gereedschappen **een snijmateriaal** toewijzen, waarmee toegang tot de technologiedatabase (voeding, snijsnelheid) mogelijk is. Dit vergemakkelijkt uw werkzaamheden, omdat u de snijwaarden slechts één keer hoeft te bepalen en in te voeren.

### **Gereedschapstypen**

Boren, nabewerkings- en steekgereedschap etc. zijn zeer verschillend van vorm. Daarom zijn de referentiepunten voor het bepalen van de lengtematen en overige gereedschapsgegevens verschillend.

De volgende tabel bevat een overzicht van de gereedschapstypen.

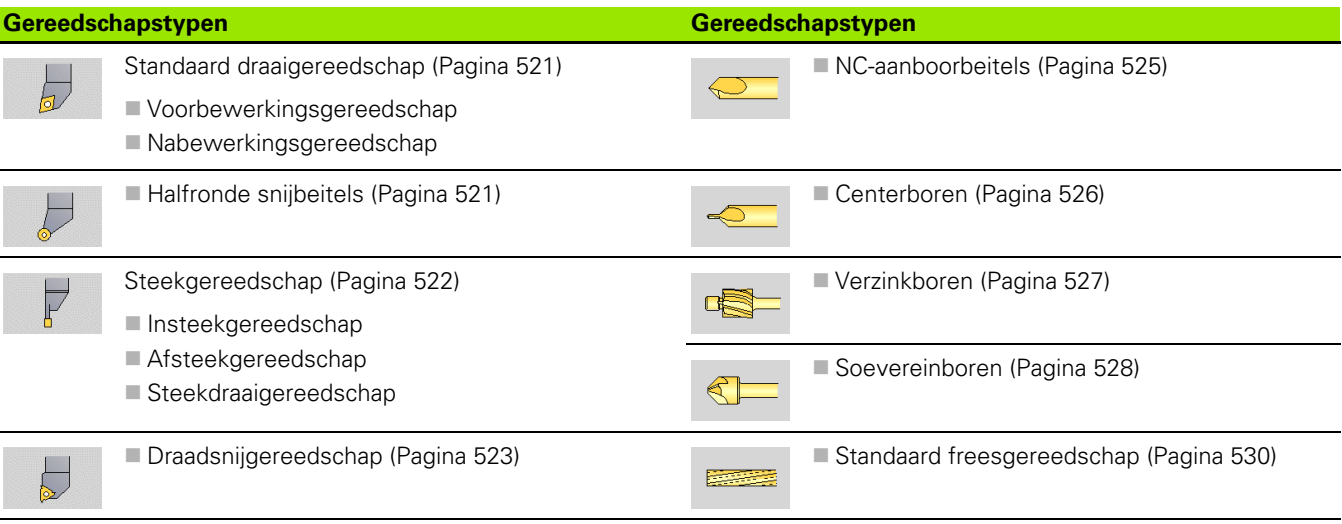

A Gereedschapseditor

T.  $\mathbb{F}^{\bullet}$ 

001  $\overline{1}$   $\begin{array}{c} 8 \ 2 \ 0.0000 \end{array}$ 

END PGM

AAN UIT.

**M87** 

**UIT** 

 $UT$ 

 $10:29$ 

Terug

 $0.000 -$ 

Speciaal<br>gereedsch

 $\approx 1 \frac{F}{P} \frac{1008}{1002} S_1 1002$ 

 $\sqrt{321}$  van  $\sqrt{321}$  Max  $\sqrt{999}$ 

 $0.00010$ 

RS/DV EW/BW/AZ SW/SB/HG Snijmateriaal MU MD LA

55.0 Hartmetall

55.0 Hartmetall

35.0 Hartmetall

0.0 Hartmetall

0.0 Hartmetall

35.0 Hartmetall

35.0 Hartmetall

80.0 Hartmetall

80.0 Hartmetall

35.0 Hartmetall

35.0 Hartmetall

**Property** 

,<br>8 50 100 150  $\begin{array}{r} 399.0 \text{ m/min} \\ 25.4 \text{ s} \end{array} \begin{array}{r} \begin{array}{r} \text{s} \text{m} \text{m} \\ \text{m} \end{array} \\ \text{m} \end{array}$ 

 $93.8$ 

 $\frac{1}{93.8}$ 

 $\frac{95.0}{95.0}$ 

 $\rightarrow$  Machine

300.000 △X

450,000 △Z

 $\frac{310}{210} - \frac{9.9 \text{ m/min}}{3.9 \text{ m/min}}$  10

 $|$ 

Filter Alle typen

Ident.nummer

112-16-080.3

112-20-080.1

112-20-080-3

112-25-080.1

112-32-080.1

115-35-080.1N

115-35-080.2N

115-80-080.1N

117-80-120.1

121-35-040.1

 $121 - 35 - 040.2$ 

 $\frac{1}{2}$ 

 $0.000 \triangle Y$ 

\* TO Aanduiding

 $\approx$  7 roughing

 $\epsilon$ , 7 roughing

 $\equiv$  7 roughing

t, 7 rough:<br># 7 rough:

4. 3 roughing

 $\mathbf{u}_s$  3 roughing

4, 3 roughing

W<sub>2</sub> 3 roughing

 $\frac{1}{2}$ , 1 finishing<br> $\frac{1}{2}$  1 finishing

χ®

 $\overline{z}$ 

Ü

 $\Rightarrow$  smart. Turn

 $\mathbf{H}$ 

 $\times$ 

 $0.80$  $93.0$ 

 $0.80$ 

 $0.80$  $91.8$ 

pe kie

**8.88** 

 $\pmb{0}$  .  $\pmb{8}\pmb{6}$ 93.8

 $0.80$ 

 $1.20$ 

8.48 98.8

 $0.48$  $93.8$ 

 $\approx$ 

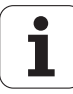

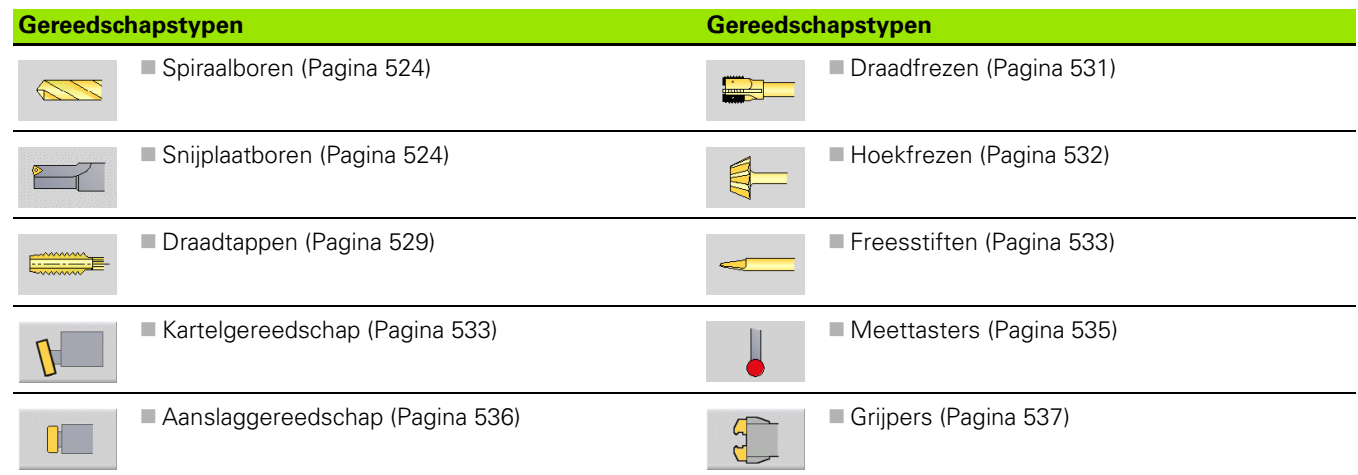

### **Multigereedschappen**

Een gereedschap met meerdere snijkanten of met meerdere referentiepunten wordt een multigereedschap genoemd. Hierbij wordt voor elke snijkant resp. voor elk referentiepunt een record aangemaakt. Aansluitend worden alle records van het multigereedschap "gekoppeld" [\(zie "Multigereedschap bewerken" op](#page-508-0)  [pagina 509\)](#page-508-0).

In de gereedschapslijst wordt in kolom "MU" voor elke record van een multigereedschap de positie binnen de multigereedschapsgroep aangegeven. De telling begint bij "0".

Multigereedschappen worden met alle snijkanten resp. referentiepunten in de revolvertabel aangegeven.

De afbeelding rechts toont een gereedschap met twee referentiepunten.

### **Standtijdbeheer gereedschappen**

De CNC PILOT onthoudt de gebruiksduur van gereedschap (tijd gedurende welke het gereedschap met voedingssnelheid wordt verplaatst) of telt het aantal met het gereedschap geproduceerde delen. Dat is het uitgangspunt voor het standtijdbeheer van gereedschappen.

Als de standtijd van een gereedschap is verstreken of het aantal stuks is bereikt, stelt het systeem de diagnosebit **1** in. Hiermee volgt er vóór de volgende oproep van het gereedschap een foutmelding en wordt de programma-uitvoering gestopt wanneer er geen omwisselgereedschap beschikbaar is.

Het werkstuk dat in bewerking is, kan met NC-start worden afgemaakt.

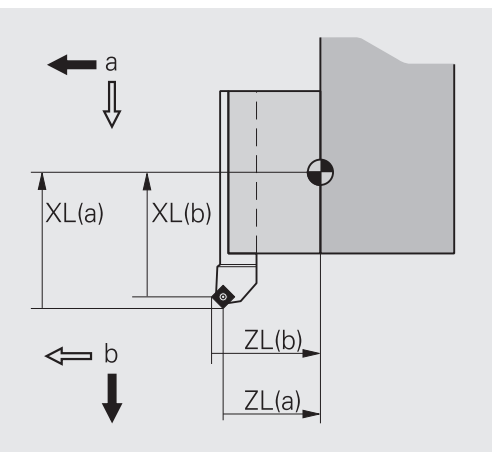

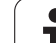

### **7.2 Gereedschapseditor**

### **Gereedschapslijst sorteren en filteren**

In de gereedschapstabel toont de CNC PILOT belangrijke parameters en de gereedschapsbeschrijvingen. Aan de hand van de geschetste gereedschapspunt herkent u het gereedschapstype en de gereedschapsoriëntatie.

U navigeert met de **cursortoetsen** en **PgUp**/**PgDn** binnen de gereedschapslijst en kunt op die manier de items bekijken.

### **Uitsluitend items van één gereedschapstype weergeven**

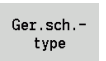

▶ Softkey indrukken en gereedschapstype in de volgende softkeybalken selecteren.

 De CNC PILOT maakt een lijst waarin uitsluitend gereedschappen van het gewenste type worden weergegeven.

### **Gereedschapslijst filteren**

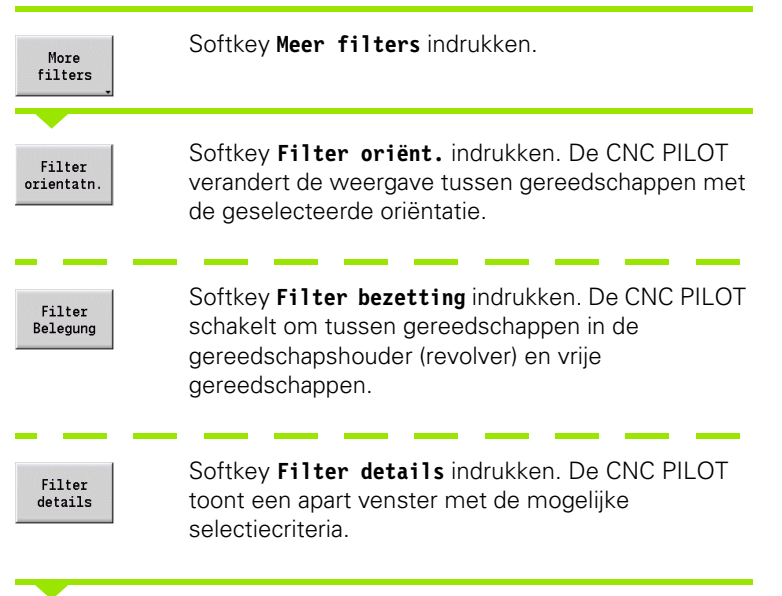

Filtercriteria definiëren.

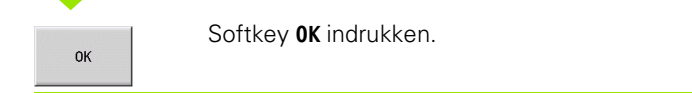

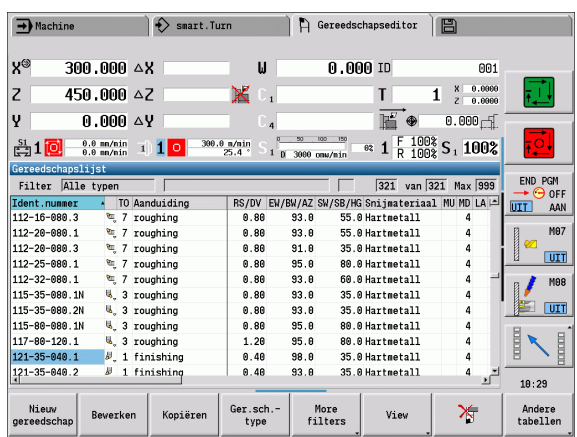

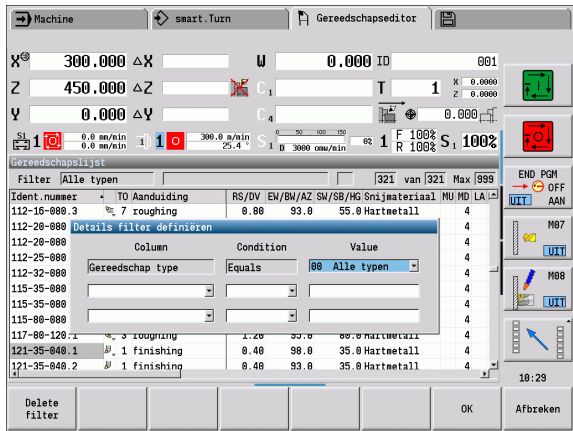
### **Filters wissen**

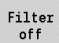

Softkey **Filter UIT** indrukken.

 De CNC PILOT wist de geselecteerde filters en toont de gehele gereedschapslijst.

### **Gereedschapslijst sorteren**

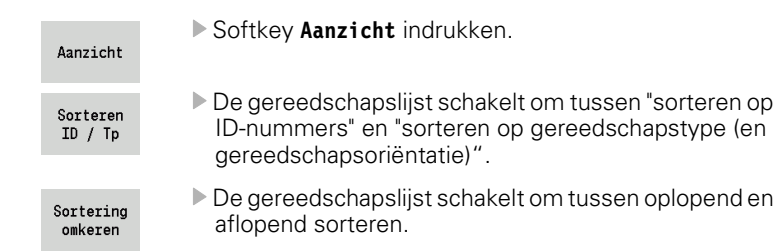

### **Gereedschap op ID-nummer zoeken**

- Voer de eerste letters of cijfers van het ID-nummer in.
- De CNC PILOT springt in de geopende lijst naar het gewenste IDnummer.

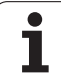

# **Gereedschapsgegevens bewerken**

Nieuw gereedschap aanmaken

▶ Op de softkey drukken

- 
- Gereedschapstype selecteren (zie softkeytabel rechts)
- De CNC PILOT opent het invoervenster.
- Voer eerst het ID-nummer in (1-16 posities, alfanumeriek) en leg de gereedschapsoriëntatie vast.
- Andere parameters invoeren.
- Gereedschapstekst toewijzen (zie [Pagina 508](#page-507-0))

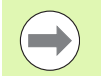

Nieuw gereedschap

> De CNC PILOT toont de helpschermen voor afzonderlijke parameters pas wanneer de gereedschapsoriëntatie bekend is.

### **Nieuw gereedschap aanmaken door te kopiëren**

Cursor op gewenst item plaatsen

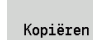

▶ Op de softkey drukken. De CNC PILOT opent het invoervenster met de gereedschapsgegevens.

 Nieuw **ID-nummer** invoeren. De overige gereedschapsgegevens controleren/aanpassen.

Opslaan

▶ Op de softkey drukken. Het nieuwe gereedschap wordt in de database overgenomen.

### **Gereedschapsgegevens wijzigen**

Cursor op gewenst item plaatsen

Bewerken

▶ Op de softkey drukken. De gereedschapsparameters worden voor bewerking beschikbaar gesteld.

### **Item wissen**

Cursor op het te wissen item plaatsen

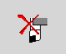

 Softkey indrukken en gestelde vraag met **Ja** bevestigen.

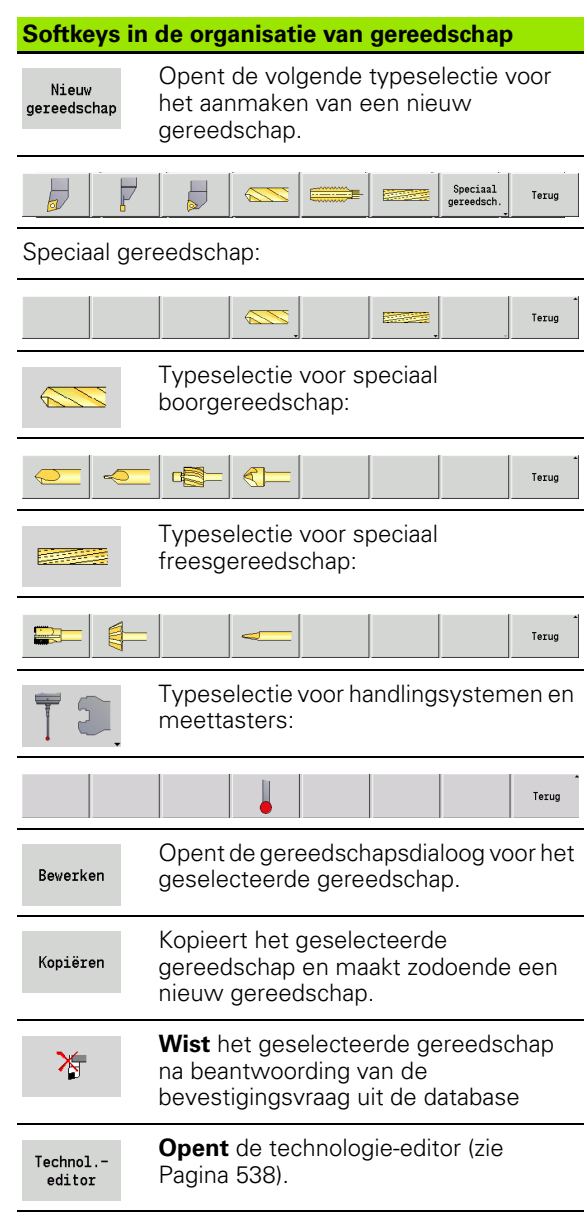

# **Gereedschapscontrolegrafiek**

In de geopende gereedschapsdialoog kan met de CNC PILOT een controlegrafiek voor de ingevoerde gereedschappen worden gemaakt. Selecteer hiervoor de softkey **Grafiek**.

De CNC PILOT genereert de afbeelding van het gereedschap uit de ingevoerde parameters. Met de gereedschapscontrolegrafiek kunnen de ingevoerde gegevens worden gecontroleerd. Met de wijzigingen wordt rekening gehouden zodra u het invoerveld hebt verlaten.

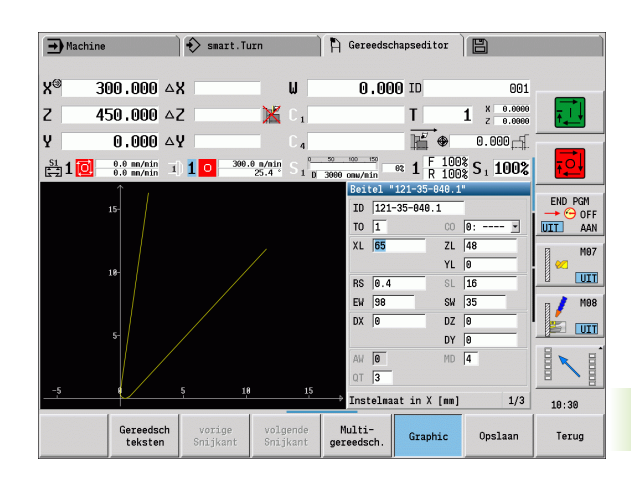

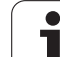

# <span id="page-507-0"></span>**Gereedschapsteksten**

Gereedschapsteksten worden aan de gereedschappen toegewezen en in de gereedschapslijst weergegeven. De CNC PILOT beheert de gereedschapsteksten in een afzonderlijke lijst.

De samenhang:

- De beschrijvingen worden in de lijst **Gereedschapsteksten** beheerd. Vóór elk item staat een "QT-nummer".
- De parameter "Gereedschapstekst QT" bevat het referentienummer van de lijst "Gereedschapsteksten". In de gereedschapslijst wordt de tekst waarnaar "QT" verwijst, gepresenteerd.

In de geopende gereedschapsdialoog kunnen met de CNC PILOT gereedschapsteksten worden ingevoerd. Kies hiervoor de softkey **Gereedschapsteksten**.

Er kunnen maximaal 999 gereedschapsteksten worden gedefinieerd. De tekst kan 80 tekens lang zijn.

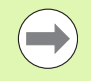

■ Nieuwe teksten worden in de eerste vrije regel, gezien vanaf de cursor, ingevoegd.

Let er bij het wissen en wijzigen van een gereedschapstekst op dat de tekst al voor meerdere gereedschappen kan zijn gebruikt.

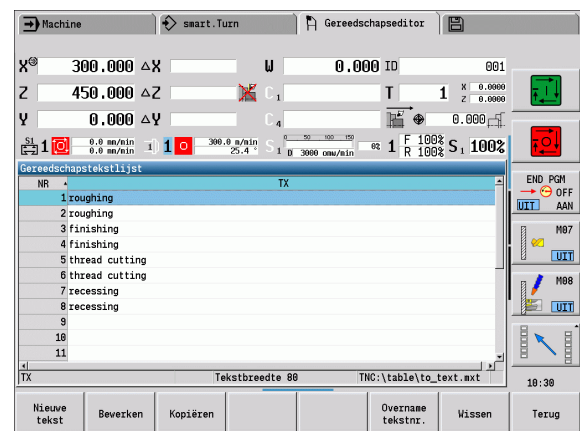

### **Softkeys in de gereedschapslijst** Genereert een nieuwe regel in de Nieuwe teksttabel en opent deze voor tekst tekstinvoer. Opent de geselecteerde Bewerken gereedschapstekst om deze te bewerken. Overname met de Entertoets. Kopieert de huidige geselecteerde Kopiëren gereedschapstekst naar een nieuwe tekstregel. Hierdoor wordt er een nieuwe gereedschapstekst gemaakt. Neemt het tekstnummer over als Overname verwijzing naar de tekstnr. gereedschapsdialoog en beëindigt de gereedschapsteksteditor. Wist de geselecteerde Wissen gereedschapstekst na beantwoording van de bevestigingsvraag. Sluit de gereedschapsteksteditor af Terug en keert terug naar de gereedschapsdialoog zonder een tekstverwijzing te wijzigen.

# **Multigereedschap bewerken**

### **Multigereedschap aanmaken**

Voor elke snijkant resp. voor elk referentiepunt een afzonderlijke record met de gereedschapsbeschrijving aanmaken.

In de gereedschapslijst de cursor op de record met de eerste snijkant plaatsen.

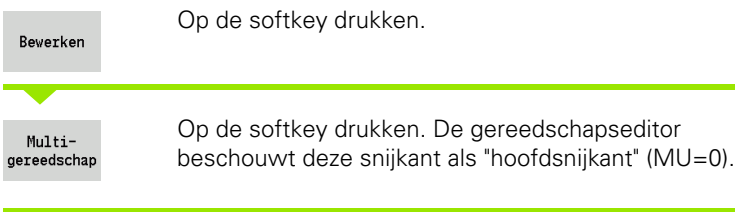

De cursor op de record met de volgende snijkant plaatsen.

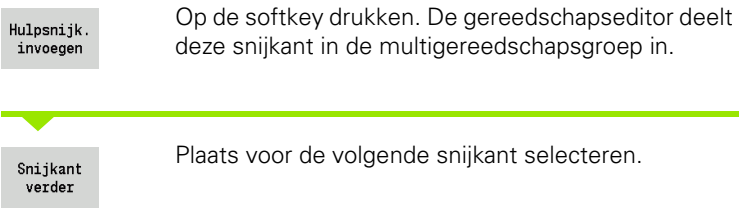

Snijkant terug

Plaats voor de volgende snijkant selecteren.

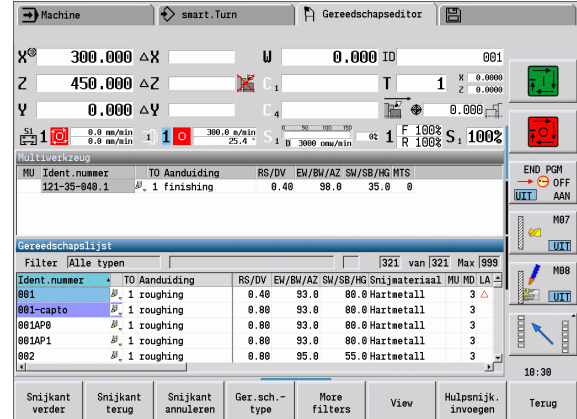

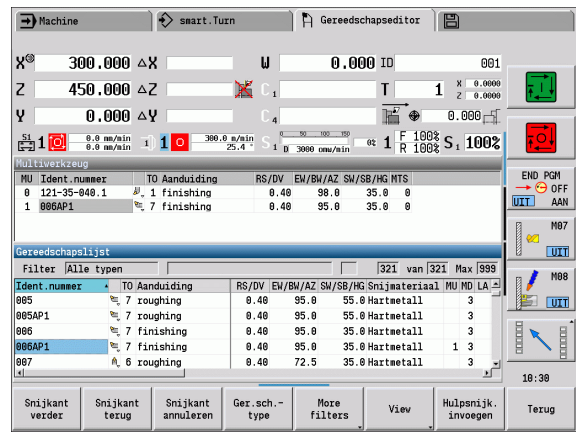

Herhaal deze stap voor de andere snijkanten van het multigereedschap.

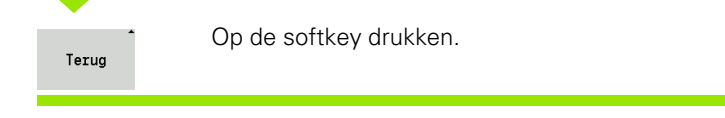

# 7.2 Gereedschapseditor **7.2 Gereedschapseditor**

### **Eén snijkant van het multigereedschap annuleren**

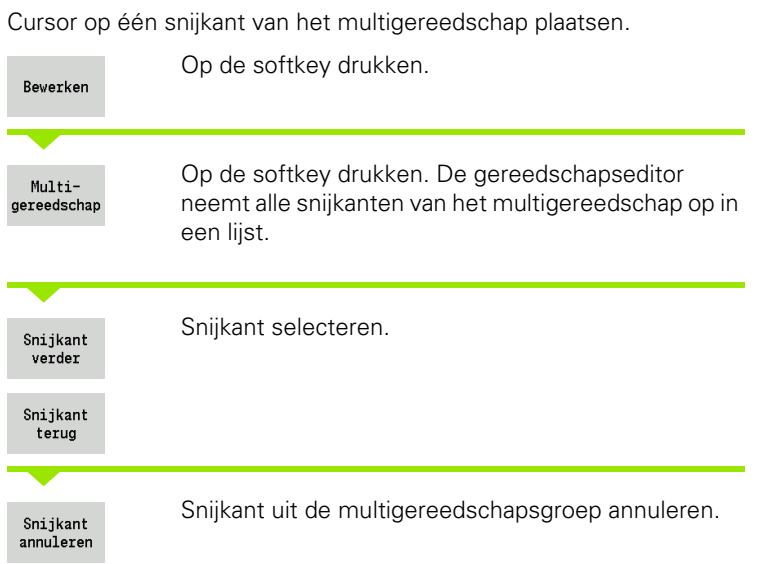

### **Multigereedschap compleet opsplitsen**

Cursor op één snijkant van het multigereedschap plaatsen.

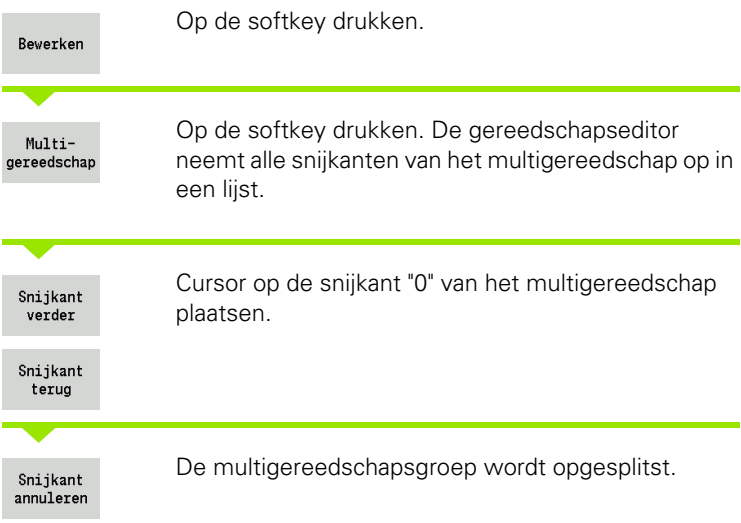

 $\bullet$ ı

# **Standtijdgegevens gereedschap bewerken**

De CNC PILOT telt in RT de standtijd op en in RZ het aantal stuks op. Als de gespecificeerde standtijd/het gespecificeerde aantal stuks wordt bereikt, geldt het gereedschap als verbruikt.

### **Standtijd instellen**

Levensduur

Softkey op "Levensduur" instellen. De gereedschapseditor geeft het invoerveld **Levensduur MT** vrij voor bewerking.

Levensduur van de snijkant in de vorm "h:mm:ss" invoeren (h=uur; m=minuten; s=seconden). Met de toetsen Cursor rechts/links kunt u wisselen tussen "h", "m" en "s".

### **Aantal stuks instellen**

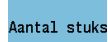

Softkey op "Aantal stuks" instellen. De gereedschapseditor geeft het invoerveld **Aantal stuks MZ** vrij voor bewerking.

Aantal stuks (aantal werkstukken dat met een snijkant kan worden vervaardigd) invoeren.

### **Nieuwe snijkant**

Nieuwe snijkant plaatsen.

Bijbehorende record in de gereedschapseditor oproepen.

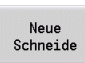

Op de softkey drukken. De levensduur/aantal stuks wordt op "0" ingesteld en de diagnosebits worden teruggezet.

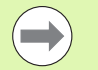

■ Het standtijdbeheer wordt in de user parameter **Standtijdbeheer** [\(zie "Lijst van user parameters", pagina](#page-546-0)  [547](#page-546-0)) in-/uitgeschakeld.

- Het aantal stuks wordt opgeteld als het programmaeinde wordt bereikt.
- De bewaking van de standtijd resp. het aantal stuks wordt ook na een programmawissel voortgezet.

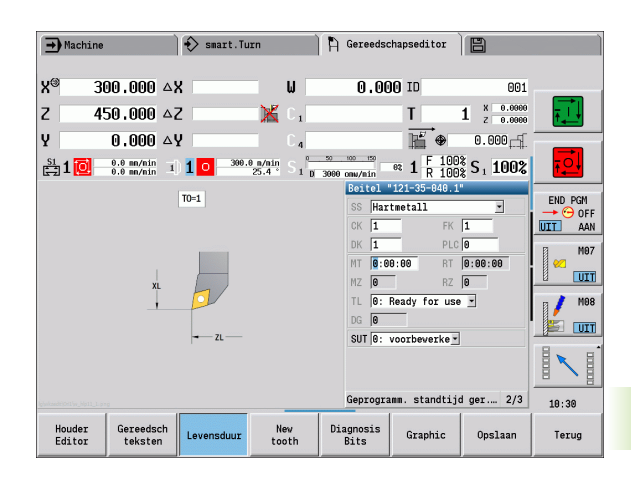

### **Diagnosebits**

In de diagnosebits wordt informatie over de toestand van een gereedschap opgeslagen. De bits kunnen door programmeren in het NC-programma of automatisch via de gereedschaps- en belastingsbewaking worden ingesteld.

De volgende diagnosebits zijn beschikbaar:

- Bit Betekenis
- 1 Standtijd verstreken of aantal stuks bereikt
- 2 Breuk volgens belastingsbewaking (overschrijding grenswaarde-2)
- 3 Slijtage volgens belastingsbewaking (overschrijding grenswaarde-1)
- 4 Slijtage volgens belastingsbewaking (totale belastingsgrens)
- 5 Slijtage bepaald via opmeten van het gereedschap
- 6 Slijtage bepaald via in-proces meten van het werkstuk
- 7 Slijtage bepaald via post-proces meten van het werkstuk
- 8 Snijkant nieuw = 1 / gebruikt = 0

9-15 vrij

Bij actieve bewaking van de standtijd of het aantal stuks leidt een ingestelde diagnosebit ertoe dat een gereedschap in het programmaverloop niet meer wordt ingewisseld. Als er een omwisselgereedschap is gedefinieerd, dan wisselt de besturing dat gereedschap in. Als er geen omwisselgereedschap is gedefinieerd of als de gereedschapsgroep verbruikt is, wordt het NC-programma bij de volgende gereedschapsoproep gestopt.

U kunt de diagnosebits in de gereedschapseditor als volgt terugzetten:

Bewerken

▶ Softkey BEWERKEN indrukken

▶ Softkey NIEUWE SNIJKANT indrukken

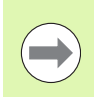

Met de softkey **Nieuwe snijkant** zet u de diagnosebits terug en stelt u bit 8 "Snijkant nieuw" in. Zodra de besturing het gereedschap inwisselt, wordt deze bit ook teruggezet.

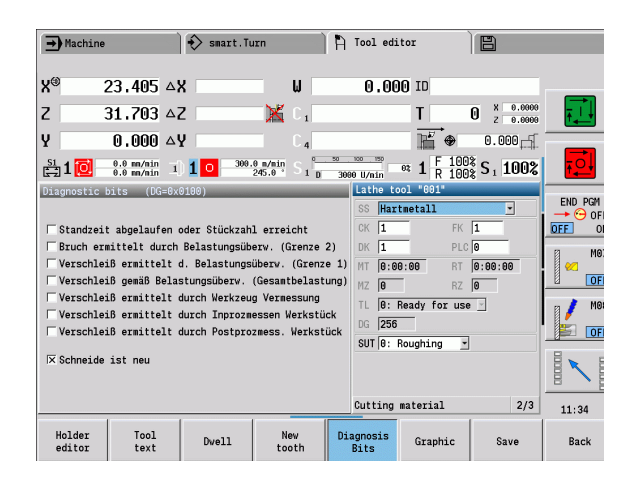

## **Handwisselsystemen**

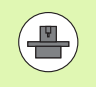

Uw machine moet door de machinefabrikant geconfigureerd zijn als u handwisselsystemen wilt gebruiken. Raadpleeg uw machinehandboek.

Met een handwisselsysteem wordt een gereedschapshouder aangeduid waarin met behulp van een geïntegreerde spaninrichting diverse gereedschappen kunnen worden geplaatst. Met de spaninrichting, die meestal als polygoonkoppeling is uitgevoerd, kunnen gereedschappen snel en op de juiste positie worden gewisseld.

Met een handwisselsysteem kunnen gereedschappen die zich niet in de revolver bevinden, tijdens een programmabewerking worden ingewisseld. Hiervoor controleert de besturing of het opgeroepen gereedschap zich in de revolver bevindt of moet worden ingewisseld. Als een gereedschapswissel nodig is, onderbreekt de besturing het programma-verloop. Nadat u het gereedschap handmatig hebt ingespannen, bevestigt u de gereedschapswissel en voert u het programma verder uit.

Om handwisselsystemen te kunnen gebruiken, moeten de volgende stappen worden uitgevoerd:

- Gereedschapshouder in de houdertabel aanmaken
- Gereedschapshouder in de revolverbezetting selecteren
- Gereedschapsgegevens voor het handwisselgereedschap invoeren

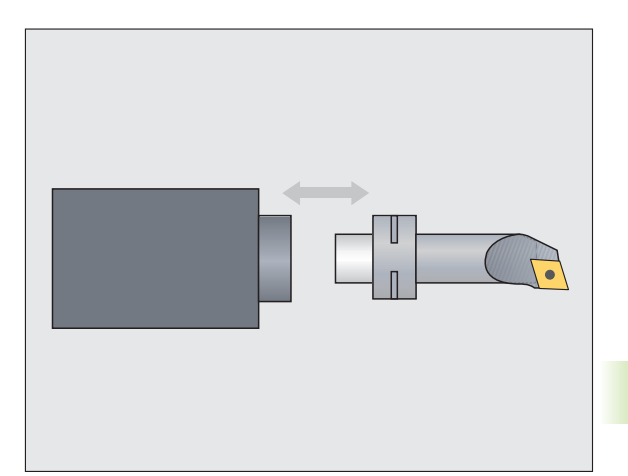

### **Houder-editor**

In de houdertabel "to\_hold.hld" definieert u het type en de instelmaten van de gereedschapshouder. Omdat de geometrische informatie op dit moment alleen bij houders van het type "handwisselsysteem" wordt verwerkt, is het beheer van de standaardopnamen in de houdertabel niet noodzakelijk.

Houdertabel in de gereedschapseditor bewerken:

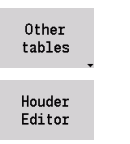

Softkey "Andere tabellen" indrukken

 Houdertabel openen: softkey "Houder-editor" indrukken

De houdertabel bevat de volgende gegevens:

- NR Regelnummer
- HID ID-nummer: unieke naam van de gereedschapshouder (max. 16 tekens)
- MTS Handwisselsysteem:
	- 0: standaardopname
	- ■1: handwisselsysteem
- ZLH Instelmaat in Z
- XLH Instelmaat in X
- YLH Instelmaat in Y

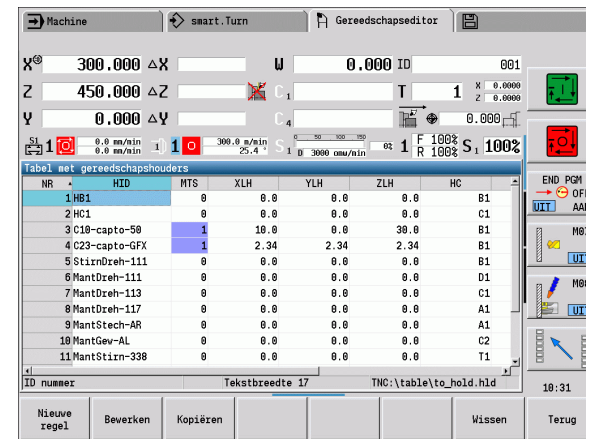

- HC Type gereedschapshouder:
	- A1: boorstanghouder
	- B1: rechts kort
	- $\Box$  B2: links kort
	- B3: rechts kort overhead
	- B4: links kort overhead
	- B5: rechts lang
	- B6: links lang
	- B7: rechts lang overhead
	- B8: links lang overhead
	- C1: rechts
	- $C2:$  links
	- C3: rechts overhead
	- C4: links overhead
	- D1: meervoudige opname
	- A: boorstanghouder
	- B: boorhouder met koelmiddeltoevoer
	- $\blacksquare$  C: vierkant langs
	- D: vierkant dwars
	- E: bewerking voor-/achterkant
	- E1: U-boor
	- E2: opname cilindrische schacht
	- E3: opname spantang
	- F: boorhouder MK (morse-kegel)
	- K: boorhouder
	- T1: aangedreven axiaal
	- T2: aangedreven radiaal
	- T3: boorstanghouder
	- X5: aangedreven axiaal
	- X6: aangedreven radiaal
- MP Opname positie:
	- 0: richting -Z
	- $\blacksquare$  1: richting -X/-Z
	- $\blacksquare$  2: richting -X/+Z
	- $\blacksquare$  3: richting +Z
- WH Hoogte van houder
- WB Hoogte van houder
- AT Opname type

Met de softkey "Nieuwe regel" kunt u een nieuwe gereedschapshouder aanmaken. De nieuwe regel wordt altijd aan het einde van de tabel ingevoegd.

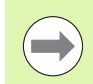

In de houdertabel mag u voor de namen van de gereedschapshouders alleen ASCII-tekens gebruiken. Trema's of Aziatische tekens zijn niet toegestaan.

U kunt de houdertabel ook bekijken en bewerken in geopende gereedschapformulieren. Hiervoor kunt u op de derde pagina van het formulier (MTS-invoer) gebruikmaken van de softkey "Houder-editor".

Als u gereedschappen in verschillende houders voor handwisselsystemen gebruikt, moet u de instelmaten van houder en gereedschap afzonderlijk beheren. De instelmaten van de gereedschappen voert u in de gereedschapstabel in. In de houdertabel voert u de instelmaten van de houders van het handwisselsysteem in.

De invoer van de standaardopnamen wordt op dit moment nog niet verwerkt. Daarom is het beheer van standaardopnamen niet noodzakelijk.

### **Houders voor handwisselsystemen instellen**

Houders voor handwisselsysteem in de revolverbezetting instellen:

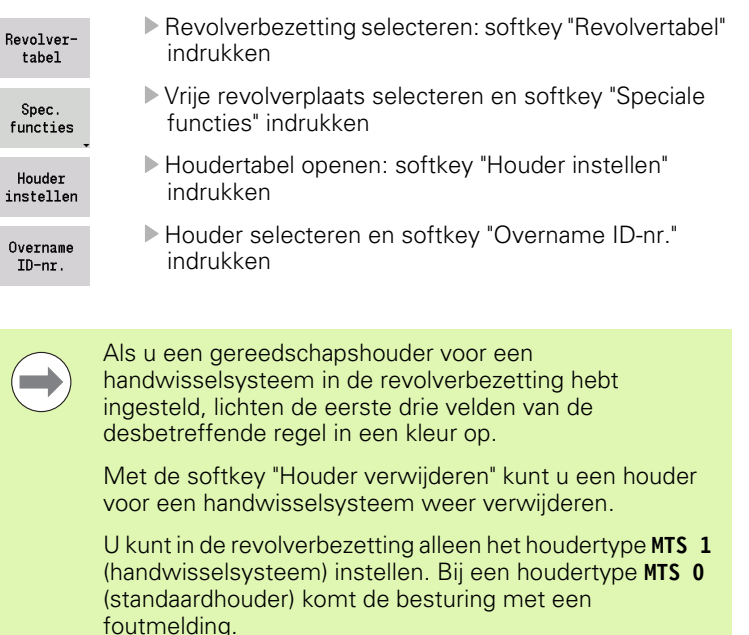

### **Handwisselsysteem in de gereedschapsgegevens selecteren**

Gereedschap in het formulier voor gereedschapsgegevens definiëren als handwisselgereedschap:

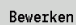

 Formulier voor gereedschapsgegevens openen: op de softkey "Bewerken" drukken

 Op de derde pagina van het formulier **MTS 1: HANDWISSELGEREEDSCHAP** selecteren

Invoer overnemen: op de softkey "Opslaan" drukken

Als u een gereedschap als handwisselsysteem definieert, licht in de gereedschapstabel het veld Gereedschapstype (gereedschapssymbool) in kleur op.

Bij handwisselgereedschappen mag u geen gereedschapshouder **HID** selecteren (leeg veld). De toewijzing van houder en gereedschap vindt via de revolverbezetting plaats. Op de desbetreffende revolverplaats moet een handwisselsysteem zijn ingesteld.

Bij multi-gereedschappen moet u de invoerwaarde **MTS** voor alle snijkanten tegelijk toewijzen.

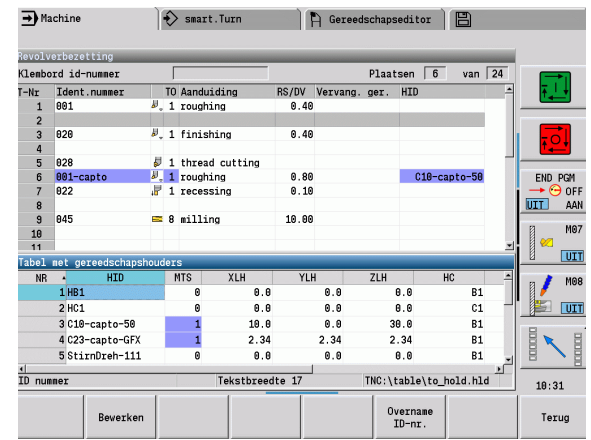

# **7.3 Gereedschapsgegevens**

# <span id="page-517-0"></span>**Algemene gereedschapsparameters**

De parameters in de volgende tabel zijn voor alle gereedschapstypen beschikbaar. Parameters die afhankelijk van het gereedschapstype zijn, worden in de volgende hoofdstukken nader toegelicht.

# **Algemene gereedschapsparameters**

- ID-nummer naam van het gereedschap, max. 16 tekens
- TO Gereedschapsoriëntatie (voor codecijfer zie helpscherm)
- XL Instelmaat in X
- ZL Instelmaat in Z
- DX Slijtagecorrectie in X (bereik: -100 mm < DX < 100 mm)
- DZ Slijtagecorrectie in Z (bereik: –100 mm < DZ < 100 mm)
- DS Speciale correctie (bereik: –100 mm < DZ < 100 mm)
- MU Multigereedschap
- MD Rotatierichting (default: niet ingesteld)
	- 3: M3
	- ■4: M4
- Rest Resterende tijd / Resterend aantal stuks (bij standtijdbewaking)
- Status Bij standtijdbewaking
- Diagn. Evaluatie van de diagnosebits (bij standtijdbewaking)
- QT (verwijzing naar) gereedschapstekst
- CW C-zwenkplaatshoek: positie van de C-as voor bepaling van de werkpositie van het gereedschap (machineafhankelijke functie)
- SS Snijmateriaal (snijmateriaalbenaming voor toegang tot de technologiedatabase)
- CK G96 correctiefactor (default: 1)
- FK G95 correctiefactor (default: 1)
- DK Dieptecompensatiefactor (default: 1)
- PLC Aanvullende informatie (zie machinehandboek)
- MT Standtijd vooraf ingestelde waarde voor het standtijdbeheer (default: niet aangegeven)
- MZ Aantal stuks vooraf ingestelde waarde voor het standtijdbeheer (default: niet aangegeven)
- RT Weergaveveld resterende standtijd
- RZ Weergaveveld resterend aantal stuks
- HID ID-nummer: unieke naam van de gereedschapshouder (max. 16 tekens)
- MTS Handwisselsysteem:
	- 0: standaardopname
	- ■1: handwisselsysteem

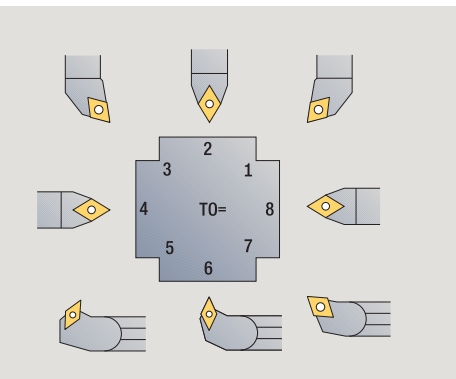

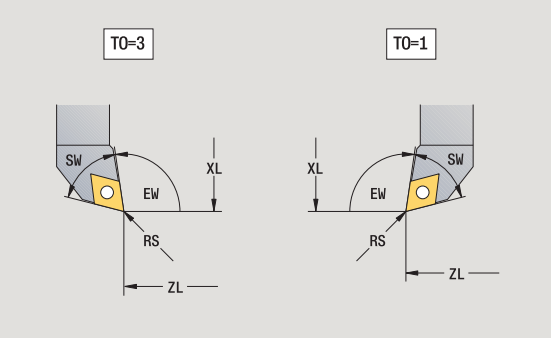

### **Parameters bij boorgereedschap**

- DV Boordiameter
- BW Boorhoek: punthoek van de boor
- AW Gereedschap aangedreven: deze parameter legt bij boren en draadtappen vast of bij de cyclusprogrammering schakelfuncties voor de hoofdspil of het aangedreven gereedschap worden gegenereerd
	- 0: stilstaand gereedschap
	- ■1: aangedreven gereedschap
- NL Nuttige lengte
- RW Positiehoek: afwijking ten opzichte van de hoofdbewerkingsrichting (invoerbereik: –90° tot +90°)
- AX Uitkraaglengte in X
- FH Hoogte van de klauwplaat
- FD Diameter van de klauwplaat

### **Verklaring van de gereedschapsparameters**

- **ID-nummer (ID):** de CNC PILOT heeft voor elk gereedschap een eenduidige naam nodig. Dit "ID-nummer" mag uit maximaal 16 alfanumerieke tekens bestaan.
- **Gereedschapsoriëntatie (TO):** de CNC PILOT bepaalt op basis van de gereedschapsoriëntatie de positie van de snijkant van het gereedschap en, afhankelijk van het gereedschapstype, overige informatie, zoals de richting van de instelhoek, positie van het referentiepunt, etc. Deze gegevens zijn vereist voor het berekenen van de snijkant- en freesradiuscompensatie, de insteekhoek, etc.
- Instelmaten (XL, ZL): zijn gerelateerd aan het referentiepunt van het gereedschap. De positie van het referentiepunt is afhankelijk van het gereedschapstype (zie helpschermen).
- **Correctiewaarden (DX, DZ, DS):** compenseren de slijtage van de snijkant van het gereedschap. Bij steekbeitels en halfronde snijbeitels heeft DS betrekking op de correctiewaarde van de derde snijkantzijde. d.w.z. de van het referentiepunt afgekeerde zijde. De cycli schakelen automatisch om naar de speciale correctie. Met G148 kan ook bij enkele verplaatsingen worden omgeschakeld.
- **Rotatierichting (MD):** als een rotatierichting is gedefinieerd, wordt bij de cycli waarbij dit gereedschap wordt toegepast, een schakelfunctie (M3 of M4) voor de hoofdspil resp. bij aangedreven gereedschap voor de extra spil gegenereerd.

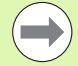

Het hangt van de PLC-software van uw machine af of de gegenereerde schakelfuncties worden verwerkt. Als de PLC de schakelfuncties niet uitvoert, moet u deze parameter niet invoeren. Raadpleeg de machinedocumentatie.

- **Gereedschapstekst (QT):** aan elk gereedschap kan een gereedschapstekst worden toegewezen die in de gereedschapslijsten wordt weergegeven. Omdat de gereedschapsteksten in een afzonderlijke lijst worden bijgehouden, wordt in QT de verwijzing naar de tekst ingevoerd (zie ["Gereedschapsteksten" op pagina 508](#page-507-0)).
- **Snijmateriaal (SS):** deze parameter is vereist wanneer u de snijgegevens uit de technologie-database wilt gebruiken (zie ["Technologie-database" op pagina 538\)](#page-537-0).
- **Correctiefactoren (CK, FK, DK):** deze parameters dienen voor de gereedschapsspecifieke aanpassingen van de snijwaarden. De snijgegevens uit de technologie-database worden met de correctiefactoren vermenigvuldigd voordat ze als voorgestelde waarden worden ingevoerd.
- **Aanvullende informatie (PLC):** informatie over deze parameter staat vermeld in het machinehandboek. Dit gegeven kan voor machinespecifieke instellingen worden gebruikt.
- **Standtijd (MT, RT):** als u het standtijdbeheer gebruikt, legt u in MT de standtijd van de snijkant van het gereedschap vast. In RT toont de CNC PILOT de reeds "verbruikte" standtijd.
- **Aantal stuks (MZ, RZ):** Als u het standtijdbeheer gebruikt, legt u in MZ het aantal werkstukken vast dat met een snijkant van het gereedschap kan worden vervaardigd. In RZ toont de CNC PILOT het aantal werkstukken dat reeds met deze snijkant is vervaardigd.
- **Handwisselsysteem (MTS):** definiëren van de gereedschapsopname

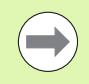

De standtijdbewaking en het tellen van het aantal stuks worden als alternatief gebruikt.

# **Standaard draaigereedschap**

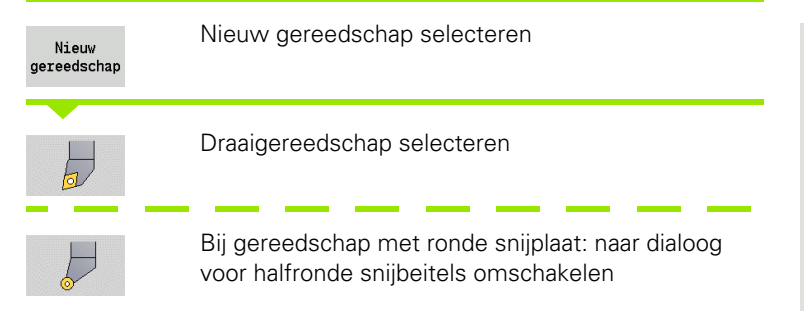

De gereedschapsoriëntaties TO=1, 3, 5 en 7 maken de invoer van een instelhoek EW mogelijk. De gereedschapsoriëntaties TO=2, 4, 6, 8 gelden voor **neutrale gereedschappen**. Met "neutraal" worden gereedschappen aangeduid die exact op de punt staan. Een van deze instelmaten heeft bij neutrale gereedschappen betrekking op het middelpunt van de snijkantradius.

# **Speciale parameters voor voor- en nabewerkingsgereedschap**<br>CO Snijkanten gebruik positie: de hoofdbewerkingsrichting van

- Snijkanten gebruik positie: de hoofdbewerkingsrichting van het gereedschap beïnvloedt de oriëntatie van de instelhoek **EW** en de punthoek **SW** (noodzakelijk voor AAG met TURN PLUS).
	- 1: bij voorkeur overlangs
	- 2: bij voorkeur overdwars
	- 3: alleen overlangs
	- ■4: alleen overdwars
- RS Snijkantradius
- EW Instelhoek (bereik: 0° <= EW <= 180°)
- SW Punthoek (bereik: 0° <= SW <= 180°)
- SUT Gereedschapstype (noodzakelijk voor AAG in TURN PLUS)

Overige gereedschapsparameters: zie [Pagina 518](#page-517-0)

# **Speciale parameters voor halfronde snijbeitels**

- **Snijkantradius**
- EW Instelhoek (bereik:  $0^{\circ}$  <= EW <= 180°)
- DS Speciale correctie (positie van de speciale correctie: zie afbeelding)

Overige gereedschapsparameters: zie [Pagina 518](#page-517-0)

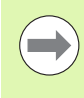

Met **slijtagecorrectie DX, DZ** wordt de slijtage van de aan het referentiepunt grenzende snijkanten gecompenseerd. De **speciale correctie DS** compenseert de slijtage van de derde snijkantzijde.

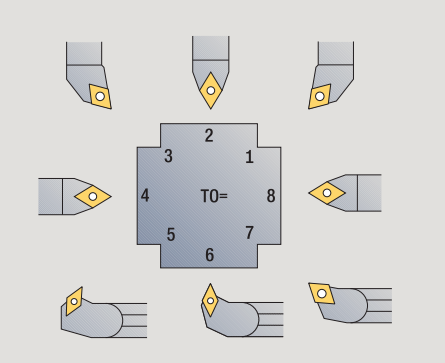

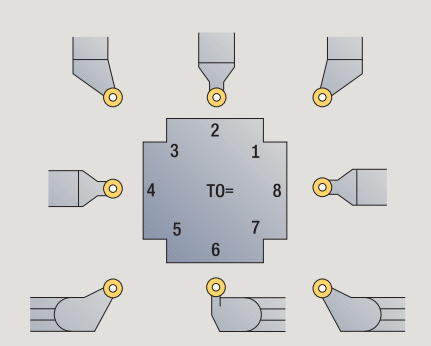

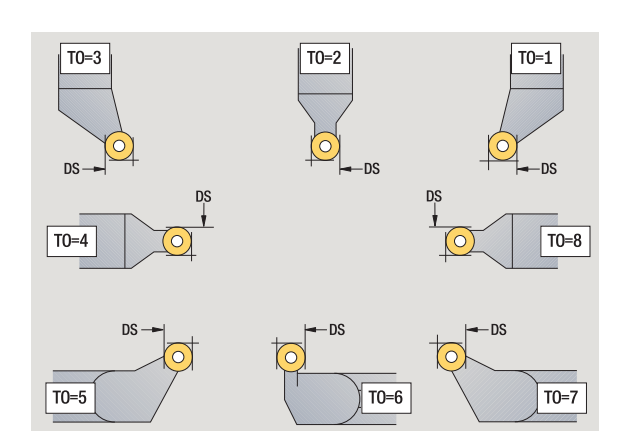

# **Steekgereedschap**

Nieuw gereedschap

F

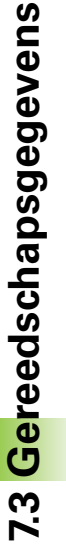

Nieuw gereedschap selecteren

Steekgereedschap selecteren

Steekgereedschap wordt gebruikt voor het insteken, afsteken, steekdraaien en nabewerken (alleen smart.Turn).

# **Speciale parameters voor steekgereedschap**

- **Snijkantradius**
- SW Gereedschapspunthoek
- SB Snijkantbreedte
- SL Snijlengte
- DS Speciale correctie
- SUT Gereedschapstype (noodzakelijk voor AAG in TURN PLUS):
	- 0: insteken
	- ■1: afsteken
	- 2: steekdraaien
- DN Gereedschapsbreedte
- SD Schachtdiameter
- ET Maximale insteekdiepte
- NL Nuttige lengte
- RW Offsethoek (alleen bij B-as)

Overige gereedschapsparameters: zie [Pagina 518](#page-517-0)

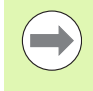

Met **slijtagecorrectie DX, DZ** wordt de slijtage van de aan het referentiepunt grenzende snijkanten gecompenseerd. De **speciale correctie DS** compenseert de slijtage van de derde snijkantzijde.

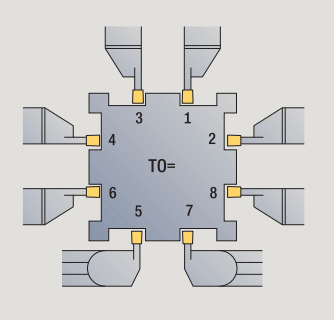

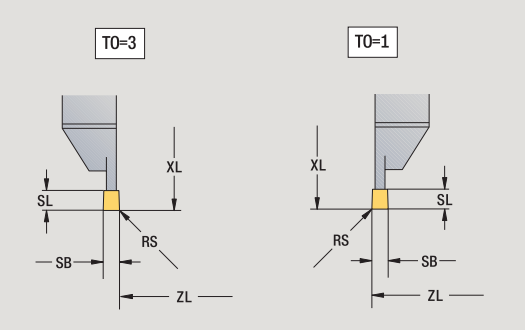

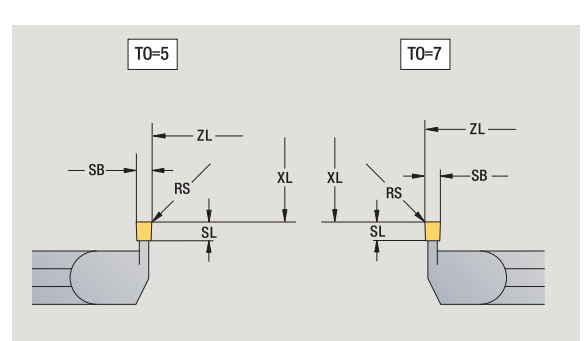

# **Draadsnijgereedschap**

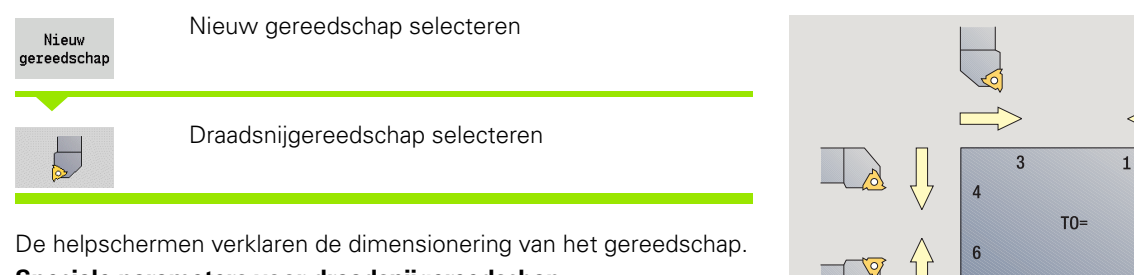

# **Speciale parameters voor draadsnijgereedschap**

- RS Snijkantradius
- SB Snijkantbreedte
- EW Instelhoek (bereik:  $0^{\circ}$  <= EW <= 180°)
- SW Punthoek (bereik:  $0^{\circ}$  <= SW <= 180°)
- DN Gereedschapsbreedte
- SD Schachtdiameter
- ET Maximale insteekdiepte
- NL Nuttige lengte

Overige gereedschapsparameters: zie [Pagina 518](#page-517-0)

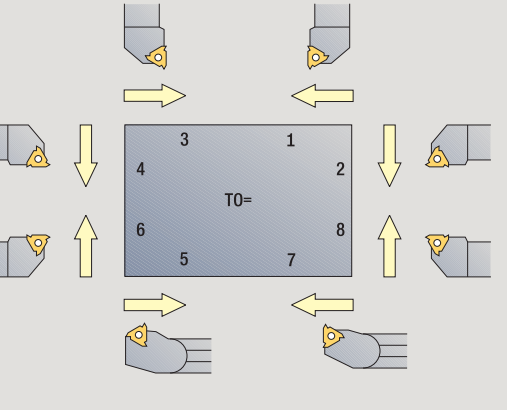

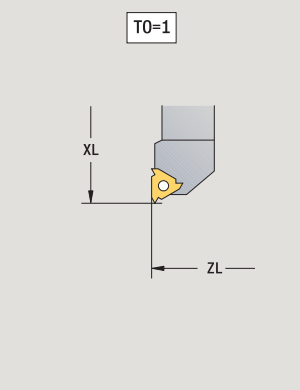

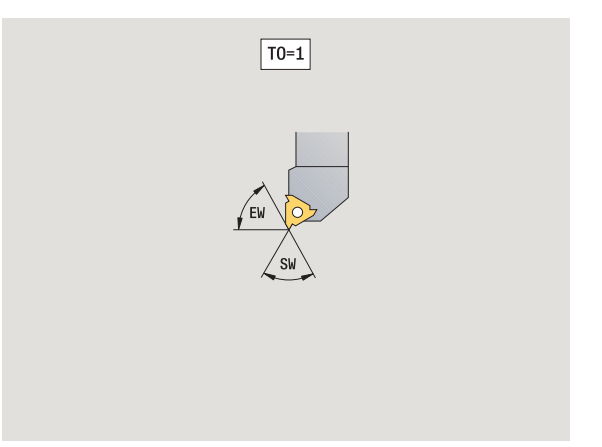

# **Spiraal- en snijplaatboren**

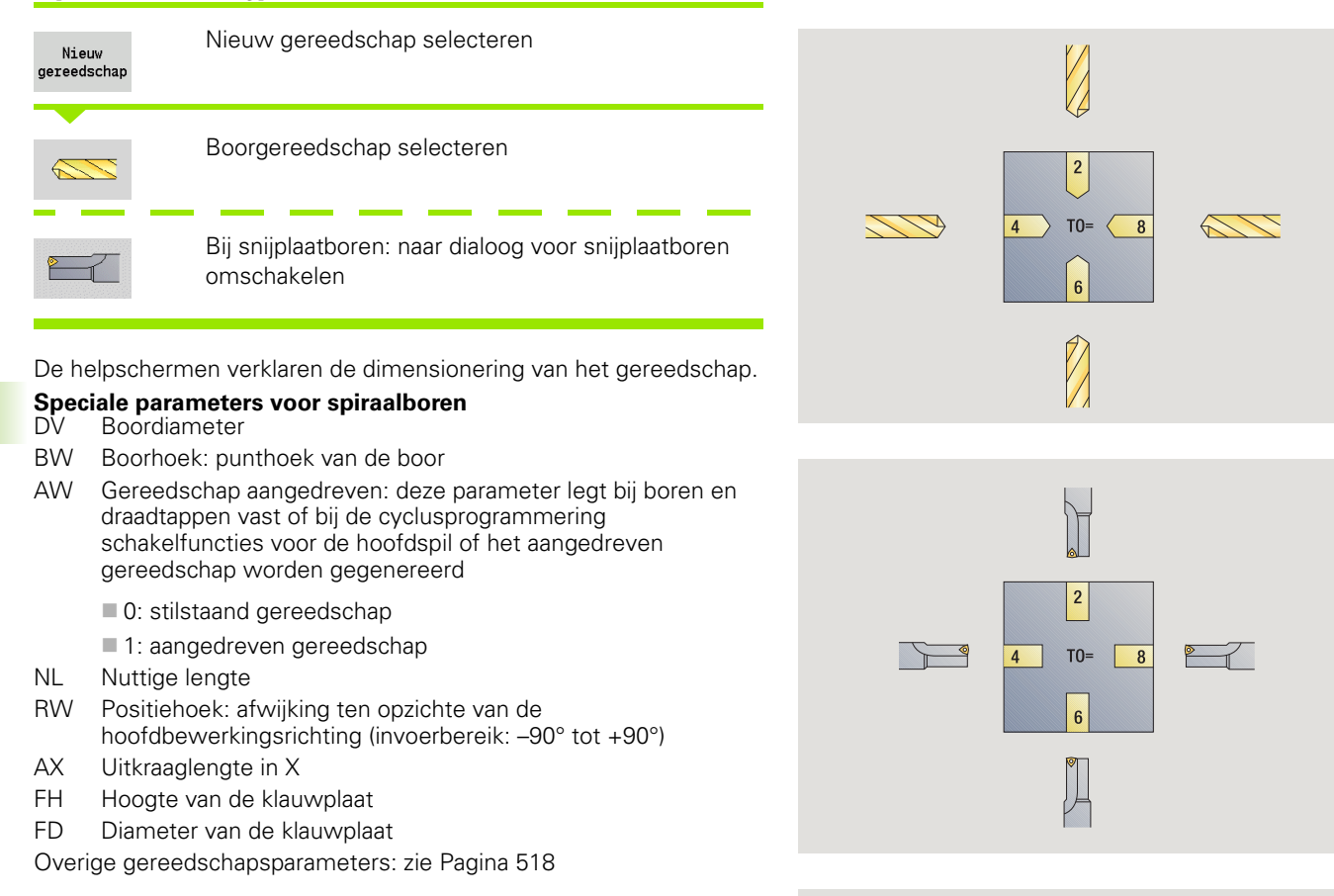

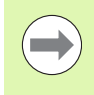

Bij het boren met "constante snijsnelheid" wordt het spiltoerental berekend aan de hand van de **boordiameter (DV)**.

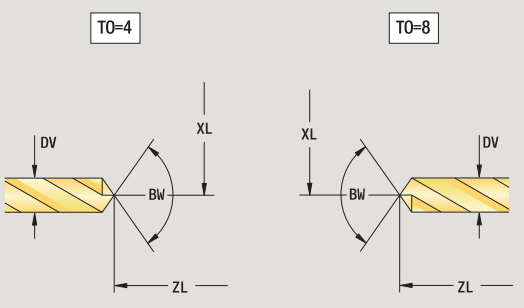

# **NC-aanboorbeitels**

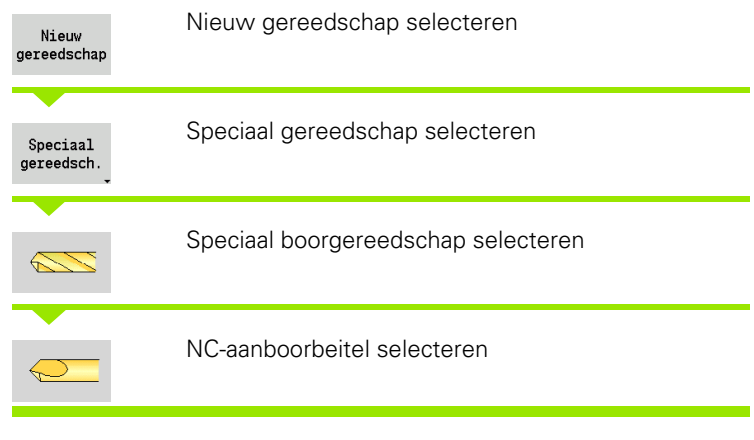

De helpschermen verklaren de dimensionering van het gereedschap.

### **Speciale parameters voor NC-aanboorbeitels**

- DV Boordiameter
- BW Gereedschapspunthoek

Overige gereedschapsparameters: zie [Pagina 518](#page-517-0)

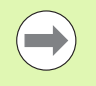

Bij het boren met "constante snijsnelheid" wordt het spiltoerental berekend aan de hand van de **boordiameter (DV)**.

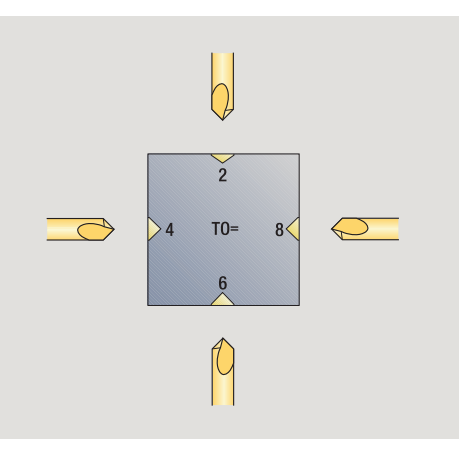

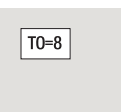

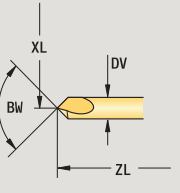

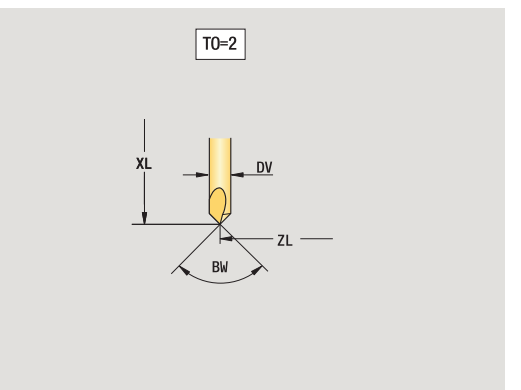

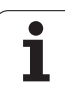

# **Centerboren**

**7.3 Gereedschapsgegevens**

7.3 Gereedschapsgegevens

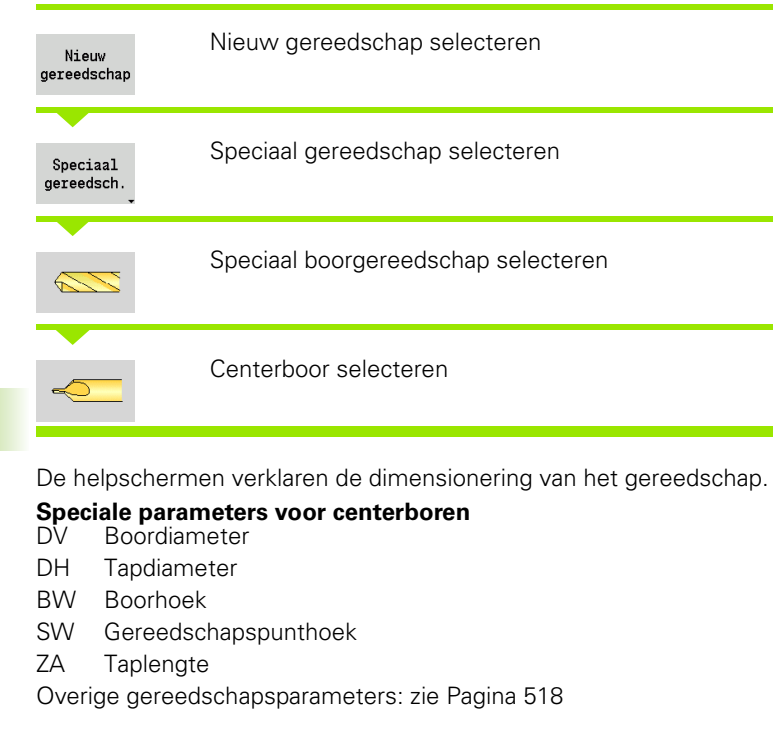

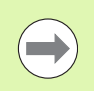

Bij het boren met "constante snijsnelheid" wordt het spiltoerental berekend aan de hand van de **boordiameter (DV)**.

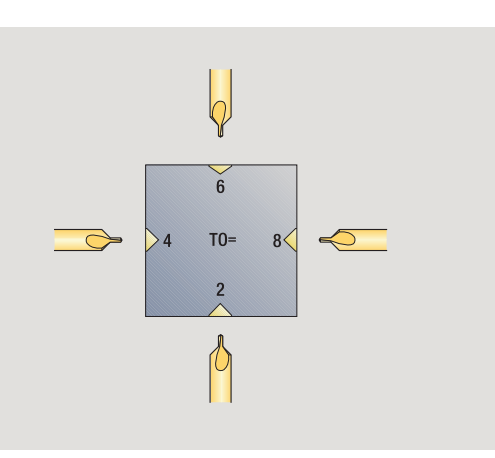

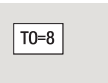

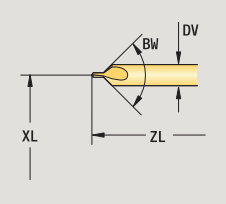

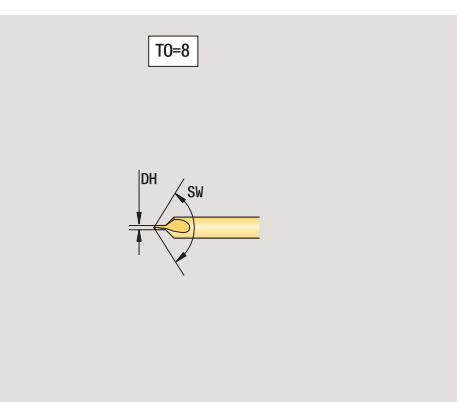

 $\bullet$ 

# **Verzinkboren**

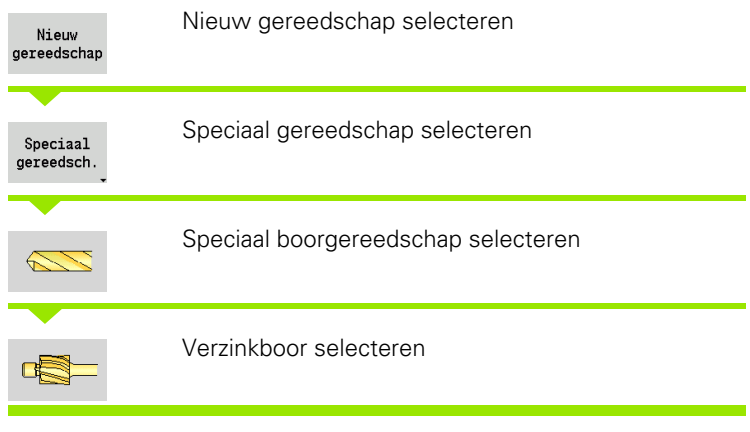

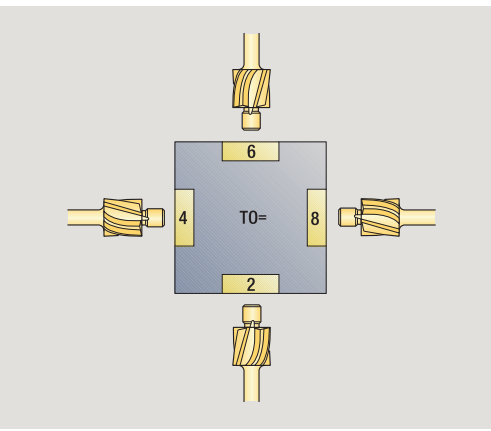

De helpschermen verklaren de dimensionering van het gereedschap.

### **Speciale parameters voor verzinkboren** Boordiameter

- DH Tapdiameter
- 
- ZA Taplengte

Overige gereedschapsparameters: zie [Pagina 518](#page-517-0)

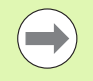

Bij het boren met "constante snijsnelheid" wordt het spiltoerental berekend aan de hand van de **boordiameter (DV)**.

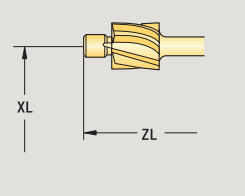

 $\boxed{TO=8}$ 

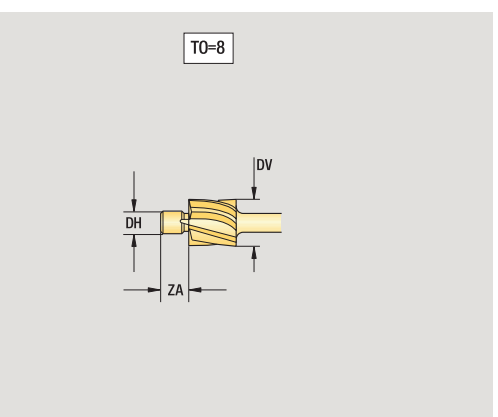

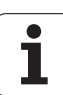

# **Soevereinboren**

BW Boorhoek

**COL** 

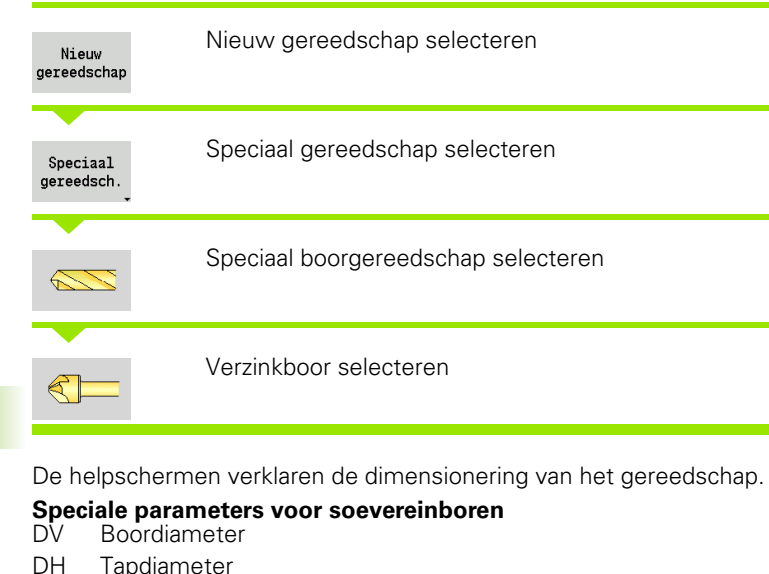

Overige gereedschapsparameters: zie [Pagina 518](#page-517-0)

 $6$  $TO=$  $\vert_8$  $\mathbb{R}$  $\rightarrow$ 

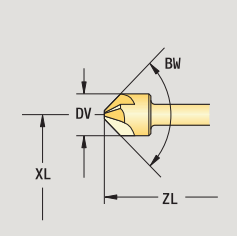

 $\boxed{TO=8}$ 

Bij het boren met "constante snijsnelheid" wordt het spiltoerental berekend aan de hand van de **boordiameter (DV)**.

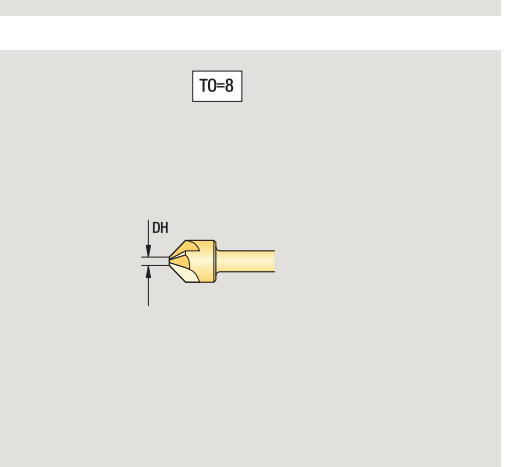

 $\bullet$ 

# **Draadtap**

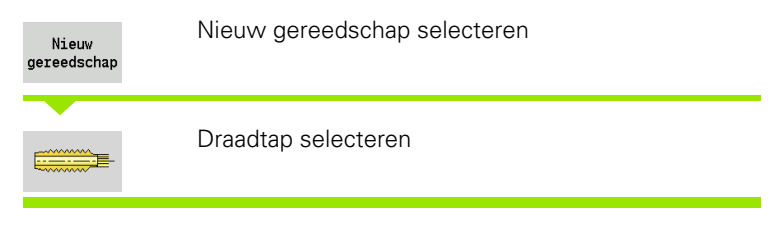

De helpschermen verklaren de dimensionering van het gereedschap.

# **Speciale parameters voor draadtappen**

- Schroefdraaddiameter
- HG Spoed
- AL Aansnijlengte

Overige gereedschapsparameters: zie [Pagina 518](#page-517-0)

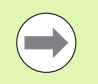

**Spoed (HG)** wordt verwerkt als de betreffende parameter niet in de draadtapcyclus is opgegeven.

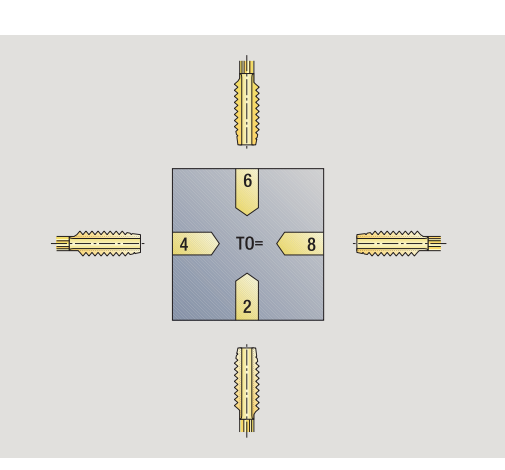

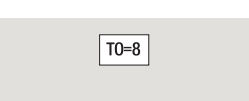

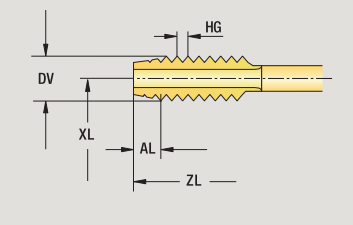

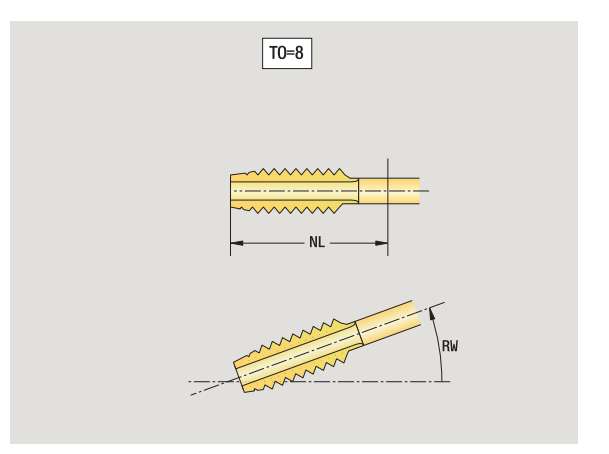

7.3 Gereedschapsgegevens **7.3 Gereedschapsgegevens**

# 7.3 Gereedschapsgegevens **7.3 Gereedschapsgegevens**

# **Standaard freesgereedschap**

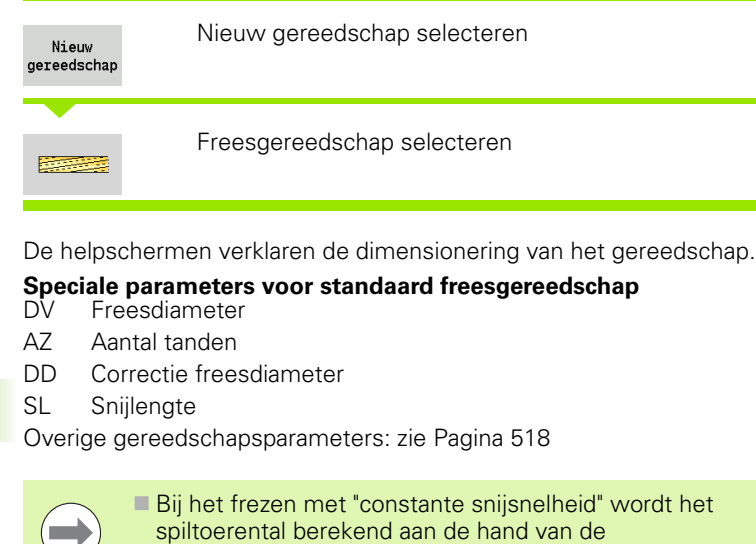

De parameter **Aantal tanden (AZ)** wordt verwerkt bij

**freesdiameter (DV)**.

**G193 Aanzet per tand**.

N  $\overline{2}$  $|_8$ **Report**  $TO=$ **Beech**  $\overline{6}$ N

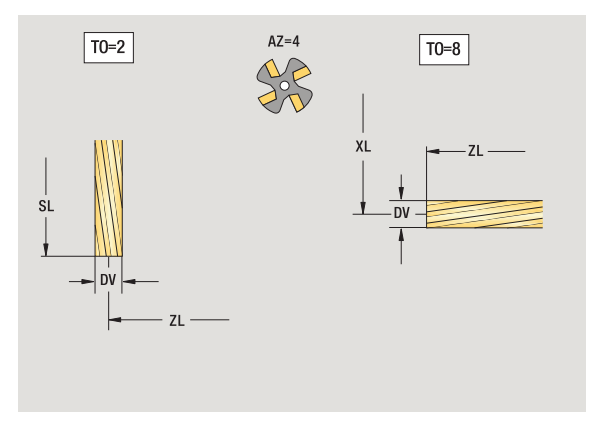

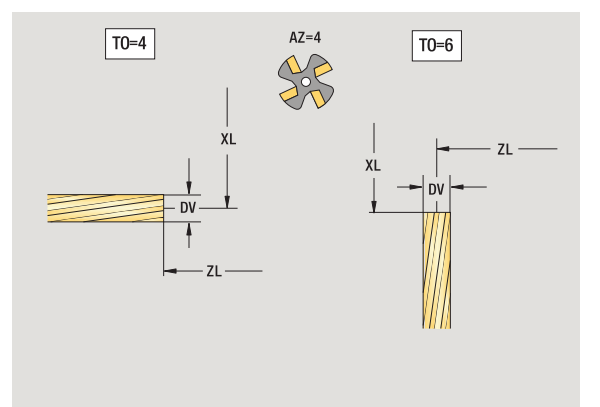

 $\bullet$ ı

# **Draadfreesgereedschap**

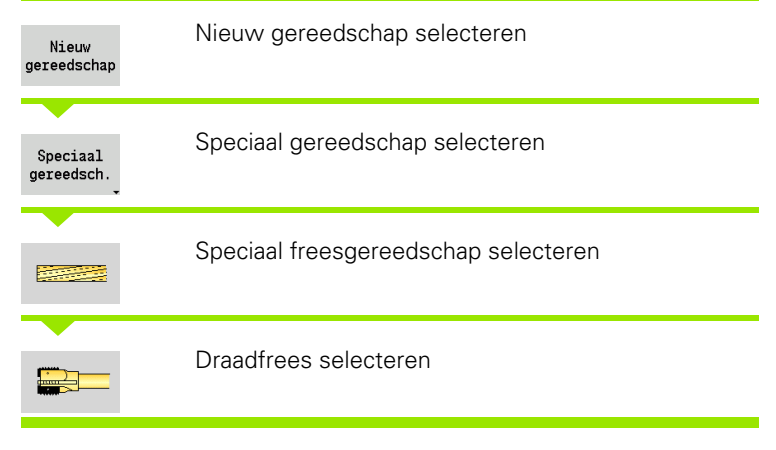

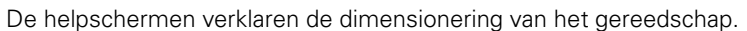

# **Speciale parameters voor draadfreesgereedschap**

- Freesdiameter
- AZ Aantal tanden
- FB Freesbreedte
- HG Spoed

**COL** 

DD Correctie freesdiameter

Overige gereedschapsparameters: zie [Pagina 518](#page-517-0)

Bij het frezen met "constante snijsnelheid" wordt het spiltoerental berekend aan de hand van de **freesdiameter (DV)**.

 De parameter **Aantal tanden (AZ)** wordt verwerkt bij **G193 Aanzet per tand**.

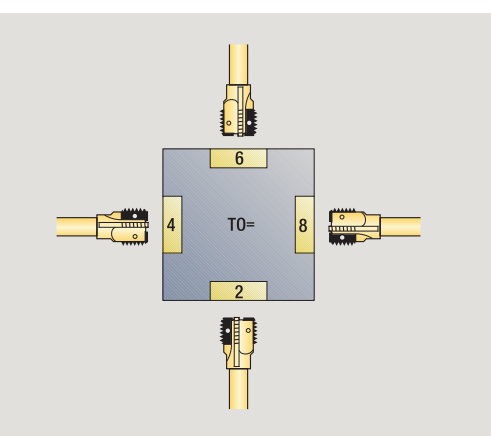

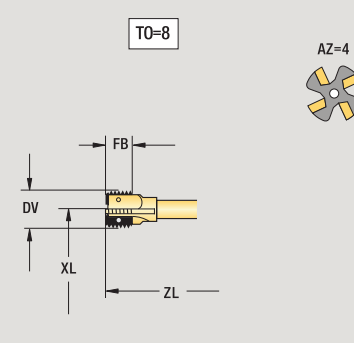

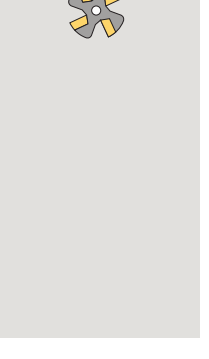

**7.3 Gereedschapsgegevens**

7.3 Gereedschapsgegevens

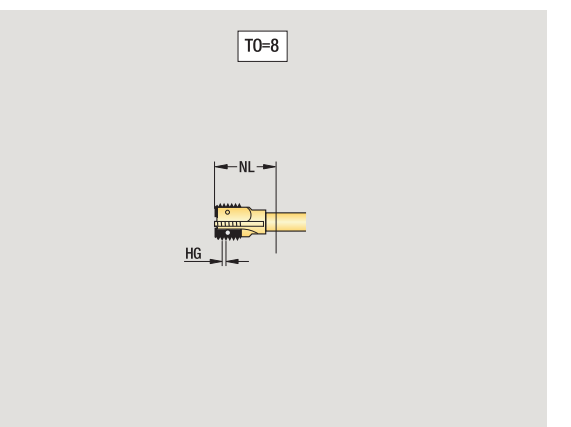

# **Hoekfrezen**

**7.3 Gereedschapsgegevens**

7.3 Gereedschapsgegevens

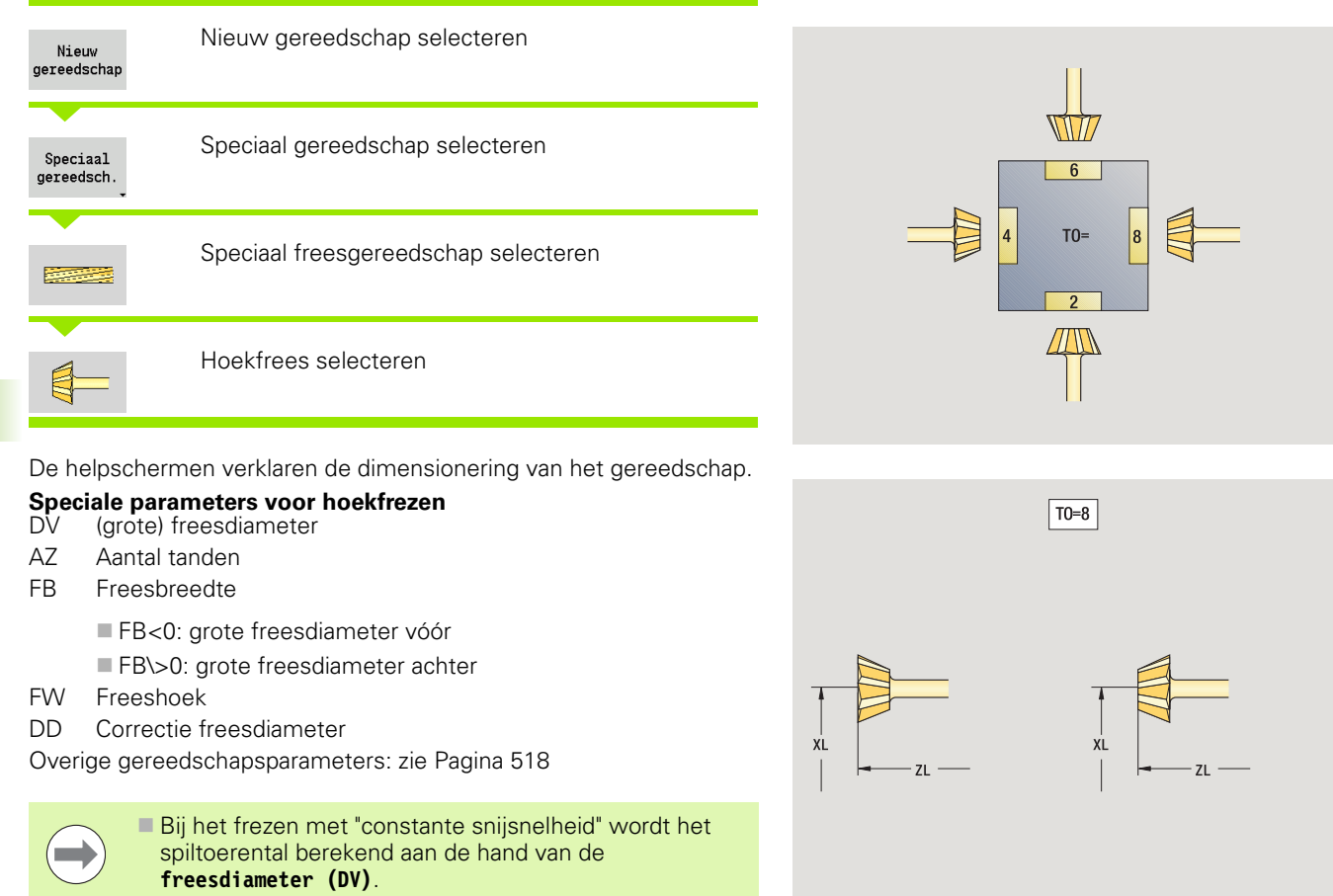

 De parameter **Aantal tanden (AZ)** wordt verwerkt bij **G193 Aanzet per tand**.

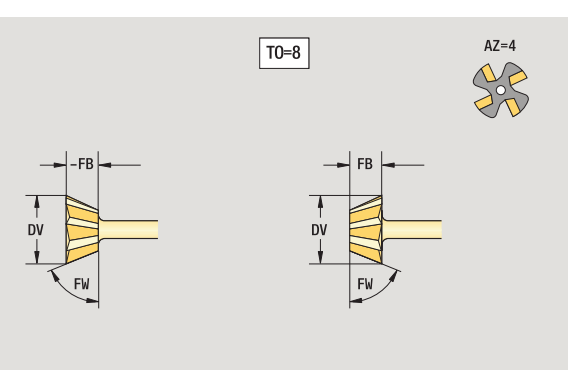

# **Freesstiften**

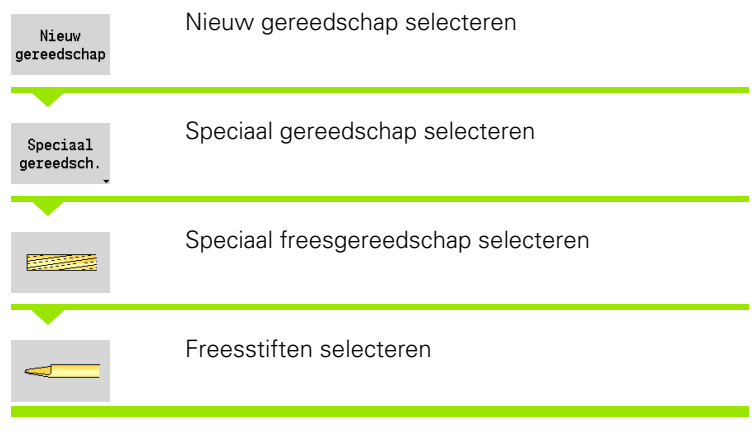

De helpschermen verklaren de dimensionering van het gereedschap.

## **Speciale parameters voor freesstiften**

- DV Freesdiameter
- AZ Aantal tanden
- SL Snijlengte
- FW Freeshoek

**COL** 

DD Correctie freesdiameter

Overige gereedschapsparameters: zie [Pagina 518](#page-517-0)

Bij het frezen met "constante snijsnelheid" wordt het spiltoerental berekend aan de hand van de **freesdiameter (DV)**.

 De parameter **Aantal tanden (AZ)** wordt verwerkt bij **G193 Aanzet per tand**.

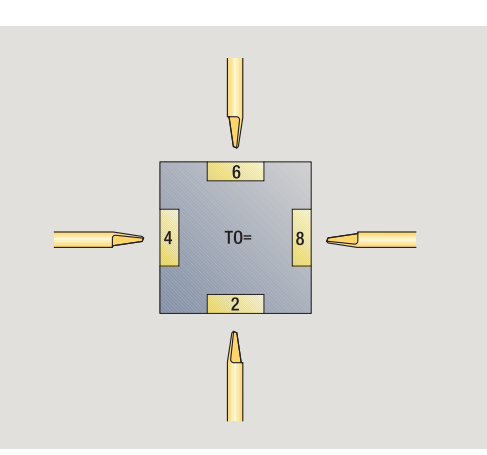

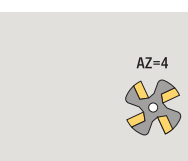

**7.3 Gereedschapsgegevens**

7.3 Gereedschapsgegevens

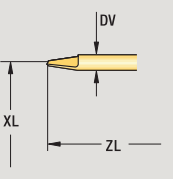

 $\boxed{TO=8}$ 

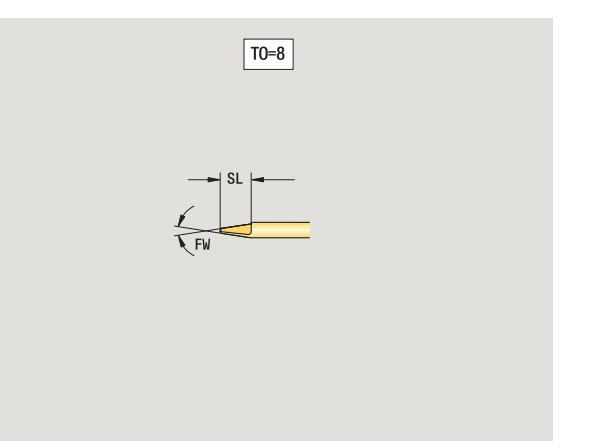

# **Kartelgereedschap**

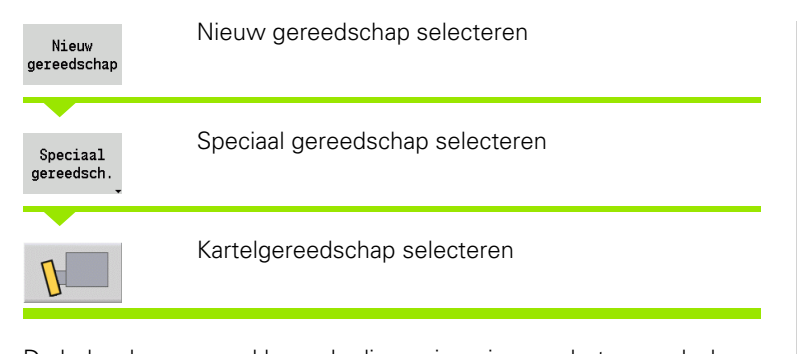

De helpschermen verklaren de dimensionering van het gereedschap.

# **Speciale parameters voor kartelgereedschap**<br>SL Snijlengte

- Snijlengte
- EW Instelhoek
- SB Snijkantbreedte
- DN Gereedschapsbreedte
- SD Schachtdiameter

Overige gereedschapsparameters: zie [Pagina 518](#page-517-0)

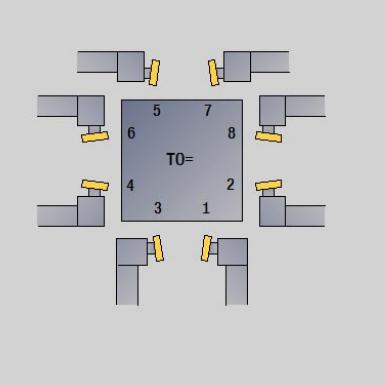

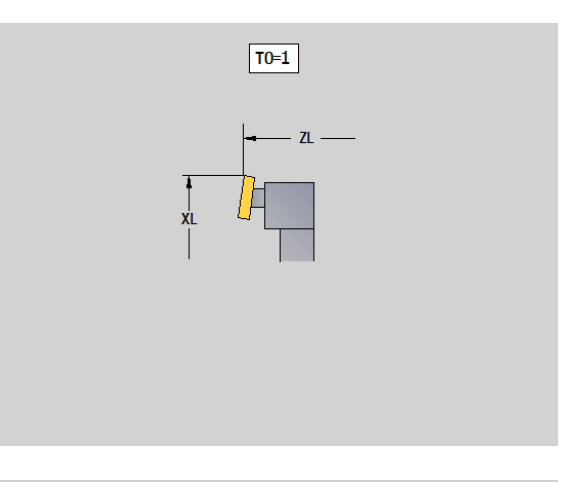

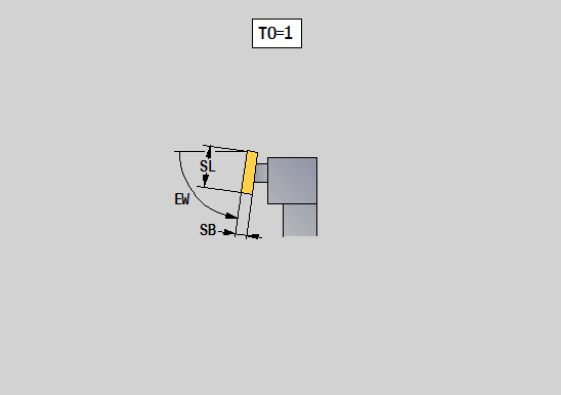

**534** Gereedschaps- en technologie-database

 $\bullet$ 

# **Meettaster**

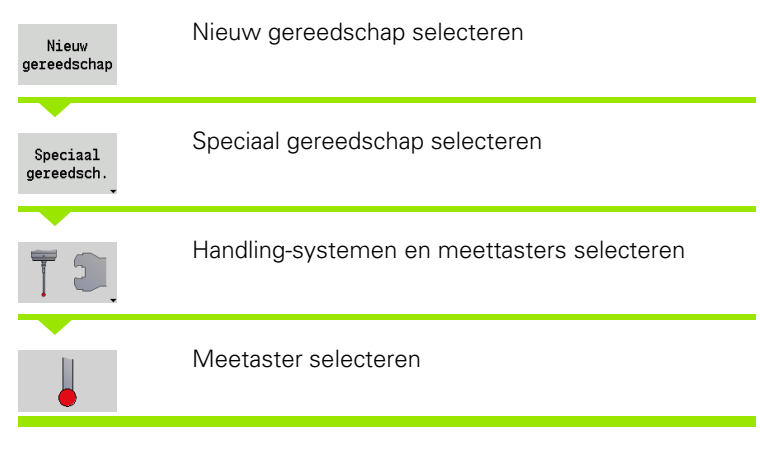

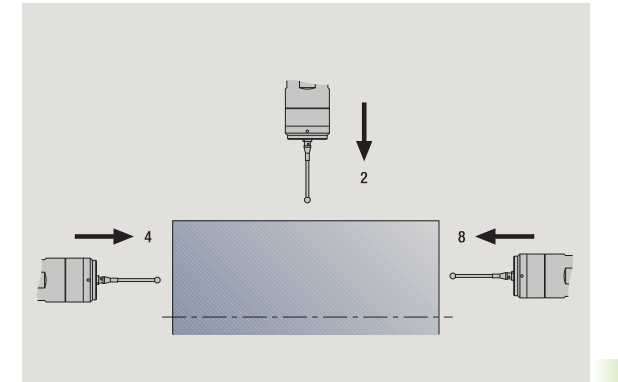

De helpschermen verklaren de dimensionering van het gereedschap.

### **Speciale parameters voor meettasters**

- SL Snijlengte
- TP Selectie van meettaster

Overige gereedschapsparameters: zie [Pagina 518](#page-517-0)

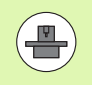

Die CNC PILOT moet door de machinefabrikant zijn voorbereid voor het toepassen van 3D-tastsystemen.

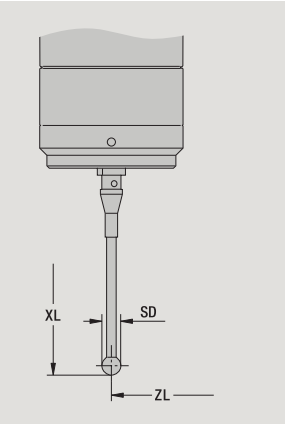

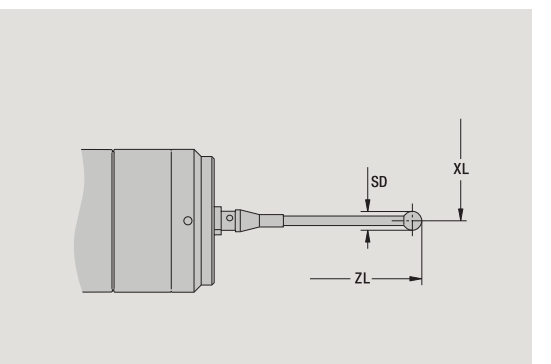

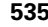

# **Aanslaggereedschap**

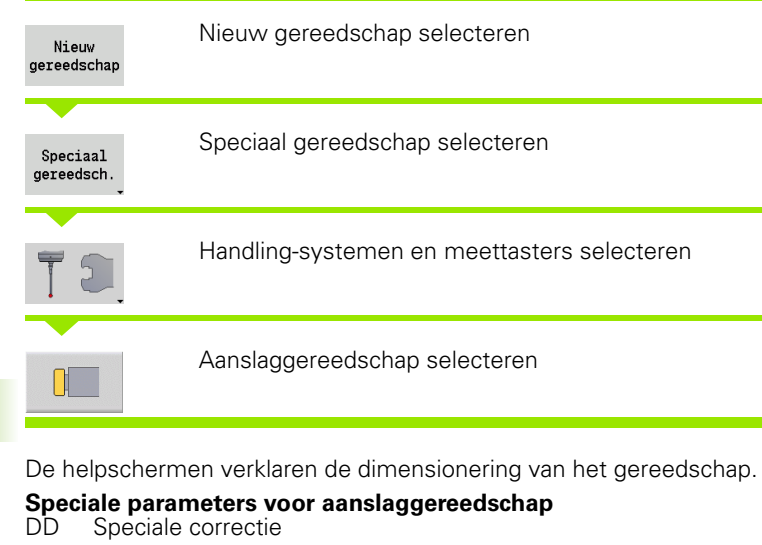

Overige gereedschapsparameters: zie [Pagina 518](#page-517-0)

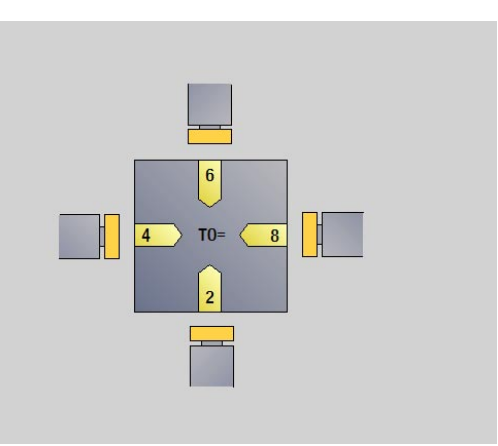

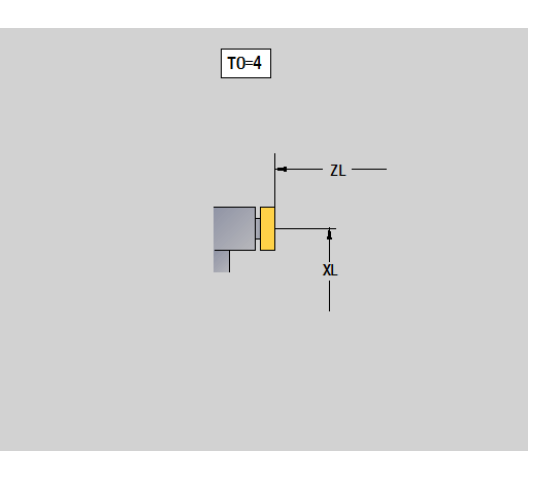

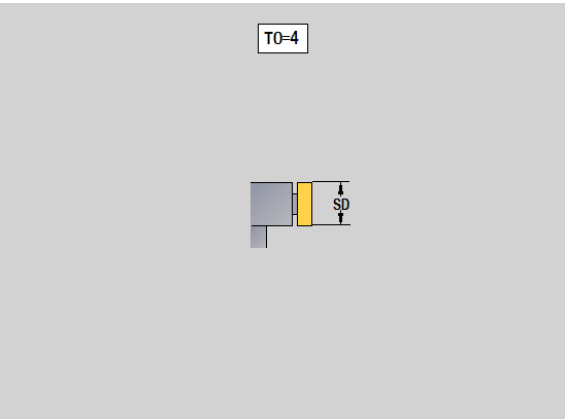

 $\bullet$ 

# **Grijpers**

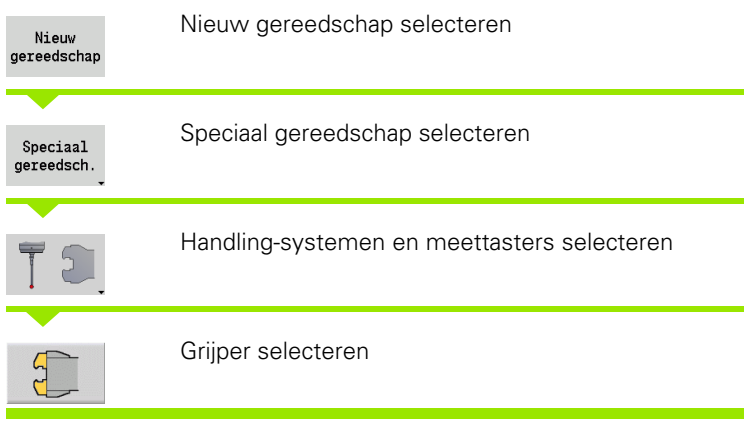

De helpschermen verklaren de dimensionering van het gereedschap.

**Speciale parameters voor grijper**

DD Speciale correctie Overige gereedschapsparameters: zie [Pagina 518](#page-517-0)

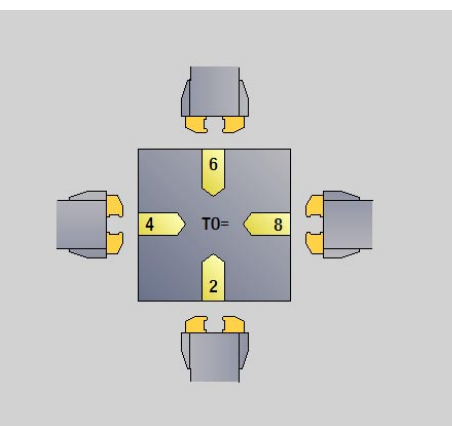

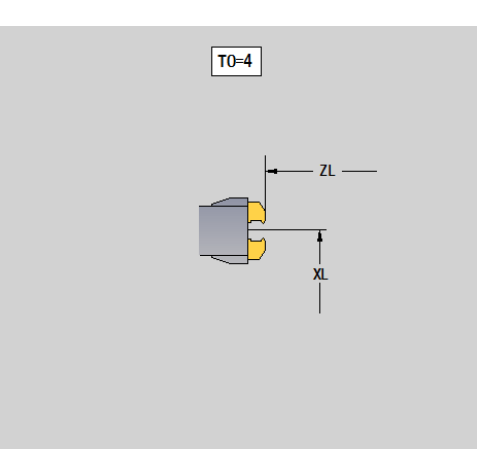

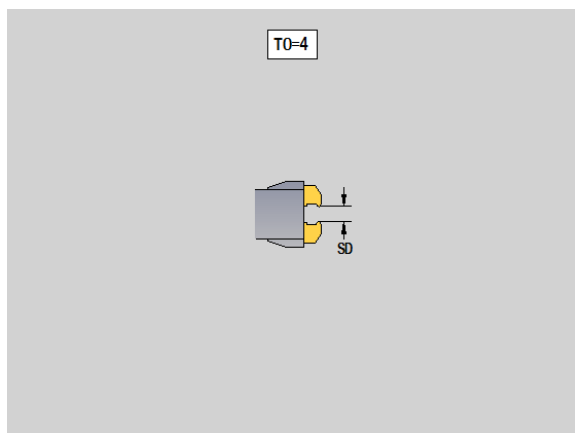

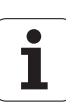

# <span id="page-537-0"></span>**7.4 Technologie-database**

De technologie-database beheert de snijgegevens op basis van de bewerkingswijze, het materiaal en het snijmateriaal. De afbeelding hiernaast toont de opbouw van de database. Met elke afzonderlijke kubus wordt een snijgegevensrecord weergegeven.

In de standaarduitvoering is de technologie-database geschikt voor 9 materiaal-snijmateriaal-combinaties. Optioneel kan de database tot 62 materiaal-snijmateriaal-combinaties worden uitgebreid.

De CNC PILOT bepaalt de criteria als volgt:

- **Bewerkingswijze:** bij de cyclusprogrammering (werkstand Inleren) is aan elke cyclus en in smart.Turn aan elke unit een bewerkingswijze toegewezen (zie tabel).
- **Materiaal:** bij de cyclusprogrammering wordt het materiaal in het TSF-menu en in smart.Turn in de programmakop gedefinieerd.
- **Snijmateriaal:** elke gereedschapsbeschrijving omvat het snijmateriaal.

Op basis van deze drie criteria opent de CNC PILOT een record met snijgegevens (in de afbeelding geel weergegeven) en genereert hieruit het voorstel met technologiegegevens.

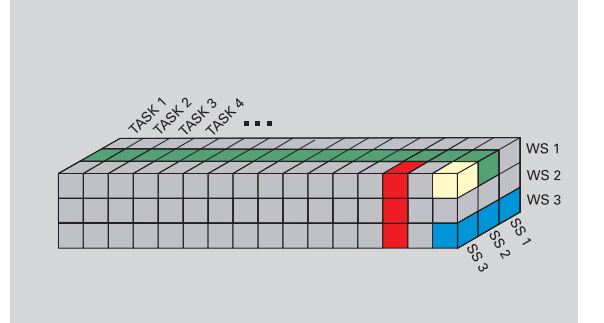

Verklaring van de in de afbeelding gebruikte afkortingen:

- Task: bewerkingswijze
- WS: materiaal
- SS: snijmateriaal

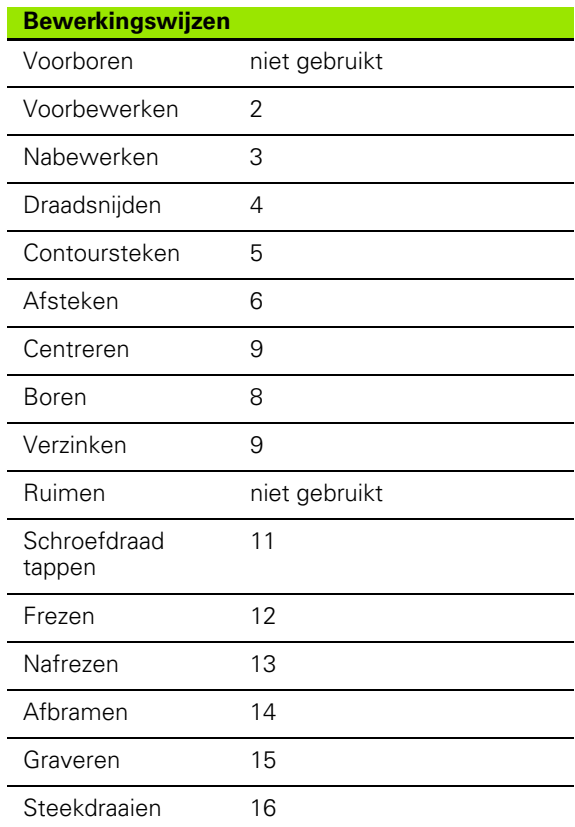

# 7.4 Technologie-database **7.4 Technologie-database**

# **De technologie-editor**

De technologie-editor kan vanuit de werkstanden Gereedschapseditor en smart.Turn worden opgeroepen.

Database-toegang van de volgende combinaties wordt ondersteund:

- Materiaal-bewerkingswijze-combinaties (blauw)
- Snijmateriaal-bewerkingswijze-combinaties (rood)
- Materiaal-snijmateriaal-combinaties (groen)

### **Materiaal- en snijmateriaalaanduidingen bewerken:** de

technologie-editor houdt telkens een lijst met materiaal- en snijmateriaalaanduidingen bij. U kunt

- nieuwe materialen/snijmaterialen **invoegen**.
- de materiaal- resp. snijmateriaalaanduidingen **niet wijzigen**.
- bestaande materiaal-/snijmateriaalaanduidingen **wissen**. Hierdoor worden ook de bijbehorende snijgegevens gewist.

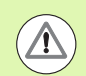

Houd bij het wissen van materiaal- of

snijmateriaalaanduidingen rekening met het volgende:

- Hierdoor worden ook de bijbehorende snijgegevens gewist.
- De CNC PILOT kan geen snijgegevens bepalen voor de desbetreffende programma's of gereedschappen. De reden:
	- de materiaalaanduidingen worden in de programmakop van de smartTurn-programma's opgeslagen.
	- De snijmateriaalaanduidingen worden samen met de gereedschapsgegevens opgeslagen.

**Snijgegevens bewerken:** de snijgegevens van een materiaalsnijmateriaal-combinatie worden als "record" aangeduid. U kunt

- aan een materiaal-snijmateriaal-combinatie snijgegevens toewijzen en zo een nieuwe record maken.
- snijgegevens van een materiaal-snijmateriaal-combinatie (een record) wissen.

Zo kunt u de technologie-editor in de werkstanden Gereedschapseditor oproepen:

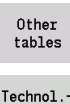

editor

Softkey "Andere tabellen" indrukken

▶ Technologie-editor oproepen: softkey "Technologie editor" indrukken

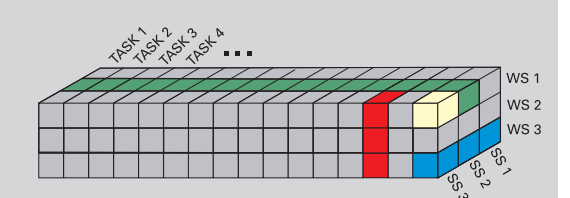

Verklaring van de in de afbeelding gebruikte afkortingen:

- Task: bewerkingswijze
- WS: materiaal
- SS: snijmateriaal

# **Lijst met materialen of snijmaterialen bewerken**

### **Lijst met materialen**

盅

Menu-item "Materialen" selecteren. De editor opent de lijst met de materiaalaanduidingen.

### **Materiaal toevoegen:**

Materiaal toevoegen

Op de softkey drukken. Materiaalaanduiding invoeren (maximaal 16 tekens). Het sorteernummer wordt doorlopend toegekend.

### **Materiaal wissen:**

Materiaal wissen

Op de softkey drukken. Na de gestelde vraag wist de CNC PILOT het materiaal met **alle bijbehorende snijgegevens**.

### **Lijst met snijmaterialen**

毋

Menu-item "Snijmaterialen" selecteren. De editor opent de lijst met de snijmateriaalaanduidingen.

### **Snijmateriaal toevoegen:**

Snijmat. toevoegen

Op de softkey drukken. Snijmateriaalaanduiding invoeren (maximaal 16 tekens). Het sorteernummer wordt doorlopend toegekend.

### **Snijmateriaal wissen:**

Snijmat. wissen

Op de softkey drukken. Na de gestelde vraag wist de CNC PILOT het snijmateriaal met **alle bijbehorende snijgegevens**.

Het **sorteernummer** bepaalt uitsluitend de volgorde binnen de lijst. Selecteer het sorteernummer, druk op de softkey **Veld bewerken** en voer het nieuwe nummer in.

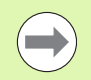

Het uitbreiden van de lijst met materialen of snijmaterialen levert nog geen snijgegevens op. De record voor snijgegevens van een nieuwe materiaal-snijmateriaalcombinatie wordt pas aangemaakt als u deze via de softkey **Nieuwe record** aanvraagt.

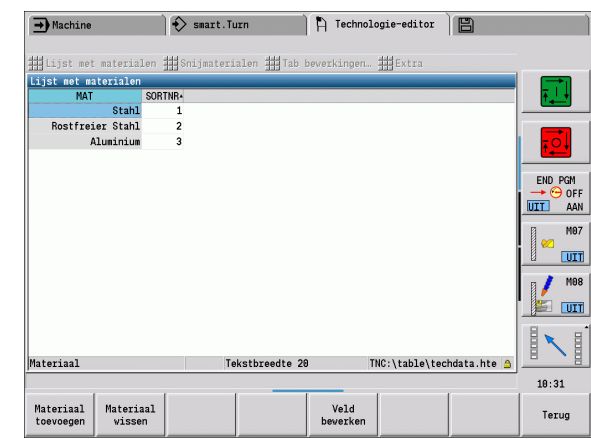

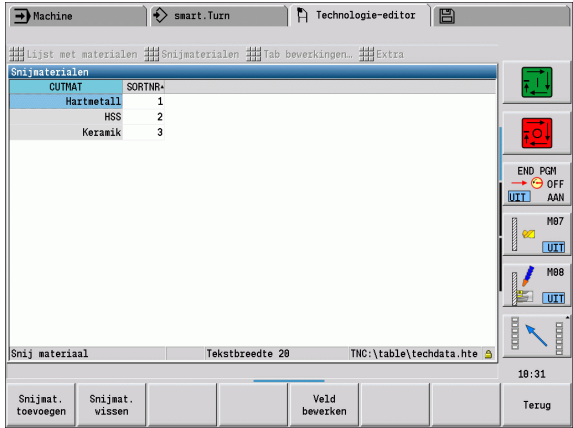

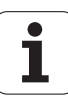
## **Snijgegevens weergeven/bewerken**

#### **Snijgegevens van de bewerkingswijzen weergeven:**

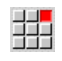

 Menu-item "Snijgegevens" selecteren. De editor opent de dialoog voor de selectie van een materiaalsnijmateriaal-combinatie.

Gewenste combinatie instellen en op **OK** drukken.

De technologie-editor toont de snijgegevens.

#### **Snijgegevens van de materialen weergeven:**

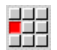

Menu-optie "Extra ..."

44

 "... Tab Materialen" selecteren. De editor opent de dialoog voor de selectie van een bewerkingswijzesnijmateriaal-combinatie.

- Gewenste combinatie instellen en op **OK** drukken.
- De technologie-editor toont de snijgegevens.

#### **Snijgegevens van de snijmaterialen weergeven:**

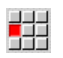

Menu-optie "Extra ..."

333

 "... Tab Snijmaterialen" selecteren. De editor opent de dialoog voor de selectie van een materiaalbewerkingswijze-combinatie.

- Gewenste combinatie instellen en op **OK** drukken.
- De technologie-editor toont de snijgegevens.

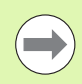

De **waarde 0** in een record betekent dat er geen waarde in de unit- of cyclusdialoog wordt overgenomen.

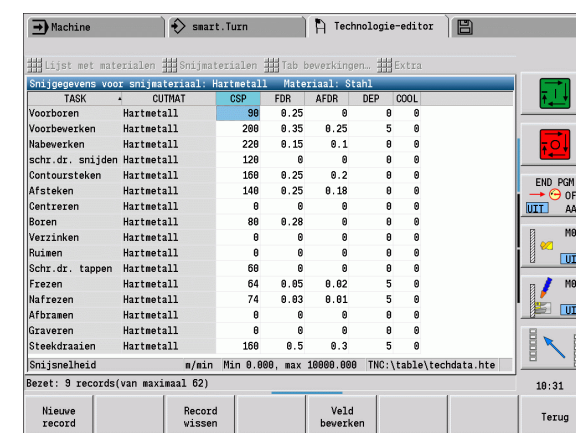

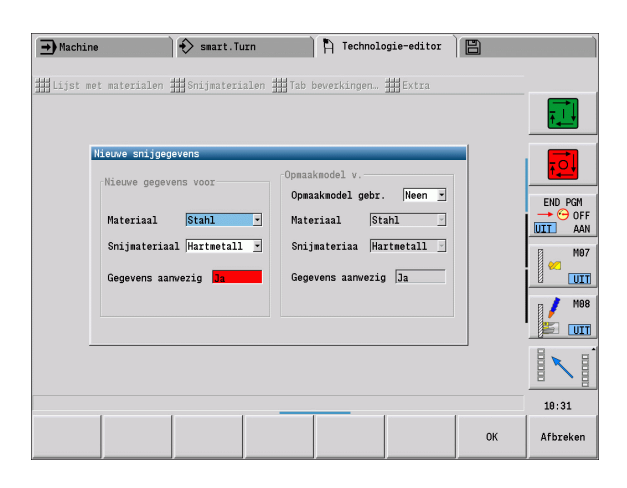

#### **Snijgegevens bewerken:**

- Tabel met snijgegevens oproepen.
- Met de **cursortoetsen** het te wijzigen snijgegevensveld selecteren

▶ Op de softkey drukken

 $\verb|Veld|$ bewerken

> Nieuwe record

Waarde invoeren en met de **Enter-toets** bevestigen.

#### **Snijgegevens opnieuw aanmaken:**

Willekeurige materiaal-snijmateriaal-combinatie instellen.

▶ Op de softkey drukken. De technologie-editor opent de dialoog "Nieuwe snijgegevens".

- De gewenste materiaal-snijmateriaal-combinatie instellen.
- Bepalen of een beschikbare materiaal-snijmateriaal-combinatie als sjabloon moet worden gebruikt. Anders wordt aan alle items de waarde "0" toegekend.
- Met **OK** de nieuwe snijgegevensrecords aanmaken.

## **Record met snijgegevens wissen:**

Te wissen materiaal-snijmateriaal-combinatie (record) instellen.

Record wissen JA

- ▶ Op de softkey drukken. De technologie-editor vraagt voor de zekerheid of de record moet worden gewist.
- ▶ Op de softkey drukken. De technologie-editor wist de record van de opgegeven materiaal-snijmateriaalcombinatie.

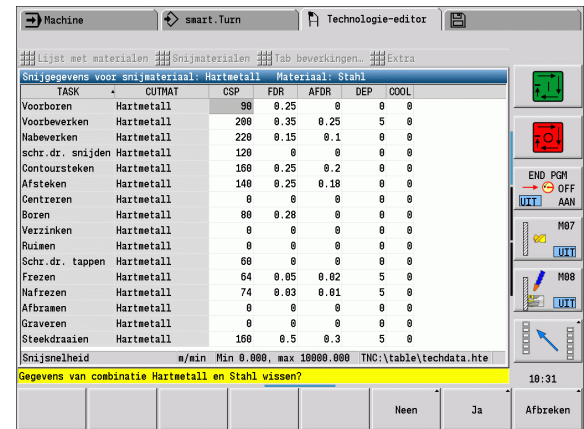

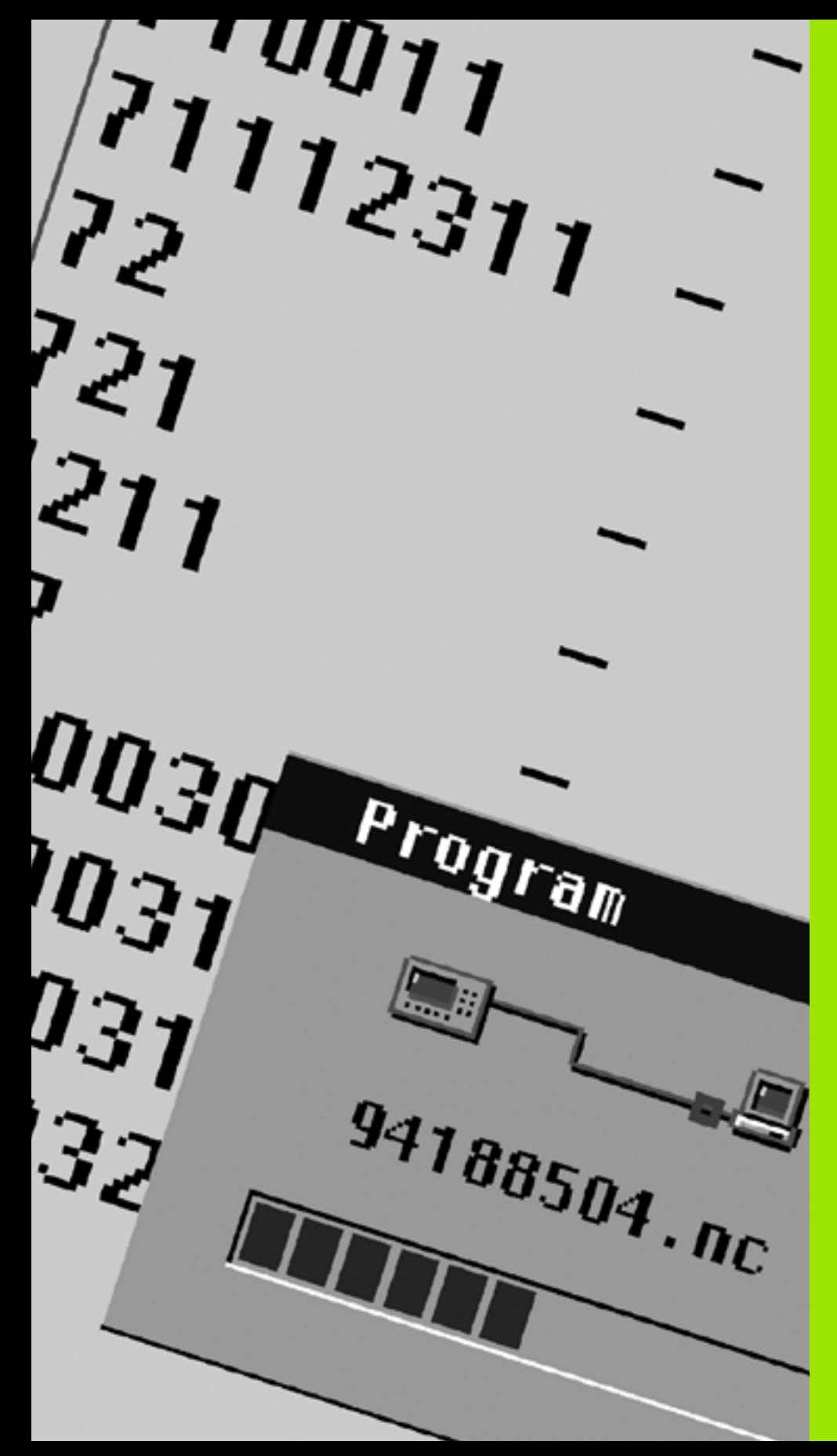

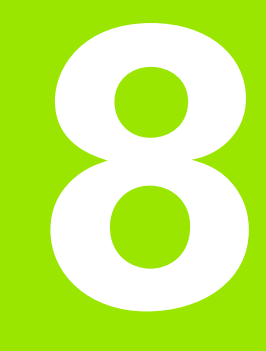

**Werkstand Organisatie**

# **8.1 Werkstand Organisatie**

De werkstand Organisatie omvat functies voor de communicatie met andere systemen, voor gegevensbeveiliging, voor het instellen van parameters en voor diagnose.

U hebt de volgende functies tot uw beschikking:

#### **Aanmeldsleutel**

Sommige parameterinstellingen en functies mogen uitsluitend door daartoe bevoegd personeel worden uitgevoerd. In dit bedieningselement vindt de aanmelding van de gebruiker met een sleutelgetal plaats.

#### **Parameterinstellingen**

Met behulp van parameters kunt u de CNC PILOT op uw specifieke situatie afstemmen. In het bedieningselement **User parameters** kunt u de parameters bekijken/wijzigen.

#### **Transfer**

De transfer (overdracht) wordt voor de uitwisseling van gegevens met andere systemen of voor de gegevensbeveiliging toegepast. Deze functie omvat de in- en uitvoer van programma's, parameters en gereedschapsgegevens.

#### **Diagnose**

Bij "Diagnose" heeft u de beschikking over diagnosefuncties voor controle van het systeem en als hulpmiddel bij het opsporen van storingen.

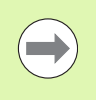

De functies in config.gegevens en de diagnosefuncties mogen uitsluitend worden uitgevoerd door het inbedrijfstellings- en servicepersoneel.

## **Aanmeldsleutel** Sleutelgetal Mogelijkheden User parameters wijzigen Transfer: **Programma's verzenden/** ontvangen Servicebestanden maken 123 Alle user parameters wijzigen **Transfer** Back-up van parameters Back-up/restore van gereedschappen net123 Instelling van de netwerkconfiguratie (besturingsnaam / DHCP) **Transfer** Back-up van parameters Back-up/restore van gereedschappen sik Optie-dialoog Opent de dialoog voor het activeren van software-opties in SIK (System Identification Key) Servicesleutel Config.gegevens bewerken **Diagnosefuncties** Restore van parameters

## **8.2 Parameters**

## **Parameter-editor**

De parameterwaarden worden via de zogenoemde **configuratieeditor** ingevoerd.

Ieder parameterobject heeft een naam (bijv. **CfgDisplayLanguage**), waarmee de functie van de onderliggende parameters wordt verklaard. Met het oog op unieke identificatie heeft elk object een zogenoemde **key**.

Aan het begin van elke regel in de parameterstructuur toont de CNC PILOT een pictogram met aanvullende informatie voor deze regel. De pictogrammen hebben de volgende betekenis:

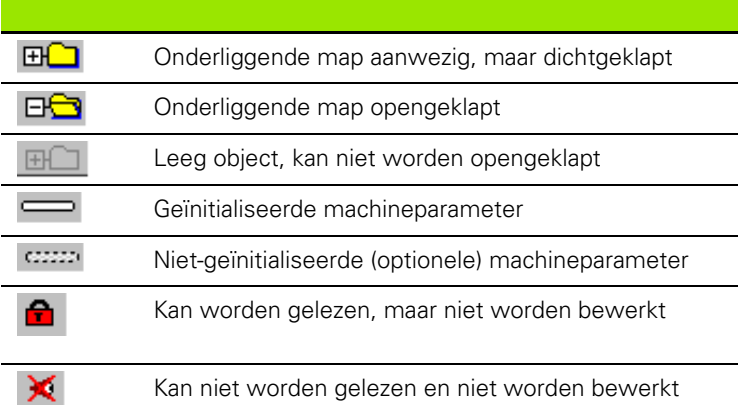

#### **User parameters (gebruikerparameters)**

Parameters die van belang zijn voor de "dagelijkse bedrijfsvoering", zijn als **user parameters** georganiseerd.

Om de gebruiker in staat te stellen machinespecifieke functies in te stellen, kan uw machinefabrikant nog andere parameters als gebruikerparameters beschikbaar stellen.

Raadpleeg uw machinehandboek.

#### **Bewerken van user parameters**

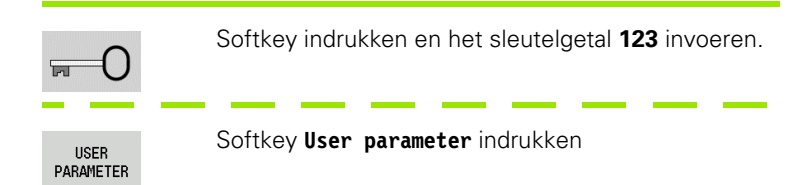

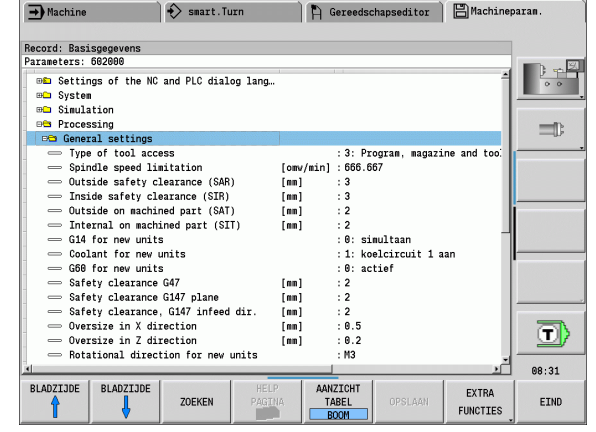

# 8.2 Parameters **8.2 Parameters**

#### **Helptekst weergeven**

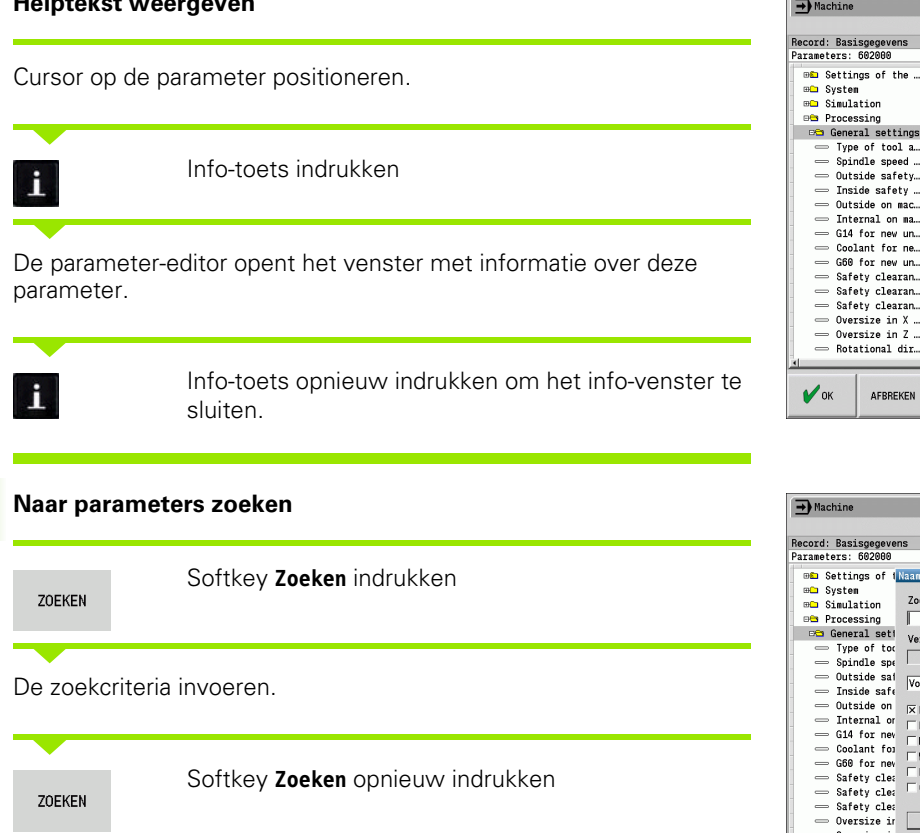

#### **Parameter-editor verlaten**

Einde

Softkey **Einde** indrukken

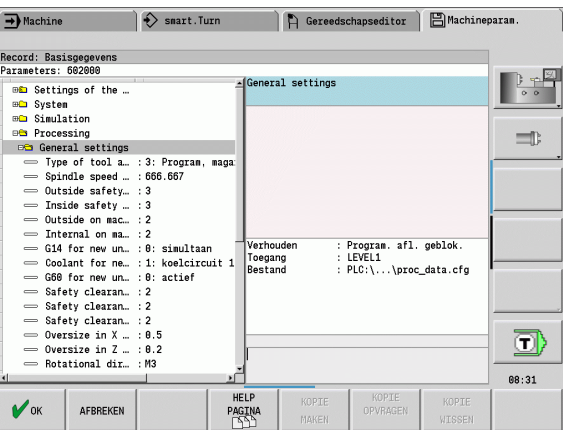

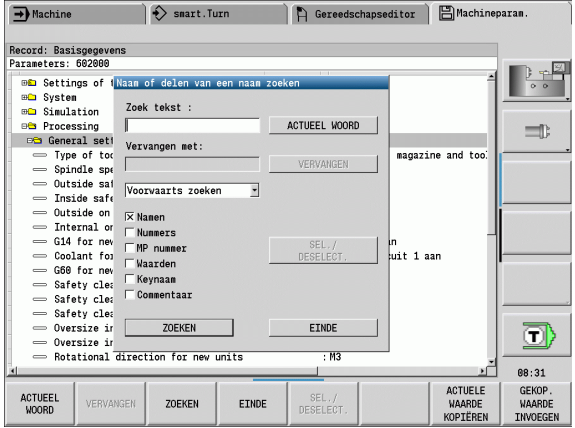

 $\bullet$ 

## **Lijst van user parameters**

#### **Taalinstelling**:

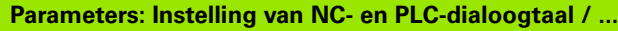

... / NC-dialoogtaal (101301)

- **ENGLISH**
- GERMAN
- CZECH
- **FRENCH**
- $\blacksquare$  ITALIAN
- SPANISH
- **PORTUGUESE**
- SWEDISH
- DANISH
- FINNISH
- **DUTCH**
- **POLISH**
- HUNGARIAN
- RUSSIAN
- CHINESE
- CHINESE\_TRAD
- SLOVENIAN
- $\blacksquare$  KOREAN
- NORWEGIAN
- ROMANIAN
- **SLOVAK**
- **TURKISH**
- ... / PLC-dialoogtaal (101302)
- Zie NC-dialoogtaal
- ... / Taal van PLC-foutmeldingen (101303)
- Zie NC-dialoogtaal
- ... / Helptaal (101304)
- Zie NC-dialoogtaal

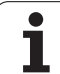

## **Algemene instellingen**:

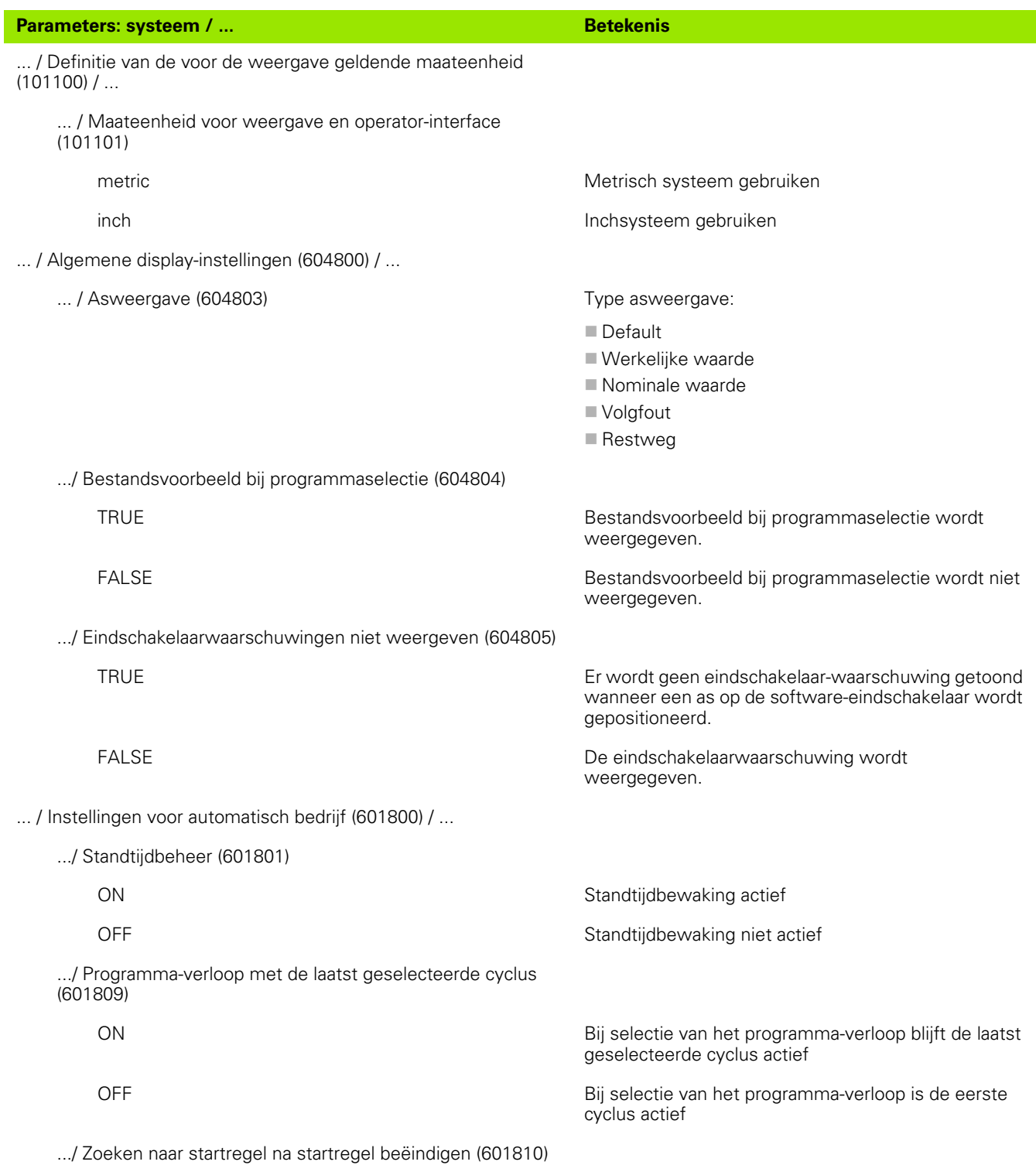

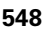

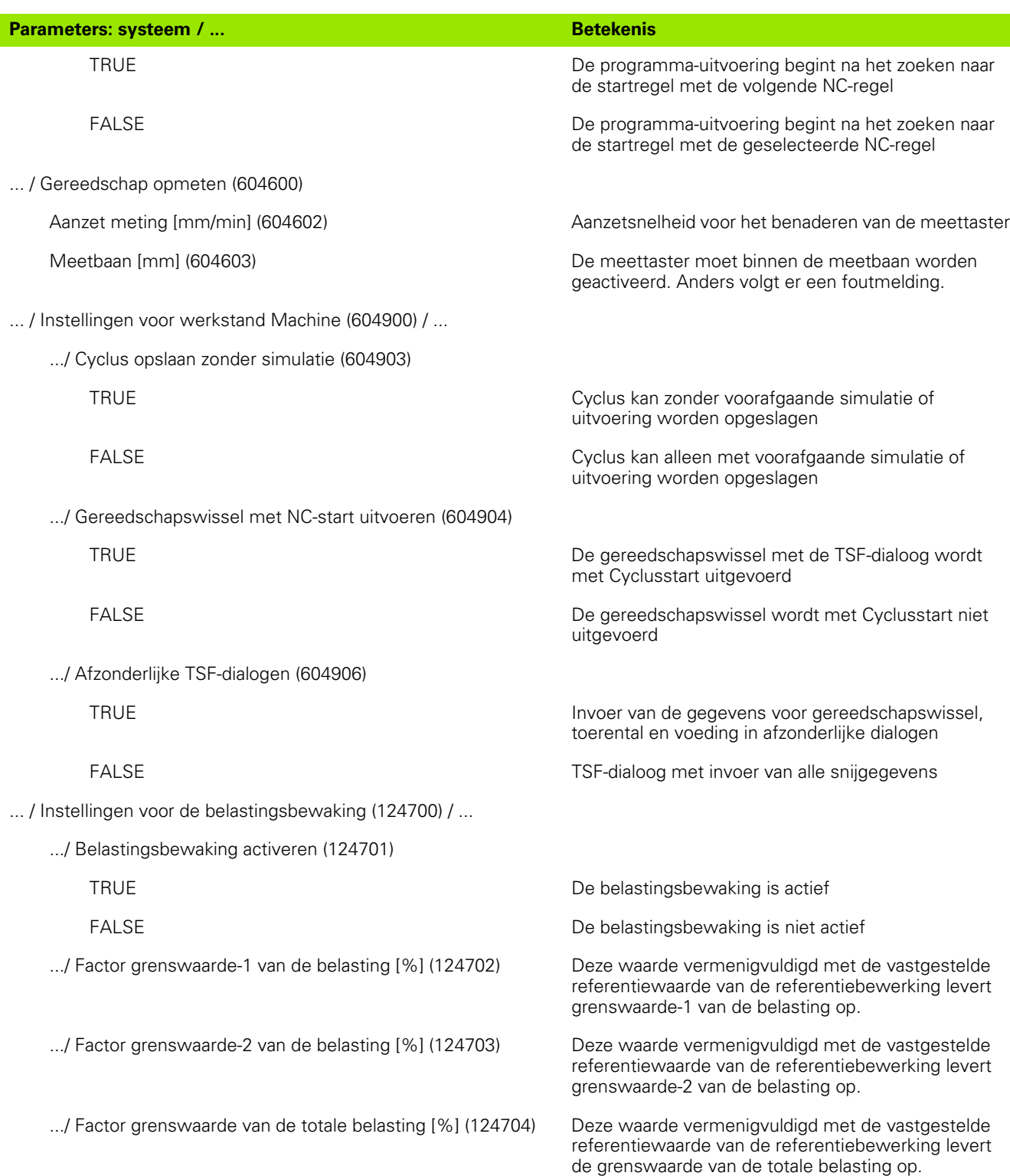

## **Instellingen voor de simulatie**:

**8.2 Parameters**

8.2 Parameters

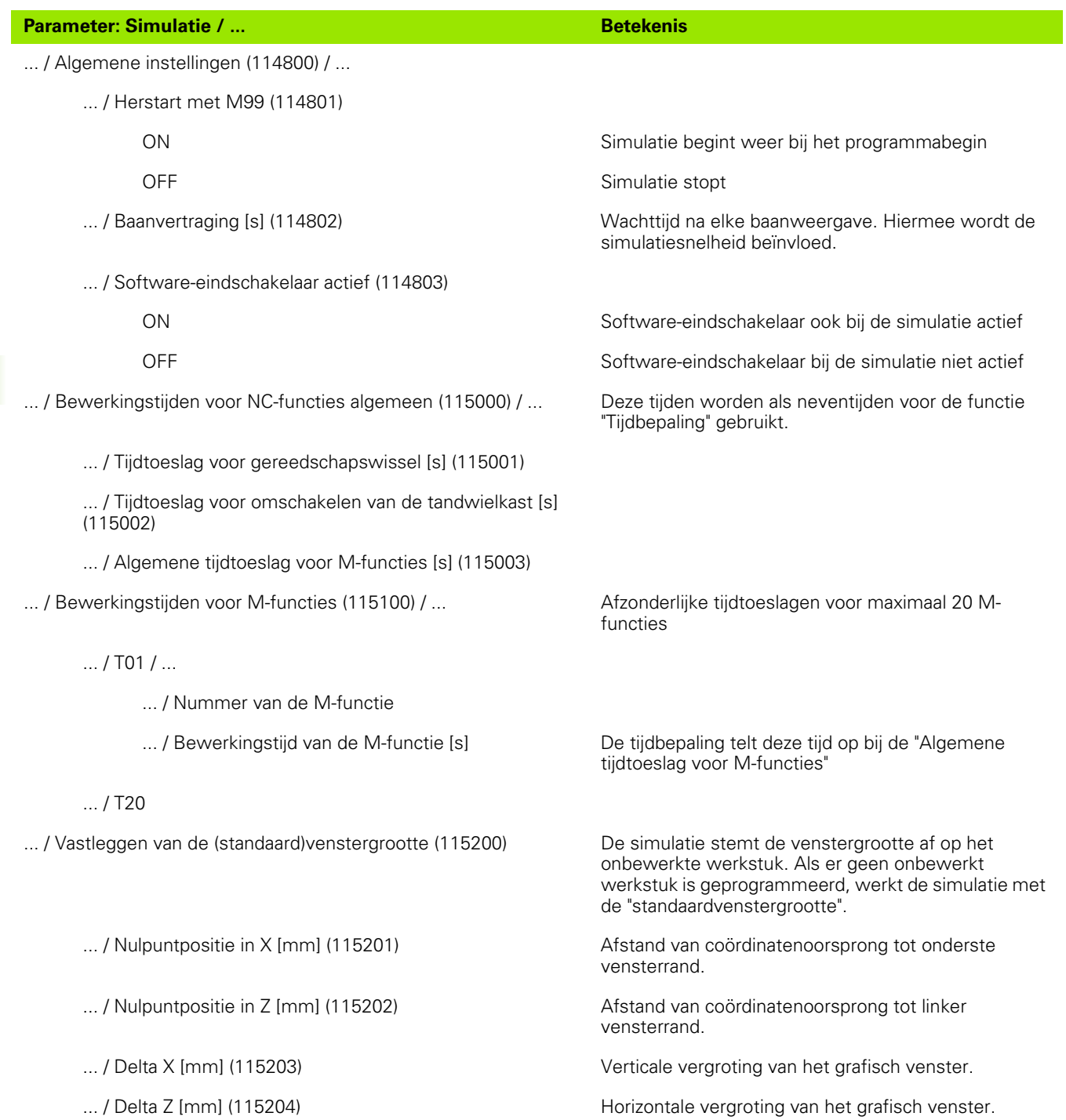

 $\bullet$ ĺ

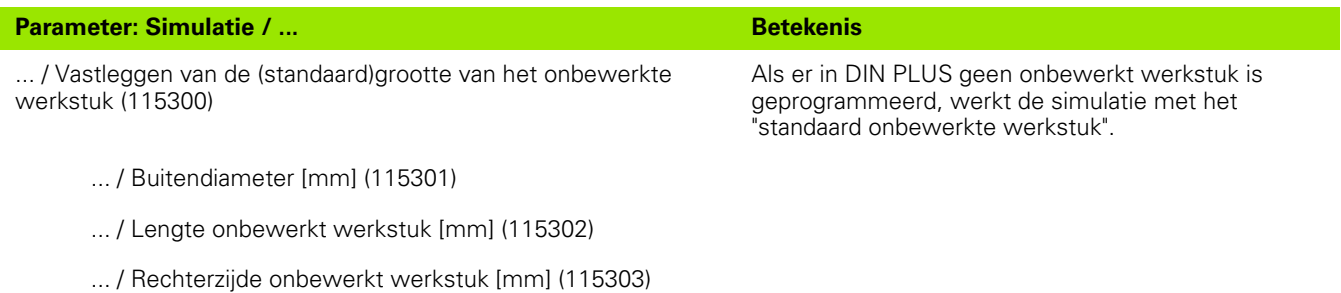

... / Binnendiameter [mm] (115304)

## **Instellingen voor bewerkingscycli en units**:

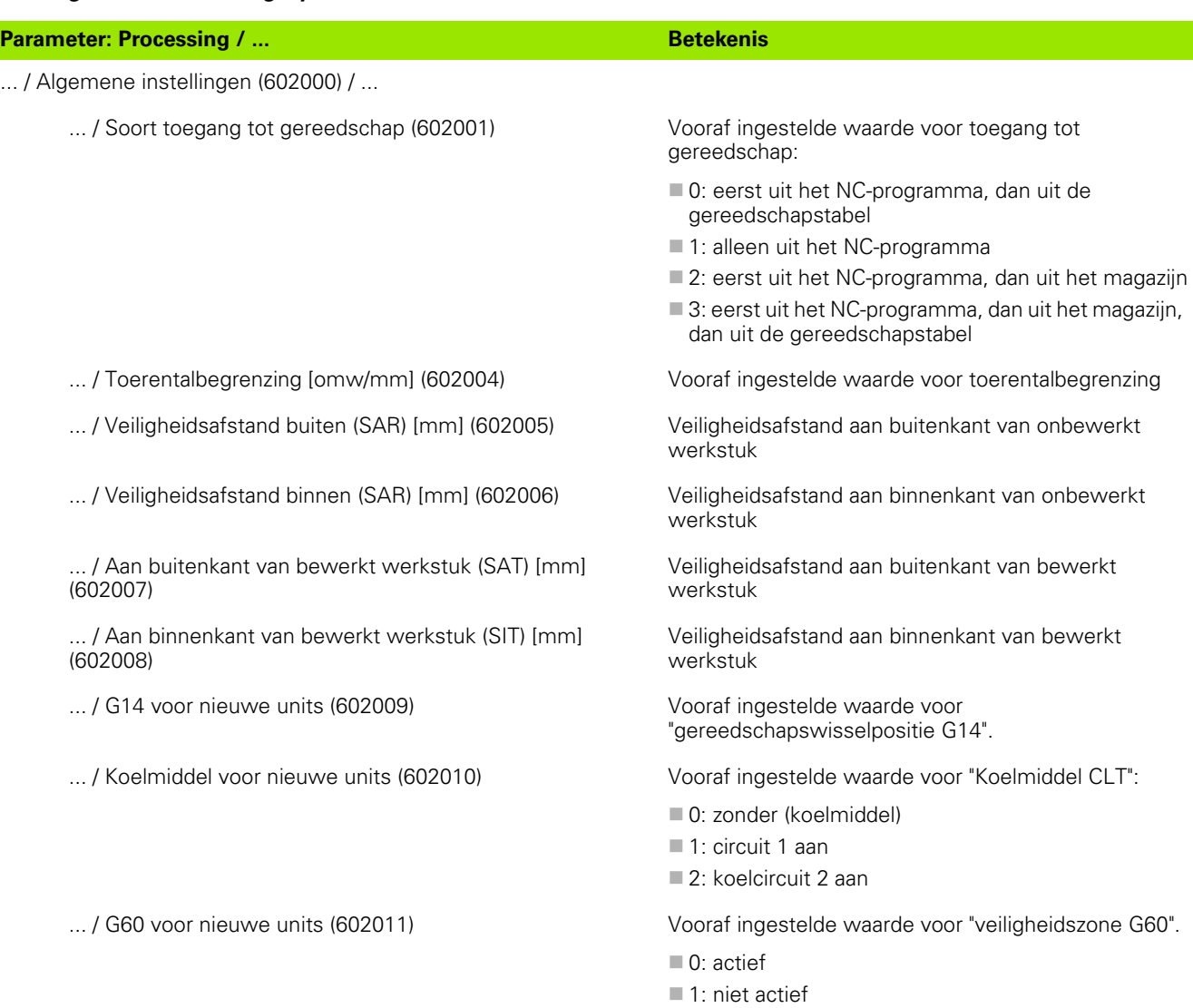

**8.2 Parameters**

8.2 Parameters

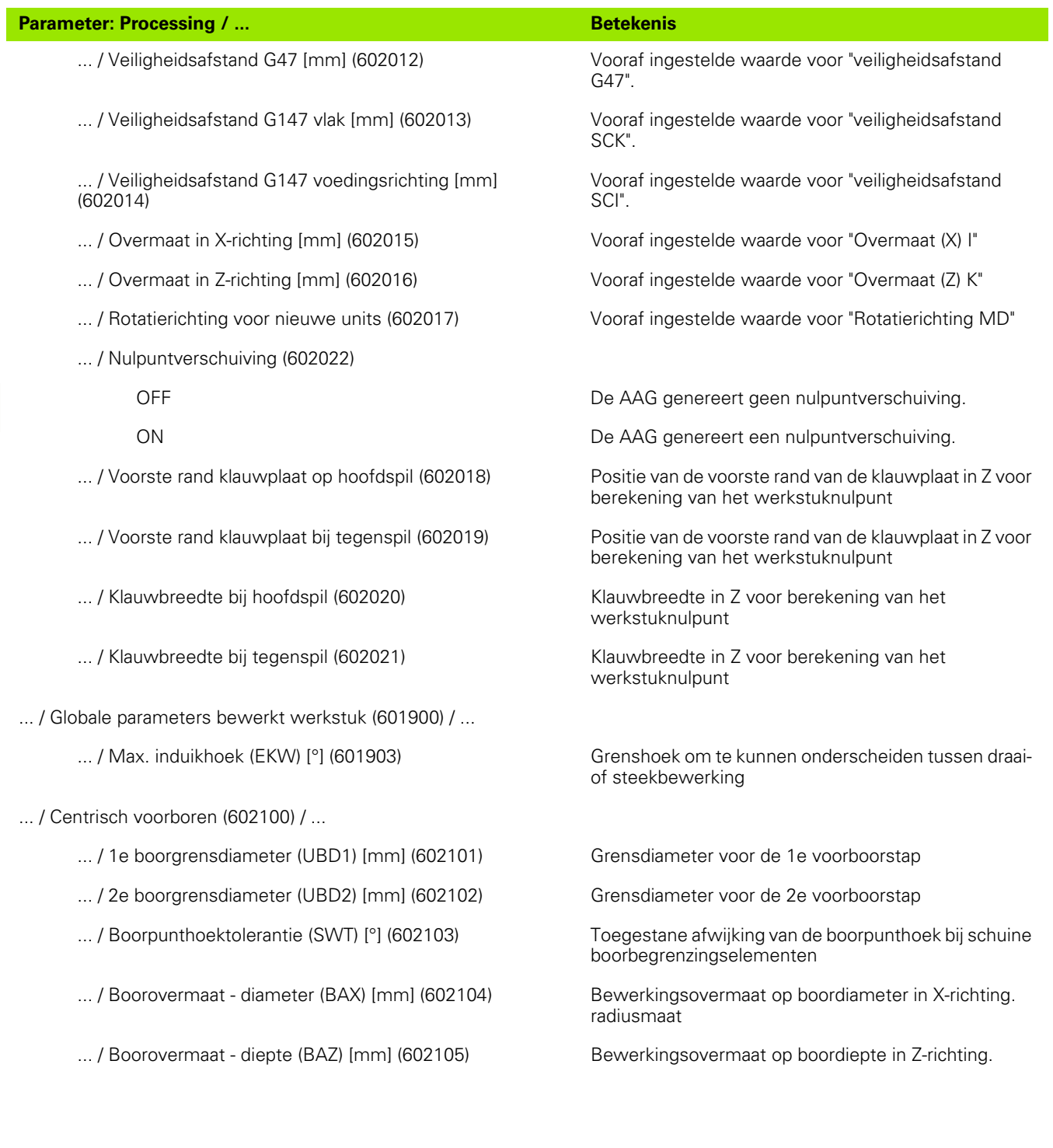

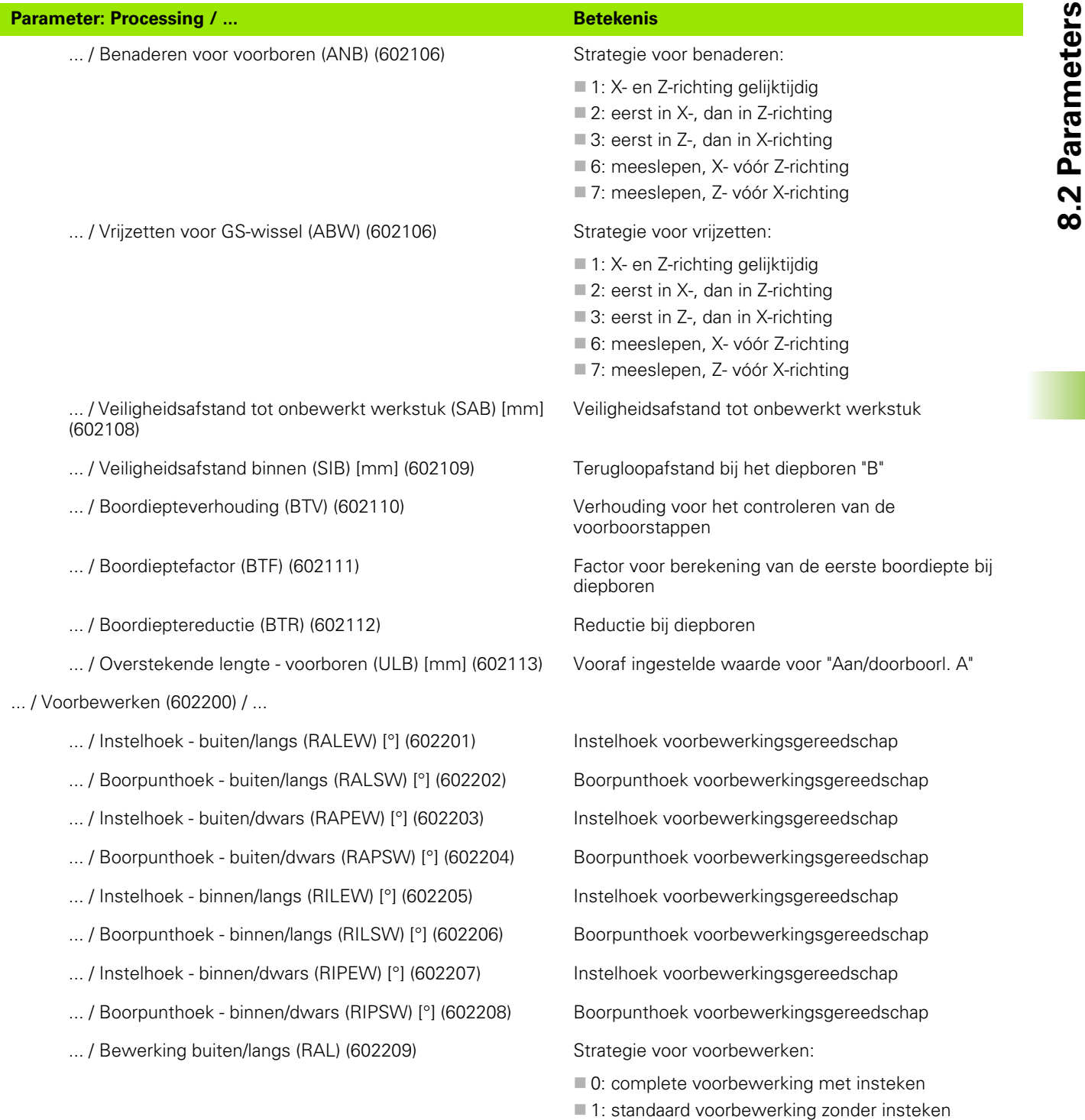

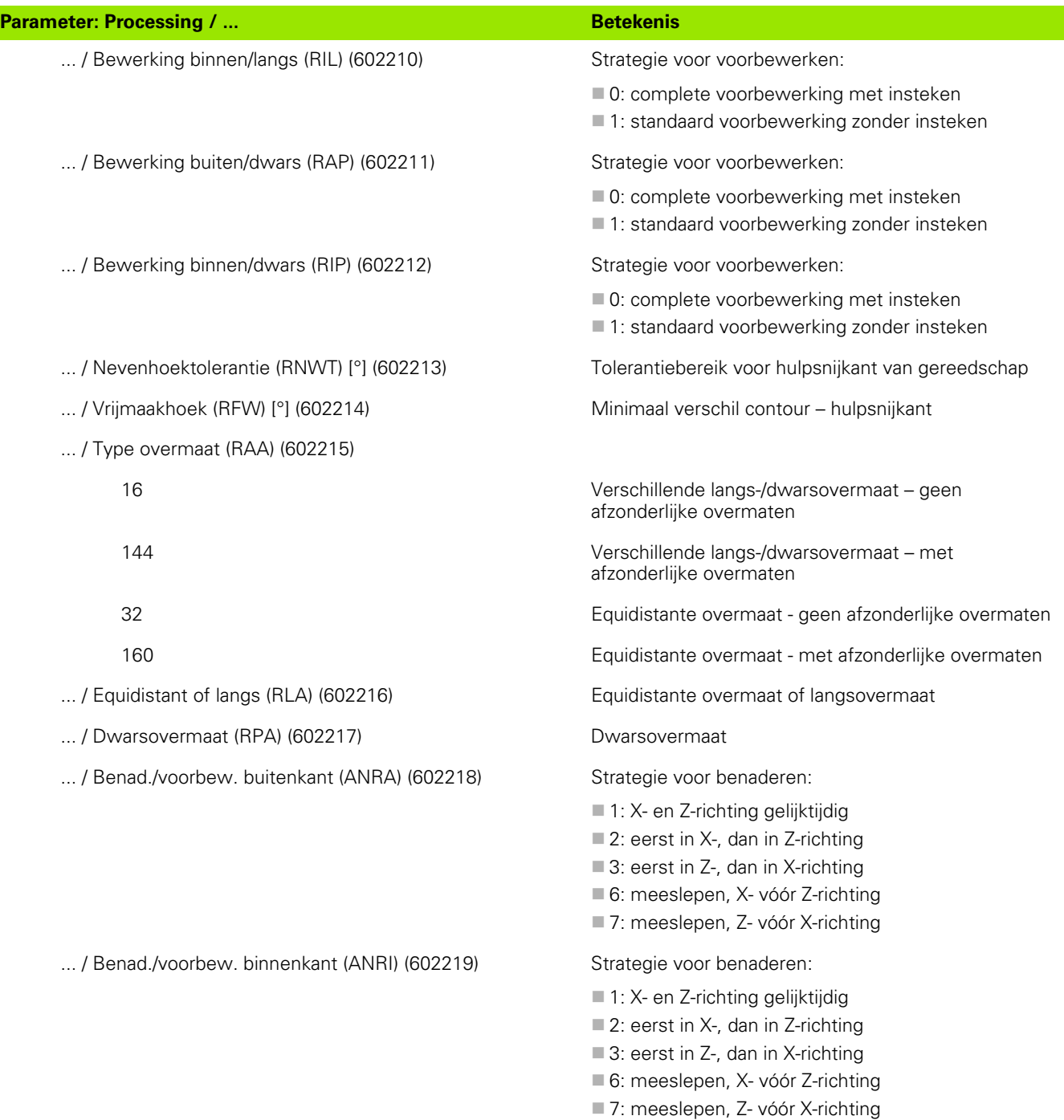

 $\bullet$ T

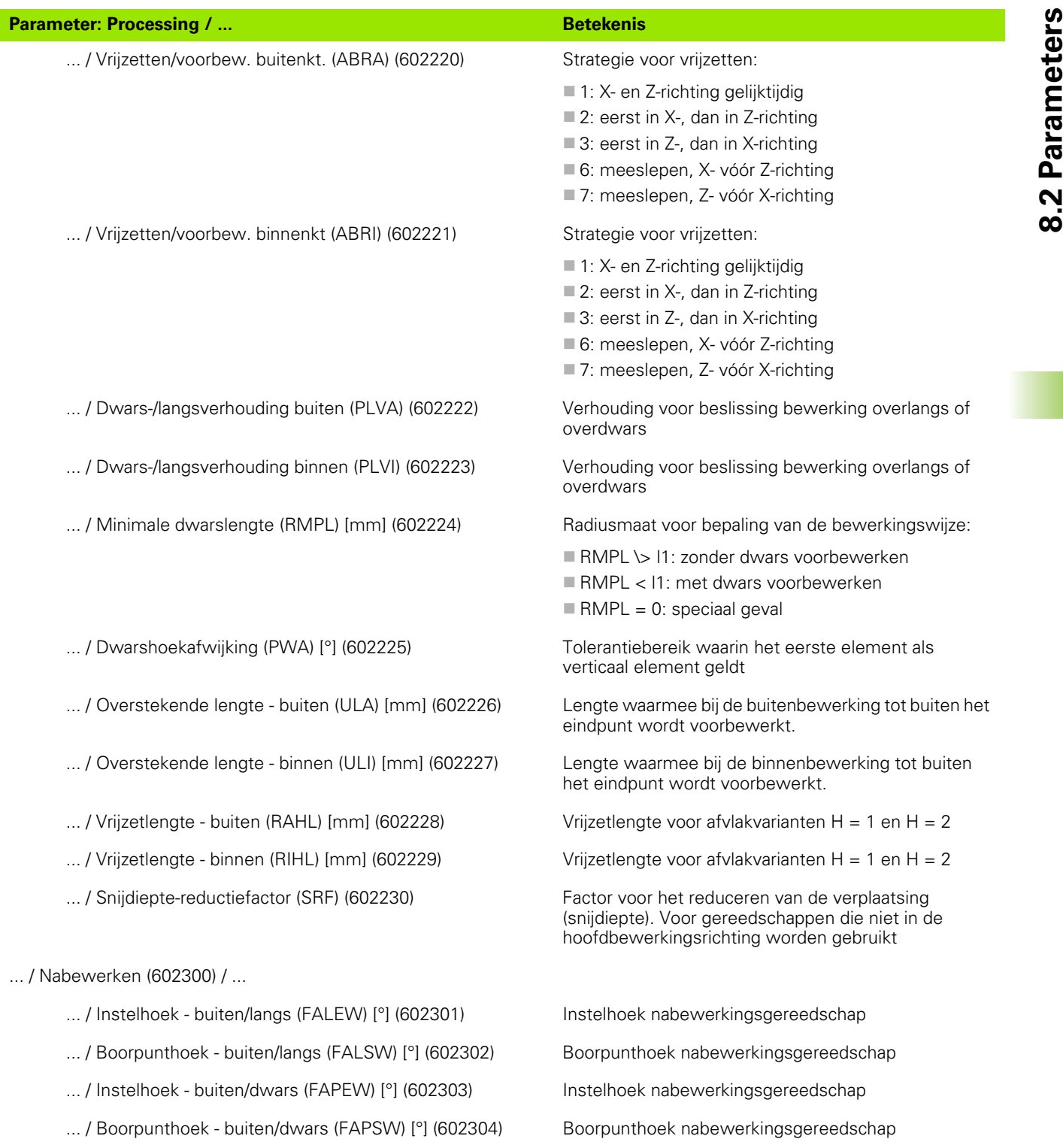

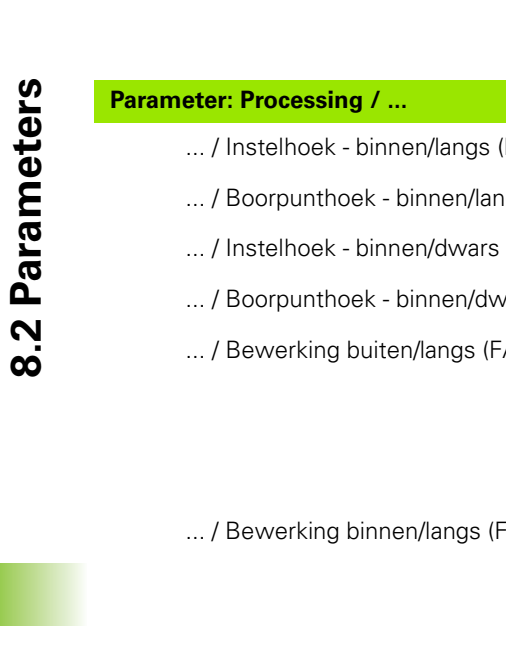

... / Bewerking buiten/dwars (FAP

... / Bewerking binnen/dwars (FIP

- ... / Nevenhoektolerantie (FNWT)
- ... / Vrijmaakhoek (FFW) [°] (6023
- ... / Benad./nabew. buitenkant (Al

... / Benad./nabew. binnenkant (A

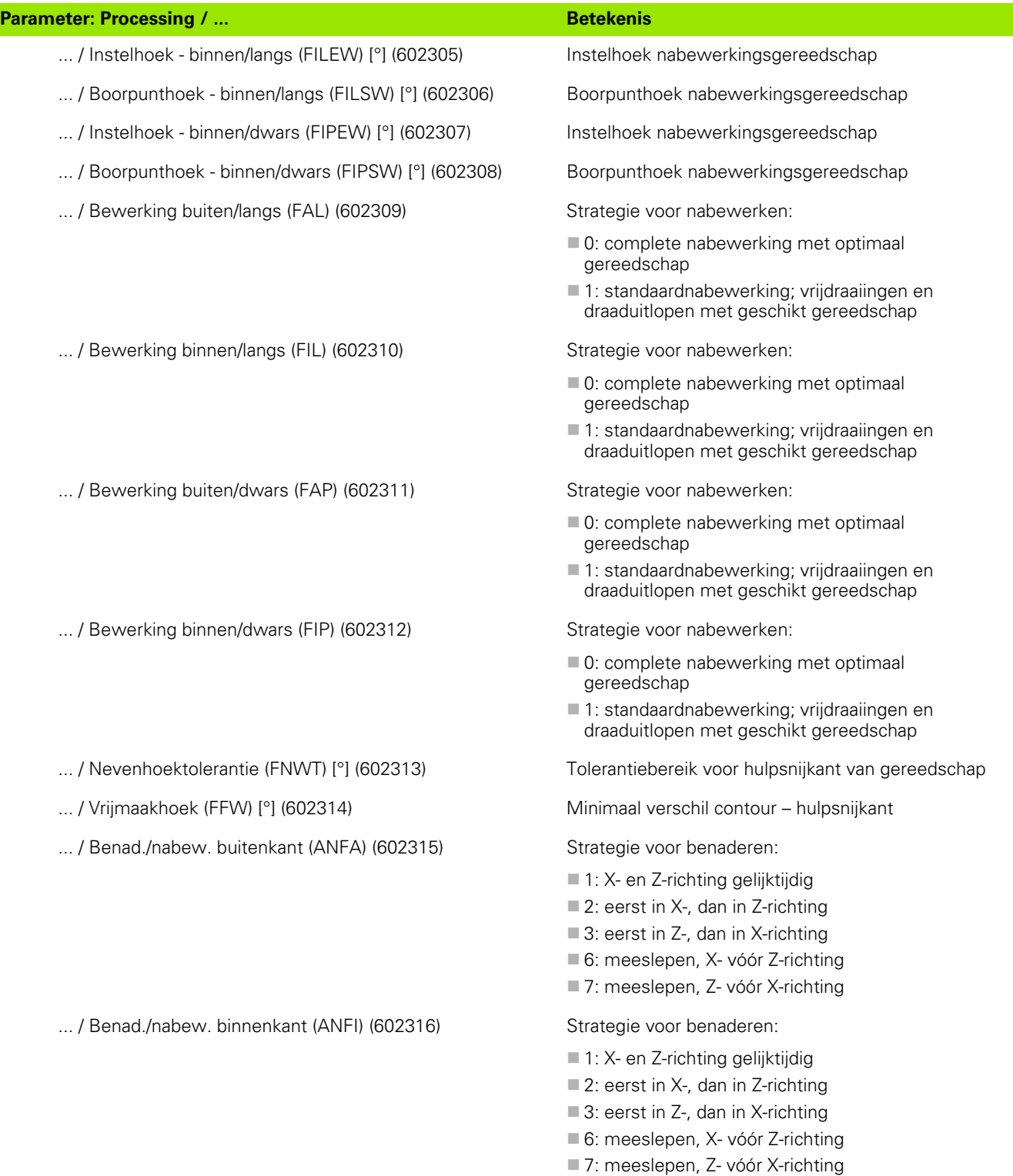

**556** Werkstand Organisatie

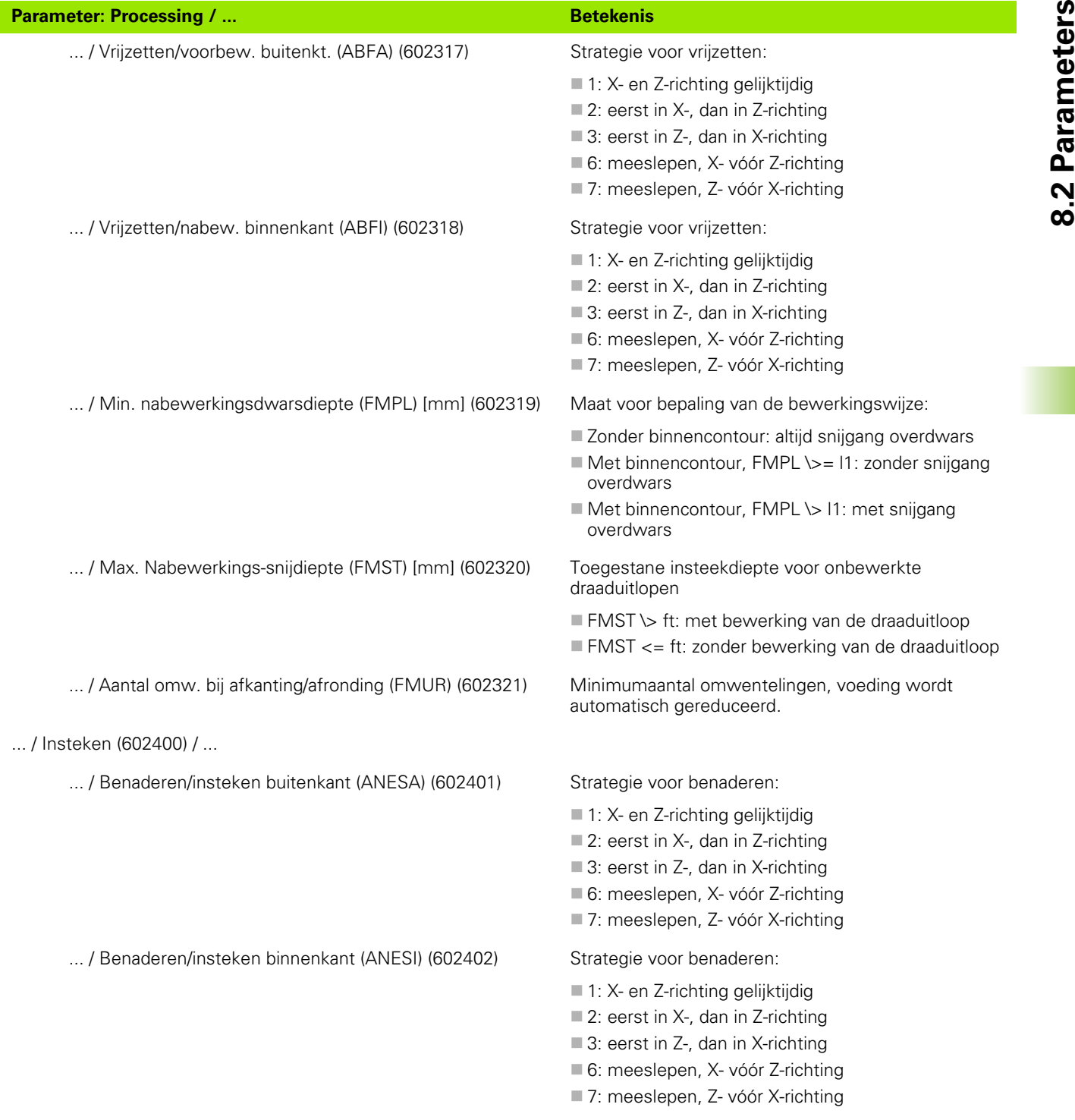

 $\bullet$ 

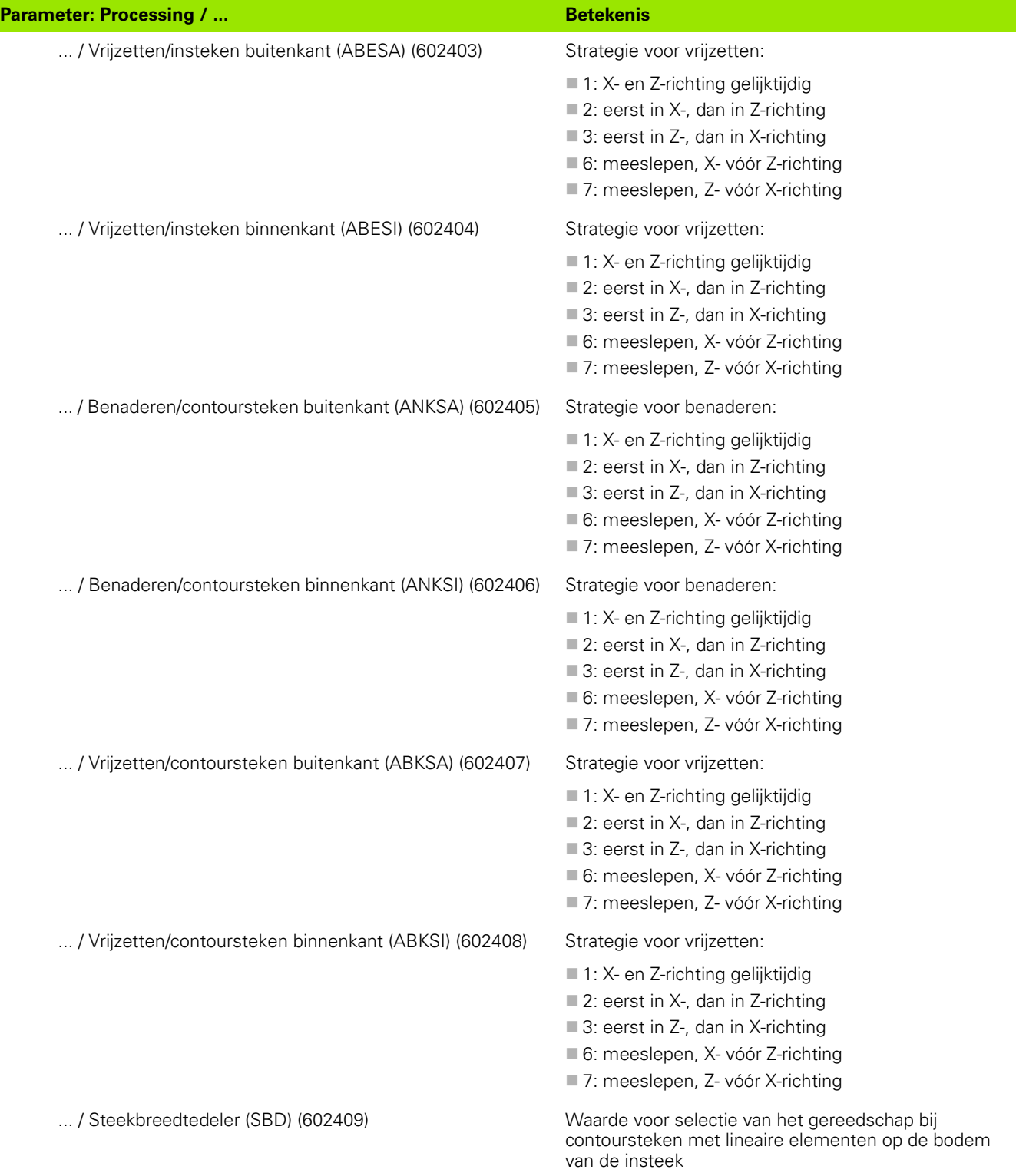

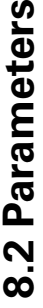

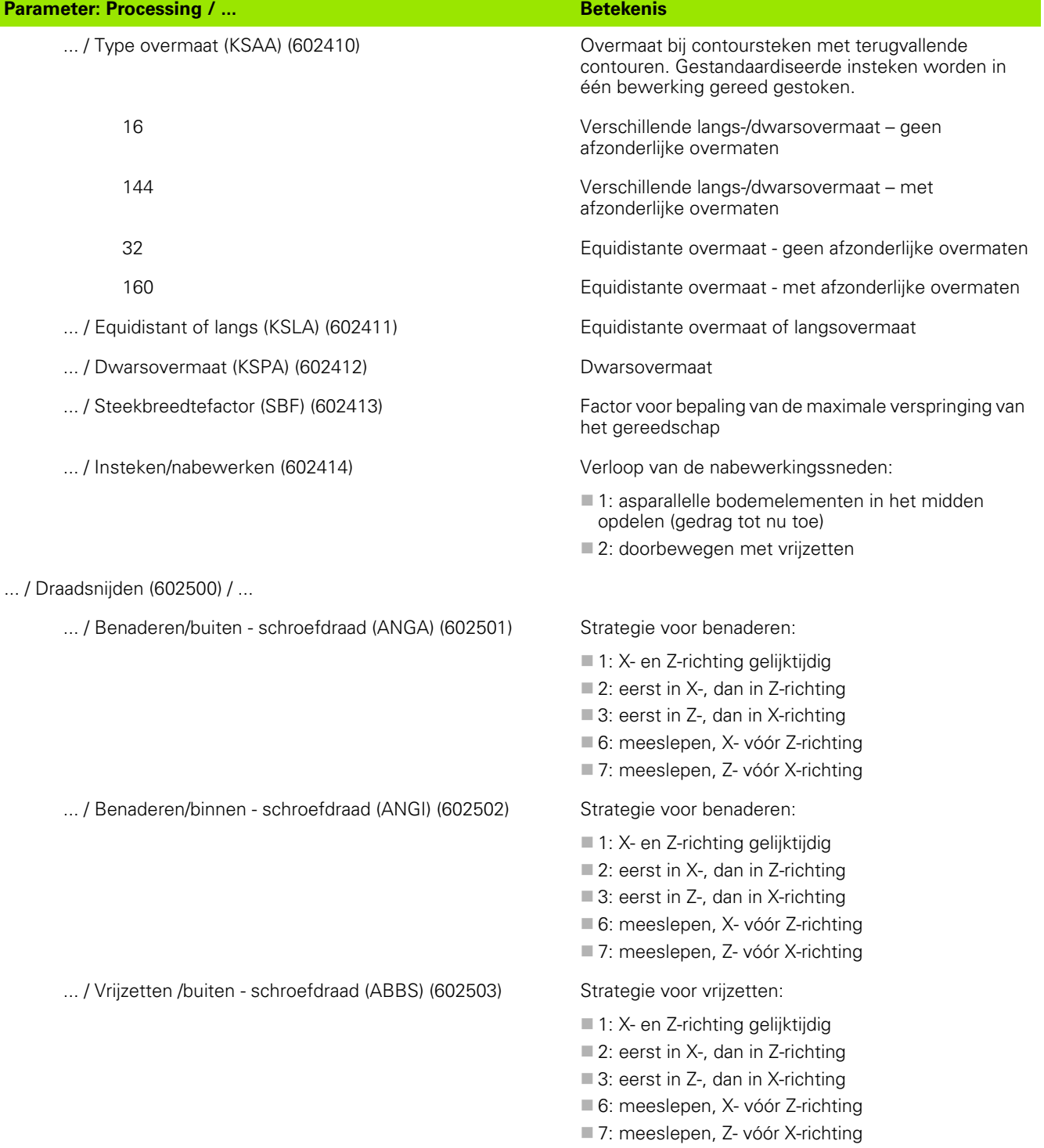

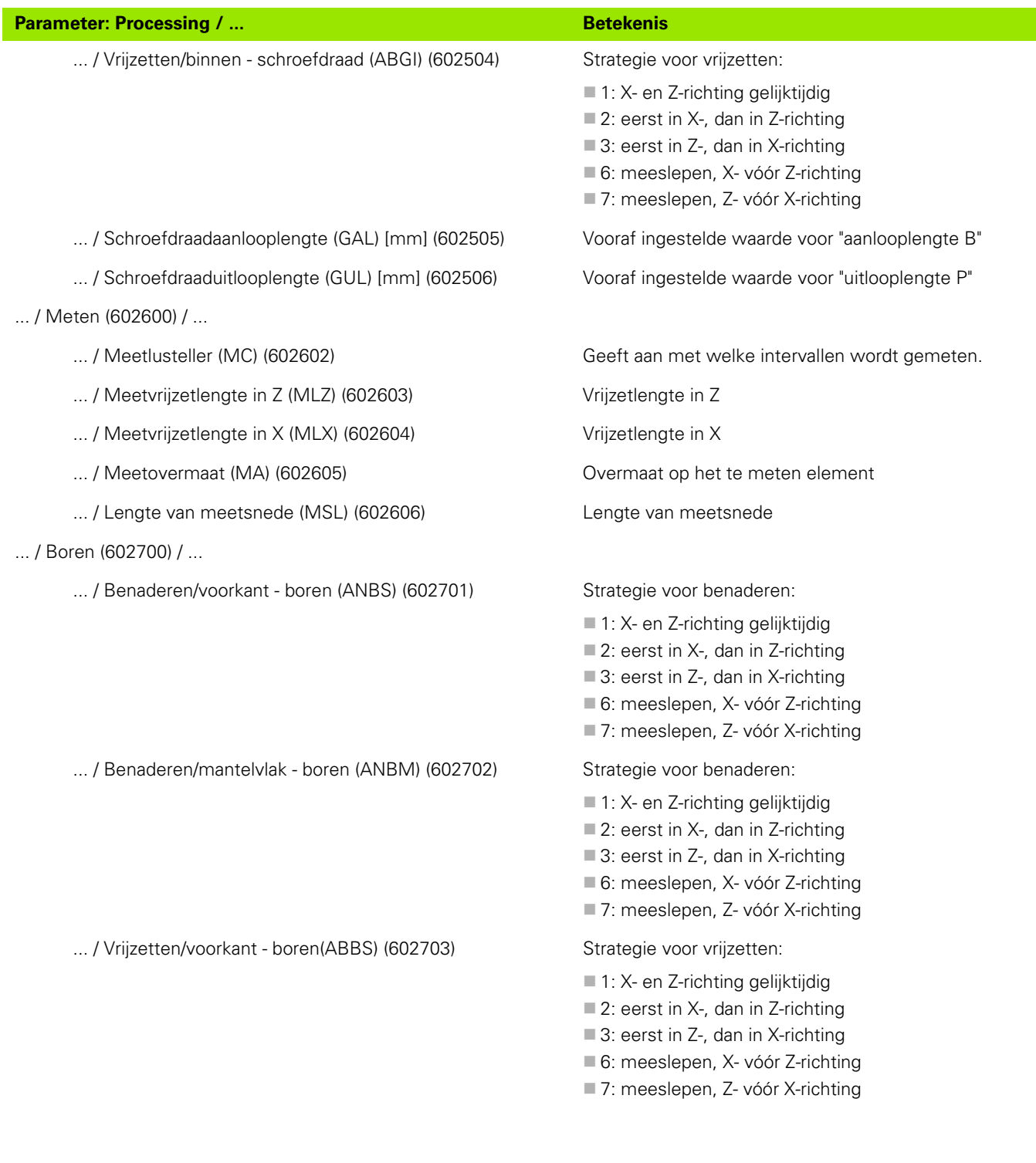

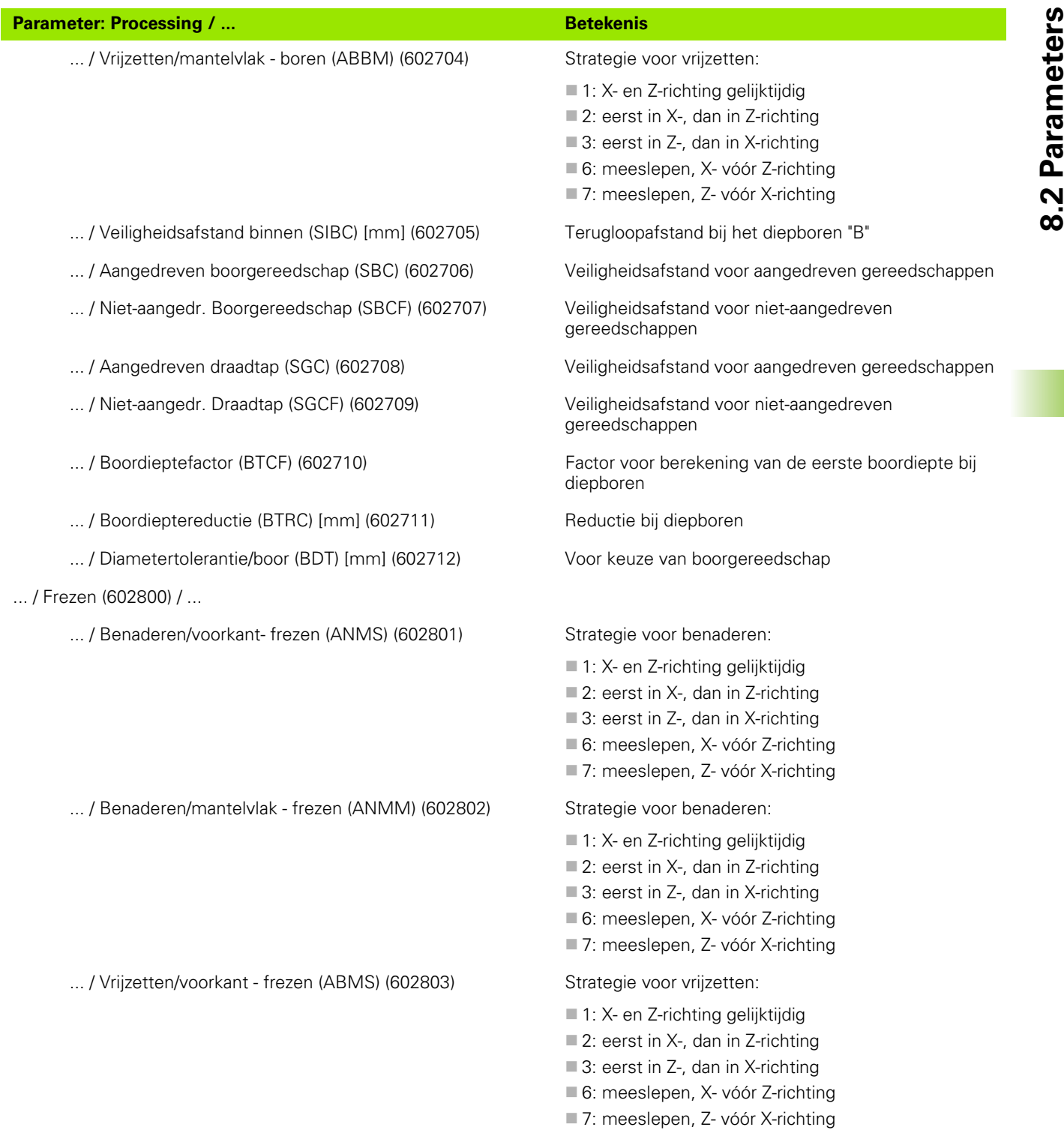

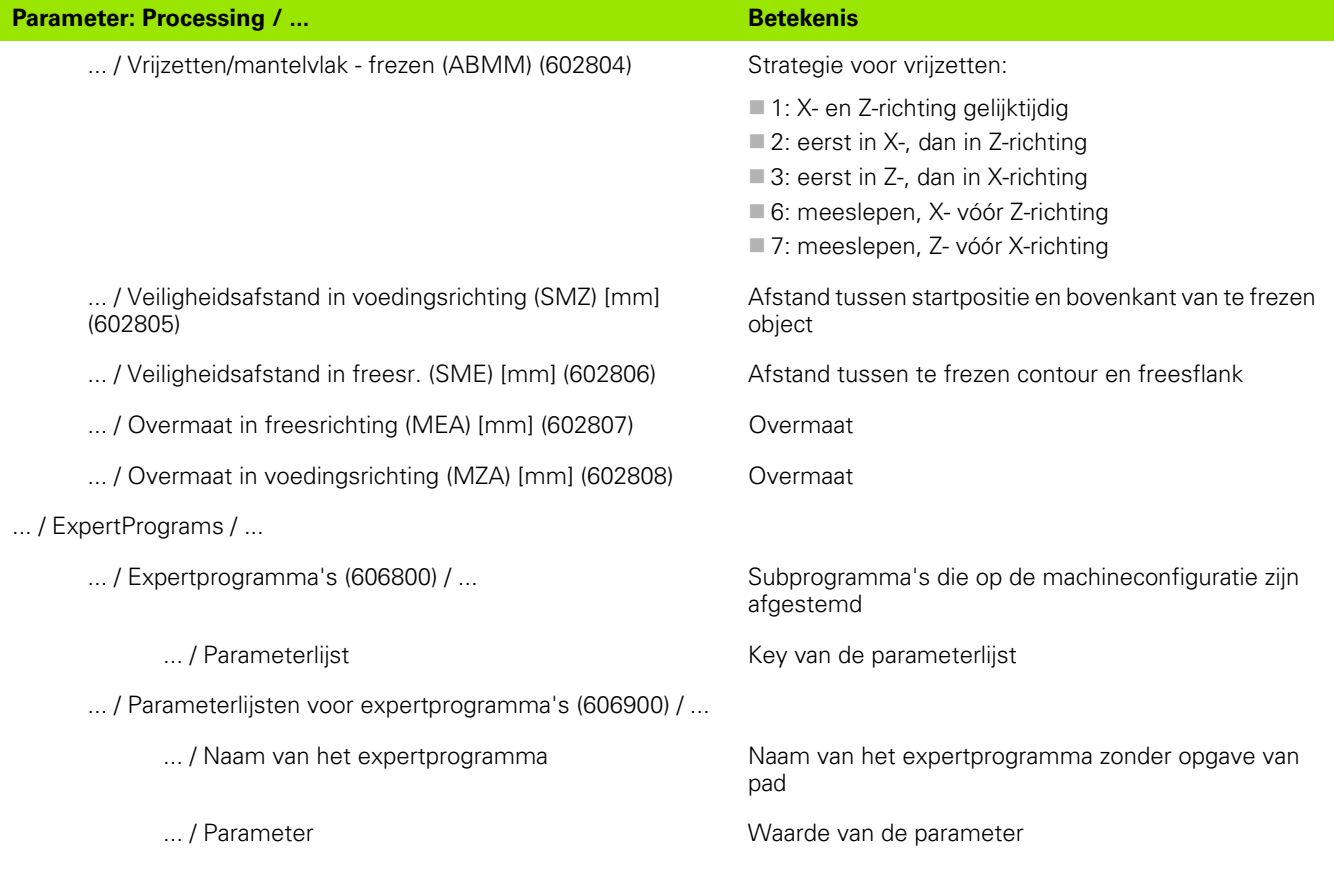

## **Toelichting op de belangrijkste bewerkingsparameters (processing)**

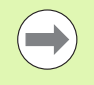

Van bewerkingsparameters wordt bij het genereren van werkschema's (TURN PLUS) en diverse bewerkingscycli gebruikgemaakt.

## **Algemene instellingen**

Globale technologieparameters – veiligheidsafstanden

#### **Globale veiligheidsafstanden**

#### **Toerentalbegrenzing [SMAX]**

Globale toerentalbegrenzing. U kunt in de "Programmakop" van het TURN PLUS-programma een kleinere toerentalbegrenzing definiëren

**Aan buitenkant van onbewerkt werkstuk [SAR]**

#### **Aan binnenkant van onbewerkt werkstuk [SIR]**

TURN PLUS houdt rekening met **SAR/SIR**:

- bij alle draaibank-/voorbewerkingen
- bij centrisch voorboren

#### **Aan buitenkant van bewerkt deel [SAT]**

#### **Aan binnenkant van bewerkt deel [SIT]**

TURN PLUS houdt rekening met **SAT/SIT** bij voorbewerkte werkstukken voor:

- nabewerken
- steekdraaien
- contoursteken
- $\blacksquare$  insteken
- schroefdraad snijden
- **I**I meten

#### **G14 voor nieuwe units**

Standaardinstelling voor de asvolgorde (start-unit: parameter **GWW**) waarmee de gereedschapswisselpositie wordt benaderd:

- geen as
- 0: simultaan
- ■1: eerst X, dan Z
- 2: eerst Z, dan X
- 3: alleen X
- 4: alleen Z

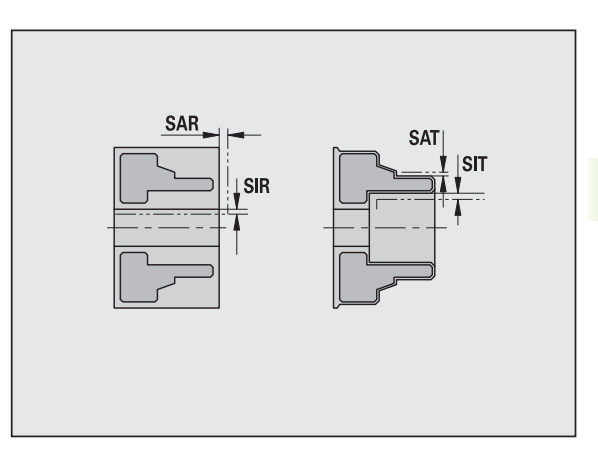

#### **Globale veiligheidsafstanden**

#### **Koelmiddel voor nieuwe units**

Standaardinstelling voor het koelmiddel (start-unit: parameter **CLT**):

- 0: zonder koelmiddel
- ■1: koelmiddelcircuit 1 aan
- 2: koelmiddelcircuit 2 aan

#### **Veiligheidszone "G60" voor nieuwe units**

Standaardinstelling voor de veiligheidszone (start-unit: parameter **G60**):

- 0: actief
- $\blacksquare$  1: niet actief

#### **Globale veiligheidsafstand G47**

Standaardinstelling voor de globale veiligheidsafstand (startunit: parameter **G47**)

#### **Globale veiligheidsafstand G147 in het vlak**

Standaardinstelling voor de globale veiligheidsafstand in het vlak (start-unit: parameter **SCK**)

#### **Globale veiligheidsafstand G147 in de voedingsrichting**

Standaardinstelling voor de globale veiligheidsafstand in de voedingsrichting (start-unit: parameter **SCI**)

#### **Globale overmaat in X-richting**

Standaardinstelling voor de globale veiligheidsafstand in X-richting (start-unit: parameter **I**)

#### **Globale overmaat in Z-richting**

Standaardinstelling voor de globale veiligheidsafstand in X-richting (start-unit: parameter **K**)

#### **Rotatierichting voor nieuwe units**

Vooraf ingestelde spilrotatierichting **MD** bij het maken of openen van een nieuwe unit (tab "Tool")

#### **Voorste rand klauwpl. op hoofdspil**

Z-positie van de voorste klauwplaatrand voor berekening van het werkstuknulpunt (AAG)

#### **Voorste rand klauwpl. op tegenspil**

Z-positie van de voorste klauwplaatrand voor berekening van het werkstuknulpunt (AAG)

#### **Klauwbreedte bij hoofdspil**

Klauwbreedte in Z-richting voor berekening van het werkstuknulpunt (AAG).

#### **Klauwbreedte bij tegenspil**

Klauwbreedte in Z-richting voor berekening van het werkstuknulpunt (AAG).

#### **Globale parameters bewerkt werkstuk**

#### **Globale parameters bewerkt werkstuk**

#### **Max. induikhoek [EKW]**

Grenshoek bij instekende contourgedeeltes om te kunnen onderscheiden tussen draai- of steekbewerking (mtw = contourhoek).

- $\blacksquare$  EKW \> mtw: vrijdraaiing
- EKW <= mtw: niet-gedefinieerde insteek (geen vormelement)

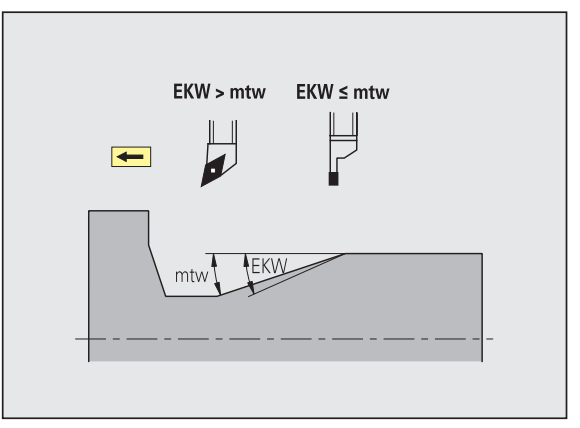

#### **Centrisch voorboren**

Centrisch voorboren – gereedschapskeuze

#### **Gereedschapskeuze**

#### **1e boorgrensdiameter [UBD1]**

- 1e voorboorstap: indien UBD1 < DB1max
- Gereedschapskeuze: UBD1 <= db1 <= DB1max

#### **2e boorgrensdiameter [UBD2]**

- 2e voorboorstap: indien UBD2 < DB2max
- Gereedschapskeuze: UBD2 <= db2 <= DB2max

Het **voorboren** geschiedt in maximaal 3 stappen:

- 1e voorboorstap (grensdiameter UBD1)
- **2e voorboorstap (grensdiameter UBD2)**
- Afboorstap
	- $\blacksquare$  Afboren vindt plaats bij: dimin  $\lt$  = UBD2
	- Gereedschapskeuze:  $db = dimin$

Benamingen in de afbeeldingen:

- db1, db2: boordiameter
- **DB1max: maximale binnendiameter 1. Boorstap**
- DB2max: maximale binnendiameter 2. Boorstap
- dimin: minimale binnendiameter

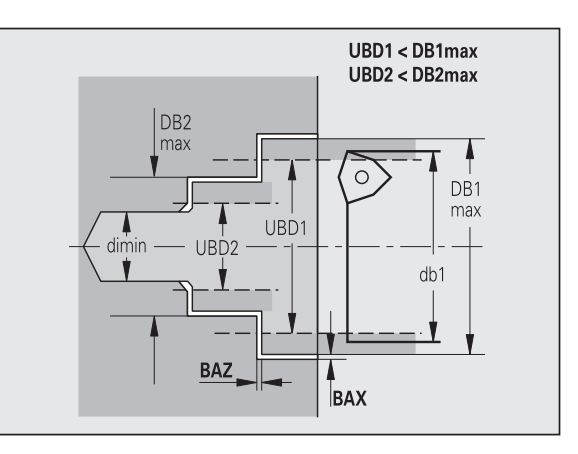

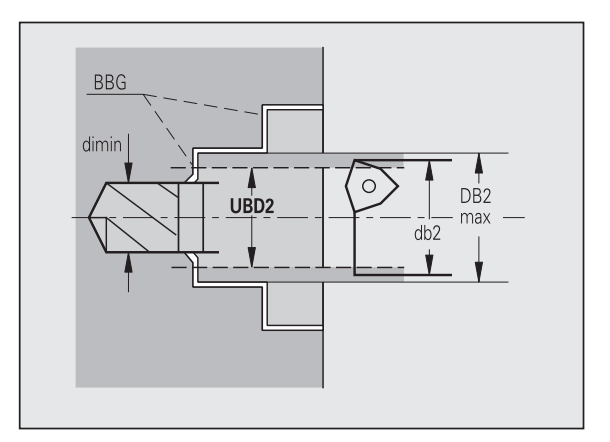

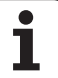

 BBG (boorbegrenzingselementen): contourelementen die door UBD1/UBD2 worden gesneden

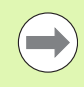

 UBD1/UBD2 zijn niet van belang wanneer de hoofdbewerking "centrisch voorboren" met de subbewerking "afboren" in overeenstemming wordt gebracht (zie gebruikershandboek smart.Turn en DINprogrammering).

- Voorwaarde: UBD1 \> UBD2
- UBD2 moet een volgende binnenbewerking met boorstangen toestaan.

Centrisch voorboren – overmaten

#### **Overmaten**

#### **Boorpunthoektolerantie [SWT]**

Wanneer het boorbegrenzingselement een afschuining is, zoekt TURN PLUS eerst een spiraalboor met bijbehorende boorpunthoek. Als er geen geschikte spiraalboor beschikbaar is, wordt er voorgeboord met een snijplaatboor. Met SWT wordt de toelaatbare afwijking van de boorpunthoek vastgelegd.

#### **Boorovermaat – diameter [BAX]**

Bewerkingsovermaat op boordiameter (X-richting – radiusmaat).

#### **Boorovermaat – diepte [BAZ]**

Bewerkingsovermaat op boordiepte (Z-richting).

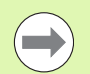

BAZ wordt niet aangehouden, wanneer

 een volgende nabewerking aan de binnenzijde vanwege een te kleine diameter niet mogelijk is.

bij zakboringen in de afboorstap "dimin  $< 2$  \* UBD2" is.

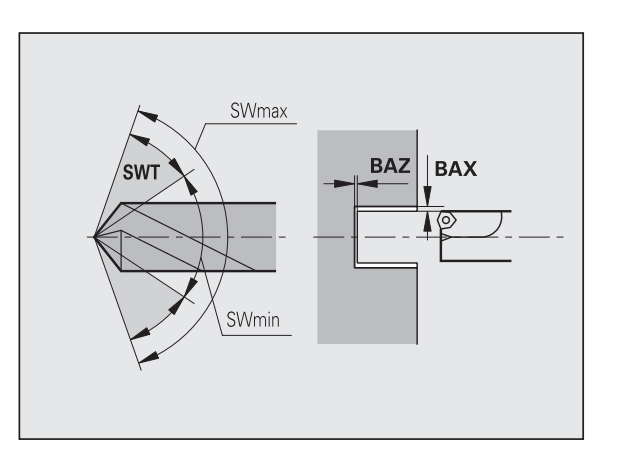

#### **Benaderen en vrijzetten**

- **Benaderen voor voorboren [ANB]**
- **Vrijzetten voor gereedschapswissel [ABW]**

Strategie voor benaderen/vrijzetten:

- $\blacksquare$  1: X- en Z-richting gelijktijdig
- 2: eerst in X-, dan in Z-richting
- 3: eerst in Z-, dan in X-richting
- 6: meeslepen, X- vóór Z-richting
- 7: meeslepen, Z- vóór X-richting

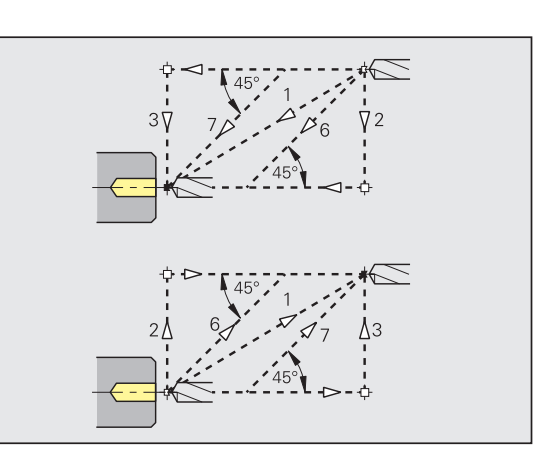

Centrisch voorboren – veiligheidsafstanden

#### **Veiligheidsafstanden**

**Veiligheidsafstand tot het onbewerkte werkstuk [SAB]**

## **Veiligheidsafstand binnenkant [SIB]**

Terugloopafstand bij het langgatboren ("B" bij G74).

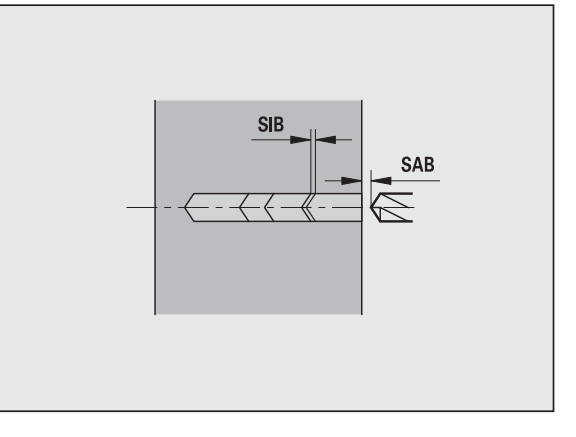

#### **Bewerking**

#### **Boordiepteverhouding [BTV]**

TURN PLUS controleert de 1e en 2e boorstap. Boorstap. De voorboorstap wordt uitgevoerd bij:

 $BYV \leq BT / dmax$ 

## **Boordieptefactor [BTF]**

1e boordiepte bij diepboorcyclus (G74):

 $bt1 = BTF * db$ 

#### **Boordieptereductie [BTR]**

Reductie bij diepboorcyclus (G74):

 $bt2 = bt1 - BTR$ 

#### **Overstekende lengte – voorboren [ULB]**

Doorboorlengte

#### **voorbewerken**

Voorbewerken – gereedschapsnormen

Bovendien geldt:

- Allereerst wordt standaard-voorbewerkingsgereedschap gebruikt.
- Alternatief wordt gereedschap gebruikt dat een complete bewerking mogelijk maakt.

#### **Gereedschapsnormen**

- **Instelhoek buiten/langs [RALEW]**
- **Boorpunthoek buiten/langs [RALSW]**
- **Instelhoek buiten/dwars [RAPEW]**
- **Boorpunthoek buiten/dwars [RAPSW]**
- **Instelhoek binnen/langs [RILEW]**
- **Boorpunthoek binnen/langs [RILSW]**
- **Instelhoek binnen/dwars [RIPEW]**
- **Boorpunthoek binnen/dwars [RIPSW]**

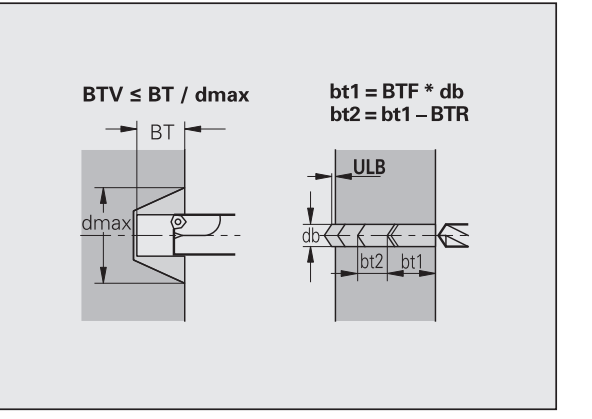

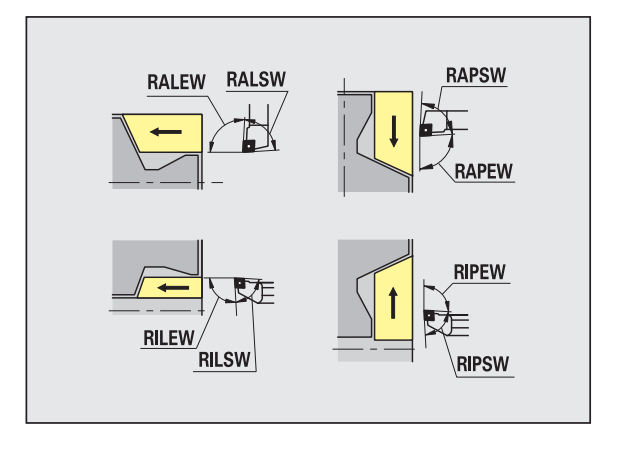

#### **Bewerkingsnormen**

- **Standaard/compleet buiten/langs [RAL]**
- **Standaard/compleet binnen/langs [RIL]**
- **Standaard/compleet buiten/dwars [RAP]**
- **Standaard/compleet binnen/dwars [RIP]**
	- Invoer bij RAL, RIL, RAP, RIP:
	- 0: complete voorbewerking met insteken. TURN PLUS zoekt een gereedschap voor de complete bewerking.
	- ■1: standaard voorbewerking zonder insteken

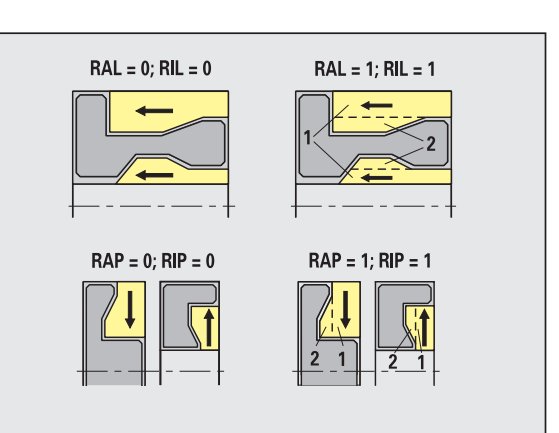

Voorbewerken – gereedschapstoleranties

Voor de gereedschapskeuze geldt:

- Instelhoek (EW): EW \>= mkw (mkw: stijgende contourhoek)
- Instel- (EW) en boorpunthoek (SW): NWmin < (EW+SW) < NWmax
- $\blacksquare$  Nevenhoek (RNWT): RNWT = NWmax NWmin

#### **Gereedschapstoleranties**

#### **Nevenhoektolerantie (RNWT)**

Tolerantiebereik voor hulpsnijkant van gereedschap

#### **Vrijmaakhoek [RFW]**

Minimaal verschil contour – hulpsnijkant

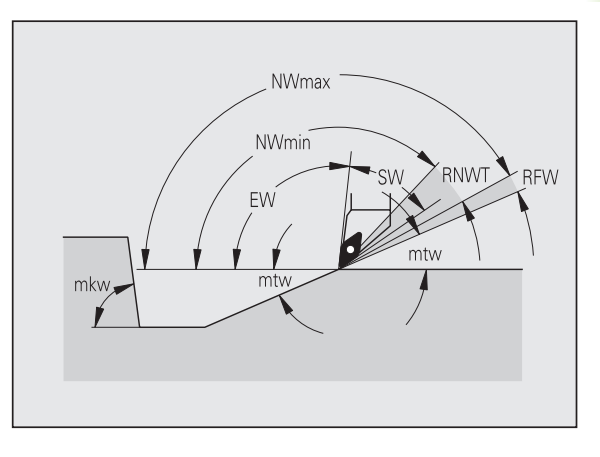

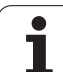

#### **Overmaten Type overmaat [RAA]** 16: verschillende langs-/dwarsovermaat – geen afzonderlijke overmaten  $RAA = 16(144)$  $RAA = 32(160)$ ■ 144: verschillende langs-/dwarsovermaat – met afzonderlijke **RPA** overmaten 32: equidistante overmaat - geen afzonderlijke overmaten ■ 160: equidistante overmaat - met afzonderlijke overmaten **Equidistant of langs [RLA]** Equidistante overmaat of langsovermaat **Geen of dwars [RPA]** Dwarsovermaat Voorbewerken – benaderen en vrijzetten Er wordt met spoedgang (G0) benaderd en vrijgezet.

#### **Benaderen en vrijzetten**

- **Benaderen voorbewerken buitenkant [ANRA]**
- **Benaderen voorbewerken binnenkant [ANRI]**
- **Vrijzetten voorbewerken buitenkant [ABRA]**
- **Vrijzetten voorbewerken binnenkant [ABRI]**

Strategie voor benaderen/vrijzetten:

- 1: X- en Z-richting gelijktijdig
- 2: eerst in X-, dan in Z-richting
- 3: eerst in Z-, dan in X-richting
- 6: meeslepen, X- vóór Z-richting
- 7: meeslepen, Z- vóór X-richting

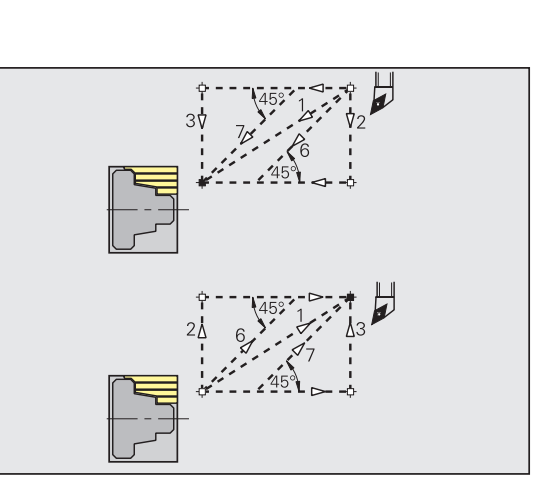

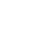

#### Voorbewerken – bewerkingsanalyse

TURN PLUS bepaalt aan de hand van PLVA/PLVI of er een langs- of dwarsbewerking wordt uitgevoerd.

#### **Bewerkingsanalyse**

#### **Dwars-/langsverhouding buiten [PLVA]**

 $\blacksquare$  PLVA  $\lt$  = AP/AL: bewerking overlangs

 $\blacksquare$  PLVA  $\triangleright$  AP/AL: bewerking overdwars

#### **Dwars-/langsverhouding binnen [PLVI]**

 $\blacksquare$  PLVI <= IP/IL: bewerking overlangs

 $\blacksquare$  PLVI \> IP/IL: bewerking overdwars

#### **Minimale dwarslengte [RMPL]** (radiuswaarde)

Bepaalt of het voorste verticale element van de buitencontour van een bewerkt werkstuk dwars wordt voorbewerkt.

RMPL \> I1: zonder extra dwars voorbewerken

RMPL < l1: met extra dwars voorbewerken

 $\blacksquare$  RMPL = 0: speciaal geval

#### **Dwarshoekafwijking [PWA]**

Het eerste voorste element geldt als verticaal element, wanneer het binnen +PWA en –PWA ligt.

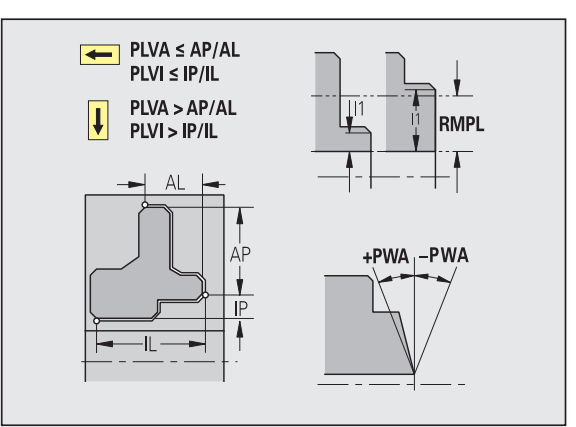

#### **Bewerkingscycli**

#### **Overstekende lengte buiten [ULA]**

Lengte waarmee bij de buitenbewerking in langsrichting tot buiten het eindpunt wordt voorbewerkt. ULA wordt niet aangehouden wanneer de snijbegrenzing voor of binnen de overstekende lengte ligt.

## **Overstekende lengte binnen [ULI]**

- Lengte waarmee bij de binnenbewerking in langsrichting tot buiten het eindpunt wordt voorbewerkt. ULI wordt niet aangehouden wanneer de snijbegrenzing vóór of binnen de overstekende lengte ligt.
- Wordt gebruikt bij de berekening van de boordiepte bij centrisch voorboren.

## **Vrijzetlengte buiten [RAHL]**

Vrijzetlengte voor afvlakvarianten (H=1, 2) van de voorbewerkingscycli (G810, G820) bij de buitenbewerking (RAHL).

## **Vrijzetlengte binnen [RIHL]**

Vrijzetlengte voor afvlakvarianten (H=1, 2) van de voorbewerkingscycli (G810, G820) bij de binnenbewerking (RIHL).

### **Snijdiepte-reductiefactor [SRF]**

Bij het voorbewerken met gereedschap dat niet in de hoofdbewerkingsrichting wordt toegepast, wordt de verplaatsing (snijdiepte) gereduceerd.

Verplaatsing (P) voor de voorbewerkingscycli (G810, G820):

 $P = ZT * SRF$ 

(ZT: aanzet uit de technologie-database)

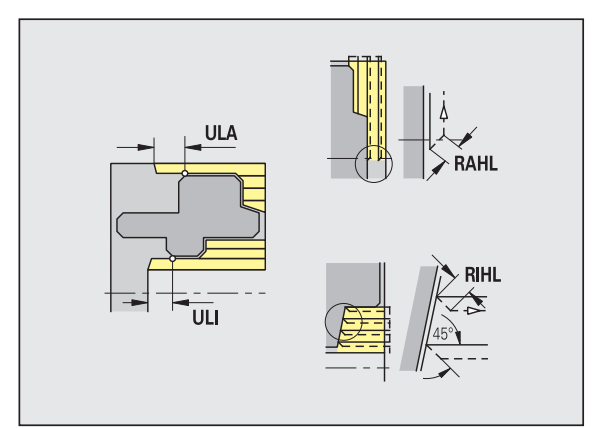

#### **Bewerkingsnormen**

- **Instelhoek buiten/langs [FALEW]**
- **Boorpunthoek binnen/langs [FILEW]**
- **Instelhoek buiten/dwars [FAPEW]**
- **Boorpunthoek binnen/dwars [FIPEW]**

Gereedschapsselectie:

- allereerst wordt standaard-nabewerkingsgereedschap gebruikt.
- Als met het standaard-nabewerkingsgereedschap de vormelementen vrijdraaiingen (vorm FD) en draaduitlopen (vorm E, F, G) niet kunnen worden bewerkt, dan worden de vormelementen achtereenvolgens uitgeschakeld. TURN PLUS probeert herhalend de "restcontour" te bewerken. De uitgeschakelde vormelementen worden daarna afzonderlijk met het juiste gereedschap bewerkt.
- **Standaard/compleet buiten/langs [FAL]**
- **Standaard/compleet binnen/langs [FIL]**
- **Standaard/compleet buiten/dwars [FAP]**
- **Standaard/compleet binnen/dwars [FIP]**

Bewerking van de contourgedeeltes bij:

- Complete: TURN PLUS zoekt het optimale gereedschap voor bewerking van het complete contourgedeelte.
- Standaard:
	- Wordt allereerst met standaardnabewerkingsgereedschap uitgevoerd. Vrijdraaiingen en draaduitlopen worden met geschikt gereedschap bewerkt.
	- Als het standaard-nabewerkingsgereedschap niet geschikt is voor vrijdraaiingen en draaduitlopen, maakt TURN PLUS onderscheid tussen standaardbewerkingen en bewerking van de vormelementen.
	- Als de onderverdeling in standaard- en vormelementbewerking geen succes heeft, schakelt TURN PLUS om naar "complete bewerking".

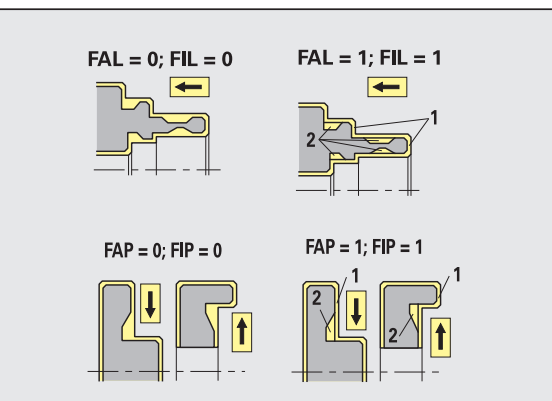

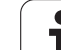

Nabewerken – gereedschapstoleranties

Voor de gereedschapskeuze geldt:

- Instelhoek (EW):  $EW \ge m$ kw (mkw: stijgende contourhoek)
- Instel- (EW) en boorpunthoek (SW): NWmin < (EW+SW) < NWmax
- $\blacksquare$  Nevenhoek (FNWT): FNWT = NWmax NWmin

#### **Gereedschapstoleranties**

#### **Nevenhoektolerantie (FNWT)**

Tolerantiebereik voor hulpsnijkant van gereedschap

#### **Vrijmaakhoek [FFW]**

Minimaal verschil contour – hulpsnijkant

Nabewerken – gereedschapstoleranties

Er wordt met spoedgang (G0) benaderd en vrijgezet.

#### **Benaderen en vrijzetten**

- **Benaderen nabewerken buitenkant [ANFA]**
- **Benaderen nabewerken binnenkant [ANFI]**
- **Vrijzetten nabewerken buitenkant [ABFA]**
- **Vrijzetten nabewerken binnenkant [ABFI]**

Strategie voor benaderen/vrijzetten:

- 1: X- en Z-richting gelijktijdig
- 2: eerst in X-, dan in Z-richting
- 3: eerst in Z-, dan in X-richting
- 6: meeslepen, X- vóór Z-richting
- 7: meeslepen, Z- vóór X-richting

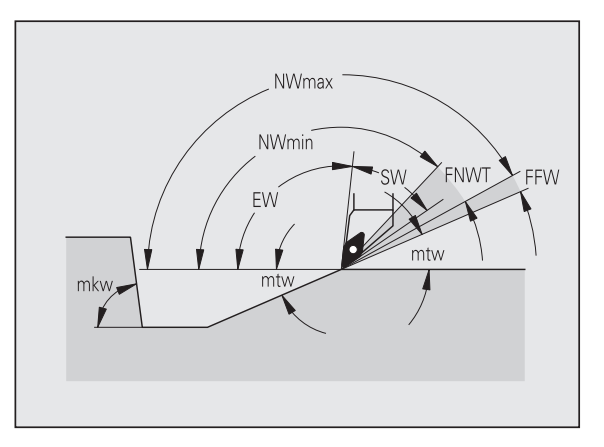

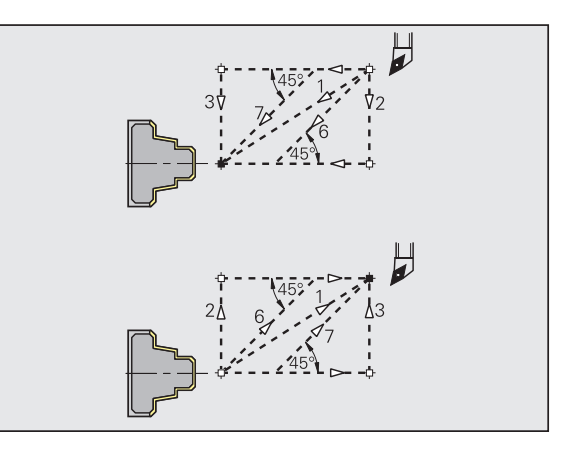

#### **Bewerkingsanalyse**

#### **Minimale dwarslengte [FMPL]**

TURN PLUS onderzoekt het voorste element van de buitencontour die moet worden nabewerkt. Hierbij geldt:

- Zonder binnencontour: altijd met extra snijgang overdwars
- $\blacksquare$  Met binnencontour FMPL \>= l1: zonder extra snijgang overdwars
- $\blacksquare$  Met binnencontour FMPL < l1: met extra snijgang overdwars

#### **Maximale nabewerkings-snijdiepte [FMST]**

Met FMST wordt de toelaatbare insteekdiepte voor onbewerkte draaduitlopen vastgelegd. De nabewerkingscyclus (G890) bepaalt aan de hand van deze parameter of draaduitlopen (vorm E, F, G) tijdens het nabewerken van de contour worden bewerkt. Hierbij geldt:

- $\blacksquare$  FMST  $\triangleright$  ft: met bewerking van de draaduitloop (ft: draaduitloopdiepte)
- FMST <= ft: zonder bewerking van de draaduitloop

#### **Aantal omwentelingen bij afschuining of afronding [FMUR]**

De voeding wordt zover gereduceerd dat minstens FMUR omwentelingen worden uitgevoerd (verwerking: nabewerkingscyclus G890).

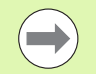

Voor FMPL geldt:

- De extra dwarssnede wordt van buiten naar binnen uitgevoerd.
- De "dwarshoekafwijking PWA" heeft geen invloed op de analyse van de verticale elementen.

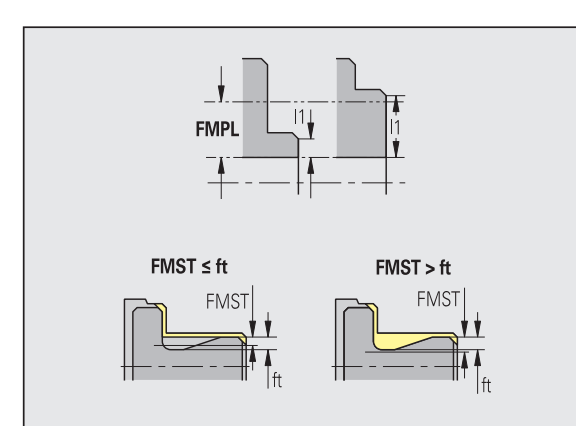

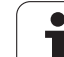

#### **Insteken en contoursteken**

Insteken en contoursteken – benaderen en vrijzetten

Er wordt met spoedgang (G0) benaderd en vrijgezet.

#### **Benaderen en vrijzetten**

- **Benaderen insteken buitenkant [ANESA]**
- **Benaderen insteken binnenkant [ANESI]**
- **Vrijzetten insteken buitenkant [ABESA]**
- **Vrijzetten insteken binnenkant [ABESI]**
- **Benaderen contoursteken buitenkant [ANKSA]**
- **Benaderen contoursteken binnenkant [ANKSI]**
- **Vrijzetten contoursteken buitenkant [ABKSA]**
- **Vrijzetten contoursteken binnenkant [ABKSI]**

Strategie voor benaderen/vrijzetten:

- $\blacksquare$  1: X- en Z-richting gelijktijdig
- 2: eerst in X-, dan in Z-richting
- 3: eerst in Z-, dan in X-richting
- 6: meeslepen, X- vóór Z-richting
- 7: meeslepen, Z- vóór X-richting

Insteken en contoursteken – gereedschapskeuze, overmaten

#### **Gereedschapskeuze, overmaten**

#### **Steekbreedtedeler [SBD]**

Als er bij de bewerkingswijze contoursteken alleen lineaire elementen beschikbaar zijn, maar er is geen asparallel element op de bodem van de insteek, vindt de gereedschapskeuze plaats op basis van de "steekbreedtedeler SBD".

 $SB \le b / SBD$ 

(SB: breedte steekgereedschap; b: breedte bewerkingsgedeelte)

#### **Type overmaat [KSAA]**

Het te bewerken steekgedeelte kan van overmaten worden voorzien. Als er overmaten zijn vastgelegd, wordt de insteek voorgestoken en in een tweede bewerking nabewerkt. Invoer:

- 16: verschillende langs-/dwarsovermaat geen afzonderlijke overmaten
- 144: verschillende langs-/dwarsovermaat met afzonderlijke overmaten
- 32: equidistante overmaat geen afzonderlijke overmaten
- 160: equidistante overmaat met afzonderlijke overmaten

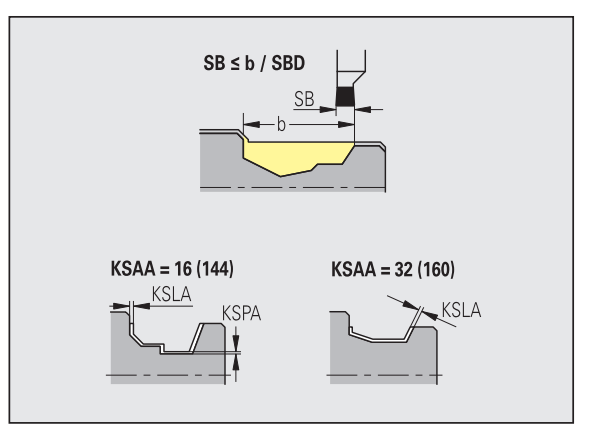

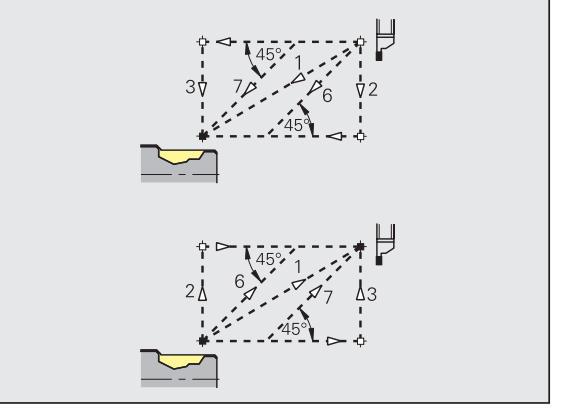
### **Gereedschapskeuze, overmaten**

#### **Equidistant of langs [KSLA]**

Equidistante overmaat of langsovermaat

#### **Geen of dwars [KSPA]**

Dwarsovermaat

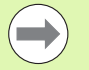

- Met de overmaten wordt bij de bewerkingswijze contoursteken bij terugvallende contouren rekening gehouden.
- Gestandaardiseerde insteken (bijv.: vorm D, S, A) worden in één bewerking gereed gestoken. Een onderverdeling in voorbewerken en nabewerken is alleen mogelijk bij DIN PLUS.

Insteken en contoursteken – bewerking

Verwerking: DIN PLUS

#### **Bewerking**

#### **Steekbreedtefactor [SBF]**

Met SBF wordt de maximale verspringing bij de steekcycli G860, G866 bepaald:

 $\text{esb} = \text{SBF} * \text{SB}$ 

(esb: effectieve steekbreedte; SB: breedte steekgereedschap)

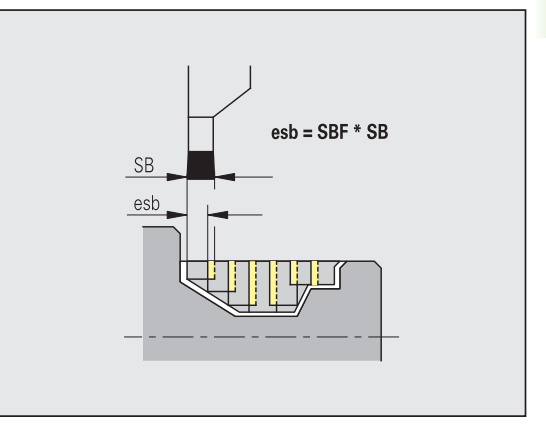

# **Draadsnijden**

8.2 Parameters **8.2 Parameters**

Schroefdraad snijden – benaderen en vrijzetten

Er wordt met spoedgang (G0) benaderd en vrijgezet.

#### **Benaderen en vrijzetten**

- **Benaderen buiten schroefdraad [ANGA]**
- **Benaderen binnen schroefdraad [ANGI]**
- **Vrijzetten buiten schroefdraad [ABGA]**
- **Vrijzetten binnen schroefdraad [ABGI]**

Strategie voor benaderen/vrijzetten:

- 1: X- en Z-richting gelijktijdig
- 2: eerst in X-, dan in Z-richting
- 3: eerst in Z-, dan in X-richting
- 6: meeslepen, X- vóór Z-richting
- 7: meeslepen, Z- vóór X-richting

Schroefdraad snijden – bewerking

#### **Bewerking**

#### **Schroefdraadaanlooplengte [GAL]**

Aanloop vóór de draadaansnijding.

### **Schroefdraaduitlooplengte [GUL]**

Uitloop (overloop) na de draadsnijgang.

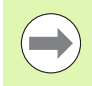

GAL/GUL worden als schroefdraadattributen "aanlooplengte B / uitlooplengte P" overgenomen, als ze niet als attributen ingevoerd zijn.

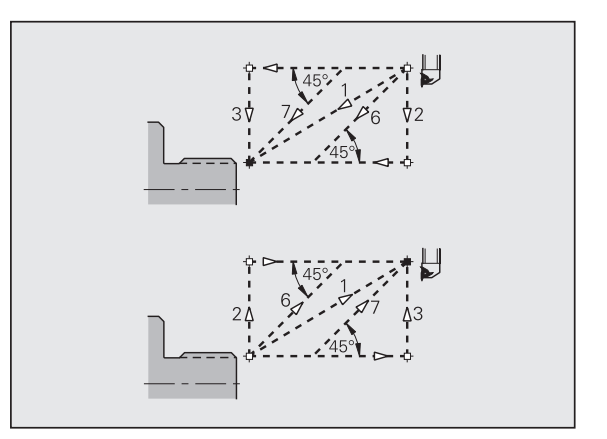

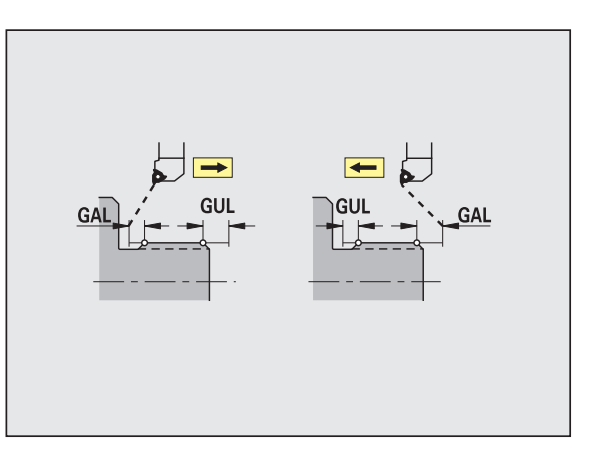

#### **Meten**

De meetparameters worden als attribuut aan de passingelementen toegewezen.

#### **Meetprocedure**

#### **Meetlusteller [MC]**

Geeft aan met welke intervallen moet worden gemeten

#### **Meetvrijzetlengte in Z [MLZ]**

Z-afstand voor vrijzetbeweging

#### **Meetvrijzetlengte in X [MLX]**

X-afstand voor vrijzetbeweging

#### **Meetovermaat [MA]**

Overmaat die zich nog op het te meten element bevindt.

**Lengte van meetsnede [MSL]**

#### **Boren**

Boren – benaderen en vrijzetten

Er wordt met spoedgang (G0) benaderd en vrijgezet.

#### **Benaderen en vrijzetten**

- **Benaderen voorkant [ANBS]**
- **Benaderen mantelvlak [ANBM]**
- **Vrijzetten voorkant [ABGA]**
- **Vrijzetten mantelvlak [ABBM]**

Strategie voor benaderen/vrijzetten:

- $\blacksquare$  1: X- en Z-richting gelijktijdig
- 2: eerst in X-, dan in Z-richting
- 3: eerst in Z-, dan in X-richting
- 6: meeslepen, X- vóór Z-richting
- 7: meeslepen, Z- vóór X-richting

Boren – veiligheidsafstanden

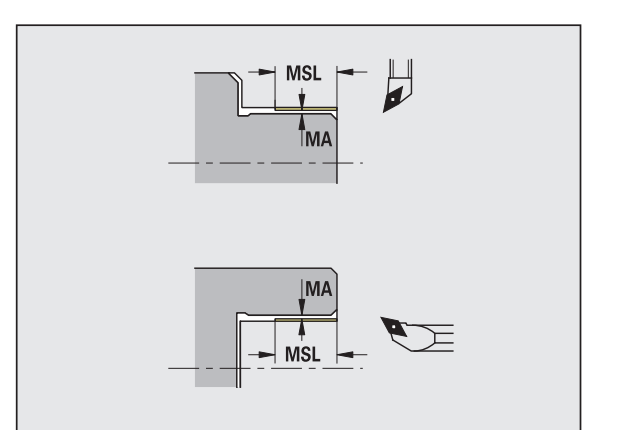

**8.2 Parameters**

8.2 Parameters

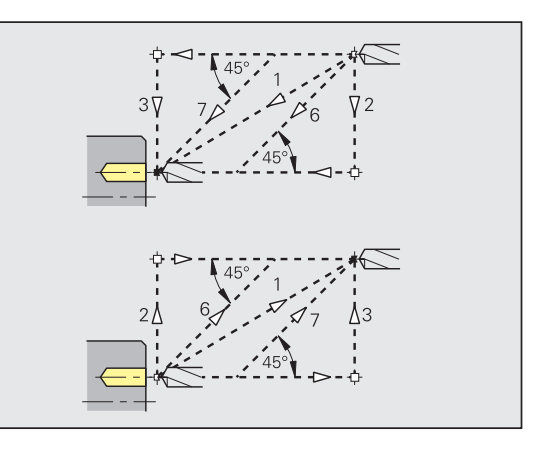

### **Veiligheidsafstanden**

### **Veiligheidsafstand binnenkant [SIBC]**

Terugloopafstand bij het langgatboren ("B" bij G74).

### **Aangedreven boorgereedschap [SBC]**

Veiligheidsafstand aan voorkant en mantelvlak voor aangedreven gereedschap.

#### **Niet-aangedreven boorgereedschap [SBCF]**

Veiligheidsafstand aan voorkant en mantelvlak voor nietaangedreven gereedschap.

### **Aangedreven draadtappen [SGC]**

Veiligheidsafstand aan voorkant en mantelvlak voor aangedreven gereedschap.

#### **Niet-aangedreven draadtappen [SGCF]**

Veiligheidsafstand aan voorkant en mantelvlak voor nietaangedreven gereedschap.

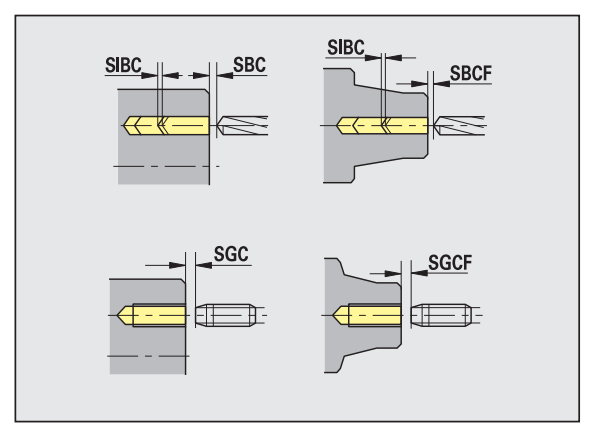

#### Boren – bewerking

De parameters gelden voor het boren met de langgatboorcyclus (G74).

#### **Bewerking**

### **Boordieptefactor [BTFC]**

1e boordiepte:  $bt1 = BTFC * db$ 

(db: boordiameter)

#### **Boordieptereductie [BTRC]**

2e boordiepte: bt2 = bt1 – BTRC

De overige boorstappen worden dienovereenkomstig gereduceerd.

### **Diametertolerantie boor [BDT]**

Voor keuze van boorgereedschap (centerboor, aanboorbeitel, verzinkboor, getrapte boor, conische ruimer).

- Boordiameter: DBmax =  $BDT + d$  (DBmax: maximale boordiameter)
- Gereedschapskeuze: DBmax \> DB \> d

#### **Frezen**

Frezen – benaderen en vrijzetten

Er wordt met spoedgang (G0) benaderd en vrijgezet.

#### **Benaderen en vrijzetten**

- **Benaderen voorkant [ANMS]**
- **Benaderen mantelvlak [ANMM]**
- **Vrijzetten voorkant [ABMS]**
- **Vrijzetten mantelvlak [ABMM]**

Strategie voor benaderen/vrijzetten:

- $\blacksquare$  1: X- en Z-richting gelijktijdig
- 2: eerst in X-, dan in Z-richting
- 3: eerst in Z-, dan in X-richting
- 6: meeslepen, X- vóór Z-richting
- 7: meeslepen, Z- vóór X-richting

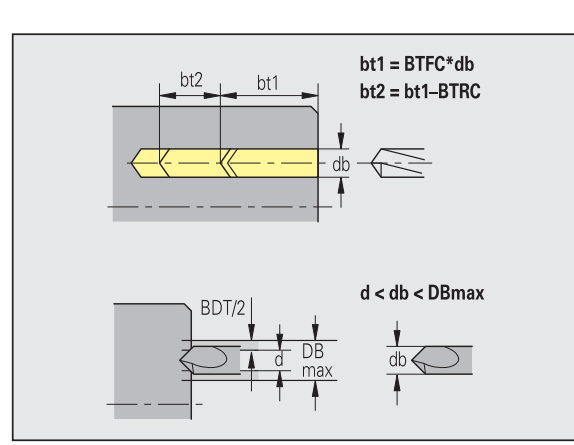

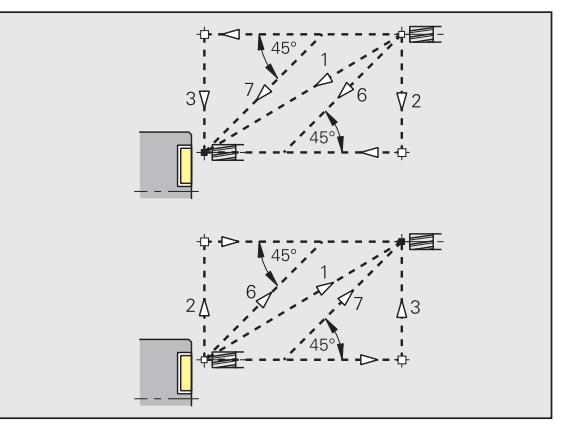

# **Veiligheidsafstanden en overmaten Veiligheidsafstand in aanzetrichting [SMZ]** Afstand tussen startpositie en bovenkant van te frezen object. **Veiligheidsafstand in freesrichting [SME]**

Afstand tussen te frezen contour en freesflank.

### **Overmaat in freesrichting [MEA]**

**Overmaat in aanzetrichting [MZA]**

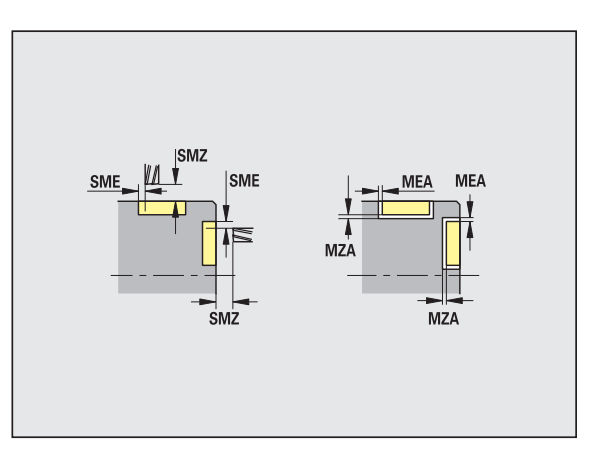

# **8.3 Transfer**

De werkstand "Transfer" wordt ten behoeve van de **gegevensbeveiliging** en voor de **gegevensuitwisseling** via netwerken of USB-apparaten toegepast. Daar waar verderop van "bestanden" wordt gesproken, worden programma's, parameters of gereedschapsgegevens bedoeld. De volgende bestandstypen worden verzonden:

- Programma's (cyclusprogramma's, smart.Turn-programma's, DINhoofd- en subprogramma's, ICP-contourbeschrijvingen)
- Parameter
- Gereedschapsgegevens

# **Gegevensbeveiliging**

HEIDENHAIN adviseert u de op de CNC PILOT gemaakte programma's en gereedschapsgegevens regelmatig op een extern apparaat op te slaan.

U moet ook de parameters opslaan. Omdat deze niet vaak worden gewijzigd, hoeven ze alleen te worden opgeslagen indien dit noodzakelijk is.

# **Gegevensuitwisseling met TNCremo**

Als aanvulling op de machinebesturing CNC PILOT biedt HEIDENHAIN het pc-programma TNCremo aan. Met dit programma is vanaf een pc toegang tot de gegevens van de besturing mogelijk.

# **Externe toegang**

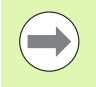

De machinefabrikant kan de externe toegangsmogelijkheden configureren. Raadpleeg uw machinehandboek.

Met de softkey EXTERNE TOEGANG kan de toegang via de LSV-2 interface worden vrijgegeven of geblokkeerd.

Externe toegang toestaan/blokkeren:

Werkstand Organisatie selecteren

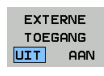

- Verbinding met de besturing toestaan: softkey EXTERNE TOEGANG op AAN zetten. De TNC staat de toegang tot gegevens via de LSV-2-interface toe.
- Verbinding met de besturing blokkeren: softkey EXTERNE TOEGANG op UIT zetten. De TNC blokkeert de toegang via de LSV-2-interface

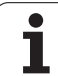

# **Verbindingen**

Verbindingen kunnen via een netwerk (Ethernet) of met een USBgegevensdrager tot stand worden gebracht. De data-overdracht vindt plaats via de **Ethernet**- of de **USB-interface**.

- **Netwerk** (via Ethernet): de CNC PILOT ondersteunt **SMB**netwerken (**S**erver **M**essage **B**lock, WINDOWS) en **NFS**-netwerken (**N**etwork **F**ile **S**ervice).
- **USB-gegevensdragers worden direct op de besturing aangesloten.** De CNC PILOT gebruikt alleen de eerste partitie op een USBgegevensdrager.

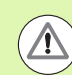

### **Let op: Botsingsgevaar !**

Andere netwerkgebruikers kunnen NC-programma's van de CNC PILOT overschrijven. Zorg er bij de inrichting van het netwerk voor dat alleen bevoegde personen toegang tot de CNC PILOT hebben.

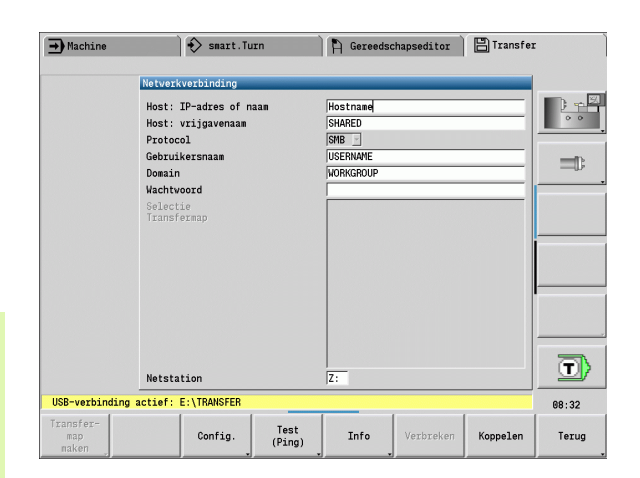

U kunt op een aangesloten USB-gegevensdrager of netwerkstation ook nieuwe mappen maken. Druk hiervoor op de softkey **Transfer-map maken** en voer een mapnaam in.

De besturing toont alle actieve verbindingen in een selectievenster. Als er nog submappen in een map staan, kunt u deze ook openen en selecteren.

De werkstand Organisatie selecteren en u met het sleutelgetal "net123" aanmelden.

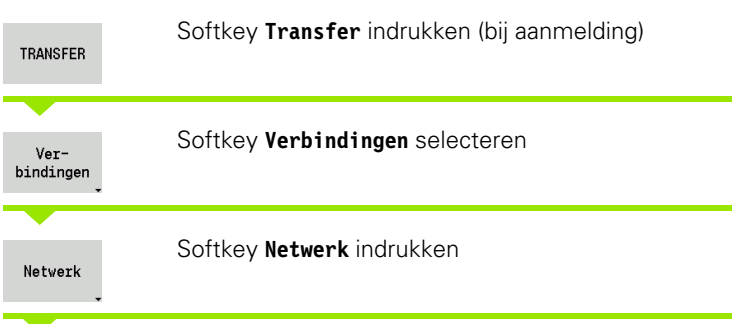

De CNC PILOT opent de dialoog **"Netwerkverbinding"**. In deze dialoog worden de instellingen voor het verbindingsdoel uitgevoerd.

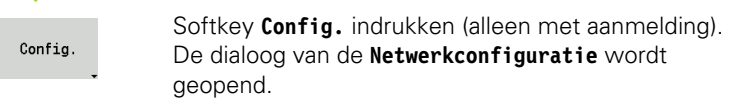

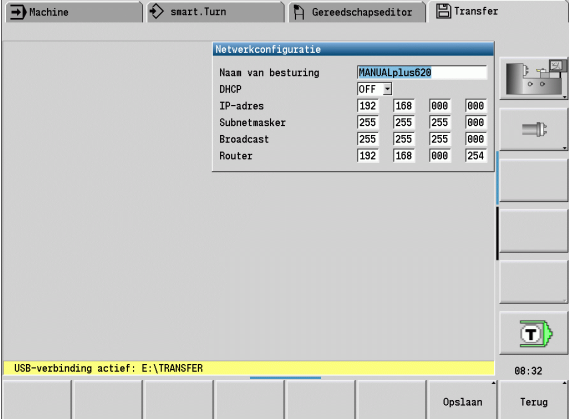

# **Ethernet-interface CNC PILOT 620**

#### **Instellingen netwerkconfiguratie**

- **Naam van besturing -** computernaam van de besturing
- **DHCP** (Dynamic Host Configuration Protocol)
	- **OFF:** de overige netwerkinstellingen moeten handmatig worden uitgevoerd. Statisch IP-adres.
	- **ON:** de netwerkinstellingen worden automatisch door een DHCPserver opgehaald.

#### **Instellingen voor DHCP OFF**

- IP-adres
- Subnetmasker
- Broadcast
- Gateway

#### **Instellingen netwerkverbinding** (SMB)

- **Protocol**
	- SMB Windows-netwerk
- **IP-adres host/hostnaam -** computernaam of IP-adres van de doelcomputer.
- **Hostvrijgave** naam van vrijgave op de doelcomputer. (Sharename)
- **Gebruikersnaam** voor aanmelding op de doelcomputer.
- **Werkgroep/domein** naam van werkgroep of domein.
- **Wachtwoord** voor aanmelding op de doelcomputer.

### **Instellingen netwerkverbinding** (NFS)

- **Protocol**
	- **NFS**
- **IP-adres host -** IP-adres van de doelcomputer.
- **Hostvrijgave** naam van vrijgave op de doelcomputer. (Sharename)
- $\blacktriangleright$  rsize .
- **wsize** -
- **time0** -
- **soft** -

**Selectie projectmap:** de CNC PILOT leest en schrijft alle gegevens in een vast ingestelde projectmap. Elke projectmap is een spiegelbeeld van de mappenstructuur van de besturing. Selecteer een projectmap waarmee de verbinding tot stand wordt gebracht. Als er in het doelpad nog geen projectmap aanwezig is, wordt deze tijdens het verbinden aangemaakt.

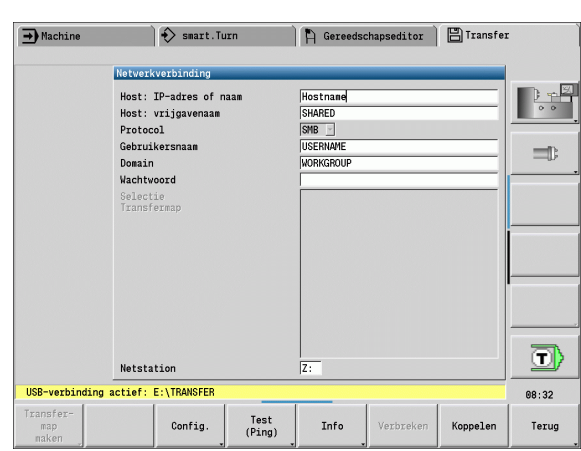

### **Softkeys netwerkconfiguratie**

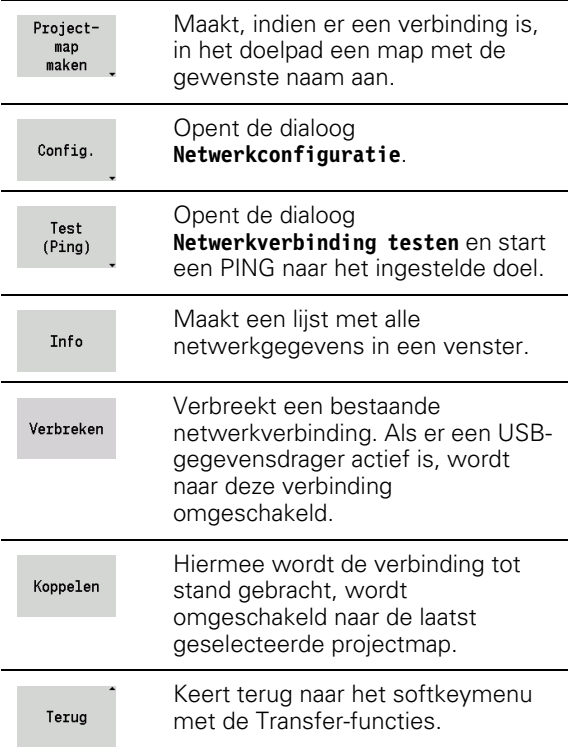

# **Ethernet-interface CNC PILOT 640**

### **Inleiding**

De besturing is standaard voorzien van een Ethernet-kaart, om de besturing als client in uw netwerk op te nemen. De besturing verzendt gegevens via de Ethernet-kaart met

- het **smb**-protocol (**s**erver **m**essage **b**lock) voor Windowsbesturingssystemen, of
- de **TCP/IP-**protocolfamilie (Transmission Control Protocol/Internet Protocol) en met behulp van NFS (Network File System). De besturing ondersteunt ook het NFS V3-protocol, waarmee hogere datatransmissiesnelheden gerealiseerd kunnen worden

### **Aansluitingsmogelijkheden**

U kunt de Ethernet-kaart van de besturing via de RJ45-aansluiting in uw netwerk opnemen of rechtstreeks op een pc aansluiten. De aansluiting is galvanisch gescheiden van de besturingselektronica.

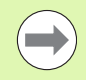

De maximale kabellengte tussen de besturing en een knooppunt is afhankelijk van de kwaliteitsklasse van de kabel, de ommanteling en het type netwerk.

Wanneer u de besturing rechtstreeks op een pc aansluit, moet u een gekruiste kabel gebruiken.

Laat de besturing door een netwerkspecialist configureren.

Houd er rekening mee dat de besturing een automatische warme start uitvoert, wanneer u het IP-adres van de besturing verandert.

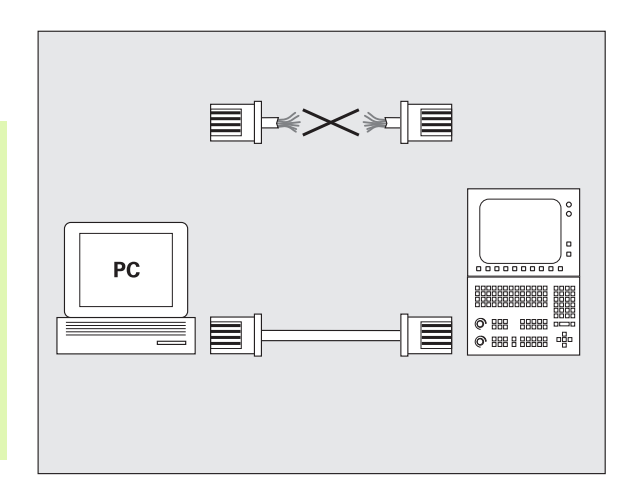

#### **Besturing configureren**

Algemene netwerkinstellingen

 Druk op de softkey DEFINE NET voor het invoeren van algemene netwerkinstellingen. Tab **Computernaam** is actief:

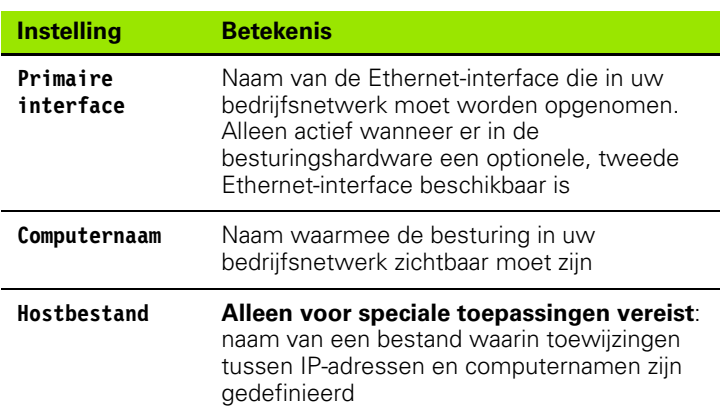

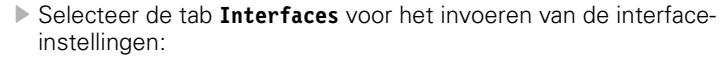

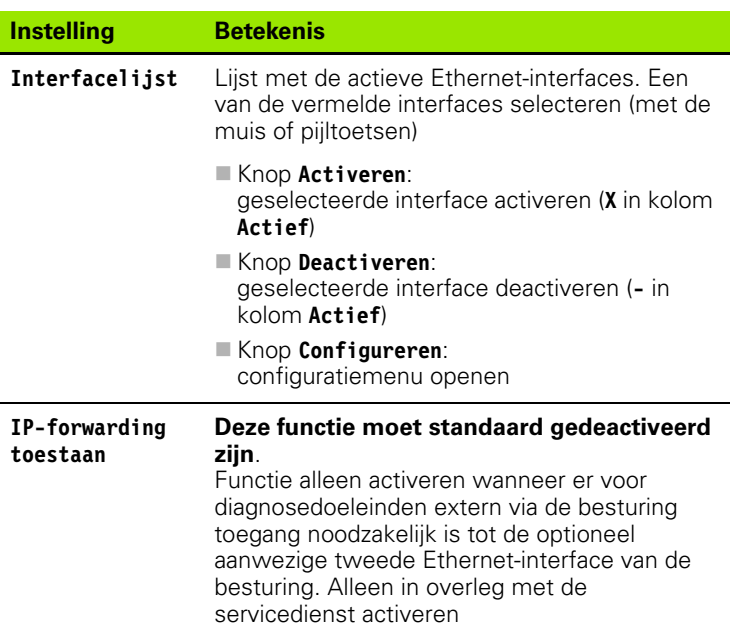

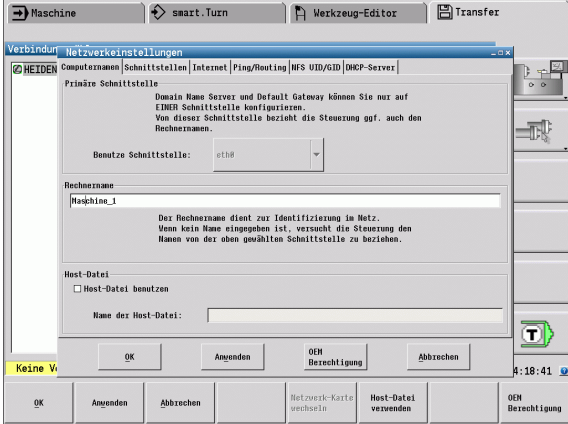

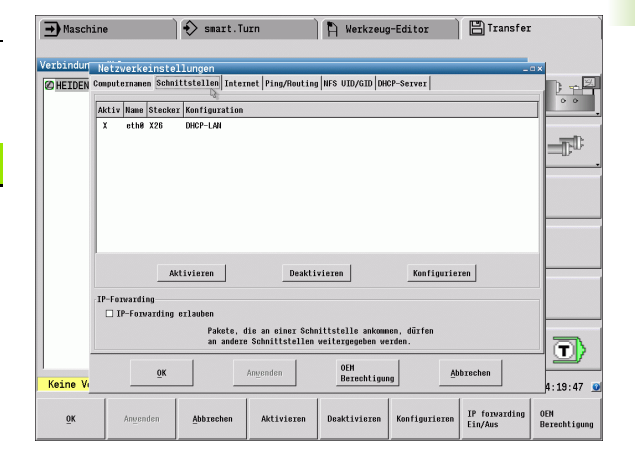

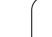

- 8.3 Transfer **8.3 Transfer**
- Selecteer de knop **Configureren** om het configuratiemenu te openen:

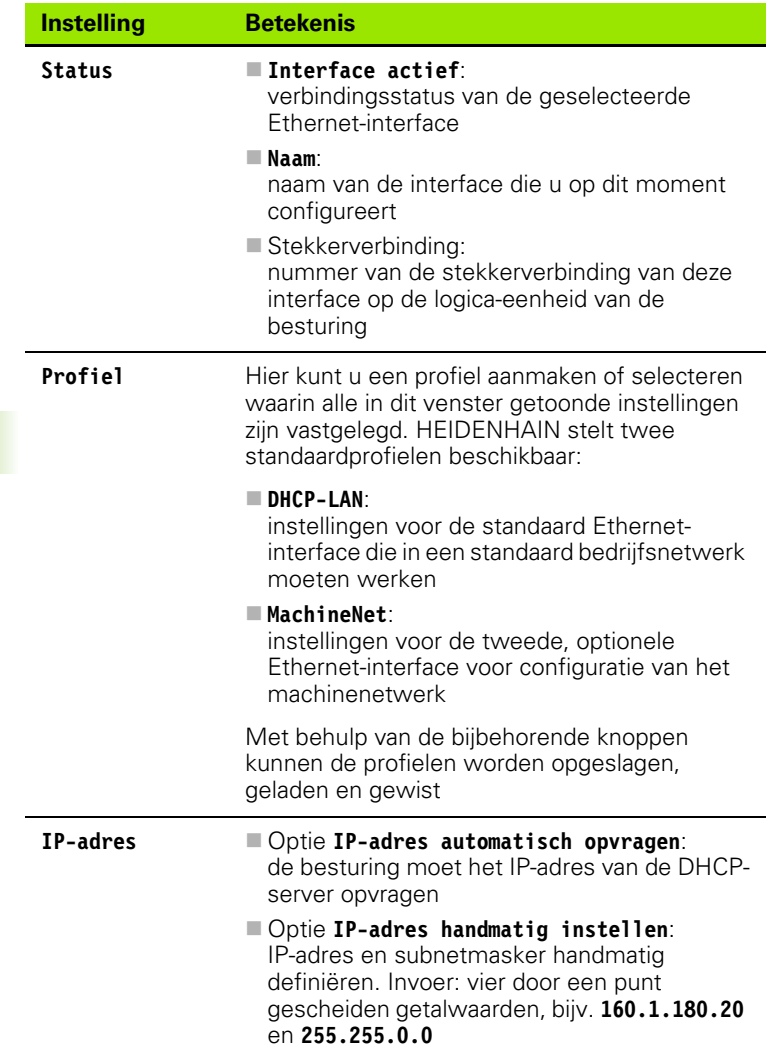

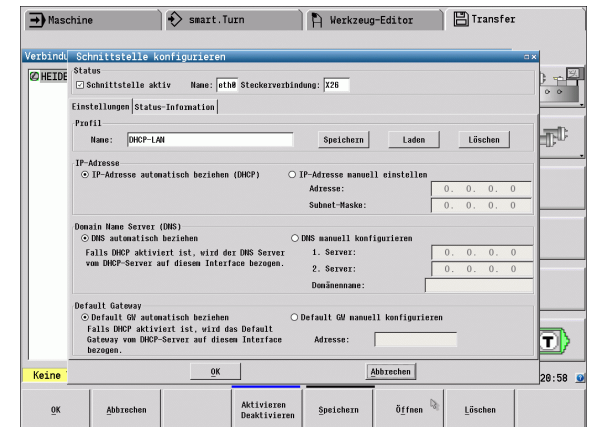

**588** Werkstand Organisatie

 $\bullet$ Ĺ

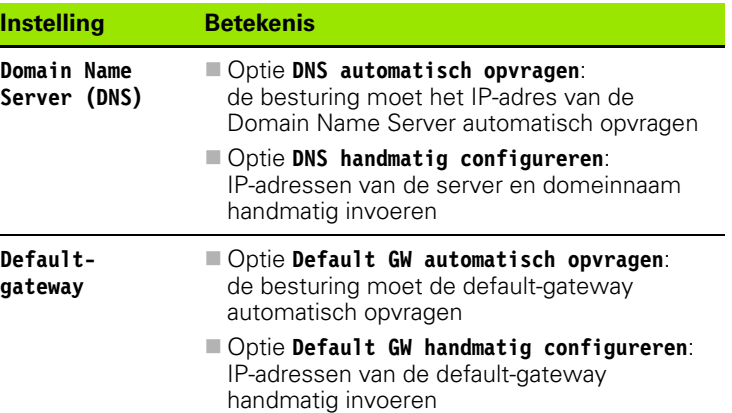

 Wijzigingen met de knop **OK** overnemen of met knop **Afbreken** niet accepteren

Selecteer de tab **Internet**:

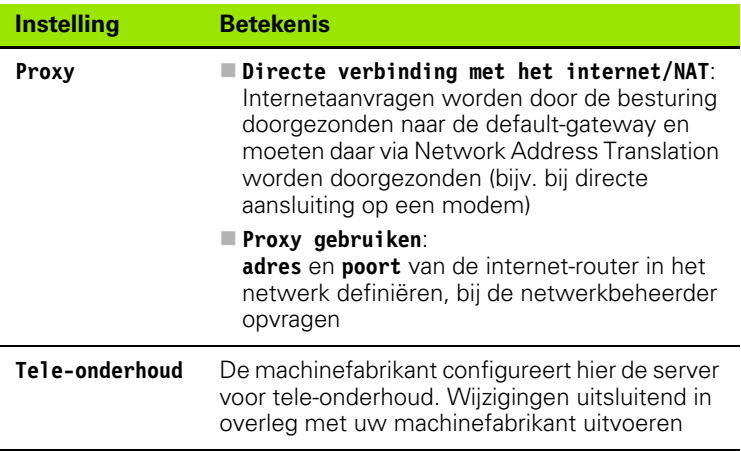

R Werkzeug-Editor B Transfer  $\rightarrow$  Maschine  $\Rightarrow$  smart. Turn Verbindun Neizverkeinstellungen<br>**©HEIDEN Computernanen Schnittstellen Internet Ping/Routing HFS UID/GID DHCP-Server** |  $\frac{1}{\sqrt{2}}$  $\begin{minipage}{. \begin{tabular}{|l|p{0.5em}|} \hline \textbf{P} & \textbf{P} & \textbf$  $\Phi$ Adresse: Poxt: Fernwartung Server für Fernwartung konfiguriert der Maschinenherstelle:<br>vor Auslieferung der Maschine. Server sollten Sie nur auf<br>Anweisung des Kundendienstes verändern. Verwende eigenen HTTP User Agent-Text  $ent$  Text Zertifikat Server<br>nc5 renotese Hinzufügen  $L$ öschen O) OEM<br>Berechtigung  $\underline{\mathbf{0}}\mathbf{K}$ Anvenden  $\underline{\mathtt{Abbrechen}}$ Keine V 4:23:38 <u>0</u> OEN<br>Berechtigung Direkt/<br>Proxy-Server  $\label{eq:1} \underline{\text{H}} \text{inzufügen}$  $\underline{\mathsf{L}}$ öschen  $\bar{\mathbf{0}}$ Anvende Abbrecher

 Selecteer de tab **Ping/Routing** voor het invoeren van de ping- en routing-instellingen:

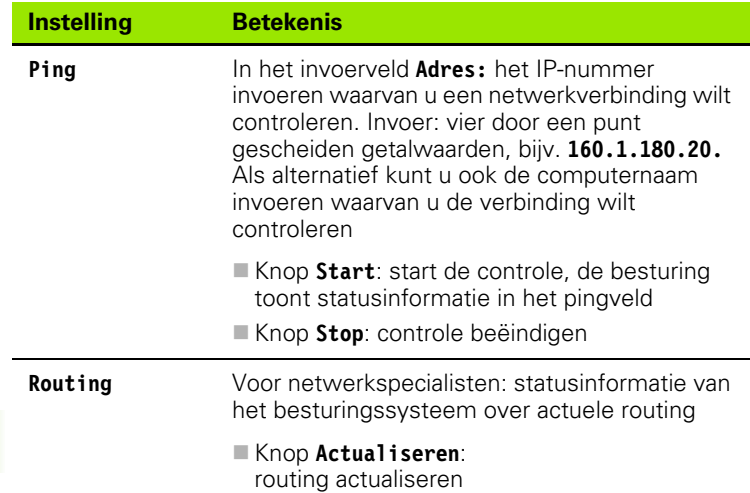

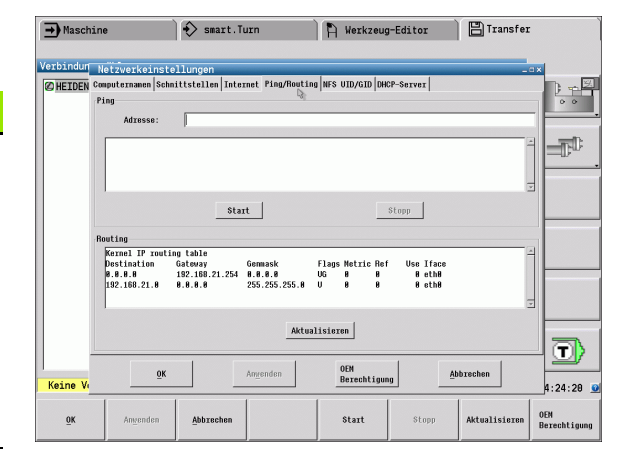

 Selecteer de tab **NFS UID/GID** voor het invoeren van gebruikers- en groeps-ID's:

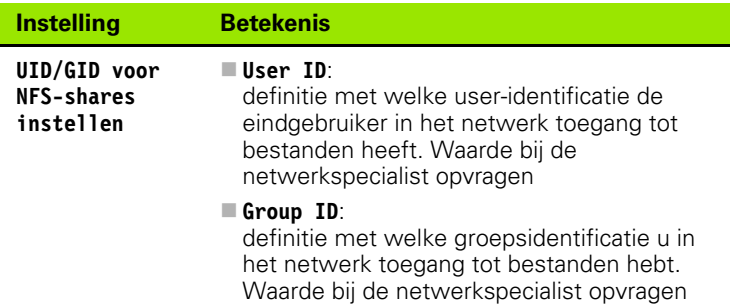

 Selecteer de tab **DHCP-server** om de DHCP-serverinstellingen van het machinenetwerk te configureren.

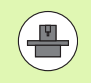

De configuratie van de DHCP-server is met een wachtwoord beveiligd. Neem a.u.b. contact op met uw machinefabrikant.

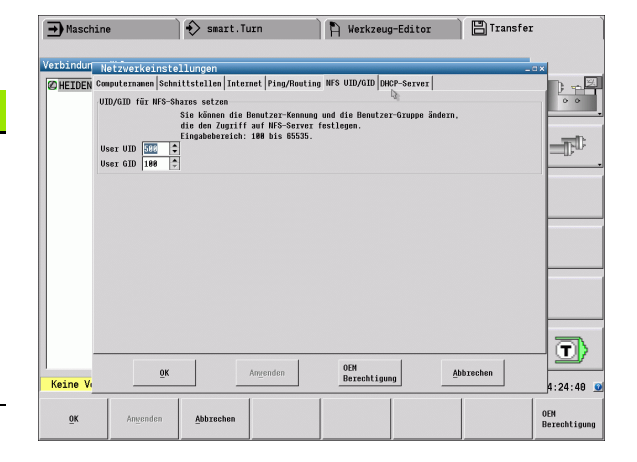

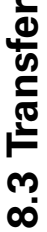

#### **Instelling Betekenis DHCP-server actief op: IP-adressen vanaf** : definitie vanaf welk IP-adres de besturing de pool van de dynamische IP-adressen moet afleiden. De grijze waarden neemt de besturing over uit het statische IP-adres van de gedefinieerde Ethernet-interface, deze kunnen niet worden gewijzigd. **IP-adressen tot** : definitie tot welk IP-adres de besturing de

pool van de dynamische IP-adressen moet afleiden.

**Lease Time (uren)** :

tijd gedurende welke het dynamische IPadres voor een client gereserveerd moet blijven. Als zich binnen deze tijd een client aanmeldt, dan kent de besturing weer hetzelfde dynamische IP-adres toe.

**Domeinnaam** :

hier kunt u, indien nodig, een naam voor het machinenetwerk definiëren. Is noodzakelijk wanneer bijv. in het machinenetwerk en het externe netwerk dezelfde namen zijn toegekend.

 **DNS naar extern doorsturen** : wanneer **IP Forwarding** actief is (tab **Interfaces**) kunt u, wanneer de optie actief is, vastleggen dat de naamresolutie voor apparaten op het machinenetwerk ook door het externe netwerk kan worden gebruikt.

**DNS naar extern doorsturen** :

wanneer **IP Forwarding** actief is (tab **Interfaces**) kunt u, wanneer de optie actief is, vastleggen dat de DNS-verzoeken van apparaten binnen het machinenetwerk ook naar de naamserver van het externe netwerk moeten worden doorgestuurd, voor zover de DNS-server van de MC het verzoek niet kan beantwoorden.

Knop **Status** :

overzicht van de apparaten oproepen die in het machinenetwerk een dynamisch IP-adres hebben. Bovendien kunt u instellingen voor deze apparaten uitvoeren

- Knop **Uitgebreide opties** : uitgebreide instelmogelijkheden voor de DNS-/DHCP-server.
- Knop **Standaardwaarden instellen** : fabrieksinstellingen instellen.

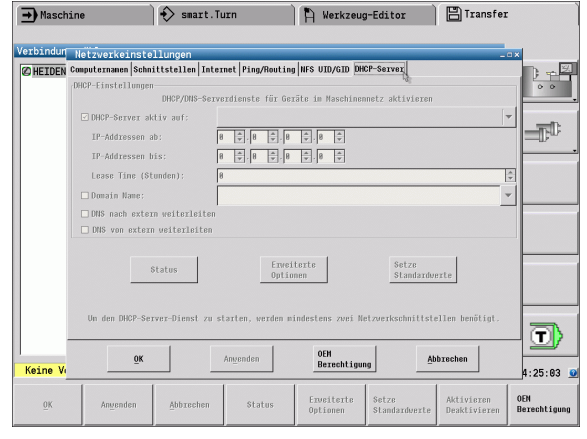

### **De voor de apparatuur specifieke netwerkinstellingen**

 Druk op de softkey **Netwerk** voor de invoer van de apparaatspecifieke netwerkinstellingen. Er kunnen willekeurig veel netwerkinstellingen worden vastgelegd, maar er kunnen slechts maximaal 7 netwerkinstellingen tegelijkertijd beheerd worden

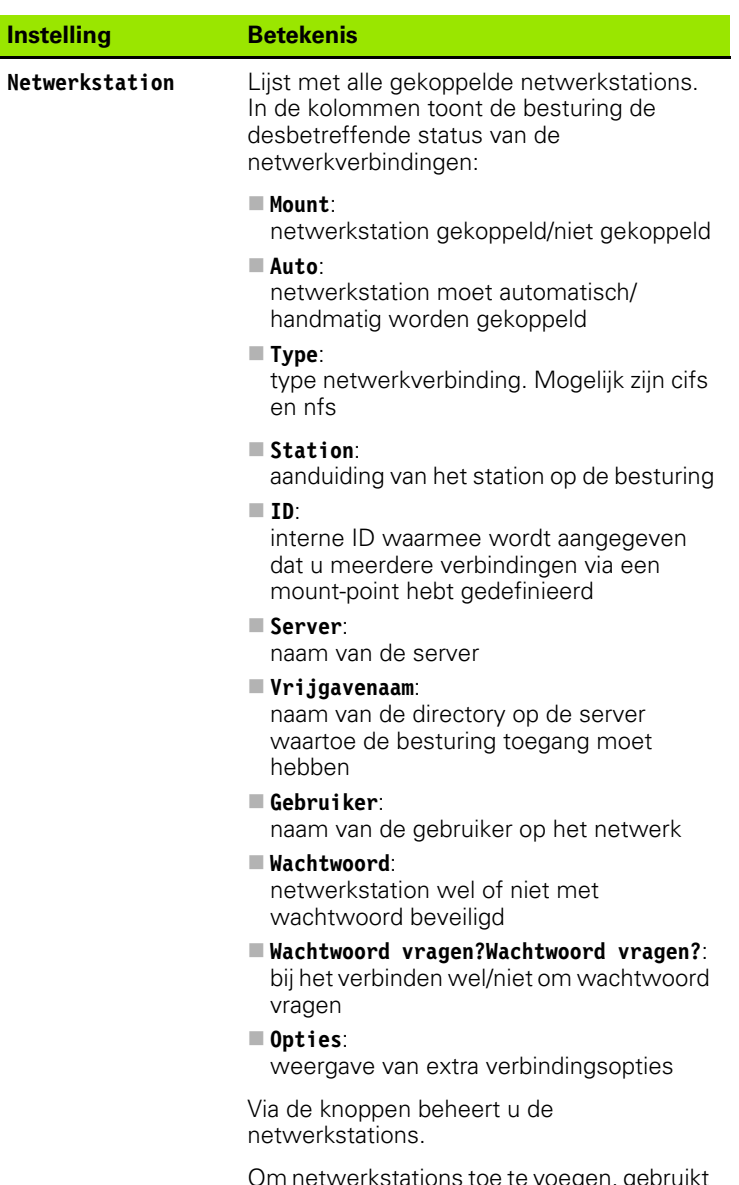

Om netwerkstations toe te voegen, gebruikt u de knop **Toevoegen**: de besturing start dan de verbindingswizard waarin u via dialoogvensters alle benodigde gegevens kunt invoeren

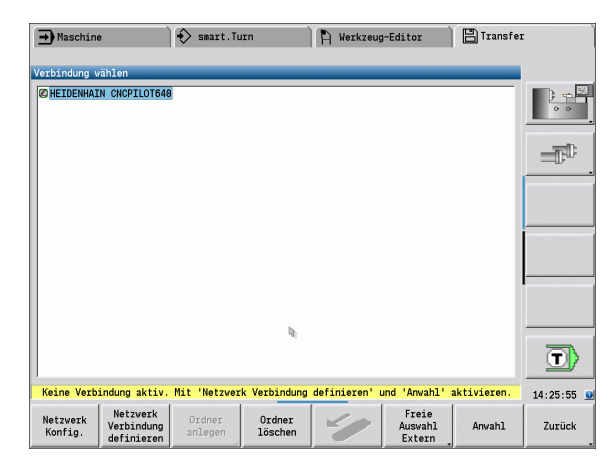

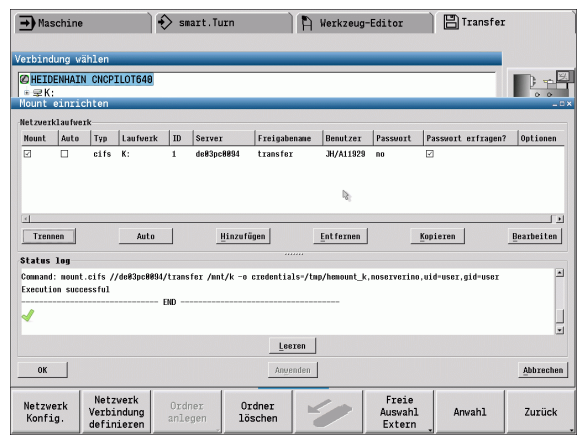

# **USB-verbinding**

De werkstand Organisatie selecteren en de USB-gegevensdrager aansluiten op de USB-interface van de CNC PILOT.

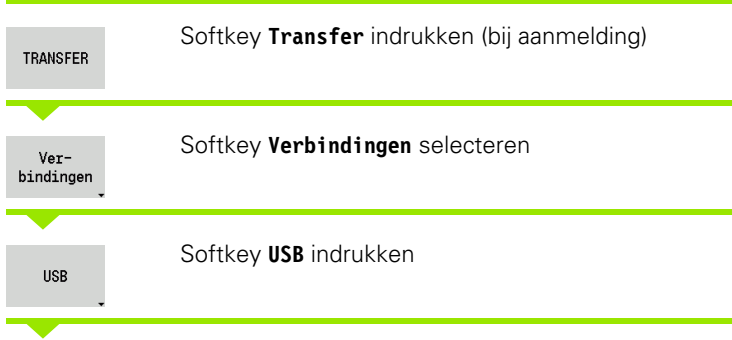

De CNC PILOT opent de dialoog **USB**. In deze dialoog worden de instellingen voor het verbindingsdoel uitgevoerd.

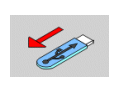

Met de softkeys kan een USB-gegevensdrager worden afgekoppeld of opnieuw worden aangesloten.

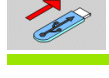

In principe moeten de meeste USB-apparaten op de besturing kunnen worden aangesloten. In sommige gevallen (bijv. bij lange kabels tussen bedieningspaneel en hostcomputer) wordt een USB-apparaat mogelijk niet correct door de besturing herkend. Gebruik in een dergelijk geval een ander USB-apparaat.

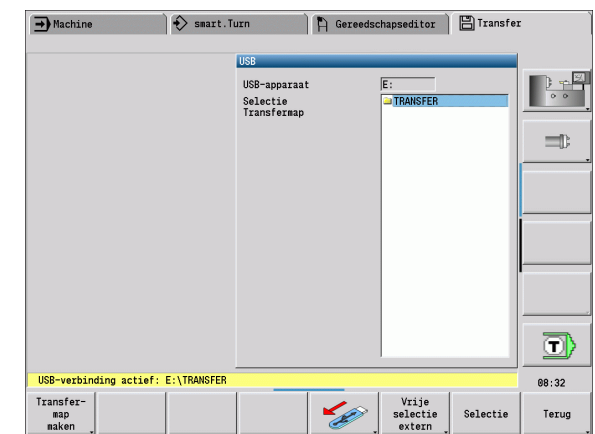

#### **Softkeys USB-verbinding**

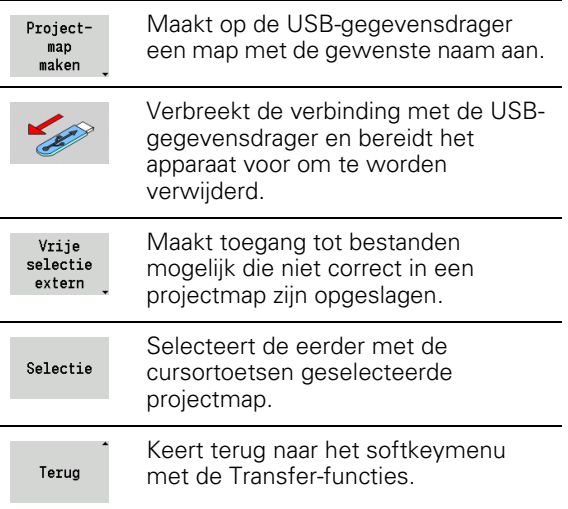

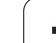

# **Mogelijkheden van de data-overdracht**

Met de CNC PILOT worden DIN-programma's, DIN-subprogramma's, cyclusprogramma's en ICP-contouren in verschillende directory's beheerd. Bij de keuze van de "programmagroep" wordt automatisch naar de desbetreffende directory geschakeld.

Parameters en gereedschapsgegevens worden onder de bij **Backupnaam** ingevoerde bestandsnaam als zipbestand in de map "para" resp. "tool" op de besturing opgeslagen. Dit back-upbestand kan dan naar een projectmap op het externe apparaat worden verzonden.

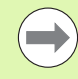

Als er programmabestanden in een andere werkstand zijn geopend, worden deze niet overschreven.

Het inlezen van gereedschapsgegevens en parameters is alleen mogelijk wanneer bij het programma-verloop geen programma is gestart.

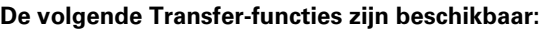

- **Programma's:** bestanden verzenden en ontvangen
- **Parameterback-up** maken, verzenden en ontvangen
- **Parameter-restore:** parameterback-up weer inlezen
- **Gereedschapsback-up** maken, verzenden en ontvangen
- **Gereedschap-restore:** gereedschapsback-up weer inlezen
- **Servicegegevens** maken en verzenden
- **Gegevensback-up maken:** back-up van **alle** gegevens in een projectmap opslaan
- **Vrije selectie extern:** selecteert vrij programmabestanden van een USB-opslagmedium
- **Additionele functies:** importeren van cyclus- en DIN-programma's van de MANUALplus 4110, importeren van gereedschapsgegevens van de CNC PILOT 4290

#### **Transfer-map**

De gegevensoverdracht van de besturing naar een externe gegevensdrager is alleen in eerder gemaakte transfer-mappen mogelijk. In elke transfer-map worden de bestanden in dezelfde mappenstructuur opgeslagen als op de besturing.

Transfer-mappen kunnen alleen direct in het geselecteerde netwerkpad resp. de root-directory van de USB-gegevensdrager worden gebruikt.

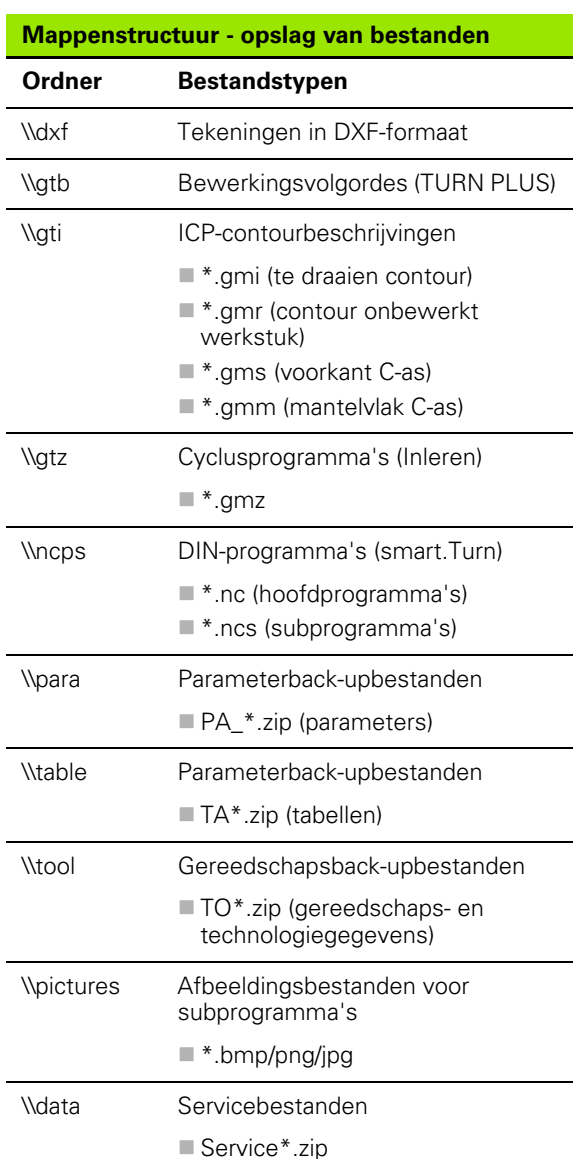

# **Programma's (bestanden) verzenden**

#### **Keuze van programmagroep**

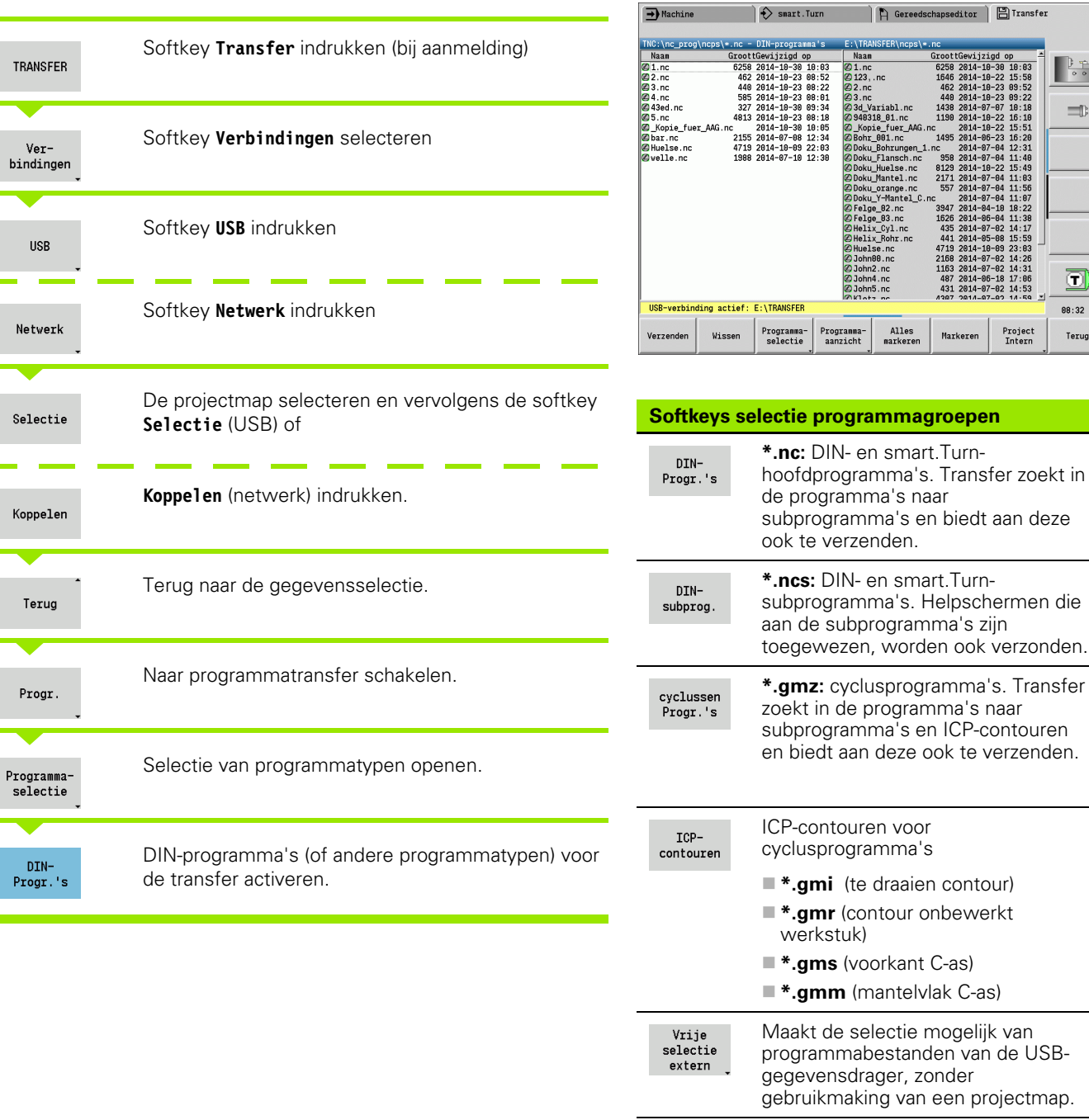

 $\sim$ 

**Bra**  $\equiv$ 

 $\ket{\overline{\mathbf{u}}}$ 08:32

Terug

Project<br>Intern

Markeren

worden ook verzonden.

Alles<br>markeren

Maskering van de bestandsnamen

binnen de geselecteerde programmagroep.

Bst.masker

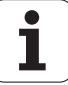

### **Selectie van het programma**

De CNC PILOT toont in het linkervenster de bestandenlijst van de besturing. Indien een verbinding actief is, worden in het rechtervenster de bestanden van het externe apparaat getoond. Met de **cursortoetsen** schakelt u om tussen het linker- en rechtervenster.

Bij het selecteren van de programma's plaatst u de cursor op het gewenste programma en drukt u op de softkey **Markeren**, of markeert u alle programma's met de softkey **Alles markeren**.

Gemarkeerde programma's worden met een kleur aangeduid. U kunt de markeringen wissen door opnieuw te **markeren**.

De CNC PILOT toont de bestandsgrootte en het laatste wijzigingstijdstip van het programma in de lijst, als de lengte van de bestandsnaam dit toelaat.

Bij DIN-programma's/-subprogramma's kunt u bovendien met de softkey **Programma-aanzicht** het NC-programma "bekijken".

De overdracht van de bestanden wordt met de softkey **Verzenden** resp. **Ontvangen** gestart.

Tijdens de overdracht toont de CNC PILOT de volgende informatie in een **transfervenster** (zie afbeelding):

- Naam van het programma dat op dat moment wordt verzonden.
- Als een bestand al op de doellocatie aanwezig is, vraagt de CNC PILOT of het bestand moet worden overschreven. U kunt ook het overschrijven voor alle volgende bestanden activeren.

Indien de CNC PILOT bij de overdracht heeft geconstateerd dat er bestanden zijn gekoppeld met de te verzenden gegevens (subprogramma's, ICP-contouren), dan wordt er een dialoog geopend met de mogelijkheid om de gekoppelde bestanden in een lijst op te nemen en te verzenden.

#### **Projectbestanden verzenden**

Als u bestanden uit een project wilt verzenden, kunt u met de softkey "Project" het projectbeheer van de besturing openen en het desbetreffende project selecteren (zie ["Projectbeheer" op pagina 131](#page-130-0)).

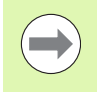

Met de softkey **Project intern** kunt u uw projecten beheren en complete projectmappen verzenden [\(zie ook](#page-130-0)  ["Projectbeheer" op pagina 131\)](#page-130-0).

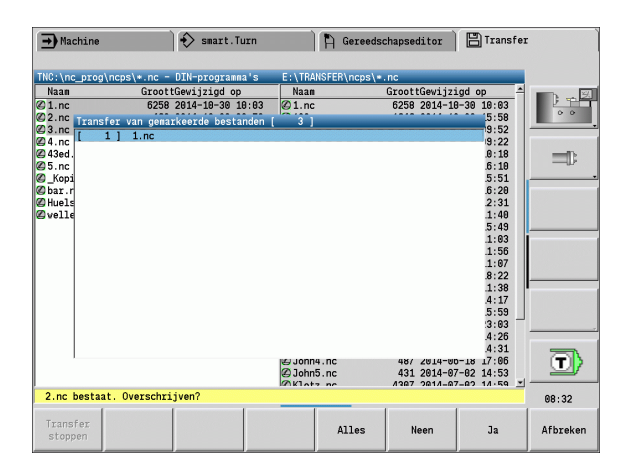

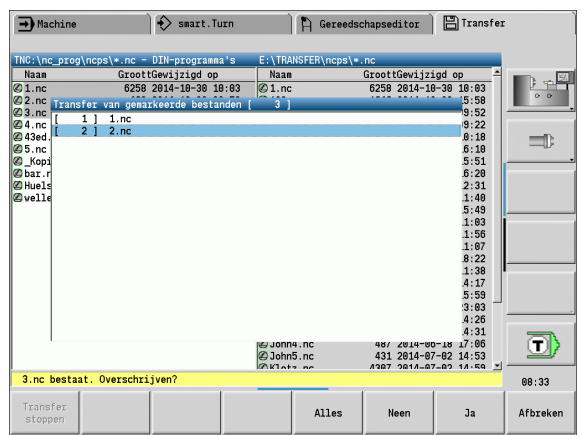

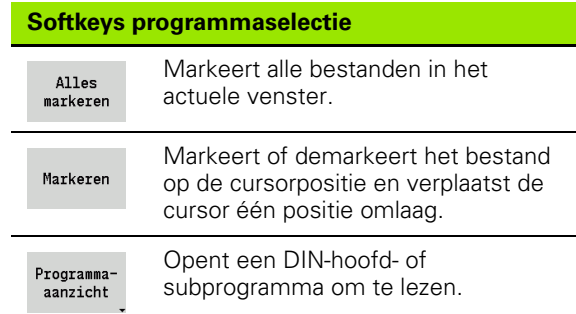

### **Parameters verzenden**

Er wordt in twee stappen een back-up van parameters gemaakt:

- **Parameterback-up maken:** de parameters worden in zipbestanden samengevoegd en op de besturing opgeslagen.
- Parameterback-upbestanden **verzenden/ontvangen**
- **Restore van parameters:** de opgeslagen back-up terugzetten naar de actieve gegevens van de CNC PILOT (alleen bij aanmelding).

#### **Selectie van parameters**

Er kan ook zonder een bestaande verbinding met de externe gegevensdrager een parameterback-up worden gemaakt.

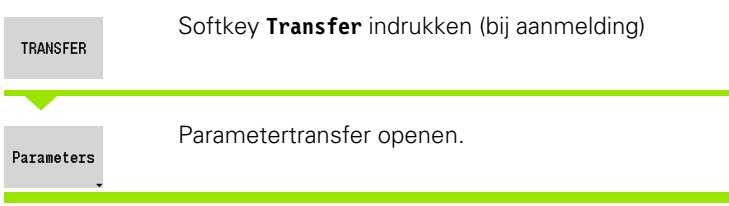

#### **Parameterback-upgegevens**

Een parameterback-up bevat alle parameters en tabellen van de CNC PILOT, behalve de gereedschaps- en technologiegegevens.

Pad en bestandsnaam van de back-upbestanden:

- Configgegevens: \\para\\PA\_\*.zip
- Tabellen: \\table\\TA\_\*\_zip

In het transfervenster wordt altijd alleen de map "para" getoond, het bijbehorende bestand in "table" wordt altijd ook gemaakt en verzonden.

De overdracht van de bestanden wordt met de softkey **Verzenden** resp. **Ontvangen** gestart.

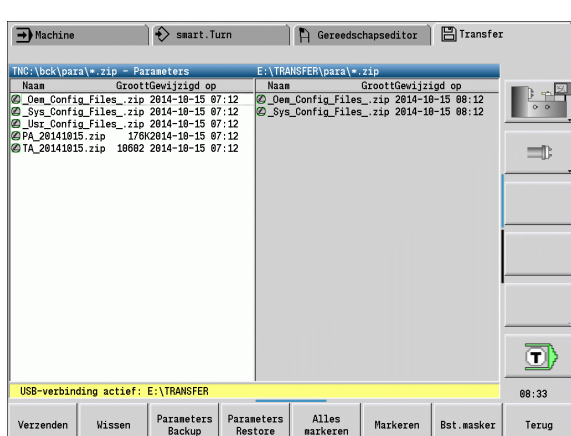

#### **Softkeys parameter-transfer**

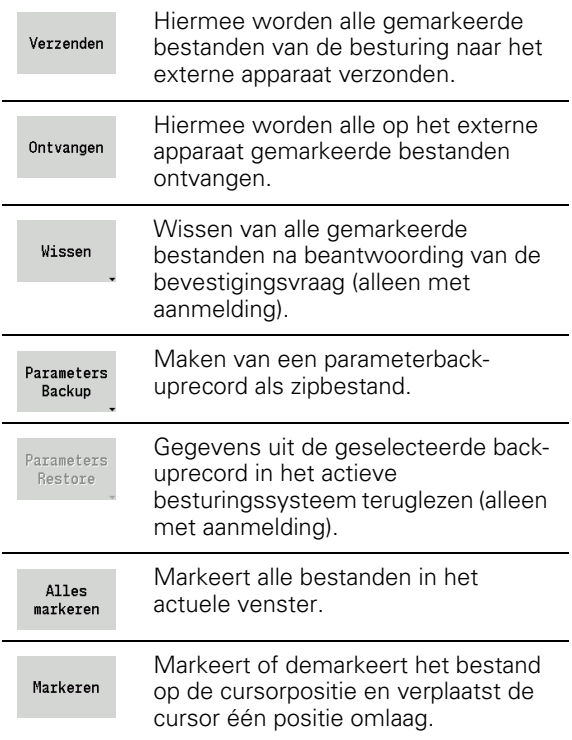

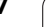

# **Gereedschapsgegevens verzenden**

Er wordt in twee stappen een back-up van gereedschapsgegevens gemaakt:

- **Gereedschapsback-up maken:** de parameters worden in zipbestanden samengevoegd en op de besturing opgeslagen.
- Gereedschapsback-upbestanden **verzenden/ontvangen**

 **Restore van gereedschappen:** de opgeslagen back-up terugzetten naar de actieve gegevens van de CNC PILOT (alleen bij aanmelding).

#### **Selectie gereedschappen**

Er kan ook zonder een bestaande verbinding met de externe

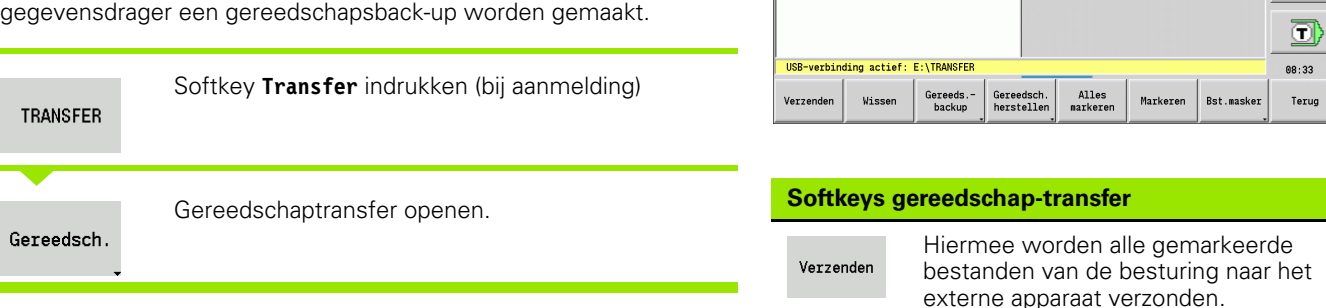

 $\rightarrow$  Machine

 $\hat{\left|\diamondsuit\right>}$  smart. Turn

1863; 1864; 1864; 1872<br>
Maan<br>
Maan Groot Cevilyigd op<br>
2010\_20141023.zip<br>
1897 2014-10-23 07:21<br>
2010\_20141023.zip<br>
14987 2014-10-23 07:21

#### **Gereedschapsback-upgegevens**

U kunt bij een gereedschapsback-up selecteren of u een back-up van alle gereedschappen of afzonderlijke gereedschappen wilt maken. Deze selecteert u uit de gereedschapslijst of uit de revolvertabel:

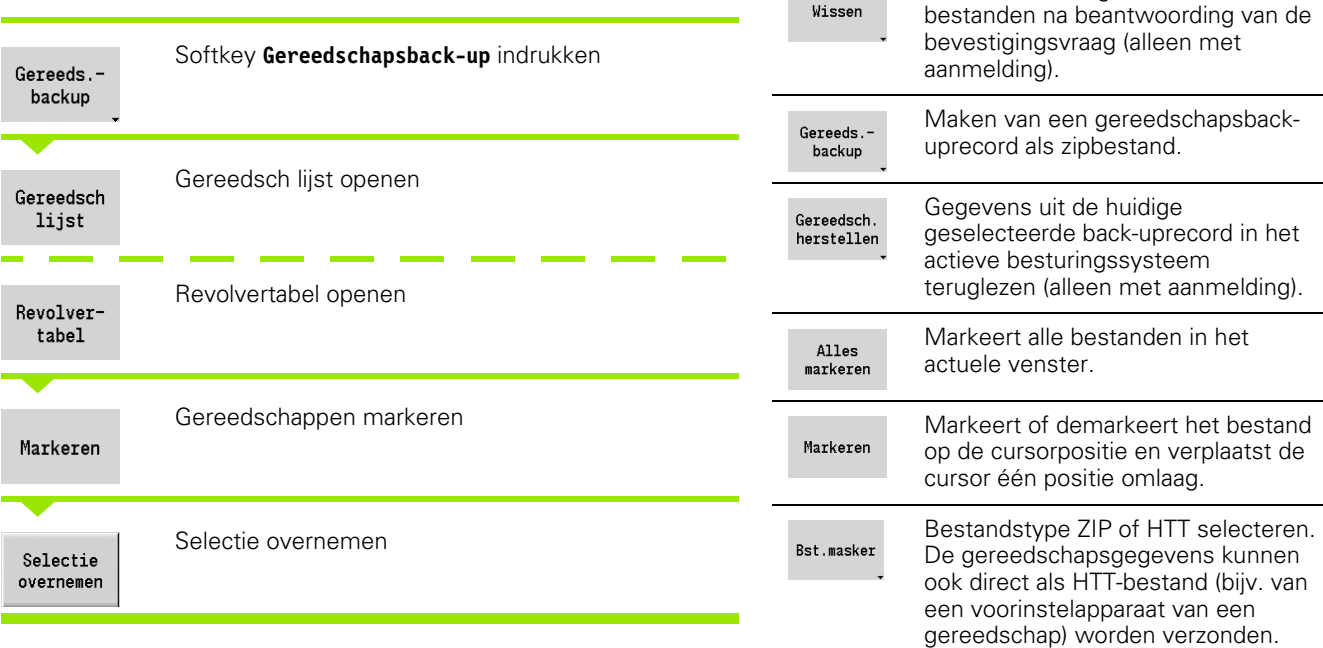

De CNC PILOT In dit selectievenster kunt u vastleggen van welke gereedschapsgegevens u een back-up wil maken.

Hiermee worden alle op het externe apparaat gemarkeerde bestanden

Gereedschapseditor | E Transfer

GroottGewijzigd op<br>4096 2014-10-15 08:11<br>4096 2014-10-23 08:21

Wissen van alle gemarkeerde

ontvangen.

Ontvangen

Wissen

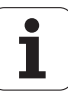

Selectie voor de inhoud van back-upbestanden:

- Gereedschappen
- Gereedschapsteksten
- **Technologiegegevens**
- Taster
- Gereedschapshouder

Pad en bestandsnaam van de back-upbestanden:

\\bck\\tool\\TO\_\*.zip

De overdracht van de bestanden wordt met de softkey **Verzenden** resp. **Ontvangen** gestart.

Bij het terugzetten van back-upgegevens worden alle beschikbare back-ups getoond. Met de softkey **Gereedsch lijst** kunt u afzonderlijke gereedschappen uit een back-upbestand selecteren.

Uit het back-upbestand kunt u selecteren welke gereedschapsgegevens u wilt inlezen.

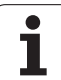

# **Servicebestanden**

Servicebestanden bevatten diverse logbestanden die door de servicedienst bij het opsporen van storingen kunnen worden gebruikt. Alle belangrijke gegevens worden als zipbestand opgenomen in een servicebestandrecord.

Pad en bestandsnaam van de back-upbestanden:

\\data\\SERVICEx.zip ("x" geeft een volgnummer aan)

De CNC PILOT maakt het servicebestand altijd met het nummer "1" aan. Reeds bestaande bestanden worden hernoemd met de nummers "2-5". Een reeds bestaand bestand met nummer "5" wordt gewist.

- **Servicebestanden maken:** de informatie wordt in een zip-bestand samengevat en op de besturing opgeslagen.
- Servicebestanden **verzenden**

### **Selectie Service**

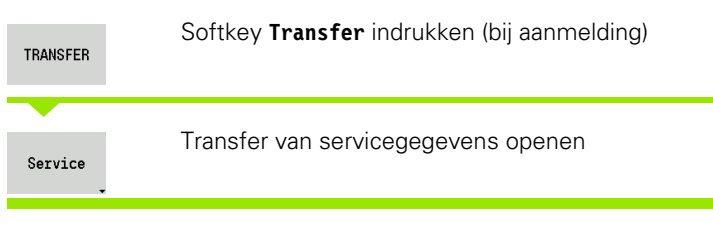

### **Servicebestanden opslaan**

Er kunnen ook zonder een bestaande verbinding met de externe gegevensdrager servicebestanden worden gemaakt.

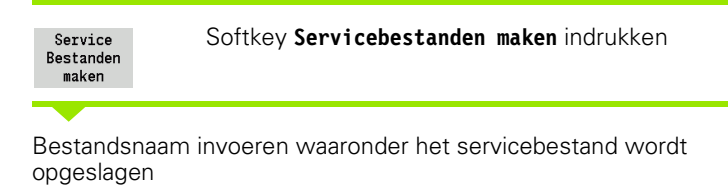

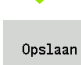

Softkey **Opslaan** indrukken

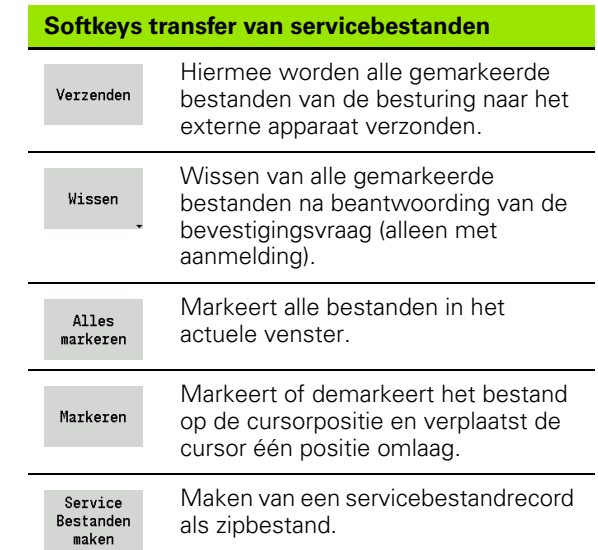

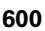

# <span id="page-600-0"></span>**Gegevensback-up maken**

Bij een gegevensback-up worden de volgende stappen uitgevoerd:

- Kopiëren van de programmabestanden naar de transfer-map
	- NC-hoofdprogramma's
	- NC-subprogramma's (met afbeeldingen)
	- Cyclusprogramma's
	- ■ICP-contouren
- Maken van een parameterback-up en kopiëren van de backupbestanden van "\\para" en "\\table" naar de projectmap. (PA\_Backup.zip, TA\_Backup.zip)
- Maken van een gereedschapsback-up en kopiëren van alle gereedschapsback-ups uit "\\tool" naar de projectmap (TO\_Backup.zip)
- Servicebestanden worden **niet** gemaakt en gekopieerd.

#### **Selectie gegevensback-up**

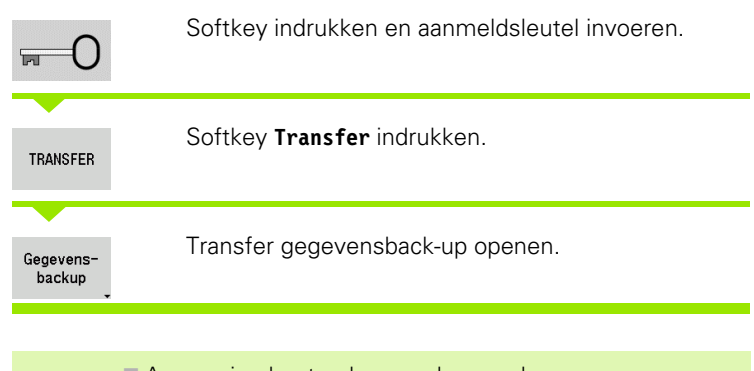

- **Aanwezige bestanden worden zonder** bevestigingsvraag overschreven.
	- De gegevensback-up kan met de softkey **Afbreken** worden afgebroken. De deelback-up die al begonnen is, wordt beëindigd.

#### **Softkeys gegevensback-up**

Backup starten Start de gegevensback-up in een complete transfer-map.

# **NC-programma's uit voorgaande besturingen importeren**

De programmaformaten van de eerdere besturingen MANUALplus 4110 en CNC PILOT 4290 wijken af van het formaat van de CNC PILOT 640. U kunt de programma's van eerdere besturingen echter aanpassen aan de nieuwe besturing met de programma-converter. Deze converter maakt deel uit van de CNC PILOT. De converter voert de vereiste aanpassingen voor zover mogelijk automatisch uit.

Overzicht van de converteerbare NC-programma's:

- MANUALplus 4110
	- Cyclusprogramma's
	- ICP-contourbeschrijvingen
	- DIN-programma's
- CNC PILOT 4290: DIN PLUS-programma's

TURN PLUS-programma's van de CNC PILOT 4290 kunnen niet worden geconverteerd.

#### **NC-programma's van de aangesloten gegevensdrager importeren**

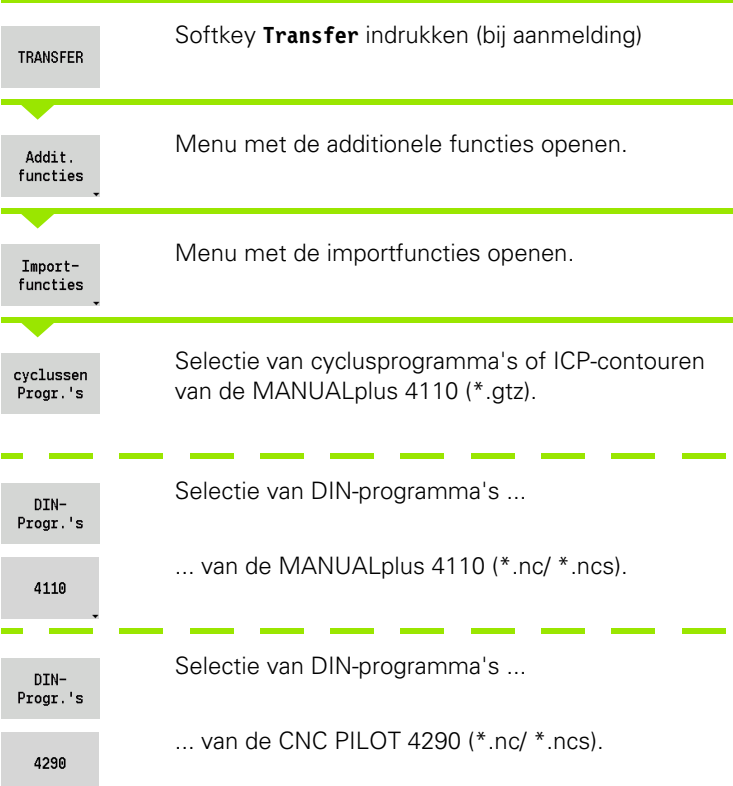

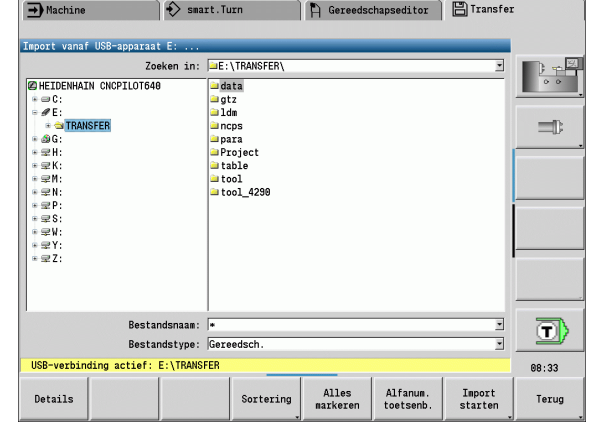

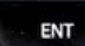

Met de cursortoetsen de directory selecteren, vervolgens met de Enter-toets naar het rechtervenster schakelen.

Met de cursortoets het te converteren NC-programma selecteren.

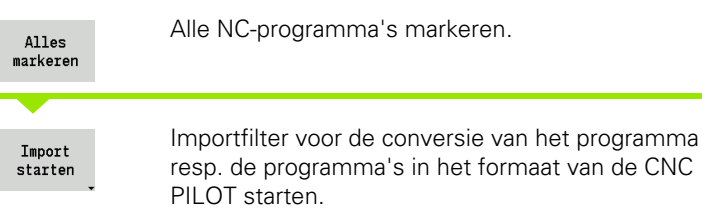

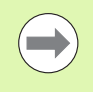

Bij geïmporteerde cyclusprogramma's, ICPcontourbeschrijvingen, DIN-programma's en DINsubprogramma's wordt de naam voorafgegaan door "CONV\_...". Bovendien past de CNC PILOT de extensie aan en importeert de NC-programma's in de juiste directory's.

#### **Cyclusprogramma's converteren**

MANUALplus 4110 en CNC PILOT 640 gebruiken verschillende concepten voor het gereedschapsbeheer, de technologiegegevens, etc. Bovendien omvatten de cycli van de CNC PILOT 640 meer parameters dan de cycli van de MANUALplus 4110.

Let op de volgende punten:

- **Gereedschapsoproep:** het overnemen van het T-nummer is afhankelijk van de vraag of een "Multifix-programma" (T-nummer met 2 posities) of "revolverprogramma" (T-nummer met 4 posities) aanwezig is.
	- T-nummer met 2 posities: het T-nummer wordt als "ID" overgenomen en als T-nummer wordt "T1" ingevoerd.
	- T-nummer met 4 posities (Tddpp): de beide eerste posities van het T-nummer (dd) worden als "ID" en de beide laatste posities (pp) als "T" overgenomen.
- **Gereedschapswisselpositie benaderen:** de converter voert in **gereedschapswisselpositie G14** de instelling "geen as" in. In de 4110 wordt deze parameter niet gebruikt.
- **Veiligheidsafstand:** de converter voert de in parameter "Algemene instellingen" gedefinieerde veiligheidsafstanden in de velden **Veiligheidsafstand G47, ... SCI, ... in SCK** in.
- 8.3 Transfer **8.3 Transfer**
- **M-functies** worden ongewijzigd overgenomen.
- **Oproep van ICP-contouren:** de converter voegt bij de oproep van een ICP-contour "CONV\_..." aan het begin van de naam toe.".
- **Oproep van DIN-cycli:** de converter voegt bij de oproep van een DIN-cyclus "CONV\_..." aan het begin van de naam toe.".

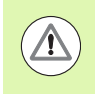

HEIDENHAIN adviseert geconverteerde NC-programma's aan te passen aan de specifieke kenmerken van de CNC PILOT en deze te controleren voordat de programma's worden gebruikt voor de productie.

### **DIN-programma's converteren**

Bij DIN-programma's moet behalve met de verschillende concepten voor het gereedschapsbeheer, de technologiegegevens, etc. ook nog rekening worden gehouden met de contourbeschrijving en de programmering van variabelen.

Let op de volgende punten bij de conversie van **DIN-programma's van de MANUALplus 4110**:

- **Gereedschapsoproep:** het overnemen van het T-nummer is afhankelijk van de vraag of een "Multifix-programma" (T-nummer met 2 posities) of "revolverprogramma" (T-nummer met 4 posities) aanwezig is.
	- T-nummer met 2 posities: het T-nummer wordt als "ID" overgenomen en als T-nummer wordt "T1" ingevoerd.
	- T-nummer met 4 posities (Tddpp): de beide eerste posities van het T-nummer (dd) worden als "ID" en de beide laatste posities (pp) als "T" overgenomen.
- **Beschrijving onbewerkt werkstuk:** een beschrijving van het onbewerkte werkstuk G20/G21 van de 4110 wordt een ONBEWERKT HULPWERKSTUK op de CNC PILOT 640.
- **Contourbeschrijvingen:** bij 4110-programma's volgt na de bewerkingscycli de contourbeschrijving. Bij de conversie wordt de contourbeschrijving naar een HULPCONTOUR geconverteerd. De bijbehorende cyclus in het gedeelte BEWERKING verwijst dan naar deze hulpcontour.
- **Programmeren van variabelen:** variabelen-toegang tot gereedschapsgegevens, machinematen, D-correcties, parametergegevens alsmede gebeurtenissen kunnen niet worden geconverteerd. Deze programmareeksen moeten worden aangepast.
- **M-functies** worden ongewijzigd overgenomen.
- **Inch of metrisch:** de converter kan het maatsysteem van het 4110 programma niet vaststellen. Daarom wordt er ook geen maatsysteem in het doelprogramma ingevoerd. Dit moet alsnog door de gebruiker worden gedaan.

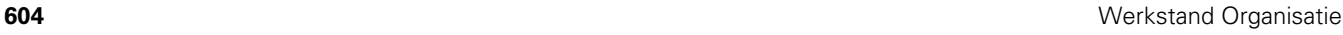

Let op de volgende punten bij de conversie van **DIN-programma's van de CNC PILOT 4290**:

- **Gereedschapsoproep** (T-commando's van het programmadeel REVOLVER):
	- T-commando's die een verwijzing naar de gereedschapsdatabase bevatten, worden ongewijzigd overgenomen (bijv.: T1 ID"342- 300.1").
	- T-commando's die gereedschapsgegevens bevatten, kunnen niet worden geconverteerd.
- **Programmeren van variabelen:** variabelen-toegang tot gereedschapsgegevens, machinematen, D-correcties, parametergegevens alsmede gebeurtenissen kunnen niet worden geconverteerd. Deze programmareeksen moeten worden aangepast.
- **M-functies** worden ongewijzigd overgenomen.
- **Namen van externe subprogramma's:** de converter voegt bij de oproep van een extern subprogramma "CONV\_..." aan het begin van de naam toe.".

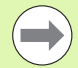

Als het DIN-programma niet-converteerbare elementen bevat, dan wordt de desbetreffende NC-regel als commentaar opgeslagen. Vóór dit commentaar wordt het begrip "WAARSCHUWING" geplaatst. Afhankelijk van de situatie wordt de niet-converteerbare functie in de commentaarregel overgenomen, of volgt de nietconverteerbare NC-regel na het commentaar.

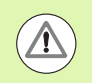

HEIDENHAIN adviseert geconverteerde NC-programma's aan te passen aan de specifieke kenmerken van de CNC PILOT en deze te controleren voordat de programma's worden gebruikt voor de productie.

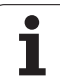

# **Gereedschapsgegevens van de CNC PILOT 4290 importeren**

Het formaat van de gereedschapslijst van de CNC PILOT 4290 wijkt af van het formaat van de CNC PILOT 640. U kunt

gereedschapsgegevens met de programma-converter aan de nieuwe besturing aanpassen.

#### **Gereedschapsgegevens van de aangesloten gegevensdrager importeren**

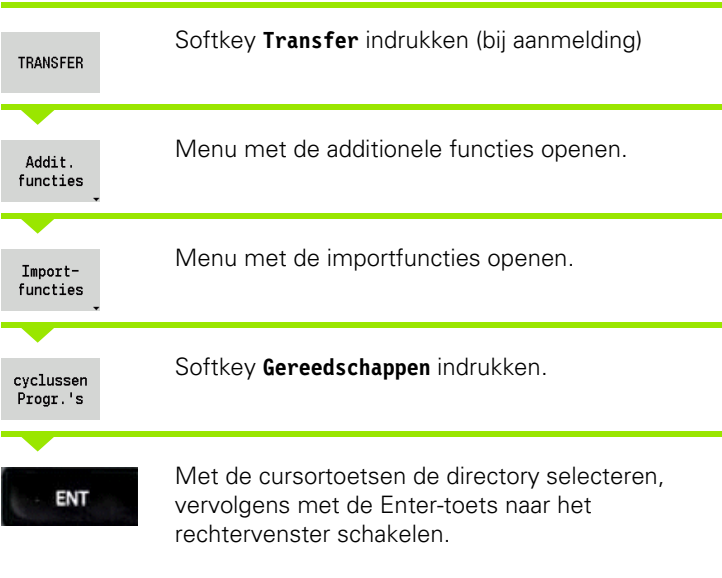

Met de cursortoets de gereedschapsgegevens selecteren.

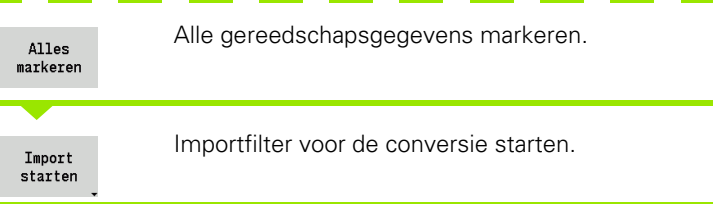

De CNC PILOT 640 genereert voor elk geïmporteerd bestand een tabel met de naam **CONV\_\*.HTT**. U kunt dit met behulp van de Restorefunctie inlezen wanneer u het bestandsmasker op het bestandstype **\*.htt** instelt.

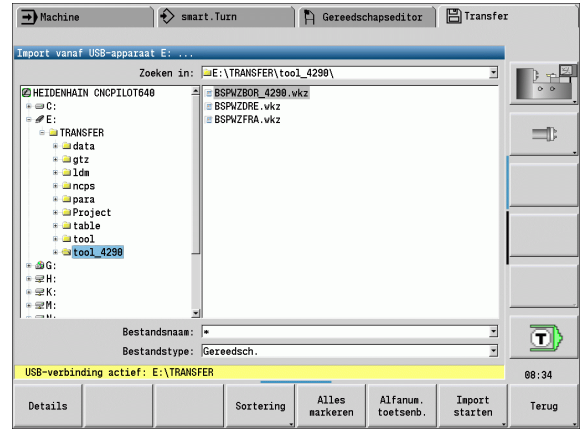

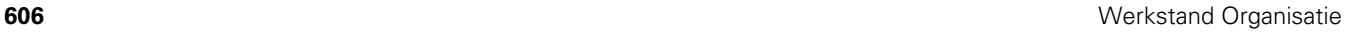

# **8.4 Service-pack**

Indien wijzigingen of uitbreidingen van de besturingssoftware noodzakelijk zijn, stelt uw machinefabrikant een service-pack beschikbaar. In de regel wordt het service-pack met behulp van een USB-geheugenstick van 1 GB (of groter) geïnstalleerd. De voor het service-pack benodigde software is in het bestand **setup.zip** opgenomen. Dit bestand wordt op de USB-stick opgeslagen.

# **Service-pack installeren**

Bij de installatie van het service-pack wordt de besturing afgesloten. Beëindig daarom de bewerking van NC-programma's, etc. voordat u de procedure start.

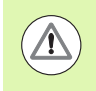

HEIDENHAIN adviseert voorafgaand aan de installatie van het service-pack een gegevensback-up uit te voeren [\(zie](#page-600-0)  [pagina 601\).](#page-600-0)

USB-stick aansluiten en naar de werkstand Organisatie gaan.

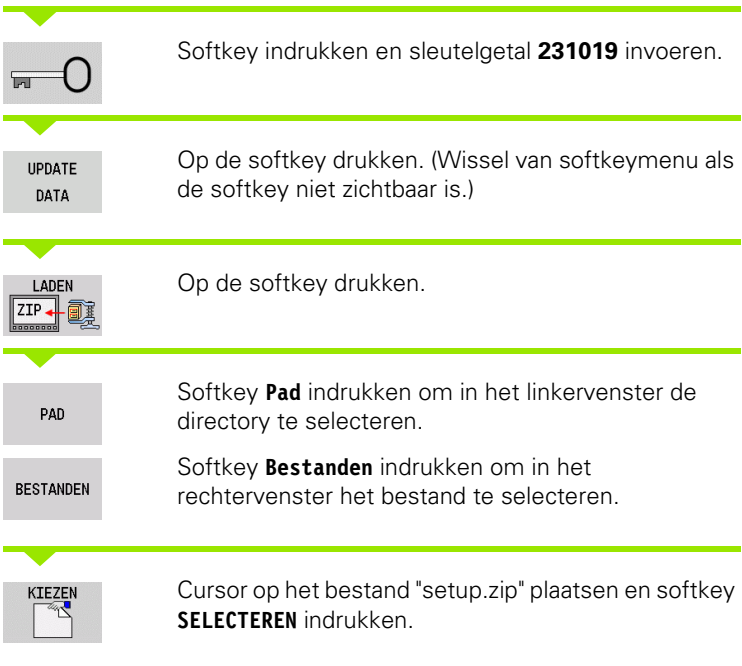

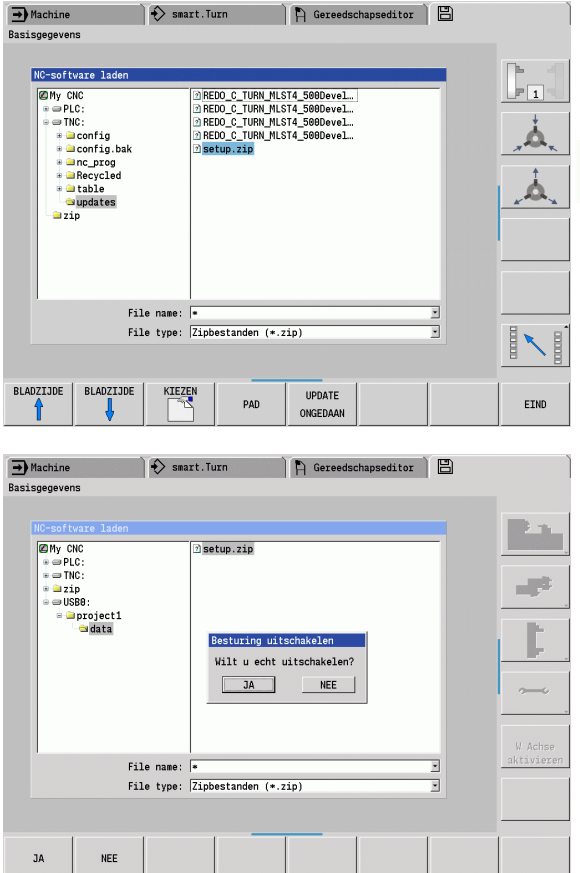

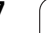

De CNC PILOT controleert of het service-pack voor de actuele softwareversie van de besturing kan worden gebruikt.

Gestelde vraag "Wilt u echt uitschakelen?" beantwoorden. Daarna start het eigenlijke update-programma.

Taal (Nederlands/Engels) instellen en update uitvoeren.

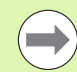

 Na afloop van de update wordt de CNC PILOT automatisch opnieuw gestart.

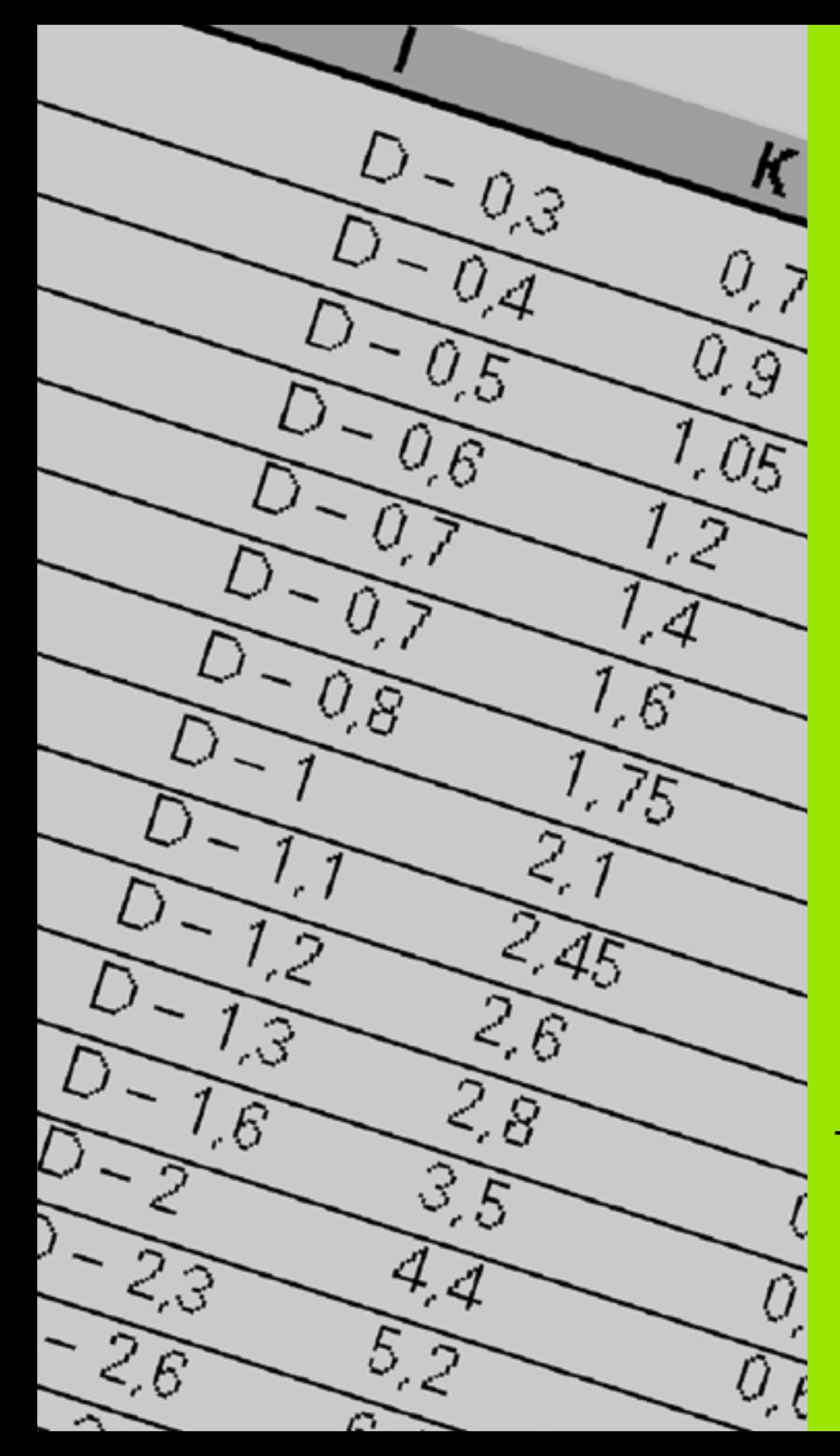

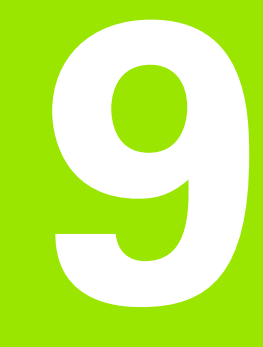

# **Tabellen en overzichten**

# **9.1 Spoed**

# **Schroefdraadparameters**

De CNC PILOT bepaalt de schroefdraadparameters aan de hand van onderstaande tabel.

Hierin betekenen:

- F: spoed. Wanneer een "\*" is aangegeven, wordt de spoed afhankelijk van het schroefdraadtype – op basis van de diameter bepaald [\(Zie "Spoed" op pagina 611.](#page-610-0)).
- P: draaddiepte
- R: draadbreedte
- A: flankhoek links
- W: flankhoek rechts

Berekening: Kb =  $0,26384*F - 0,1* \sqrt{F}$ 

Draadspeling "ac" (afhankelijk van de spoed):

- Spoed  $\leq$  1: ac = 0,15
- $\blacksquare$  Spoed  $\lt$  = 2: ac = 0,25
- Spoed  $<= 6$ : ac  $= 0.5$
- Spoed  $\lt$  = 13: ac = 1

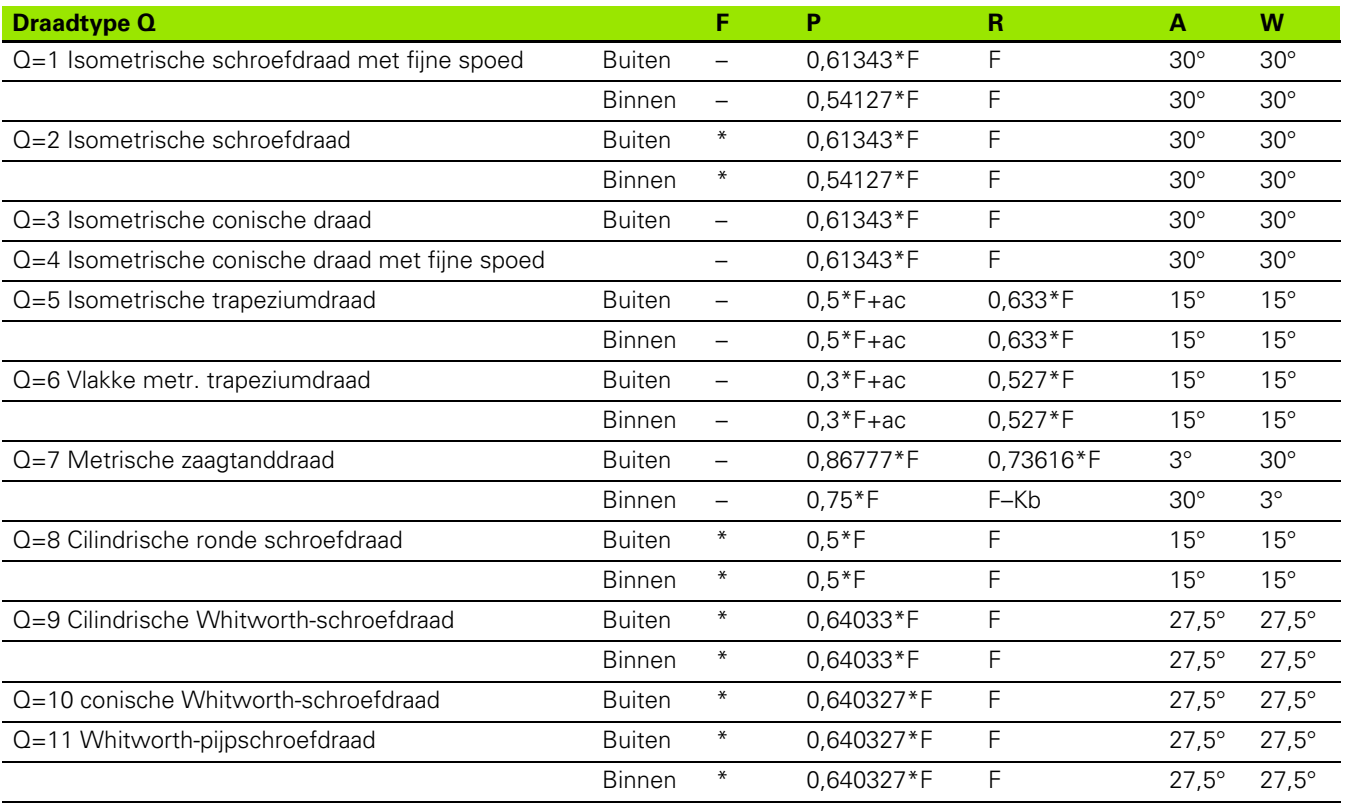

**9.1 Spoed**

9.1 Spoed

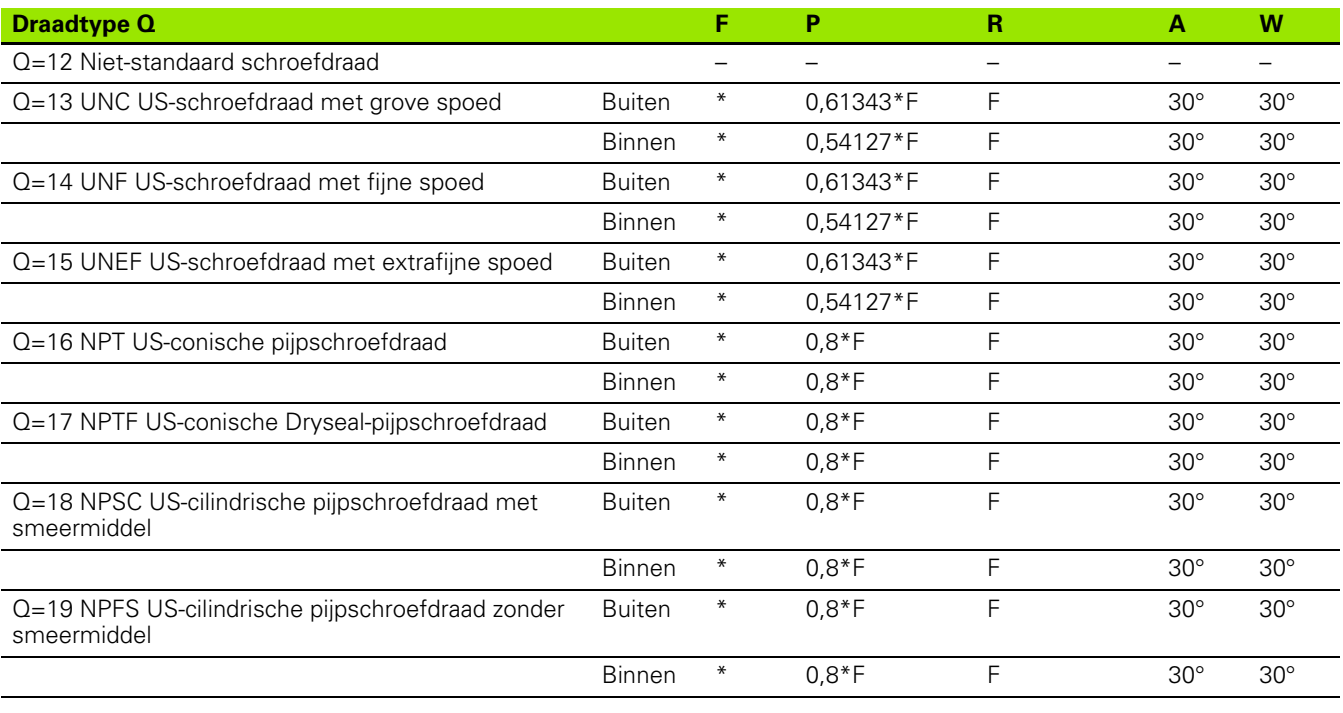

# <span id="page-610-0"></span>**Spoed**

### **Q = 2 Isometrische schroefdraad**

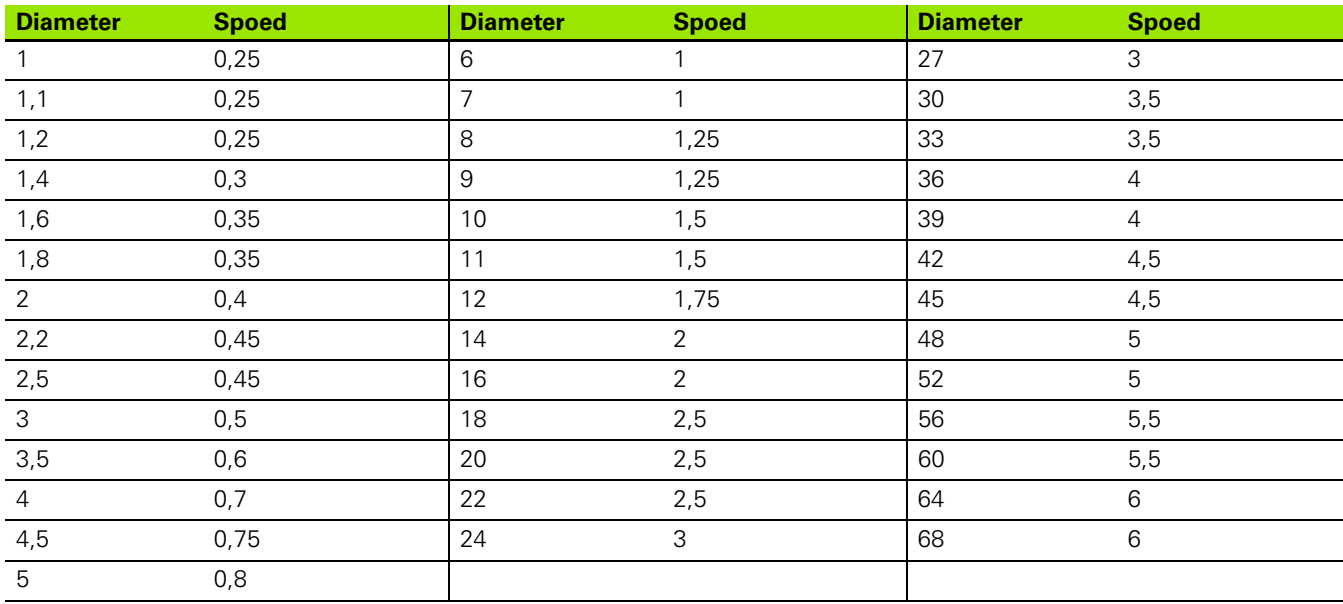

### **Q = 8 Cilindrische ronde schroefdraad**

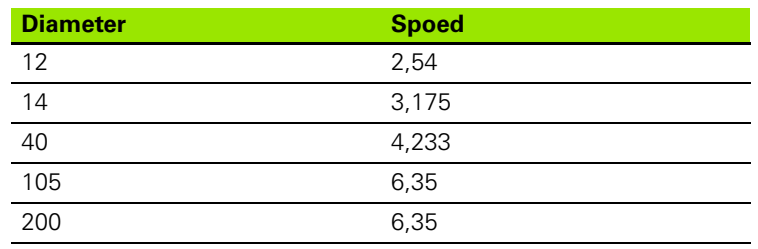

### **Q = 9 Cilindrische Whitworth-schroefdraad**

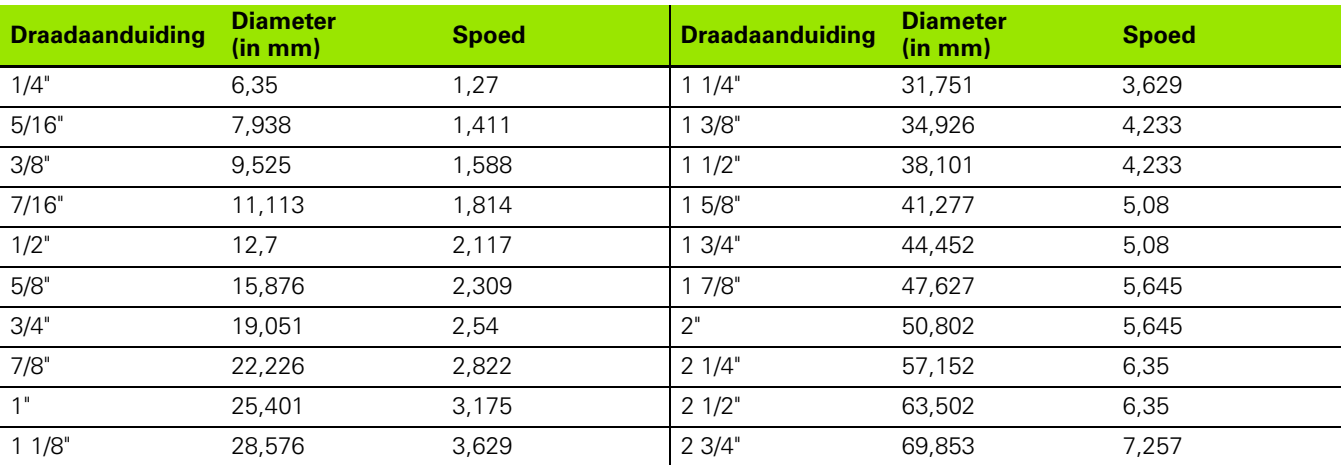

### **Q = 10 Conische Whitworth-schroefdraad**

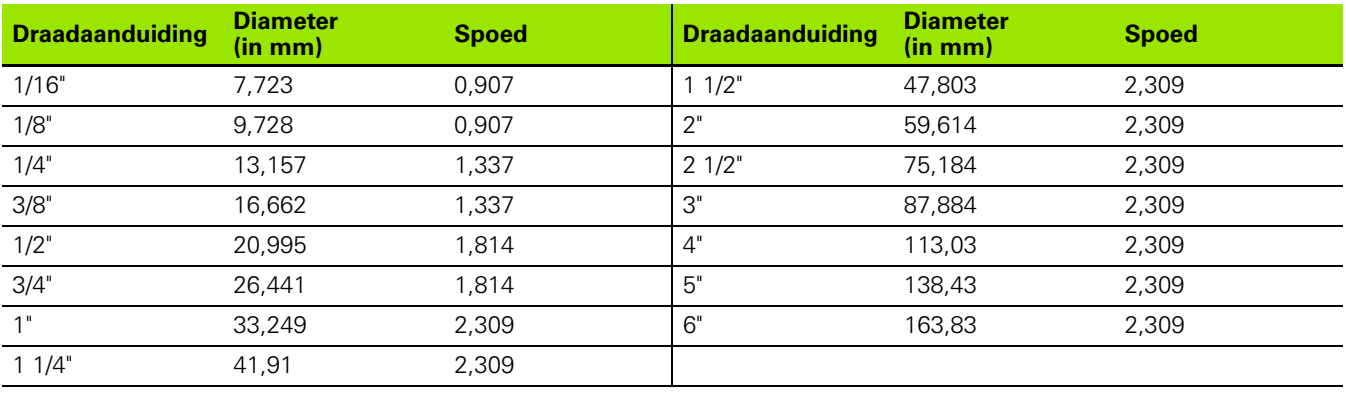

 $\bullet$ T
#### **Q = 11 Whitworth-pijpschroefdraad**

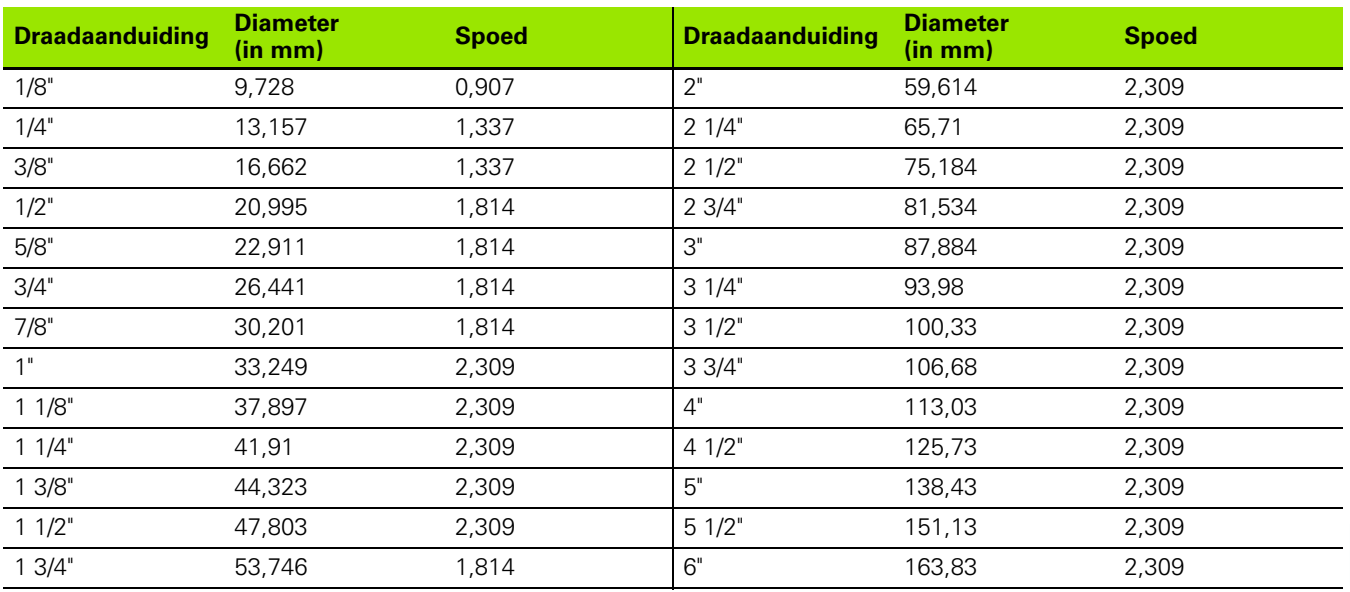

#### **Q = 13 UNC US-schroefdraad met grove spoed**

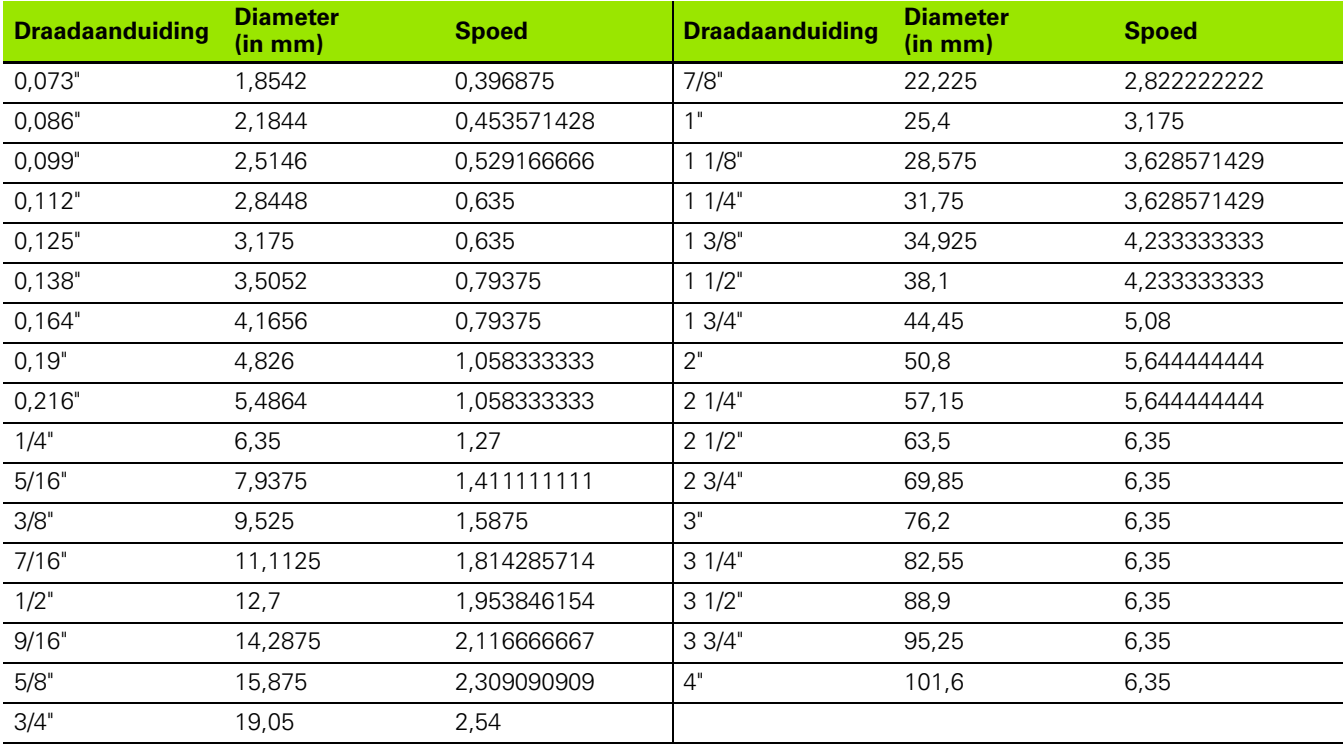

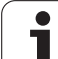

### **Q = 14 UNF US-schroefdraad met fijne spoed**

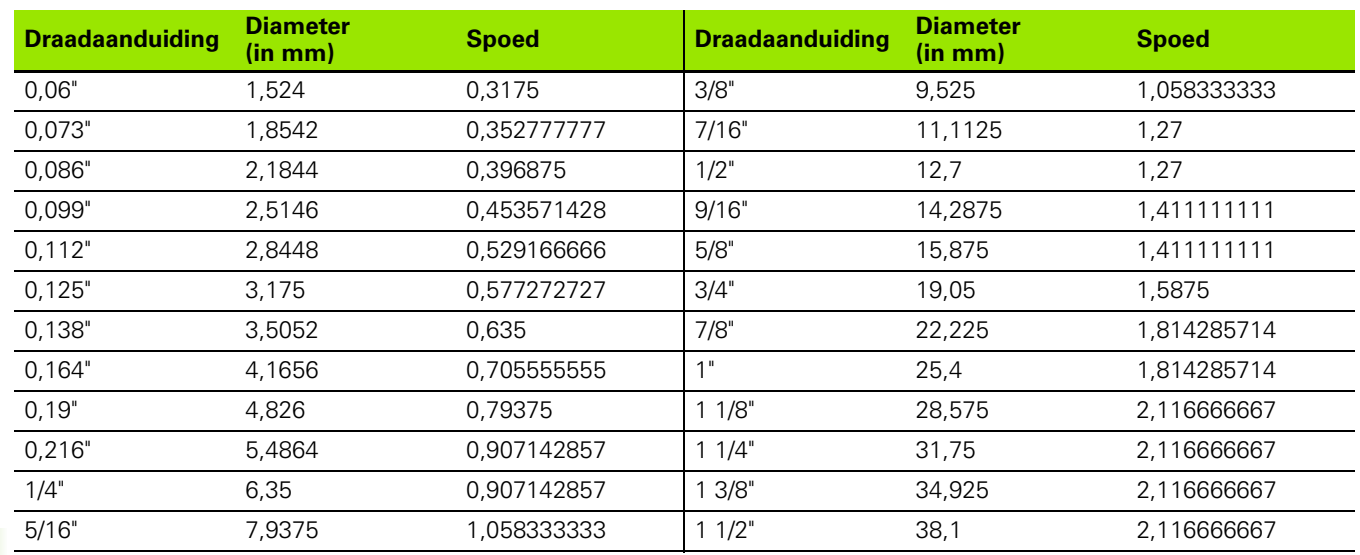

### **Q = 15 UNEF US-schroefdraad met extrafijne spoed**

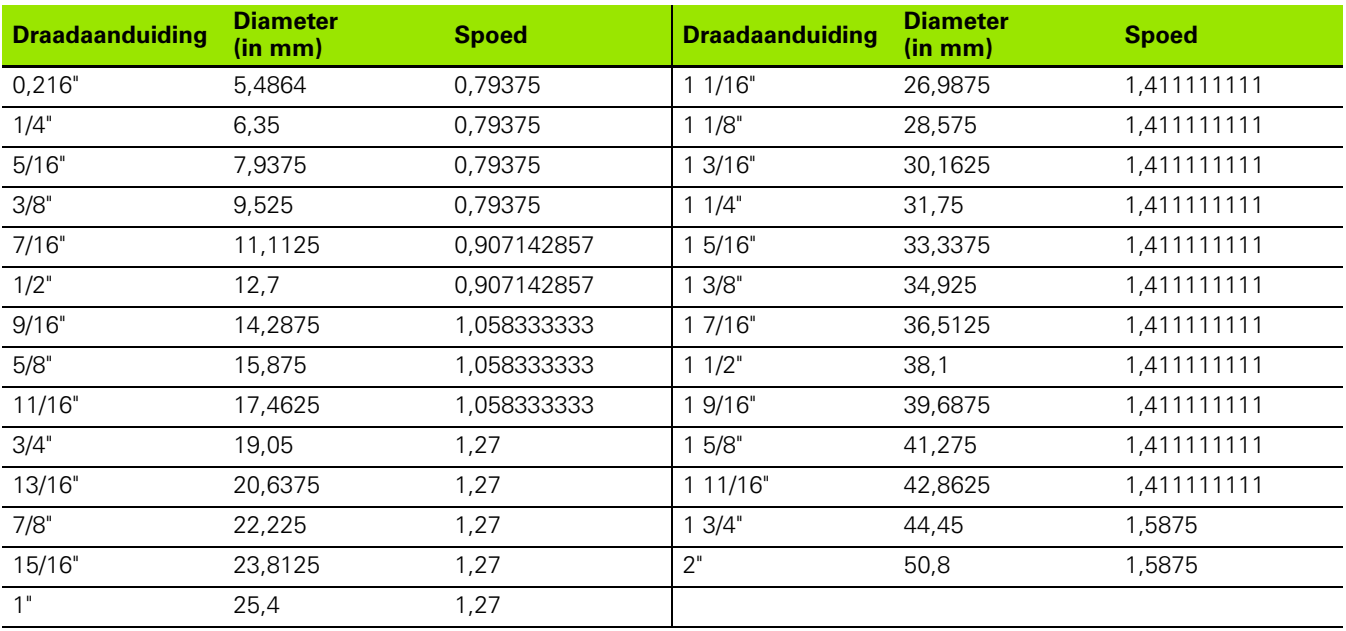

 $\bullet$ 

#### **Q = 16 NPT US-conische pijpschroefdraad**

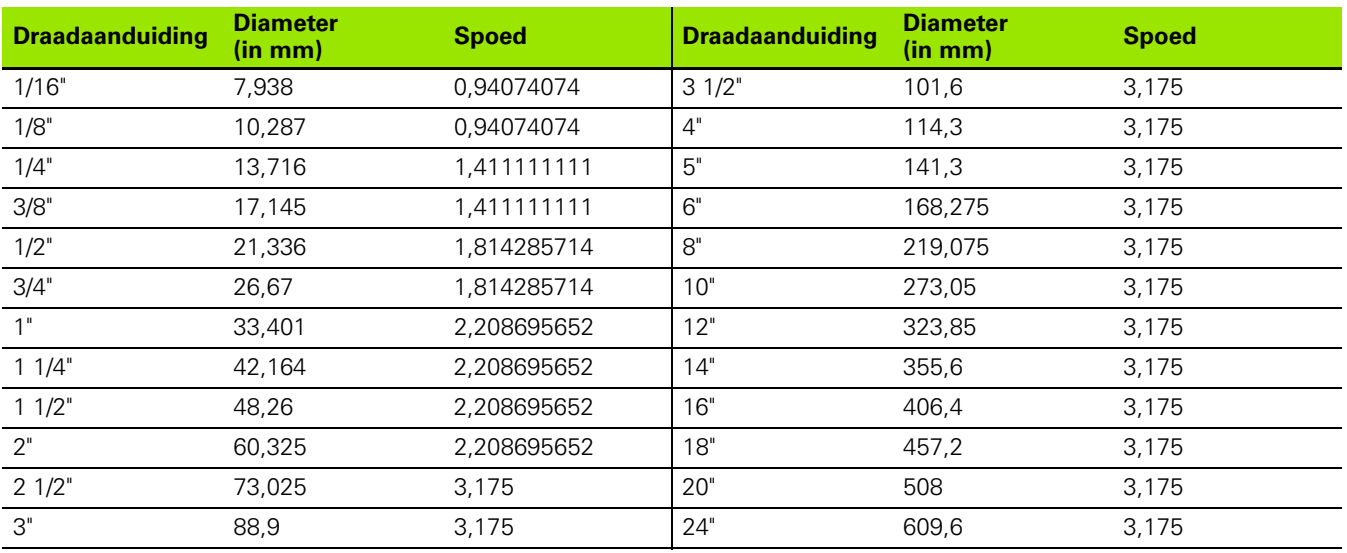

#### **Q = 17 NPTF US-conische Dryseal-pijpschroefdraad**

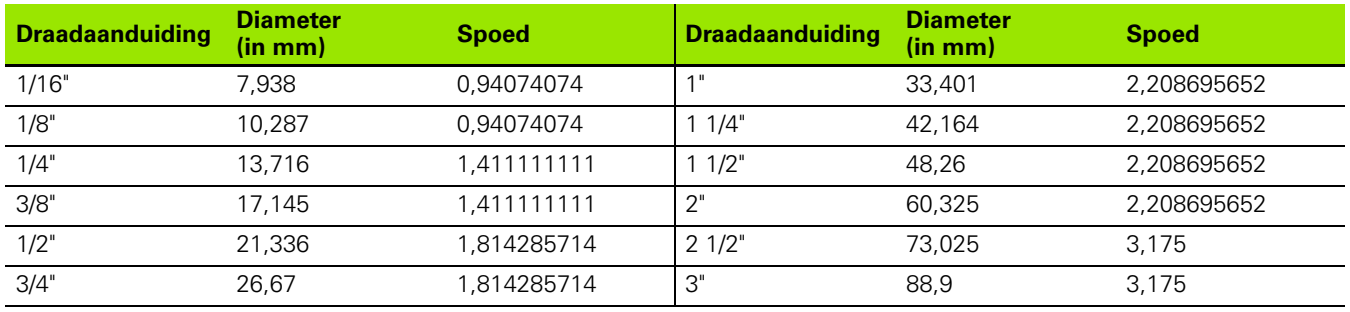

### **Q = 18 NPSC US-cilindrische pijpschroefdraad met smeermiddel**

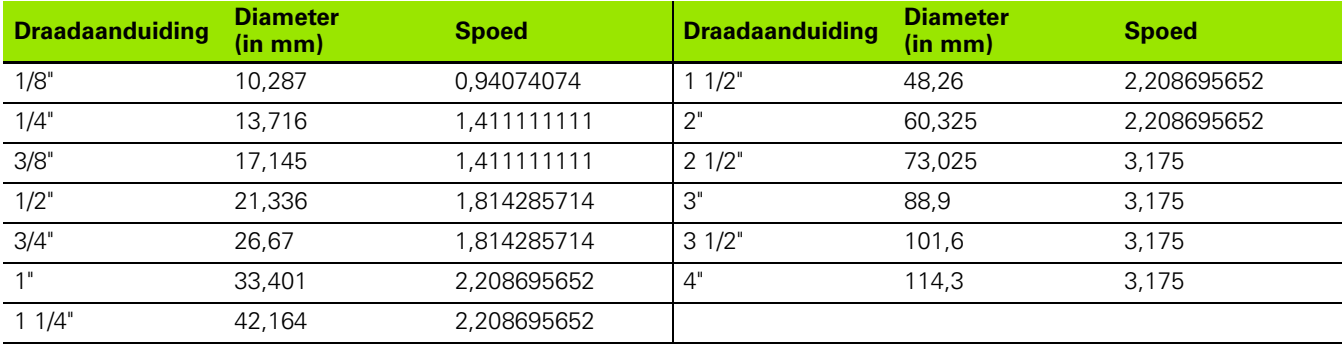

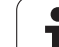

#### **Q = 19 NPFS US-cilindrische pijpschroefdraad zonder smeermiddel**

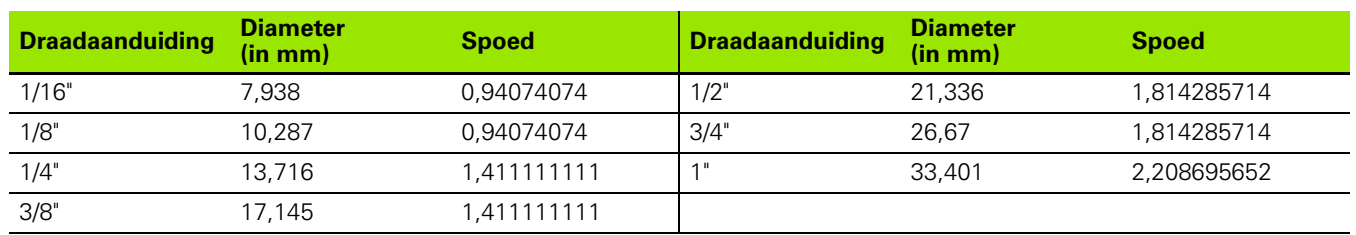

 $\bullet$ ĺ

# **9.2 Draaduitloopparameters**

### **DIN 76 – draaduitloopparameters**

De CNC PILOT bepaalt de parameters van de draaduitloop (draaduitloop DIN 76) aan de hand van de spoed. De draaduitloopparameters zijn overeenkomstig DIN 13 voor metrische schroefdraad.

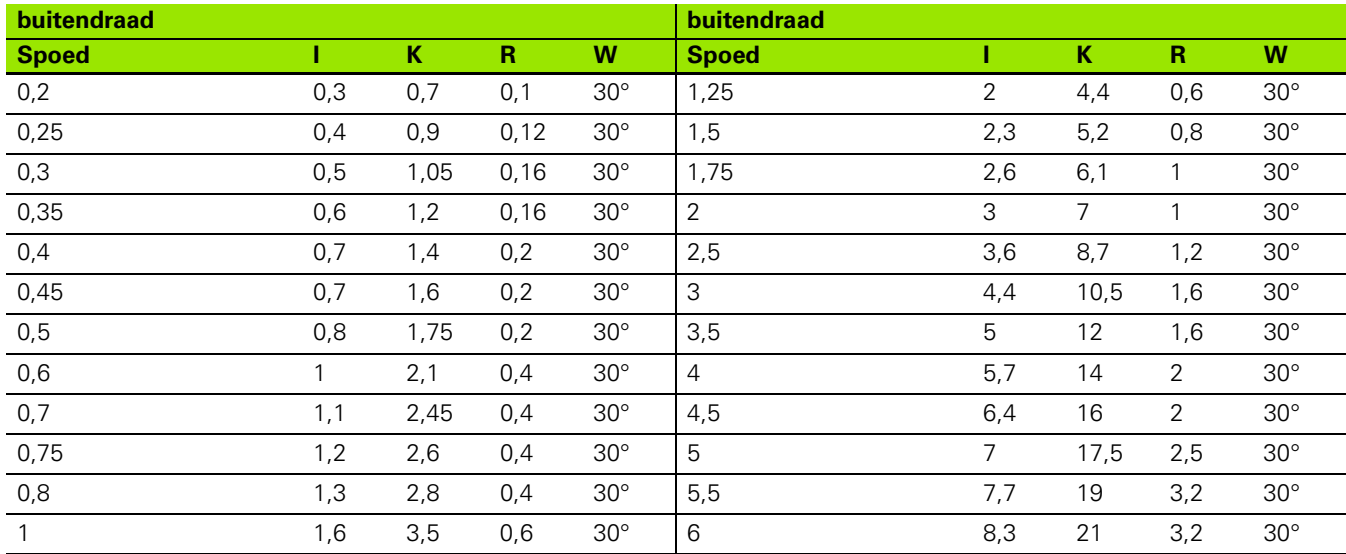

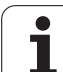

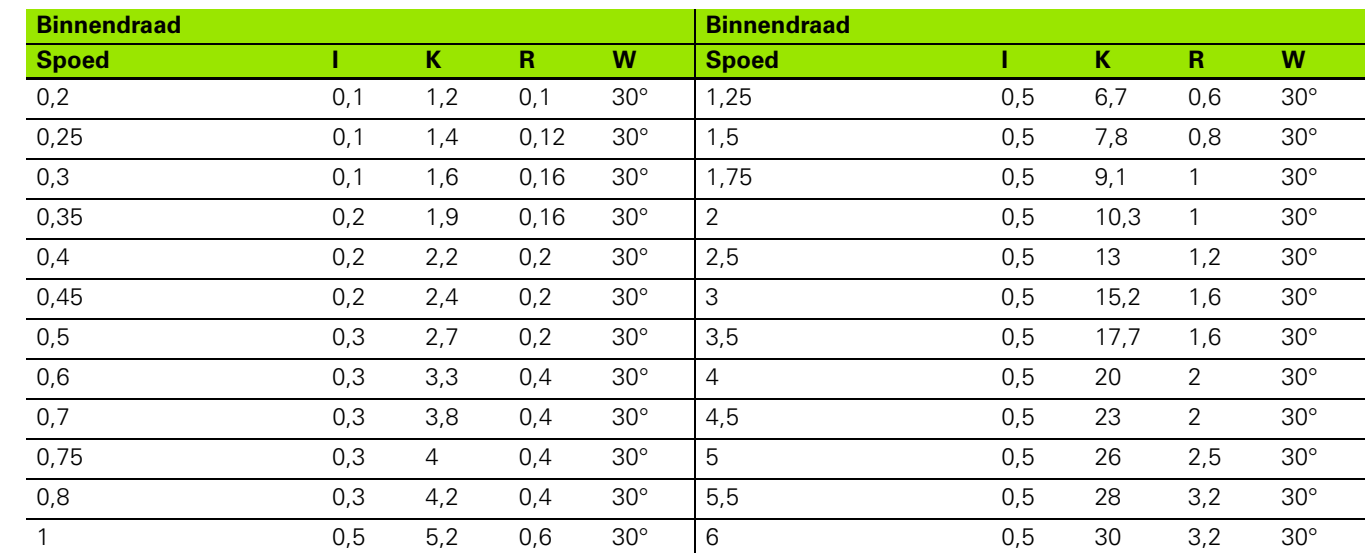

Bij binnendraad berekent de CNC PILOT de diepte van de draaduitloop als volgt:

Diepte draaduitloop =  $(N + I - K) / 2$ 

Hierin betekenen:

- I: diepte draaduitloop (radiusmaat)
- K: breedte draaduitloop
- R: radius draaduitloop
- W: hoek draaduitloop
- N: nominale draaddiameter
- I: uit de tabel
- K: draadkerndiameter

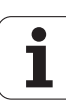

### **DIN 509 E – draaduitloopparameters**

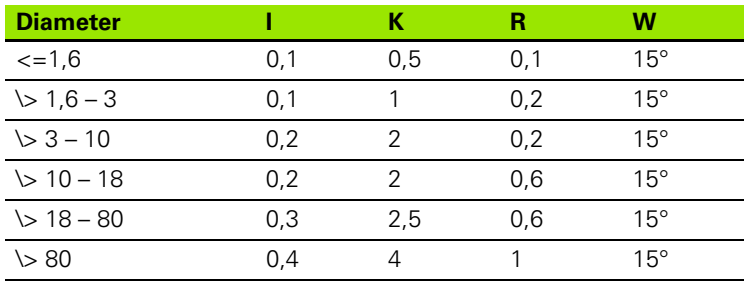

De draaduitloopparameters worden afhankelijk van de cilinderdiameter bepaald.

Hierin betekenen:

I: diepte draaduitloop

K: breedte draaduitloop

R: radius draaduitloop

W: hoek draaduitloop

### **DIN 509 F – draaduitloopparameters**

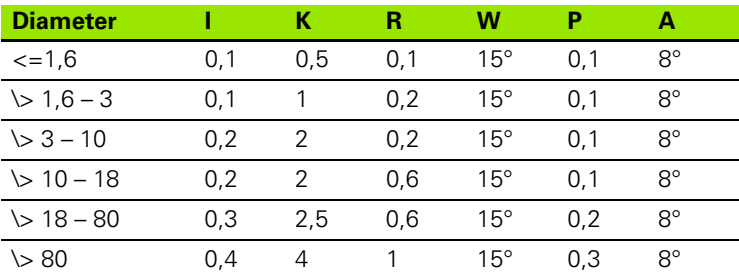

De draaduitloopparameters worden afhankelijk van de cilinderdiameter bepaald.

Hierin betekenen:

I: diepte draaduitloop

K: breedte draaduitloop

R: radius draaduitloop

W: hoek draaduitloop

P: dwarsdiepte

A: dwarshoek

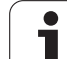

# **9.3 Technische informatie**

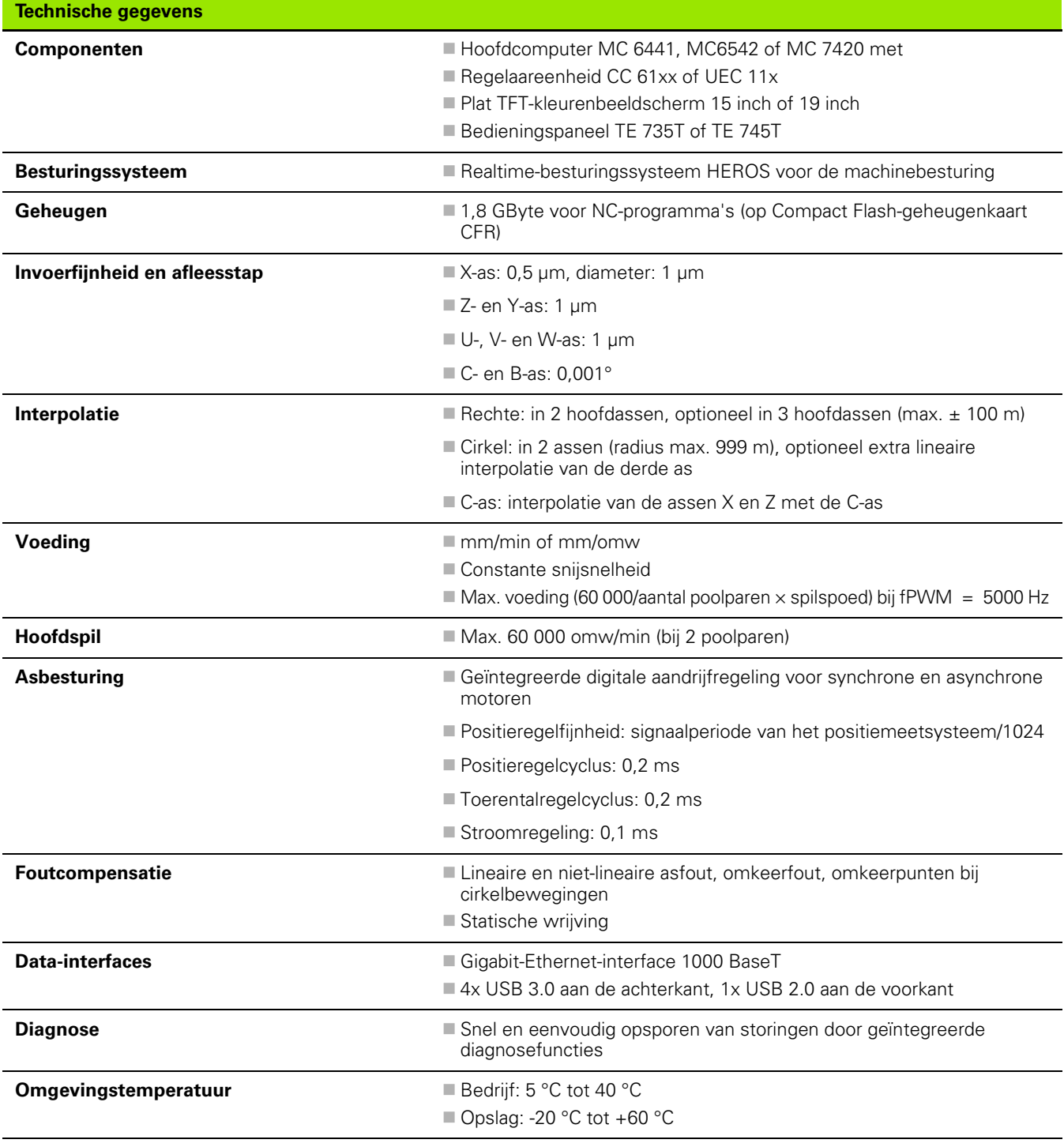

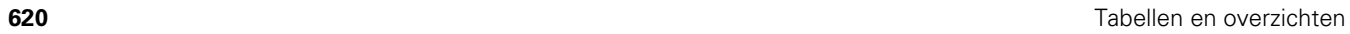

i

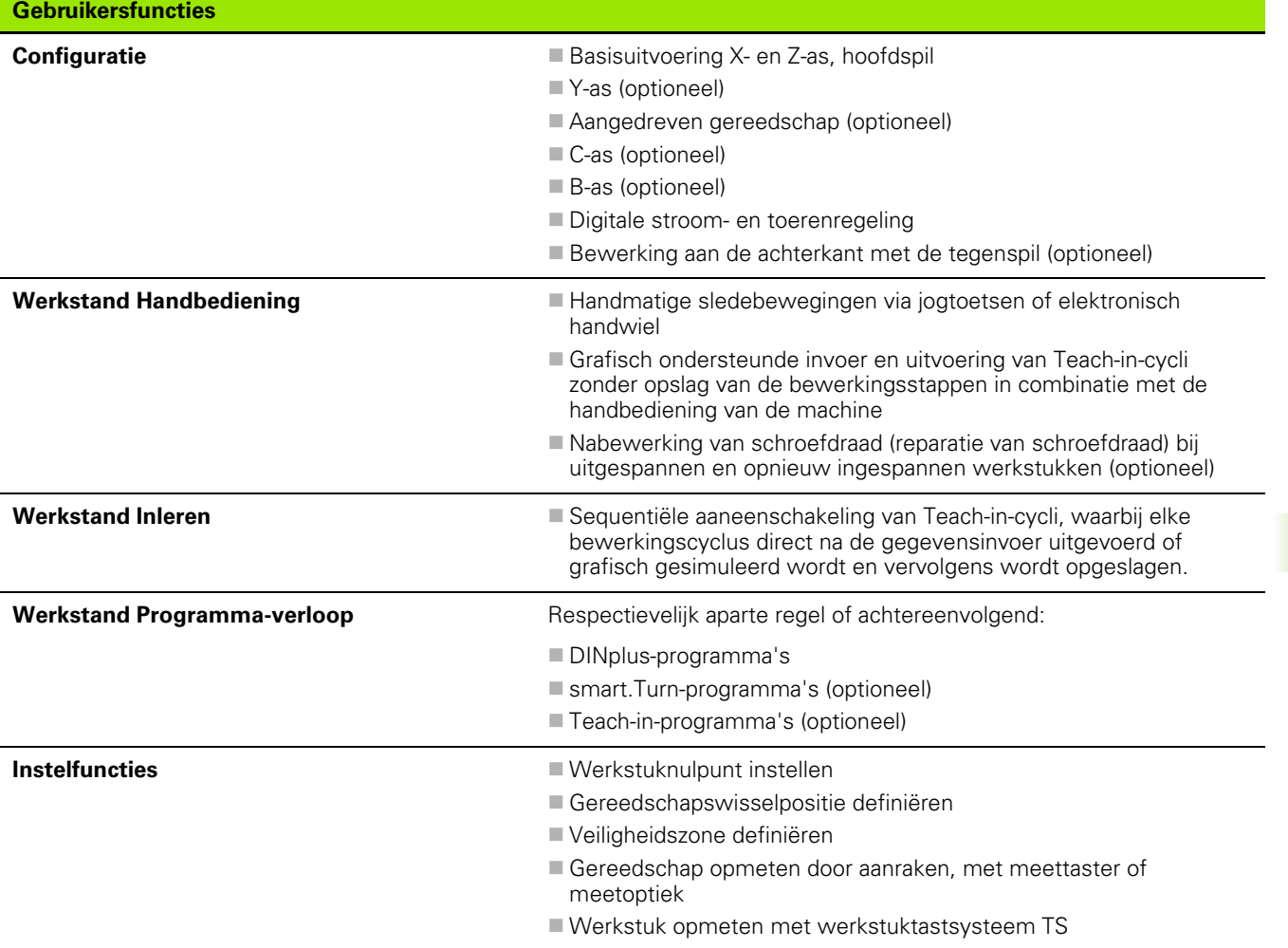

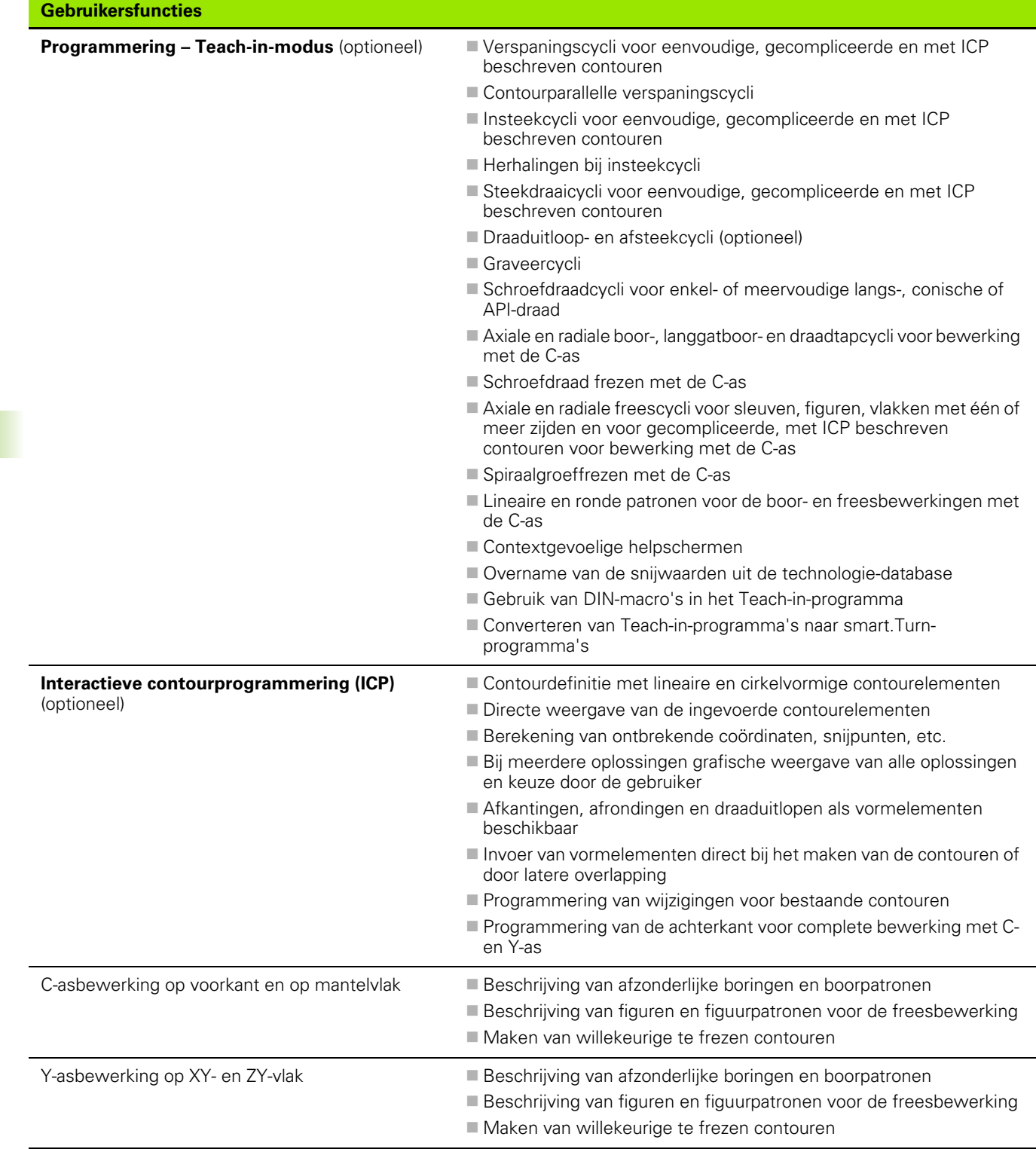

**622** Tabellen en overzichten

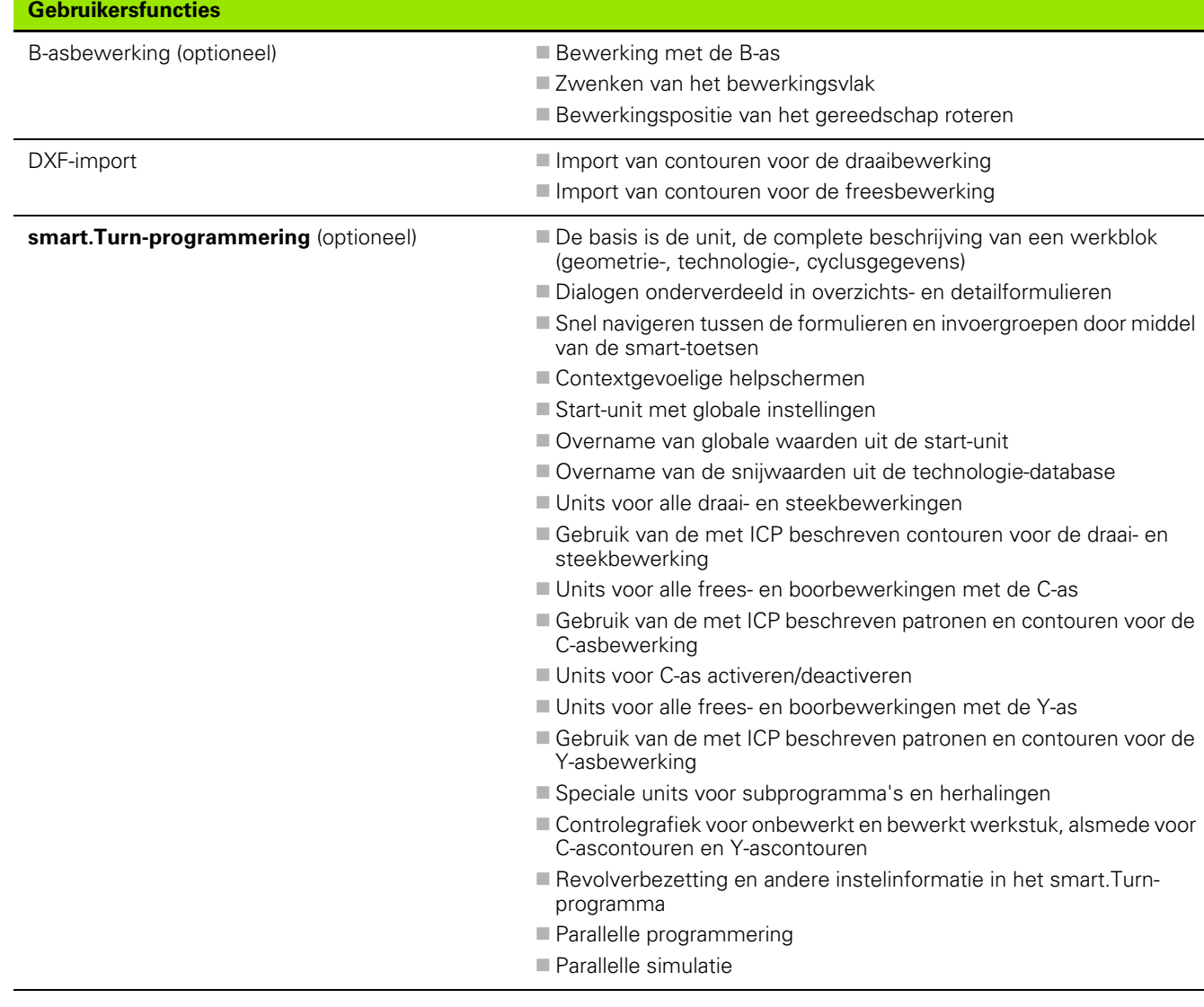

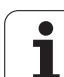

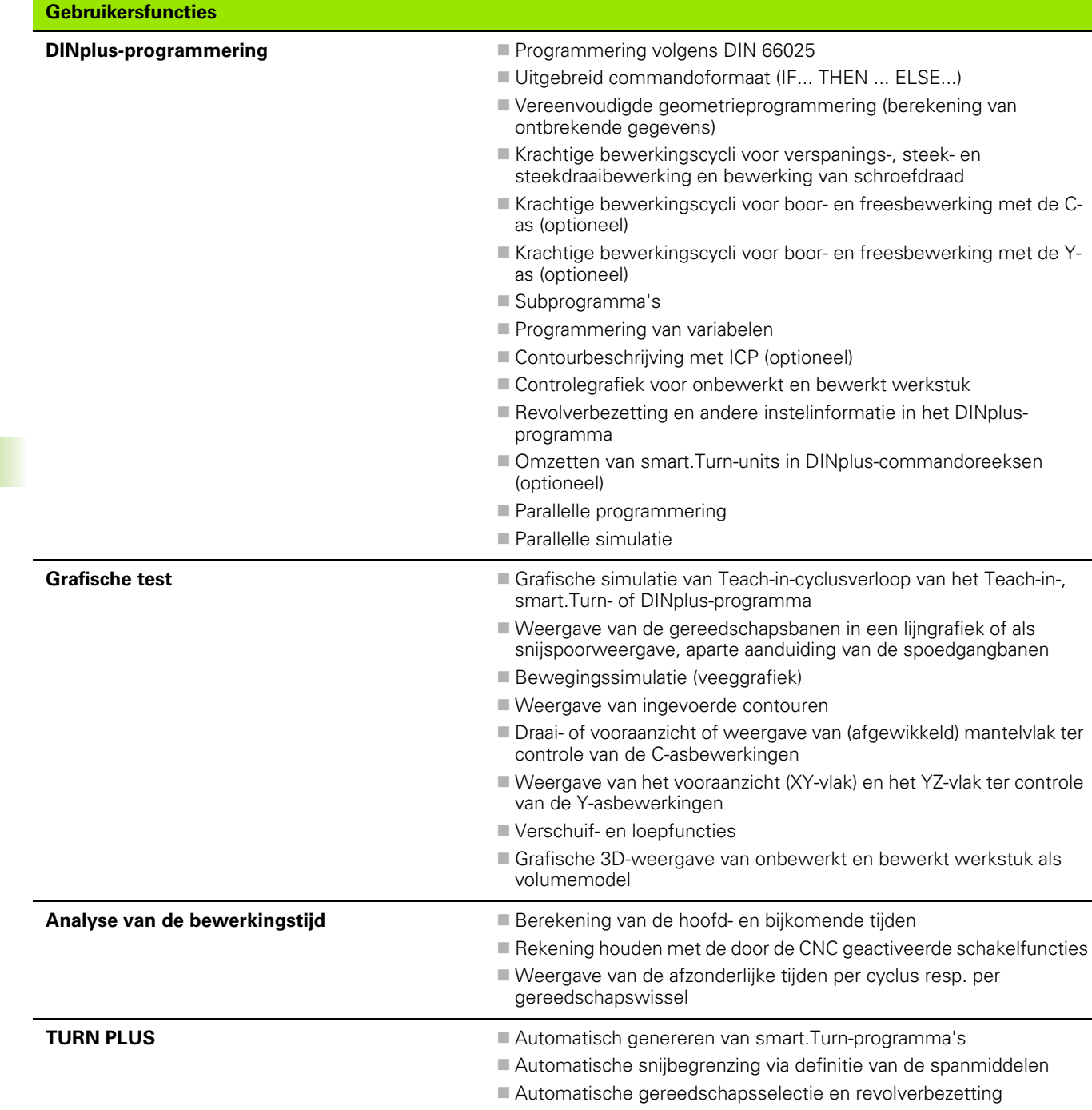

 $\overline{\mathbf{i}}$ 

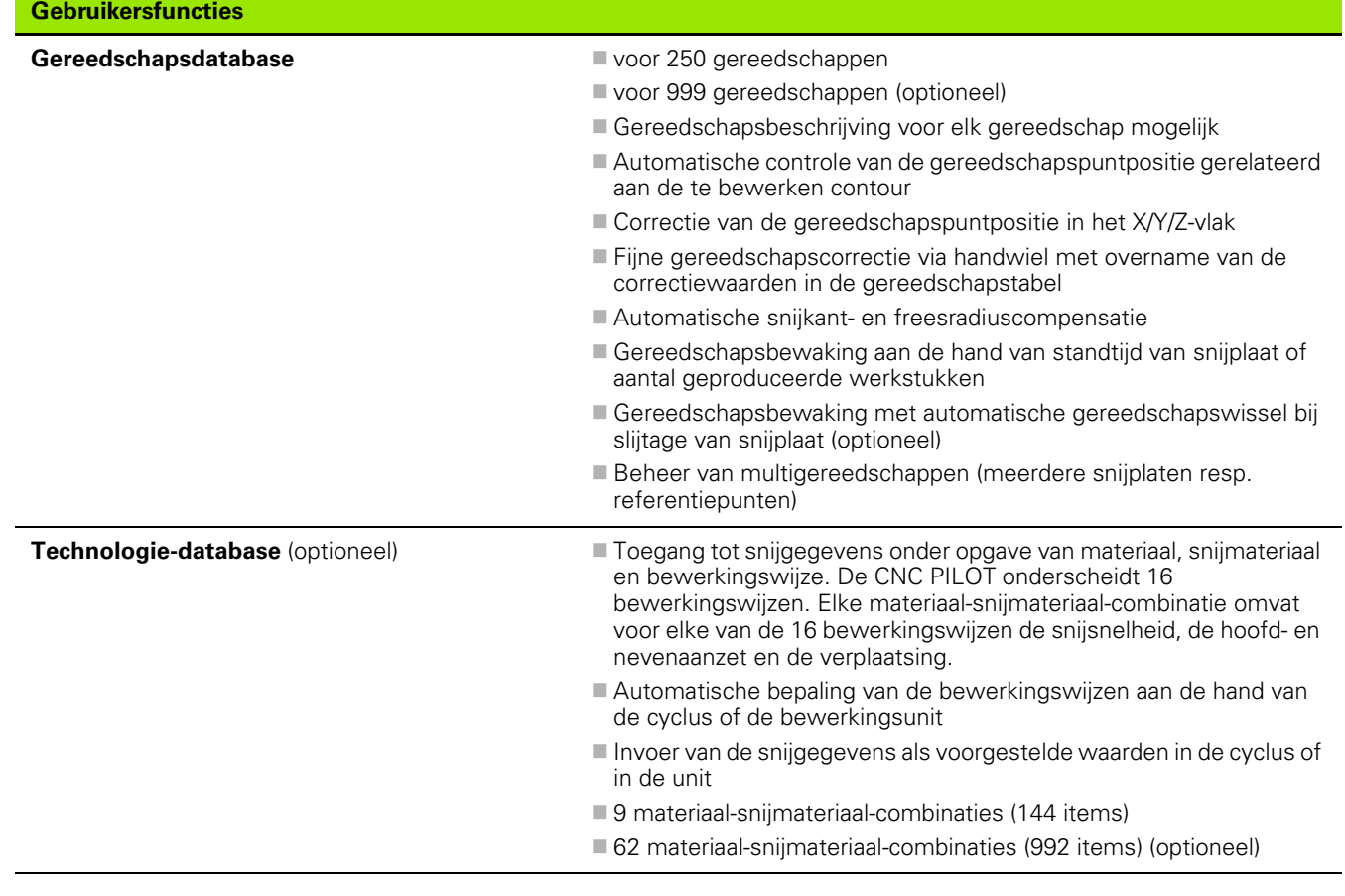

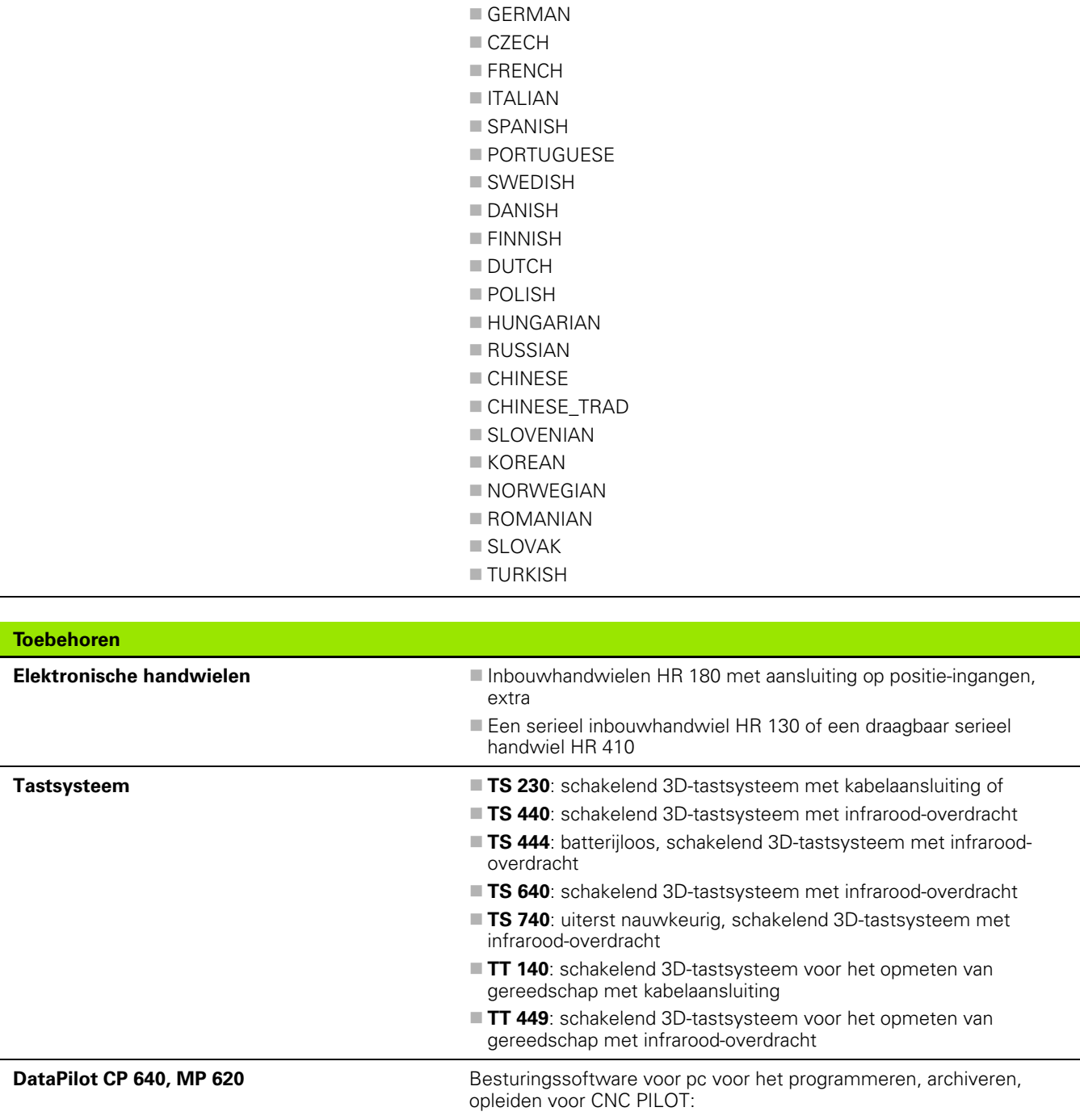

**Demoversie (gratis)** 

 $\bullet$ T

Volledige versie met licentie voor één of meerdere werkplekken

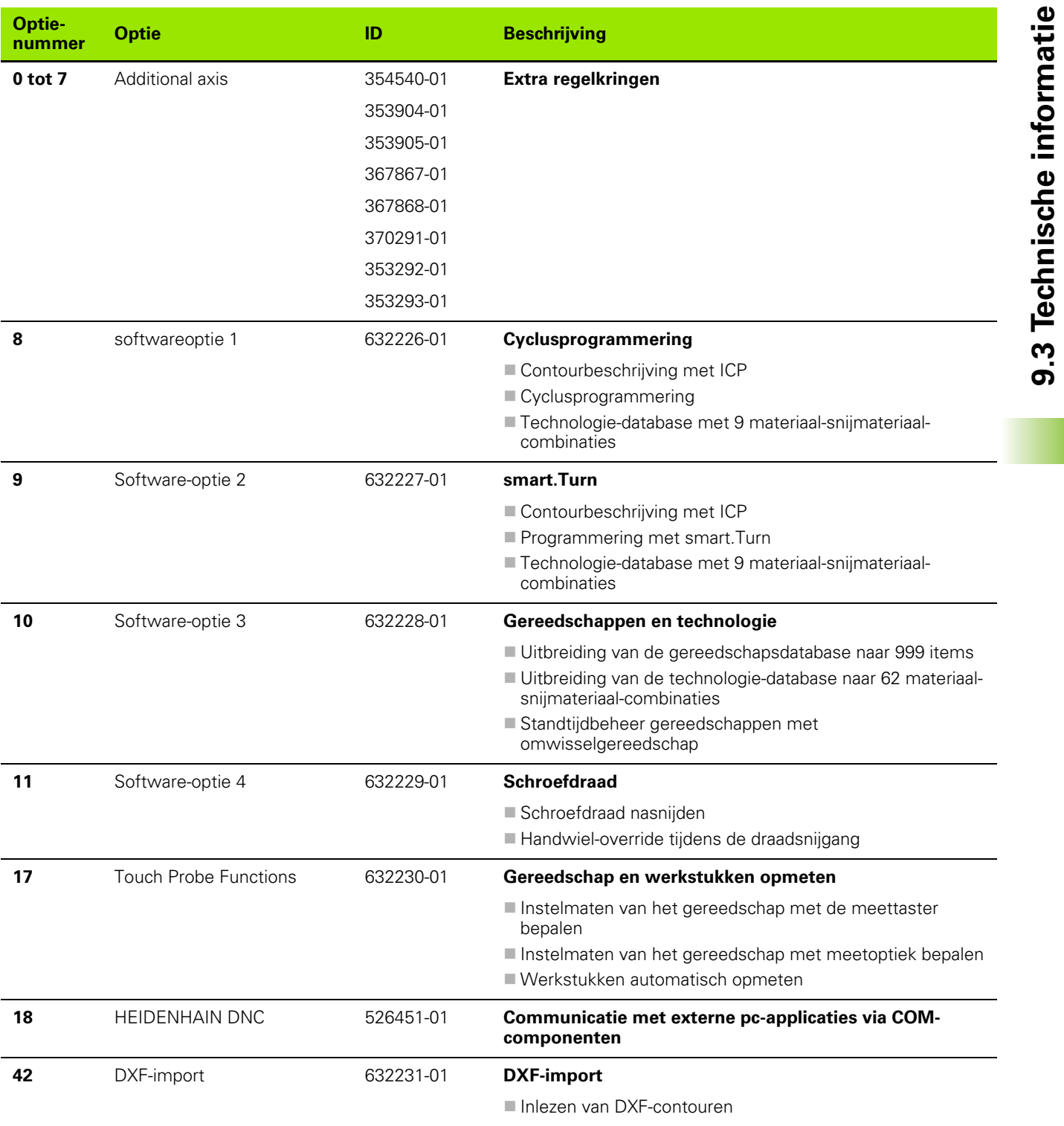

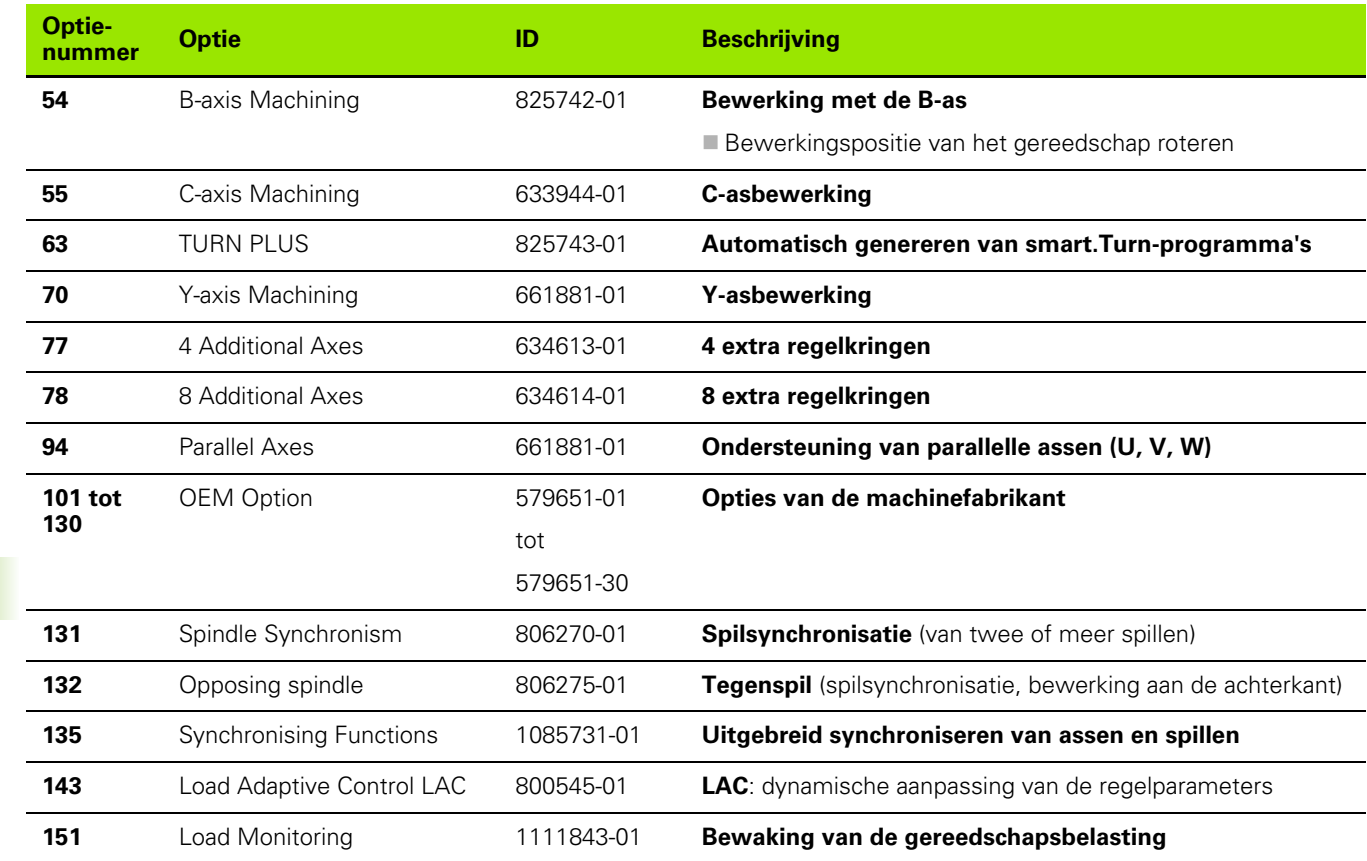

**628** Tabellen en overzichten

## **9.4 Compatibiliteit van DINprogramma's**

Het formaat van de DIN-programma's van de vorige besturing CNC PILOT 4290 wijkt af van het formaat van de CNC PILOT 640. U kunt de programma's van eerdere besturingen echter aanpassen aan de nieuwe besturing met de programma-converter.

De CNC PILOT 640 herkent de programma's van de vorige besturing tijdens het openen van een NC-programma. Na een veiligheidsvraag wordt dit programma geconverteerd. Aan de programmanaam wordt "CONV\_..." toegevoegd. De programmaconverter maakt deel uit van de "transfer" (werkstand Organisatie).

Bij DIN-programma's moet ook rekening worden gehouden met de verschillende concepten bij het gereedschapsbeheer, het parameterbeheer, de variabelenprogrammering en de PLCprogrammering.

Let op de volgende punten bij de conversie van DIN-programma's van de CNC PILOT 4290:

Gereedschapsoproep (T-commando's van het gedeelte REVOLVER):

- T-commando's die een verwijzing naar de gereedschapsdatabase bevatten, worden ongewijzigd overgenomen (bijv.: T1 ID"342- 300.1")
- T-commando's die gereedschapsgegevens bevatten, kunnen niet worden geconverteerd

Programmering van variabelen:

- D-variabelen (#-variabelen) worden door #-variabelen van de nieuwe syntaxis vervangen. Afhankelijk van het nummerbereik wordt daarbij gebruikgemaakt van #c- of #l- of #n- of #i-variabelen.
- Bijzonderheden: #0 wordt #c30, #30 wordt #c51
- V-variabelen worden door #g-variabelen vervangen. Bij toewijzingen worden accolades verwijderd. Bij rekenformules worden accolades naar ronde haken geconverteerd
- variabelen-toegang tot gereedschapsgegevens, machinematen, D-correcties, parametergegevens alsmede gebeurtenissen kunnen niet worden geconverteerd. Deze programmareeksen moeten worden aangepast. Uitzondering: gebeurtenis "Zoeken naar startregel actief" E90[1] wordt naar #i6 geconverteerd
- Houd er rekening mee dat in tegenstelling tot 4290 de interpreter van de CNC PILOT 640 in elk programma-verloop de regels opnieuw analyseert.

M-functies:

- M30 met NS.. wordt M0 M99 NS
- M97 wordt voor eenkanaals besturingen verwijderd
- Alle andere M-functies worden ongewijzigd overgenomen

G-functies:

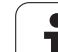

- De volgende G-functies worden tot nu toe niet door de CNC PILOT 640 ondersteund: G62, G63, G98, G162, G204, G710, G906, G907, G915, G918, G975.
- De volgende G-functies leiden tot een waarschuwing wanneer ze in een contourbeschrijving worden gebruikt: G10, G38, G39, G52, G95, G149. Deze functies zijn nu zelfhoudend.
- Bij de draadfuncties G31, 32, 33 worden evt. waarschuwingen gegenereerd; het is raadzaam deze functies te controleren
- De functie "Contour spiegelen/verschuiven G121" wordt geconverteerd naar G99, maar de werking is compatibel
- De functie G48 leidt tot een waarschuwing vanwege een gewijzigde werking.
- G916, 917 en 930 leiden tot een waarschuwing vanwege de gewijzigde werking. Functies moeten door de PLC worden ondersteund

Namen van externe subprogramma's:

 de converter voegt bij de oproep van een extern subprogramma "CONV\_..." aan het begin van de naam toe.

Meerkanaals programma's:

- Bij eenkanaals besturingen worden programma's met twee sledes geconverteerd naar één slede, waarbij de Z-beweging van de tweede slede naar G1 W… of G701 W… wordt geconverteerd
	- In de programmakop wordt #SLEDE \$1\$2 vervangen door #SLEDE \$1
	- \$-instructies vóór het regelnummer worden verwijderd
	- ■\$2 G1 Z... wordt naar G1 W... geconverteerd, dienovereenkomstig ook G701 Z… naar G701 W…
	- Het woord TOEWIJZING wordt verwijderd (maar intern voor de conversie van de volgende regels gemarkeerd)
	- Synchrooninstructies \$1\$2 M97 worden verwijderd
	- Nulpuntverschuivingen voor slede 2 worden uitgecommenteerd, verplaatsingen worden van een waarschuwing voorzien.

Niet-converteerbare elementen:

Als het DIN-programma niet-converteerbare elementen bevat, dan wordt de desbetreffende NC-regel als commentaar opgeslagen. Vóór dit commentaar wordt het begrip "WAARSCHUWING" geplaatst. Afhankelijk van de situatie wordt de niet-converteerbare functie in de commentaarregel overgenomen, of volgt de nietconverteerbare NC-regel na het commentaar.

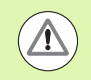

HEIDENHAIN adviseert geconverteerde NC-programma's aan te passen aan de specifieke kenmerken van de besturing en deze te controleren voordat de programma's worden gebruikt voor de productie.

### **Syntaxiselementen van de CNC PILOT 640**

Betekenis van de in de tabel gebruikte symbolen:

- $\nu$  Compatibel gedrag, functies worden evt. door de programmaconverter naar een voor de CNC PILOT 640 compatibele vorm geconverteerd
- X Gewijzigd gedrag, per geval moet de programmering worden gecontroleerd
- Functie is niet beschikbaar of wordt door een andere functionaliteit vervangen
- Functie is gepland voor toekomstige softwareversies, of is pas voor meerkanaals systemen vereist

## **Programmadeel-aanduidingen Programma-header** PROGRAMMAKOP þ REVOLVER  $\sqrt{ }$ SCHIJFMAGAZIJN **þeirir er stærki að stærki við stærki við stærki við stærki við stærki við stærki við stærki v** SPANMIDDEL X **Contourbeschrijving** CONTOUR ONBEWERKT WERKSTUK **bei hard bei den antalysischen bei den antalysischen Eine** der antalysischen Australia von de BEWERKT WERKSTUK **between the state of the state of the state of the state of the state of the state of the state of the state of the state of the state of the state of the state of the state of the state of the state of t** HULPCONTOUR þ **C-as-contouren** VOORKANT þ  $\lambda$ CHTERKANT  $\lambda$  $M$ ANTEL $\overline{\phantom{a}}$ **Werkstukbewerking** BEWERKING þ TOEWIJZING  $\blacksquare$ EINDE  $\blacktriangledown$ **Subprogramma's** by SUBPROGRAMMA **þeirir er stærki við hefur stærki við hefur stærki við hefur stærki við hefur s**  $R$ ETURN $\checkmark$  $\blacksquare$  **Overige**  $\blacksquare$   $\blacksquare$   $\$ **Y-as-contouren** VOORKANT\_Y þ ACHTERKANT\_Y *v* MANTEL\_Y  $\mathcal V$

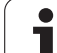

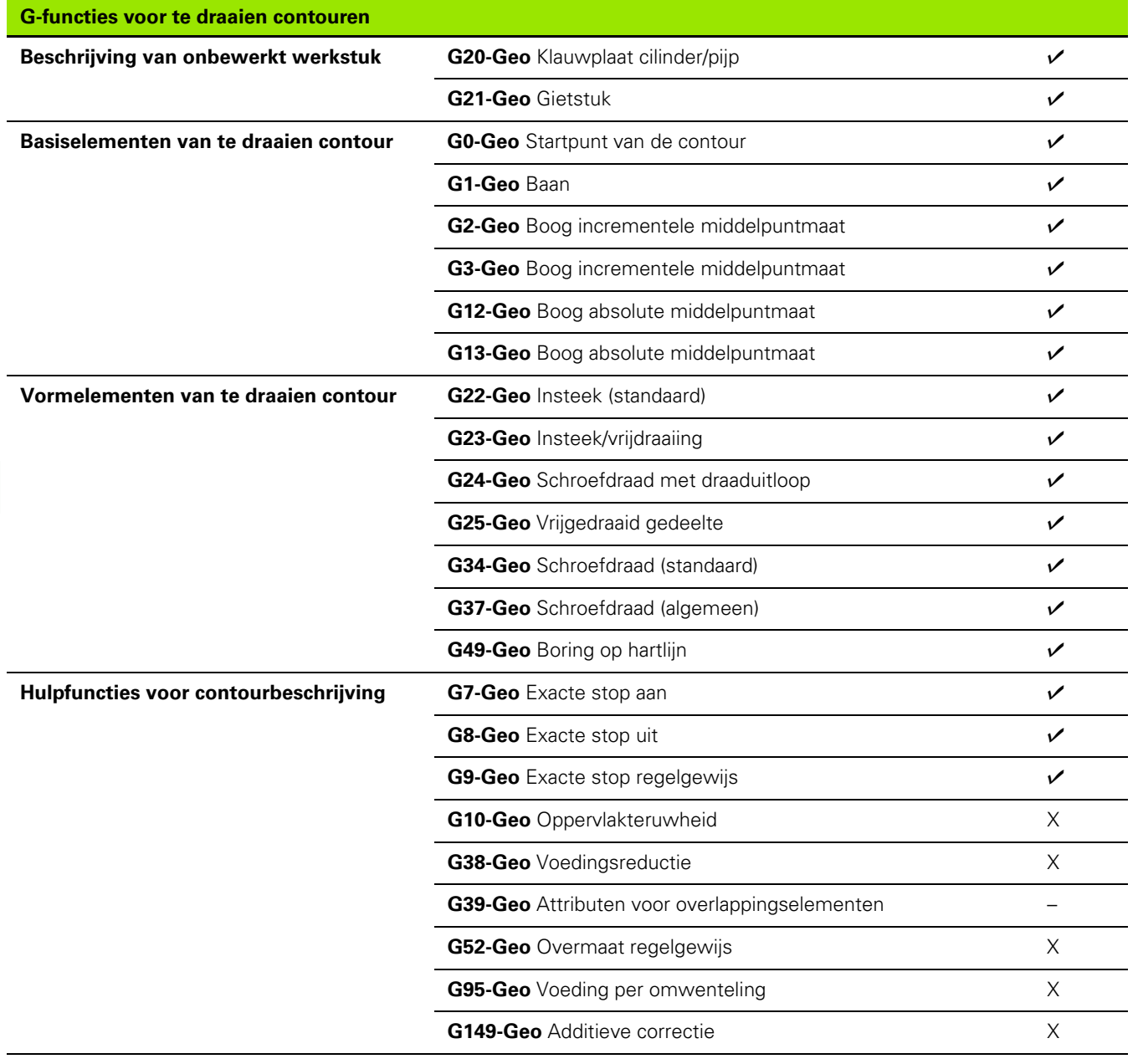

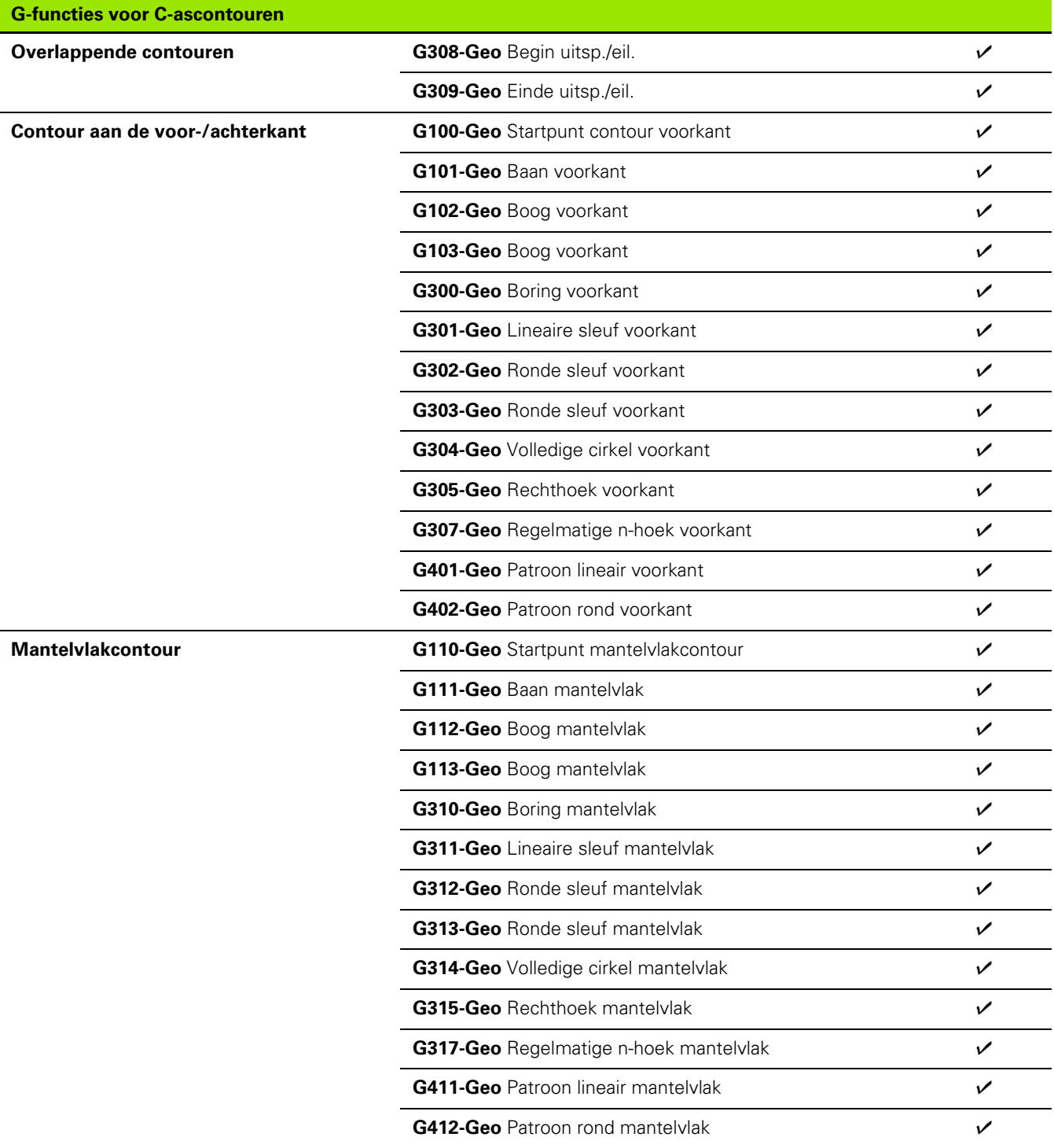

 $\overline{\mathbf{i}}$ 

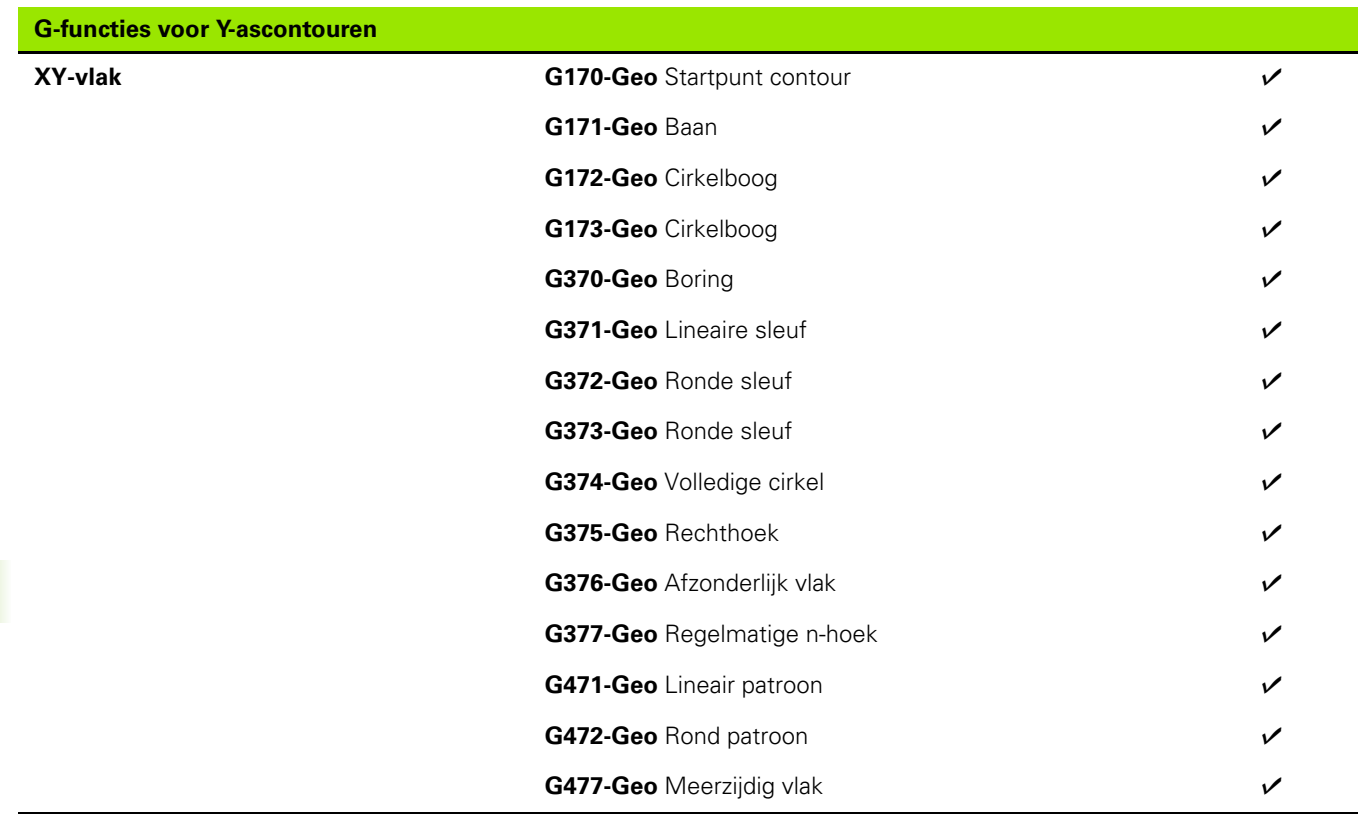

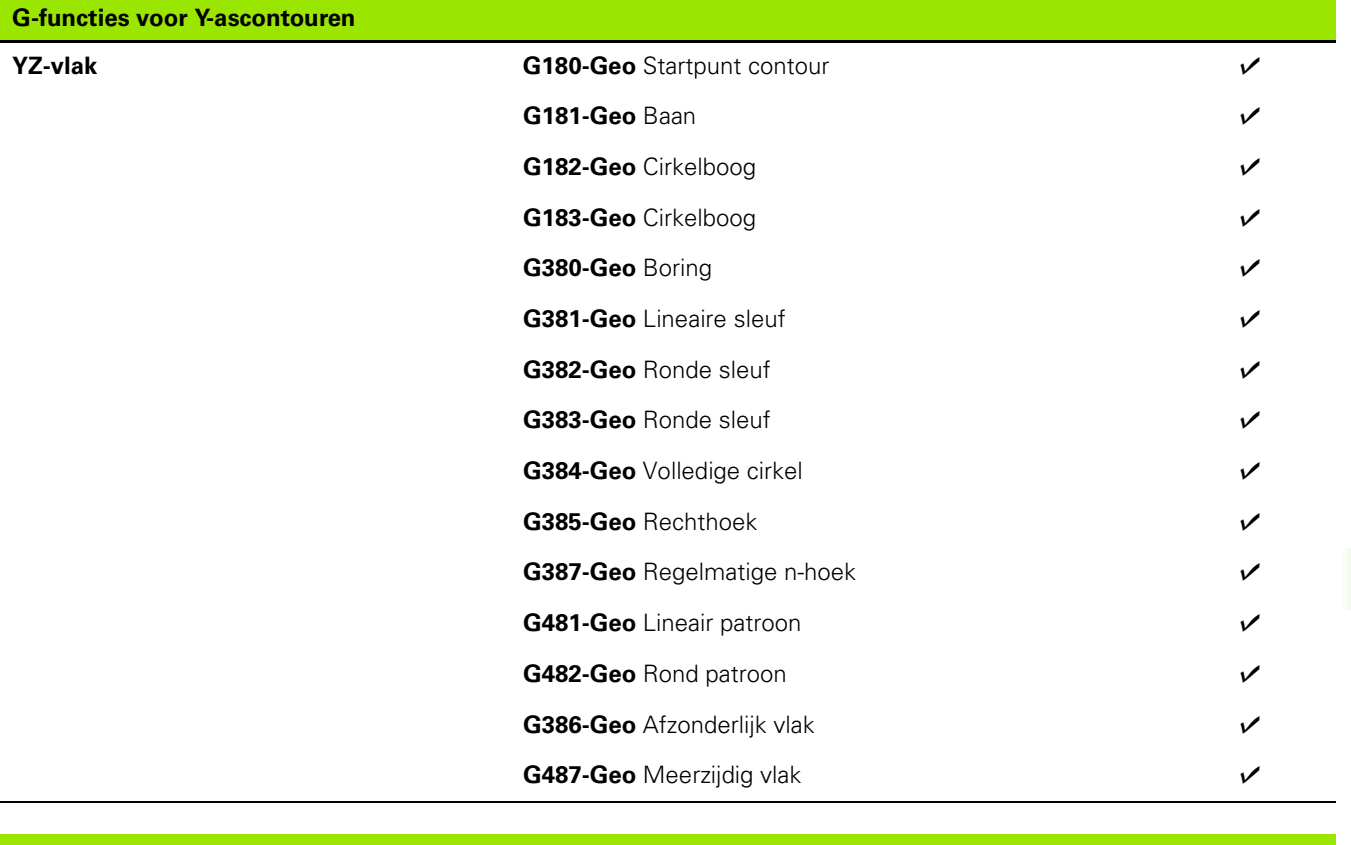

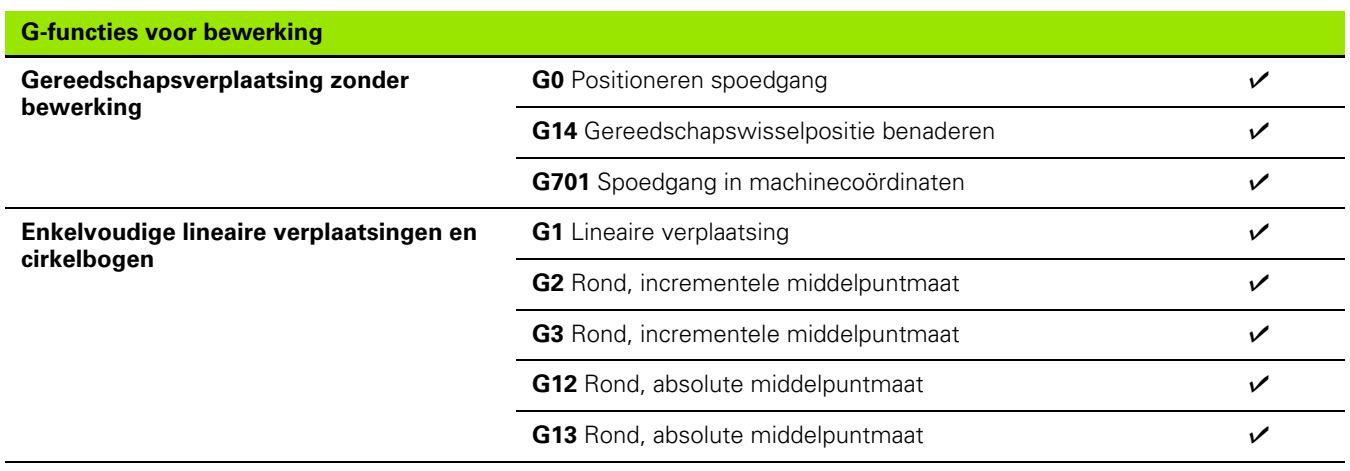

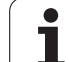

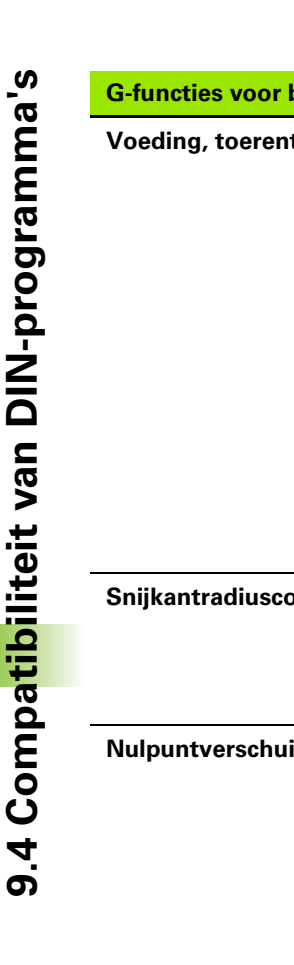

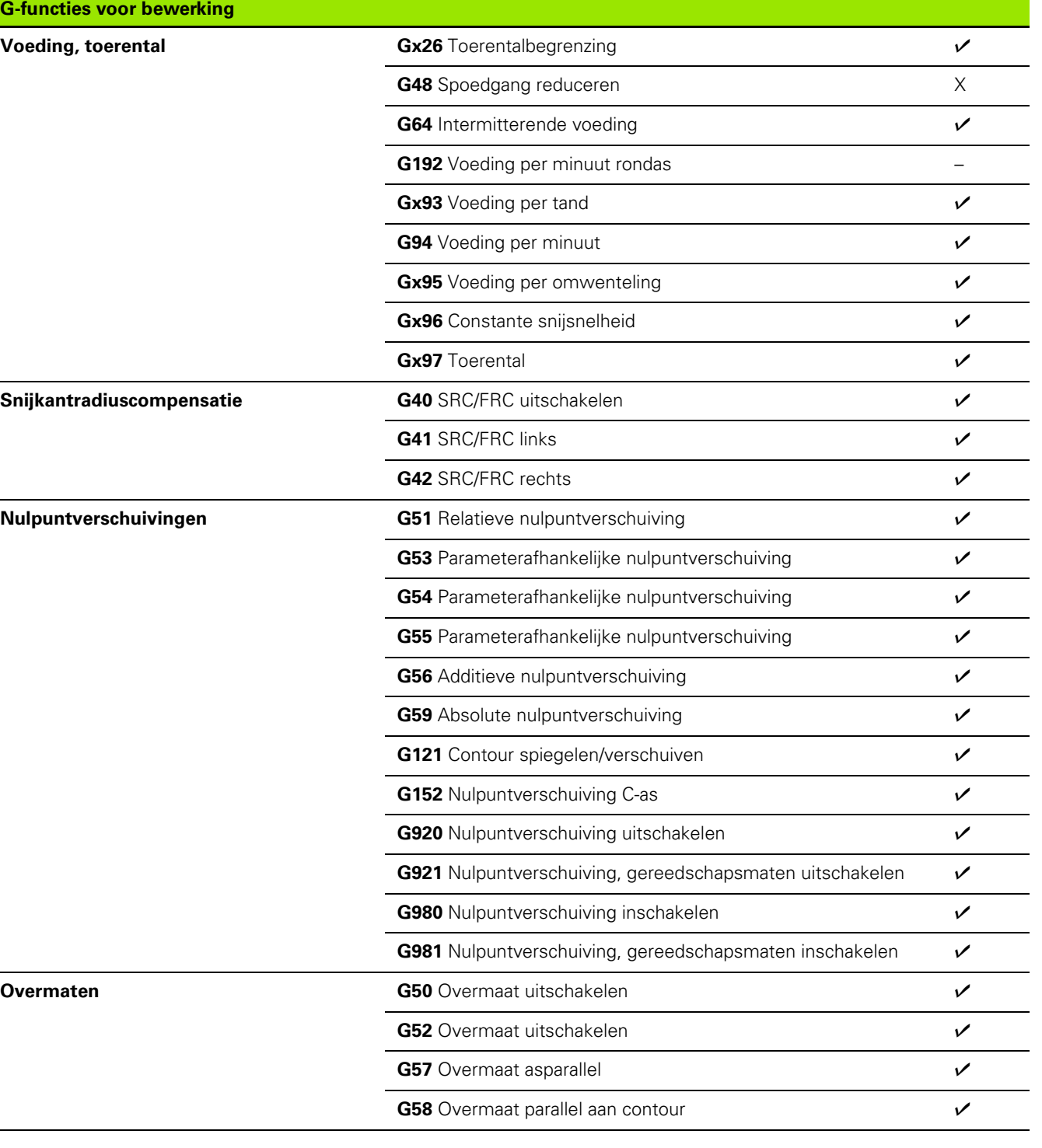

 $\bullet$ 1

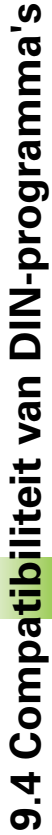

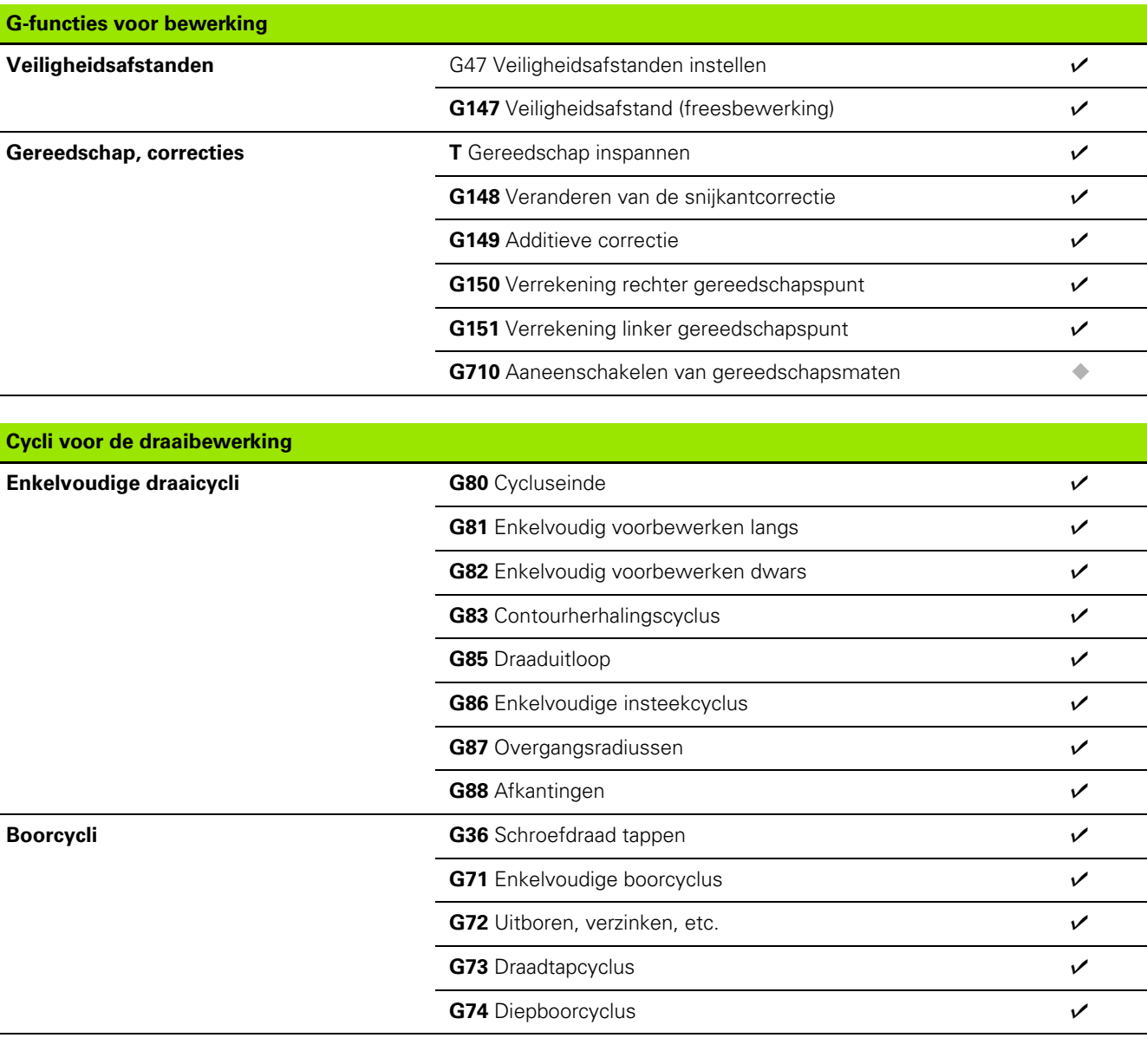

ı

Г

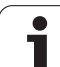

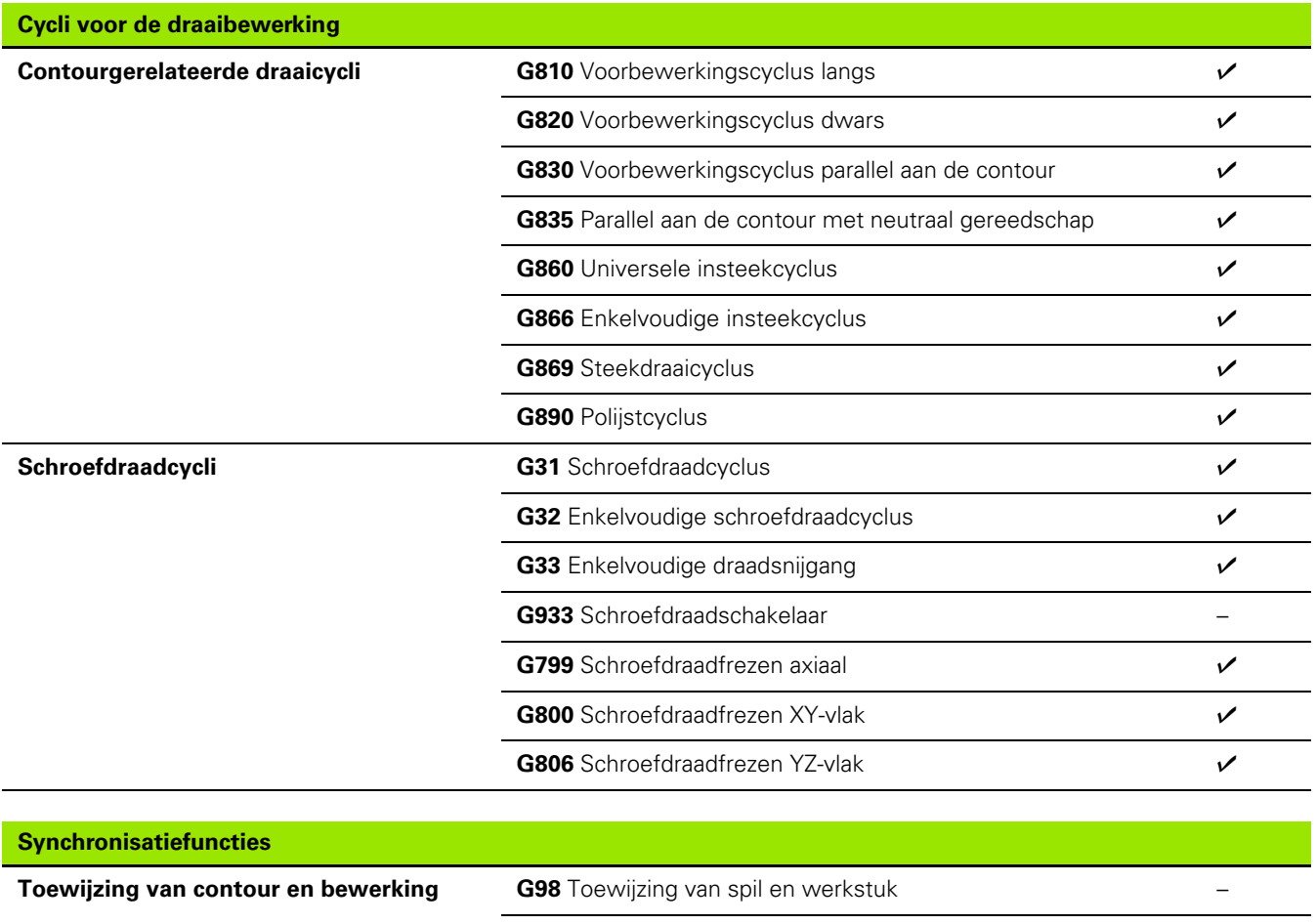

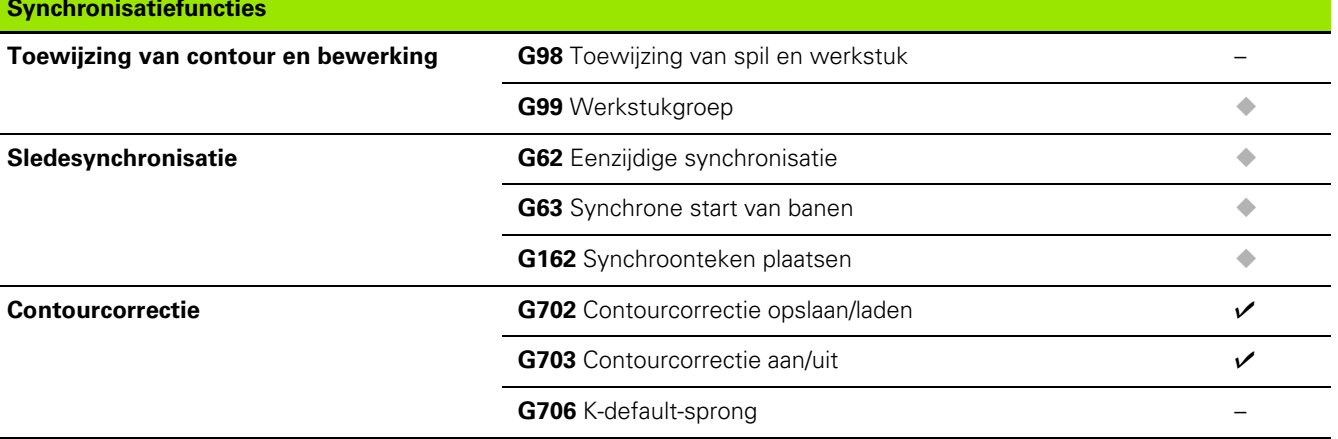

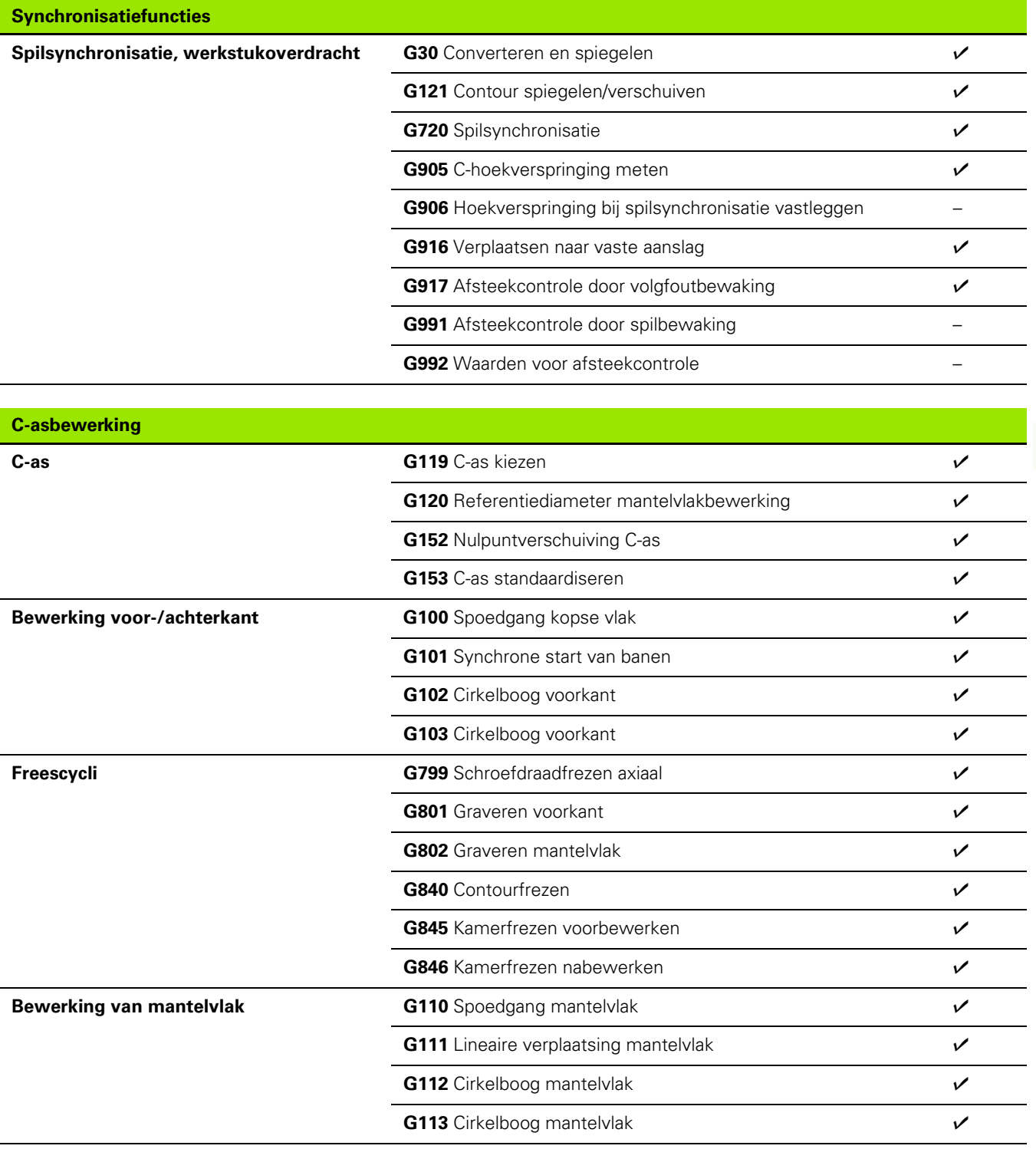

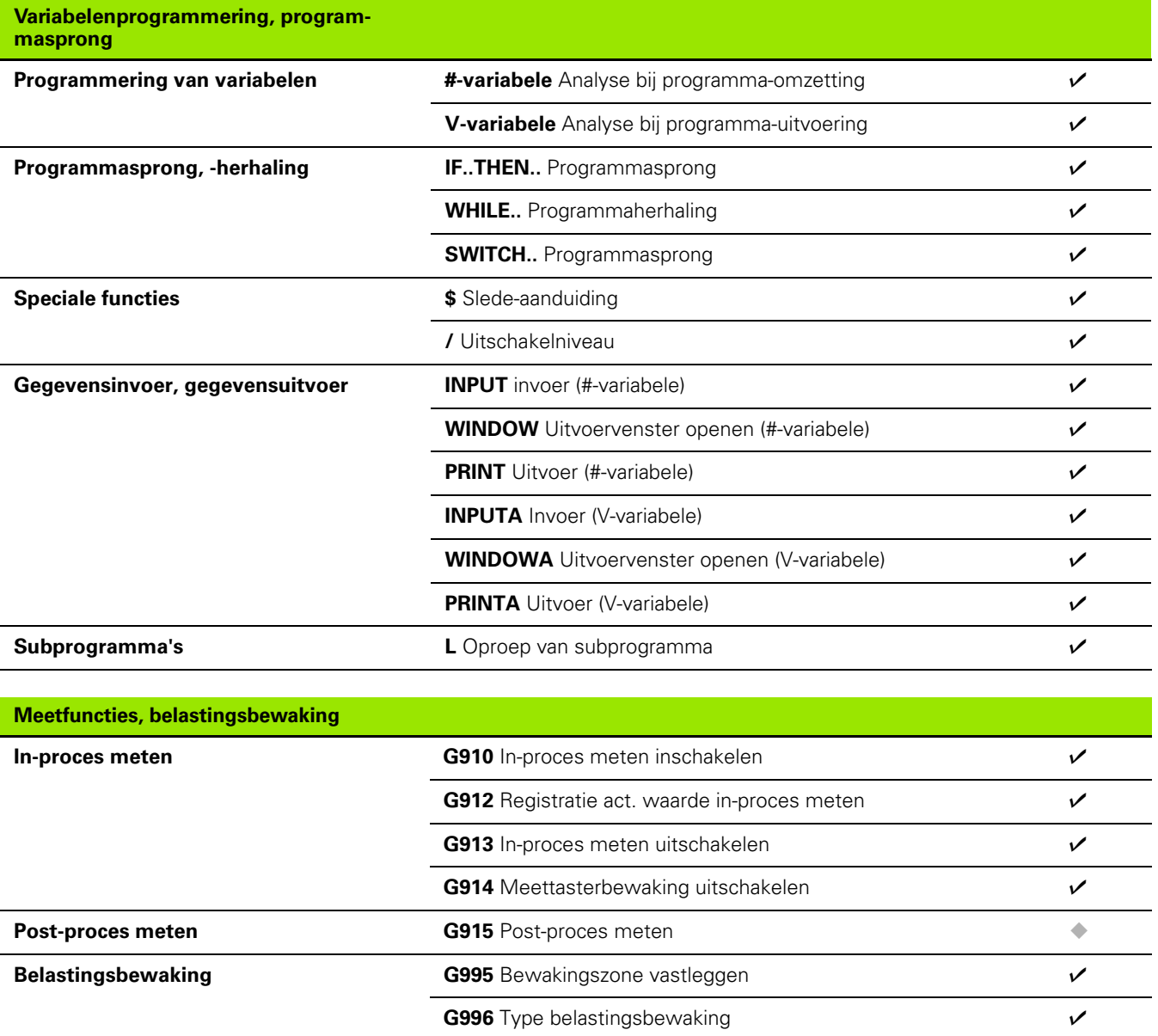

### **Overige G-functies**

**Overige G-functies** 

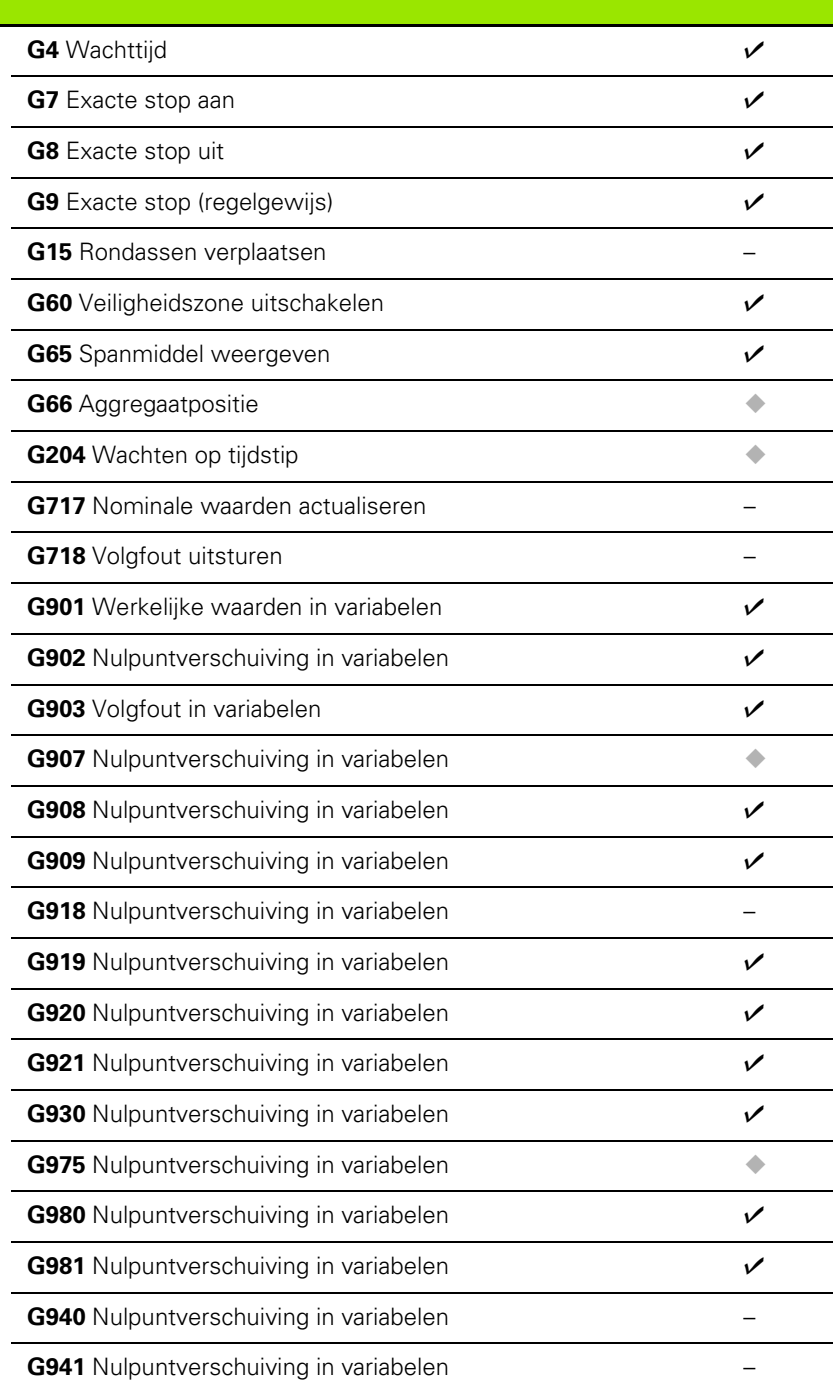

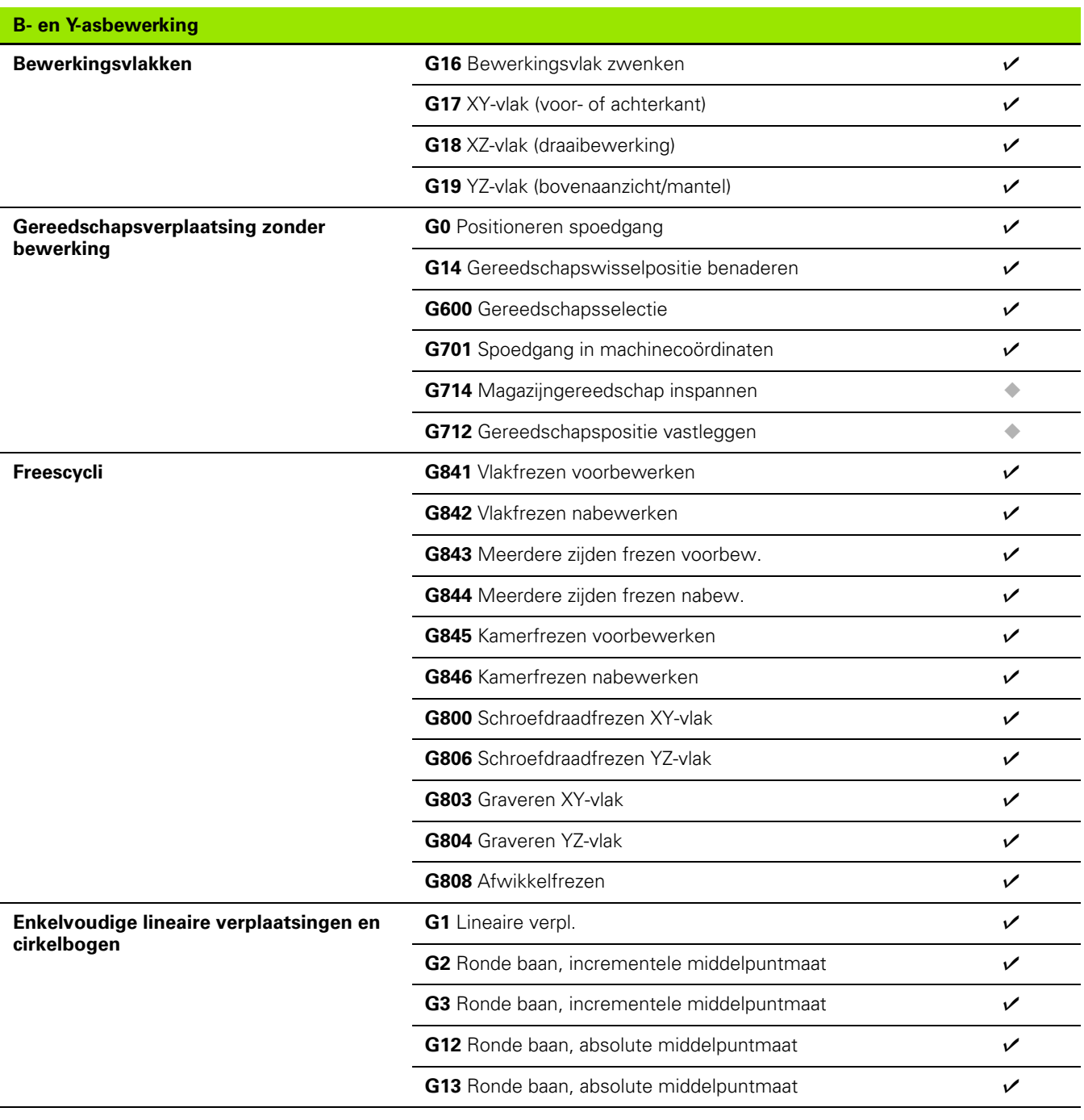

 $\mathbf{i}$ 

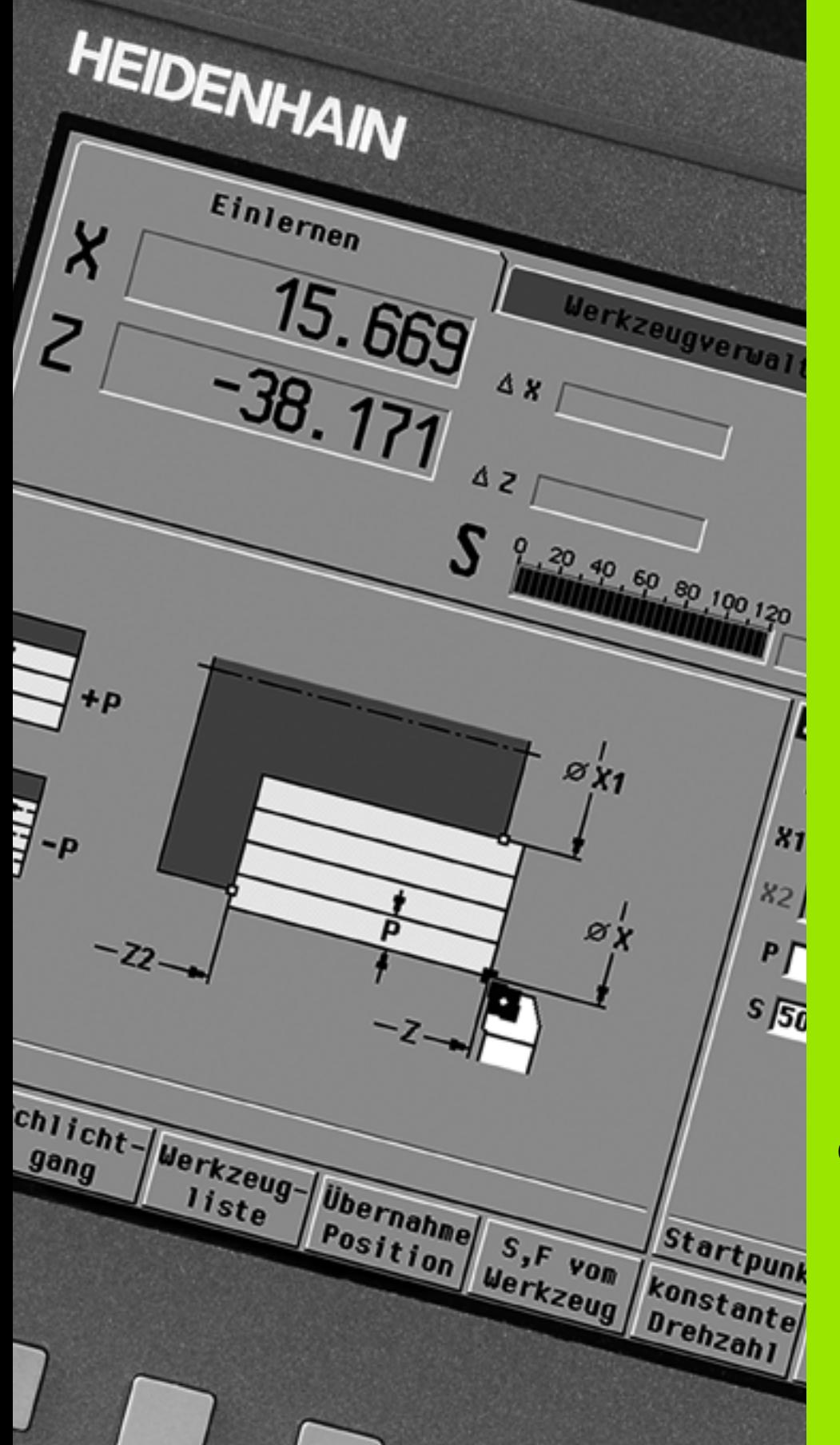

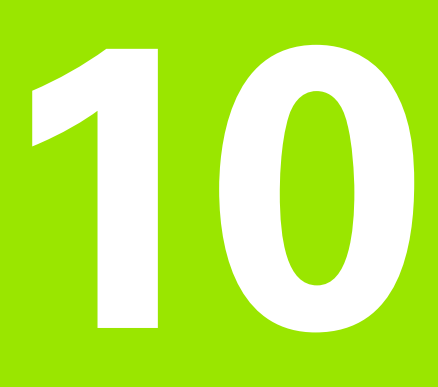

**Overzicht van de cycli**

## **10.1 Cycli van onbewerkt werkstuk, enkelvoudige snedecycli**

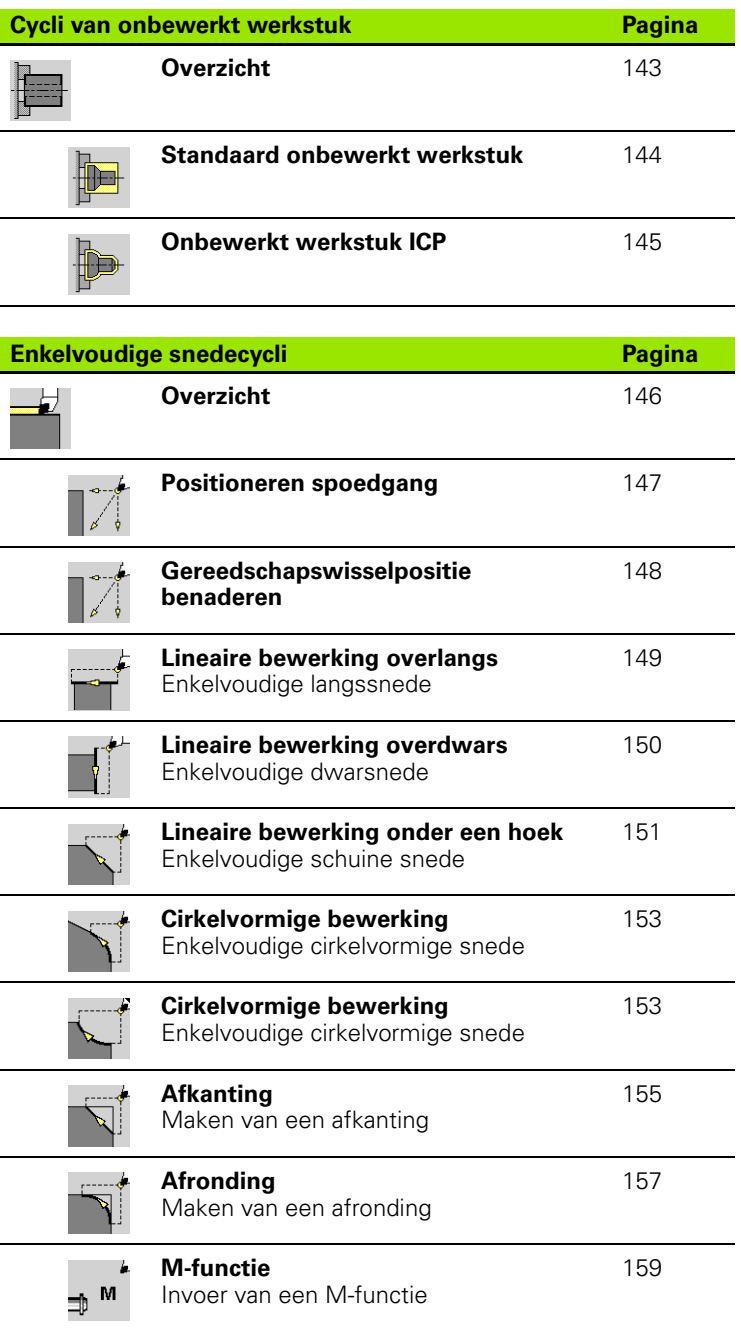

# **10.2 Verspaningscycli**

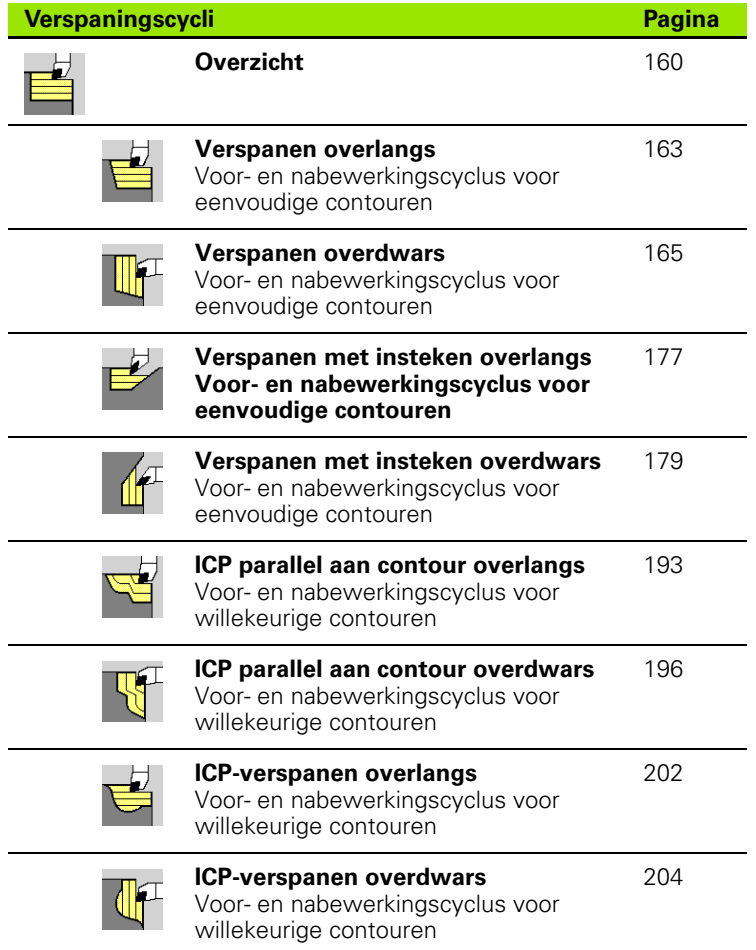

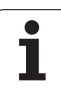

# **10.3 Steek- en steekdraaicycli**

 $\overline{\phantom{a}}$ 

 $\frac{1}{\sqrt{2}}$ 

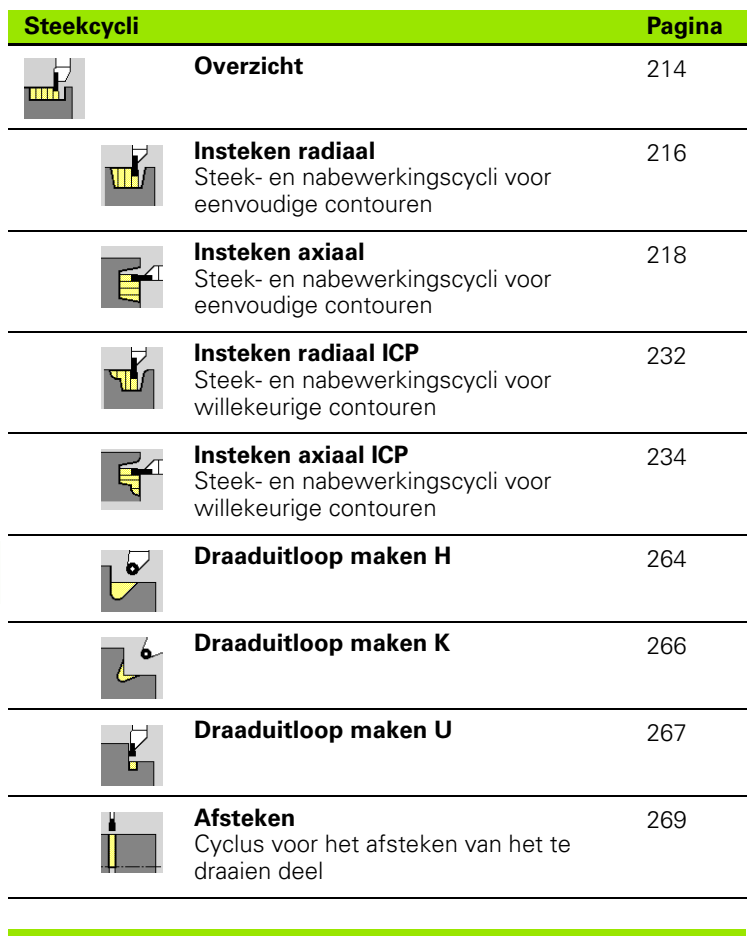

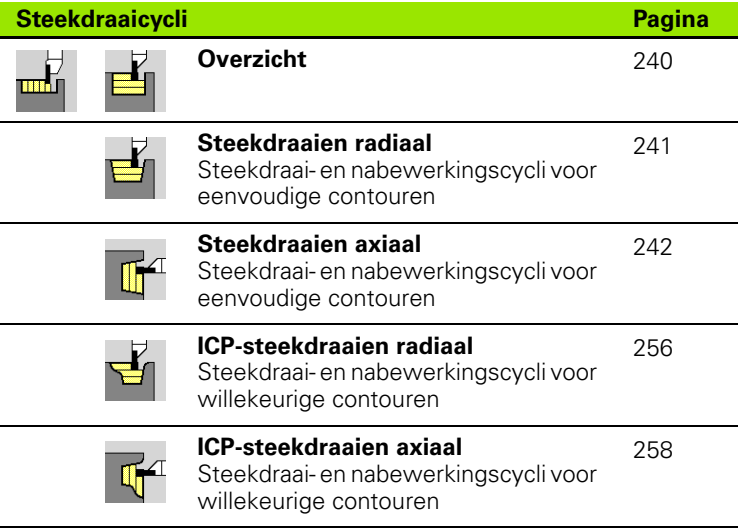

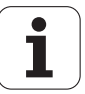

# **10.4 Schroefdraadcycli**

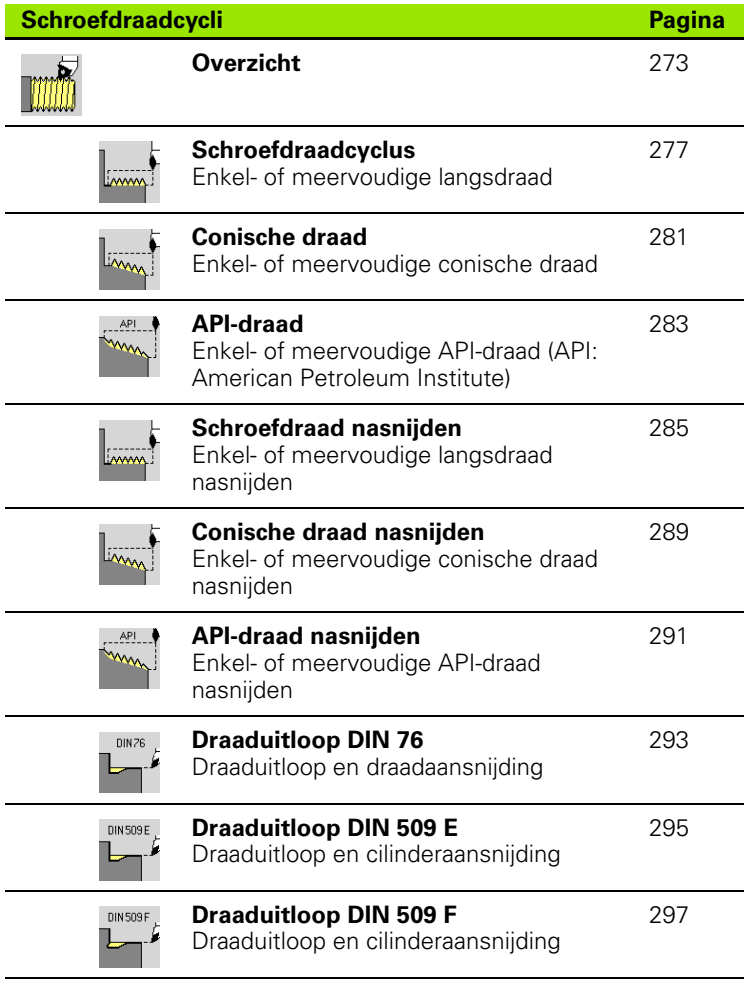

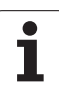

# **10.5 Boorcycli**

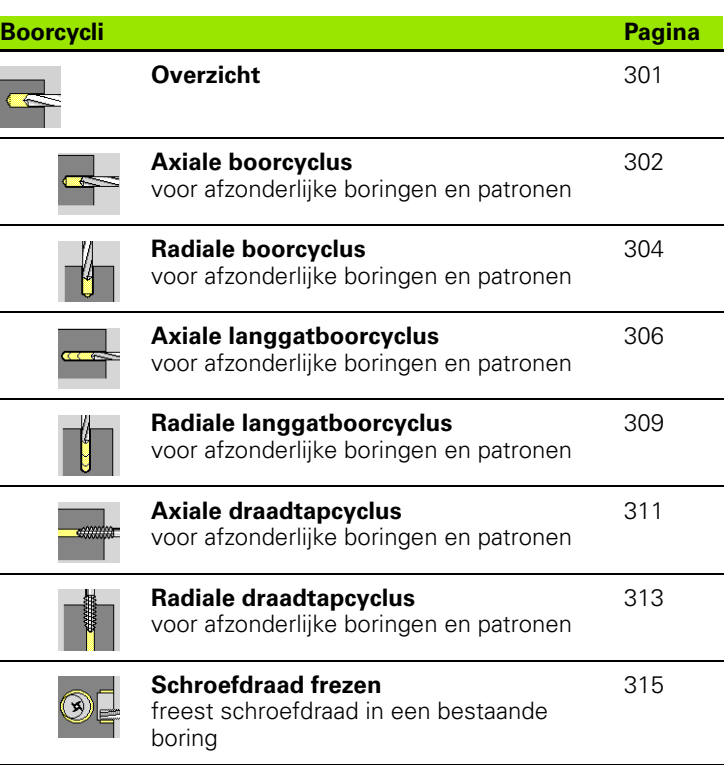

 $\bullet$ ı
## **10.6 Freescycli**

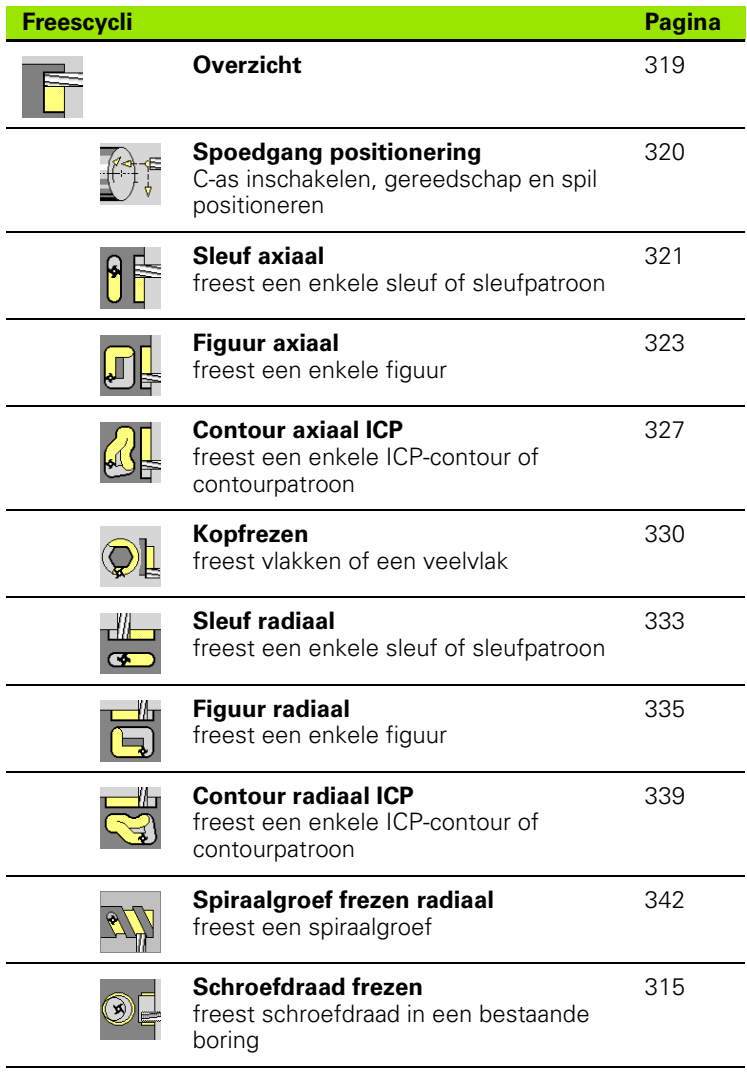

10.6 Freescycli **10.6 Freescycli**

 $\bullet$ T

#### **A**

[Aangedreven gereedschap ... 520](#page-519-0) [Aangedreven gereedschappen ... 90](#page-89-0) [Aanraken ... 105](#page-104-0) [Aanzethoek ... 275](#page-274-0) [Absolute coördinaten ... 46](#page-45-0) Additieve correctie [cyclusprogrammering ... 142](#page-141-0) [Additieve correcties ... 118](#page-117-0) [Afkanting ... 155](#page-154-0) [Afronding ... 157](#page-156-0) [Afsteekgereedschap ... 502](#page-501-0) [Afsteken ... 269](#page-268-0) [API-draad ... 283](#page-282-0) [API-draad nasnijden ... 291](#page-290-0) [Asaanduidingen ... 45](#page-44-0) [Aswaarden instellen ... 94,](#page-93-0) [95,](#page-94-0) [96,](#page-95-0) [97](#page-96-0)

#### **B**

[Baanmaat ... 421](#page-420-0) [Back-upnaam ... 594](#page-593-0) [Bediening - basisprincipes ... 54](#page-53-0) [Bediening van het handwiel ... 109](#page-108-0) [Bedrijfstijden tonen ... 102](#page-101-0) [Beeldscherm ... 53](#page-52-0) [Belastingsbewaking ... 121](#page-120-0) [Beschrijvingen onbewerkt werkstuk](#page-402-0)  ICP ... 403 [Bestandsorganisatie ... 129](#page-128-0) [Bewaking van de EnDat](#page-74-0)impulsgevers ... 75 Bewaking van [gereedschapsstandtijd ... 91](#page-90-0) [Bewerkingsattributen ICP ... 377](#page-376-0) [Binnendraad berekenen ... 387](#page-386-0) Boor- en freespatroon, [cyclusprogrammering ... 352](#page-351-0) [Boorcycli, cyclusprogrammering ... 301](#page-300-0) [Boren axiaal ... 302](#page-301-0) [Boren radiaal ... 304](#page-303-0)

#### **C**

[Calculator ... 58](#page-57-0) [C-as, basisprincipes ... 37](#page-36-0) [Circulaire bewerking ... 153](#page-152-0) [Commentaar bij cycli ... 139](#page-138-0) Commentaren commentaarregel in het [cyclusprogramma ... 139](#page-138-0) [Compatibiliteit van DIN](#page-628-0)programma's ... 629 Complete bewerking [basisprincipes ... 39](#page-38-0)

#### HEIDENHAIN CNC PILOT 640 **651**

#### **C**

[Conische draad ... 281](#page-280-0) [Conische draad nasnijden ... 289](#page-288-0) [Contextgevoelige helpfunctie ... 66](#page-65-0) Continu verloop [programma-uitvoering ... 116](#page-115-0) [Contour onbewerkt werkstuk](#page-144-0)  ICP ... 145 [Contour onbewerkt werkstuk,](#page-144-0)  ICP ... 145 [Contourcorrectie bij Inleren ... 138](#page-137-0) [Coördinaten, absolute ... 46](#page-45-0) [Coördinaten, incrementele ... 47](#page-46-0) [Coördinaten, pool- ... 47](#page-46-1) [Coördinatensysteem ... 46](#page-45-1) [Correcties ... 117](#page-116-0) [Correcties, additieve ... 118](#page-117-0) [Cycli aparte snijgangen ... ... 146](#page-145-0) [Cycli bij handbediening ... 110](#page-109-0) [Cycli van onbewerkt werkstuk ... 143](#page-142-0) [Cycli, gebruikte adressen ... 142](#page-141-1) [Cyclusmenu ... 140](#page-139-0) [Cyclusprogramma's converteren ... 603](#page-602-0) Cyclusprogrammering [cyclustoetsen ... 138](#page-137-1) [Cyclusstartpunt ... 136](#page-135-0) [Cyclusstatus ... 84](#page-83-0) [Cyclustoetsen ... 138](#page-137-1)

#### **D**

[Data-overdracht ... 583](#page-582-0) [DATAPILOT ... ... 583](#page-582-1) [DIN-conversie ... 132](#page-131-0) [DIN-cyclus ... 372](#page-371-0) DIN-cyclus [\(cyclusprogrammering\) ... 372](#page-371-1) [DIN-macro's ... 137](#page-136-0) [DIN-programma's converteren ... 604](#page-603-0) [Draaddiepte ... 275](#page-274-0) [Draadtappen axiaal ... 311](#page-310-0) [Draadtappen radiaal ... 313](#page-312-0) Draaduitloop [parameters draaduitloop DIN 509 E,](#page-618-0)  DIN 509 F ... 619 [parameters draaduitloop DIN](#page-616-0)  76 ... 617 [Draaduitloop DIN 509 E ... 295](#page-294-0) [Draaduitloop DIN 509 F ... 297](#page-296-0) [Draaduitloop DIN 76 ... 293](#page-292-0) [Draaduitloop vorm H ... 264](#page-263-0) [Draaduitloop vorm K ... 266](#page-265-0) [Draaduitloop vorm U ... 267](#page-266-0) [Draaduitloopcycli ... 273](#page-272-0)

#### **D**

Draaduitlooppositie, [cyclusprogrammering ... 273](#page-272-1) Dupliceren [lineair ... 392](#page-391-0) [rond ... 393](#page-392-0) [spiegelen ... 393](#page-392-1) [DXF-contouren ... 483](#page-482-0)

#### **E**

[Eindpunt ICP-contour ... 385](#page-384-0) [Equidistante \(FRC\) ... 50](#page-49-0) [Equidistante \(SRC\) ... 50](#page-49-1) [Ethernet ... 584](#page-583-0) [Ethernet-interface ... 584](#page-583-1) [aansluitingsmogelijkheden ... 586](#page-585-0) [configureren ... 587](#page-586-0) [inleiding ... 586](#page-585-1) [Ethernet-interface CNC PILOT 620](#page-584-0) [Ethernet-interface CNC PILOT 640](#page-585-2) [Externe toegang ... 583](#page-582-2)

#### **F**

[Fouten-logbestand ... 64](#page-63-0) [Foutmeldingen ... 62](#page-61-0) Freescycli, [cyclusprogrammering ... 319](#page-318-0) Freespatroon cyclusprogrammering [instructies ... 352](#page-351-1) [Freesradiuscompensatie \(FRC\) ... 50](#page-49-2) [Frezen, figuur axiaal ... 323](#page-322-0) [Frezen, figuur radiaal ... 335](#page-334-0) [Frezen, ICP-contour axiaal ... 327](#page-326-0) [Frezen, ICP-contour radiaal ... 339](#page-338-0) [Frezen, kopfrezen ... 330](#page-329-0) [Frezen, sleuf axiaal ... 321](#page-320-0) [Frezen, sleuf radiaal ... 333](#page-332-0) [Frezen, spiraalgroef radiaal ... 342](#page-341-0)

#### **G**

[Gegevensbeveiliging ... 42,](#page-41-0) [583](#page-582-3) [Gegevensinvoer - basisprincipes ... 56](#page-55-0) [Geometrische berekeningen ICP ... 378](#page-377-0) Gereedschap met meetoptiek opmeten ... 107 [Gereedschap met meettaster](#page-105-0)  opmeten ... 106 [Gereedschap opmeten door](#page-104-0)  aanraken ... 105 Gereedschappen [aangedreven gereedschappen ... 90](#page-89-1) **Index**

**G**

[gereedschappen in verschillende](#page-86-0)  kwadranten ... 87 [gereedschapsbeheer ... 502](#page-501-1) [gereedschapscorrecties](#page-107-0)  invoeren ... 108 [gereedschapslijst ... 504,](#page-503-0) [505](#page-504-0) [Gereedschappen in verschillende](#page-86-0)  kwadranten ... 87 [Gereedschappen opmeten ... 104](#page-103-0) [Gereedschapscontrolegrafiek ... 507](#page-506-0) [Gereedschapscorrecties ... 108,](#page-107-0) [117](#page-116-1) [Gereedschapseditor ... 504](#page-503-1) [Gereedschapshouder Multifix ... 86](#page-85-0) [Gereedschapshouder revolver ... 86](#page-85-1) [Gereedschapslijst ... 504](#page-503-2) [Gereedschapslijst vergelijken ... 114](#page-113-0) [Gereedschapsmaten,](#page-48-0)  basisprincipes ... 49 [Gereedschapsoproep ... 90](#page-89-2) [Gereedschapspositie bij](#page-160-0)  verspaningscycli ... 161 [Gereedschapstabel instellen ... 86](#page-85-2) [Gereedschapstypen ... 502](#page-501-2) [Gereedschapswisselpositie](#page-147-0)  benaderen ... 148 [Gereedschapswisselpositie G14 ... 142](#page-141-2) [Gereedschapswisselpositie](#page-97-0)  instellen ... 98 [Graveren kopvlak ... 347](#page-346-0) [Graveren mantelvlak ... 349](#page-348-0) [Graveren tekentabel ... 351](#page-350-0)

#### **H**

[Handbediening ... 109](#page-108-1) [Helpbestanden downloaden ... 71](#page-70-0) [Helpschermen ... 137](#page-136-1) [Helpsysteem ... 66](#page-65-0)

#### **I**

[ICP Absolute of incrementele](#page-385-0)  dimensionering ... 386 [ICP Afkanting mantelvlak ... 426](#page-425-0) [ICP Afkanting te draaien contour ... 408](#page-407-0) [ICP Afkanting voorkant ... 420](#page-419-0) [ICP Afkanting XY-vlak ... 454](#page-453-0) [ICP Afkanting YZ-vlak ... 471](#page-470-0) [ICP Afronding mantelvlak ... 426](#page-425-0) [ICP Afronding te draaien contour ... 408](#page-407-0) [ICP Afronding voorkant ... 420](#page-419-0) [ICP Afronding XY-vlak ... 454](#page-453-0)

#### **I**

[ICP Afronding YZ-vlak ... 471](#page-470-0) [ICP Afzonderlijk vlak XY-vlak ... 463](#page-462-0) [ICP Afzonderlijk vlak YZ-vlak ... 480](#page-479-0) [ICP Basiselementen te draaien](#page-403-0)  contour ... 404 [ICP bewerkingsattributen ... 377](#page-376-0) [ICP Boring mantelvlak ... 445](#page-444-0) [ICP Boring voorkant ... 435](#page-434-0) [ICP Boring XY-vlak ... 460](#page-459-0) [ICP Boring YZ-vlak ... 477](#page-476-0) [ICP Cirkel mantelvlak ... 440](#page-439-0) [ICP Cirkel voorkant ... 431](#page-430-0) [ICP Cirkel XY-vlak ... 455](#page-454-0) [ICP Cirkel YZ-vlak ... 472](#page-471-0) [ICP Cirkelboog mantelvlak ... 425](#page-424-0) [ICP Cirkelboog te draaien](#page-406-0)  contour ... 407 [ICP Cirkelboog voorkant ... 419](#page-418-0) [ICP Cirkelboog XY-vlak ... 453](#page-452-0) [ICP Cirkelboog YZ-vlak ... 470](#page-469-0) [ICP Contourelement wissen ... 396](#page-395-0) [ICP Contourelementen](#page-420-0)  mantelvlak ... 421 [ICP Contourelementen te draaien](#page-403-1)  contour ... 404 [ICP contourelementen](#page-394-0)  toevoegen ... 395 [ICP Contourelementen voorkant ... 415](#page-414-0) [ICP Contourelementen wijzigen ... 397](#page-396-0) [ICP Contouren aan de voorkant in](#page-429-0)  smart.Turn ... 430 [ICP Contouren C-asbewerking ... 427](#page-426-0) [ICP Contouren Y-asbewerking ... 427](#page-426-0) [ICP contourrichting ... 394](#page-393-0) [ICP contourweergave ... 389](#page-388-0) [ICP Draaduitloop DIN 509 E ... 410](#page-409-0) [ICP Draaduitloop DIN 509 F ... 411](#page-410-0) [ICP Draaduitloop DIN 76 ... 409](#page-408-0) [ICP Draaduitloop vorm H ... 413](#page-412-0) [ICP Draaduitloop vorm K ... 414](#page-413-0) [ICP Draaduitloop vorm U ... 412](#page-411-0) [ICP geneste contouren en](#page-427-0)  boringen ... 428 [ICP geometrische berekeningen ... 378](#page-377-0) [ICP Horizontale lijnen mantelvlak ... 423](#page-422-0) [ICP Horizontale lijnen te draaien](#page-404-0)  contour ... 405 [ICP Horizontale lijnen voorkant ... 417](#page-416-0) [ICP Horizontale lijnen YZ-vlak ... 468](#page-467-0) [ICP Invoer van hoeken ... 388](#page-387-0)

#### **I**

[ICP Laatste contourelement wijzigen of](#page-395-1)  wissen ... 396 [ICP Lijn onder een hoek](#page-423-0)  mantelvlak ... 424 [ICP Lijn onder een hoek te draaien](#page-405-0)  contour ... 406 [ICP Lijn onder een hoek voorkant ... 418](#page-417-0) [ICP Lijn onder een hoek XY-vlak ... 452](#page-451-0) [ICP Lijn onder een hoek YZ-vlak ... 469](#page-468-0) [ICP Lineair patroon mantelvlak ... 446](#page-445-0) [ICP Lineair patroon voorkant ... 436](#page-435-0) [ICP Lineair patroon XY-vlak ... 461](#page-460-0) [ICP Lineair patroon YZ-vlak ... 478](#page-477-0) [ICP Lineaire sleuf mantelvlak ... 443](#page-442-0) [ICP Lineaire sleuf voorkant ... 434](#page-433-0) [ICP Lineaire sleuf XY-vlak ... 458](#page-457-0) [ICP Lineaire sleuf YZ-vlak ... 475](#page-474-0) [ICP Loep ... 402](#page-401-0) [ICP Mantelvlakcontouren in](#page-437-0)  smart.Turn ... 438 [ICP Meerzijdige vlakken XY-vlak ... 464](#page-463-0) [ICP Meerzijdige vlakken YZ-vlak ... 481](#page-480-0) [ICP Onbewerkt werkstuk](#page-402-1)  "Gietstuk" ... 403 [ICP Onbewerkt werkstuk "Pijp" ... 403](#page-402-2) [ICP Onbewerkt werkstuk "Staf" ... 403](#page-402-3) ICP Overgangen bij [contourelementen ... 386](#page-385-1) [ICP Poolcoördinaten ... 388](#page-387-1) [ICP Rechthoek mantelvlak ... 441](#page-440-0) [ICP Rechthoek voorkant ... 432](#page-431-0) [ICP Rechthoek XY-vlak ... 456](#page-455-0) [ICP Rechthoek YZ-vlak ... 473](#page-472-0) [ICP referentiegegevens ... 428](#page-427-0) [ICP Referentiegegevens XY-vlak ... 449](#page-448-0) [ICP Referentiegegevens YZ-vlak ... 465](#page-464-0) [ICP Regelm. n-hoek mantelvlak ... 442](#page-441-0) [ICP Regelm. n-hoek voorkant ... 433](#page-432-0) [ICP Regelm. n-hoek XY-vlak ... 457](#page-456-0) [ICP Regelm. n-hoek YZ-vlak ... 474](#page-473-0) [ICP Rond patroon mantelvlak ... 447](#page-446-0) [ICP Rond patroon voorkant ... 437](#page-436-0) [ICP Rond patroon XY-vlak ... 462](#page-461-0) [ICP Rond patroon YZ-vlak ... 479](#page-478-0) [ICP Ronde sleuf mantelvlak ... 444](#page-443-0) [ICP Ronde sleuf voorkant ... 434](#page-433-1) [ICP Ronde sleuf XY-vlak ... 459](#page-458-0) [ICP Ronde sleuf YZ-vlak ... 476](#page-475-0) [ICP selectie oplossing ... 390](#page-389-0) [ICP selectiefuncties ... 391](#page-390-0)

**I**

[ICP Startpunt contour aan](#page-414-1)  voorkant ... 415 [ICP Startpunt contour XY-vlak ... 450](#page-449-0) [ICP Startpunt contour YZ-vlak ... 467](#page-466-0) [ICP Startpunt mantelvlakcontour ... 421](#page-420-1) [ICP Startpunt te draaien contour ... 404](#page-403-2) [ICP Verticale lijnen mantelvlak ... 423](#page-422-1) [ICP Verticale lijnen te draaien](#page-404-1)  contour ... 405 [ICP Verticale lijnen voorkant ... 416](#page-415-0) [ICP Verticale lijnen XY-vlak ... 450,](#page-449-1) [451](#page-450-0) [ICP Verticale lijnen YZ-vlak ... 467](#page-466-1) [ICP vormelementen overlappend](#page-394-1)  aanbrengen ... 395 [ICP Vormelementen te draaien](#page-407-1)  contour ... 408 [ICP-contour maken ... 385](#page-384-1) ICP-contourelementen [voorkant ... 415,](#page-414-2) [430](#page-429-1) [ICP-contouren bewerken ... 385](#page-384-2) [ICP-contouren wijzigen ... 395](#page-394-2) [ICP-contouren, basisprincipes ... 376](#page-375-0) [ICP-editor in cyclusbedrijf ... 379](#page-378-0) [ICP-editor in smart.Turn ... 382](#page-381-0) [ICP-insteekcycli axiaal ... 234](#page-233-0) [ICP-insteekcycli radiaal ... 232](#page-231-0) [ICP-insteken afwerken axiaal ... 238](#page-237-0) [ICP-insteken afwerken radiaal ... 236](#page-235-0) ICP-programmering [absolute of incrementele](#page-385-0)  dimensionering ... 386 [contourelementen](#page-414-2)  [voorkant ... 415,](#page-414-2) [430](#page-429-1) [contourrichting ... 394](#page-393-1) [ICP-steekdraaien axiaal ... 258](#page-257-0) [ICP-steekdraaien axiaal](#page-261-0)  afwerken ... 262 [ICP-steekdraaien radiaal ... 256](#page-255-0) [ICP-steekdraaien radiaal](#page-259-0)  afwerken ... 260 [Inch, maateenheden ... 48](#page-47-0) [Incrementele coördinaten ... 47](#page-46-0) Inleren 111 [Inschakelen ... 75](#page-74-1) [Insteekgereedschap ... 502](#page-501-3) [Insteken axiaal ... 218](#page-217-0) [Insteken axiaal - uitgebreid ... 222](#page-221-0) [Insteken axiaal afwerken ... 226](#page-225-0) [Insteken axiaal afwerken](#page-229-0)  uitgebreid ... 230 [Insteken ICP afwerken axiaal ... 238](#page-237-0)

#### **I**

[Insteken ICP afwerken radiaal ... 236](#page-235-0) [Insteken radiaal ... 216](#page-215-0) [Insteken radiaal - uitgebreid ... 220](#page-219-0) [Insteken radiaal afwerken ... 224](#page-223-0) [Insteken radiaal afwerken](#page-227-0)  uitgebreid ... 228 [Inverteren ... 393](#page-392-2) [Invoervelden ... 56](#page-55-1) [Invoervenster ... 53](#page-52-1)

#### **L**

Laatste snede bij [schroefdraadcycli ... 276](#page-275-0) [Langgatboren axiaal ... 306](#page-305-0) [Langgatboren radiaal ... 309](#page-308-0) [Lengte- en hoekmeetsystemen ... 45](#page-44-1) [Lettertoetsenbord ... 57](#page-56-0) [Lijstverwerking ... 57](#page-56-1) [Lineair boorpatroon axiaal ... 353](#page-352-0) [Lineair boorpatroon radiaal ... 361](#page-360-0) [Lineair freespatroon axiaal ... 355](#page-354-0) [Lineair freespatroon radiaal ... 363](#page-362-0) [Lineaire bewerking onder een](#page-150-0)  hoek ... 151 [Lineaire bewerking overdwars ... 150](#page-149-0) [Lineaire bewerking overlangs ... 149](#page-148-0) [Logbestand, fouten-logbestand ... 64](#page-63-0) [Logbestand, toetsen-logbestand ... 65](#page-64-0) [Looprichting van de frees](#page-343-0)  [\(cyclusprogrammering\) ... 344,](#page-343-0) [345](#page-344-0) [Looprichting van de frees](#page-343-0)  contourfrezen ... 344 [Looprichting van de frees frezen van](#page-344-0)  kamers ... 345

#### **M**

[Maateenheden ... 48](#page-47-0) [Machine instellen ... 93](#page-92-0) [Machine met Multifix ... 86](#page-85-0) [Machine met revolver ... 86](#page-85-1) [Machinegegevens invoeren ... 78](#page-77-0) [Machinemaat instellen ... 100](#page-99-0) [Machinenulpunt ... 47](#page-46-2) [Markeren \(programmatransfer\) ... 596](#page-595-0) Meetoptiek ... 107 [Meettaster ... 106](#page-105-0) [Menukeuze ... 55](#page-54-0) [Metrisch, maateenheden ... 48](#page-47-0) [M-functies ... 159](#page-158-0) [M-functies bij cycli ... 139](#page-138-1) [Multigereedschap bewerken ... 509](#page-508-0)

#### **N**

[NC-programma's uit voorgaande](#page-601-0)  [besturingen importeren ... 602,](#page-601-0) [606](#page-605-0) [Netwerkinstellingen ... 587](#page-586-0) [Netwerkverbindingen ... 584](#page-583-1) [Nulpunt verschuiven ... 392](#page-391-1)

#### **O**

[Offsets definiëren ... 95](#page-94-1) [Onbewerkt werkstuk - staf/pijp ... 144](#page-143-0) Onvolledig berekende [contourelementen \(ICP\) ... 378](#page-377-1) [Oplossend vermogen van](#page-132-0)  handwiel ... 133 Oppervlakteruwheid [bewerkingsparameters ... 565](#page-564-0)

#### **P**

[Parameters ... 545](#page-544-0) [bewerkingsparameters ... 563](#page-562-0) [Passingen ... 387](#page-386-1) [Passingen berekenen ... 387](#page-386-1) [Patroon lineair boorpatroon](#page-352-0)  axiaal ... 353 [Patroon lineair boorpatroon](#page-360-0)  radiaal ... 361 [Patroon lineair freespatroon](#page-354-0)  axiaal ... 355 [Patroon lineair freespatroon](#page-362-0)  radiaal ... 363 [Patroon rond boorpatroon axiaal ... 357](#page-356-0) [Patroon rond boorpatroon radiaal ... 365](#page-364-0) [Patroon rond freespatroon axiaal ... 359](#page-358-0) [Patroon rond freespatroon](#page-366-0)  radiaal ... 367 [Poolcoördinaten ... 47](#page-46-1) [Positioneren spoedgang ... 147](#page-146-0) [Positioneren spoedgang frezen ... 320](#page-319-0) Positionering [spilpositionering tijdens](#page-77-1)  cyclusbedrijf ... 78 [Programma, gegevens over een](#page-128-1)  .. ... 129 [Programmakeuze ... 129](#page-128-0) [Programmatypen ... 61](#page-60-0) [Programma-uitvoering ... 116](#page-115-1) [Programma-verloop ... 113](#page-112-0)

#### **R**

[Referentiebewerking ... 123](#page-122-0) [Referentiemerk ... 45](#page-44-1) [Referentieprocedure ... 76,](#page-75-0) [96](#page-95-1)

# **Index**

**R**

Regelnummer [cyclusprogrammering ... 111](#page-110-1) [Revolvertabel invullen ... 89](#page-88-0) [Revolvertabel invullen met de](#page-87-0)  gereedschapslijst ... 88 [Rond boorpatroon axiaal ... 357](#page-356-0) [Rond boorpatroon radiaal ... 365](#page-364-0) [Rond freespatroon axiaal ... 359](#page-358-0) [Rond freespatroon radiaal ... 367](#page-366-0) Rotatierichting [\(gereedschapsparameters\) ... 519](#page-518-0)

#### **S**

[Schakelfuncties bij cycli ... 139](#page-138-1) Schroefdraad cyclusprogrammering [API-draad ... 283](#page-282-0) [conische draad ... 281](#page-280-0) [Schroefdraad nasnijden](#page-284-0)  (overlangs) ... 285 [Schroefdraad nasnijden uitgebreid](#page-286-0)  (overlangs) ... 287 [Schroefdraadaanloop ... 275](#page-274-1) [Schroefdraadcycli ... 273](#page-272-0) [Schroefdraadcyclus \(overlangs\) ... 277](#page-276-0) [Schroefdraadcyclus \(overlangs\) –](#page-278-0)  uitgebreid ... 279 [Schroefdraadfrezen axiaal ... 315](#page-314-0) [Schroefdraadparameters ... 610](#page-609-0) Schroefdraadpositie, [cyclusprogrammering ... 273](#page-272-1) [Schroefdraaduitloop ... 275](#page-274-1) [Servicebestanden opslaan ... 65](#page-64-1) [Simulatie ... 128,](#page-127-0) [486](#page-485-0) [contour maken in de](#page-499-0)  simulatie ... 500 [Simulatie met startregel ... 497](#page-496-0) [Simulatie, 3D-weergave ... 493](#page-492-0) [Simulatie, aanzichten instellen ... 489](#page-488-0) [Simulatie, additionele functies ... 488](#page-487-0) [Simulatie, baanweergave ... 491](#page-490-0) [Simulatie, bediening ... 487](#page-486-0) Simulatie, [gereedschapsweergave ... 492](#page-491-0) [Simulatie, loep ... 495](#page-494-0) [Simulatie, weergave van](#page-491-1)  veeggrafiek ... 492 [Simulatievenster ... 489](#page-488-1) [Sledepositie ... 37](#page-36-1) [Slijtagecorrectie ... 502](#page-501-4) [smart.Turn-dialogen ... 56](#page-55-2)

#### **S**

[Snede-opdeling ... 275](#page-274-0) [Snijbegrenzingen SX, SZ ... 142](#page-141-3) [Snijkantradiuscompensatie \(SRC\) ... 50](#page-49-3) [Softkeys ... 55](#page-54-1) [Sorteerfuncties ... 129](#page-128-0) [Speciale correctie](#page-520-0)  [\(steekgereedschap\) ... 521,](#page-520-0) [522](#page-521-0) Spiegelen [contourgedeelte door spiegelen](#page-392-1)  dupliceren ... 393 [Spil ... 85](#page-84-0) [Spilbelasting ... 81](#page-80-0) [Spoed ... 611](#page-610-0) [Standtijdbewaking ... 91](#page-90-0) [Standtijdgegevens gereedschap](#page-510-0)  bewerken ... 511 [Startpunt ICP-contour ... 385](#page-384-3) [Steekcycli ... 214](#page-213-0) [Steekcycli, contourvormen ... 215](#page-214-0) [Steekcycli, draaduitlooppositie ... 215](#page-214-1) [Steekcycli, verspanings- en](#page-213-1)  voedingsrichting ... 214 [Steekdraaien - basisprincipes,](#page-239-0)  cyclusprogrammering ... 240 [Steekdraaien axiaal ... 242](#page-241-0) [Steekdraaien axiaal - uitgebreid ... 246](#page-245-0) [Steekdraaien axiaal afwerken ... 250](#page-249-0) [Steekdraaien axiaal afwerken](#page-253-0)  uitgebreid ... 254 [Steekdraaien ICP axiaal ... 258](#page-257-0) [Steekdraaien ICP axiaal](#page-261-0)  afwerken ... 262 [Steekdraaien ICP radiaal ... 256](#page-255-0) [Steekdraaien ICP radiaal](#page-259-0)  afwerken ... 260 [Steekdraaien radiaal ... 241](#page-240-0) [Steekdraaien radiaal - uitgebreid ... 244](#page-243-0) [Steekdraaien radiaal afwerken ... 248](#page-247-0) [Steekdraaien radiaal afwerken](#page-251-0)  uitgebreid ... 252 [Steekdraaigereedschap ... 502](#page-501-5) [Stilzethoek \(cyclusbedrijf\) ... 78](#page-77-1) [Systeemtijd instellen ... 103](#page-102-0)

#### **T**

[Tafeltastsysteem kalibreren ... 101](#page-100-0) [Technische eigenschappen ... 620](#page-619-0) [Technologie-editor ... 538](#page-537-0) [Tekentabel ... 351](#page-350-0) [Tijdberekening \(simulatie\) ... 499](#page-498-0) [TNCguide ... 66](#page-65-0)

#### **T**

Toerentalbegrenzing [tijdens cyclusbedrijf definiëren ... 78](#page-77-2) [Toetsen-logbestand ... 65](#page-64-0) [Transfer ... 583](#page-582-4) **Transformaties** [roteren ... 400](#page-399-0) [spiegelen ... 401](#page-400-0) [verschuiven ... 399](#page-398-0)

#### **U**

[Uitschakelen ... 77](#page-76-0) [Uitschakelniveau ... 116](#page-115-1) [USB-interface ... 584](#page-583-1)

#### **V**

[Veiligheidsafstand ... 160](#page-159-0) [Veiligheidsafstand G47 ... 142](#page-141-4) [Veiligheidsafstanden SCI en SCK ... 142](#page-141-5) Veiligheidszone weergave status [veiligheidszone ... 97](#page-96-1) [Veiligheidszone instellen ... 97](#page-96-2) [Verspanen afwerken overdwars ... 172](#page-171-0) [Verspanen afwerken overdwars](#page-174-0)  uitgebreid ... 175 [Verspanen afwerken overlangs ... 171](#page-170-0) [Verspanen afwerken overlangs](#page-172-0)  uitgebreid ... 173 [Verspanen overdwars ... 165](#page-164-0) [Verspanen overdwars](#page-168-0)  uitgebreid ... 169 [Verspanen overlangs ... 163](#page-162-0) [Verspanen overlangs - uitgebreid ... 167](#page-166-0) [Verspanen, ICP afwerken](#page-207-0)  overdwars ... 208 [Verspanen, ICP afwerken](#page-205-0)  overlangs ... 206 [Verspanen, ICP overdwars ... 204](#page-203-0) [Verspanen, ICP overlangs ... 202](#page-201-0) [Verspanen, ICP-parallel aan contour](#page-199-0)  afwerken overdwars ... 200 [Verspanen, ICP-parallel aan contour](#page-197-0)  afwerken overlangs ... 198 [Verspanen, ICP-parallel aan contour](#page-195-0)  overdwars ... 196 [Verspanen, ICP-parallel aan contour](#page-192-0)  overlangs ... 193 [Verspanen, insteken afwerken](#page-186-0)  overdwars ... 187 [Verspanen, insteken afwerken](#page-190-0)  [overdwars - uitgebreid ... 191](#page-190-0)

**V**

[Verspanen, insteken afwerken](#page-188-0)  overlangs - uitgebreid ... 189 [Verspanen, insteken en afwerken](#page-184-0)  overlangs ... 185 [Verspanen, insteken overdwars ... 179](#page-178-0) [Verspanen, insteken overdwars](#page-182-0)  uitgebreid ... 183 [Verspanen, insteken overlangs ... 177](#page-176-0) [Verspanen, insteken overlangs](#page-180-0)  uitgebreid ... 181 [Verspaningscycli ... 160](#page-159-1) [Verspaningscycli, voorbeeld ... 210](#page-209-0) [Voeding ... 84](#page-83-1) Voedingsreductie boren cyclusprogrammering [boorcyclus ... 303,](#page-302-0) [305](#page-304-0) [langgatboren ... 307,](#page-306-0) [310](#page-309-0) [Voorbeeld boorcycli ... 317](#page-316-0) [Voorbeeld freescyclus ... 346](#page-345-0) [Voorbeeld patroonbewerking ... 369](#page-368-0) [Voorbeeld schroefdraad- en](#page-298-0)  draaduitloopcycli ... 299 [Voorbeeld steekcycli ... 271](#page-270-0) [Voorbeelden verspaningscycli ... 210](#page-209-0) Vormelementen (ICP) [basisprincipes ... 377](#page-376-1) [Vormelementen ICP ... 377](#page-376-1)

#### **W**

[Waarden C-as instellen ... 99](#page-98-0) [Weergave van machinegegevens ... 80](#page-79-0) [Werken met cycli ... 136](#page-135-1) Werkstand Aparte regel [programma-uitvoering ... 116](#page-115-2) Werkstand basisregels [weergave bij programma](#page-115-3)uitvoering ... 116 [Werkstand Dry Run ... 120](#page-119-0) [Werkstand Gereedschapseditor ... 502](#page-501-6) [Werkstand Handbediening ... 109](#page-108-1) [Werkstand Inleren ... 111](#page-110-0) [Werkstand Machine ... 74](#page-73-0) [Werkstand Organisatie ... 544](#page-543-0) [Werkstand Programma-verloop ... 113](#page-112-0) [Werkstanden ... 40,](#page-39-0) [54](#page-53-1) [Werkstuknulpunt ... 48](#page-47-1) [Werkstuknulpunt definiëren ... 94](#page-93-1)

#### **Y**

[Y-as, basisprincipes ... 38](#page-37-0)

### **Z**

[Zoeken naar startregel ... 115](#page-114-0)

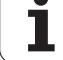

**Index**

# **HEIDENHAIN**

**DR. JOHANNES HEIDENHAIN GmbH** Dr.-Johannes-Heidenhain-Straße 5 83301 Traunreut, Germany <sup>**图 +49 8669 31-0**</sup>  $FAX$  +49 8669 5061 E-mail: info@heidenhain.de Technical support EAXI +49 8669 32-1000 Measuring systems 2 +49 8669 31-3104 E-mail: service.ms-support@heidenhain.de

TNC support  $\circledcirc$  +49 8669 31-3101 E-mail: service.nc-support@heidenhain.de **NC programming** <sup> $\circledast$ </sup> +49 8669 31-3103<br>E-mail: service.nc-pgm@heidenhain.de **PLC programming** <sup>9</sup> +49 8669 31-3102<br>E-mail: service.plc@heidenhain.de **Lathe controls 8** +49 8669 31-3105 E-mail: service.lathe-support@heidenhain.de

www.heidenhain.de

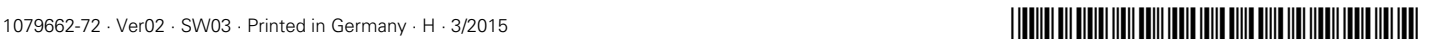